# HP Color LaserJet 4700/CP4005 Series Service Manual

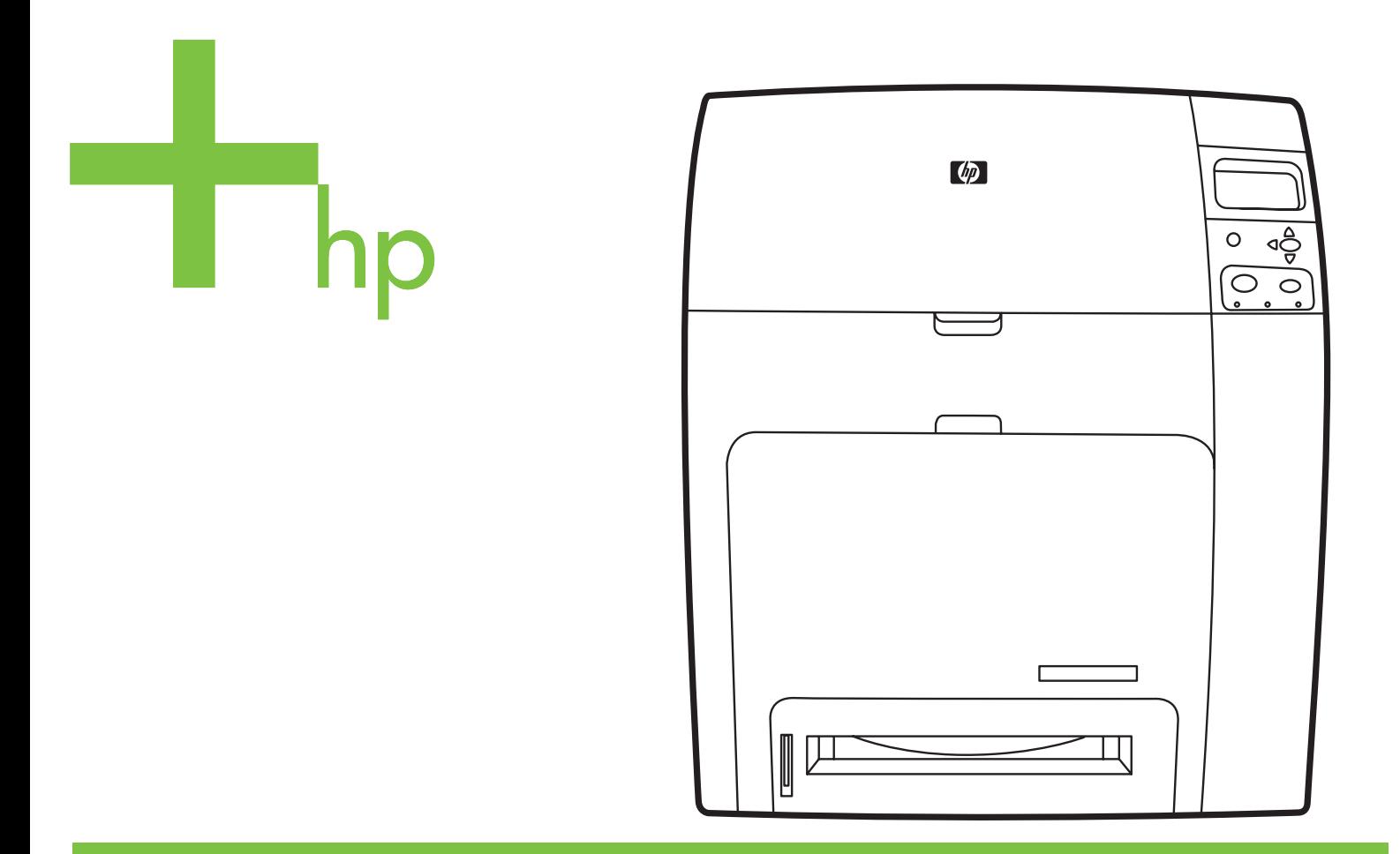

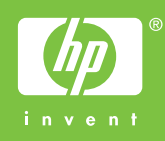

# HP Color LaserJet 4700/CP4005 Series printers

Service Manual

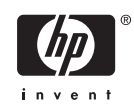

#### **Copyright**

© 2006 Copyright Hewlett-Packard Development Company, L.P.

Reproduction, adaptation or translation without prior written permission is prohibited, except as allowed under the copyright laws.

The information contained herein is subject to change without notice.

The only warranties for HP products and services are set forth in the express warranty statements accompanying such products and services. Nothing herein should be construed as constituting an additional warranty. HP shall not be liable for technical or editorial errors or omissions contained herein.

#### CB503-90929

Edition 1, 10/2006

#### **FCC Class A Statement**

This equipment has been tested and found to comply with the limits for a Class A digital device, pursuant to Part 15 of the FCC Rules. These limits are designed to provide reasonable protection against harmful interference when the equipment is operated in a commercial environment. This equipment generates, uses and can radiate radio frequency energy and, if not installed and used in accordance with the instruction manual, may cause harmful interference to radio communications. Operation of this equipment in a residential area is likely to cause harmful interference, in which case the user will be required to correct the interference at his own expense. The end user of this product should be aware that any changes or modifications made to this equipment without the approval of Hewlett-Packard could result in the product not meeting the Class A limits, in which case the FCC could void the user's authority to operate the equipment.

#### **Trademark Credits**

Adobe®, Adobe Photoshop® and PostScript® are trademarks of Adobe Systems Incorporated.

Bluetooth is a trademark owned by its proprietor and used by Hewlett-Packard Company under license.

CorelDRAW™ is a trademark or registered trademark of Corel Corporation or Corel Corporation Limited.

Linux is a U.S. registered trademark of Linus Trovalds.

Microsoft®, Windows®, and Windows XP® are U.S. registered trademarks of Microsoft Corporation.

PANTONE®\* \*Pantone, Inc's checkstandard trademark for color.

UNIX® is a registered trademark of the Open Group.

ENERGY STAR® and the ENERGY STAR logo® are U.S. registered marks of the United States Environmental Protection Agency.

#### **Safety Information**

WARNING!

Potential Shock Hazard

Always follow basic safety precautions when using this product to reduce the risk of injury from fire or electric shock.

# **Table of contents**

#### **1 Product information**

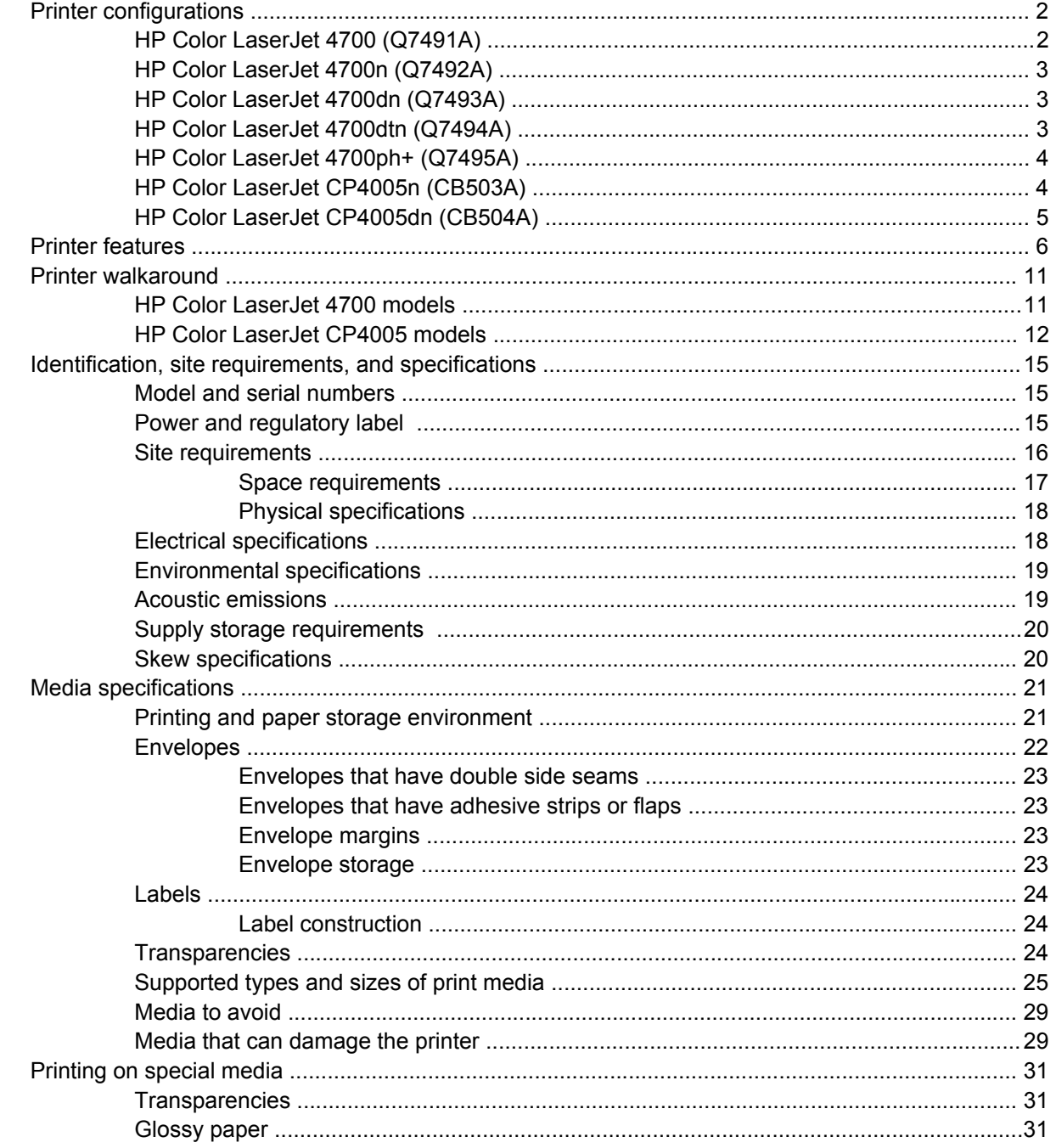

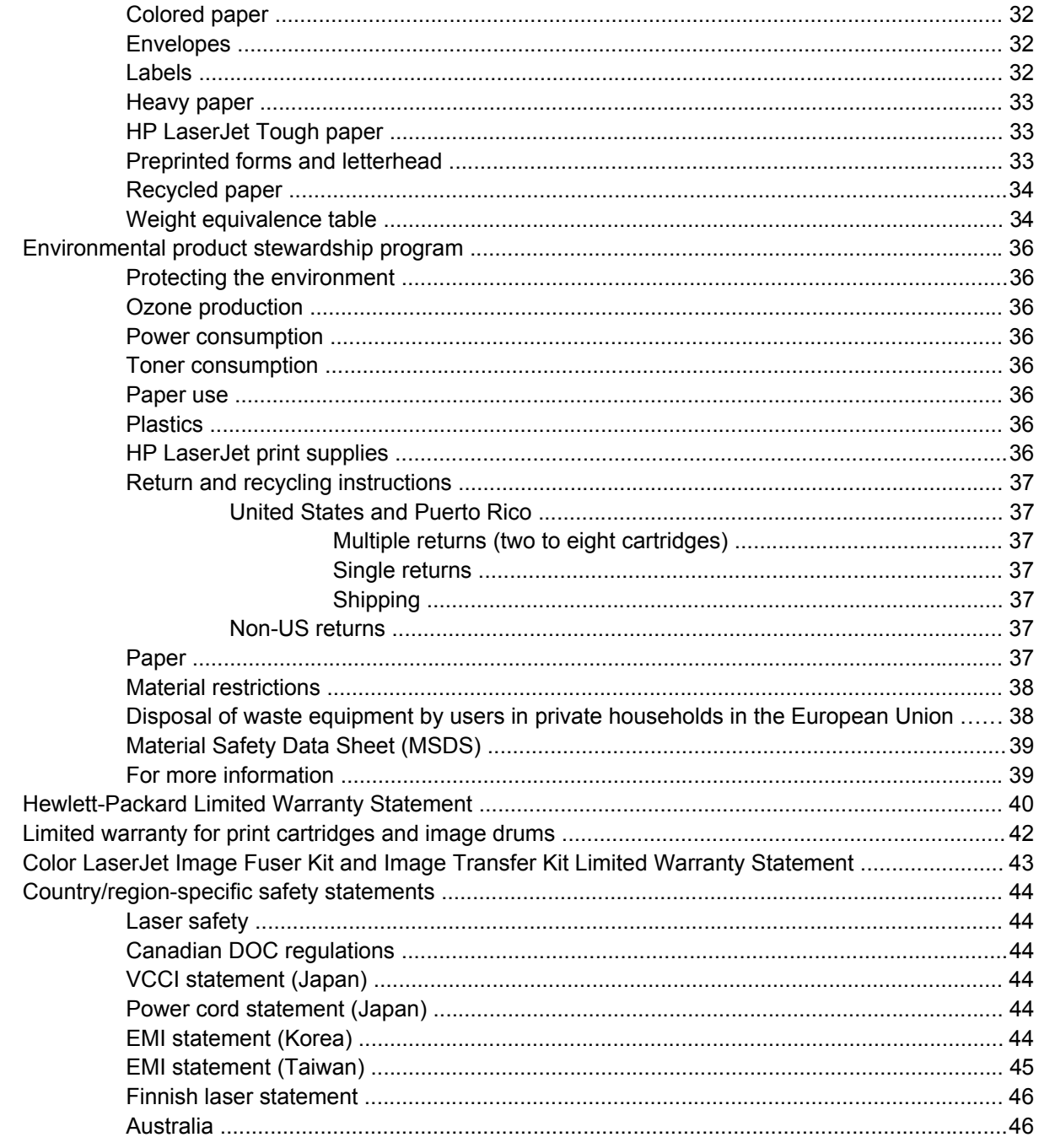

#### 2 Service approach

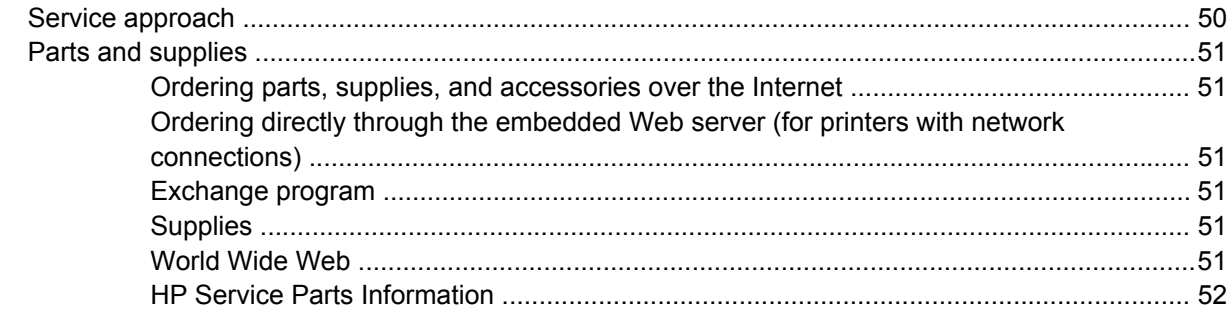

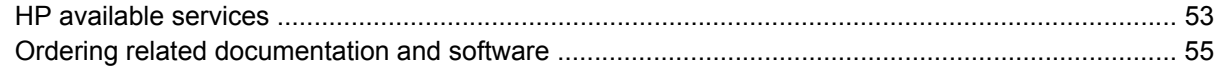

#### 3 Installation and configuration

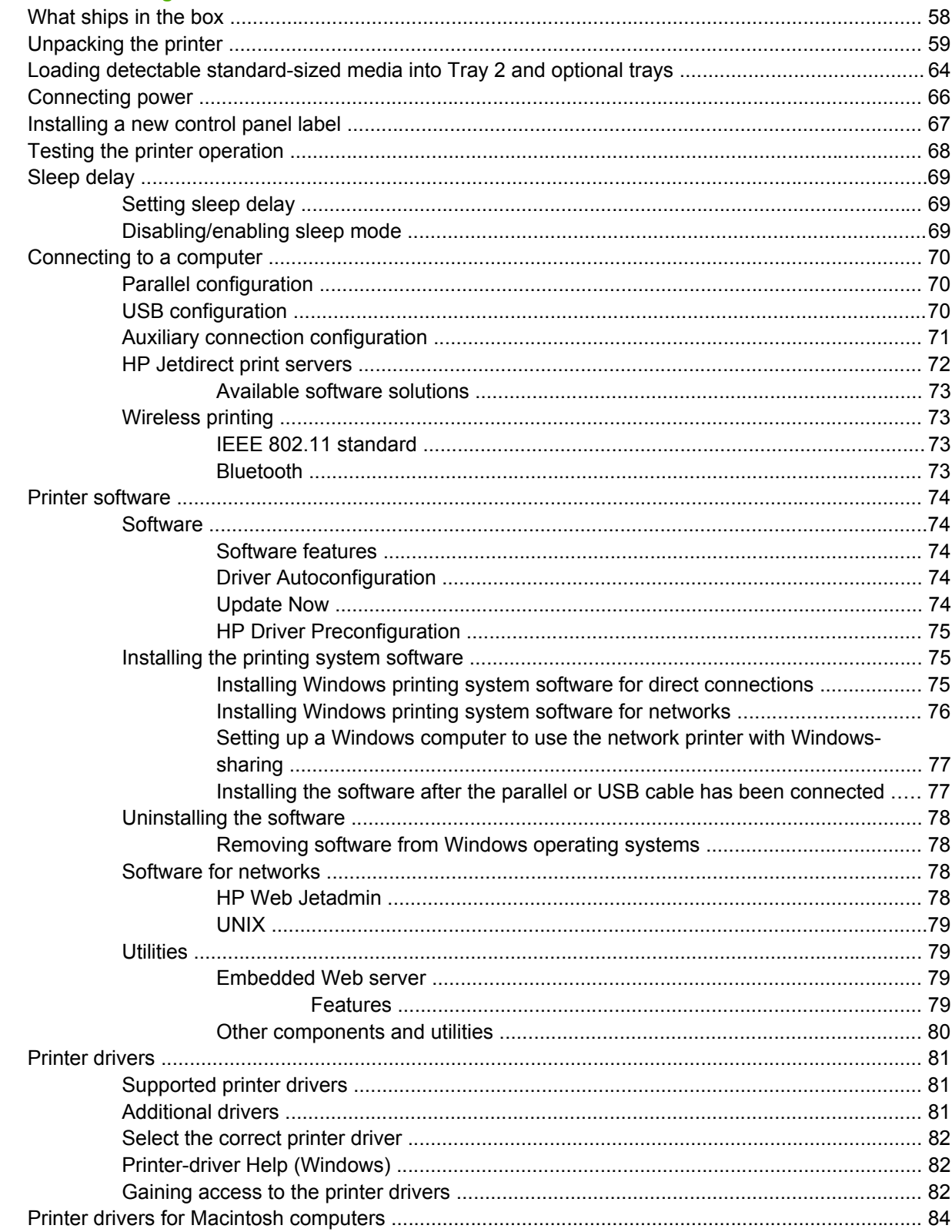

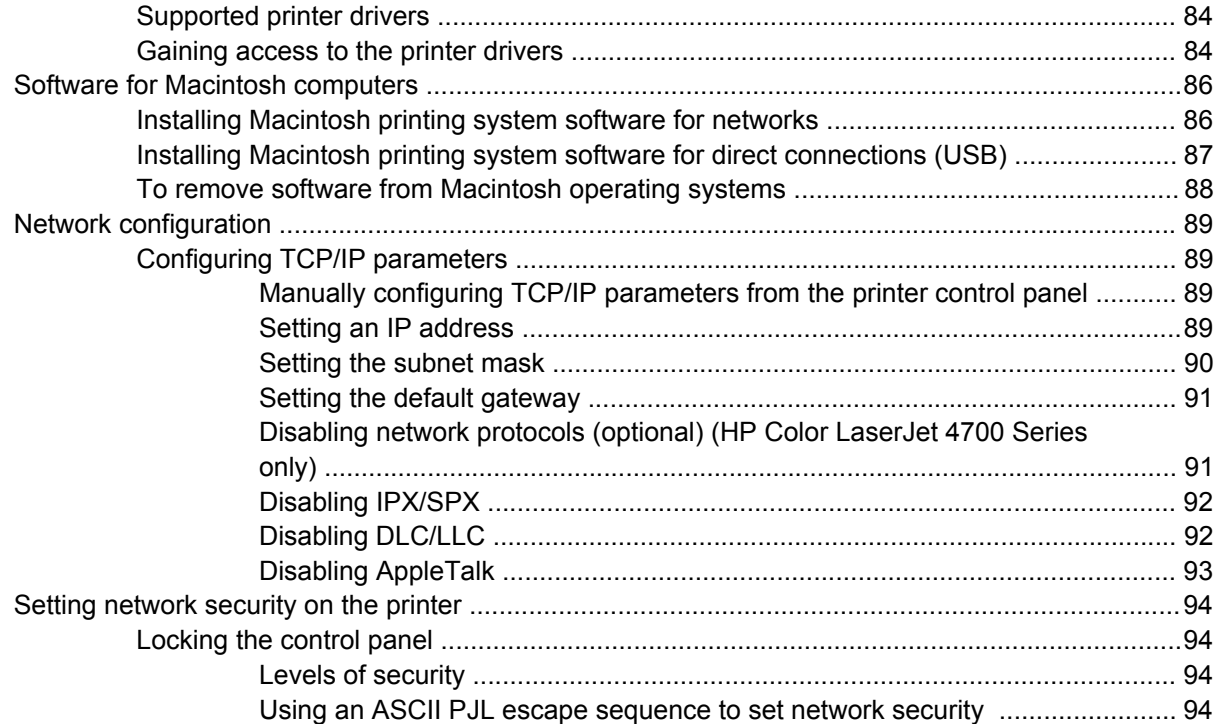

#### 4 Maintenance

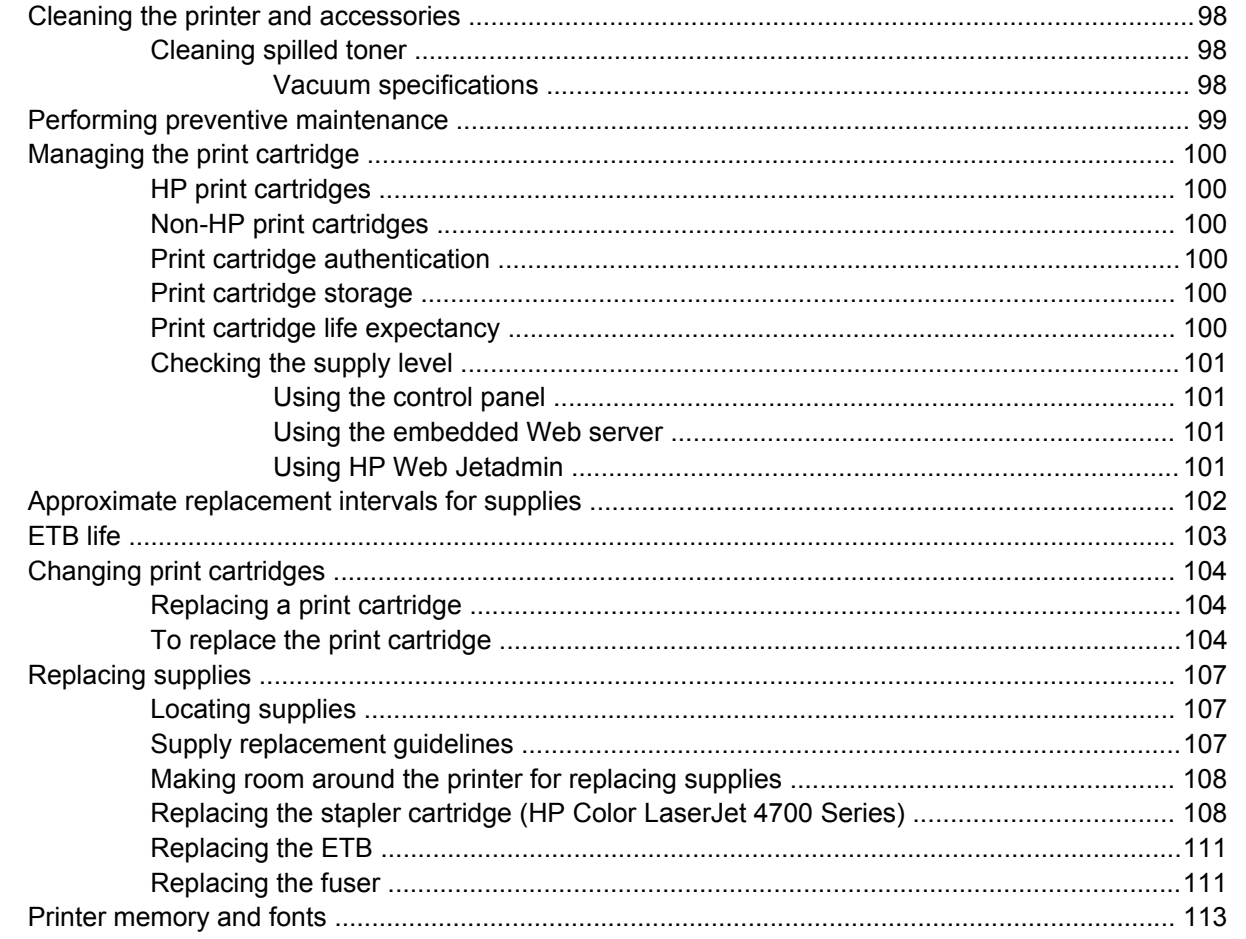

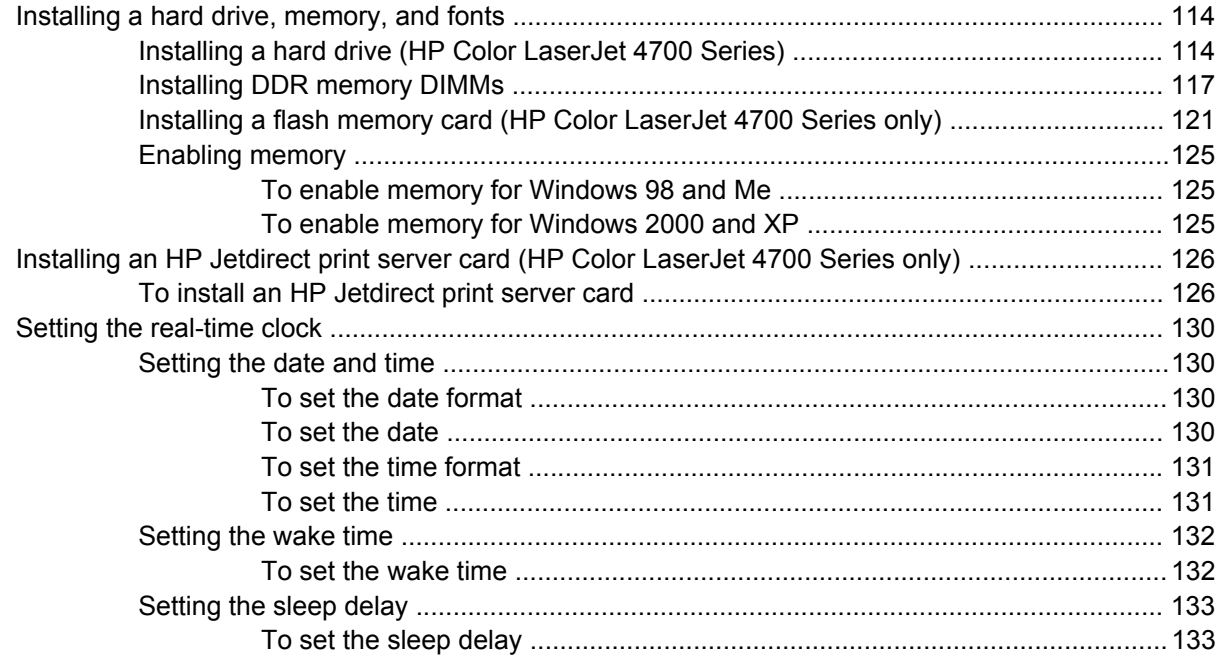

#### 5 Theory of operation

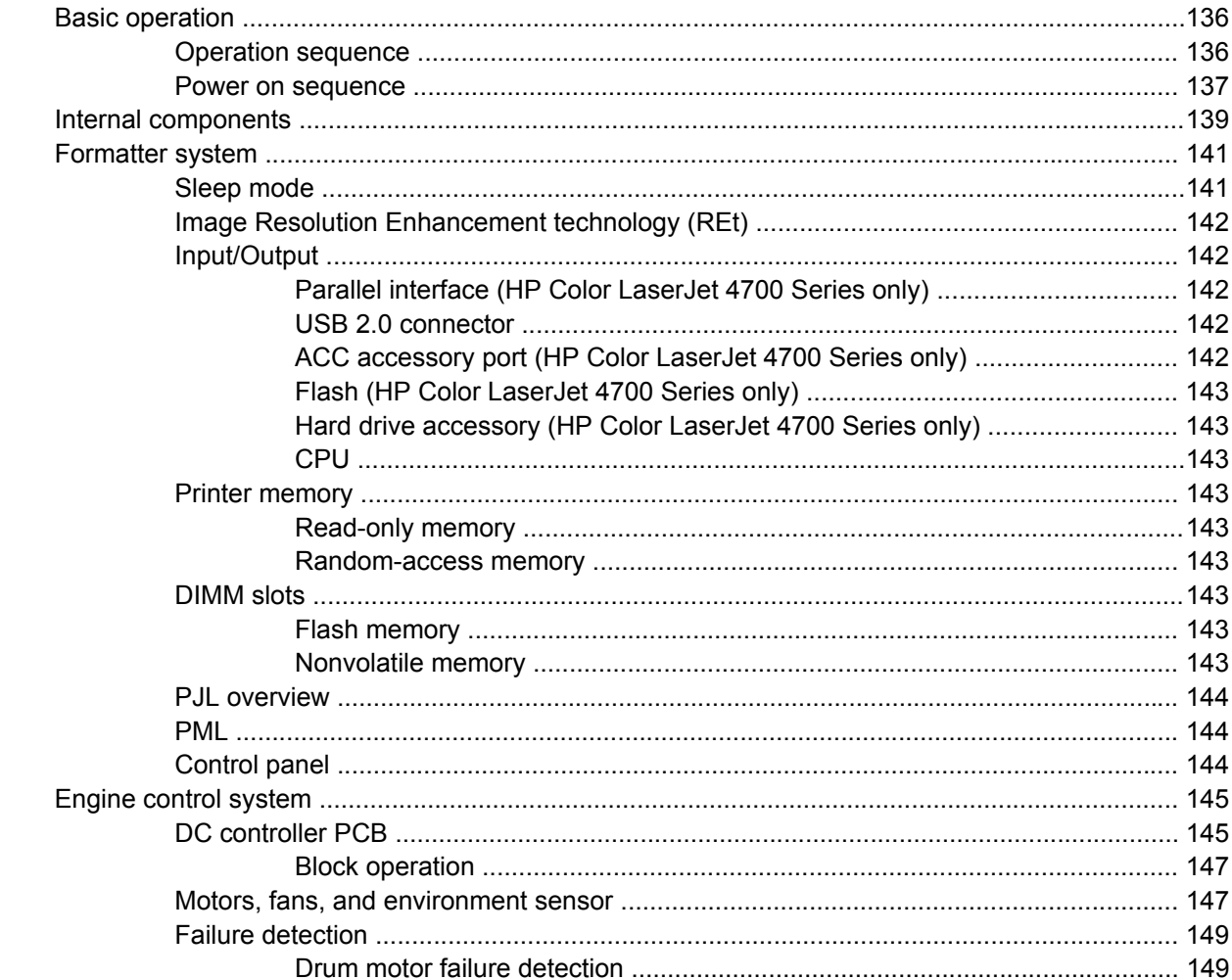

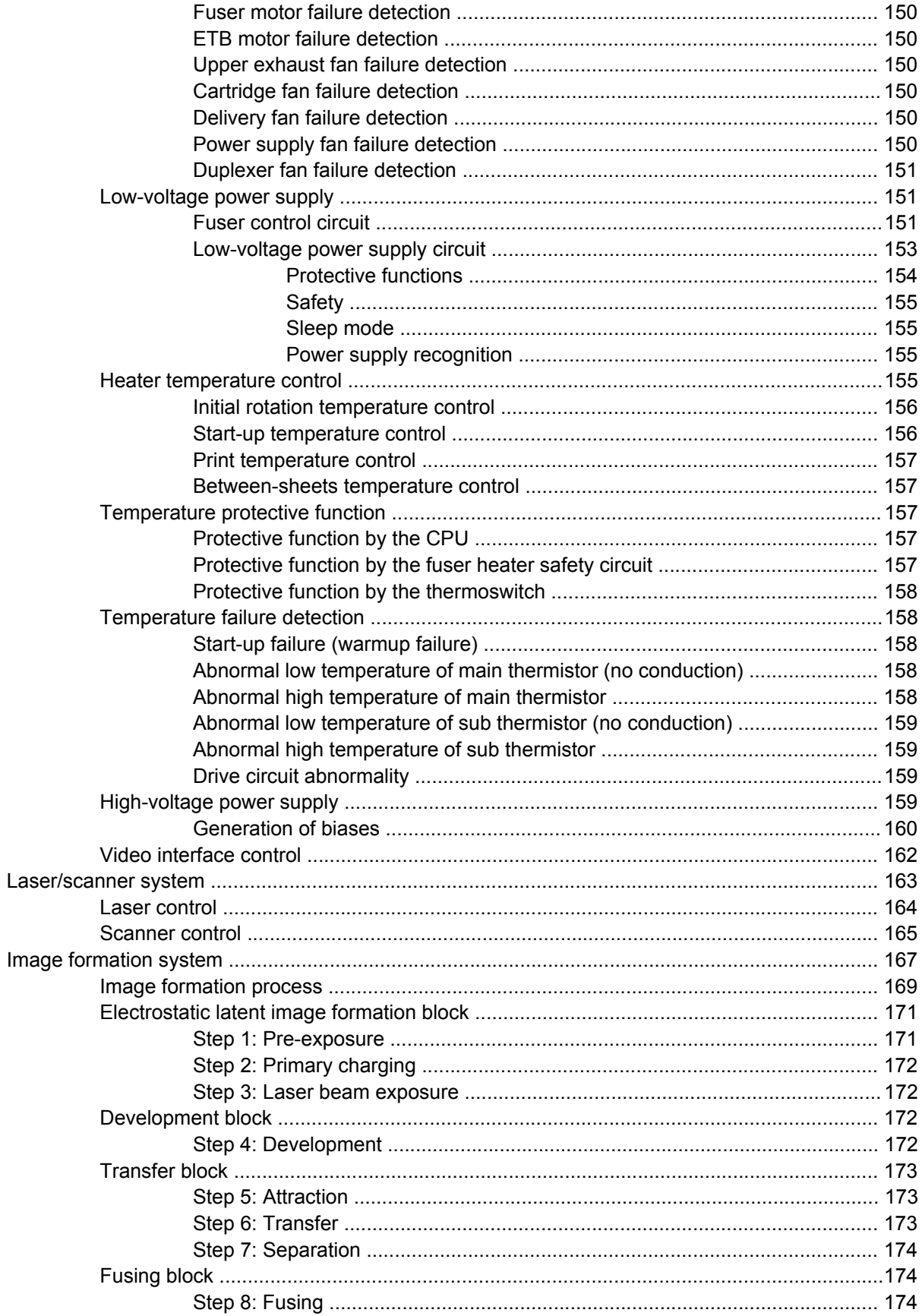

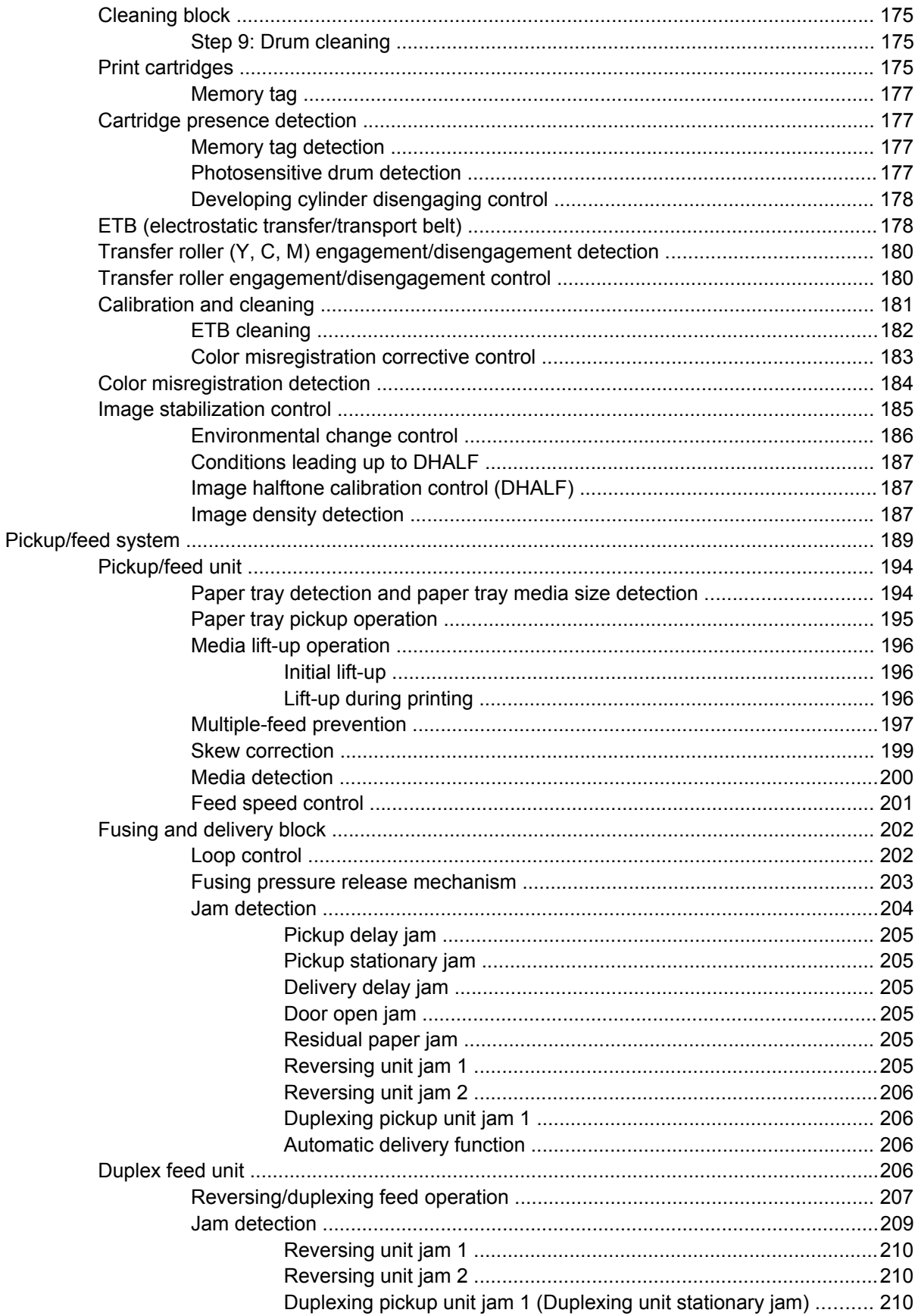

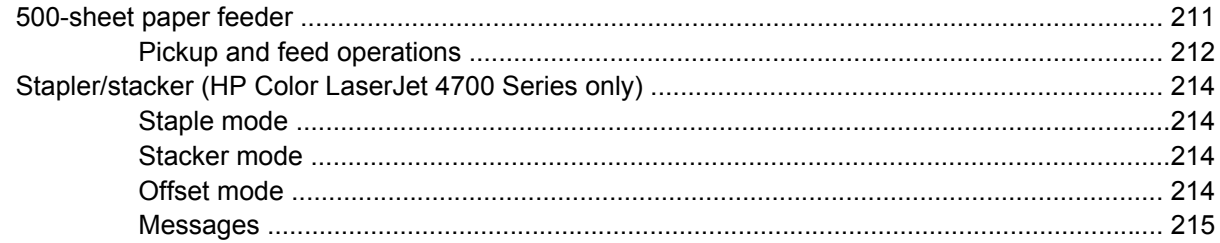

### **6 Removal and replacement**

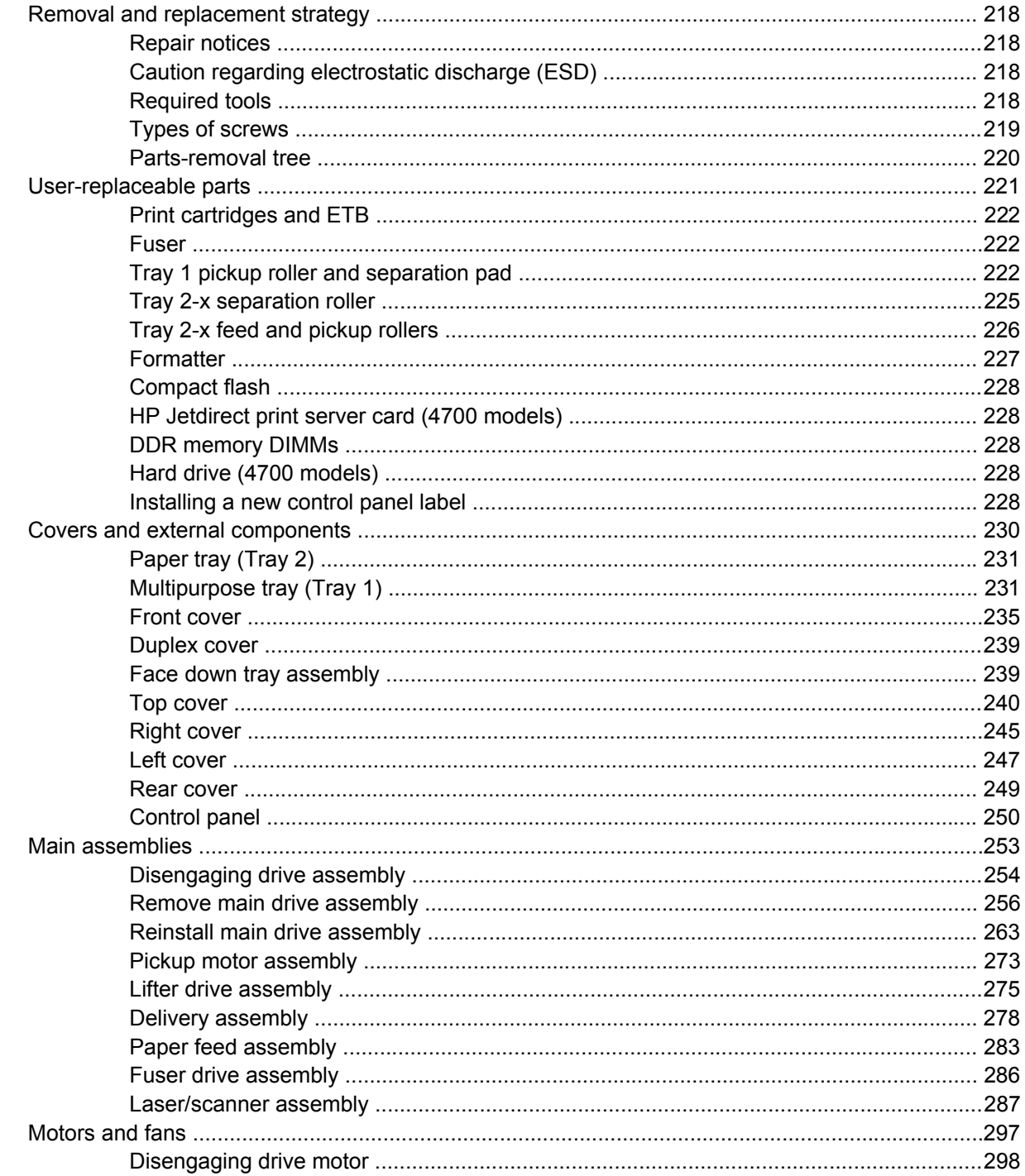

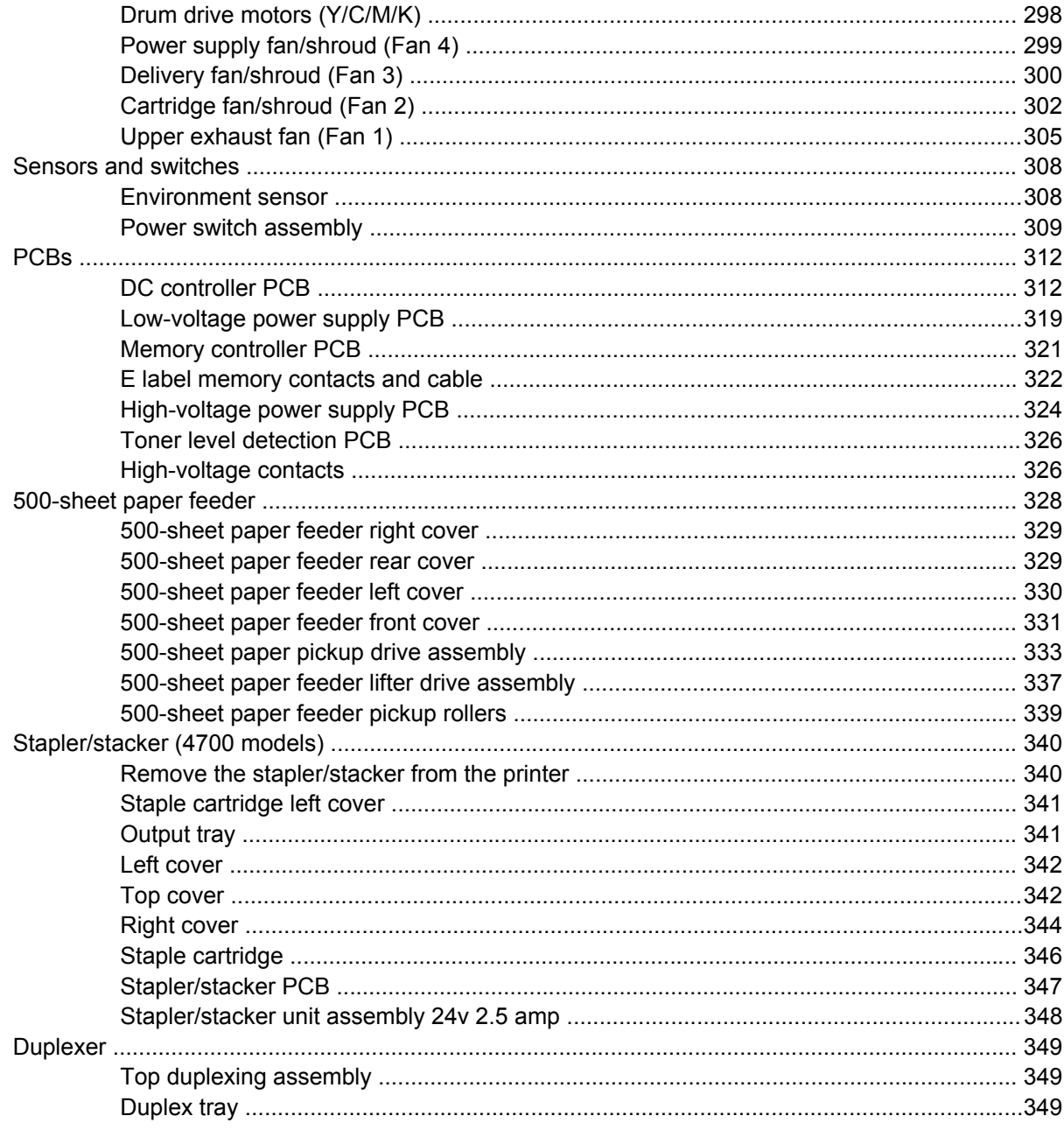

## 7 Troubleshooting

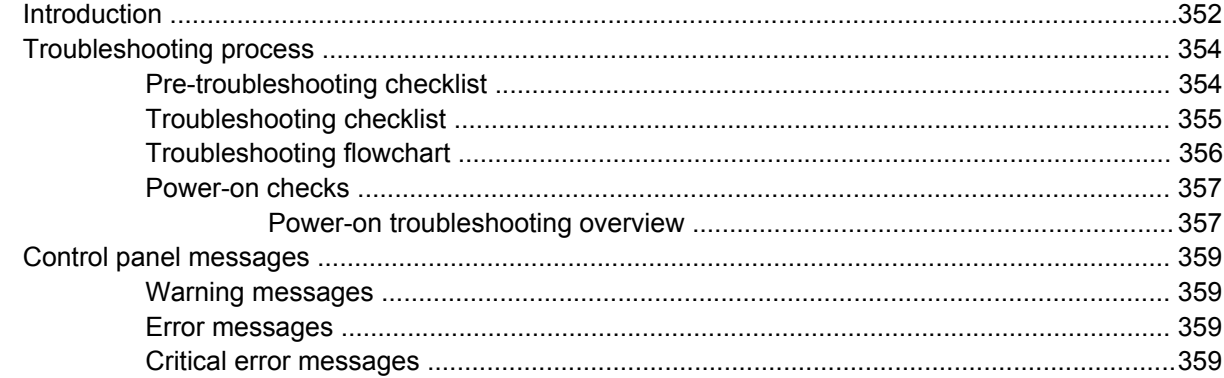

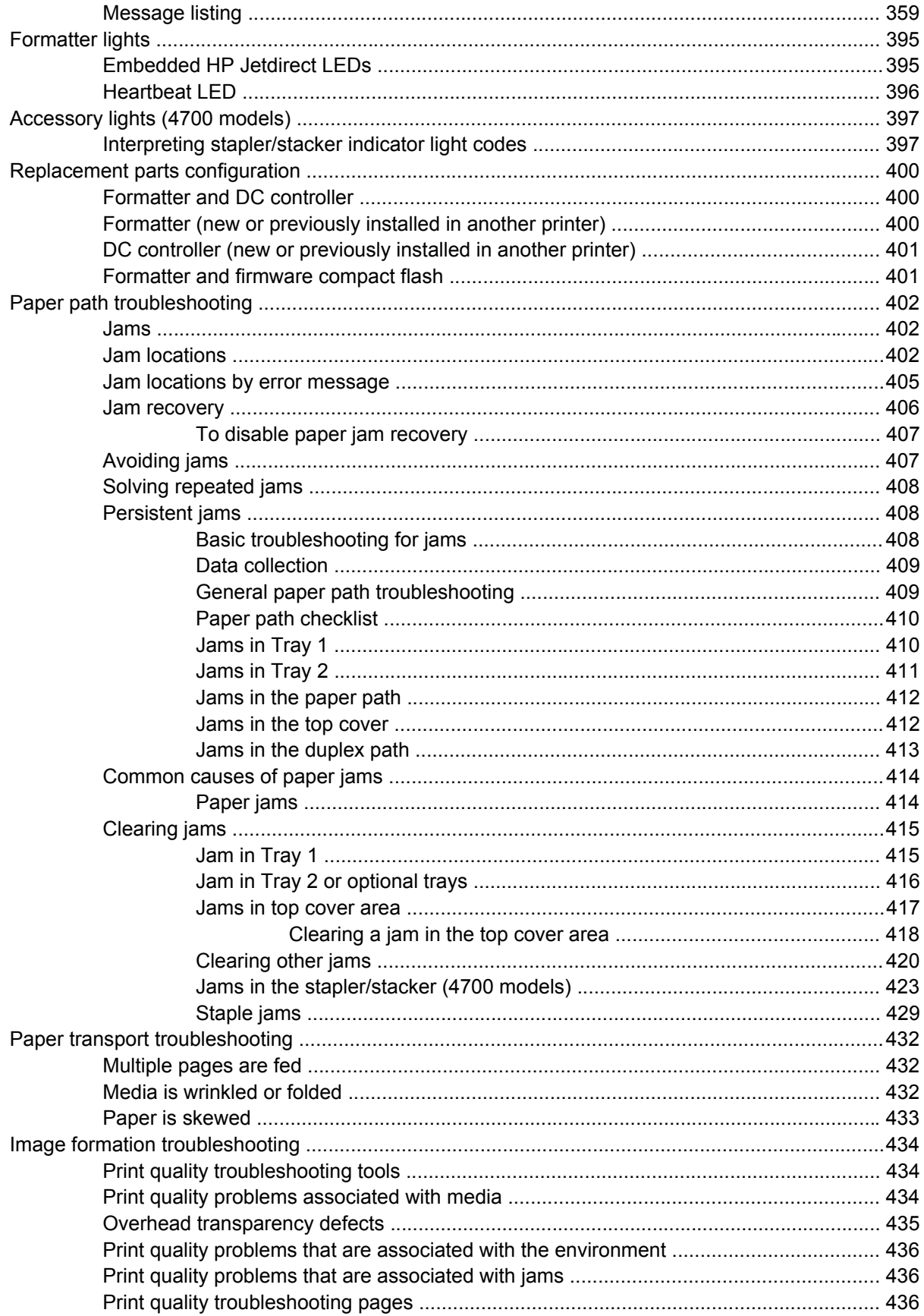

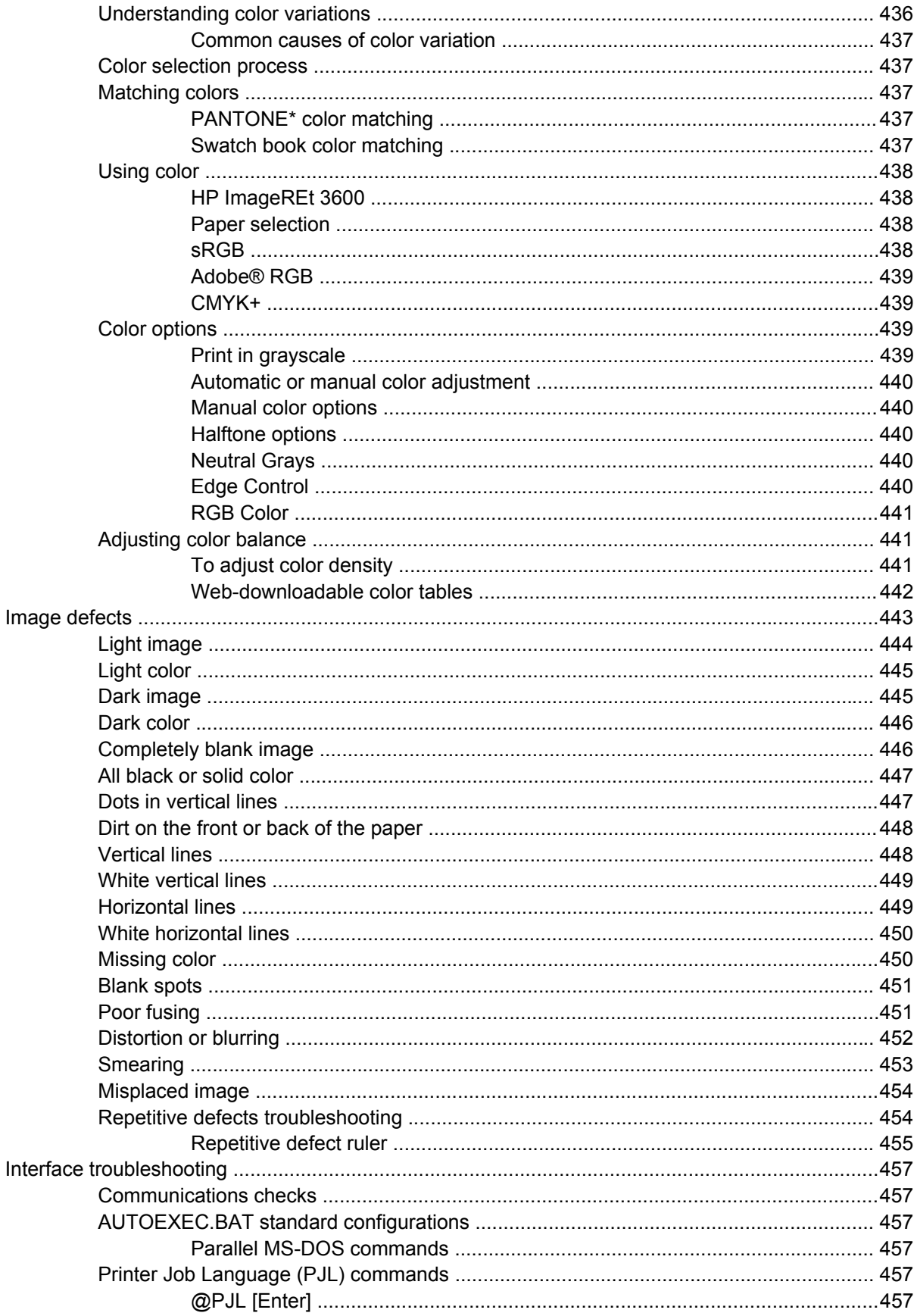

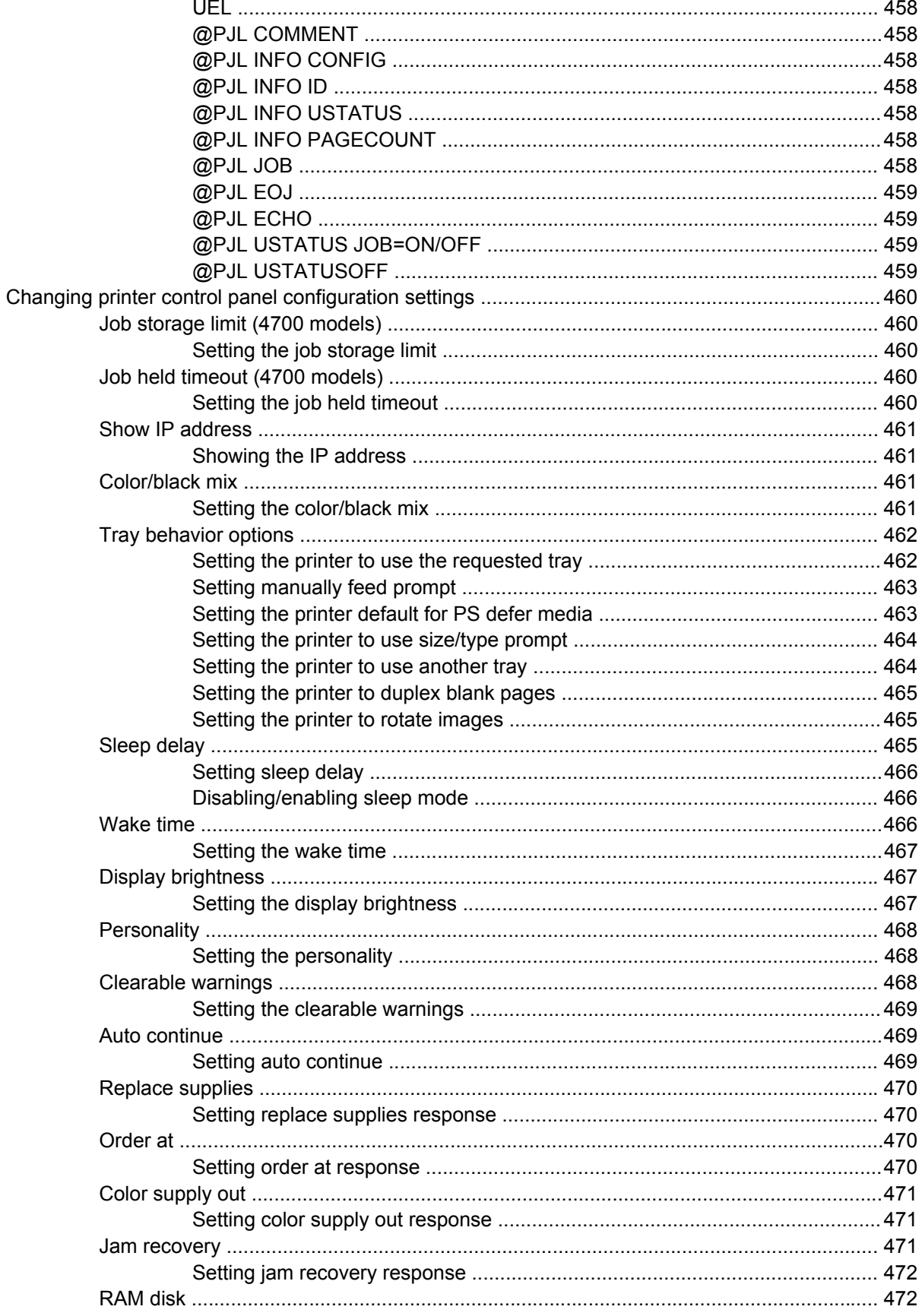

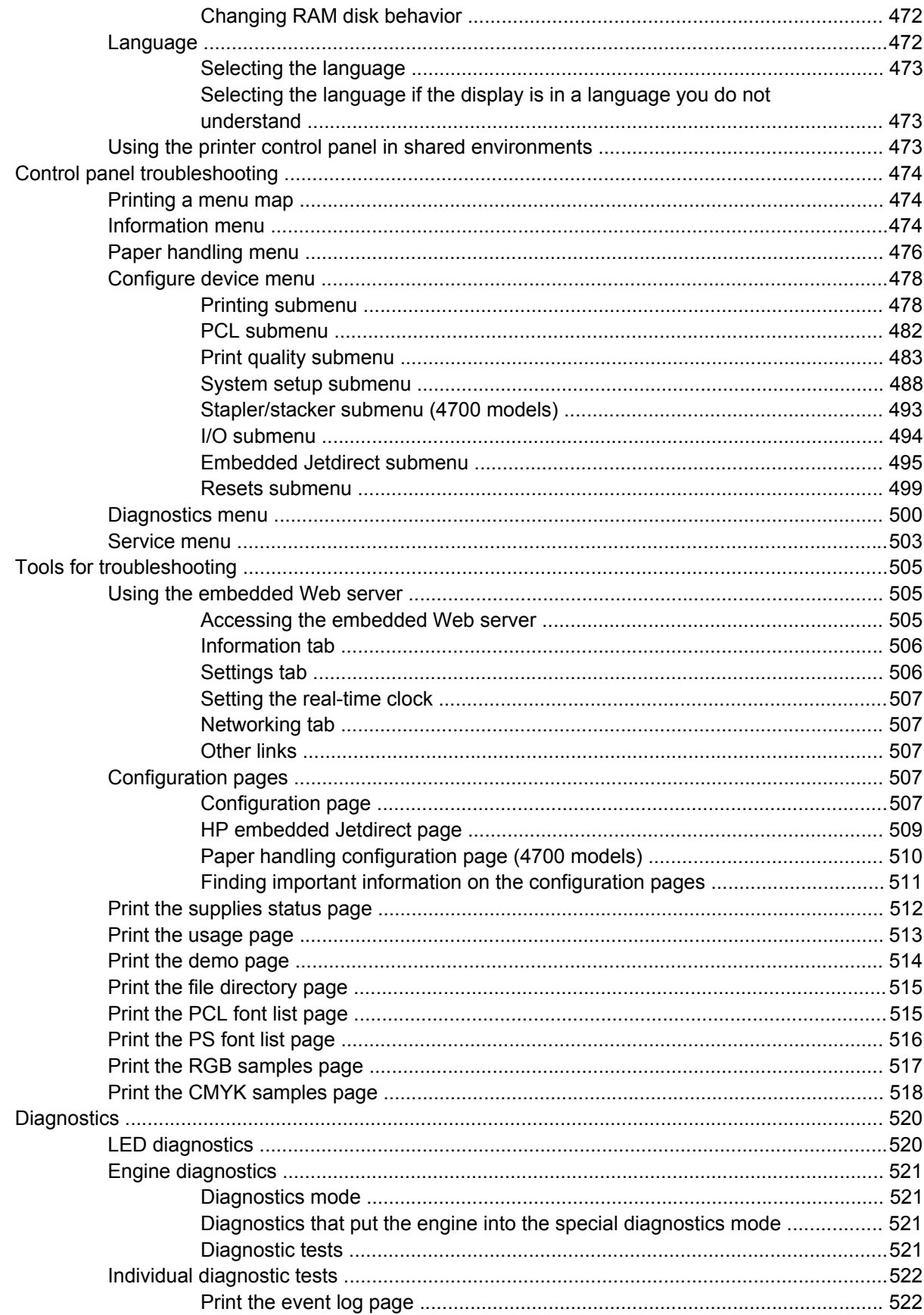

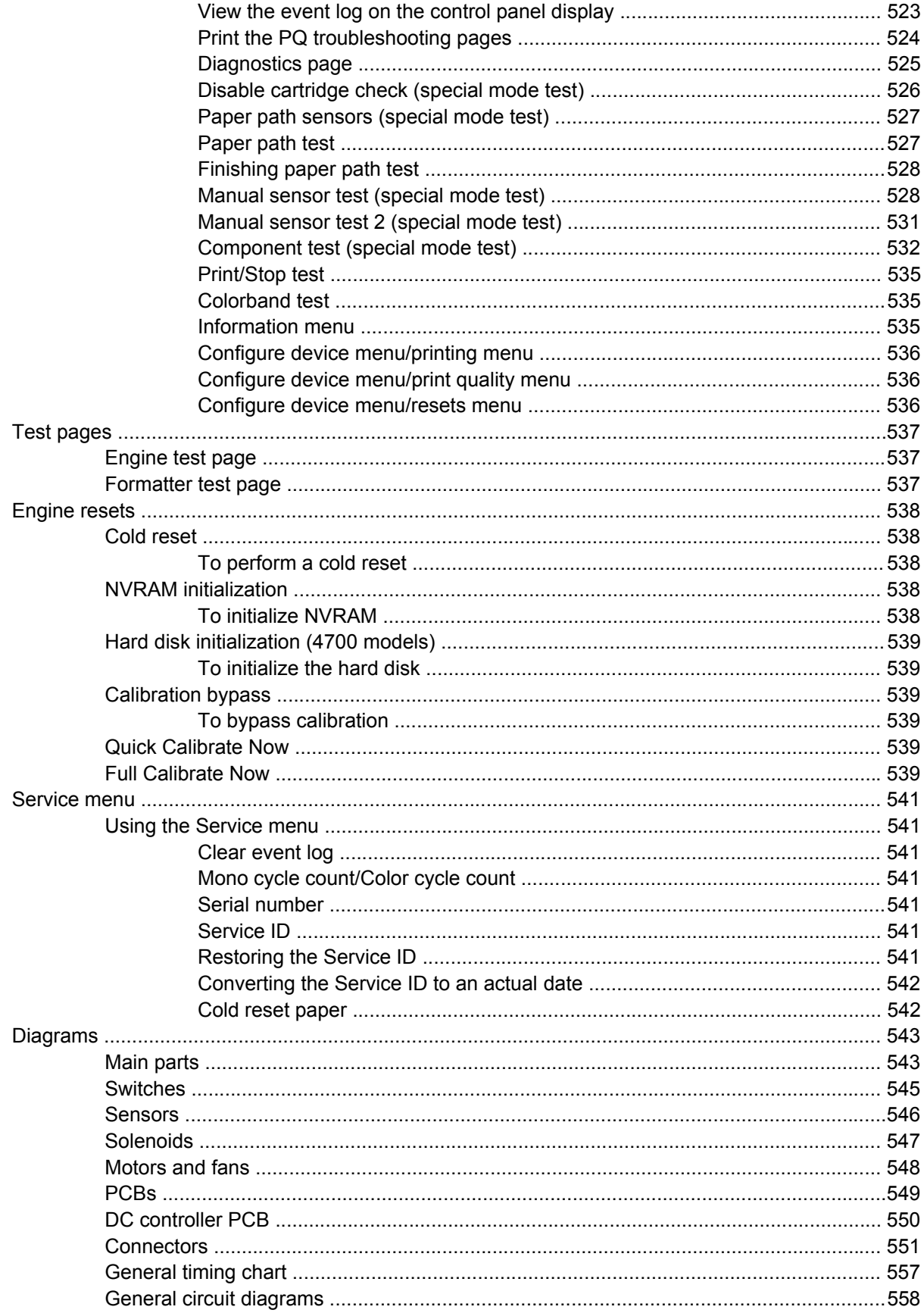

#### 8 Parts and diagrams

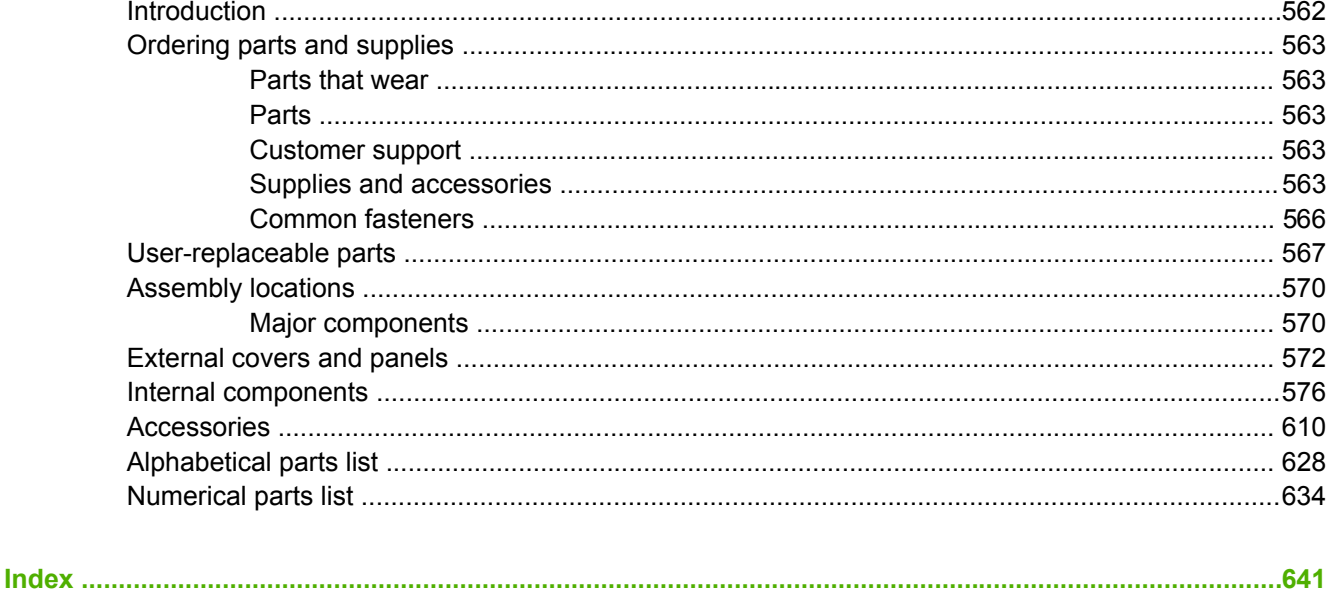

# <span id="page-20-0"></span>**1 Product information**

This chapter contains information about the following topics:

- Printer [configurations](#page-21-0)
- [Printer features](#page-25-0)
- Printer [walkaround](#page-30-0)
- Identification, site [requirements,](#page-34-0) and specifications
- **Media [specifications](#page-40-0)**
- **[Printing](#page-50-0) on special media**
- **•** [Environmental](#page-55-0) product stewardship program
- [Hewlett-Packard](#page-59-0) Limited Warranty Statement
- Limited warranty for print [cartridges](#page-61-0) and image drums
- Color LaserJet Image Fuser Kit and Image Transfer Kit Limited Warranty [Statement](#page-62-0)
- [Country/region-specific](#page-63-0) safety statements
- ●

# <span id="page-21-0"></span>**Printer configurations**

This manual describes the HP Color LaserJet 4700s and HP Color LaserJet CP4005 series printers. These printers are available in the following configurations.

## **HP Color LaserJet 4700 (Q7491A)**

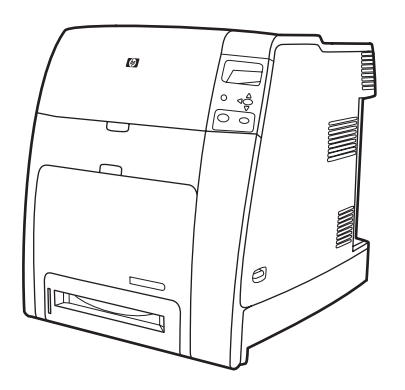

The HP Color LaserJet 4700 printer is a four-color laser printer that prints up to 31 pages per minute (ppm) for letter-sized paper and up to 30 ppm for A4-size paper.

- **Trays**. The printer comes with a multipurpose tray (Tray 1) that holds up to 100 sheets of various print media or 20 envelopes. A standard 500-sheet paper feeder (Tray 2) supports letter, legal, executive, 8.5 x 13, JIS B5, executive (JIS), 16K, A4, and A5, and custom media. The printer can support up to four optional 500-sheet paper feeders (Trays 3, 4, 5, and 6).
- **Connectivity**. The printer provides parallel and auxiliary ports for connectivity. Two enhanced input/output (EIO) slots, wireless connectivity capability with optional print server, auxiliary port, universal serial bus (USB) and accessory connections, and bidirectional parallel cable interface (IEEE-1284-C compliant) are standard.
- **Memory**. 160 megabytes (MB) of memory: 128 MB of dual data-rate (DDR) synchronous dynamic random access memory (SDRAM), 32 MB of memory on the formatter board, and one open dual inline memory module (DIMM) slot.
	- **NOTE** To allow memory expansion, the printer has an available 200-pin small outline EÀ dual inline memory module (SODIMM) slot that accepts 128 or 256 MB RAM. The printer can support up to 544 MB of memory: 512 MB of memory in SODIMMs, plus 32 MB additional memory on the formatter board. An optional hard drive is also available.

## <span id="page-22-0"></span>**HP Color LaserJet 4700n (Q7492A)**

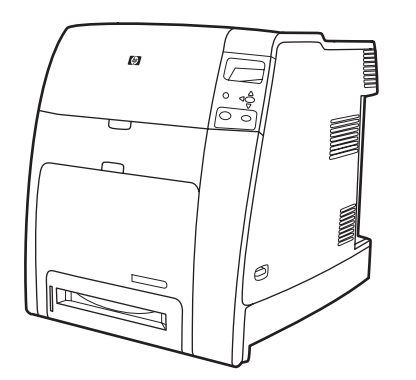

The HP Color LaserJet 4700n printer includes the features of the 4700, plus the HP Jetdirect embedded print server (RJ-45 port) for network connectivity.

## **HP Color LaserJet 4700dn (Q7493A)**

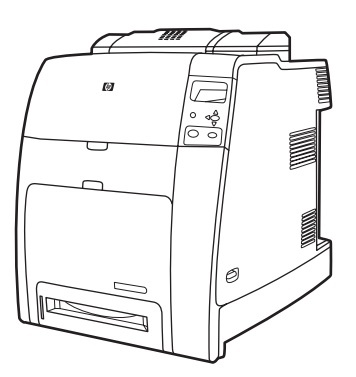

The HP Color LaserJet 4700dn printer includes the features of the 4700n, plus a duplexer for automatic two-sided printing, and an additional 128 MB of memory for a total of 288 MB of memory (256 MB of DDR SDRAM and 32 MB of memory on the formatter board).

## **HP Color LaserJet 4700dtn (Q7494A)**

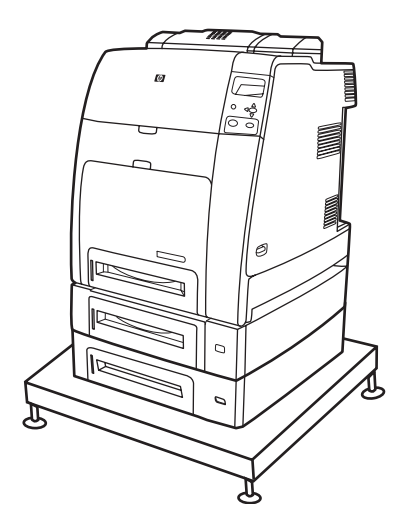

The HP Color LaserJet 4700dtn includes all the features of the 4700dn, two additional 500-sheet paper feeders (Trays 3 and 4), and a printer stand.

## <span id="page-23-0"></span>**HP Color LaserJet 4700ph+ (Q7495A)**

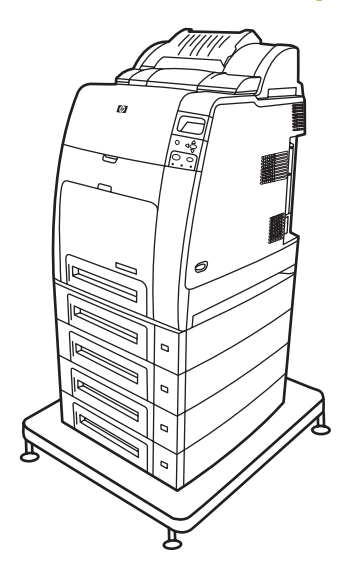

The HP Color LaserJet 4700ph+ includes the features of the 4700dtn, two additional 500-sheet paper feeders (Trays 5 and 6), a high-capacity stapler/stacker, a printer stand, a hard drive, and an additional 256 MB of memory for a total of 544 MB of memory.

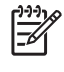

**NOTE** 544 MB of SDRAM: 512 MB of DDR, plus 32 MB of additional memory on the formatter board and an additional DIMM slot. This printer has two 200-pin small outline dual inline memory module (SODIMM) slots that accept 128 or 256 MB of RAM each.

## **HP Color LaserJet CP4005n (CB503A)**

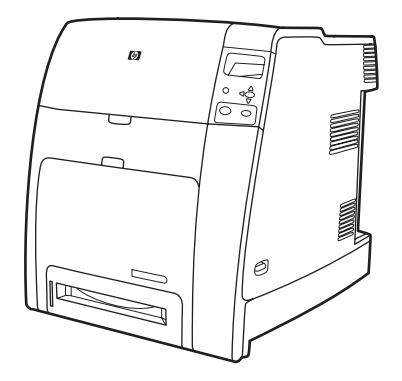

<span id="page-24-0"></span>The HP Color LaserJet CP4005 printer is a four-color laser printer that prints up to 30 pages per minute (ppm) for black and 25 pages per minute (ppm) for color.

- **Trays**. The printer comes with a multipurpose tray (Tray 1) that holds up to 100 sheets of various print media or 20 envelopes. A standard 500-sheet paper feeder (Tray 2) supports letter, legal, executive, 8.5 X 13, JIS B5, executive (JIS), 16K, A4, and A5, and custom media. The printer also supports one optional 500-sheet paper feeder (Tray 3).
- **Connectivity**. The printer provides a network port (RJ-45 connector) and universal serial bus (USB).
- **Memory**. 128 MB of DDR SDRAM in a single DIMM slot that can be upgraded to a maximum of 512 MB.
- € **NOTE** To accommodate memory expansion, the available 200-pin small outline dual inline memory module (SODIMM) slot accepts 128, 256, or 512 MB RAM. The printer can support up to 512 MB of memory.

## **HP Color LaserJet CP4005dn (CB504A)**

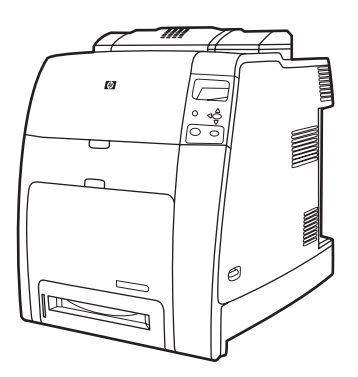

The HP Color LaserJet CP4005dn Series printer includes the features of the CP4005n, plus a duplexer for automatic two-sided printing, and an additional 128 MB of memory for a total of 258 MB of memory.

## <span id="page-25-0"></span>**Printer features**

These printers combine the quality and reliability of Hewlett-Packard printing with the following new features and standard capabilities. For more information, see the Hewlett-Packard Web site at <http://www.hp.com/support/clj4700>or [http://www.hp.com/support/ljcp4005.](http://www.hp.com/support/ljcp4005)

**Table 1-1** Features

| Performance    | <b>HP Color LaserJet 4700 Series:</b>                                                                                                    |
|----------------|----------------------------------------------------------------------------------------------------|
|                | Prints up to 31 pages per minute (ppm) for letter-size paper and up to 30 ppm for<br>٠<br>A4-size paper.                                                                                                    |
|                | First page prints in 10 seconds or less. The printer can be set to wake from Sleep<br>۰<br>mode at a specific time each day.                                                                                                |
|                | <b>HP Color LaserJet CP4005 Series:</b>                                                                                                    |
|                | Prints up to 30 ppm in black & white and 25 ppm in color for letter-size (8.5"x11")<br>٠<br>and A4-size paper.                                                                                                    |
|                | First page prints in 10 seconds or less for black and 12 seconds or less for color<br>٠<br>from the Ready prompt. This wait time is similar for first page out times from<br>Powersave or Sleep mode.                       |
| Memory         | <b>HP Color LaserJet 4700 Series:</b>                                                                                                    |
|                | 160 MB of memory for the HP Color Laser Jet 4700 and 4700n, 288 MB for the<br>۰<br>HP Color LaserJet 4700dn and HP Color LaserJet 4700dtn, and 544 MB for the<br>HP Color LaserJet 4700ph+.                                 |
|                | <b>NOTE</b> Memory specification: HP Color LaserJet 4700 series printers use<br>200-pin small outline dual inline memory modules (SODIMM) that support<br>128 or 256 MB of RAM.                                             |
|                | Two open EIO slots.                                                                                                    |
|                | Can be expanded to 544 MB: 512 MB of DDR memory plus 32 MB of memory on<br>٠<br>the formatter board.                                                                                                    |
|                | Optional hard drive can be added via an EIO slot (an internal hard drive is included<br>٠<br>with the HP Color LaserJet 4700ph+ printer).                                                                                   |
|                | <b>HP Color LaserJet CP4005 Series:</b>                                                                                                    |
|                | 128 MB of memory for the HP Color LaserJet CP4005n, 256 MB for the HP Color<br>٠<br>LaserJet CP4005dn.                                                                                                    |
|                | <b>NOTE</b> Memory specification: HP Color LaserJet CP4005 Series printers use<br>200-pin small outline dual inline memory modules that accepts 128, 256, or 512<br>MB RAM. The printer can support up to 512 MB of memory. |
| User interface | <b>HP Color LaserJet 4700 Series:</b>                                                                                                    |
|                | Four-line graphic display on control panel.<br>٠                                                                                                    |
|                | Enhanced Help with animated graphics.<br>٠                                                                                                    |
|                | Embedded Web server to access support and order supplies (network-connected<br>printers).                                                                                                    |

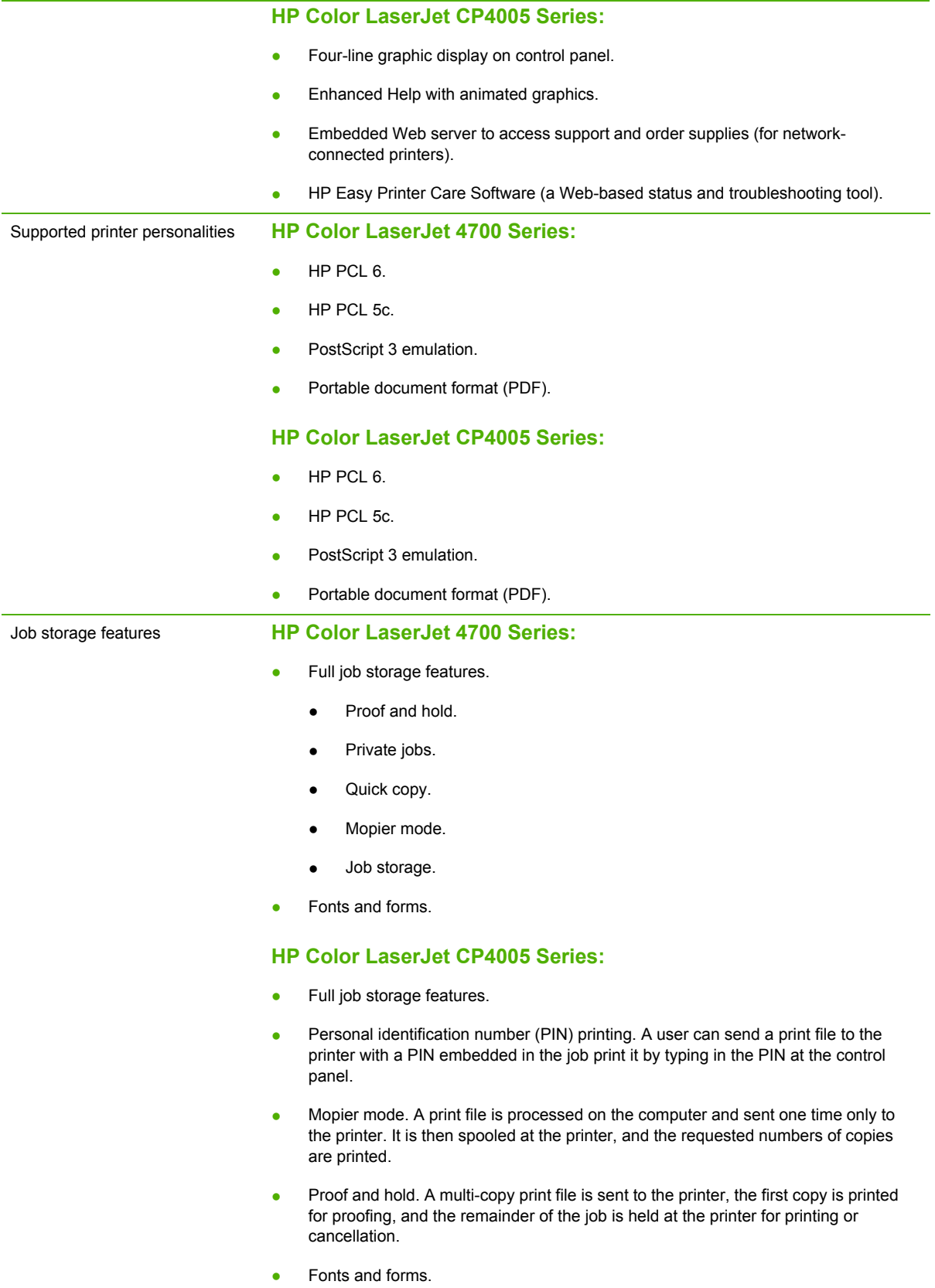

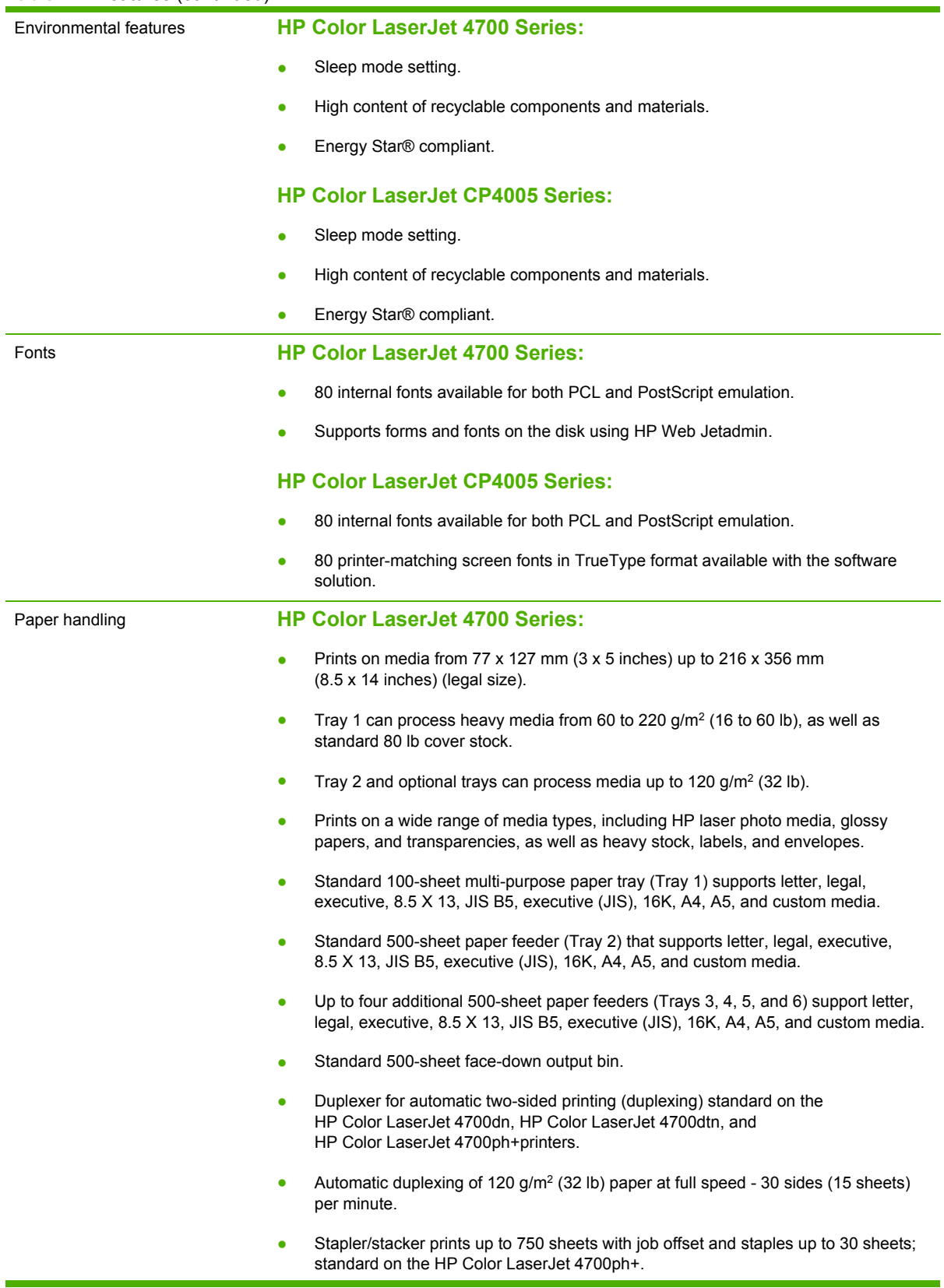

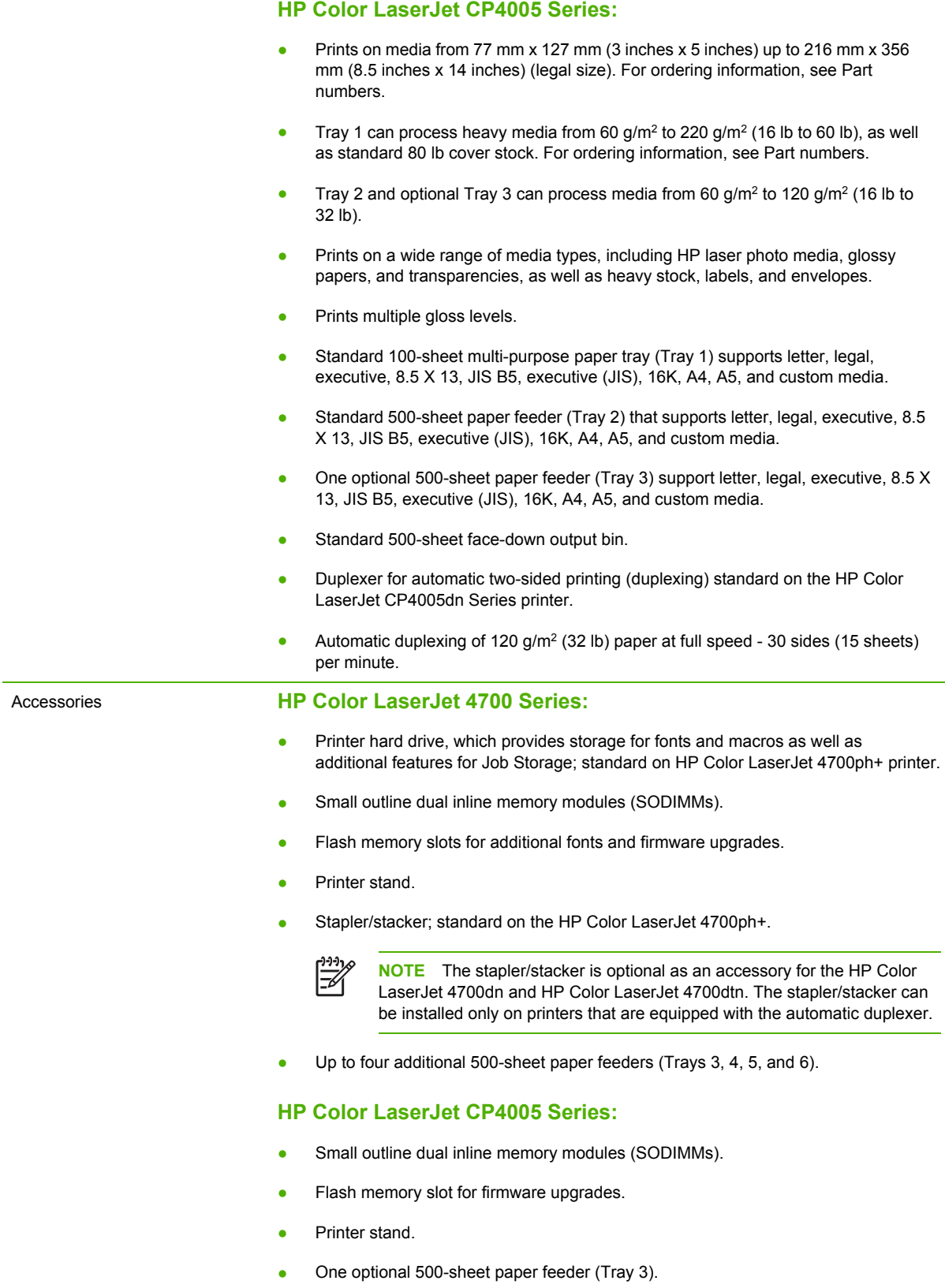

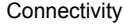

#### **HP Color LaserJet 4700 Series:**

- Enhanced input/output (EIO) card slots for optional connectivity. (Network connection using an HP Jetdirect embedded print server is standard on HP Color LaserJet 4700n, HP Color LaserJet 4700dn, HP Color LaserJet 4700dtn, and HP Color LaserJet 4700ph+ printers.)
- USB 2.0 connection.
- HP Jetdirect embedded print server to enable network connectivity without requiring use of an EIO slot.
- Standard bidirectional parallel cable interface (IEEE 1284-C compliant).
- Auxiliary connector.
- Both USB and parallel connections are supported, but cannot be used at the same time.

#### **HP Color LaserJet CP4005 Series:**

- USB 2.0 Hi-Speed Device port (Type B connector).
- HP Jetdirect embedded print server to enable network connectivity.
- Optional HP Jetdirect external print servers to enable alternative network connectivity through the USB port.

#### Supplies **HP Color LaserJet 4700 Series:**

- Supplies status page contains information on toner level, page count, and estimated pages remaining.
- High-capacity no-shake cartridge with automatic toner seal removal feature.
- Printer checks for authentic HP print cartridges at cartridge installation.
- High-capacity (5,000) staple cartridge with staples-low and staples-out messaging capability.
- Internet-enabled supply-ordering capabilities through the embedded Web server.

#### **HP Color LaserJet CP4005 Series:**

- Supplies status page contains information on toner level, page count, and estimated pages remaining.
- High-capacity no-shake cartridge pre-installed in the printer automatic-toner seal removal feature.
- Printer checks for authentic HP print cartridges at cartridge installation.
- Internet-enabled supply-ordering capabilities through the embedded Web server, Web Jetadmin network printer software, and HP Easy Printer Care Software. For more information, see<http://www.hp.com/go/easyprintercare>.

# <span id="page-30-0"></span>**Printer walkaround**

## **HP Color LaserJet 4700 models**

The following illustrations identify the locations and names of key components of the printers.

HP Color LaserJet 4700 Series

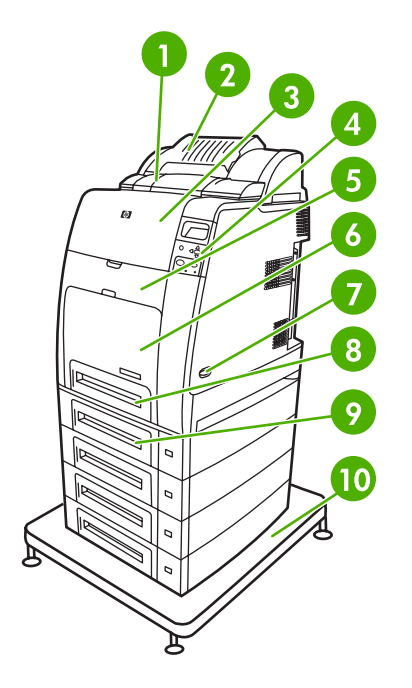

#### Front view (HP Color LaserJet 4700ph+ shown)

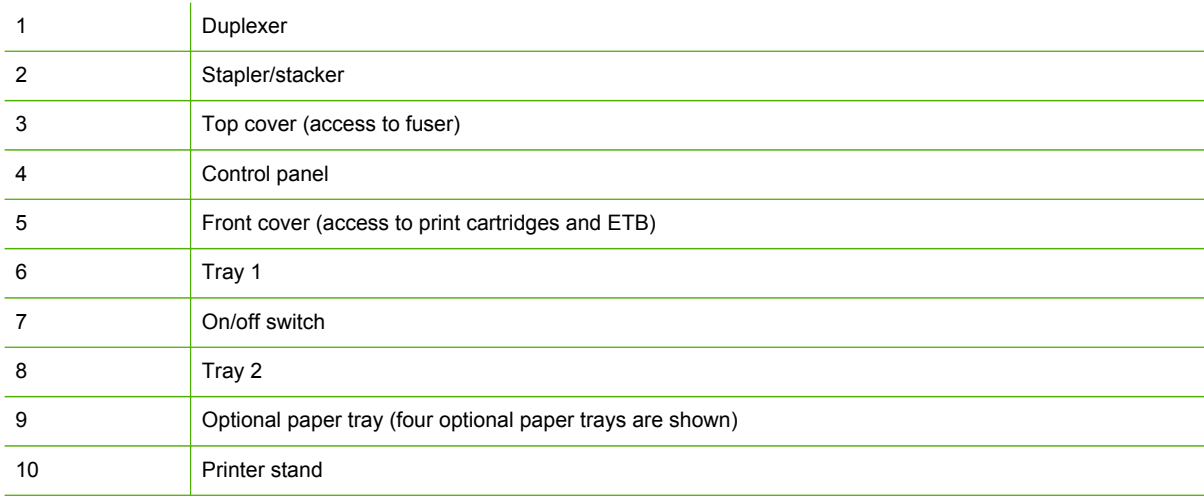

<span id="page-31-0"></span>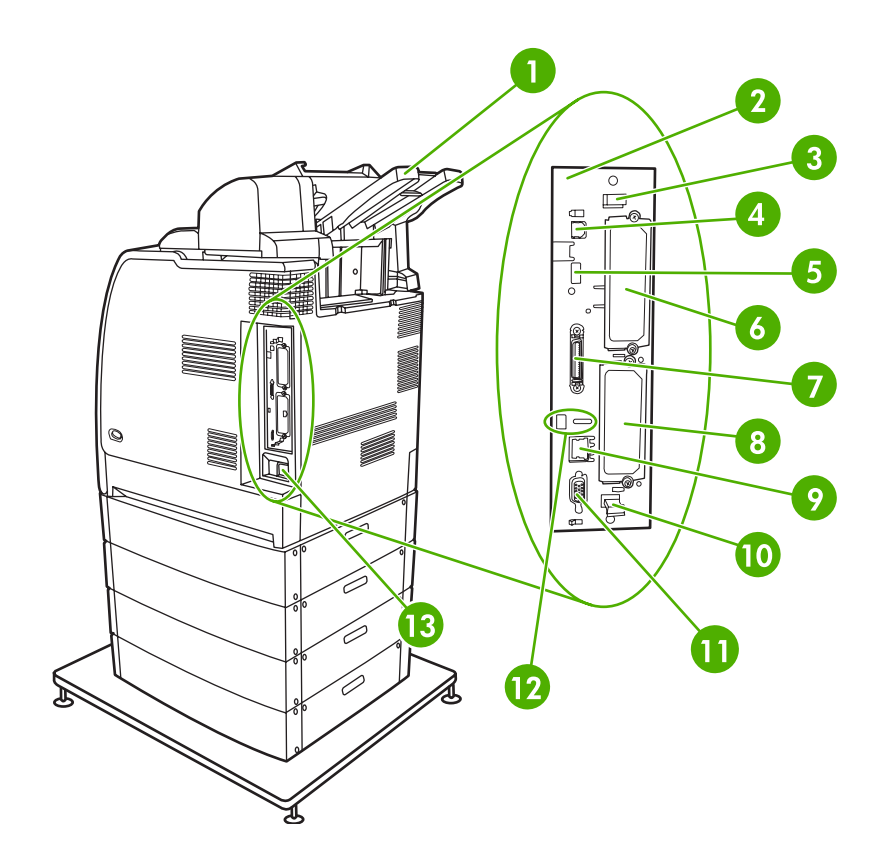

Back/side view (HP Color LaserJet 4700ph+ shown)

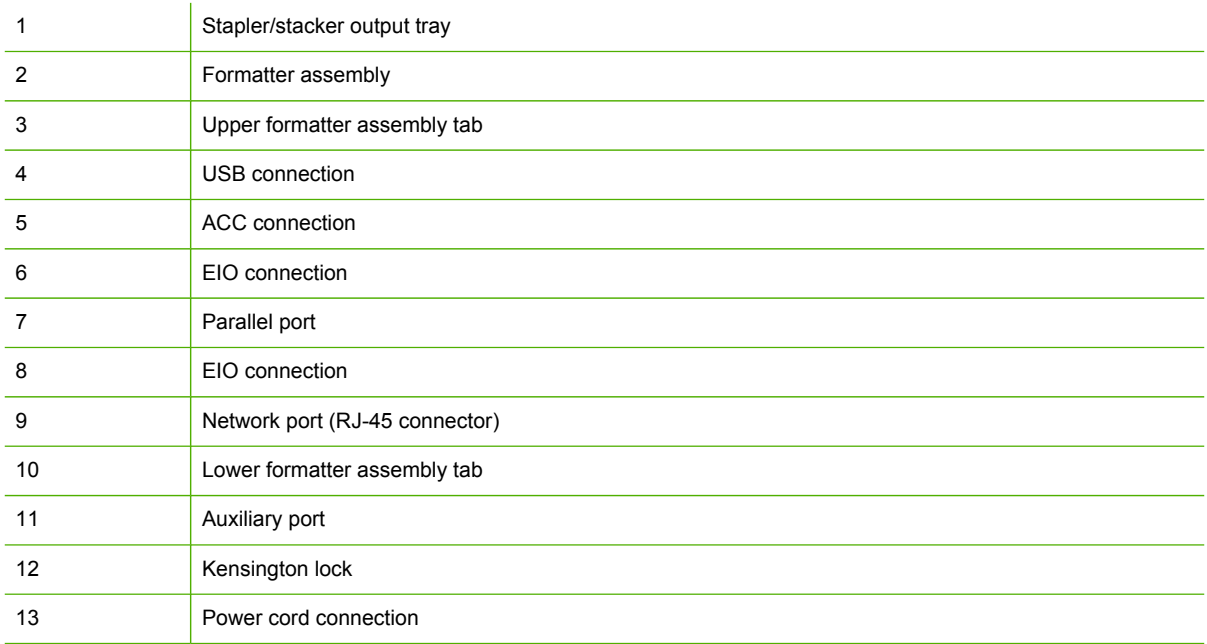

## **HP Color LaserJet CP4005 models**

The following illustrations identify the locations and names of key components of this printer.

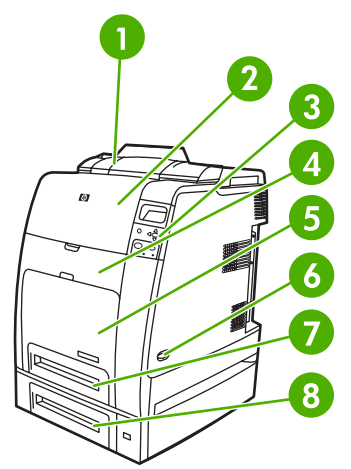

**Figure 1-1** Front view (HP Color LaserJet CP4005dn with optional 500-sheet feeder shown)

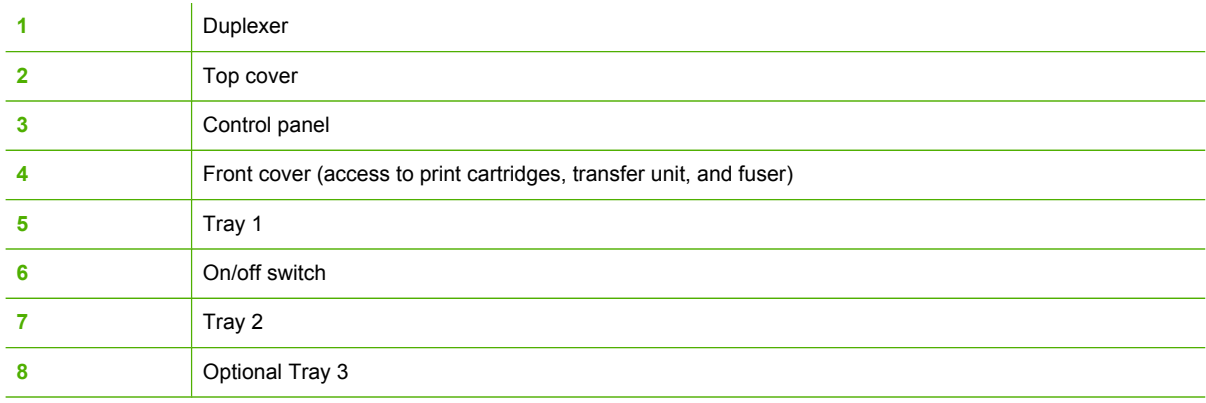

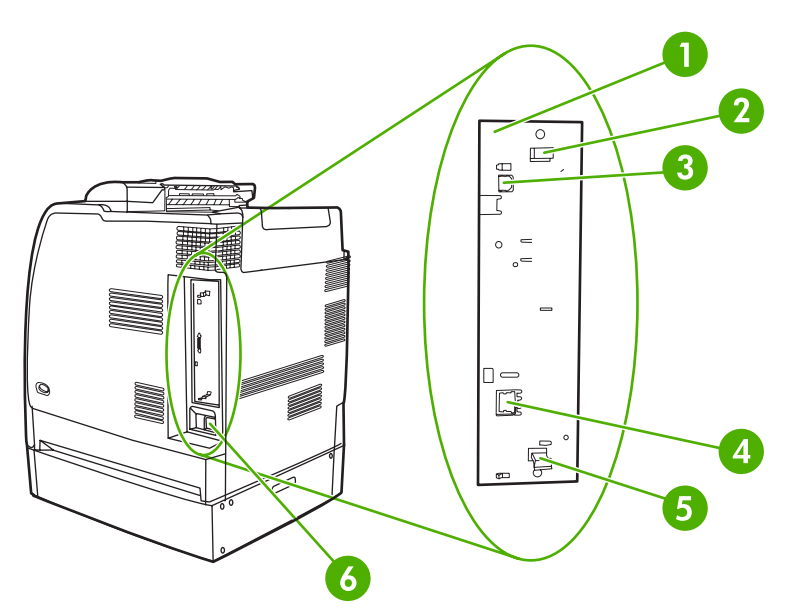

**Figure 1-2** Back/side view (HP Color LaserJet CP4005dn with optional 500-sheet feeder shown)

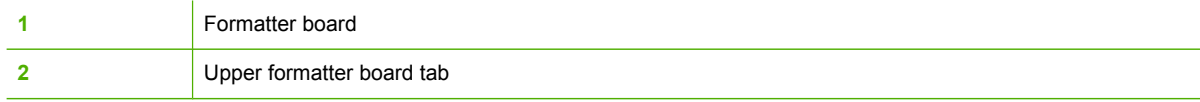

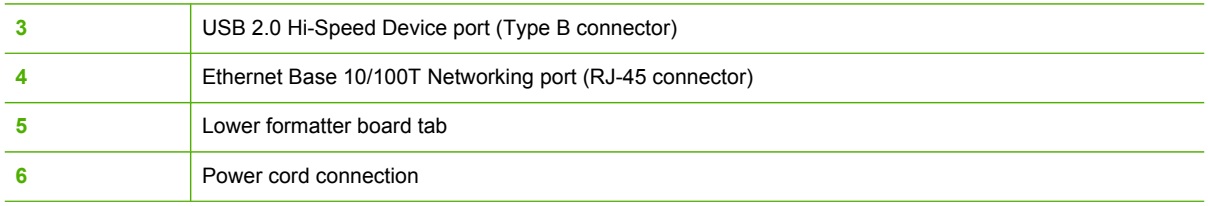

## <span id="page-34-0"></span>**Identification, site requirements, and specifications**

The following sections describe printer identification, site requirements, and specifications.

#### **Model and serial numbers**

The model number and serial numbers are listed on identification labels located on the rear of the printer. The model number is alphanumeric, such as Q7491A for an HP Color LaserJet 4700 Series printer or CB503A for an HP Color LaserJet CP4005 Series printer. The serial number contains information about the country/region of origin, the printer version, production code, and the production number of the printer.

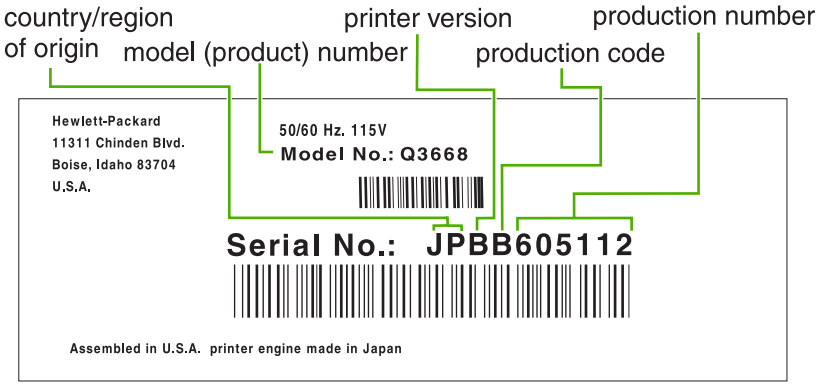

#### **Figure 1-3** Model and serial number label

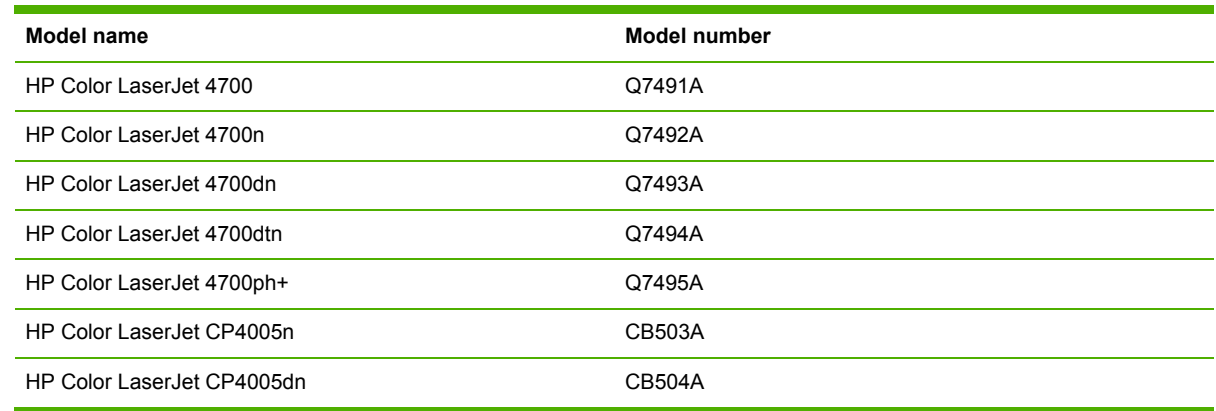

### **Power and regulatory label**

The identification labels on the rear of the printer also contain power-rating and regulatory information.

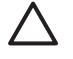

**CAUTION** Converting the voltage on the printer can damage the printer. Do not use any voltage other than the operating voltage. Any attempt to convert operating voltages will void the product warranty (for example, attempting to change a 110 V printer to a 220 V printer).

<span id="page-35-0"></span>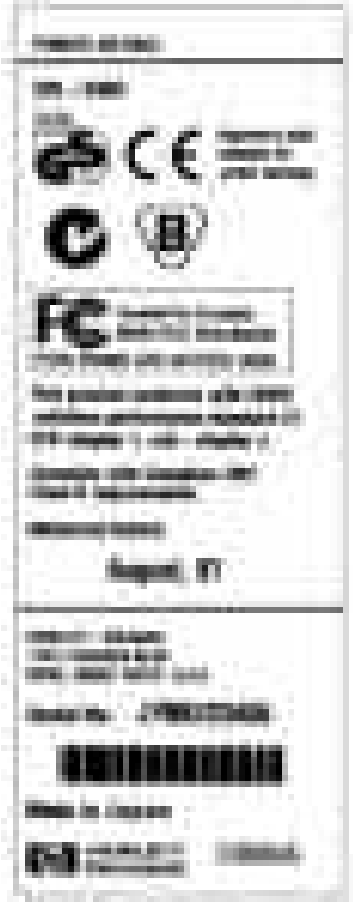

**Figure 1-4** Power and regulatory label

### **Site requirements**

The printer must be kept in an appropriate location to maintain the performance level that has been set at the factory. In particular, be sure that the environment adheres to the specifications listed in this chapter.

The following are recommendations for the printer installation, location, and placement.

- A well-ventilated, dust-free area
- A hard, level surface (with not more than a  $2^\circ$  angle)
	- For the HP Color LaserJet 4700 and 4700n, the surface must support at least 47.7 kg (105.1 lb)
	- For the HP Color LaserJet 4700dn, the surface must support at least 48.9 kg (107.8 lb)
	- For the HP Color LaserJet 4700dtn, the surface must support at least 104.3 kg (230 lb)
	- For the HP Color LaserJet 4700ph+, the surface must support at least 130.5 kg (287.7 lb)
	- For the HP Color LaserJet CP4005n, the surface must support at least 47.7 kg (105.1 lb)
	- For the HP Color LaserJet CP4005dn, the surface must support at least 48.9 kg (107.8 lb)
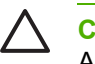

**CAUTION** The HP Color LaserJet 4700ph+ must *not* be installed on an elevated surface. Always install the HP Color LaserJet 4700ph+ printer on a hard, level floor.

Make sure to keep the printer away from the following:

- Direct sunlight, dust, open flames, or water
- The direct flow of exhaust from air ventilation systems
- Magnets and devices that emit a magnetic field
- Areas that experience vibration
- Walls or other objects

#### **Space requirements**

The printer must have sufficient space above and around it to allow proper access and ventilation.

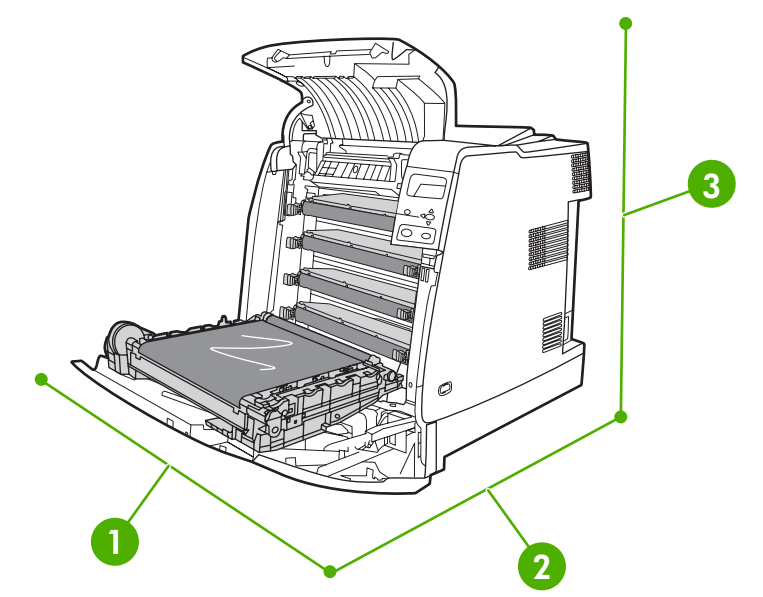

**Figure 1-5** HP Color LaserJet 4700 and HP Color LaserJet CP4005 Series printer space requirements with doors open (except for the HP Color LaserJet 4700dtn and HP Color LaserJet 4700ph+ printer)

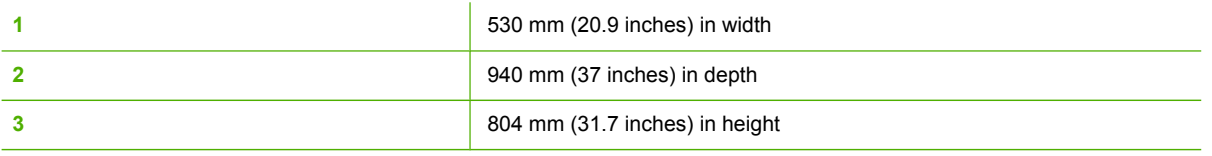

Other models have different space requirements. See the following table for additional space requirements for the given model.

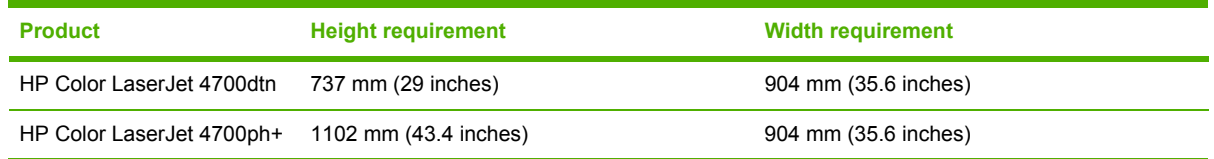

## **Physical specifications**

**Table 1-2** Physical dimensions with doors closed

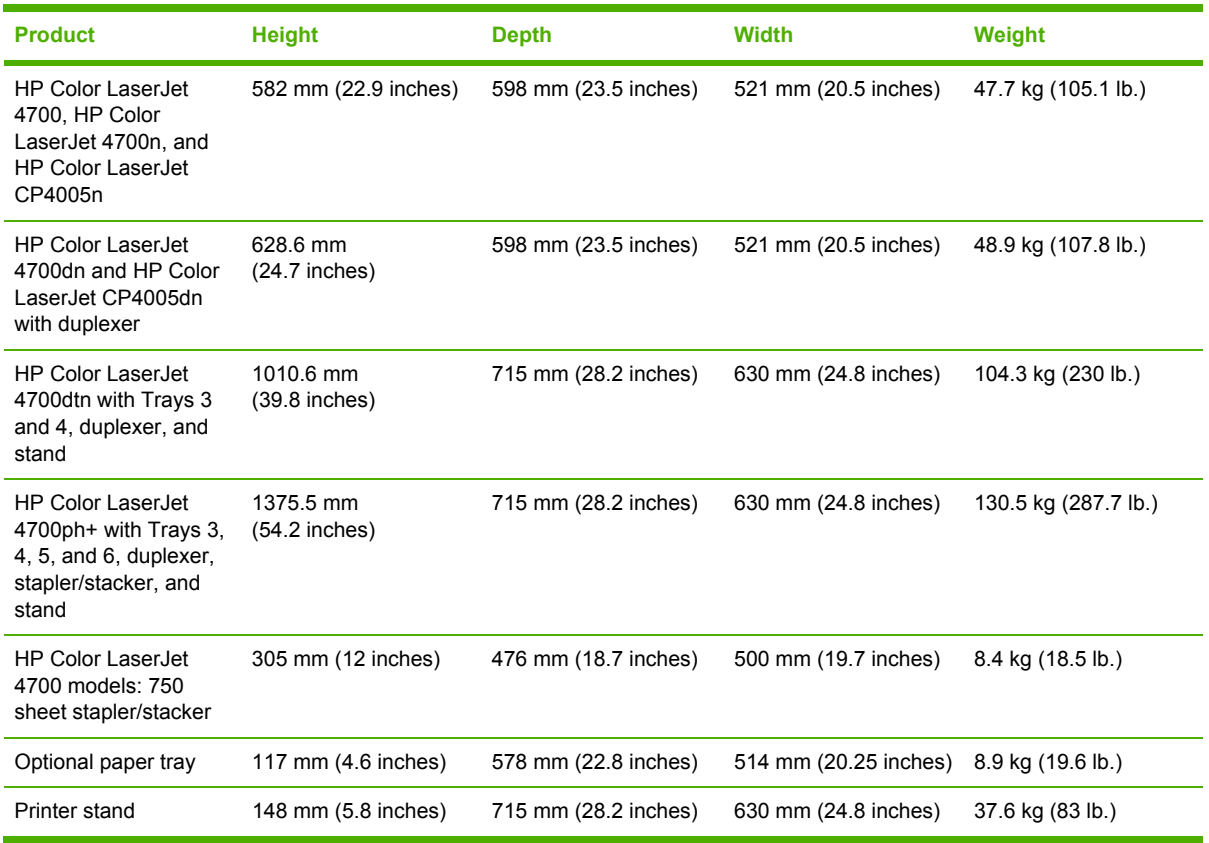

## **Electrical specifications**

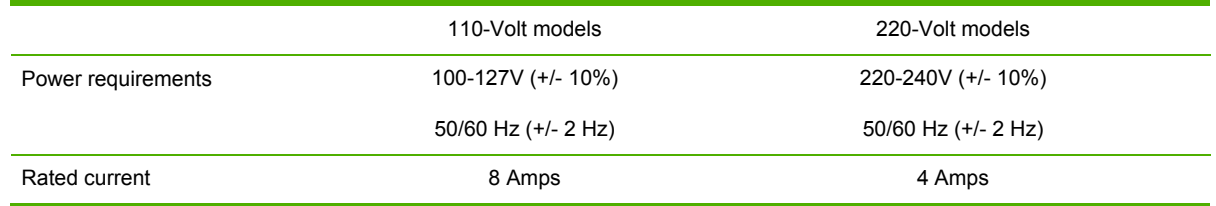

### Table 1-3 Power consumption (average, in watts)<sup>1</sup>

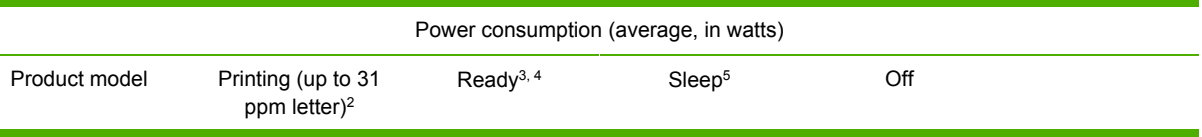

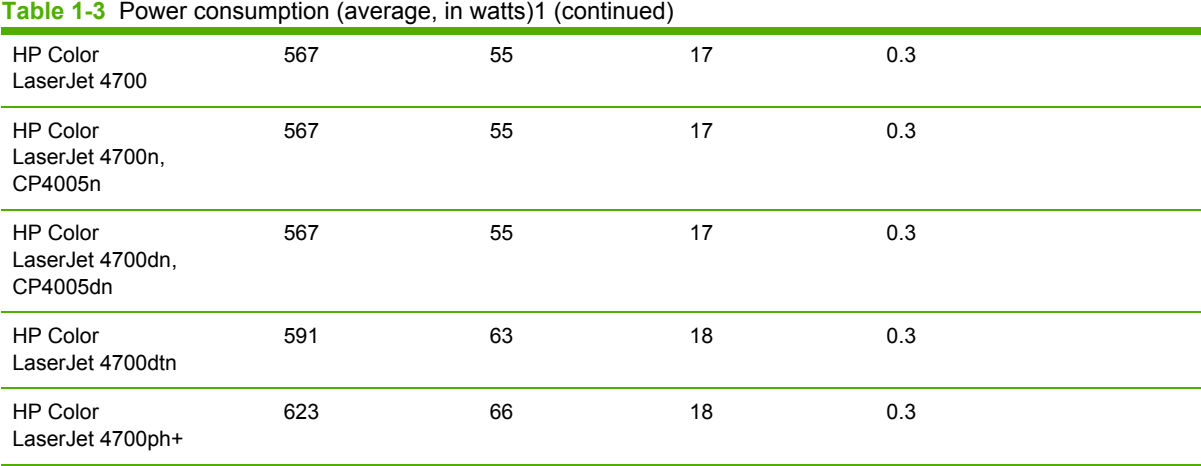

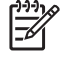

**NOTE** <sup>1</sup>Values are subject to change. See <http://www.hp.com/support/clj4700> or <http://www.hp.com/support/ljCP4005>for current information.

<sup>2</sup>Power reported is the highest value measured using all standard voltages.

3Maximum heat dissipation for all models in Ready mode is 225 BTU/hour.

<sup>4</sup>Default time from Ready mode to Sleep mode is 30 minutes.

<sup>5</sup>Recovery time from Sleep mode to start of printing is less than 15 seconds.

## **Environmental specifications**

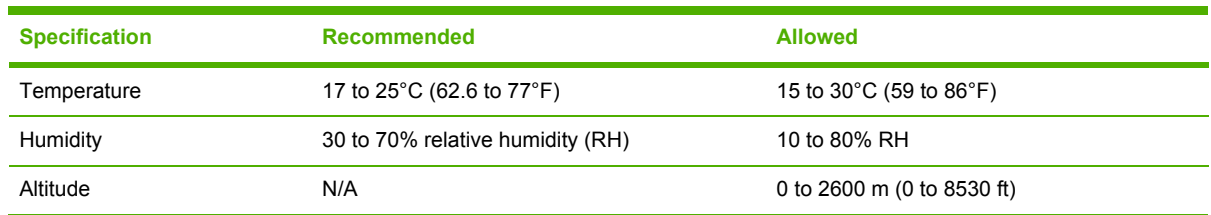

## **Acoustic emissions**

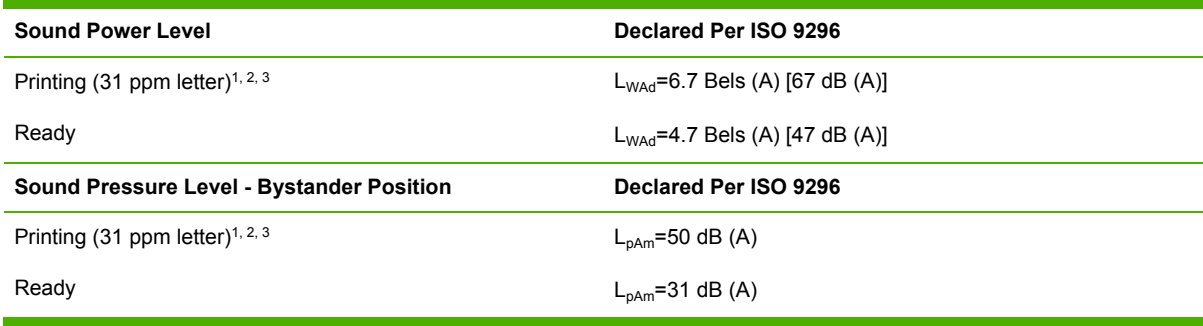

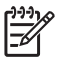

**NOTE** <sup>1</sup>Values are subject to change. See <http://www.hp.com/support/clj4700> or <http://www.hp.com/support/ljCP4005>for current information.

<sup>2</sup>Configuration tested: Base printer, simplex printing on A4 paper.

<sup>3</sup>HP Color LaserJet 4700 speed: up to 31 ppm letter and up to 30 ppm A4 paper; HP Color LaserJet CP4005 speed: 30 ppm black and 25 ppm color

## **Supply storage requirements**

The life of supplies is greatly affected by their storage environment. Use storage requirements to determine the shelf life of stored supplies.

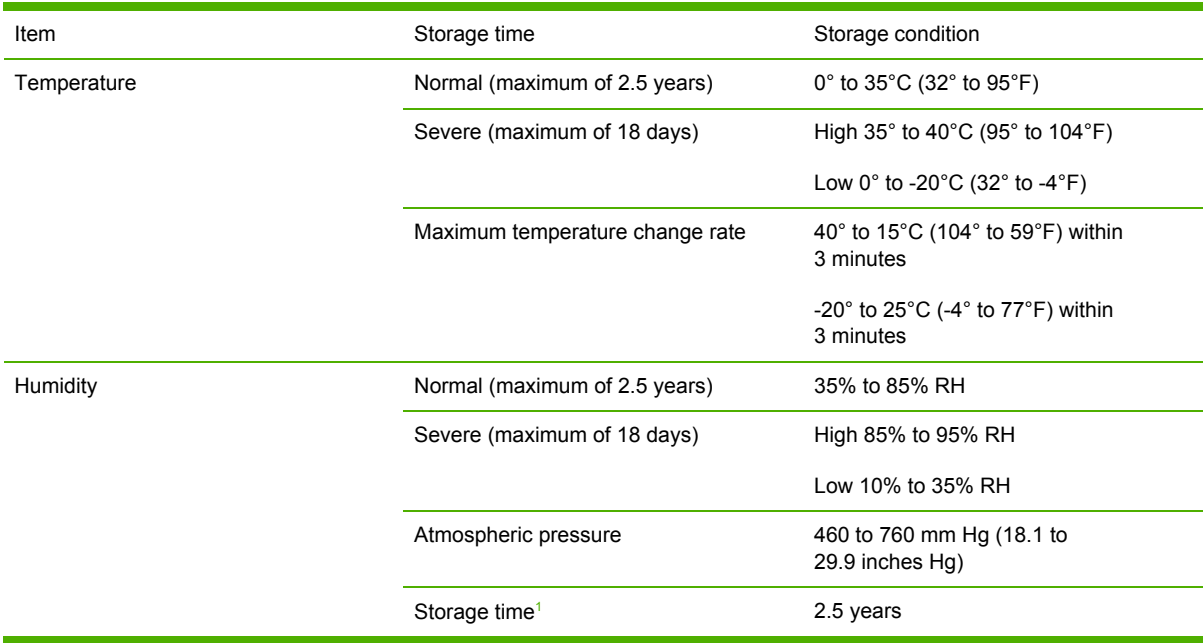

**Table 1-4** Supply storage requirements

<sup>1</sup> The average storage time includes use time. Use cartridges within 2.5 years of the date code on the cartridge.

## **Skew specifications**

The printer has the following skew specifications:

- **Print engine** (cut-sheet paper): less than 1.5 mm (0.06 inches) over a 260 mm (10.24 inch) length
- **Print engine** (envelopes): less than 3.3 mm (0.13 inches) over a 220 mm (8.66 inch) length

## **Media specifications**

This section provides comprehensive information on supported media types.

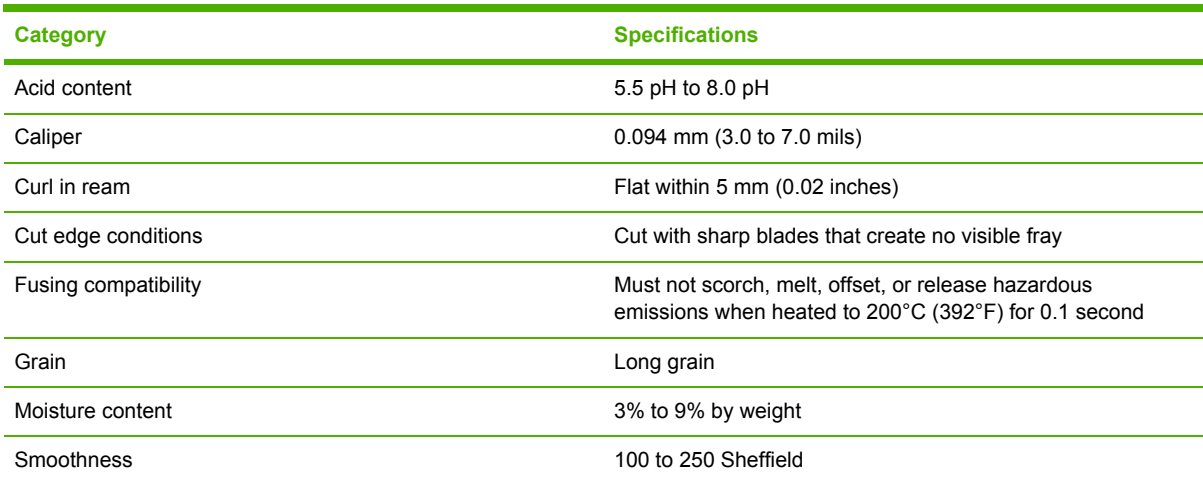

## **Printing and paper storage environment**

Ideally, the printing and paper storage environment should be at or near room temperature, and not too dry or too humid. Remember that paper is hygroscopic; it absorbs and loses moisture rapidly.

Heat works with humidity to damage paper. Heat causes the moisture in paper to evaporate, while cold causes it to condense on the sheets. Heating systems and air conditioners remove most of the humidity from a room. As paper is opened and used, it loses moisture, causing streaks and smudging. Humid weather or water coolers can cause the humidity to increase in a room. As paper is opened and used it absorbs any excess moisture, causing light print and dropouts. Also, as paper loses and gains moisture it can distort. This can cause jams.

As a result, paper storage and handling are as important as the paper-making process itself. Paper storage environmental conditions directly affect the feed operation.

Care should be taken not to purchase more paper than can be easily used in a short time (about 3 months). Paper stored for long periods might experience heat and moisture extremes, which can cause damage. Planning is important to prevent damage to a large supply of paper.

Unopened paper in sealed reams can remain stable for several months before use. Opened packages of paper have more potential for environmental damage, especially if they are not wrapped with a moisture-proof barrier.

The paper storage environment should be properly maintained to ensure optimum printer performance. The required condition is 20° to 24°C (68° to 75°F), with a relative humidity of 45% to 55%. The following guidelines should be helpful when evaluating the paper storage environment:

- Paper should be stored at or near room temperature.
- The air should not be too dry or too humid (due to the hygroscopic properties of paper).
- The best way to store an opened ream of paper is to rewrap it tightly in its moisture-proof wrapping. If the printer environment is subject to extremes, unwrap only the amount of paper to be used during the day's operation to prevent unwanted moisture changes.

## **Envelopes**

Envelope construction is critical. Envelope fold lines can vary considerably, not only between manufacturers, but also within a box from the same manufacturer. Successful printing on envelopes depends upon the quality of the envelopes. When selecting envelopes, consider the following components:

- **Weight**: The weight of the envelope paper should not exceed 105 g/m<sup>2</sup> (28 lb) or jamming might occur.
- **Construction**: Prior to printing, envelopes should lie flat with less than 6 mm (0.25 inch) curl, and should not contain air.
- **Condition**: Envelopes should not be wrinkled, nicked, or otherwise damaged.
- **Temperature**: Use envelopes that are compatible with the heat and pressure of the printer.
- **Size:** Use only envelopes that are within the following size ranges:
	- **Minimum**: 76 x 127 mm (3 x 5 inches)
	- **Maximum**: 216 x 356 mm (8.5 x 14 inches)

**NOTE** Use only Tray 1 to print on envelopes. Some jams might occur when using any media with a length less than 178 mm (7 inches). This might be caused by paper that has been affected by environmental conditions. For optimum performance, make sure to store and handle the paper correctly. Select envelopes in the printer driver.

#### **Envelopes that have double side seams**

Double side-seam construction has vertical seams at both ends of the envelope rather than diagonal seams. This style might be more likely to wrinkle. Be sure that the seam extends all the way to the corner of the envelope, as illustrated.

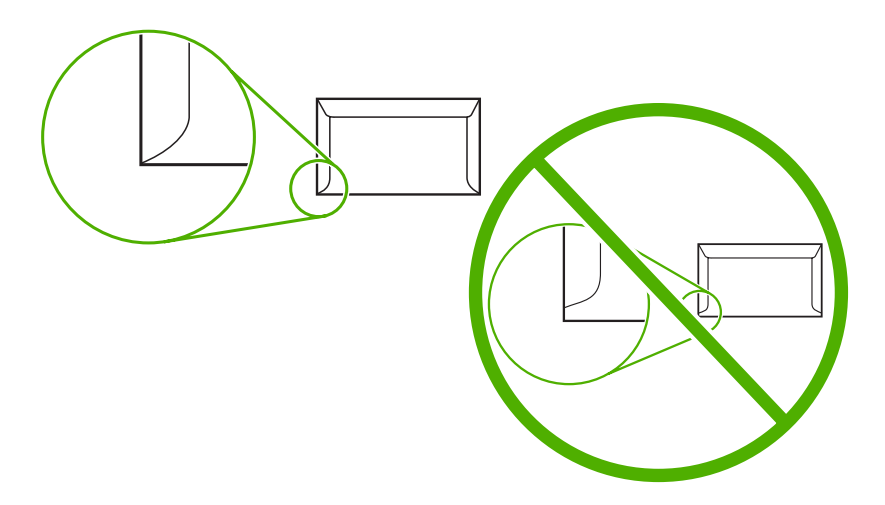

#### **Envelopes that have adhesive strips or flaps**

Envelopes that have a peel-off adhesive strip or with more than one flap that folds over to seal must use adhesives that are compatible with the heat and pressure in the printer. The extra flaps and strips might cause wrinkling, creasing, or jams, and might even damage the fuser.

#### **Envelope margins**

The following table shows typical address margins for a commercial #10 or DL envelope.

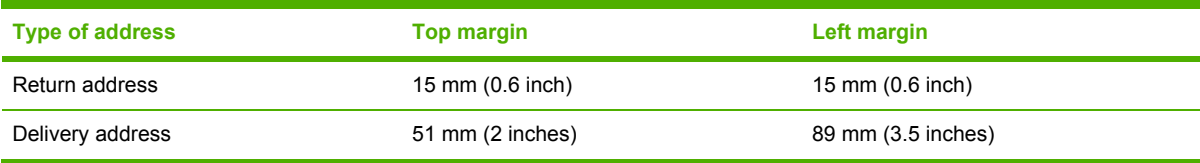

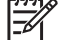

**NOTE** For the best print quality, position margins no closer than 15 mm (0.6 inches) from the edges of the envelope. Avoid printing over the area where the envelope seams meet.

### **Envelope storage**

Proper storage of envelopes helps contribute to print quality. Envelopes should be stored flat. If air is trapped in an envelope, creating an air bubble, then the envelope might wrinkle during printing.

## **Labels**

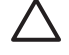

**CAUTION** To avoid damaging the printer, use only labels that are recommended for use in HP Color LaserJet printers. Never print on the same sheet of labels more than once or print on a partial sheet of labels.

### **Label construction**

When selecting labels, consider the quality of each component:

- **Adhesives:** The adhesive material should be stable at 200°C (392°F), the printer's fusing temperature.
- **Arrangement:** Only use labels that have no exposed backing between them. Labels can peel off sheets that have spaces between the labels, causing serious jams.
- **Curl:** Prior to printing, labels must lie flat with no more than 13 mm (0.5 inches) of curl in any direction.
- **Condition:** Do not use sheets of labels that have wrinkles, bubbles, or other indications of separation.

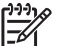

**NOTE** Select labels in the printer driver.

## **Transparencies**

Transparencies used in the printer must be able to withstand 200°C (392°F), the printer's fusing temperature.

**CAUTION** To avoid damaging the printer, use only transparencies recommended for use in HP Color LaserJet printers, such as HP-brand transparencies.

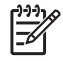

**NOTE** Select transparencies in the printer driver.

## **Supported types and sizes of print media**

The following table lists the types of media that the printer supports.

#### **Table 1-5** Supported types of media

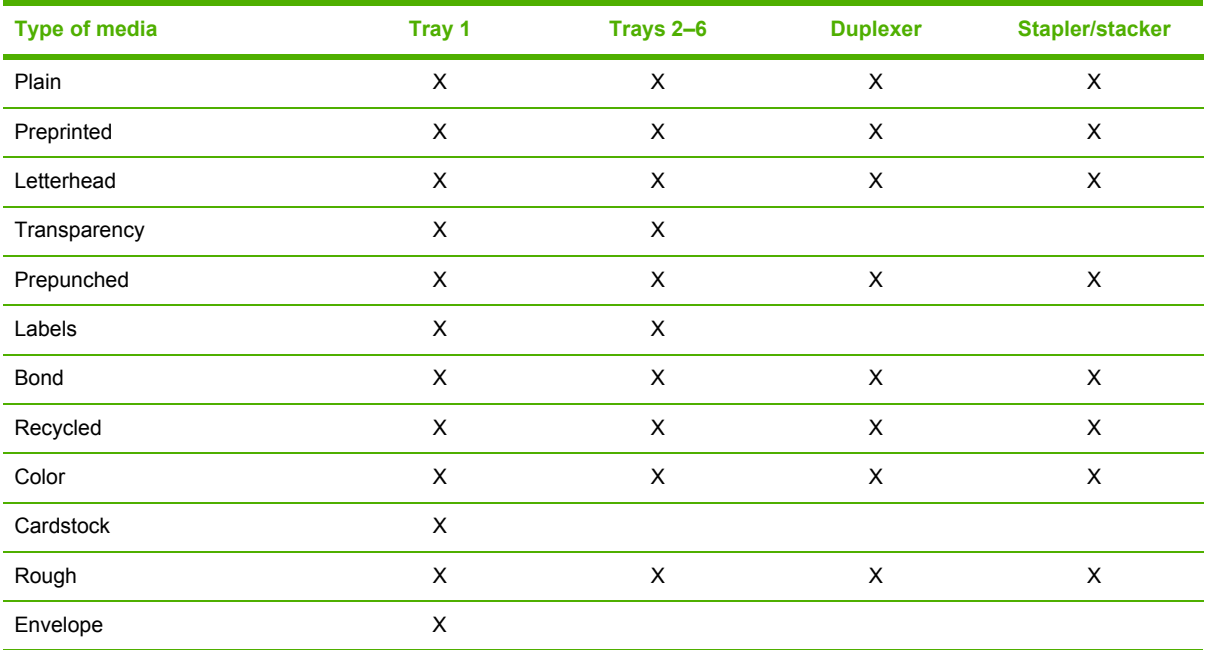

#### **Table 1-6** Tray 1 media sizes

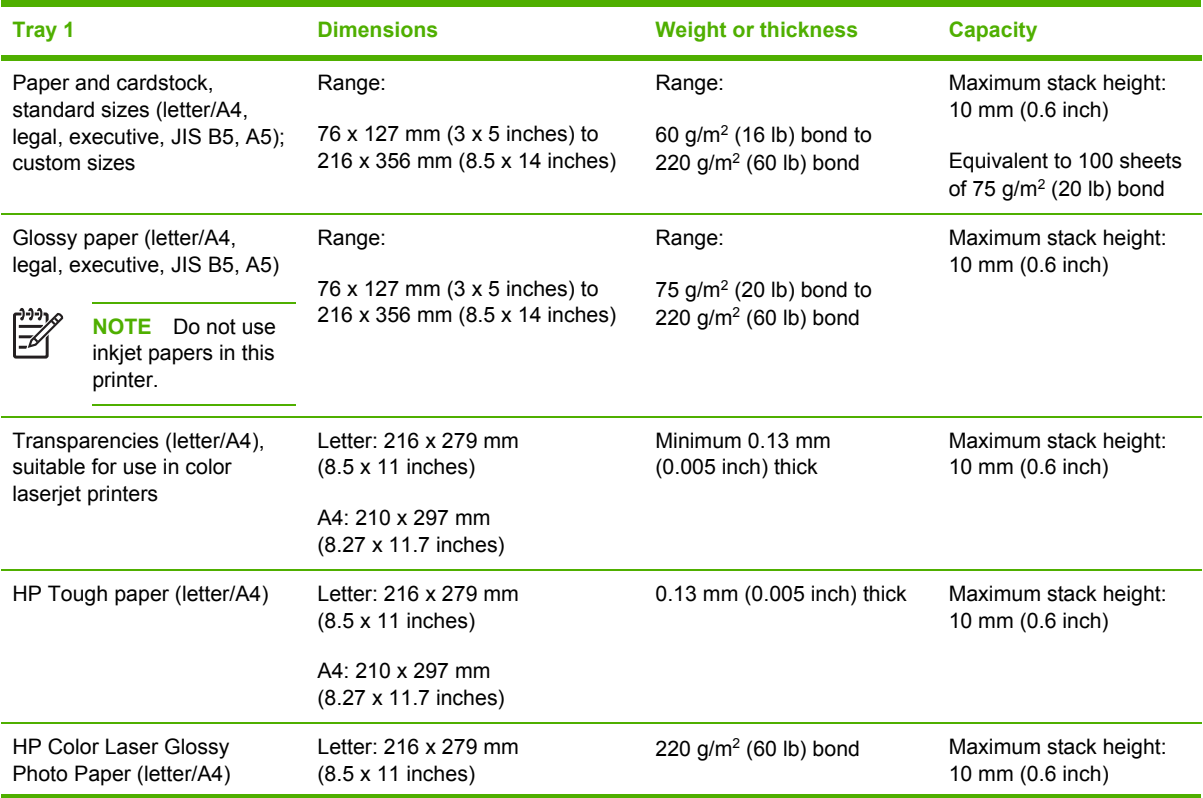

### **Table 1-6** Tray 1 media sizes (continued)

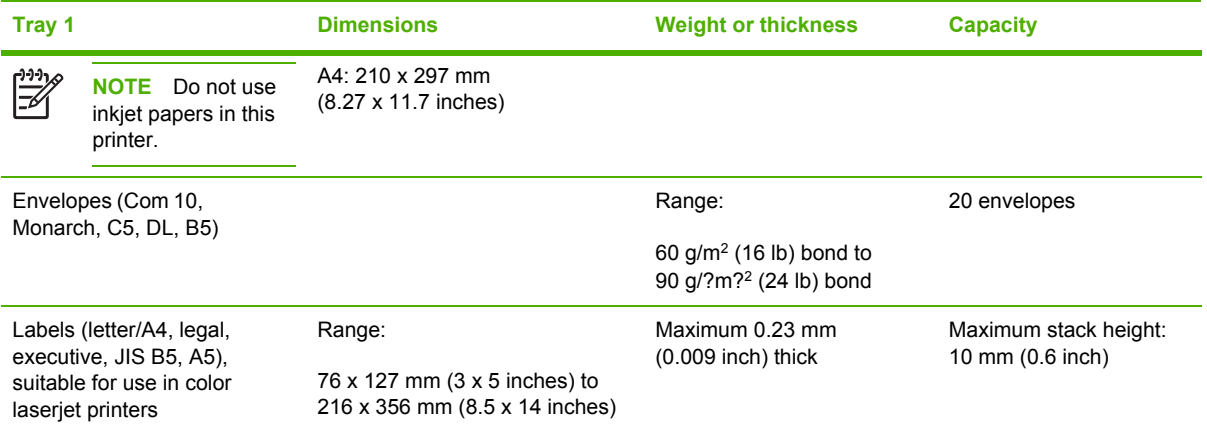

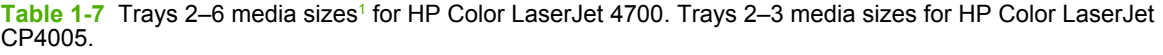

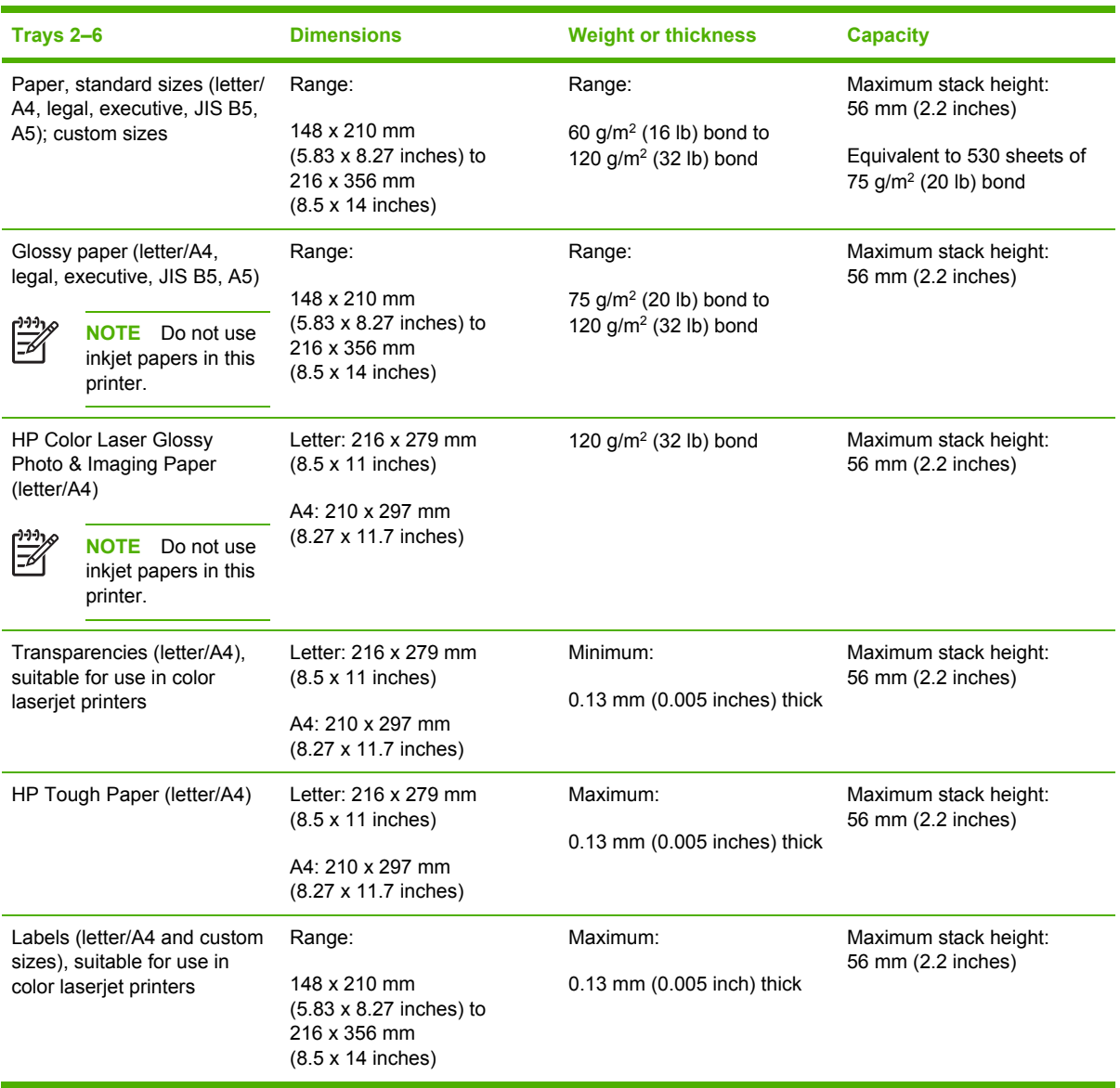

 $1$  Trays 2–6 use custom sizes specifically for B5 ISO. These trays do not support the range of custom sizes that can be used in Tray 1.

**Table 1-8** Automatic duplex printing (two-sided printing)

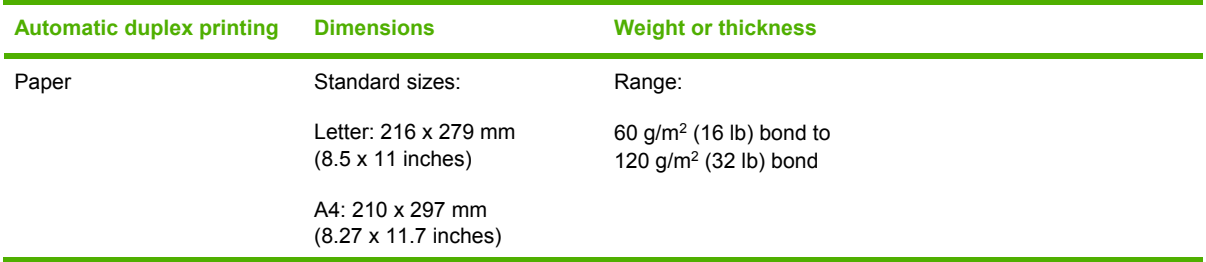

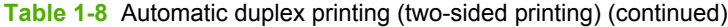

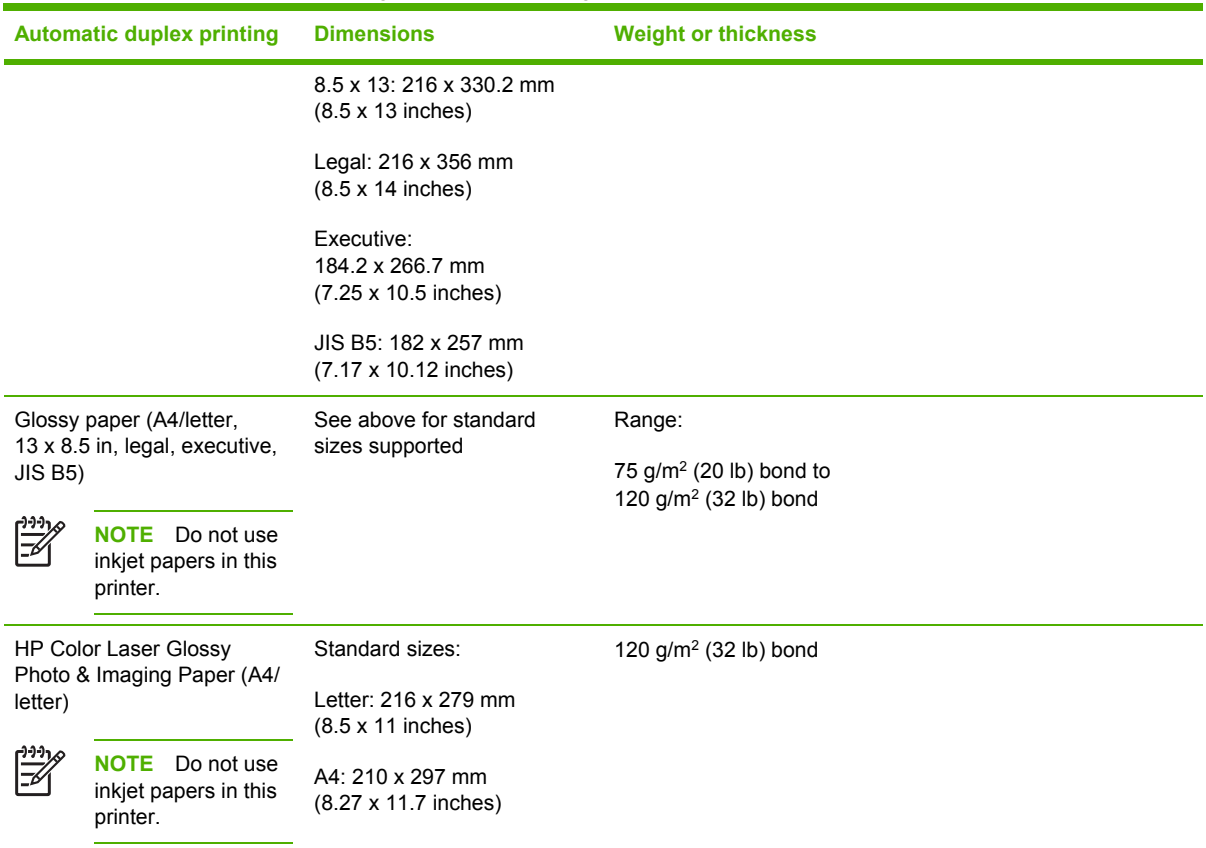

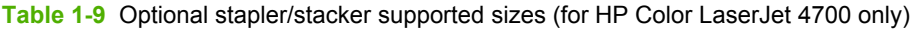

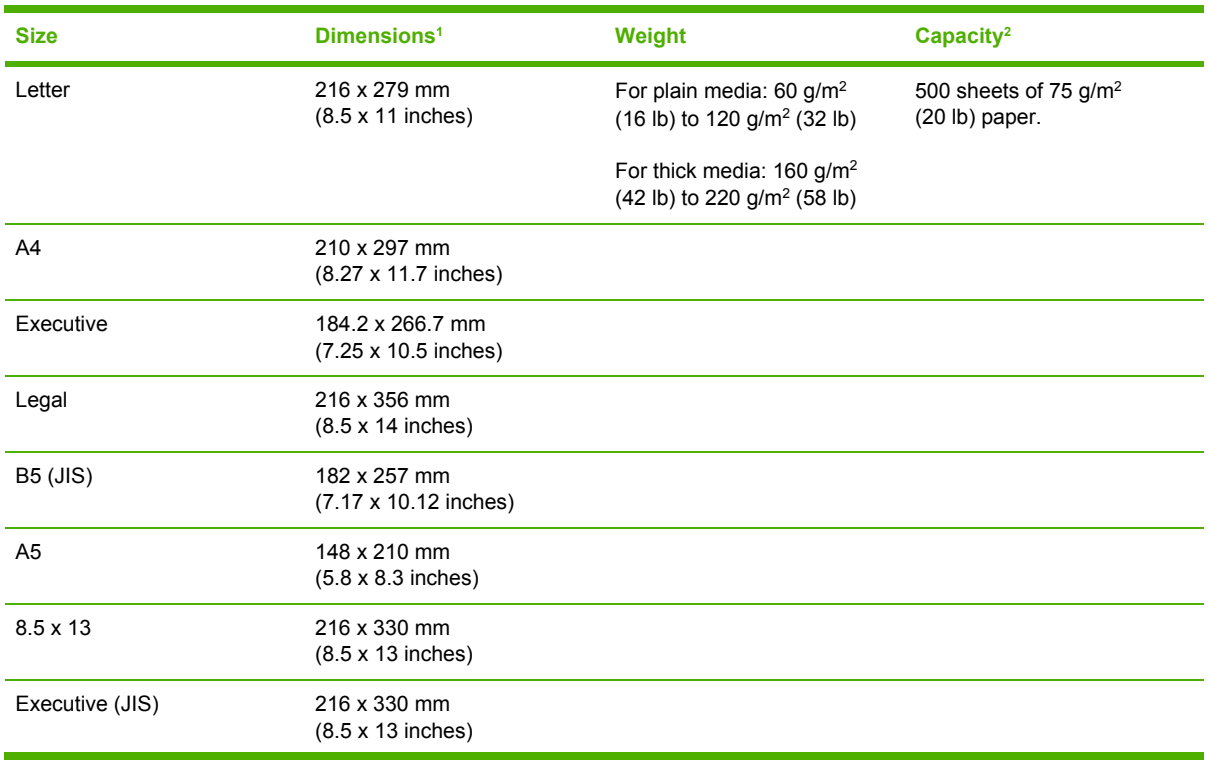

<span id="page-48-0"></span>**Table 1-9** Optional stapler/stacker supported sizes (for HP Color LaserJet 4700 only) (continued)

| <b>Size</b>             | Dimensions <sup>1</sup>                           | Weight | Capacity <sup>2</sup> |
|-------------------------|---------------------------------------------------|--------|-----------------------|
| JIS B5                  | 182 x 257 mm<br>(7.17 x 10.12 inches)             |        |                       |
| Envelope Monarch #7-3/4 | 98 x 191 mm<br>$(3.9 \times 7.5 \text{ inches})$  |        |                       |
| Envelope C5 ISO         | 162 x 229 mm<br>$(6.4 \times 9.0 \text{ inches})$ |        |                       |
| Envelope DL ISO         | 110 x 220 mm<br>$(4.3 \times 8.7)$ inches)        |        |                       |
| Envelope B5 ISO         | 176 x 250 mm<br>$(6.7 \times 9.8 \text{ inches})$ |        |                       |
| Custom                  | Minimum: 76 x 127 mm<br>$(3 \times 5$ inches)     |        |                       |
|                         | Maximum: 216 x 356 mm<br>$(8.5 \times 14$ inches) |        |                       |

- <sup>1</sup> The printer supports a wide range of sizes. Check the printer software for supported sizes.
- <sup>2</sup> Capacity can vary depending on paper weight and thickness, as well as environmental conditions.

### **Media to avoid**

This printer can handle many types of media. Use of media outside the printer's specifications will cause a loss of print quality and increase the chance of paper jams.

- Do not use media that is too rough.
- Do not use media with cutouts or perforations other than standard 3-hole punched paper.
- Do not use multipart forms.
- Do not use media that has already been printed on or that has been fed through a photocopier.
- Do not use media with a watermark if you are printing solid patterns.

### **Media that can damage the printer**

In rare circumstances, media can damage the printer. Avoid the following media to prevent possible damage to the printer:

- Do not use media with staples attached.
- Do not use transparencies designed for inkjet printers or other low-temperature printers, or transparencies designed for monochrome printing. Use only transparencies that are specified for use with HP Color LaserJet printers.
- Do not use glossy or photo media intended for inkjet printers.
- Do not use media that is embossed or coated and is not designed for the temperatures of the fuser. Select media that can tolerate temperatures of 195°C (383°F) for 0.1 second.
- Do not use letterhead media with low-temperature dyes or thermography. Preprinted forms or letterhead must use inks that can tolerate temperatures of 195°C (383°F) for 0.1 second.
- Do not use any media that produces undesirable emissions, or that melts, offsets, or discolors when exposed to 195°C (383°F) for 0.1 second.

To order HP Color LaserJet printing supplies, go to <http://www.hp.com/go/ljsupplies>in the United States or to <http://www.hp.com/ghp/buyonline.html>worldwide.

## **Printing on special media**

Use these guidelines when printing on special types of media.

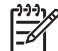

**NOTE** Special media such as envelopes, transparencies, custom-size media, or heavy media greater than 120 g/m<sup>2</sup> should only be used in Tray 1.

To print on any special media, use the following procedure:

- **1.** Load the media in Tray 1.
- **2.** When the printer prompts you for the paper type, select the correct media type for the media loaded in the tray. For example, select **GLOSSY 75-105 G/M2** when loading HP Color LaserJet Glossy Photo Paper.
- **3.** In the software application or the printer driver, set the media type to match the media type that is loaded in the media tray.

**NOTE** For the best print quality, always verify that the media type selected on the printer control panel and the media type selected in the application or printer driver match the type of media loaded in the tray.

### **Transparencies**

When printing on transparencies, use the following guidelines:

- Handle transparencies using the edges. Oils from your fingers deposited on the transparency can cause print quality problems.
- Use only overhead transparencies recommended for use in this printer. Hewlett-Packard recommends using HP Color LaserJet Transparencies. HP products are designed to work together for optimum printing results.
- In either the software application or the driver, select **TRANSPARENCY** as the media type, or print from a tray that is configured for transparencies.

**CAUTION** Transparencies not designed for HP Color LaserJet printing might melt in the printer or wrap around the fuser, causing damage to the printer.

## **Glossy paper**

- In either the software application or the driver, select **GLOSSY 75-105 G/M2**, **HEAVY GLOSSY**, or **INTERMEDIATE90-104** as the media type, or print from a tray that is configured for glossy paper.
- Use the control panel to set the media type to **GLOSSY 75-105 G/M2** for the input tray being used.
- Because this affects all print jobs, it is important to return the printer to its original settings once the job has printed.

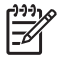

**NOTE** Hewlett-Packard recommends using HP Color LaserJet Glossy Photo Paper and soft glossy papers designed for use in HP Color LaserJet printers. HP products are designed to work together for optimum printing results. If other types of glossy media are used, print quality could be compromised.

## **Colored paper**

- Colored paper should be of the same high quality as white xerographic paper.
- Pigments used in colored media must be able to withstand the printer's fusing temperature of 195°C (383°F) for 0.1 second without deterioration.
- The printer creates colors by printing patterns of dots, overlaying and varying their spacing to produce various colors. Varying the shade or color of the paper will affect the shades of the printed colors.

## **Envelopes**

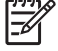

**NOTE** Envelopes can be printed only from Tray 1. Set the tray's media size to the specific envelope size.

Adhering to the following guidelines will help ensure proper printing on envelopes and help prevent printer jams:

- Do not load more than 20 envelopes into Tray 1.
- The weight rating of envelopes should not exceed 90  $g/m^2$  (24 lb bond).
- $\bullet$  Envelopes should be flat.
- Do not use envelopes with windows or clasps.
- Envelopes must not be wrinkled, nicked, or otherwise damaged.
- Envelopes with peel-off adhesive strips must use adhesives that can withstand the heat and pressures of the printer's fusing process.
- Envelopes should be loaded face-down and with the postage end feeding into the printer first.

## **Labels**

E

**NOTE** For printing labels, set the tray's media type to **LABELS** in the printer control panel. When printing labels, use the following guidelines:

- Verify that the labels' adhesive material can tolerate temperatures of 195 $\degree$ C (383 $\degree$ F) for 0.1 second.
- Verify that there is no exposed adhesive material between the labels. Exposed areas can cause labels to peel off during printing, which can cause printer jams. Exposed adhesive can also cause damage to printer components.
- Do not re-feed a sheet of labels.
- Verify that the labels lie flat.
- Do not use labels that are wrinkled, bubbled, or otherwise damaged.

## **Heavy paper**

The following heavy paper types can be used with the HP Color LaserJet 4700 series printer.

**Table 1-10** Supported heavy paper types

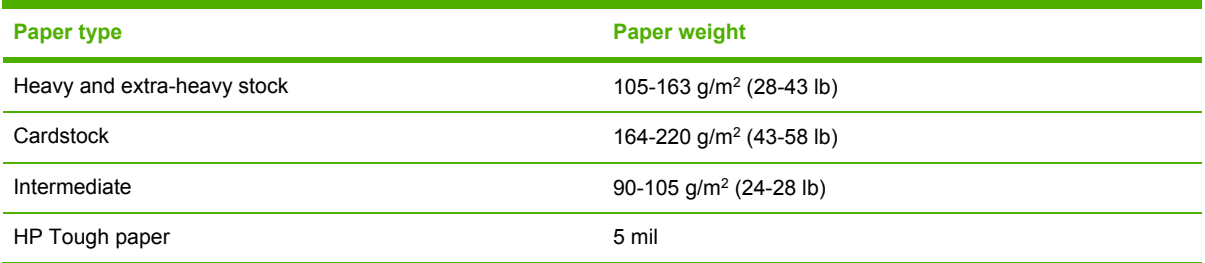

When printing on heavy paper types, use the following guidelines:

- Use Tray 1 for paper that is heavier than  $120$  g/m<sup>2</sup> (32 lb).
- For optimum results when printing on heavy paper, use the printer control panel to set the media type for the tray to the appropriate paper type listed in Table 1-10 Supported heavy paper types on page 33.
- In either the software application or the driver, select the appropriate paper type as the media type, or print from a tray that is configured for heavy paper.
- Because this setting affects all print jobs, it is important to return the printer back to its original settings once the job has printed.

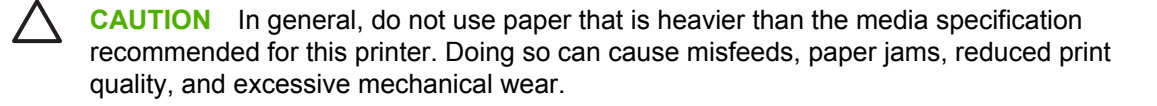

## **HP LaserJet Tough paper**

When printing on HP LaserJet Tough paper, use the following guidelines:

- Handle HP LaserJet Tough paper only by the edges. Oils from your fingers deposited on HP LaserJet Tough paper can cause print quality problems.
- Use only HP LaserJet Tough paper with this printer. HP products are designed to work together for optimum printing results.
- In either the software application or the driver, select TOUGH PAPER as the media type, or print from a tray that is configured for HP LaserJet Tough paper.

## **Preprinted forms and letterhead**

Observe the following guidelines for best results with preprinted forms and letterhead:

- Forms and letterhead must be printed with heat-resistant inks that will not melt, vaporize, or release undesirable emissions when subjected to the printer's fusing temperature of approximately 195°C (383°F) for 0.1 second.
- Inks must be non-flammable and should not adversely affect any printer rollers.
- Forms and letterhead should be sealed in a moisture-proof wrapping to prevent changes during storage.
- Before loading preprinted paper such as forms and letterhead, verify that the ink on the paper is dry. During the fusing process, wet ink can come off of preprinted paper.
- To load pre-printed forms and letterhead into Tray 1, load them face down with the top edge of the page facing toward you.
- To load pre-printed forms and letterhead into Tray 2 or an optional tray, load them face up with the top edge of the page facing away from you.
- When duplex printing, load pre-printed forms and letterhead into Tray 2 or an optional 500-sheet tray face down with the top edge of the page towards you.

### **Recycled paper**

This printer supports the use of recycled paper. Recycled paper must meet the same specifications as standard paper. Hewlett-Packard recommends that recycled paper contain no more than 5% ground wood.

## **Weight equivalence table**

The weight equivalence table shows equivalent weights for different grades of paper. A boldface type value indicates a commonly available standard weight for that grade.

 $\mathbb{R}$ **NOTE** Text and book grades marked with an asterisk (\*) actually calculate to 51, 61, 71, and 81 but are rounded to standard book or text weights of 50, 60, 70, and 80.

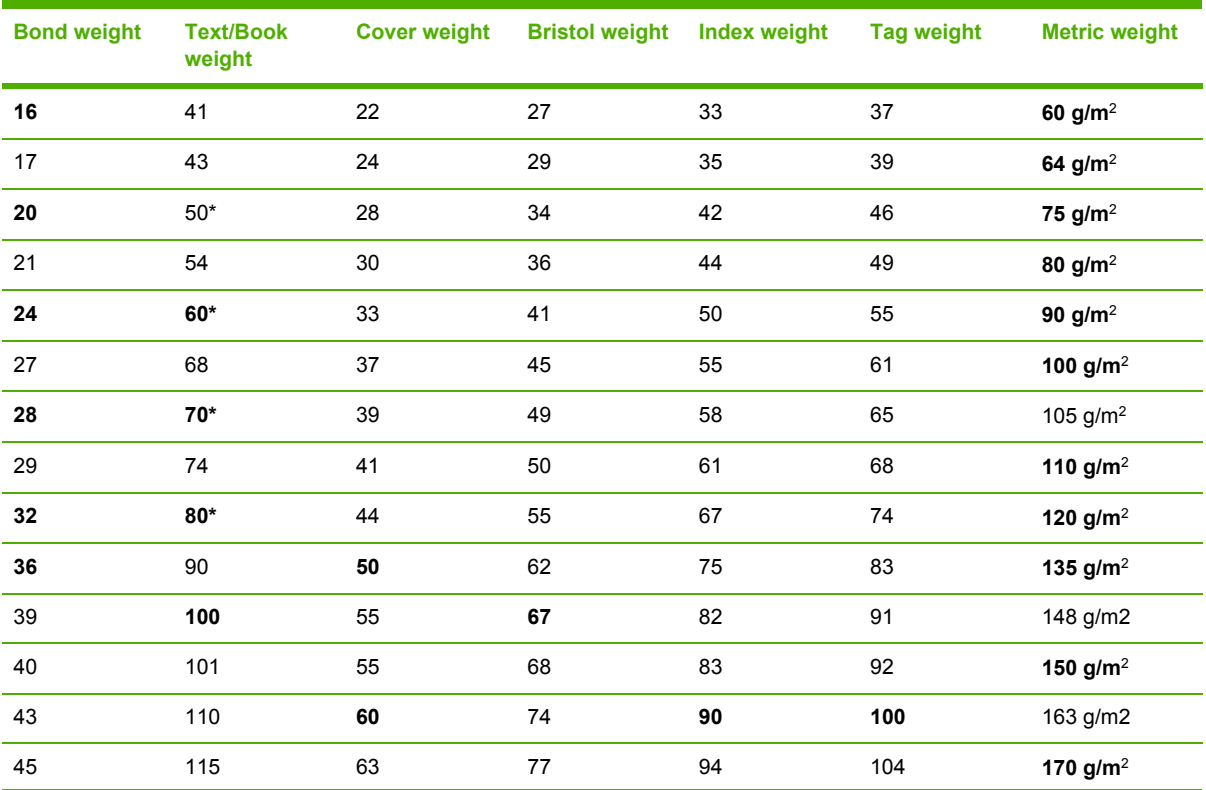

#### **Table 1-11** Weight equivalence table

| <b>Bond weight</b> | <b>Text/Book</b><br>weight | <b>Cover weight</b> | <b>Bristol weight</b> | <b>Index weight</b> | <b>Tag weight</b> | <b>Metric weight</b>   |
|--------------------|----------------------------|---------------------|-----------------------|---------------------|-------------------|------------------------|
| 47                 | 119                        | 65                  | 80                    | 97                  | 108               | 176 g/m2               |
| 51                 | 128                        | 70                  | 86                    | 105                 | 117               | 190 $g/m^2$            |
| 53                 | 134                        | 74                  | 90                    | 110                 | 122               | 199 $g/m^2$            |
| 54                 | 137                        | 75                  | 93                    | 113                 | 125               | 203 $g/m^2$            |
| 58                 | 146                        | 80                  | 98                    | 120                 | 133               | 216 $g/m^2$            |
| 65                 | 165                        | 90                  | 111                   | 135                 | 150               | 244 $g/m^2$            |
| 66                 | 169                        | 92                  | 114                   | 138                 | 154               | 250 g/m <sup>2</sup>   |
| 67                 | 171                        | 94                  | 115                   | 140                 | 155               | 253 $g/m2$             |
| 70                 | 178                        | 98                  | 120                   | 146                 | 162               | 264 $g/m^2$            |
| 72                 | 183                        | 100                 | 123                   | 150                 | 166               | $271$ g/m <sup>2</sup> |

**Table 1-11** Weight equivalence table (continued)

## **Environmental product stewardship program**

## **Protecting the environment**

Hewlett-Packard Company is committed to providing quality products in an environmentally sound manner. This product has been designed with several attributes to minimize impacts on our environment.

## **Ozone production**

This product generates no appreciable ozone gas  $(\mathsf{O}_3)$ .

## **Power consumption**

Power usage drops significantly while in Ready/Sleep mode, which saves natural resources and saves money without affecting the high performance of this product. To determine the ENERGY STAR® qualification status for this product see the Product Data Sheet or Specifications Sheet. Qualified products are also listed at:

<http://www.hp.com/hpinfo/globalcitizenship/environment/productdesign/ecolabels.html>

## **Toner consumption**

Economode uses significantly less toner, which might extend the life of the print cartridge.

### **Paper use**

This product's manual/optional automatic duplex feature (two-sided printing) and N-up printing (multiple pages printed on one page) capability can reduce paper usage and the resulting demands on natural resources.

## **Plastics**

Plastic parts over 25 grams are marked according to international standards that enhance the ability to identify plastics for recycling purposes at the end of the product's life.

## **HP LaserJet print supplies**

It's easy to return and recycle your empty HP LaserJet print cartridges—free of charge—with HP Planet Partners. Multilingual program information and instructions are included in every new HP LaserJet print cartridge and supplies package. You help reduce the toll on the environment further when you return multiple cartridges together rather than separately.

HP is committed to providing inventive, high-quality products and services that are environmentally sound, from product design and manufacturing to distribution, customer use and recycling. When you participate in the HP Planet Partners program, we ensure your HP LaserJet print cartridges are recycled properly, processing them to recover plastics and metals for new products and diverting millions of tons of waste from landfills. Since this cartridge is being recycled and used in new materials, it will not be returned to you. Thank you for being environmentally responsible!

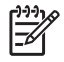

**NOTE** Use the return label to return original HP LaserJet print cartridges only. Please do not use this label for HP inkjet cartridges, non-HP cartridges, refilled or remanufactured cartridges or warranty returns. For information about recycling your HP inkjet cartridges please go to [http://www.hp.com/recycle.](http://www.hp.com/recycle)

## **Return and recycling instructions**

#### **United States and Puerto Rico**

The enclosed label in the HP LaserJet toner cartridge box is for the return and recycling of one or more HP LaserJet print cartridges after use. Please follow the applicable instructions below.

#### **Multiple returns (two to eight cartridges)**

- **1.** Package each HP LaserJet print cartridge in its original box and bag.
- **2.** Tape up to eight single boxes together using strapping or packaging tape (up to 70 lbs).
- **3.** Use a single pre-paid shipping label.

#### **OR**

- **1.** Use your own suitable box, or request a free bulk collection box from the [http://www.hp.com/](http://www.hp.com/recycle) [recycle](http://www.hp.com/recycle) or 1-800-340-2445 (holds up to eight HP LaserJet print cartridges).
- **2.** Use a single pre-paid shipping label.

#### **Single returns**

- **1.** Package the HP LaserJet print cartridge in its original bag and box.
- **2.** Place the shipping label on the front of the box.

#### **Shipping**

For all HP LaserJet print cartridge recycling returns, give the package to UPS during your next delivery or pickup, or take it to an authorized UPS drop-off center. For the location of your local UPS drop-off center, call 1-800-PICKUPS or visit [http://www.ups.com.](http://www.ups.com) If you are returning via USPS label, give the package to a U.S. Postal Service carrier or drop off at a U.S.Postal Service Office. For more information, or to order additional labels or boxes for bulk returns, visit <http://www.hp.com/recycle>or call 1-800-340-2445. Requested UPS pickup will be charged normal pickup rates. Information subject to change without notice.

#### **Non-US returns**

To participate in HP Planet Partners return and recycling program, just follow the simple directions in the recycling guide (found inside the packaging of your new printer supply item) or visit [http://www.hp.com/recycle.](http://www.hp.com/recycle) Select your country/region for information on how to return your HP LaserJet printing supplies.

#### **Paper**

This product is capable of using recycled papers when the paper meets the guidelines outlined in the *HP LaserJet Printer Family Print Media Guide*. This product is suitable for the use of recycled paper according to EN12281:2002.

## **Material restrictions**

This HP product does not contain added mercury.

This HP product contains a battery that might require special handling at end-of-life. The batteries contained in or supplied by Hewlett-Packard for this product include the following:

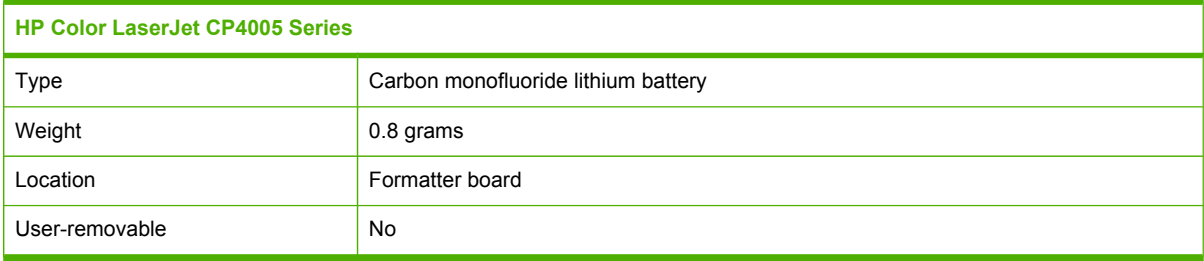

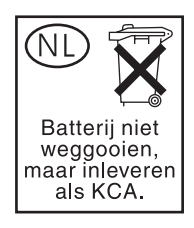

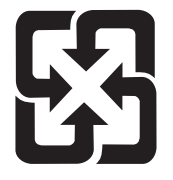

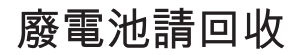

For recycling information, you can go to [www.hp.com/recycle,](http://www.hp.com/recycle) or contact your local authorities or the Electronics Industries Alliance: [www.eiae.org.](http://www.eiae.org)

## **Disposal of waste equipment by users in private households in the European Union**

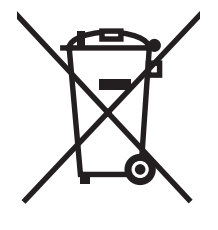

This symbol on the product or on its packaging indicates that this product must not be disposed of with your other household waste. Instead, it is your responsibility to dispose of your waste equipment by handing it over to a designated collection point for the recycling of waste electrical and electronic equipment. The separate collection and recycling of your waste equipment at the time of disposal will help to conserve natural resources and ensure that it is recycled in a manner that protects human health and the environment. For more information about where you can drop off your waste equipment for recycling, please contact your local city office, your household waste disposal service or the shop where you purchased the product.

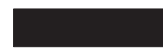

## **Material Safety Data Sheet (MSDS)**

Material Safety Data Sheets (MSDS) for supplies containing chemical substances (for example, toner) can be obtained by contacting the HP Web site at [www.hp.com/go/msds](http://www.hp.com/go/msds) or [www.hp.com/](http://www.hp.com/hpinfo/community/environment/productinfo/safety) [hpinfo/community/environment/productinfo/safety.](http://www.hp.com/hpinfo/community/environment/productinfo/safety)

## **For more information**

To obtain information about these environmental topics:

- Product environmental profile sheet for this and many related HP products
- HP's commitment to the environment
- **•** HP's environmental management system
- HP's end-of-life product return and recycling program
- Material Safety Data Sheets

Visit <http://www.hp.com/go/environment>or [http://www.hp.com/hpinfo/community/environment/](http://www.hp.com/hpinfo/community/environment/productinfo/safety) [productinfo/safety.](http://www.hp.com/hpinfo/community/environment/productinfo/safety)

## **Hewlett-Packard Limited Warranty Statement**

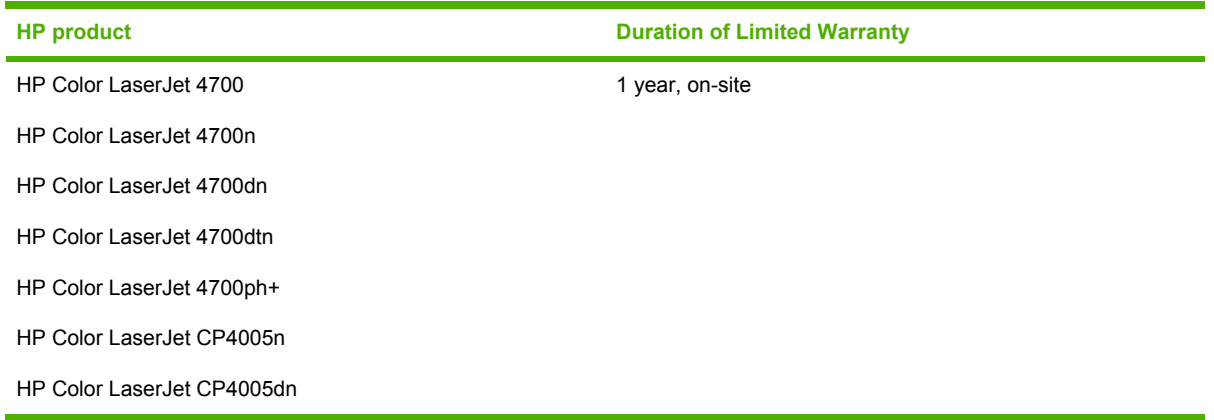

HP warrants HP hardware, accessories, and supplies against defects in materials and workmanship for the period specified above. If HP receives notice of such defects during the warranty period, HP will, at its option, either repair or replace products which prove to be defective. Replacement products may be either new or like-new.

HP warrants that HP software will not fail to execute its programming instructions, for the period specified above, due to defects in material and workmanship when properly installed and used. If HP receives notice of such defects during the warranty period, HP will replace software media which does not execute its programming instructions due to such defects.

HP does not warrant that the operation of HP products will be uninterrupted or error free. If HP is unable, within a reasonable time, to repair or replace any product to a condition as warranted, customer will be entitled to a refund of the purchase price upon prompt return of the product.

HP products may contain remanufactured parts equivalent to new in performance or may have been subject to incidental use.

Warranty does not apply to defects resulting from (a) improper or inadequate maintenance or calibration, (b) software, interfacing, parts or supplies not supplied by HP, (c) unauthorized modification or misuse, (d) operation outside of the published environmental specifications for the product, or (e) improper site preparation or maintenance.

TO THE EXTENT ALLOWED BY LOCAL LAW, THE ABOVE WARRANTIES ARE EXCLUSIVE AND NO OTHER WARRANTY, WHETHER WRITTEN OR ORAL, IS EXPRESSED OR IMPLIED AND HP SPECIFICALLY DISCLAIMS THE IMPLIED WARRANTIES OR CONDITIONS OF MERCHANTABILITY, SATISFACTORY QUALITY, AND FITNESS FOR A PARTICULAR PURPOSE.

TO THE EXTENT ALLOWED BY LOCAL LAW, THE REMEDIES IN THIS WARRANTY STATEMENT ARE THE CUSTOMER'S SOLE AND EXCLUSIVE REMEDIES. EXCEPT AS INDICATED ABOVE, IN NO EVENT WILL HP OR ITS SUPPLIERS BE LIABLE FOR LOSS OF DATA OR FOR DIRECT, SPECIAL, INCIDENTAL, CONSEQUENTIAL (INCLUDING LOST PROFIT OR DATA), OR OTHER DAMAGE, WHETHER BASED IN CONTRACT, TORT, OR OTHERWISE.

FOR CONSUMER TRANSACTIONS IN AUSTRALIA AND NEW ZEALAND; THE WARRANTY TERMS CONTAINED IN THIS STATEMENT, EXCEPT TO THE EXTENT LAWFULLY PERMITTED, DO NOT EXCLUDE, RESTRICT OR MODIFY AND ARE IN ADDITION TO THE MANDATORY STATUTORY RIGHTS APPLICABLE TO THE SALE OF THIS PRODUCT TO YOU.

The warranty period begins on the date of the delivery or on the date of installation if installed by HP. If customer schedules or delays HP installation more than 30 days after delivery, warranty begins on the 31st day from delivery.

## **Limited warranty for print cartridges and image drums**

This HP Print Cartridge is warranted to be free from defects in materials and workmanship.

This warranty does not apply to print cartridges that (a) have been refilled, refurbished, remanufactured or tampered with in any way, (b) experience problems resulting from misuse, improper storage, or operation outside of the published environmental specifications for the printer product or (c) exhibit wear from ordinary use.

To obtain warranty service, please return the product to place of purchase (with a written description of the problem and print samples) or contact HP customer support. At HP's option, HP will either replace products that prove to be defective or refund your purchase price.

TO THE EXTENT ALLOWED BY LOCAL LAW, THE ABOVE WARRANTY IS EXCLUSIVE AND NO OTHER WARRANTY OR CONDITION, WHETHER WRITTEN OR ORAL, IS EXPRESSED OR IMPLIED AND HP SPECIFICALLY DISCLAIMS ANY IMPLIED WARRANTIES OR CONDITIONS OF MERCHANTABILITY, SATISFACTORY QUALITY, AND FITNESS FOR A PARTICULAR PURPOSE.

TO THE EXTENT ALLOWED BY LOCAL LAW, IN NO EVENT WILL HP OR ITS SUPPLIERS BE LIABLE FOR DIRECT, SPECIAL, INCIDENTAL, CONSEQUENTIAL (INCLUDING LOST PROFIT OR DATA), OR OTHER DAMAGE, WHETHER BASED IN CONTRACT, TORT, OR OTHERWISE.

THE WARRANTY TERMS CONTAINED IN THIS STATEMENT, EXCEPT TO THE EXTENT LAWFULLY PERMITTED, DO NOT EXCLUDE, RESTRICT OR MODIFY AND ARE IN ADDITION TO THE MANDATORY STATUTORY RIGHTS APPLICABLE TO THE SALE OF THIS PRODUCT TO YOU.

## **Color LaserJet Image Fuser Kit and Image Transfer Kit Limited Warranty Statement**

This HP product is warranted to be free from defects in materials and workmanship until the printer provides a low-life indicator on the control panel.

This warranty does not apply to products that (a) have been refurbished, remanufactured or tampered with in any way, (b) experience problems resulting from misuse, improper storage, or operation outside of the published environmental specifications for the printer product or (c) exhibit wear from ordinary use.

To obtain warranty service, please return the product to place of purchase (with a written description of the problem) or contact HP customer support. At HP's option, HP will either replace products that prove to be defective or refund your purchase price.

TO THE EXTENT ALLOWED BY LOCAL LAW, THE ABOVE WARRANTY IS EXCLUSIVE AND NO OTHER WARRANTY OR CONDITION, WHETHER WRITTEN OR ORAL, IS EXPRESSED OR IMPLIED AND HP SPECIFICALLY DISCLAIMS ANY IMPLIED WARRANTIES OR CONDITIONS OF MERCHANTABILITY, SATISFACTORY QUALITY, AND FITNESS FOR A PARTICULAR PURPOSE.

TO THE EXTENT ALLOWED BY LOCAL LAW, IN NO EVENT WILL HP OR ITS SUPPLIERS BE LIABLE FOR DIRECT, SPECIAL, INCIDENTAL, CONSEQUENTIAL (INCLUDING LOST PROFIT OR DATA), OR OTHER DAMAGE, WHETHER BASED IN CONTRACT, TORT, OR OTHERWISE.

THE WARRANTY TERMS CONTAINED IN THIS STATEMENT, EXCEPT TO THE EXTENT LAWFULLY PERMITTED, DO NOT EXCLUDE, RESTRICT OR MODIFY AND ARE IN ADDITION TO THE MANDATORY STATUTORY RIGHTS APPLICABLE TO THE SALE OF THIS PRODUCT TO YOU.

## **Country/region-specific safety statements**

## **Laser safety**

The Center for Devices and Radiological Health (CDRH) of the U.S. Food and Drug Administration has implemented regulations for laser products manufactured since August 1, 1976. Compliance is mandatory for products marketed in the United States. The device is certified as a "Class 1" laser product under the U.S. Department of Health and Human Services (DHHS) Radiation Performance Standard according to the Radiation Control for Health and Safety Act of 1968. Since radiation emitted inside the device is completely confined within protective housings and external covers, the laser beam cannot escape during any phase of normal user operation.

**WARNING!** Using controls, making adjustments, or performing procedures other than those /<u>I</u> specified in this user guide may result in exposure to hazardous radiation.

## **Canadian DOC regulations**

Complies with Canadian EMC Class A requirements.

« Conforme à la classe A des normes canadiennes de compatibilité électromagnétiques. « CEM ». »

## **VCCI statement (Japan)**

この装置は、情報処理装置等電波障害自主規制協議会(VCCI)の基準 に基づくクラスA情報技術装置です。この装置を家庭環境で使用すると電波 妨害を引き起こすことがあります。この場合には使用者が適切な対策を講ず るよう要求されることがあります。

## **Power cord statement (Japan)**

製品には、同梱された電源コードをお使い下さい。 同梱された電源コードは、他の製品では使用出来ません。

## **EMI statement (Korea)**

A급 기기 (업무용 정보통신기기)

이 기기는 업무용으로 전자파적합등록을 한 기기이오니 판매자 또는 사용자는 이 점을 주의하시기 바라며, 만약 잘못판매 또는 구입하였을 때에는 가정용으로 교환하시기 바랍니다.

## **EMI statement (Taiwan)**

警告使用者:

這是甲類的資訊產品,在居住的環境中使用時,可能會造成射頻<br>干擾,在這種情況下,使用者會被要求採取某些適當的對策。

## **Finnish laser statement**

#### **LASERTURVALLISUUS**

#### **LUOKAN 1 LASERLAITE**

#### **KLASS 1 LASER APPARAT**

HP LaserJet 4700, HP LaserJet 4700n, HP Color LaserJet CP4005n, HP LaserJet 4700dn, HP Color LaserJet CP4005dn, HP LaserJet 4700dtn, HP LaserJet 4700ph+laserkirjoitin on käyttäjän kannalta turvallinen luokan 1 laserlaite. Normaalissa käytössä kirjoittimen suojakotelointi estää lasersäteen pääsyn laitteen ulkopuolelle.

Laitteen turvallisuusluokka on määritetty standardin EN60825-1 (1994) mukaisesti.

#### **VAROITUS!**

Laitteen käyttäminen muulla kuin käyttöohjeessa mainitulla tavalla saattaa altistaa käyttäjän turvallisuusluokan 1 ylittävälle näkymättömälle lasersäteilylle.

#### **VARNING!**

Om apparaten används på annat sätt än i bruksanvisning specificerats, kan användaren utsättas för osynlig laserstrålning, som överskrider gränsen för laserklass 1.

#### **HUOLTO**

HP LaserJet 4700, HP LaserJet 4700n, HP Color LaserJet CP4005n,

HP LaserJet 4700dn, HP Color LaserJet CP4005dn, HP LaserJet 4700dtn, HP LaserJet 4700ph+-kirjoittimen sisällä ei ole käyttäjän huollettavissa olevia kohteita. Laitteen saa avata ja huoltaa ainoastaan sen huoltamiseen koulutettu henkilö. Tällaiseksi huoltotoimenpiteeksi ei katsota väriainekasetin vaihtamista, paperiradan puhdistusta tai muita käyttäjän käsikirjassa lueteltuja, käyttäjän tehtäväksi tarkoitettuja ylläpitotoimia, jotka voidaan suorittaa ilman erikoistyökaluja.

#### **VARO!**

Mikäli kirjoittimen suojakotelo avataan, olet alttiina näkymättömälle lasersäteilylle laitteen ollessa toiminnassa. Älä katso säteeseen.

#### **VARNING!**

Om laserprinterns skyddshölje öppnas då apparaten är i funktion, utsättas användaren för osynlig laserstrålning. Betrakta ej strålen.

Tiedot laitteessa käytettävän laserdiodin säteilyominaisuuksista:

Aallonpituus 770-800 nm

Teho 5 mW

Luokan 3B laser

## **Australia**

This equipment complies with Australian EMC requirements.

#### **Declaration of conformity**

according to ISO/IEC Guide 22 and EN 45014

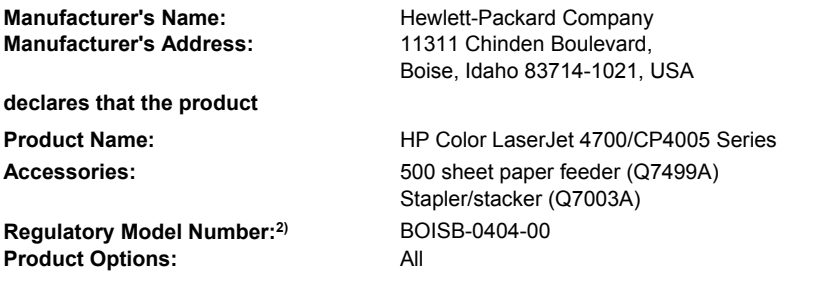

Toner Cartridge: Q5950A, Q5951A, Q5952A, Q5953A, CB400A, CB401A, CB402A, CB403A

#### **conforms to the following Product Specifications:**

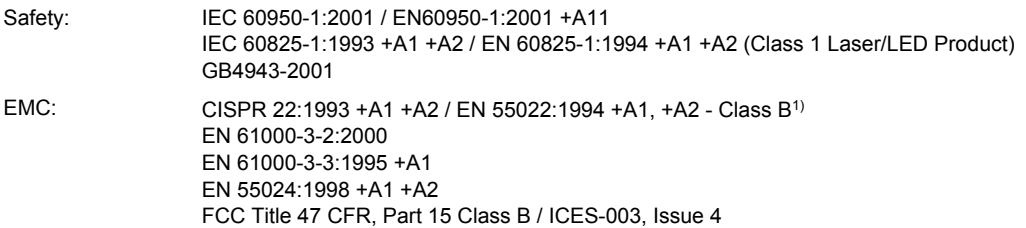

#### **Supplementary Information:**

The product herewith complies with the requirements of the EMC Directive 89/336/EEC, the Low Voltage Directive 73/23/EEC, and carries the CE-Marking accordingly.

This Device complies with Part 15 of the FCC Rules. Operation is subject to the following two Conditions: (1) this device may not cause harmful interference, and (2) this device must accept any interference received, including interference that may cause undesired operation.

1) The product was tested in a typical configuration with Hewlett-Packard Personal Computer Systems.

2) For regulatory purposes, this product is assigned a Regulatory model number. This number should not be confused with the product name or the product number(s).

#### Boise, Idaho 83714-1021, USA

#### **31 August, 2006**

#### **For regulatory topics only:**

European Contact: Your Local Hewlett-Packard Sales and Service Office or Hewlett-Packard Gmbh, Department HQ-TRE / Standards Europe, Herrenberger Strasse 140, D-71034 Böblingen, Germany, (FAX: +49-7031-14-3143)

USA Contact: Product Regulations Manager, Hewlett-Packard Company, PO Box 15, Mail Stop 160, Boise, Idaho 83707-0015, USA, (Phone: 208-396-6000)

# **2 Service approach**

This chapter provides information about the following topics:

- Service [approach](#page-69-0)
- Parts and [supplies](#page-70-0)
- [HP available services](#page-72-0)
- Ordering related [documentation](#page-74-0) and software

## <span id="page-69-0"></span>**Service approach**

Printer repair normally begins by using the printer's internal diagnostics and the following three-step process.

- **1.** Isolate the problem to the major system (for example, the host computer, the network or server, or the printer system).
- **2.** Determine if the problem is located in the accessories or in the printer engine.
- **3.** Troubleshoot the problem by using the procedures in chapter 7.

After you locate a faulty part, the printer can usually be repaired at the assembly level by replacing field replaceable units (FRUs). Some mechanical assemblies might need to be repaired at the subassembly level. Hewlett-Packard does not support replacement of components on the printer circuit assembles.

## <span id="page-70-0"></span>**Parts and supplies**

Field-replaceable part and accessory part numbers are found in chapter 8 of this manual. Order replacement parts from Hewlett-Packard Customer Support-Americas (HPCS-A) or Hewlett-Packard Customer Support-Europe (HPCS-E).

**CAUTION** Use only accessories specifically designed for this printer. Accessories can be ordered from an authorized service or support provider.

## **Ordering parts, supplies, and accessories over the Internet**

To order supplies in the US, contact [http://www.hp.com/go/ljsupplies.](http://www.hp.com/go/ljsupplies) To order supplies worldwide, see [http://www.hp.com/ghp/buyonline.html.](http://www.hp.com/ghp/buyonline.html) To order accessories, see [http://www.hp.com.](http://www.hp.com)

## **Ordering directly through the embedded Web server (for printers with network connections)**

Use the following steps to order printing supplies directly through the embedded Web server.

- **1.** In the Web browser on the computer, type the IP address for the printer. The printer status window displays. Or, go to the URL provided in the alert email.
- **2.** Click **Other Links**.
- **3.** Click **Order Supplies**. The browser opens to a page in which you can choose to send information about the printer to HP. You also have the option to order supplies without sending the printer information to HP.
- **4.** Select the part numbers you want to order and follow the instructions on the screen.

### **Exchange program**

HP offers remanufactured assemblies for some parts. These are identified in chapter 8 and can be ordered from Hewlett-Packard Customer Support-Americas (HPCS-A) or Hewlett-Packard Customer Support-Europe (HPCS-E).

### **Supplies**

Paper and print cartridges can be ordered directly from Hewlett-Packard. See chapter 8 for ordering information.

### **World Wide Web**

Printer drivers, updated HP printer software, and product and support information can be obtained from the following URL:

In the U.S.: <http://www.hp.com/support/clj4700>and <http://www.hp.com/support/ljcp4005>

Printer drivers can be obtained from the following sites:

In China: <ftp://www.hp.com.cn/support/clj4700>

In Japan: <ftp://www.jpn.hp.com/support/clj4700>

In Korea:<http://www.hp.co.kr/support/clj4700>

In Taiwan: <http://www.hp.com.tw/support/clj4700>

or the local driver Web site:<http://www.dds.com.tw>

## **HP Service Parts Information**

Parts identification and pricing information can also be found on the World Wide Web at <http://www.hp.com/go/HPparts>.
## **HP available services**

#### **Online services**

*For 24-hour access to information using a modem or Internet connection:*

World Wide Web URL: for the HP Color LaserJet 4700 and CP4500 Series printers, updated HP printer software, product and support information, and printer drivers in several languages can be obtained from<http://www.hp.com/support/clj4700> or<http://www.hp.com/support/ljCP4005>. (Sites are in English.)

Visit: [http://www.hp.com/support/net\\_printing](http://www.hp.com/support/net_printing) for information about network printing using HP Jetdirect print servers.

HP Instant Support Professional Edition (ISPE) is a suite of Web-based troubleshooting tools for desktop computing and printing products. ISPE helps you quickly identify, diagnose, and resolve computing and printing problems. The ISPE tools may be accessed from [http://instantsupport.hp.com.](http://instantsupport.hp.com)

#### **Telephone support**

HP provides free telephone support during the warranty period. When you call, you will be connected to a responsive team waiting to help you. For the telephone number for your country/region, see the flyer that shipped in the box with the product, or visit <http://www.hp.com>. Before calling HP have the following information ready: product name and serial number, date of purchase, and description of the problem.

You can also find support on the Internet at <http://www.hp.com>. Click the **support & drivers** block located on the HP Web site.

#### **Software utilities, drivers, and electronic information**

Visit: [http://www.hp.com/go/clj4700\\_software](http://www.hp.com/go/clj4700_software) or [http://www.hp.com/support/ljCP4005\\_software](http://www.hp.com/support/ljCP4005_software) for the HP Color LaserJet 4700 and CP4500 Series printers. The Web page for the drivers might be in English, but you can download the drivers themselves in several languages.

Call: See the flyer that shipped in the box with the printer.

#### **HP direct ordering for accessories or supplies**

In the United States, supplies can be ordered from <http://www.hp.com/sbso/product/supplies>. In Canada, supplies can be ordered from <http://www.hp.ca/catalog/supplies>. In Europe, supplies can be ordered from<http://www.hp.com/go/ljsupplies>. In Asia-Pacific, supplies can be ordered from <http://www.hp.com/paper/>.

Accessories can be ordered from <http://www.hp.com/go/accessories>.

Call: 1-800-538-8787 (U.S.) or 1-800-387-3154 (Canada).

#### **HP service information**

To locate HP - Authorized Dealers, call 1-800-243-9816 (U.S.) or 1-800-387-3867 (Canada). For service for your product, call the customer support number for your country/region. See the flyer that shipped in the box with the printer.

#### **HP service agreements**

Call: 1-800-835-4747 (U.S.) or 1-800-268-1221 (Canada).

Extended Service: 1-800-446-0522

#### **HP support and information for Macintosh computers**

Visit:<http://www.hp.com/go/macosx>for Macintosh OS X support information and HP subscription service for driver updates.

Visit: http://www.hp.com/go/mac-connect</u> for products designed specifically for the Macintosh user.

## **Ordering related documentation and software**

The following table lists part numbers for related documentation and software.

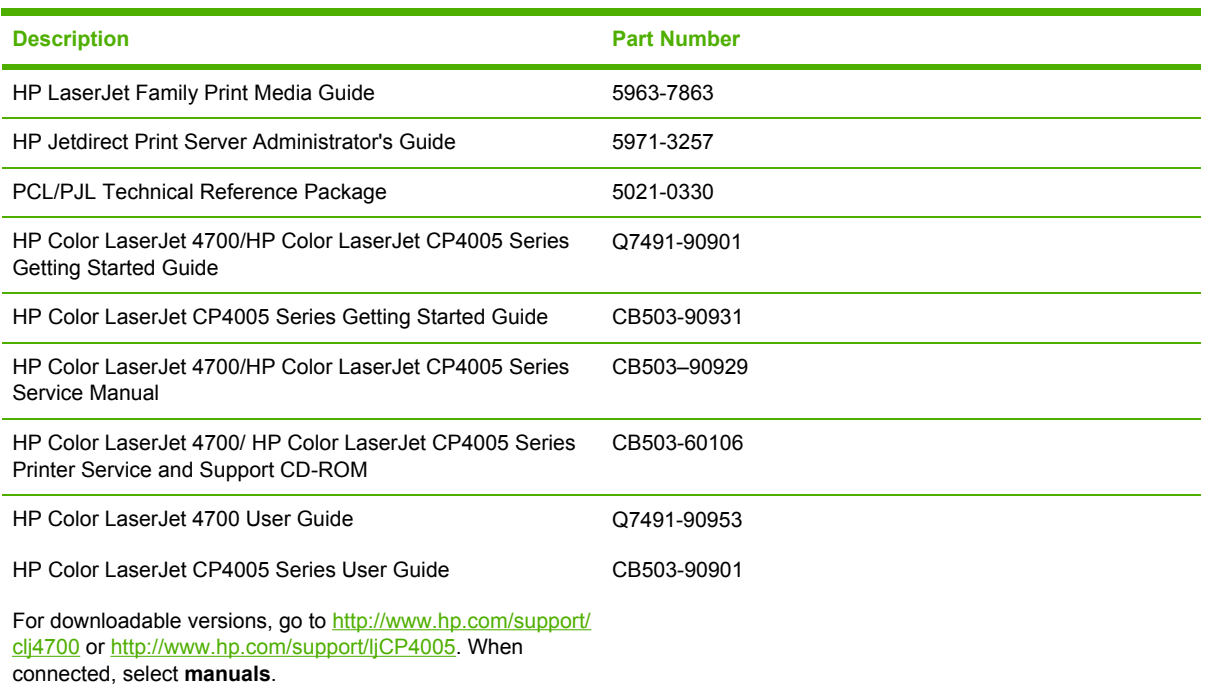

# **3 Installation and configuration**

This chapter contains information about the following topics:

- What [ships](#page-77-0) in the box
- [Unpacking](#page-78-0) the printer
- Loading detectable [standard-sized](#page-83-0) media into Tray 2 and optional trays
- [Connecting](#page-85-0) power
- **•** [Installing](#page-86-0) a new control panel label
- **Testing the printer [operation](#page-87-0)**
- [Sleep](#page-88-0) delay
- [Connecting](#page-89-0) to a computer
- Printer [software](#page-93-0)
- Printer [drivers](#page-100-0)
- Printer drivers for Macintosh [computers](#page-103-0)
- Software for Macintosh [computers](#page-105-0)
- Network [configuration](#page-108-0)
- Setting [network](#page-113-0) security on the printer

## <span id="page-77-0"></span>**What ships in the box**

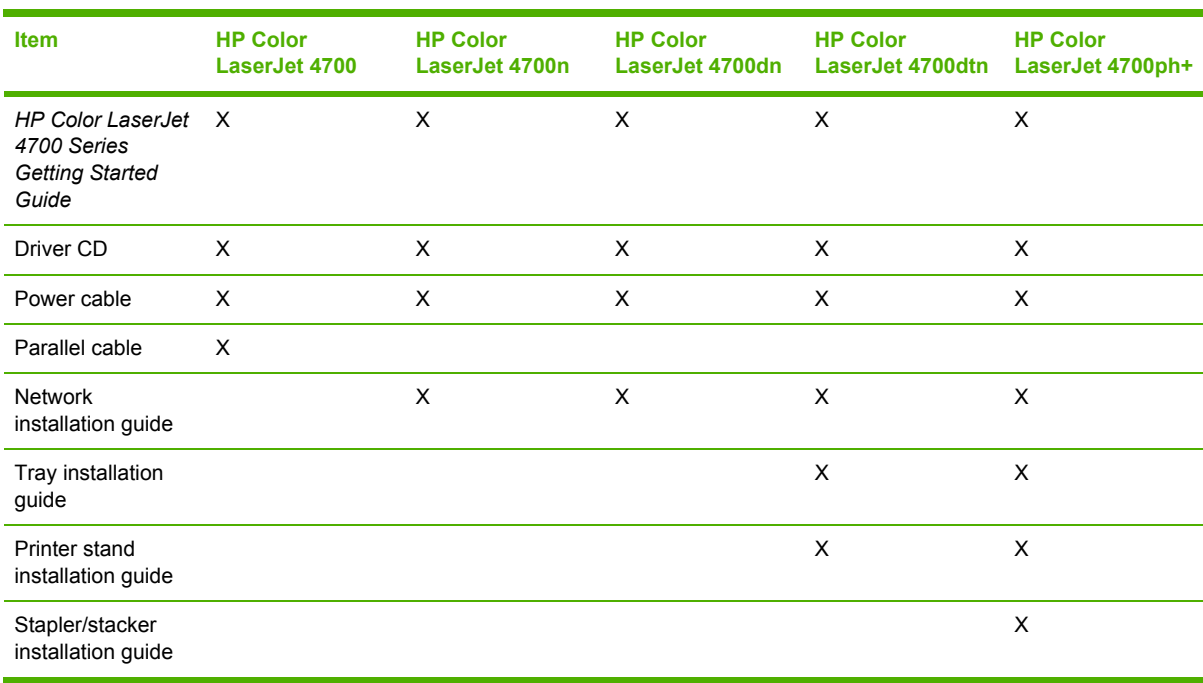

The following table describes the items that ship with the various printer models.

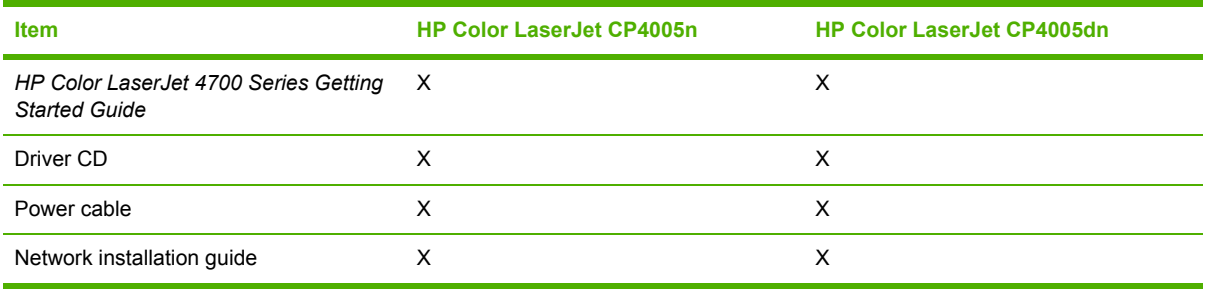

## <span id="page-78-0"></span>**Unpacking the printer**

₽

**NOTE** Save all the packing materials in case you need to repack and transport the printer at a later date.

**WARNING!** The HP Color LaserJet 4700/CP4005 Series printer weighs approximately 45 kg ΛN (80 lb). HP recommends having two or more people lift or move the printer.

The following steps describe how to properly unpack the printer from the packing materials. The HP Color LaserJet 4700dn printer model is shown.

**1.** Open the brackets on the packing box. Detach the brackets from the packing box.

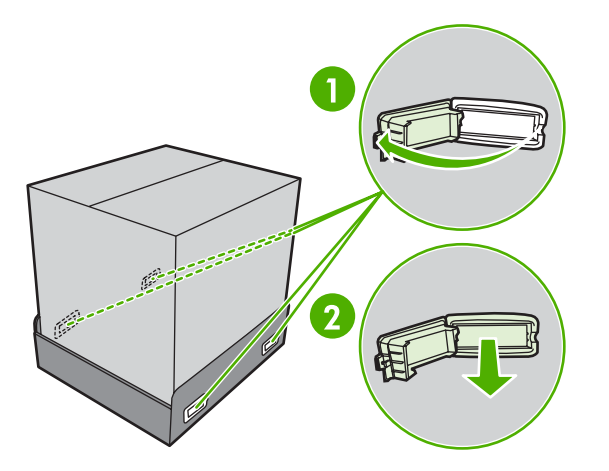

**2.** Discard the brackets.

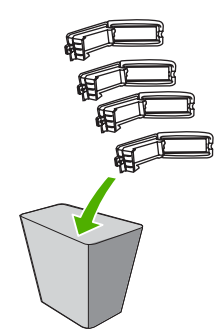

**3.** Remove the power supply cord, CD-ROM, and user documentation from the packing box.

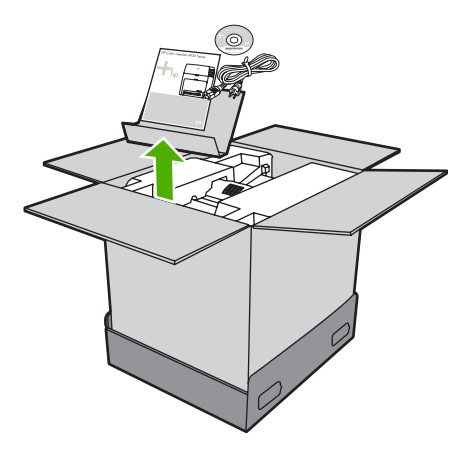

- **4.** If the printer has an optional 500-sheet paper feeder, it is packaged on top of the printer. Lift the 500-sheet paper feeder from the package, and place it in the prepared location.
- **5.** Remove the shipping blocks, accessory packs, and inner cardboard frame that surrounds the printer.

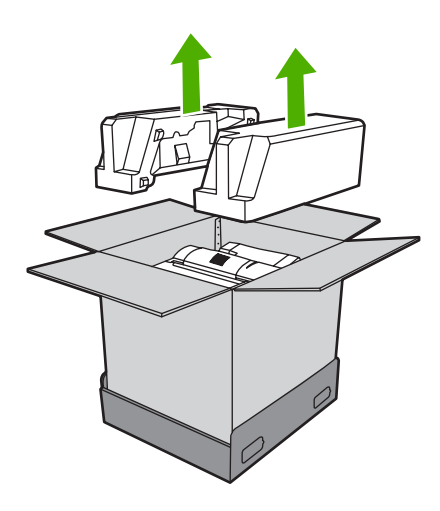

**6.** Lift the box frame up and off of the printer.

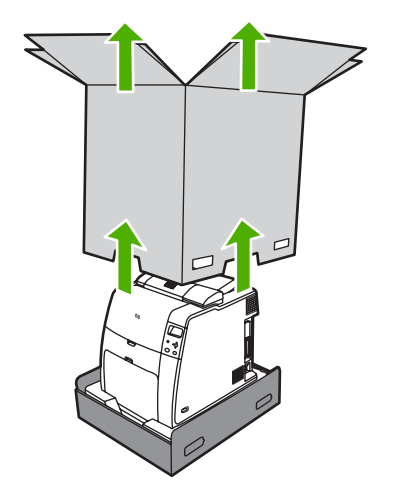

- **7.** Lift the printer from the packaging pallet and place it in the prepared location.
	- **CAUTION** Do not attempt to lift the printer by yourself. At least two people must lift the printer and place it in the prepared location. While two people can lift the printer, using three or four people to lift the printer is a much easier and safer way to move the printer.

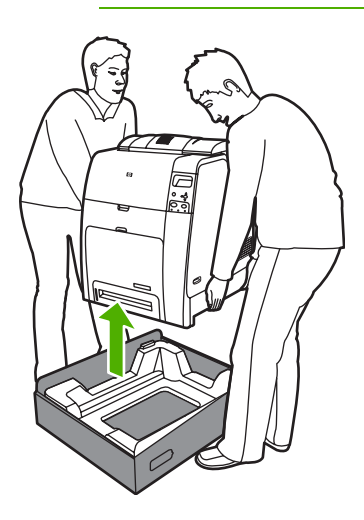

**8.** If you are using an optional 500-sheet paper feeder, align the printer with the guide pins on top of the paper feeder.

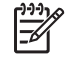

**NOTE** While two people can lift the printer, at least one other person should be available to help position the printer on an optional paper feeder if one is installed.

**9.** Remove the packing tape from the front of the printer.

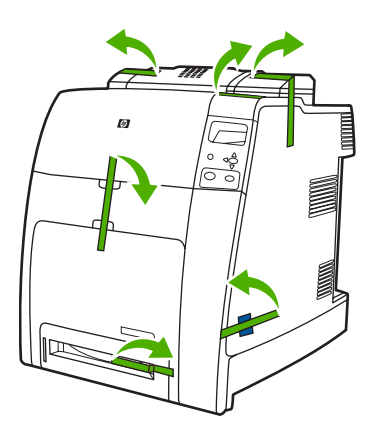

**10.** Remove the packing tape from the rear of the printer.

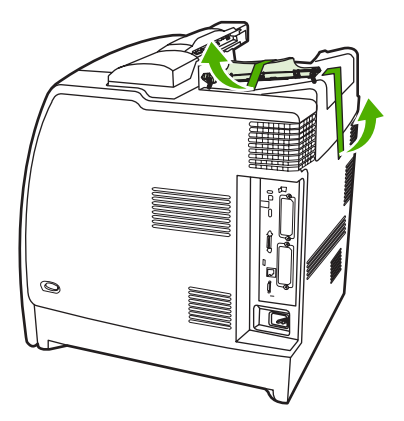

**11.** Lift the duplexer tray off of the printer.

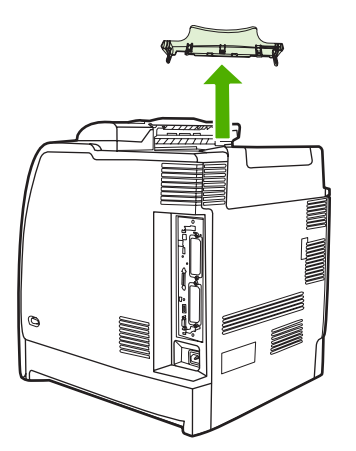

**12.** Install the duplexer tray.

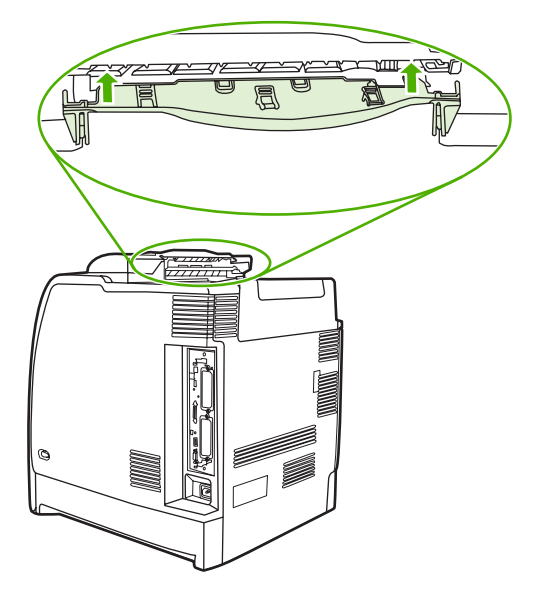

**13.** Open the top cover.

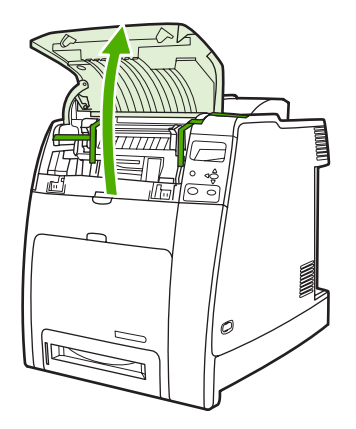

**14.** Remove the packing tape from the fuser area. Close the top cover.

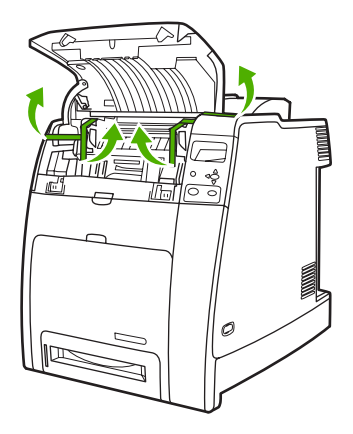

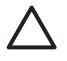

**CAUTION** Make sure that you remove all of the packing materials to avoid damage to the printer when the power is turned on.

## <span id="page-83-0"></span>**Loading detectable standard-sized media into Tray 2 and optional trays**

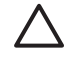

**CAUTION** If paper is loaded in Trays 3 through 6 when the printer is in sleep mode, the new paper will not be sensed when the printer comes out of sleep mode. This could cause the wrong paper to be used for a print job. Be sure to wake the printer before loading paper in these trays by pressing any of the buttons on the control panel.

The following detectable standard-sized media is supported in Tray 2 and the optional trays: letter, legal, executive, A4, A5, and (JIS) B5.

**CAUTION** Do not print cardstock, envelopes, heavy or extra heavy paper, or unsupported sizes of media from the 500-sheet trays. Print on these types of media only from Tray 1. Do not overfill the input tray or open it while it is in use. Doing so can cause jams in the printer.

**1.** Remove the tray from the printer.

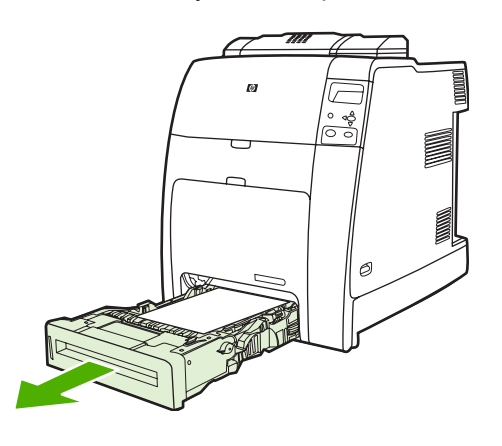

**NOTE** After sliding the tray out, lift the tray up slightly to remove it.

**2.** Adjust the rear media-length guide by squeezing the guide adjustment latch and sliding the back of the tray to the length of the media being used.

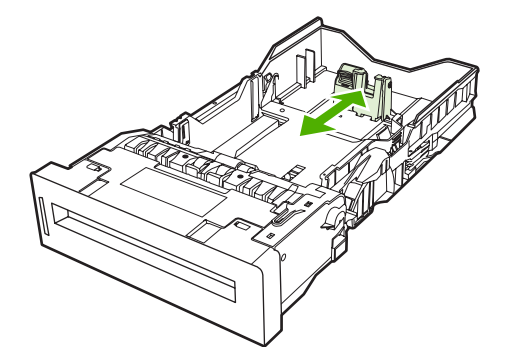

**3.** Slide the media-width guides open to the size for the media you are using.

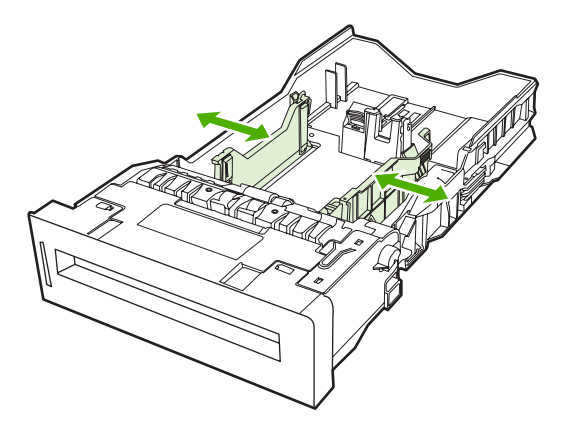

**4.** Load media into the tray face up.

**NOTE** For best performance, load the tray completely full without splitting or fanning the ream of paper. Splitting or fanning the ream might cause a multi-feed problem, which could result in a paper jam. The capacity of the paper tray can vary. For example, if you are using 75 g/m<sup>2</sup> (20 lb) paper, the tray holds a full ream of 500 sheets. If the media is heavier than 75 g/m<sup>2</sup> (20 lb), the tray will not hold a full ream, and you must reduce the number of sheets accordingly. Do not overfill the tray because the printer might not pick up the paper.

**NOTE** If the tray is not properly adjusted, the printer might display an error message or the media might jam.

**5.** Insert the tray into the printer. The printer will display the tray's media type and size. If the configuration is not correct, make sure the guides are set correctly.

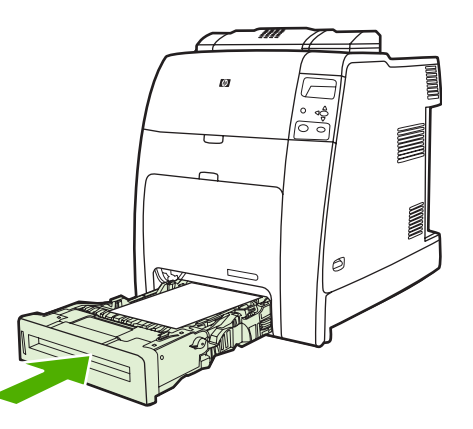

**6.** If the configuration is correct, press  $\pm$  to clear the message.

<sup>₿</sup> 

## <span id="page-85-0"></span>**Connecting power**

**1.** Plug the AC power cord into the printer and into the power outlet.

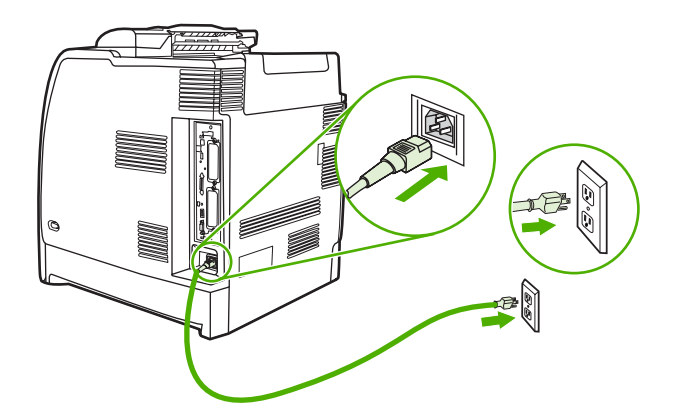

**2.** Turn the printer on.

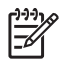

**NOTE** For proper operation, it is recommended to plug the printer directly into the power outlet.

## <span id="page-86-0"></span>**Installing a new control panel label**

Some printer models are shipped without the control panel labels installed or you might prefer using a different label from the one that is installed. Labels are available for several languages. If you are setting up a printer for a language other than English, follow this procedure.

- **1.** Remove the backing from the adhesive side of the label.
- **2.** Position the new label over the top of the control panel.
- **3.** Press the label firmly down onto the control panel.

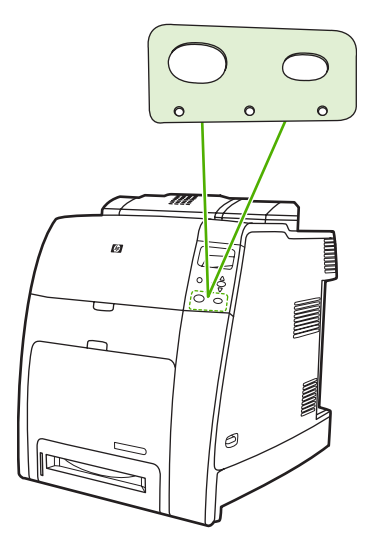

**NOTE** When applying the label, start at the center and press the label into place towards the edges of the control panel.

- **4.** Press Menu to enter the **MENUS**.
- **5.** Press <del>▼</del> to highlight **CONFIGURE DEVICE**.
- **6.** Press **√** to select **CONFIGURE DEVICE**.
- **7.** Press <del>▼</del> to highlight **SYSTEM SETUP**.
- **8.** Press **√** to select **SYSTEM SETUP**.
- **9.** Press  $\checkmark$  to select **LANGUAGE**.
- **10.** Press  $\triangle$  or  $\triangle$  to select the appropriate language.
- **11.** Press  $\vee$  to set the selection.
- **12.** Press Menu.

 $\begin{bmatrix} \frac{1}{2} & \frac{1}{2} \\ \frac{1}{2} & \frac{1}{2} \end{bmatrix}$ 

## <span id="page-87-0"></span>**Testing the printer operation**

Print a configuration page to ensure that the printer is working correctly.

- **1.** Press Menu to enter the **MENUS**
- **2.** Press  $\blacktriangledown$  to highlight **INFORMATION**.
- **3.** Press  $\checkmark$  to select **INFORMATION**.
- **4.** Press <del>▼</del> to highlight **PRINT CONFIGURATION**.
- **5.** Press  $\checkmark$  to select **PRINT CONFIGURATION**.

The message **Printing... CONFIGURATION** displays on the control panel until the printer finishes printing the configuration page. The printer returns to the **Ready** state after printing the configuration page.

 $\frac{1}{2}$ 

**NOTE** If the printer is configured with an HP Jetdirect print server or a stapler/stacker, additional configuration pages will print that provide information about those devices.

## <span id="page-88-0"></span>**Sleep delay**

The adjustable sleep mode feature reduces power consumption when the printer has been inactive for an extended period. You can set the length of time before the printer enters sleep mode to **1 MINUTE**, **15 MINUTES**, **30 MINUTES**, **45 MINUTES**, **60 MINUTES**, **90 MINUTES**, **2 HOURS**, or **4 HOURS**. The default setting is **30 MINUTES**.

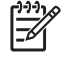

**NOTE** The printer display dims when the printer is in sleep mode. This mode does not affect printer warmup time.

## **Setting sleep delay**

- **1.** Press Menu to enter the **MENUS**.
- **2.** Press <del>▼</del> to highlight **CONFIGURE DEVICE**.
- **3.** Press  $\checkmark$  to select **CONFIGURE DEVICE**.
- **4.** Press <del>▼</del> to highlight **SYSTEM SETUP**.
- **5.** Press  $\checkmark$  to select **SYSTEM SETUP**.
- **6.** Press  $\blacktriangledown$  to highlight **Sleep Delay**.
- **7.** Press  $\checkmark$  to select **Sleep Delay**.
- **8.** Press  $\triangle$  or  $\triangle$  to select the appropriate time period.
- **9.** Press  $\vee$  to set the time period.
- **10.** Press Menu.

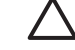

**CAUTION** If paper is loaded in Trays 3 through 6 when the printer is in sleep mode, the new paper will not be sensed when the printer comes out of sleep mode. This could cause the wrong paper to be used for a print job. Be sure to wake the printer before loading paper in these trays.

### **Disabling/enabling sleep mode**

- **1.** Press Menu to enter the **MENUS**.
- **2.** Press <del>▼</del> to highlight **CONFIGURE DEVICE**.
- **3.** Press **√** to select **CONFIGURE DEVICE**.
- **4.** Press <del>▼</del> to highlight **RESETS**.
- **5.** Press **✓** to select **RESETS**.
- **6.** Press  $\blacktriangledown$  to highlight **SLEEP MODE**.
- **7.** Press **✓** to select **SLEEP MODE**.
- **8.** Press  $\triangle$  or  $\triangle$  to select **ON** or **OFF**.
- **9.** Press  $\vee$  to set the selection.
- **10.** Press Menu.

## <span id="page-89-0"></span>**Connecting to a computer**

The HP Color LaserJet 4700 Series printer supports network and parallel connections at the same time. The HP Color LaserJet CP4005 printer supports network and USB connections.

### **Parallel configuration**

For the HP Color LaserJet 4700 Series printer, a parallel connection is made by connecting the printer to the computer using a bidirectional parallel cable (IEEE-1284-C compliant) with a Cconnector plugged into the printer parallel port. The cable can be a maximum of 10 meters (30 feet) long.

When used to describe a parallel interface, the term bidirectional indicates that the printer is able to both receive data from the computer and send data to the computer through the parallel port.

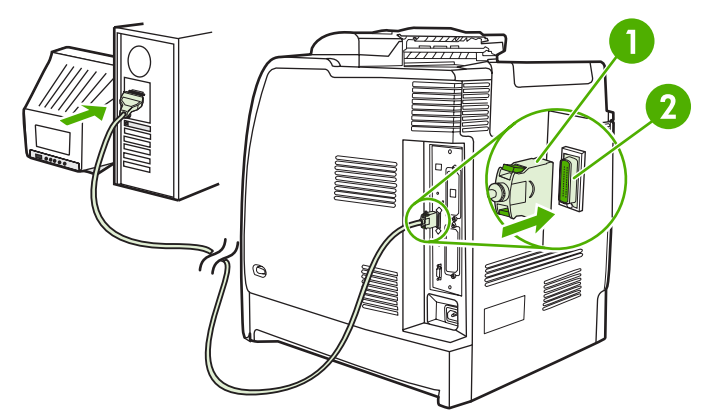

**Figure 3-1** Parallel port configuration

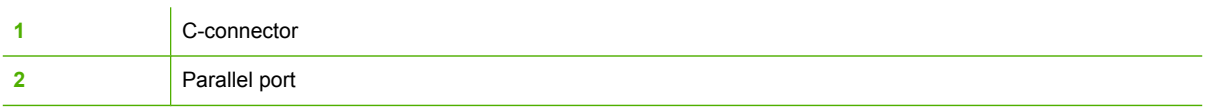

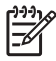

**NOTE** To use the enhanced capabilities of the bidirectional parallel interface such as bidirectional communication between the computer and printer, faster transfer of data, and automatic configuration of printer drivers, ensure that the most recent printer driver is installed. For more information, see Printer [drivers](#page-100-0) on page 81 or Printer drivers for [Macintosh](#page-103-0) [computers](#page-103-0) on page 84.

**NOTE** Factory settings support automatic switching between the parallel port and one or more network connections on the printer. If you are experiencing problems, see [Network](#page-108-0) [configuration](#page-108-0) on page 89.

## **USB configuration**

The HP Color LaserJet 4700 and HP Color LaserJet CP4005 Series printers supports a USB 2.0 connection. The USB port is located on the back of the printer, as shown in the figure below. You must use an A-to-B type USB cable.

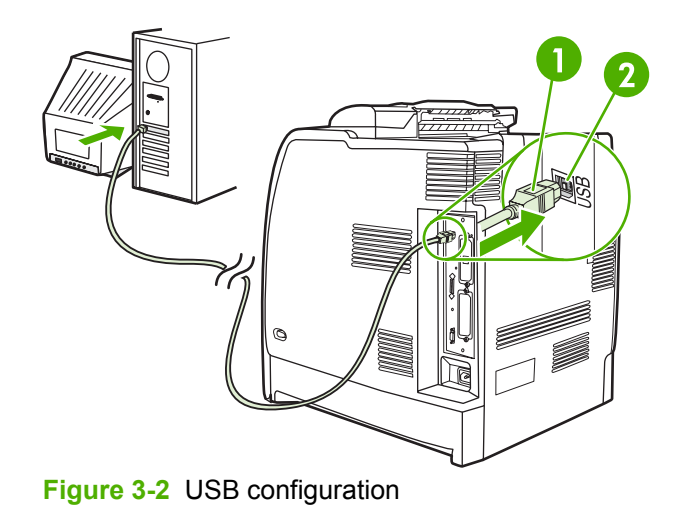

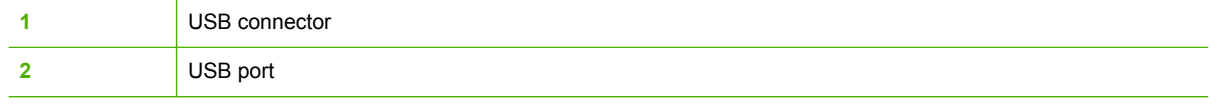

The HP Color LaserJet 4700 Series printer also includes a third-party accessory (ACC) port that uses USB host protocol, shown in the following figure.

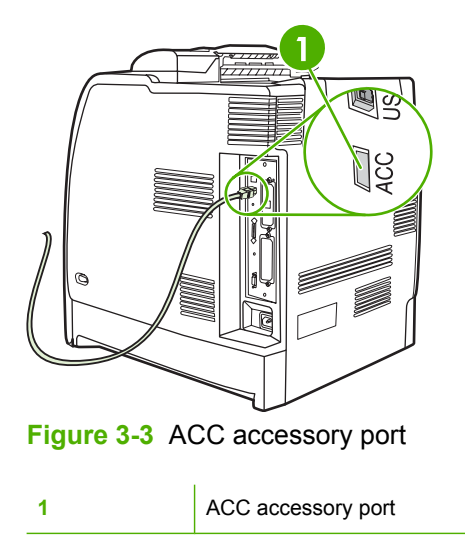

## **Auxiliary connection configuration**

The HP Color LaserJet 4700 Series printer supports an auxiliary connection for paper handling devices. The port is located on the back of the printer, as shown in the following figure.

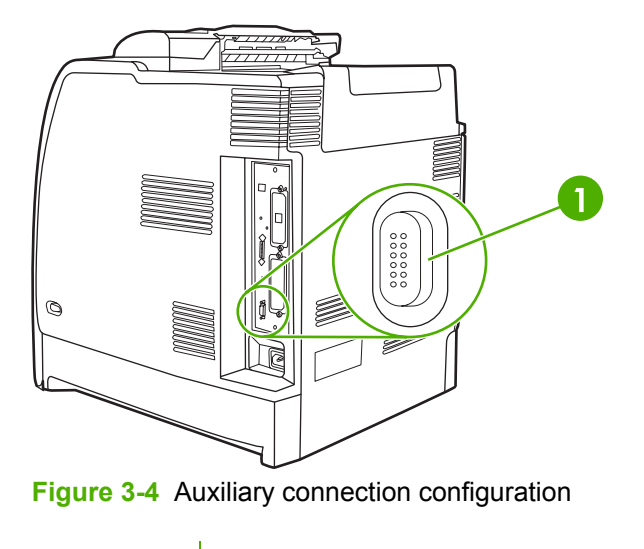

**1 1** Auxiliary connector

## **HP Jetdirect print servers**

The HP Jetdirect print servers facilitate network management by allowing you to connect a printer directly to your network at any location. They support multiple network protocols and operating systems. HP Jetdirect print servers also support the Simple Network Management Protocol (SNMP), which provides network managers with remote printer management and troubleshooting through HP Web Jetadmin software.

The HP Color LaserJet 4700n, 4700dn, 4700dtn, 4700ph+, CP4005n, and CP4005dn printers are equipped with embedded HP Jetdirect print servers. These servers support Ethernet 10/100T networking for peripherals. An HP Jetdirect EIO print server can also be installed in one of the HP Color LaserJet 4700 printer's EIO slots to allow network connection.

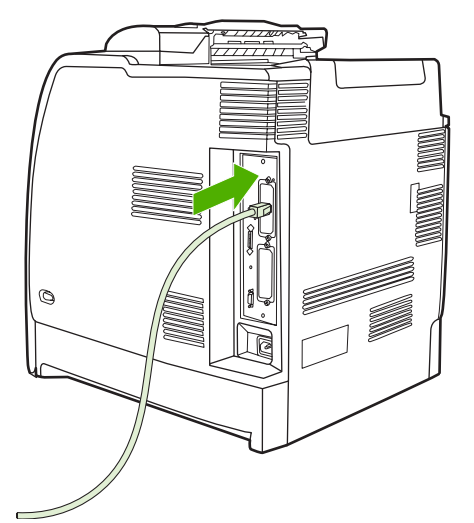

**Figure 3-5** Jetdirect EIO slot (HP Color LaserJet 4700 shown)

**NOTE** Installation of an EIO print server and network configuration should be performed by a network administrator. Configure the card either through the control panel or with HP Web Jetadmin software.

⊯

#### **Available software solutions**

For a summary of available software solutions, see the *HP Jetdirect Print Server Administrator's Guide*, or visit [http://www.hp.com/support/net\\_printing](http://www.hp.com/support/net_printing).

### **Wireless printing**

Wireless networks offer a safe, secure, and cost-effective alternative to traditional wired network connections.

#### **IEEE 802.11 standard**

Optional HP Jetdirect wireless print servers support connection to an 802.11 network. This wireless technology provides a high-quality printing solution without the physical constraints of wiring.

Peripherals can be conveniently placed anywhere in an office or home and can be easily moved without changing network cables. Installation is easy with the HP Install Network Printer Wizard.

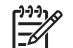

**NOTE** HP Jetdirect 802.11 print servers are available for USB connections.

#### **Bluetooth**

Bluetooth wireless technology is a low-power, short-range radio technology that can be used to wirelessly connect computers, printers, personal digital assistants (PDAs), cell phones, and other devices.

Unlike infrared technology, Bluetooth's reliance on radio signals means that devices do not have to be in the same room, office, or cubicle with an unobstructed line of sight in order to communicate. This wireless technology increases portability and efficiency within business network applications.

The HP Color LaserJet 4700 and HP Color LaserJet CP4005 Series printers use a Bluetooth adapter (HP bt1300) to incorporate Bluetooth wireless technology. The adapter is available for either USB or parallel connections. The adapter has a 10-meter line-of-sight operation range in the 2.5 GHz ISM band and can achieve data transfer rates up to 723 Kbps. The device supports the following Bluetooth profiles:

- Hardcopy Cable Replacement Profile (HCRP)
- Serial Port Profile (SPP)
- Object Push Profile (OPP)
- Basic Imaging Profile (BIP)
- Basic Printing Profile (BPP) with XHTML-Print

## <span id="page-93-0"></span>**Printer software**

Included with the printer is a CD-ROM containing the printing system software. The software components and printer drivers on this CD-ROM help you use the printer to its fullest potential. See the Getting Started Guide for installation instructions.

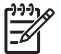

**NOTE** For the latest information about the printing system software components, see the readme file at<http://www.hp.com/support/clj4700> or <http://www.hp.com/support/ljCP4005>. For information about installing the printer software, view the Install Notes on the CD-ROM included with the printer.

This section summarizes the software included on the CD-ROM. The printing system includes software for end users and network administrators operating in the following operating environments:

- Microsoft® Windows® 98 and Windows Me
- Microsoft Windows 2000, XP (32-bit), and Server 2003 (32-bit)
- Apple Mac OS 9.1 and later and Mac OS 10.2 and later

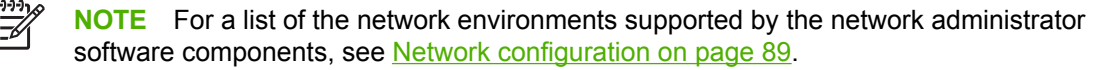

**NOTE** For a list of printer drivers, updated HP printer software, and product support information, go to [http://www.hp.com/support/clj4700o](http://www.hp.com/support/clj4700)r <http://www.hp.com/support/ljCP4005>.

## **Software**

#### **Software features**

Automatic Configuration, Update Now, and Preconfiguration features are available with the HP Color LaserJet 4700 and HP Color LaserJet CP4005 Series printer.

#### **Driver Autoconfiguration**

The HP LaserJet PCL 6 and PCL 5c drivers for Windows and the PS drivers for Windows 2000 and Windows XP feature automatic discovery and driver configuration for printer accessories at the time of installation. Some accessories that Driver Autoconfiguration supports are the duplexing unit, optional paper trays, and dual inline memory modules (DIMMs). If the environment supports bidirectional communication, the installer presents Driver Autoconfiguration as an installable component by default for a Typical Installation and for a Custom Installation.

#### **Update Now**

If you have modified the configuration of the HP Color LaserJet 4700 or HP Color LaserJet CP4005 Series printer since installation, the driver can be automatically updated with the new configuration in environments that support bidirectional communication. Click the **Update Now** button to automatically reflect the new configuration in the driver.

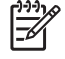

**NOTE** The Update Now feature is not supported in environments where shared Windows 2000 or Windows XP clients are connected to Windows 2000 or Windows XP hosts.

### **HP Driver Preconfiguration**

HP Driver Preconfiguration is a software architecture and set of tools that allows HP software to be customized and distributed in managed corporate printing environments. Using HP Driver Preconfiguration, information technology (IT) administrators can preconfigure the printing and device defaults for HP printer drivers before installing the drivers in the network environment. For more information, see the *HP Driver Preconfiguration Support Guide*, which is available at <http://www.hp.com/support/clj4700>or<http://www.hp.com/support/ljCP4005>.

### **Installing the printing system software**

The following sections contain instructions for installing the printing system software.

The printer comes with printing system software and printer drivers on a CD-ROM. The printing system software on the CD-ROM must be installed to take full advantage of the printer features.

If you do not have access to a CD-ROM drive, you can download the printing system software from the Internet at<http://www.hp.com/support/clj4700> or [http://www.hp.com/support/ljCP4005.](http://www.hp.com/support/ljCP4005)

₩ **NOTE** You can obtain Model Scripts for UNIX® and Linux by downloading them from the Internet or by requesting them from an HP-authorized service or support provider. For Linux support see [http://www.hp.com/go/linux.](http://www.hp.com/go/linux) For UNIX support see [http://www.hp.com/go/](http://www.hp.com/go/jetdirectunix_software) [jetdirectunix\\_software.](http://www.hp.com/go/jetdirectunix_software)

You can download the latest software free of charge at <http://www.hp.com/support/clj4700> or [http://www.hp.com/support/ljCP4005.](http://www.hp.com/support/ljCP4005)

#### **Installing Windows printing system software for direct connections**

This section explains how to install the printing system software for Microsoft Windows 98, Windows Me, Windows 2000, and Windows XP.

When installing the printing software in a direct-connect environment, always install the software before connecting the parallel or USB cable. If the parallel or USB cable was connected before the software installation, see Installing the software after the parallel or USB cable has been [connected](#page-96-0) on [page](#page-96-0) 77.

Either a parallel or USB cable can be used for the direct connection. However, you cannot connect parallel and USB cables at the same time. Use an IEEE 1284-compatible cable or a standard 2 meter USB cable.

#### **Installing the printing system software**

- **1.** Close all software programs that are open or running.
- **2.** Insert the printer CD-ROM into the CD-ROM drive.

If the welcome screen does not open, start it by using the following procedure:

- On the **Start** menu, click **Run**.
- Type the following: X:\setup (where X is the letter of the CD-ROM drive).
- Click **OK**.
- **3.** When prompted, click **Install Printer** and follow the instructions on the computer screen.
- **4.** Click **Finish** when the installation has completed.
- **5.** You might need to restart the computer.
- **6.** Print a Test Page or a page from any software program to make sure that the software is correctly installed.

If installation fails, reinstall the software. If this fails, check the installation notes and readme files on the printer CD-ROM or the flyer that came in the printer box, or go to [http://www.hp.com/support/](http://www.hp.com/support/clj4700) [clj4700](http://www.hp.com/support/clj4700) or<http://www.hp.com/support/ljCP4005>for help or more information.

#### **Installing Windows printing system software for networks**

The software on the printer CD-ROM supports network installation with a Microsoft network. For network installation on other operating systems, go to<http://www.hp.com/support/clj4700>or [http://www.hp.com/support/ljCP4005.](http://www.hp.com/support/ljCP4005)

The HP Jetdirect embedded print server in the HP Color LaserJet 4700n, HP Color LaserJet 4700dn printer, HP Color LaserJet 4700dtn printer, HP Color LaserJet 4005n, or HP Color LaserJet 4005dn includes a 10/100 Base-TX network port. For other available HP Jetdirect print servers, see [Supplies](#page-582-0) and [accessories](#page-582-0) on page 563 or go to<http://www.hp.com/support/clj4700>or [http://www.hp.com/](http://www.hp.com/support/ljCP4005) [support/ljCP4005.](http://www.hp.com/support/ljCP4005)

The installer does not support printer installation or printer object creation on Novell servers. It supports only direct-mode network installations between Windows computers and a printer. To install your printer and create objects on a Novell server, use an HP utility (such as HP Web Jetadmin) or a Novell utility (such as NWAdmin).

#### **Installing the printing system software**

- **1.** If you are installing the software on Windows 2000 or Windows XP, make sure that you have administrator privileges.
- **2.** Make sure that the HP Jetdirect print server and printer are properly connected to the network. Print a configuration page (see Testing the printer [operation](#page-87-0) on page 68). On the second page of the configuration page, locate the IP address that is currently configured. You might need this address to initially identify the printer on your network and complete the installation.
- **3.** Close all software programs that are open or running.
- **4.** Insert the printer CD-ROM into the CD-ROM drive.

If the welcome screen does not open, start it by using the following procedure:

- On the **Start** menu, click **Run**.
- $\bullet$  Type the following: X:\setup (where X is the letter of the CD-ROM drive).
- Click **OK**.
- **5.** When prompted, click **Install Printer** and follow the instructions on the computer screen.
- **6.** Click **Finish** when installation has completed.
- **7.** You might need to restart the computer.
- **8.** Print a Test Page or a page from any software program to make sure that the software is correctly installed.

If installation fails, reinstall the software. If this fails, check the installation notes and readme files on the printer CD-ROM or the flyer that came in the printer box, or go to [http://www.hp.com/](http://www.hp.com/support/clj4700) support/cli4700 or http://www.hp.com/support/liCP4005 for help or more information.

#### <span id="page-96-0"></span>**Setting up a Windows computer to use the network printer with Windows-sharing**

If the computer will print directly to the printer, you can share the printer on the network so that other network users can print to it.

See your Windows documentation to enable Windows-sharing. After the printer is shared, install the printer software on all computers that share the printer.

#### **Installing the software after the parallel or USB cable has been connected**

If you have already connected a parallel or USB cable to a Windows computer, the **New Hardware Found** dialog box displays when you turn on the computer.

#### **Installing the software for Windows 98 or Windows Me**

- **1.** In the **New Hardware Found** dialog box, click **Search CD-ROM drive**.
- **2.** Click **Next**.
- **3.** Follow the instructions on the computer screen.
- **4.** Print a Test Page or a page from any software program to make sure that the software is correctly installed.

If installation fails, reinstall the software. If this fails, check the installation notes and readme files on the printer CD-ROM or the flyer that came in the printer box, or go to [http://www.hp.com/](http://www.hp.com/support/clj4700) [support/clj4700](http://www.hp.com/support/clj4700) or<http://www.hp.com/support/ljCP4005> for help or more information.

#### **Installing the software for Windows 2000 or Windows XP**

- **1.** In the **New Hardware Found** dialog box, click **Search**.
- **2.** On the **Locate Driver Files** screen, select the **Specify a Location** check box, clear all other check boxes, and then click **Next**.
- **3.** Type the letter for the root directory. For example, X:\ (where "X:\" is the letter of the root directory on the CD-ROM drive).
- **4.** Click **Next**.
- **5.** Follow the instructions on the computer screen.
- **6.** Click **Finish** when installation has completed.
- **7.** Select a language and follow the instructions on the computer screen.
- **8.** Print a Test Page or a page from any software program to make sure that the software is correctly installed.

If installation fails, reinstall the software. If this fails, check the installation notes and readme files on the printer CD-ROM or the flyer that came in the printer box, or go to [http://www.hp.com/](http://www.hp.com/support/clj4700) [support/clj4700](http://www.hp.com/support/clj4700) or<http://www.hp.com/support/ljCP4005> for help or more information.

## **Uninstalling the software**

This section explains how to uninstall the printing system software.

#### **Removing software from Windows operating systems**

Use the Uninstaller in the HP Color LaserJet 4700/Tools or HP Color LaserJet CP4005/Tools program group to select and remove any or all of the Windows HP printing system components.

- **1.** Click **Start** and then click **Programs**.
- **2.** Point to **HP Color LaserJet 4700** and then click **Tools**.
- **3.** Click **Uninstaller**.
- **4.** Click **Next**.
- **5.** Select the HP printing system components you want to uninstall.
- **6.** Click **OK**.
- **7.** Follow the instructions on the computer screen to complete the uninstallation.

### **Software for networks**

For a summary of available HP network installation and configuration software solutions, see the *HP Jetdirect Print Server Administrator's Guide*. You can find this guide on the CD-ROM included with the printer.

#### **HP Web Jetadmin**

HP Web Jetadmin allows you to manage HP Jetdirect-connected printers within your intranet using a Web browser. HP Web Jetadmin is a browser-based management tool, and should be installed only on a single network administration server. It can be installed and run on these systems:

- Fedora Core and SuSe Linux
- Windows 2000 Professional, Server, and Advanced Server
- Windows XP Professional Service Pack 1
- Windows Server 2003

When installed on a host server, HP Web Jetadmin can be accessed by any client through a supported web browser, such as Microsoft Internet Explorer 5.5 and 6.0 or Netscape Navigator 7.0.

HP Web Jetadmin has the following features:

- **•** Task-oriented user interface provides configurable views, saving network managers significant time.
- Customizable user profiles let network administrators include only the function viewed or used.
- Instant e-mail notification of hardware failure, low supplies, and other printer problems can be routed to different people.
- Remote installation and management from anywhere using only a standard Web browser.
- Advanced autodiscovery locates peripherals on the network, without manually entering each printer into a database.
- Simple integration into enterprise management packages.
- Ability to quickly find peripherals based on parameters such as IP address, color capability, and model name.
- Ability to easily organize peripherals into logical groups, with virtual office maps for easy navigation.
- Ability to manage and configure multiple printers at once.

To download a current version of HP Web Jetadmin and to see the latest list of supported host systems, visit HP Customer Care Online at<http://www.hp.com/go/webjetadmin>.

#### **UNIX**

The HP Jetdirect Printer Installer for UNIX is a simple printer installation utility for HP-UX and Solaris networks. It is available for download from HP Customer Care Online at [http://www.hp.com/go/](http://www.hp.com/go/jetdirectunix_software) [jetdirectunix\\_software.](http://www.hp.com/go/jetdirectunix_software)

#### **Utilities**

The HP Color LaserJet 4700 series printer is equipped with several utilities, which make it easy to monitor and manage the printer on a network.

#### **Embedded Web server**

This printer is equipped with an embedded Web server, which allows access to information about printer and network activities. A Web server provides an environment in which web programs may run, much in the same way that an operating system, such as Windows, provides an environment for programs to run on your computer. The output from these programs can then be displayed by a Web browser, such as Microsoft Internet Explorer or Netscape Navigator.

When a Web server is "embedded", that means it resides on a hardware device (such as a printer) or in firmware, rather than as software that is loaded on a network server.

The advantage of an embedded Web server is that it provides an interface to the printer that anyone can access with a network-connected computer or a standard Web browser. There is no special software to install or configure. For more information about the HP embedded Web server, see the *Embedded Web Server User Guide*. You can find this guide on the CD-ROM included with the printer.

#### **Features**

The HP embedded Web server allows you to view printer and network card status and manage printing functions from your computer. With the HP embedded Web server, you can do the following:

- View printer status information.
- Determine the remaining life on all supplies and order new ones.
- View and change tray configurations.
- View and change the printer control panel menu configuration.
- View and print internal pages.
- Receive notification of printer and supplies events.
- Add or customize links to other Web sites.
- Select the language in which to display the embedded Web server pages.
- View and change network configuration.

For a complete explanation of the features and functionality of the embedded Web server, see [Using](#page-524-0) the [embedded](#page-524-0) Web server on page 505.

### **Other components and utilities**

Several software applications are available for Windows and Mac OS users, as well as for network administrators.

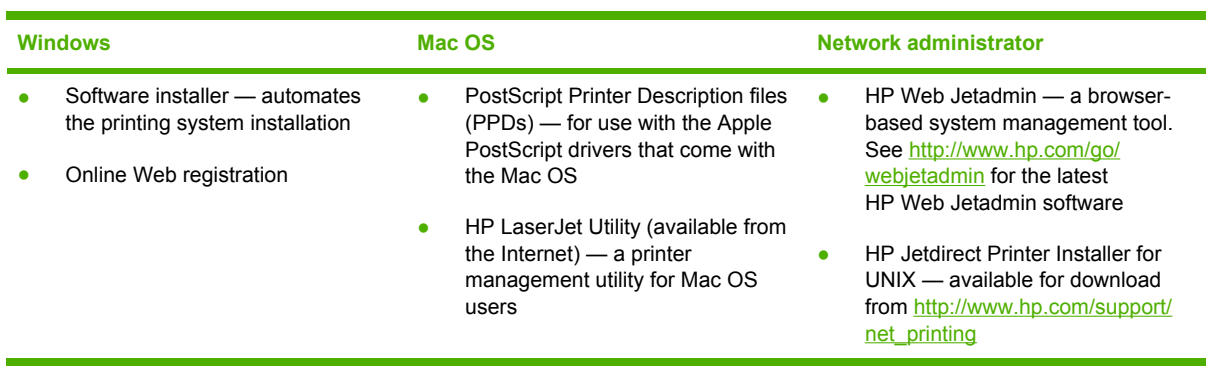

## <span id="page-100-0"></span>**Printer drivers**

The product comes with software that allows the computer to communicate with the product (by using a printer language). This software is called a printer driver. Printer drivers provide access to product features, such as printing on custom-sized paper, resizing documents, and inserting watermarks.

## **Supported printer drivers**

The following printer drivers are provided for the product. If the printer driver that you want is not on the product CD-ROM or is not available on [http://www.hp.com,](http://www.hp.com) contact the manufacturer or distributor of the program that you are using, and request a driver for the product.

₿

**NOTE** The most recent drivers are available at<http://www.hp.com>. Depending on the configuration of Windows-based computers, the installation program for the product software automatically checks the computer for Internet access in order to obtain the latest drivers.

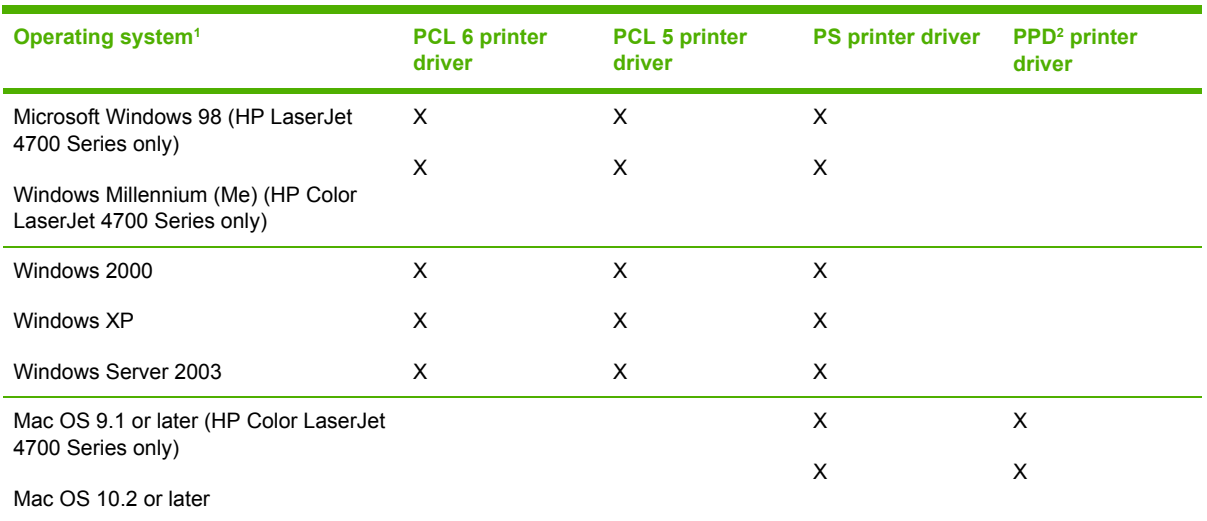

- <sup>1</sup> Not all product features are available from all drivers or operating systems. See the contextsensitive help in the printer driver for available features.
- <sup>2</sup> PostScript (PS) Printer Description files (PPDs)

## **Additional drivers**

The following drivers are not included on the CD-ROM, but are available from the Internet.

- OS/2 PCL printer driver
- OS/2 PS printer driver
- UNIX model scripts
- **Linux drivers**
- **HP OpenVMS drivers**

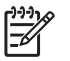

**NOTE** The OS/2 drivers are available from IBM.

You can obtain Model Scripts for UNIX<sup>®</sup> and Linux by downloading them from the Internet or by requesting them from an HP-authorized service or support provider. For Linux support see [http://www.hp.com/go/linux.](http://www.hp.com/go/linux) For UNIX support see [http://www.hp.com/go/jetdirectunix\\_software](http://www.hp.com/go/jetdirectunix_software).

### **Select the correct printer driver**

Select a printer driver based on the operating system that you are using and the way that you use the product. See the printer-driver Help for the features that are available. For information about gaining access to the printer driver-Help, see Printer-driver Help.

- The PCL 6 printer driver can provide the best overall performance and access to your printer features.
- The PCL 5 printer driver is recommended for general office monochrome and color printing.
- Use the PostScript (PS) driver if you are printing primarily from PostScript-based programs such as Adobe Photoshop® and CorelDRAW®, for compatibility with PostScript Level 3 needs, or for PS flash font support.

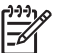

**NOTE** The product automatically switches between PS and PCL printer languages.

## **Printer-driver Help (Windows)**

Printer-driver Help is separate from program Help. The printer-driver help provides explanations for the buttons, checkboxes, and drop-down lists that are in the printer driver. It also includes instructions for performing common printing tasks, such as printing on both sides, printing multiple pages on one sheet, and printing the first page or covers on different paper.

Activate the printer-driver Help screens in one of the following ways:

- **Click the Help button.**
- Press the  $F1$  key on the computer keyboard.
- Click the question-mark symbol in the upper-right corner of the printer driver.
- Right-click on any item in the driver, and then click **What's This?**.

### **Gaining access to the printer drivers**

Use one of the following methods to open the printer drivers from your computer:

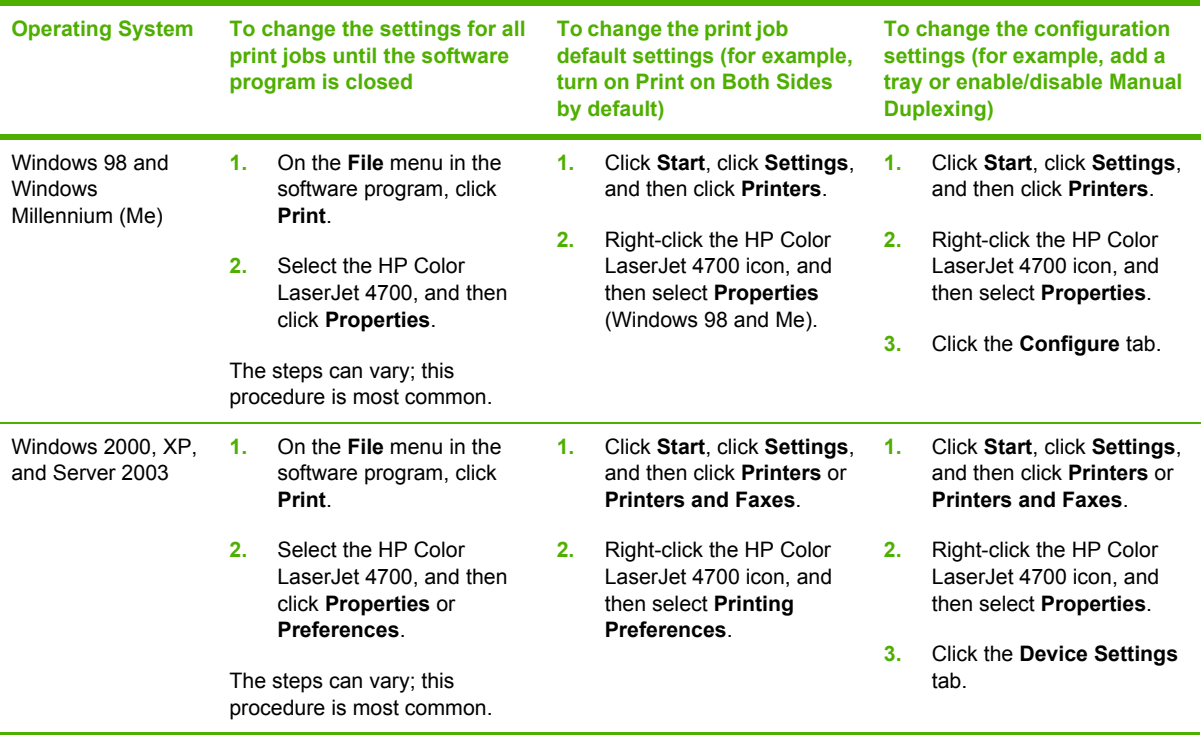

## <span id="page-103-0"></span>**Printer drivers for Macintosh computers**

The printer comes with printer driver software that uses a printer language to communicate with the printer. Printer drivers provide access to printer features, such as printing on custom-sized paper, resizing documents, and inserting watermarks.

## **Supported printer drivers**

A Macintosh printer driver and the necessary PPD files are included with the printer. If the printer driver that you want is not on the printer CD, check the installation notes and the late-breaking readme files to see if the printer driver is supported. If it is not supported, contact the manufacturer or distributor of the software program that you are using, and request a driver for the printer.

₽

**NOTE** The most recent drivers are available at<http://www.hp.com>.

## **Gaining access to the printer drivers**

Use one of the following methods to open the printer drivers from your computer.

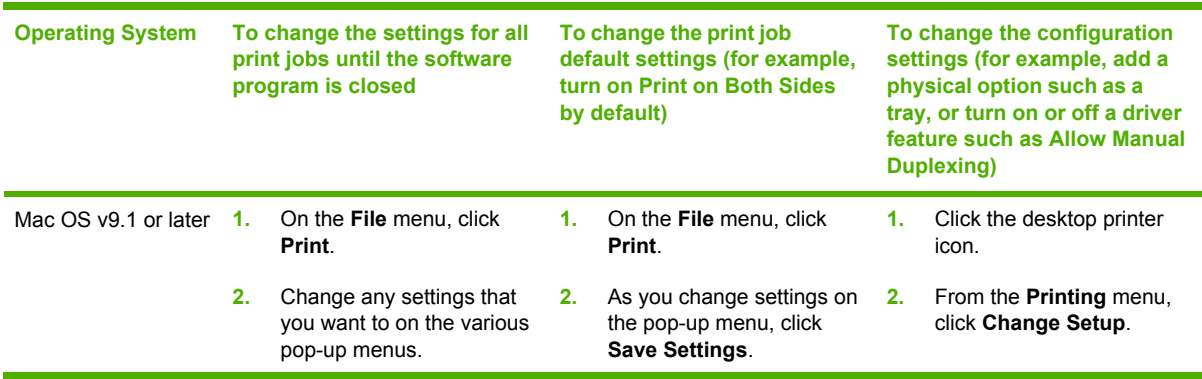

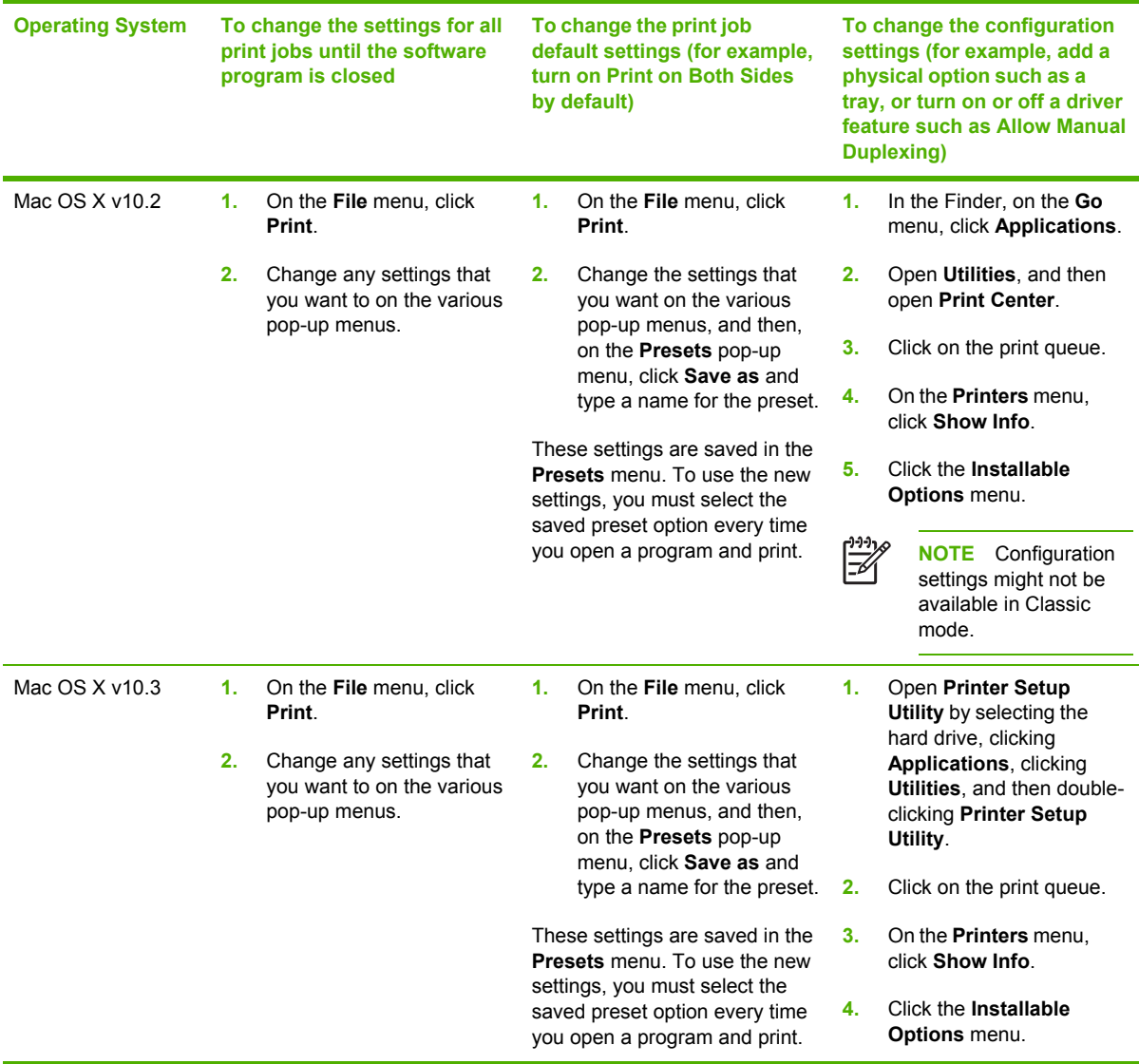

## <span id="page-105-0"></span>**Software for Macintosh computers**

The HP installer provides PostScript® Printer Description (PPD) files, Printer Dialog Extensions (PDEs), and the HP Printer Utility for use with Macintosh computers.

If both the printer and the Macintosh computer are connected to a network, use the printer embedded Web server (EWS) to configure the printer. For more information, see [Using](#page-524-0) the [embedded](#page-524-0) Web server on page 505.

## **Installing Macintosh printing system software for networks**

This section describes how to install Macintosh printing system software. The printing system software supports Mac OS v9.1 and later and Mac OS X v10.2 and later.

The printing system software includes the following components:

#### **PostScript Printer Description (PPD) files**

The PPDs, in combination with the Apple PostScript printer drivers, provide access to printer features. An installation program for the PPDs and other software is provided on the compact disc (CD) that came with the printer. Use the Apple PostScript printer driver that comes with the computer.

● **HP Printer Utility**

The HP Printer Utility provides access to features that are not available in the printer driver. Use the illustrated screens to select printer features and complete the following tasks with the printer:

- Name the printer.
- Assign the printer to a zone on the network.
- Assign an internet protocol (IP) address to the printer.
- Download files and fonts.
- Configure and set the printer for IP or AppleTalk printing.

You can use the HP Printer Utility when your printer uses a universal serial bus (USB) or is connected to a TCP/IP-based network.

**NOTE** The HP Printer Utility is supported for Mac OS X v10.2 or later.

#### **To install printer drivers for Mac OS v9.1 and later**

- **1.** Connect the network cable between the HP Jetdirect print server and a network port.
- **2.** Insert the CD into the CD-ROM drive. The CD menu runs automatically. If the CD menu does not run automatically, double-click the CD icon on the desktop.
- **3.** Double-click the **Installer** icon in the HP LaserJet Installer folder.
- **4.** Follow the instructions on the computer screen.
- **5.** On the computer hard drive, open **Applications**, open **Utilities**, and then open **Desktop Printer Utility**.
- **6.** Double-click **Printer (AppleTalk)**.
- **7.** Next to **AppleTalk Printer Selection**, click **Change**.
- **8.** Select the printer, click **Auto Setup**, and then click **Create**.

#### **To install printer drivers for Mac OS X v10.2 and later**

- **1.** Connect the network cable between the HP Jetdirect print server and a network port.
- **2.** Insert the CD into the CD-ROM drive.

The CD menu runs automatically. If the CD menu does not run automatically, double-click the CD icon on the desktop.

- **3.** Double-click the **Installer** icon in the HP LaserJet Installer folder.
- **4.** Follow the instructions on the computer screen.
- **5.** On the computer hard drive, open **Applications**, open **Utilities**, and then open **Print Center** or **Printer Setup Utility**.

₽ **NOTE** If you are using Mac OS X v10.3, then the **Printer Setup Utility** has replaced the **Print Center**.

- **6.** Click **Add Printer**.
- **7.** Select **Rendezvous** as the connection type.
- **8.** Select your printer from the list.
- **9.** Click **Add Printer**.
- **10.** Close the Print Center or the Printer Setup Utility by clicking the close button in the upper-left corner.

### **Installing Macintosh printing system software for direct connections (USB)**

**NOTE** Macintosh computers do *not* support parallel port connections.

This section explains how to install the printing system software for Mac OS v9.1 and later and Mac OS X v10.2 and later.

The Apple PostScript driver must be installed in order to use the PPD files. Use the Apple PostScript driver that came with your Macintosh computer.

**NOTE** The icon on the desktop looks generic. All of the print panels display in the print dialog box with each software program.

#### **To install the printing system software**

- **1.** Connect a USB cable between the USB port on the printer and the USB port on the computer. Use a standard 2-meter (6.56-foot) USB cable.
- **2.** Insert the printer CD into the CD-ROM drive and run the installer.

The CD menu runs automatically. If the CD menu does not run automatically, double-click the CD icon on the desktop.

- **3.** Double-click the **Installer** icon in the HP LaserJet Installer folder.
- **4.** Follow the instructions on the computer screen.
- **5.** For Mac OS v9.1 and later:
	- **a.** On the computer hard drive, open **Applications**, open **Utilities**, and then open **Print Center**.
	- **b.** Double-click **Printer (USB)**, and then click **OK**.
	- **c.** Next to **USB Printer Selection**, click **Change**.
	- **d.** Select the printer, and then click **OK**.
	- **e.** Next to **Postscript Printer Description (PPD) File**, click **Auto Setup**, and then click **Create**.
	- **f.** On the **Printing** menu, click **Set Default Printer**.

For Mac OS X v10.2 and later: USB queues are created automatically when the printer is attached to the computer. However, the queue will use a generic PPD if the installer has not been run before the USB cable is connected. To change the queue PPD, open the Print Center or Printer Setup Utility, select the correct printer queue, and then click **Show Info** to open the **Printer Info** dialog box. In the pop-up menu, select **Printer Model**, and then, in the pop-up menu in which **Generic** is selected, select the correct PPD for the printer.

**6.** Print a test page or a page from any software program to make sure that the software is correctly installed.

If installation fails, reinstall the software. If this fails, see the installation notes or late-breaking readme files on the printer CD or the flyer that came in the printer box, or go to <http://www.hp.com/support/clj4700>for help or more information.

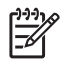

**NOTE** The icon on the Mac OS v9.*x* desktop looks generic. All of the print panels display in the Print dialog box with each software program.

### **To remove software from Macintosh operating systems**

To remove the software from a Macintosh computer, drag the PPD files to the trash can.
## **Network configuration**

You might need to configure certain network parameters on the printer. You can configure these parameters from installation software, the printer control panel, the embedded Web server, or management software, such as HP Web Jetadmin or the HP LaserJet Utility for Macintosh.

**NOTE** For more information about using the embedded Web server, see [Using](#page-524-0) the [embedded](#page-524-0) Web server on page 505.

For more information about supported networks and network configuration tools, see the *HP Jetdirect Print Server Administrator's Guide*. The guide comes with printers in which an HP Jetdirect print server is installed.

This section contains the following instructions for configuring network parameters from the printer control panel:

- Configuring TCP/IP parameters.
- Disabling unused network protocols.

## **Configuring TCP/IP parameters**

You can use the printer control panel to configure these TCP/IP parameters:

- IP address (4 bytes)
- $\bullet$  Subnet mask (4 bytes)
- Default gateway (4 bytes)

#### **Manually configuring TCP/IP parameters from the printer control panel**

Use manual configuration to set an IP address, subnet mask, and default gateway.

#### **Setting an IP address**

- **1.** Press Menu to enter the **MENUS**.
- **2.** Press <del>▼</del> to highlight **CONFIGURE DEVICE**.
- **3.** Press v to select **CONFIGURE DEVICE**.
- **4.** Press  $\blacktriangledown$  to highlight  $\mathsf{I/O}$ .
- **5.** Press **v** to select **I/O**.
- **6.** Press <del>▼</del> to highlight the **EMBEDDED JETDIRECT MENU** menu.
- **7.** Press v to select the **EMBEDDED JETDIRECT MENU** menu.
- **8.** Press <del>▼</del> to highlight **TCP/IP**.
- **9.** Press  $\vee$  to select **TCP/IP**.
- 10. Press  $\blacktriangledown$  to highlight **MANUAL SETTINGS**.
- 11. Press  $\checkmark$  to select **MANUAL SETTINGS**.
- **12.** Press <del>▼</del> to highlight **MANUAL**.
- 13. Press  $\blacktriangledown$  to highlight **IP Address:**.
- **14.** Press **√** to select **IP Address:**.

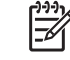

**NOTE** The first of four sets of numbers is highlighted. If a number is not highlighted, a highlighted empty underscore displays.

- **15.** Press  $\triangle$  or  $\triangle$  to increase or decrease the number for configuring the IP address.
- **16.** Press  $\vee$  to move to the next set of numbers.
- **17.** Repeat steps 15 and 16 until the correct IP address is entered.
- **18.** Press the Menu button to return to the **Ready** state.

#### **Setting the subnet mask**

- **1.** Press Menu to enter the **MENUS**.
- **2.** Press <del>▼</del> to highlight **CONFIGURE DEVICE**.
- **3.** Press  $\checkmark$  to select **CONFIGURE DEVICE**.
- **4.** Press <del>▼</del> to highlight **I/O**.
- **5.** Press  $\checkmark$  to select **I/O**.
- **6.** Press ▼ to highlight the **EMBEDDED JETDIRECT MENU** menu.
- **7.** Press **✓** to select the **EMBEDDED JETDIRECT MENU** menu.
- **8.** Press  $\blacktriangledown$  to highlight the **TCP/IP** menu.
- **9.** Press **✓** to select **TCP/IP**.
- 10. Press  $\blacktriangledown$  to highlight **MANUAL SETTINGS**.
- 11. Press  $\checkmark$  to select **MANUAL SETTINGS**.
- **12.** Press <del>▼</del> to highlight **SUBNET MASK**.
- 13. Press v to select **SUBNET MASK**.

*₩* **NOTE** The first of four sets of numbers is highlighted.

- **14.** Press  $\triangle$  or  $\triangle$  to increase or decrease the number for configuring the subnet mask.
- **15.** Press  $\vee$  to move to the next set of numbers.
- **16.** Repeat steps 14 and 15 until the correct subnet mask is entered.
- **17.** Press the Menu button to return to the **Ready** state.

#### **Setting the default gateway**

- **1.** Press Menu to enter the **MENUS**.
- **2.** Press <del>▼</del> to highlight **CONFIGURE DEVICE**.
- **3.** Press  $\checkmark$  to select **CONFIGURE DEVICE**.
- **4.** Press  $\blacktriangleright$  to highlight  $\mathsf{I/O}$ .
- **5.** Press **✓** to select **I/O**.
- **6.** Press  $\blacktriangledown$  to highlight the **EMBEDDED JETDIRECT MENU** menu.
- **7.** Press **✓** to select the **EMBEDDED JETDIRECT MENU** menu.
- 8. Press  $\blacktriangleright$  to highlight **TCP/IP**.
- **9.** Press  $∨$  to select **TCP/IP**.

 $\mathbb{R}$ 

- 10. Press  $\blacktriangledown$  to highlight **MANUAL SETTINGS**.
- 11. Press  $\checkmark$  to select **MANUAL SETTINGS**.
- **12.** Press ▼ to highlight **DEFAULT GATEWAY.**
- 13. Press  $\vee$  to select **DEFAULT GATEWAY**.

**NOTE** The first set of the four sets of numbers shows the default settings. If there is not a number highlighted, a highlighted empty underscore displays.

- **14.** Press ▲ or ★ to increase or decrease the number for configuring DEFAULT GATEWAY.
- **15.** Press  $\vee$  to move to the next set of numbers.
- **16.** Repeat steps 15 and 16 until the correct subnet mask is entered.
- **17.** Press the Menu button to return to the **Ready** state.

#### **Disabling network protocols (optional) (HP Color LaserJet 4700 Series only)**

By factory default, all supported network protocols are enabled. Disabling unused protocols has the following benefits:

- Decreases printer-generated network traffic.
- Prevents unauthorized users from printing to the printer.
- Provides only pertinent information on the configuration page.
- Allows the printer control panel to display protocol-specific error and warning messages.

**NOTE** TCP/IP configuration cannot be disabled on the HP Color LaserJet 4700 series printer.

#### **Disabling IPX/SPX**

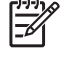

**NOTE** Do not disable this protocol if Windows 95/98, Me, 2000, and XP users will be printing to the printer using direct-mode IPX/SPX.

- **1.** Press Menu to enter the **MENUS**.
- **2.** Press <del>▼</del> to highlight **CONFIGURE DEVICE**.
- **3.** Press  $\checkmark$  to select **CONFIGURE DEVICE**.
- **4.** Press  $\blacktriangledown$  to highlight  $\mathsf{I/O}$ .
- **5.** Press **v** to select **I/O**.
- **6.** Press ▼ to highlight the **EMBEDDED JETDIRECT MENU** menu.
- **7.** Press v to select the **EMBEDDED JETDIRECT MENU** menu.
- 8. Press  $\blacktriangleright$  to highlight **IPX/SPX**.
- **9.** Press  $\checkmark$  to select **IPX/SPX**.
- 10. Press  $\blacktriangleright$  to highlight **Enable**.
- **11.** Press  $∨$  to select **Enable**.
- **12.** Press <del>▼</del> to highlight **ON** or **OFF**.
- **13.** Press  $∨$  to select **ON** or **OFF**.
- **14.** Press the Menu button to return to the **Ready** state.

#### **Disabling DLC/LLC**

- **1.** Press Menu to enter the **MENUS**.
- **2.** Press <del>▼</del> to highlight **CONFIGURE DEVICE**.
- **3.** Press  $\checkmark$  to select **CONFIGURE DEVICE**.
- **4.** Press <del>▼</del> to highlight **I/O**.
- **5.** Press  $\checkmark$  to select **I/O**.
- **6.** Press  $\blacktriangledown$  to highlight the **EMBEDDED JETDIRECT MENU** menu.
- **7.** Press v to select the **EMBEDDED JETDIRECT MENU** menu.
- 8. Press  $\blacktriangleright$  to highlight **DLC/LLC**.
- **9.** Press  $\checkmark$  to select **DLC/LLC**.
- **10.** Press <del>▼</del> to highlight **Enable**.
- **11.** Press <del>∨</del> to select **Enable**.
- **12.** Press  $\blacktriangledown$  to highlight **ON** or **OFF**.
- **13.** Press  $∨$  **to select ON** or **OFF**.
- **14.** Press the Menu button to return to the **Ready** state.

#### **Disabling AppleTalk**

- **1.** Press Menu to enter the **MENUS**.
- **2.** Press <del>▼</del> to highlight **CONFIGURE DEVICE**.
- **3.** Press  $\checkmark$  to select **CONFIGURE DEVICE**.
- **4.** Press  $\blacktriangleright$  to highlight **I/O**.
- **5.** Press **✓** to select **I/O**.
- **6.** Press  $\blacktriangledown$  to highlight the **EMBEDDED JETDIRECT MENU** menu.
- **7.** Press **✓** to select **EMBEDDED JETDIRECT MENU**.
- **8.** Press <del>▼</del> to highlight **APPLETALK**.
- **9.** Press  $\vee$  to select **APPLETALK**.
- **10.** Press <del>▼</del> to highlight **Enable**.
- **11.** Press <del>∨</del> to select **Enable**.
- **12.** Press <del>▼</del> to highlight **ON** or **OFF**.
- **13.** Press  $\checkmark$  to select **ON** or **OFF**.
- **14.** Press the Menu button to return to the **Ready** state.

## **Setting network security on the printer**

This printer features control panel locking, which allows network administrators to prevent users from changing certain printer control panel settings. When a menu is locked, unauthorized users trying to change settings at the printer control panel will see the following message:

#### **Access Denied MENUS LOCKED**

Administrators can use HP Web Jetadmin software, the HP LaserJet Utility for Macintosh, or an ASCII escape sequence to perform this procedure. For instructions to lock the printer control panel by using either the HP Web Jetadmin software or the HP LaserJet Utility for Macintosh, see the online Help.

### **Locking the control panel**

Network administrators can prevent users from changing printer control panel settings by establishing a password and locking the printer control panel. Administrators can choose from multiple levels of security and can lock certain control panel menus, allowing users to change the rest of the menus, or lock all of the menus (including the Stop button).

#### **Levels of security**

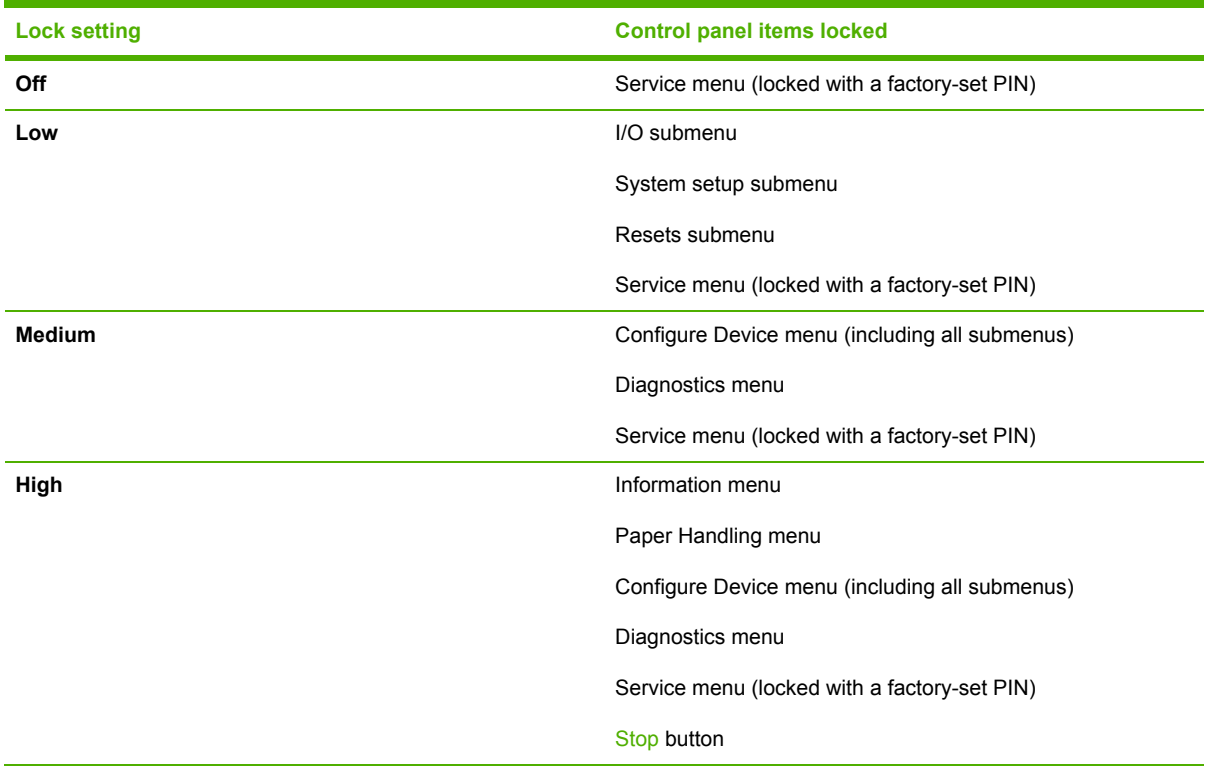

#### **Using an ASCII PJL escape sequence to set network security**

If you decide to use the ASCII escape sequence, you must use an MS-DOS or Windows ASCII editor to create the commands. The commands must also be sent to the printer by using a DOS-COPY command or an ASCII file download utility. The *PJL Technical Reference Manual* is located on CD-ROM (part number 5961-0976). Order a copy of this manual from the HP Web site:<http://www.hp.com>.

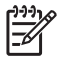

**NOTE** In the following examples, EC represents the escape character. For more information about using escape characters, see the *PJL Technical Reference Manual*.

To lock or unlock the printer control panel if a password has not been set, send the following ASCII sequence to the printer:

EC%-12345x@PJL JOB

@PJL DEFAULT CPLOCK=NONE (or MINIMUM, MODERATE, or MAXIMUM)

@PJL EOJ

EC%-12345x

To set the password, send the following ASCII sequence to the printer:

EC%-12345x@PJL JOB

@PJL DEFAULT PASSWORD=[numeric password (0 to 65535)]

@PJL EOJ

EC%-12345x

To lock or unlock the control panel if the password has been set, send the following ASCII sequence to the printer:

EC%-12345x@PJL JOB PASSWORD=(numeric password)

@PJL DEFAULT CPLOCK=NONE (or MINIMUM, MODERATE, or MAXIMUM)

@PJL EOJ

EC%-12345x

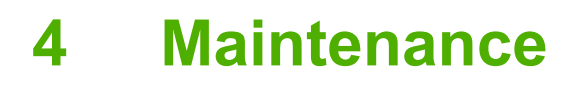

This chapter provides information about the following topics:

- Cleaning the printer and [accessories](#page-117-0)
- Performing preventive [maintenance](#page-118-0)
- [Managing](#page-119-0) the print cartridge
- [Approximate](#page-121-0) replacement intervals for supplies
- [ETB](#page-122-0) life
- Changing print [cartridges](#page-123-0)
- [Replacing](#page-126-0) supplies
- Printer [memory](#page-132-0) and fonts
- [Installing](#page-133-0) a hard drive, memory, and fonts
- Installing an [HP Jetdirect](#page-145-0) print server card (HP Color LaserJet 4700 Series only)
- Setting the [real-time](#page-149-0) clock

## <span id="page-117-0"></span>**Cleaning the printer and accessories**

Clean the outside surfaces with a water-dampened cloth. Observe the warning and caution below.

**WARNING!** Before you begin these steps, turn the printer off and unplug all power cords to /i/ avoid shock hazard. Be careful when cleaning around the fuser area. It might be hot.

**CAUTION** To avoid permanent damage to the print cartridge, do not use ammonia-based cleaners on or around the printer. If toner gets on your clothes, wipe it off with a dry cloth and wash your clothes in cold water. Hot water sets toner into fabric.

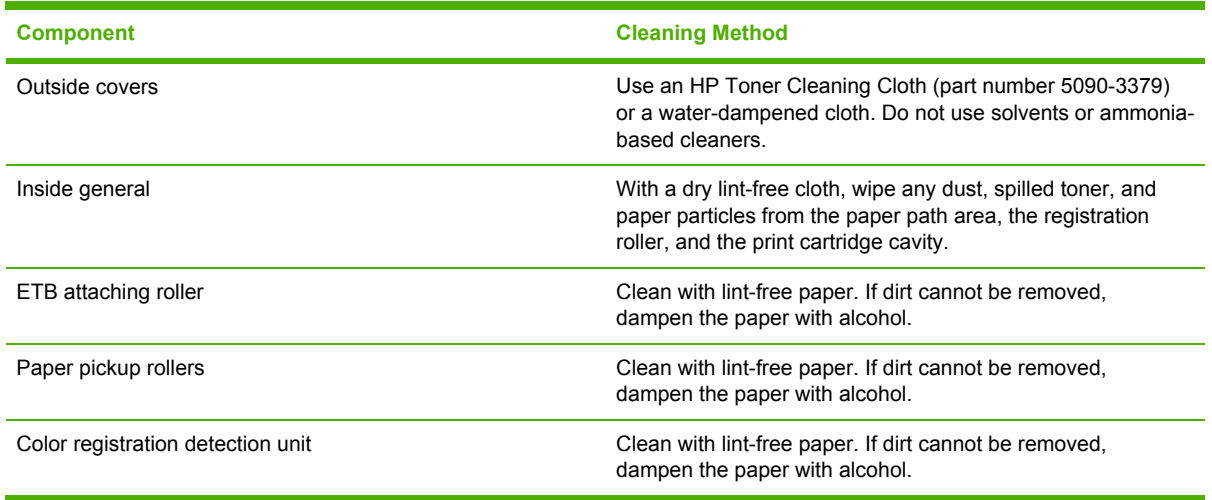

## **Cleaning spilled toner**

Defective print cartridges can develop leaks. Also, after a paper jam has occurred, some toner might remain on the rollers and guides inside the printer. The pages that print immediately after the jam can pick up this toner. Use a vacuum that is designed for picking up fine particles. See Vacuum specifications on page 98.

**CAUTION** When cleaning the printer, do not touch the ETB with the damp cloth or with your fingers.

#### **Vacuum specifications**

Do not vacuum the printer or any spilled toner using a conventional vacuum. Toner particles used in this product might be too fine for effective vacuuming and could result in damage to conventional vacuums.

A vacuum specifically designed for cleaning toner can be used if it is capable of filtering fine particles (5 microns in diameter).

## <span id="page-118-0"></span>**Performing preventive maintenance**

The printer requires periodic maintenance to maintain optimum performance. A control panel message alerts you when it is time to purchase the preventive maintenance kits.

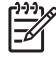

**NOTE** The printer maintenance kit is a consumable item and is not covered under the original printer warranty or under most extended warranties.

## <span id="page-119-0"></span>**Managing the print cartridge**

This section provides information about HP print cartridges, their life expectancies, how to store them, and how to identify genuine HP supplies. Information on non-HP print cartridges is also included.

### **HP print cartridges**

When you use a genuine HP print cartridge, you can obtain several types of information, such as the following:

- Amount of toner remaining
- **•** Estimated number of pages remaining
- Number of pages printed

### **Non-HP print cartridges**

Hewlett-Packard Company cannot recommend use of non-HP print cartridges, either new or remanufactured. Because they are not HP products, HP cannot influence their design or control their quality. Service or repair that is required as a result of using a non-HP print cartridge will *not* be covered under the printer warranty.

When you use a non-HP print cartridge, certain features, such as remaining toner volume data may not be available.

Using genuine HP supplies ensures the availability of all HP printing features.

### **Print cartridge authentication**

The printer will let you know if a print cartridge is not a genuine HP print cartridge when you insert it into the printer. If you believe that you purchased a genuine HP supply, go to [www.hp.com/go/](http://www.hp.com/go/anticounterfeit) [anticounterfeit.](http://www.hp.com/go/anticounterfeit)

### **Print cartridge storage**

Do not remove the print cartridge from its package until you are ready to use it.

Always store the print cartridge in the proper environment. The storage temperature should be between -20° to 40°C (-4° to 104°F). The relative humidity should be between 10% and 90%.

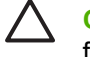

**CAUTION** To prevent damage to the print cartridge, do not expose it to light for more than a few minutes.

### **Print cartridge life expectancy**

The life of the print cartridge depends on the amount of toner that print jobs require and the length of life for the components inside the cartridge. When printing text at approximately 5% coverage (typical for a business letter), the HP Color LaserJet 4700 Series print cartridge lasts an average of 10,000 pages (color) and 11,000 pages (mono). The HP Color LaserJet CP4005 Series print cartridges, both black and color, last 7,500 pages. The page-yield specification that HP provides is a general guideline. Actual yield can vary according to usage conditions.

At any time, you can verify life expectancy by checking the supply level, as described below.

## **Checking the supply level**

You can check the supply (toner) level by using the control panel, the embedded Web server, or HP Web Jetadmin.

#### **Using the control panel**

- **1.** Press Menu to enter the **Menu**.
- **2.** Press <del>▼</del> to highlight **INFORMATION**.
- **3.** Press **✓** to select **INFORMATION**.
- **4.** Press <del>▼</del> to highlight **SUPPLIES STATUS**.
- **5.** Press  $\checkmark$  to select **SUPPLIES STATUS**.

#### **Using the embedded Web server**

- **1.** In your browser, enter the IP address for the printer home page. This takes you to the printer status page.
- **2.** On the left side of the screen, click **Supplies Status**. This takes you to the supplies status page, which provides print cartridge information.

#### **Using HP Web Jetadmin**

In HP Web Jetadmin, select the printer. The device status page shows print cartridge information.

## <span id="page-121-0"></span>**Approximate replacement intervals for supplies**

The following table lists the estimated replacement intervals for supplies and the control panel messages that prompt when to replace each item. Usage conditions and print patterns can cause results to vary.

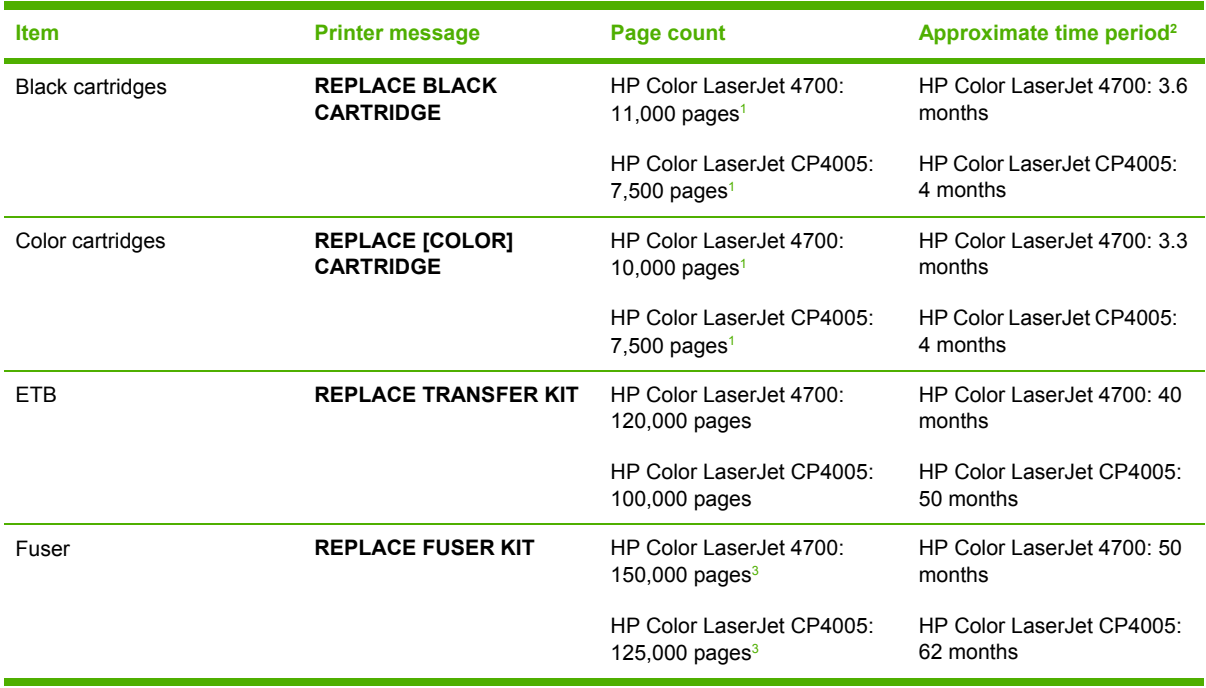

<sup>1</sup> Approximate average A4-/letter-size page count based on 5% coverage of individual colors.

<sup>2</sup> Approximate life is based on 3,000 pages per month for the HP Color LaserJet 4700 models and 2,000 pages per month for the HP Color LaserJet CP4005 models.

<sup>3</sup> Approximate life is estimated at 150,000 pages when printing in 4-page intermittent mode for the HP Color LaserJet 4700 models and 125,000 pages for the HP Color LaserJet CP4005 models. You can use the embedded Web server to order supplies. For more information, see [Using](#page-524-0) the [embedded](#page-524-0) Web server on page 505.

## <span id="page-122-0"></span>**ETB life**

Depending on the printer workload, the customer will need to replace the ETB two or three times during the life of the printer. To help plan supplies purchases, the HP Color LaserJet 4700 and HP Color LaserJet CP4005 Series printers calculates an estimated remaining number of pages that can be printed with the ETB. The percentage remaining displays on the Supplies Status page under Transfer Kit: HP Part Number: HP Q7504A for the printers (for exchange part numbers, see chapter 8). You can view the Supplies Status page by printing it from the printer control panel. If the printer is connected to the network, you can also view the page in your Web browser or through the HP Web Jetadmin software.

The number of pages an ETB can print is a function of the number of pages that have been printed on the belt.

The ETB will come to the end of life when the actual number of pages fed reaches 120,000 pages, for the HP Color LaserJet 4700 Series, and 100,000 for the HP Color LaserJet CP4005 Series, regardless of intermittent/continuous printing or paper size.

# <span id="page-123-0"></span>**Changing print cartridges**

When a print cartridge approaches the end of its useful life, the control panel displays a message recommending that you order a replacement. The printer can continue to print using the current print cartridge until the control panel displays a message instructing you to replace the cartridge.

The printer uses four colors and has a different print cartridge for each color: black (K), magenta (M), cyan (C), and yellow (Y).

Replace a print cartridge when the printer control panel displays a **REPLACE [COLOR] CARTRIDGE** message. The control panel display will also indicate the color that should be replaced (if a genuine HP cartridge is currently installed).

## **Replacing a print cartridge**

**CAUTION** If toner gets on clothing, wipe it off with a dry cloth and wash the clothes in cold water. Hot water sets toner into fabric.

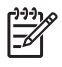

**NOTE** For information about recycling used print cartridges, visit the HP LaserJet Supplies Web site at <http://www.hp.com/go/recycle>.

## **To replace the print cartridge**

**1.** Lift the top cover of the printer.

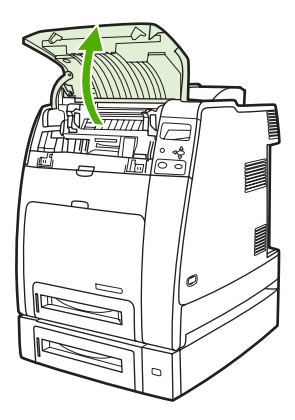

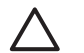

**CAUTION** The fuser might be hot.

**2.** Pull down the front cover and ETB.

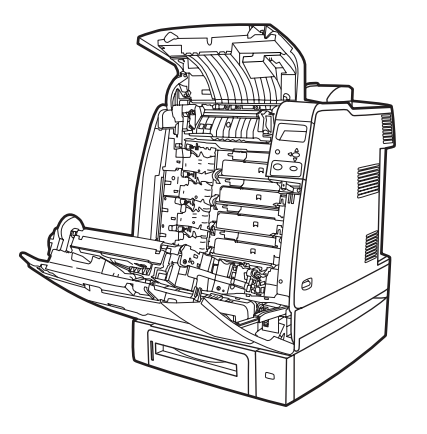

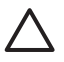

**CAUTION** Do not place any item on the ETB while it is open. If the ETB unit is punctured, print quality problems could result.

**3.** Remove the used print cartridge from the printer.

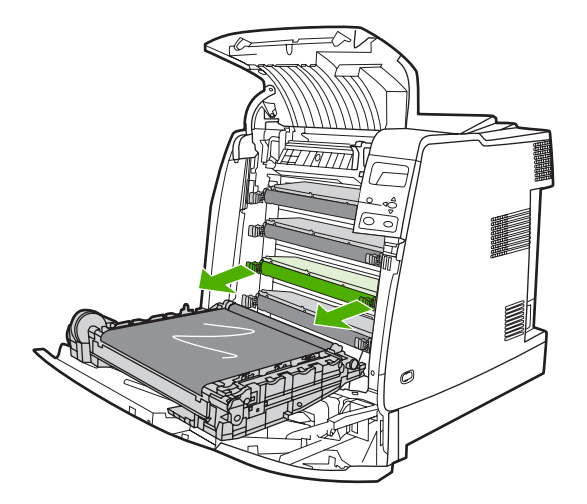

**4.** Remove the new print cartridge from the bag. Place the used print cartridge in the bag for recycling.

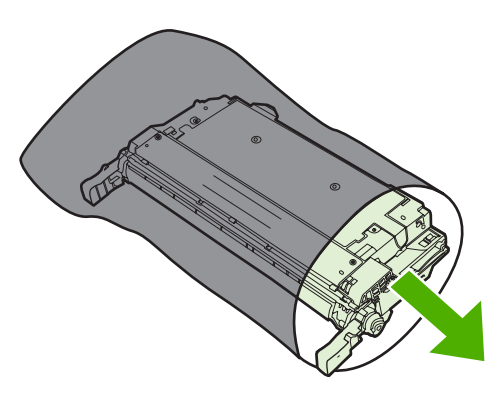

**5.** Align the print cartridge with the tracks inside the printer and insert the cartridge until it is completely seated.

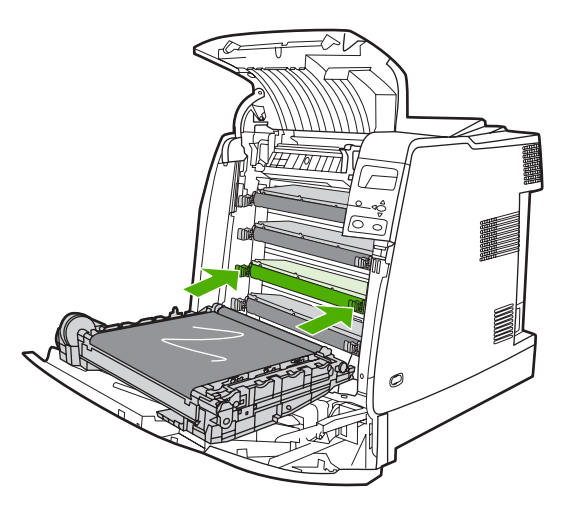

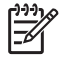

**NOTE** The print cartridge tape seal is removed automatically when the print cartridge is installed in the printer.

**NOTE** If a cartridge is in the wrong slot, the control panel will display the message **INCORRECT [COLOR] CARTRIDGE**.

- **6.** Close the front cover and then close the top cover. After a short while, the control panel should display **Ready**.
- **7.** Installation is complete. Place the used print cartridge in the box in which the new cartridge arrived. See the enclosed recycling guide for recycling instructions.
- **8.** If you are using a non-HP print cartridge, check the control panel for further instructions.

For additional help, go to <http://www.hp.com/support/clj4700>or [http://www.hp.com/support/ljCP4005.](http://www.hp.com/support/ljCP4005)

## <span id="page-126-0"></span>**Replacing supplies**

When you use genuine HP supplies, the printer automatically notifies you when supplies are nearly depleted. The notification to order supplies allows ample time to order new supplies before they need to be replaced.

### **Locating supplies**

Supplies are identified by their labeling and their blue plastic handles.

The following figure illustrates the location of each supply item.

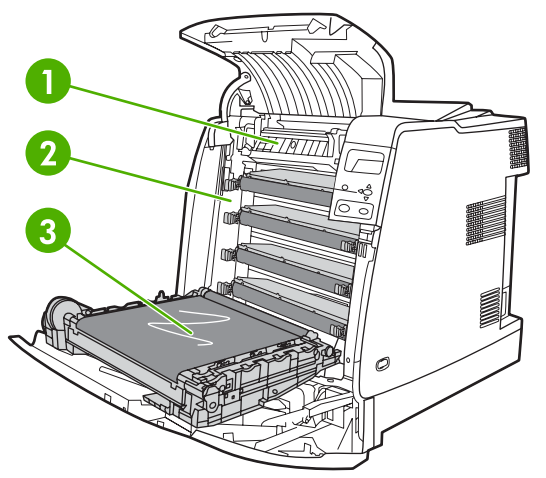

**Figure 4-1** Supply item locations

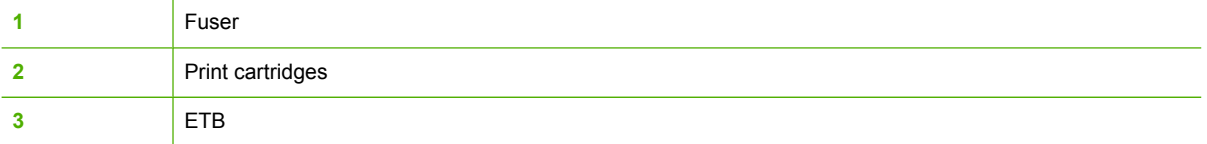

### **Supply replacement guidelines**

To facilitate the replacement of supplies, keep the following guidelines in mind when setting up the printer.

- Allow sufficient space above and in the front of the printer for removing supplies.
- The printer should be located on a flat, sturdy surface.

For instructions on installing supplies, see the installation guides provided with each supply item or see more information at <http://www.hp.com/support/clj4700>or [http://www.hp.com/support/ljCP4005.](http://www.hp.com/support/ljCP4005) When you connect, select **Solve a Problem**.

**CAUTION** Hewlett-Packard recommends the use of genuine HP products in this printer. Use of non-HP products may cause problems requiring service that is not covered by the Hewlett-Packard extended warranty or service agreements.

### **Making room around the printer for replacing supplies**

The following illustration shows the clearance necessary in front of, above, and to the side of the printer for replacing supplies.

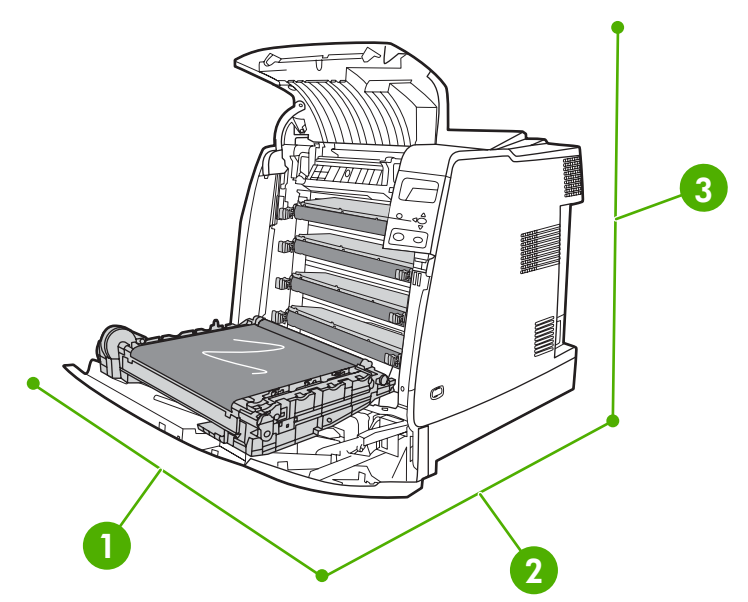

**Figure 4-2** Supplies replacement clearance diagram

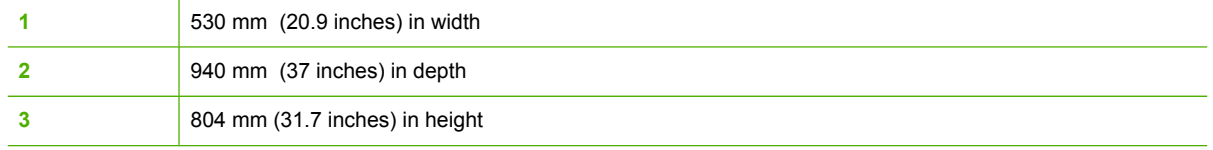

### **Replacing the stapler cartridge (HP Color LaserJet 4700 Series)**

The stapler cartridge contains 5,000 staples. Replace the entire cartridge when it is empty.

Replace the stapler cartridge if the printer control panel display prompts you with a **STAPLER LOW ON STAPLES** message (at this point, the stapler cartridge has 20 to 50 staples left) or a **REPLACE STAPLER CARTRIDGE** message. If the stapler runs out of staples and the stapler/stacker is configured to **CONTINUE**, jobs continue to print to the stapler/stacker, but they are not stapled. If the stapler/stacker is configured to stop, printing stops until a new stapler cartridge is loaded.

₩ **NOTE** HP recommends that you replace the stapler cartridge as soon as the **REPLACE STAPLER CARTRIDGE** message is displayed. Although some usable staples remain in the cartridge, they could fall into the stapler mechanism and cause product failure.

#### **Loading a new stapler cartridge**

**1.** On the left side of the stapler/stacker, open the stapler cartridge cover by gently pulling it.

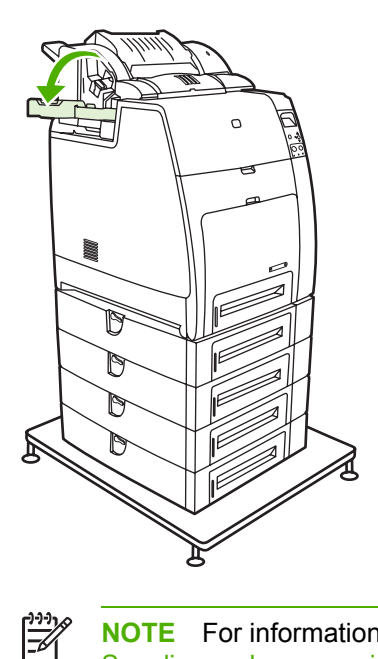

**NOTE** For information on ordering a new stapler cartridge (part number C8091A), see Supplies and [accessories](#page-582-0) on page 563.

**2.** Grasp the stapler cartridge handle and pull up gently.

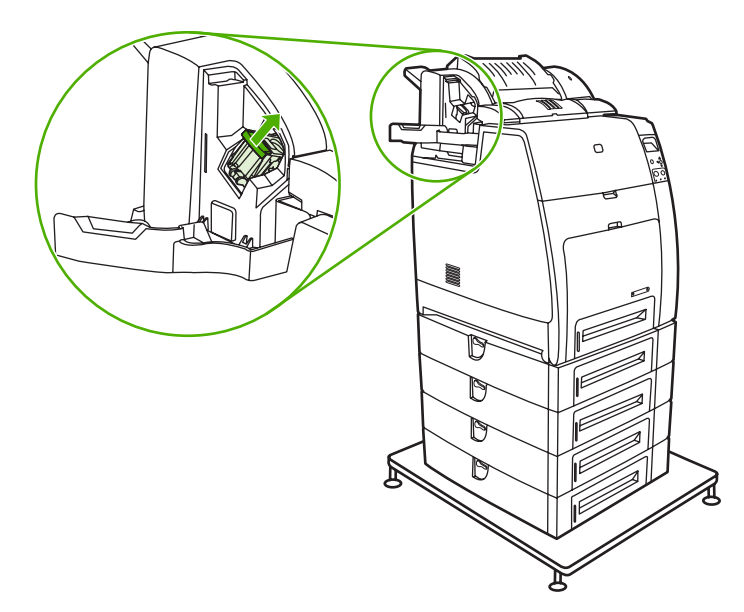

**3.** Twist the stapler cartridge gently in a counter-clockwise direction and pull it out.

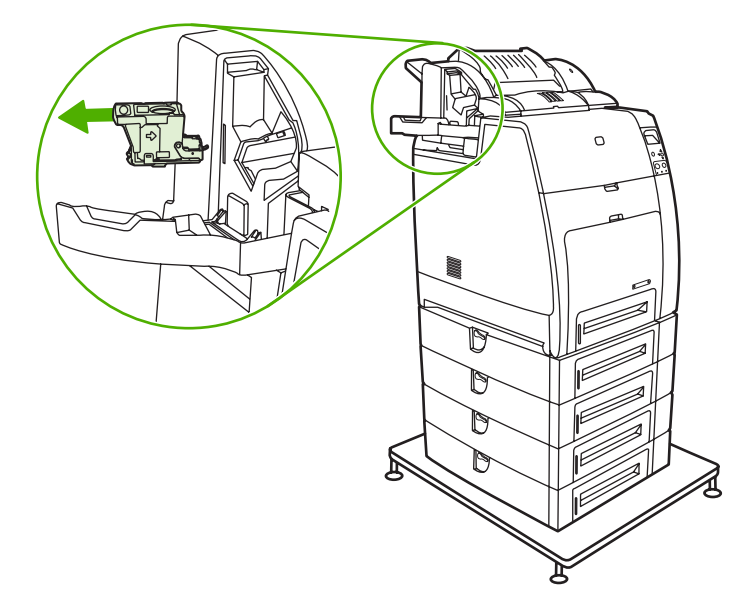

**4.** Insert the new stapler cartridge and push it down until it snaps into place.

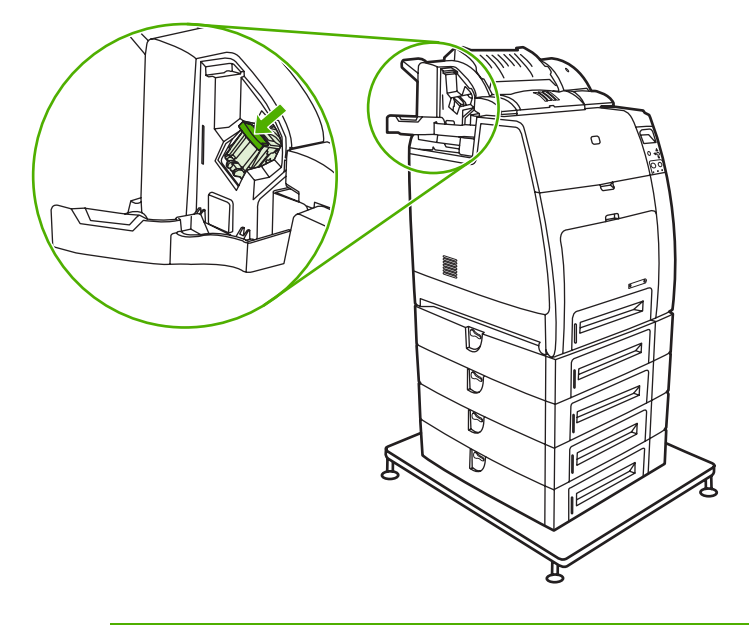

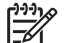

**NOTE** To obtain a new stapler cartridge, order part number C8091A.

**5.** Close the stapler cartridge door.

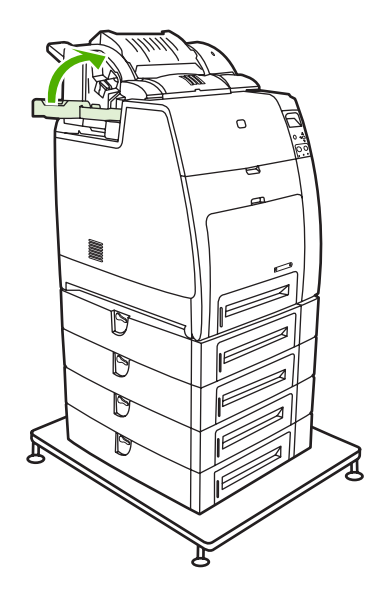

## **Replacing the ETB**

Replace the ETB when a **REPLACE TRANSFER KIT** message displays on the control panel.

- **1.** Turn the printer off.
- **2.** Open the top and front cover.
- **3.** Lower the ETB by pulling the green handle at the top of the unit downward.
- **4.** Press the small blue latches located on either side of the bottom of the ETB and lift the unit out of the printer.
- **5.** Install the new ETB.
- **6.** Close the front and top covers.
- **7.** Supplies ordering information is also available from the embedded Web server. See [Using](#page-524-0) the [embedded](#page-524-0) Web server on page 505 for more information.

### **Replacing the fuser**

Replace the fuser when a **REPLACE IMAGE FUSING UNIT KIT** message displays on the control panel.

- **1.** Turn the printer off.
- **2.** Open the top cover.
- **3.** Grasp the purple handles on the fuser.
- **4.** Remove the old fuser from the printer.
- **5.** Install the new fuser.
- **6.** Close the top cover.
- **7.** Supplies ordering information is also available from the embedded Web server. See [Using](#page-524-0) the [embedded](#page-524-0) Web server on page 505 for more information.

## <span id="page-132-0"></span>**Printer memory and fonts**

The HP Color LaserJet 4700 Series printer has two 200-pin DDR SDRAM slots. The HP Color LaserJet CP4005 Series printer has one 200-pin DDR SDRAM slot. One slot is available for adding memory to the printer. DDR SDRAM memory is available in 128 MB, 256 MB, and 512 MB modules.

**NOTE** Memory specification: HP Color LaserJet 4700 series printers use 200-pin small outline dual inline memory modules (SODIMM) that support 128 or 256 MB of RAM.

The HP Color LaserJet 4700 Series printer also has three flash memory card slots for printer firmware, fonts, and other solutions.

The first flash memory card is reserved for printer firmware.

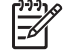

**NOTE** Use the first flash memory card slot for firmware only. The slot is marked "Firmware Slot".

The two additional flash memory card slots enable the user to add fonts and third-party solutions, such as signatures and personalities. The slots are marked "Slot 2" and "Slot 3". For more information about types of solutions available, go to <http://www.hp.com/go/gsc>.

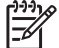

|₩

**NOTE** Flash memory cards adhere to Compact Flash specifications and size.

**CAUTION** Do not insert a flash memory card that is designed for use with a digital camera into the printer. The printer does not support photo printing directly from a flash memory card. If you install a camera-type flash memory card, the control panel displays a message asking if you want to reformat the flash memory card. If you choose to reformat the card, all data on the card will be lost.

You might want to add more memory to the printer if you often print complex graphics or PostScript documents, or use many downloaded fonts. Additional memory also allows the printer to print multiple, collated copies at the maximum speed.

**NOTE** Single inline memory modules (SIMMs) / dual in-line memory modules (DIMMs) used on previous HP LaserJet printers are not compatible with this printer.

**NOTE** To order SODIMMs, see Supplies and [accessories](#page-582-0) on page 563.

Before ordering additional memory, see how much memory is currently installed by printing a configuration page.

#### **Printing a configuration page**

- **1.** Press Menu to enter the **MENUS**.
- **2.** Press <del>▼</del> to highlight **INFORMATION**.
- **3.** Press  $\vee$  to select **INFORMATION**.
- **4.** Press <del>▼</del> to highlight **PRINT CONFIGURATION**.
- **5.** Press  $\vee$  to print the configuration page.

## <span id="page-133-0"></span>**Installing a hard drive, memory, and fonts**

You can install more memory for the printer, and on the HP Color LaserJet 4700 models you can also install a font card to allow the printer to print characters for languages such as Chinese or the Cyrillic alphabet.

**CAUTION** Static electricity can damage DIMMs. When handling DIMMs, either wear an antistatic wrist strap, or frequently touch the surface of the DIMM antistatic package and then touch bare metal on the printer.

## **Installing a hard drive (HP Color LaserJet 4700 Series)**

**1.** Turn the printer off.

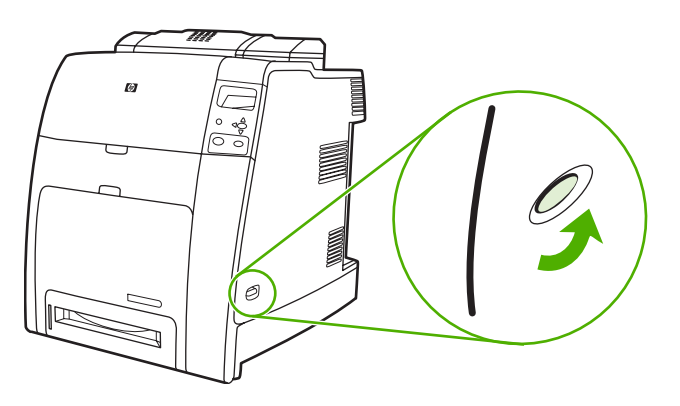

**2.** Disconnect all power and interface cables.

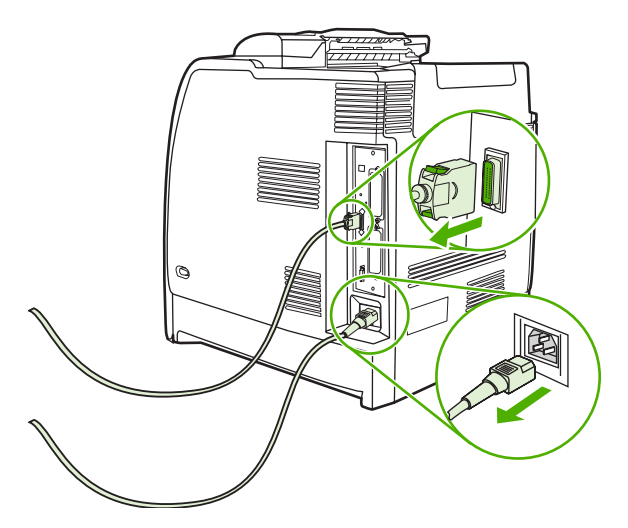

**3.** Locate the formatter board in the rear of the printer.

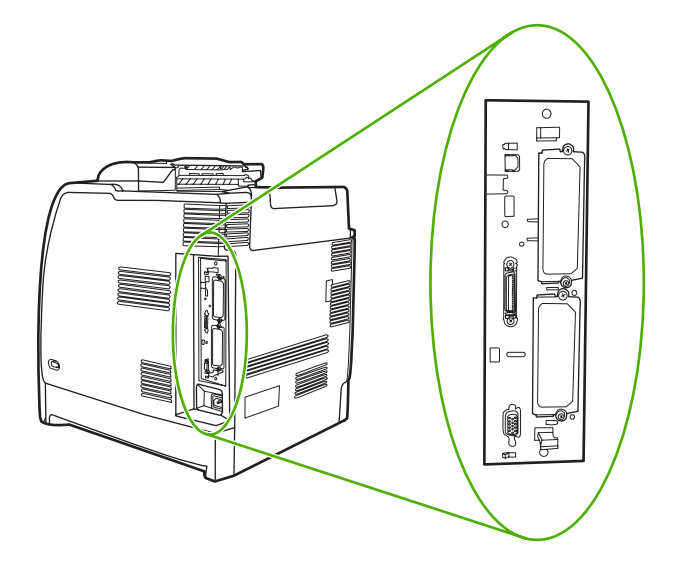

**4.** Locate an open EIO slot. Loosen and remove the two retaining screws holding the cover for the EIO slot, and then remove the cover. You will not need these screws and the cover again. They can be discarded.

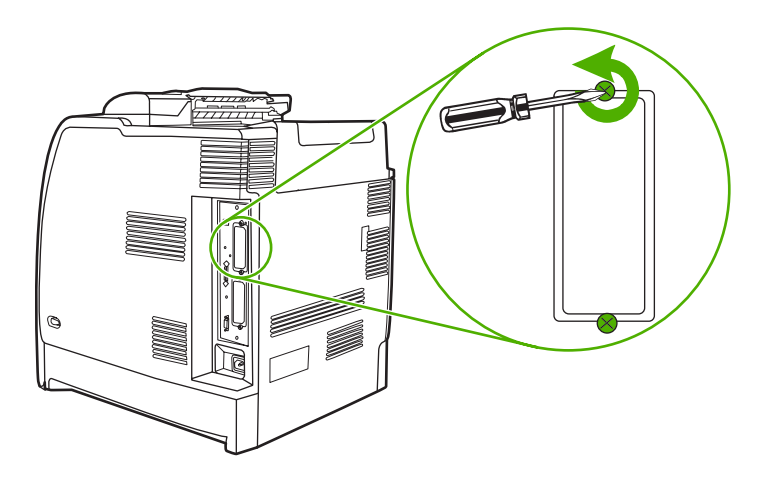

**5.** Firmly insert the hard drive into the EIO slot.

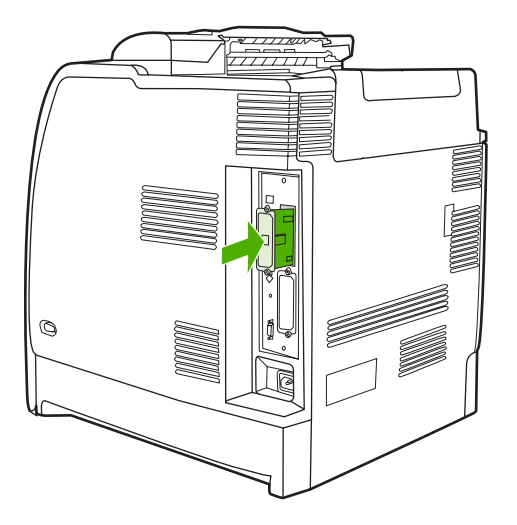

**6.** Insert and tighten the retaining screws that came with the hard drive.

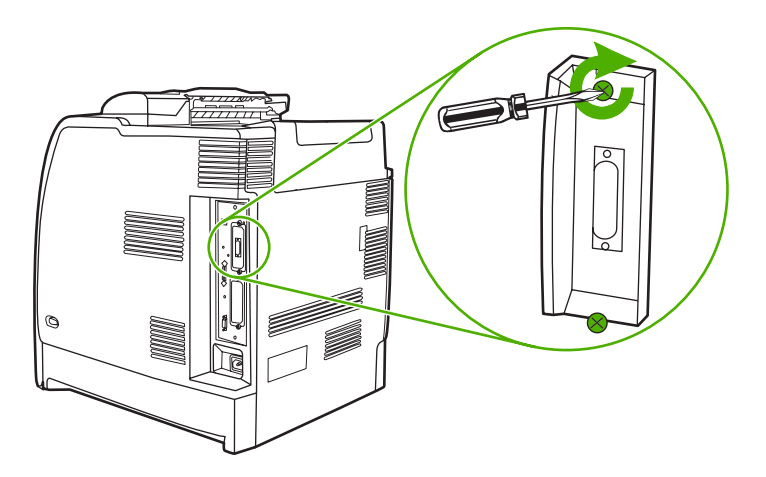

**7.** Connect the cables and power cord, and turn the printer on.

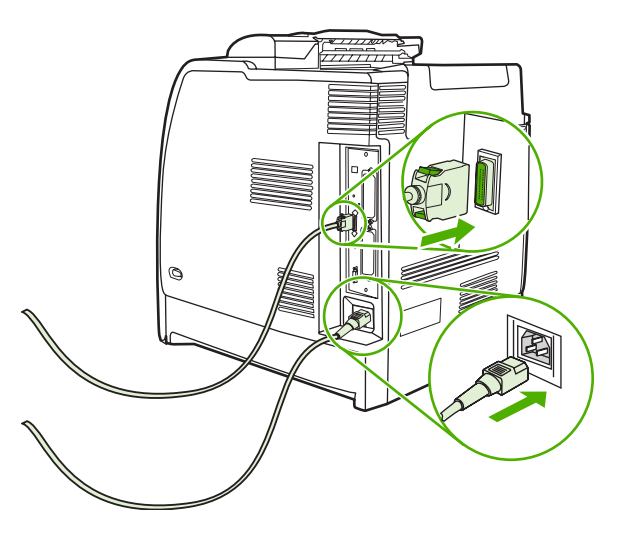

## **Installing DDR memory DIMMs**

**1.** Turn the printer off.

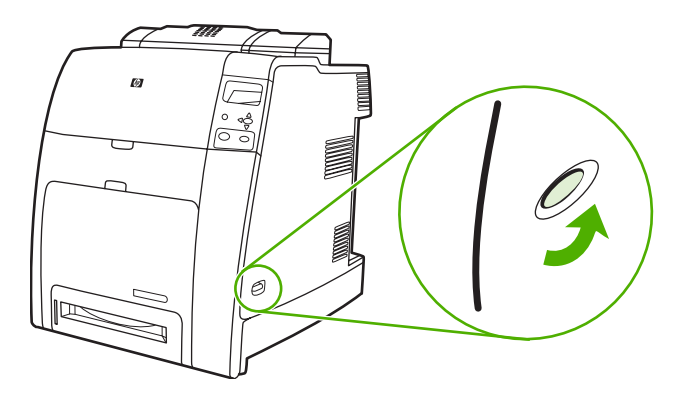

**2.** Disconnect all power and interface cables.

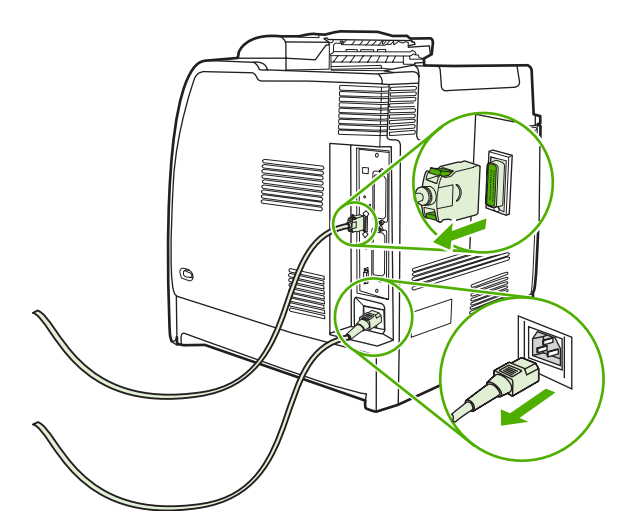

**3.** Locate the formatter board in the rear of the printer.

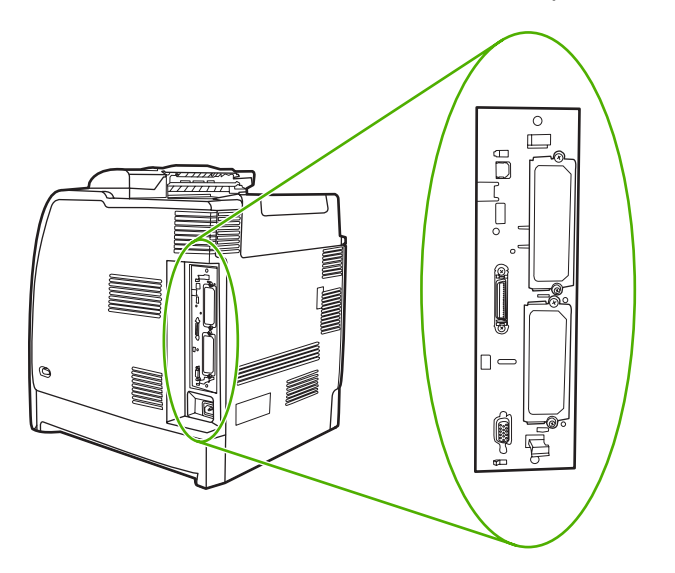

**4.** Grasp the black tabs situated near the top and bottom of the formatter board.

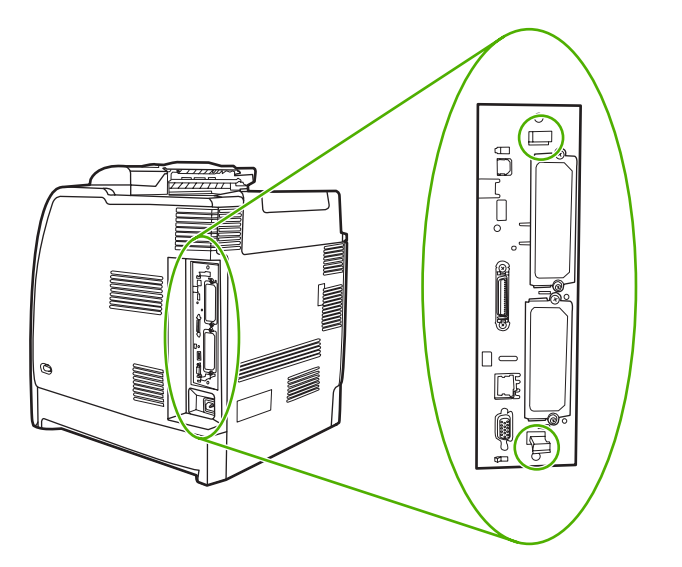

**5.** Gently pull on the black tabs to pull the formatter board from the printer. Place the formatter board on a clean, flat, grounded surface.

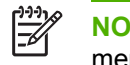

**NOTE** For the HP Color LaserJet 4700ph+, pivot up the bracket to access the second memory slot.

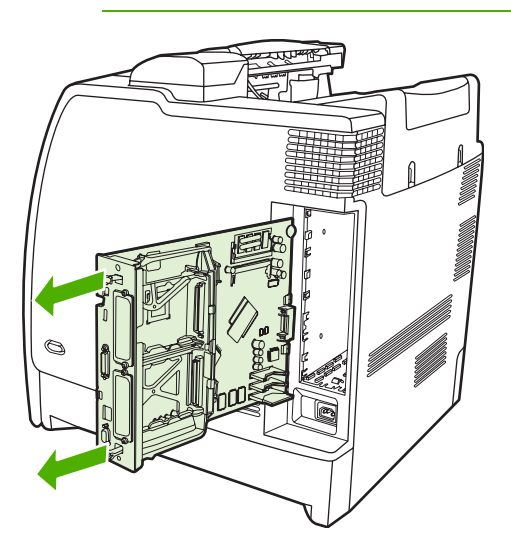

**6.** To replace a DDR DIMM that is currently installed, spread the latches apart on each side of the DIMM slot, lift the DDR DIMM up at an angle, and pull it out.

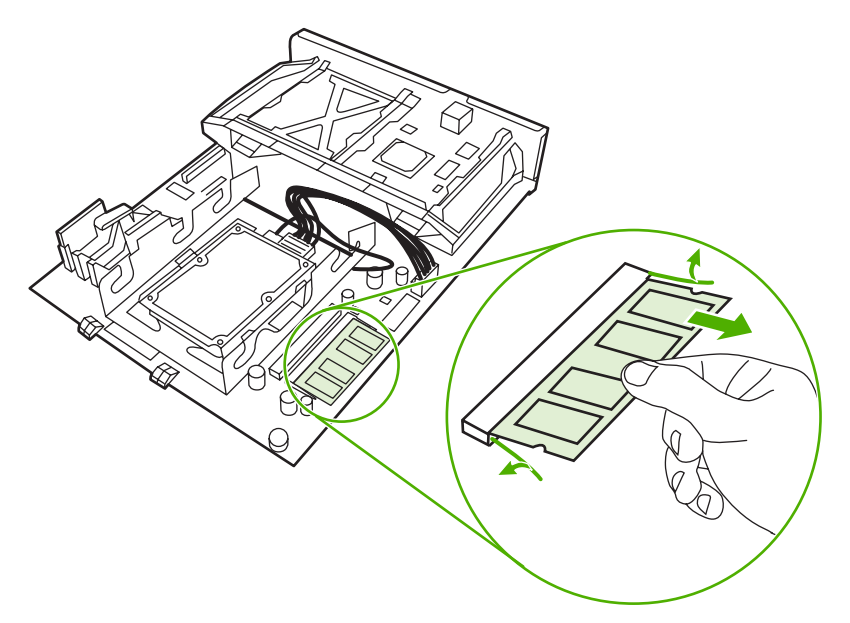

**7.** Remove the new DIMM from the antistatic package. Locate the alignment notch on the bottom edge of the DIMM.

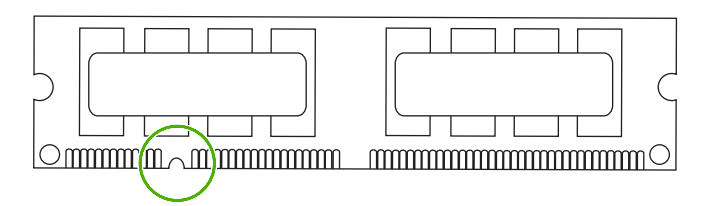

**8.** Holding the DIMM by the edges, align the notch on the DIMM with the bar in the DIMM slot at an angle and firmly press the DIMM into the slot until it is fully seated. When installed correctly, the metal contacts are not visible.

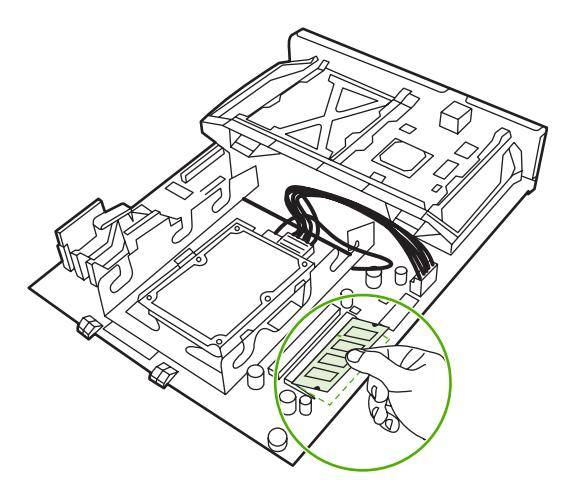

**9.** Push down on the DIMM until both latches engage the DIMM.

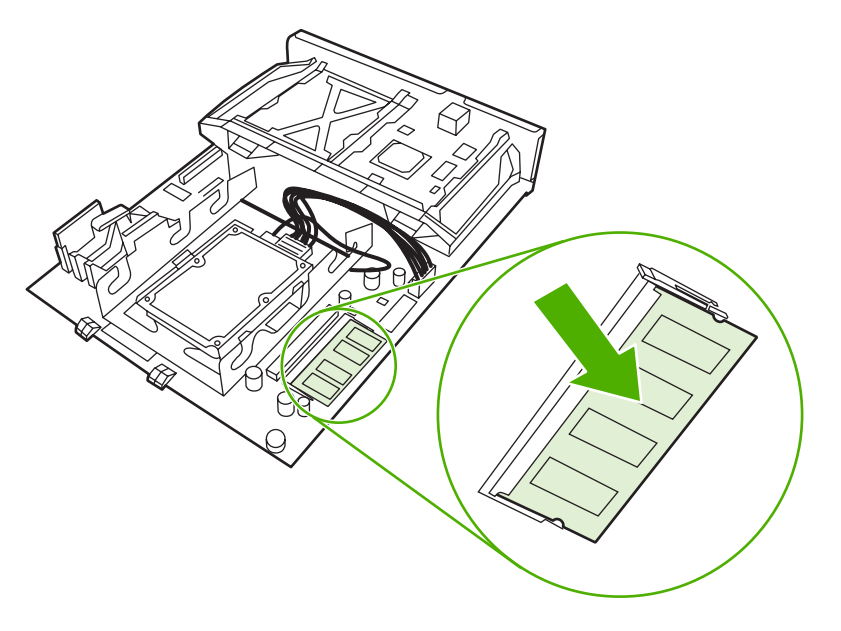

**NOTE** If you have difficulty inserting the DIMM, make sure the notch on the bottom of the DIMM is aligned with the bar in the slot. If the DIMM still does not go in, make sure you are using the correct type of DIMM.

**10.** Align the formatter board in the tracks at the top and bottom of the slot, and then slide the board back into the printer.

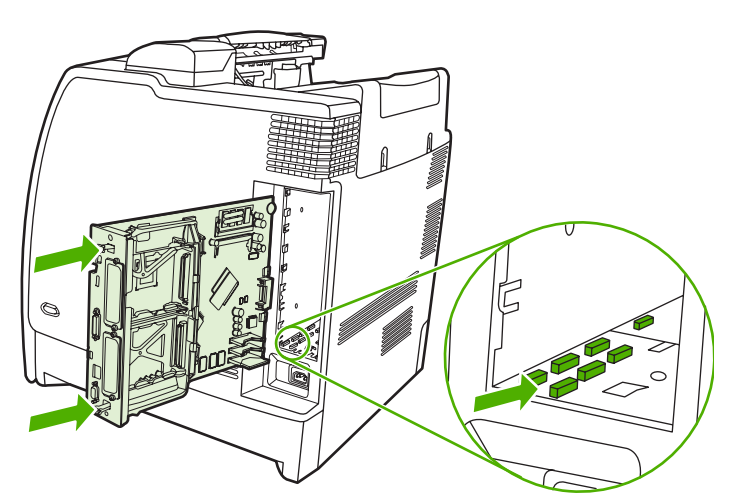

₩

**11.** Reconnect the power cable and interface cables, and turn the printer on.

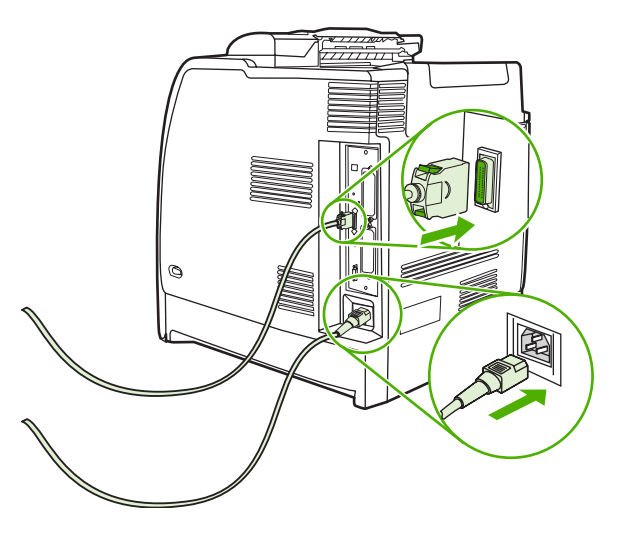

**12.** If you installed a memory DIMM, go to [Enabling](#page-144-0) memory on page 125.

## **Installing a flash memory card (HP Color LaserJet 4700 Series only)**

**CAUTION** Do not insert a flash memory card that is designed for use with a digital camera into the printer. The printer does not support photo printing directly from a flash memory card. If you install a camera-type flash memory card, the control panel displays a message asking if you want to reformat the flash memory card. If you choose to reformat the card, all data on the card will be lost.

**1.** Turn the printer off.

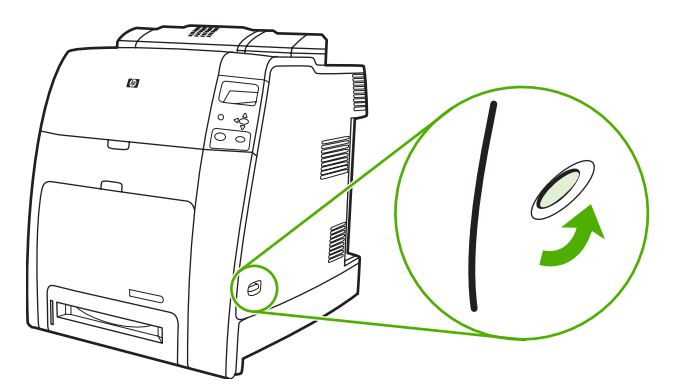

**2.** Disconnect all power and interface cables.

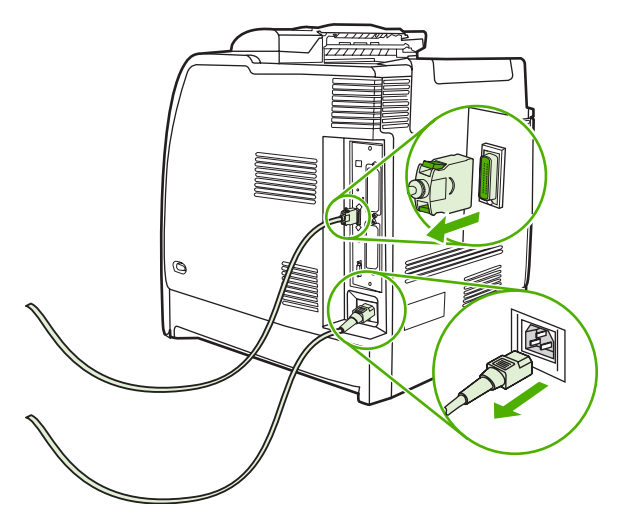

**3.** Locate the formatter board in the rear of the printer.

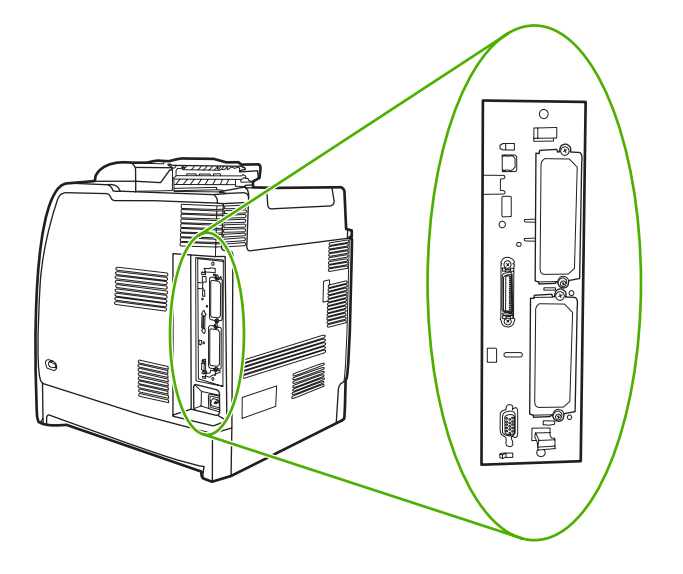

**4.** Grasp the black tabs situated near the top and bottom of the formatter board.

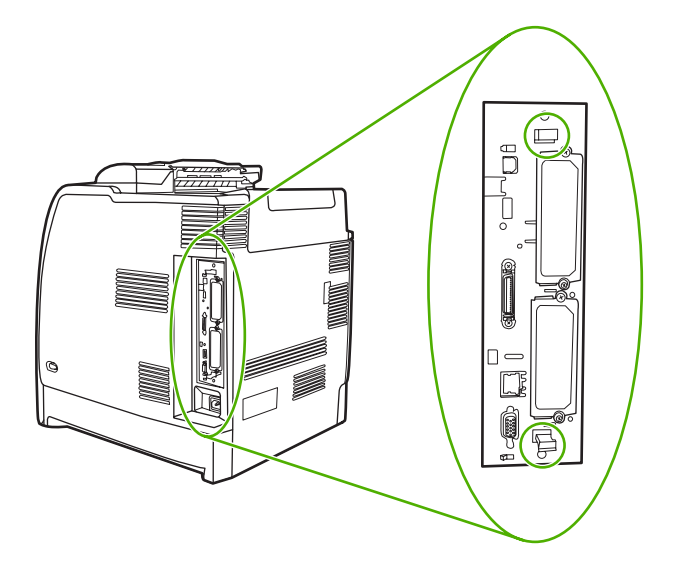

**5.** Gently pull on the black tabs to pull the formatter board from the printer. Place the formatter board on a clean, flat, grounded surface.

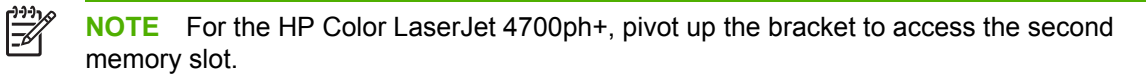

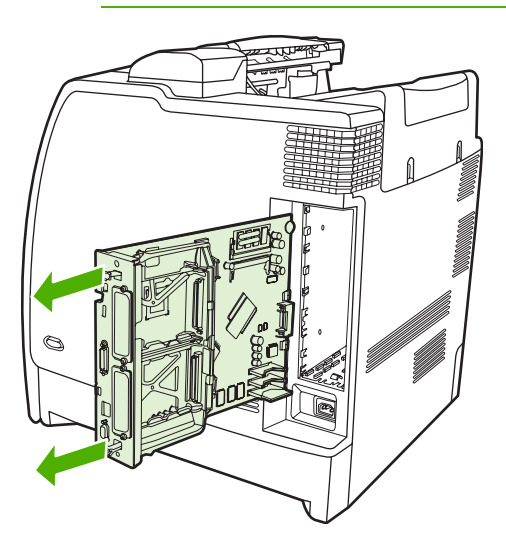

**6.** Align the groove on the side of the flash memory card with the notches in the connector and push it in the slot until it is fully seated.

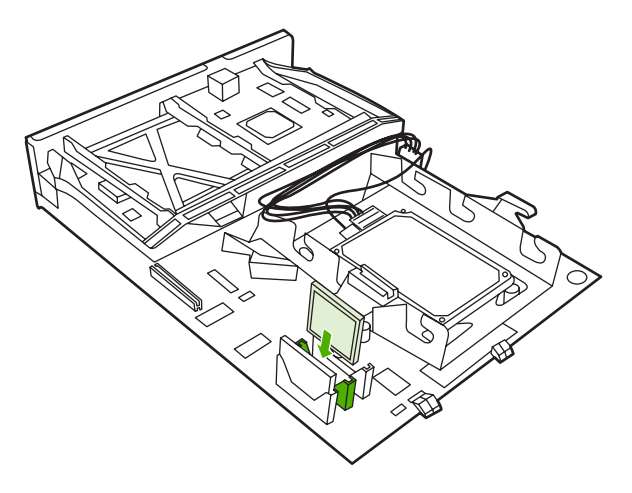

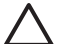

-7

**CAUTION** Do not insert the flash memory card at an angle.

**NOTE** The first flash memory slot marked "Firmware Slot" is reserved for firmware only. Slots 2 and 3 should be used for all other solutions.

**7.** Align the formatter board in the tracks at the top and bottom of the slot, and then slide the board back into the printer.

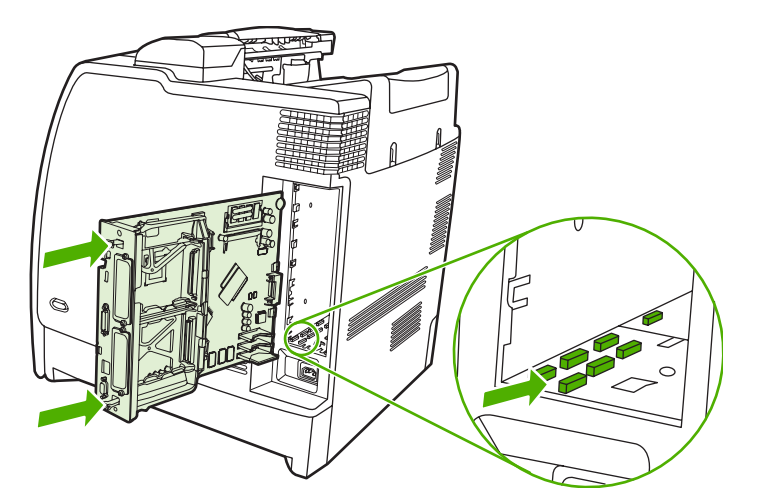
**8.** Reconnect the power cable and interface cables, and turn the printer on.

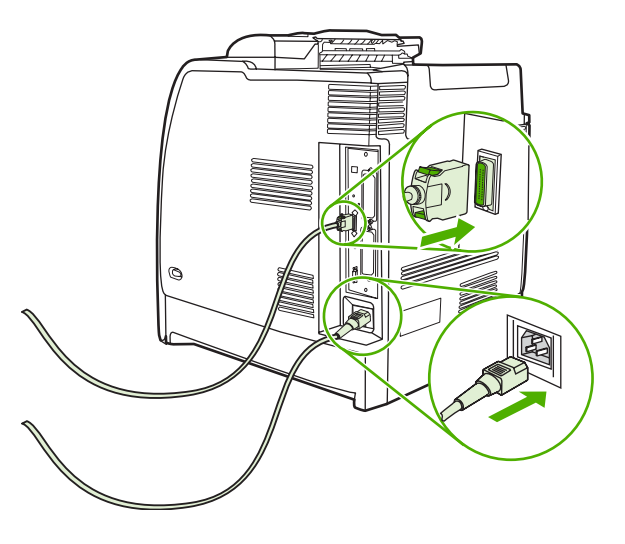

## **Enabling memory**

If you installed a memory DIMM, set the printer driver to recognize the newly added memory.

## **To enable memory for Windows 98 and Me**

- **1.** On the **Start** menu, point to **Settings**, and click **Printers**.
- **2.** Right-click the printer and select **Properties**.
- **3.** On the **Configure** tab, click **More**.
- **4.** In the **Total Memory** field, type or select the total amount of memory that is now installed.
- **5.** Click **OK**.

## **To enable memory for Windows 2000 and XP**

- **1.** On the **Start** menu, point to **Settings**, and click **Printers** or **Printers and Faxes**.
- **2.** Right-click the printer and select **Properties**.
- **3.** On the **Device Settings** tab, click **Printer Memory** (in the **Installable Options** section).
- **4.** Select the total amount of memory that is now installed.
- **5.** Click **OK**.

## **Installing an HP Jetdirect print server card (HP Color LaserJet 4700 Series only)**

You can install an HP Jetdirect print server in an open EIO slot.

## **To install an HP Jetdirect print server card**

**1.** Turn the printer off.

 $\frac{1}{2}$ **NOTE** The HP Color LaserJet 4700n, 4700dn, 4700dtn, and 4700ph+ have an HP Jetdirect embedded print server already installed.

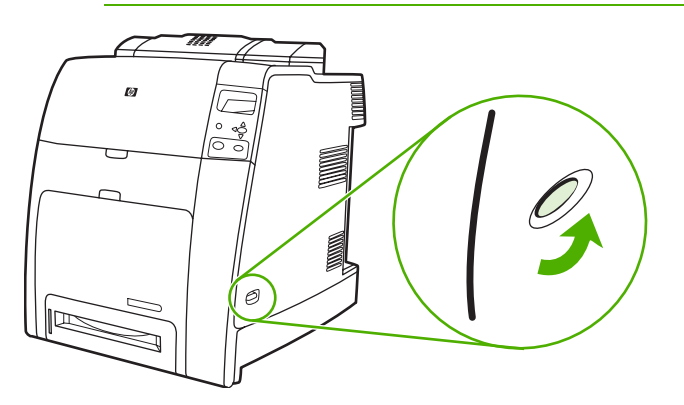

**2.** Disconnect all power and interface cables.

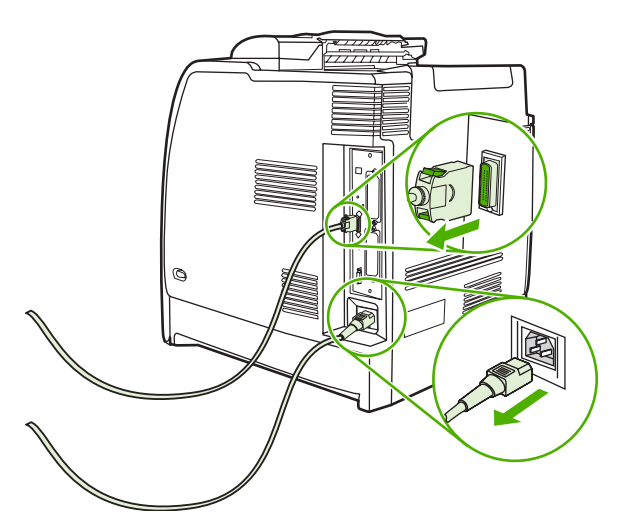

**3.** Locate the formatter board in the rear of the printer.

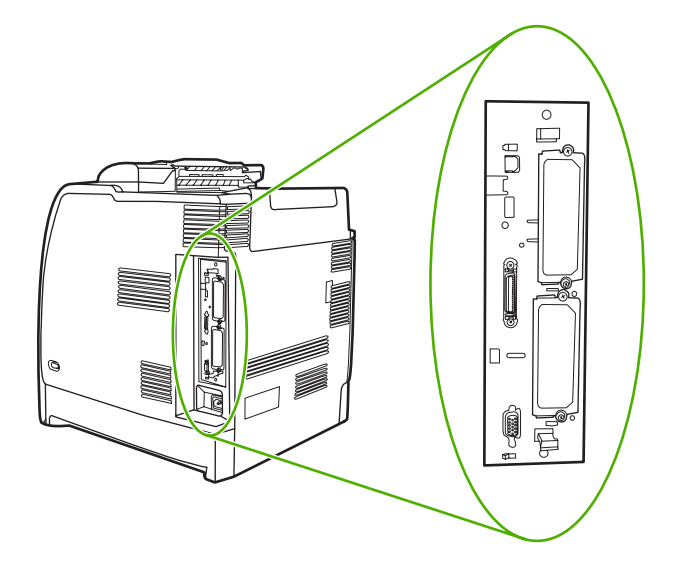

**4.** Locate an open EIO slot. Loosen and remove the two retaining screws holding the cover for the EIO slot, and then remove the cover. You will not need these screws and the cover again. They can be discarded.

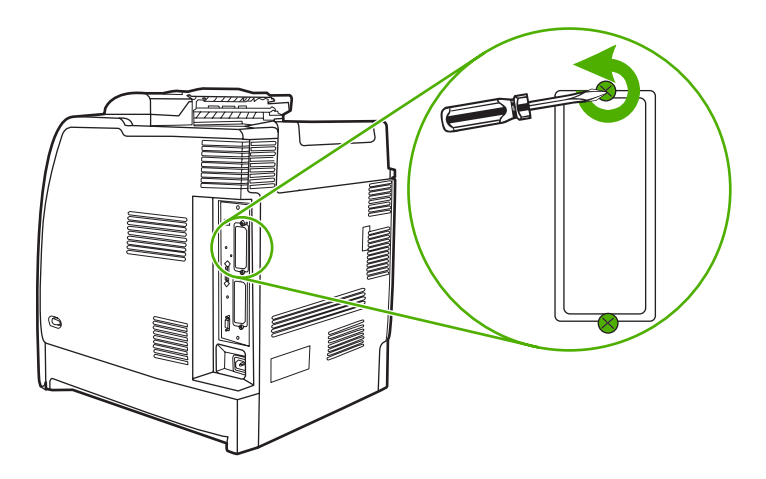

**5.** Firmly insert the HP Jetdirect print server card into the EIO slot.

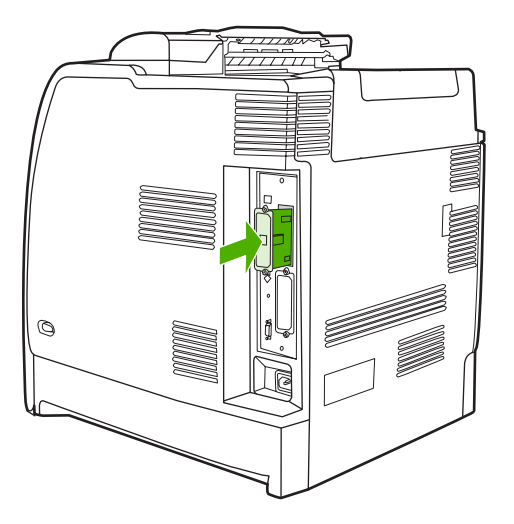

**6.** Insert and tighten the retaining screws that came with the print server card.

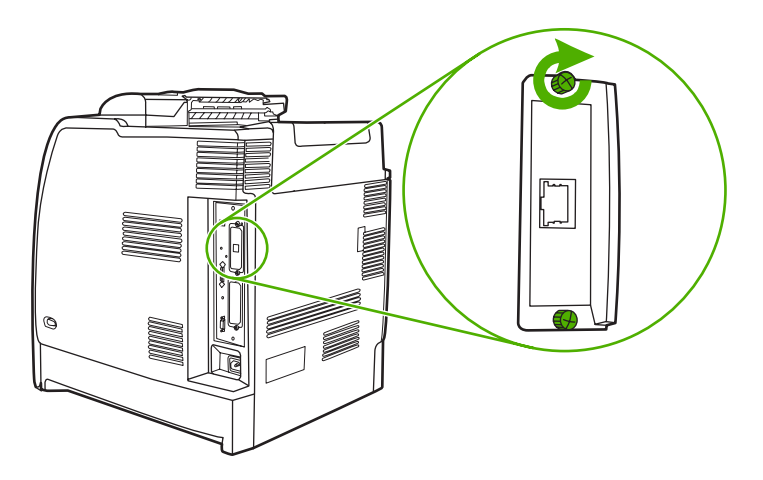

**7.** Reconnect the network cable and power cable, and turn the printer on.

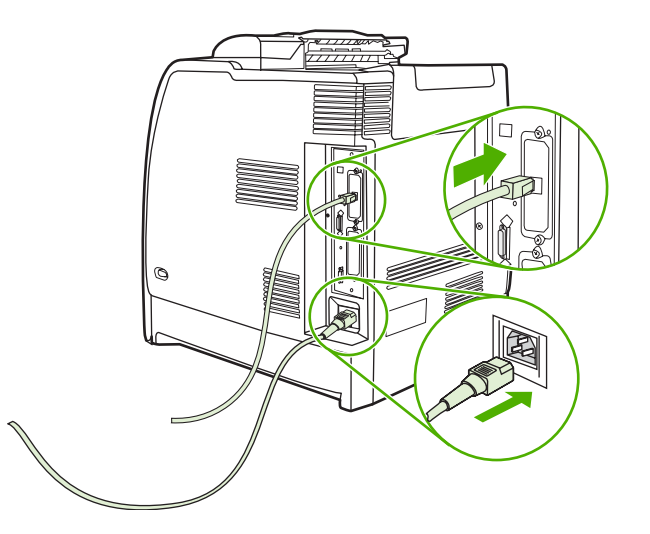

**8.** Print a configuration page (see [Configuration](#page-526-0) page on page 507). In addition to a printer configuration page, an HP Jetdirect configuration page that contains network configuration and status information should also print.

If the printer does not print, uninstall and reinstall the print server card to ensure that it is completely seated in the slot.

- **9.** Perform one of these steps:
	- Choose the correct port. See the computer or operating system documentation for instructions.
	- Run the printer installation software again, choosing the network installation this time.

## **Setting the real-time clock**

Use the real-time clock feature to set the date and time settings. The date and time information is attached to stored print jobs, so you can identify the most recent versions of stored print jobs. You can also set the printer to automatically warm up and prepare for use at a set time each day.

## **Setting the date and time**

When setting the date and time you can set the date format, date, time format, and time.

## **To set the date format**

- **1.** Press Menu to enter the **MENUS**.
- **2.** Press <del>▼</del> to highlight **CONFIGURE DEVICE**.
- **3. Press √ to select CONFIGURE DEVICE.**
- **4.** Press <del>▼</del> to highlight **SYSTEM SETUP**.
- **5.** Press **√** to select **SYSTEM SETUP**.
- **6.** Press <del>▼</del> to highlight **Date/Time**.
- **7.** Press  $\vee$  to select **Date/Time**.
- **8.** Press <del>▼</del> to highlight **Date Format**.
- **9.** Press  $\checkmark$  to select **Date Format**.
- **10.** Press  $\blacktriangleright$  to highlight the appropriate format.
- **11.** Press  $\vee$  to select the appropriate format. The settings are saved and the control panel returns to the **Date/Time** submenu.
- **12.** Press Menu to exit the **MENUS**.

### **To set the date**

- **1.** Press Menu to enter the **MENUS**.
- **2.** Press <del>▼</del> to highlight **CONFIGURE DEVICE**.
- **3.** Press **√** to select **CONFIGURE DEVICE**.
- **4.** Press▼ to highlight **SYSTEM SETUP**.
- **5.** Press **✓** to select **SYSTEM SETUP**.
- **6.** Press  $\blacktriangledown$  to highlight **Date/Time**.
- 7. Press  $\vee$  to select **Date/Time**.
- **8.** Press <del>▼</del> to highlight **DATE**.
- **9.** Press  $\checkmark$  to select **DATE**.
- **10.** Press  $\blacktriangleright$  or  $\blacktriangle$  to select the correct month.

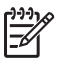

**NOTE** The order of modifying the month, date of the month, and year depends upon the date-format setting.

- **11.** Press  $\sqrt{ }$ .
- **12.** Press  $\blacktriangleright$  or  $\blacktriangle$  to select the correct day of the month.
- **13.** Press  $\vee$ .
- **14.** Press  $\blacktriangleright$  or  $\blacktriangle$  to select the correct year.
- **15.** Press  $\vee$ . The settings are saved and the control panel returns to the **Date/Time** submenu.
- **16.** Press Menu to exit the **MENUS**.

## **To set the time format**

- **1.** Press Menu to enter the **MENUS**.
- **2.** Press <del>▼</del> to highlight **CONFIGURE DEVICE**.
- **3.** Press  $\checkmark$  to select **CONFIGURE DEVICE**.
- **4.** Press <del>▼</del> to highlight **SYSTEM SETUP**.
- **5.** Press  $\checkmark$  to select **SYSTEM SETUP**.
- **6.** Press <del>▼</del> to highlight **Date/Time**.
- **7.** Press  $\checkmark$  to select **Date/Time**.
- **8.** Press  $\blacktriangledown$  to highlight **Time Format**.
- **9.** Press  $∨$  to select **Time Format**.
- **10.** Press  $\blacktriangleright$  to highlight the appropriate format.
- **11.** Press  $\vee$  to select the appropriate format. The settings are saved and the control panel returns to the **Date/Time** submenu.
- **12.** Press Menu to exit the **MENUS**.

#### **To set the time**

- **1.** Press Menu to enter the **MENUS**.
- **2.** Press <del>▼</del> to highlight **CONFIGURE DEVICE**.
- **3.** Press v to select **CONFIGURE DEVICE**.
- **4.** Press <del>▼</del> to highlight **SYSTEM SETUP**.
- **5.** Press **∀** to select **SYSTEM SETUP**.
- **6.** Press  $\blacktriangledown$  to highlight **Date/Time**.
- **7.** Press  $\checkmark$  to select **Date/Time**.
- 8. Press  $\blacktriangledown$  to highlight **TIME**.
- **9.** Press  $\checkmark$  to select **TIME**.
- **10.** Press  $\blacktriangleright$  or  $\blacktriangle$  to select the correct hour.

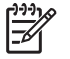

**NOTE** The order of modifying the hour, minute, and AM/PM setting depends upon the time-format setting.

- **11.** Press  $\checkmark$ .
- **12.** Press  $\blacktriangleright$  or  $\blacktriangle$  to select the correct minute.
- **13.** Press  $\sqrt{ }$ .
- **14.** Press  $\blacktriangledown$  or  $\blacktriangle$  to select **AM** or **PM**.
- **15.** Press  $\vee$ . The settings are saved and the control panel returns to the **Date/Time** submenu.
- **16.** Press Menu to exit the **MENUS**.

## **Setting the wake time**

Use the wake time feature to wake the printer at a set time each day. If a wake time is set, use an extended sleep delay period. See [Setting](#page-152-0) the sleep delay on page 133.

### **To set the wake time**

- **1.** Press Menu to enter the **MENUS**.
- **2.** Press ▼ to highlight **CONFIGURE DEVICE**.
- **3.** Press  $\checkmark$  to select **CONFIGURE DEVICE**.
- **4.** Press <del>▼</del> to highlight **SYSTEM SETUP**.
- **5.** Press  $\checkmark$  to select **SYSTEM SETUP**.
- **6.** Press <del>▼</del> to highlight **WAKE TIME**.
- 7. Press  $\vee$  to select **WAKE TIME**.
- **8.** Press  $\bullet$  to highlight the day of the week for which you want to set the wake time.
- **9.** Press  $\vee$  to select the day of the week for which you want to set the wake time.
- **10.** Press  $\blacktriangledown$  to highlight **custom**.
- **11.** Press  $\checkmark$  to select **custom**.
- **12.** Press  $\blacktriangleright$  or  $\blacktriangle$  to select the desired hour.

 $\mathbb{R}$ **NOTE** The order of setting the month, date of the month, and year depends upon the date-format setting.

- **13.** Press  $\checkmark$ .
- **14.** Press  $\blacktriangledown$  or  $\blacktriangle$  to select the desired minute.
- **15.** Press  $\checkmark$ .
- <span id="page-152-0"></span>**16.** Press  $\blacktriangledown$  or  $\blacktriangle$  to select **AM** or **PM**.
- **17.** Press  $\checkmark$ .
- **18.** If you want to wake the printer at the same time each day, on the **APPLY TO ALL DAYS** screen, press  $\blacktriangledown$  to highlight **YES**.

**-or-**

If you want to set the time for individual days, press  $\bullet$  to highlight **NO**, and repeat the procedure for each day.

- **19.** Press  $\vee$ . The settings are saved and the control panel returns to the **WAKE TIME** submenu.
- **20.** Press Menu to exit the **MENUS**.

## **Setting the sleep delay**

Use the sleep delay feature to set the period of time that the printer must be idle before it enters the sleep mode.

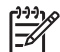

**NOTE** If the sleep delay feature is turned off in the **RESETS** menu, the printer never enters the sleep mode. Selecting a sleep delay value automatically turns the sleep feature on. The default value for the sleep delay setting is **30 MINUTES**.

## **To set the sleep delay**

- **1.** Press Menu to enter the **MENUS**.
- **2.** Press <del>▼</del> to highlight **CONFIGURE DEVICE**.
- **3.** Press  $\checkmark$  to select **CONFIGURE DEVICE**.
- **4.** Press <del>▼</del> to highlight **SYSTEM SETUP**.
- **5.** Press **√** to select **SYSTEM SETUP**.
- **6.** Press  $\blacktriangledown$  to highlight **Sleep Delay**.
- **7.** Press  $\checkmark$  to select **Sleep Delay**.
- **8.** Press  $\blacktriangleright$  to highlight the sleep delay setting that you want.
- **9.** Press  $\vee$  to select the highlighted sleep setting. The settings are saved and the control panel returns to the **SYSTEM SETUP** submenu.
- **10.** Press Menu to exit the **MENUS**.

# **5 Theory of operation**

This chapter provides information about the following topics:

- Basic [operation](#page-155-0)
- Internal [components](#page-158-0)
- [Formatter](#page-160-0) system
- Engine control [system](#page-164-0)
- [Laser/scanner](#page-182-0) system
- Image [formation](#page-186-0) system
- [Pickup/feed](#page-208-0) system
- [500-sheet](#page-230-0) paper feeder
- [Stapler/stacker](#page-233-0) (HP Color LaserJet 4700 Series only)

## <span id="page-155-0"></span>**Basic operation**

The HP Color LaserJet 4700 series printer functions are divided into four systems:

- Engine control system
- Laser/scanner system
- Image formation system
- Pickup/feed system

The engine control system controls the laser/scanner system, the image formation system, and the pickup/feed system. The engine control system performs the printing operation after receiving a print command from the external device through the formatter. The engine control system also receives status information from each system and sends necessary information back to the formatter.

This chapter describes each of these four systems thoroughly.

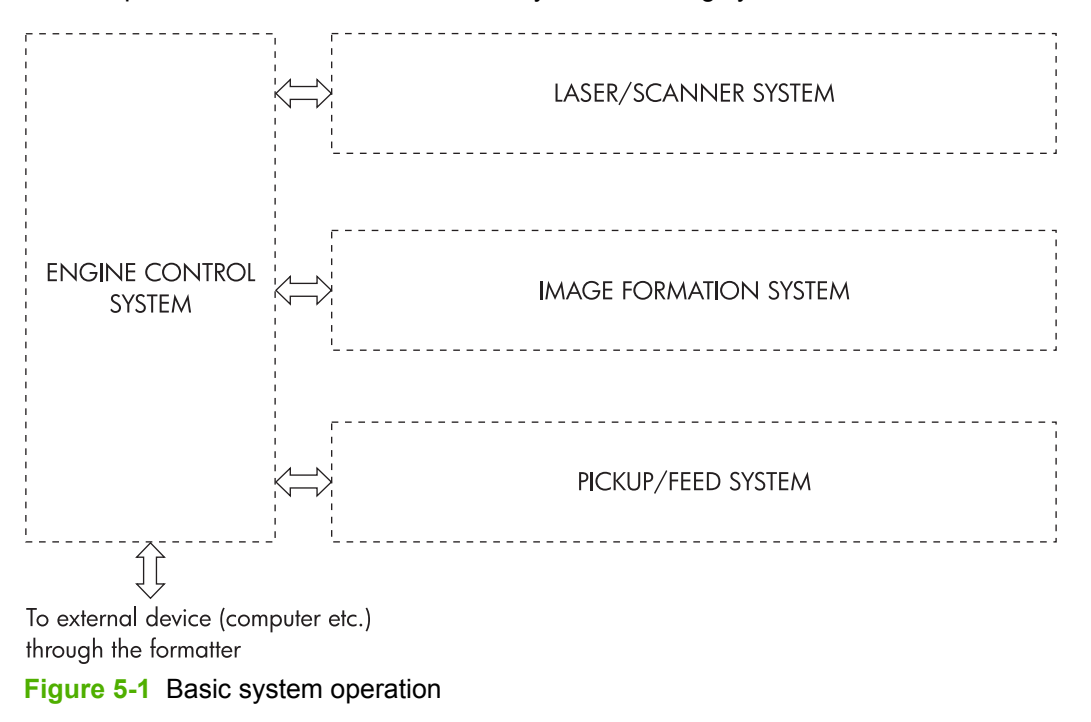

## **Operation sequence**

A microcomputer in the engine control system controls the operation sequence for the printer. The basic operation [sequence](#page-156-0) (see Table 5-1 Basic operation sequence on page 137) describes the main operational periods from the point when the printer is turned on until a print operation is completed and each motor stops rotating.

**NOTE** In the following table, "ETB" stands for "electrostatic transfer/transport belt."

#### <span id="page-156-0"></span>**Table 5-1** Basic operation sequence

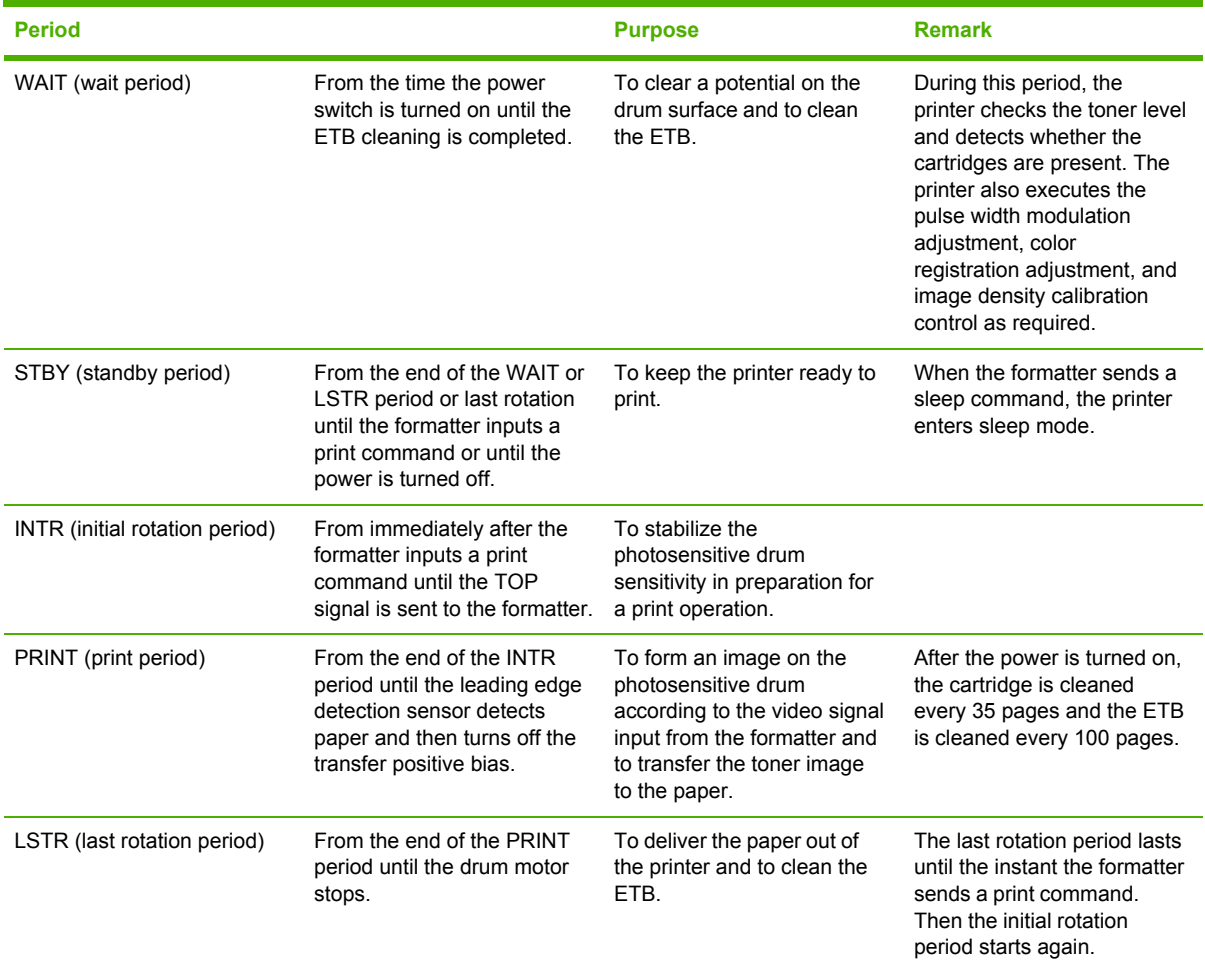

## **Power on sequence**

The power on sequence initializes the printer and checks for possible malfunctions or paper jams. Figure 5-2 Power on [sequence](#page-157-0) on page 138 shows the printer status from power on to standby mode.

<span id="page-157-0"></span>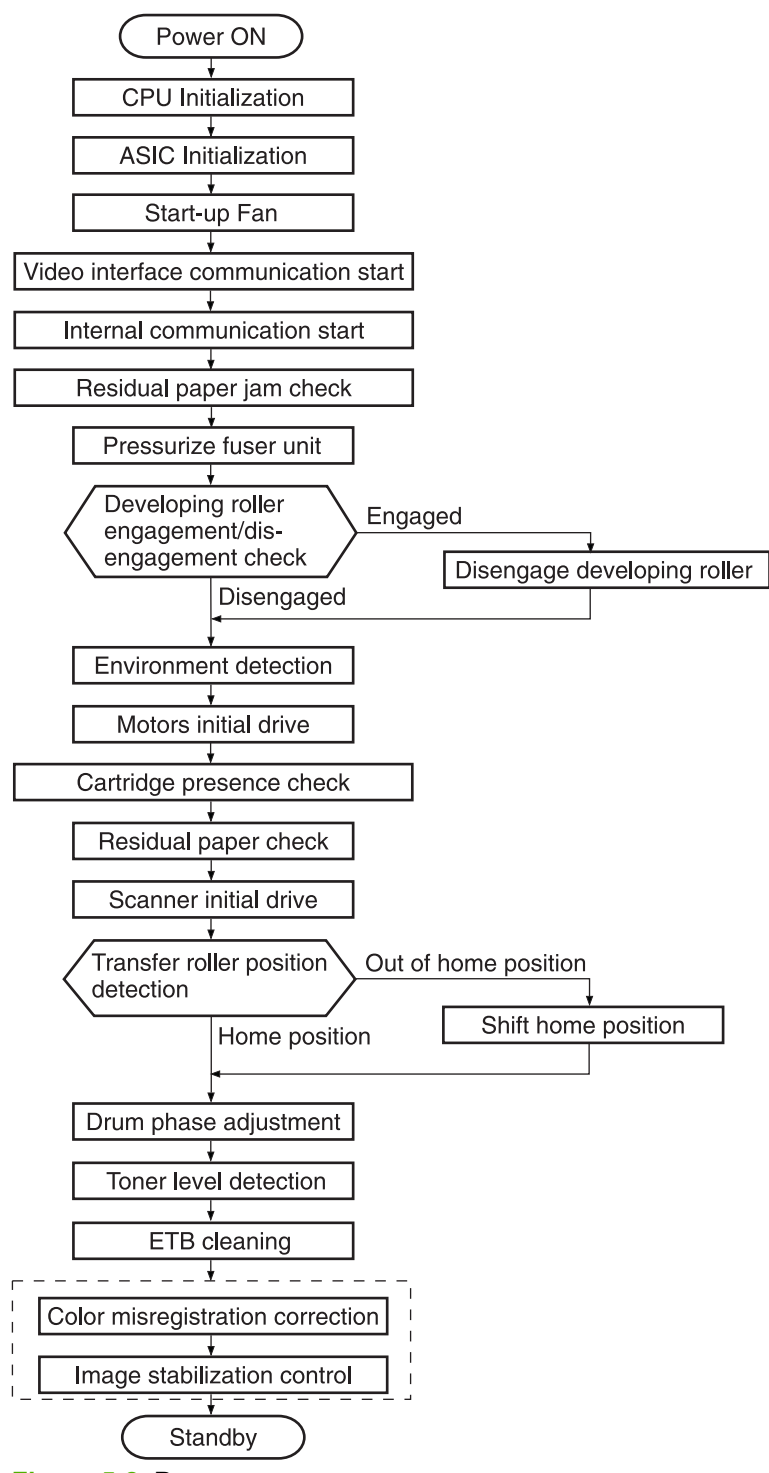

**Figure 5-2** Power on sequence

## <span id="page-158-0"></span>**Internal components**

The following figure depicts the internal components of the printer.

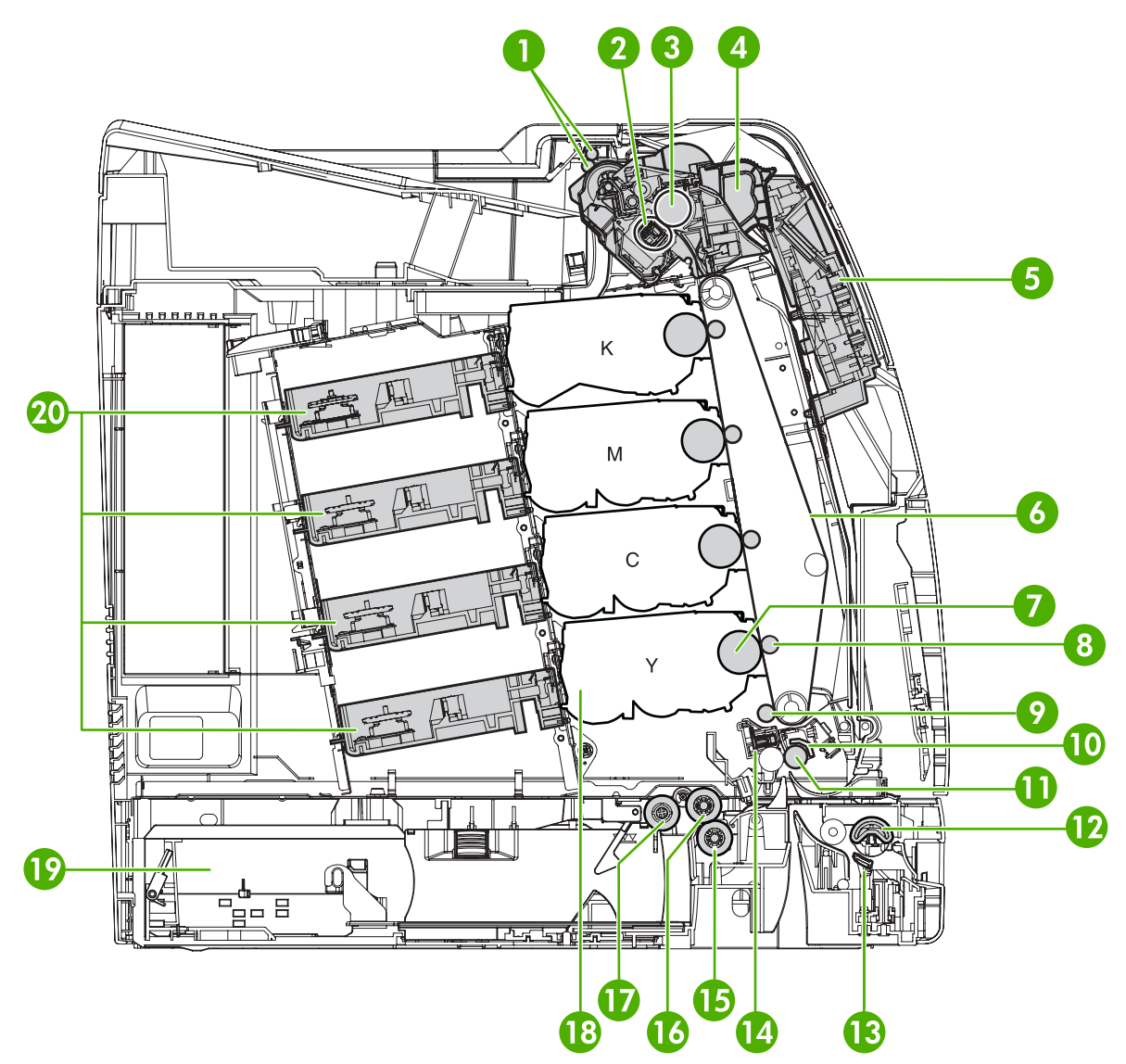

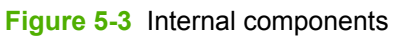

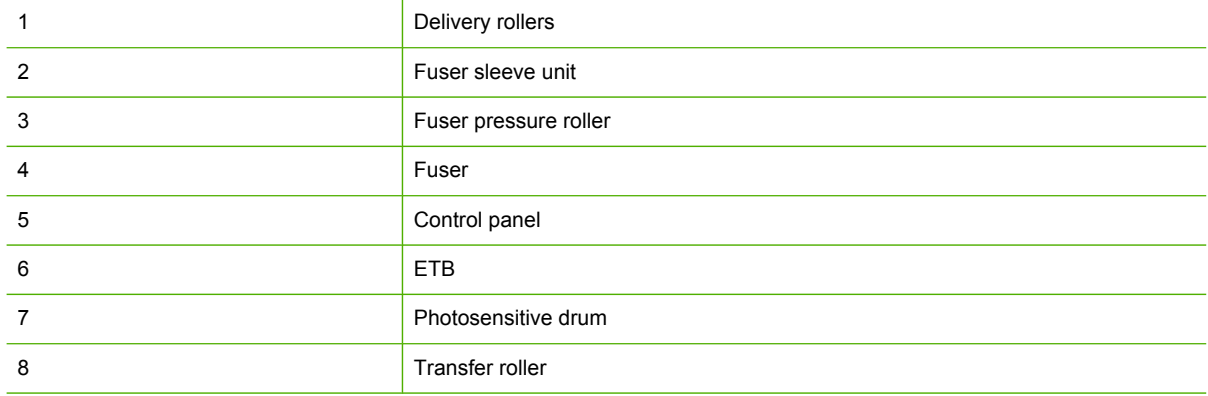

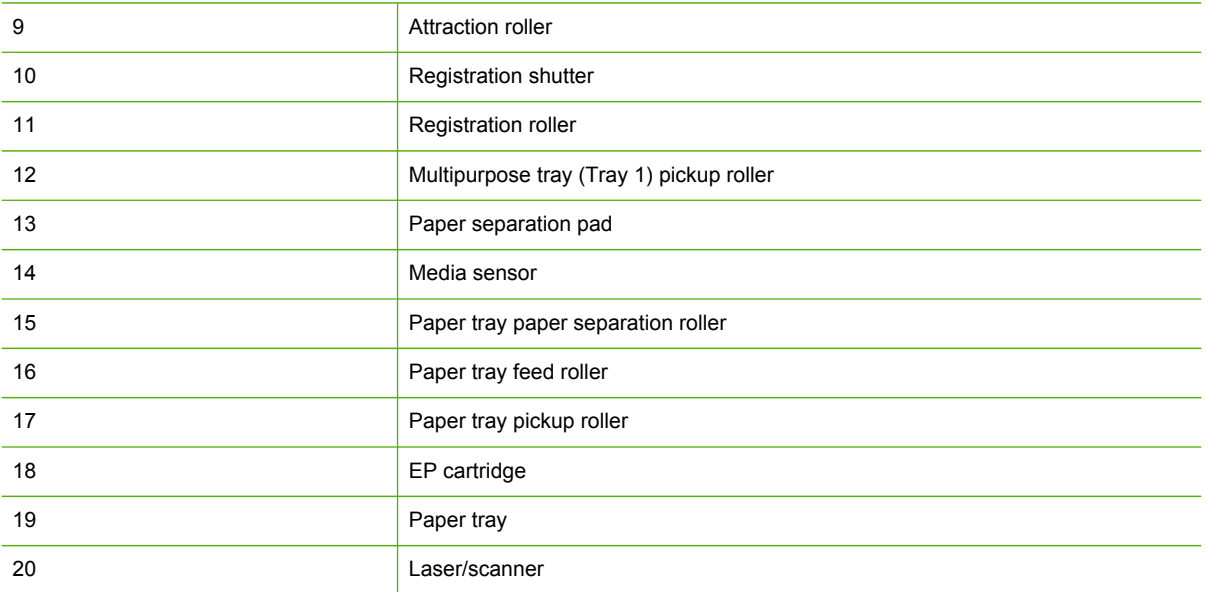

## <span id="page-160-0"></span>**Formatter system**

The formatter PCB is responsible for the following actions:

- Receiving and processing print data from the various printer interfaces
- Monitoring control panel inputs and relaying printer status information (through the control panel and the bidirectional I/O)
- Developing and coordinating data placement and timing with the print engine
- Storing font information
- Communicating with the host computer through the bidirectional interface
- Controlling the Sleep mode

The formatter monitors the printer continuously through the video interface. When the printer is ready to print, the formatter sends a signal to the DC controller, which turns the laser on or off based on the signal. Figure 5-4 Formatter system on page 141 shows the formatter system.

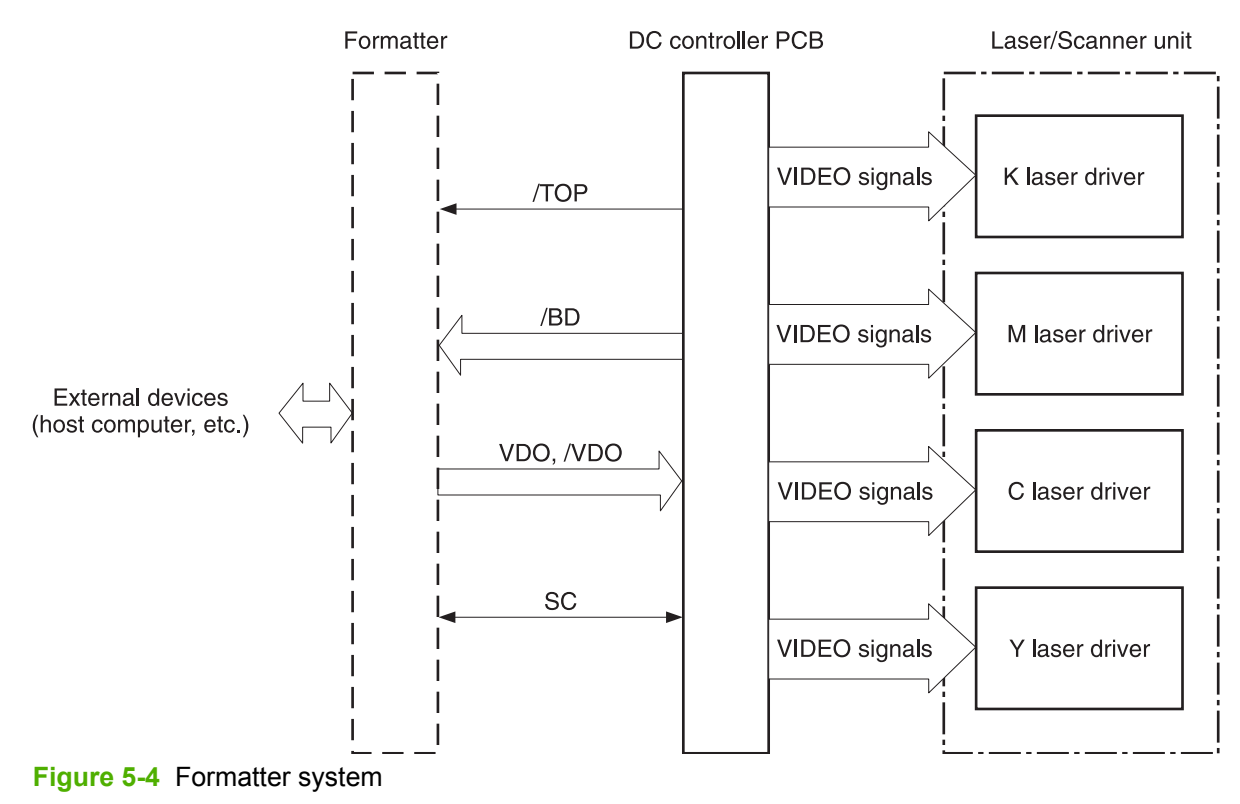

## **Sleep mode**

This feature conserves power after the printer has been idle for an adjustable length of time. Set the time length in the **CONFIGURE DEVICE** menu, under **SYSTEM SETUP**. When the printer is in Sleep mode, the control panel backlight is turned off, but the printer retains all printer settings, downloadable fonts, and macros. The default setting is **30 MINUTES**. You can turn Sleep mode off in the **CONFIGURE DEVICE** menu, under **RESETS**.

The printer exits Sleep mode and enters the warmup cycle when any of the following occurs:

- A print job, valid data, or a PML or PJL command is received at the parallel port, EIO card, or USB 2.0 connector.
- A control panel button is pressed.
- The top cover is opened.
- Tray 2 is opened.
- The engine test button is pressed.

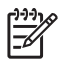

**NOTE** Printer error messages override the **Sleep mode on** message. The printer enters sleep mode at the appropriate time, but the error message continues to display.

## **Image Resolution Enhancement technology (REt)**

The formatter contains circuitry for Image Resolution Enhancement technology (REt), which modifies the standard video dot data on its way to the DC controller PCB to produce "smoothed" line edges. The REt can be turned on or off from the control panel or from some software programs. The default setting is medium.

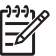

**NOTE** The REt settings that are sent from software programs or printer drivers override the control panel settings.

## **Input/Output**

This section explains the printer input/output (I/O) capabilities.

## **Parallel interface (HP Color LaserJet 4700 Series only)**

The formatter receives incoming data through its bidirectional interface (IEEE-1284). The I/O provides high-speed and two-way communication between the printer and the host, allowing the user to change printer settings and monitor printer status from the host computer. The user can configure the HIGH SPEED item on the control panel menu. (This item is found by navigating to the **CONFIGURE DEVICE** menu, in the **I/O** menu, and **PARALLEL INPUT**.) The default setting, **YES**, allows the I/O to run at the higher speeds supported by most newer computers. When set to **NO**, the parallel interface runs at the slower mode that is compatible with older computers. The user can also configure the **ADVANCED FUNCTIONS** item. The default setting, **On**, allows for two-way parallel communications. The **Off** mode disables the advanced functionality. The I/O is compatible with the bidirectional parallel interface standard.

### **USB 2.0 connector**

The HP Color LaserJet 4700 series printer supports a USB 2.0 connector on the back of the printer. You must use an A-to-B type USB cable.

## **ACC accessory port (HP Color LaserJet 4700 Series only)**

This printer also includes a third-party accessory (ACC) port that uses USB host protocol.

## **Flash (HP Color LaserJet 4700 Series only)**

Optional flash is available in various sizes of compact flash cards for storing forms, fonts, and signatures. See Table 8-2 Supplies and [accessories](#page-582-0) on page 563 for specific part numbers.

#### **Hard drive accessory (HP Color LaserJet 4700 Series only)**

The optional hard drive accessory can be mounted in one of the EIO slots on the rear of the formatter. The optional EIO-based hard drive is used for creating multiple original prints (mopies) and storing forms, fonts, and signatures.

## **CPU**

The HP LaserJet 4700 series formatter incorporates a 533 MHz RISC processor.

## **Printer memory**

If the printer encounters difficulty managing available memory, a clearable warning message will appear on the control panel.

Some printer messages are affected by the auto-continue and clearable warning settings from the **CONFIGURE DEVICE** menu, under **SYSTEM SETUP**. If **Clearable Warning = Job** is set on the control panel, warning messages display on the control panel until the end of the job from which they were generated. If **Clearable Warning = On** is set, warning messages display on the control panel until  $\checkmark$  is pressed. If an error occurs that prevents printing and **Autocontinue = Off** is set, the message displays until  $\vee$  is pressed.

#### **Read-only memory**

Besides storing microprocessor control programs, the read-only memory (ROM) stores dot patterns of internal character sets (fonts).

#### **Random-access memory**

The random-access memory (RAM) contains the page, I/O buffers, and the font storage area. It stores printing and font information received from the host system, and can also serve to temporarily store a full page of print-image data before the data is sent to the print engine. Memory capacity can be increased by adding DIMMs to the formatter. Note that adding memory (DIMMs) might also increase the print speed for complex graphics.

## **DIMM slots**

The DIMM slots can be used to add memory.

#### **Flash memory**

To upgrade printer firmware, upload a new firmware image to the printer.

#### **Nonvolatile memory**

The printer uses nonvolatile memory (NVRAM) to store I/O and information about the print environment configuration. The contents of NVRAM are retained when the printer is turned off or disconnected.

## **PJL overview**

Printer job language (PJL) is an integral part of configuration, in addition to the standard printer command language (PCL). With standard cabling, PJL allows the printer to perform the following functions:

- Two-way communication with the host computer through a bidirectional parallel connection. The printer can tell the host about such things as the control panel settings, and the control panel settings can be changed from the host.
- Dynamic I/O switching allows the printer to be configured with a host on each I/O. The printer can receive data from more than one I/O simultaneously, until the I/O buffer is full. This can occur even when the printer is offline.
- Context-sensitive switching allows the printer to automatically recognize the personality (PS or PCL) of each job and configure itself to serve that personality.
- Isolation of print environment settings from one print job to the next. For example, if a print job is sent to the printer in landscape mode, the subsequent print jobs print in landscape only if they are formatted for landscape printing.

## **PML**

The printer management language (PML) allows remote configuration and status readback through the I/O ports.

## **Control panel**

The formatter sends and receives printer status and command data to and from a control panel board.

## <span id="page-164-0"></span>**Engine control system**

The engine control system is the brain of the HP Color LaserJet 4700 series printer. It controls all the other systems according to commands from the formatter. The engine control system consists of the following:

- DC controller PCB
- High-voltage PCB
- Low-voltage power supply unit
- **Formatter**

Each of these components is described in this chapter.

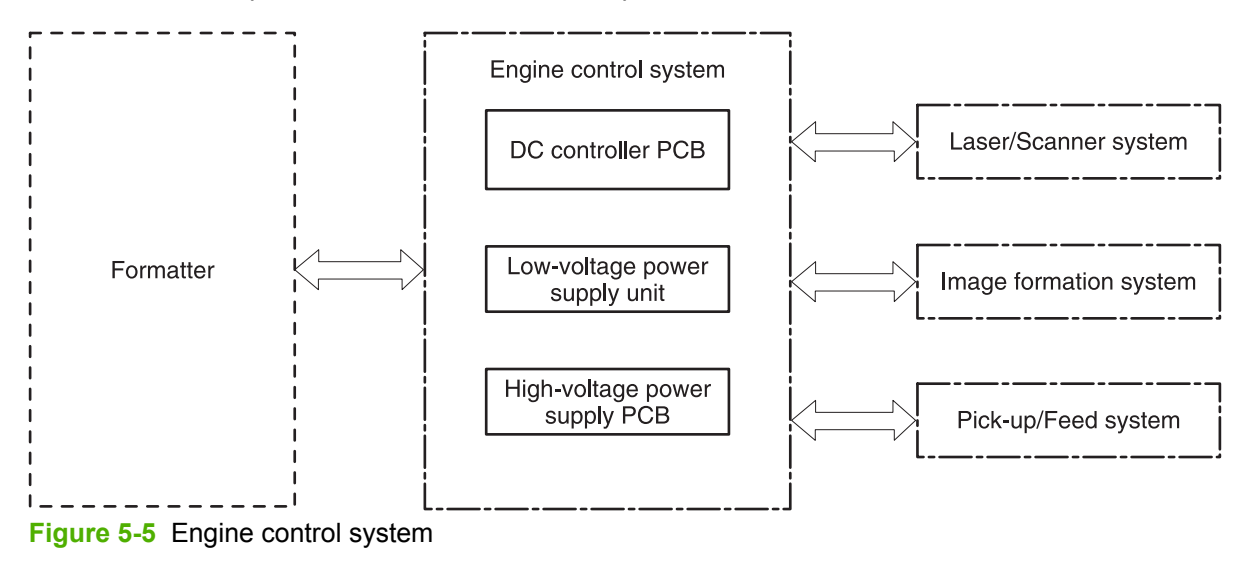

**NOTE** In this manual, the abbreviation "PCB" stands for "printed circuit board." Components described as a PCB can consist of a single circuit board or a circuit board plus other parts, such as cables and sensors.

## **DC controller PCB**

The DC controller controls the print operation sequence for the printer. The sequence of events is as follows:

- **1.** Power is turned on.
- **2.** The low-voltage power supply unit supplies DC power to the DC controller.
- **3.** The CPU in the DC controller starts to control printer operations.
- **4.** The printer enters the standby period.
- **5.** Based on the print command and the image data input from the formatter, the CPU sends a signal to drive the laser diode, the motors, and the solenoids.

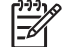

**NOTE** See the general circuit diagram for detailed information about the printer circuitry.

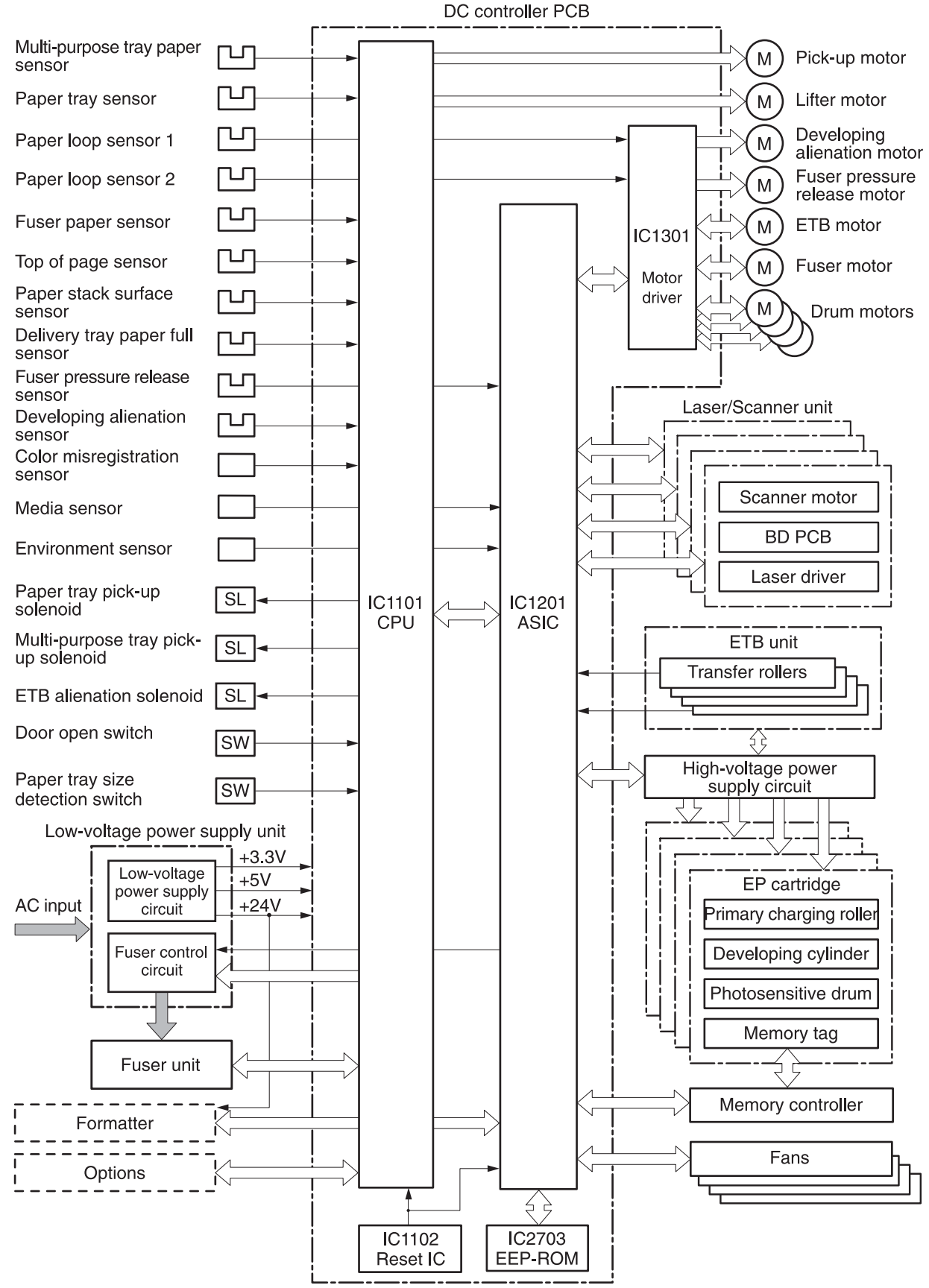

**Figure 5-6** DC controller PCB

## **Block operation**

The blocks that make up the DC controller PCB include:

- CPU. The CPU is a single-chip microcomputer with built-in ROM and RAM. It controls the printer engine sequence, ASIC, fuser, pickup motor and lifter motor, solenoids, sensors, and switches.
- ASIC. Interfaces with the IC, memory, and external devices.
- Motor driver ASIC. Controls each motor in response to commands from the CPU
- Reset IC. Monitors voltage and resets the CPU and ASIC when the power is turned on.
- EEPROM. Stores backup data.

## **Motors, fans, and environment sensor**

The printer has ten motors, four fans, and one environment sensor. Seven of the motors are DC motors; the other three are stepping motors. Figure 5-7 [Motors](#page-167-0) and fans on page 148 shows the locations of the motors and fans. Table 5-2 Function of motors, fans, and [environment](#page-167-0) sensor on [page](#page-167-0) 148 explains the function of each component.

Two of the stepping motors and six of the seven DC motors are used for paper feeding and image formation. The remaining stepping motor is the developing disengaging motor. The remaining two DC motors are fan motors.

Since the printer transfers an image in four colors in line onto the media, small changes in the rotational speed of the motor are likely to cause color misalignment. The DC motors used for image formation are precisely controlled to account for rotational speed fluctuation.

<span id="page-167-0"></span>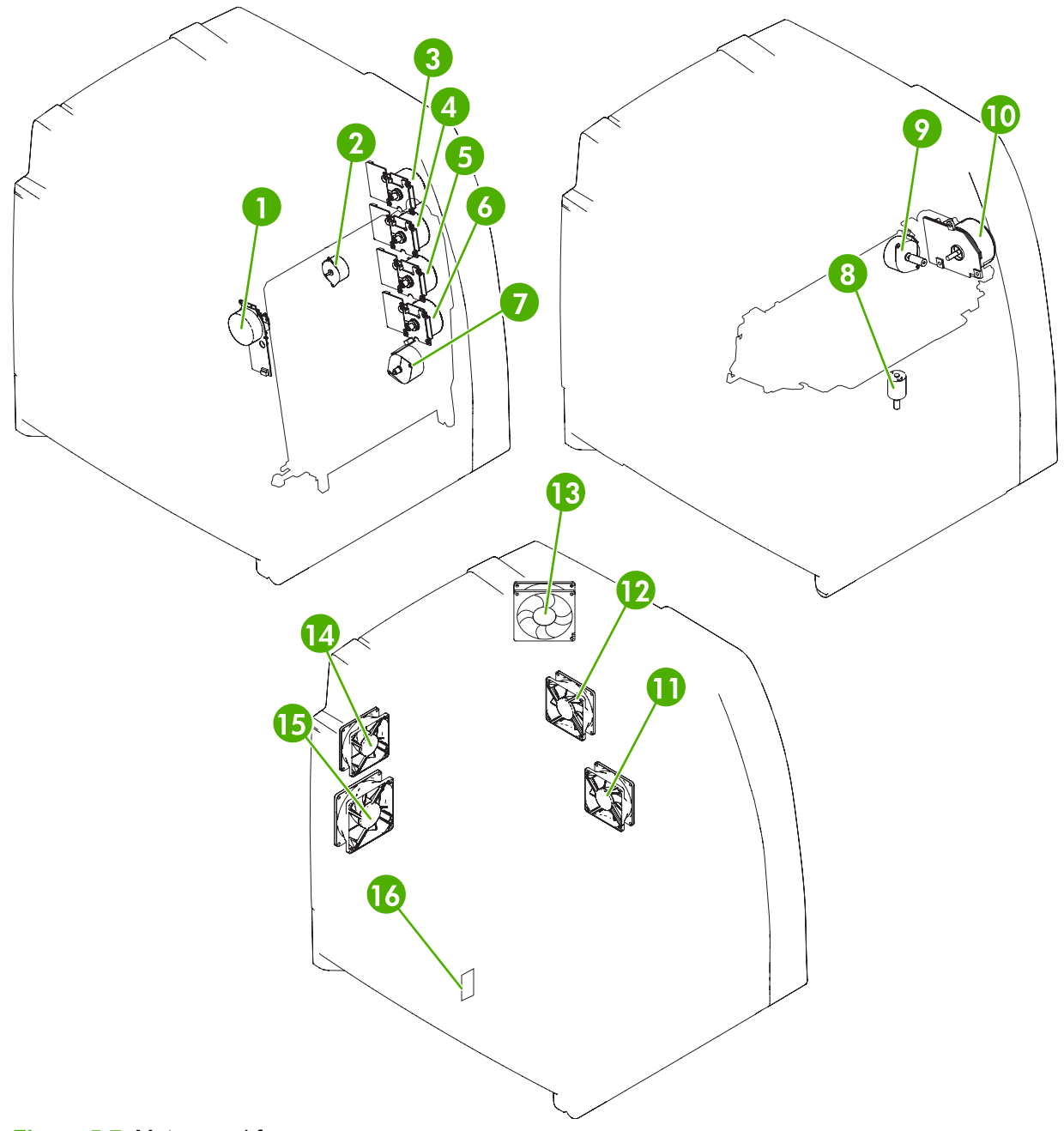

## **Figure 5-7** Motors and fans

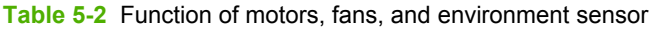

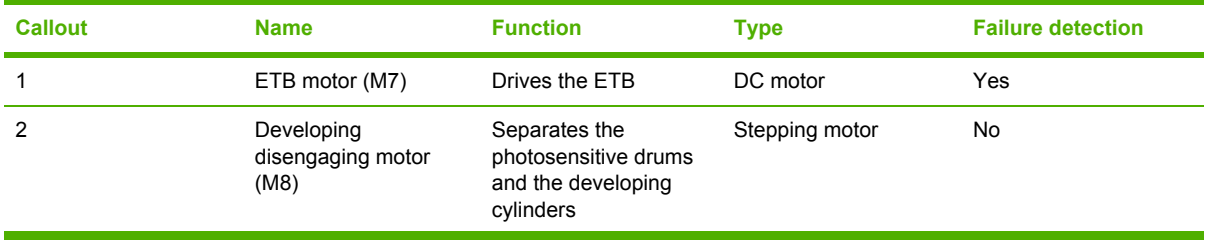

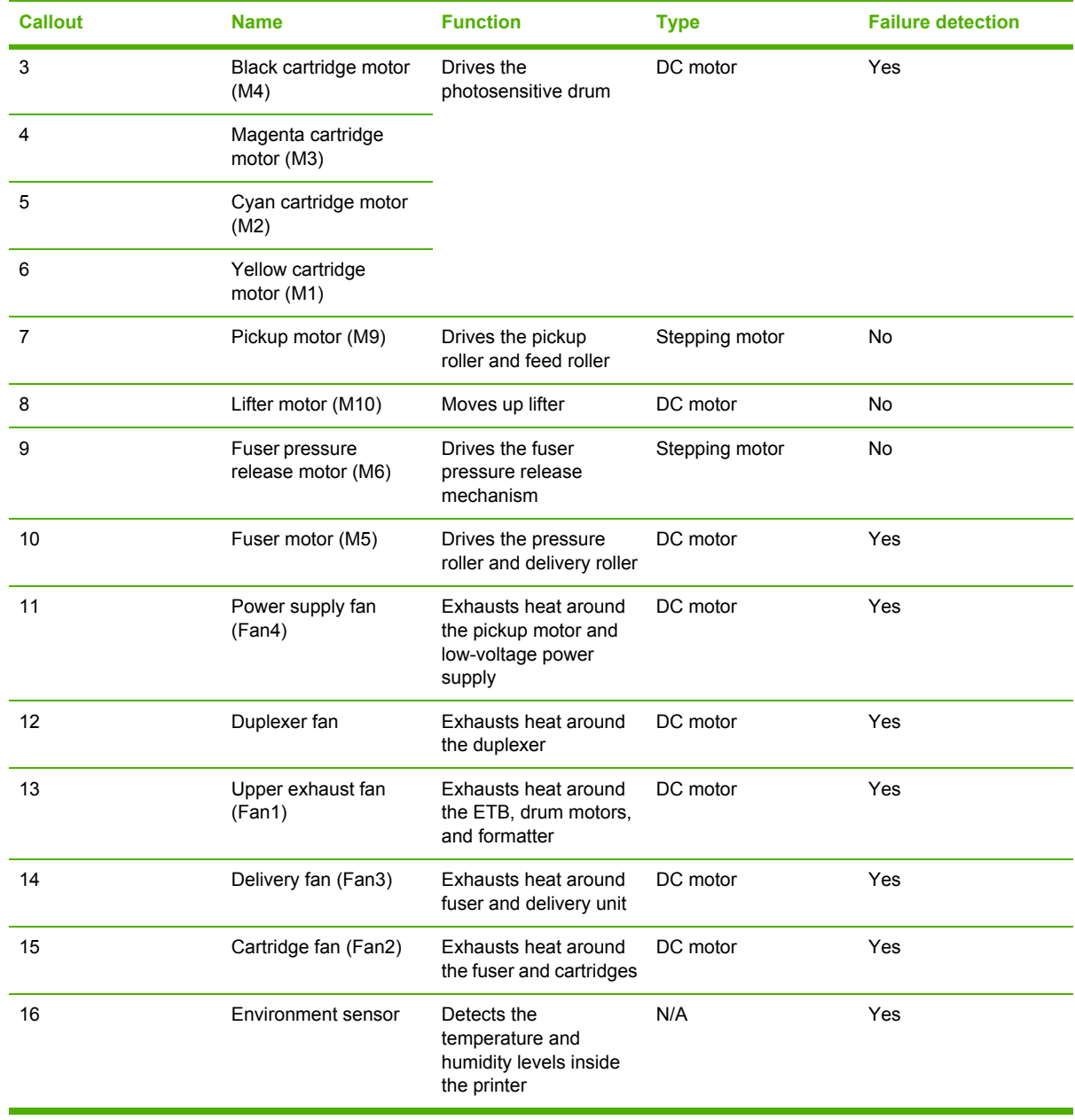

#### **Table 5-2** Function of motors, fans, and environment sensor (continued)

## **Failure detection**

The DC controller can detect three motor and five fan failures as described below.

## **Drum motor failure detection**

The DC controller determines the drum motor failure and notifies the formatter of an error status when it encounters the following conditions.

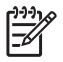

**NOTE** The drum motor failure detection operates in the same manner for each color separately.

- **Drum motor start-up abnormality**. The interval of the drum motor speed detection signal does not reach the specified interval after 1.5 seconds of the drum motor drive start.
- **Drum motor rotation abnormality**. The interval of the drum motor speed detection signal stays at an irregular interval for two seconds and longer after it reaches the specified interval.

## **Fuser motor failure detection**

The DC controller determines the fuser motor failure and notifies the formatter of an error status when it encounters the following conditions.

- **Fuser motor start-up abnormality**. The interval of the fuser motor speed detection signal does not reach the specified interval after 1.5 seconds of the fuser motor drive start.
- **Fuser motor rotation abnormality**. The interval of the fuser motor speed detection signal stays at an irregular interval for two seconds and longer after it reaches the specified interval.

## **ETB motor failure detection**

The DC controller determines the ETB motor failure and notifies the formatter of an error status when it encounters the following conditions.

- **ETB motor start-up abnormality**. The interval of the ETB motor speed detection signal does not reach the specified interval after 1.5 seconds of the ETB motor drive start.
- **ETB motor rotation abnormality**. The interval of the ETB motor speed detection signal stays at an irregular interval for two seconds and longer after it reaches the specified interval.

#### **Upper exhaust fan failure detection**

The DC controller detects an upper exhaust fan failure and notifies the formatter of an error status when the upper exhaust fan lock detection signal is input for ten seconds continuously.

#### **Cartridge fan failure detection**

The DC controller detects a cartridge fan failure and notifies the formatter of an error status when the cartridge fan lock detection signal is input for ten seconds continuously.

### **Delivery fan failure detection**

The DC controller detects a temporary locked status when the delivery fan lock detection signal is input for 0.5 seconds continuously after 0.1 seconds of delivery fan drive start. The DC controller starts the drive delivery fan for four seconds at the time of temporary locked status determination. If the delivery fan lock detection signal is input for four seconds, it determines the delivery fan failure and notifies the formatter of an error status.

#### **Power supply fan failure detection**

The DC controller detects a power supply fan failure and notifies the formatter of an error status when the power supply fan lock detection signal is input for ten seconds continuously.

## **Duplexer fan failure detection**

The DC controller detects a duplexer fan failure and notifies the formatter of an error status when the duplexer fan lock detection signal is input for ten seconds continuously.

## **Low-voltage power supply**

The low voltage power supply unit generates DC power and controls the fuser. The low voltage power supply unit consists of the following circuits:

- Fuser control circuit. Controls the fuser heater temperature in the fuser.
- **Low-voltage power supply circuit**. Generates the DC power required in the printer.

Figure 5-8 Low-voltage power supply circuits on page 151 shows each circuit of the low voltage power supply unit.

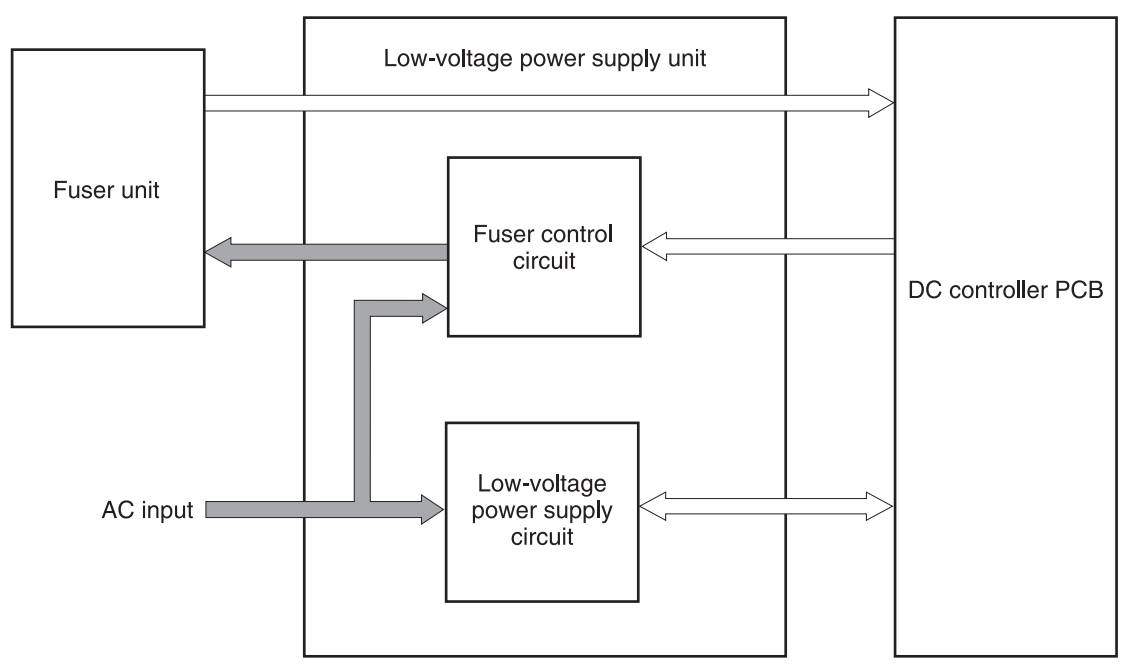

**Figure 5-8** Low-voltage power supply circuits

#### **Fuser control circuit**

This printer uses a ceramic heating method to heat the fuser. Figure 5-9 Fuser power [supply](#page-171-0) circuit on [page](#page-171-0) 152 shows the configuration of the fuser power supply.

<span id="page-171-0"></span>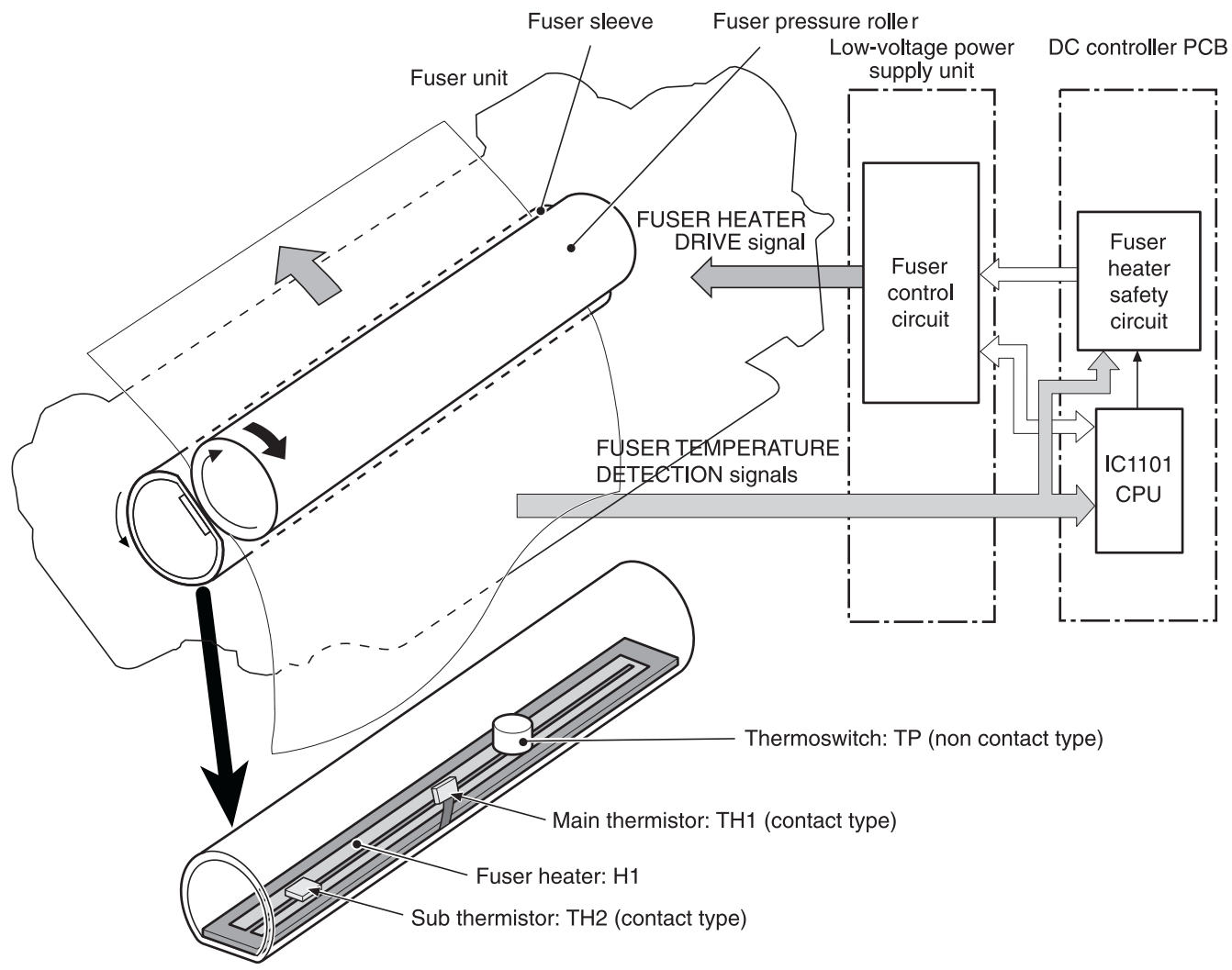

**Figure 5-9** Fuser power supply circuit

The fuser power supply circuit has three main components:

- **Fuser heater.** A ceramic heater heats the fuser sleeve. The heater has one piece of U-shaped heating element on the surface.
- **Thermistors.** Two thermistors are in the fuser sleeve: one in the center, and the other at the end. Each thermistor monitors the temperature in the fuser sleeve.
	- **Main thermistor**. The main thermistor controls print temperature and between-sheets temperature. It contacts the inside surface of the fuser sleeve at the center and detects the fuser sleeve temperature.
	- **Sub thermistor**. The sub thermistor detects the one-sided temperature rise of the fuser heater, the initial rotation temperature control, and the start-up temperature control. It contacts the one side of the fuser heater and detects the fuser heater temperature.
- **Thermoswitch.** The thermoswitch prevents the fuser heater temperature from rising abnormally high. It is located above the center of the fuser sleeve. If the fuser heater temperature rises abnormally high, the contact is broken to cut off the power supply to the heater.

These temperature controls are performed by the fuser control circuit and the fuser heater safety circuit according to the commands from the CPU in the DC controller.

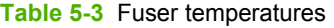

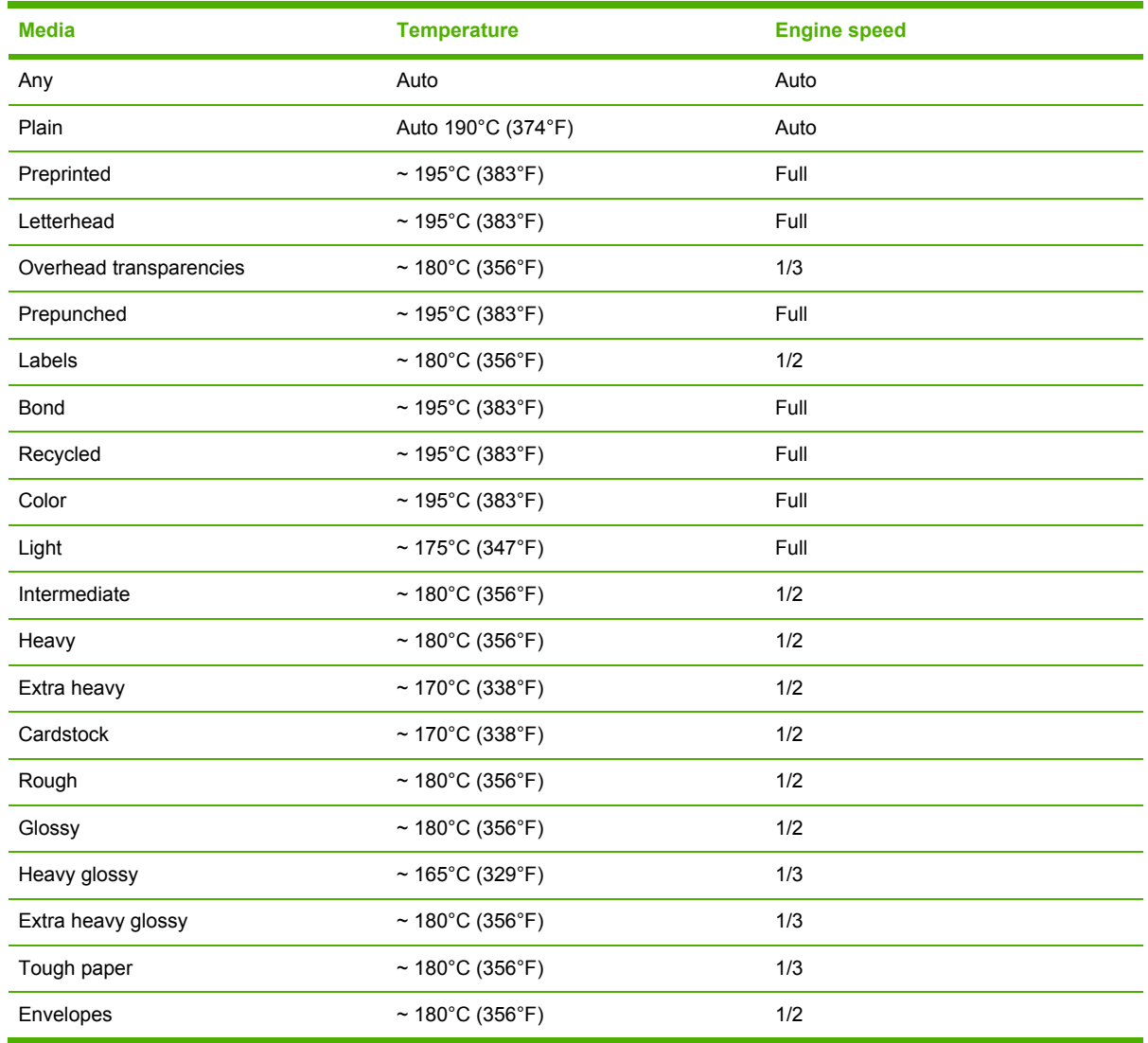

## **Low-voltage power supply circuit**

The low-voltage power supply circuit converts AC power from the wall receptacle into DC power to cover the DC loads.

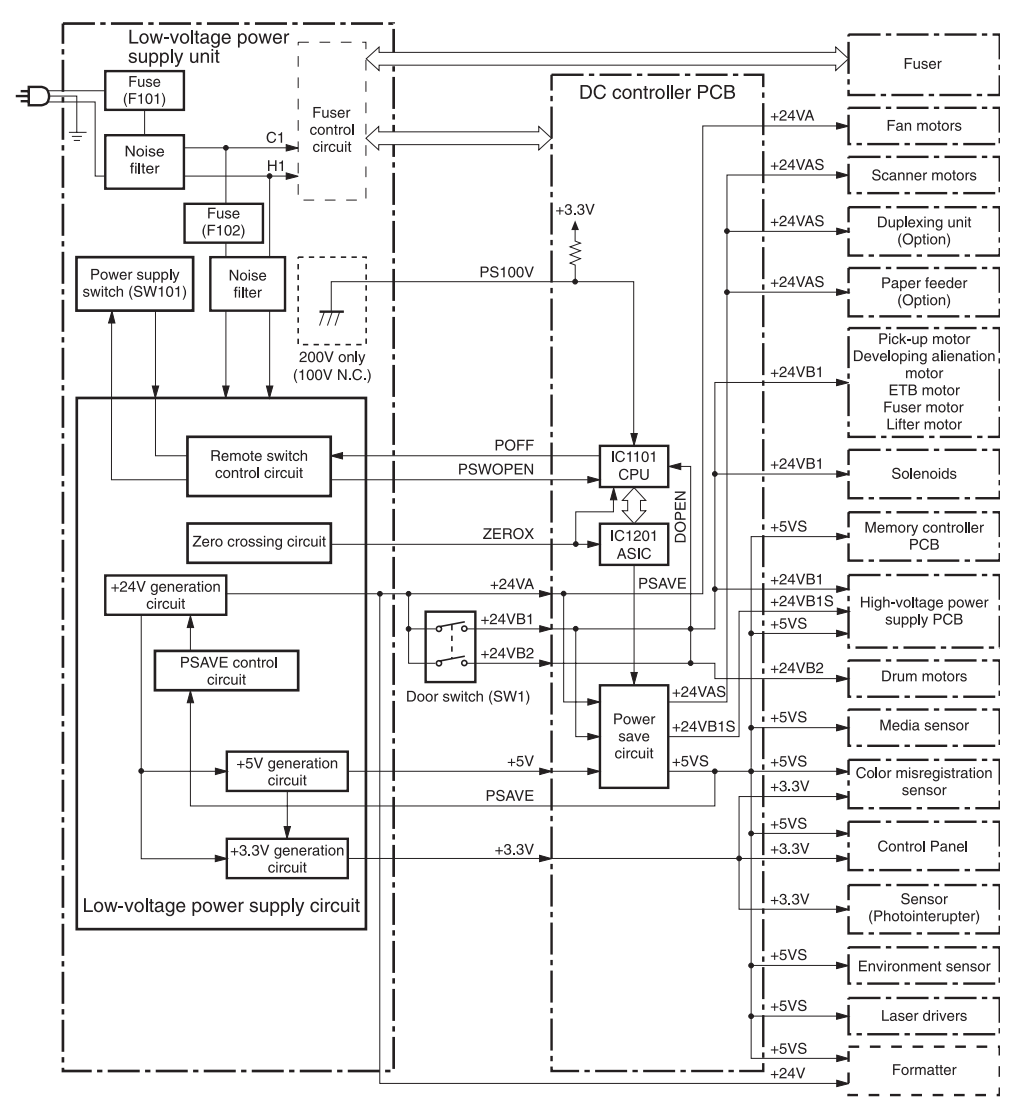

**Figure 5-10** Low-voltage power supply circuit

The AC power is supplied to the low-voltage power supply circuit by turning on the power switch (SW101). The AC power is then converted into +24V, +5V and +3.3V, to serve the DC power load requirements.

#### **Protective functions**

Two fuses, FU101 and FU102, protect against overcurrent and overvoltage to prevent failures in the power supply circuit. If there is a supply error, such as a short-circuit or overvoltage, the low-voltage system automatically cuts off the output voltage. The fuses blow and cut off the AC power, once AC overcurrent flows into the AC line.

If DC voltage is not being supplied from the low-voltage power supply circuit, turn off the power switch (SW101). Do not turn the power on again until the root cause is found. If the cause is not at the load side, the protective function may still work.

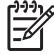

**NOTE** If the low-voltage power supply is shut down for protection, turn the power off (by switching off or unplugging the printer) and leave the printer off for approximately three minutes. Then turn the printer on.

#### **Safety**

For safety, the +24V is divided into two: +24VA and +24VB (+24VB1 and +24VB2). The +24VA is supplied from the DC controller, whereas +24VB stops when the door switch (SW1) is cut off. The high-voltage power supply PCB and motors are supplied with the +24VB. They stop when the front cover is opened. This is to protect users and service technicians from injury. The +24VB also functions as the DOOR OPEN DETECTION signal (DOPEN). The CPU determines that the door is open when the +24VB supply stops.

#### **Sleep mode**

Sleep mode reduces power consumption during period of inactivity. When the DC controller receives a sleep command from the formatter, the controller stops the supply of +24V and +5V power by operating the power-save circuit. At the same time, it sends a POWER SAVE MODE signal (PSAVE) to the low-voltage power supply circuit. The low-voltage power supply circuit implements PSAVE upon receiving the /PSAVE signal. The printer returns to the WAIT period once it receives a command from the formatter ending Sleep mode.

#### **Power supply recognition**

The low-voltage power supply tells the DC Controller whether the printer is 110V or 220V, and the DC Controller adjusts temperature control for the fuser accordingly. When the printer is a 110V unit, the DC Controller adjusts for a 100V fuser. Similarly, when the printer is a 220V unit, the DC Controller adjusts for a 220V fuser.

## **Heater temperature control**

The heater temperature control detects the surface temperature of the fuser sleeve and controls the current flowing to the induction heating coil. The heater temperature control circuit is shown in [Figure](#page-175-0) 5-11 Heater [temperature](#page-175-0) control circuit on page 156.

<span id="page-175-0"></span>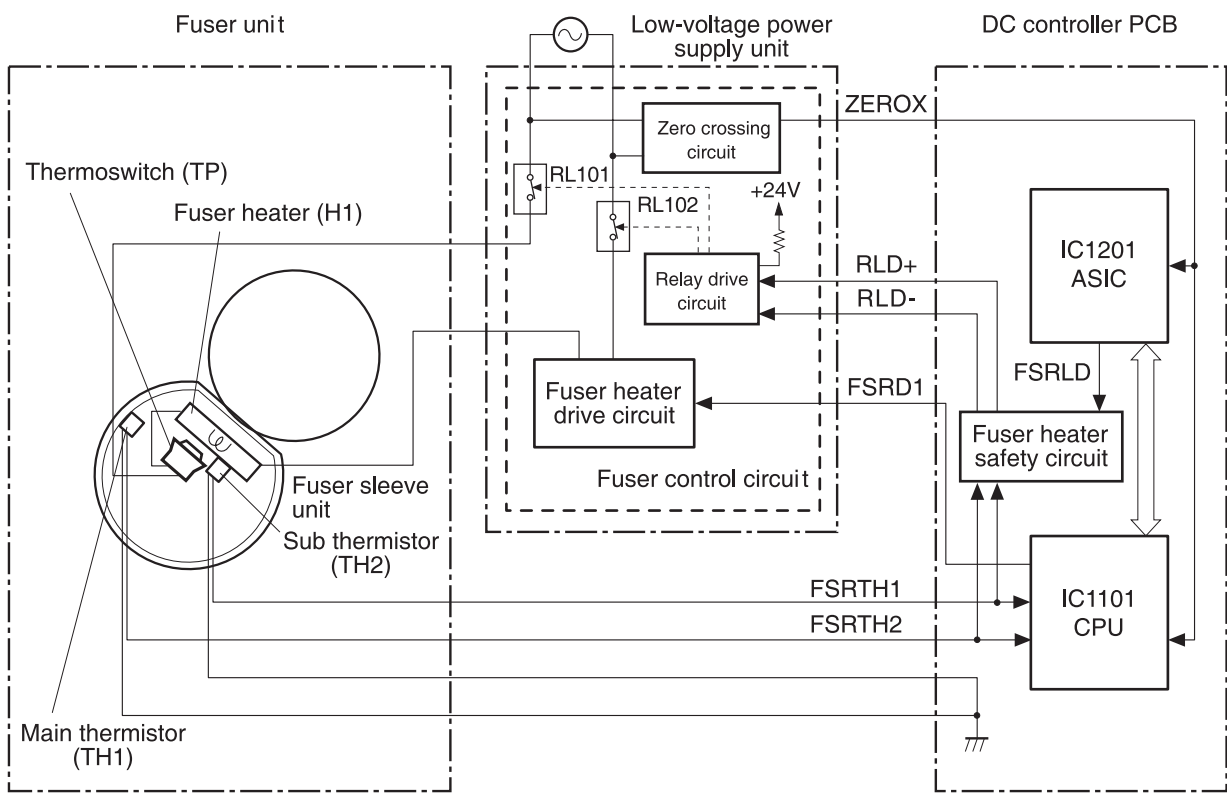

**Figure 5-11** Heater temperature control circuit

The fuser heater temperature is monitored by two thermistors: the main thermistor (TH1) and the sub thermistor (TH2). The main thermistor controls the print temperature and the between-sheets temperature. The sub thermistor detects the one-sided temperature rise of the fuser heater, and controls the initial rotation temperature and the start-up temperature.

The CPU (IC1101) on the DC controller monitors the voltage of the fuser heater temperature signals. The CPU sends the fuser heater drive signal (FSRD1) according to the voltage level. The fuser heater control circuit controls the fuser temperature so the heater remains at the target temperature.

The fuser temperature control is divided into the following four sequences.

**NOTE** During standby, the fuser temperature is maintained at about 76.7°C (170°F) to  $\equiv$ accommodate a first-print time of less than 15 seconds.

## **Initial rotation temperature control**

This control melts the grease inside the fuser sleeve and lubricates the sleeve when the power is turned on to prevent sleeve damage. If the sub thermistor detects the temperature of below 50°C (122°F) at power-on, the CPU turns on the fuser heater for a prescribed time period before it drives the fuser motor.

## **Start-up temperature control**

This control detects the start-up power provided to the fuser heater according to the temperature detected by the sub thermistor. If the heater is energized within 30 seconds after the previous print completion, the heater control starts at this temperature point.

## **Print temperature control**

This control maintains the temperature of the fuser sleeve at its targeted temperature during the printing operation. The CPU gradually raises the targeted temperature in one printing process. This prevents the fuser temperature from falling while the media goes through the fuser roller. The targeted temperature also varies according to the number of prints when continuous printing. The targeted temperature varies depending on the media types.

#### **Between-sheets temperature control**

This control maintains the temperature of the fuser heater below its normally targeted temperature during continuous printing. This prevents the excessive temperature rise of the fuser pressure roller while uncovering the paper portion of between-sheets with low-speed mode. The targeted temperature varies according to the between-sheets intervals and the media types.

## **Temperature protective function**

This function detects an abnormal temperature rise of the fuser and interrupts power supply to the fuser heater. The following three protective components prevent an abnormal temperature rise of the fuser heater.

- **CPU**
- **Fuser heater safety circuit**
- **Thermoswitch**

## **Protective function by the CPU**

The CPU always monitors the output voltage of the main and sub thermistors (FSRTH1, FSRTH2). If the voltage of the FSRTH1 is approximately 0.9V and lower (equivalent to 230°C (446°F) and higher), or the voltage of the FSRTH2 is approximately 0.46V and higher (equivalent to 285°C (545° F) and higher), the CPU detects a fuser failure and the performs the following sequence:

- **1.** The CPU sets the fuser heater drive signal (FSRD1) to inactive and turns the heater off.
- **2.** The CPU sets the relay drive signal (FSRLD) to stop through the ASIC.
- **3.** The fuser heater safety circuit sets the main thermistor relay drive signal (RLD-) to inactive.
- **4.** The fuser heater safety circuit sets the sub thermistor relay drive signal (RLD+) to inactive.
- **5.** The relay drive circuit releases the relays (RL101 and RL102) to interrupt power supply to the fuser heater

## **Protective function by the fuser heater safety circuit**

The fuser heater safety circuit always monitors the output voltage of the main and sub thermistors (FSRTH1, FSRTH2). If the voltage of the FSRTH1 is approximately 0.8V and lower (equivalent to 240°C (464°F) and higher), or the voltage of the FSRTH2 is approximately 0.41V and higher

(equivalent to 293°C (559°F) and higher), the circuit detects a fuser failure and performs the following sequence:

- **1.** The fuser heater safety circuit makes the main thermistor relay drive signal (RLD-) inactive.
- **2.** The fuser heater safety circuit makes the sub thermistor relay drive signal (RLD+) inactive.
- **3.** The relay drive circuit releases the relays (RL101 and RL102) to interrupt power supply to the fuser heater.

### **Protective function by the thermoswitch**

When the temperature of the fuser heater rises abnormally high and the detected temperature of the thermoswitch (TP) exceeds approximately 250°C (482°F), the thermoswitch is disconnected and the power supply to the fuser heater is immediately cut off.

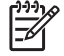

**NOTE** The actual temperature of the fuser heater is about 30°C (86°F) higher than the thermoswitch, as the thermoswitch is not contact with the fuser heater.

## **Temperature failure detection**

The CPU determines the fuser failure, stops the printer engine, and notifies the formatter of an fuser failure when it encounters the following conditions:

## **Start-up failure (warmup failure)**

The CPU determines a start-up failure:

- If the detected temperature of the main thermistor does not reach  $185^{\circ}$ C (365 $^{\circ}$ F) within 30 seconds of heater energization during the wait period.
- If the heater does not enter the Ready mode within 30 seconds of heater energization during the initial rotation period.

#### **Abnormal low temperature of main thermistor (no conduction)**

The CPU presumes the main thermistor has no conduction:

- If the detected temperature of the main thermistor is kept  $40^{\circ}$ C (104 $^{\circ}$ F) or lower for four seconds continuously, from heater energization until the heater is turned off during the wait period.
- **•** If the detected temperature of the main thermistor is kept  $70^{\circ}$ C (158 $^{\circ}$ F) or lower for four seconds continuously, from initial rotation start until the media reaches the fuser during the initial rotation period.
- If the detected temperature of the main thermistor is kept 130°C (266°F) or lower for 0.5 seconds continuously, from when the media reaches the fuser until the heater is turned off during the print period.

### **Abnormal high temperature of main thermistor**

The CPU presumes an abnormal high temperature of the main thermistor if the detected temperature of the main thermistor is kept 230°C (446°F) and higher for 0.1 seconds continuously.

## **Abnormal low temperature of sub thermistor (no conduction)**

The CPU presumes the sub thermistor has no conduction:

- If the detected temperature of the sub thermistor is kept  $60^{\circ}$ C (140 $^{\circ}$ F) or lower for four seconds continuously, from heater energization until the heater is turned off during the wait period.
- If the detected temperature of the main thermistor is kept  $90^{\circ}$ C (194 $^{\circ}$ F) or lower for 2.5 seconds continuously, from initial rotation start until the media reaches the fuser during the initial rotation period.
- If the detected temperature of the main thermistor is kept  $120^{\circ}$ C (248°F) or lower for 0.5 seconds continuously, from when the media reaches the fuser until the heater is turned off during the print period.
- If the detected temperature of sub thermistor is kept 50°C (122°F) or lower for 0.5 seconds continuously during the standby period.

## **Abnormal high temperature of sub thermistor**

The CPU determines the abnormal high temperature of sub thermistor if the detected temperature of the sub thermistor is kept 285°C (545°F) and higher for 0.1 seconds continuously.

#### **Drive circuit abnormality**

The CPU determines the drive circuit abnormality if the ZERO CROSSING signal (ZEROX) is not detected for the specified time period.

## **High-voltage power supply**

The high-voltage power supply PCB produces the voltage biases that are applied to the primary charging roller, developing cylinder, developing blade, attraction roller, and transfer roller. There are two types of biases: DC positive bias and DC negative bias. The high-voltage power supply PCB is controlled by the DC controller.

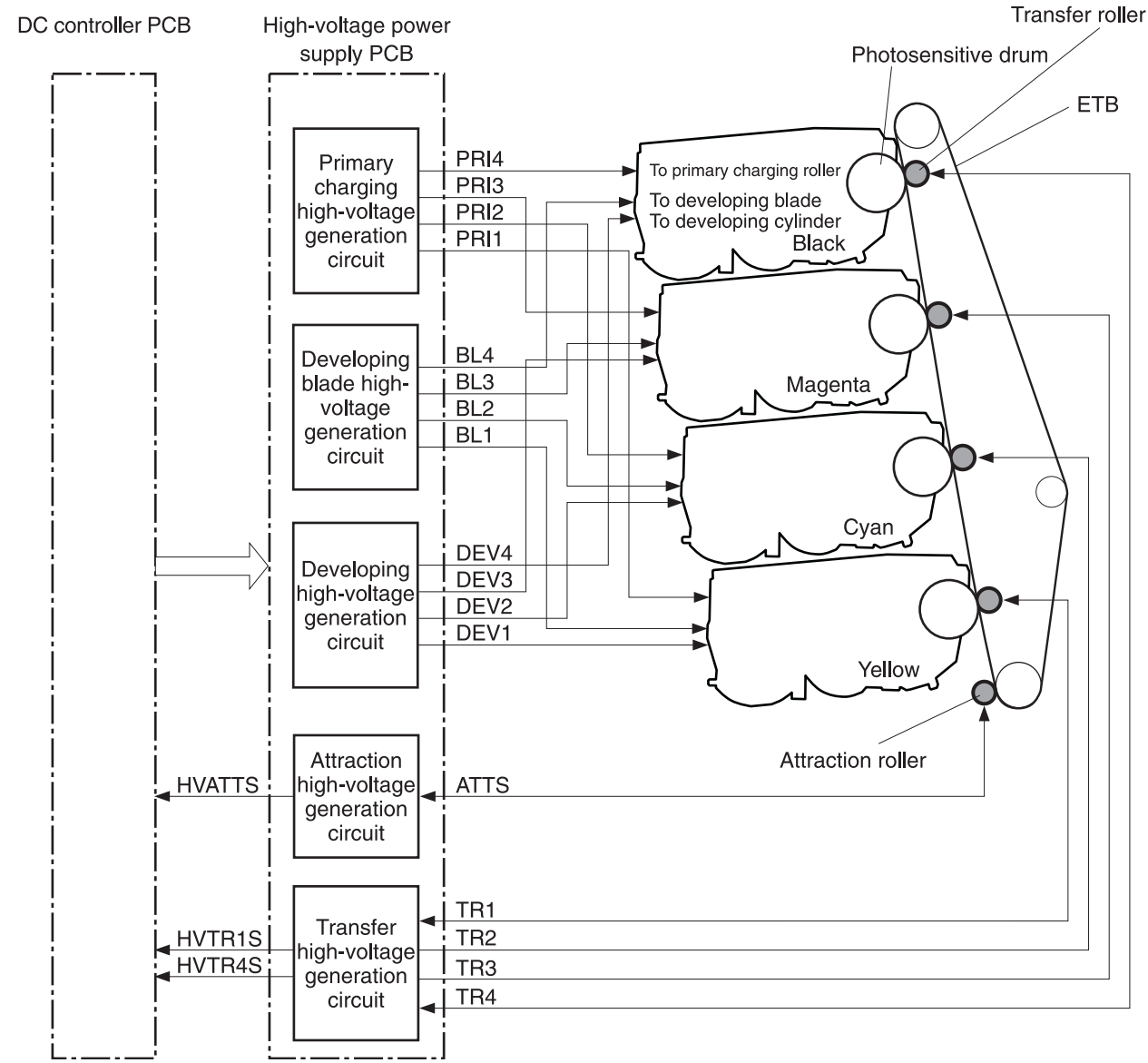

**Figure 5-12** High-voltage power supply block diagram

## **Generation of biases**

**Generation of primary charging bias**: The primary charging bias is the DC negative bias that is generated to apply negative potential to the photosensitive drum in preparation for image formation. This bias is generated for each color (Y, C, M, K) in the primary charging high-voltage power supply circuit. The high-voltage power supply PCB applies the primary charging bias (PRI1, PRI2, PRI3, PRI4) to the primary charging rollers in each cartridge at the specified timing. The value of the primary charging bias varies in response to commands from the DC controller.

**Generation of developing bias**: The developing bias is the DC negative bias that is generated to adhere toner to an electrostatic latent image formed on the photosensitive drum. This bias is generated for each color. The high-voltage power supply PCB applies the developing biases (DEV1, DEV2, DEV3, DEV4) to the developing cylinders in each cartridge at the specified timing. The value of the developing bias varies in response to commands from the DC controller.
The developing voltage (bias) causes the toner to adhere to the electrostatic image that the laser/ scanner assembly created on the photosensitive drum. Two types of developing biases are used: the developing DC negative bias and the developing AC bias. The high-voltage circuit on the power supply generates both biases. These biases are superimposed on one another and then applied to the primary charging roller, which transfers the biases to the drum. The biased developing cylinder picks up toner particles and deposits them onto the electrostatic image on the photosensitive drum. The image is now visible on the drum.

**Generation of developing blade bias**: The developing blade bias (BL) is the DC negative bias that is generated to charge the toner. This bias is generated for each color in the developing blade highvoltage power supply circuit in the high-voltage power supply PCB. The high-voltage power supply PCB applies the developing blade biases (BL1, BL2, BL3, BL4) to the developing blade in each cartridge at specified timing. The value of the developing blade bias varies in response to the command from the DC controller.

**Generation of attraction bias**: The attraction bias is generated to attract paper to the ETB and to transfer toner onto the paper efficiently. Both DC positive and DC negative bias are generated when attracting paper and cleaning the ETB. The high-voltage power supply PCB applies the attraction biases (ATTS) to the attraction roller in the ETB unit at the specified timing. The value of the attraction bias varies in response to the command from the DC controller. The DC controller changes the value of the attraction bias and regulates it in constant current control in response to the ATTRACTION CURRENT VALUE RETURN signal (HVATTS) sent from the high-voltage power supply PCB. The following are the printing sequences.

- **Attraction charging bias**: This bias charges the paper positively or negatively and makes the negatively charged toner transfer easily.
- **Between-sheets bias**: This bias prevents the residual toner on the ETB from adhering to the attraction roller in the between-sheets during continuous printing.
- **Cleaning bias**: This bias prevents the residual toner on the ETB from adhering to the attraction roller during ETB cleaning.

**Generation of transfer bias**: The transfer bias is generated to transfer toner onto the paper. Both DC positive and DC negative bias are generated in the transfer high-voltage power supply circuit in the high-voltage power supply PCB. The DC positive bias is generated when transferring toner, and the DC negative bias is generated when cleaning the ETB. The high-voltage power supply PCB applies the transfer biases (TR1, TR2, TR3, TR4) to the transfer roller in the ETB unit according to the print sequences. The value of the transfer bias varies in response to the command from the DC controller. The DC controller changes the value of the transfer bias and regulates it in constant current control in response to the TRANSFER CURRENT VALUE RETURN signals (HVTR1S, HVTR4S) and the HVATTS signal sent from the high-voltage power supply PCB. The following are the printing sequences.

- **Print bias**: This bias transfers toner on the photosensitive drum surface onto the paper during printing. The transfer roller is applied with the DC positive bias.
- **Between-sheets bias**: This bias prevents the residual toner on the ETB from adhering to the attraction roller in the between-sheets during continuous printing.
- **Cleaning bias**: This bias cleans the ETB by returning any toner remaining on the ETB surface to the photosensitive drum. The transfer rollers in the yellow and magenta cartridges (first and third colors) are applied with DC negative bias. The rollers in cyan and black cartridges (second and fourth colors) are applied with DC positive bias.

# **Video interface control**

The video interface allows communication between the formatter and the DC controller. The formatter always monitors the status of the printer by using the video interface. It sends the VIDEO signals to the DC controller through the video interface when the printer is ready to print. The DC controller turns the laser on or off based on the signals it receives.

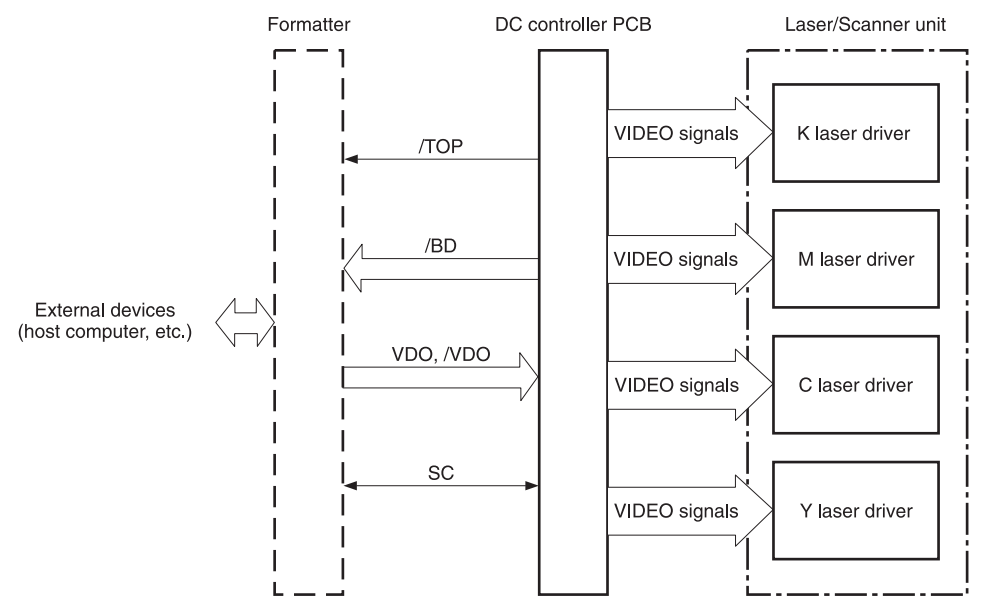

**Figure 5-13** Video interface control

The VIDEO INTERFACE signal is exchanged during printing operations, as described below.

- **1.** When the printer engine is ready to print, the DC controller notifies the formatter using the STATUS COMMAND signal (SC).
- **2.** The formatter sends a print command as a SC signal to the DC controller when the printer engine and the data for one page are ready.
- **3.** The DC controller drives the scanner motor and sends the HORIZONTAL SYNCHRONOUS signals to the formatter after receiving the print command.
- **4.** The printer engine starts a pickup operation. When the paper arrives at the top of page sensor (SR12), the DC controller sends the VERTICAL SYNCHRONOUS signal (/TOP) to the formatter.
- **5.** The formatter sends VIDEO signals in synchronization with the HORIZONTAL SYNCHRONOUS signals to the DC controller upon a reception of the /TOP signal.
- **6.** The DC controller controls each color's laser driver circuit and turns the laser on and off according to the VIDEO signals. This forms an electrostatic latent image on the photosensitive drums of each color.
- **7.** The latent images on the photosensitive drums are developed by toner and transferred onto paper in this order: Y (yellow), C (cyan), M (magenta), and K (black).
- **8.** The toner is fused to the paper in the fuser and the paper is delivered to the delivery tray. Printing continues if the DC controller receives another print command from the formatter during the printing operation.

# **Laser/scanner system**

The laser/scanner system forms the latent electrostatic image on the photosensitive drum according to video signals sent from the formatter. The main components of each laser/scanner assembly are the laser driver, scanner motor, mirrors, and focusing lenses. Each color has its own laser/scanner assembly unit, which is controlled by the DC controller.

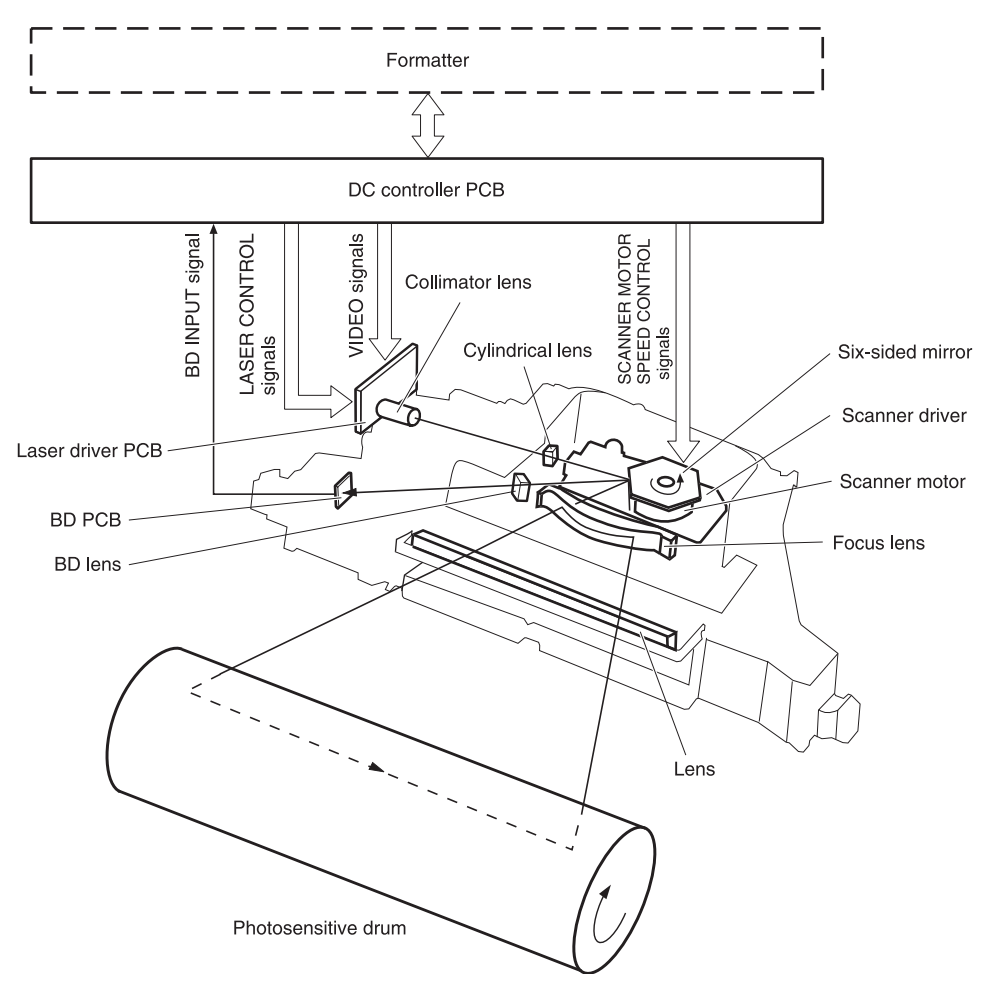

**Figure 5-14** Laser/scanner assembly

The laser/scanner system uses two laser diodes in one scanning operation to write two lines simultaneously for high-speed laser scanning. The process is summarized below:

- **1.** After receiving the print command from the formatter, the DC controller activates the scanner motor to rotate the six-faced scanner mirror.
- **2.** When the scanner motor starts to rotate, the DC controller allows the laser to emit light and maintains the scanner motor rotation at a constant speed.
- **3.** When the scanner motor reaches its specified speed, the formatter sends video signals to the laser driver PCB through the DC controller. The laser driver emits two laser diodes according to these signals.
- **4.** The laser beams pass through the collimator lens and the cylindrical lens, and enter the sixfaced mirror that is rotating at a constant speed.
- **5.** The laser beams are reflected by the six-faced mirror, pass through the focusing lens and the reflecting mirror that is in front of six-faced mirror, and focus the photosensitive drum.
- **6.** While the six-faced mirror rotates at a constant speed, the laser beams on the photosensitive drum scan on the drum.
- **7.** As the photosensitive drum rotates and the laser beams scan on the photosensitive drum, both at a constant speed, a latent image is formed on the drum.

### **Laser control**

The laser control circuit allows the laser driver IC to turn the laser diodes LD1 and LD2 on and off according to the image data signals sent by the DC controller.

The DC controller sends video signals (VDODAT11, /VDODAT11, VDODAT12, and /VDODAT12) and laser control signals (LDCTRL10, LDCTRL11, and LDCTRL12) to the logic circuit on the laser driver IC. The laser driver IC controls the laser according to the combination of the laser control signals. Figure 5-15 Laser control circuit block diagram on page 164 illustrates the laser control system.

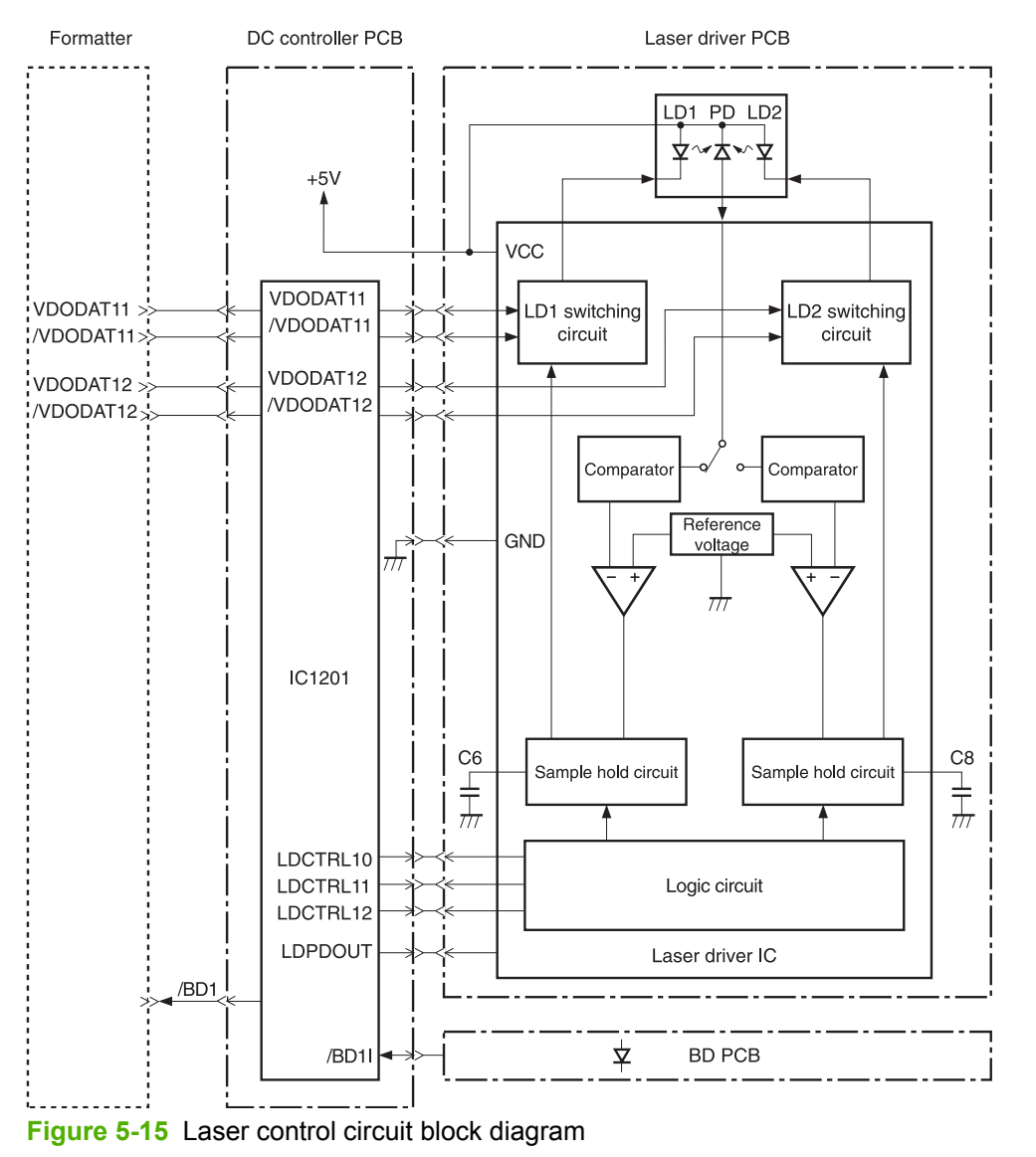

The laser control circuit manages the following control and detection functions:

- Laser emission control. Allows the laser diodes to turn on and off according to the video signals sent by the formatter.
- Automatic power control (APC). Allows the laser diodes to emit light at a constant intensity.
- Horizontal synchronous control. Aligns the starting position in the horizontal direction.
- Image masking control. Regulates laser beam emission in non-image area except during the unblanking interval.
- Failure detection. Detects failures in the laser diodes.

## **Scanner control**

The scanner motor control rotates the scanner motor to strike the laser beam at the correct position on the photosensitive drum.

The DC controller divides the oscillation frequency of the oscillator (X1201) and generates the reference clock signal. It compares the intervals between the reference clock signal and the BD input signal (/BD1I) with the frequency comparator, and monitors the rotational count of the scanner motor.

The DC controller controls rotational speed by sending an acceleration signal (/SCNACC1) or deceleration signal (/SCNDEC1) to the scanner motor driver based on the detected rotational speed. Figure 5-16 Scanner motor circuit diagram on page 165 illustrates the scanner motor control system.

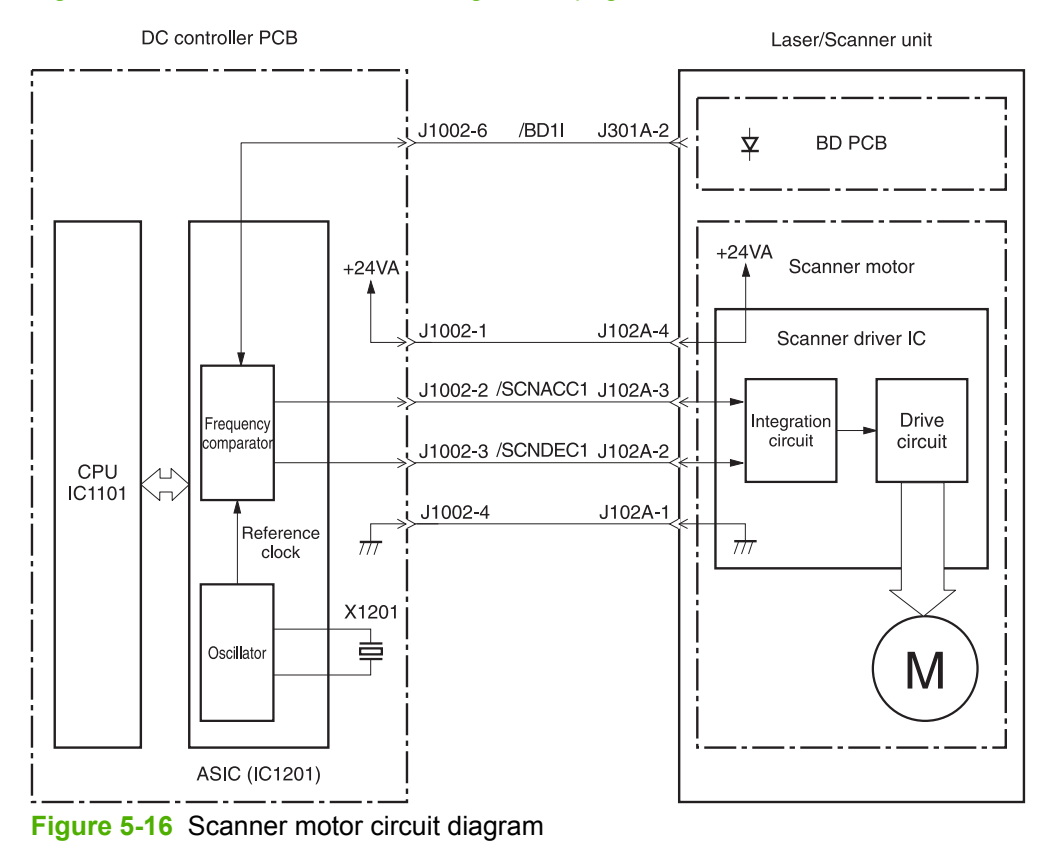

The scanner motor control circuit manages the following control and detection functions:

- Speed control. Maintains the rotational speed of the scanner motor at a constant speed.
- Phase control. Prevents color misregistration by eliminating rotational variations in each color's scanner motor and adjusts the phase of the scanner motor.
- Failure detection. Monitors the frequency comparator in the ASIC and determines whether the scanner motor is rotating at its specified rotational count.

# **Image formation system**

The image formation system is the central hub of the printer. It also forms the toner image on the media.

The image formation system consists of four cartridges, the ETB, and the fuser, which are controlled by the DC controller. Figure 5-17 Image [formation](#page-187-0) system on page 168 shows the image formation system.

<span id="page-187-0"></span>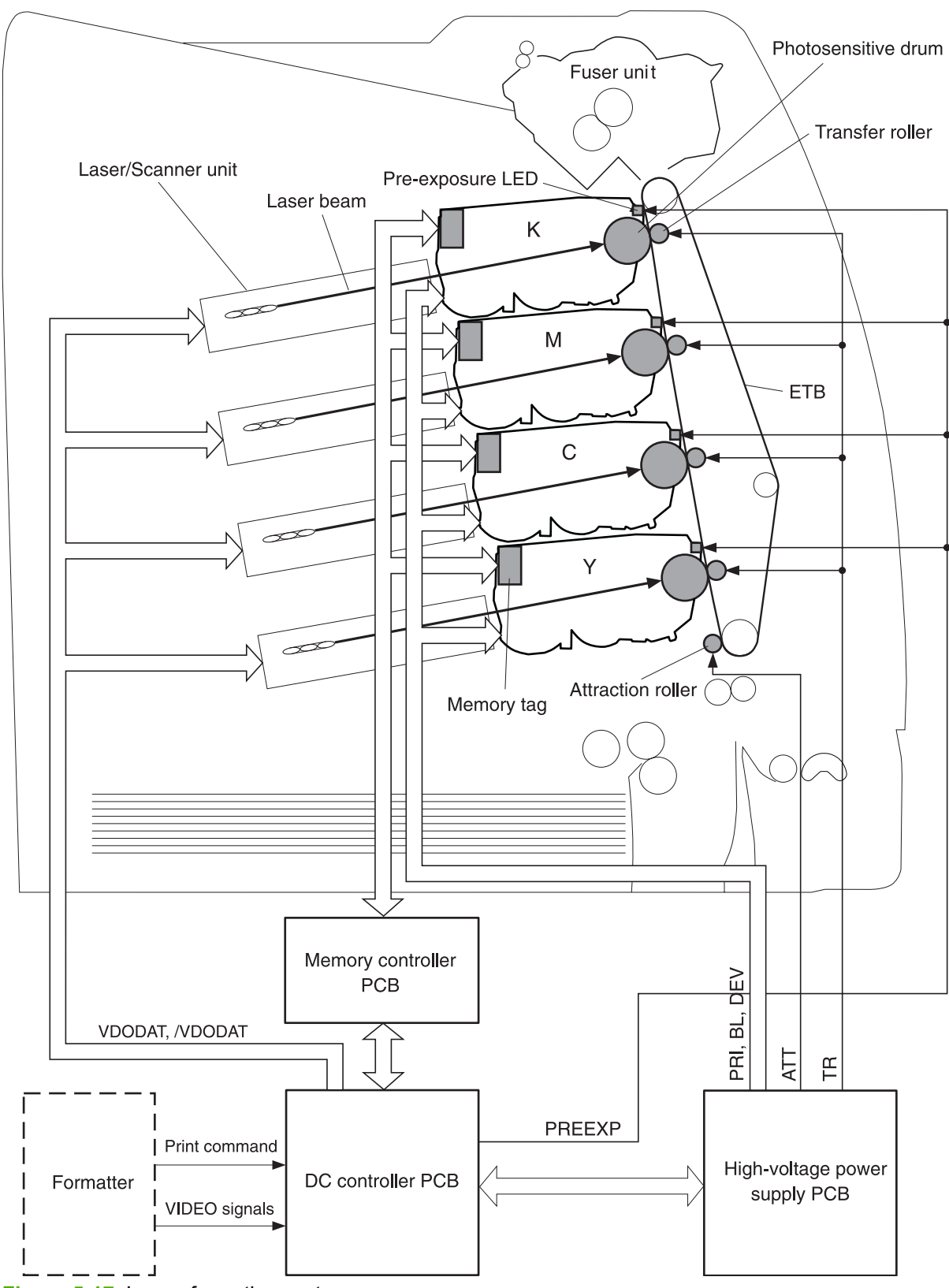

**Figure 5-17** Image formation system

## **Image formation process**

The image formation process consists of nine steps divided among five functional blocks:

**1. Electrostatic latent image formation block**. Forms an electrostatic latent image on the photosensitive drum.

Step 1: Pre-exposure

Step 2: Primary charging

Step 3: Laser beam exposure

**2. Development block**. Makes the electrostatic latent image on the photosensitive drum surface visible by applying toner.

Step 4: Development

**3. Transfer block**. Transfers toner image on the photosensitive drum onto the media.

Step 5: Attraction

Step 6: Transfer

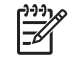

**NOTE** Toner is transferred onto a sheet of media in the order of yellow (Y), cyan (C), magenta (M), and black (K) in one printing operation.

Step 7: Separation

**4. Fusing block**. Fuses the toner image on the media.

Step 8: Fusing

**5. Cleaning block**. Cleans the residual toner on the photosensitive drum.

Step 9: Drum cleaning

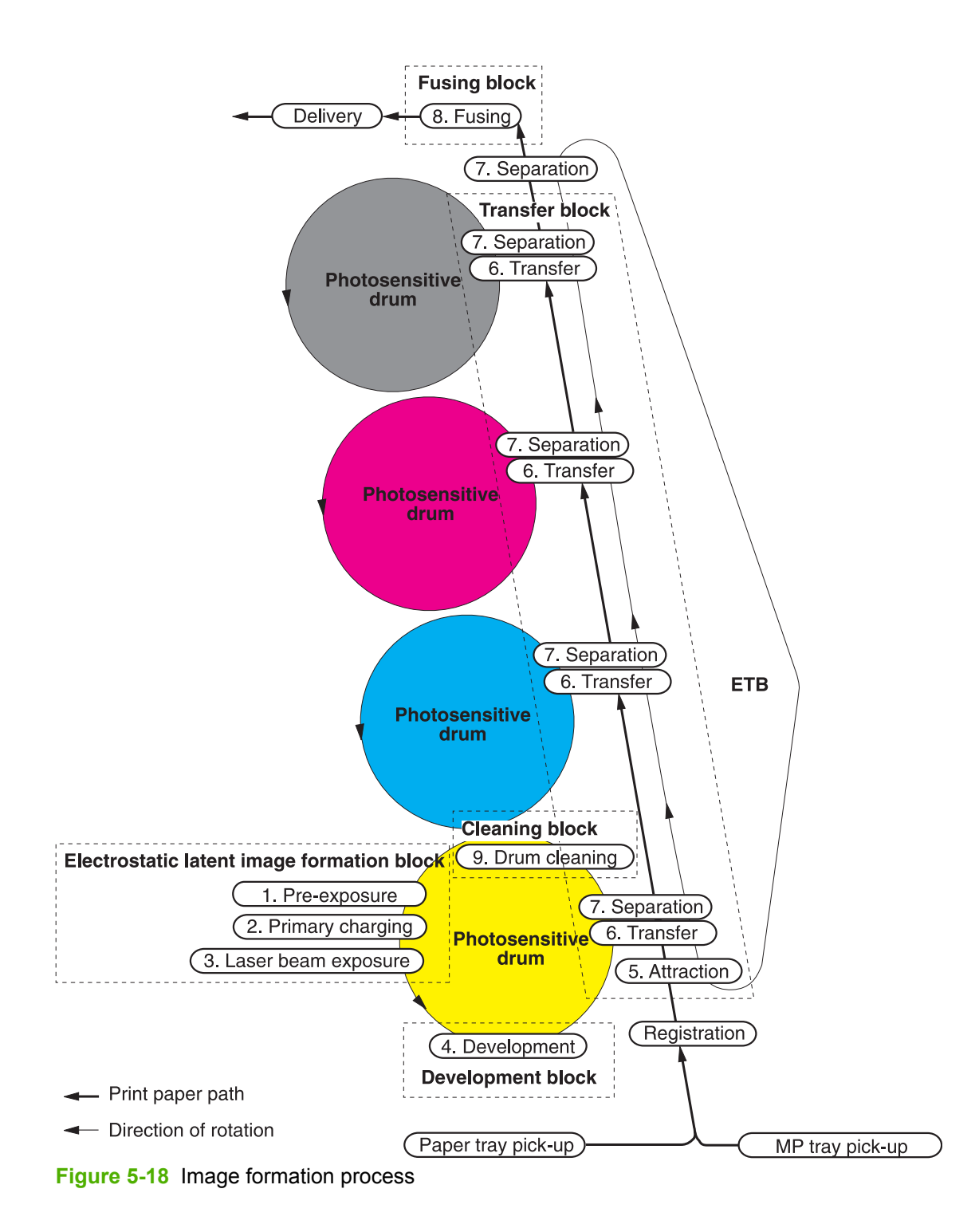

# **Electrostatic latent image formation block**

The image formation process begins in the electrostatic latent image formation block. This block consists of three steps that results in forming an electrostatic latent image on the photosensitive drum:

- Pre-exposure
- Primary charging
- Laser beam exposure

When the last step in this block is complete, areas of the drum surface that have not been exposed to the laser beam retain a negative charge. The areas that have been exposed to the laser are neutralized. This neutralized image is called an electrostatic latent image because it is invisible to the eye.

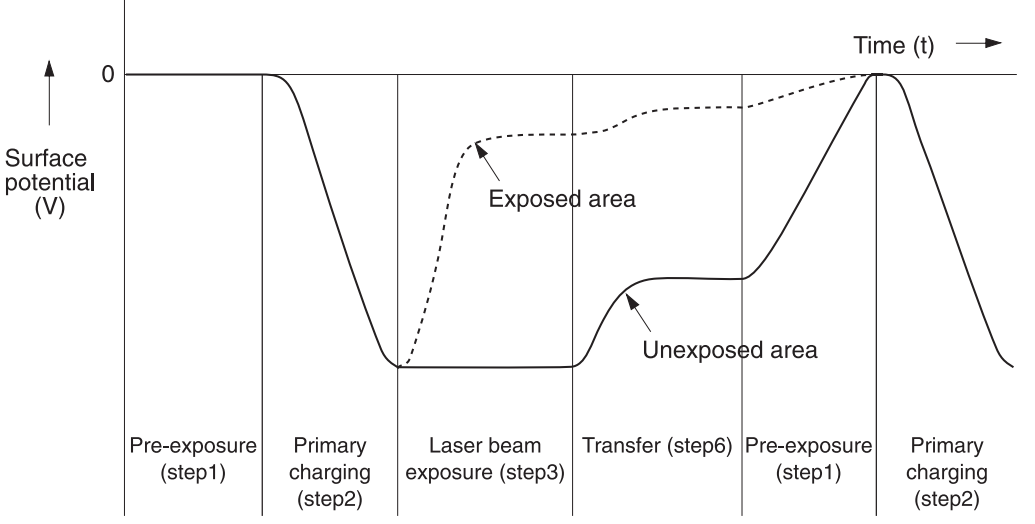

**Figure 5-19** Electrostatic latent image formation block

### **Step 1: Pre-exposure**

To prepare for primary charging, light from the pre-exposure LED strikes the photosensitive drum surface. This eliminates any residual charge on the drum surface to avoid density unevenness.

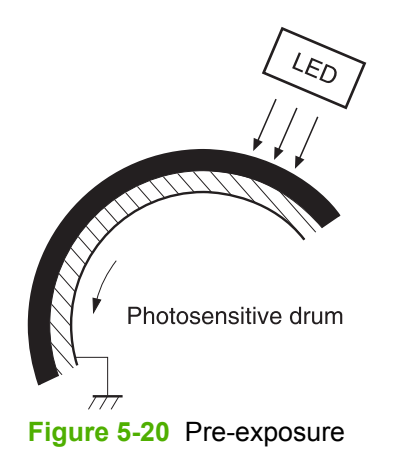

### **Step 2: Primary charging**

To prepare for latent image formation, the surface of the photosensitive drum is charged with a uniform negative potential.

The charging method of this printer is to charge directly to the photosensitive drum surface from the primary charging roller, which is interlocked with the drum. The primary charging roller is made of a conductive rubber. To charge the drum surface negatively, the DC bias is applied to the primary charging roller.

### **Step 3: Laser beam exposure**

In this step, the latent image is formed on the photosensitive drum by the laser beam. As the laser beam scans on the negatively charged photosensitive drum, the potential on the exposed area is neutralized and the negative potential is removed from the drum surface. This area forms an electrostatic latent image.

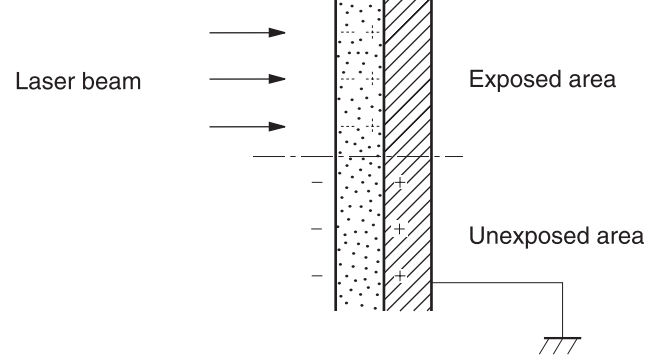

**Figure 5-21** Laser beam exposure

## **Development block**

The second part of the image formation process is the development block, where toner is transferred onto the electrostatic latent image on the surface of the photosensitive drum to create a visible image. This printer uses a contact development method that keeps the developing cylinder in contact with the drum, pushing the toner against the drum surface for development. The toner is nonmagnetic and consists of resins.

### **Step 4: Development**

In this step, the toner adheres to the electrostatic latent image on the photosensitive drum surface. The toner (developing material) has an insulating property and is charged with a negative potential by the friction force with the rotating developing cylinder and the developing blade surface. This negatively charged toner contacts with the photosensitive drum, after the potential is adjusted to be uniform. As the area of the drum surface where the laser beam exposed has higher potential than the developing cylinder, the toner charged with almost the same potential with the developing cylinder adheres to this area. This phenomenon is called contact development and it visualizes the electrostatic latent image on the drum surface.

# **Transfer block**

The third part of the image formation process is the transfer block, in which the toner image is transferred from the photosensitive drum to the media. This block consists of three steps:

- **Attraction**
- **Transfer**
- Separation

### **Step 5: Attraction**

To feed the media vertically, it is necessary to push the media against the ETB. The picked up media is fed as it is pushed against the ETB by the attraction roller. The positive DC bias is applied to the attraction roller, which charges the media positively to make the negatively charged toner easier to transfer onto the media during the transfer operation.

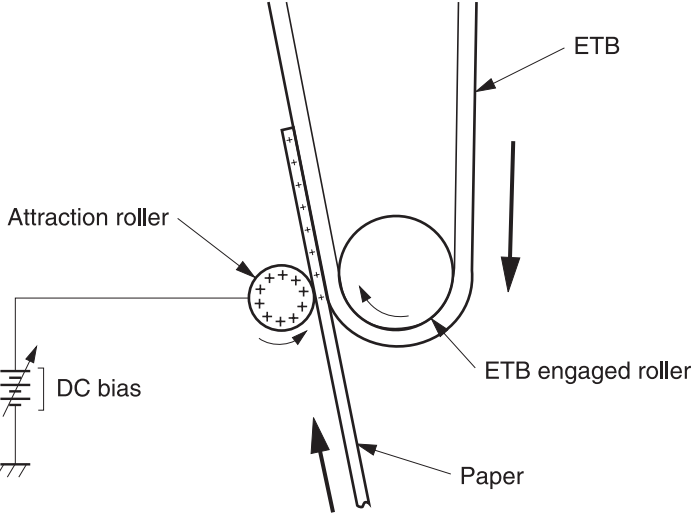

**Figure 5-22** Attaching the media to the ETB

### **Step 6: Transfer**

A positive bias is applied to the transfer charging roller, which is directly opposite the photosensitive drum. As the ETB passes the transfer charging roller, it picks up a positive charge. The negatively charged toner on the photosensitive drum is transferred to the positively charged print media. [Figure](#page-193-0) 5-23 Toner [transfer](#page-193-0) on page 174 illustrates this step. This process is repeated for each color as the ETB carries the media from the bottom cartridge to the top (C, Y, M, K).

In full-color printing, as four colors of toner are piled up on the media, the holding force of the toner weakens as the transfer process progresses. To counteract this effect, the DC controller increases the positive DC bias that is applied to the transfer charging roller for each successive color.

<span id="page-193-0"></span>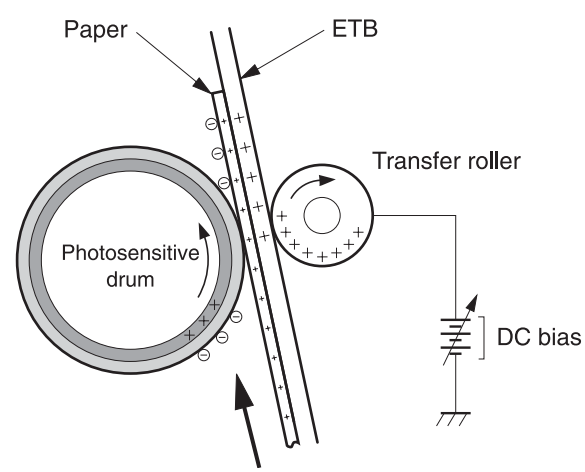

**Figure 5-23** Toner transfer

## **Step 7: Separation**

The elasticity of media separates the media from the photosensitive drum and the ETB.

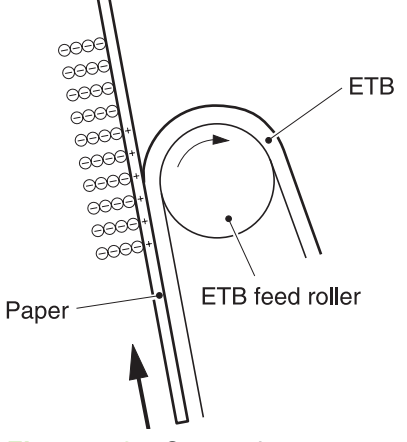

**Figure 5-24** Separation

# **Fusing block**

The fourth part of the image formation process is the fusing block, in which the toner image is fused to the media, making a permanent image that cannot be smeared. This block consists of one step: fusing.

### **Step 8: Fusing**

This printer uses the ceramic heater with lower heat capacity to fuse the toner to the media. This method warms up quickly and does not require the power supply during standby period, resulting in shortened wait time and reduced power consumption.

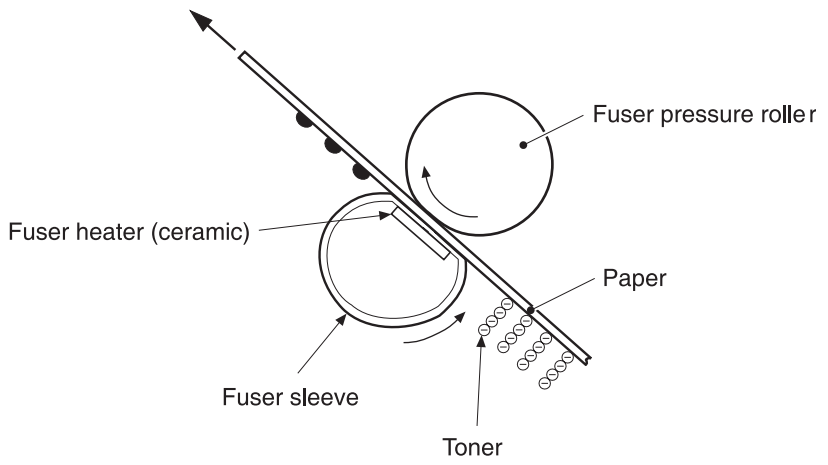

**Figure 5-25** Fusing

## **Cleaning block**

The fifth and final part of the image formation process is the cleaning block, in which the photosensitive drums are cleaned, preparing them for the next print. In the transfer block, not all of the toner is transferred from the photosensitive drum onto the media, but some remains on the drum surface. This remaining toner is called residual toner or waste toner. The cleaning block cleans the photosensitive drum surface to keep a clear image in the next print.

## **Step 9: Drum cleaning**

The cleaning blade scrapes off the leftover toner on the drum surface. The residual (waste) toner is collected in the waste toner container by the waste toner feed plate.

# **Print cartridges**

The printer has four different print cartridges, one for each color. However, they share the same structure, shown in Figure 5-26 Print [cartridge](#page-195-0) on page 176.

<span id="page-195-0"></span>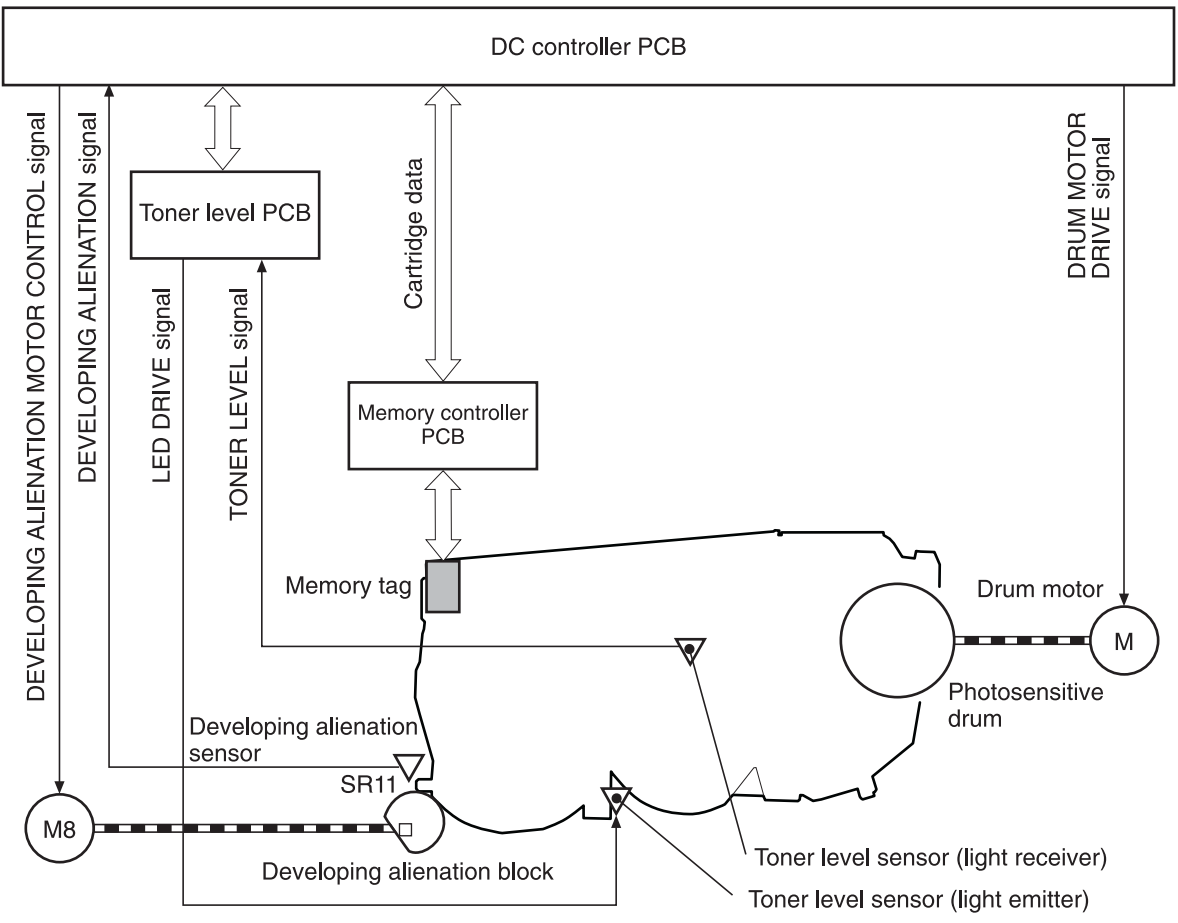

Developing alienation motor **Figure 5-26** Print cartridge

The following are the physical components inside the print cartridge:

- Photosensitive drum
- Primary charging roller
- Developing cylinder
- Toner charging roller
- **Stirrers**
- Waste-toner transfer plate

The photosensitive drum rotation drives the primary charging roller. All other components are driven by the drum motor.

The developing disengaging motor drives the developing disengaging block, which causes the developing cylinder to engage with or disengage from the photosensitive drum.

The DC controller uses an LED and a photo diode to monitor the level of toner inside the cartridge. It stores this information on a memory tag that is built into each cartridge.

### **Memory tag**

The memory tag is nonvolatile memory that is built into the print cartridge. It stores information about the amount of toner in the cartridge and estimates the remaining life. Figure 5-27 Memory tag on page 177 illustrates how the memory tag operates.

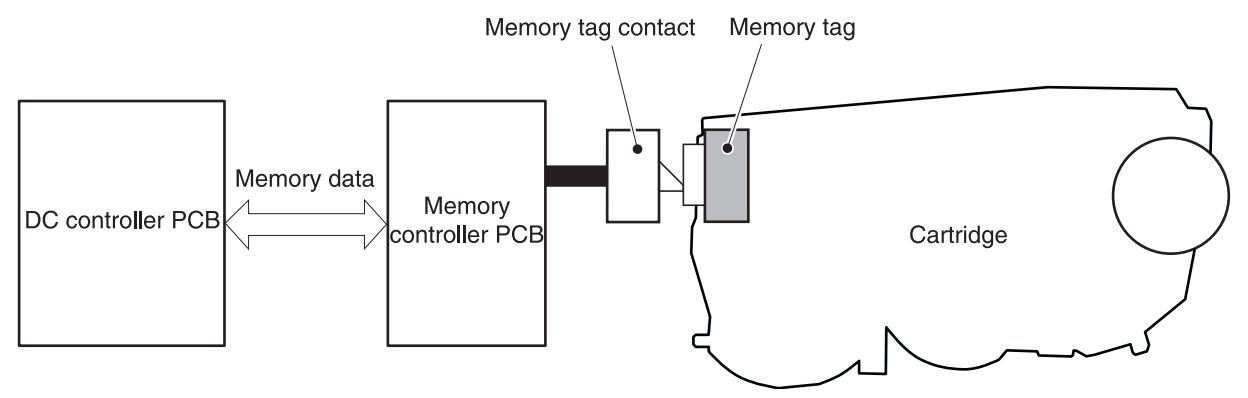

### **Figure 5-27** Memory tag

The DC controller reads information from the memory tag whenever the printer is turned on, whenever the top cover is closed, and whenever it receives a read command from the formatter.

The DC controller writes information to the memory tag at specified times during a print operation, whenever it receives a write command from the formatter, and after print completion.

If the DC controller is unable to either read to or write from the memory tag four times in a row, the DC controller alerts the formatter of a memory tag abnormality.

## **Cartridge presence detection**

The printer detects the presence of print cartridges when the power is turned on or the door is closed. There are two procedures to the cartridge presence detection:

- Memory tag detection
- Photosensitive drum detection

### **Memory tag detection**

The DC controller reads the data in the memory tag and determines the cartridge presence. If the reading fails, the DC controller goes to the next procedure, photosensitive drum detection.

### **Photosensitive drum detection**

The DC controller measures the torque of the photosensitive drum. The DC controller stops the drum motor after driving it for the prescribed period of time. If the motor stops rotating within the specified period after the stoppage command is sent, the DC controller detects the cartridge presence based on the large load torque. If it takes more than the prescribed period of time for the motor to stop, the DC controller detects the cartridge absence based on the small load torque.

When the DC controller detects the cartridge absence, it stops the printer engine and notifies the formatter. Figure 5-28 [Photosensitive](#page-197-0) drum detection on page 178 illustrates the drum detection procedure.

<span id="page-197-0"></span>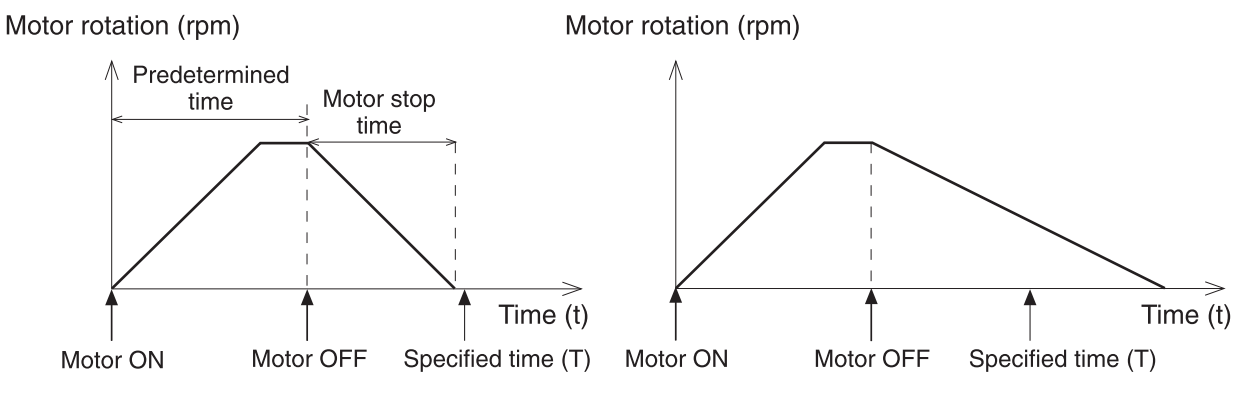

< Cartridge presence > **Figure 5-28** Photosensitive drum detection

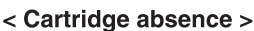

# **Developing cylinder disengaging control**

The developing cylinder is engaged or disengaged when the DC controller drives the developing alienation motor. When the developing motor rotates clockwise by a command from the DC controller during power on, printing operation stopped, cleaning cartridges, and monochrome print, the developing alienation cam rotates. Accordingly, the rear bottom of the cartridge is raised and the developing cylinder is disengaged from the photosensitive drum with a principle of leverage. The developing alienation sensor (SR11) detects the position of the developing alienation block.

**NOTE** Only the developing cylinders in the color cartridges (C, Y, M) are disengaged in  $\equiv$ monochrome print, and all of the developing cylinders in any other case.

If the cam stays at its home position for the prescribed period of time or longer during the developing cylinder disengagement operation, or it does not return to the home position within the prescribed period of time after alienation is completed, the DC controller detects a developing alienation motor abnormality. The DC controller stops the printer engine and notifies the formatter of the developing alienation motor abnormality.

# **ETB (electrostatic transfer/transport belt)**

The ETB feeds the media through the printer and helps transfer toner onto the media. [Figure](#page-198-0) 5-29 ETB on [page](#page-198-0) 179 illustrates the ETB.

**NOTE** The ETB contains a fusable link that is opened when a new ETB is first installed in the printer. This resets the page count of the ETB to zero.

<span id="page-198-0"></span>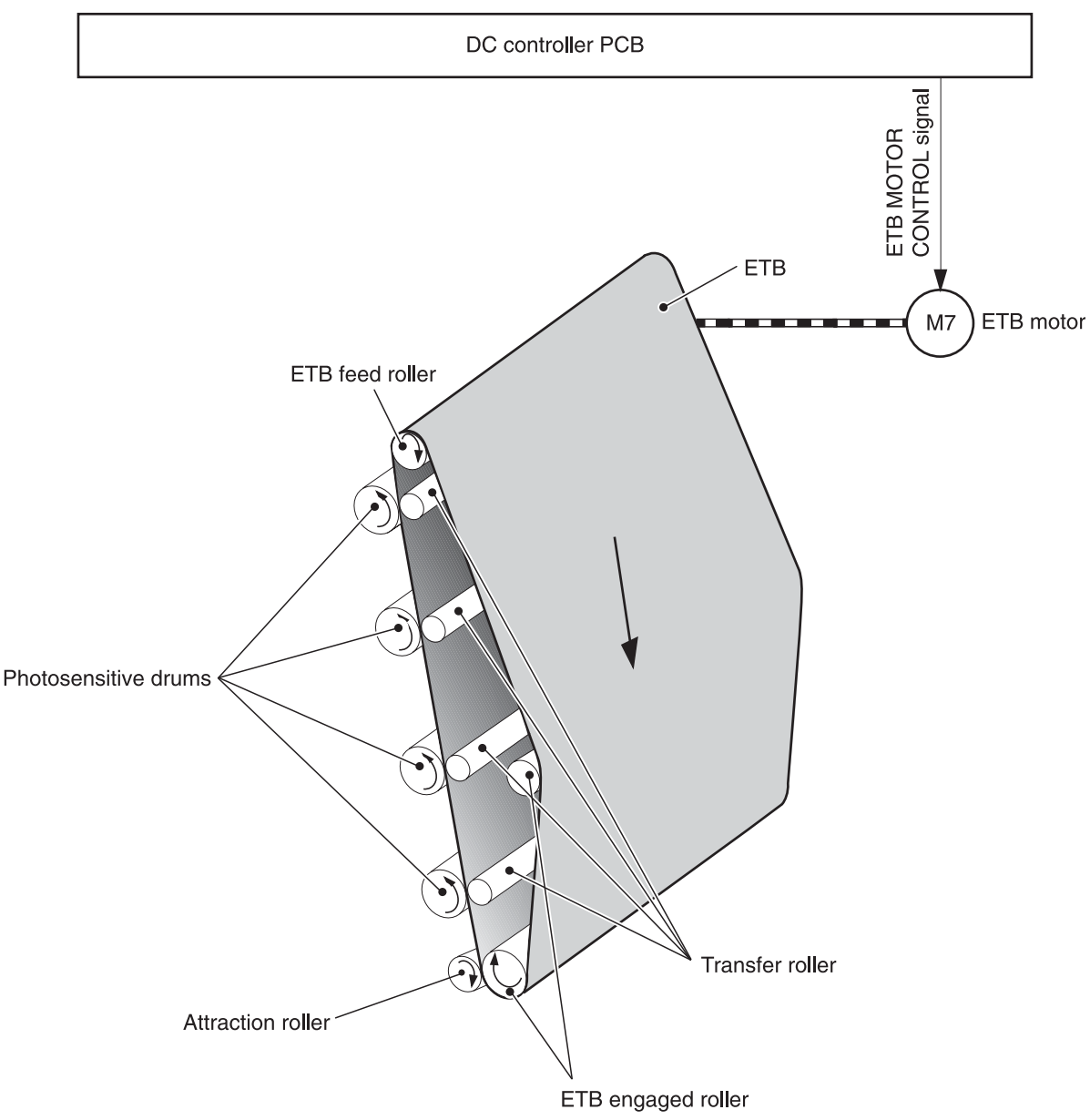

### **Figure 5-29** ETB

The following are the components of the ETB:

- **ETB** belt
- **ETB** feed roller
- ETB engaged roller
- **Attraction roller**
- Transfer roller

The ETB motor drives the ETB feed roller, causing the belt to rotate. All other rollers are driven by the belt rotation.

During the printing operation, the picked up media is conveyed in between the ETB and the photosensitive drum. Simultaneously the toner image is transferred onto the media. The ETB is also used for the color misregistration and image stabilization control. The pattern image for the color misregistration or image density determination is transferred onto the ETB.

The ETB also controls the following:

- **•** Transfer roller (Y, C, M) engagement/disengagement detection
- **•** Transfer roller alienation
- ETB cleaning

## **Transfer roller (Y, C, M) engagement/disengagement detection**

When the power is turned on, the DC controller applies biases to the transfers roller for yellow and black, and detects the value of current flown through the ETB according to the current return signals. The DC controller obtains information on the transfer roller (Y, M, C) engagement and disengagement. Accordingly, the DC controller executes the transfer roller engage or disengage control depending on the situation and engages the transfer rollers (Y, M, C).

## **Transfer roller engagement/disengagement control**

This control disengages the transfer rollers (Y, M, C) from the photosensitive drums so that only black toner is transferred onto the ETB during monochrome printing. The ETB motor (M7) performs this control by driving the ETB alienation solenoid (SL3) while the motor is rotating according to a command from the DC controller.

The following is the operational sequence of the transfer roller engagement/disengagement control.

- **1.** The transfer roller engaging/disengaging cam inside the ETB holds up the transfer roller holder that contains the Y, M, and C transfer rollers. This brings the ETB into contact with the photosensitive drums.
- **2.** When a monochrome print starts, the DC controller turns on the ETB alienation solenoid (SL3) to rotate the transfer roller engaging/disengaging cam.
- **3.** The rotation of the transfer roller engaging/disengaging cam pushes the Y, M, and C transfer rollers down, disengaging the ETB from the photosensitive drums.

When allowing the ETB to engage back with the photosensitive drums, the DC controller turns on the ETB alienation solenoid (SL3) again. The transfer roller engaging/disengaging cam rotates and pushes the transfer roller holder. Accordingly, the transfer rollers push the ETB into contact with the photosensitive drums.

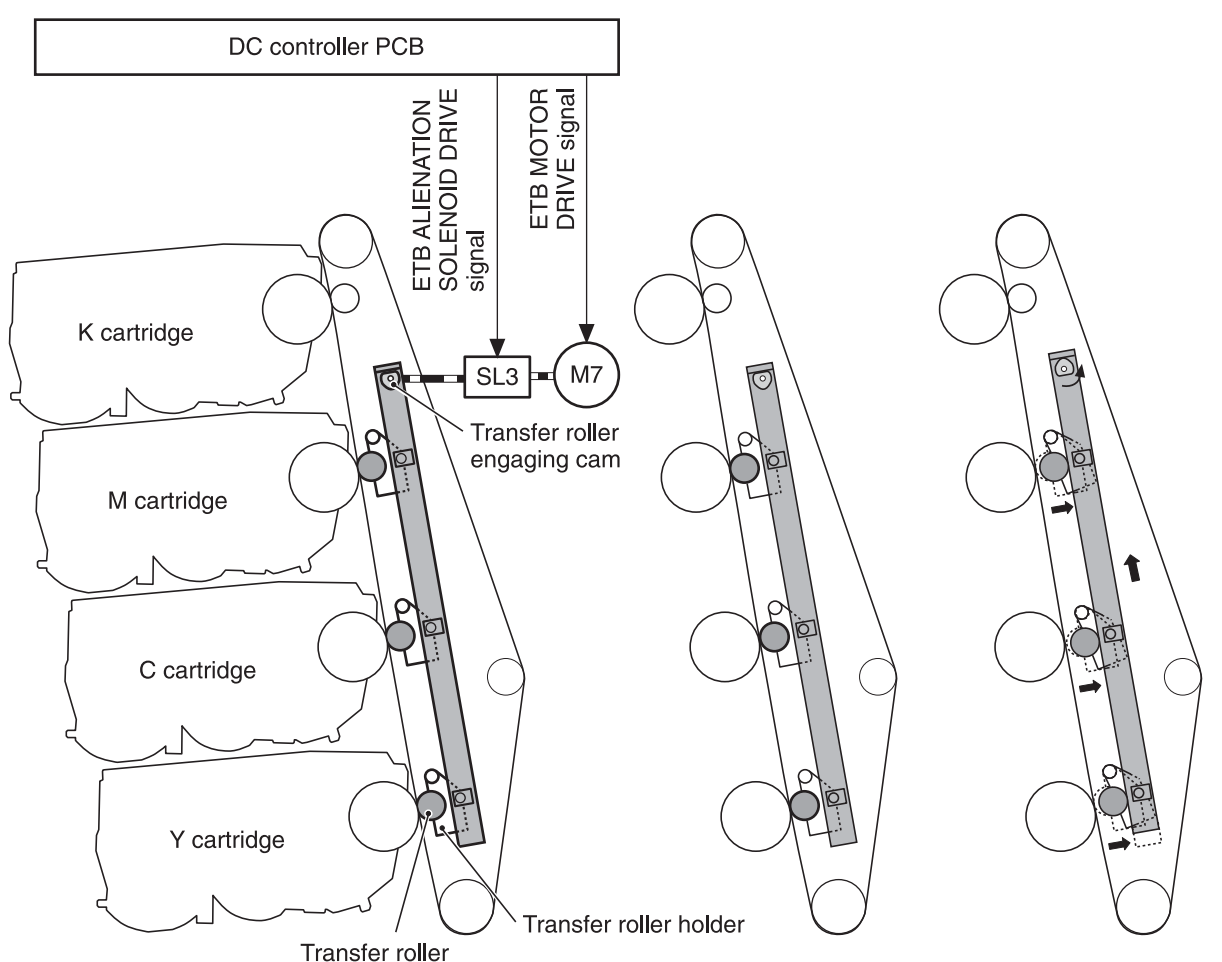

< Transfer roller engaged > < Transfer roller disengaged > **Figure 5-30** Transfer roller engagement/disengagement control

**NOTE** The Y, M, and C photosensitive drums opposite the transfer rollers stop rotating when the rollers are disengaged.

# **Calibration and cleaning**

The printer automatically calibrates and cleans itself at various times to maintain the best print quality. You can also force the printer to calibrate by selecting **QUICK CALIBRATE NOW** or **FULL CALIBRATE NOW** from the **PRINT QUALITY** menu. For information about calibrating the printer, see Quick [Calibrate](#page-558-0) Now on page 539 or Full Calibrate Now on page 539 for more information.

While the printer is calibrating or cleaning, it pauses printing. For most calibrations and cleaning, the printer does not interrupt a print job, but waits for the job to complete before calibrating or cleaning. Table 5-4 [Calibration](#page-201-0) timing and duration on page 182 shows when the printer calibrates, the duration of the calibration, and the type of calibration that occurs. Table 5-5 [Cleaning](#page-201-0) timing and duration on [page](#page-201-0) 182 shows when the printer cleans and the duration of the cleaning. The sections that follow discuss calibration and cleaning in more detail.

#### <span id="page-201-0"></span>**Table 5-4** Calibration timing and duration

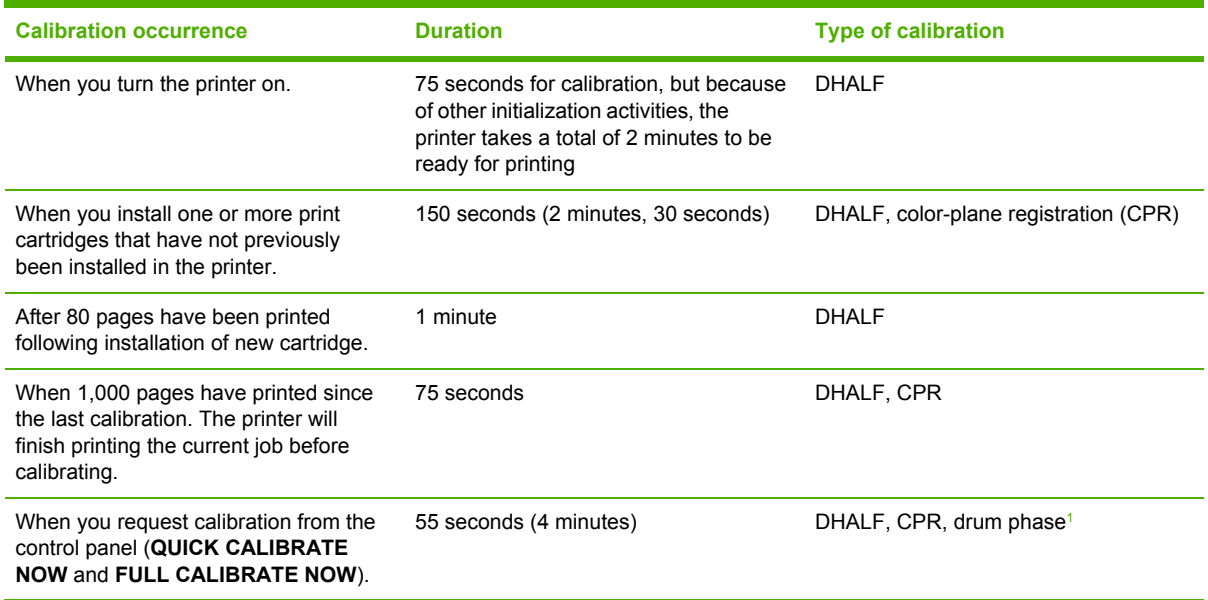

<sup>1</sup> drum phase calibration and CPR is done only during a full calibration. **Table 5-5** Cleaning timing and duration

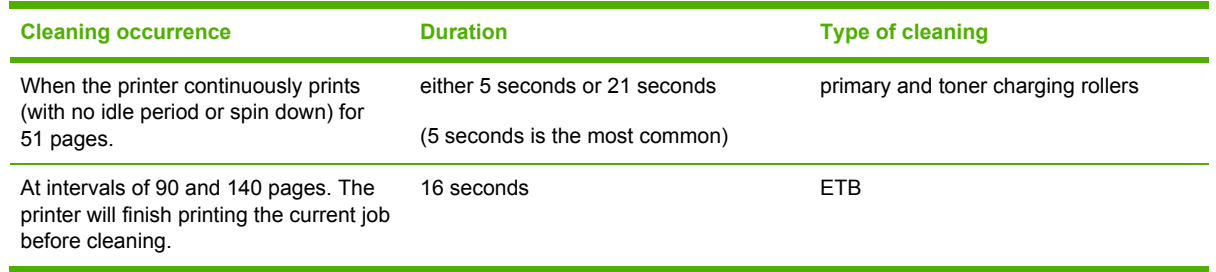

### **ETB cleaning**

During this step, all toner particles that remain on the ETB are returned to the photosensitive drums in each print cartridge. Figure 5-31 ETB [cleaning](#page-202-0) on page 183 illustrates this step.

This control is performed by the DC controller under the following conditions:

- The power is turned on
- During operation of the color misregistration corrective control
- During operation of the image stabilization control
- The door is closed
- **•** After completion in every prescribed number of printings
- **•** During pickup operation specified by universal size

<span id="page-202-0"></span>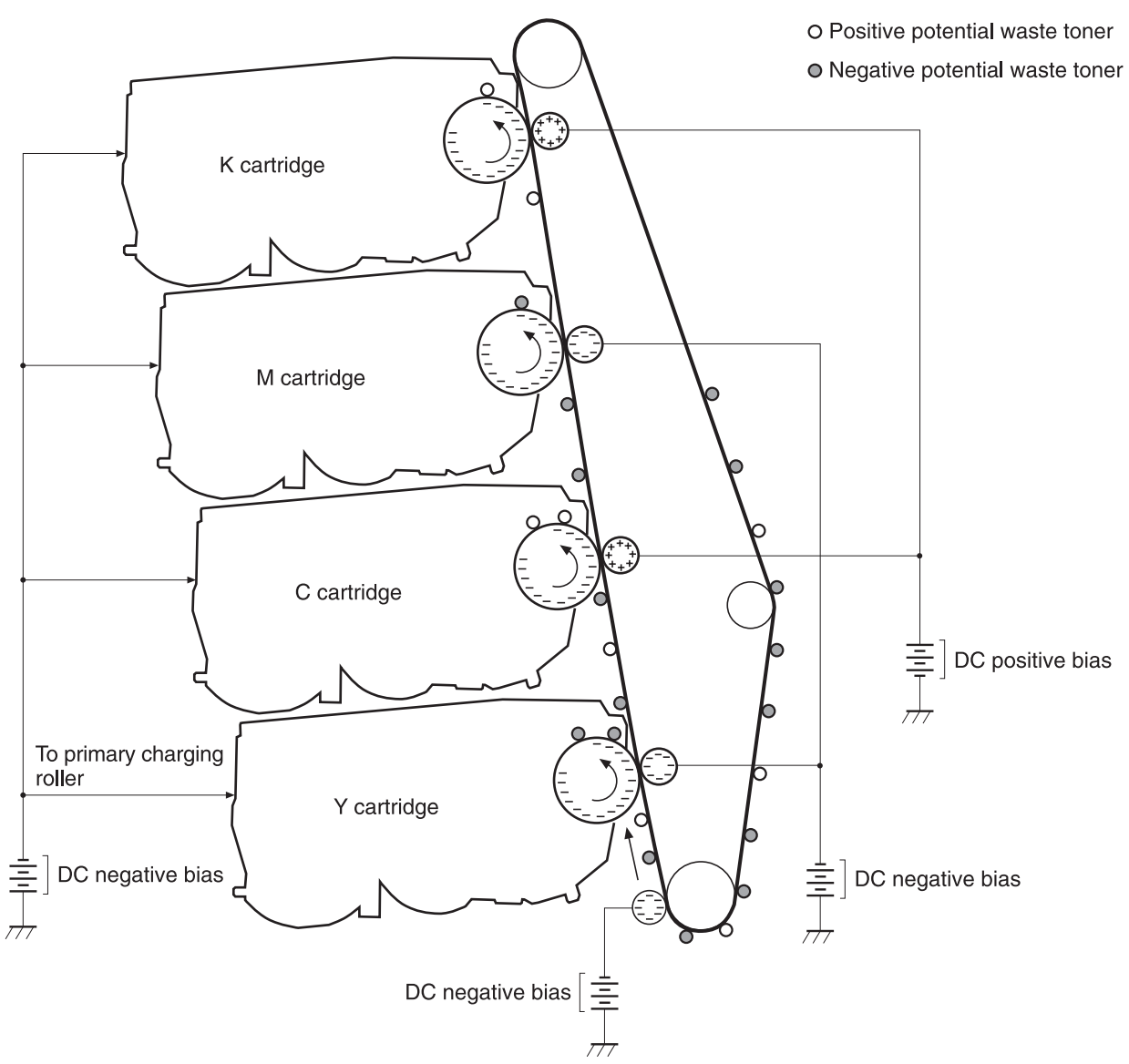

#### **Figure 5-31** ETB cleaning

The DC controller applies negative bias to the photosensitive drum and both negative and positive biases to each of the four color transfer rollers. This brings a potential difference between the photosensitive drum and the ETB, so that both positive and negative charged residual toner on the ETB is returned to the photosensitive drum at once. The developing cylinder is disengaged from the photosensitive drum during the cleaning operation to prevent toner in the toner container from transferring onto the ETB.

### **Color misregistration corrective control**

This control corrects a color misregistration caused by the variation inherent in the laser/scanner unit and each cartridge. The color misregistration corrective control corrects the horizontal scanning magnification, the horizontal scanning start position, and the vertical scanning start position.

The DC controller controls the color misregistration unit under the following conditions:

- At power on or door close after cartridge replacement
- After job completion in every specified number of printings
- At a command from the formatter

The following is the operational sequence of the color misregistration corrective control:

- **1.** The DC controller forms two pattern images for color misregistration detection with four colors on the ETB when the color misregistration corrective control starts. The two pattern images are the same pattern, one formed on the left side and the other on the right side.
- **2.** The DC controller measures the position of each pattern image and calculates the misregistration amount of each color by controlling the color misregistration unit.
- **3.** The calculated misregistration information of each color is sent to the formatter.
- **4.** The formatter controls each color's video signals according to this information and optimizes the main-scanning start position, the main-scanning scale, and the sub-scanning start position.

The color misregistration in sub-scanning direction is corrected at printer engine side by the DC controller controlling the speed of the scanner motor.

₩ **NOTE** Horizontal magnification is the size of the image in the horizontal direction. Every color has its own photosensitive drum in each cartridge in this printer. The positions of each drum differ and the laser beam lengths vary because of the variations among the cartridges, so the horizontal scanning area depends on the color. This causes a color misregistration at the edge of image.

## **Color misregistration detection**

In this printer, the positions of each color's misregistration pattern images formed on the ETB are detected to measure the misregistration amount. The DC controller controls the color misregistration unit during the foregoing color misregistration corrective control. The color misregistration unit is placed under the ETB and consists of two detection sensors, each one having a light emitter (LED) and a light receiver (PD).

The following is the operational sequence of the color misregistration detection.

- **1.** The DC controller allows the LED to emit light by sending the LED DRIVE signal when the color misregistration detection starts.
- **2.** The ETB reflects the light from the LED and the PD in the color misregistration sensor receives the light. This reflected light intensity differs depending on whether the light is reflected from the area of toner.
- **3.** The light receiver converts the received light intensity into voltage and sends it in the form of the color misregistration signal to the DC controller.
- **4.** The DC controller detects the positions of the pattern images according to the timing of the color misregistration signal.

Figure 5-32 Color [misregistration](#page-204-0) detection on page 185 illustrates this process.

<span id="page-204-0"></span>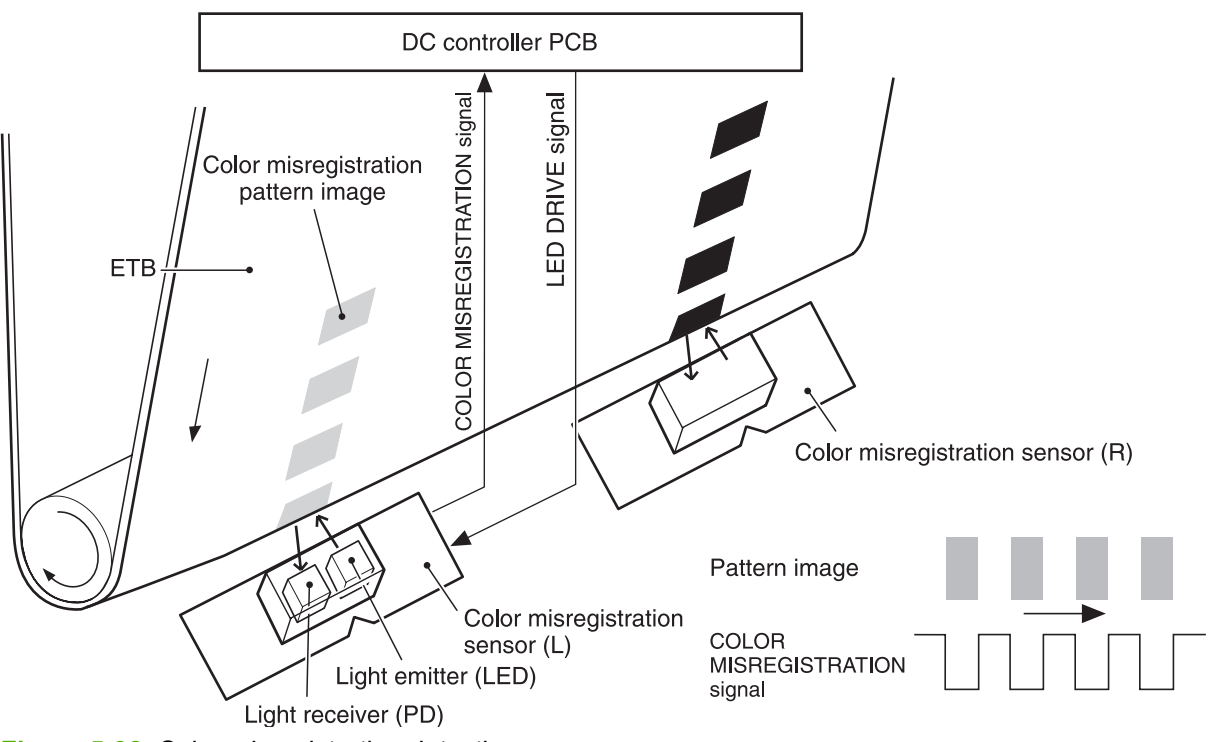

**Figure 5-32** Color misregistration detection

The DC controller notifies the formatter of each error when the following errors are found during the color misregistration detection. The initial value is reset to the new color misregistration correction value whenever an error occurs.

- Color misregistration sensor abnormality warning: The light receiver does not receive light at all.
- Color misregistration measurement out of range warning: The measurement value is out of specified range.

## **Image stabilization control**

This controls the variation of the image density caused by an environmental change or deterioration of the photosensitive drum, toner, etc.

There are three types of image stabilization control. These controls operate when necessary.

- **Environmental change control.** The environment condition sensor controls the bias according to the environment conditions.
- **Turn on print control** is barely noticeable.
- **Image halftone control (D-half).** The color misregistration sensor (PS12) calibrates the halftone data in the formatter.

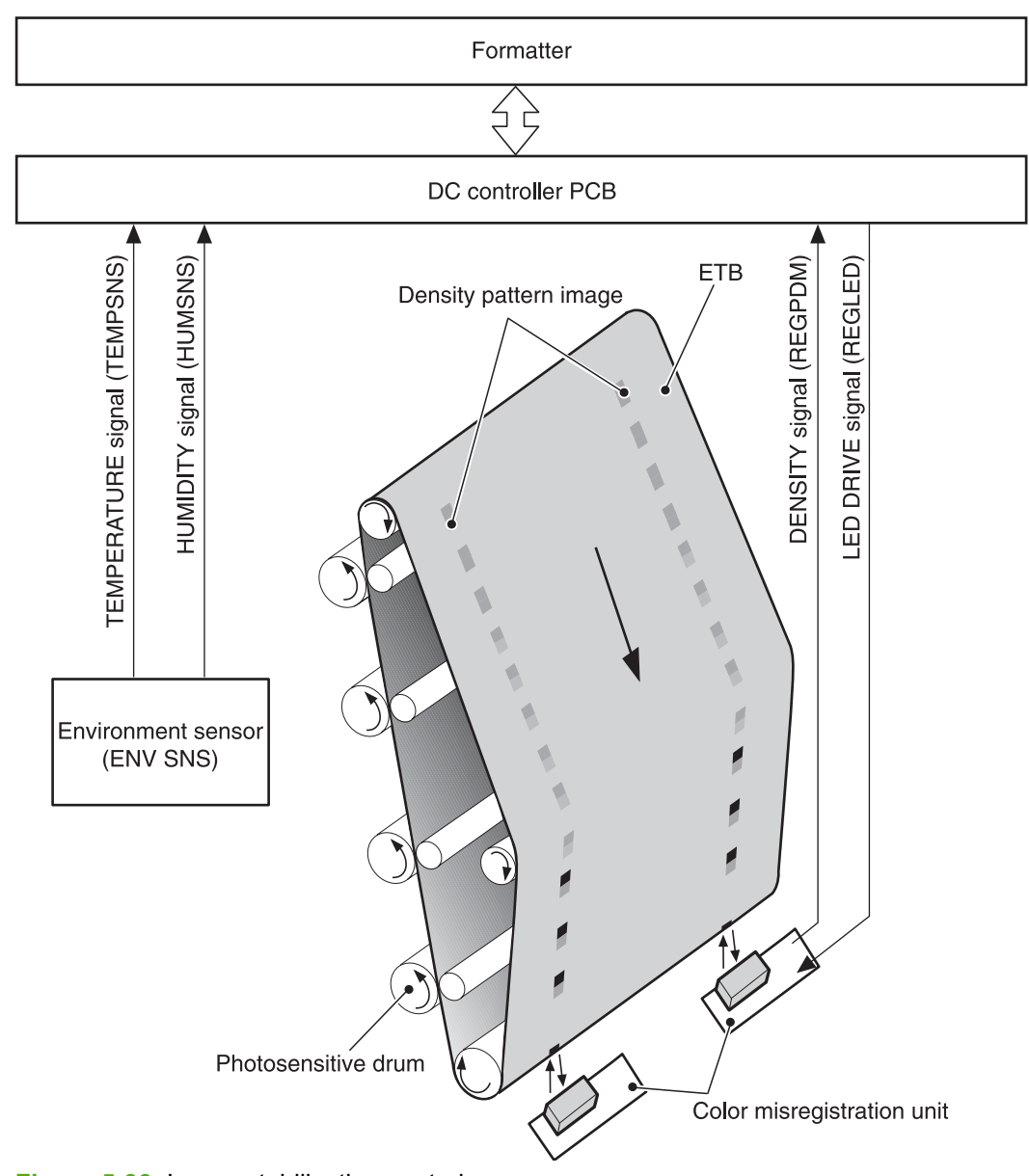

**Figure 5-33** Image stabilization control

## **Environmental change control**

This control calibrates each bias to obtain the best image possible according to environmental changes.

The environment sensor detects the temperature and the humidity. The sensor sends this information to the DC controller in the form of the temperature detection signal (TEMSNS) and the humidity detection signal (HUMSNS).

The DC controller monitors the environmental conditions of the printer based on these two signals.

The DC controller controls the following biases to prevent image defects when it detects an environmental change:

- Developing bias
- Primary transfer bias
- Secondary transfer bias

If the environment sensor detects a temperature of below -30ºC (22ºF) or over 80ºC (176ºF), the DC controller determines this is an "environment sensor abnormality" and sends an error message to the formatter.

### **Conditions leading up to DHALF**

This control stabilizes image density by calibrating the values of the developing bias whenever one of the following events occurs:

- The detected temperature of the sub thermistor is below  $50^{\circ}$ C (122 $^{\circ}$ F) when the printer is turned on.
- The door is closed after a print cartridge or ETB is replaced.
- At every 1,000 pages after the replacement of a cartridge.
- The specified value of environmental conditions has changed since the last image density corrective control.
- Whenever any yellow, cyan, or magenta cartridge reaches its end of life.

### **Image halftone calibration control (DHALF)**

This control measures halftone density output from the formatter and returns the measurements to the formatter so it can perform halftone calibration. Image density calibration must always be performed before image halftone calibration.

Image halftone calibration control consists of three steps:

- **1.** The DC controller forms density patterns on the photosensitive drum in each color using the optimum developing bias determined during image density calibration.
- **2.** These density patterns are transferred to the ETB, and the color-registration detection unit measures the image density of these patterns. Image data is returned to the formatter.
- **3.** The formatter uses the image data to perform a halftone calibration to obtain an ideal halftone image.

### **Image density detection**

Each of the image stabilization controls uses the color registration unit at the top of the ETB to measure image density. The image density detection is performed by the DC controller, which controls the color misregistration unit during the DHALF control. The color misregistration unit is placed under the ETB and consists of two detection sensors, each having one light emitter (LED) and one light receiver (PD). Figure 5-34 Image density [detection](#page-207-0) on page 188 illustrates this process. <span id="page-207-0"></span>The following is the operational sequence of the image density control:

- **1.** The DC controller allows the LED to emit light by sending the LED drive signal. The image density detection control starts.
- **2.** The density pattern images on the ETB reflect the light from the LED and the PD in the sensor receives the light. This reflected light intensity differs depending on the toner density.
- **3.** The light receiver converts the received light intensity into voltage and sends it as a toner density signal to the DC controller.
- **4.** The DC controller converts the toner density signal (analog) into a density value (digital) and stores it.

The DC controller notifies the formatter of each error when the following errors are found during the image density detection. When it fails to detect image density, it zeros the density data and notifies the formatter.

• Image density sensor abnormality warning: detected ETB surface density is improper.

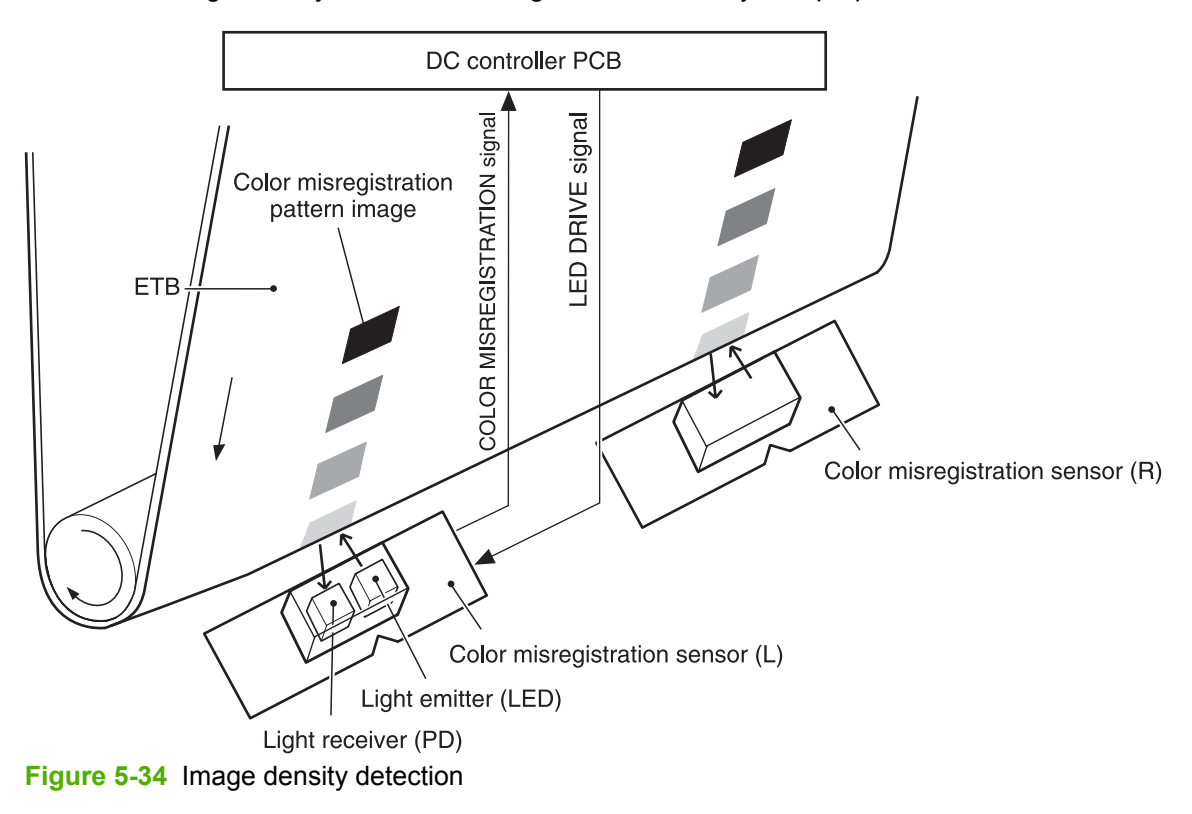

Failed image density detection warning: detected density is improper.

# **Pickup/feed system**

The pickup/feed system consists of various feed rollers that pick up and feed media. This printer has two pickup sources: the paper tray and the multipurpose tray, and one delivery source: the facedown tray.

The multipurpose paper sensor (SR4) detects the media presence in the multipurpose tray, and the paper tray paper sensor (SR9) detects the media presence in the paper tray. The paper stack surface sensor (SR10) in the paper tray monitors the pickup position of the media stack surface. When the SR10 detects that the pickup position lowers to a certain volume, the DC controller lifts the lifting plate up to maintain the media stack surface at a specified height. Figure 5-35 [Pickup/feed](#page-209-0) [system](#page-209-0) (1 of 2) on page 190 illustrates this system.

The media size in the paper tray and presence of the paper tray installed to the printer are detected by the paper tray paper size detection switch (CSIZE SW). The paper tray paper size detection switch consists of three switches.

The DC controller controls nine motors: pickup motor, ETB motor, four drum motors, fuser motor, fuser pressure release motor, and lifter motor, and two solenoids: paper tray pickup solenoid and multipurpose pickup solenoid, for the pickup operation of this printer.

There are four photo interrupters: top of page sensor, fuser paper sensor, paper loop sensor 1, and paper loop sensor 2, on the paper transport path to detect the arrival and passage of the media. If the media does not reach or pass these sensors within the specified period of time, the microcomputer (CPU) on the DC controller determines the paper jam and notifies the formatter.

Figure 5-35 [Pickup/feed](#page-209-0) system (1 of 2) on page 190 and Figure 5-36 [Pickup/feed](#page-211-0) system (2 of 2) on [page](#page-211-0) 192 illustrates this system.

<span id="page-209-0"></span>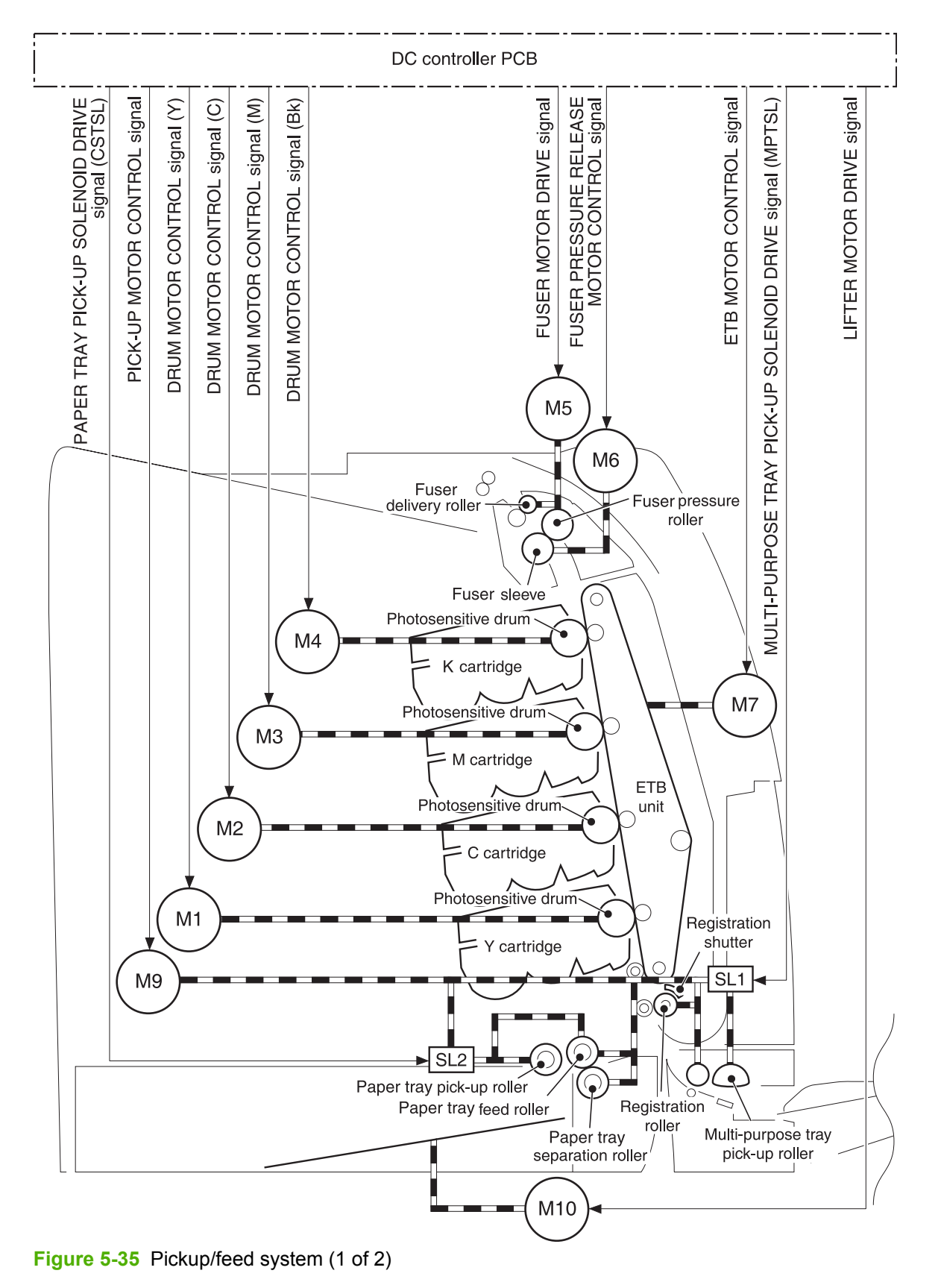

The pickup/feed system consists of the following motors and solenoids:

- M1: Yellow (Y) drum motor
- M2: Cyan (C) drum motor
- M3: Magenta (M) drum motor
- M4: Black (K) drum motor
- M5: Fuser motor
- M6: Fuser pressure release motor
- M7: ETB motor
- M9: Pickup motor
- M10: Lifter motor
- SL1: Multipurpose pickup solenoid
- SL2: Paper tray pickup solenoid

<span id="page-211-0"></span>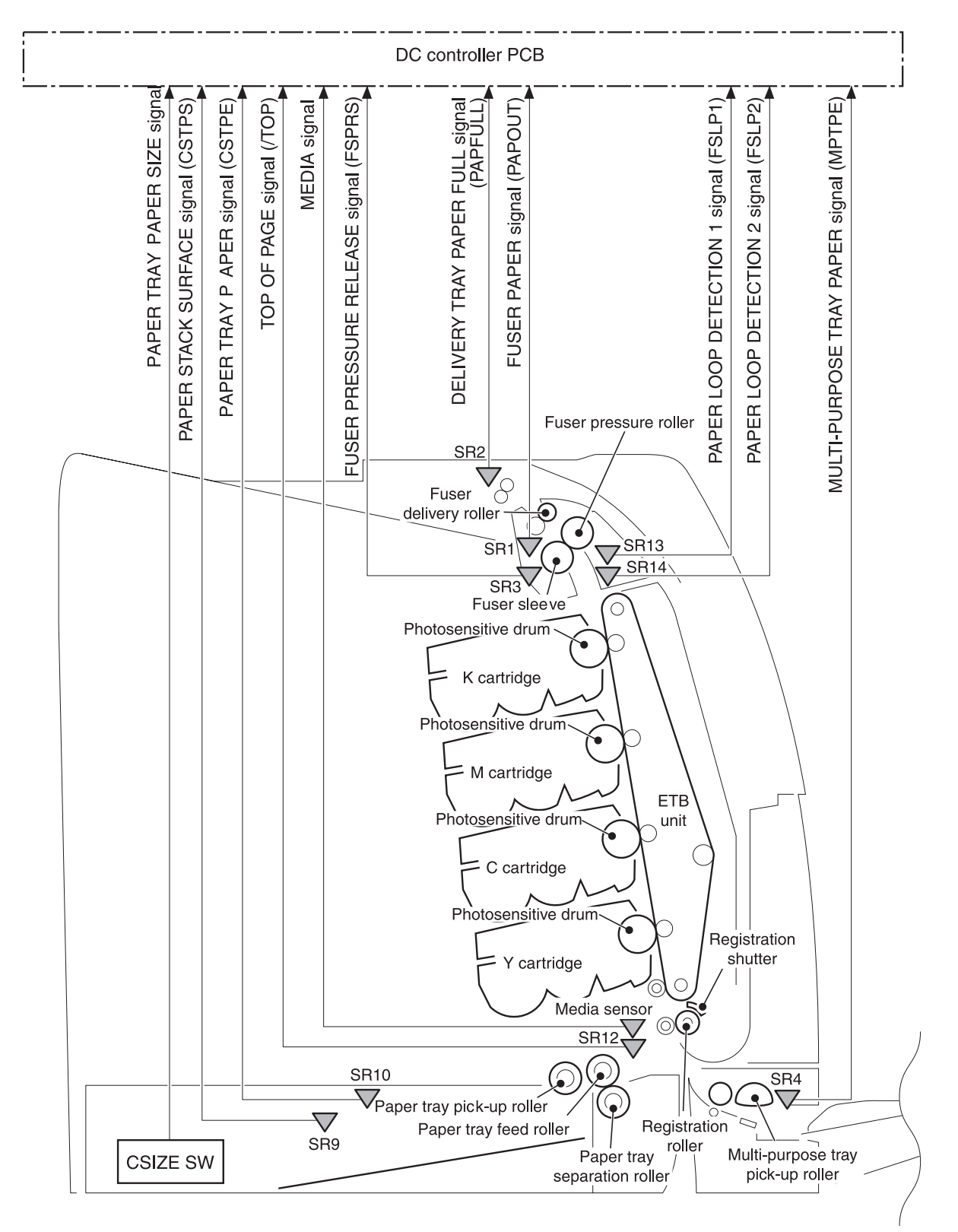

**Figure 5-36** Pickup/feed system (2 of 2)

The pickup/feed system consists of the following sensors and switches:

- SR1: Fuser paper sensor
- SR2: Delivery tray paper full sensor
- SR3: Fuser pressure release sensor
- SR4: Multipurpose tray paper sensor
- SR9: Paper tray paper sensor
- SR10: Paper stack surface sensor
- SR12: Top of page sensor
- SR13: Paper loop sensor 1
- SR14: Paper loop sensor 2
- Media sensor
- SW1: Paper tray paper size detection switch
- SW2: Paper tray paper size detection switch
- SW3: Paper tray paper size detection switch

Figure 5-37 [Pickup/feed](#page-213-0) unit on page 194 illustrates the pickup/feed system, which can be divided into three units:

- Pickup/feed unit. From the point the media is picked from the until it reaches the fuser.
- **Fuser/delivery unit**. From the fuser to the output bin.
- **Duplex feed unit**. From the output bin to the registration shutter at the bottom of the ETB.

<span id="page-213-0"></span>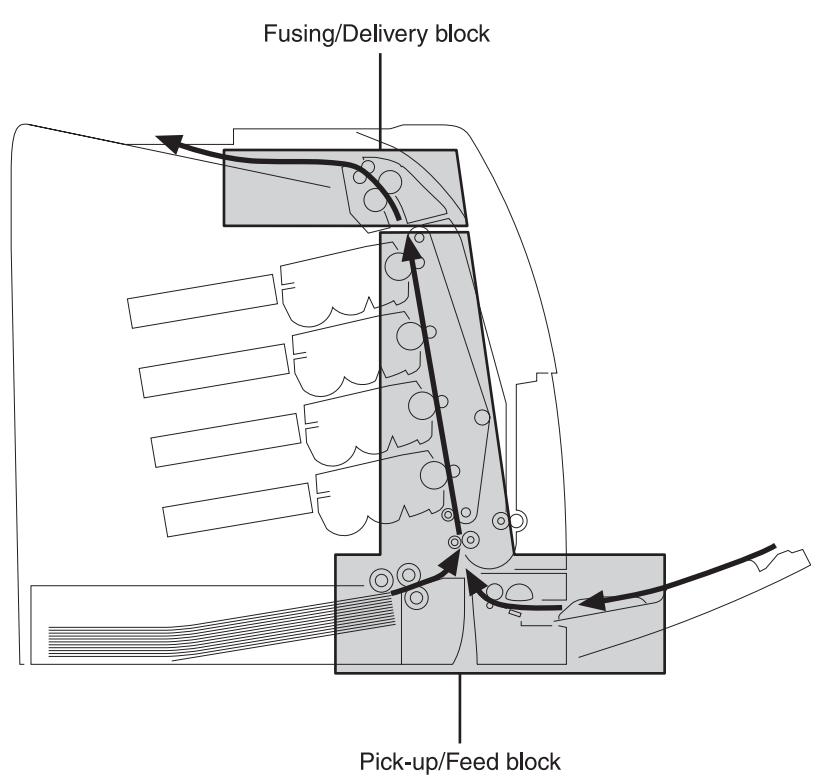

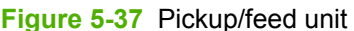

# **Pickup/feed unit**

The pickup/feed block is structured with two blocks. One is the pickup block, which picks up media from the paper tray or the multipurpose tray into the printer one by one. The other one is the feed block, which feeds the picked up media to the fuser. The following sequence of events occurs:

- **1.** The DC controller rotates the pickup motor (M9), drum motors (M1, M2, M3, M4), ETB motor (M7), and fuser motor (M5) after receiving a print command from the formatter.
- **2.** The feed roller and the registration roller rotate as the pickup motor starts to rotate. The paper tray separation roller also begins to rotate. However, the separation roller does not rotate.
- **3.** Media is picked from the paper tray or multipurpose tray. The paper tray pickup solenoid (SL2) or multipurpose tray pickup solenoid (SL1) is turned on after a specified time after "scanner ready". This rotates the paper tray pickup roller and paper tray feed roller, or the multipurpose tray pickup roller, to pick up media in the paper tray.
- **4.** The multiple-fed media is removed by the paper tray paper separation roller (paper separation pad for the multipurpose tray) and a single sheet is fed to the registration roller.
- **5.** The registration shutter corrects the skew of the media. Then the media is fed at its prescribed speed. The formatter specifies the feeding speed by the feeding speed control depending on the media type.
- **6.** Toner is transferred to the media on the ETB, and the media is fed to the fuser/delivery block.

### **Paper tray detection and paper tray media size detection**

The printer can sense whether a paper tray is installed correctly, and it can sense the size of the media in the paper tray. Paper-size detection switches at the back of the paper tray send this

information to the DC controller. The DC controller determines which size is loaded by reading various switches. See Table 5-6 Paper tray media size detection on page 195.

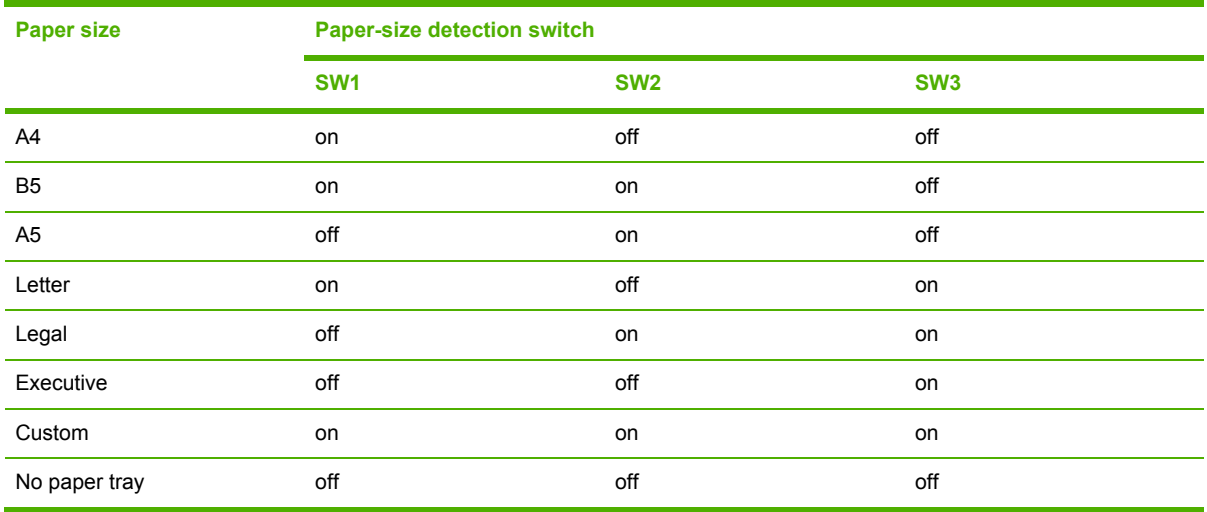

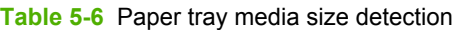

Although the paper tray determines the media size by reading the switches, the user can select a different size from what is loaded, creating an error in media-size detection.

The paper leading-edge sensor detects when the leading edge and the trailing edge of a sheet pass it. By measuring the time between the passing of the leading edge and trailing edge, the sensor can determine the actual size of the sheet. If this measured size differs from the size specified by the formatter or the switch combination, the DC controller determines a mismatch. The sheet is ejected from the printer, and the printer stops.

### **Paper tray pickup operation**

This printer uses the pickup arm method for high-speed media pickup. The pickup arm presses the pickup roller down on the media stack to feed the media one by one. The pickup roller is attached to the pickup arm and it is normally held at the original position by the pickup arm. When the pickup solenoid (SL2) is turned on, the pickup cam rotates and lowers the pickup roller onto the media.

The following is the operational sequence of the paper tray pickup mechanism.

- **1.** When the DC controller turns the paper tray pickup solenoid (SL2) on during the paper tray pickup operation, the driving force of the pickup motor (M9) causes the paper tray pickup roller and the pickup cam to rotate.
- **2.** As the pickup cam rotates, the pickup arm goes down and the rotating paper tray pickup roller touches the media surface. The media in the paper tray is fed into the printer one sheet at a time.
- **3.** The pickup cam rotation allows the pickup arm to go up and the paper tray pickup roller disengages from the media surface.
- **4.** The paper tray pickup roller stops rotating.

Figure 5-38 Paper tray [pickup](#page-215-0) on page 196 illustrates this process.

<span id="page-215-0"></span>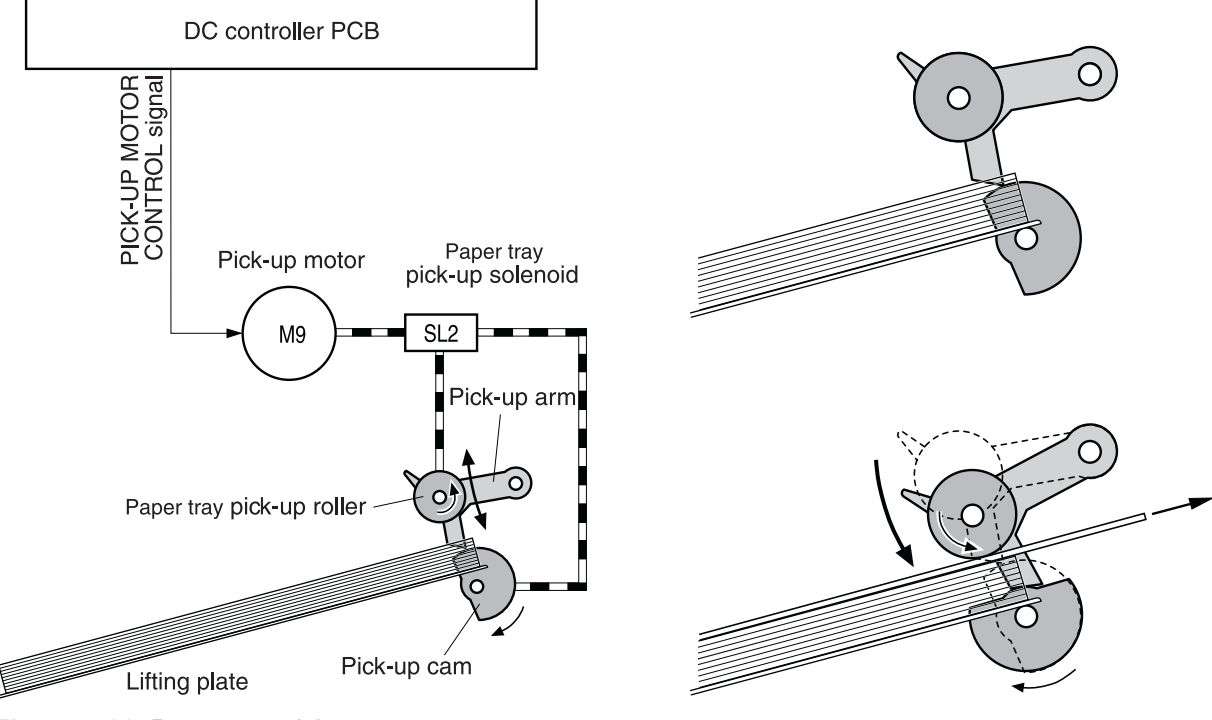

**Figure 5-38** Paper tray pickup

### **Media lift-up operation**

This operation maintains the position of the media stack surface at a specified height for a stable pickup operation. The DC controller rotates the lifter motor (M10) and raises the lifting plate on which the media stack is loaded. The DC controller monitors the paper tray paper sensor (SR9) and the media stack surface sensor (SR10) when the printer is turned on, the paper tray is installed, and during the printing operation.

The media lift-up operation is divided into two procedures:

- Initial lift-up
- Lift-up during printing

### **Initial lift-up**

The initial lift-up begins when the paper tray is installed in the printer and the lifting plate remains in the bottom. The DC controller continues driving the M10 until the SR10 detects media. The SR10 lifts the stack surface up to the pickup position under the following conditions:

- The SR9 and SR10 detect no media when the power is turned on.
- The SR10 detects no media when the paper tray is installed.

The DC controller stops this operation when the SR10 detects media before the SR9 detects media.

#### **Lift-up during printing**

The lift-up during printing starts when the stack level reaches a specified level according to the pickup operation. The DC controller drives the M10 when the SR10 detects no media during the
printing operation. The SR10 then lifts the stack surface up to the pickup position. Figure 5-39 Media lift-up on page 197 illustrates this process.

**NOTE** The paper lift-up operation is also available for the optional paper feeders. The initial lift-up for Tray 2 and the optional paper feeders does not occur at the same time because of the DC power supply limit. The operation starts from the bottom paper feeder and moves upwards.

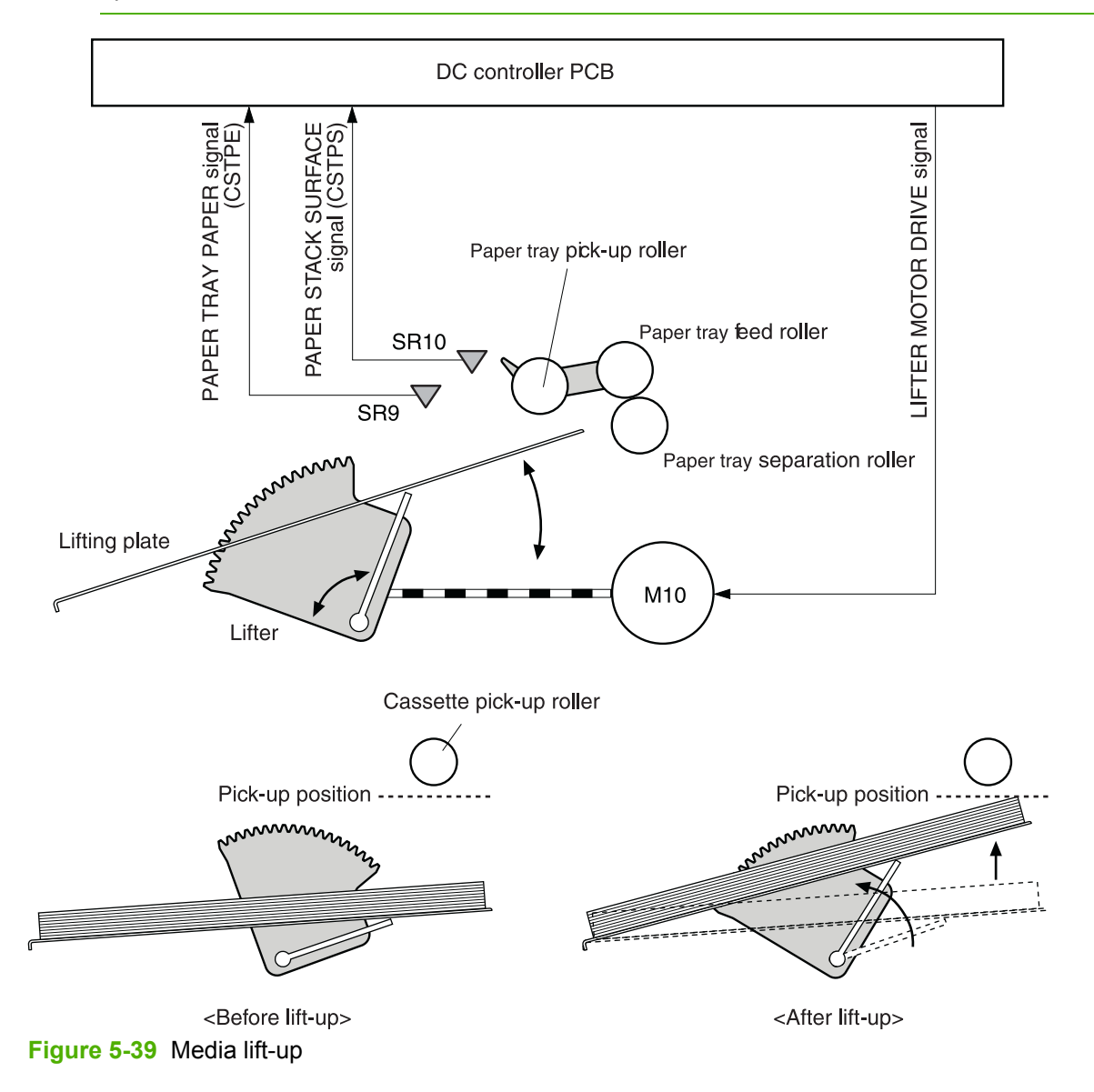

#### **Multiple-feed prevention**

This printer uses the paper separation roller method to prevent the multiple-feed of media. The paper tray paper separation roller rotates in the same direction as the paper tray feed roller. The paper separation roller is imparted with a rotational force, transmitted through the torque limiter. If multiplefeed occurs, the second paper is pushed back to the paper tray and only one sheet is fed into the printer.

Normally, the paper tray paper separation roller is imparted with a rotational force in the same direction to the paper tray feed roller. However, since the paper separation roller touches the feed roller, driving torque from the feed roller brings the torque limiter functions. The torque limiter shuts the rotational force from the separation roller. The paper separation roller follows the rotational direction of the feed roller, in the opposite direction. When the paper is not multiple-fed, the driving force from the feed roller transmits through the single paper and allows the paper separation roller to rotate in the opposite direction.

During a multi-feed, the rotational force of the paper tray feed roller transmitted to the paper tray paper separation roller becomes weak because of the low friction between the sheets. The torque limiter does not function and the paper separation roller rotates in the direction of the drive gear, causing the multiple-fed media to be separated and pushed back to the paper tray. Figure 5-40 Media lift-up on page 198 illustrates this process.

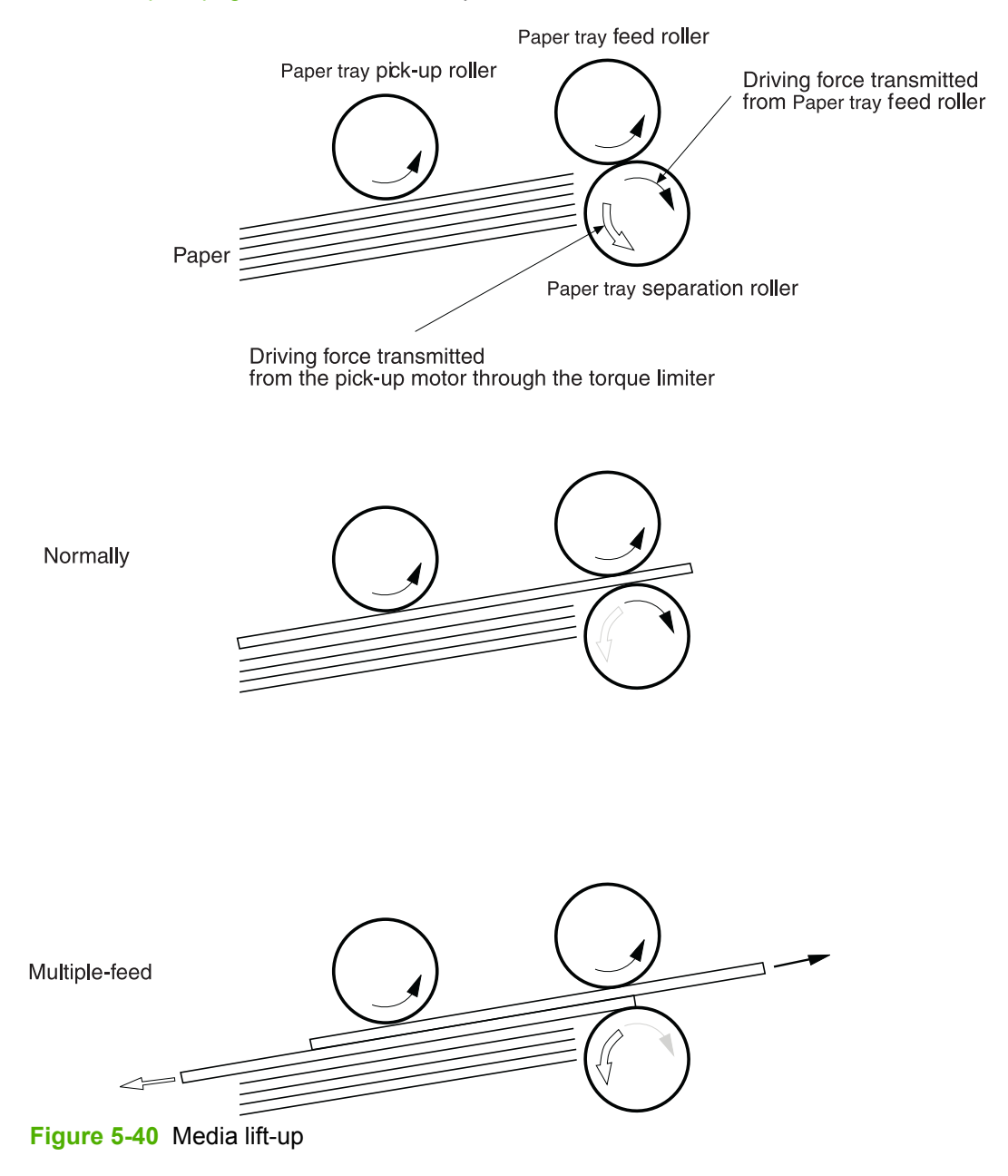

#### **Skew correction**

The skew correction mechanism compensates for the skew of feeding media. This printer uses the registration shutter method to avoid decreasing throughput.

- **1.** When the media is fed to the registration roller, the leading edge of the media hits the registration shutter to compensate for the skew feeding.
- **2.** The media is warped as the feed roller keeps pushing the media with the condition that the media hit the registration shutter.
- **3.** The stiffness of the warped media lifts up the registration shutter and the media goes through the shutter. The skew-feed is corrected without decreasing throughput.

Figure 5-41 Skew correction on page 199 illustrates this process.

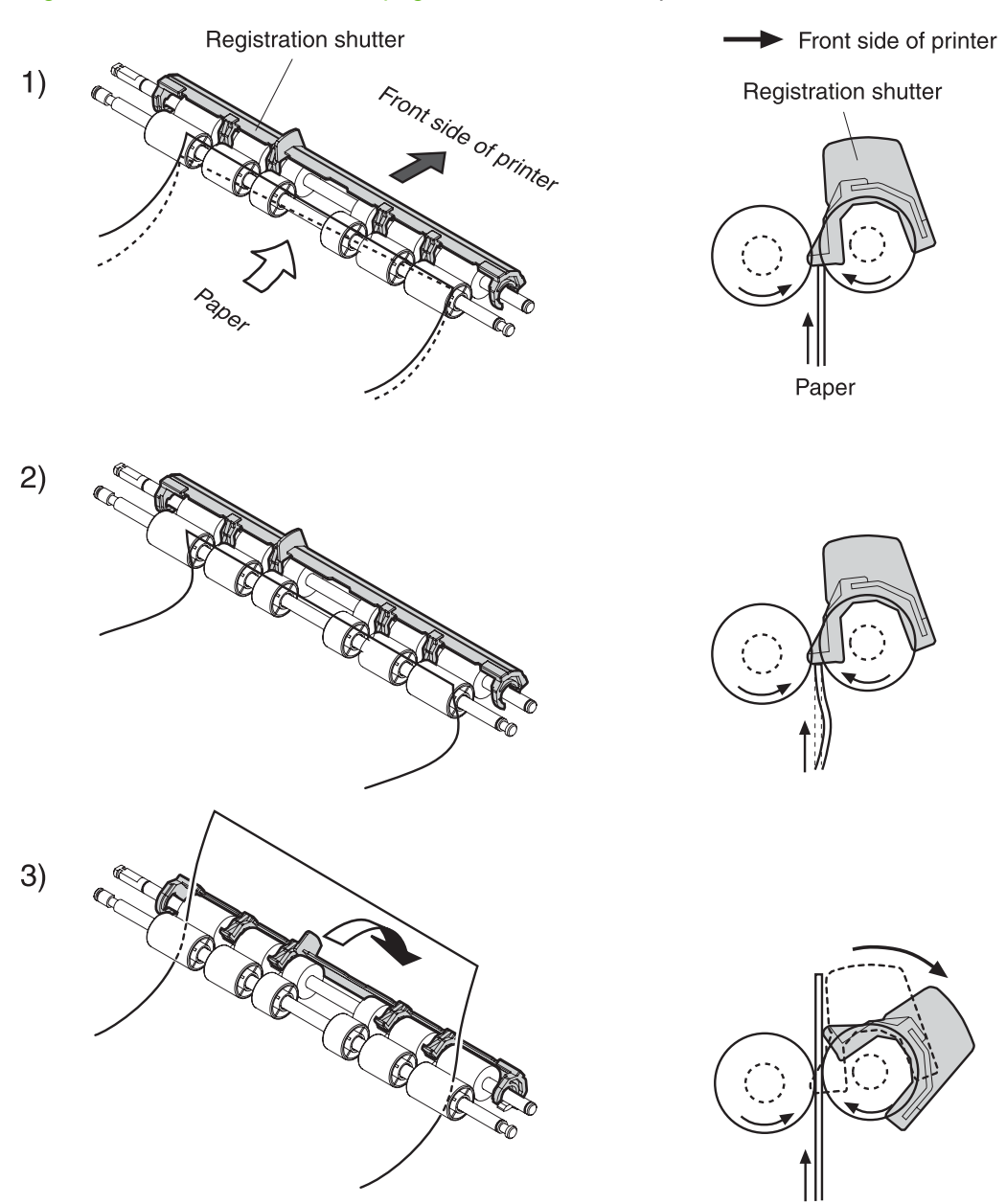

**Figure 5-41** Skew correction

#### **Media detection**

This printer detects the media types to select the optimum print mode automatically. The DC controller controls the media sensor during the printing operation for this detection. The media sensor contains a light emitter (LED) and a light receiver. The light from the emitter is reflected off the media surface or transmitted through the media. Each light is received at the light receiver.

₽ **NOTE** The light receiver can detect even a slight difference in the light intensity because the high density pixels are integrated in very small area.

The DC controller turns the media sensor on when the picked up media passes through the registration roller. Then it detects the roughness of the media surface, transmitted light intensity, and thickness according to the patterns (luminance distribution within specified area) of the detected light by the receiver. Accordingly, the DC controller identifies the media type: either plain paper, thin paper, thick paper, gloss paper, gloss film, or overhead transparency, and notifies the formatter. Figure 5-42 Media detection on page 200 illustrates this process.

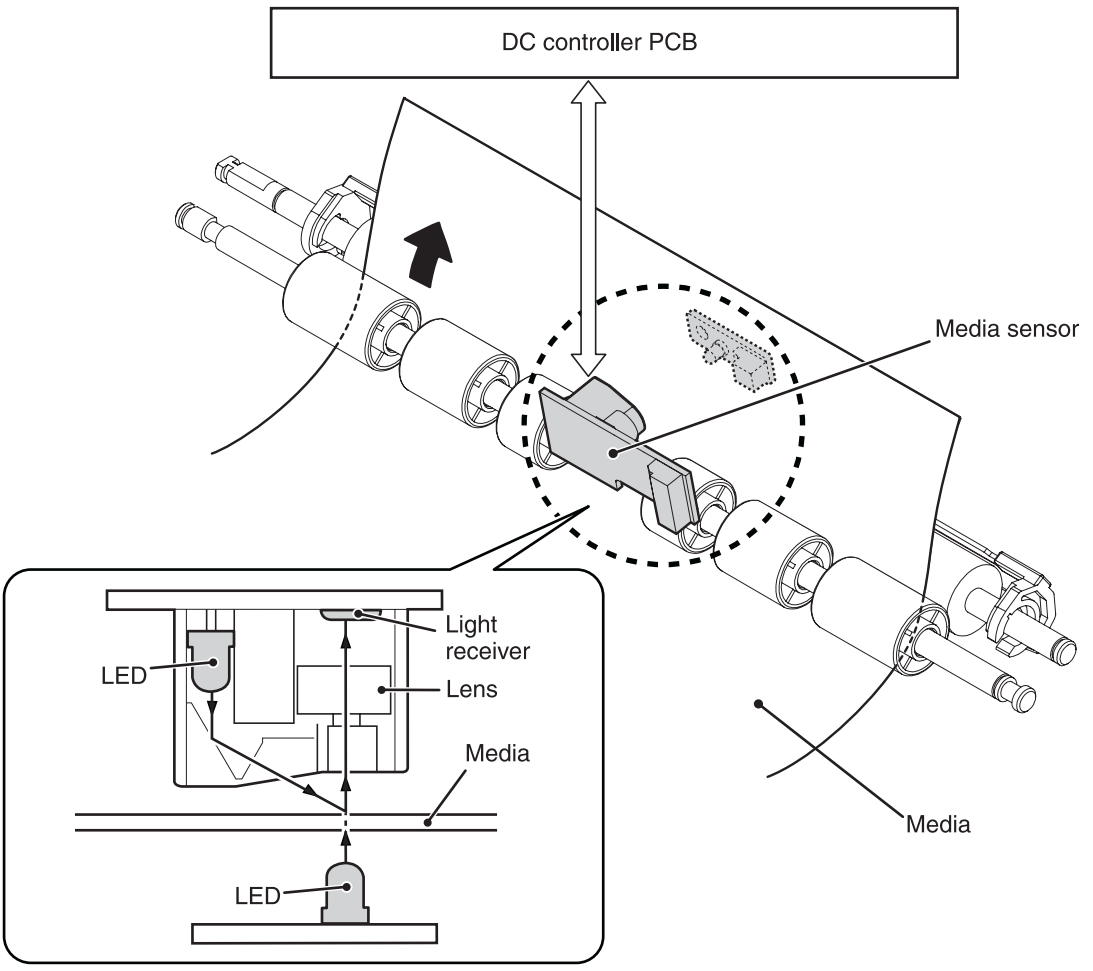

**Figure 5-42** Media detection

The DC controller switches the media feeding speed according to the detected media type when the detected media type does not match the selected print mode.

If the DC controller fails to communicate with the media sensor during the media detection, it detects a media sensor failure and outputs a media sensor abnormality warning to the formatter.

#### **Feed speed control**

The type of media in the paper path dictates the speed at which it is fed. The DC controller can change the feed speed according to type of media. Table 5-7 Paper size detection switch settings on page 201 shows the relationship between media type and feed speed.

| <b>Print mode</b>     | <b>Media type</b>                                                                          | <b>Feed speed</b> |  |
|-----------------------|--------------------------------------------------------------------------------------------|-------------------|--|
|                       |                                                                                            |                   |  |
| Normal                | Plain paper                                                                                | Normal speed      |  |
| Normal gloss          | Plain paper                                                                                | 1/2 speed         |  |
| Rough                 | Rough paper                                                                                | 1/2 speed         |  |
| Thin                  | Plain paper                                                                                | Normal speed      |  |
| Thin rough            | Rough paper                                                                                | 1/2 speed         |  |
| Envelope              | Envelope                                                                                   | 1/2 speed         |  |
| Label                 | Label                                                                                      | 1/2 speed         |  |
| Thick 1               | Thick card/postcard                                                                        | 1/2 speed         |  |
| Thick 2               | Thick paper                                                                                | 1/3 speed         |  |
| Gloss 1               | Gloss paper                                                                                | 1/2 speed         |  |
| Gloss 2 and 3         | Gloss paper                                                                                | 1/3 speed         |  |
| Overhead transparency | OHT film                                                                                   | 1/3 speed         |  |
| Gloss film            | Gloss film                                                                                 | $1/3$ speed       |  |
| Automatic             | Plain paper, thin paper, thick paper,<br>gloss paper, gloss film, overhead<br>transparency | N/A               |  |

**Table 5-7** Paper size detection switch settings

The DC controller performs the following controls depending on the specified print mode.

- **OHT mode**. If plain paper, other than OHT is detected, the DC controller determines a media misprint. The DC controller lets the printing operation continue under the OHT mode only when it detects the OHT. The same applies to the following sheets in a continuous printing. When the DC controller outputs the wrong media, it notifies the formatter, cuts off the secondary transfer bias, delivers the media, and then stops the printer engine.
- **Automatic mode.** When automatic mode is selected, the printer starts the printing operation in the normal mode. If plain paper, thin paper, thick paper, gloss paper, gloss film, or OHT is detected, the DC controller switches the print mode to the appropriate mode and executes the printing operation. In continuous printing, the print mode will not change from the one selected for the first sheet. However, if the DC controller detects media different from the first page, it outputs a media misprint.
- **All other print modes**. If media other than OHT is detected, the DC controller continues the printing operation with the selected print mode. It outputs a media misprint only when it detects OHT. The same applies to the following sheets in the continuous printing.

## **Fusing and delivery block**

The fuser/delivery unit is structured with two blocks. One is the fuser block that fuses toner on the media. The other is the delivery block, which delivers the fused media to the face-down tray. The following is the operational sequence of the fuser/delivery unit.

₽ **NOTE** The fuser contains a fuseable link that is opened when a new fuser is first installed in the printer. This resets the page count of the fuser to zero.

- **1.** The media with toner transferred on the ETB is fed to the fuser.
- **2.** The paper warp is adjusted with the fuser motor speed control. The feeding speed differs between the ETB and the fuser, as different motors are used to drive them. This control keeps the media with specified warp to prevent image defects and media transport defects.
- **3.** The fusing sleeve and the fusing pressure roller fuse the toner onto the media. The media is then delivered from the fuser.
- **4.** The image fusing media sensor (SR1) detects the media delivered from the fuser, and then delivers the media to the face-down tray.

€

**NOTE** If the face-down tray is full of media, the delivery tray media full sensor (SR2) detects that it is full. The DC controller determines the face-down tray media is full, notifies the formatter, delivers the media in the printing operation out of the printer, and stops the printer engine. If the stack of media on the face-down tray is removed, the SR2 detects the media absence and the printing operation resumes.

#### **Loop control**

The media is delivered from the ETB to the fusing pressure roller keeping with specified warp depending on the media type to prevent an image defect and media transport defect.

The feeding speed of the fusing pressure roller and the ETB are not exactly the same. The following problems might occur when the media is fed into the fuser.

- **•** If the rotational speed of the fusing pressure roller is slower than that of the ETB, the media warp increases and an image defect or media crease might occur.
- If the rotational speed of the fusing pressure roller is faster than that of the ETB, the media warp decreases and a color misregistration in the sub-scanning direction occurs as the fusing pressure roller pulls the media.

To resolve these issues, two sensors are used depending on the media type specified by the formatter. The sensors bifurcate the warp amount for thick paper and thin paper. The DC controller monitors the paper loop sensor 1 (SR13) and the paper loop sensor 2 (SR14) to maintain the paper warp at specified amount by changing the rotational speed of the fusing pressure roller.

Figure 5-43 Loop [control](#page-222-0) on page 203 illustrates this process.

<span id="page-222-0"></span>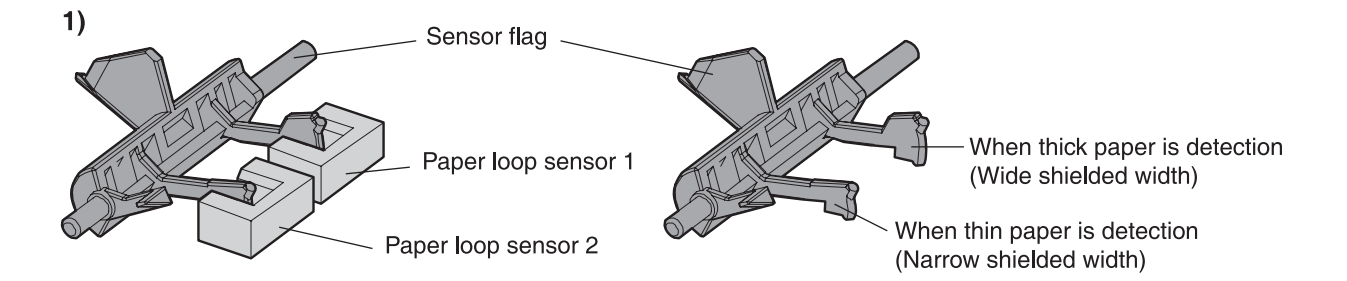

#### **Home position**

Slow down the rotation of fuser pressure roller

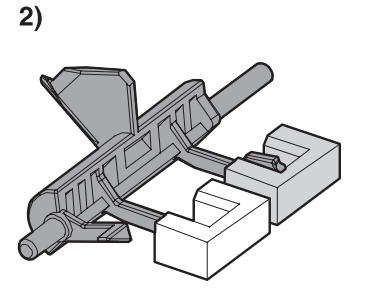

(At thick paper feeding) Slow down the rotation of fuser pressure roller (At thin paper feeding) Speed up the rotation of fuser pressure roller **Figure 5-43** Loop control

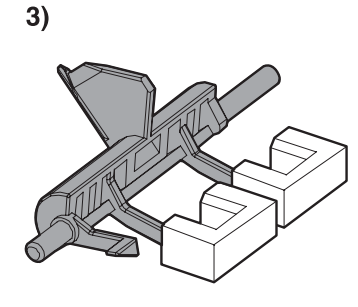

Speed up the rotation of fuser pressure roller

#### **Fusing pressure release mechanism**

This mechanism automatically releases the fusing pressure to improve media removal and prevent fusing pressure roller deformation.

The DC controller rotates the cam driven by the fuser pressure release motor (M6) at the prescribed timing. The lifting plate is pushed down and the fusing pressure roller is released. The fusing pressure is released under the following conditions:

- When a paper jam occurs
- When the power is turned off
- When sleep mode is ON/OFF

Figure 5-44 Fusing [pressure](#page-223-0) release on page 204 illustrates this process.

<span id="page-223-0"></span>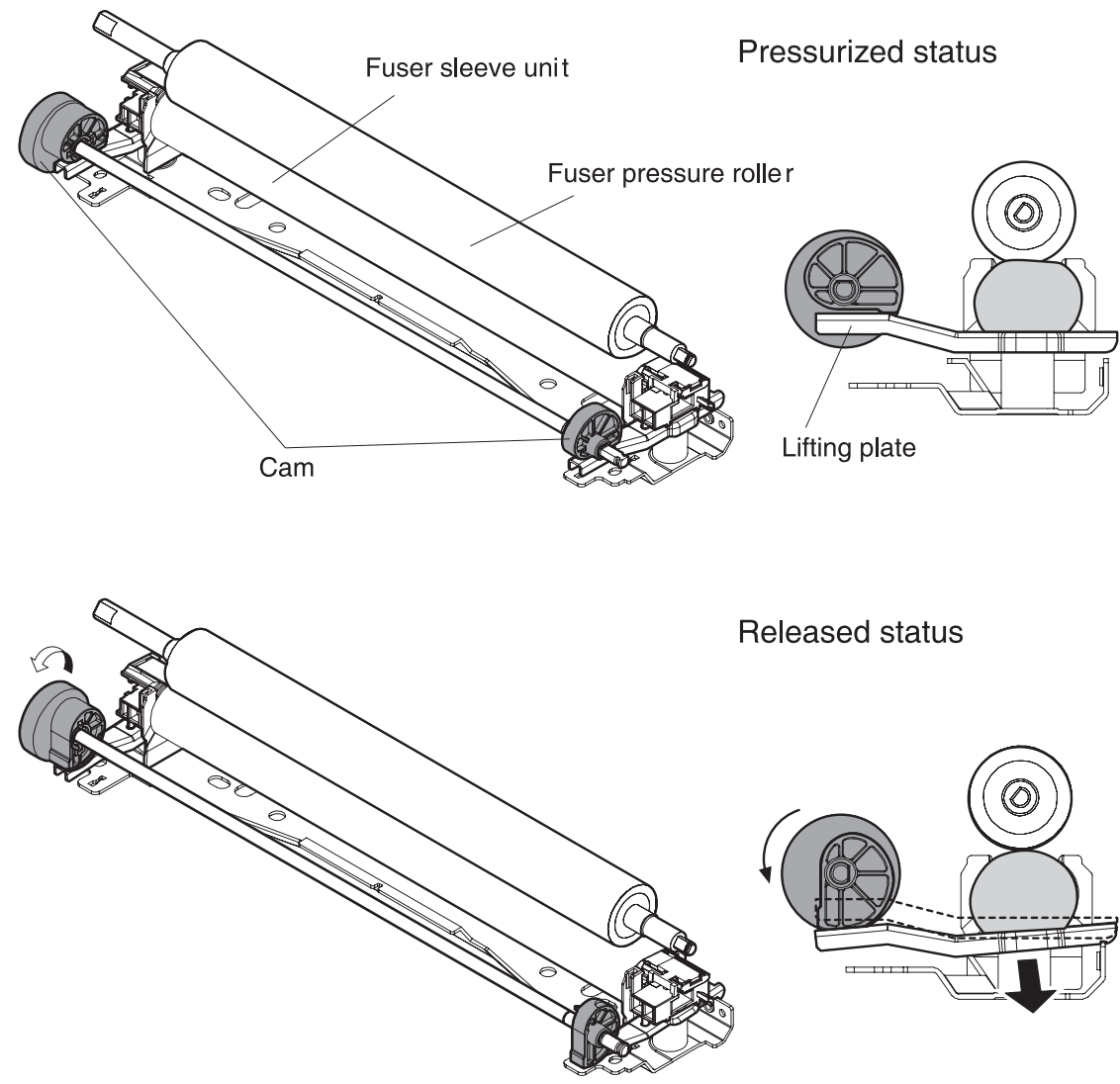

**Figure 5-44** Fusing pressure release

#### **Jam detection**

The printer uses the following sensors to detect the presence of media and to check whether media is being fed correctly or has jammed:

- Top-of-page sensor (SR12)
- Fuser paper sensor (SR1)
- Delivery tray paper-full sensor (SR2)
- Reversing paper sensor (SR8001)

The microprocessor on the DC controller checks for jams by timing the media as it moves past these sensors. If the media does not pass the sensor in a specific period of time, the transport process is stopped (the motors are turned off and the rollers no longer rotate) and a jam message displays on the control panel.

#### **Pickup delay jam**

If the top-of-page sensor (SR12) does not detect the leading edge of the media within a specific period of time after the media is picked up, the microprocessor on the DC controller PCB determines that a pickup jam has occurred.

**NOTE** The printer attempts to pick up the media several times before determining that a pickup jam exists. The number of pickup attempts depends on the source (for example, four attempts occur if Tray 1 is the source).

The transport process stops and a **13.XX.YY JAM** message displays on the control panel. For more information about jam messages, see Control panel [messages](#page-378-0) on page 359.

#### **Pickup stationary jam**

If the top-of-page sensor (SR12) continues to detect the leading edge of the media after a specific period of time has elapsed, the microprocessor on the DC controller PCB determines that a pickup stationary jam has occurred.

The transport process stops and a **13.XX.YY JAM** message displays on the control panel. For more information about jam [messages](#page-378-0), see Control panel messages on page 359.

#### **Delivery delay jam**

If the fuser paper sensor (SR1) does not detect the leading edge of the media within a specific period of time after the top-of-page sensor detects the media, the microprocessor on the DC controller PCB determines that a delivery delay jam has occurred.

The transport process stops and a **13.XX.YY JAM** message displays on the control panel. For more information about jam messages, see Control panel [messages](#page-378-0) on page 359.

#### **Door open jam**

If the front cover is opened during printing, the microprocessor on the DC controller PCB determines that a door open jam has occurred.

The transport process stops and a **13.XX.YY JAM** message displays on the control panel. For more information about jam messages, see Control panel [messages](#page-378-0) on page 359.

#### **Residual paper jam**

If the fuser paper sensor (SR1) detects paper during the WAIT or INTR period, or if the top-of-page sensor or fuser paper sensor detect paper during the automatic delivery period, the microprocessor on the DC controller PCB determines that a residual paper jam has occurred.

The transport process stops and a **13.XX.YY JAM** message displays on the control panel. For more information about jam messages, see Control panel [messages](#page-378-0) on page 359.

#### **Reversing unit jam 1**

If the paper reversing sensor (SR8001) does not detect the leading edge of the media within a specified period after the duplexing driver receives a reversing command from the printer, the microprocessor on the DC controller PCB determines that a reversing unit jam 1 has occurred.

The transport process stops and a **13.XX.YY JAM** message displays on the control panel. For more information about jam messages, see Control panel [messages](#page-378-0) on page 359.

#### **Reversing unit jam 2**

If the paper reversing sensor (SR8001) continues to detect media for a specified period after it initially detects the media, the microprocessor on the DC controller PCB determines that a reversing unit jam 2 has occurred.

The transport process stops and a **13.XX.YY JAM** message displays on the control panel. For more information about jam messages, see Control panel [messages](#page-378-0) on page 359.

#### **Duplexing pickup unit jam 1**

If the top-of-page sensor (SR12) fails to detect the leading edge of media within the specified period after the duplexing driver receives a duplexing pickup command from the printer, the microprocessor on the DC controller PCB determines that a duplexing pickup unit jam 1 has occurred.

The transport process stops and a **13.XX.YY JAM** message displays on the control panel. For more information about jam messages, see Control panel [messages](#page-378-0) on page 359.

#### **Automatic delivery function**

Any residual paper within the printer is automatically delivered when the power is turned on or when printing starts. If the top-of-page sensor (SR12) detects paper during the WAIT period, the DC controller PCB determines that residual paper is present, notifies the formatter, and stops printing. The controller drives the motors and delivers the residual paper to the printer when it receives an automatic delivery command from the formatter.

### **Duplex feed unit**

The duplexing unit is optionally installed on the top of the printer. It features paper reversing, skew feed correction, and leading side edge registration preparing for the other side printing. Figure 5-45 Duplex feed unit on page 206 illustrates the duplexing unit paper path.

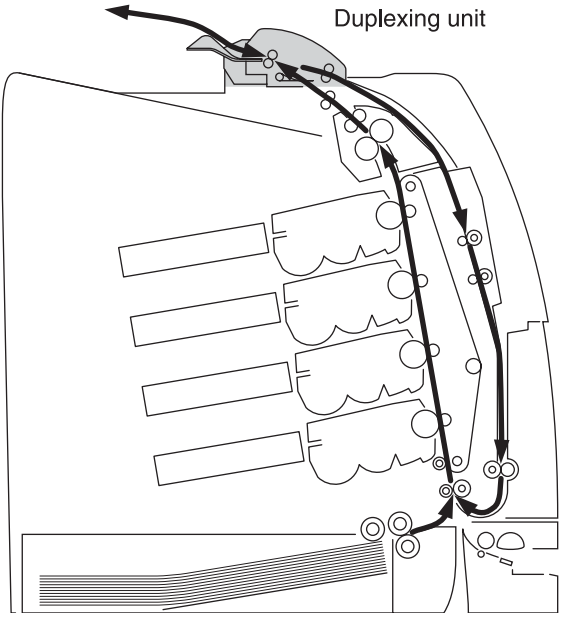

**Figure 5-45** Duplex feed unit

The duplexing driver PCB controls the duplexing unit. An 8-bit microcomputer in the duplexing driver PCB controls the sequences of the duplexing unit and the serial communication with the DC controller. The DC controller sends a command to the duplexing driver PCB at the necessary time. The duplexing driver PCB drives each load, such as motors and solenoids, depending on these commands. The duplexing driver PCB relays the status information of the duplexing unit to the DC controller.

The printer supplies +24VDC to the duplexing unit. The +3.3VDC is generated by +24V DC in the duplexing driver PCB, which works for the component devices such as sensors and ICs. Figure 5-46 Duplexing driver PCB signal flow on page 207 shows the signal flow in the duplexing driver PCB.

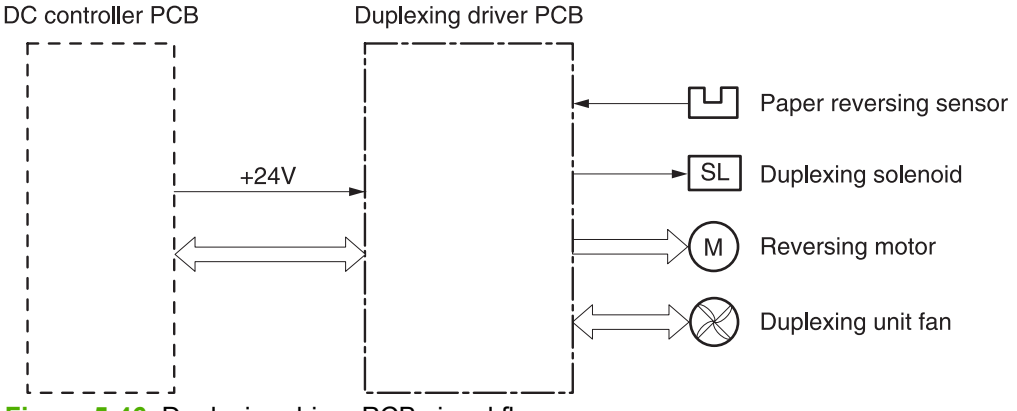

**Figure 5-46** Duplexing driver PCB signal flow

#### **Reversing/duplexing feed operation**

The media fed to the duplexing unit goes to the opposite direction and proceeds hitting along the right plate by the oblique roller. This corrects the paper skew and the media is fed into the printer. The operational sequence of the duplexing feed is described in Figure 5-47 [Duplexing](#page-227-0) feed on [page](#page-227-0) 208.

<span id="page-227-0"></span>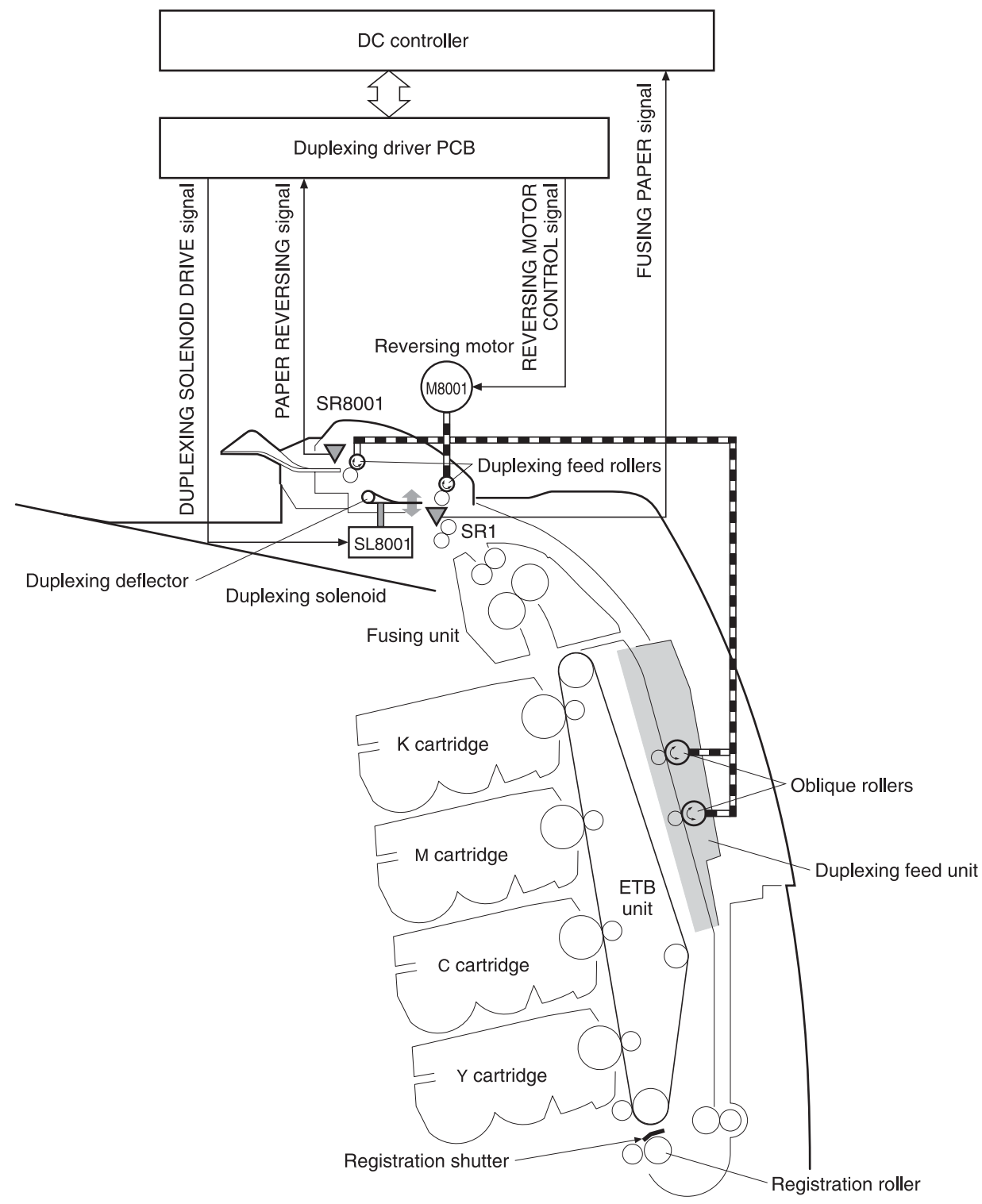

#### **Figure 5-47** Duplexing feed

- **1.** The media printed on one side passes through the fuser.
- **2.** The DC controller sends the reversing command to the duplexing driver after the prescribed time from when the top of page sensor (SR12) detected the leading edge of paper. The prescribed time is when the media arrives at the fuser.
- **3.** When the duplexing driver receives the reversing command, it turns on the duplexing solenoid (SL8001) to move the duplexing deflector. The duplexing driver also rotates the reversing motor (M8001) clockwise to feed the media to the duplexing unit.
- **4.** The DC controller sends the duplexing pickup command to the duplexing driver after the prescribed time from when the fuser paper sensor (SR1) detected the trailing edge of paper. The prescribed time is when the media passes through the duplexing deflector.
- **5.** The duplexing driver rotates the reversing motor (M8001) counter clockwise (CCW) to reverse the media and feed it to the duplexing feed unit when it receives the duplexing pickup command.
- **6.** The media is fed while hitting its edge to the right guide by the oblique roller in the duplexing feed unit. Consequently, the paper skew is corrected and the starting position of the image in main-scanning is determined.

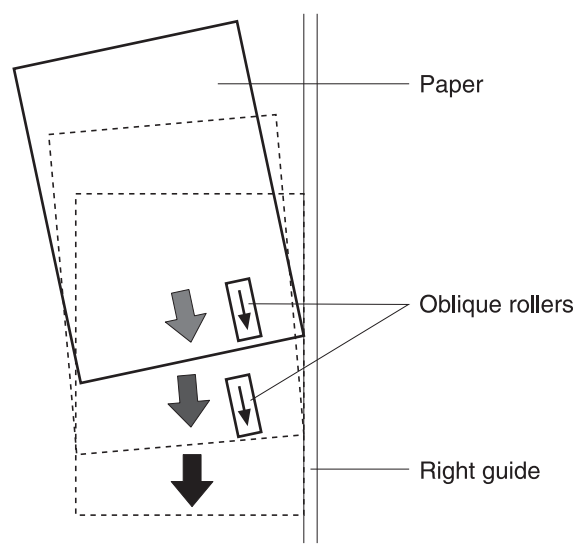

**Figure 5-48** Paper skew correction

**7.** The paper skew is again corrected by the registration shutter. Then the media is printed on the other side and fed to the face-down tray.

This printer can operate the following three types of duplexing printings depending on the paper size and the print mode. The formatter specifies each duplexing print operation. However, it cannot specify the operation other than the printable size (LTR, legal, executive, A4, B5-JIS) and the print mode (normal, thick paper, thin paper, gloss paper, gloss film) for the duplexing print.

- **1. Single sheet mode**. Duplexing of one sheet at a time (all paper sizes).
- **2. Dual sheet mode**. Duplexing of two sheets moving at once (all paper sizes print except legal).
- **3. Alternating complex mode**. Duplexing of three sheets moving at once (all paper sizes print except legal).

#### **Jam detection**

This printer has a paper reversing sensor (SR8001) that detects the presence of media and whether the paper feed is operating normally or not. The microcomputer (CPU) detects a paper jam by checking whether media is present at the sensor or not at the checking timing. The checking timing is stored in the memory of the CPU.

If the CPU detects a jam, it stops the duplexing print operation and notifies the printer of the jam. The following is the detection timing of each jam. A time at normal speed (1/1) is used for the specified period of time.

#### **Reversing unit jam 1**

The CPU determines the reversing unit jam 1 when the reversing sensor (SR8001) does not detect the leading edge of media within the specified period of time (approximately 1.3 seconds) after the duplexing driver receives a switchback command.

#### **Reversing unit jam 2**

The CPU determines the reversing unit jam 2 when the reversing sensor (SR8001) keeps detecting media after the specified period of time (approximately 2.19 seconds) after the SR8001 first detected the leading edge of the media.

#### **Duplexing pickup unit jam 1 (Duplexing unit stationary jam)**

The CPU determines the duplexing pickup unit jam 1 when the top of page sensor (SR12) does not detect the leading edge of media within the specified period of time (approximately 1.38 seconds) after the duplexing driver receives a duplexing pickup command from the printer.

## **500-sheet paper feeder**

The HP Color LaserJet 4700dtn comes standard with two additional 500-sheet paper feeders (Trays 3 and 4). The HP Color LaserJet 4700ph+ comes standard with four additional 500-sheet paper feeders (Trays 3, 4, 5, and 6). The paper feeder is an option for all other models. These additional trays operate in the same way as Tray 2. Figure 5-49 Additional 500-sheet paper feeder on page 211 shows the paper path with an additional 500-sheet paper feeder installed.

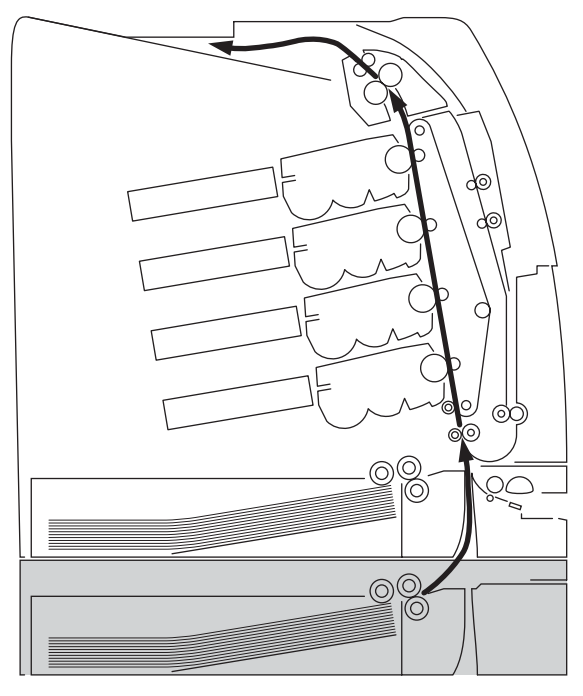

Paper feeder **Figure 5-49** Additional 500-sheet paper feeder

The paper feeder is controlled by the paper feeder driver PCB. An 8-bit microcomputer is used in the paper feeder driver PCB, which controls the sequence of the paper feeder as well as the serial communication with the DC controller of the printer.

The DC controller commands to the paper feeder driver PCB at necessary timing. The paper feeder driver PCB drives each load, such as motors and solenoids, depending on these commands. The paper feeder driver PCB responds the status information of the paper feeder driver to the DC controller.

The printer supplies +24VDC to the paper feeder. The +3.3VDC is generated by +24VDC in the paper feeder PCB, which works for the component devices such as sensors and ICs. [Figure](#page-231-0) 5-50 Paper [feeder](#page-231-0) driver PCB on page 212 shows the signal flow in the paper feeder driver PCB.

<span id="page-231-0"></span>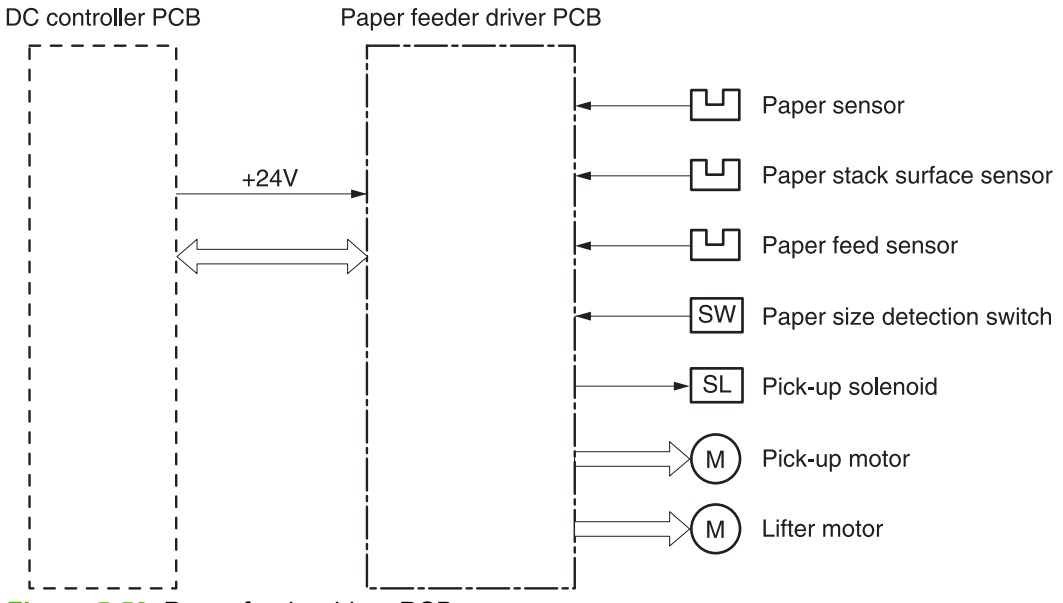

**Figure 5-50** Paper feeder driver PCB

## **Pickup and feed operations**

The following is the sequence of operations for the [500-sheet](#page-232-0) paper feeder. Figure 5-51 500-sheet paper feeder pickup and feed [operation](#page-232-0) on page 213 illustrates this sequence.

- **1.** The DC controller receives a print command from the formatter and sends a pickup command to the paper feeder driver.
- **2.** The paper feeder driver rotates the pickup motor (M8101) in the paper feeder, and the feed roller and the paper feeder separation roller start to rotate.
- **3.** The DC controller sends the paper feeder pickup start command to the paper feeder driver PCB after the scanner is ready.
- **4.** The paper feeder driver PCB turns on the paper feeder pickup solenoid (SL8101) to rotate the paper feeder pickup roller and the paper feeder feed roller. At the same time, the PCB lowers the paper feeder pickup roller. As the pickup roller lowers, it makes contact with the media surface and media in the paper tray is fed into the printer.
- **5.** Separation pads eliminate extra sheets, and a single piece of media enters the feed path.
- **6.** If the paper stack level goes down to the specified level according to the pickup operation, the paper lift-up operation is performed.

**NOTE** Paper lift-up operation for the 500-sheet feeder is the same as that of Tray 2, except that the paper feeder driver PCB controls this operation instead of the DC controller.

<sup>₽</sup> **NOTE** Paper-size detection, multiple-feed prevention, and jam detection for the 500-sheet feeder function in the same manner as the rest of the printer.

<span id="page-232-0"></span>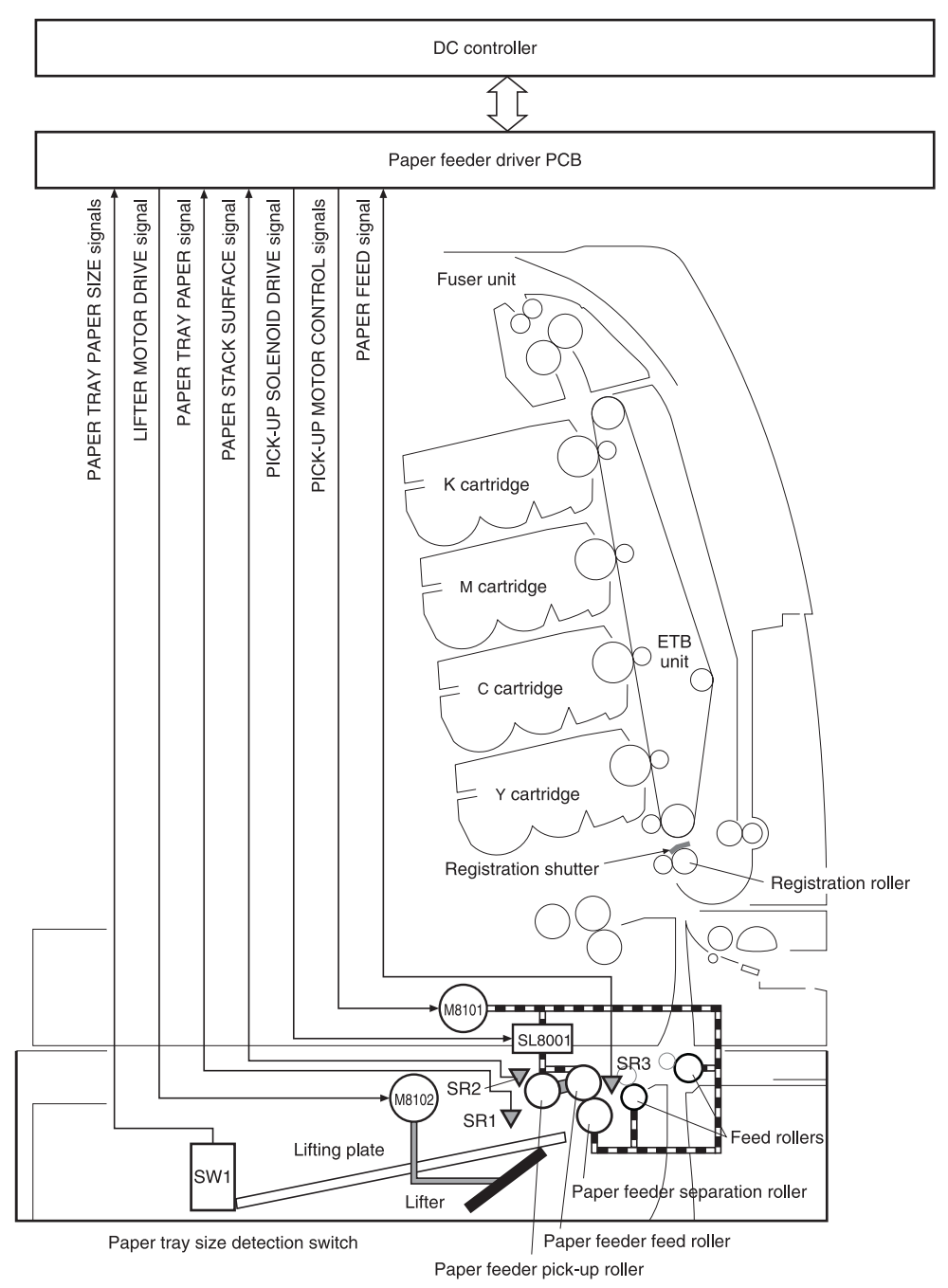

**Figure 5-51** 500-sheet paper feeder pickup and feed operation

## **Stapler/stacker (HP Color LaserJet 4700 Series only)**

When the stapler/stacker is installed, it receives print media from the print engine and delivers it to the stapler or stacks it in the output bin. The stapler/stacker prints up to 750 sheets with job offset and staples up to 30 sheets. It comes standard on the HP Color LaserJet 4700ph+.

The stapler/stacker has the following components:

- Paper path
- **Sensors**
- **Rollers**
- Accumulator
- **Jogger**
- Stapler cartridge
- Output bin

The stapler/stacker has three operating modes: staple mode, stacker mode, and offset mode.

#### **Staple mode**

When the print job specifications require stapling, the output rollers lift and the input roller starts rotating. The paper is fed into the accumulator and the pressing shoe lifts. The paddles rotate a full cycle to align the paper to the registration wall, and the jogger moves to align against the stapler wall. The pressing shoe then lowers to hold the job in place and the jogger opens to receive the next page.

After all pages are received, the pressing shoe does not lower for the last time. The stapler activates and staples the job. The output rollers then lower and move the job to the output bin.

The pressing shoe returns to its normal position and the paper path motors stop unless another staple job is waiting.

### **Stacker mode**

When the print job requires no stapling, the pages of the document are gathered inside the unit. The delivery and output rollers begin to turn and the paper coming from the printer activates the entry sensor. The delivery rollers then guide the paper to the accumulator, which activates the paper sensor. The output rollers then lower and deposit the paper in the output bin.

### **Offset mode**

When the print job specifications require offsetting, the job is fed to the accumulator. The jogger registers the job to the left, and the next page is fed above the jogger while it is registering the previous page. When all of the job is registered and there is another job, the first page of the next job is accepted before ejecting the previous job. The next pages of the second job will not be registered, as in the stacker mode, and then the next job is registered. This process repeats for each offset print job.

## **Messages**

The stapler/stacker displays several types of messages on the printer control panel.

- **Operator assistance:** bin full, staples low, staples out, too many pages to staple, different paper size in job, and door open
- **Jams:** initial paper jam, paper jam in entry sensor, and stapler jam
- **Malfunction conditions:** stapler, jogger, paddle, and output roller lifter
- **Disconnection:** device is disconnected

See Control panel [messages](#page-378-0) on page 359 for a listing of all messages.

# **6 Removal and replacement**

This chapter contains information about the following topics:

- Removal and [replacement](#page-237-0) strategy
- [User-replaceable](#page-240-0) parts
- Covers and external [components](#page-249-0)
- Main [assemblies](#page-272-0)
- [Motors](#page-316-0) and fans
- Sensors and [switches](#page-327-0)
- [PCBs](#page-331-0)
- [500-sheet](#page-347-0) paper feeder
- [Stapler/stacker](#page-359-0) (4700 models)
- [Duplexer](#page-368-0)

## <span id="page-237-0"></span>**Removal and replacement strategy**

This chapter explains how to remove and replace major printer components. (HP does not support repairing individual subassemblies or troubleshooting to the component level.) This chapter includes illustrations of the printer and paper handling accessories. If an assembly or part is not listed in the parts list, it is not a field replaceable unit (FRU).

Replacement is generally the reverse of removal. Occasionally, directions for difficult or critical replacement procedures are included.

**WARNING!** The information in this section is intended for authorized service personnel only.

## **Repair notices**

/j\ **WARNING!** Turn the printer off, wait five seconds, and then unplug the power cord before servicing the printer. Failure to completely disconnect the printer can result in severe injury.

Never operate or service the printer with the protective cover removed from the laser/scanner assembly. The reflected beam, although invisible, can damage your eyes.

Never operate the printer with any parts removed.

The sheet-metal parts can have sharp edges. Be careful not to cut yourself when handling sheet-metal parts.

## **Caution regarding electrostatic discharge (ESD)**

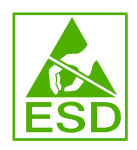

The printer contains parts that are sensitive to electrostatic discharge (ESD). Watch for the ESD reminder when removing printer parts. Protect the PCB parts with protective ESD pouches.

Always use an ESD protected work station when servicing the printer or paper handling accessories. If an ESD work station is not available, ground yourself to discharge body static by touching the metal chassis of the printer or accessory.

## **Required tools**

Before servicing the printer, gather the following tools:

- Phillips #2 magnetized screwdriver (152-mm (6-inch) shaft)
- Small flat-blade screwdriver
- Small needle-nose pliers
- **ESD** strap
- Penlight (optional)

All components in the HP Color LaserJet 4700 and HP Color LaserJet CP4005 Series printers use Phillips-head screws that require a #2 Phillips screwdriver. Make sure that you have a Phillips

screwdriver and not a pozidrive screwdriver. Figure 6-1 Phillips and pozidrive screwdriver comparison on page 219 shows the difference between a Phillips and a pozidrive screwdriver. The surfaces on a Phillips tip are more beveled.

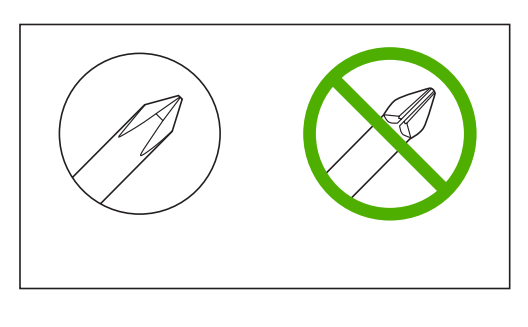

Phillips posidrive

**Figure 6-1** Phillips and pozidrive screwdriver comparison

## **Types of screws**

Table 6-1 Types of screws on page 219 describes the screws used in the printer and provides guidelines to help determine where to use each type of screw. The screws vary in length depending on the thickness of the material being fastened.

Always note where each type of screw is located and replace each one into its original location.

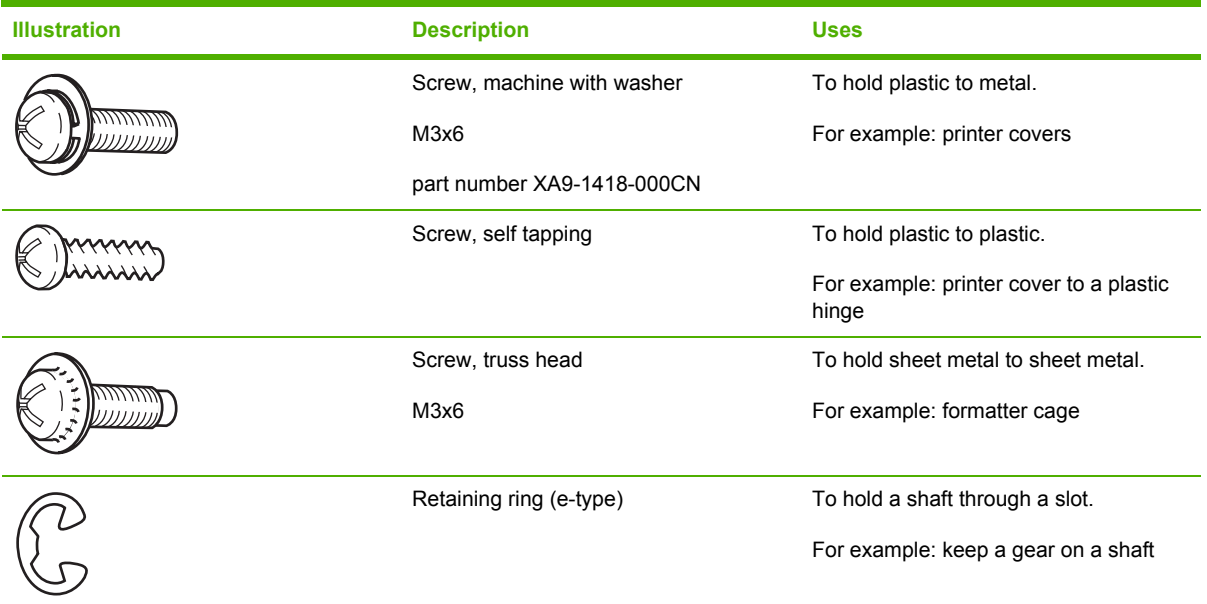

**Table 6-1** Types of screws

### **Parts-removal tree**

Use the following diagram to determine the order in which parts must be removed.

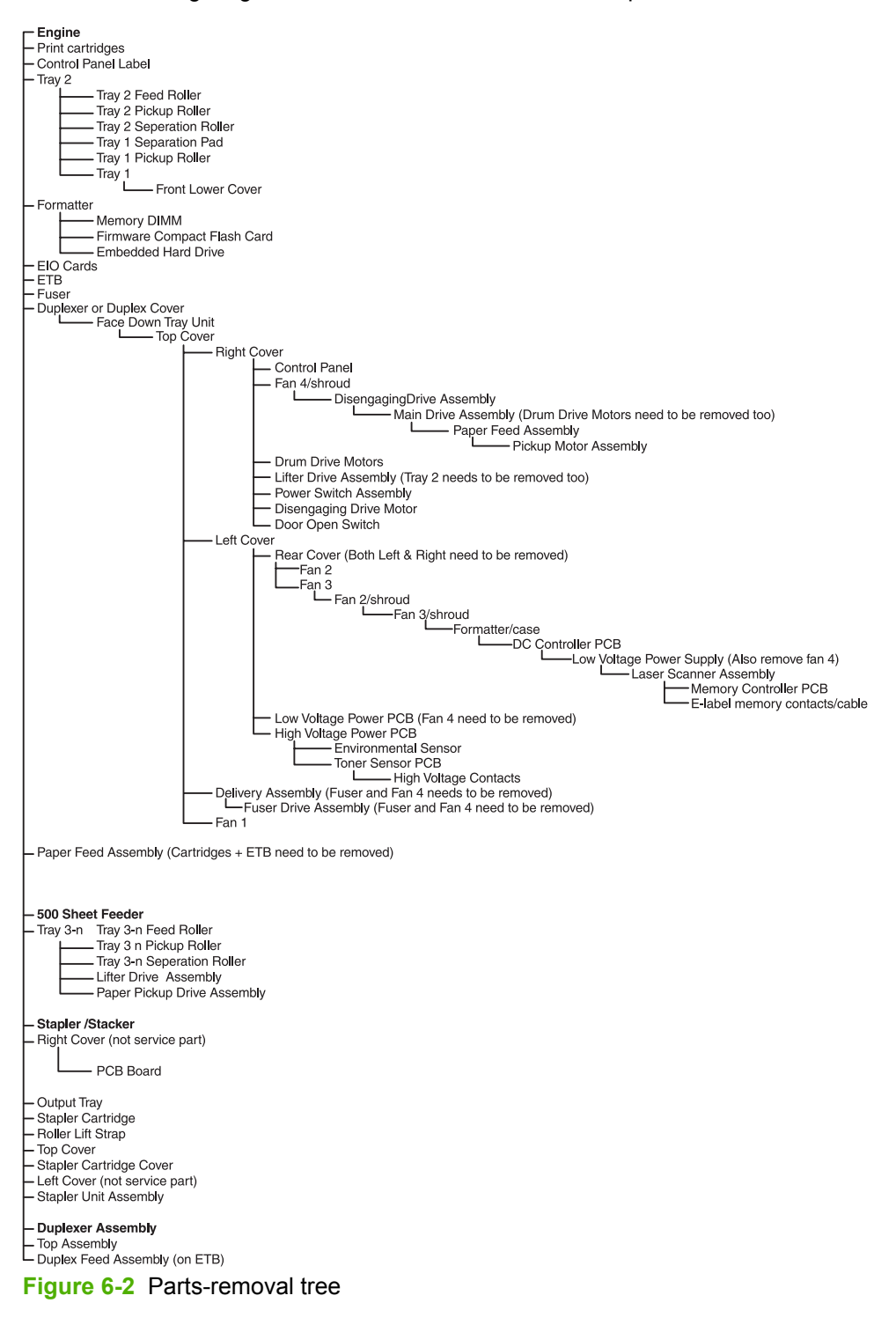

## <span id="page-240-0"></span>**User-replaceable parts**

The user replaces print cartridges, the fuser, and the ETB as they are depleted. Additional instructions on other user-replaceable parts are provided in this section.

The printer tracks the amount of use on the customer-replaceable supplies by keeping a page count. Swapping supplies between printers might cause a misrepresentation of supply life values and is not recommended.

**Table 6-2** Approximate replacement intervals for supply items

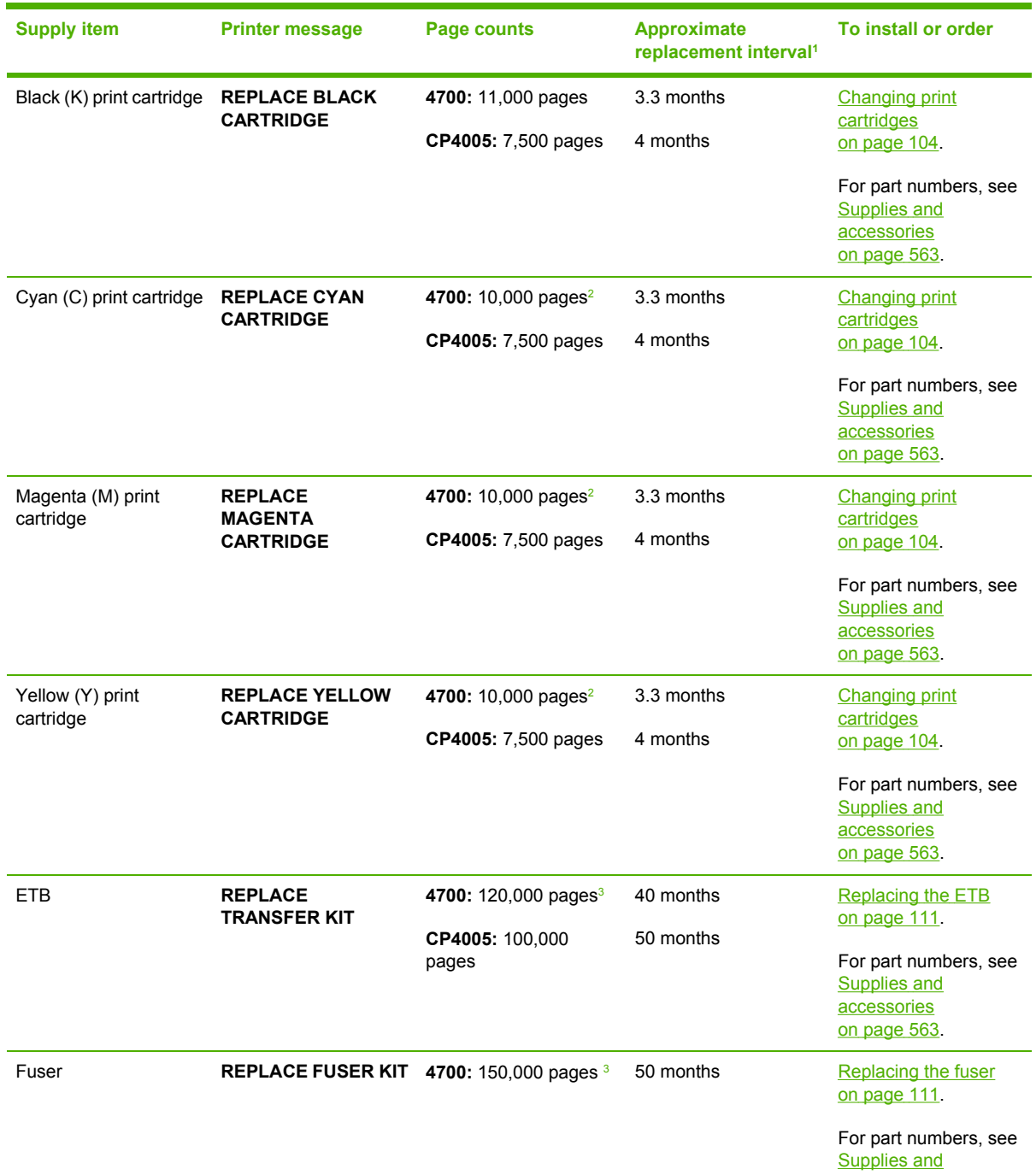

<span id="page-241-0"></span>**Table 6-2** Approximate replacement intervals for supply items (continued)

| <b>Supply item</b> | <b>Printer message</b>   | Page counts              | <b>Approximate</b><br>replacement interval <sup>1</sup> | To install or order                                                         |
|--------------------|--------------------------|--------------------------|---------------------------------------------------------|-----------------------------------------------------------------------------|
|                    |                          |                          |                                                         | accessories<br>on page 563.                                                 |
| Fuser              | <b>REPLACE FUSER KIT</b> | CP4005: 125,000<br>pages | 62 months                                               | Replacing the fuser<br>on page 111.                                         |
|                    |                          |                          |                                                         | For part numbers, see<br><b>Supplies and</b><br>accessories<br>on page 563. |

- <sup>1</sup> Approximate life expectancies based on 3,000 pages per month for the 4700; based on 2,000 pages per month for the CP 4005.
- $2\degree$  The approximate average A4/Letter-size page count is based on 5% coverage of individual colors. Page counts are only estimations; usage conditions and print patterns cause results to vary.
- <sup>3</sup> Page counts are only estimations; usage conditions and print patterns cause results to vary.

**CAUTION** The Hewlett-Packard Company recommends the use of HP products in this printer. Use of non-HP products can cause problems that require service that is not covered by the Hewlett-Packard Company warranty or service agreements.

## **Print cartridges and ETB**

It is recommended that you remove the print cartridges and ETB when servicing internal printer components. Place the print cartridges and ETB in a safe place while they are out of the printer. To avoid damaging the print cartridges, do not expose them to direct bright light.

**CAUTION** Grasp the print cartridges by the blue handles to avoid accidentally touching the photosensitive drum inside each cartridge.

**CAUTION** Do not place any items on the ETB. If the belt is punctured or otherwise damaged, print quality problems will result. Avoid touching the belt surface. Skin oils can cause print quality problems.

For instructions about removing the print [cartridges](#page-123-0), see Changing print cartridges on page 104.

For instructions about removing the ETB, see [Replacing](#page-130-0) the ETB on page 111.

### **Fuser**

For instructions about removing the fuser, see [Replacing](#page-130-0) the fuser on page 111.

## **Tray 1 pickup roller and separation pad**

**1.** Remove the paper tray (Tray 2). See Paper tray [\(Tray 2\)](#page-250-0) on page 231.

**2.** Slide the tabs inward (callout 1).

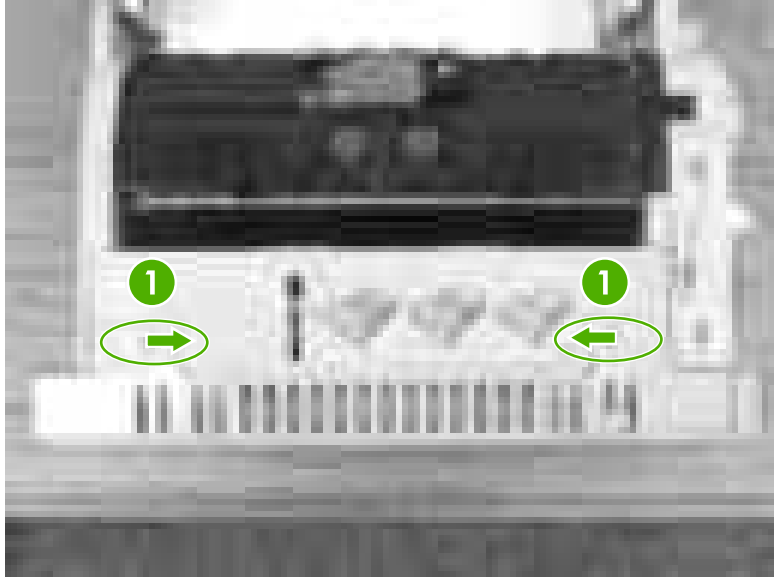

**Figure 6-3** Tray 1 pickup roller and separation pad (1 of 6)

**3.** Pull the cover down and remove it.

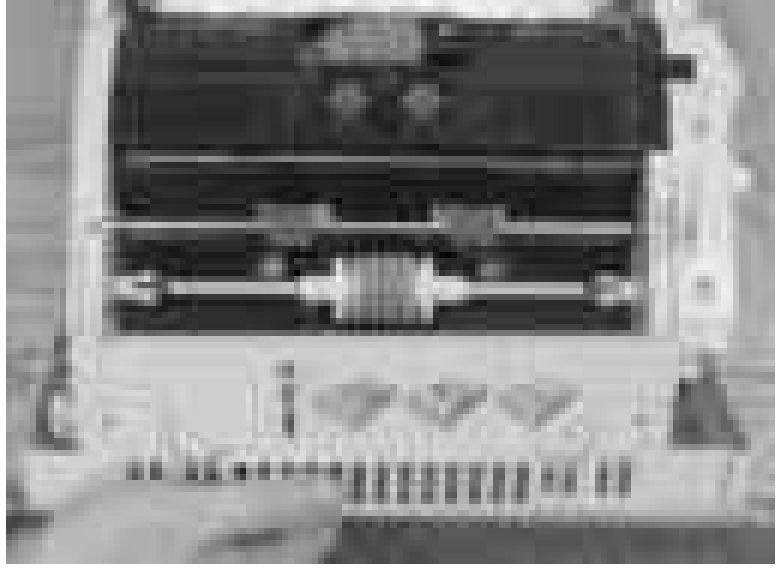

**Figure 6-4** Tray 1 pickup roller and separation pad (2 of 6)

**4.** Pull the tabs on the roller outward (callout 2) and remove the roller.

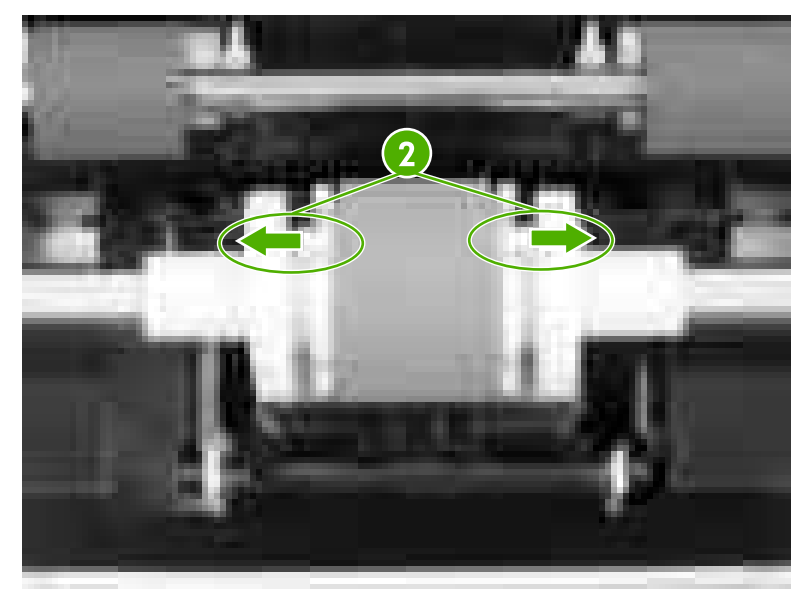

**Figure 6-5** Tray 1 pickup roller and separation pad (3 of 6)

**Reinstallation tip:** Be sure that the fan is installed so that the label side faces the printer (callout 7). Align the cable as shown (callout 8). Ensure that the tabs on the roller (callout 3) are aligned and snap into place.

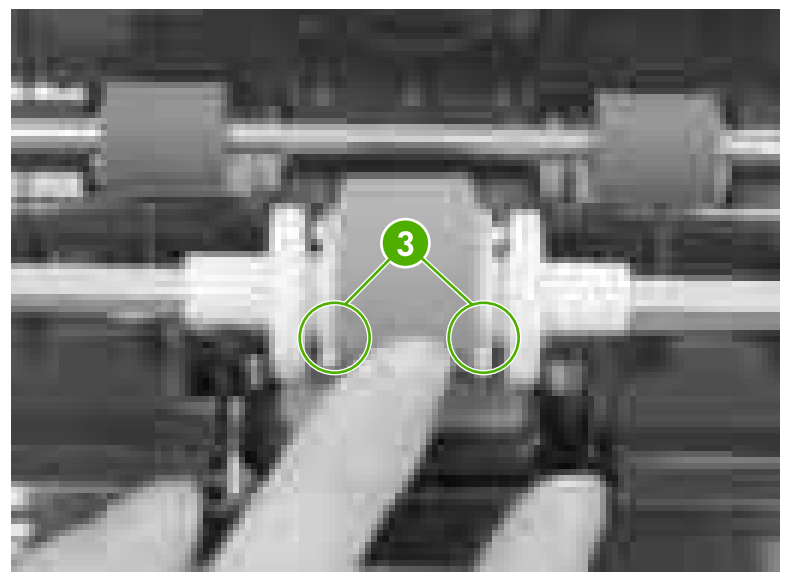

**Figure 6-6** Tray 1 pickup roller and separation pad (4 of 6)

**5.** To replace the separation pad, push down on the pad (callout 4) and then release the tab (callout 5) with a flat-blade screwdriver. Remove the separation pad.

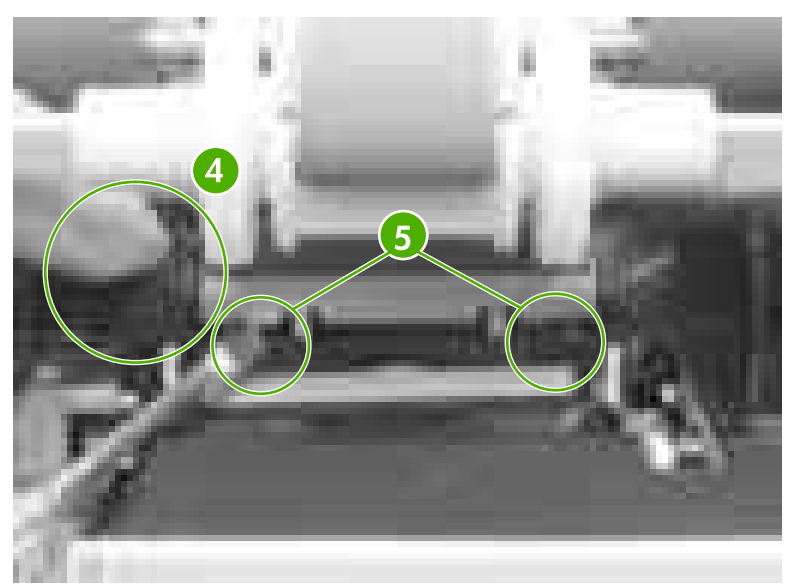

**Figure 6-7** Tray 1 pickup roller and separation pad (5 of 6)

- **6.** Install the new separation pad, ensuring that it snaps into place.
- **7.** To reinstall the cover, make sure the tabs (callout 6) are aligned properly. Push upward to close the cover, and then slide the tabs (callout 7) outward to lock the cover.

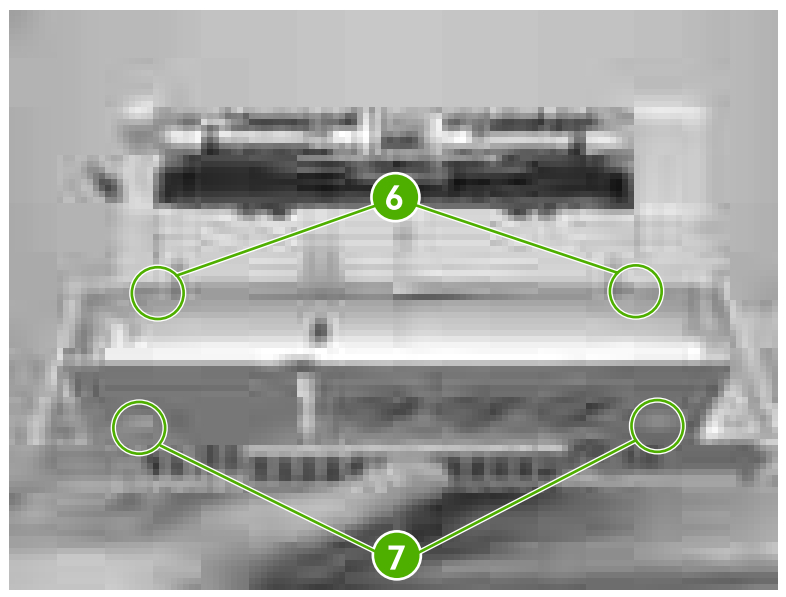

**Figure 6-8** Tray 1 pickup roller and separation pad (6 of 6)

## **Tray 2-x separation roller**

**1.** Remove Tray 2-x.

**2.** Flip the door open (callout 1) toward the back of the tray. While holding the door open, pinch the blue tab (callout 2) and remove the roller by sliding it to the left.

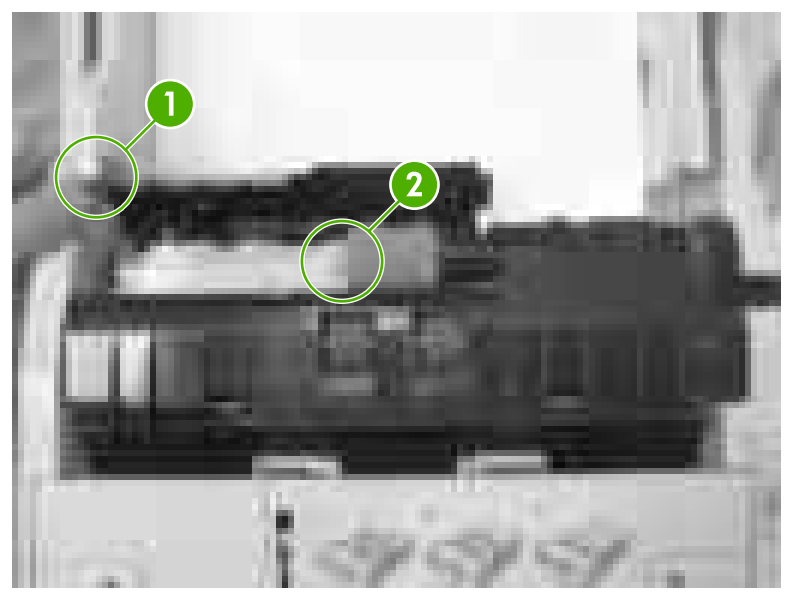

**Figure 6-9** Tray 2-x separation roller

## **Tray 2-x feed and pickup rollers**

- **1.** Remove Tray 2-x.
- **2.** Look inside the paper tray cavity and locate the front roller (feed roller) at the top. Pinch the blue tabs on the left side of the roller (callout 1) and release the roller to the left.

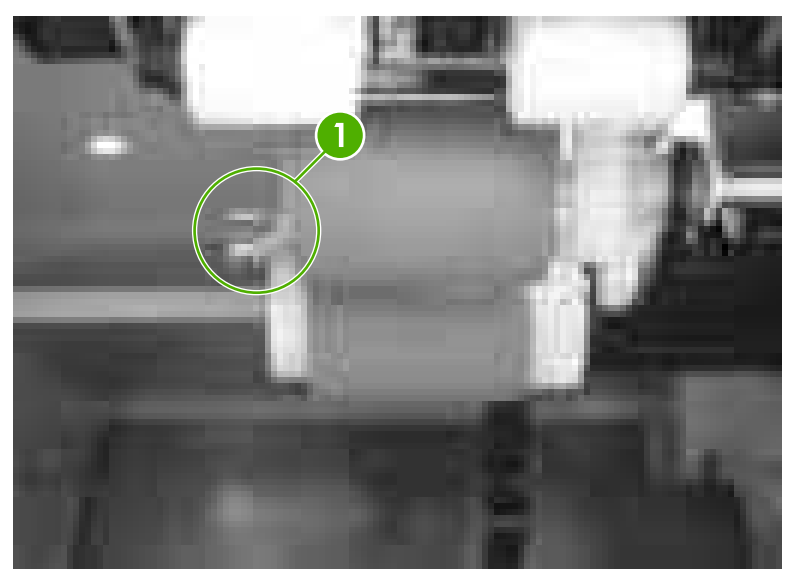

**Figure 6-10** Tray 2-x feed and pickup rollers (1 of 2)

**3.** Locate the pickup roller behind the front feed roller. Pinch the white tab (callout 2) located on the inside of the white end cap. While pinching the tab, rotate the roller counterclockwise a quarter to a half turn and remove the roller by sliding it to the left.

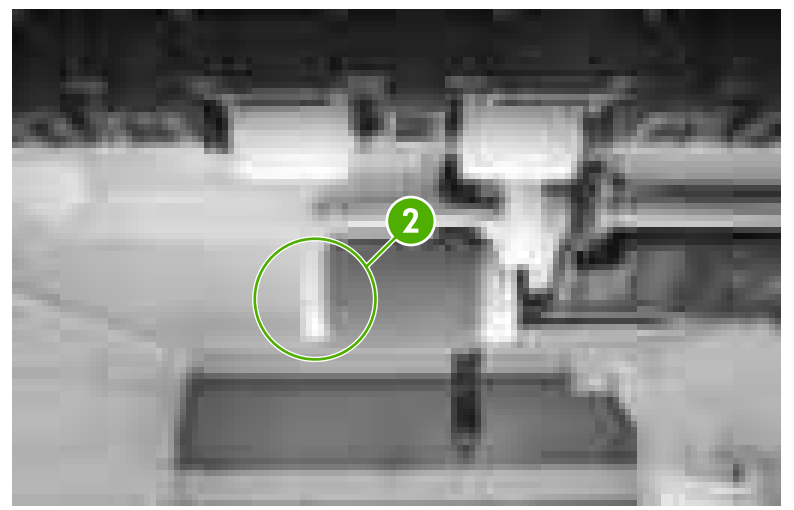

Figure 6-11 Tray 2-x feed and pickup rollers (2 of 2)

## **Formatter**

**1.** Grasp the black tabs situated near the top and bottom of the formatter board.

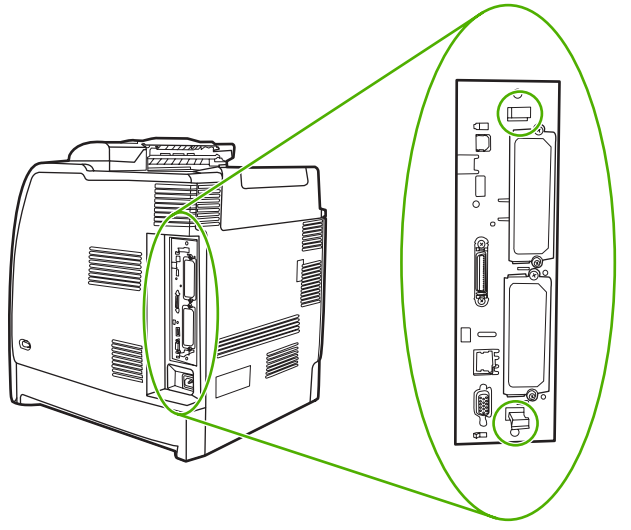

**Figure 6-12** Formatter (1 of 2)

**2.** Move the black tabs toward each other and gently pull the formatter board from the printer. Place the formatter board on a clean, flat, grounded surface.

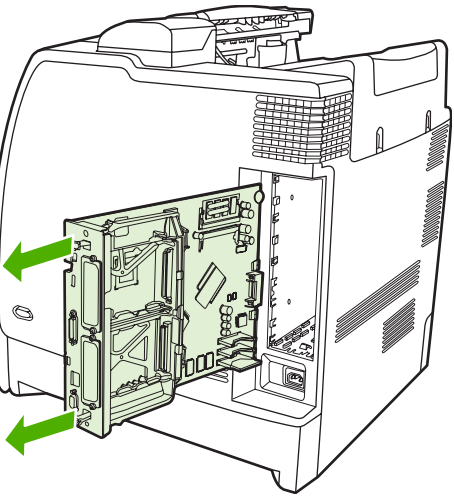

**Figure 6-13** Formatter (2 of 2)

## **Compact flash**

For instructions about removing and installing the compact flash memory card, see [Installing](#page-140-0) a flash memory card (HP Color [LaserJet](#page-140-0) 4700 Series only) on page 121.

## **HP Jetdirect print server card (4700 models)**

For instructions about removing and installing an HP Jetdirect print server card, see [Installing](#page-145-0) an [HP Jetdirect](#page-145-0) print server card (HP Color LaserJet 4700 Series only) on page 126.

#### **DDR memory DIMMs**

For instructions about removing and installing DDR memory DIMMs, see [Installing](#page-136-0) DDR memory [DIMMs](#page-136-0) on page 117.

### **Hard drive (4700 models)**

For instructions about removing and installing a hard drive, see [Installing](#page-133-0) a hard drive, memory, and fonts on [page](#page-133-0) 114.

#### **Installing a new control panel label**

Some printer models are shipped without the control panel labels installed or you might prefer using a different label from the one that is installed. Labels are available for several languages. If you are setting up a printer for a language other than English, follow this procedure.

- **1.** Remove the backing from the adhesive side of the label.
- **2.** Position the new label over the top of the control panel.

**3.** Press the label firmly down onto the control panel.

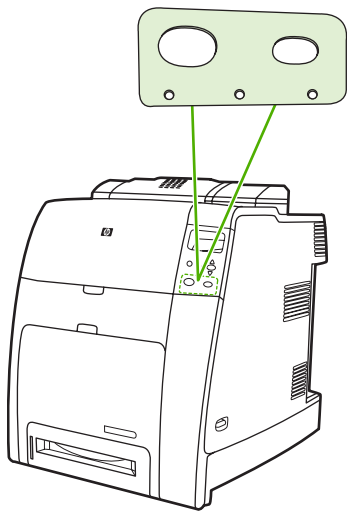

**Figure 6-14** Control panel label

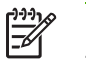

**NOTE** When applying the label, start at the center and press the label into place towards the edges of the control panel.

- **4.** Press Menu to enter the **MENUS**.
- **5.** Press <del>▼</del> to highlight **CONFIGURE DEVICE**.
- **6.** Press **√** to select **CONFIGURE DEVICE.**
- **7.** Press <del>▼</del> to highlight **SYSTEM SETUP**.
- **8.** Press **√** to select **SYSTEM SETUP**.
- 9. Press  $\blacktriangledown$  to highlight **LANGUAGE**.
- **10.** Press **✓** to select **LANGUAGE**.
- **11.** Press  $\triangle$  or  $\triangle$  to select the appropriate language.
- **12.** Press  $\checkmark$  to set the selection.
- **13.** Press Menu.

## <span id="page-249-0"></span>**Covers and external components**

The following procedures explain the removal and replacement of covers and external components.

 $\frac{1}{2}$ **NOTE** For illustration purposes, the HP Color LaserJet 4700 printer with four optional trays and a stand is used in the following figures. Procedures are the same for the HP Color LaserJet CP4005, except where noted.

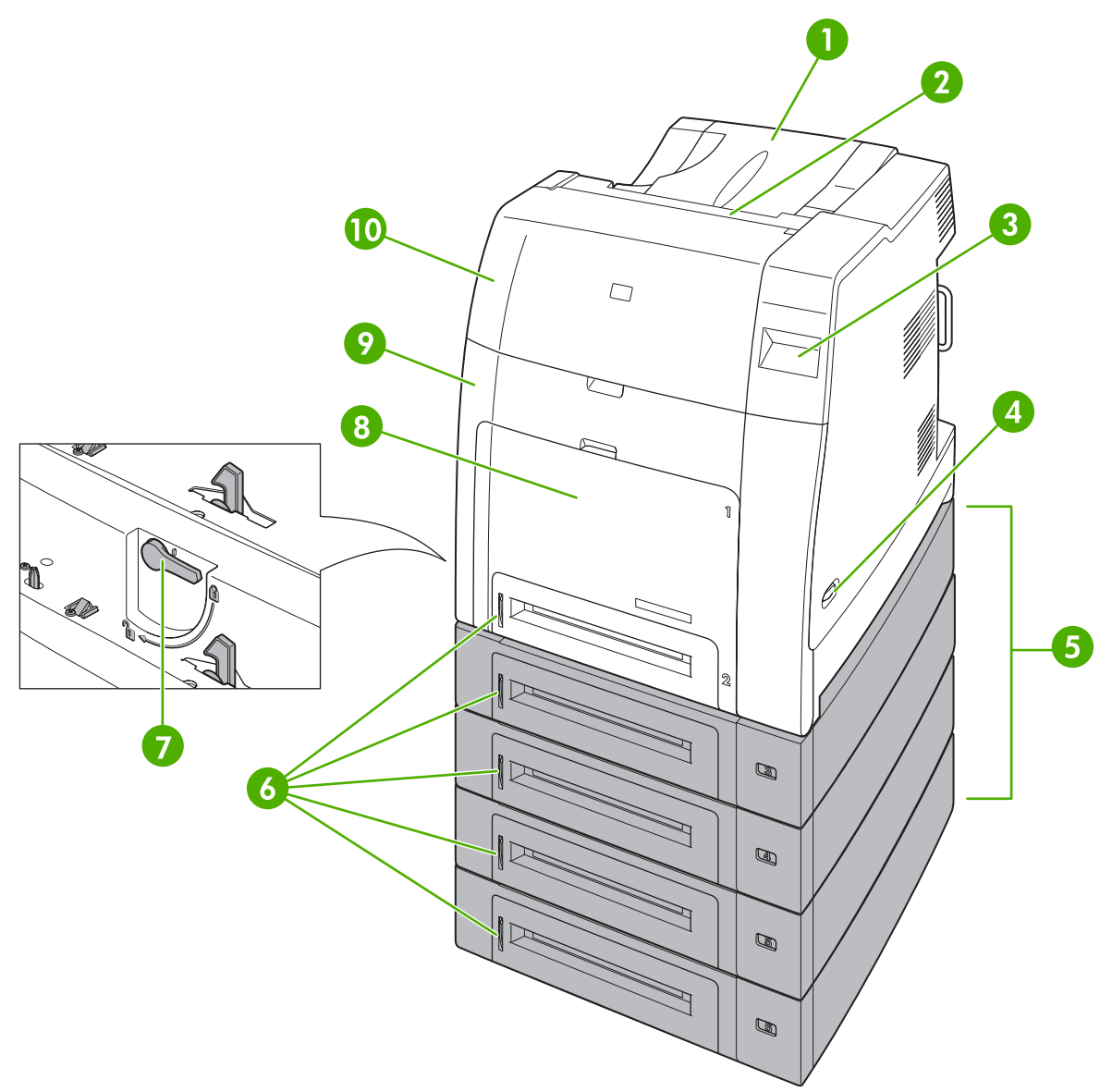

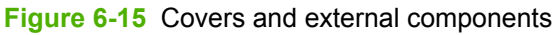

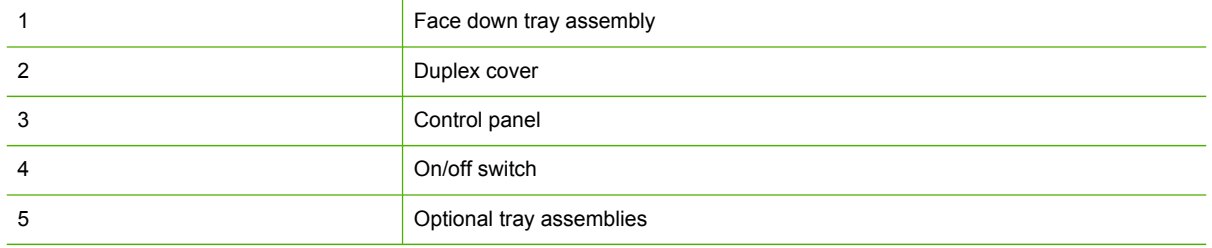

<span id="page-250-0"></span>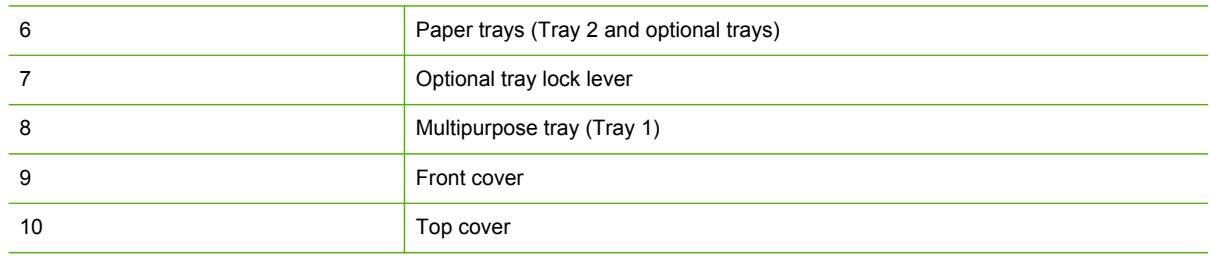

## **Paper tray (Tray 2)**

**1.** Pull Tray 2 partially out of the printer.

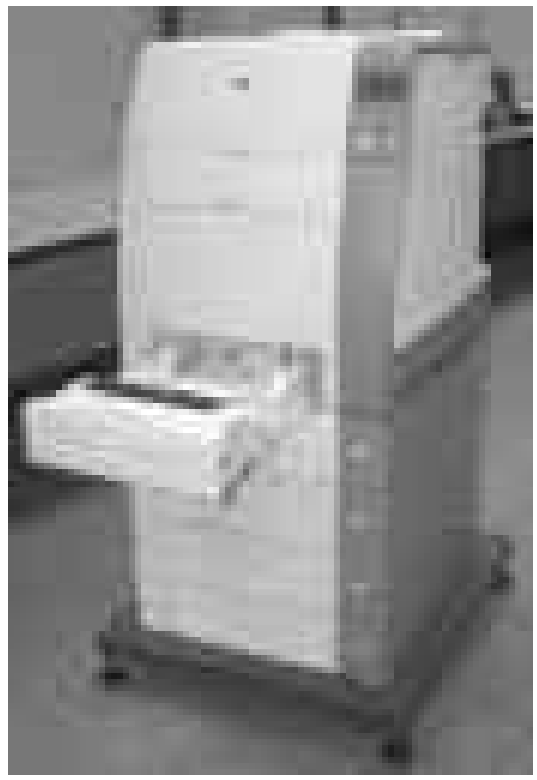

**Figure 6-16** Remove the paper tray

**2.** Slightly raise the front of Tray 2 and pull it completely out of the printer.

## **Multipurpose tray (Tray 1)**

**1.** Remove the paper tray (Tray 2) from the printer and set it aside. See **Paper tray (Tray 2)** on page 231.

**2.** Open the multipurpose tray.

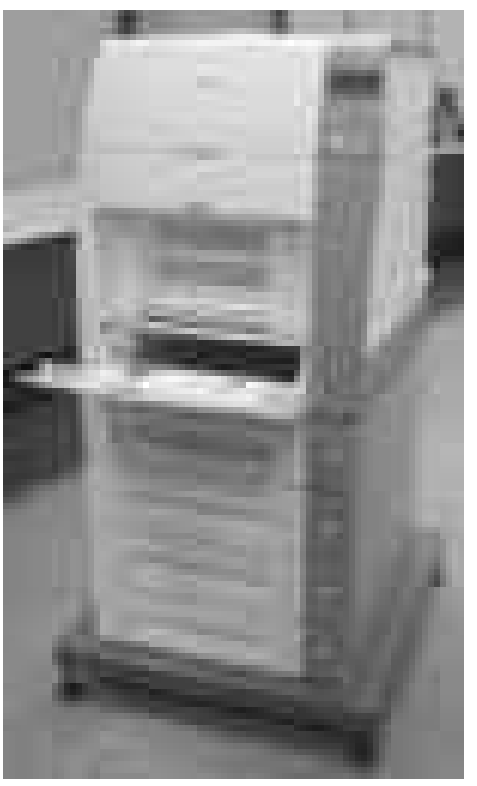

**Figure 6-17** Remove the multipurpose tray (1 of 7)

**3.** Pull outward on both the right and left sides of the tray guide (callout 1) to unhook the two bosses (callout 1).

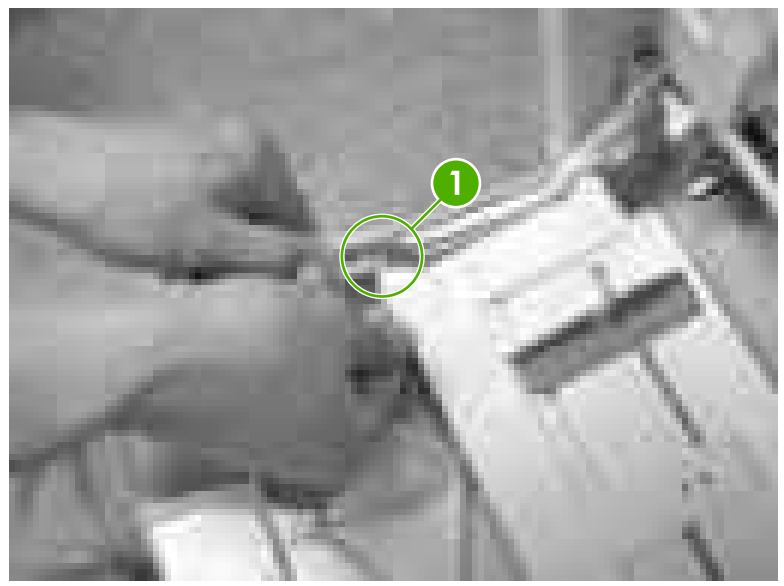

**Figure 6-18** Remove the multipurpose tray (2 of 7)
**4.** Slightly raise up the multipurpose tray and slide the tray (callout 2) back to the end of the tray guide (callout 3) until it snaps into place.

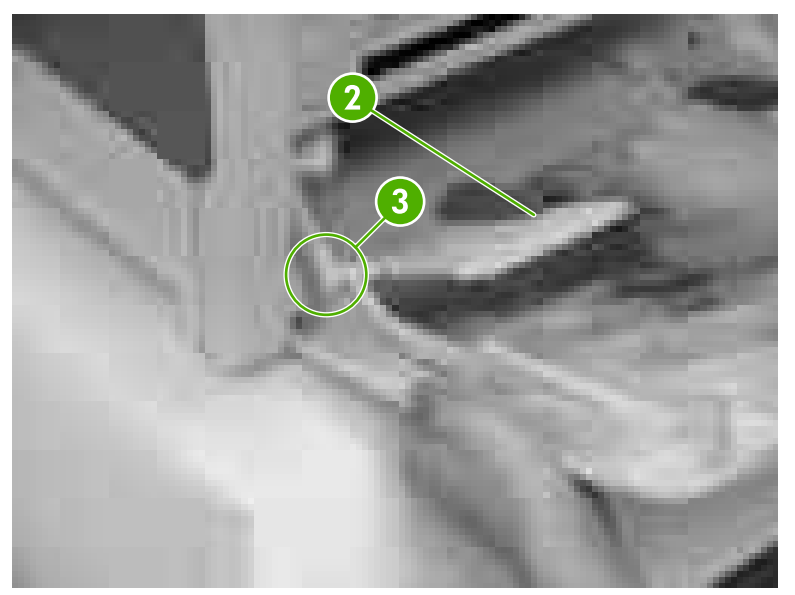

**Figure 6-19** Remove the multipurpose tray (3 of 7)

**5.** Slightly raise the multipurpose tray and push the left link arm (callout 4) outward to unhook the boss (callout 5).

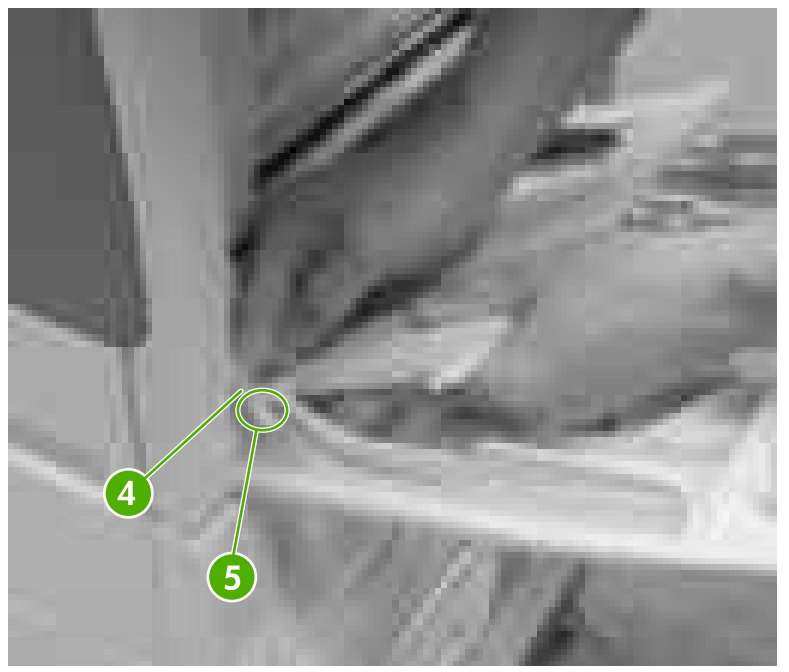

**Figure 6-20** Remove the multipurpose tray (4 of 7)

**6.** Slightly raise up the multipurpose tray and push the tray (callout 6) back to the end of the tray guide (callout 7) until it snaps into place.

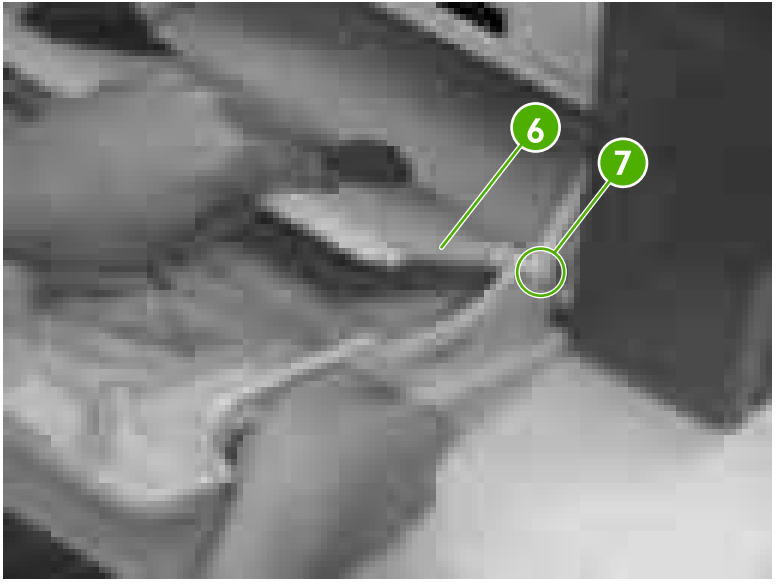

**Figure 6-21** Remove the multipurpose tray (5 of 7)

**7.** Slightly raise the multipurpose tray and push the right link arm (callout 8) outward to unhook the boss (callout 9).

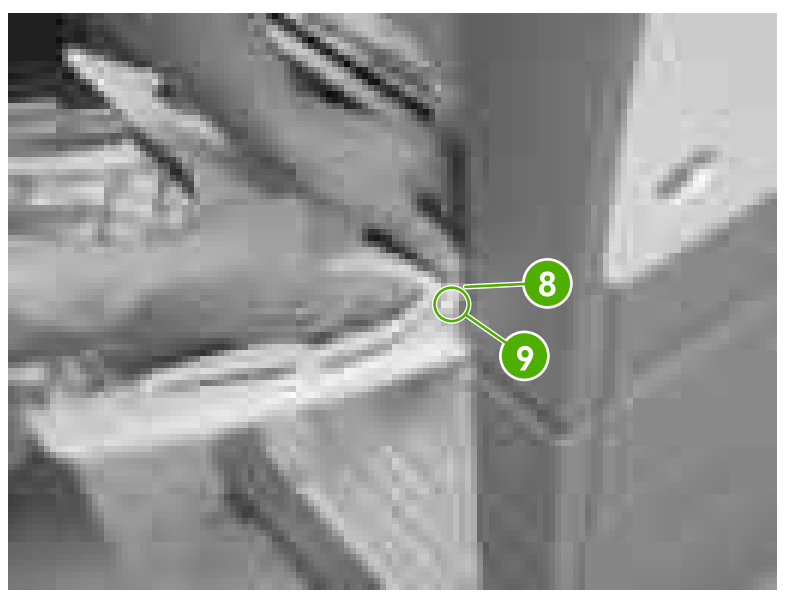

**Figure 6-22** Remove the multipurpose tray (6 of 7)

**8.** Press the right and left sides inward (callout 10) to release the multipurpose tray from the shaft (callout 11) and remove the multipurpose tray (callout 12).

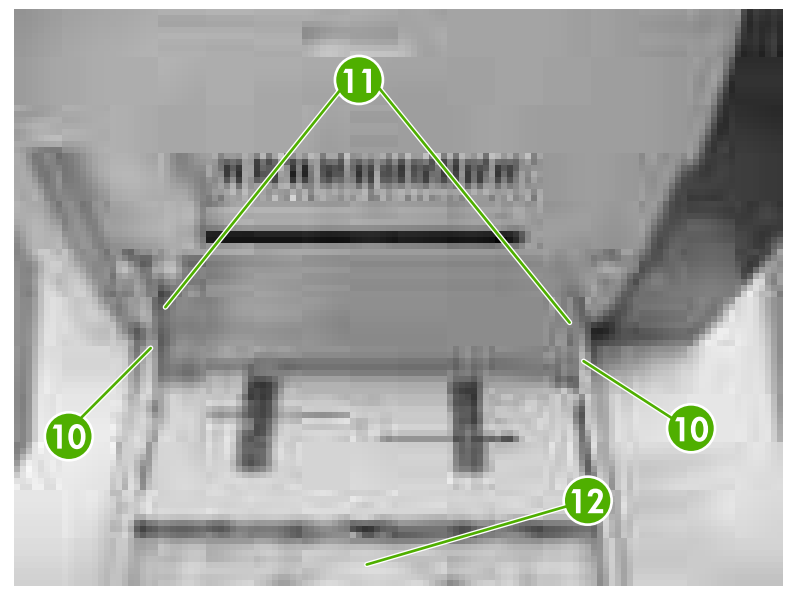

**Figure 6-23** Remove the multipurpose tray (7 of 7)

# **Front cover**

- **1.** Remove the paper tray [\(Tray 2\)](#page-250-0). See **Paper tray (Tray 2)** on page 231.
- **2.** Remove the multipurpose tray. See [Multipurpose](#page-250-0) tray (Tray 1) on page 231.

**3.** Open the front upper cover (callout 1) and front lower cover (callout 2).

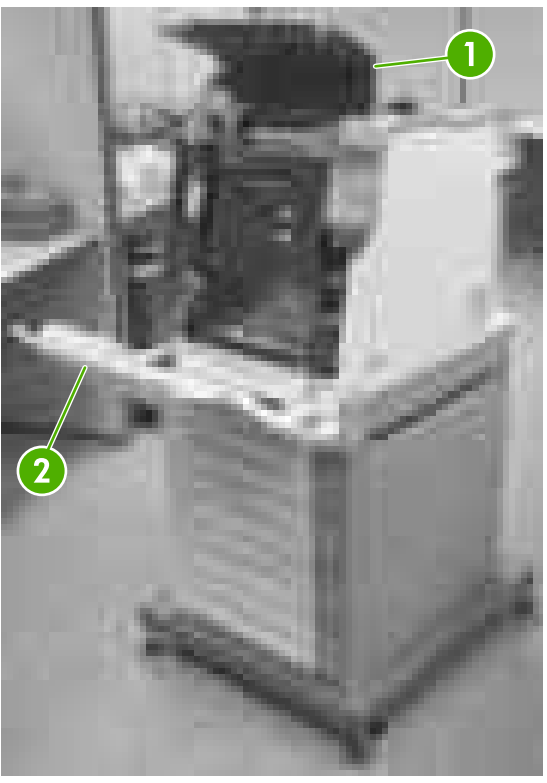

**Figure 6-24** Remove the front cover (1 of 6)

**4.** Insert the flat-blade screwdriver into the top right shaft holder on the inside of the arm and push outward.

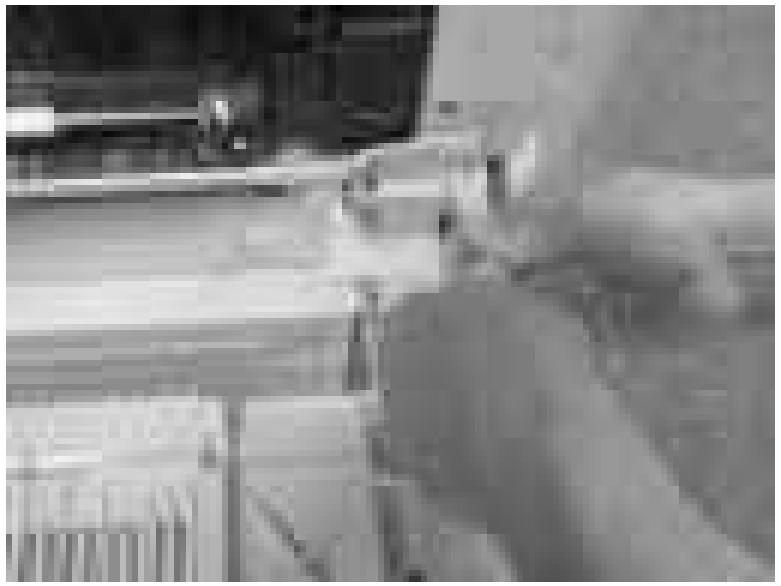

**Figure 6-25** Remove the front cover (2 of 6)

**5.** Twist up to open the right shaft holder.

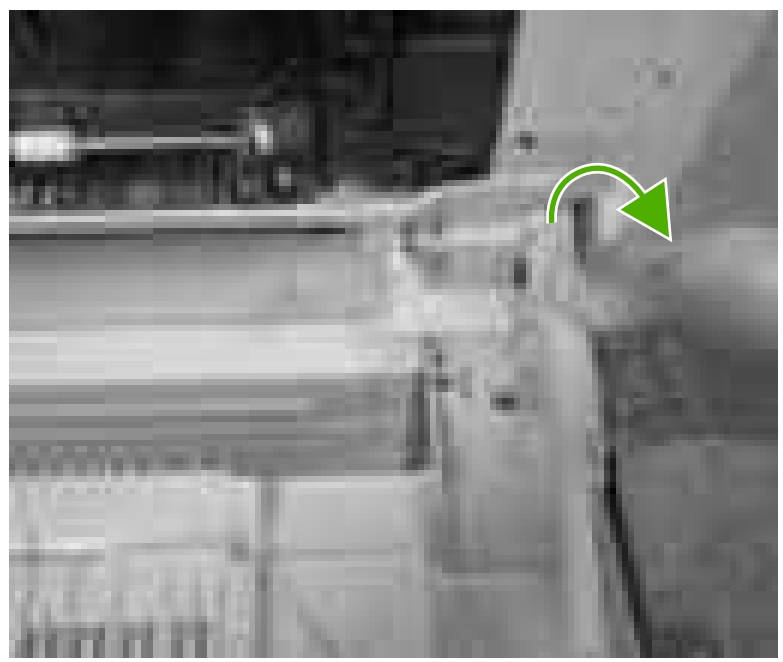

**Figure 6-26** Remove the front cover (3 of 6)

**6.** Insert the flat-blade screwdriver into the top left shaft holder on the inside of the arm and push outward.

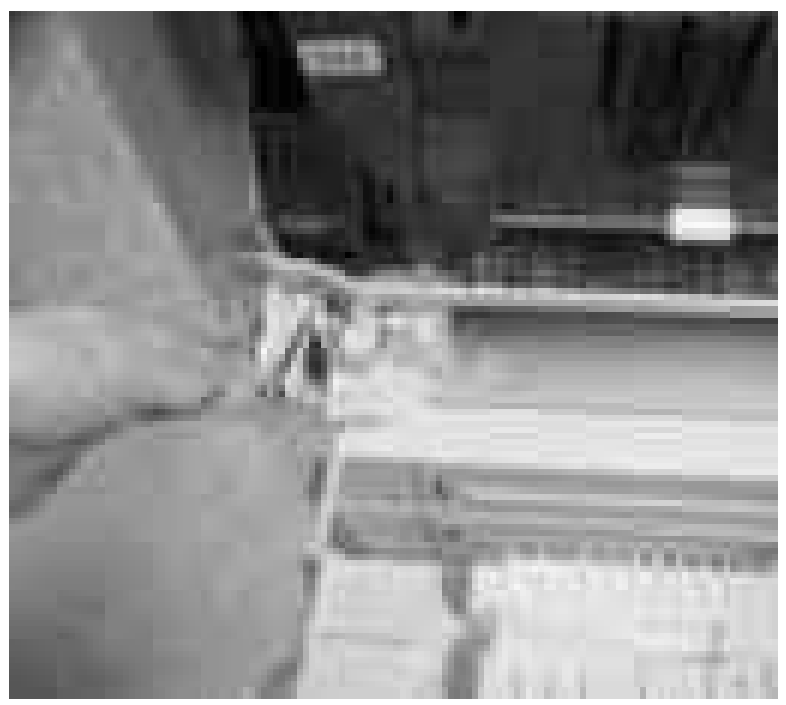

**Figure 6-27** Remove the front cover (4 of 6)

**7.** Twist up to open the left shaft holder.

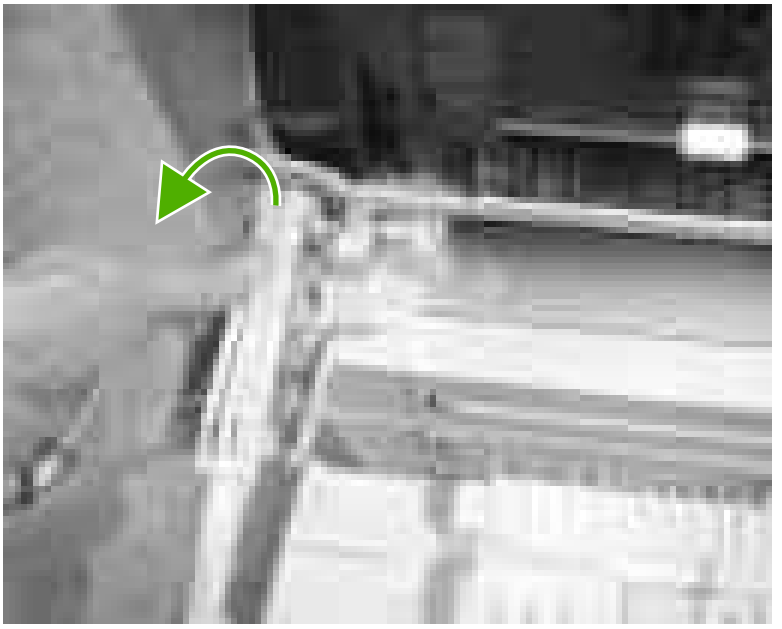

**Figure 6-28** Remove the front cover (5 of 6)

**8.** Slightly lift up on the front cover and pull it towards you. Then take the front cover out.

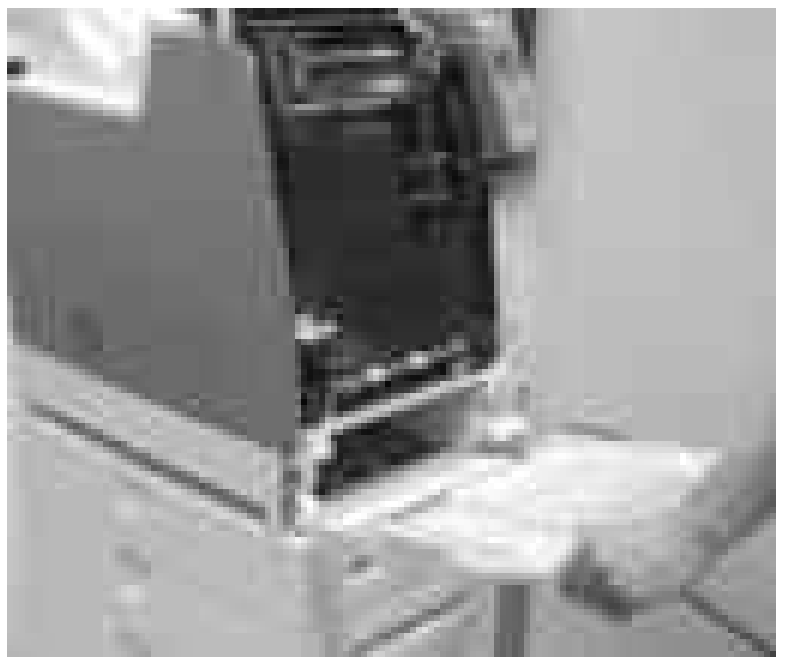

**Figure 6-29** Remove the front cover (6 of 6)

### <span id="page-258-0"></span>**Duplex cover**

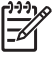

**NOTE** For the HP Color LaserJet 4700 and HP Color LaserJet 4700n, remove the duplex cover.

For the HP Color LaserJet 4700dn and HP Color LaserJet 4700dtn, remove the duplexer. See [Duplexer](#page-368-0) on page 349.

For the HP Color LaserJet 4700ph+, remove the duplexer and the stapler/stacker. See [Duplexer](#page-368-0) on page 349 and [Stapler/stacker](#page-359-0) (4700 models) on page 340.

- **1.** To remove the duplex cover on the HP Color LaserJet 4700 and HP Color LaserJet 4700n, use a flat-blade screwdriver to release the tabs in callouts 1, 2, and 3 in the order presented.
- **2.** Pull up on the duplex cover and remove it.

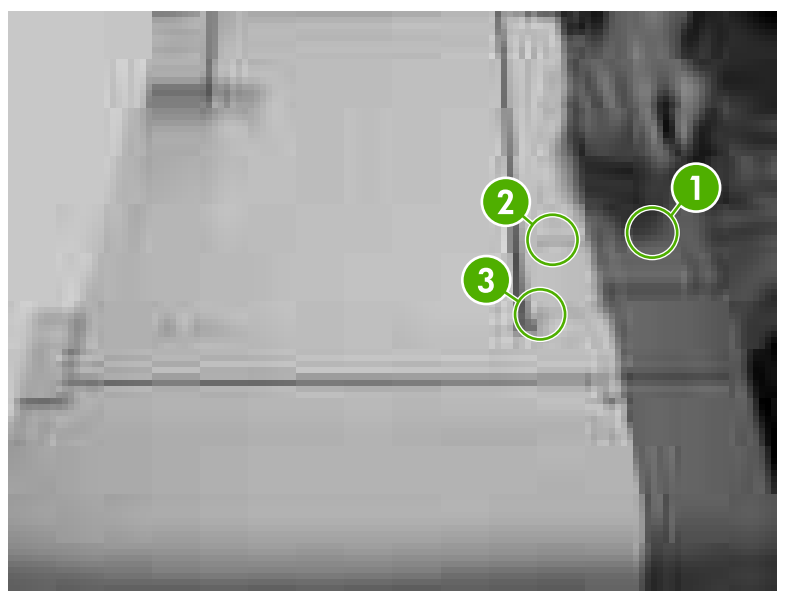

**Figure 6-30** Remove the duplex cover

### **Face down tray assembly**

**1.** Remove the duplex cover or duplex unit. See Duplex cover on page 239 or [Duplexer](#page-368-0) on page 349.

<span id="page-259-0"></span>**2.** Lift up the two tabs.

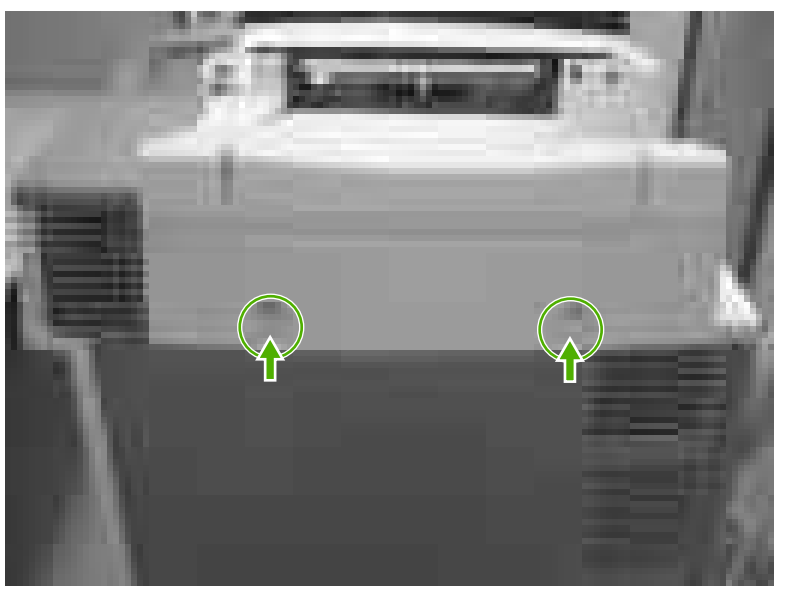

**Figure 6-31** Remove the face down tray assembly (1 of 2)

**3.** Insert the flat-blade screwdriver to unhook the two tabs (callout 1). Lift the face down tray assembly straight up to remove.

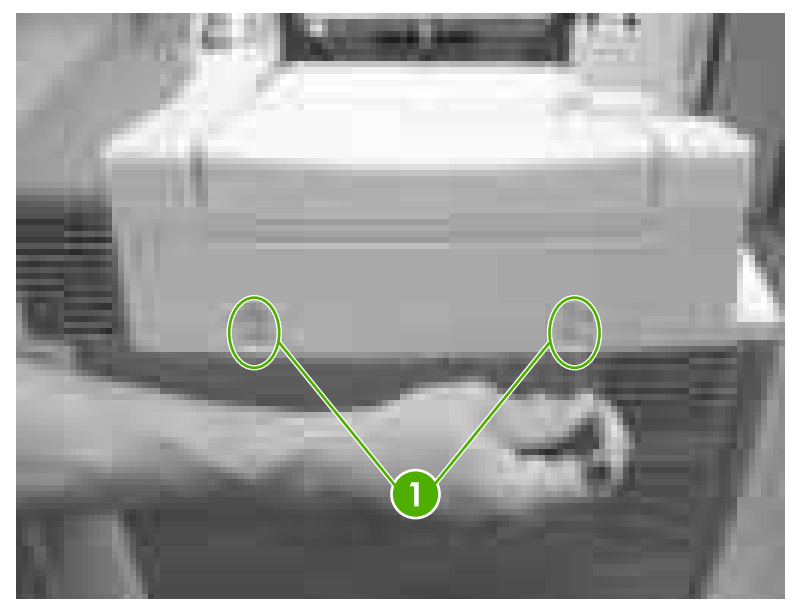

**Figure 6-32** Remove the face down tray assembly (2 of 2)

### **Top cover**

- 1. Remove the duplex cover or duplex unit. See **[Duplex](#page-258-0) cover on page 239** or [Duplexer](#page-368-0) on page 349.
- **2.** Remove the face down tray [assembly](#page-258-0). See **Face down tray assembly on page 239.**

**3.** Remove the five screws (callout 1).

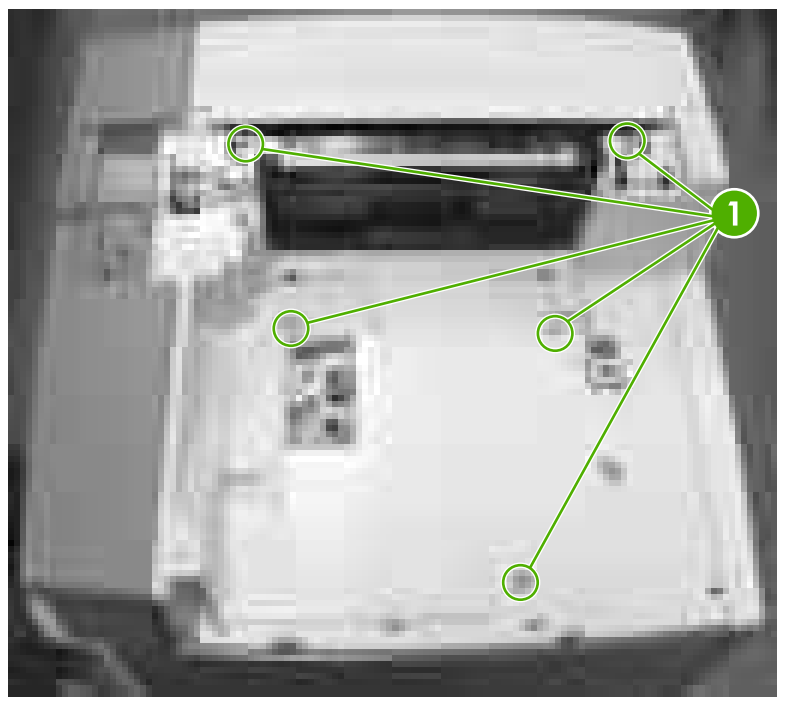

**Figure 6-33** Remove the top cover (1 of 7)

**4.** Open the front upper cover.

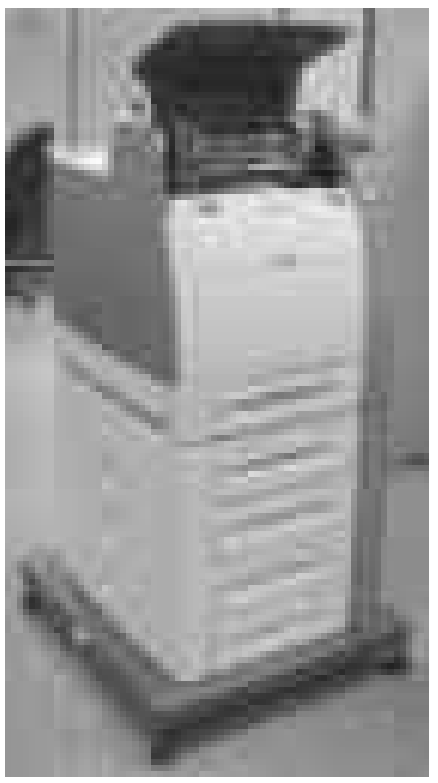

**Figure 6-34** Remove the top cover (2 of 7)

**5.** Unhook the tab (callout 2) by pressing a flat-blade screwdriver to the left of the tab and releasing the hinge (callout 3).

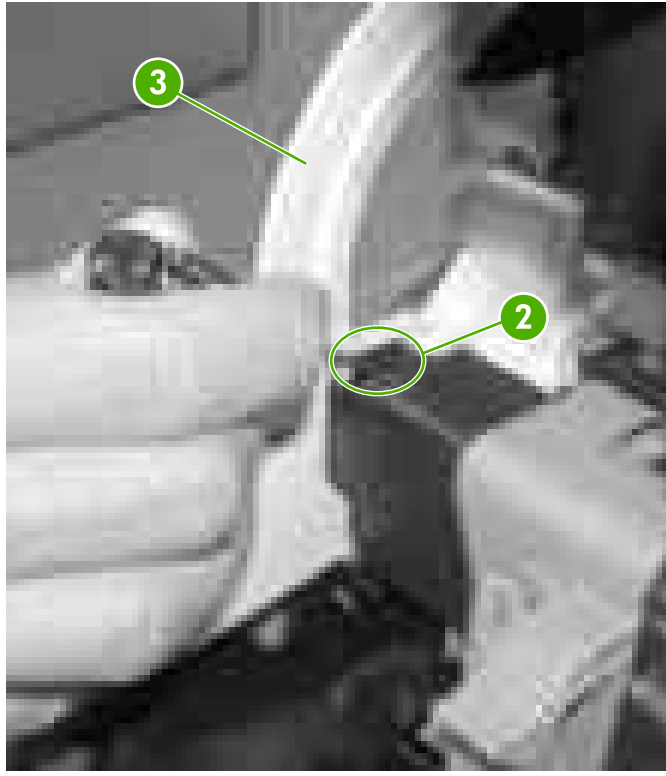

**Figure 6-35** Remove the top cover (3 of 7)

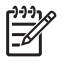

**NOTE** The tab is located on the bottom of the back side of the hinge. You will need to reach all the way down and then push all the way to the left to release the tab.

**6.** Unhook the two tabs (callout 4) on the right side of the printer.

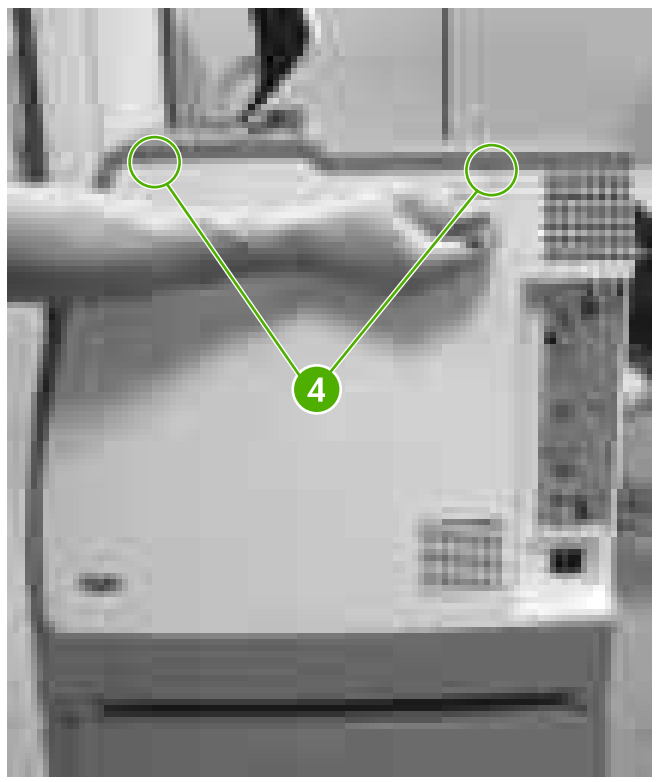

**Figure 6-36** Remove the top cover (4 of 7)

**7.** Unhook the three tabs (callout 5) on the rear of the printer.

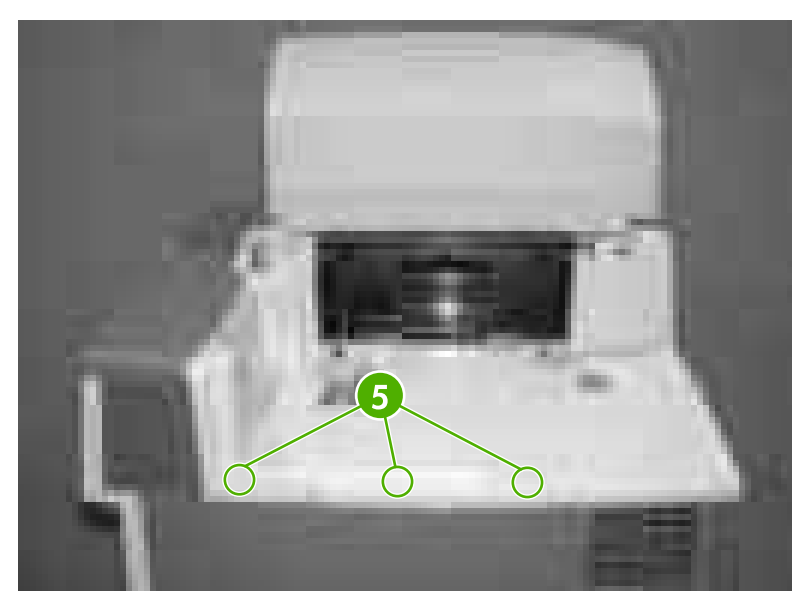

**Figure 6-37** Remove the top cover (5 of 7)

**8.** Unhook the two tabs (callout 6) on the left side of the printer.

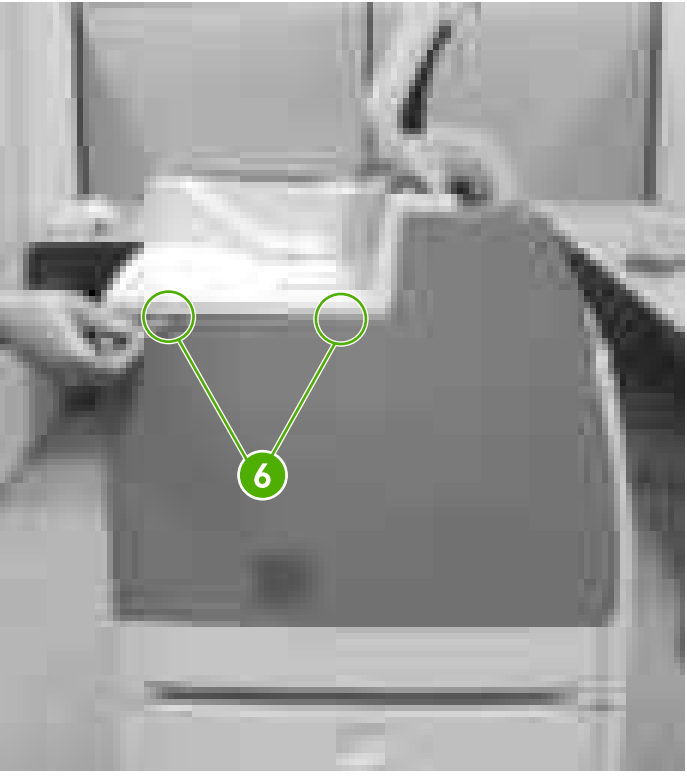

**Figure 6-38** Remove the top cover (6 of 7)

**9.** Lift up to remove the front upper cover and the top cover together.

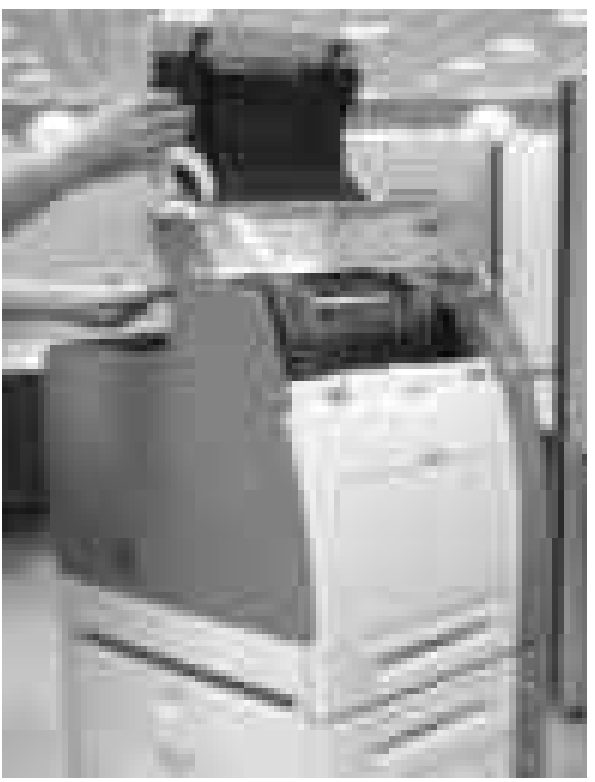

**Figure 6-39** Remove the top cover (7 of 7)

## <span id="page-264-0"></span>**Right cover**

- **1.** Open the front cover.
- **2.** Remove the following assemblies:
	- ● [Duplex](#page-258-0) cover or duplex unit. See Duplex cover on page 239 or [Duplexer](#page-368-0) on page 349.
	- Face down tray [assembly](#page-258-0). See Face down tray assembly on page 239.
	- Top [cover](#page-259-0). See Top cover on page 240.
- **3.** Unhook the connector (callout 1) by pressing the tab on the connector to release it.

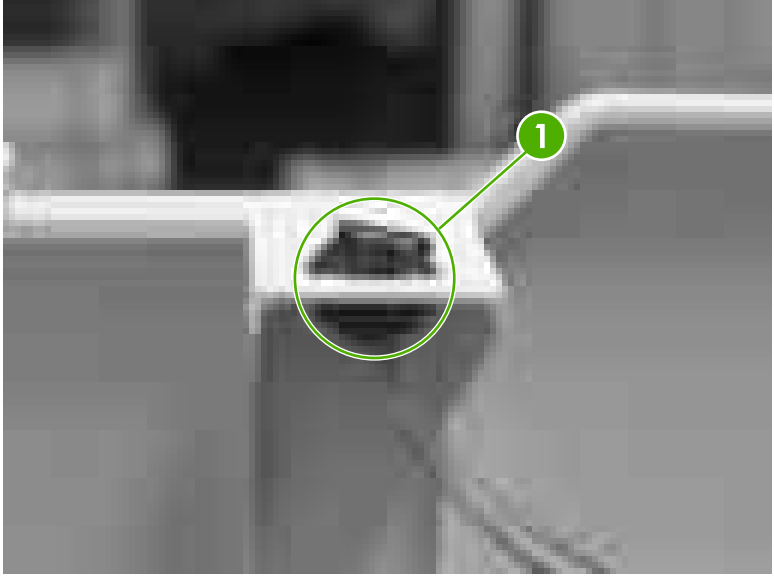

**Figure 6-40** Remove the right cover (1 of 5)

**4.** Unhook the tab (callout 2) on the upper right side of the printer just behind the control panel.

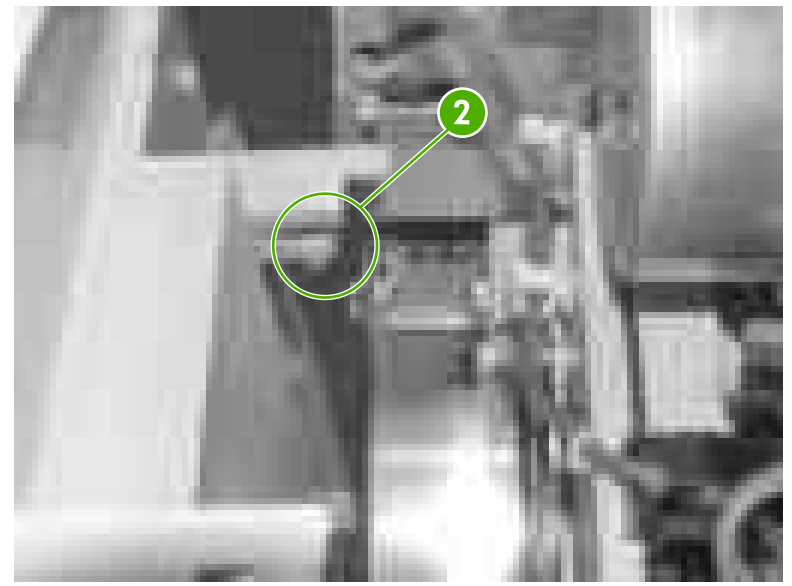

**Figure 6-41** Remove the right cover (2 of 5)

**5.** Open the front cover and unhook the two tabs (callout 3) on the front of the printer.

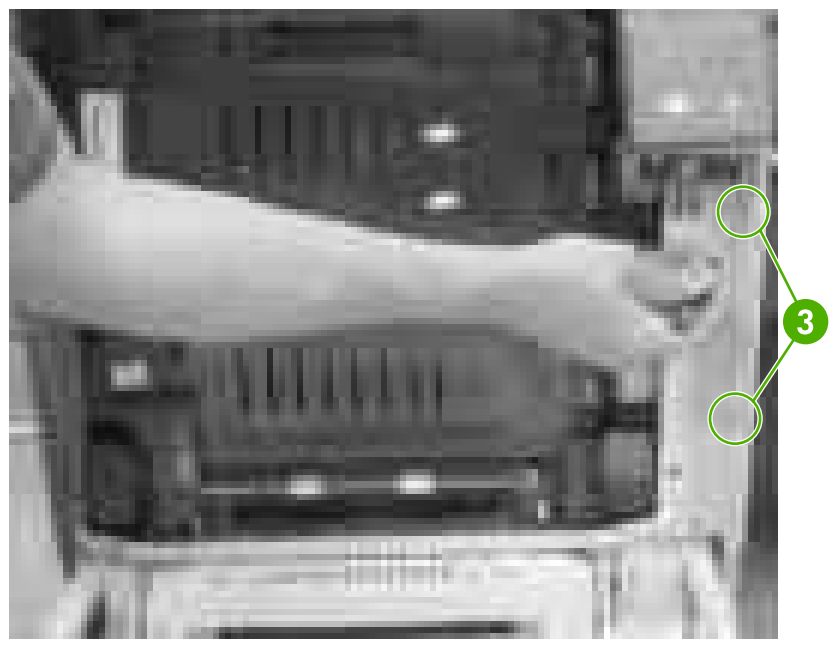

**Figure 6-42** Remove the right cover (3 of 5)

**6.** Unhook the three tabs (callout 4) on the right rear side of the printer. You will need to pry the bottom tab.

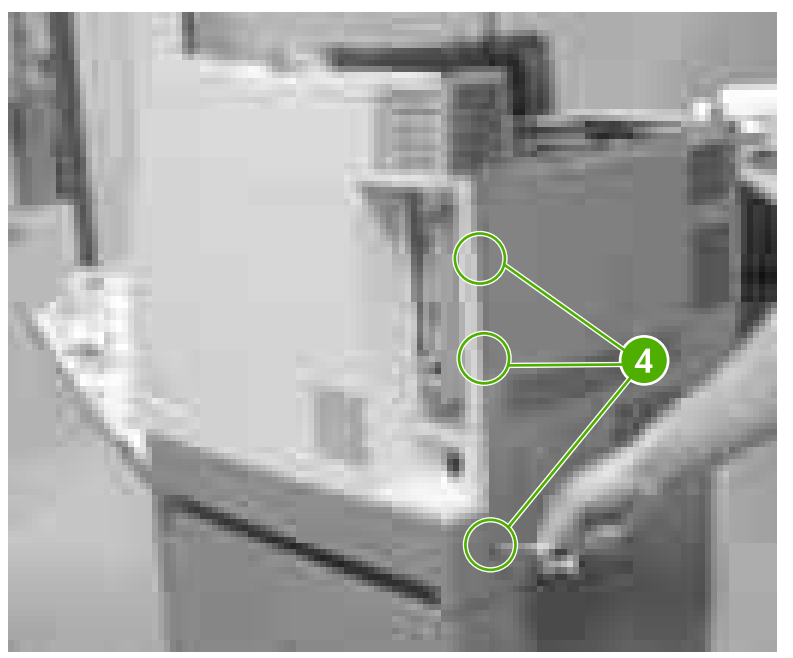

**Figure 6-43** Remove the right cover (4 of 5)

**7.** Remove the right cover.

#### **Reinstallation tip**

**CAUTION** Do not pinch the control panel cable when reinstalling the right cover.

<span id="page-266-0"></span>Make sure all four tabs (callout 5) are inserted properly when reinstalling the right cover.

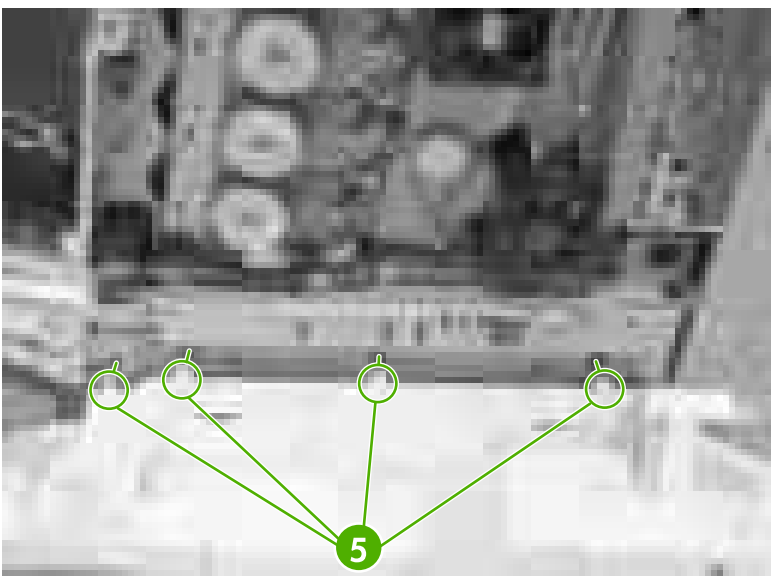

**Figure 6-44** Remove the right cover (5 of 5)

# **Left cover**

- **1.** Open the front cover.
- **2.** Remove the following assemblies:
	- ● [Duplex](#page-258-0) cover or duplex unit. See Duplex cover on page 239 or [Duplexer](#page-368-0) on page 349.
	- Face down tray [assembly](#page-258-0). See Face down tray assembly on page 239.
	- Top [cover](#page-259-0). See Top cover on page 240.

#### **3.** Unhook the tab (callout 1).

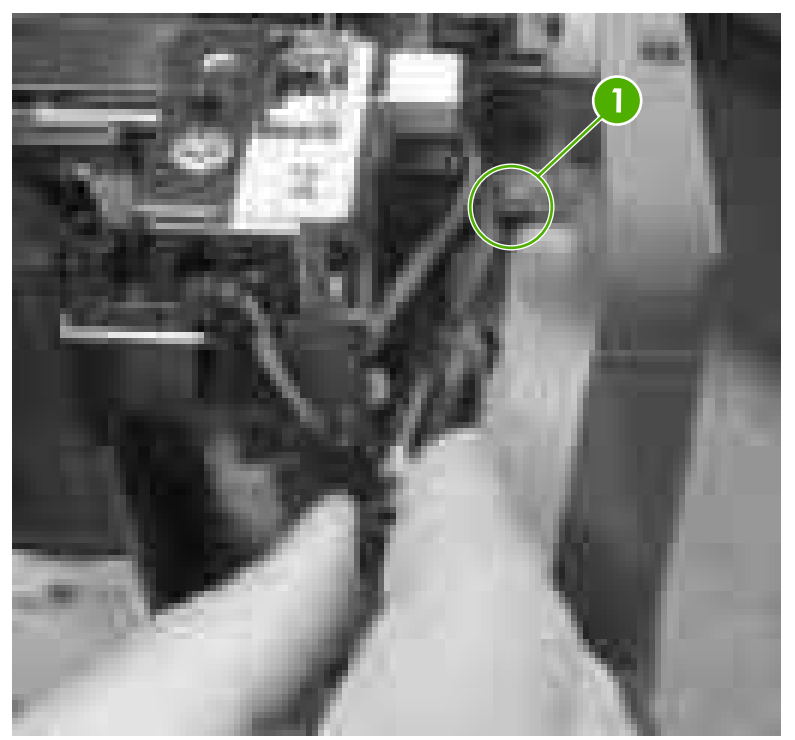

**Figure 6-45** Remove the left cover (1 of 3)

**4.** Unhook the tab (callout 2).

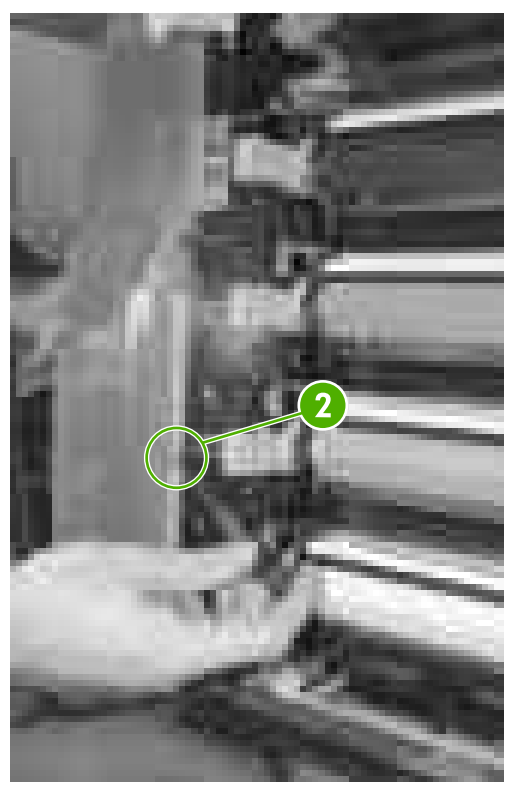

**Figure 6-46** Remove the left cover (2 of 3)

**5.** Unhook the three tabs (callout 3) and lift up and out to remove the left cover.

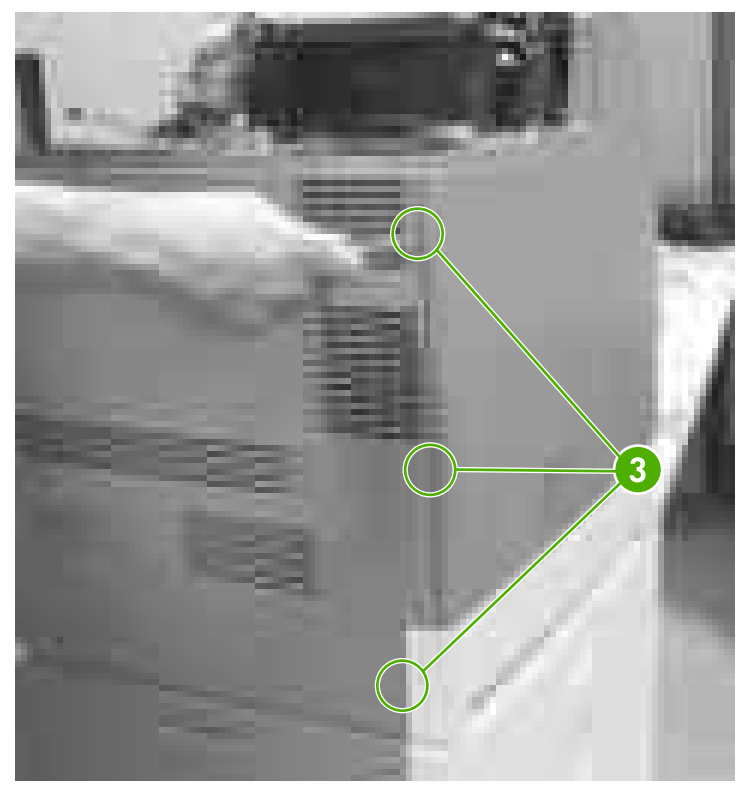

**Figure 6-47** Remove the left cover (3 of 3)

### **Rear cover**

- **1.** Remove the following assemblies:
	- Paper tray [\(Tray 2\)](#page-250-0). See Paper tray (Tray 2) on page 231.
	- ● [Duplex](#page-258-0) cover or duplex unit. See Duplex cover on page 239 or [Duplexer](#page-368-0) on page 349.
	- Face down tray [assembly](#page-258-0). See Face down tray assembly on page 239.
	- Top [cover](#page-259-0). See Top cover on page 240.
	- Right [cover](#page-264-0). See Right cover on page 245.
	- Left [cover](#page-266-0). See Left cover on page 247.

**2.** Lift up on the top of the rear cover and pull it toward you to remove it.

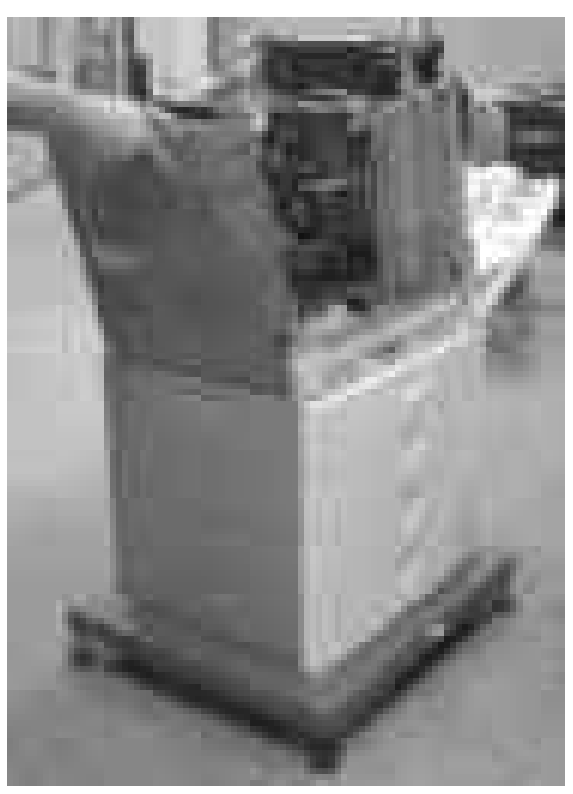

**Figure 6-48** Remove the rear cover

### **Control panel**

- **1.** Remove the following assemblies:
	- Paper tray [\(Tray 2\)](#page-250-0). See Paper tray (Tray 2) on page 231.
	- Duplex cover or duplex unit. See [Duplex](#page-258-0) cover on page 239 or [Duplexer](#page-368-0) on page 349.
	- Face down tray [assembly](#page-258-0). See Face down tray assembly on page 239.
	- Top [cover](#page-259-0). See Top cover on page 240.
	- Right [cover](#page-264-0). See Right cover on page 245.

**2.** Disconnect the connector (callout 1).

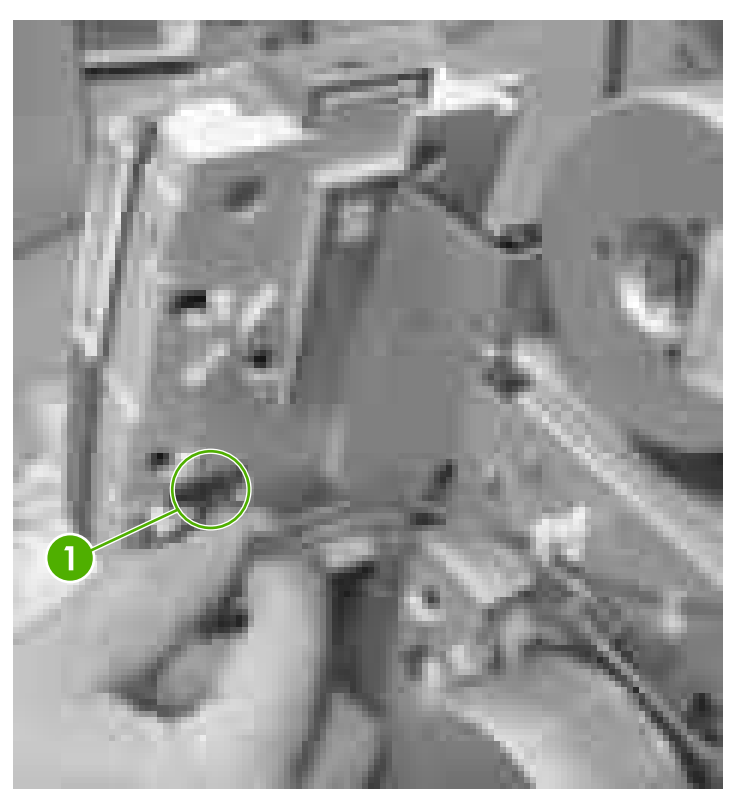

Figure 6-49 Remove the control panel (1 of 3)

**3.** Remove the two screws (callout 2).

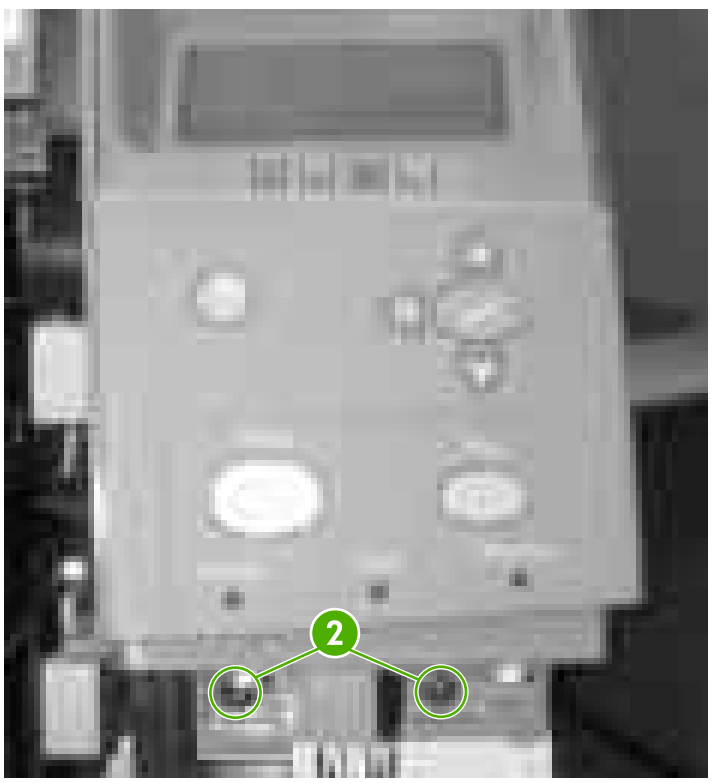

**Figure 6-50** Remove the control panel (2 of 3)

**4.** Remove the screw (callout 3) and then remove the control panel.

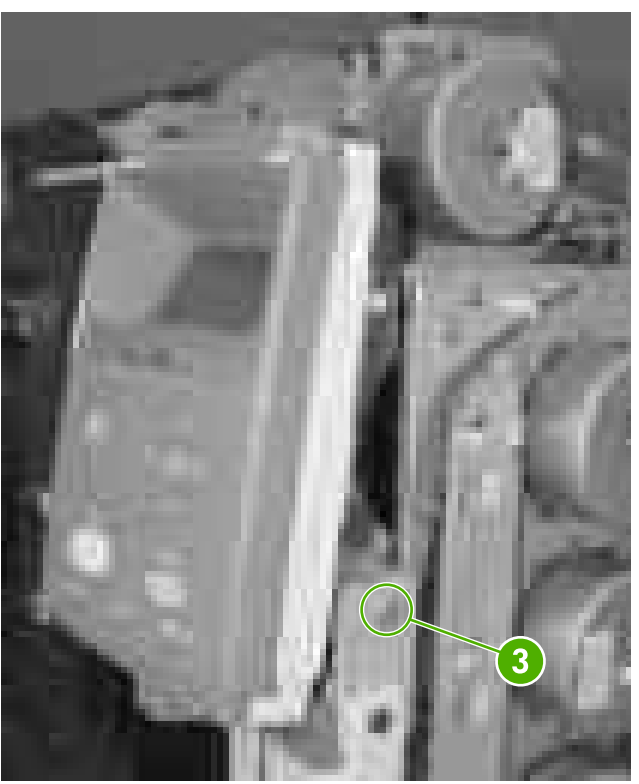

**Figure 6-51** Remove the control panel (3 of 3)

# **Main assemblies**

The following procedures explain the removal and replacement of the main assemblies.

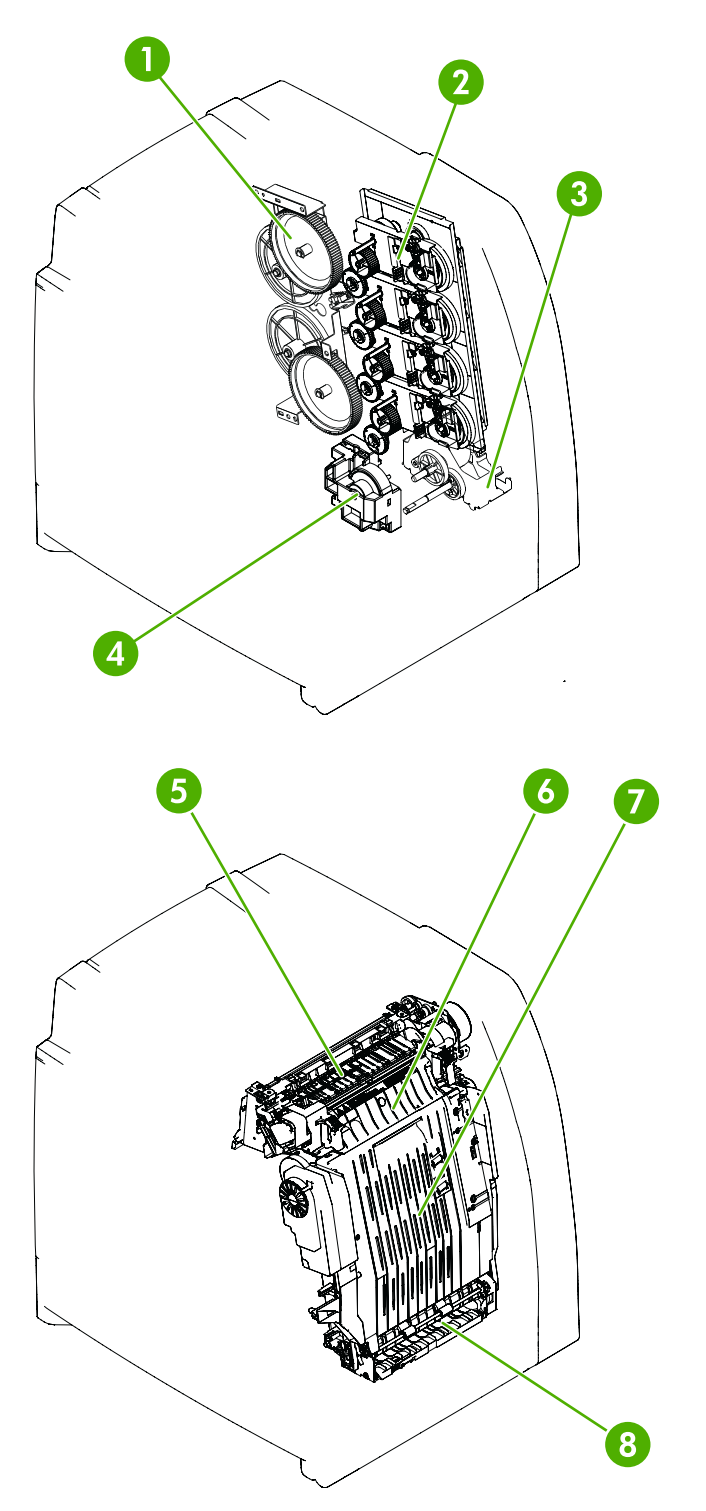

<span id="page-273-0"></span>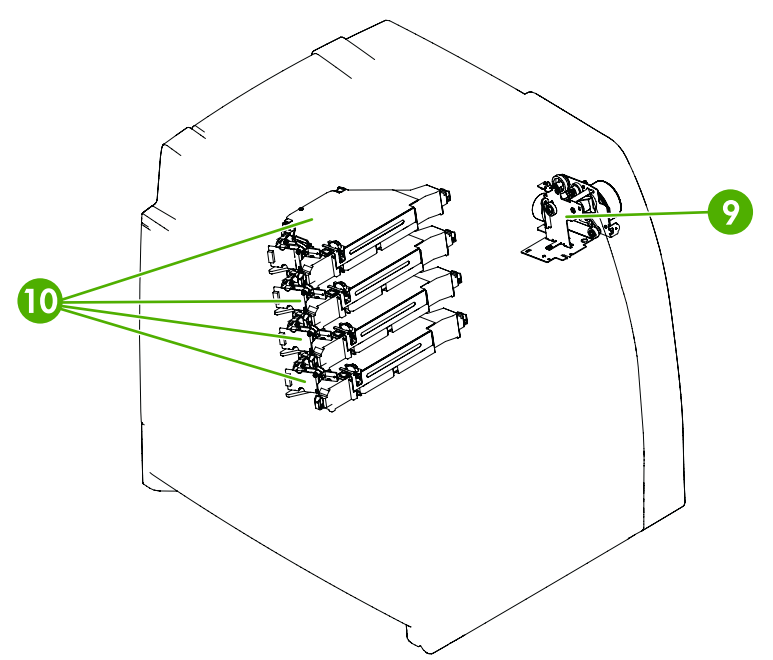

**Figure 6-52** Main assemblies

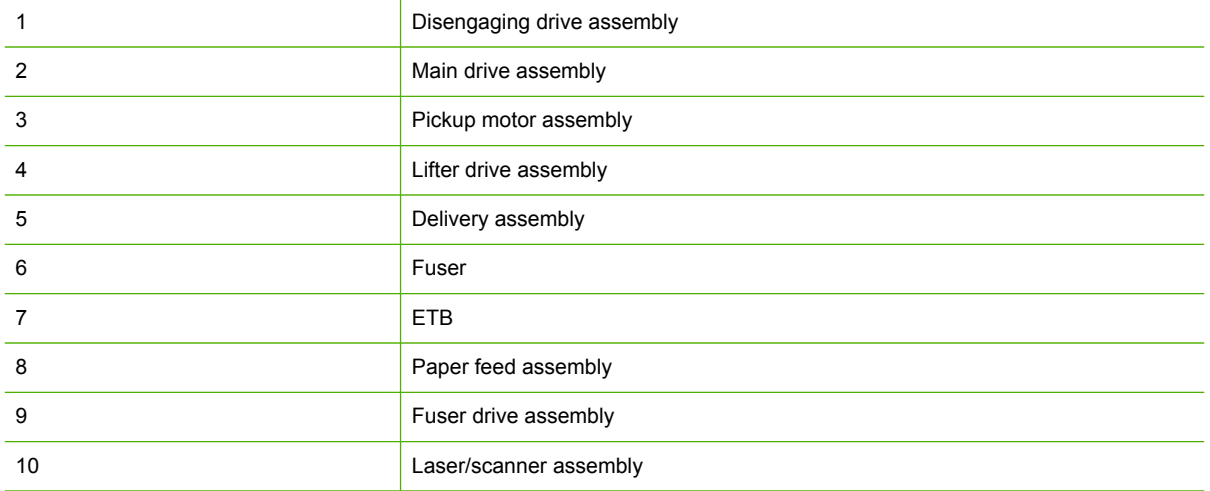

# **Disengaging drive assembly**

- **1.** Remove the following assemblies:
	- Duplex cover or duplex unit. See [Duplex](#page-258-0) cover on page 239 or [Duplexer](#page-368-0) on page 349.
	- Face down tray [assembly](#page-258-0). See Face down tray assembly on page 239.
	- Top [cover](#page-259-0). See Top cover on page 240.
	- Right [cover](#page-264-0). See Right cover on page 245.
	- Power supply fan (Fan 4). See Power supply [fan/shroud](#page-318-0) (Fan 4) on page 299.
- **2.** Remove the cable from the two cable guides (callout 1).
- **3.** Disconnect the connector (callout 2).
- **4.** Remove the four screws (callout 3).

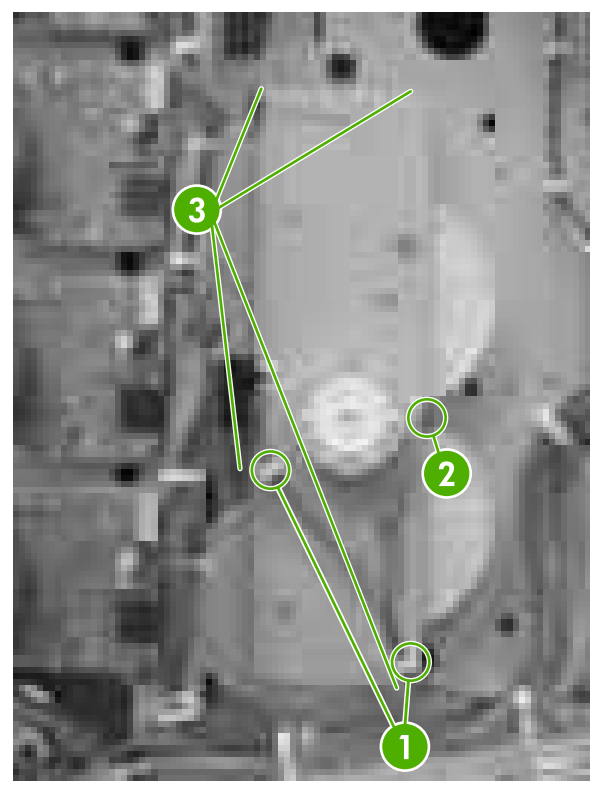

**Figure 6-53** Remove the disengaging drive assembly (1 of 2)

**5.** Tilt the disengaging drive assembly and the cable down together. Unhook the cable from the cable guide (callout 4).

**6.** Disconnect the connector (callout 5).

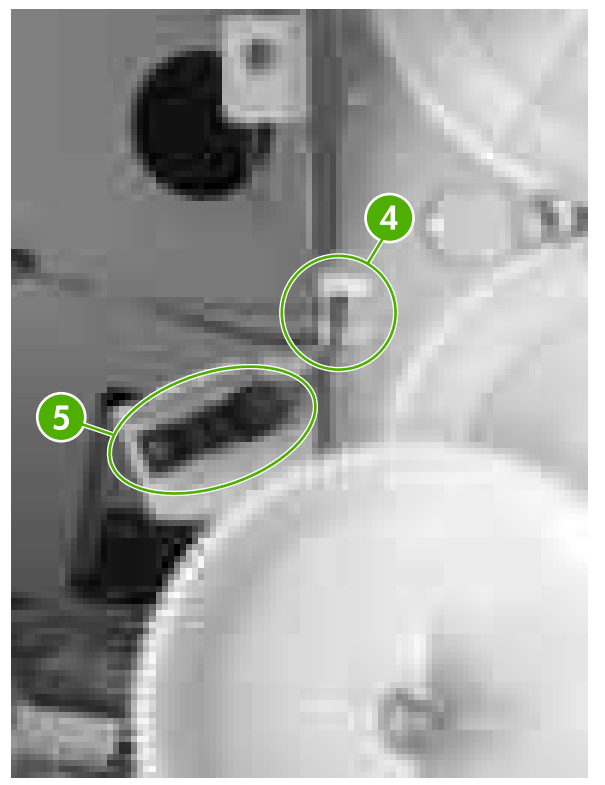

**Figure 6-54** Remove the disengaging drive assembly (2 of 2)

# **Remove main drive assembly**

- **1.** Remove the following assemblies:
	- **ETB. See [Replacing](#page-130-0) the ETB on page 111.**
	- All four print [cartridges](#page-123-0). See Changing print cartridges on page 104.
	- Duplex cover or duplex unit. See [Duplex](#page-258-0) cover on page 239 or [Duplexer](#page-368-0) on page 349.
	- Face down tray [assembly](#page-258-0). See Face down tray assembly on page 239.
	- Top [cover](#page-259-0). See Top cover on page 240.
	- Right [cover](#page-264-0). See Right cover on page 245.
	- Power supply fan (Fan 4). See Power supply [fan/shroud](#page-318-0) (Fan 4) on page 299.
	- Disengaging drive assembly. See [Disengaging](#page-273-0) drive assembly on page 254.
	- Drum drive motors. See Drum drive motors [\(Y/C/M/K\)](#page-317-0) on page 298.

**2.** Grasp the middle of the cartridge upper guide unit (callout 2) while unhooking the two tabs (callout 1). Then slide the cartridge upper guide unit toward you to remove it from the printer.

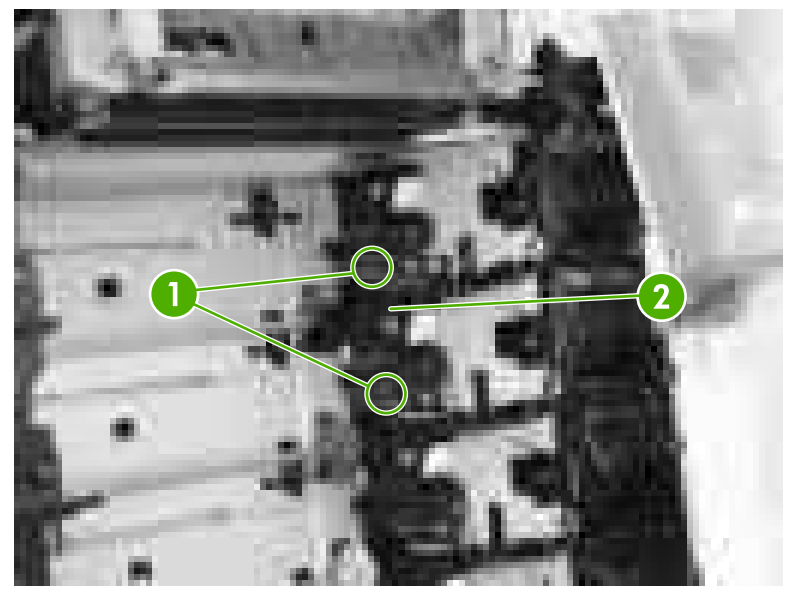

**Figure 6-55** Remove the main drive assembly (1 of 14)

**3.** Grasp the middle of the cartridge lower guide unit (callout 4) while unhooking the two tabs (callout 3). Then slide the cartridge lower guide unit toward you to remove it from the printer.

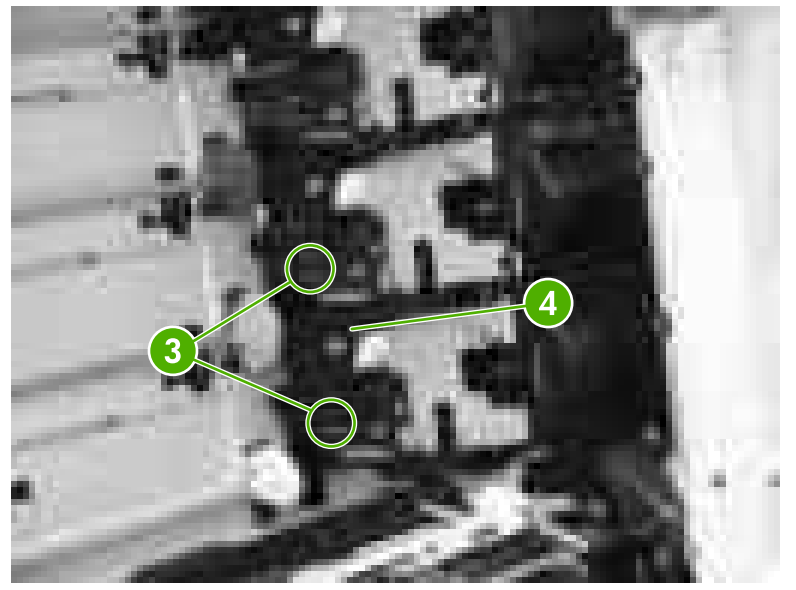

**Figure 6-56** Remove the main drive assembly (2 of 14)

**CAUTION** Be careful reassembling the upper and lower cartridge guides. They are similar to each other and if assembled incorrectly, the ETB will not position correctly. The cartridge upper guide unit (callout 5) has two projections (callout 6). The cartridge lower guide unit (callout 7) has one projection (callout 8).

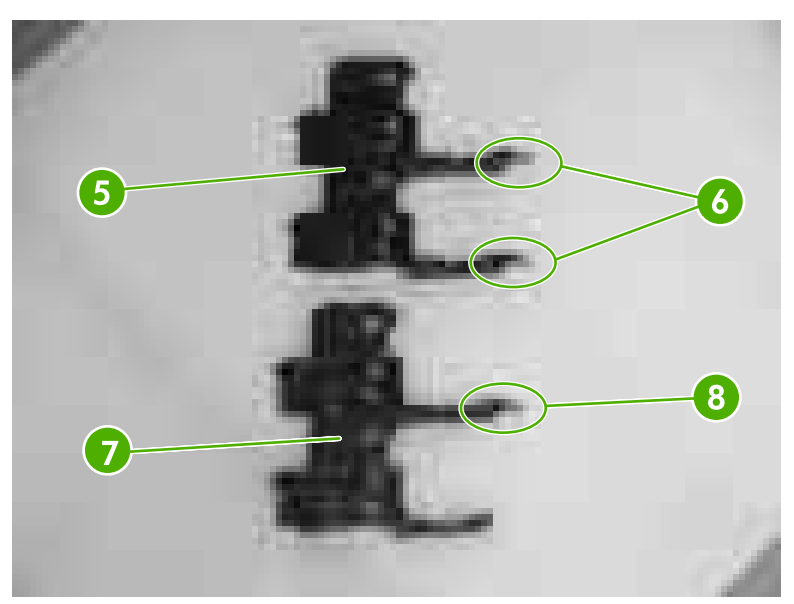

**Figure 6-57** Remove the main drive assembly (3 of 14)

**4.** Remove the four front gears (callout 9). Then remove the four back gears (callout 10).

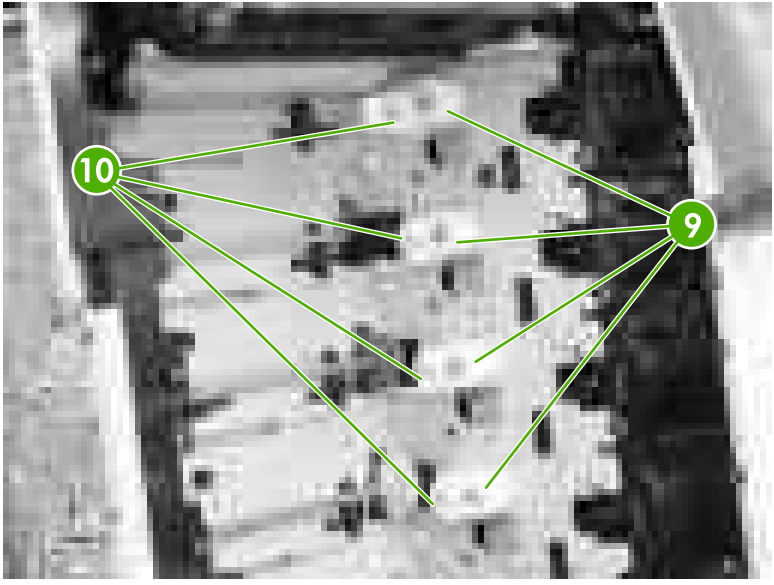

**Figure 6-58** Remove the main drive assembly (4 of 14)

**5.** Remove the four bushings (callout 11).

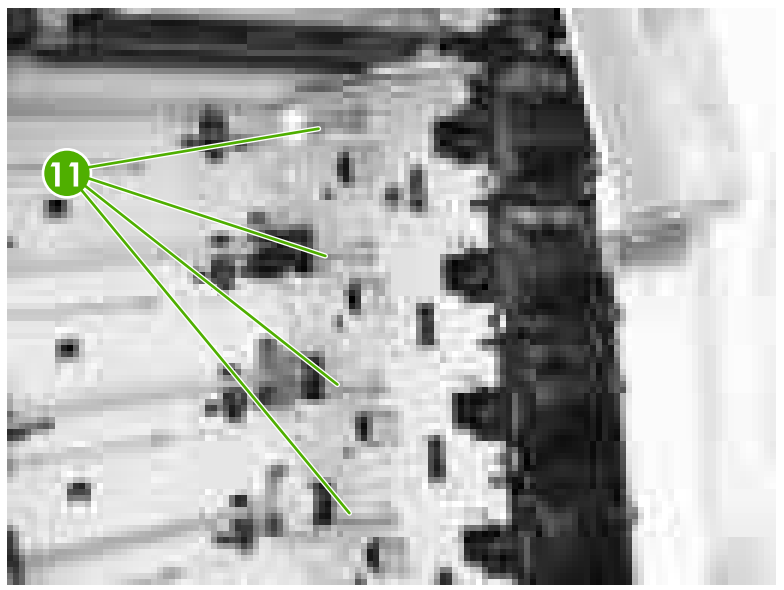

**Figure 6-59** Remove the main drive assembly (5 of 14)

**6.** Unhook the cable (callout 12) from the cable guides (callout 13).

**7.** Remove the cable (callout 14) from the cable guide (callout 15).

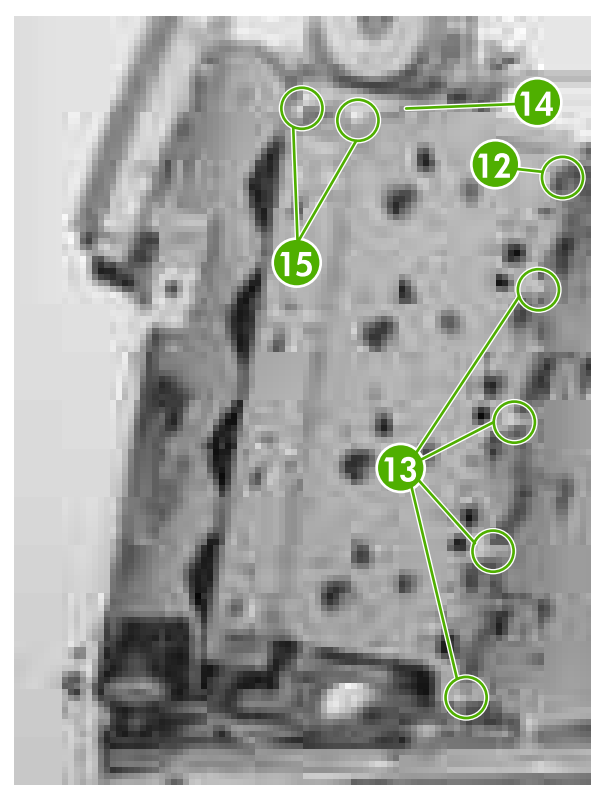

**Figure 6-60** Remove the main drive assembly (6 of 14)

**8.** Remove the five screws (callout 16) and then remove the main drive assembly.

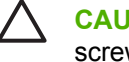

**CAUTION** Be careful to note the five screws that are called out and remove only those screws.

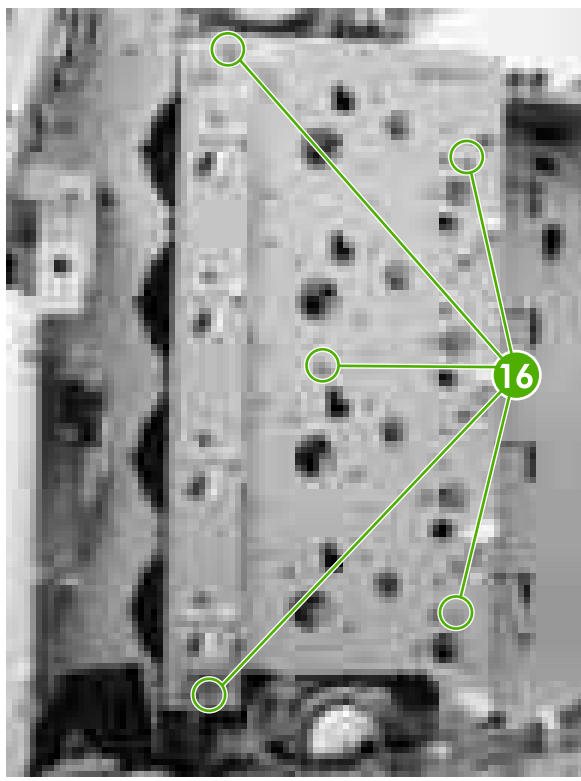

**Figure 6-61** Remove the main drive assembly (7 of 14)

**9.** Disconnect the eight connectors (callout 17 and also shown in **Figure 6-63 Remove the main** drive assembly (9 of 14) on page 262) and unroute the cable (callout 18) from the cable guide (callout 19). Do not remove the black plastic covers under any circumstance. Then remove the main drive assembly.

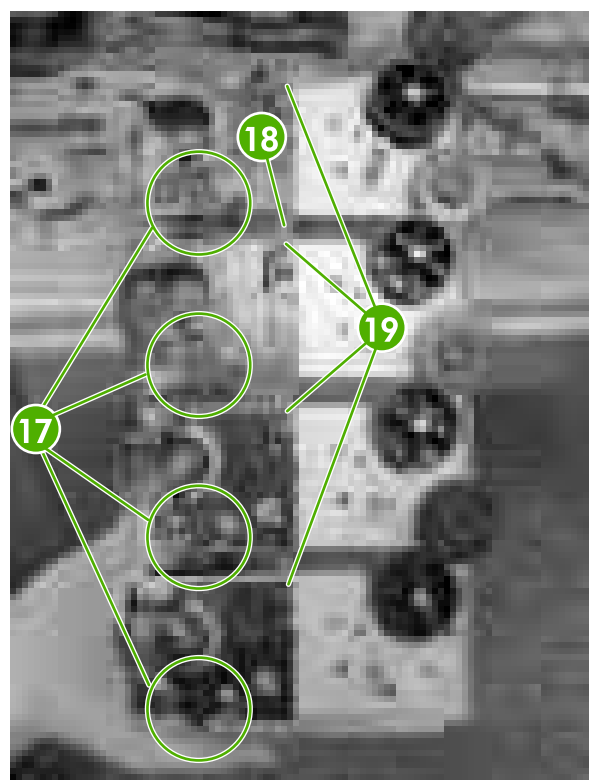

**Figure 6-62** Remove the main drive assembly (8 of 14)

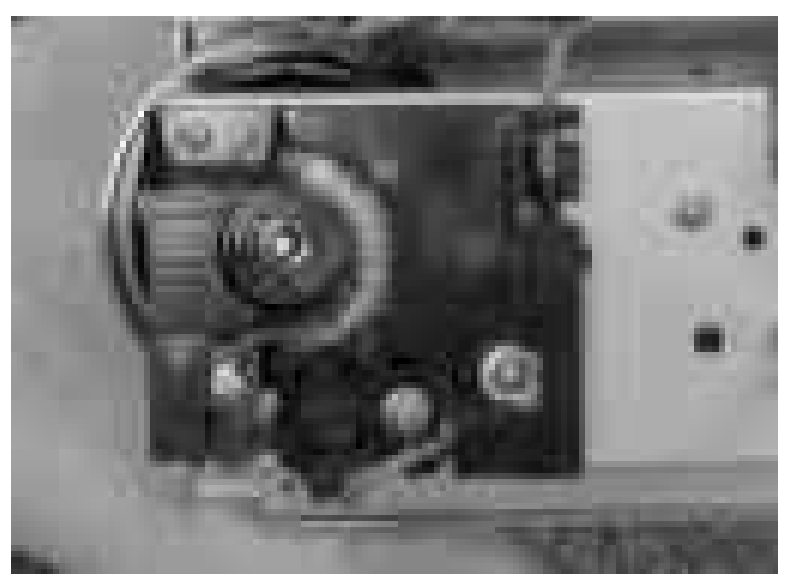

**Figure 6-63** Remove the main drive assembly (9 of 14)

WARNING! Make sure to review the following reinstallation tips before continuing with the main drive assembly reinstallation procedure.

# **Reinstall main drive assembly**

**1.** Re-route cable in cable guide.

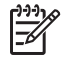

**NOTE** When reconnecting the cable, start at the K (black) cartridge and route from there (callout 1).

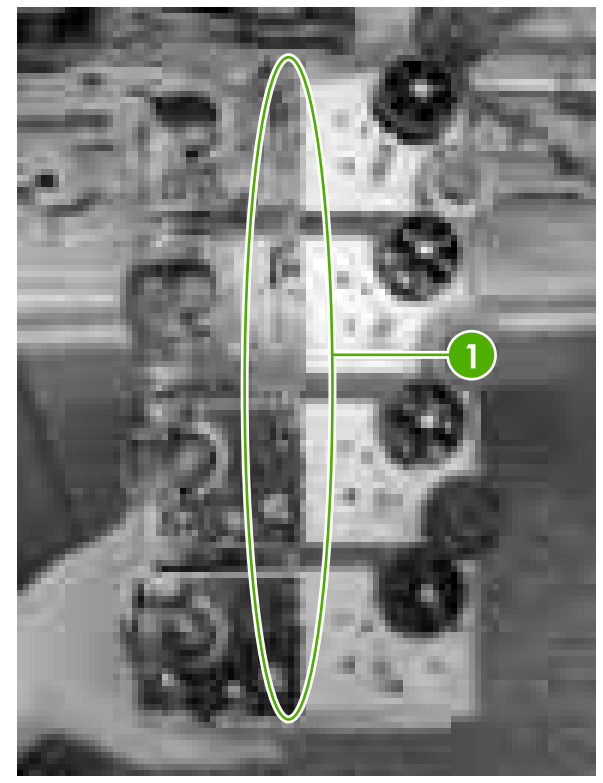

**Figure 6-64** Reinstall the main drive assembly (1 of 16)

**2.** Re-connect the eight connectors. There are two connectors for each cartridge (callout 2). Begin with the black (K) connectors and then connect the magenta (M), Cyan (C), and Yellow (Y) connectors.

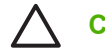

**CAUTION** Be very careful not to dislodge sensors when reconnecting cables.

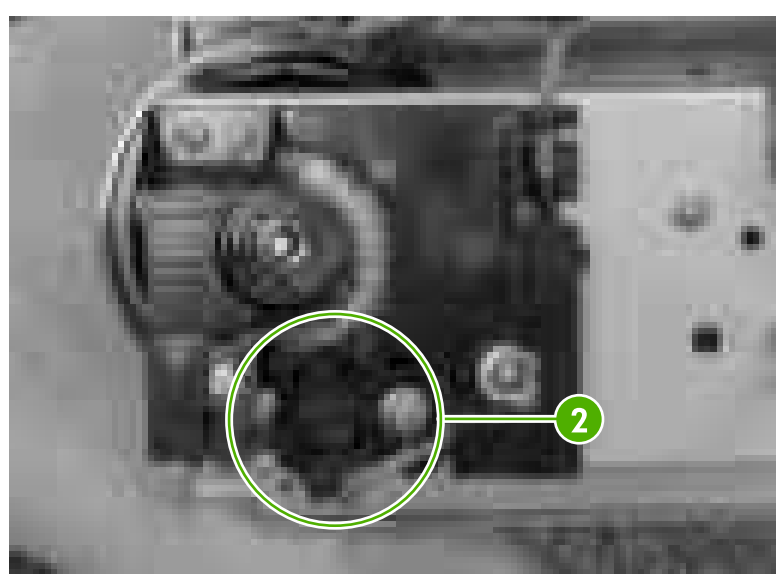

**Figure 6-65** Reinstall the main drive assembly (2 of 16)

- **3.** Rotate the four white gears as shown below.
	- ⊯ **NOTE** IMPORTANT: The white gears should be rotated clockwise until they stop at 6 o'clock position, then rotated slightly counterclockwise about 2 mm until you feel resistance. If this is not done correctly, the cartridge couplings will not engage properly (won't extend into the cartridge atrium to connect with the cartridges) and will require removal and reinstallation of the main drive assembly.

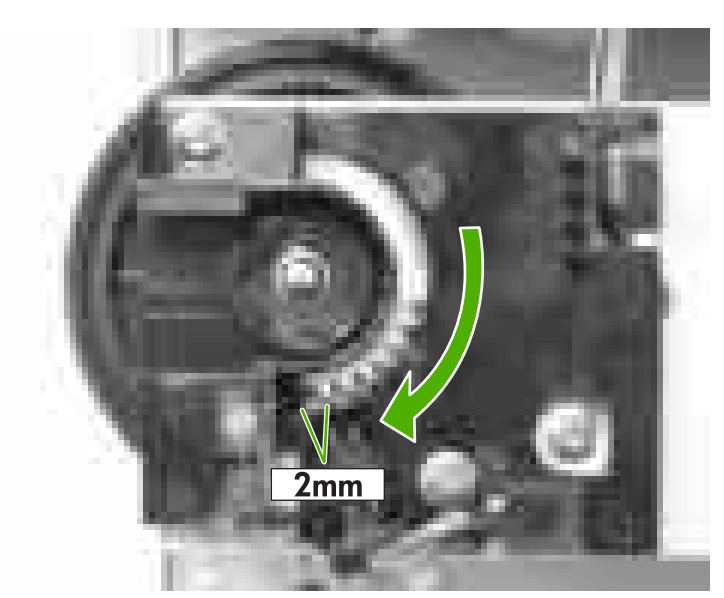

**Figure 6-66** Reinstall the main drive assembly (3 of 16)

**4.** Align the four positioning dent marks (callout 3) of the developing clutch gears (callout 4) and the developing alienation gear (callout 5). Do this for all four gear pairs.

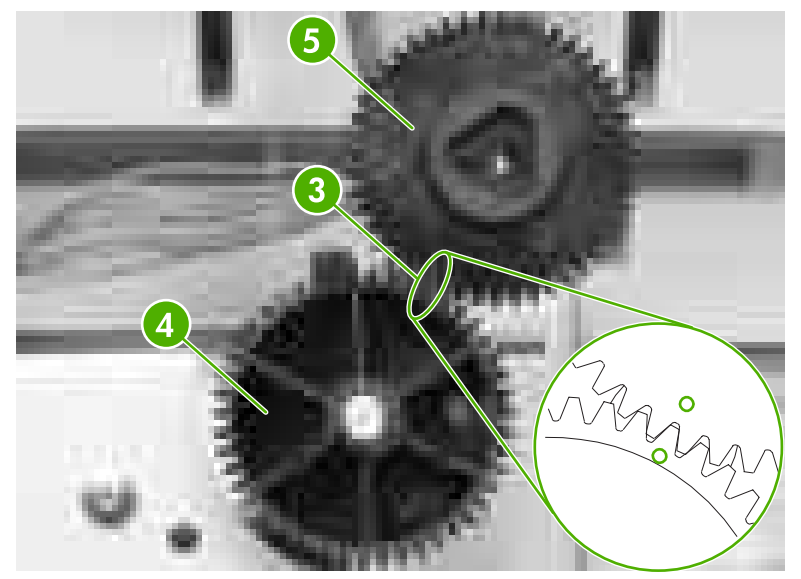

**Figure 6-67** Reinstall the main drive assembly (4 of 16)

**5.** On the printer chassis, align all four developing clutch gears (callout 6) with the corresponding arrows stamped on the sheet metal.

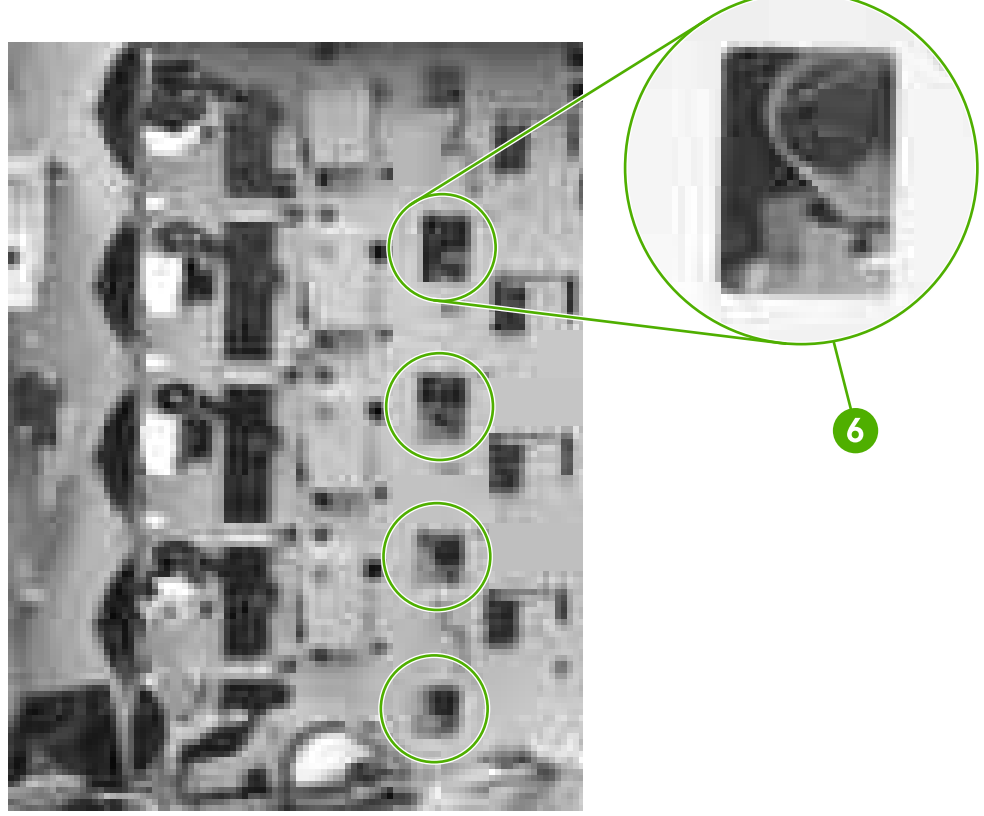

**Figure 6-68** Reinstall the main drive assembly (5 of 16)

**6.** Make sure that the cartridge interlock rod is in the up position (callout 7). The guide is located just above and to the right of the ETB guide.

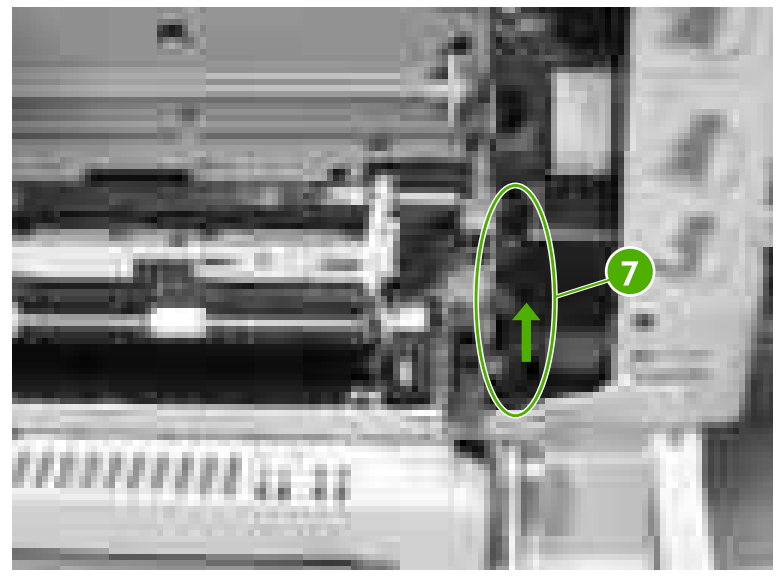

**Figure 6-69** Reinstall the main drive assembly (6 of 16)

- **7.** Mount the main drive assembly on the printer chassis
	- $\mathbb{R}$ **NOTE** IMPORTANT: Before reinstalling five screws, verify that the metal shafts / posts are perfectly in line and seated with screw holes on main drive assembly sheet metal. The ends of each shaft have a "shoulder" on them that should be flush with the main drive assembly sheet metal before screwing.

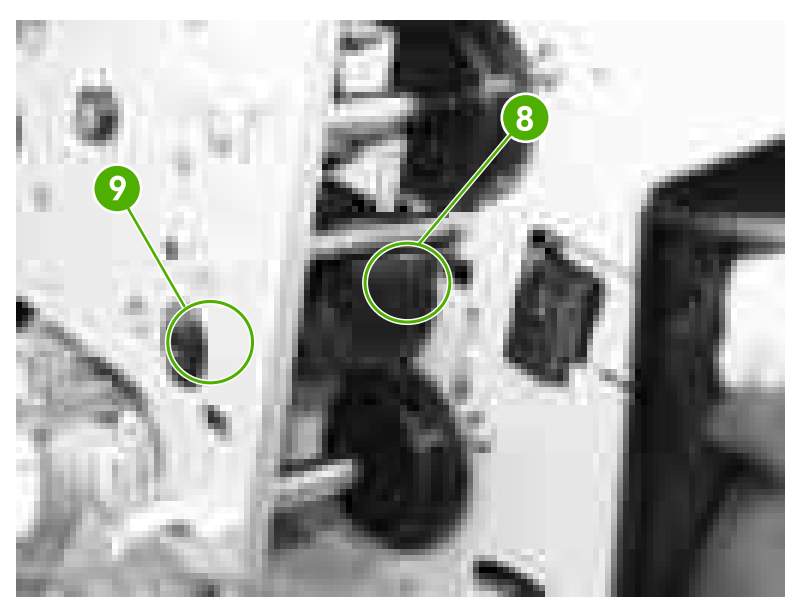

**Figure 6-70** Reinstall the main drive assembly (7 of 16)

**8.** Reinstall five screws (callout 10) being careful to keep shafts seated properly on sheet metal

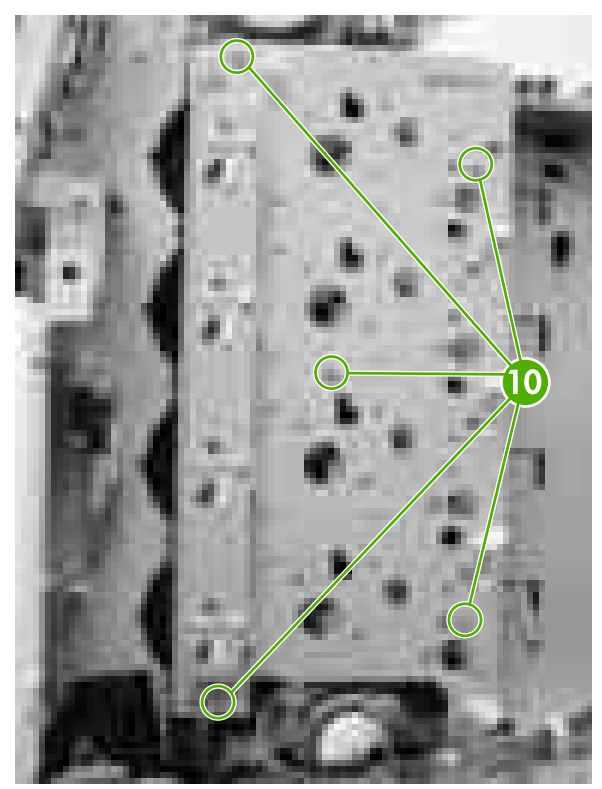

**Figure 6-71** Reinstall the main drive assembly (8 of 16)

**9.** Reinstall disengaging drive assembly.

- **10.** Verify the following before proceeding further:
	- Make sure the positioning marks (callout 11) of the developing alienation gears are aligned with the arrow marks (callout 12) stamped into the printer sheet metal. To do this, peer through the holes in the main drive assembly at the developing disengaging gears. There is a little dimple toward the outer edge of the gear which needs to be aligned with the arrow stamped in the sheet metal. Do this for all four gears.

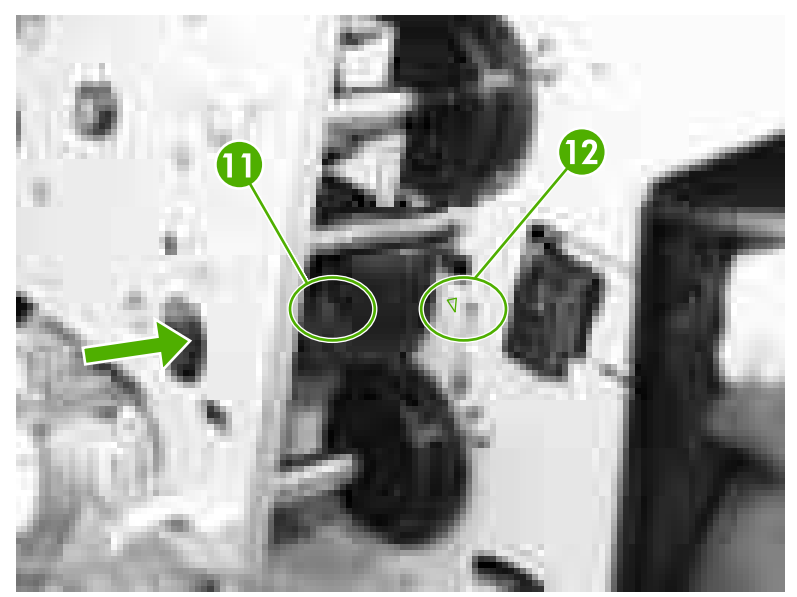

**Figure 6-72** Reinstall the main drive assembly (9 of 16)
● Look inside the cartridge atrium and verify that all of the cartridge couplers are fully extended through from the main drive assembly into the cartridge atrium. If not all couplers are fully extended into the cartridge atrium, go back to step 3 of "reinstalling the main drive assembly" and try again.

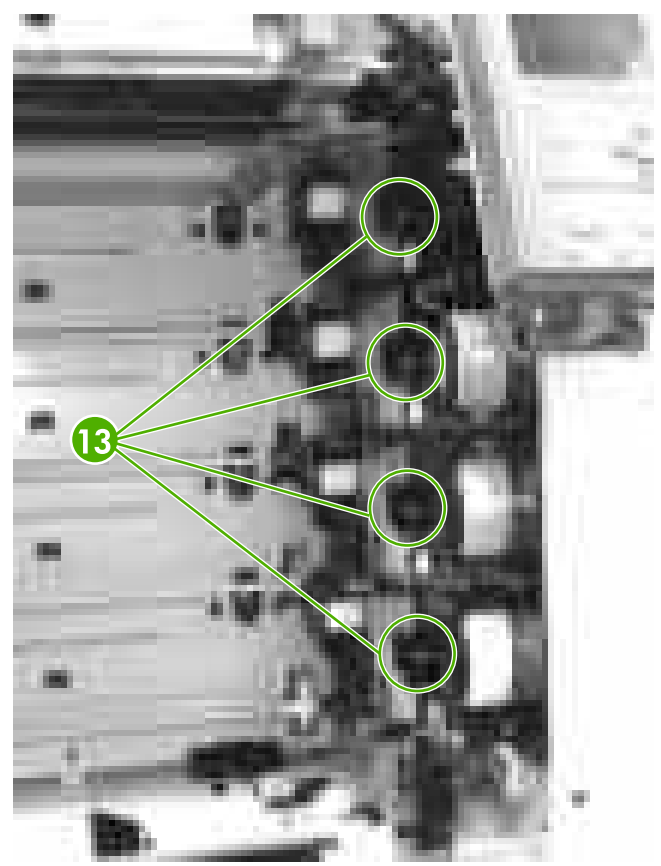

**Figure 6-73** Reinstall the main drive assembly (10 of 16)

Cycle the cartridge interlock lever down and up to verify that all four cartridge couplers move in/out (engage / disengage) properly. If not all couplers move in/out of the cartridge atrium when cycling the interlock lever, the white gear shown in step 3 is not properly aligned with corresponding gear. Go back to step 3 of the Reinstalling the main drive assembly section and try again.

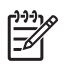

**NOTE** The interlock lever is the black plastic piece to right of the right purple ETB guide, and looks like half a gear when flipped down and a lever when flipped up.

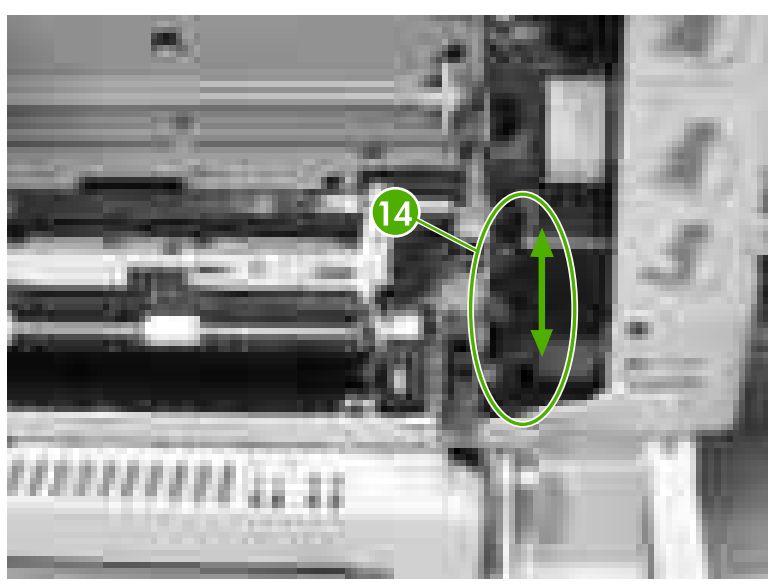

**Figure 6-74** Reinstall the main drive assembly (11 of 16)

- Verify that the alienation bar couplers are meshed with corresponding gears on the main drive assembly.
- **11.** Reinstall the bushings (callout 15).

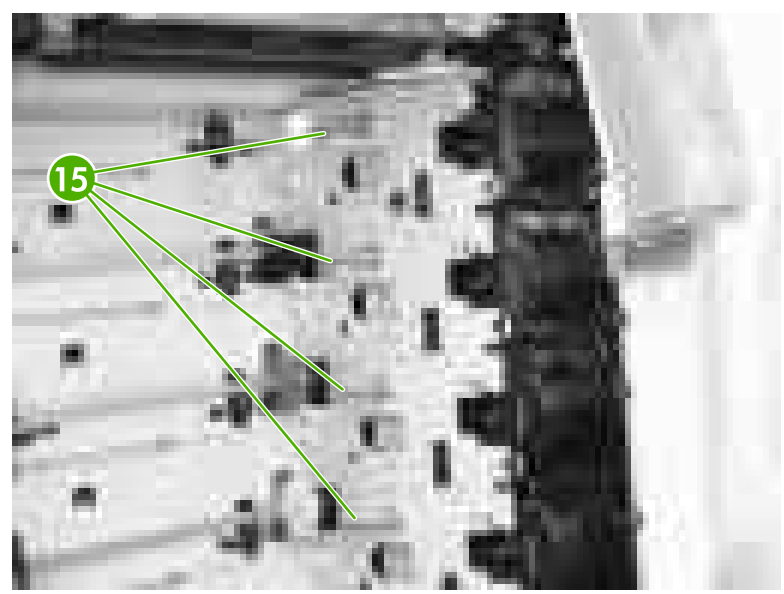

**Figure 6-75** Reinstall the main drive assembly (12 of 16)

**12.** Install the four back gears (callout 16). Then install the four front gears (callout 17).

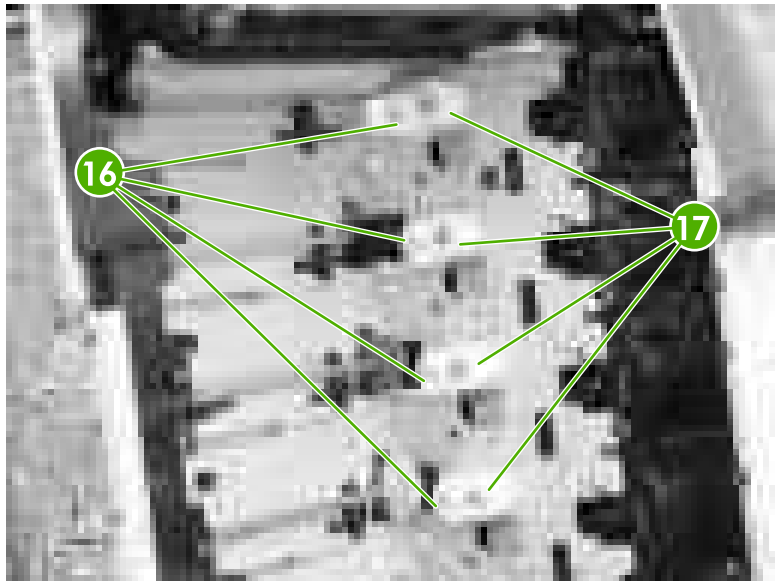

**Figure 6-76** Reinstall the main drive assembly (13 of 16)

**13.** Reinstall the cartridge guides, beginning with the lower cartridge guide. The upper cartridge guide (callout 18) has two projections (callout 19) while the lower cartridge guide (callout 20) has only one projection (callout 21).

> **CAUTION** Be careful reassembling the upper and lower cartridge guides. They are similar to each other and if assembled incorrectly, the ETB will not position correctly.

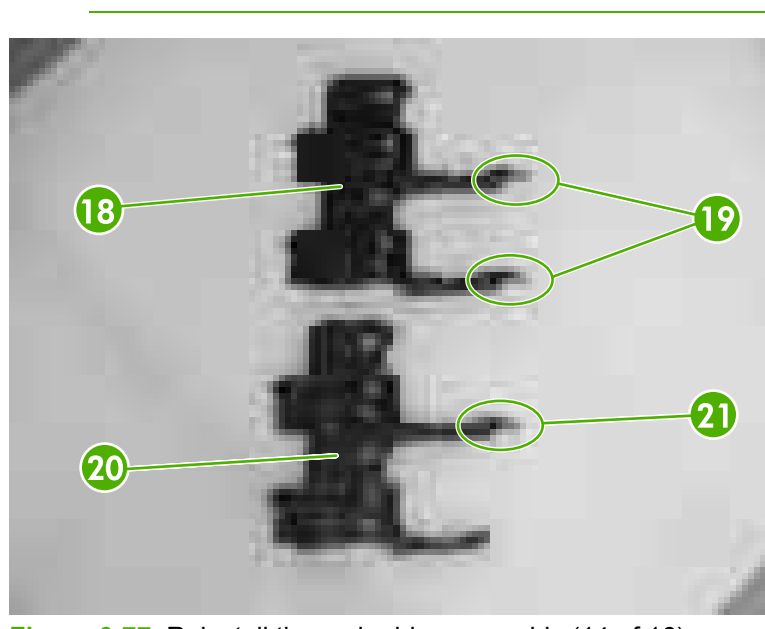

**Figure 6-77** Reinstall the main drive assembly (14 of 16)

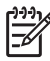

**NOTE** To align a cartridge guide, insert the rear tabs of the guide into the sheet metal followed by the front tabs. When the gear shafts feed through both of the horizontal slots on the guide, slide the cartridge guide towards the rear of the printer until the two retaining tabs click into position.

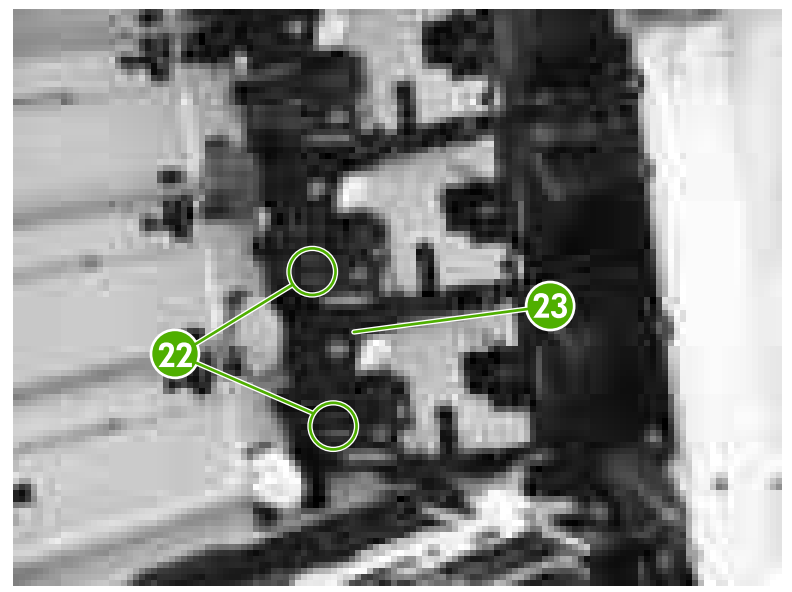

**Figure 6-78** Reinstall the main drive assembly (15 of 16)

**14.** Reinstall drum drive motors.

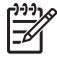

**NOTE** When reinstalling drum drive motors, be certain to reinstall each drum drive motor with the corresponding color before removing. An easy way to guarantee this is to mark each motor's color with pen or marker on the sticker.

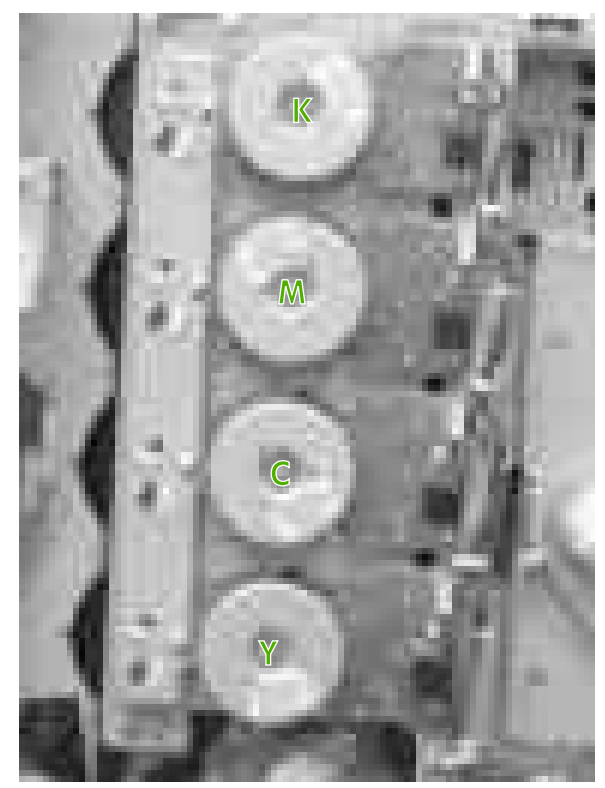

**Figure 6-79** Reinstall the main drive assembly (16 of 16)

**15.** Install remaining components.

**CAUTION** Be sure to reinstall the disengaging drive assembly before putting the gears and the cartridge guides back together inside the printer.

## **Pickup motor assembly**

- **1.** Remove the following assemblies:
	- Paper tray [\(Tray 2\)](#page-250-0). See Paper tray (Tray 2) on page 231.
	- • [Duplex](#page-258-0) cover or duplex unit. See Duplex cover on page 239 or [Duplexer](#page-368-0) on page 349.
	- Face down tray [assembly](#page-258-0). See Face down tray assembly on page 239.
	- Top [cover](#page-259-0). See Top cover on page 240.
	- Right [cover](#page-264-0). See Right cover on page 245.
	- Power supply fan (Fan 4). See Power supply [fan/shroud](#page-318-0) (Fan 4) on page 299.
	- Disengaging drive assembly. See [Disengaging](#page-273-0) drive assembly on page 254.
- Main drive assembly. (Drum drive motors also need to be removed.) See [Remove](#page-275-0) main drive [assembly](#page-275-0) on page 256.
- Paper feed [assembly](#page-302-0). See Paper feed assembly on page 283.
- **2.** Remove the gear and spacer (callout 1) and the bushing (callout 2).

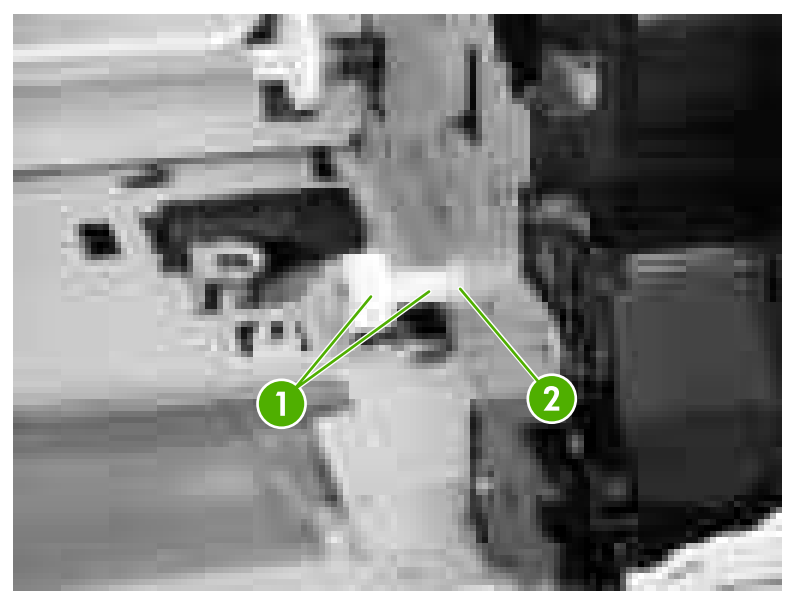

**Figure 6-80** Remove the pickup motor assembly (1 of 3)

- **3.** Disconnect the cable from the connector (callout 3).
- **4.** Release the cable from the cable guide (callout 4).

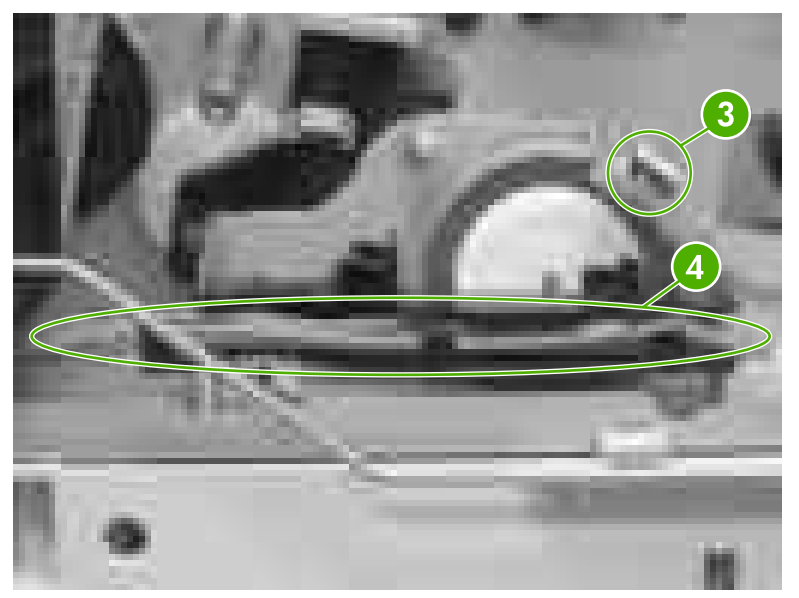

**Figure 6-81** Remove the pickup motor assembly (2 of 3)

**5.** Remove the two screws (callout 5) and remove the paper pickup motor assembly.

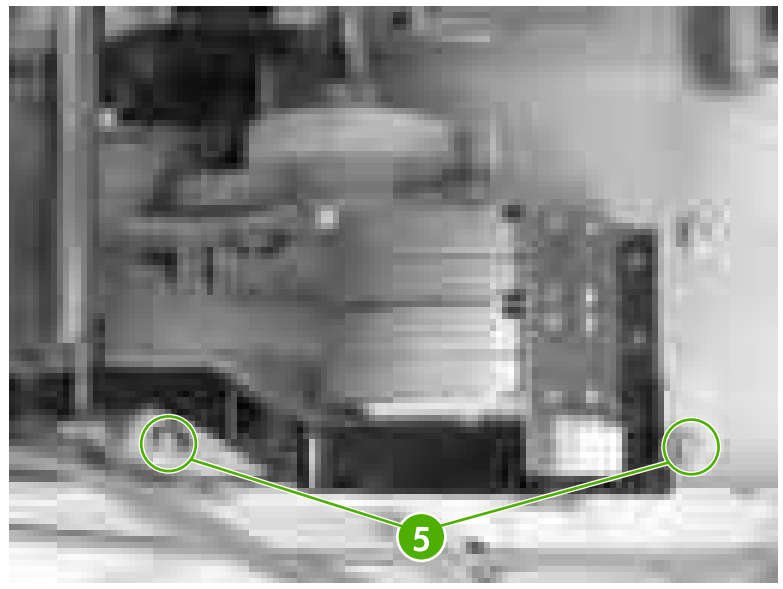

**Figure 6-82** Remove the pickup motor assembly (3 of 3)

# **Lifter drive assembly**

- **1.** Remove the following assemblies:
	- Paper tray [\(Tray 2\)](#page-250-0). See Paper tray (Tray 2) on page 231.
	- ● [Duplex](#page-258-0) cover or duplex unit. See Duplex cover on page 239 or [Duplexer](#page-368-0) on page 349.
	- Face down tray [assembly](#page-258-0). See Face down tray assembly on page 239.
	- Top [cover](#page-259-0). See Top cover on page 240.
	- Right [cover](#page-264-0). See Right cover on page 245.

**2.** Unhook the spring (callout 1) and gently release it.

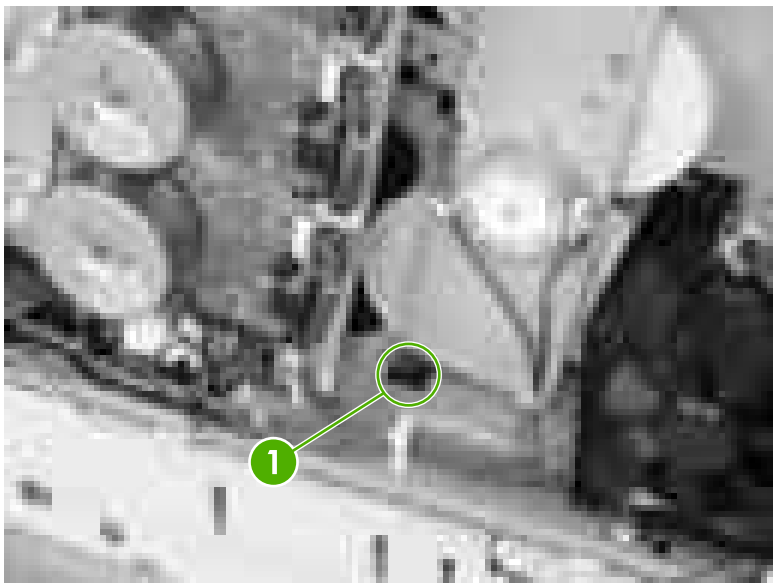

**Figure 6-83** Remove the lifter drive assembly (1 of 4)

- **3.** Close the front cover and the multipurpose tray.
- **4.** Remove the three self-tapping screws (callout 2) and the two machine screws (callout 3).

**CAUTION** Be cautious of the Tray 2 paper presence flag when removing the screws.

**5.** Remove the right paper tray guide (callout 4).

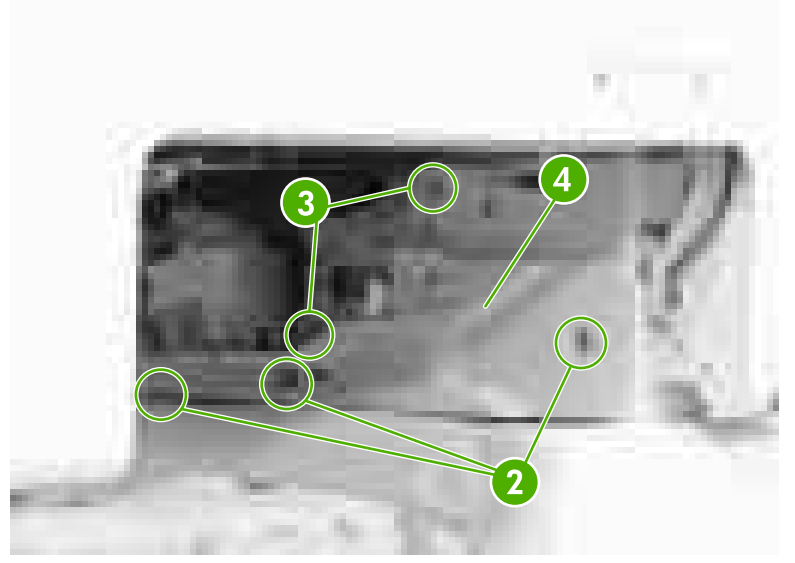

**Figure 6-84** Remove the lifter drive assembly (2 of 4)

**6.** Slightly move the lifter drive assembly (callout 5) inward. Be cautious of the spring.

**7.** Remove the connector (callout 6) and remove the lifter drive assembly.

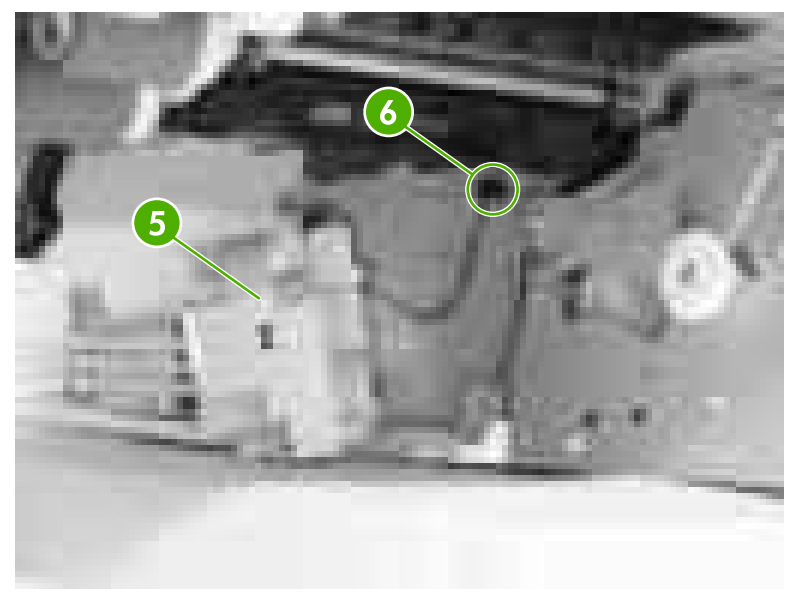

**Figure 6-85** Remove the lifter drive assembly (3 of 4)

### **Reinstallation tip**

When replacing the new assembly, place a piece of tape around the spring and the plastic retainer. This holds the spring in place when reconnecting. Make sure to put the lifter drive assembly back into place with the spring on before putting the cover back in place.

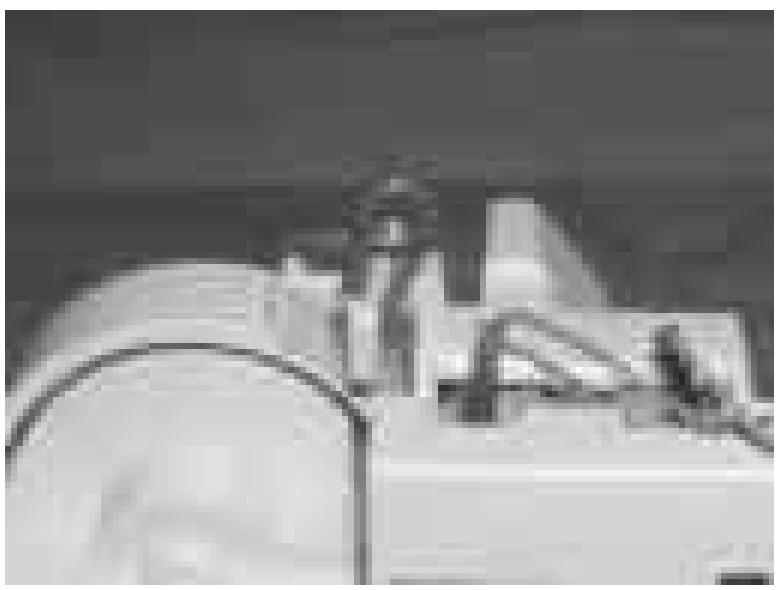

**Figure 6-86** Remove the lifter drive assembly (4 of 4)

## <span id="page-297-0"></span>**Delivery assembly**

- **1.** Remove the following assemblies:
	- Duplex cover or duplex unit. See [Duplex](#page-258-0) cover on page 239 or [Duplexer](#page-368-0) on page 349.
	- Face down tray [assembly](#page-258-0). See Face down tray assembly on page 239.
	- Top [cover](#page-259-0). See Top cover on page 240.
	- Power supply fan (Fan 4). See Power supply [fan/shroud](#page-318-0) (Fan 4) on page 299.
	- Delivery fan (Fan 3). See Delivery [fan/shroud](#page-319-0) (Fan 3) on page 300.
	- Fuser. See [Replacing](#page-130-0) the fuser on page 111.
	- [Control](#page-269-0) panel. See Control panel on page 250.
- **2.** Remove the three screws (callout 1).
- **3.** Remove the fan duct (callout 2).

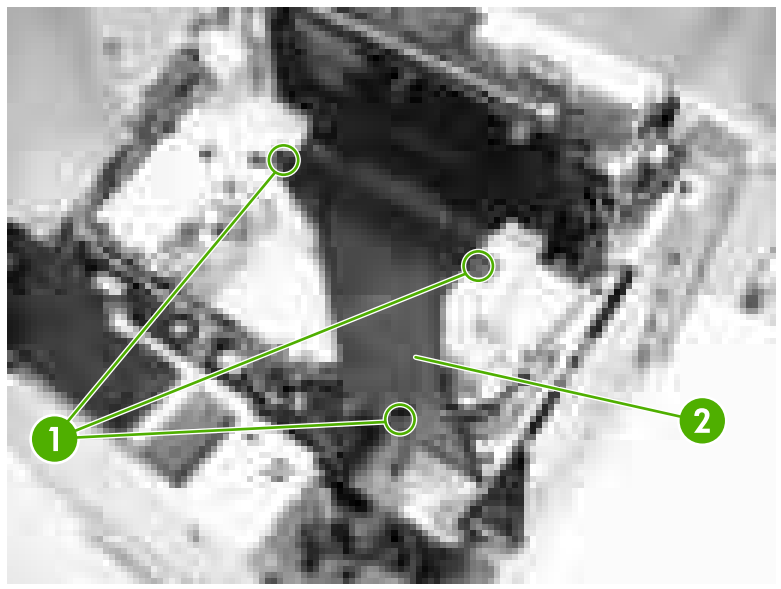

**Figure 6-87** Remove the delivery assembly (1 of 9)

**4.** Disconnect the connector (callout 3).

**5.** Remove the cable (callout 4) from the cable guides (callout 5).

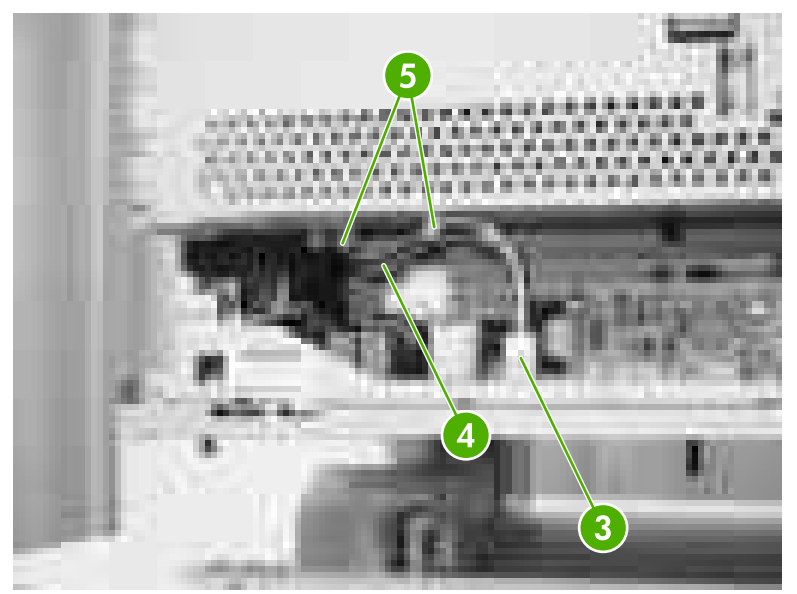

**Figure 6-88** Remove the delivery assembly (2 of 9)

**6.** Remove the black and white cable (callout 6) from the cable guides (callout 7).

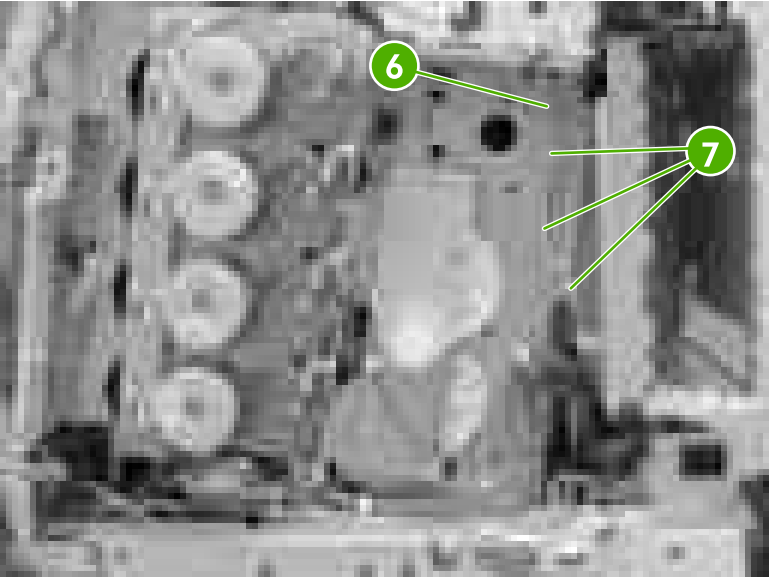

**Figure 6-89** Remove the delivery assembly (3 of 9)

**7.** Remove the black and white cable (callout 8) from the cable guides (callout 9).

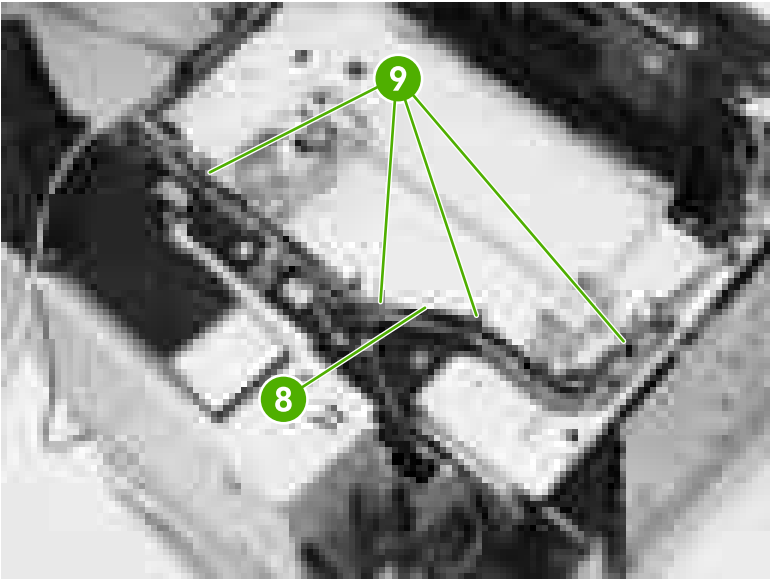

**Figure 6-90** Remove the delivery assembly (4 of 9)

**8.** Remove the cable (callout 10) from the cable guide (callout 11), and disconnect the five connectors (callout 12).

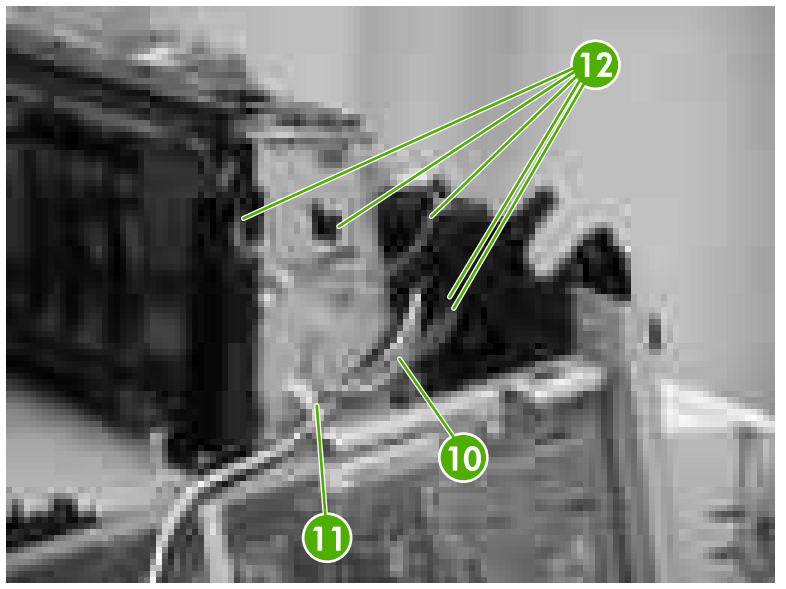

**Figure 6-91** Remove the delivery assembly (5 of 9)

₩

**NOTE** When reconnecting the three connectors that are tied together, make sure to connect the longest cable to the front connector and the shortest cable to the middle connector.

**9.** Disconnect the two connectors (callout 13) and remove the screw (callout 14).

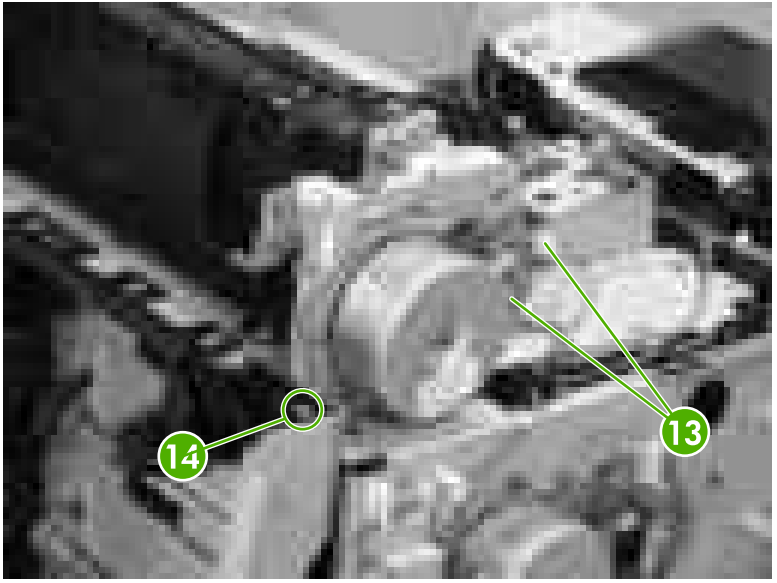

**Figure 6-92** Remove the delivery assembly (6 of 9)

**10.** Remove the two screws (callout 15).

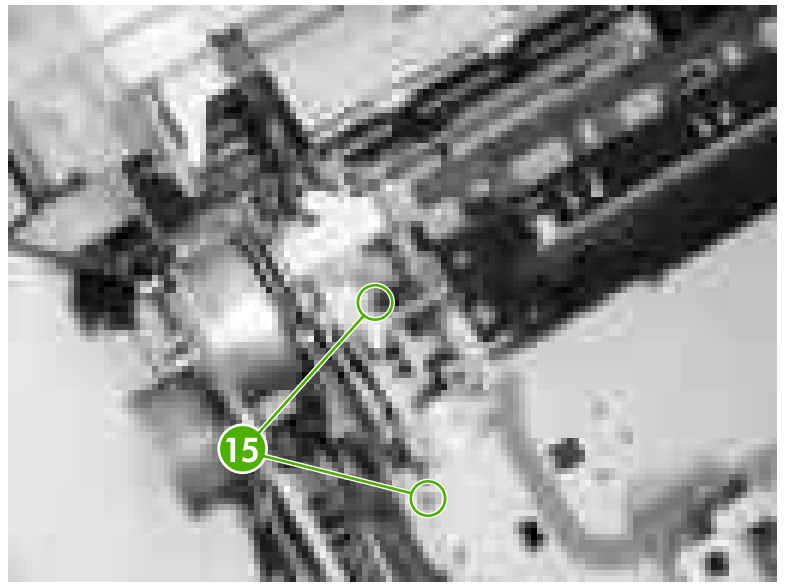

**Figure 6-93** Remove the delivery assembly (7 of 9)

**11.** Remove the two screws (callout 16).

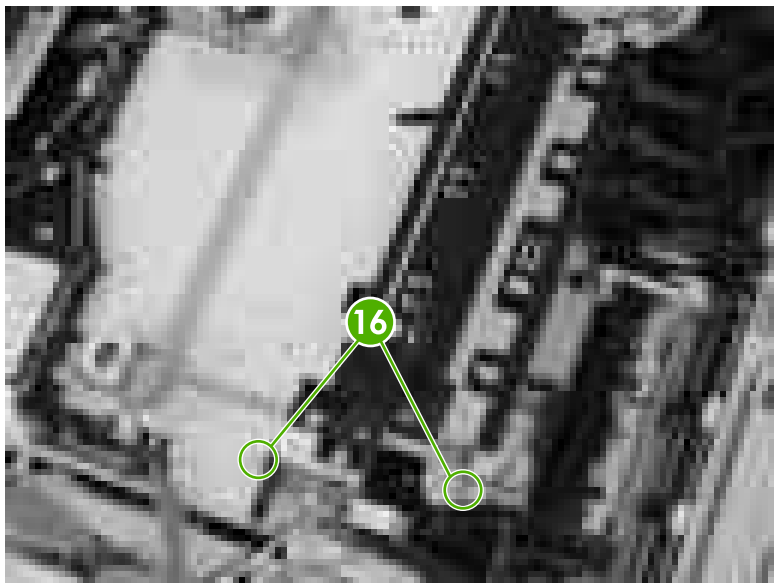

**Figure 6-94** Remove the delivery assembly (8 of 9)

12. Remove the delivery assembly (callout 17) and the fuser drive assembly together. See **[Fuser](#page-305-0)** drive [assembly](#page-305-0) on page 286 to separate the two assemblies.

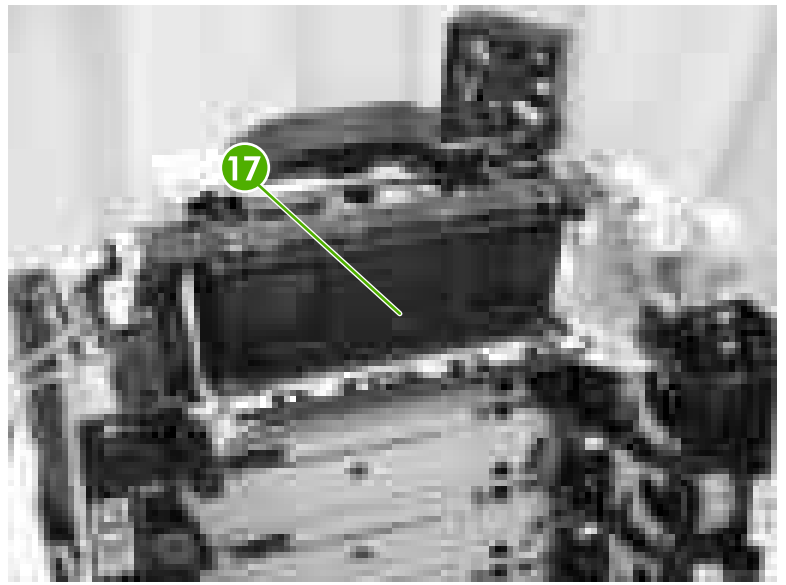

**Figure 6-95** Remove the delivery assembly (9 of 9)

## <span id="page-302-0"></span>**Paper feed assembly**

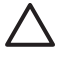

**CAUTION** Do not disassemble the paper feed assembly under any circumstance. There is a media sensor built into the unit that is precisely adjusted at the factory. Field adjustment is not permitted. Replace the paper feed assembly only as an entire unit.

**1.** Open the top and front covers and remove the ETB and cartridges.

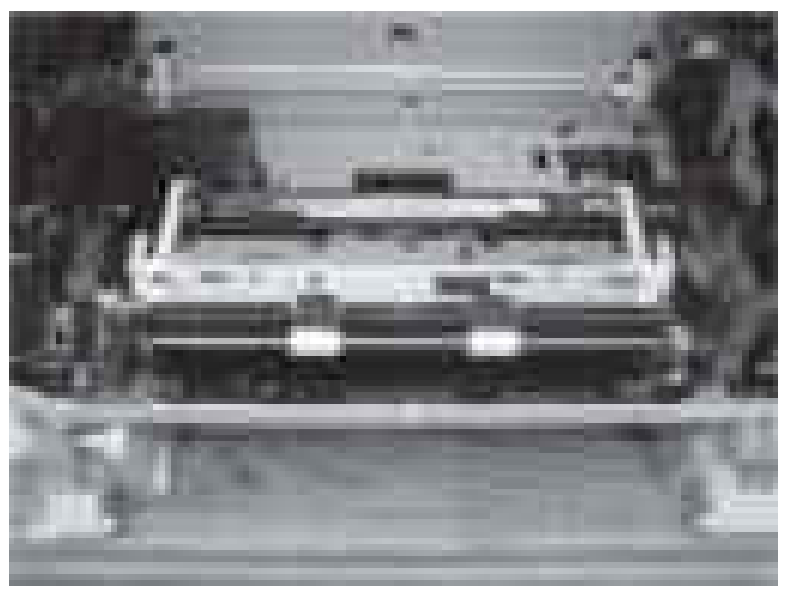

**Figure 6-96** Remove the paper feed assembly (1 of 6)

**2.** Unhook the tab (callout 1) by pushing outward and remove the cable cover (callout 2). The cable cover is located on the inside left side of the printer.

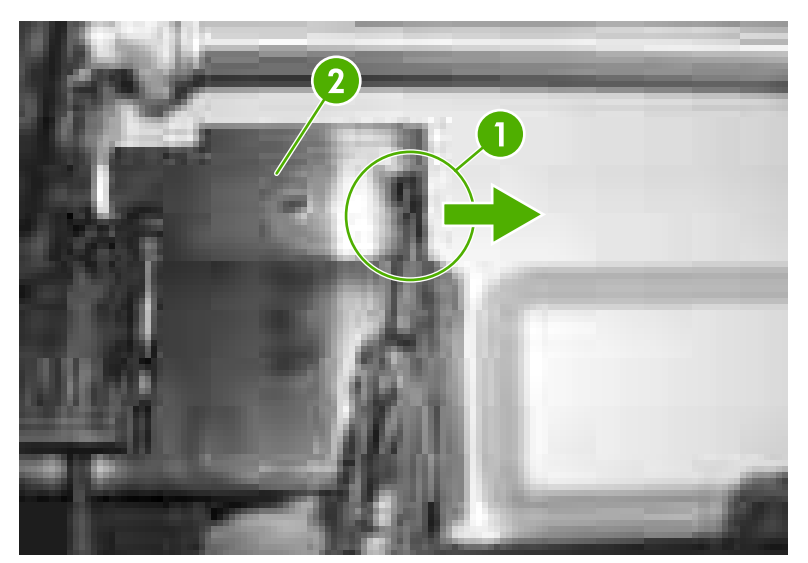

**Figure 6-97** Remove the paper feed assembly (2 of 6)

**3.** Disconnect the three connectors (callout 3). Make sure to unhook the tabs prior to releasing the connectors.

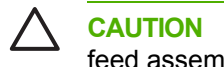

**CAUTION** When disconnecting the connectors, make sure not to dislodge the paper feed assembly in any way.

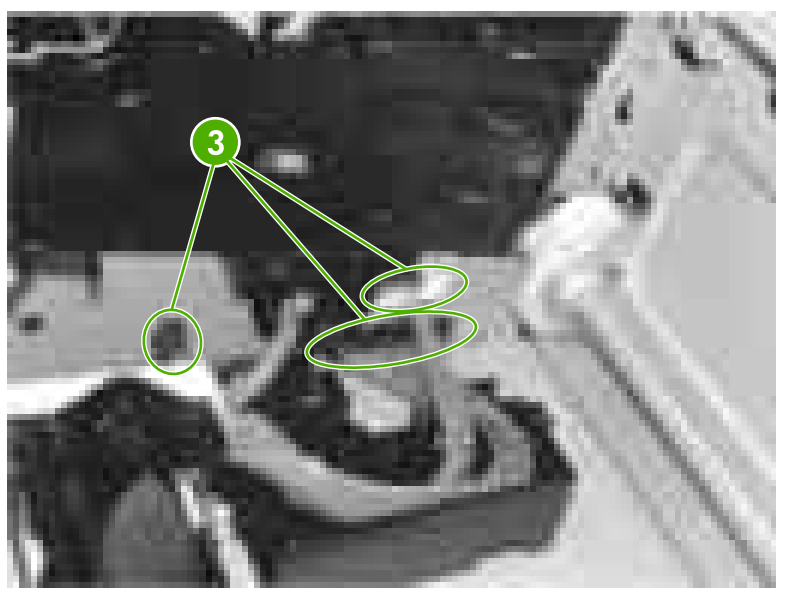

**Figure 6-98** Remove the paper feed assembly (3 of 6)

**4.** Remove the two screws (callout 4) and lift the paper feed assembly up and out of the printer.

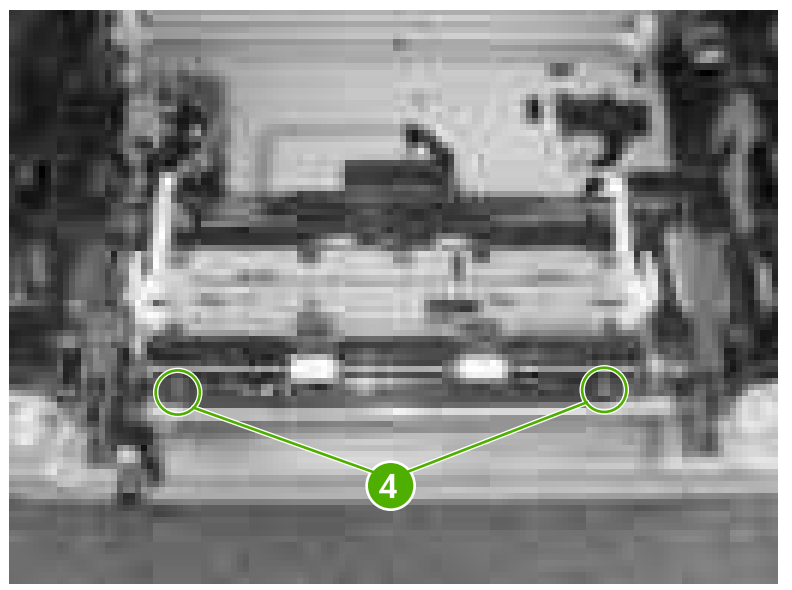

**Figure 6-99** Remove the paper feed assembly (4 of 6)

### **Reinstallation tip**

When reinstalling the paper feed assembly, make sure that the hooks are in the guides (callout 5).

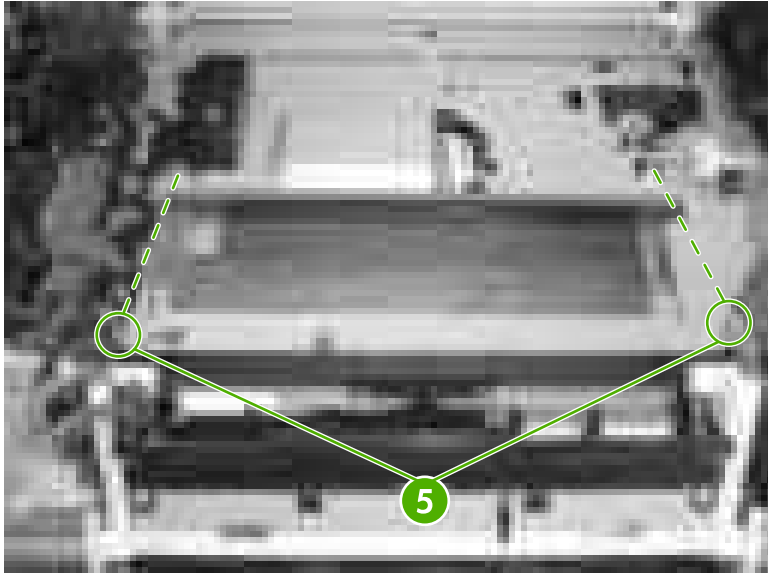

**Figure 6-100** Remove the paper feed assembly (5 of 6)

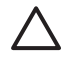

**CAUTION** Do not replace the paper feed assembly without resetting the value for the media sensor. This value is on the sticker located on the new paper feed assembly. An example is shown in callout 6.

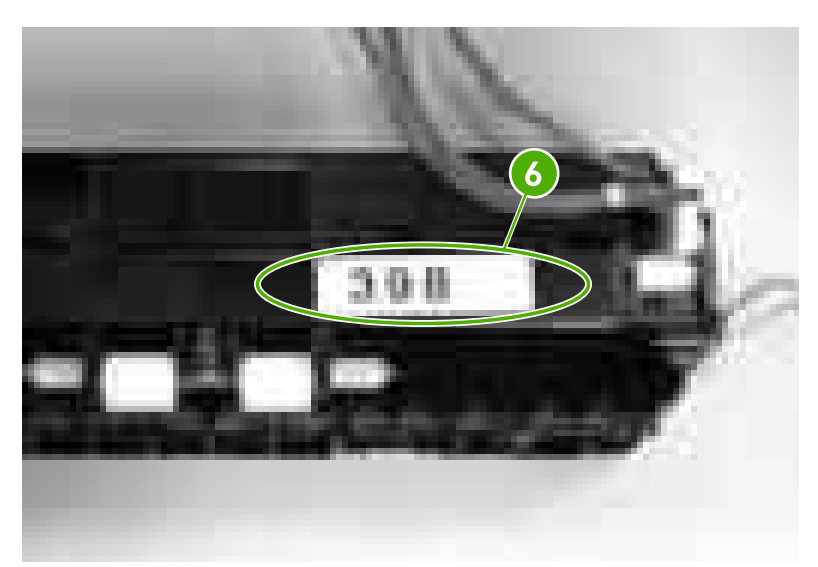

**Figure 6-101** Remove the paper feed assembly (6 of 6)

Use the following steps to reset the media sensor value from the control panel.

- **1.** Press Menu to enter the **MENUS**.
- **2.** Press  $\blacktriangleright$  to highlight **SERVICE**.
- **3.** Press  $∨$  **to select <b>SERVICE**.
- **4.** Enter the service code.
- **5.** Press <del>▼</del> to highlight **MEDIA SENSOR VALUE**.
- <span id="page-305-0"></span>**6.** Press **√** to select **MEDIA SENSOR VALUE**.
- **7.** Enter the new media sensor value.
- **8.** Press  $\vee$  to select the new value entered.

## **Fuser drive assembly**

- **1.** Remove the following assemblies:
	- ● [Duplex](#page-258-0) cover or duplex unit. See Duplex cover on page 239 or [Duplexer](#page-368-0) on page 349.
	- Face down tray [assembly](#page-258-0). See Face down tray assembly on page 239.
	- Top [cover](#page-259-0). See Top cover on page 240.
	- Power supply fan (Fan 4). See Power supply [fan/shroud](#page-318-0) (Fan 4) on page 299.
	- Fuser. See [Replacing](#page-130-0) the fuser on page 111.
	- Delivery [assembly](#page-297-0). See Delivery assembly on page 278.
- **2.** Remove the e-ring (callout 1).
- **3.** Slide the bushing in the direction of the arrow (callout 2).
- **4.** Remove the two screws (callout 3) and then remove the fuser drive assembly.

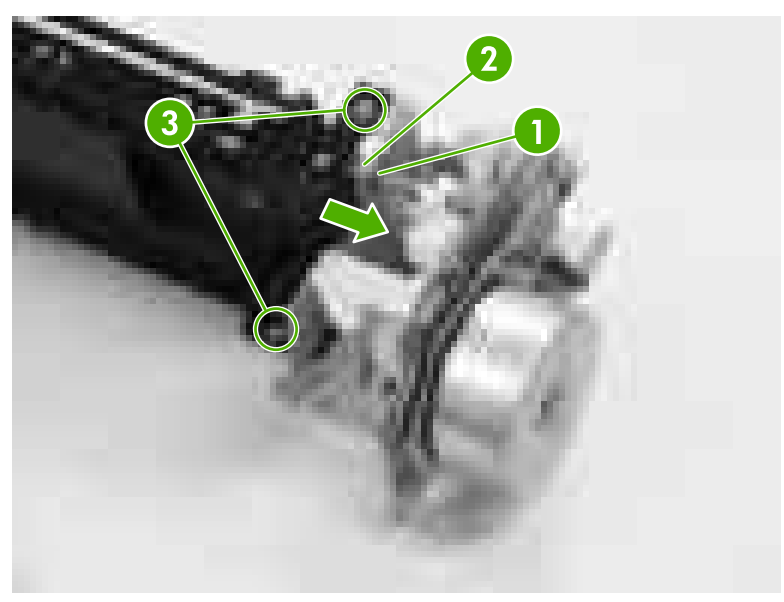

**Figure 6-102** Remove the fuser drive assembly

## **Laser/scanner assembly**

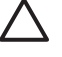

**CAUTION** The laser/scanner components cannot be adjusted in the field. Do not disassemble them.

- **1.** Remove the following assemblies:
	- Paper tray [\(Tray 2\)](#page-250-0). See Paper tray (Tray 2) on page 231.
	- ● [Duplex](#page-258-0) cover or duplex unit. See Duplex cover on page 239 or [Duplexer](#page-368-0) on page 349.
	- Face down tray [assembly](#page-258-0). See Face down tray assembly on page 239.
	- Top [cover](#page-259-0). See Top cover on page 240.
	- Left [cover](#page-266-0). See Left cover on page 247.
	- Right [cover](#page-264-0). See Right cover on page 245.
	- Rear [cover](#page-268-0). See Rear cover on page 249.
	- Delivery fan (Fan 3). See Delivery [fan/shroud](#page-319-0) (Fan 3) on page 300.
	- Cartridge fan (Fan 2). See Cartridge [fan/shroud](#page-321-0) (Fan 2) on page 302.
	- Power supply fan (Fan 4). See Power supply [fan/shroud](#page-318-0) (Fan 4) on page 299.
	- Formatter. See [Formatter](#page-246-0) on page 227.

**NOTE** Make sure to take the printer off of all trays and place the printer on a level,  $\Xi$ sturdy surface before continuing.

- Low-voltage power supply PCB. See [Low-voltage](#page-338-0) power supply PCB on page 319.
- DC [controller](#page-331-0) PCB. See DC controller PCB on page 312.

**2.** Remove the two screws (callout 1) and then remove the metal plate (callout 2). Disconnect the cable from the two cable guides on the back of the metal plate.

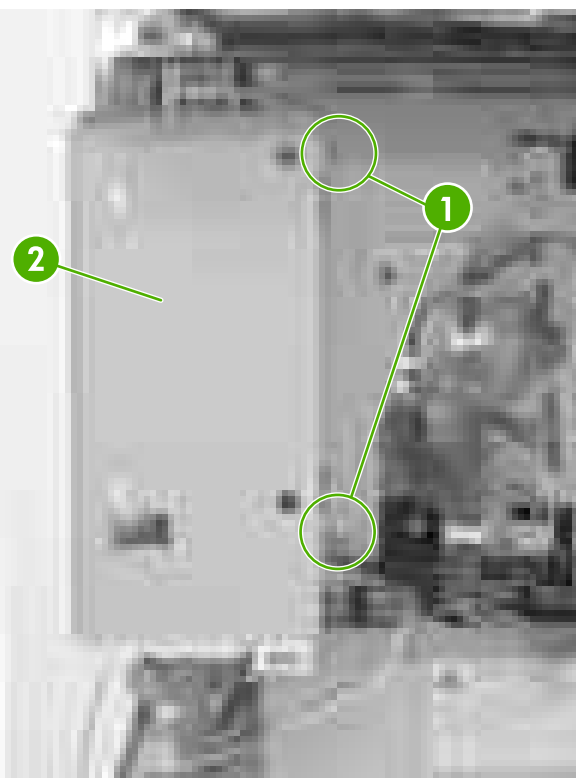

**Figure 6-103** Remove the laser/scanner assembly (1 of 17)

**3.** Remove the two screws (callout 3) from the metal support bracket (callout 4), located on the middle left side of the top of the printer. Then remove the bracket.

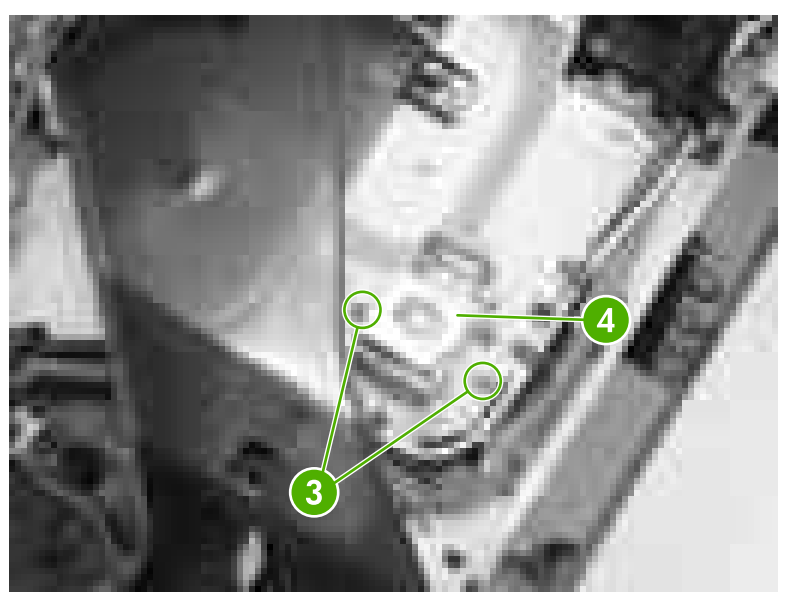

**Figure 6-104** Remove the laser/scanner assembly (2 of 17)

**4.** Insert the metal support bracket (callout 5) vertically underneath where the triangle mark on the center of the rear frame as shown (callout 6).

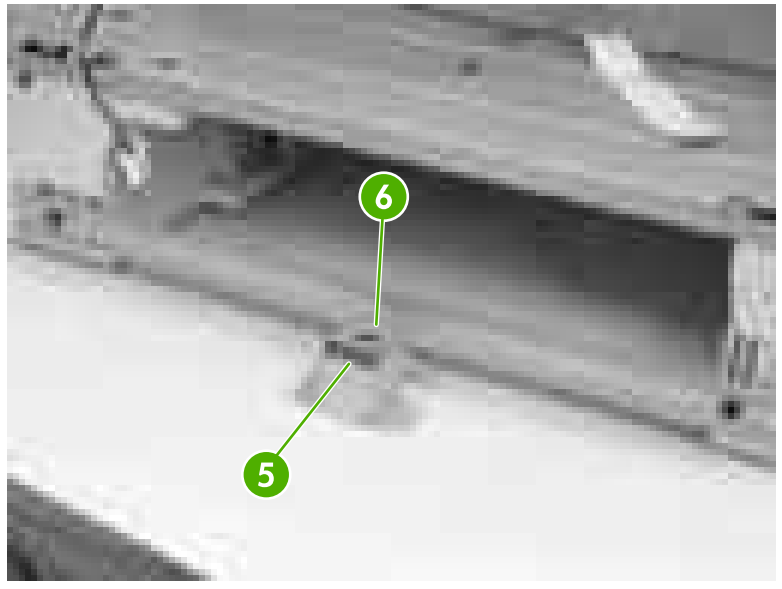

**Figure 6-105** Remove the laser/scanner assembly (3 of 17)

Ë

**NOTE** Be sure to insert the metal support bracket at the bottom of the printer, otherwise the printer frame will be twisted, resulting in the loss of the flatness of the laser. Place the metal support bracket back to its original position after using.

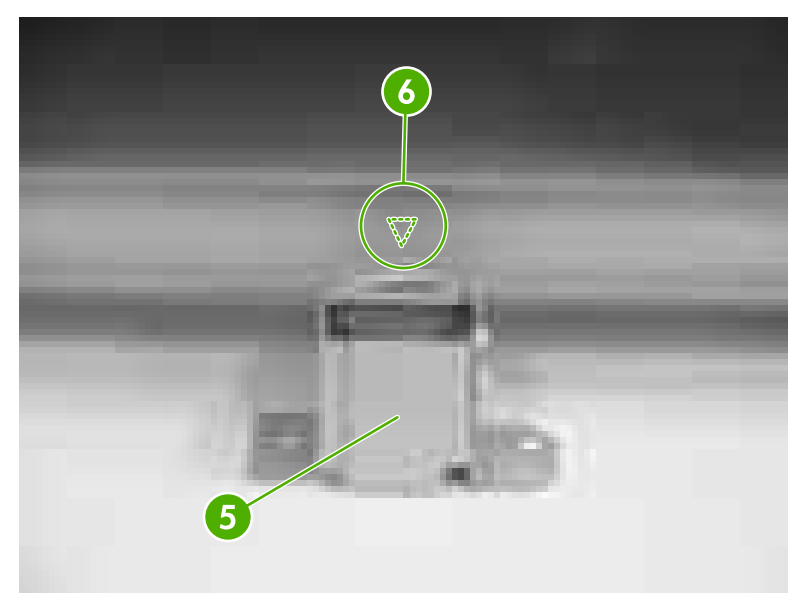

**Figure 6-106** Remove the laser/scanner assembly (4 of 17)

**5.** Remove all cabling (callout 7) from the cable guides (callout 8).

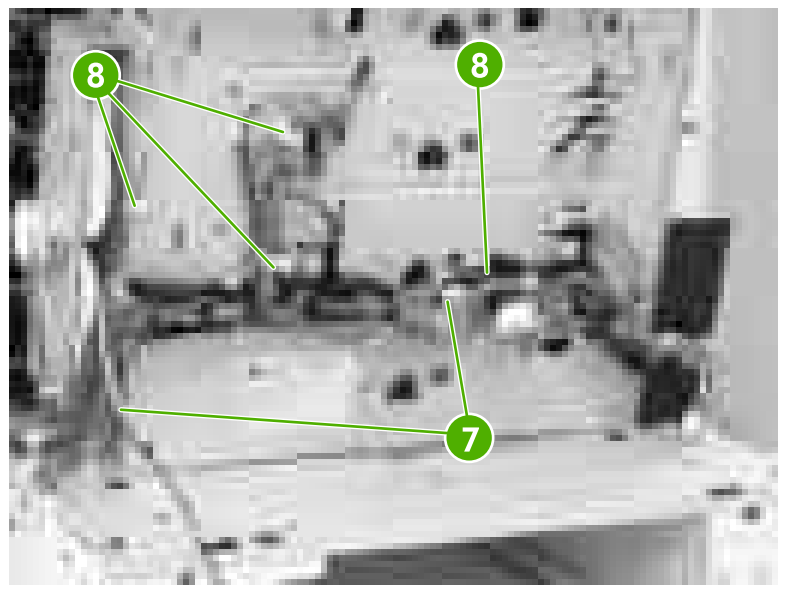

**Figure 6-107** Remove the laser/scanner assembly (5 of 17)

**6.** Using needle-nose pliers, remove the four springs (callout 9).

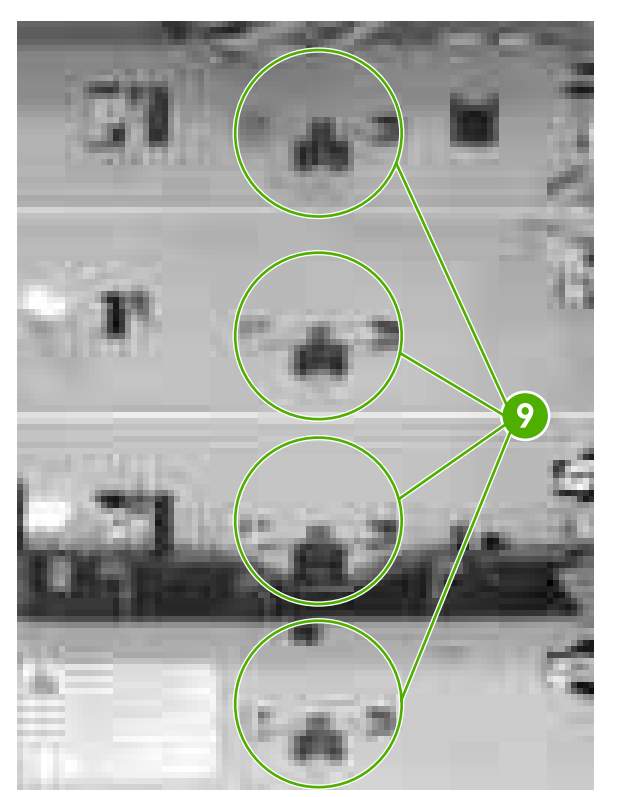

**Figure 6-108** Remove the laser/scanner assembly (6 of 17)

**7.** Remove the four screws (callout 10) and remove the rear plate.

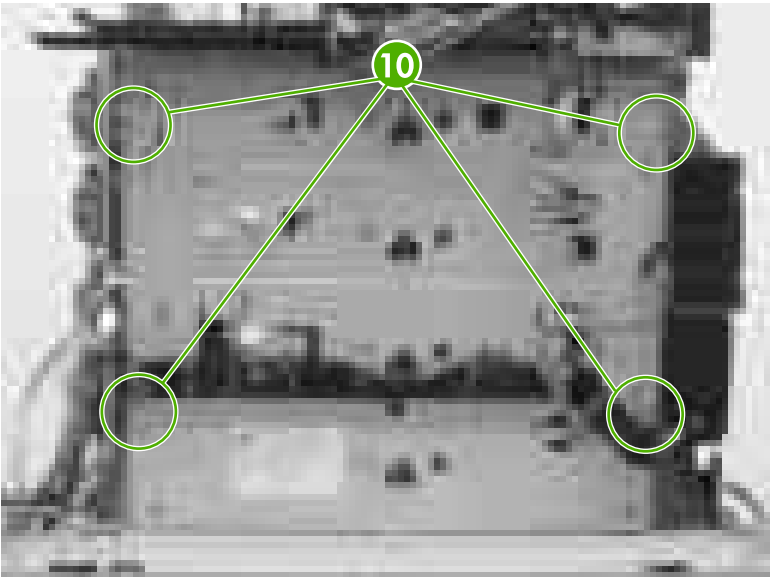

**Figure 6-109** Remove the laser/scanner assembly (7 of 17)

**8.** Disconnect the cable from the cable guide (callout 11).

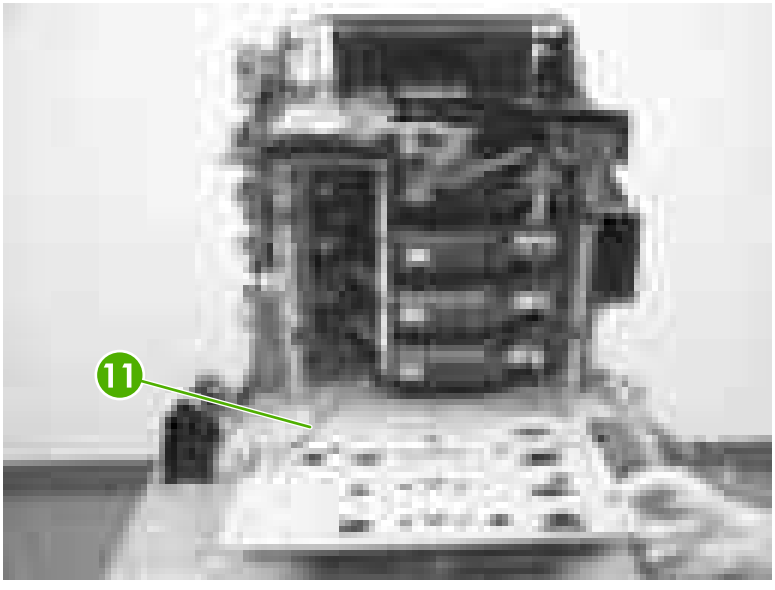

**Figure 6-110** Remove the laser/scanner assembly (8 of 17)

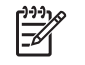

**NOTE** When reconnecting, do not forget to reconnect the cable (as in callout 11) and route the laser/scanner cable through the rear plate.

**9.** Remove the two screws (callout 12).

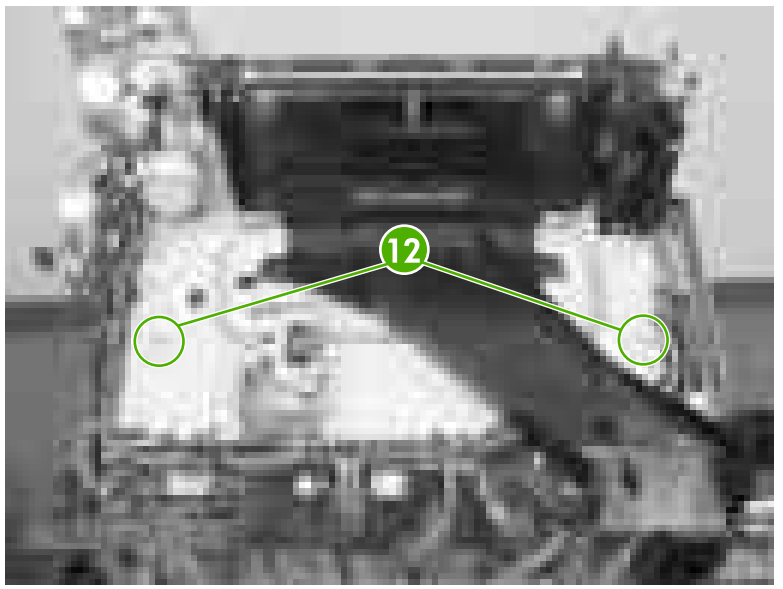

**Figure 6-111** Remove the laser/scanner assembly (9 of 17)

**10.** Push the left laser scanner holder in toward the laser scanner.

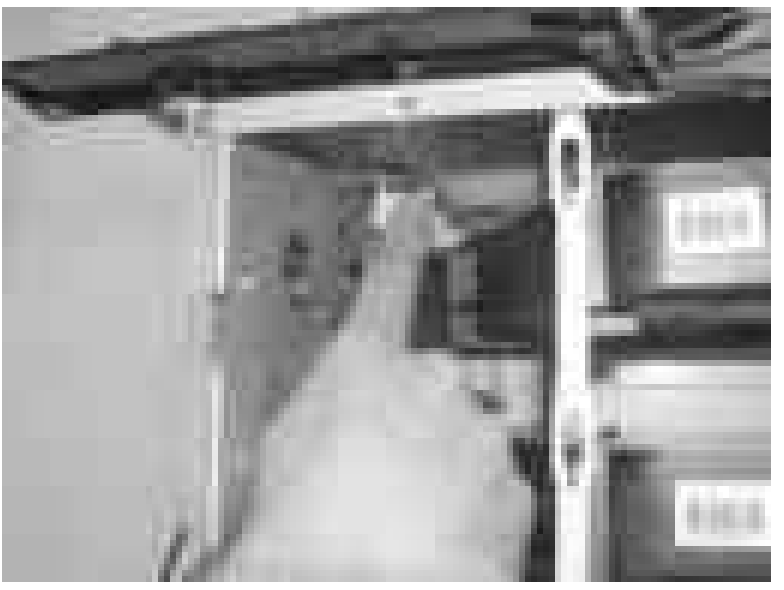

**Figure 6-112** Remove the laser/scanner assembly (10 of 17)

**11.** Pull the left laser scanner holder down toward you and remove it.

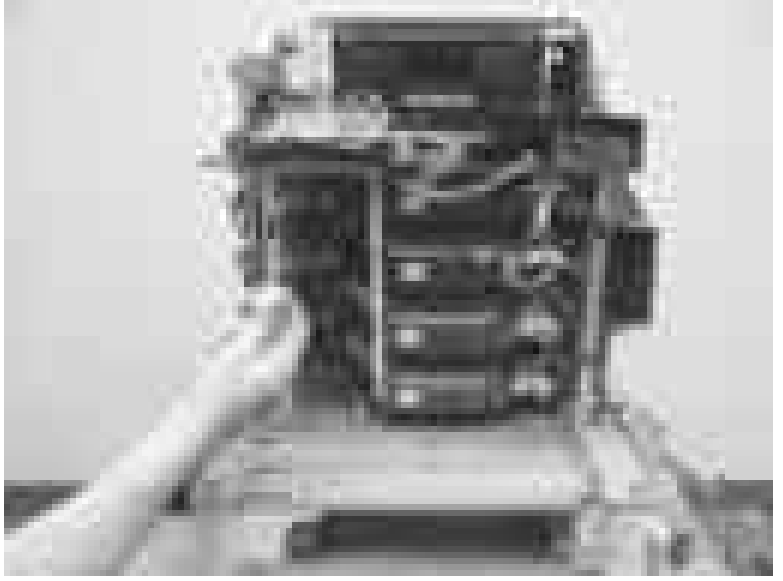

**Figure 6-113** Remove the laser/scanner assembly (11 of 17)

**12.** Push the right laser scanner holder in toward the laser scanner.

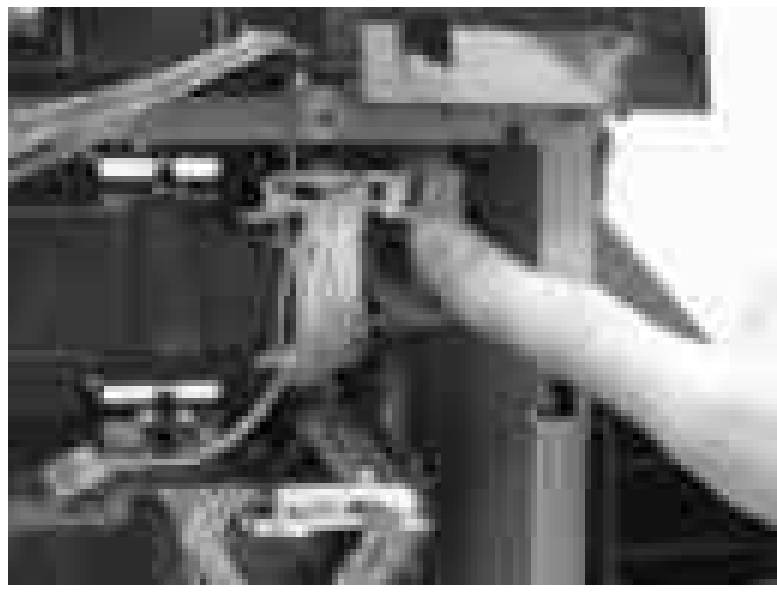

**Figure 6-114** Remove the laser/scanner assembly (12 of 17)

**13.** Pull the right laser scanner holder down toward you and remove it.

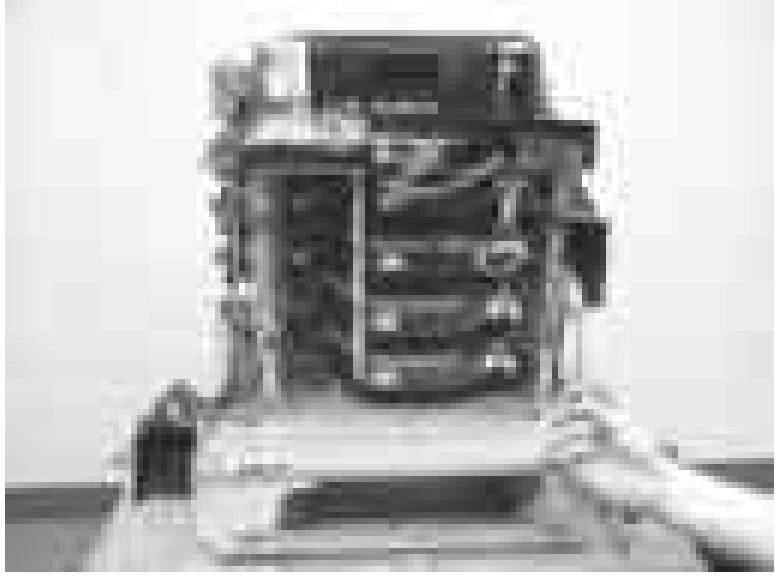

**Figure 6-115** Remove the laser/scanner assembly (13 of 17)

**14.** Lift up slightly on the laser/scanner assembly to release it from the plastic strap (callout 13).

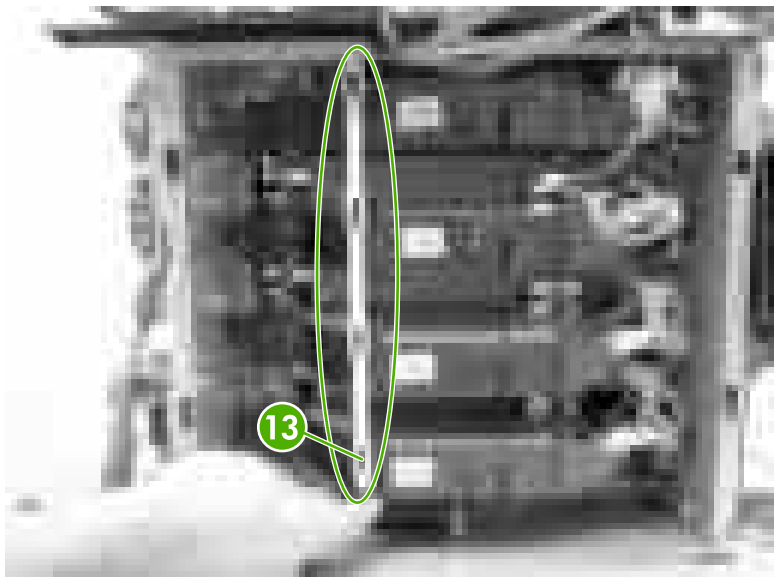

**Figure 6-116** Remove the laser/scanner assembly (14 of 17)

**15.** Lift up slightly and push the laser/scanner assembly to the left to remove.

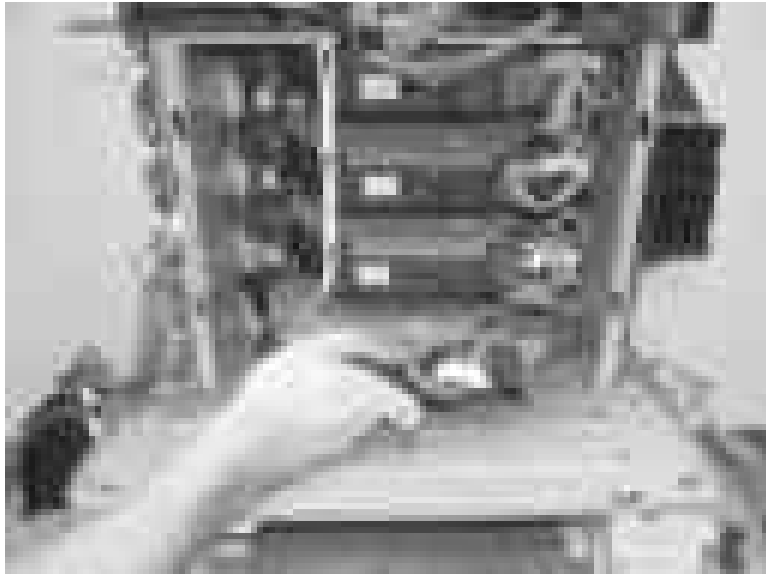

**Figure 6-117** Remove the laser/scanner assembly (15 of 17)

**16.** Replace the defective laser/scanner.

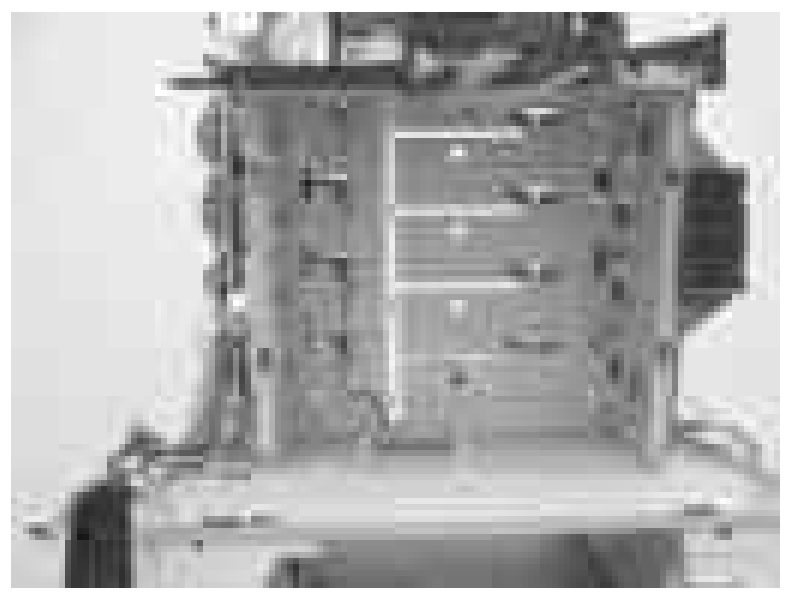

**Figure 6-118** Remove the laser/scanner assembly (16 of 17)

**17.** Perform "Full Calibrate Now" through the control panel a minimum of three (3) times until CPR corners on Diagnostics page line up.

#### **Reinstallation tip**

Make sure to put all four springs back on the rear plate and route all of the cables through the rear plate.

Make sure that all laser/scanners are seated properly upon reinstallation. Figure 6-119 [Remove](#page-315-0) the [laser/scanner](#page-315-0) assembly (17 of 17) on page 296 shows the inside of the printer just behind where the <span id="page-315-0"></span>cartridges would be. The scanner in callout 14 *is* seated properly. The scanner in callout 15 *is not* seated properly.

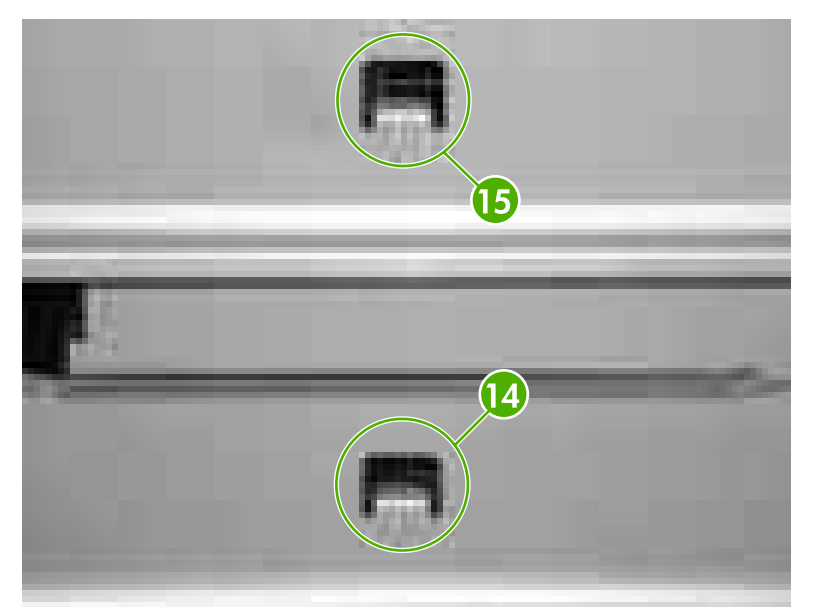

**Figure 6-119** Remove the laser/scanner assembly (17 of 17)

# **Motors and fans**

The following procedures explain the removal and replacement of internal motors and fans.

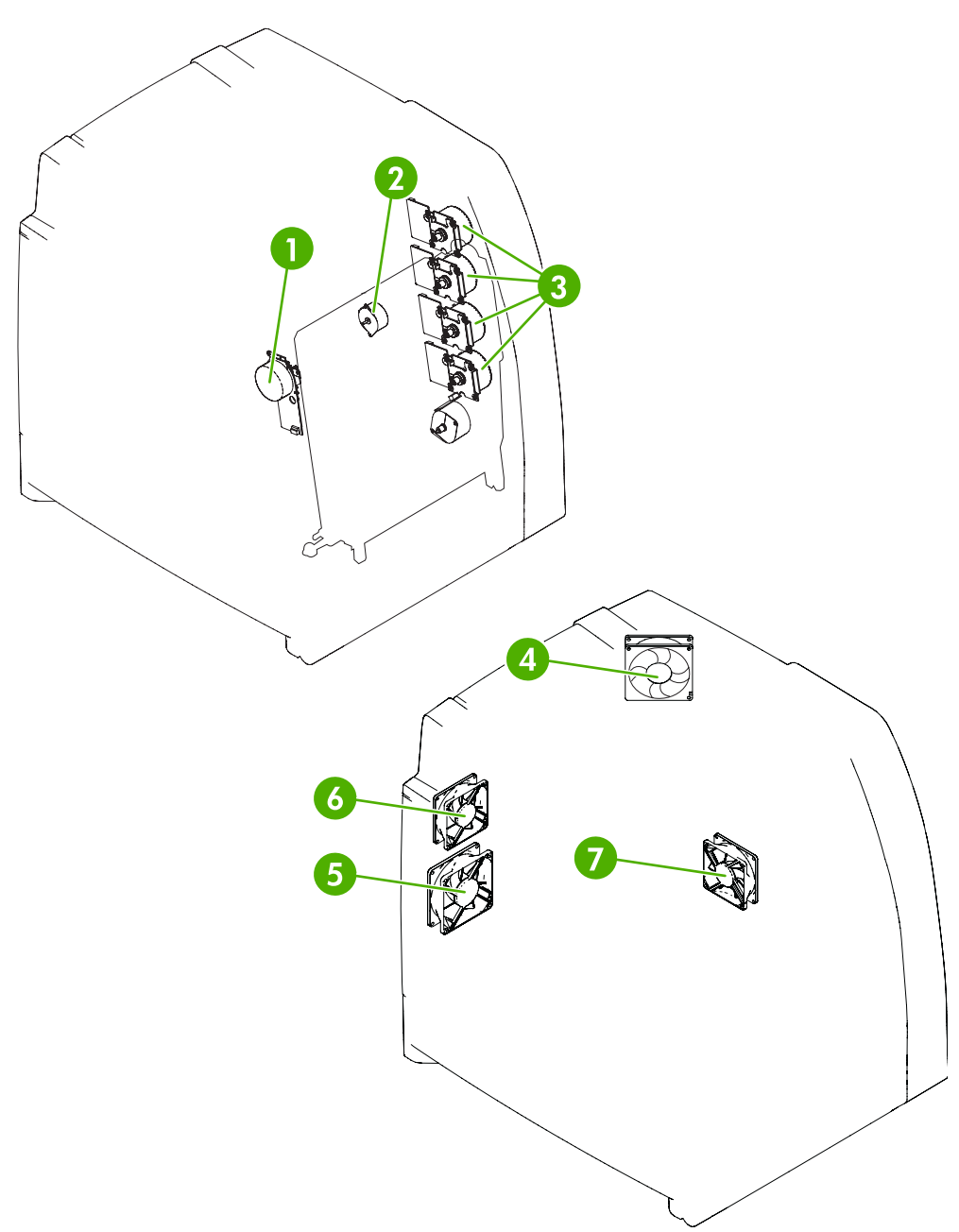

## **Figure 6-120** Motors and fans

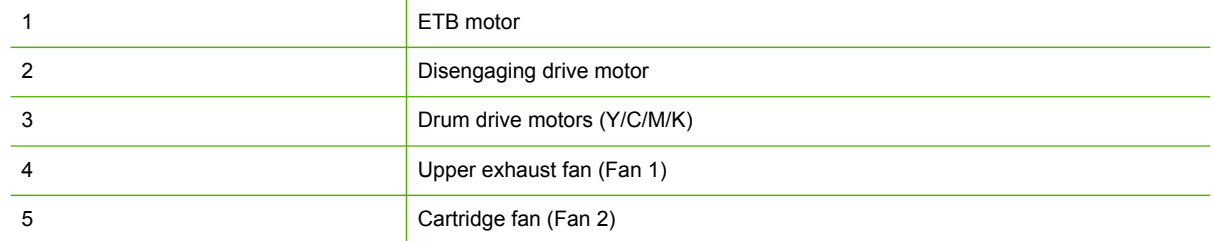

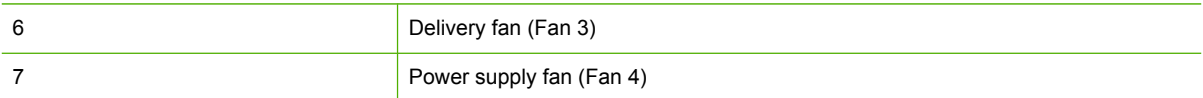

## **Disengaging drive motor**

- **1.** Remove the following assemblies:
	- • [Duplex](#page-258-0) cover or duplex unit. See Duplex cover on page 239 or [Duplexer](#page-368-0) on page 349.
	- Face down tray [assembly](#page-258-0). See Face down tray assembly on page 239.
	- Top [cover](#page-259-0). See Top cover on page 240.
	- Right [cover](#page-264-0). See Right cover on page 245.
- **2.** Disconnect the connector (callout 1).
- **3.** Remove the two screws (callout 2), and remove the disengaging drive motor (callout 3).

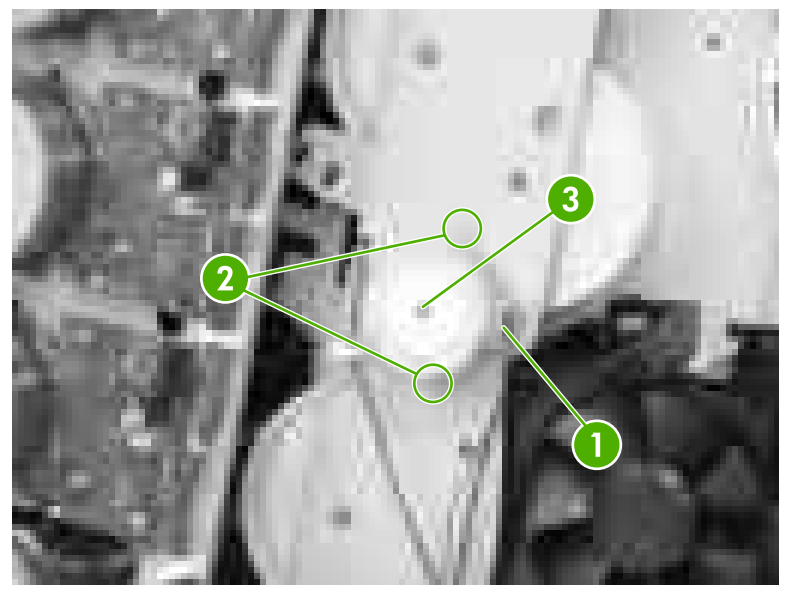

**Figure 6-121** Remove the disengaging drive motor

## **Drum drive motors (Y/C/M/K)**

- **1.** Remove the following assemblies:
	- Duplex cover or duplex unit. See [Duplex](#page-258-0) cover on page 239 or [Duplexer](#page-368-0) on page 349.
	- Face down tray [assembly](#page-258-0). See Face down tray assembly on page 239.
	- Top [cover](#page-259-0). See Top cover on page 240.
	- Right [cover](#page-264-0). See Right cover on page 245.

**NOTE** When removing the drum drive motors, always order the motors by color.

**NOTE** Always use the same screws for the motors. Do not exchange them with any other type of screw.

- <span id="page-318-0"></span>**2.** Disconnect the connector (callout 1) of the motor to be removed: Yellow (callout 2), Cyan (callout 3), Magenta (callout 4), or Black (callout 5).
- **3.** Each motor has four screws (callout 6). Remove the four screws of the motor to be replaced.

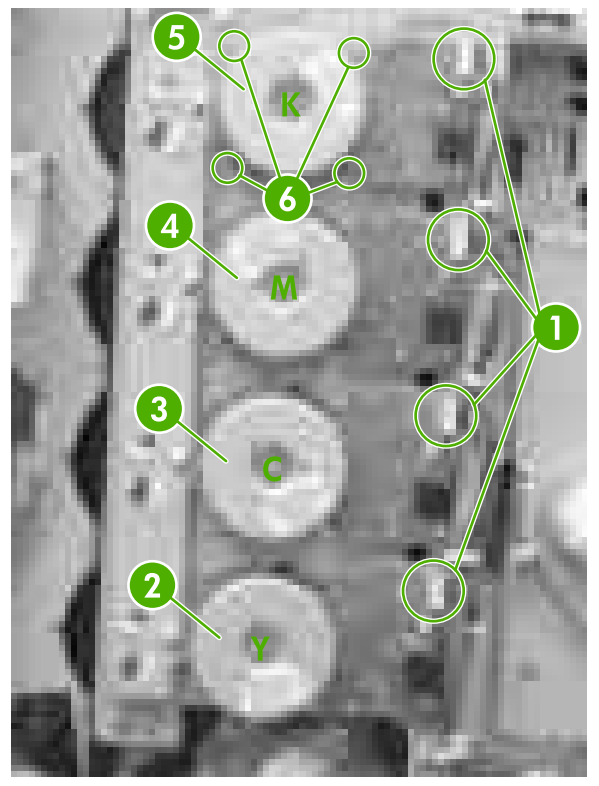

**Figure 6-122** Remove the drum drive motors

## **Power supply fan/shroud (Fan 4)**

- **1.** Remove the following assemblies:
	- ● [Duplex](#page-258-0) cover or duplex unit. See Duplex cover on page 239 or [Duplexer](#page-368-0) on page 349.
	- Face down tray [assembly](#page-258-0). See Face down tray assembly on page 239.
	- Top [cover](#page-259-0). See Top cover on page 240.
	- Right [cover](#page-264-0). See Right cover on page 245.

<span id="page-319-0"></span>**2.** Remove the three screws (callout 1).

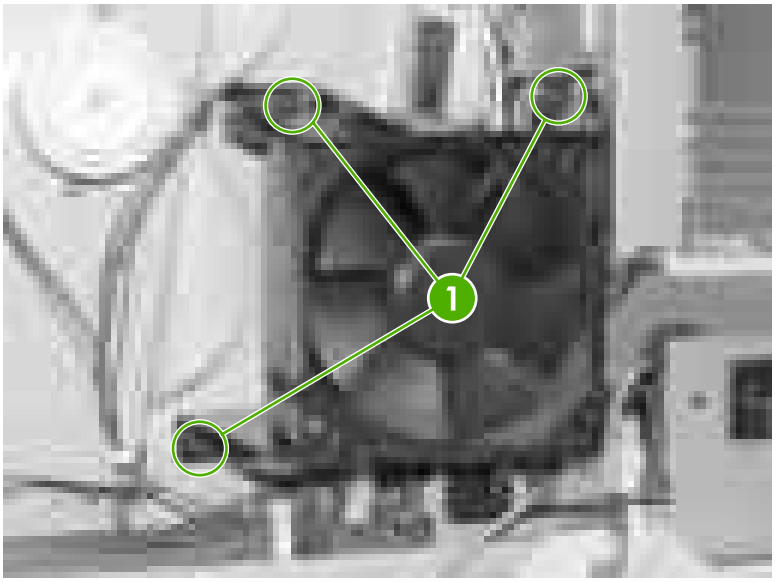

**Figure 6-123** Remove the power supply fan (1 of 2)

- **3.** Disconnect the connector (callout 2) and remove the fan and shroud (callout 3).
	- **NOTE** When replacing the fan only, release the three tabs on the shroud after disconnecting the connector as shown in callout 2.

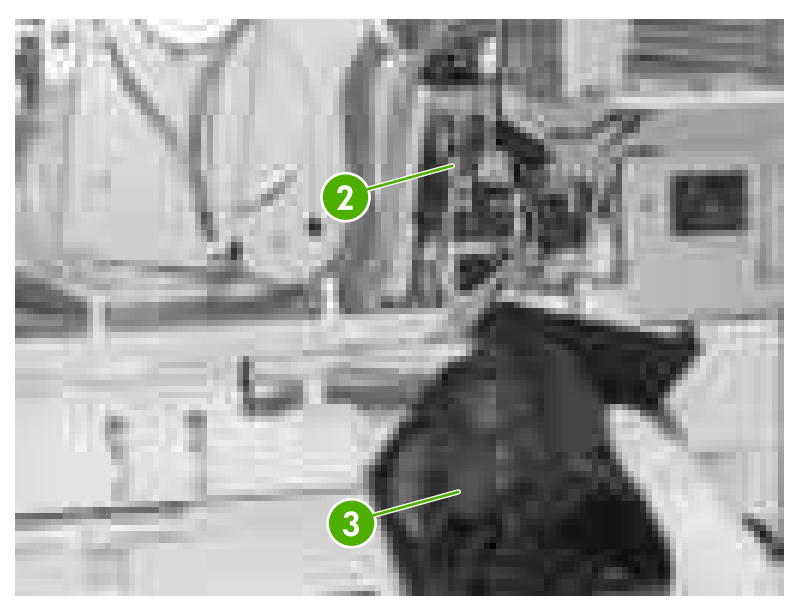

**Figure 6-124** Remove the power supply fan (2 of 2)

# **Delivery fan/shroud (Fan 3)**

₩

- **1.** Remove the following assemblies:
	- Duplex cover or duplex unit. See [Duplex](#page-258-0) cover on page 239 or [Duplexer](#page-368-0) on page 349.
	- Face down tray [assembly](#page-258-0). See Face down tray assembly on page 239.
- Top [cover](#page-259-0). See Top cover on page 240.
- Right [cover](#page-264-0). See Right cover on page 245.
- Left [cover](#page-266-0). See Left cover on page 247.
- Rear [cover](#page-268-0). See Rear cover on page 249.
- **2.** Disconnect the connector (callout 1).
- **3.** Remove the cable (callout 3) from the cable guide (callout 2).
- **4.** To remove the fan and shroud, remove the two screws (callout 6) and remove the fan and shroud.

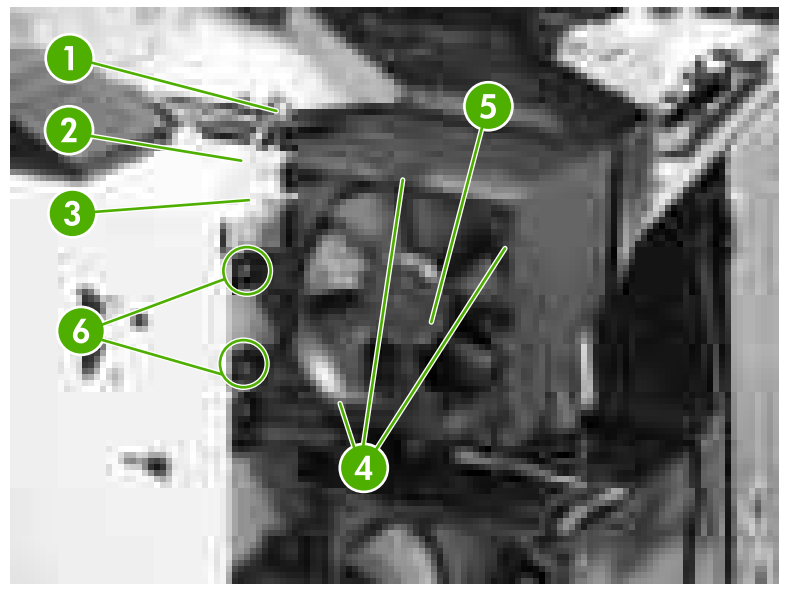

**Figure 6-125** Remove the delivery fan (1 of 2)

### **Reinstallation tip**

Be sure that the fan is installed so that the label side faces the printer (callout 7). Align the cable as shown (callout 8).

<span id="page-321-0"></span>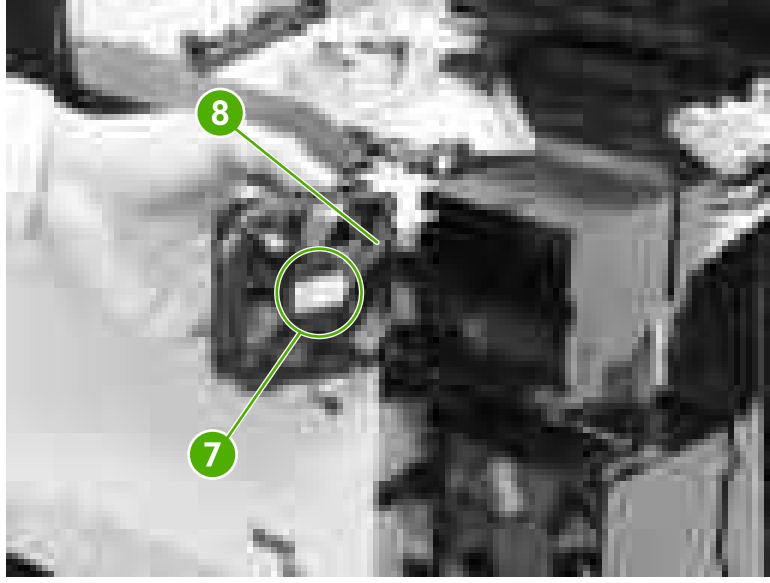

**Figure 6-126** Remove the delivery fan (2 of 2)

# **Cartridge fan/shroud (Fan 2)**

- **1.** Remove the following assemblies:
	- • [Duplex](#page-258-0) cover or duplex unit. See Duplex cover on page 239 or [Duplexer](#page-368-0) on page 349.
	- Face down tray [assembly](#page-258-0). See Face down tray assembly on page 239.
	- Top [cover](#page-259-0). See Top cover on page 240.
	- Right [cover](#page-264-0). See Right cover on page 245.
	- Left [cover](#page-266-0). See Left cover on page 247.
	- Rear [cover](#page-268-0). See Rear cover on page 249.
- **2.** Disconnect the connector (callout 1).

**3.** Remove the cable (callout 3) from the cable guide (callout 2).

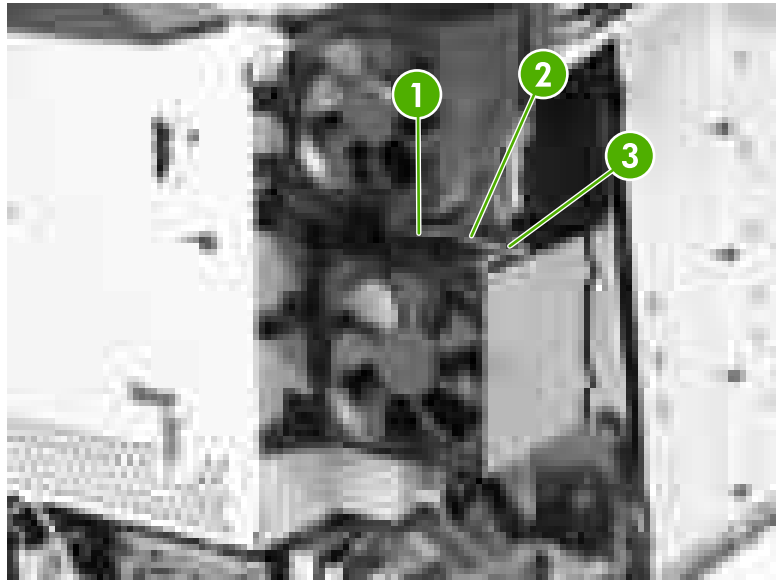

**Figure 6-127** Remove the cartridge fan (1 of 4)

**4.** Unhook the three tabs (callout 4) and remove the fan (callout 5).

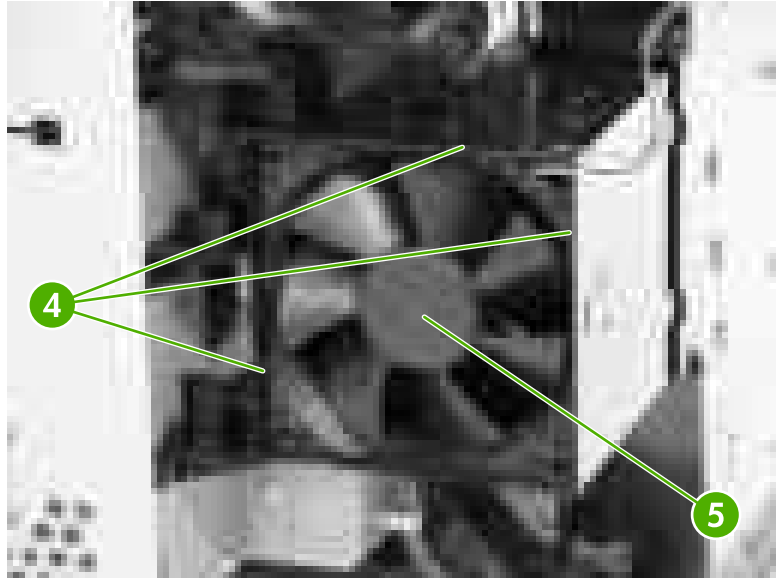

**Figure 6-128** Remove the cartridge fan (2 of 4)

**NOTE** Install the fan so that the label side (callout 6) faces the printer (callout 7).

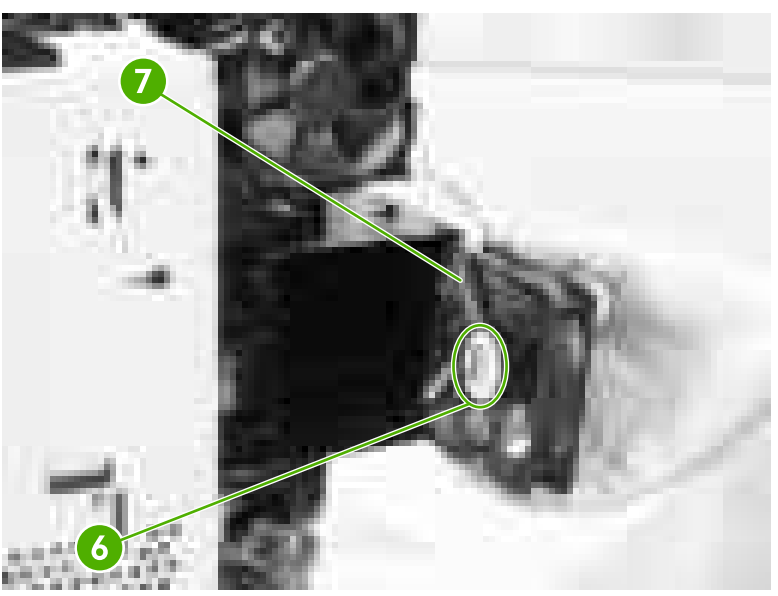

**Figure 6-129** Remove the cartridge fan (3 of 4)
**5.** To remove both the fan and shroud, disconnect the connectors (callout 8) and remove the two screws (callout 9).

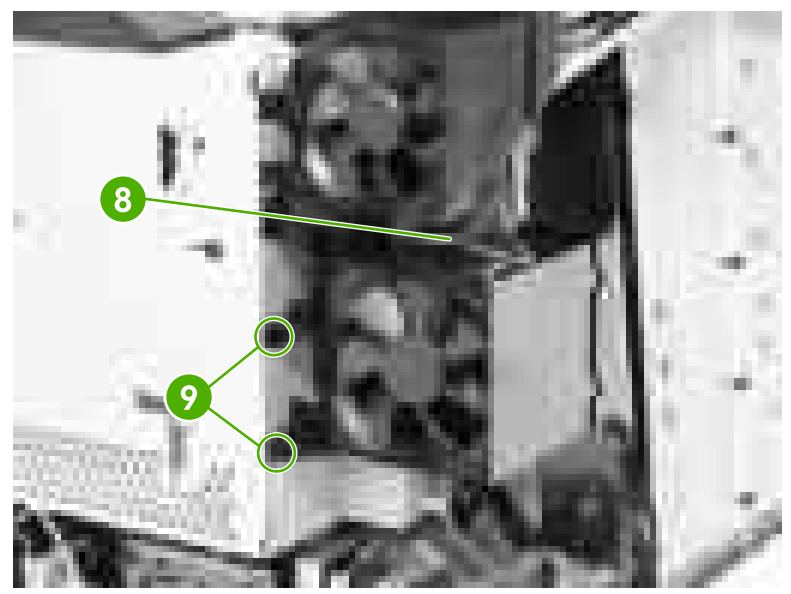

**Figure 6-130** Remove the cartridge fan (4 of 4)

### **Upper exhaust fan (Fan 1)**

- **1.** Remove the following assemblies:
	- ● [Duplex](#page-258-0) cover or duplex unit. See Duplex cover on page 239 or [Duplexer](#page-368-0) on page 349.
	- Face down tray [assembly](#page-258-0). See Face down tray assembly on page 239.
	- Top [cover](#page-259-0). See Top cover on page 240.
- **2.** Disconnect the connector (callout 1).
- **3.** Remove the screw (callout 2).

**4.** Remove the shroud (callout 3) and the fan (callout 4) together.

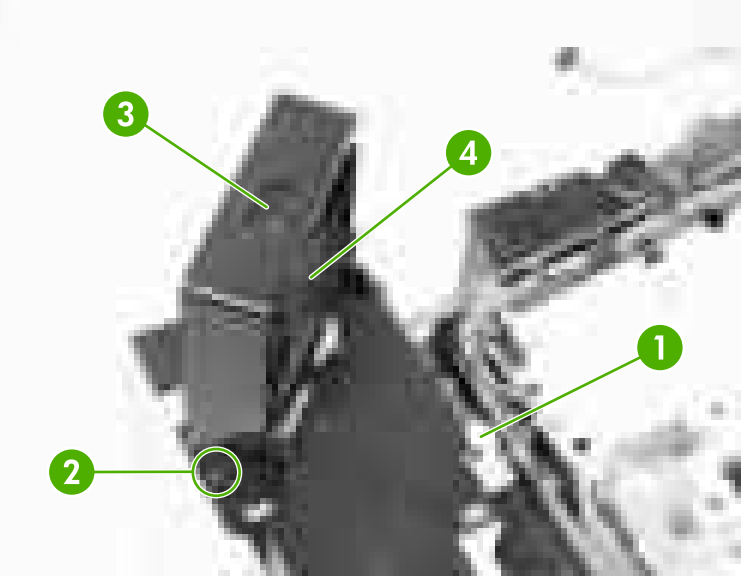

**Figure 6-131** Remove the upper exhaust fan (1 of 3)

**5.** Remove the fan (callout 5) from the shroud (callout 6).

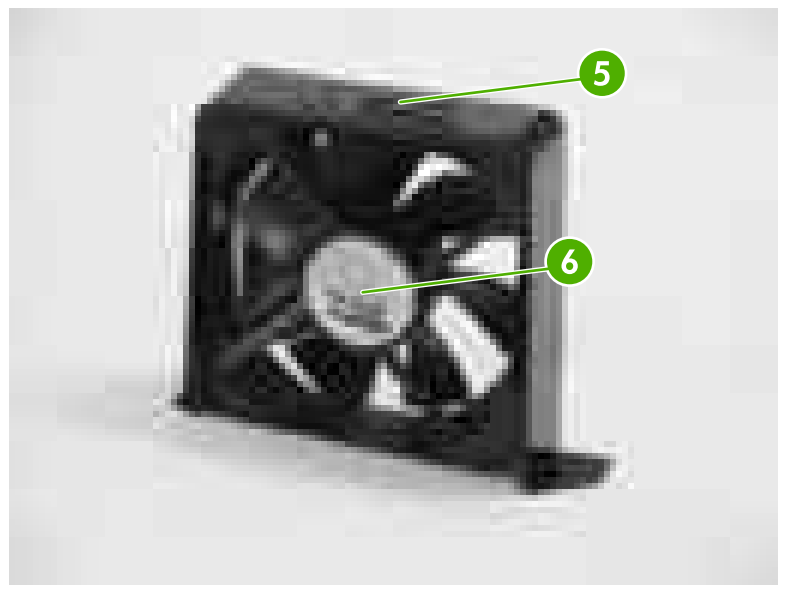

**Figure 6-132** Remove the upper exhaust fan (2 of 3)

#### **Reinstallation tip**

Install the fan so that the label side faces the printer (callout 7). Align the cable as shown (callout 8).

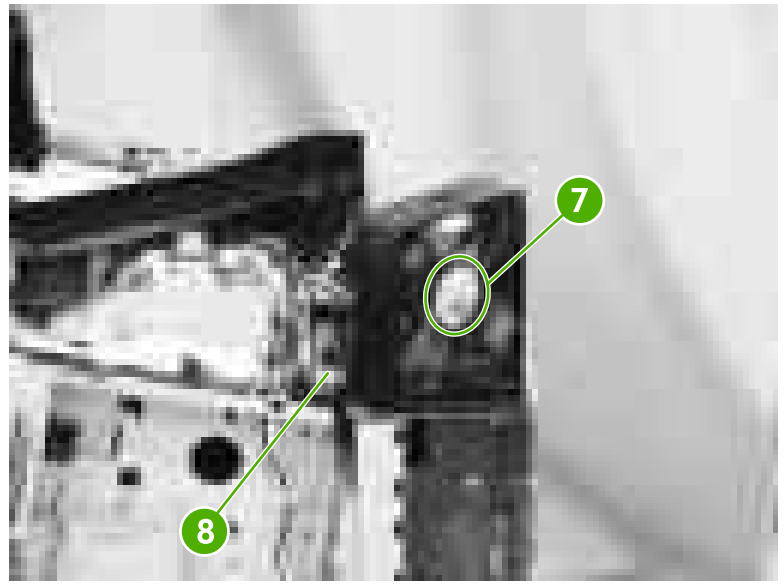

**Figure 6-133** Remove the upper exhaust fan (3 of 3)

## **Sensors and switches**

The following procedures explain the removal and replacement of sensors and switches.

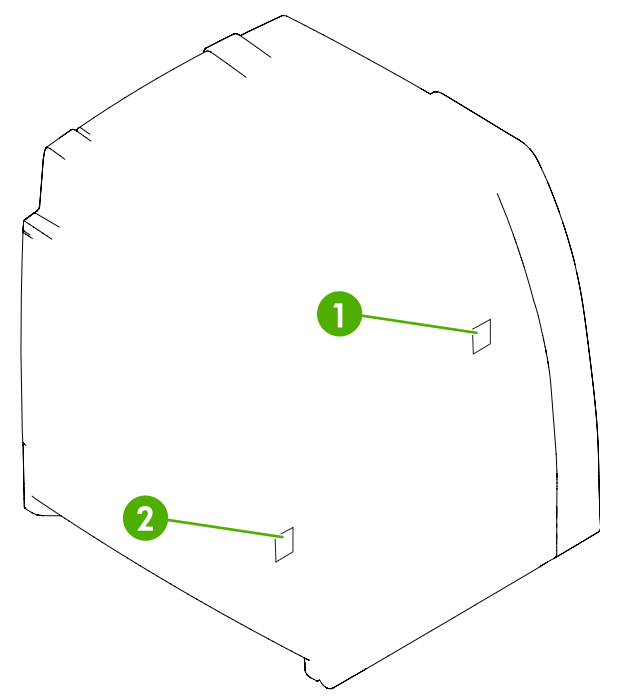

**Figure 6-134** Location of sensors and switches

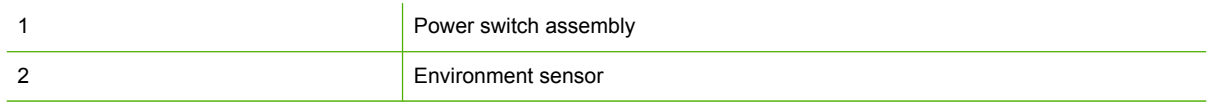

#### **Environment sensor**

- **1.** Remove the following assemblies:
	- Duplex cover or duplex unit. See [Duplex](#page-258-0) cover on page 239 or [Duplexer](#page-368-0) on page 349.
	- Face down tray [assembly](#page-258-0). See Face down tray assembly on page 239.
	- Top [cover](#page-259-0). See Top cover on page 240.
	- Right [cover](#page-264-0). See Right cover on page 245.
	- Left [cover](#page-266-0). See Left cover on page 247.
	- Rear [cover](#page-268-0). See Rear cover on page 249.
	- High-voltage power supply PCB. See [High-voltage](#page-343-0) power supply PCB on page 324.

**NOTE** The environment sensor is located under the fan duct on the left side of the printer. You will be able to locate the sensor after the high-voltage power supply PCB is removed.

**2.** Disconnect the connector (callout 1).

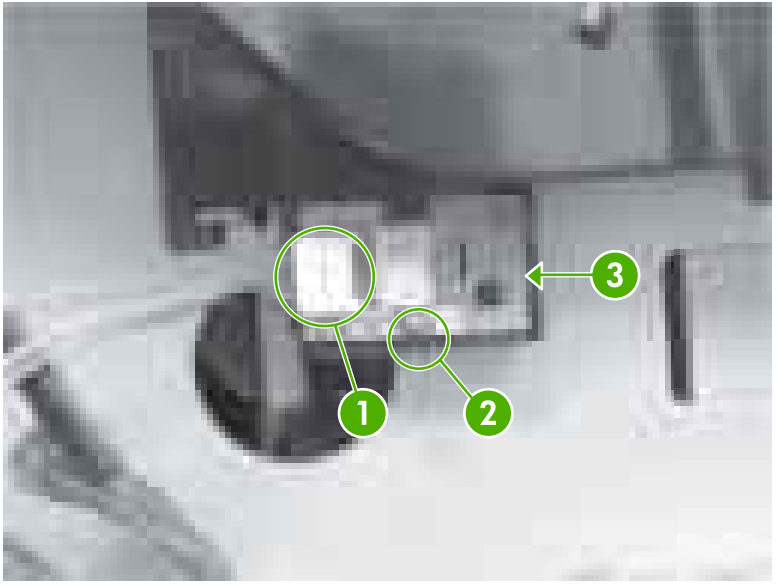

**Figure 6-135** Remove the environment sensor

- **3.** Push down on callout 2 with your finger while inserting a flat-blade screwdriver at the location of callout 3.
- **4.** Lift out the environment sensor using the screwdriver.

#### **Power switch assembly**

- **1.** Remove the following assemblies:
	- • [Duplex](#page-258-0) cover or duplex unit. See Duplex cover on page 239 or [Duplexer](#page-368-0) on page 349.
	- Face down tray [assembly](#page-258-0). See Face down tray assembly on page 239.
	- Top [cover](#page-259-0). See Top cover on page 240.
	- Right [cover](#page-264-0). See Right cover on page 245.

**2.** Remove the screw (callout 1).

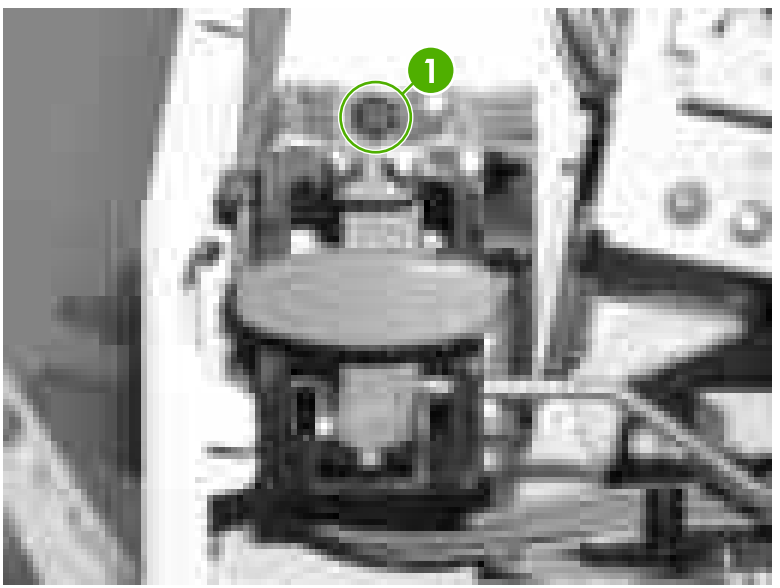

Figure 6-136 Remove the power switch assembly (1 of 3)

**3.** Unhook the cable from the cable guides (callout 2).

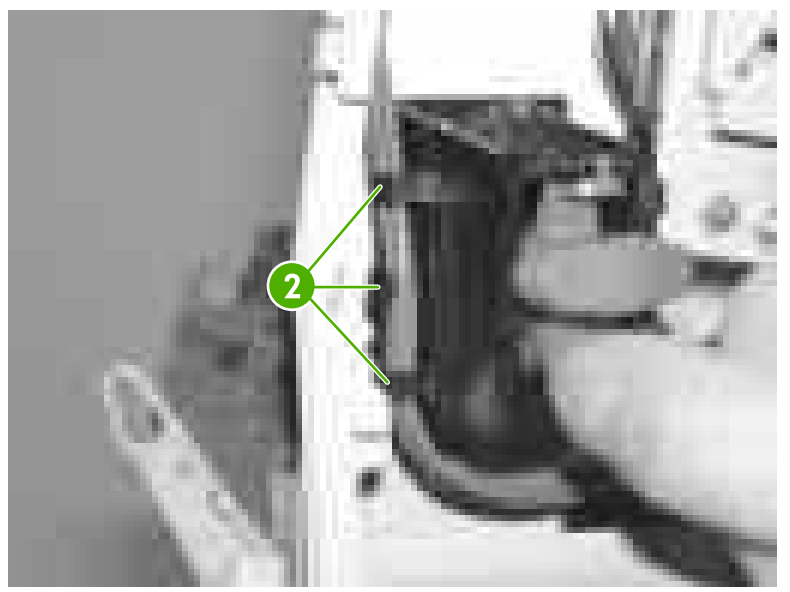

**Figure 6-137** Remove the power switch assembly (2 of 3)

**4.** Lift up on the power switch assembly (callout 3) and rotate out. Remove the rod from the power switch assembly and remove the power switch assembly.

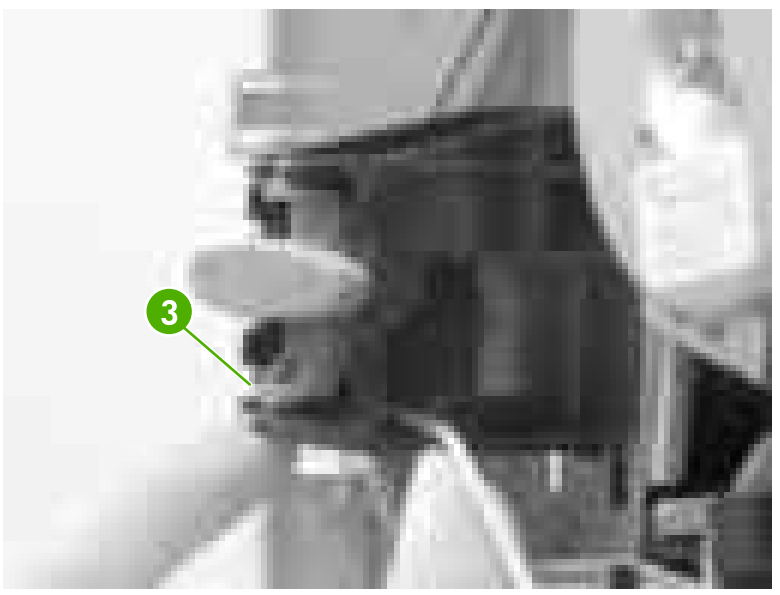

**Figure 6-138** Remove the power switch assembly (3 of 3)

#### **Reinstallation tip**

Make sure to re-route the cable and the metal rod through the guides, and hook the two tabs on the assembly back onto the printer.

## <span id="page-331-0"></span>**PCBs**

The following procedures explain the removal and replacement of PCBs.

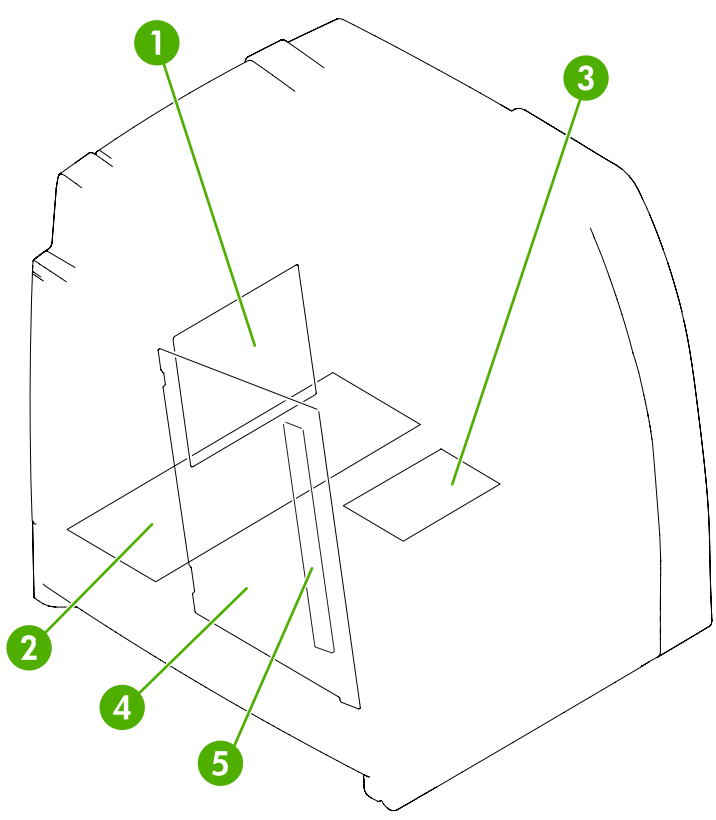

**Figure 6-139** Location of PCBs

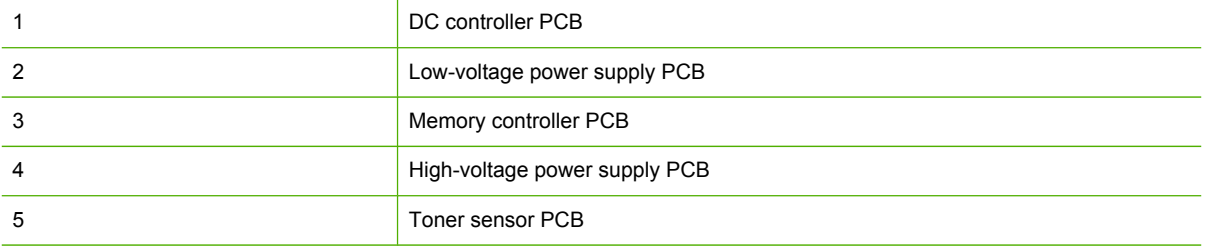

### **DC controller PCB**

- **1.** Remove the following assemblies:
	- ● [Duplex](#page-258-0) cover or duplex unit. See Duplex cover on page 239 or [Duplexer](#page-368-0) on page 349.
	- Face down tray [assembly](#page-258-0). See Face down tray assembly on page 239.
	- Top [cover](#page-259-0). See Top cover on page 240.
	- Right [cover](#page-264-0). See Right cover on page 245.
	- Left [cover](#page-266-0). See Left cover on page 247.
- Rear [cover](#page-268-0). See Rear cover on page 249.
- Cartridge fan (Fan 2). See Cartridge [fan/shroud](#page-321-0) (Fan 2) on page 302.
- Delivery fan (Fan 3). See Delivery [fan/shroud](#page-319-0) (Fan 3) on page 300.
- Formatter. See [Formatter](#page-246-0) on page 227.
- **2.** Release the cable and the cable holder (callout 1) with a flat-blade screwdriver. Insert the screwdriver at the top of the cable holder (callout 2). Release the cable holder from the formatter case.
- **3.** Remove the cables from the cable guides (callout 3).
- **4.** Remove the two screws (callout 4).

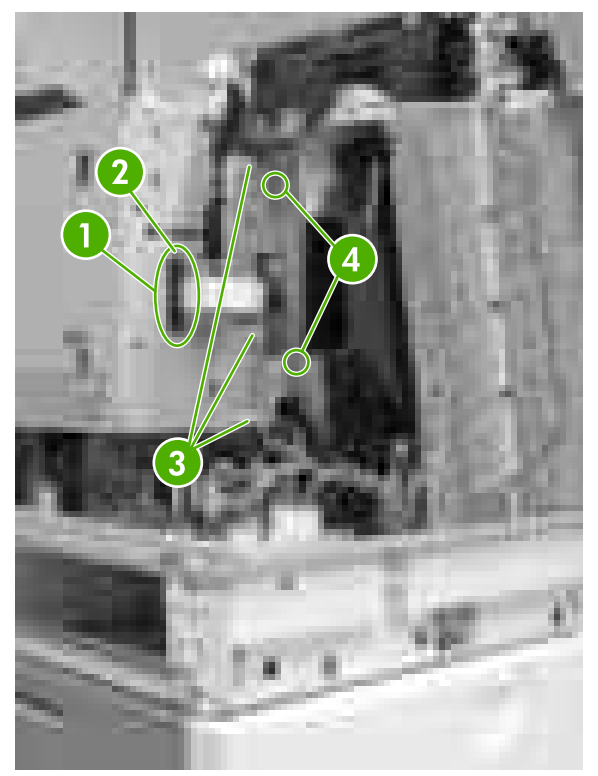

**Figure 6-140** Remove the DC controller PCB (1 of 6)

**5.** Remove the screw (callout 5) from the formatter case at the top of the printer and disconnect the connector for the fan (callout 6).

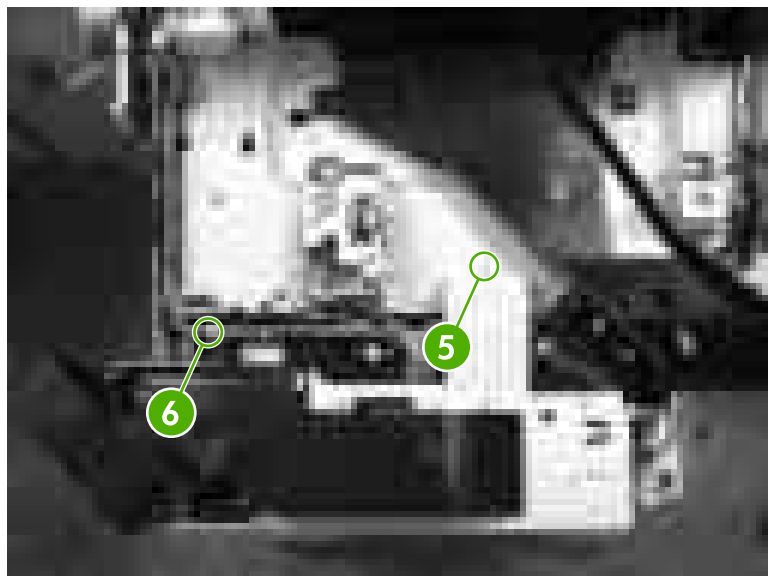

**Figure 6-141** Remove the DC controller PCB (2 of 6)

- **6.** Remove the two screws on the bottom of the formatter case (callout 7).
- **7.** Disconnect the connector (callout 8).
- **8.** Remove the cable from the cable guide on the bottom of the formatter case (callout 9).

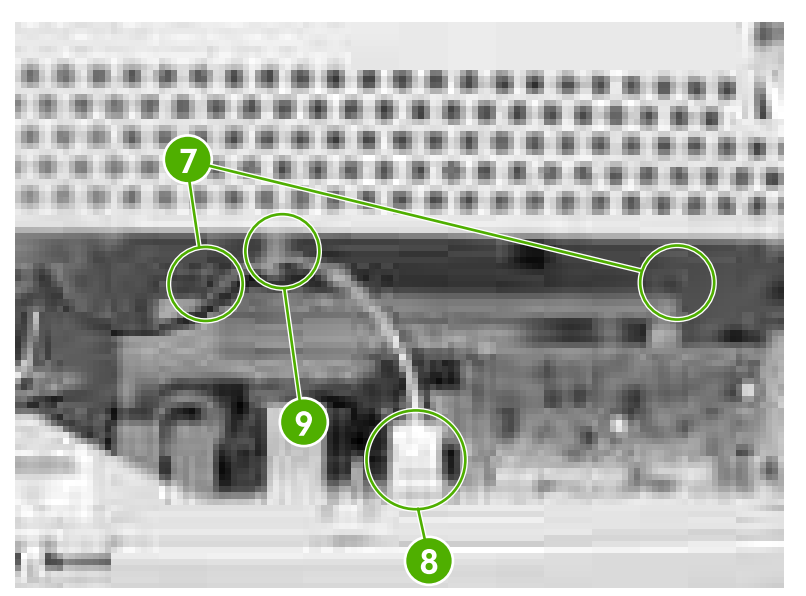

**Figure 6-142** Remove the DC controller PCB (3 of 6)

**9.** Remove the three screws (callout 10).

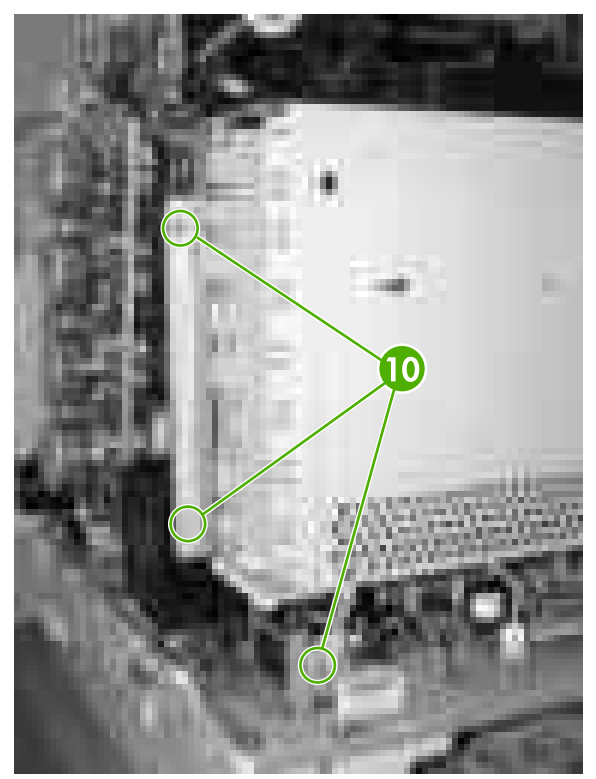

**Figure 6-143** Remove the DC controller PCB (4 of 6)

- **10.** Remove the formatter case.
- **11.** Lift up on the brown tab to release the flat cable from the connector (callout 11).

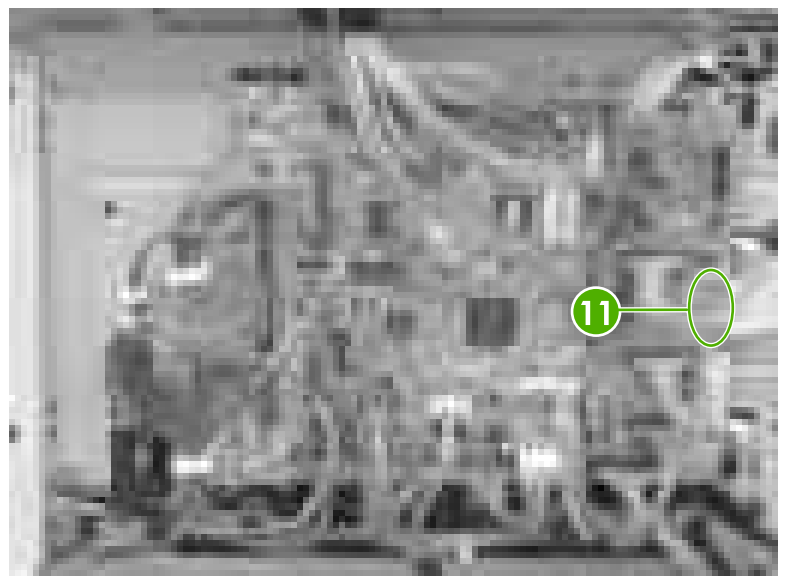

**Figure 6-144** Remove the DC controller PCB (5 of 6)

**12.** Disconnect all connectors from the DC controller PCB.

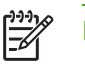

**NOTE** When reinstalling the flat cable, make sure the contacts are secure.

**13.** Remove the four screws (callout 12) and remove the DC controller PCB.

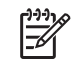

**NOTE** The connector that goes into callout 13 does not have two open spaces on the connector. The connector that goes into callout 14 has two open spaces on the connector.

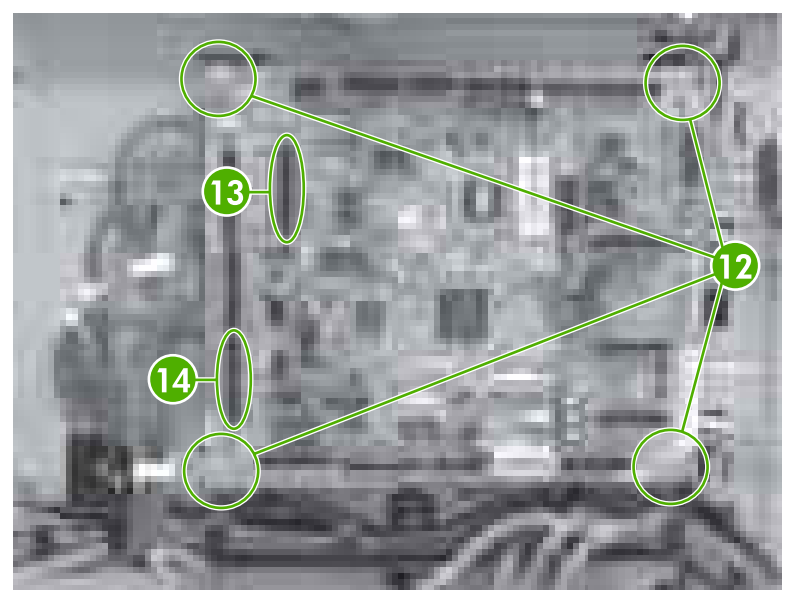

**Figure 6-145** Remove the DC controller PCB (6 of 6)

#### **Reinstallation tips**

Make sure to connect the flat cable before reinstalling the formatter case.

Make sure that all connectors are reconnected to the DC controller PCB and seated properly.

#### **DC controller connections**

The following diagram shows the DC controller connections.

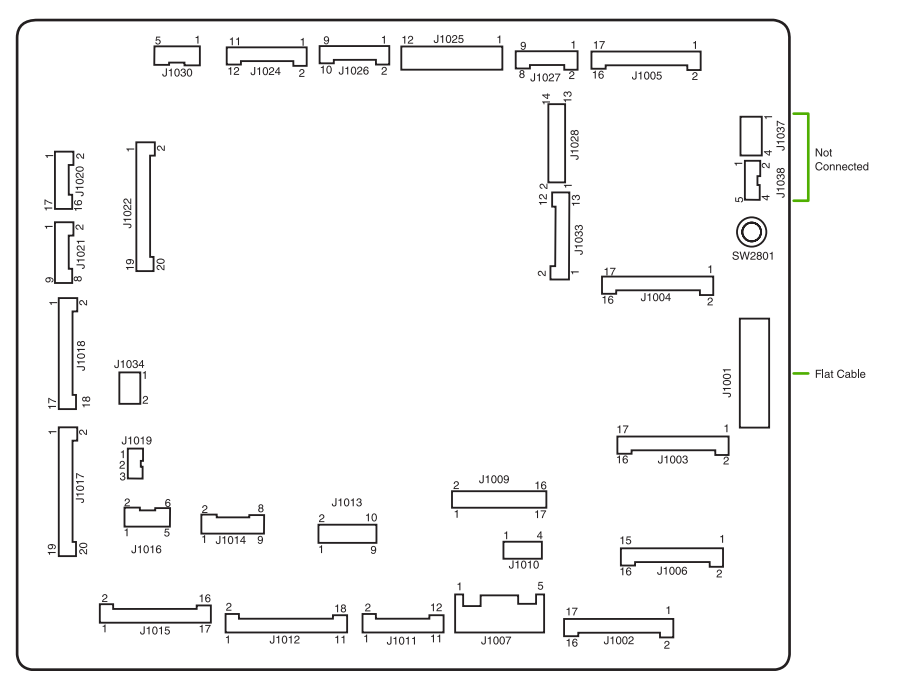

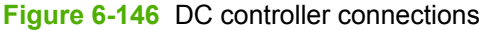

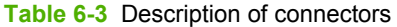

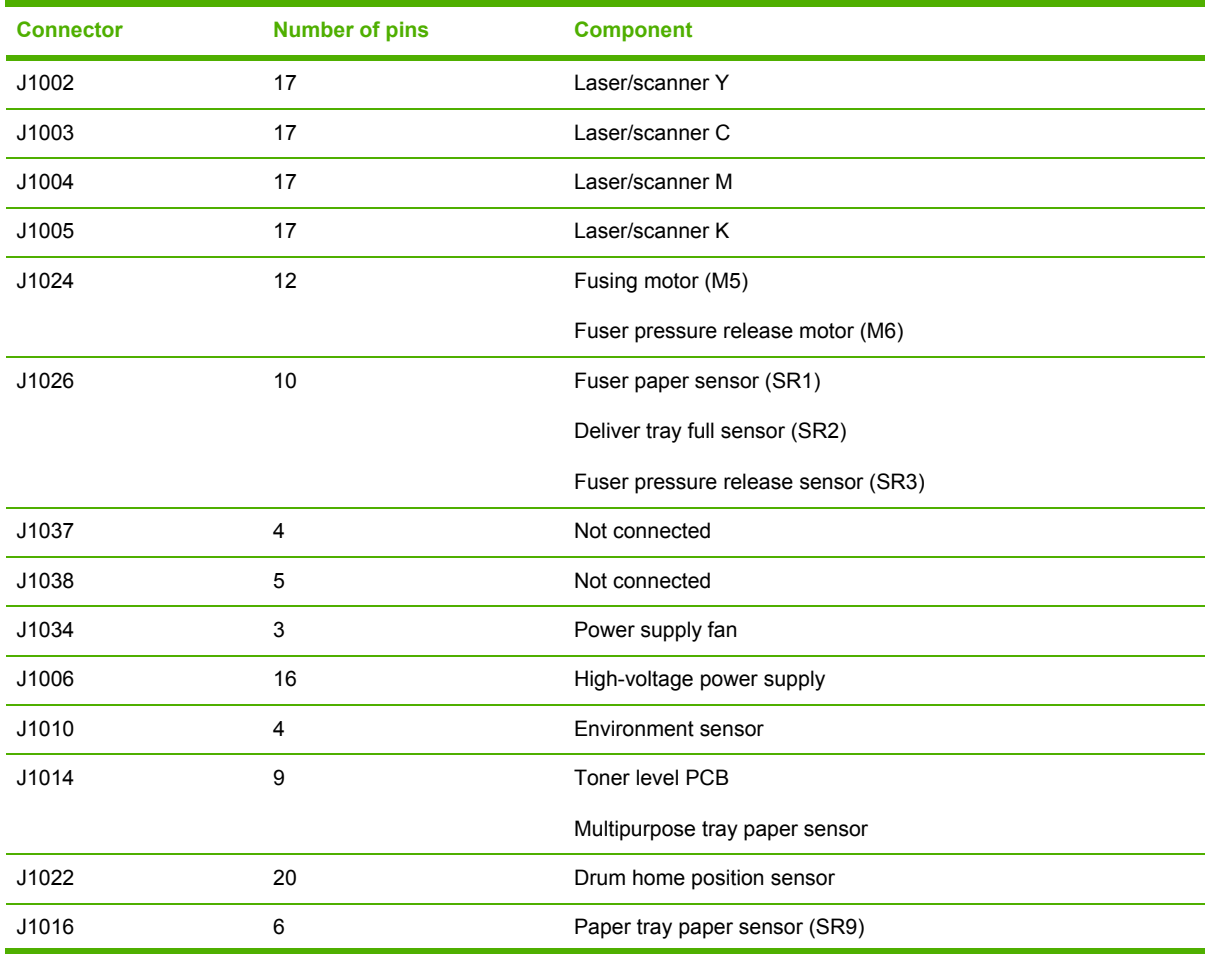

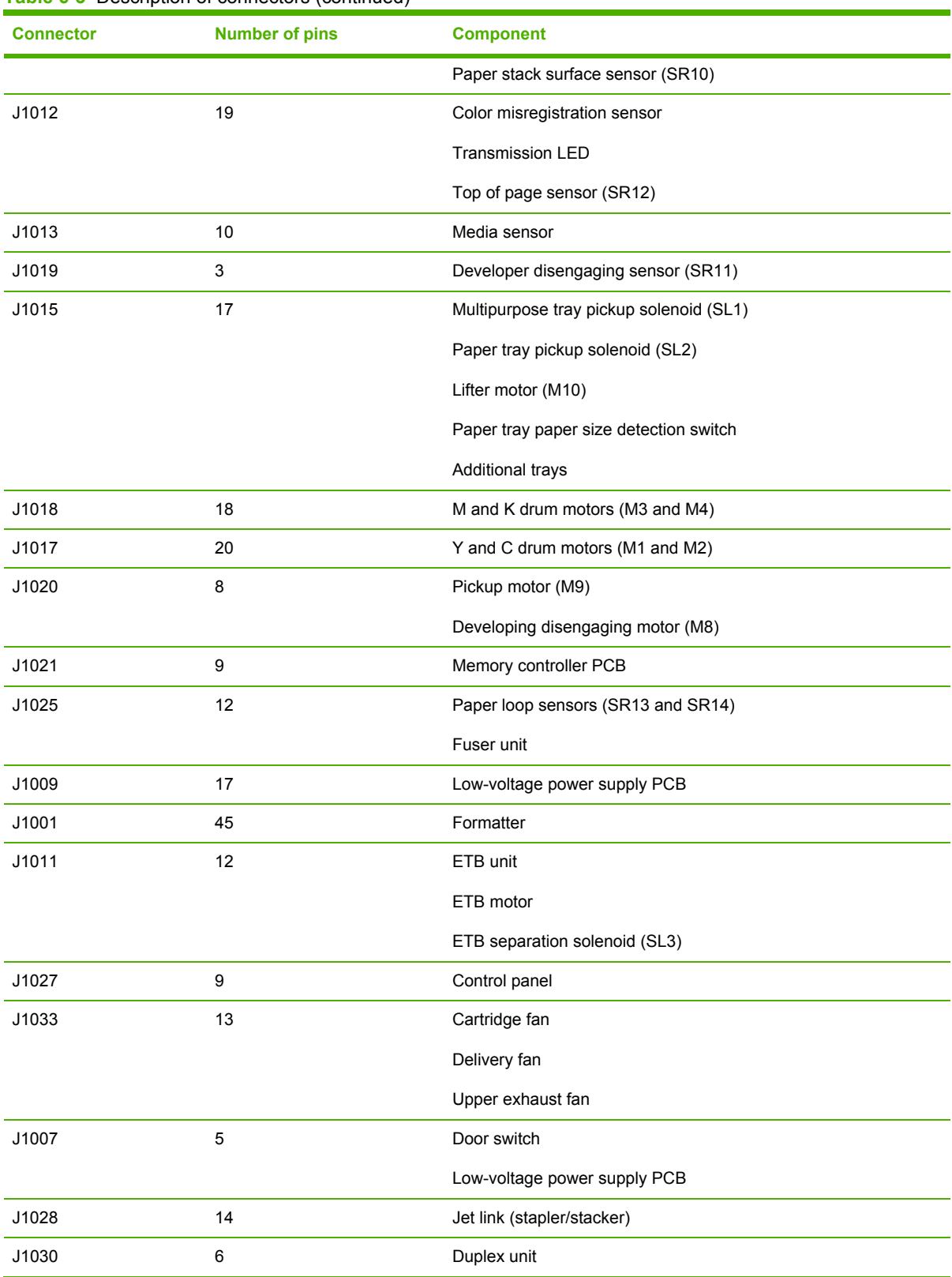

#### **Table 6-3** Description of connectors (continued)

## <span id="page-338-0"></span>**Low-voltage power supply PCB**

- **1.** Remove the following assemblies:
	- ● [Duplex](#page-258-0) cover or duplex unit. See Duplex cover on page 239 or [Duplexer](#page-368-0) on page 349.
	- Face down tray [assembly](#page-258-0). See Face down tray assembly on page 239.
	- Top [cover](#page-259-0). See Top cover on page 240.
	- Left [cover](#page-266-0). See Left cover on page 247.
	- Right [cover](#page-264-0). See Right cover on page 245.
	- Rear [cover](#page-268-0). See Rear cover on page 249.
	- Power supply fan (Fan 4). See Power supply [fan/shroud](#page-318-0) (Fan 4) on page 299.
- **2.** Remove the rod arm from the rod guide (callout 1) and rest the rod arm in the guides to the left.

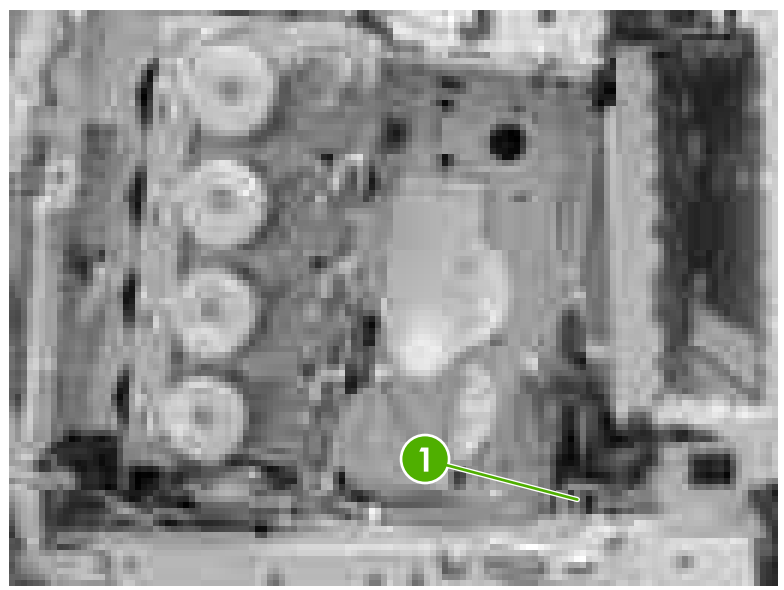

**Figure 6-147** Remove the low-voltage power supply PCB (1 of 4)

**3.** Disconnect the connectors (callouts 2 and 3).

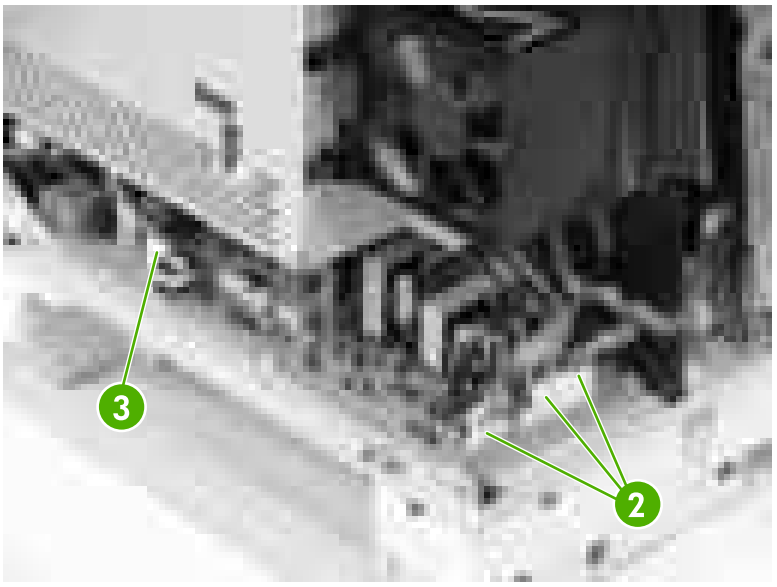

**Figure 6-148** Remove the low-voltage power supply PCB (2 of 4)

**4.** Remove the two screws (callout 4) from the metal bracket (callout 5) and remove the metal bracket.

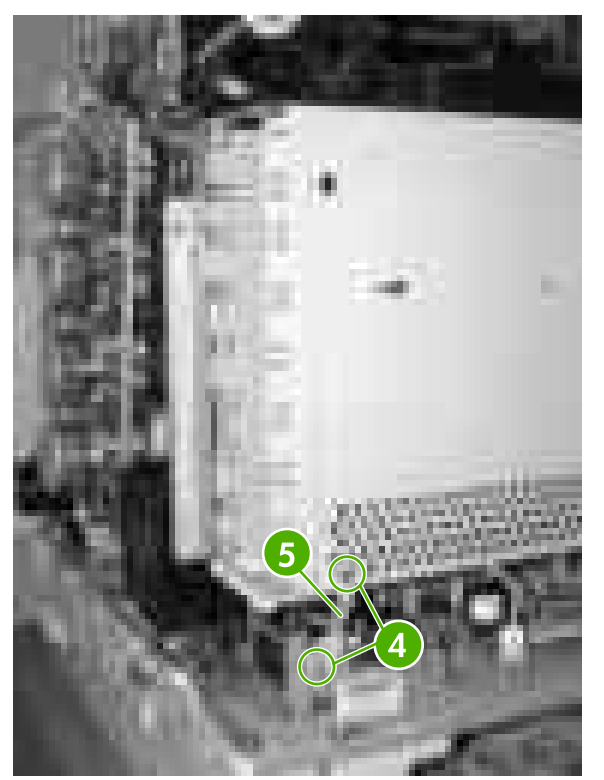

**Figure 6-149** Remove the low-voltage power supply PCB (3 of 4)

**5.** Remove the two screws (callout 6) and slide the low-voltage power supply PCB (callout 7) toward you to remove.

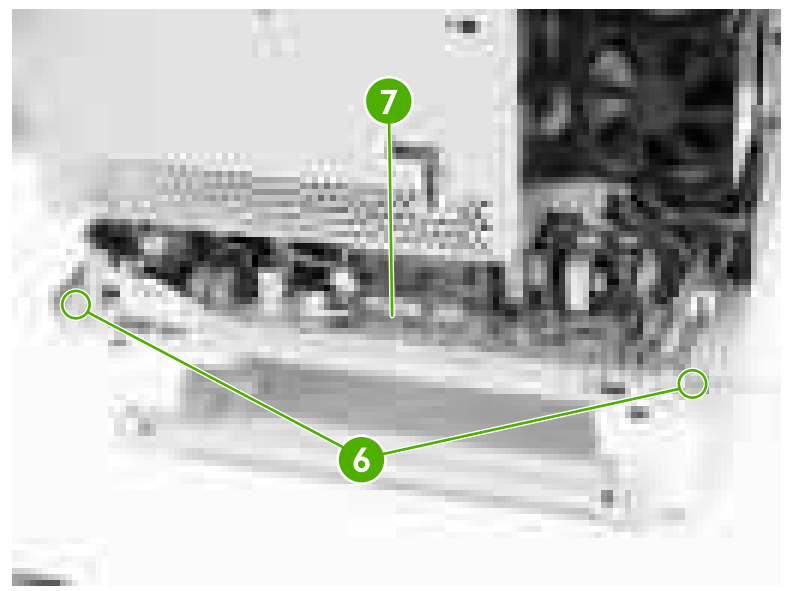

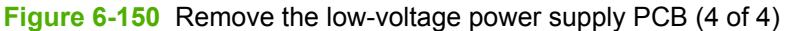

#### **Memory controller PCB**

- **1.** Remove the following assemblies:
	- • [Duplex](#page-258-0) cover or duplex unit. See Duplex cover on page 239 or [Duplexer](#page-368-0) on page 349.
	- Face down tray [assembly](#page-258-0). See Face down tray assembly on page 239.
	- Top [cover](#page-259-0). See Top cover on page 240.
	- Left [cover](#page-266-0). See Left cover on page 247.
	- Right [cover](#page-264-0). See Right cover on page 245.
	- Rear [cover](#page-268-0). See Rear cover on page 249.
	- Cartridge fan (Fan 2). See Cartridge [fan/shroud](#page-321-0) (Fan 2) on page 302.
	- Delivery fan (Fan 3). See Delivery [fan/shroud](#page-319-0) (Fan 3) on page 300.
	- Power supply fan (Fan 4). See Power supply [fan/shroud](#page-318-0) (Fan 4) on page 299.
	- Formatter. See [Formatter](#page-246-0) on page 227.
	- DC [controller](#page-331-0) PCB. See DC controller PCB on page 312.
	- Low-voltage power supply PCB. See [Low-voltage](#page-338-0) power supply PCB on page 319.
	- [Laser/scanner](#page-306-0) assembly. See Laser/scanner assembly on page 287.
- **2.** Disconnect the connectors (callout 1).

**3.** Remove the four PCB holding pins (callout 2) and remove the memory controller PCB.

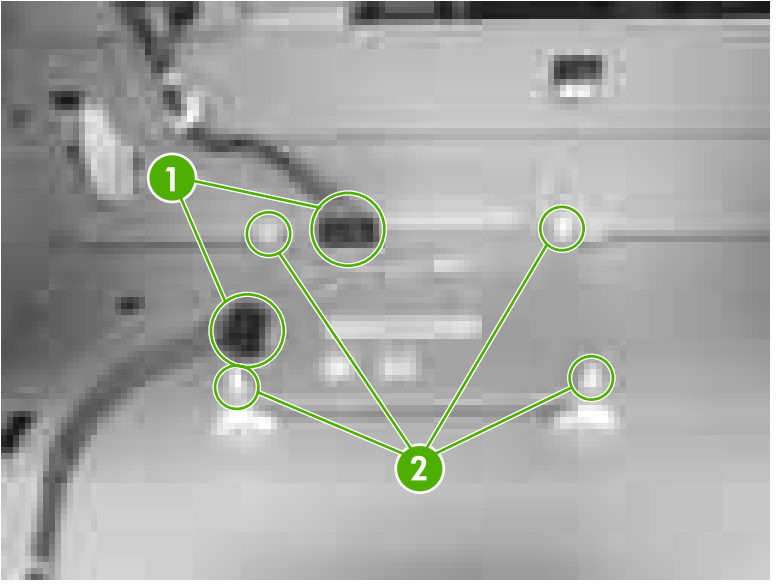

**Figure 6-151** Remove the memory controller PCB

### **E label memory contacts and cable**

- **1.** Remove the following assemblies:
	- • [Duplex](#page-258-0) cover or duplex unit. See Duplex cover on page 239 or [Duplexer](#page-368-0) on page 349.
	- Face down tray [assembly](#page-258-0). See Face down tray assembly on page 239.
	- Top [cover](#page-259-0). See Top cover on page 240.
	- Right [cover](#page-264-0). See Right cover on page 245.
	- Left [cover](#page-266-0). See Left cover on page 247.
	- Rear [cover](#page-268-0). See Rear cover on page 249.
	- High-voltage power supply PCB. See [High-voltage](#page-343-0) power supply PCB on page 324.
	- Cartridge fan (Fan 2). See Cartridge [fan/shroud](#page-321-0) (Fan 2) on page 302.
	- Delivery fan (Fan 3). See Delivery [fan/shroud](#page-319-0) (Fan 3) on page 300.
	- Power supply fan (Fan 4). See Power supply [fan/shroud](#page-318-0) (Fan 4) on page 299.
	- Formatter. See [Formatter](#page-246-0) on page 227.
	- DC [controller](#page-331-0) PCB. See DC controller PCB on page 312.
	- Low-voltage power supply PCB. See [Low-voltage](#page-338-0) power supply PCB on page 319.
	- [Laser/scanner](#page-306-0) assembly. See Laser/scanner assembly on page 287.

**2.** Disconnect the connector (callout 1).

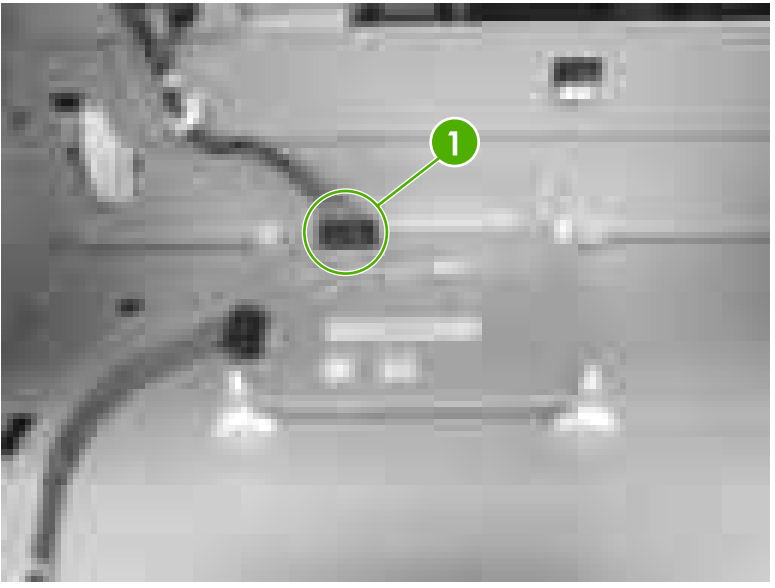

**Figure 6-152** Remove the E label memory contacts/cable (1 of 3)

**3.** Remove the eight screws (callout 2).

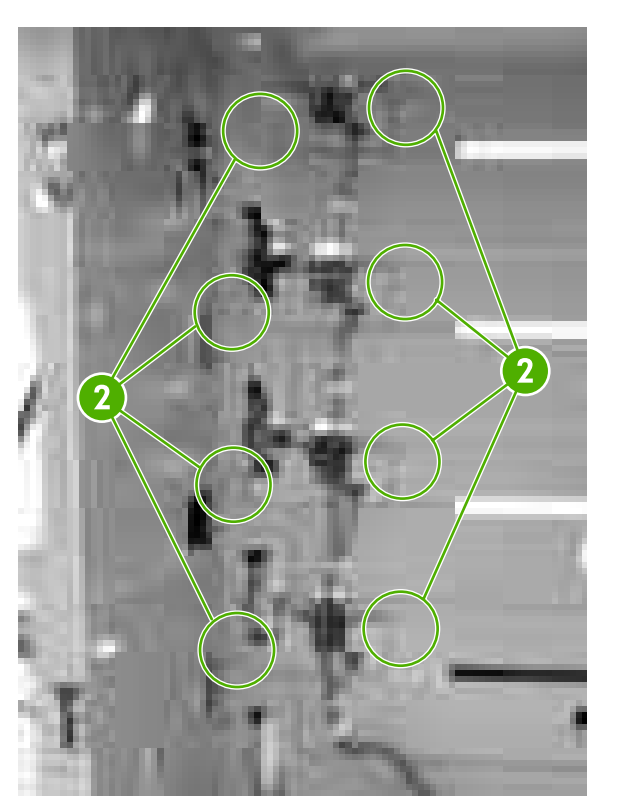

**Figure 6-153** Remove the E label memory contacts/cable (2 of 3)

<span id="page-343-0"></span>**4.** Lift up and out on the metal stay (callout 3).

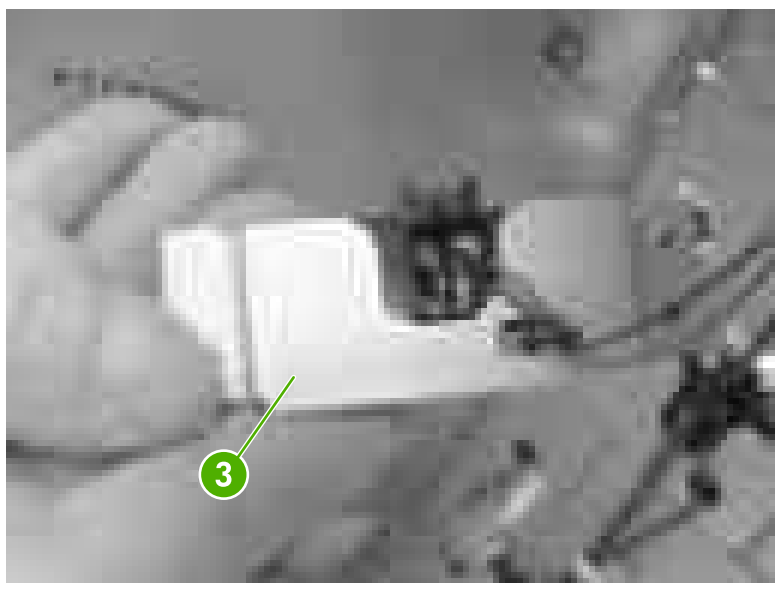

**Figure 6-154** Remove the E label memory contacts/cable (3 of 3)

**5.** Remove the contact and cable from all four metal stays and cable guides.

### **High-voltage power supply PCB**

- **1.** Remove the following assemblies:
	- • [Duplex](#page-258-0) cover or duplex unit. See Duplex cover on page 239 or [Duplexer](#page-368-0) on page 349.
	- Face down tray [assembly](#page-258-0). See Face down tray assembly on page 239.
	- Top [cover](#page-259-0). See Top cover on page 240.
	- Left [cover](#page-266-0). See Left cover on page 247.
- **2.** Disconnect the connector (callout 1).
- **3.** Remove the four screws (callout 2).

**NOTE** The upper left screw is a self-tapping screw and is different from the other three screws. Make sure to put this self-tapping screw back in the correct hole when reinstalling.

₩

**4.** Unhook the four tabs (callout 3) and remove the high-voltage power supply PCB.

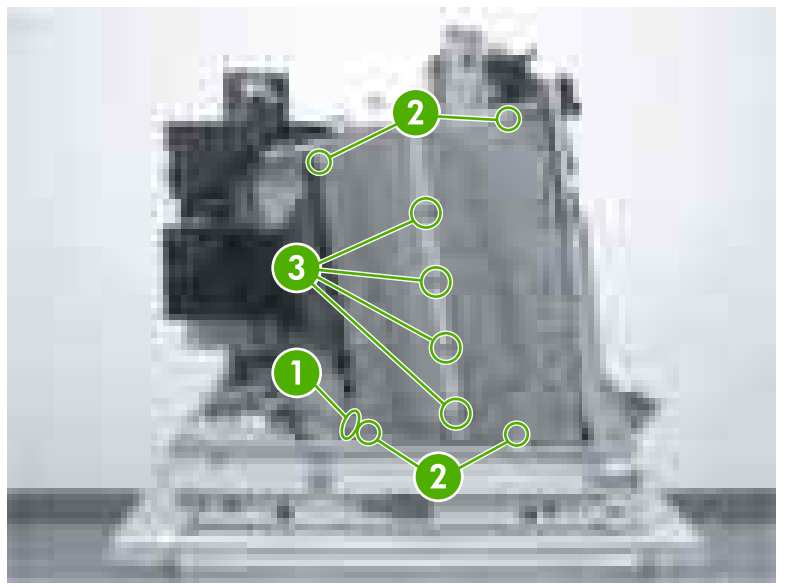

**Figure 6-155** Remove the high-voltage power supply PCB (1 of 2)

#### **Reinstallation tips**

Ensure that the black tabs on the side (callout 4) and the tabs in the center (callout 5) are also snapped into place.

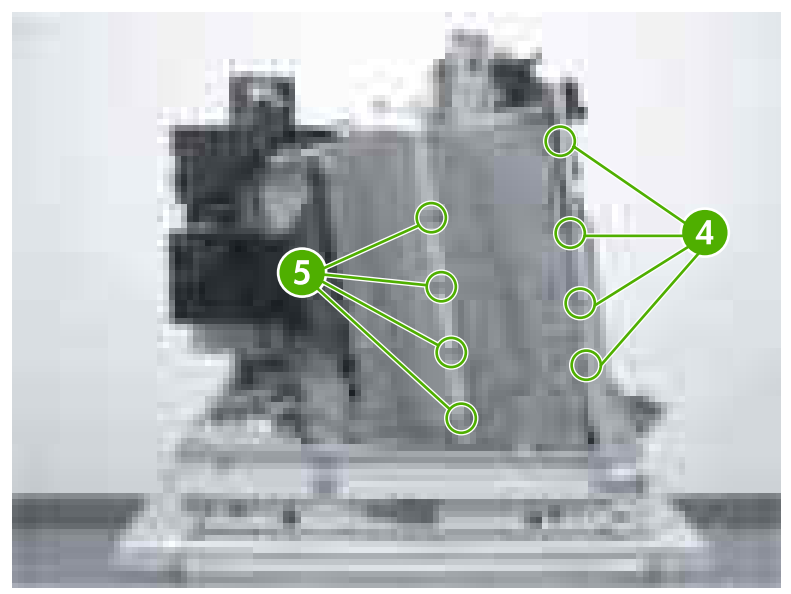

**Figure 6-156** Remove the high-voltage power supply PCB (2 of 2)

Make sure that all springs are seated correctly.

### <span id="page-345-0"></span>**Toner level detection PCB**

- **1.** Remove the following assemblies:
	- Duplex cover or duplex unit. See [Duplex](#page-258-0) cover on page 239 or [Duplexer](#page-368-0) on page 349.
	- Face down tray [assembly](#page-258-0). See Face down tray assembly on page 239.
	- Top [cover](#page-259-0). See Top cover on page 240.
	- Left [cover](#page-266-0). See Left cover on page 247.
	- Right [cover](#page-264-0). See Right cover on page 245.
	- Rear [cover](#page-268-0). See Rear cover on page 249.
	- High-voltage power supply PCB. See [High-voltage](#page-343-0) power supply PCB on page 324.
- **2.** Disconnect the connector (callout 1).
- **3.** Remove the three screws (callout 2) and remove the toner level detection PCB (callout 3).

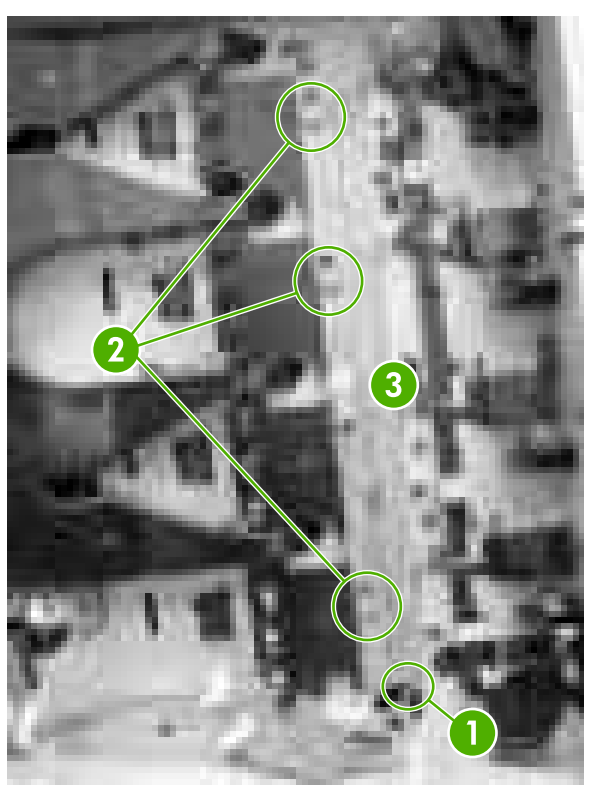

**Figure 6-157** Remove the toner level detection PCB

### **High-voltage contacts**

- **1.** Remove the following assemblies:
	- • [Duplex](#page-258-0) cover or duplex unit. See Duplex cover on page 239 or [Duplexer](#page-368-0) on page 349.
	- Face down tray [assembly](#page-258-0). See Face down tray assembly on page 239.
	- Top [cover](#page-259-0). See Top cover on page 240.
- Right [cover](#page-264-0). See Right cover on page 245.
- Left [cover](#page-266-0). See Left cover on page 247.
- Rear [cover](#page-268-0). See Rear cover on page 249.
- ● [High-voltage](#page-343-0) power supply PCB. See High-voltage power supply PCB on page 324.
- **Toner level [detection](#page-345-0) PCB. See Toner level detection PCB on page 326.**
- **2.** Remove the appropriate screw (callout 1) for the defective high-voltage contact.

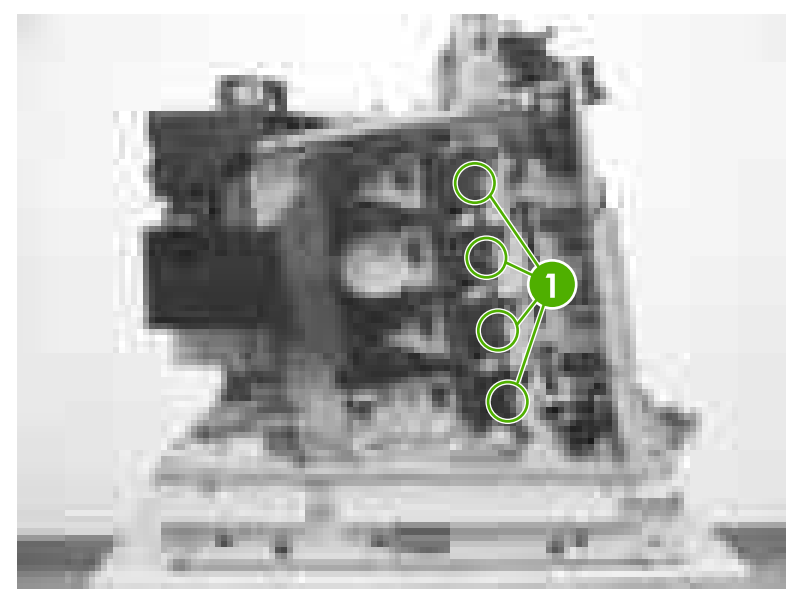

**Figure 6-158** Remove the high-voltage contacts

## **500-sheet paper feeder**

Use the following procedures to remove and replace components on the 500-sheet paper feeder.

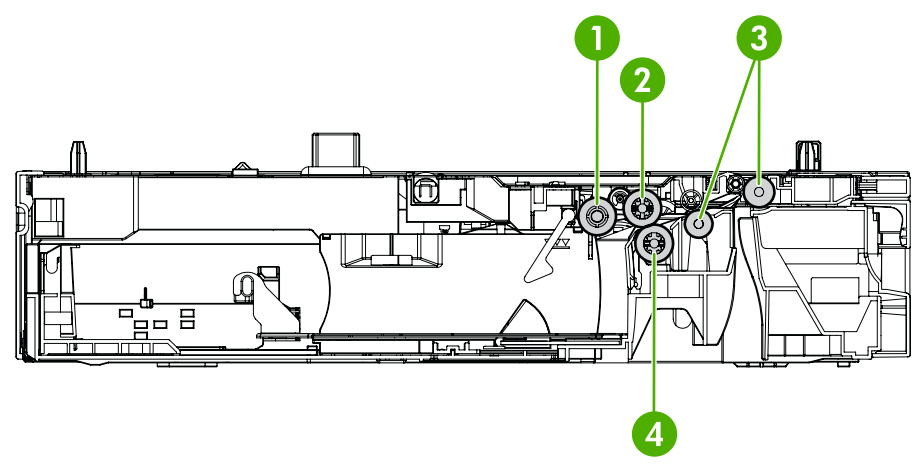

#### **Figure 6-159** 500-sheet paper feeder rollers

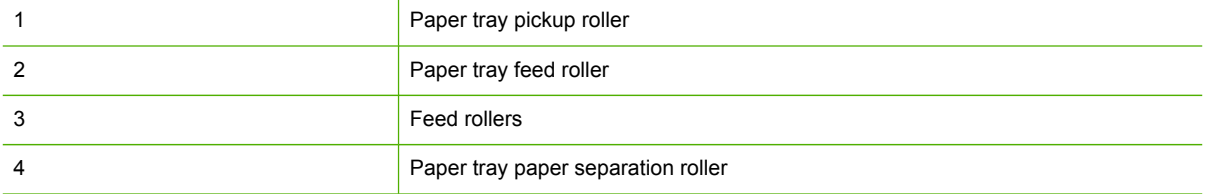

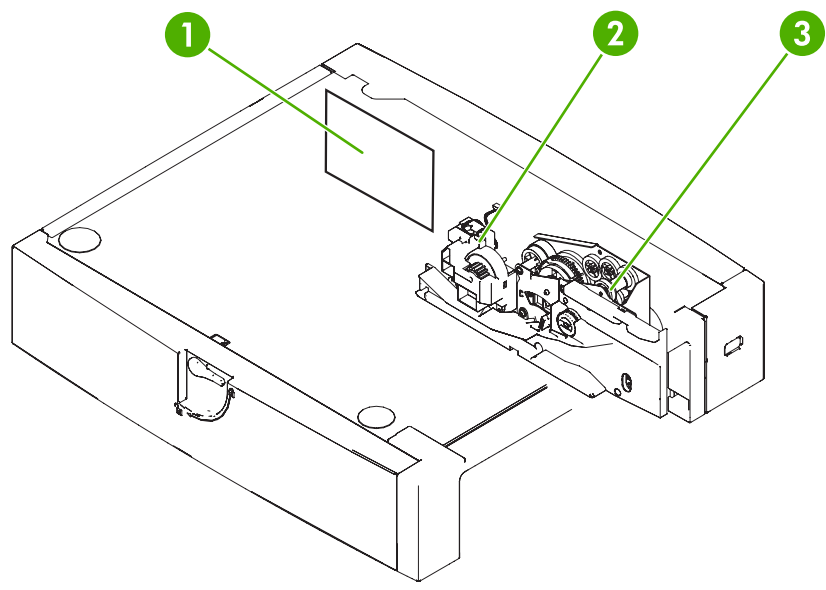

**Figure 6-160** 500-sheet paper feeder PCB and drive unit

<span id="page-348-0"></span>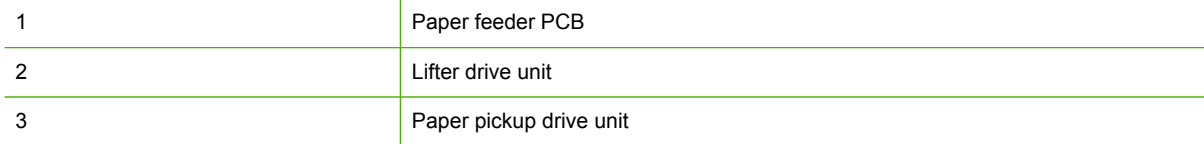

### **500-sheet paper feeder right cover**

**1.** Remove the two screws (callout 1).

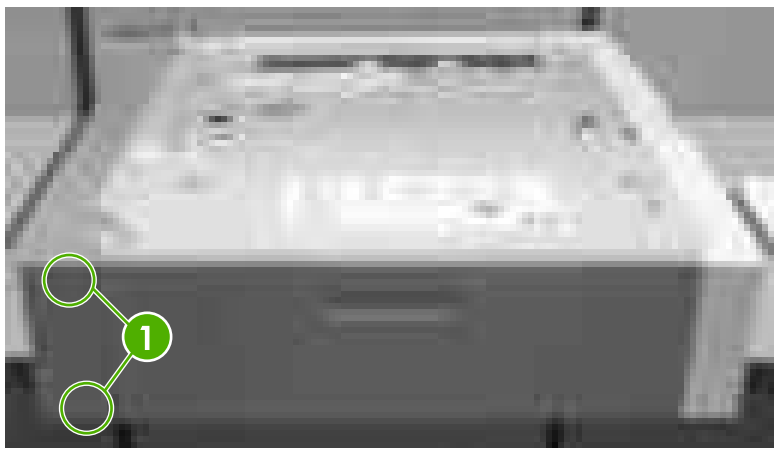

**Figure 6-161** Remove the right cover (1 of 2)

**2.** Remove the right cover by sliding the cover toward the back.

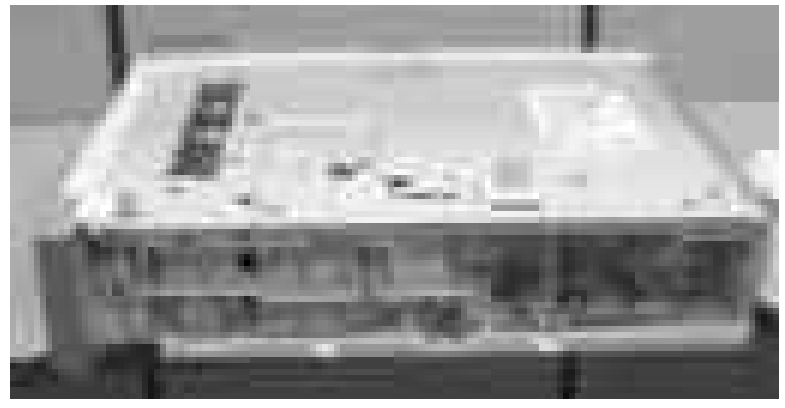

**Figure 6-162** Remove the right cover (2 of 2)

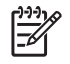

**NOTE** The internal components of the 500-sheet paper feeder are mounted on the right side of the paper feeder.

### **500-sheet paper feeder rear cover**

- **1.** Remove the right cover. See 500-sheet paper feeder right cover on page 329.
- **2.** Remove the two screws (callout 1).

<span id="page-349-0"></span>**3.** Unhook the two tabs (callout 2) and remove the rear cover (callout 3) by lifting it up.

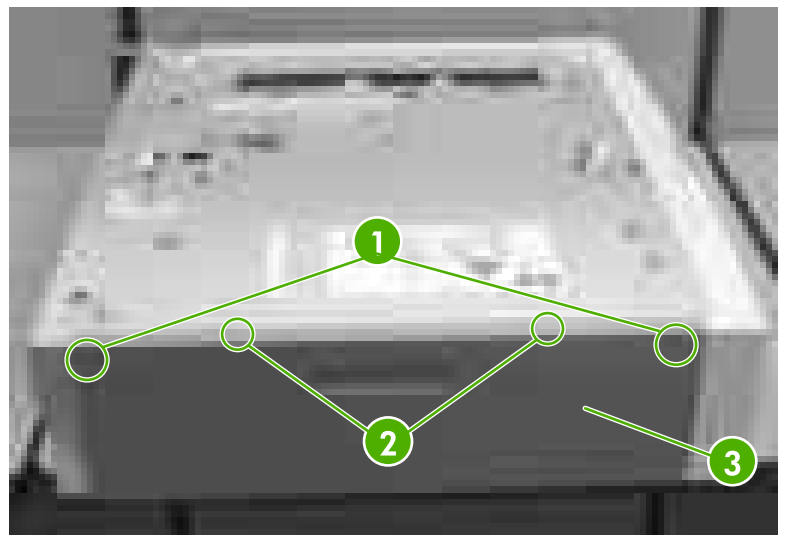

**Figure 6-163** Remove the rear cover

### **500-sheet paper feeder left cover**

- **1.** Remove the following assemblies:
	- Right cover. See [500-sheet](#page-348-0) paper feeder right cover on page 329.
	- Rear cover. See [500-sheet](#page-348-0) paper feeder rear cover on page 329.
- **2.** Remove the screw (callout 1).
- **3.** Flip up the lock to remove the screw (callout 2).
- **4.** Remove the lever (callout 3) by sliding it to the left. Then remove the left cover (callout 4) by pulling it to the left.

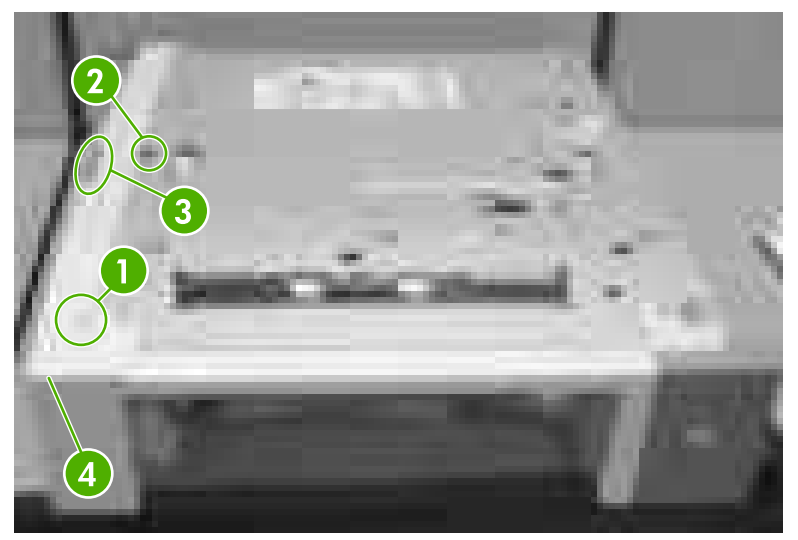

**Figure 6-164** Remove the left cover

### <span id="page-350-0"></span>**500-sheet paper feeder front cover**

- **1.** Remove the following assemblies:
	- Paper tray.
	- Right cover. See [500-sheet](#page-348-0) paper feeder right cover on page 329.
	- Rear cover. See [500-sheet](#page-348-0) paper feeder rear cover on page 329.
	- Left cover. See [500-sheet](#page-349-0) paper feeder left cover on page 330.
- **2.** Remove the tab on the right side (callout 1).

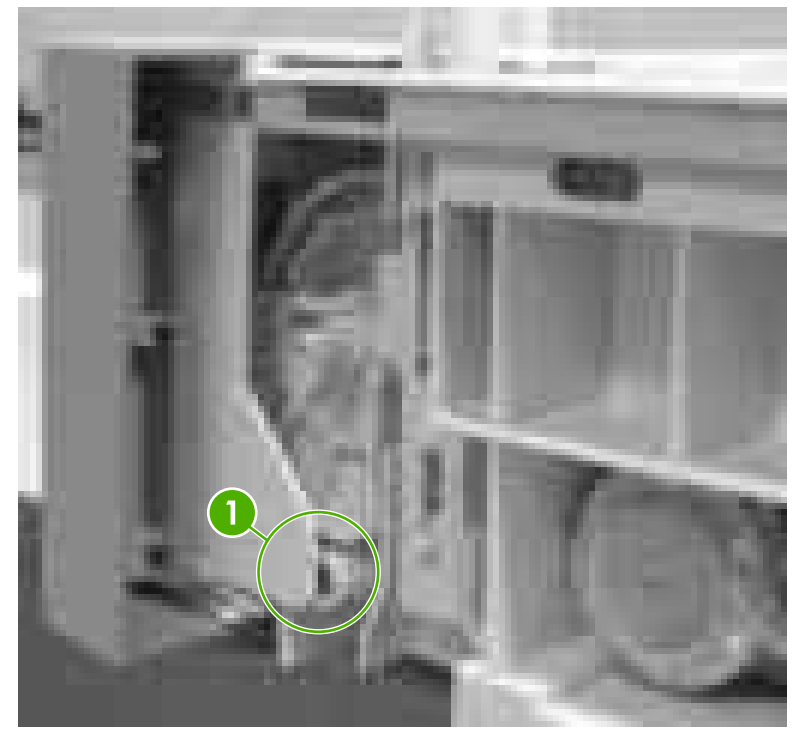

**Figure 6-165** Remove the front cover (1 of 3)

**3.** Release the tab on the left side using a flat-blade screwdriver (callout 2).

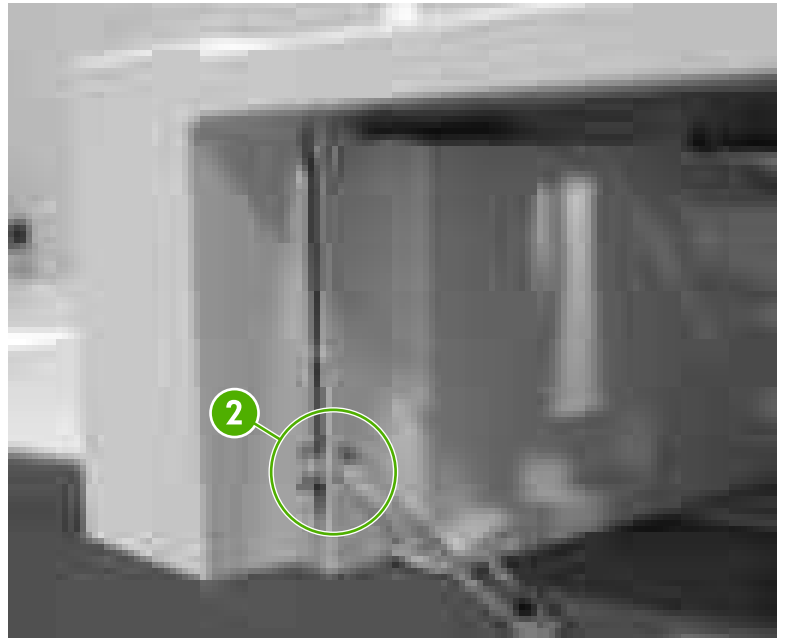

**Figure 6-166** Remove the front cover (2 of 3)

**4.** Ensure that the tab on the left side is released (callout 3) and remove the front cover (callout 4) by lifting it up to clear the two locating pins.

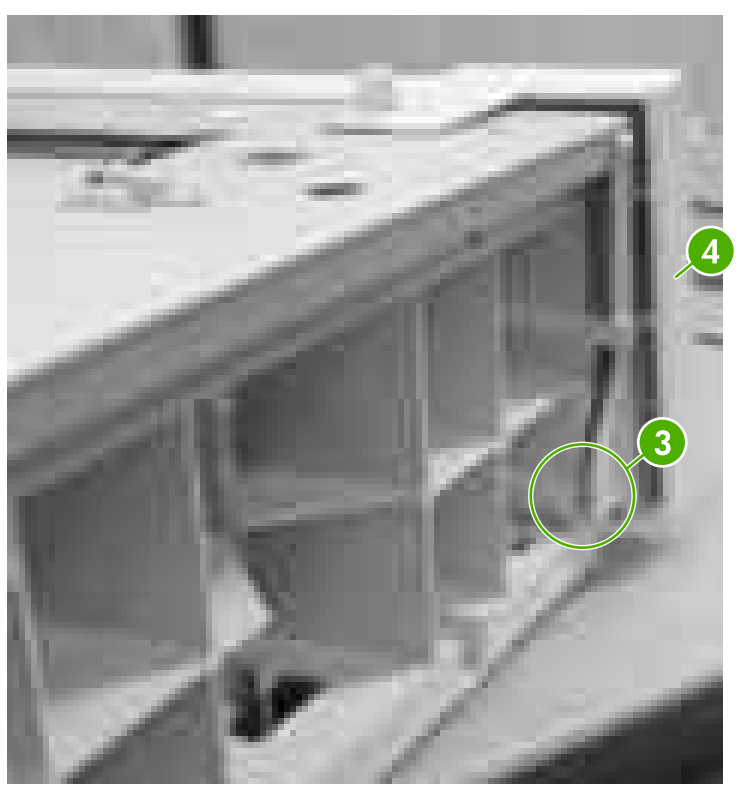

**Figure 6-167** Remove the front cover (3 of 3)

#### **Reinstallation tip**

The three positioning pins of the front cover need to be aligned with the holes in the top frame.

### **500-sheet paper pickup drive assembly**

- **1.** Remove the following assemblies:
	- Paper tray.
	- Right cover. See [500-sheet](#page-348-0) paper feeder right cover on page 329.
	- Rear cover. See [500-sheet](#page-348-0) paper feeder rear cover on page 329.
	- Left cover. See [500-sheet](#page-349-0) paper feeder left cover on page 330.
	- Front cover. See [500-sheet](#page-350-0) paper feeder front cover on page 331.
- **2.** Disconnect the two connectors (callout 1).
- **3.** Release the cable (callout 2) from the cable guide (callout 3).

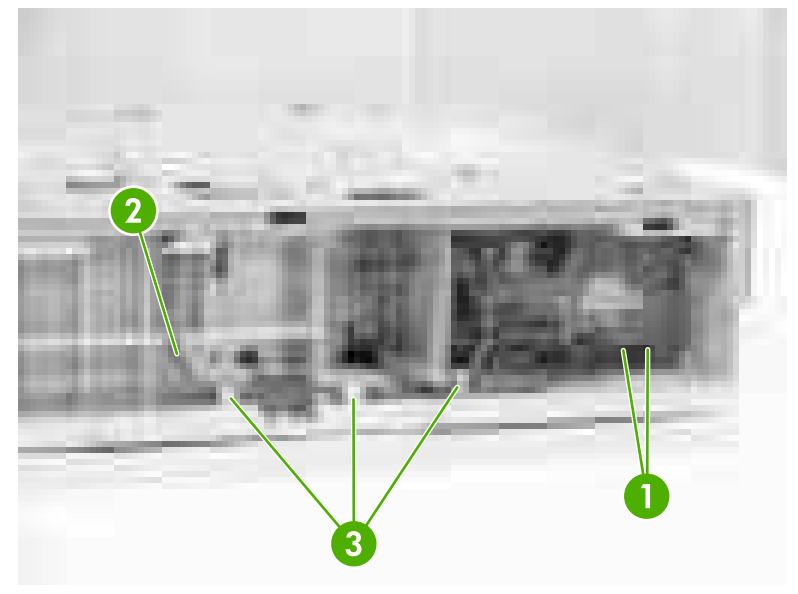

**Figure 6-168** Remove the drive assembly (1 of 9)

**4.** Remove the screw (callout 4).

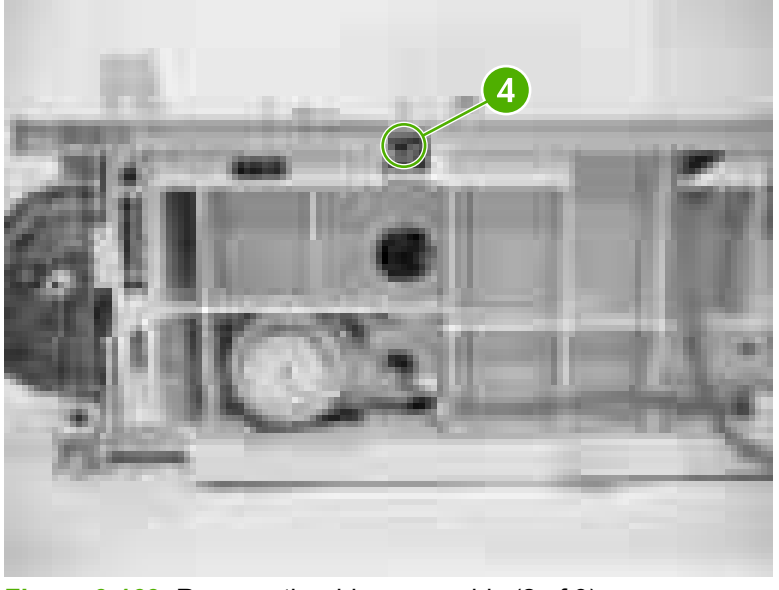

**Figure 6-169** Remove the drive assembly (2 of 9)

**5.** Remove the four screws from the front right side (callout 5) and remove the plate (callout 6).

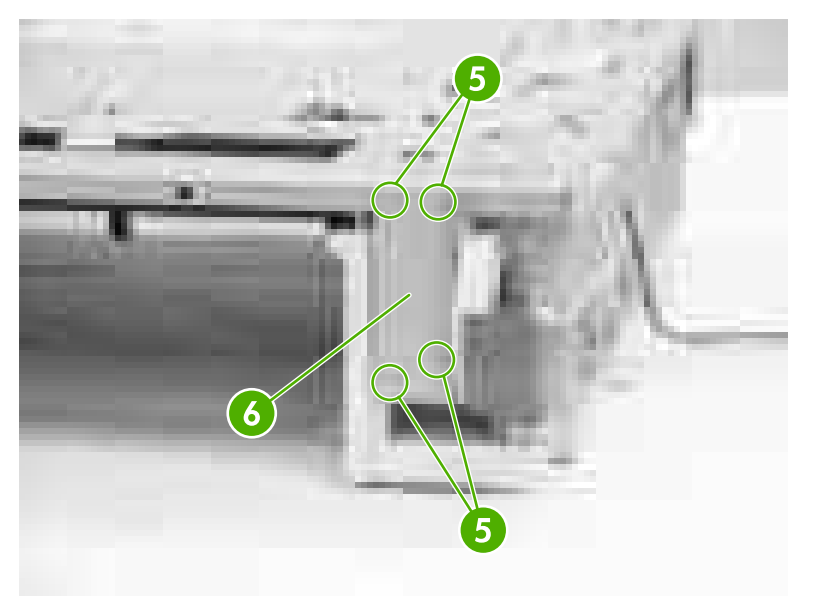

**Figure 6-170** Remove the drive assembly (3 of 9)

**6.** Remove the two screws from the rear of the tray (callout 7) and the screw (callout 8), and then remove the plate (callout 9).

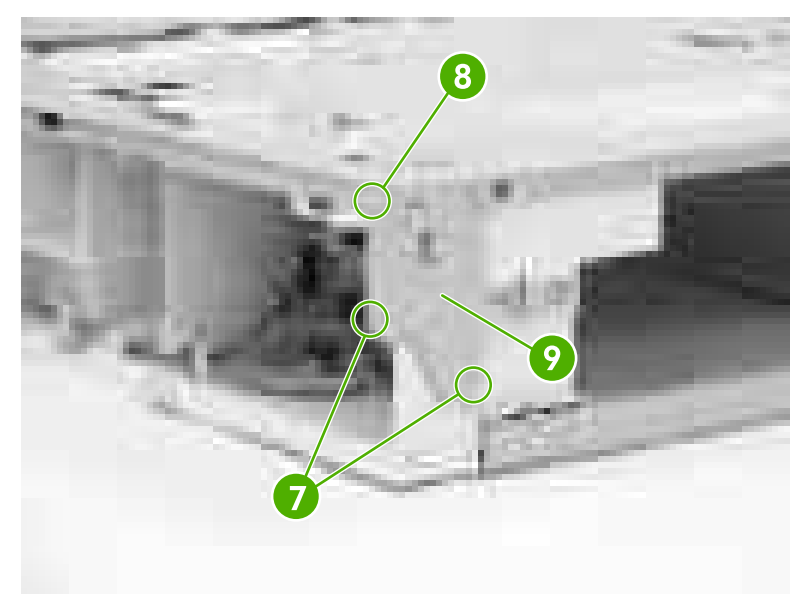

**Figure 6-171** Remove the drive assembly (4 of 9)

**7.** Remove the two screws on the rear of the tray (callout 10) and remove the plate (callout 11).

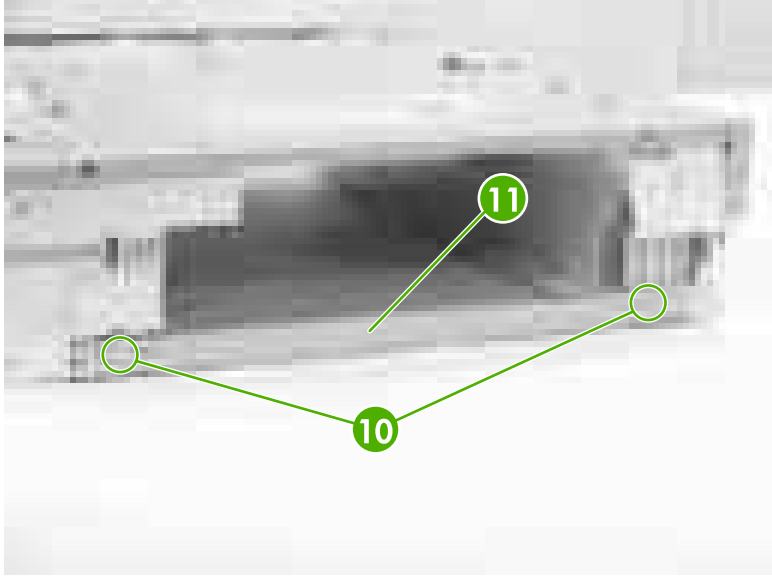

**Figure 6-172** Remove the drive assembly (5 of 9)

**8.** Remove the seven screws (callout 12).

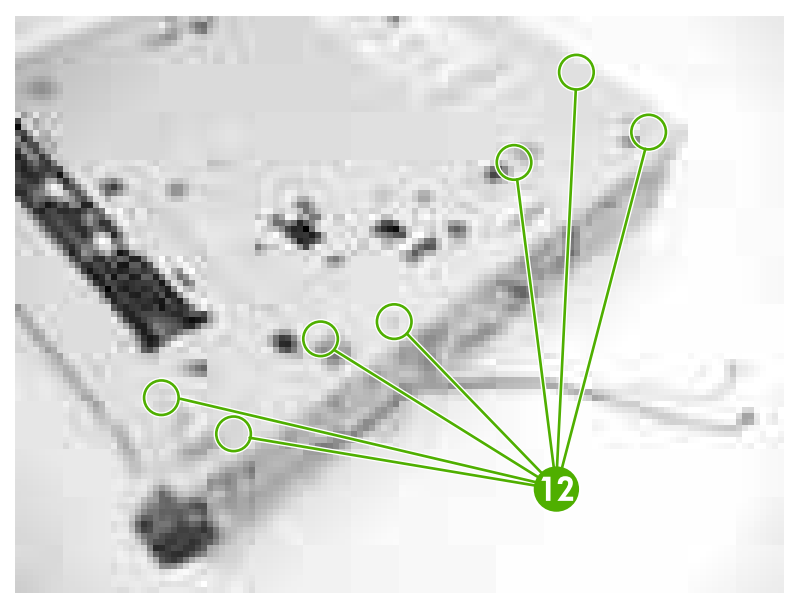

**Figure 6-173** Remove the drive assembly (6 of 9)

**9.** Lift the upper plate (callout 13) and the left frame (callout 14) off of the right frame (callout 15).

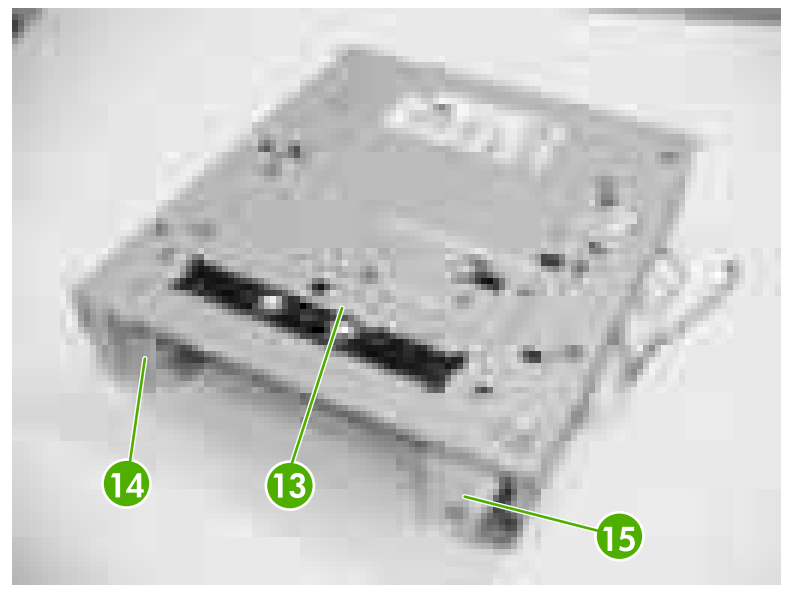

**Figure 6-174** Remove the drive assembly (7 of 9)

**10.** Disconnect the two connectors (callout 16).

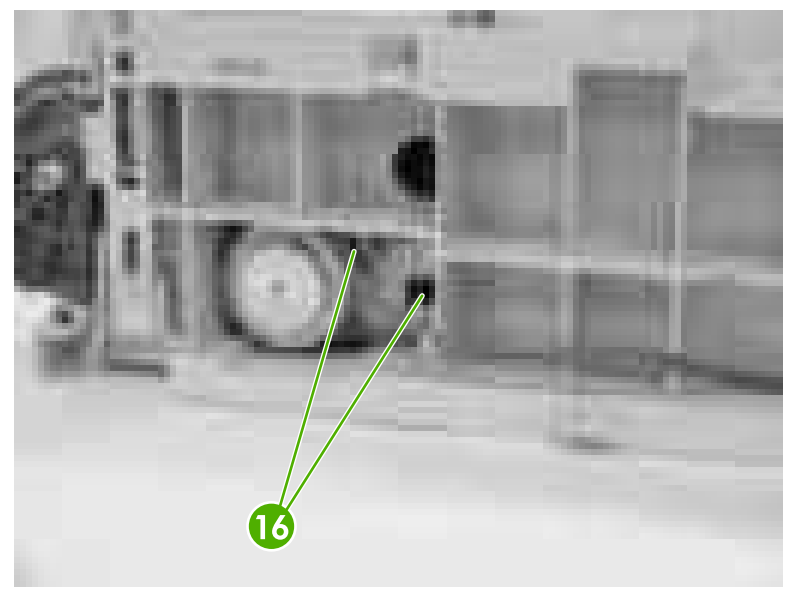

**Figure 6-175** Remove the drive assembly (8 of 9)

**11.** Remove the four self-tapping screws (callout 17) and remove the paper pickup drive assembly.

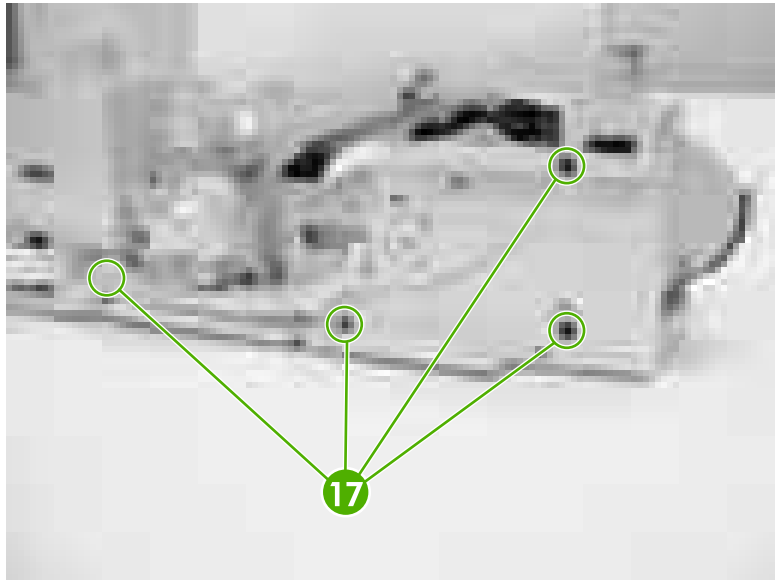

**Figure 6-176** Remove the drive assembly (9 of 9)

#### **Reinstallation tip**

Ensure that the lifter drive assembly is seated on the pivot pins before replacing the paper pickup drive assembly.

### **500-sheet paper feeder lifter drive assembly**

**1.** Remove the paper tray.

**2.** Remove the spring (callout 1).

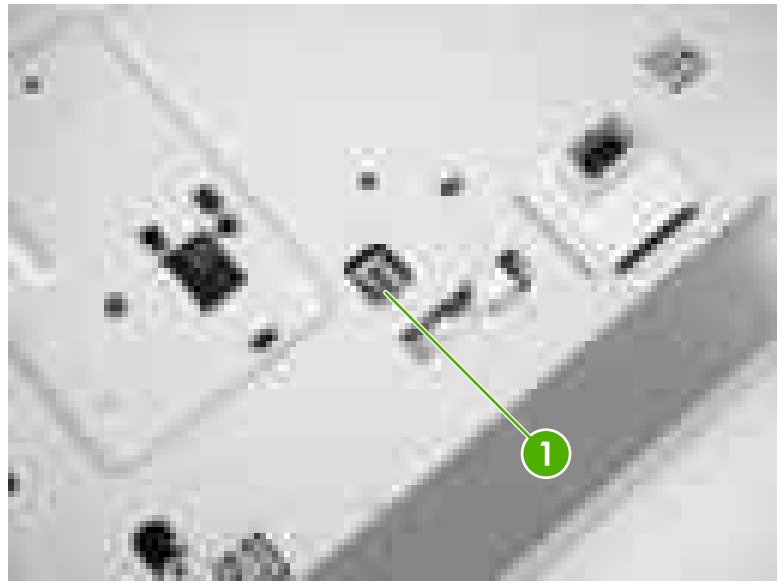

**Figure 6-177** Remove the lifter drive assembly (1 of 4)

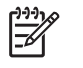

**NOTE** Place the feeder on the right hand side so you can see the bottom and right side of the feeder.

- **3.** Remove the four black screws (callout 2).
- **4.** Remove the three screws (callout 3).
- **5.** Remove the plastic cover (callout 4).

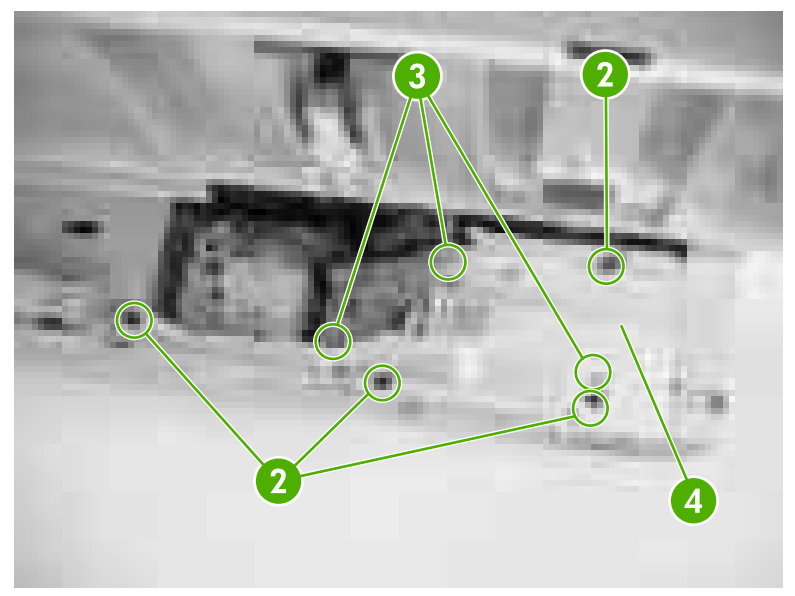

**Figure 6-178** Remove the lifter drive assembly (2 of 4)

**6.** Lift the drive unit assembly up (callout 5), disconnect the connector (callout 6), and remove the lifter drive assembly.

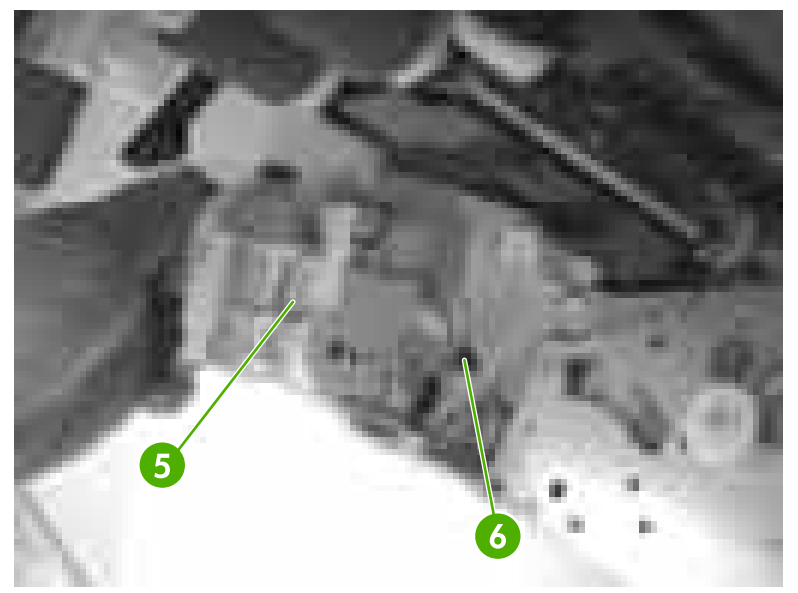

**Figure 6-179** Remove the lifter drive assembly (3 of 4)

#### **Reinstallation tip**

When replacing the new assembly, place a piece of tape around the spring. This holds the spring in place when reconnecting.

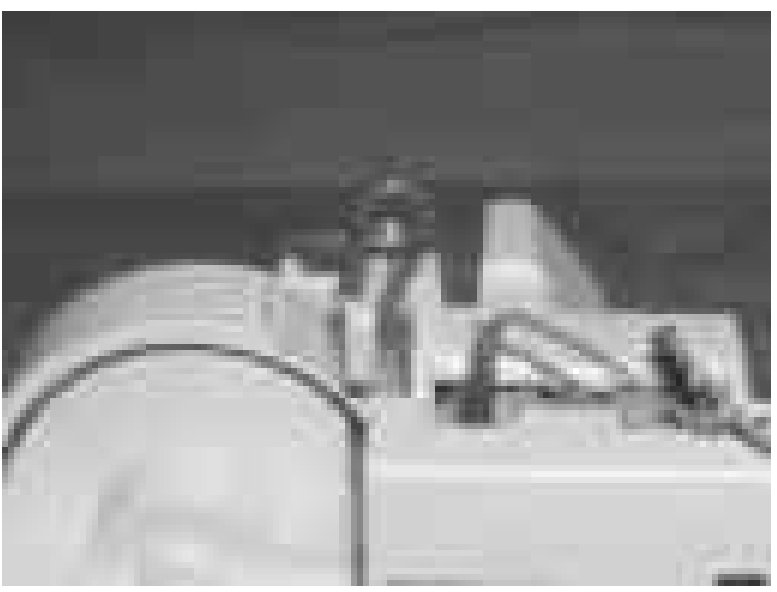

**Figure 6-180** Remove the lifter drive assembly (4 of 4)

#### **500-sheet paper feeder pickup rollers**

The procedure for removing the 500-sheet paper feeder pickup rollers is essentially the same as for the [Tray 2-x](#page-245-0) pickup rollers. See Tray 2-x feed and pickup rollers on page 226.

# **Stapler/stacker (4700 models)**

Use the following procedures to remove and replace components of the stapler/stacker.

### **Remove the stapler/stacker from the printer**

**1.** On the left side of the unit, lift the button up (callout 1).

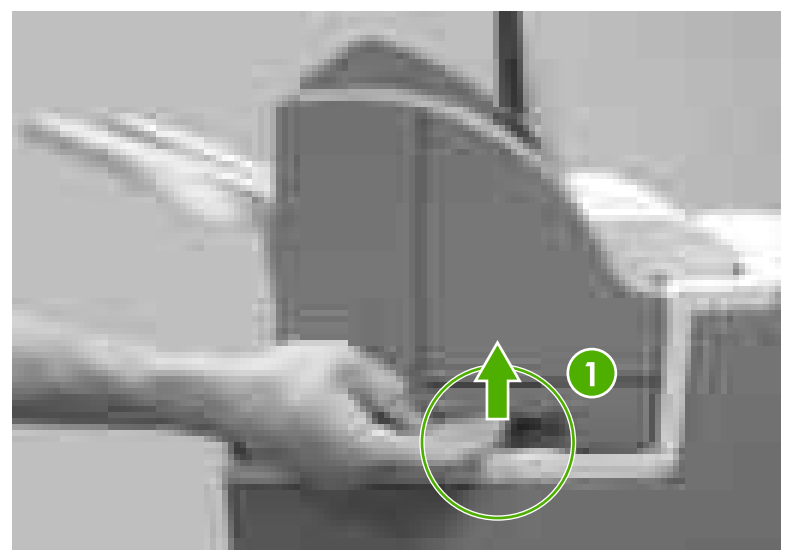

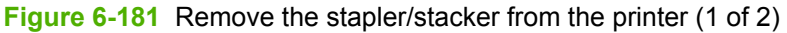

**2.** Using two hands, lift the unit up (callout 2).

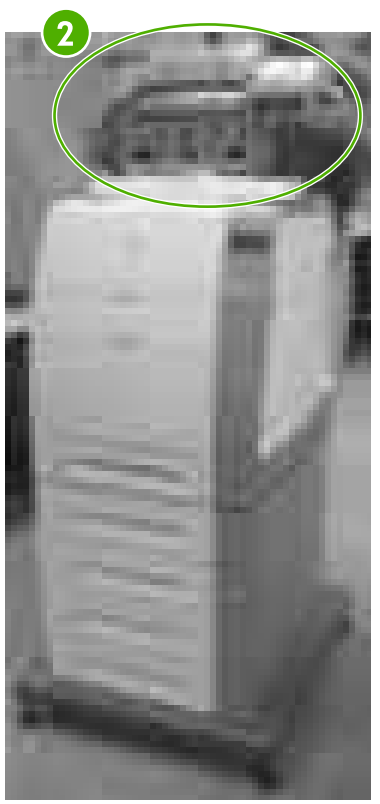

**Figure 6-182** Remove the stapler/stacker from the printer (2 of 2)
# <span id="page-360-0"></span>**Staple cartridge left cover**

- **1.** Grasp the door (callout 1) by the handle and pull down.
- **2.** Release the latches (callout 2) by pulling outward (callout 3) and releasing them one at a time.

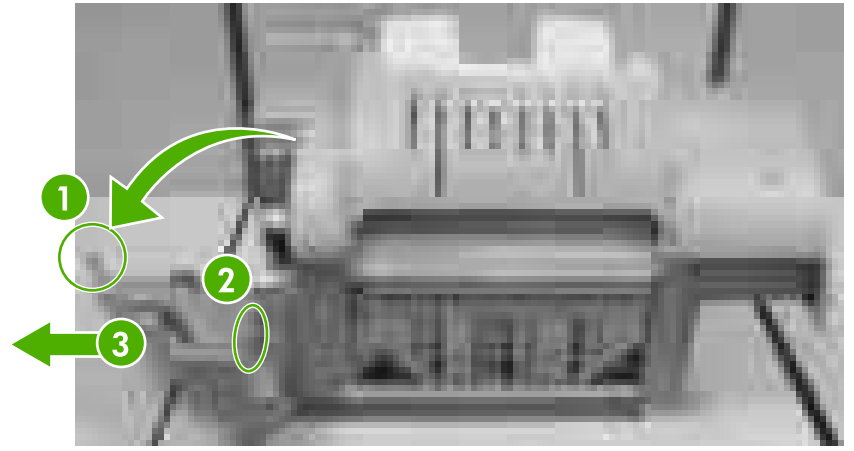

**Figure 6-183** Remove the staple cartridge left cover

# **Output tray**

**1.** Push in and lift up on the tabs (callout 1).

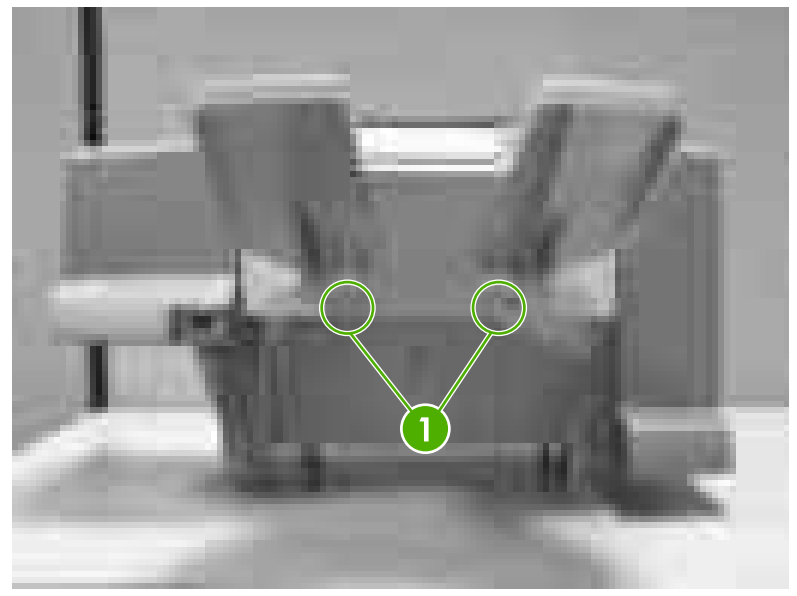

**Figure 6-184** Remove the output tray

**2.** Remove the output tray.

# <span id="page-361-0"></span>**Left cover**

**1.** Remove the screw (callout 1).

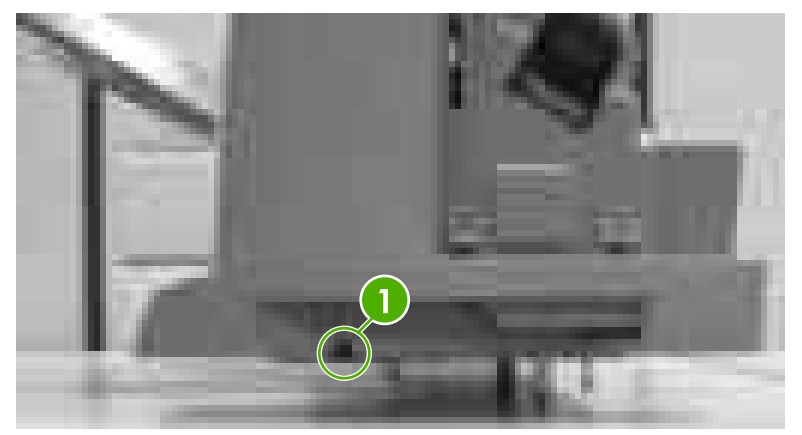

**Figure 6-185** Remove the left cover (1 of 2)

**2.** Remove the screw (callout 2) and remove the left cover.

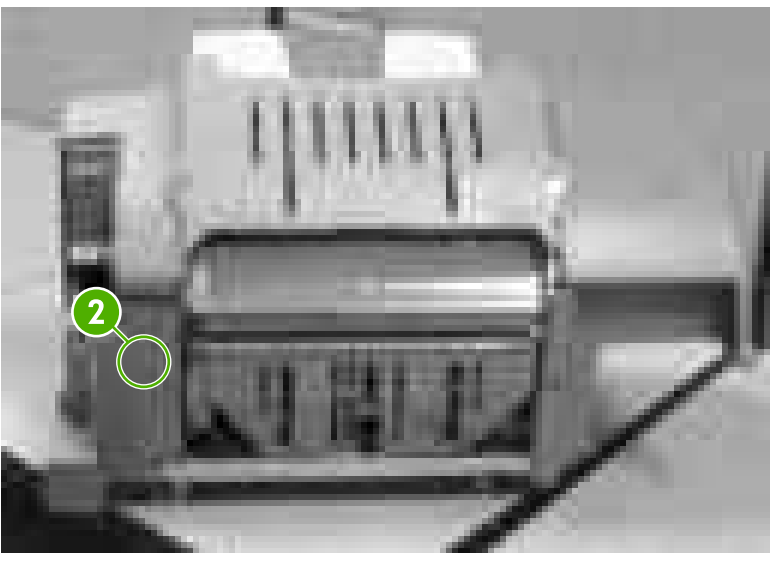

**Figure 6-186** Remove the left cover (2 of 2)

# **Top cover**

- **1.** Remove the following assemblies:
	- [Output](#page-360-0) tray. See Output tray on page 341.
	- Left cover. See Left cover on page 342.

**2.** Lift the top cover (callout 1).

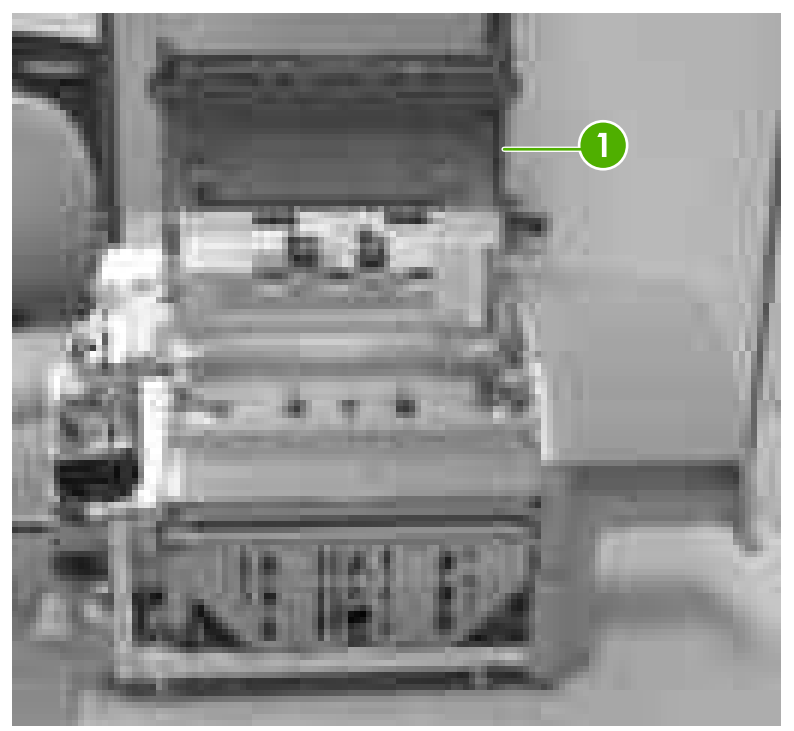

**Figure 6-187** Remove the top cover (1 of 3)

**3.** Release the strap using a flat-blade screwdriver (callout 2).

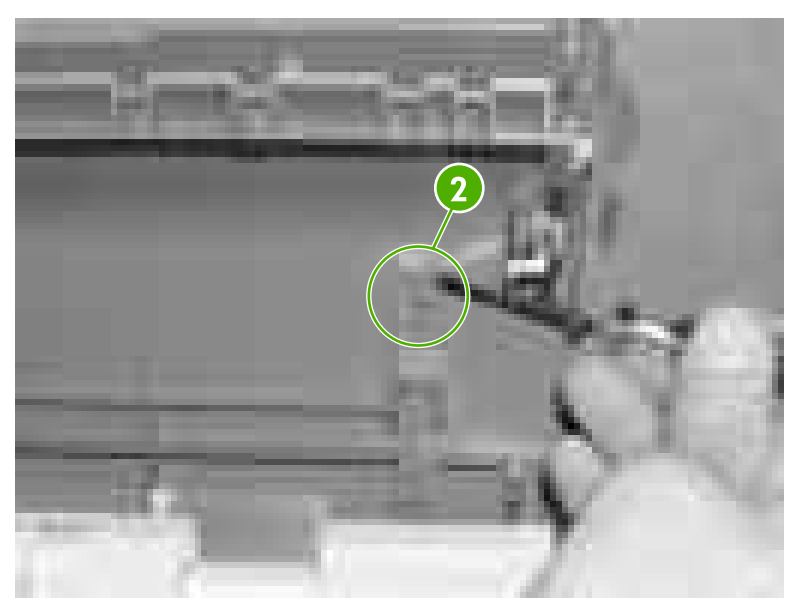

**Figure 6-188** Remove the top cover (2 of 3)

<span id="page-363-0"></span>**4.** Remove the screw (callout 3), and then lift up slightly and slide the top cover to the left to remove.

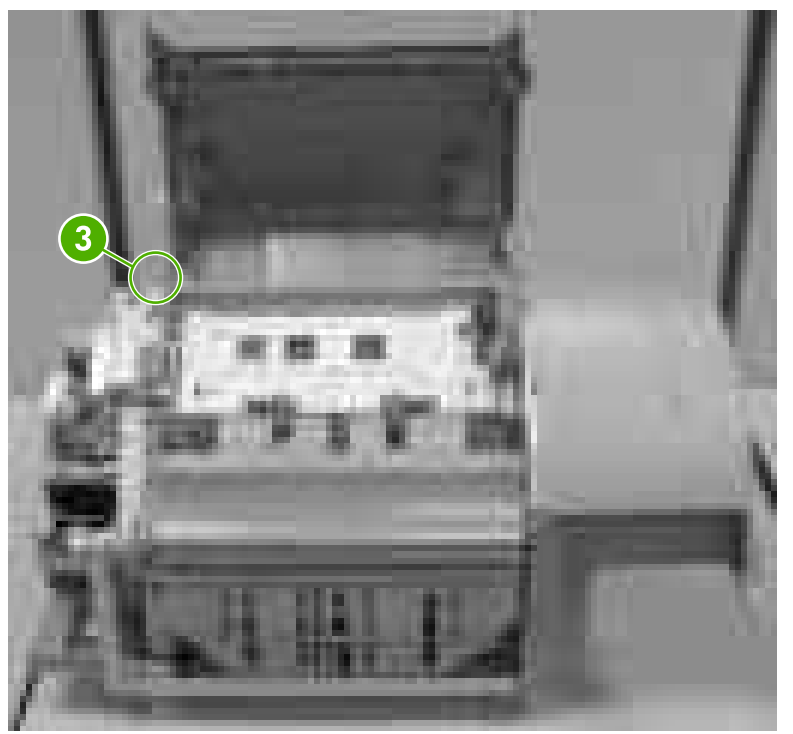

**Figure 6-189** Remove the top cover (3 of 3)

# **Right cover**

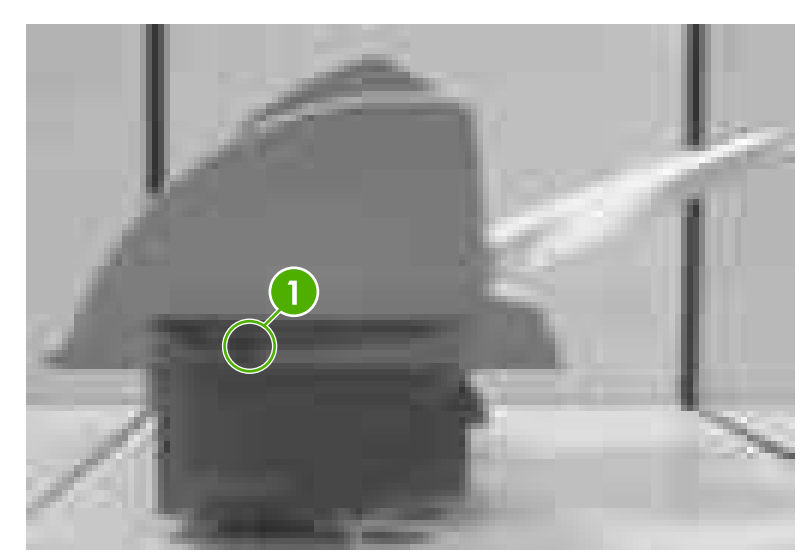

**1.** Remove the screw (callout 1).

**Figure 6-190** Remove the right cover (1 of 3)

**2.** Remove the screw (callout 2) and release the tab (callout 3).

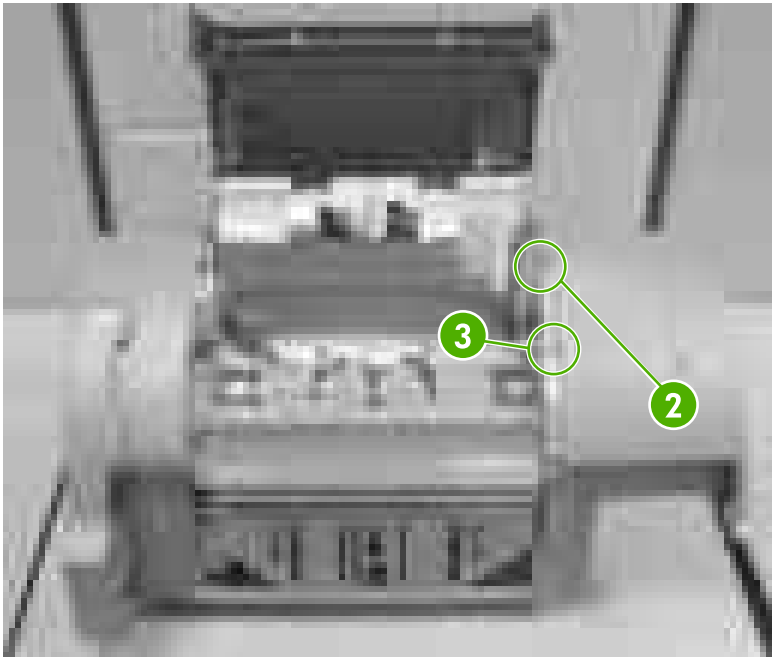

**Figure 6-191** Remove the right cover (2 of 3)

**3.** Disconnect the connector (callout 4) and lift off the right cover.

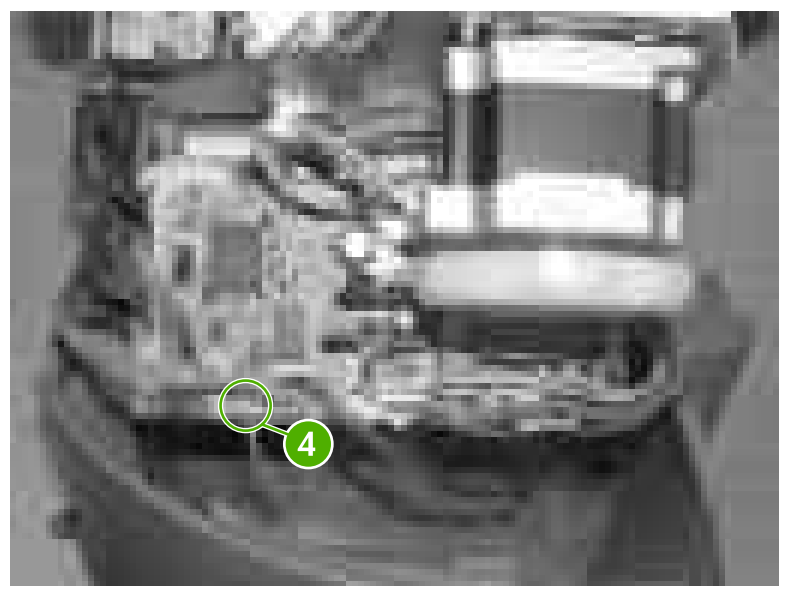

**Figure 6-192** Remove the right cover (3 of 3)

# **Staple cartridge**

**1.** Grasp the door by the handle and pull down (callout 1).

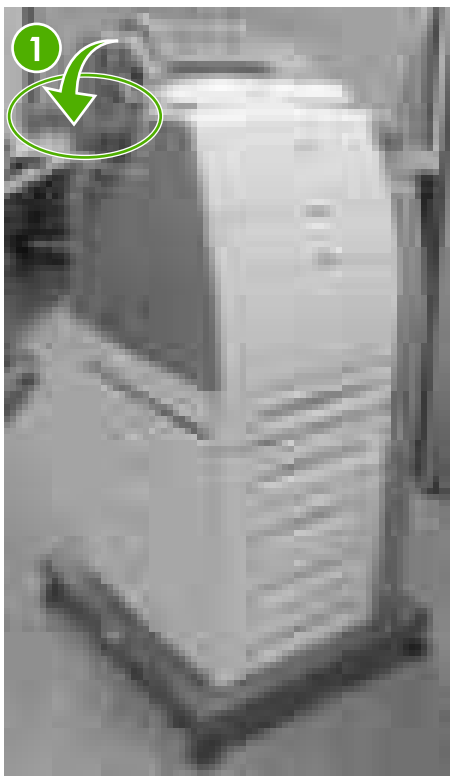

**Figure 6-193** Remove the staple cartridge (1 of 2)

**2.** Pull up on the green handle to release the staple cartridge (callout 2) and lift it out.

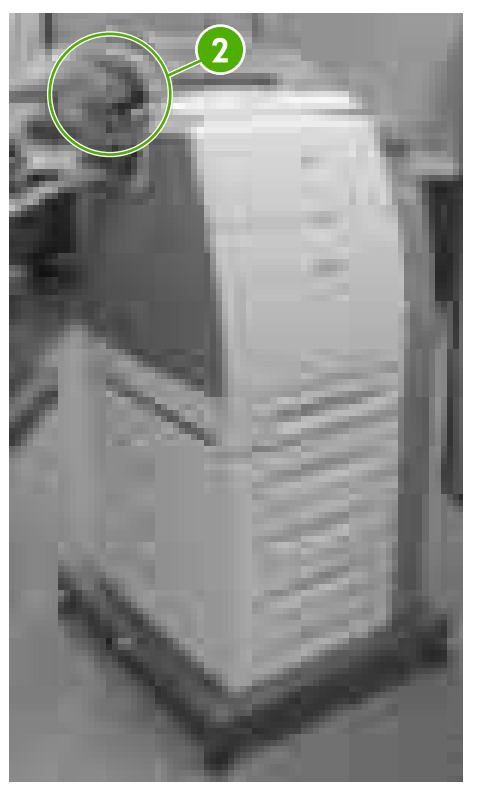

**Figure 6-194** Remove the staple cartridge (2 of 2)

### **Stapler/stacker PCB**

**1.** Remove the right [cover](#page-363-0). See Right cover on page 344.

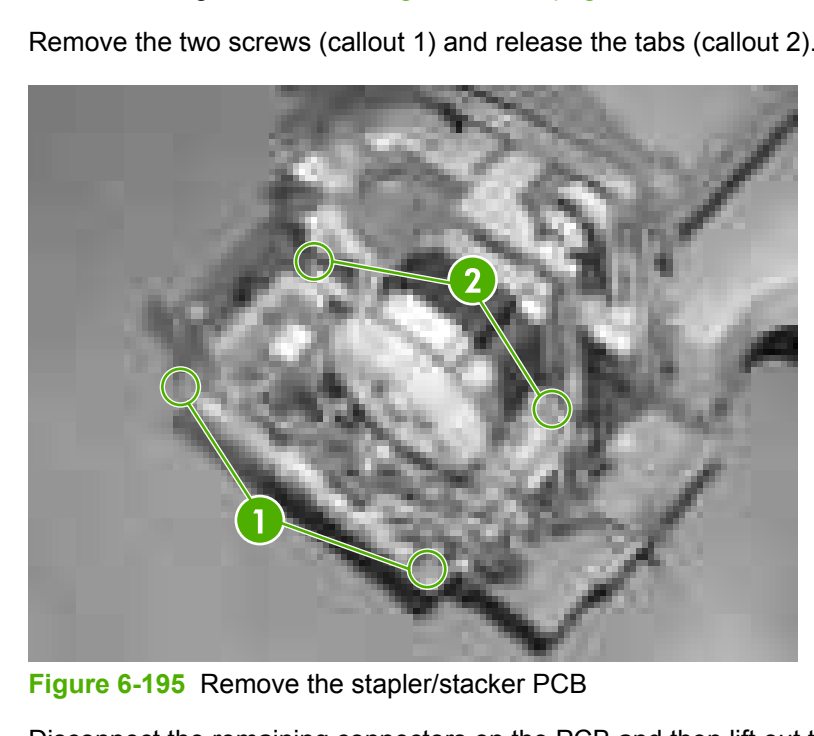

**2.** Remove the two screws (callout 1) and release the tabs (callout 2).

**3.** Disconnect the remaining connectors on the PCB and then lift out the PCB.

# **Stapler/stacker unit assembly 24v 2.5 amp**

- **1.** Remove the staple cartridge.
- **2.** Remove the left [cover](#page-361-0). See Left cover on page 342.
- **3.** Disconnect the two connectors (callout 1).
- **4.** Remove the two screws (callout 2).

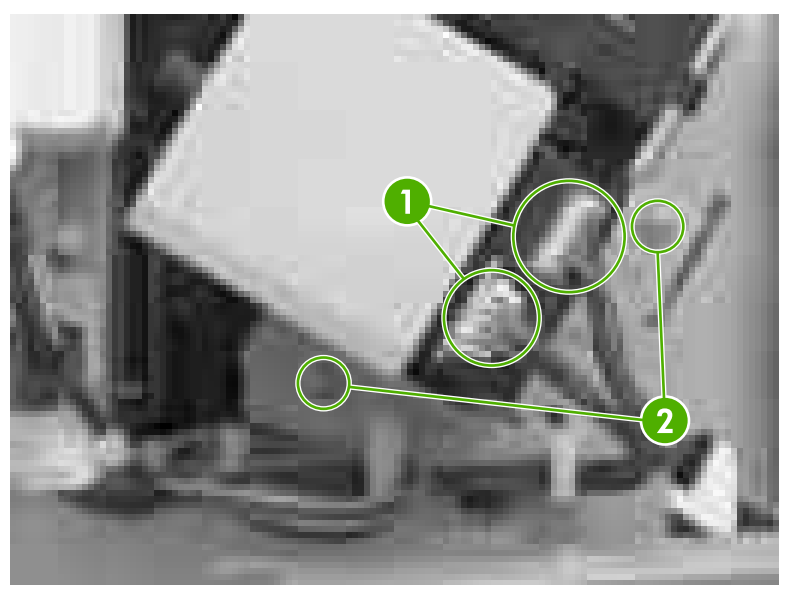

**Figure 6-196** Remove the stapler/stacker unit assembly

**5.** Remove the stapler/stacker unit assembly.

# <span id="page-368-0"></span>**Duplexer**

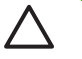

**CAUTION** Before removing or replacing the duplexer, be sure to turn off the printer. Then remove or replace the duplexer before turning the printer back on.

Use the following procedures to remove and replace components of the duplexer.

# **Top duplexing assembly**

**1.** Lift up on the cover of the duplexer and move the two tabs (callout 1) toward the rear of the printer.

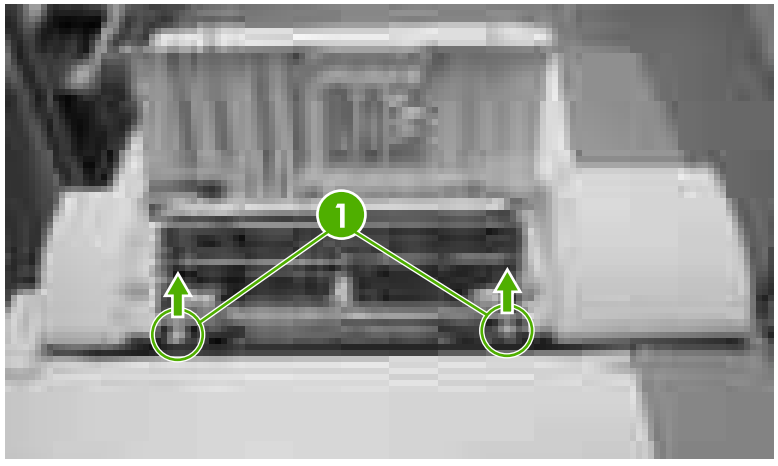

**Figure 6-197** Remove the top duplexing assembly (1 of 2)

**2.** Lift up on the top duplexing assembly and disconnect the connector (callout 2). Then lift off the duplexer.

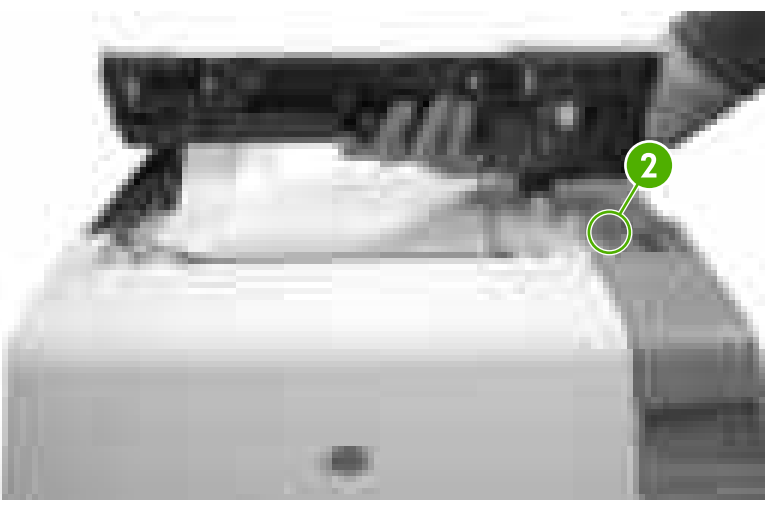

**Figure 6-198** Remove the top duplexing assembly (2 of 2)

### **Duplex tray**

**1.** Remove the duplexer.

**2.** Slightly lift up and pull the duplex tray (callout 1) off of the duplexer.

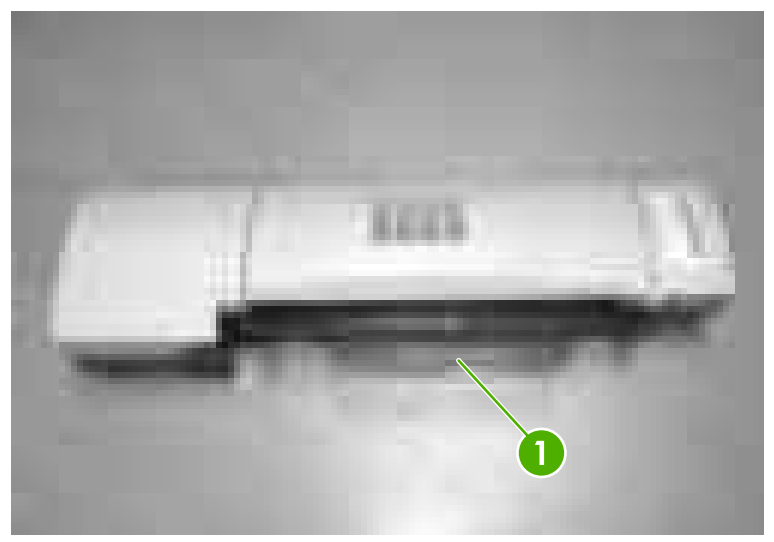

**Figure 6-199** Remove the duplex tray

# **7 Troubleshooting**

This chapter contains information about the following topics:

- [Introduction](#page-371-0)
- [Troubleshooting](#page-373-0) process
- Control panel [messages](#page-378-0)
- [Formatter](#page-414-0) lights
- **[Accessory](#page-416-0) lights (4700 models)**
- **[Replacement](#page-419-0) parts configuration**
- Paper path [troubleshooting](#page-421-0)
- Paper transport [troubleshooting](#page-451-0)
- Image formation [troubleshooting](#page-453-0)
- Image [defects](#page-462-0)
- Interface [troubleshooting](#page-476-0)
- Changing printer control panel [configuration](#page-479-0) settings
- Control panel [troubleshooting](#page-493-0)
- Tools for [troubleshooting](#page-524-0)
- [Diagnostics](#page-539-0)
- Test [pages](#page-556-0)
- [Engine](#page-557-0) resets
- [Service](#page-560-0) menu
- [Diagrams](#page-562-0)

# <span id="page-371-0"></span>**Introduction**

The information in this troubleshooting chapter is presented with the assumption that the reader has a basic understanding of the color laser-printing process. Do not perform any of these troubleshooting processes without fully understanding the function of each mechanism.

This chapter contains the following sections:

- **Troubleshooting process** includes a pre-troubleshooting checklist and a troubleshooting flowchart. These tools contain information about common printer errors that can inhibit proper operation or create print quality problems. These tools also include recommendations for solving the cause of the error.
- **Control panel messages** explains each control panel-display message and suggests recommendations for clearing the cause of each message. When the printer message indicates a failure for which the root cause is not obvious, use the printer error troubleshooting section and the troubleshooting tools section in this chapter to solve the problem.
- **Formatter lights** provides information about the LEDs on the formatter.
- **Accessory lights** provides information about the LEDs on the stapler/stacker.
- **Replacement parts configuration** provides information about replacing the formatter, DC controller, and firmware compact flash.
- **Paper path troubleshooting** provides techniques to solve feed problems. Explanations are provided about print media checks, troubleshooting jams, and the differences between jams caused by media and those caused by the printer.
- **Paper transport troubleshooting** provides information on how to troubleshoot problems with media feeding incorrectly.
- **Image formation troubleshooting** suggests methods for solving print quality problems.
- **Image defects** provides information on image defects and how to identify the root cause of the problem.
- **Interface troubleshooting** provides techniques for isolating communication problems to the printer hardware, printer configuration, network configuration, or software program.
- **Control panel troubleshooting** provides procedures for printing a menu map from the printer control panel. It also describes the control panel menus, the items within each menu, and the possible values for the menu items.
- **Troubleshooting tools** help isolate the cause of printer failures. This section includes explanations of the printer configuration page and the event log.
- **Diagnostics** provides instructions about how to gain access to and use the diagnostic tools that are incorporated into the printer.
- **Test pages** provides information on how to print test pages to determine if the engine and the formatter are functioning properly.
- **Engine resets** provides information on how to perform engine resets.
- **Service menu** provides procedures for opening the service menu and performing serviceoriented tasks. These tasks include counts for entering the serial number, service ID, ETB maintenance, fuser maintenance, color page, and total page, and clearing the event log.
- **Diagrams** provides graphical locations and tables for the printer's internal assemblies and sensors.

# <span id="page-373-0"></span>**Troubleshooting process**

When the printer malfunctions or encounters an unexpected situation, the printer control panel alerts you to the situation. This section contains a pre-troubleshooting checklist to filter out many possible causes of the problem. A troubleshooting flowchart helps you diagnose the root cause of the problem. The remainder of this chapter provides steps for correcting problems.

- Use the pre-troubleshooting checklist to evaluate the source of the problem and to reduce the number of steps that are required to fix the problem.
- Use the troubleshooting flowchart to pinpoint the root cause of hardware malfunctions. The flowchart guides you to the appropriate section of this chapter that provides steps for correcting the malfunction.

Before beginning any troubleshooting procedure, check the following conditions:

- Are supply items within their rated life?
- Does the configuration page reveal any configuration errors?

**NOTE** The customer is responsible for checking supplies and for using supplies that are in good condition.

### **Pre-troubleshooting checklist**

The list below describes basic questions to ask the customer to help quickly define the problem(s).

**Table 7-1** Pre-troubleshooting checklist

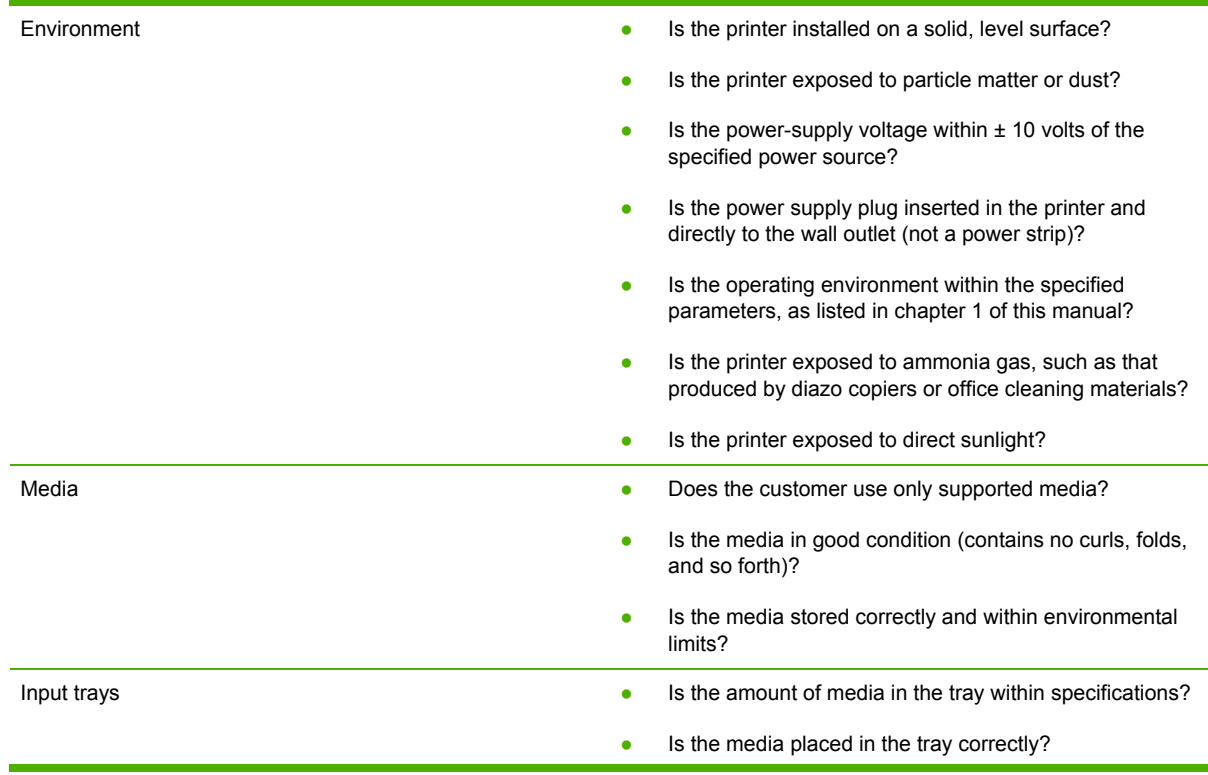

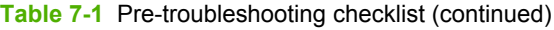

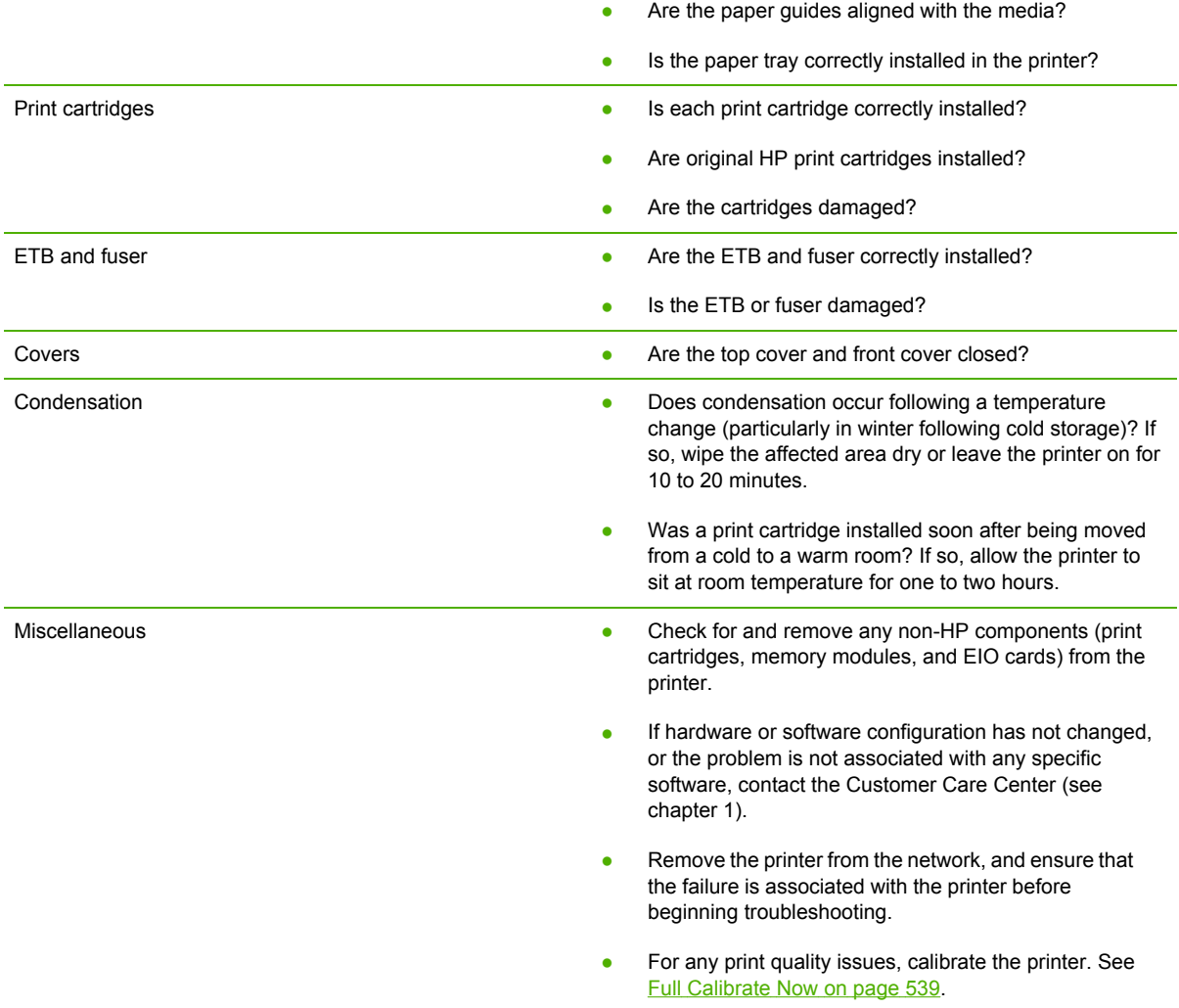

# **Troubleshooting checklist**

If the printer is not responding correctly, complete the steps in the following checklist, in order. If the printer does not pass a step, follow the corresponding troubleshooting suggestions. If a step resolves the problem, you can stop without performing the other steps on the checklist.

- **1.** Make sure one of the following messages display on the control panel: **Ready**, **Paused**, or **Sleep mode on**. If no lights are on or the display does not say **Ready**, **Paused**, or **Sleep mode on**, see [Power-on](#page-376-0) checks on page 357.
- **2.** Check the cabling.
	- **a.** Check the cable connection between the printer and the computer or network port. Make sure that the connection is secure.
	- **b.** Make sure that the cable itself is not faulty by using a different cable, if possible.
	- **c.** Check the network connection. See [Communications](#page-476-0) checks on page 457.
- **3.** Ensure that the print media that you are using meets [specifications](#page-40-0). See Media specifications on [page](#page-40-0) 21.
- **4.** Print a configuration page (see [Configuration](#page-526-0) page on page 507.) If the printer is connected to a network, an HP Jetdirect page also prints.
	- **a.** If the pages do not print, check that at least one tray contains print media.
	- **b.** If the page jams in the printer, see [Jams](#page-421-0) on page 402.
- **5.** If the configuration page prints, check the following items.
	- **a.** If the page prints correctly, then the printer hardware is working. The problem is with the computer that you are using, with the printer driver, or with the program.
	- **b.** If the page does not print correctly, the problem is with the printer hardware. See [Engine](#page-556-0) test [page](#page-556-0) on page 537.
- **6.** Does the image quality meet the user's requirements? If yes, go to step 7. If no, check the following items:
	- Print the print quality [troubleshooting](#page-455-0) pages. See Print quality troubleshooting pages on [page](#page-455-0) 436 in this chapter.
	- Solve the print quality problems, and then go to step 7.
- **7.** At the computer, check to see if the print queue is stopped, paused, or set to print offline.

**Windows**: Click **Start**, click **Settings**, and then click **Printers** or **Printers and Faxes**. Doubleclick **HP Color LaserJet 4700**.

**-or-**

**Mac OS X**: Open **Print Center** (or **Printer Setup Utility** for Mac OS X v.10.2), and double-click the line for the **HP Color LaserJet 4700**.

- **8.** Verify that you have installed the HP Color LaserJet 4700 series printer driver. Check the program to make sure that you are using an HP Color LaserJet 4700 series printer driver.
- **9.** Print a short document from a different program that has worked in the past. If this solution works, then the problem is with the program that you are using. If this solution does not work (the document does not print) complete these steps:
	- **a.** Try printing the job from another computer that has the printer software installed.
	- **b.** If you connected the printer to the network, connect the printer directly to a computer with a parallel cable. Redirect the printer to the correct port, or reinstall the software, selecting the new connection type that you are using.

### **Troubleshooting flowchart**

This flowchart highlights the general processes that you can follow to quickly isolate and solve printer hardware problems.

Each row depicts a major troubleshooting step. A "yes" answer to a question allows you to proceed to the next major step. A "no" answer indicates that additional testing is needed. Proceed to the appropriate section in this chapter, and follow the instructions there. After completing the instructions, proceed to the next major step in this troubleshooting flowchart.

#### <span id="page-376-0"></span>**Table 7-2** Troubleshooting flowchart

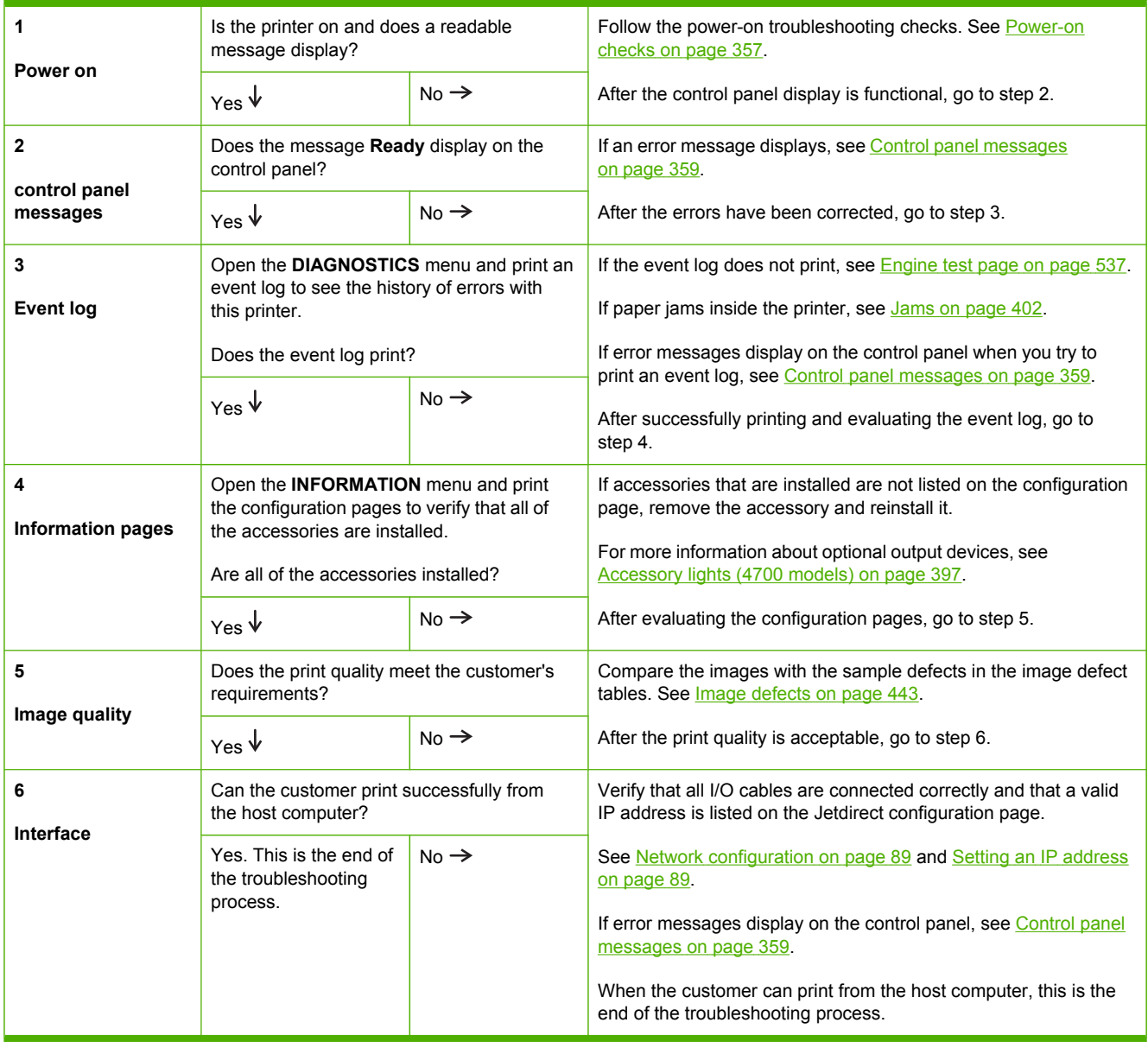

### **Power-on checks**

The basic printer functions should start up as soon as the printer is plugged into an electrical outlet and the power switch is pushed to the *on* position. If the printer does not start, use the information in this section to isolate and solve the problem.

#### **Power-on troubleshooting overview**

Turn on the printer power. If the control panel display remains blank, random patterns display, or asterisks remain on the control panel display, perform power-on checks to locate the cause of the problem.

During normal operation, the main cooling fan begins to spin briefly after the printer power is turned on. Place your hand over the holes in the rear cover, above the formatter. If the fan is operating, you

will feel air passing out of the printer. You can also lean close to the printer and hear the fan operating. When this fan is operational, the DC side of the power supply is functioning correctly.

After the fan is operating, the main motor turns on (unless the top cover is open, a jam condition is sensed, or the paper-path sensors are damaged). You should be able to visually and audibly determine if the main motor is turned on.

If the fan and main motor are operating correctly, the next troubleshooting step is to isolate print engine, formatter, and control panel problems. Perform an engine test (see [Engine](#page-556-0) test page) on [page](#page-556-0) 537). If the formatter is damaged, it might interfere with the engine test. If the engine test page does not print, try removing the formatter and then performing the engine test again. If the engine test is then successful, the problem is almost certainly with the formatter, the control panel, or the cable that connects them.

If the control panel is blank when you turn on the printer, check the following items.

- **1.** Make sure that the printer is plugged directly into an active electrical outlet (not a power strip) that delivers the correct voltage.
- **2.** Make sure that the power switch is in the *on* position.
- **3.** Make sure that the fan runs briefly, which indicates that the power supply is operational.
- **4.** Make sure that the control panel display wire harness is connected. See [Control](#page-269-0) panel on [page](#page-269-0) 250.
- **5.** Make sure that the firmware flash memory card and the formatter are seated and operating correctly. See [Installing](#page-140-0) a flash memory card (HP Color LaserJet 4700 Series only) on page 121.
- **6.** Remove any HP Jetdirect or other EIO cards, and then try to turn the printer on again.

ןיין<br>*|א*∃ **NOTE** If the control panel display is blank, but the main cooling fan runs briefly after the printer power is turned on, try printing an engine test page to determine whether the problem is with the control panel display, formatter, or other printer components. See [Engine](#page-556-0) test page on [page](#page-556-0) 537.

# <span id="page-378-0"></span>**Control panel messages**

Control panel messages are divided into three types, depending on their severity.

- Status messages
- Warning messages
- **Error messages**

Within the error message category, some messages are ranked as *Critical* error messages. This section explains the differences between the control panel message types.

### **Warning messages**

Warning messages inform you of data and print errors. These messages typically alternate with the **Ready** or **Status** messages and remain displayed until the  $\checkmark$  button is pressed. If **CLEARABLE WARNINGS** is set to **JOB** in the printer's configuration menu, these messages are cleared by the next print job.

#### **Error messages**

|∌

Error messages communicate that some action must be performed, such as adding paper or clearing a paper jam.

Some error messages are auto-continuable; if **AUTO CONTINUE=ON** the printer will continue normal operation after displaying an auto-continuable error message for 10 seconds.

**NOTE** Any button pressed during the 10-second display of an auto-continuable error message will override the auto-continue feature and the function of the button pressed will take precedence. For example, pressing the Menu button will display the main menu.

#### **Critical error messages**

Critical error messages inform you of a device failure. Some of these messages can be cleared by turning the printer off and then on. These messages are not affected by the **AUTO CONTINUE** setting. If a critical error persists, service is required.

The following table lists and describes control panel messages, in alphabetical order.

# **Message listing**

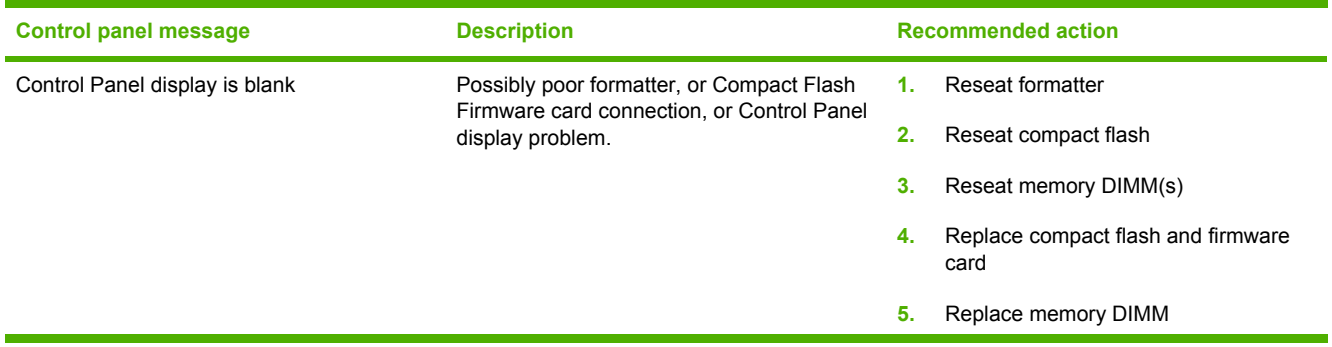

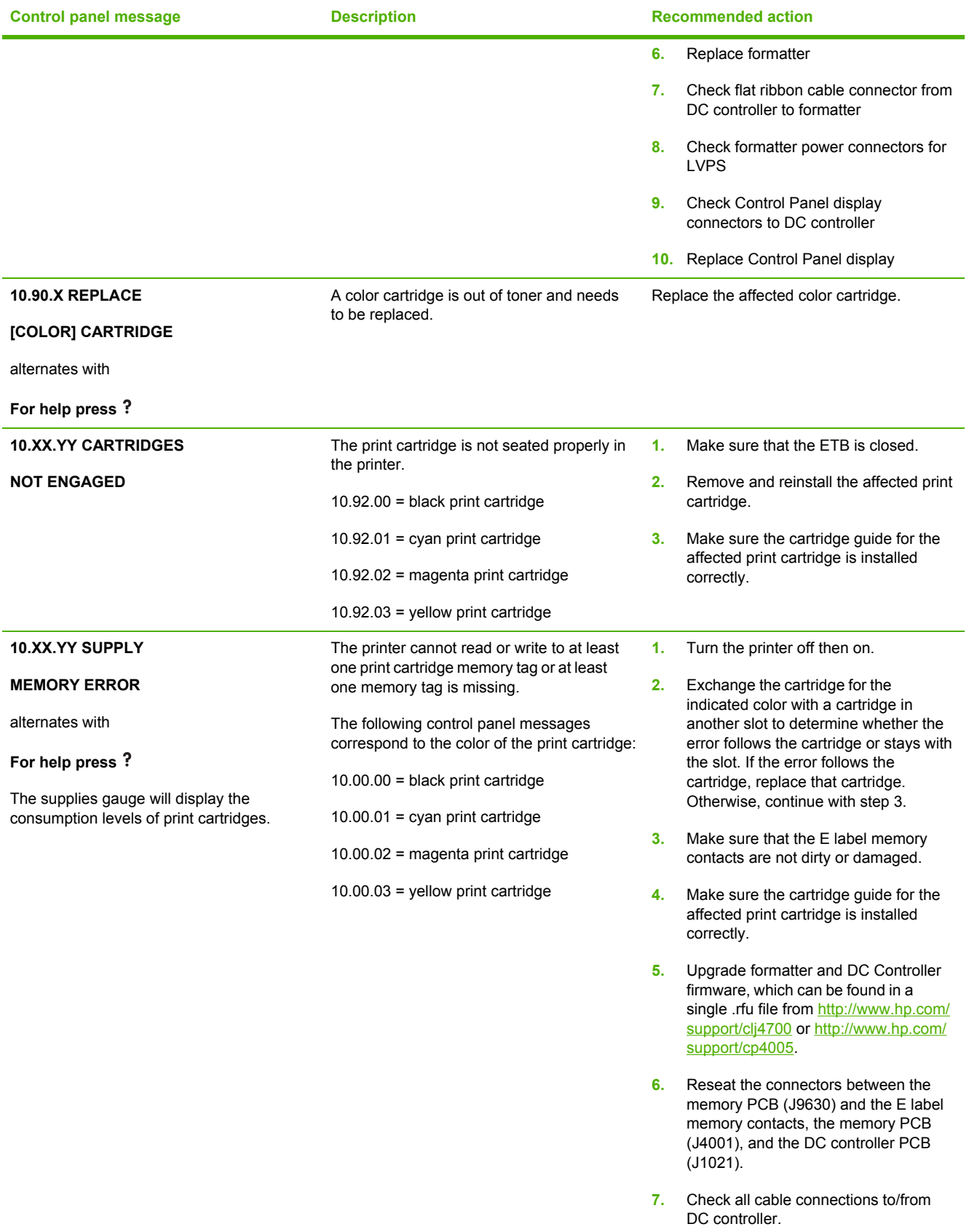

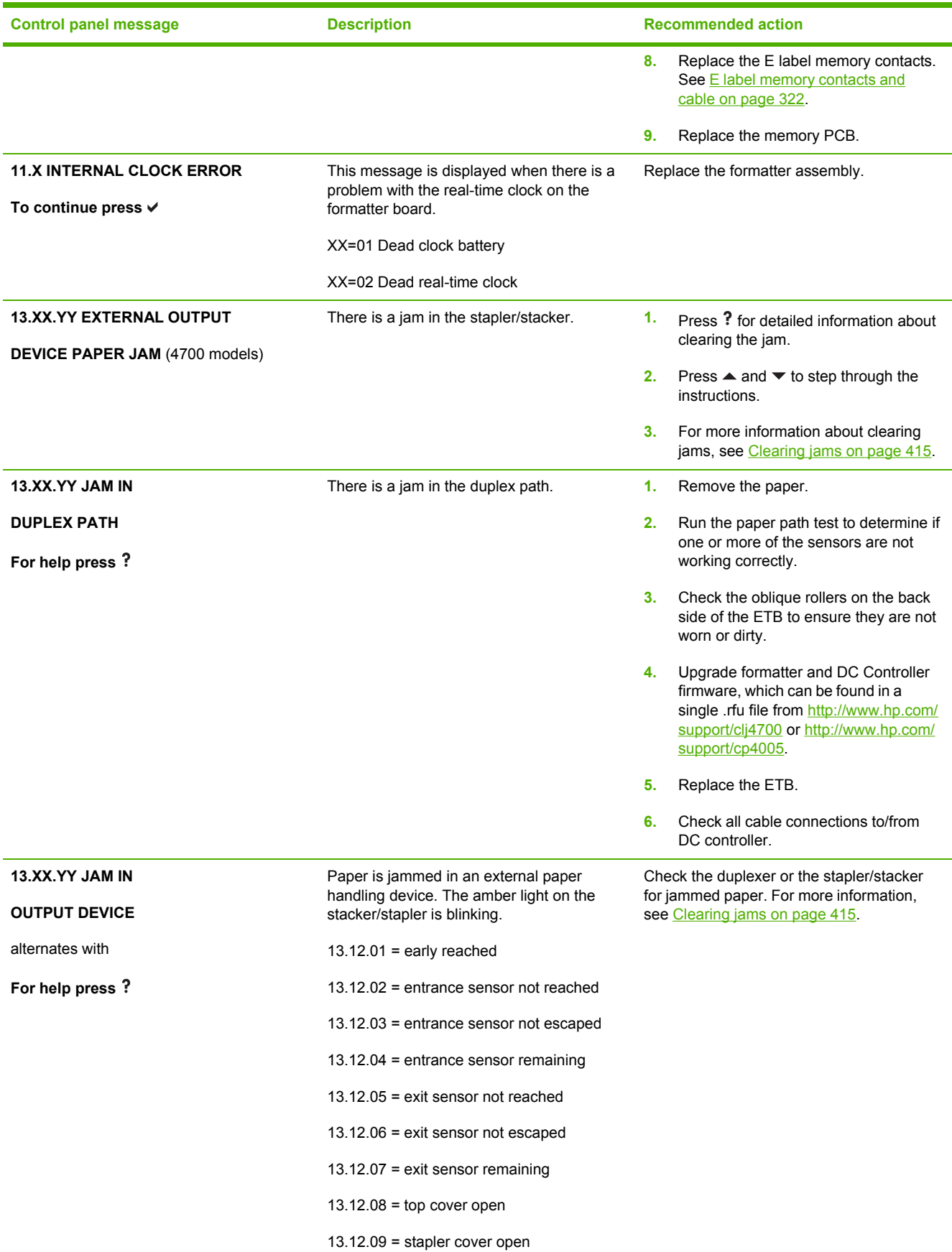

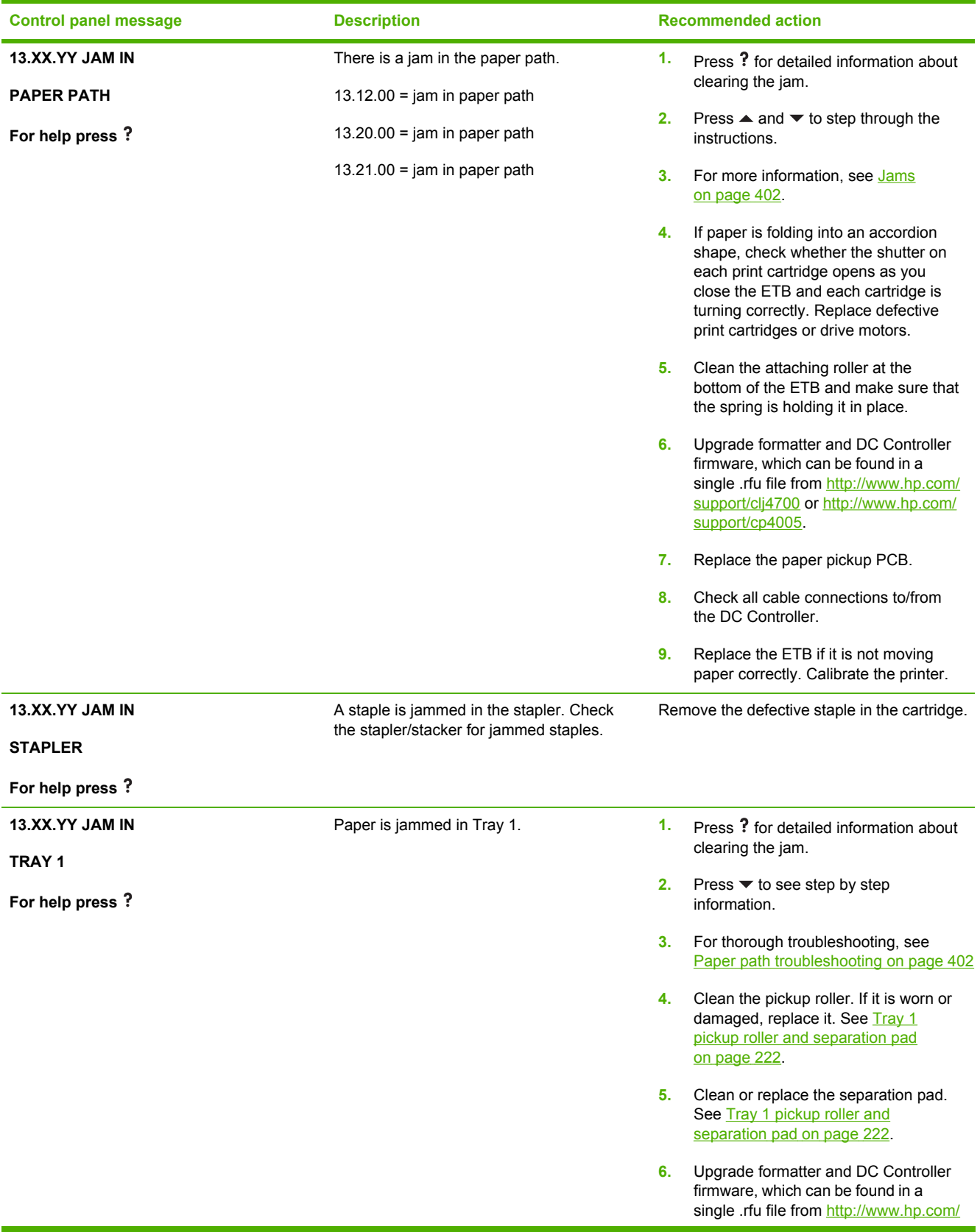

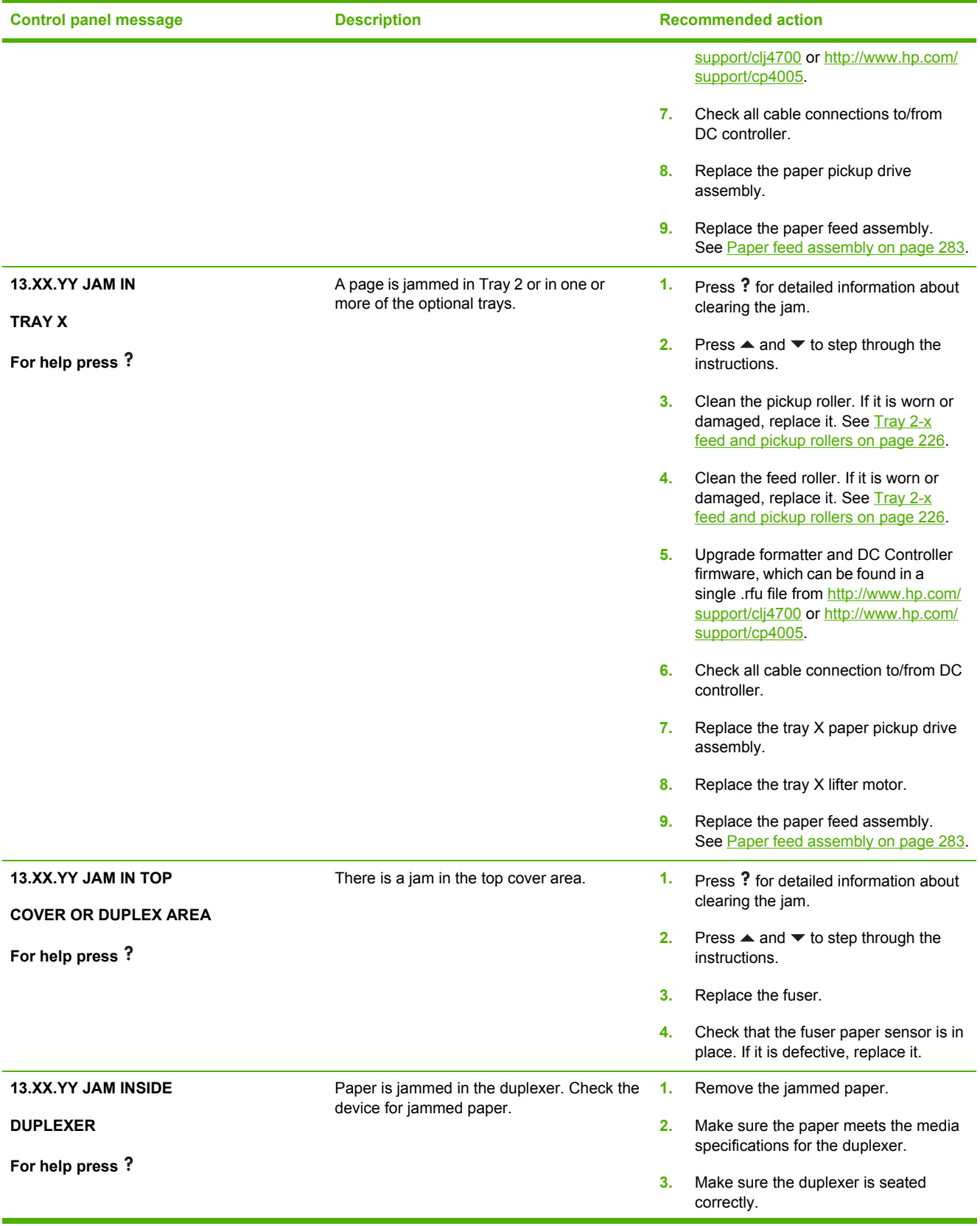

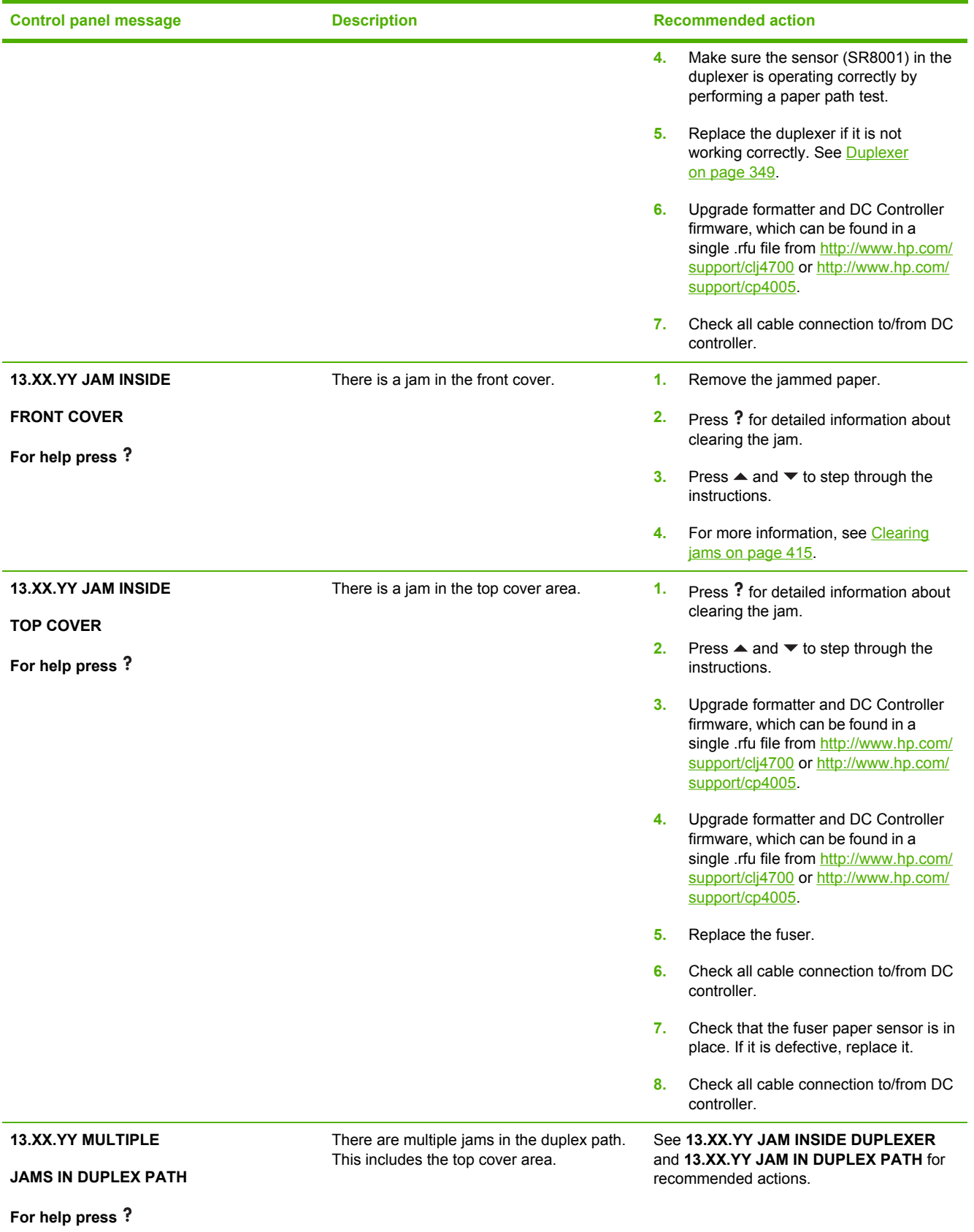

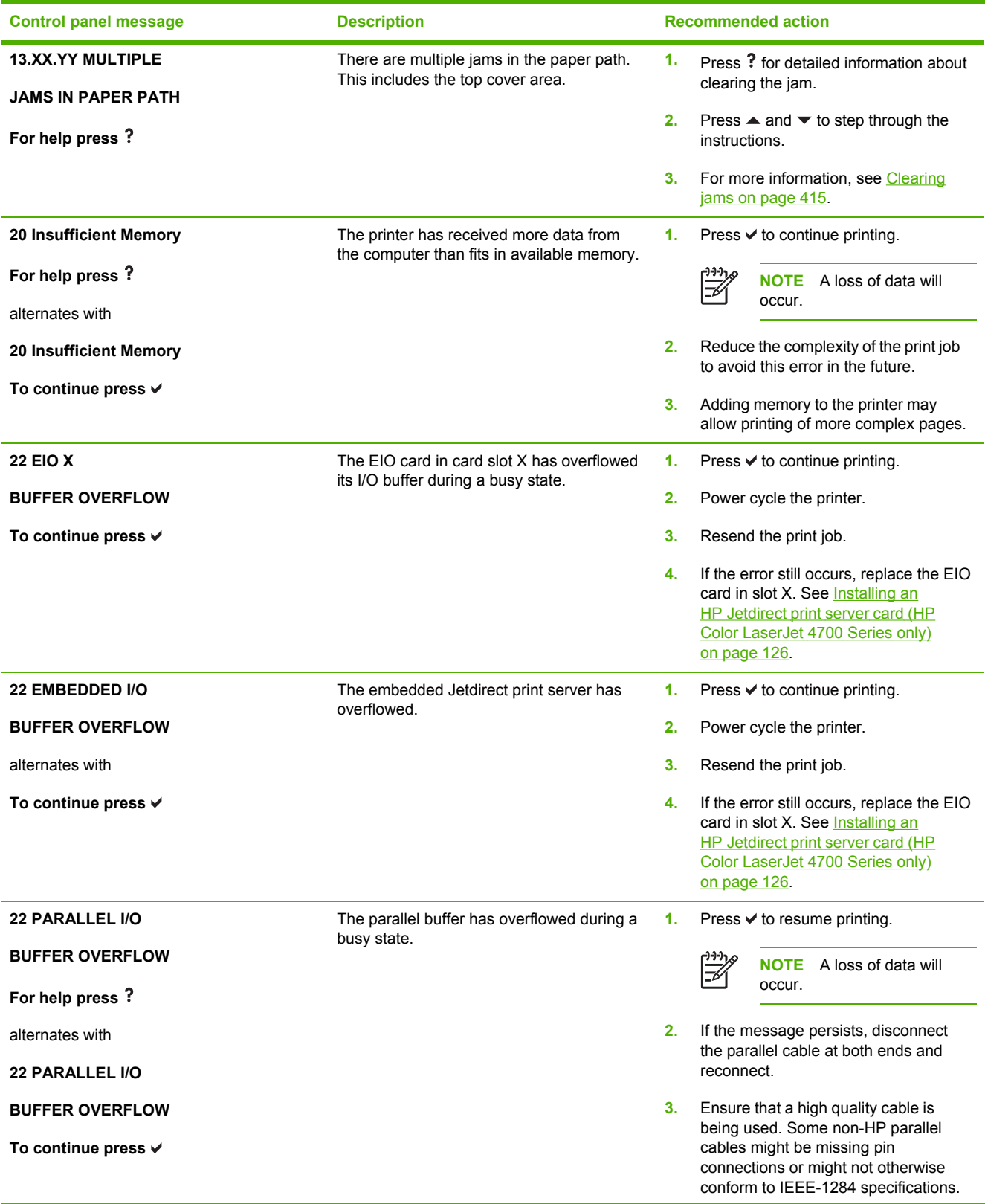

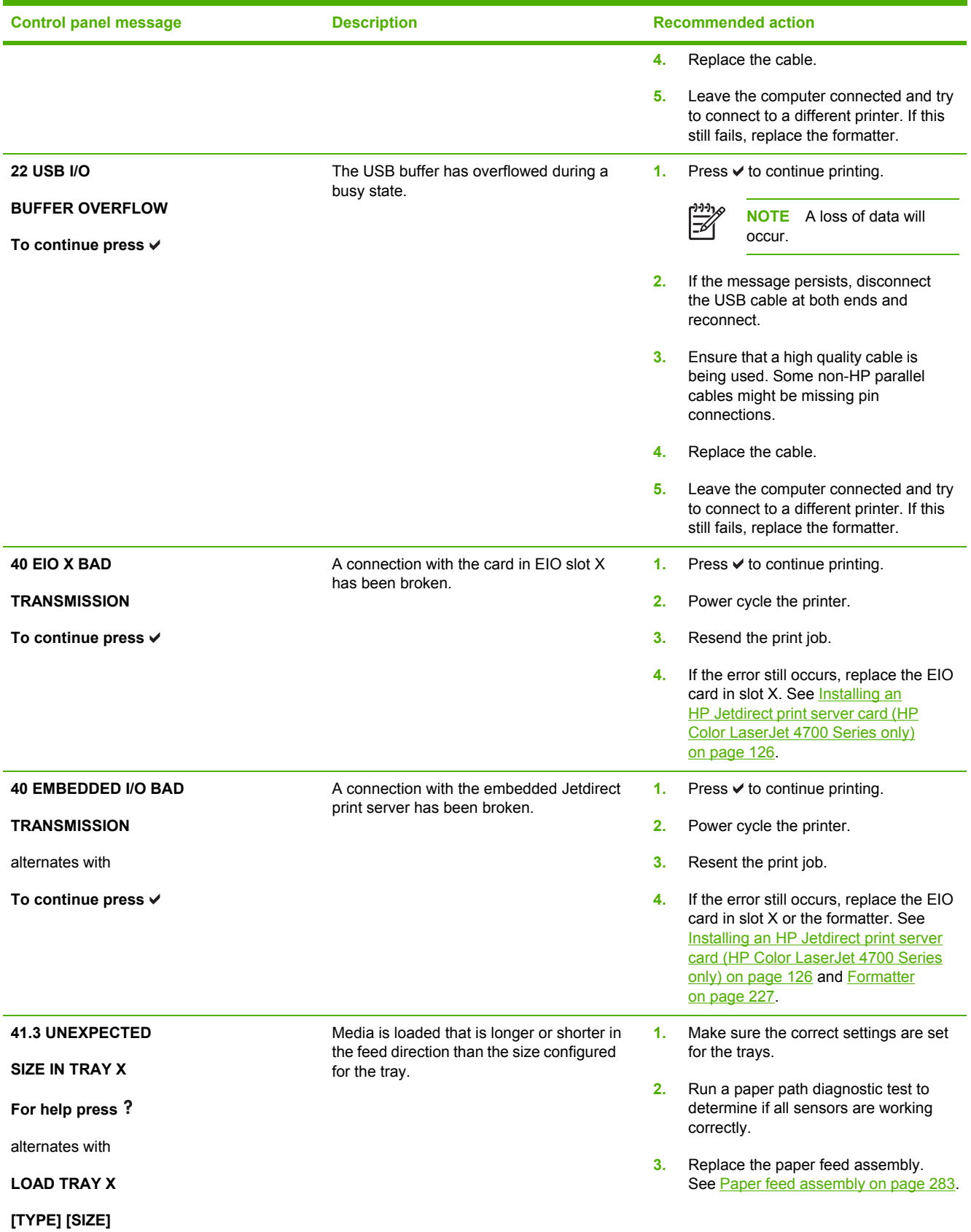

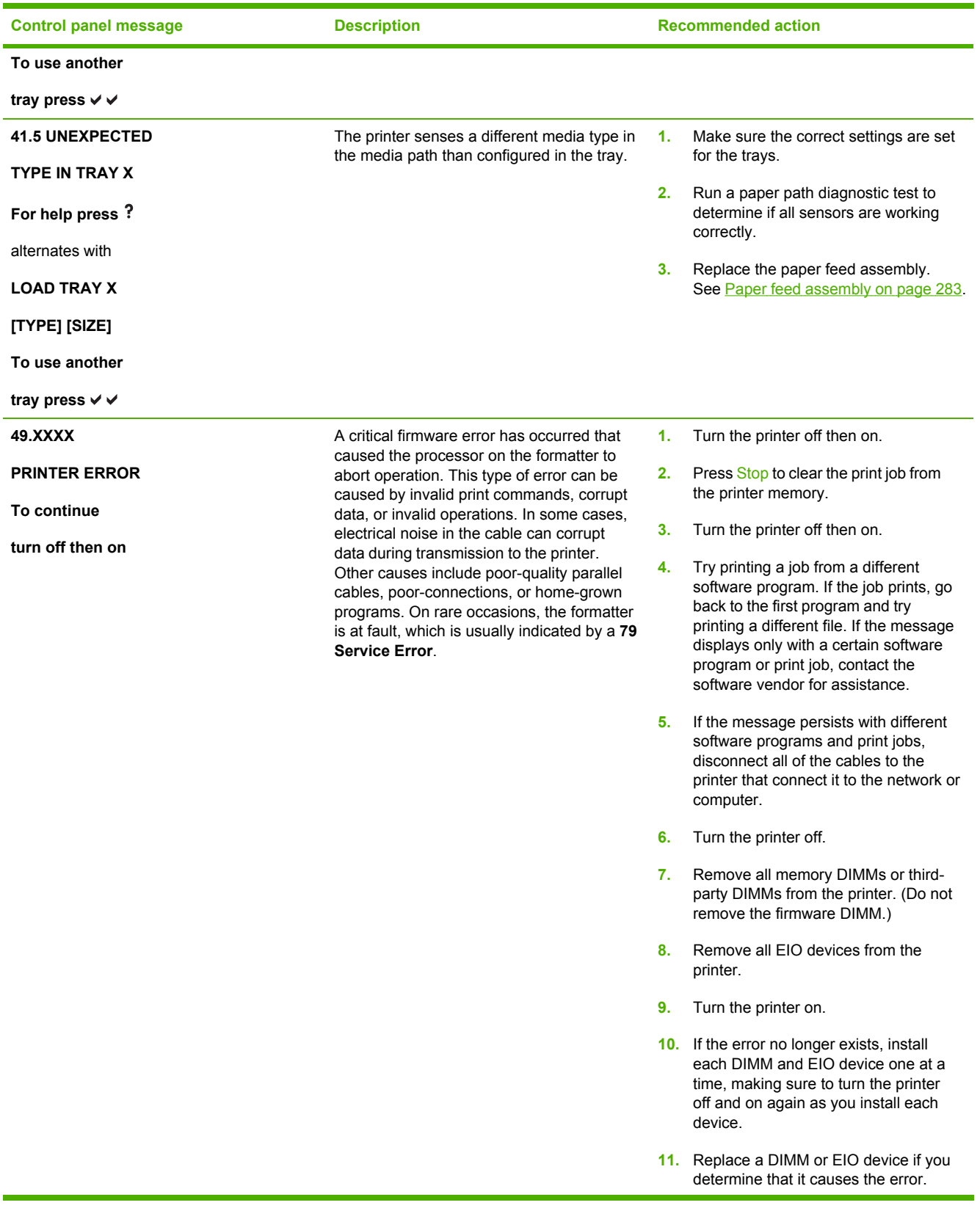

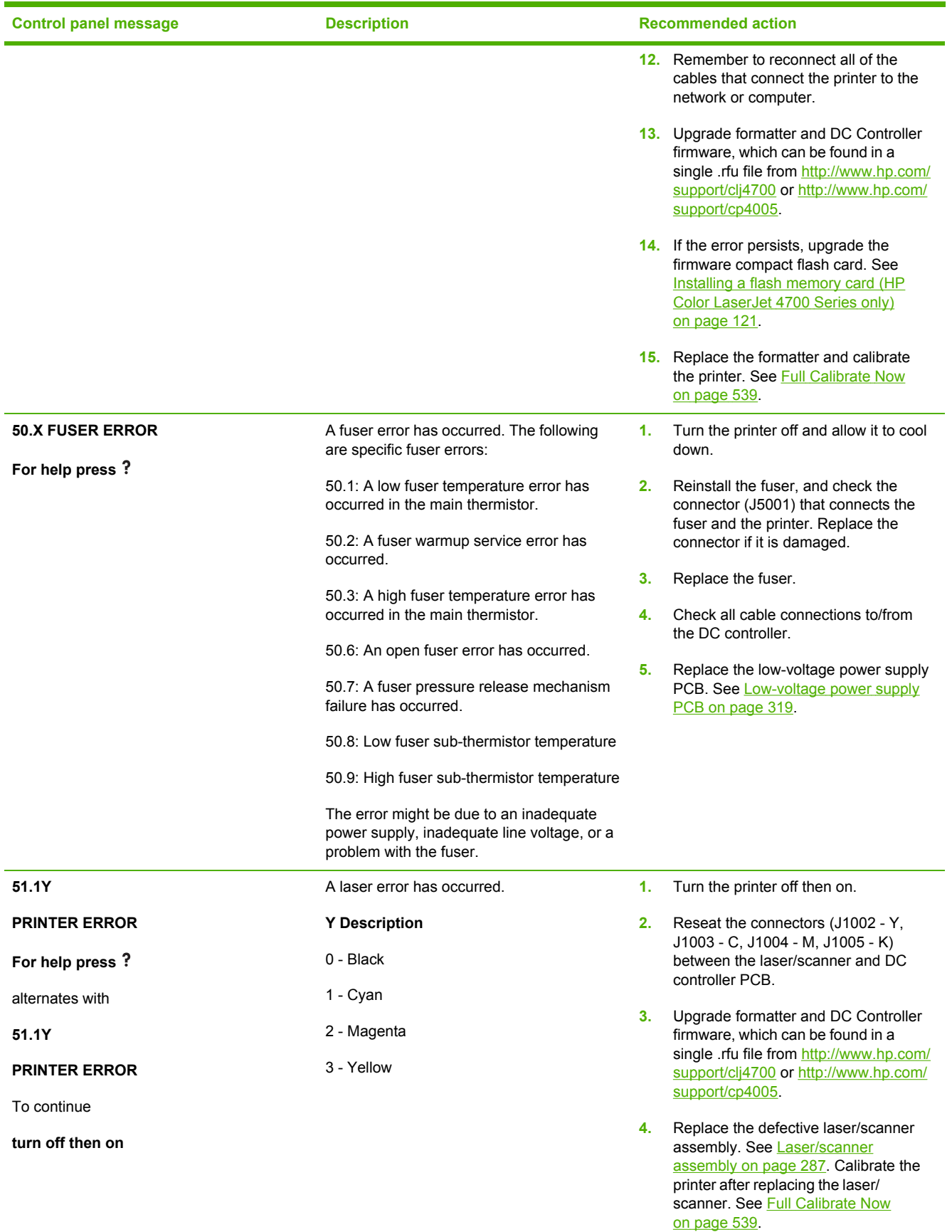

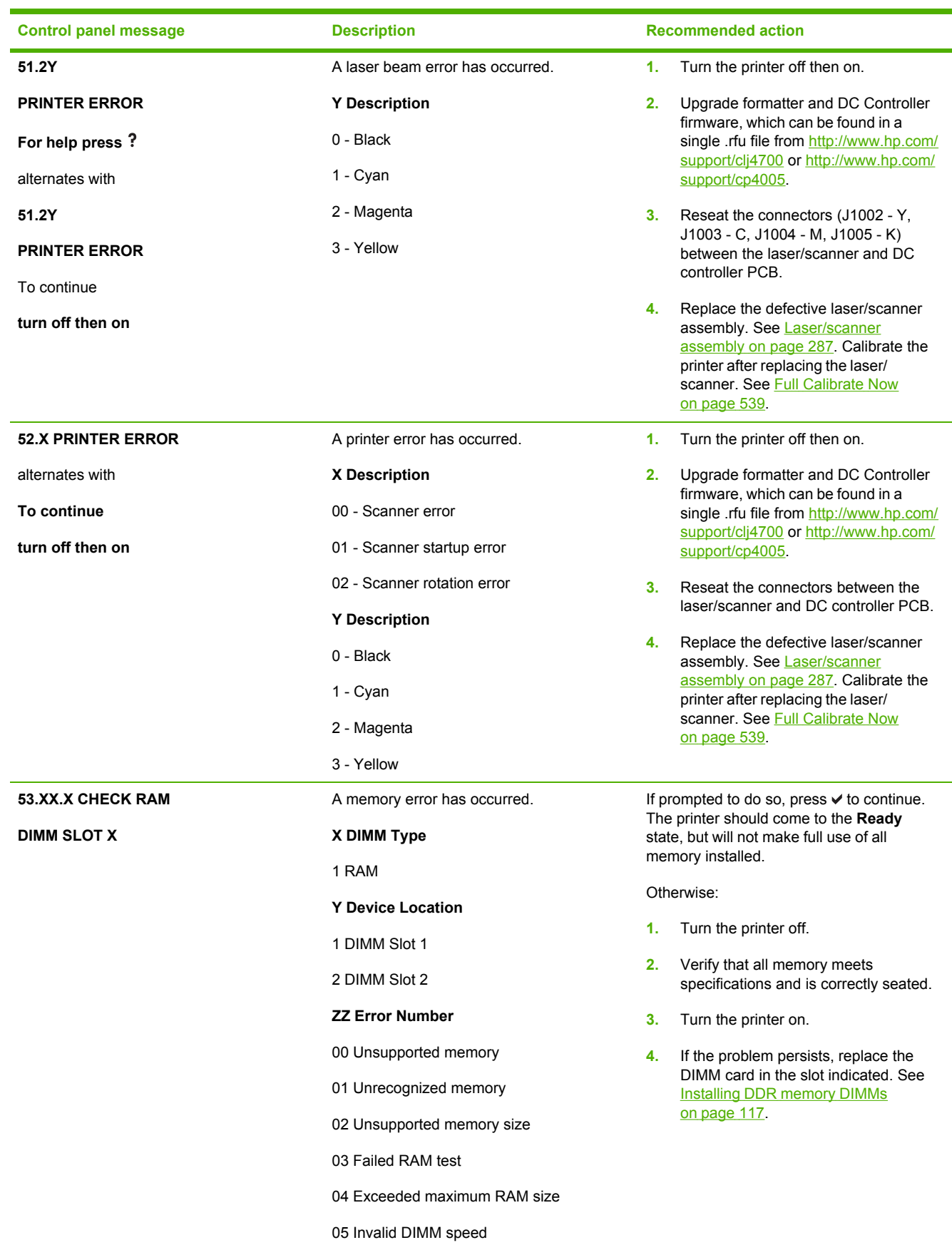

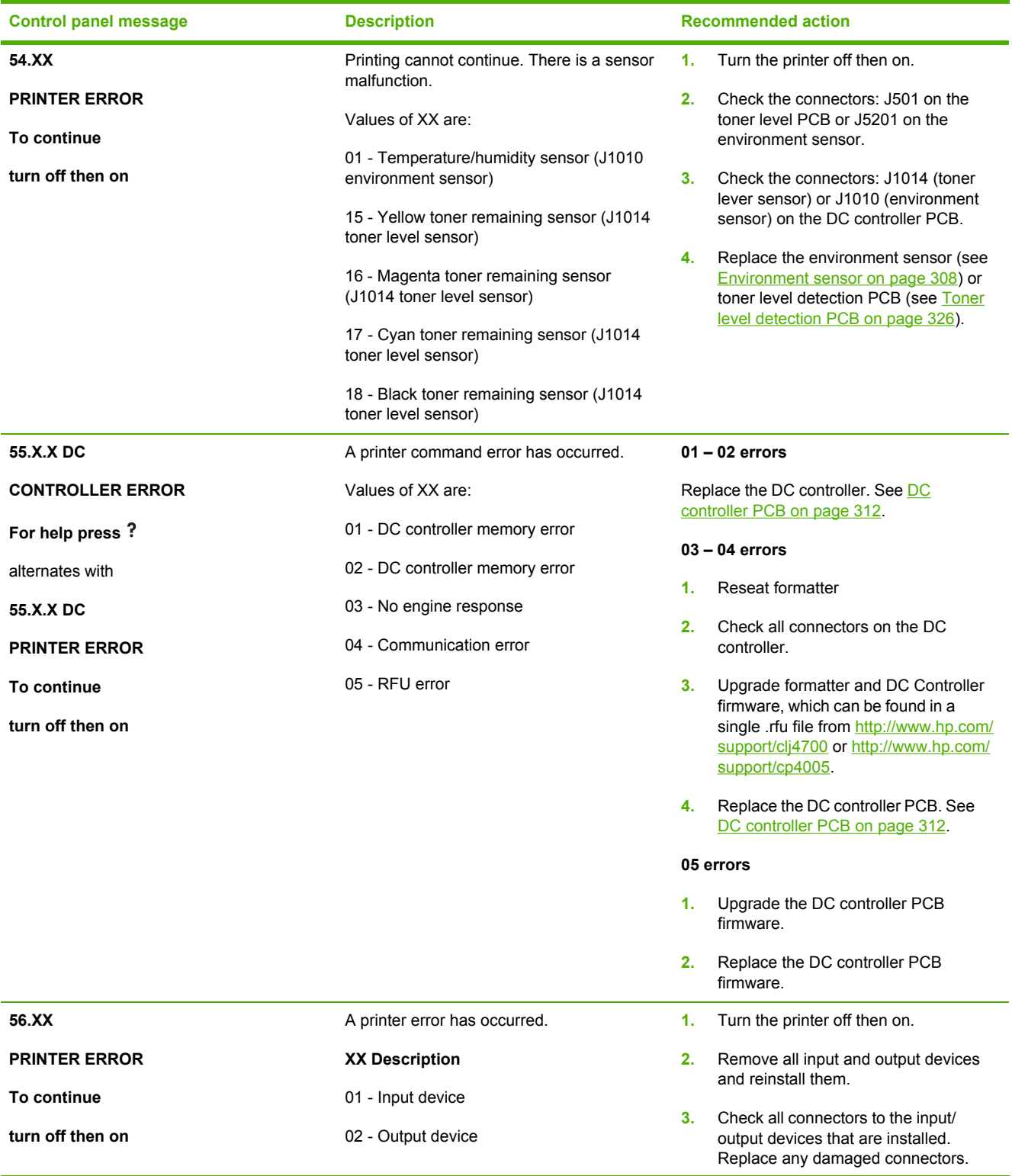

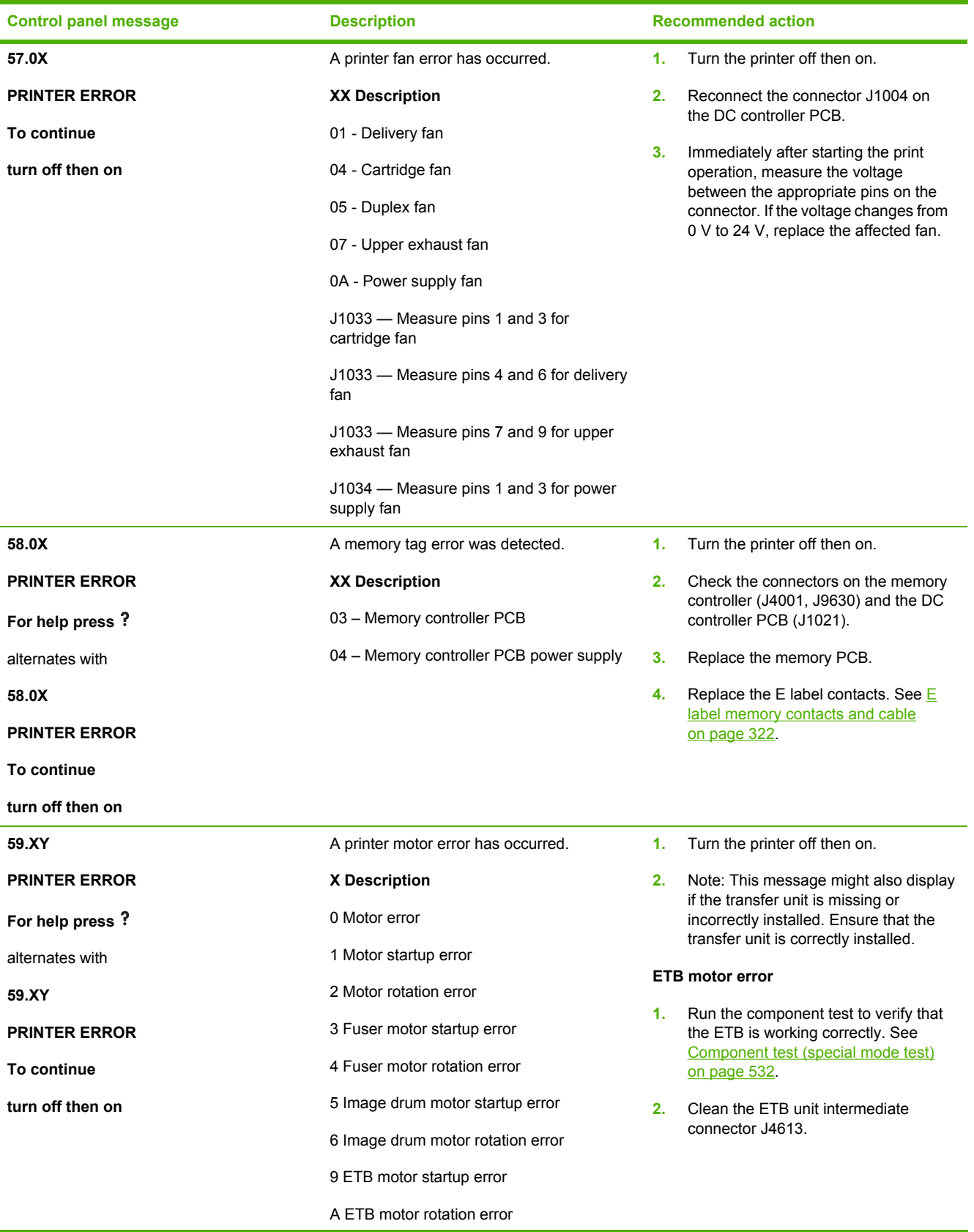

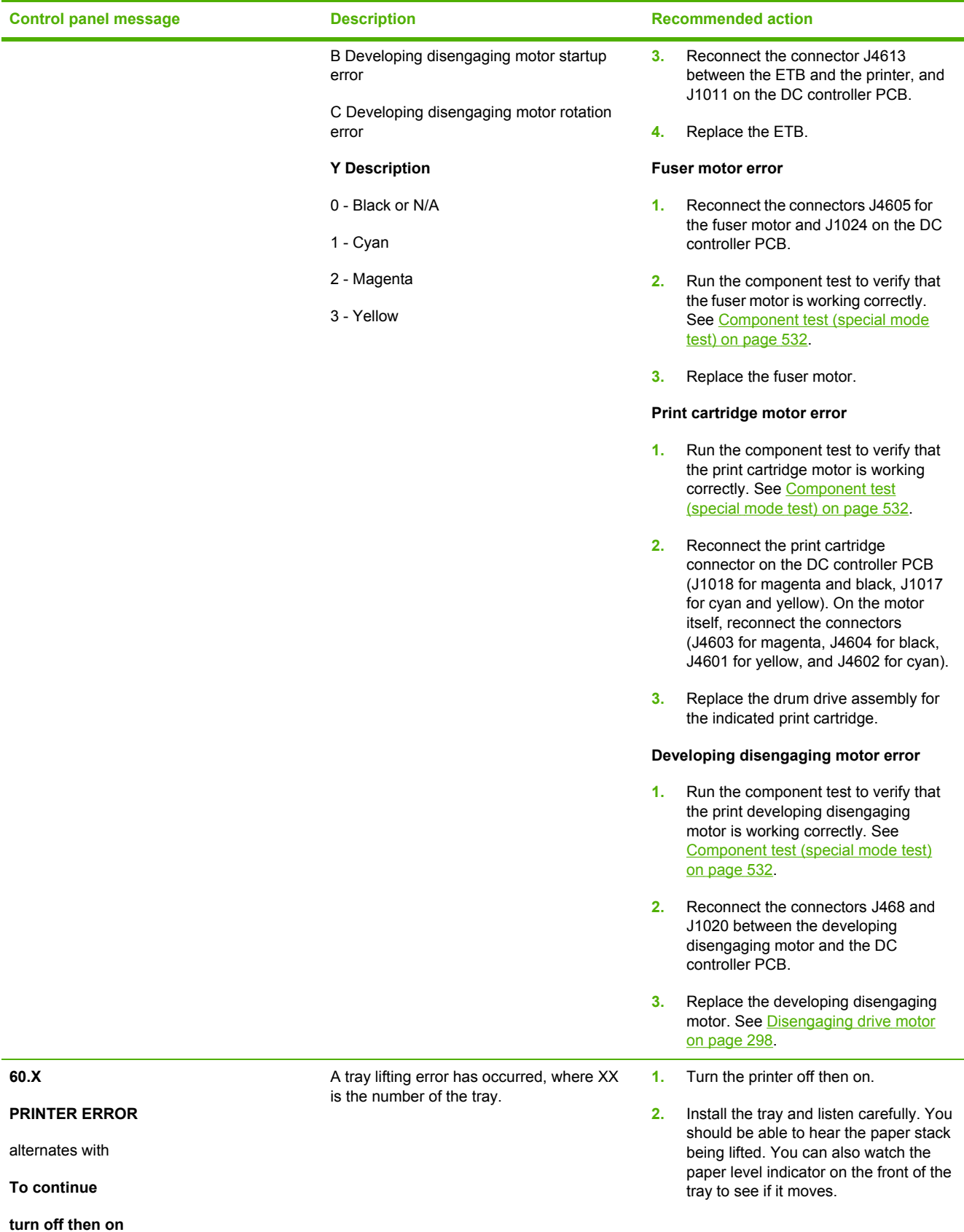

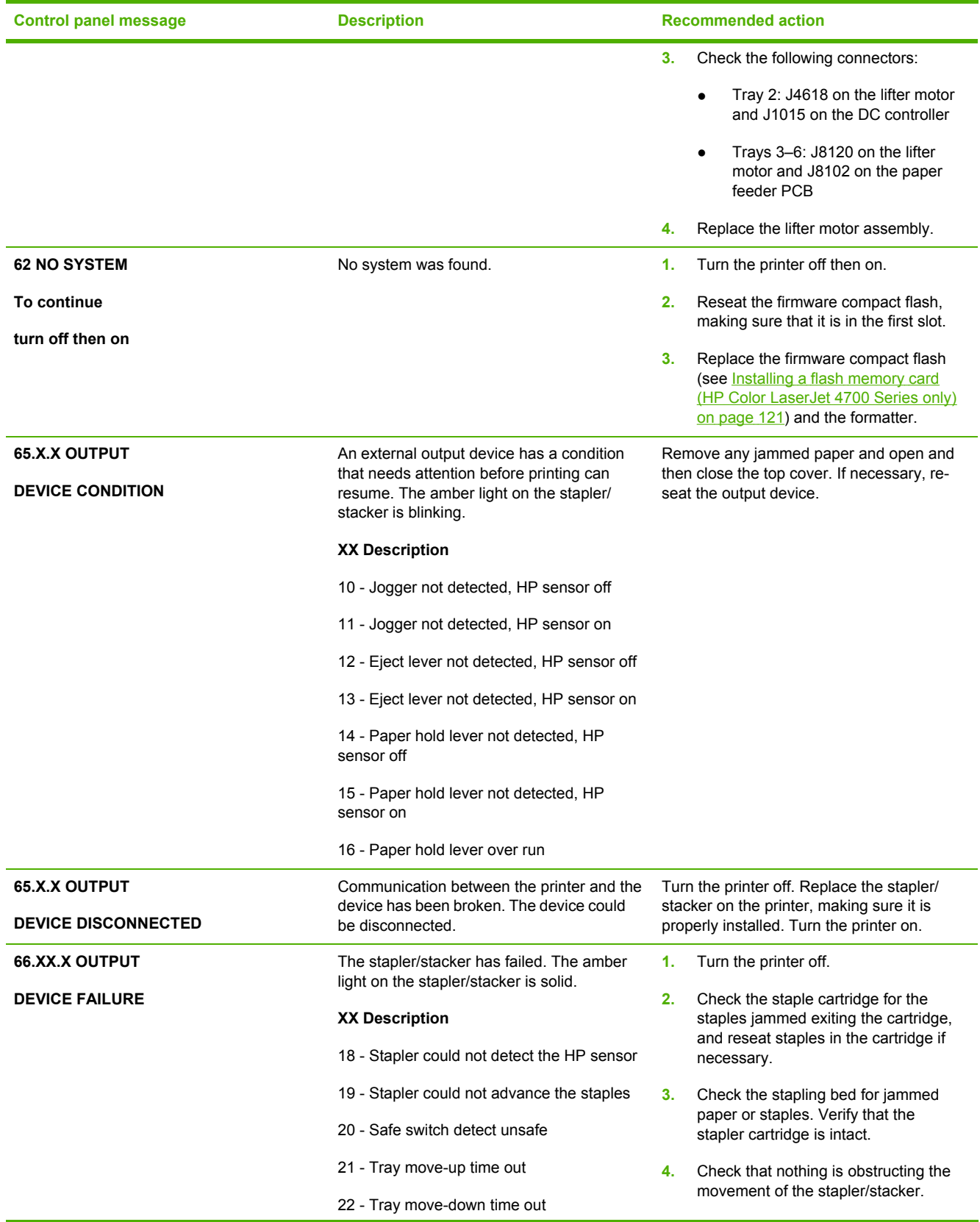

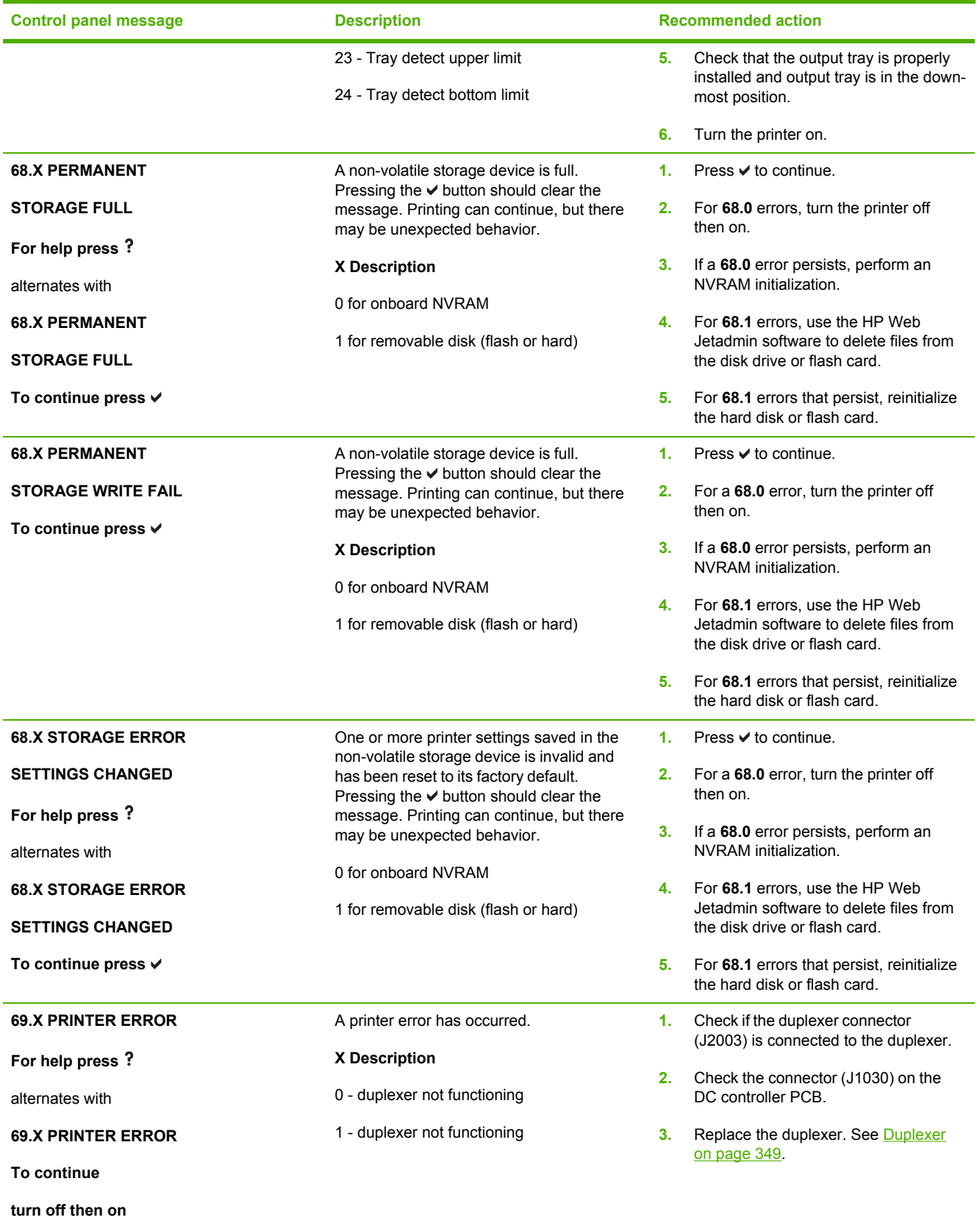

374 Chapter 7 Troubleshooting example of the state of the state of the ENWW

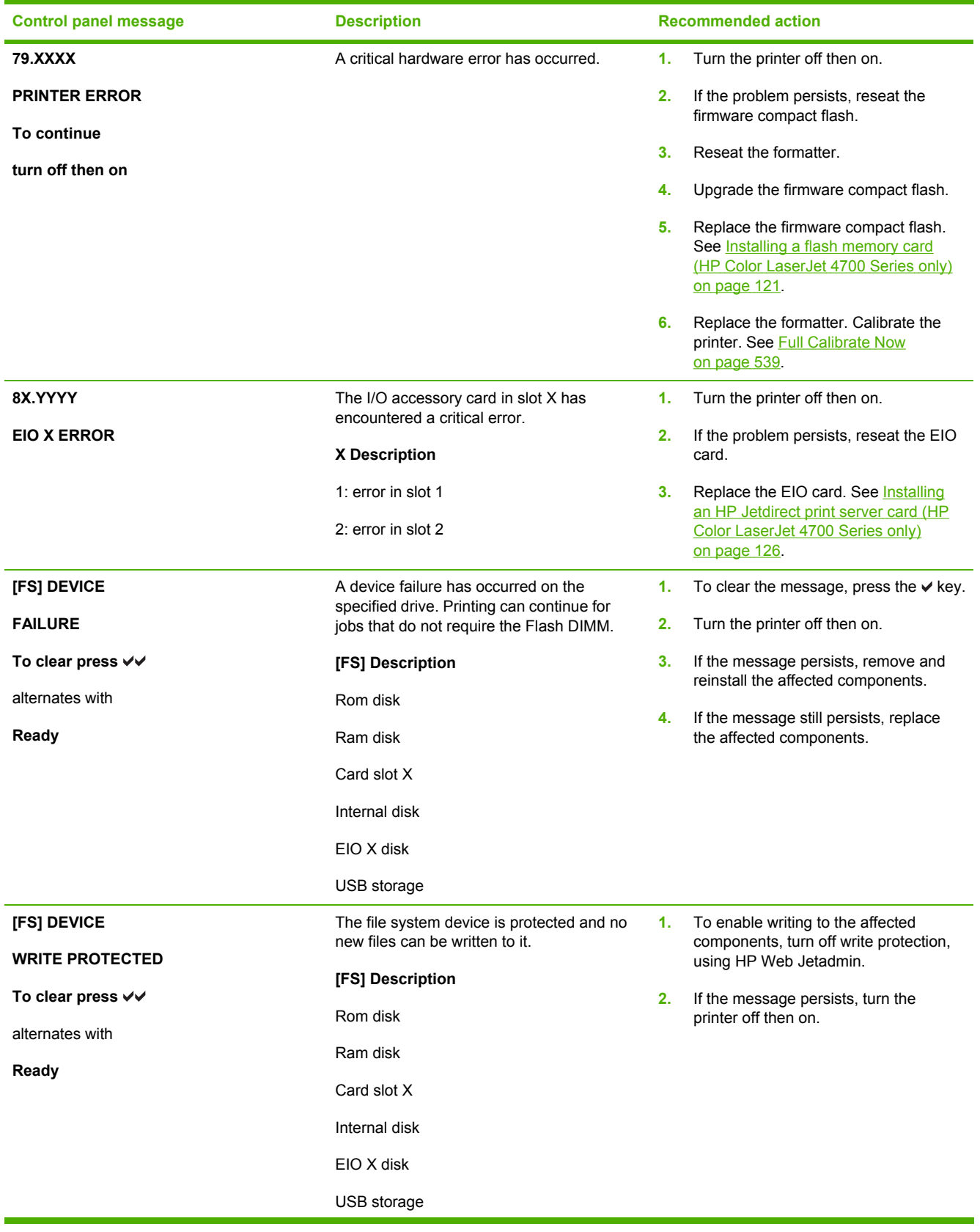

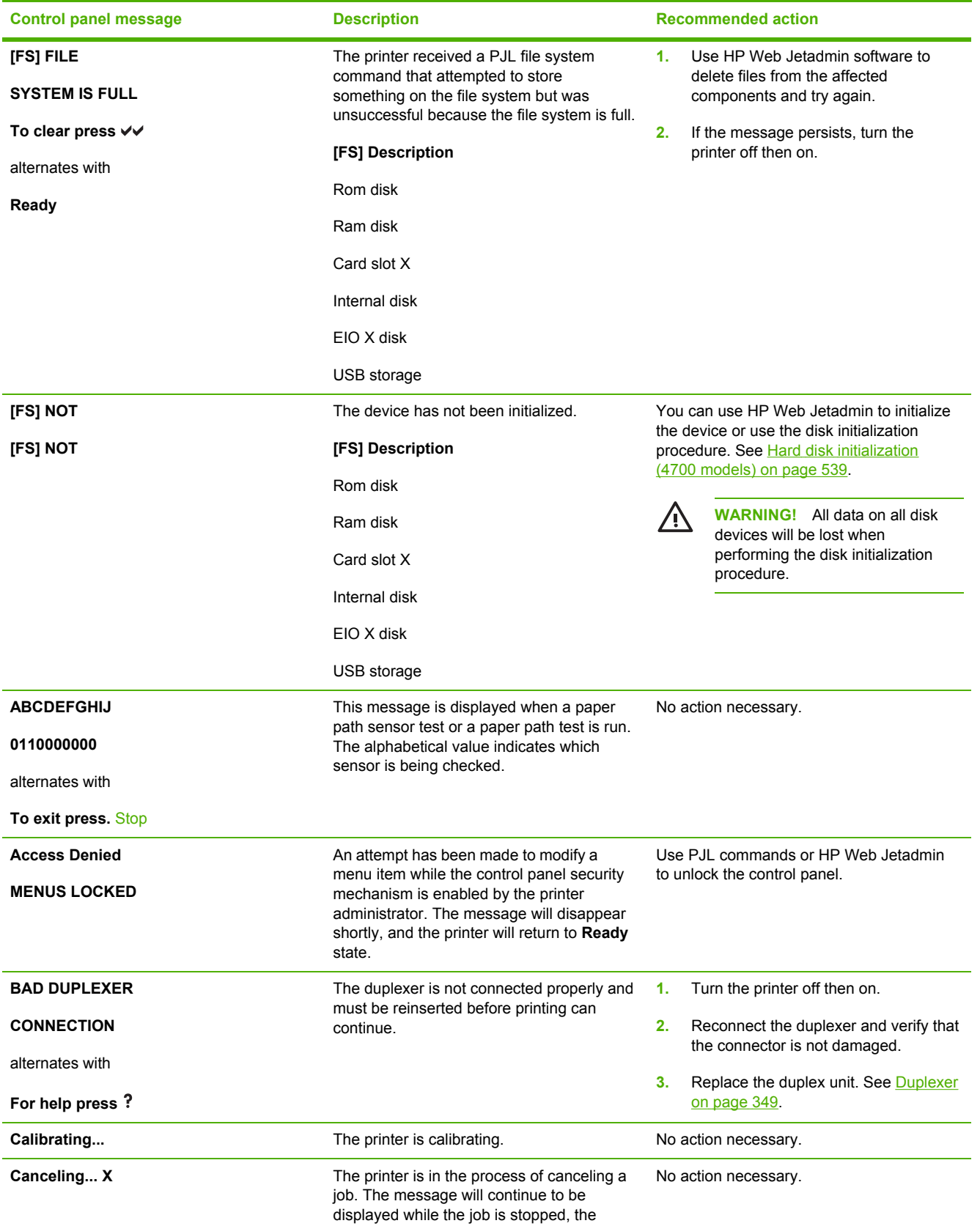
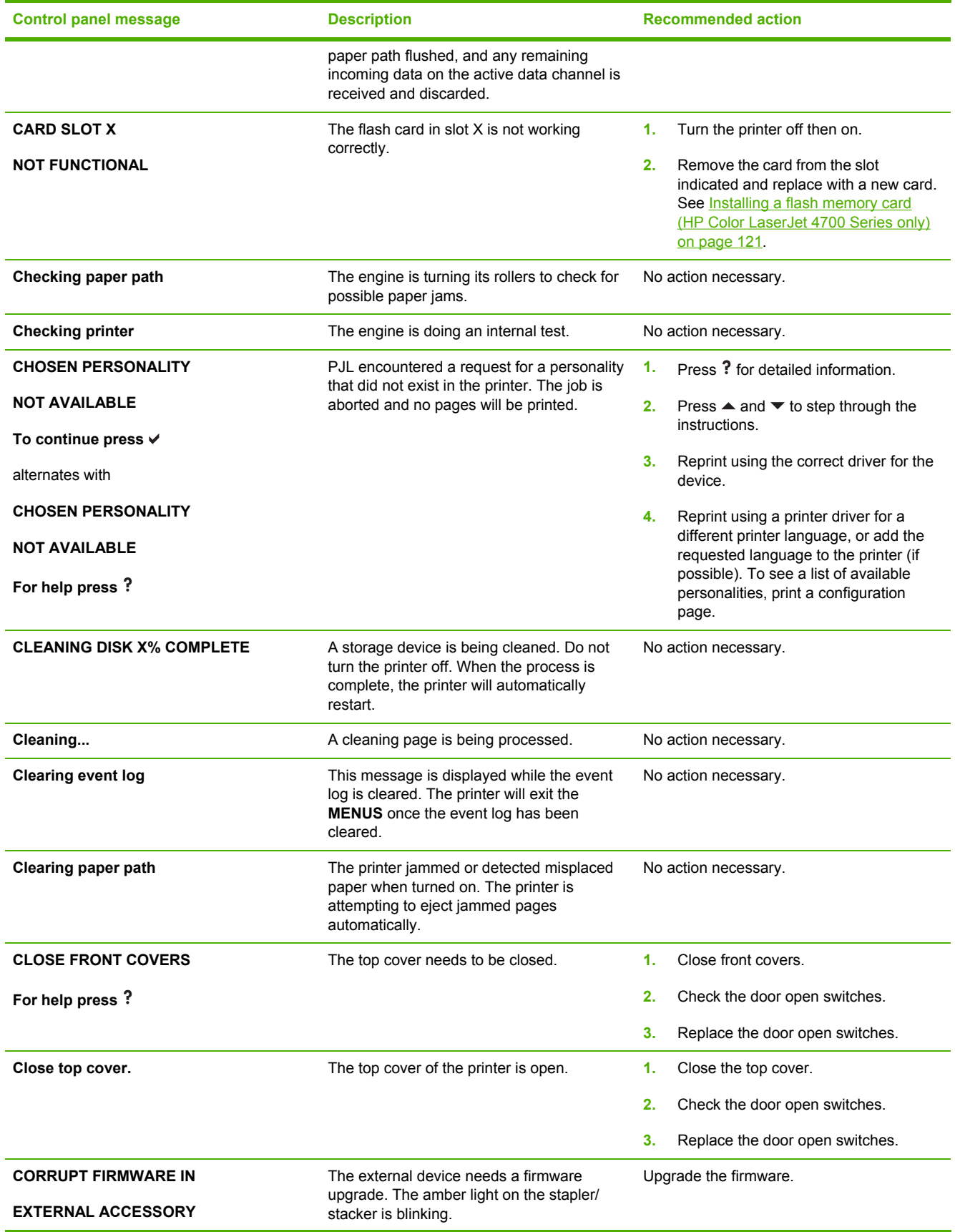

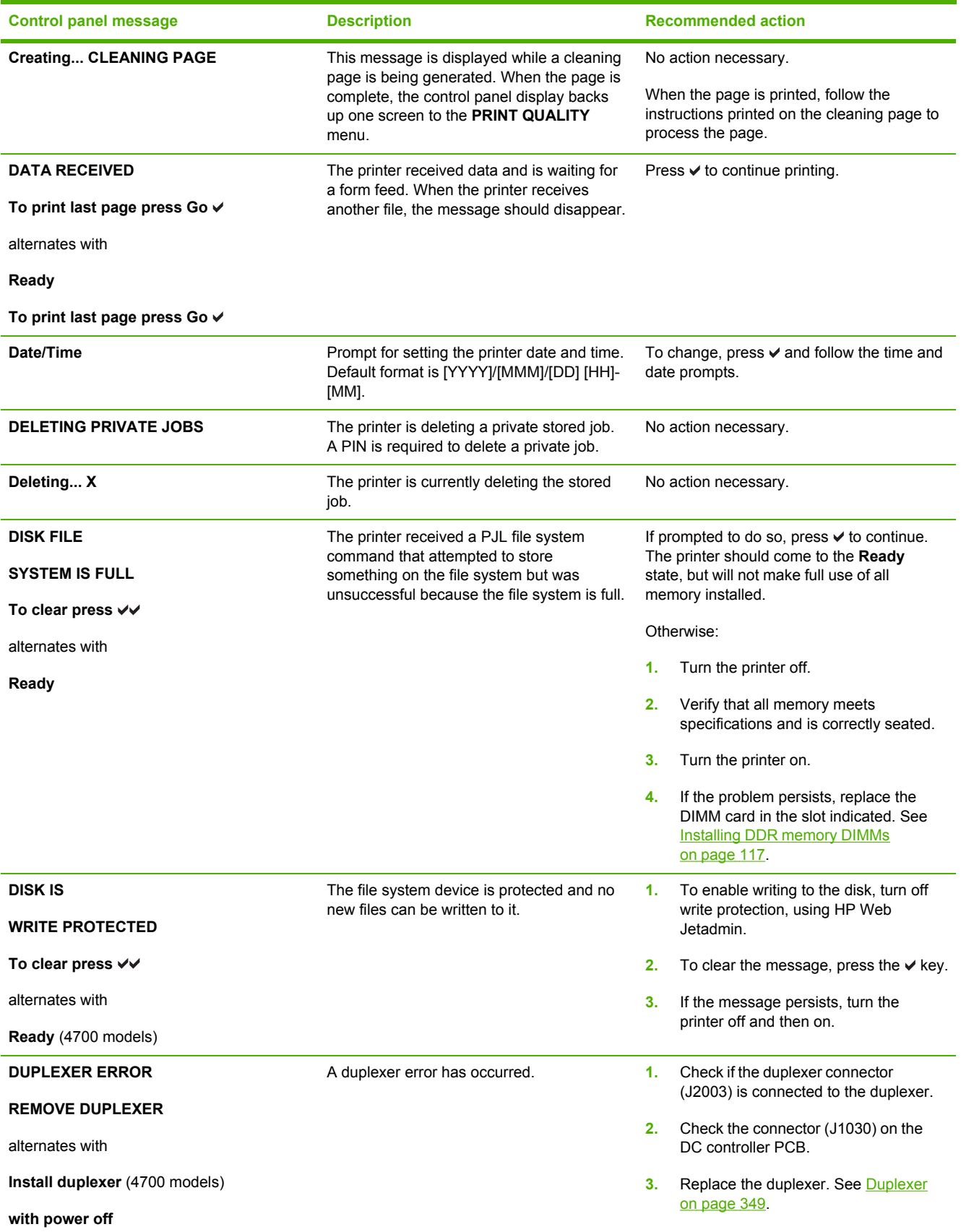

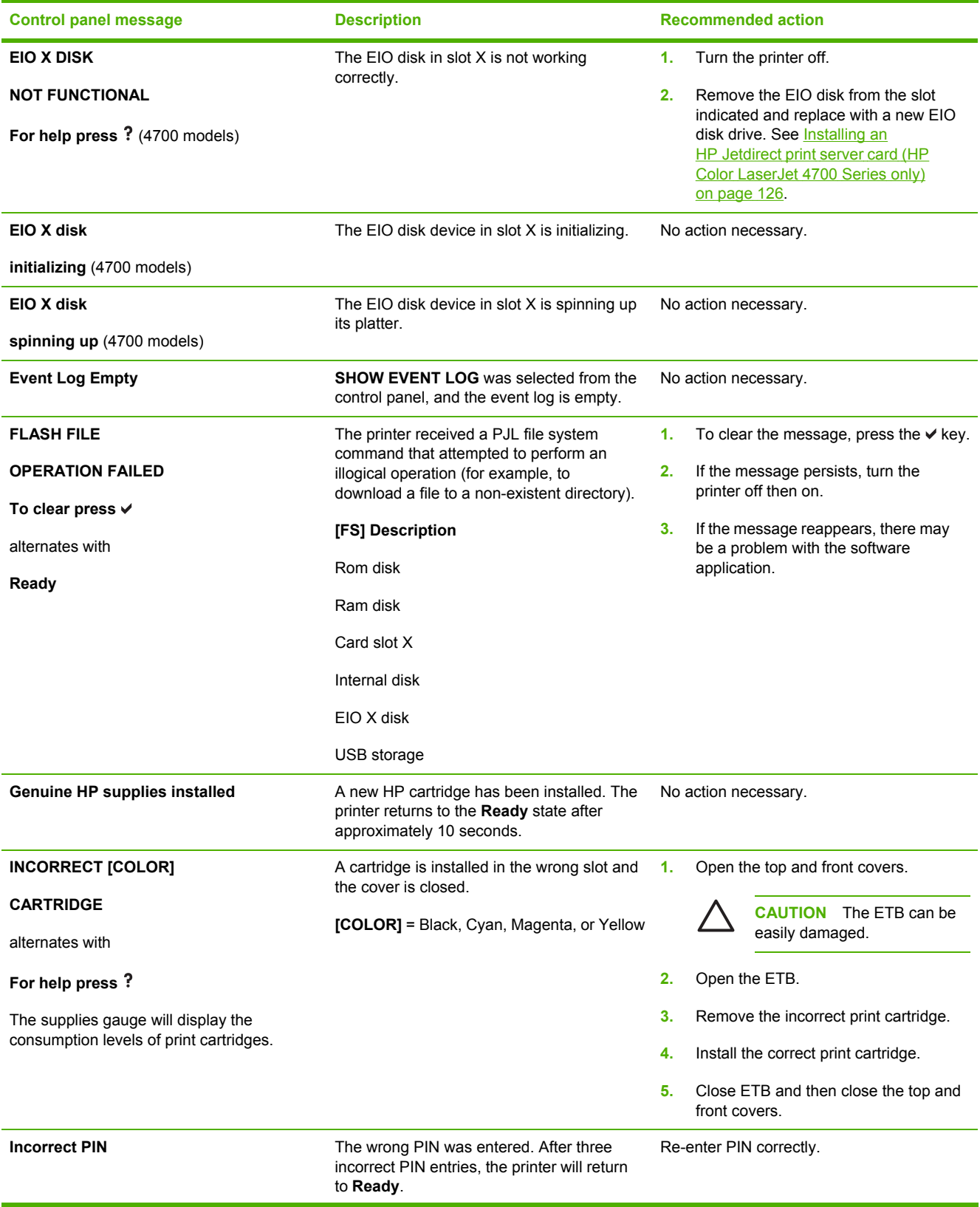

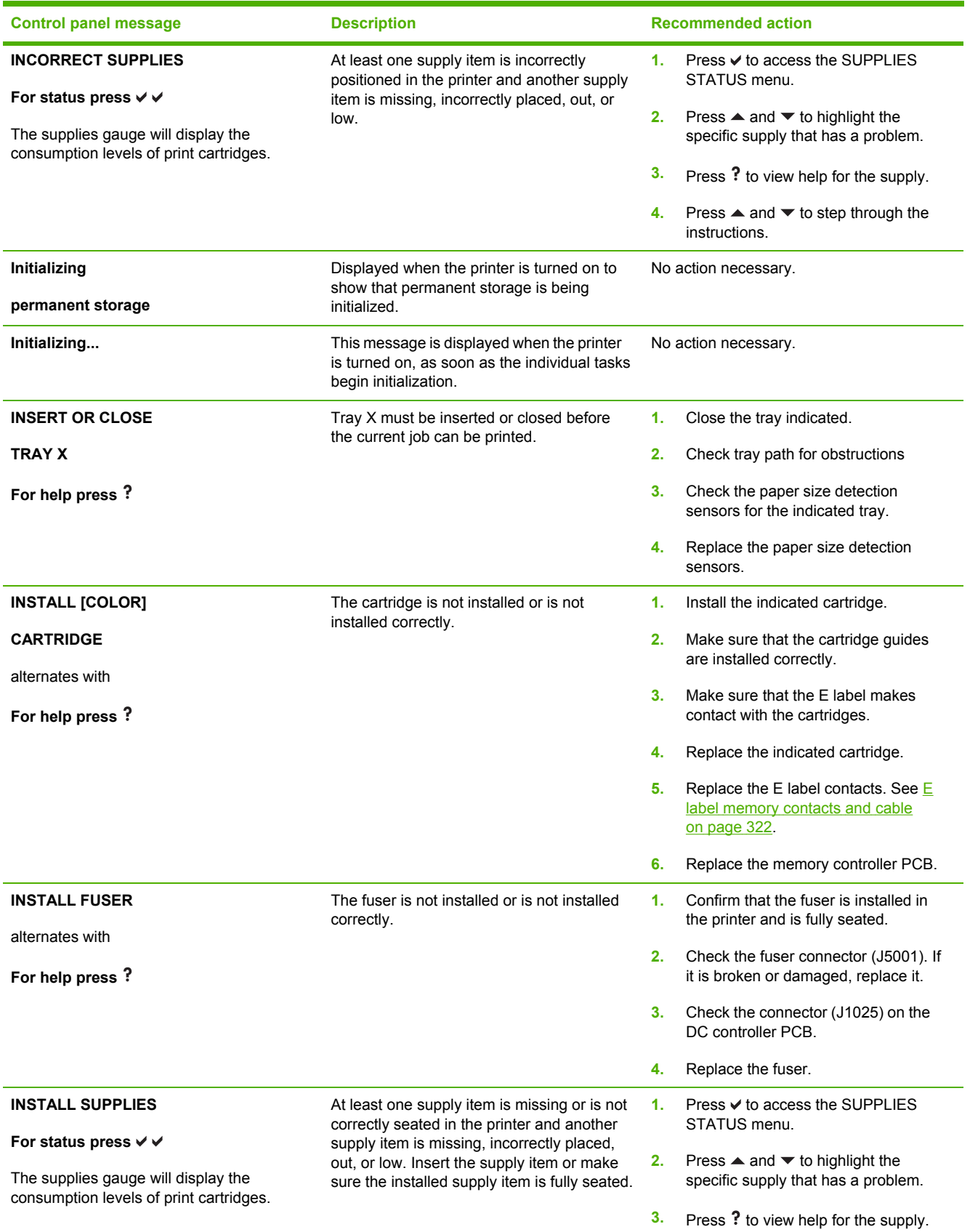

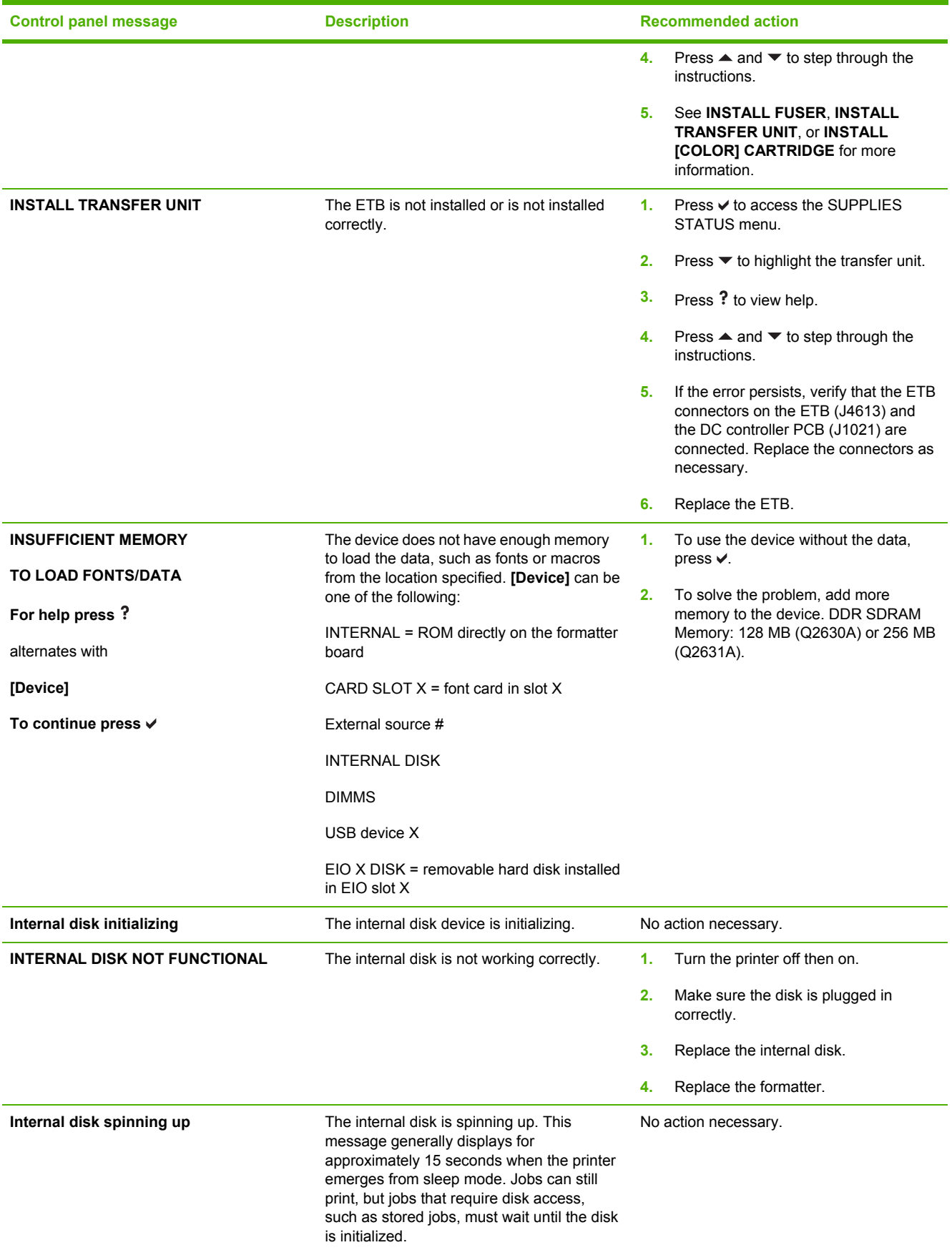

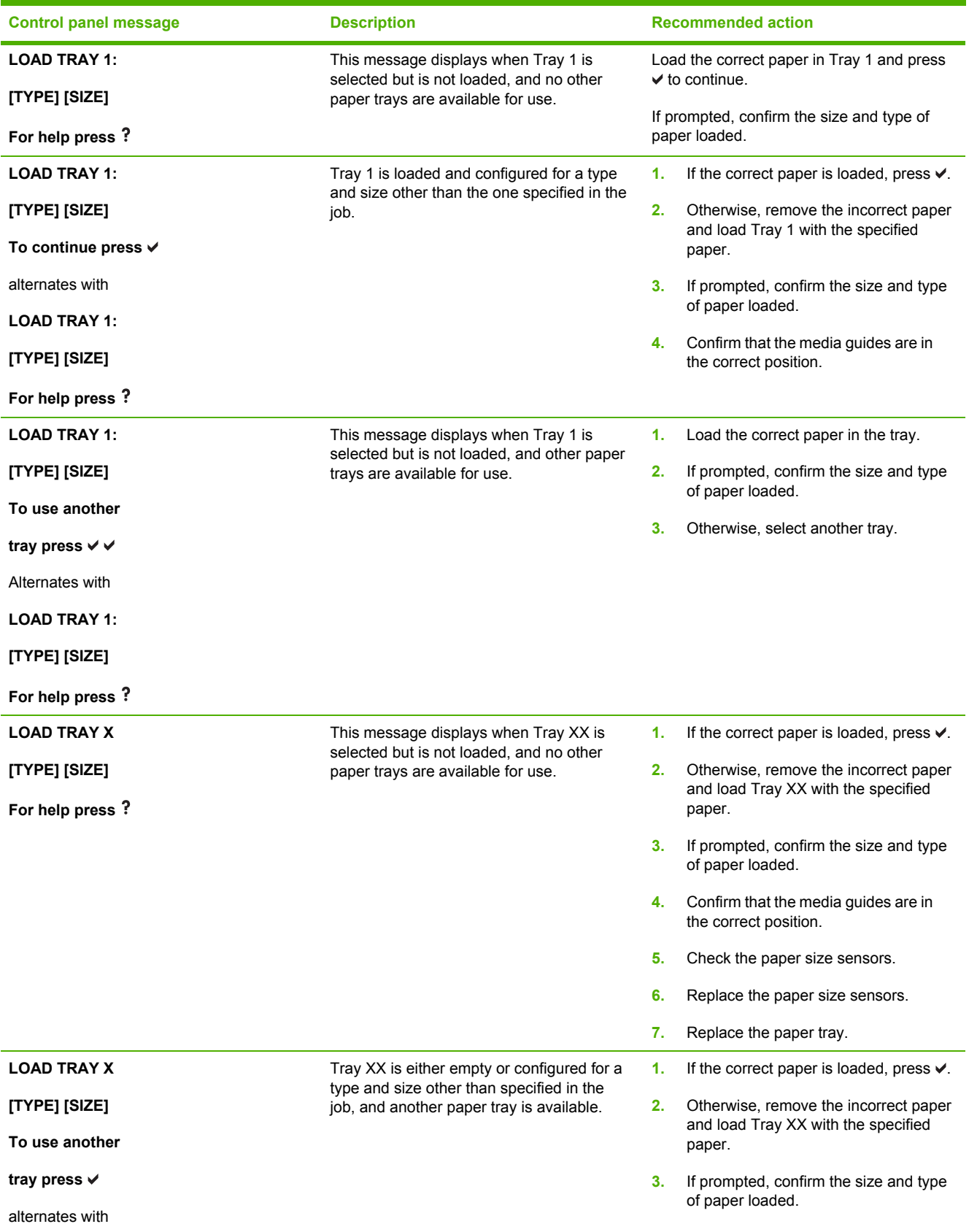

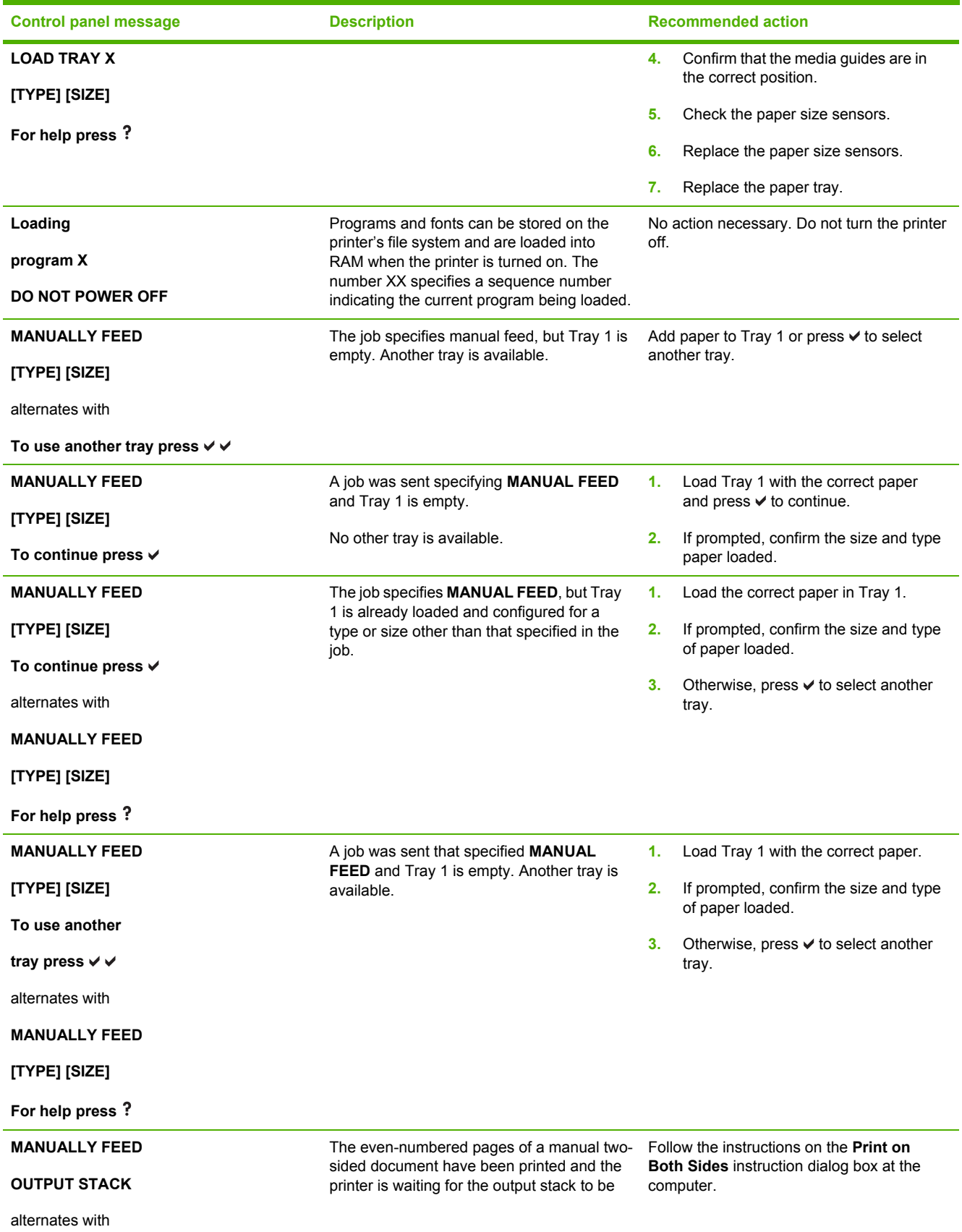

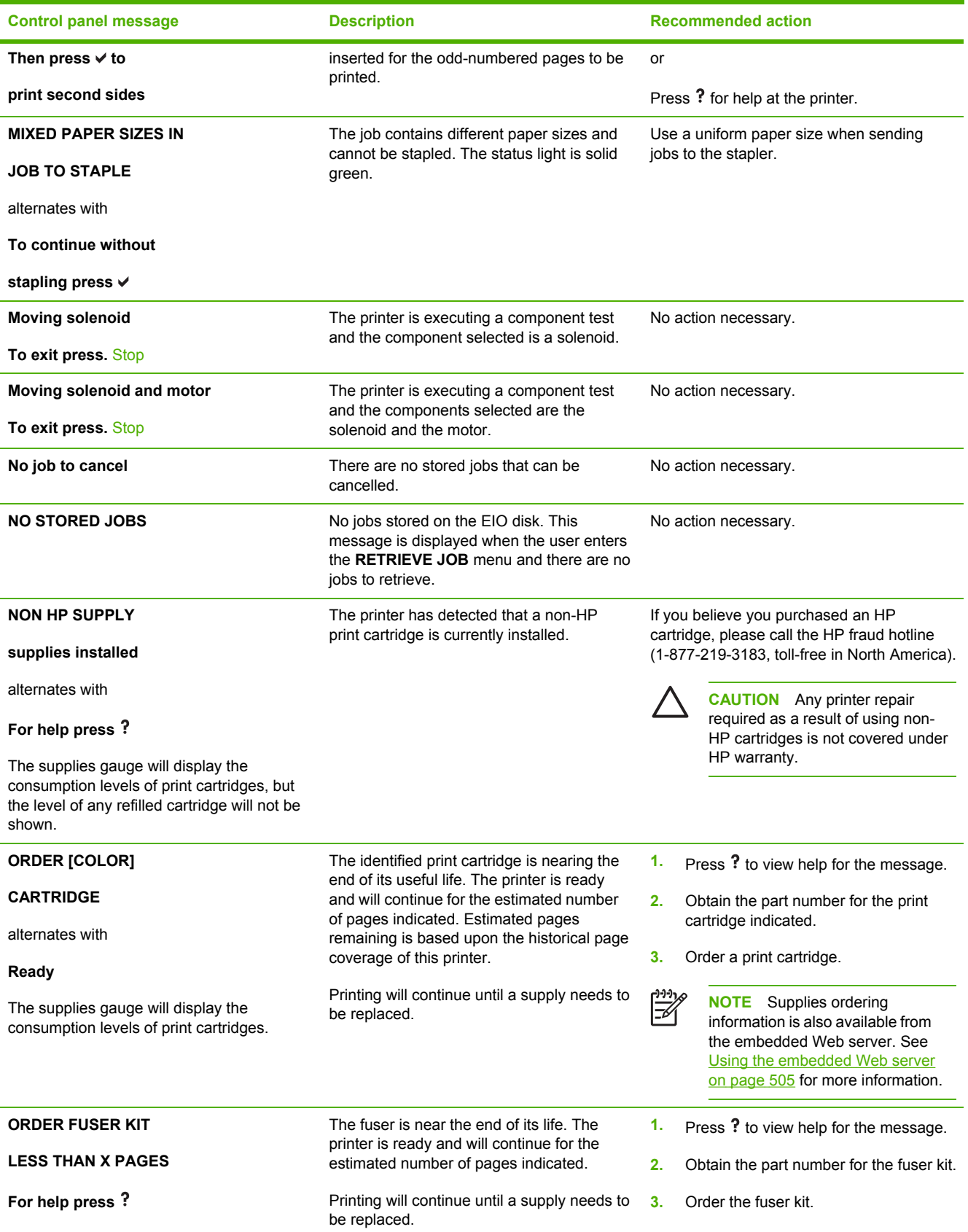

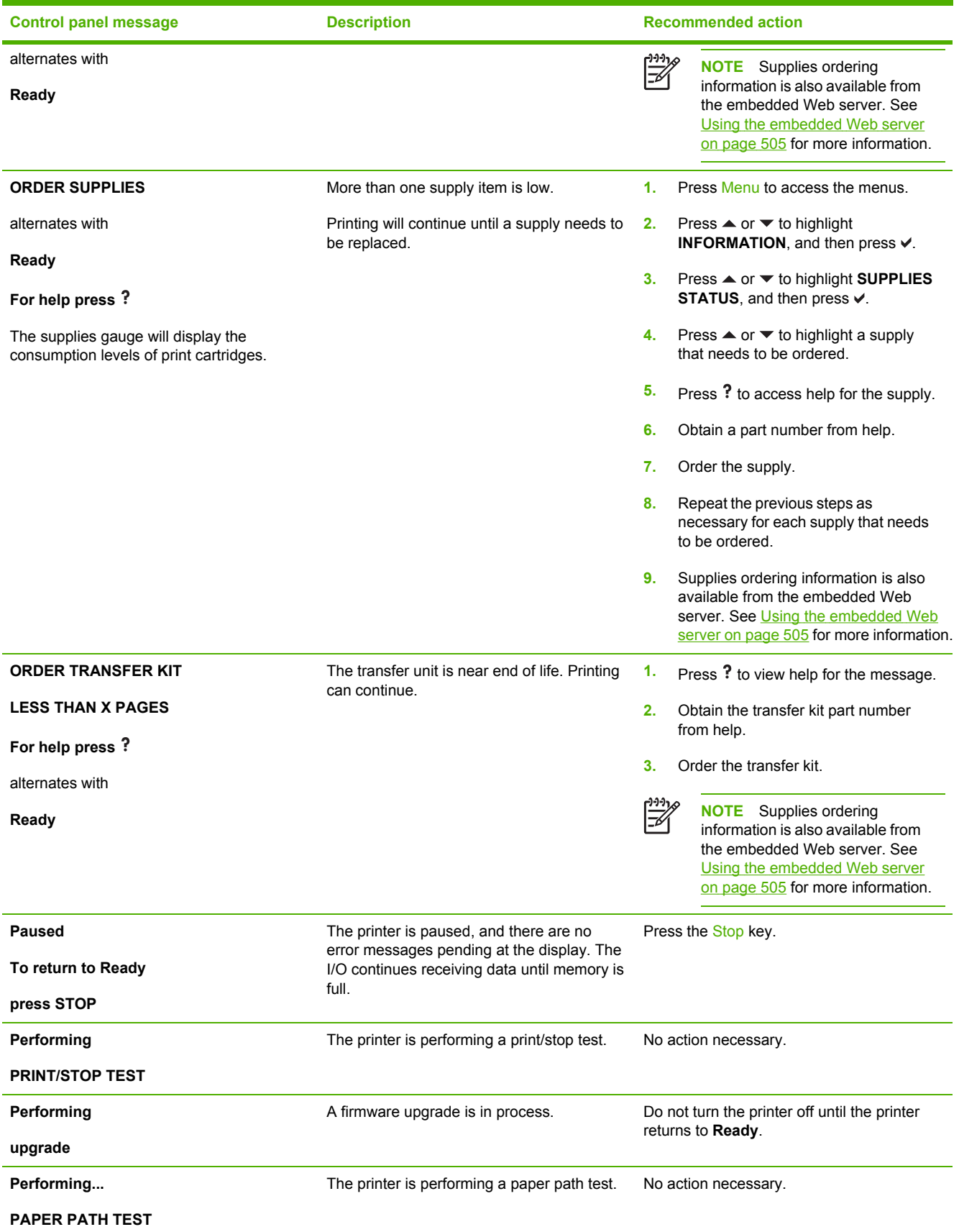

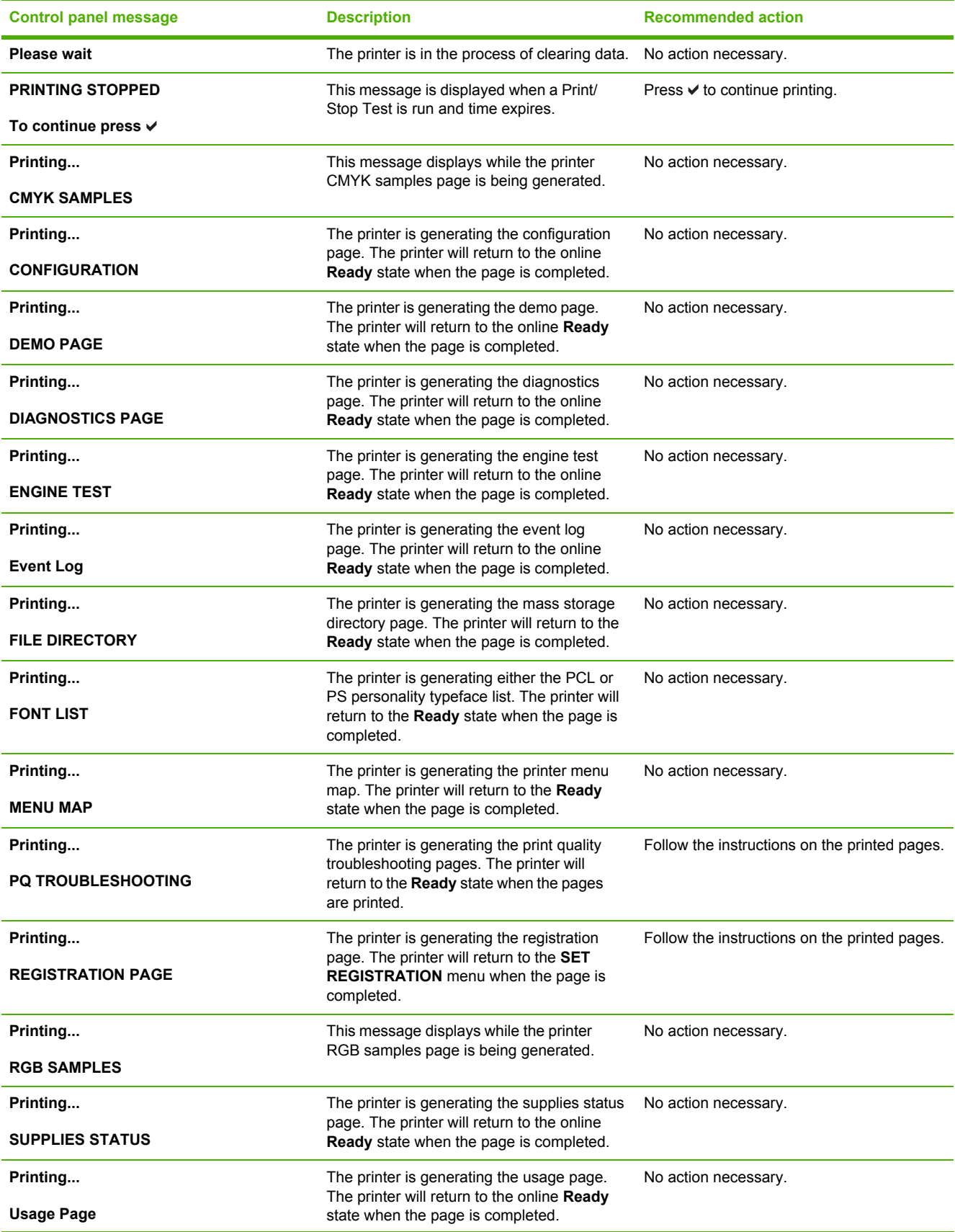

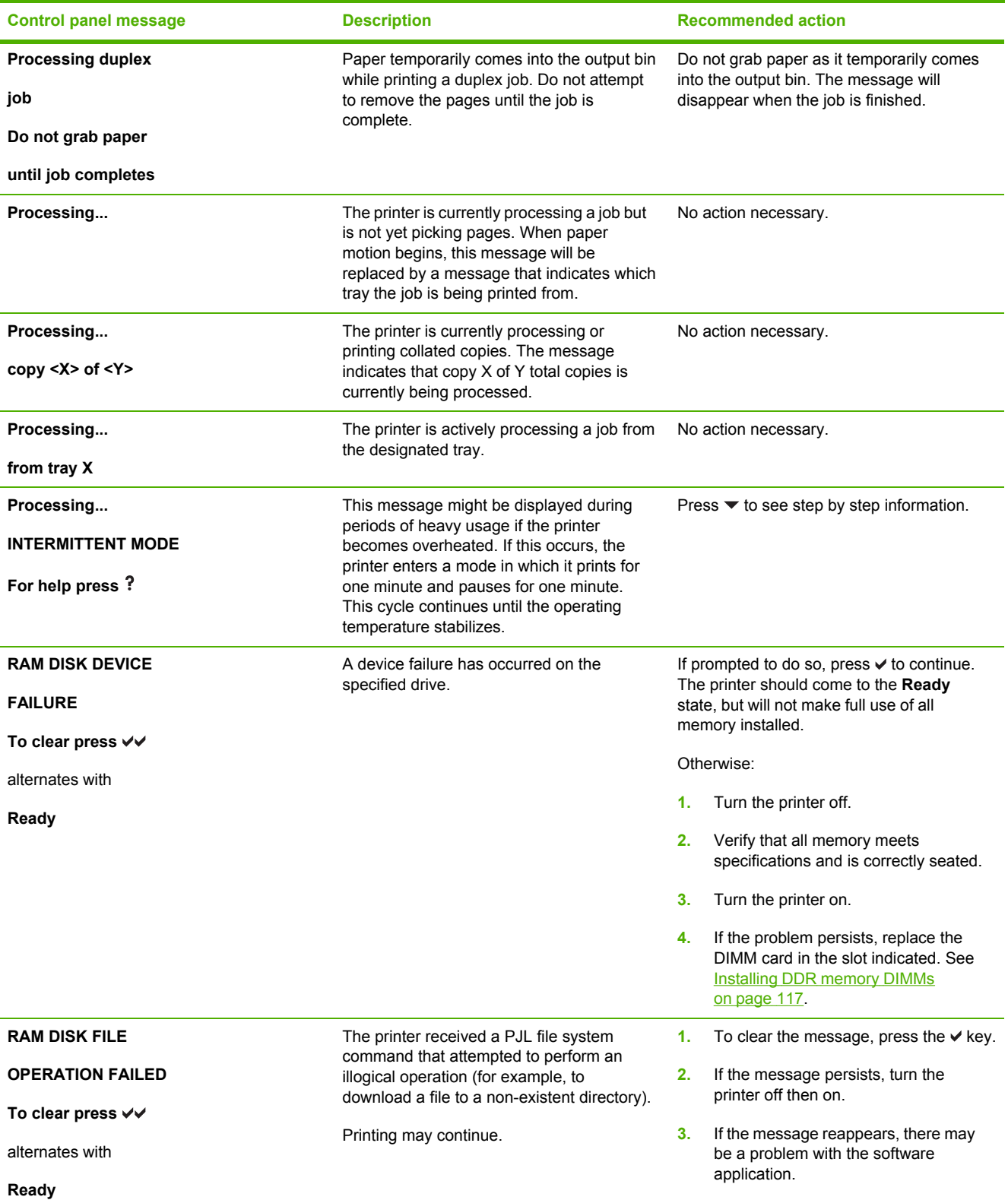

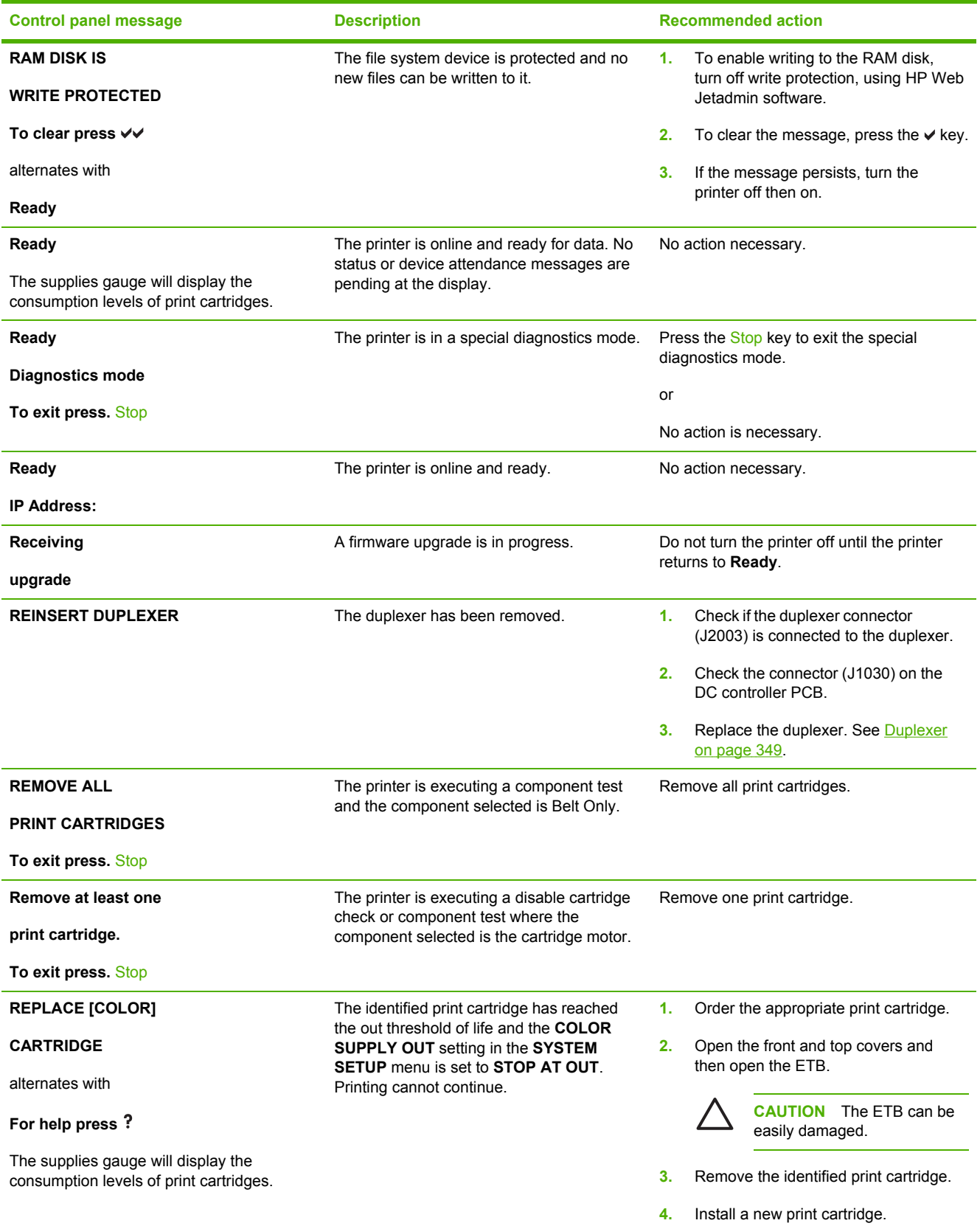

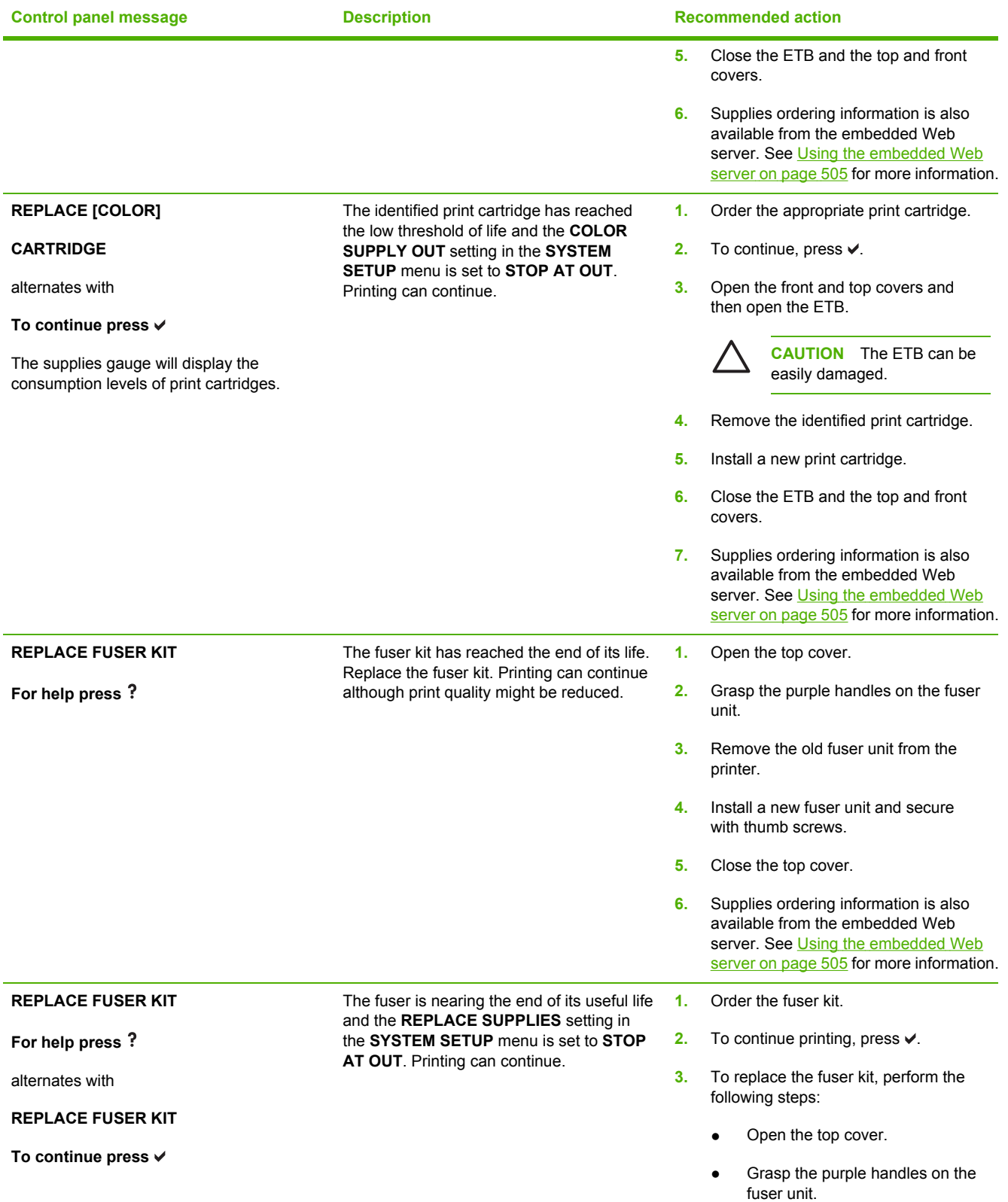

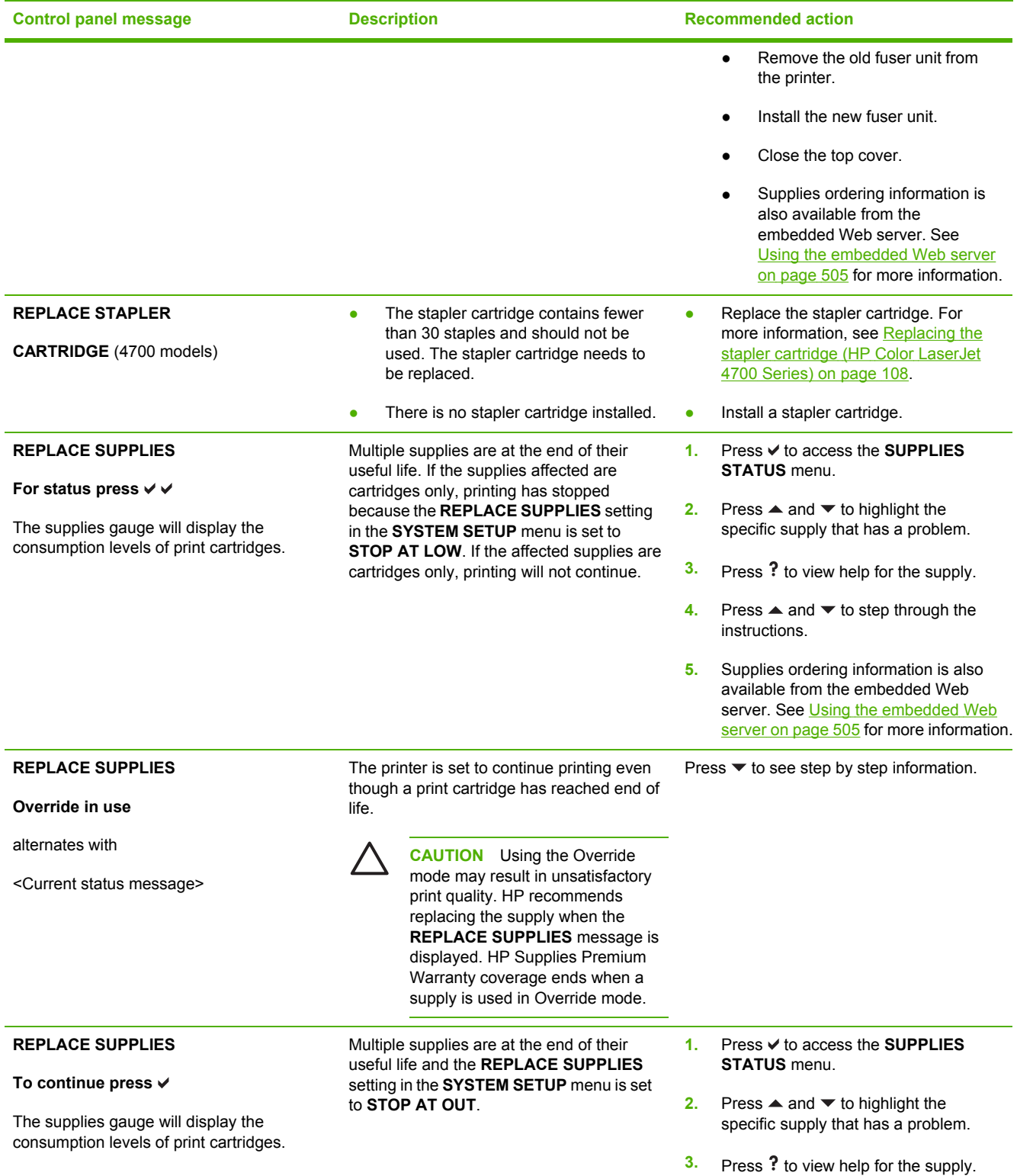

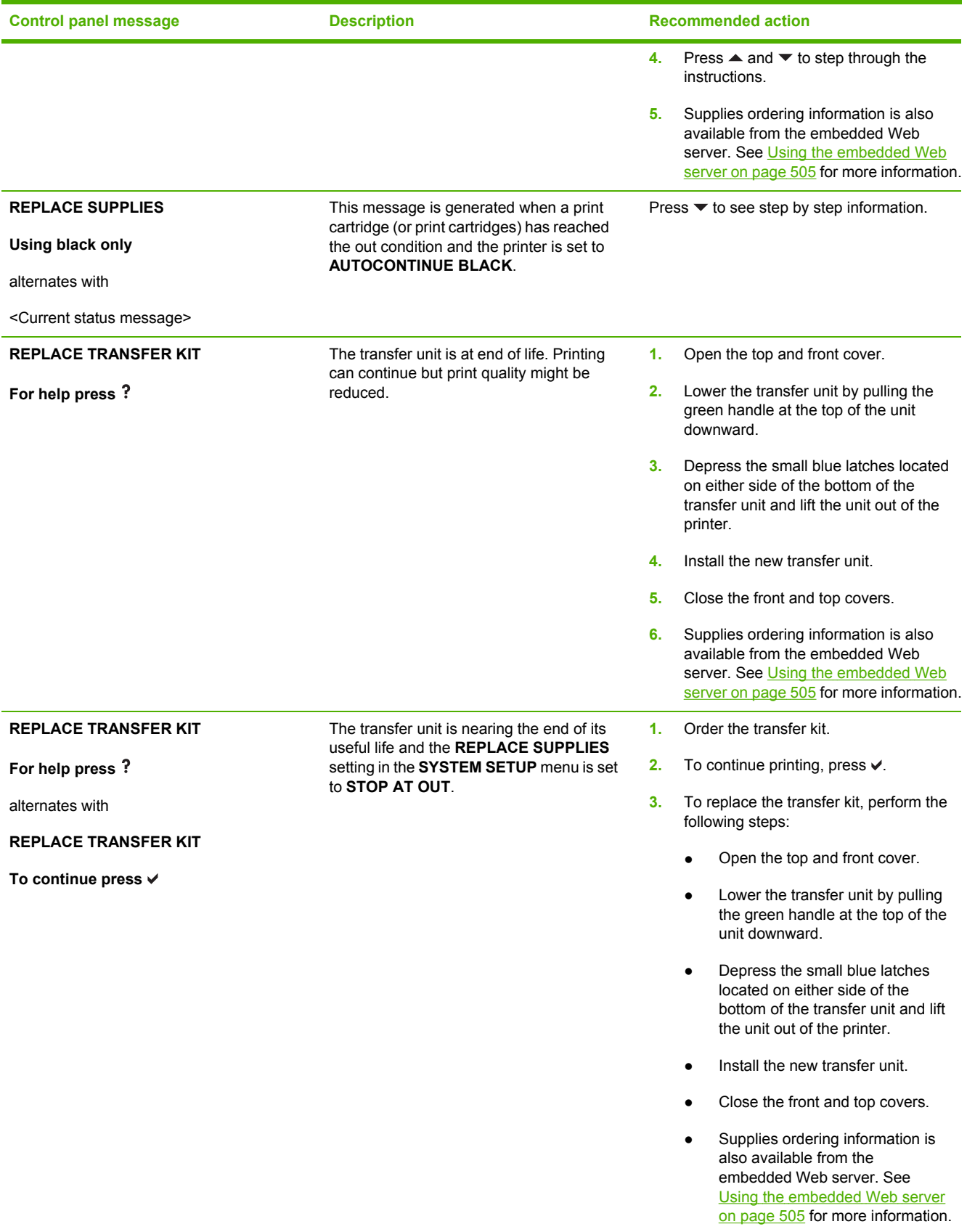

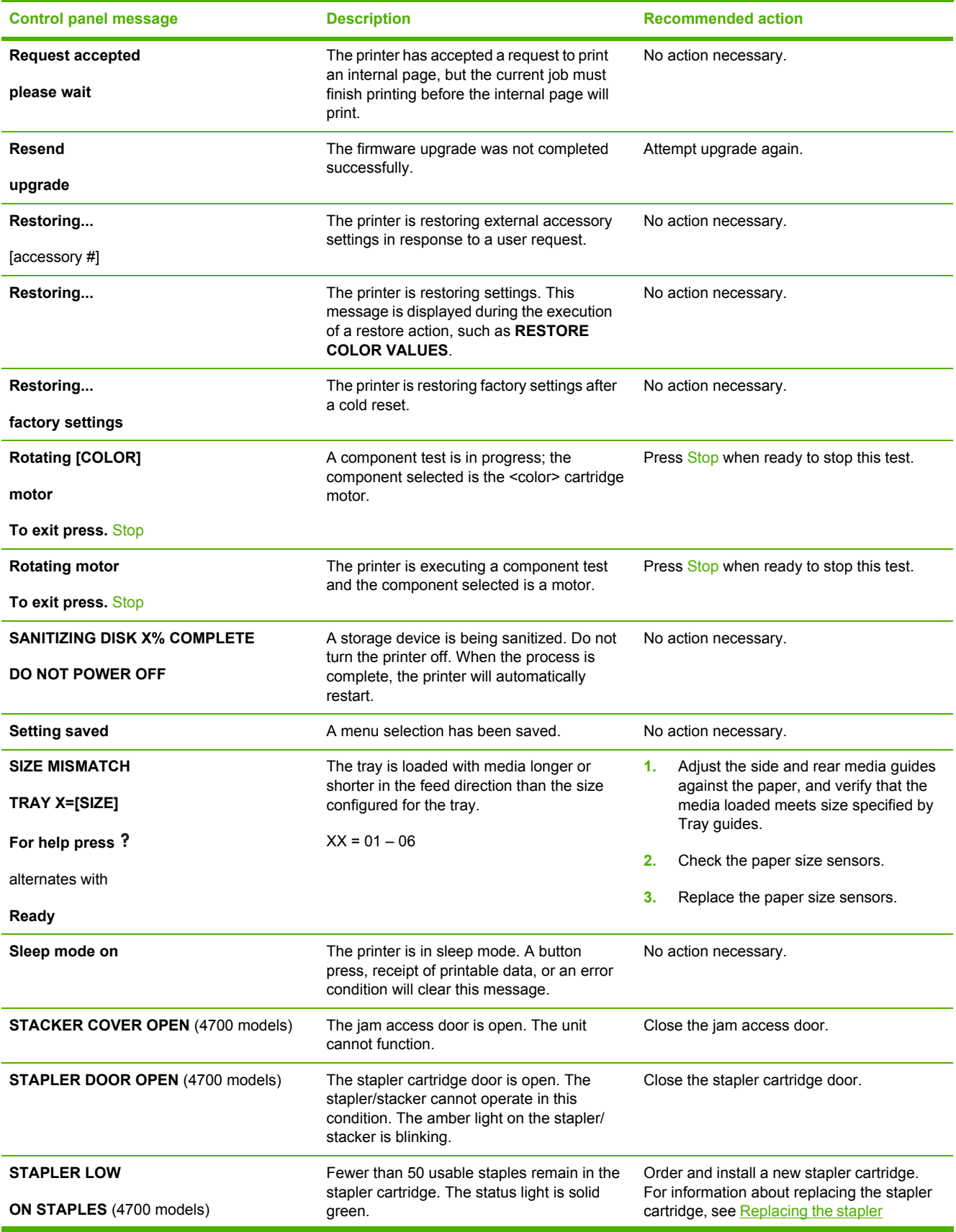

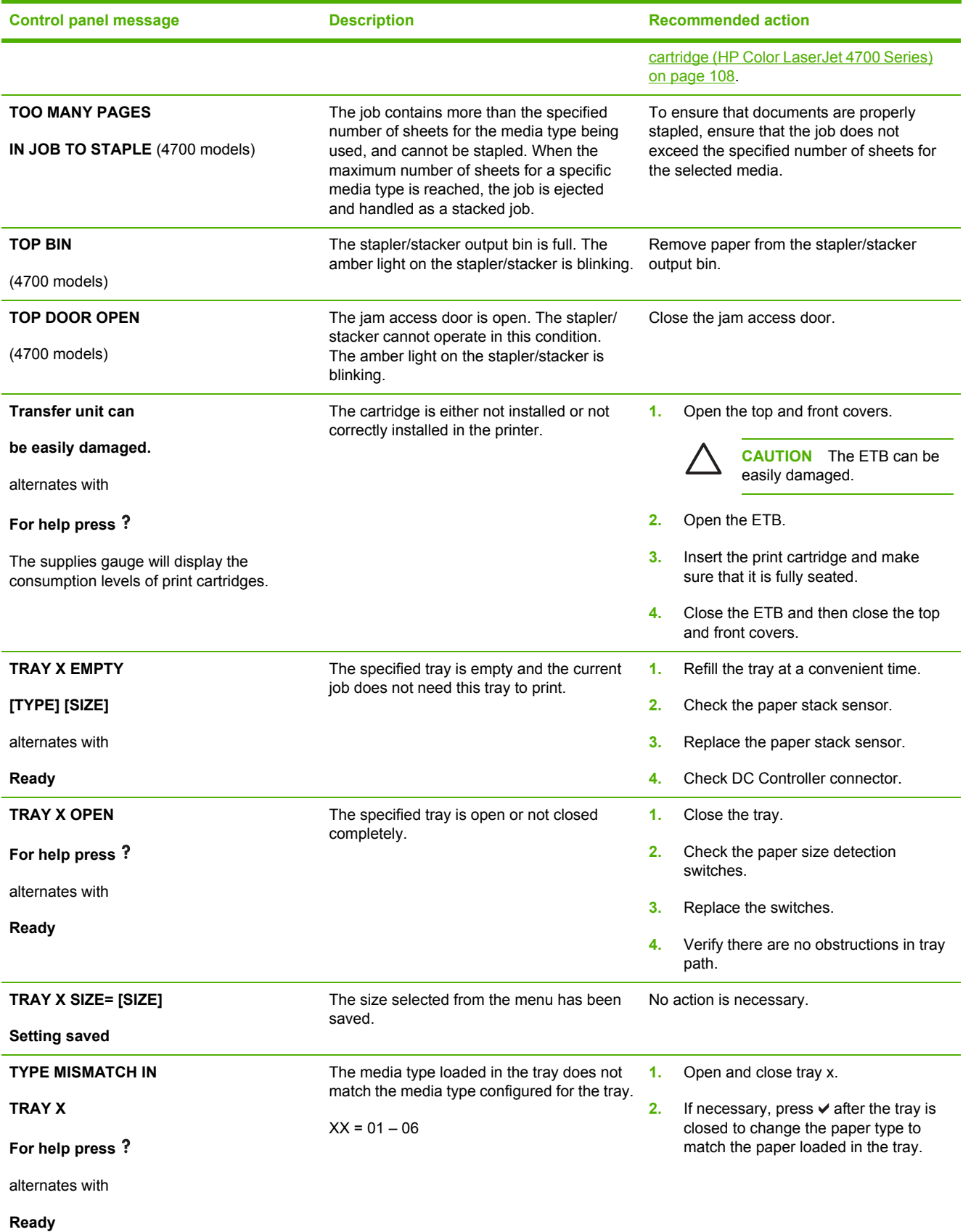

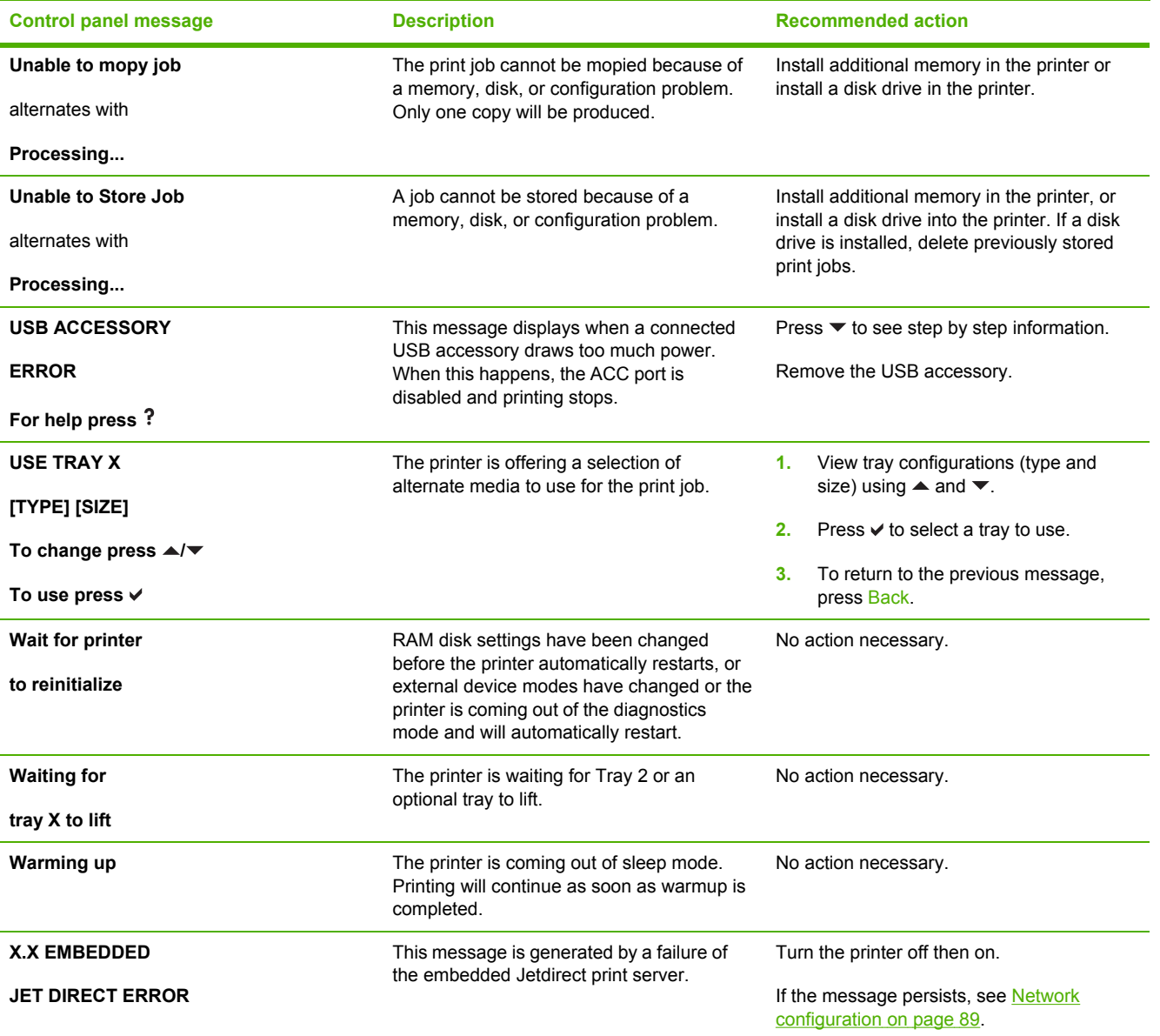

# **Formatter lights**

Two LEDs on the formatter indicate that the printer is functioning correctly.

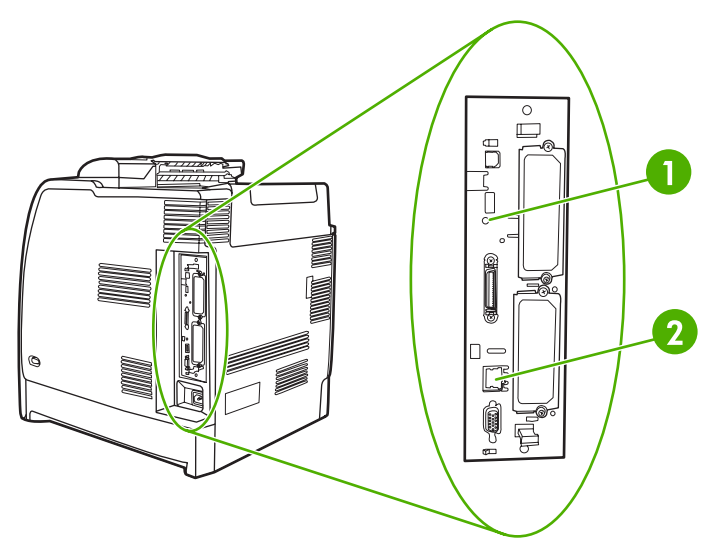

**Figure 7-1** Formatter lights

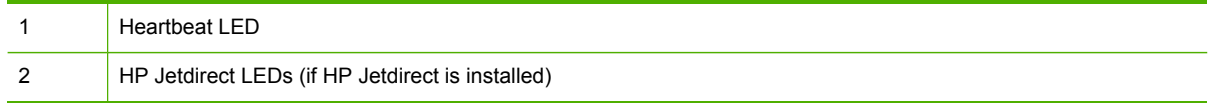

## **Embedded HP Jetdirect LEDs**

The embedded HP Jetdirect print server has two LEDs. The yellow LED indicates network activity, and the green LED indicates the link status. A blinking yellow LED indicates network traffic. If the green LED is off, a link has failed.

For link failures, check all of the network cable connections. In addition, you can try to manually configure the link settings on the embedded print server by using the printer control panel menus.

- **1.** Press Menu to enter the **MENUS**.
- **2.** Press <del>▼</del> to highlight **CONFIGURE DEVICE**.
- **3.** Press **✓** to select **CONFIGURE DEVICE**.
- **4.** Press  $\blacktriangleright$  to highlight  $\mathsf{I/O}$ .
- **5.** Press **✓** to select **I/O**.
- **6.** Press ▼ to highlight **EMBEDDED JETDIRECT MENU**.
- **7.** Press **✓** to select **EMBEDDED JETDIRECT MENU**.
- **8.** Press <del>▼</del> to highlight **LINK SPEED**.
- **9.** Press  $\checkmark$  to select **LINK SPEED**.
- **10.** Select the appropriate link speed.

## **Heartbeat LED**

The heartbeat LED indicates that the formatter is functioning correctly. While the printer is initializing after you turn it on, the LED blinks rapidly, and then turns off. When the printer has finished the initialization sequence, the heartbeat LED pulses on and off.

If the heartbeat LED is off, the formatter might have a problem. See LED [diagnostics](#page-539-0) on page 520.

# **Accessory lights (4700 models)**

The accessory lights and the control panel display indicate errors associated with the stapler/stacker.

### **Interpreting stapler/stacker indicator light codes**

The following table lists errors that can occur in the stapler/stacker unit that are reported by the accessory light and on the printer control panel.

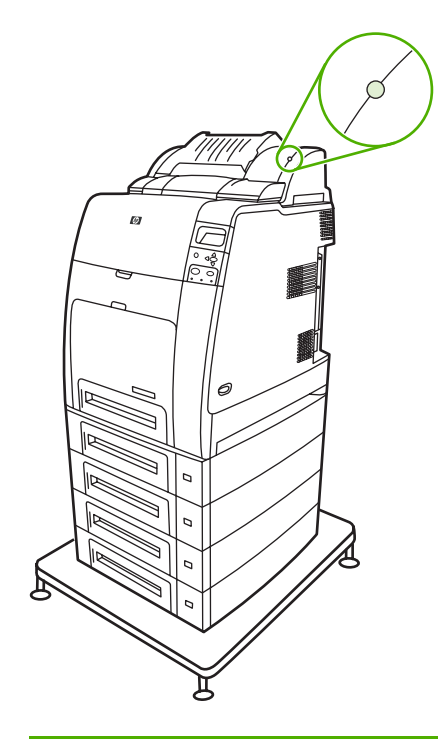

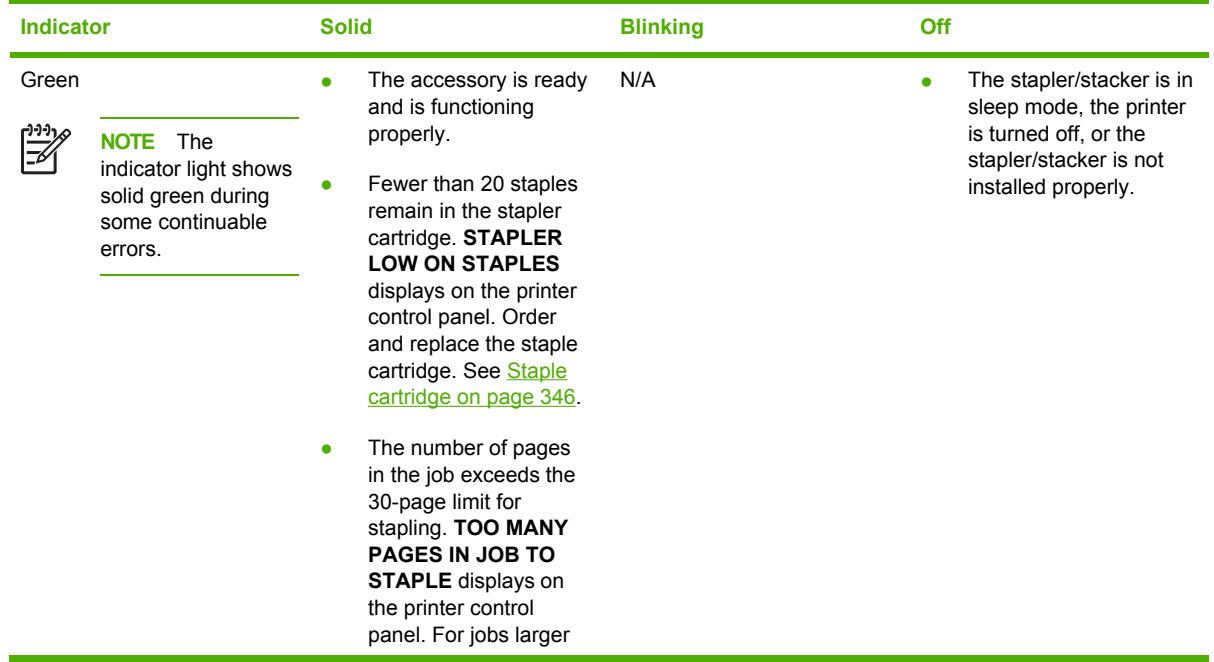

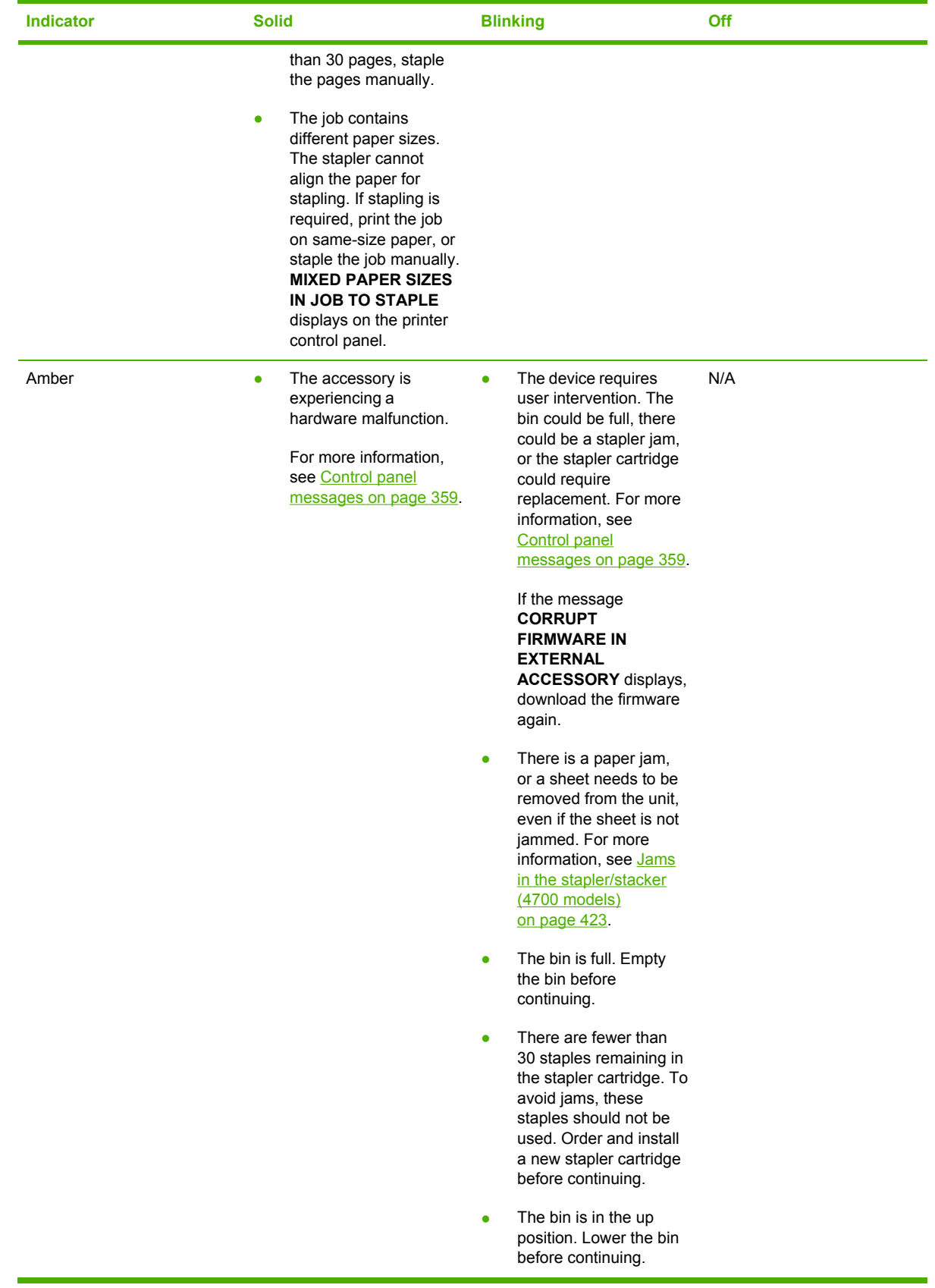

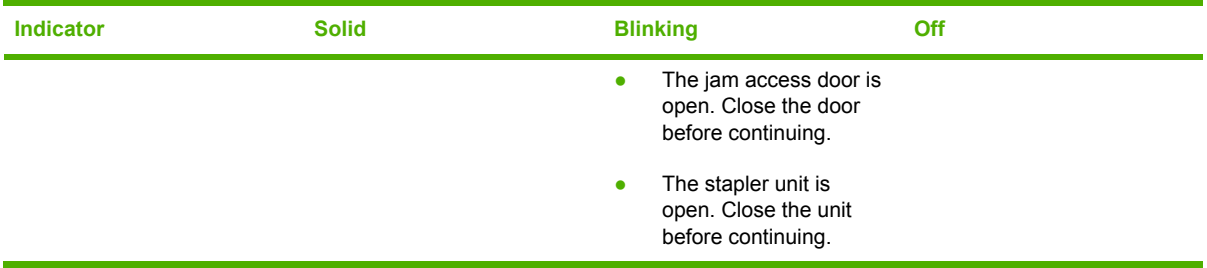

# **Replacement parts configuration**

When the following parts are replaced, perform the procedures in this section.

- **Formatter and DC controller**
- Formatter (new or previously installed in another printer)
- DC controller (new or previously installed in another printer)
- Formatter and firmware compact flash

₽ **NOTE** The HP Color LaserJet 4700 and HP Color LaserJet CP4005 printers store printer configuration information in the compact flash memory. Always print a configuration page before and after (wait five minutes after the printer power is turned on) installing the parts in the above list to verify that the printer configuration information is restored from the compact flash memory to the NVRAM.

### **Formatter** *and* **DC controller**

**WARNING!** Do *not* replace the formatter and the DC controller at the same time. If the ∕!∖ formatter and DC controller must both be replaced, install a replacement formatter first and make sure that you install the compact flash memory from the removed formatter on the replacement formatter *before* you turn the printer power on.

If the formatter and DC controller need to be replaced, install a replacement formatter first. The HP Color LaserJet 4700 and HP Color LaserJet CP4005 printers store printer configuration information in the compact flash memory. The compact flash memory from the removed formatter *must* be installed on the replacement formatter, so that printer configuration information (for example, the duplexing option, page counts, and serial number) can be restored to the formatter and DC controller. After replacing the formatter and installing the compact flash, turn the printer power on. When the **Ready** message displays on the control panel, you *must* wait five minutes before using the printer so that the printer configuration information can be restored from the compact flash memory to the NVRAM.

Turn the printer power off, and replace the DC controller. Turn the printer power on. When the **Ready** message displays on the control panel, wait five minutes before using the printer so that the printer configuration information can be restored from the compact flash memory to the NVRAM.

After installing the replacement formatter and DC controller, perform a full calibration procedure three times. See **Full [Calibrate](#page-558-0) Now on page 539.** 

#### **Formatter (new or previously installed in another printer)**

The HP Color LaserJet 4700 and HP Color LaserJet CP4005 printers store printer configuration information in the compact flash memory. The compact flash memory from the removed formatter *must* be installed on the replacement formatter, so that printer configuration information (for example, the duplexing option, page counts, and serial number) can be restored to the formatter and DC controller. After replacing the formatter and installing the compact flash, turn the printer power on. When the **Ready** message displays on the control panel, you *must* wait five minutes before using the printer so that the printer configuration information can be restored from the compact flash memory to the NVRAM.

After installing the replacement formatter, perform a full calibration procedure three times. See [Full](#page-558-0) [Calibrate](#page-558-0) Now on page 539.

## **DC controller (new or previously installed in another printer)**

After replacing the DC controller, turn the printer power on. When the **Ready** message displays on the control panel, you *must* wait five minutes before using the printer so that the printer configuration information (for example, the duplexing option, page counts, and serial number) can be restored from the compact flash memory to the NVRAM.

After installing the replacement DC controller, perform a full calibration procedure three times. See Full [Calibrate](#page-558-0) Now on page 539.

#### **Formatter and firmware compact flash**

The HP Color LaserJet 4700 and HP Color LaserJet CP4005 printers store printer configuration information in the compact flash memory. The compact flash memory from the removed formatter *must* be installed on the replacement formatter, so that printer configuration information (for example, the duplexing option, page counts, and serial number) can be restored to the formatter and DC controller. After replacing the formatter and installing the old compact flash, turn the printer power on. When the **Ready** message displays on the control panel, you *must* wait five minutes before using the printer so that the printer configuration information can be restored from the compact flash memory to the NVRAM.

If the compact flash also needs to be replaced, remove the new formatter and old compact flash and place the new compact flash into the new formatter. After replacing the formatter and installing the new compact flash, turn the printer power on. When the **Ready** message displays on the control panel, you *must* wait five minutes before using the printer so that the printer configuration information can be restored from the NVRAM to the compact flash memory.

After installing the replacement formatter and/or compact flash, perform a full calibration procedure three times. See Full [Calibrate](#page-558-0) Now on page 539.

# **Paper path troubleshooting**

Use the information in this section to troubleshoot errors in the printer paper path.

#### **Jams**

Jam error messages occur if media fails to arrive at or clear the paper path sensors in the allowed time. Dedicated paper sensors detect whether media is present in the sensor and whether media is feeding normally. When the DC controller detects a jam, it immediately stops the printing process and the appropriate jam message displays for the sensor that detects the jam. [Sensors](#page-565-0) on page 546 shows the locations of all the sensors in the printer.

### **Jam locations**

Jams occur in the areas shown in Figure 7-2 Jam [locations](#page-422-0) on page 403. Jam messages correlate with these areas. For instructions about clearing jams, see the sections later in this chapter.

<span id="page-422-0"></span>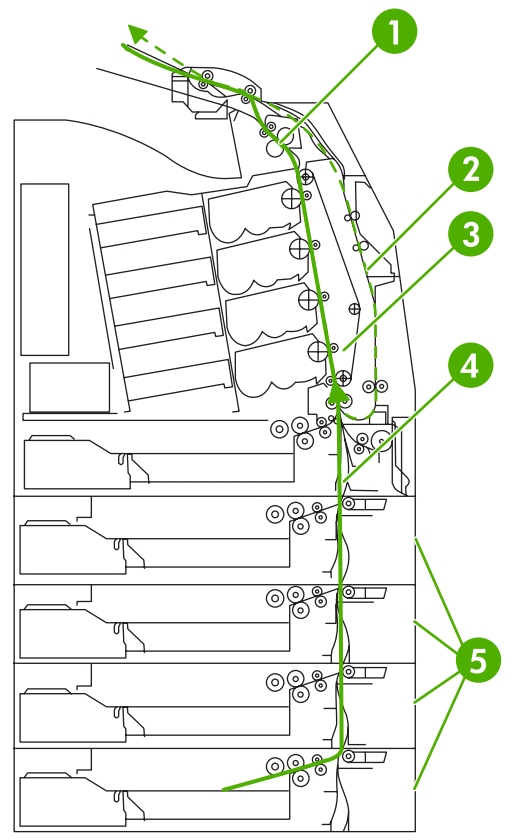

**Figure 7-2** Jam locations

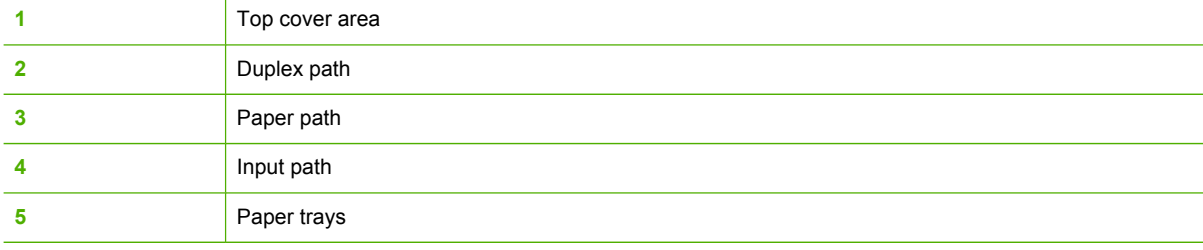

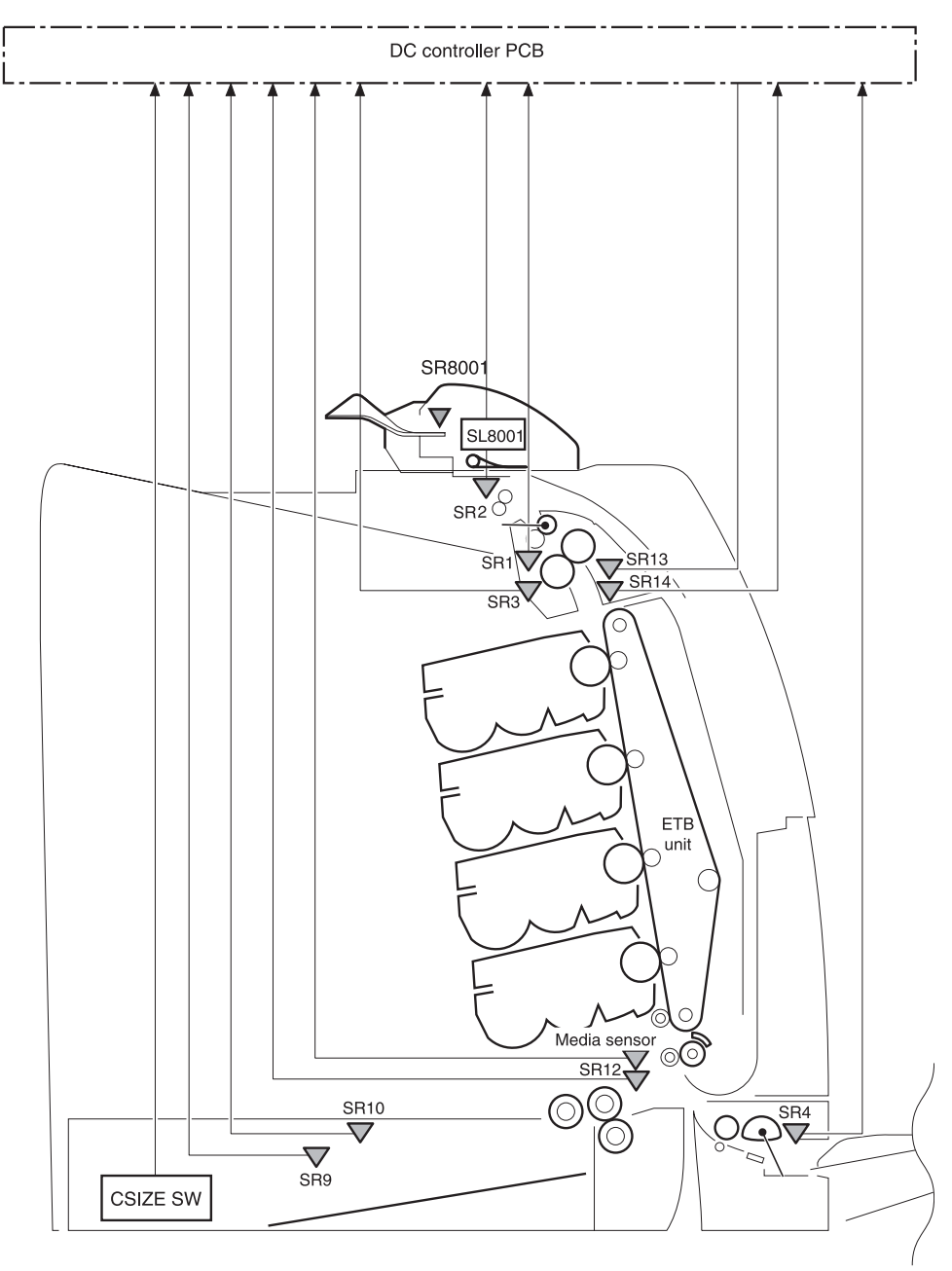

**Figure 7-3** Jam locations (sensors)

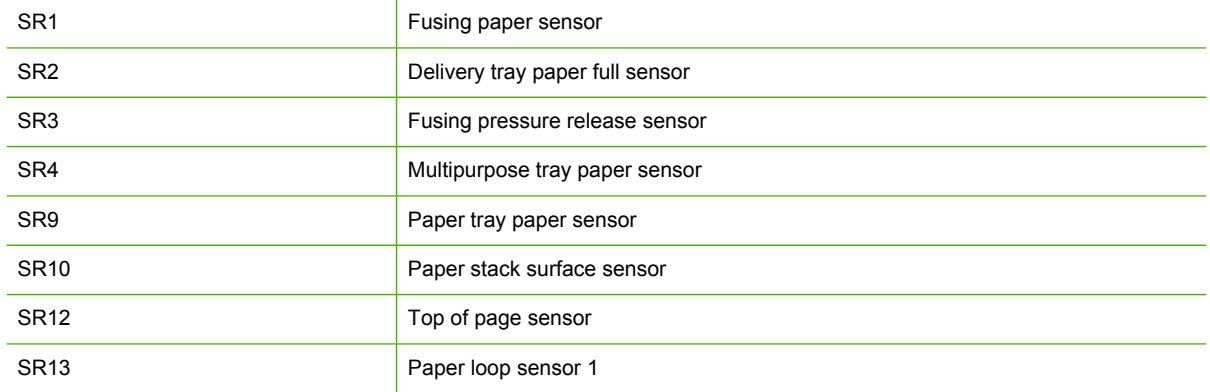

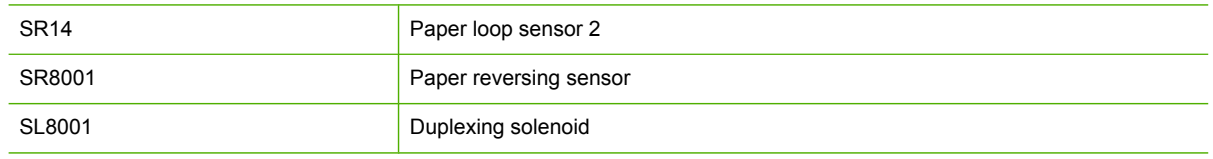

## **Jam locations by error message**

Use Table 7-3 Error messages and associated jam locations on page 405 table to identify jam [locations](#page-422-0) and to help pinpoint and clear specific paper jams. See Figure 7-2 Jam locations on [page](#page-422-0) 403 for jam locations.

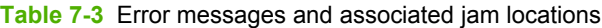

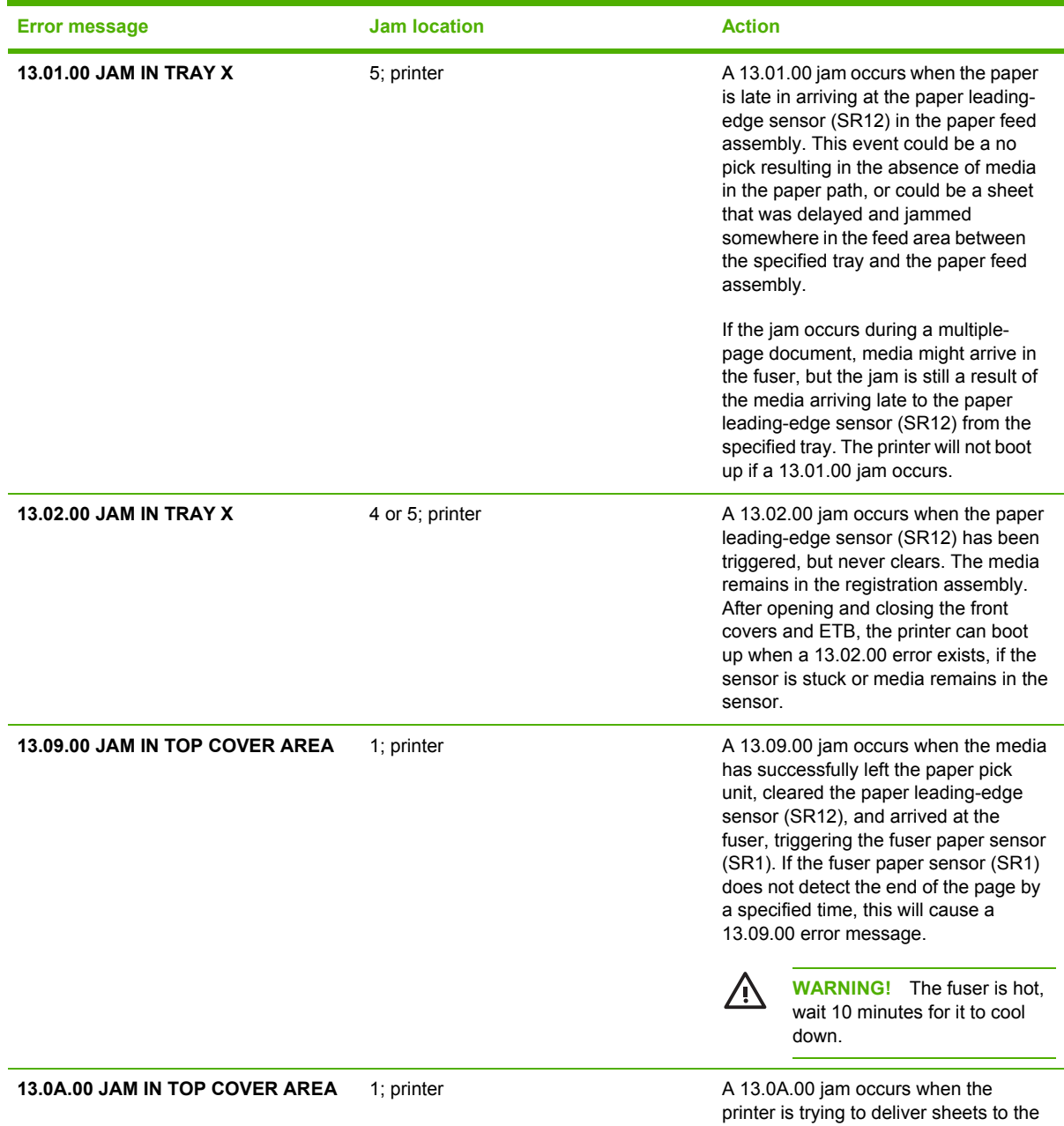

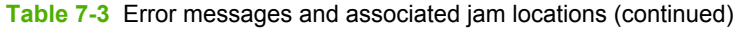

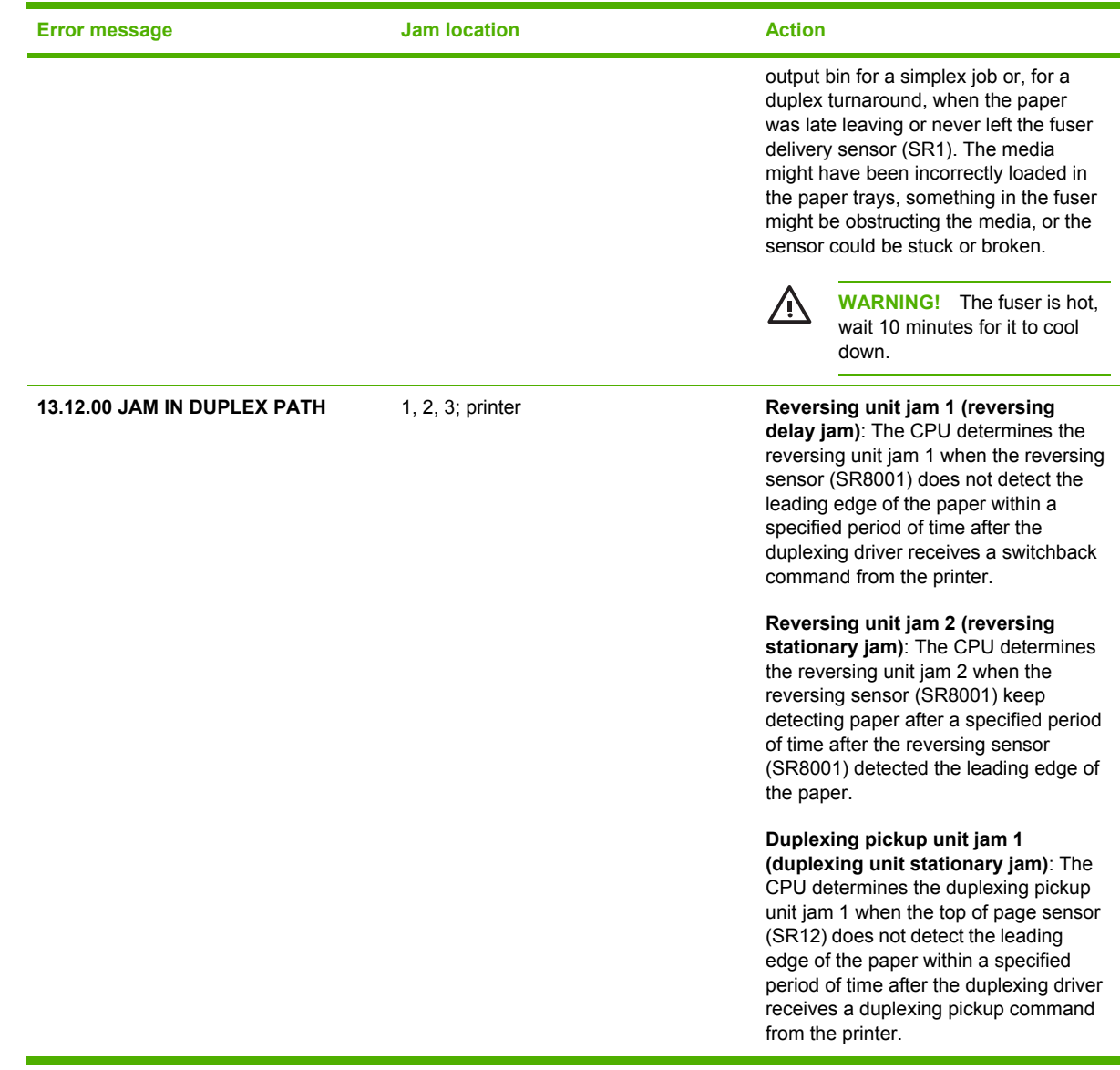

#### **Jam recovery**

This printer automatically provides jam recovery, a feature that you can use to set whether the printer should attempt to automatically reprint jammed pages. Three options are:

- **AUTO**. The printer will attempt to reprint jammed pages.
- **OFF**. The printer will not attempt to reprint jammed pages.
- **On.** The printer will attempt to reprint jammed pages.

 $\mathbb{R}$ **NOTE** During the recovery process, the printer might reprint several pages that were printed correctly before the jam occurred. Be sure to remove any duplicated pages.

### **To disable paper jam recovery**

- **1.** Press Menu to enter the **MENUS**.
- **2.** Press <del>▼</del> to highlight **CONFIGURE DEVICE**.
- **3.** Press  $\checkmark$  to select **CONFIGURE DEVICE**.
- **4.** Press <del>▼</del> to highlight **SYSTEM SETUP**.
- **5.** Press **∨** to select **SYSTEM SETUP**.
- **6.** Press  $\blacktriangledown$  to highlight **JAM RECOVERY**.
- **7.** Press **✓** to select **JAM RECOVERY**.
- 8. Press  $\blacktriangleright$  to highlight **OFF**.
- **9.** Press  $\checkmark$  to select **OFF**.
- **10.** Press the Menu button to return to the **Ready** state.

To improve print speed and increase memory resources, you might want to disable paper jam recovery. If paper jam recovery is disabled, the pages involved in a jam will not be reprinted.

### **Avoiding jams**

**Table 7-4** Common causes of jams

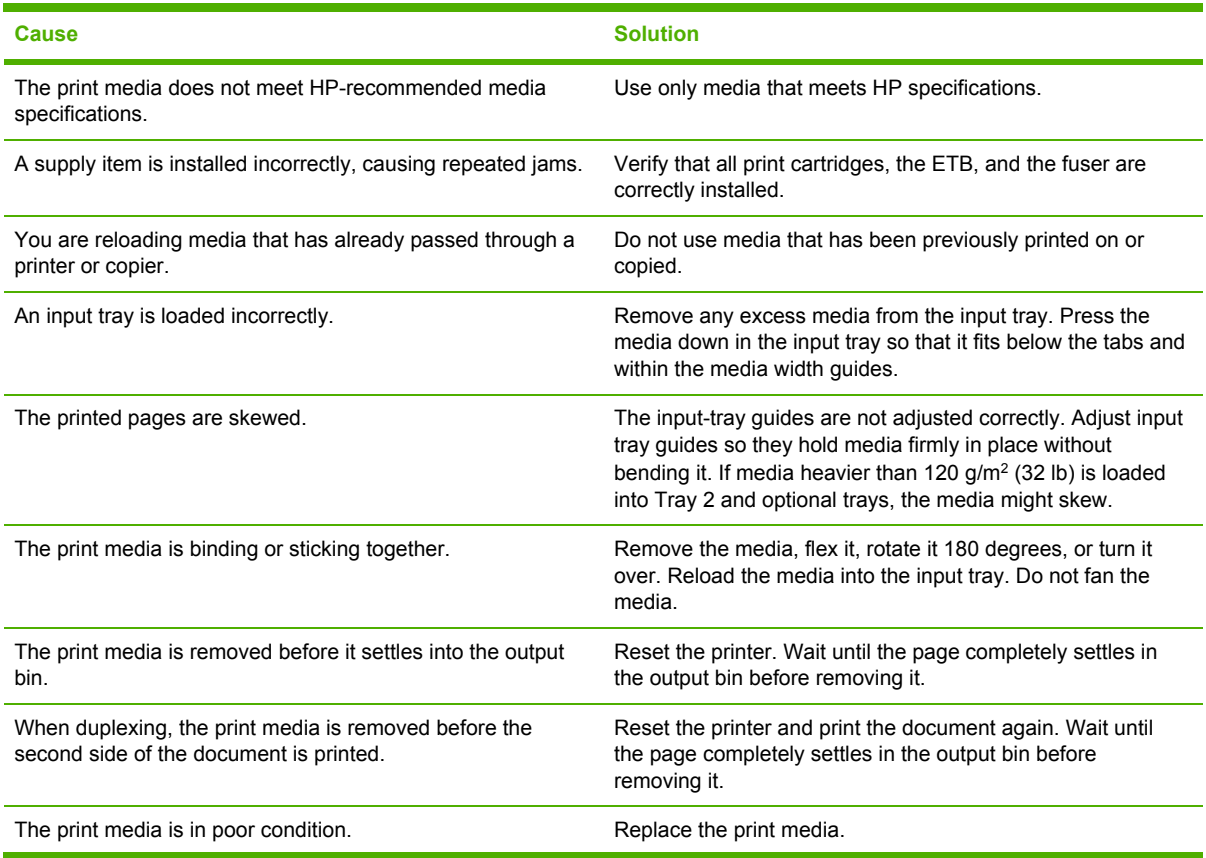

#### **Table 7-4** Common causes of jams (continued)

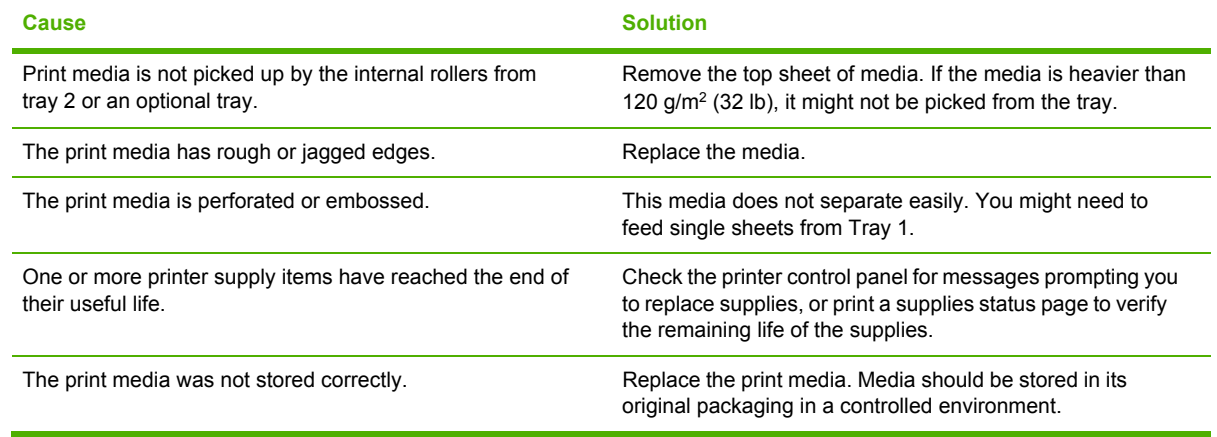

## **Solving repeated jams**

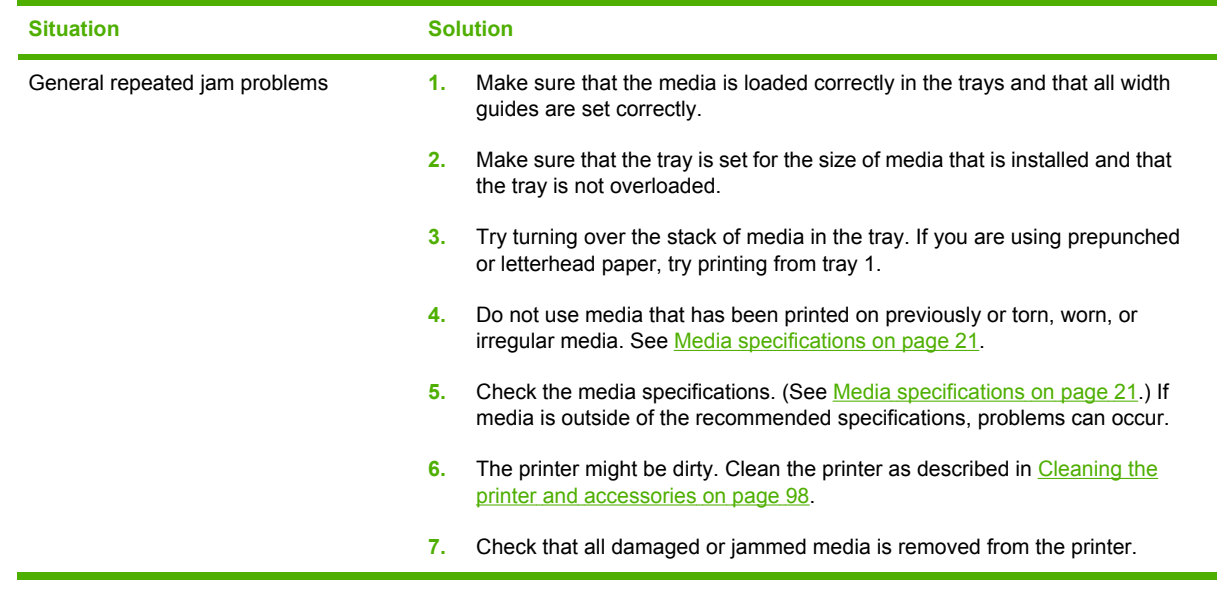

#### **Persistent jams**

If jams occur repeatedly, use the information in this section to diagnose the root cause of the problem. The tables in this section list possible causes and recommended solutions for jams in each area of the paper path. Items are listed in the order that you should use to investigate. In general, items at the beginning of the list are relatively minor repairs. Items at the end of the list are more complex repairs.

### **Basic troubleshooting for jams**

Use the following basic troubleshooting process for jams:

- **1.** Gather data.
- **2.** Identify the cause of the problem.
- **3.** Fix the problem.

#### **Data collection**

To troubleshoot jams, gather the following information:

- The exact jam error code that displays on the control panel
- The location of the leading edge of the media that is in the paper path
- Whether media is in the paper path when the jam occurs or in the input tray
- Whether the jam occurs at power-up or while media is moving
- Whether the media is damaged and, if it is, where the damage occurs on the paper and where in the paper path the sheet stops
- Whether the jam occurs when feeding from one particular tray
- Whether the jam occurs only when using duplex printing
- Whether a particular type of media is jamming or not jamming
- Whether any of the supplies are non-HP (non-HP supplies are known to cause jams)
- Whether the customer is storing the media correctly, overloading the trays, damaging the edge of the media during loading, or using media that has already been fed through the printer

#### **General paper path troubleshooting**

Use the following suggestions to isolate the cause of the problem. After you have identified the cause, use the tables in this section to find a recommended solution.

**NOTE** Use the paper path test in the **DIAGNOSTICS** menu to print pages while troubleshooting.

- View or print the event log and determine if a particular jam error occurs more often than others. Try to identify a pattern.
- Use the event log to determine the frequency of a particular jam. If a jam occurs repeatedly at approximately the same page count, consider it a single jam that the customer tried to clear.
- Try printing from all available input trays to identify whether the problem is isolated to one tray.
- Print the job in both simplex and duplex modes to identify whether the problem occurs only in one mode or the other.
- Try printing on media from an unopened ream that has been stored correctly. If the jam does not occur with this media, then the customer's media might be causing the problem.
- If the jam occurs from when the printer is turned on, check the paper path for small, torn pieces of media. Also check for broken sensors or flags, and check for loose or defective connections.
- If the media is torn, folded, or wrinkled (typically along the leading edge), inspect the paper path for items that could be causing the damage.
- If the user is using non-HP supplies, try replacing those supplies with genuine HP supplies to see if the problem goes away.
- If necessary, instruct the user about proper media storage, correct loading technique, and printer operation. Make sure the user knows not to grab paper in the output bin during duplex printing.

#### **Paper path checklist**

- ❑ Verify that media is correctly loaded in the input trays and that all length and width guides are set correctly.
- ❑ Clean the printer. Toner and paper dust in the paper path can inhibit the free movement of media through the printer and can block the sensors.
- ❑ Use the paper path test in the **DIAGNOSTICS** menu to vary the input selections of the printer to determine if the problem is associated with a particular area of the printer.
- ❑ Worn rollers or separation pads can cause multifeeds. Check the condition of the pickup rollers and separation pads. Bent separation tabs (on the front corners of the input trays) can cause misfeeds and multifeeds. Replace the tray if necessary.
- ❑ Defective paper-tray switches can cause jams by communicating the wrong paper size to the formatter.
- ❑ Defective paper sensors along the paper path might falsely signal a jam.
- ❑ Scraps of media that remain in the paper path can cause intermittent jams. Always check that the paper path is clear when cleaning the printer and when clearing jams. Also, remove the fuser and carefully check it for debris from jams.

#### **Jams in Tray 1**

The following table describes the cause of and solution for jams in Tray 1.

**Table 7-5** Causes for jams in Tray 1

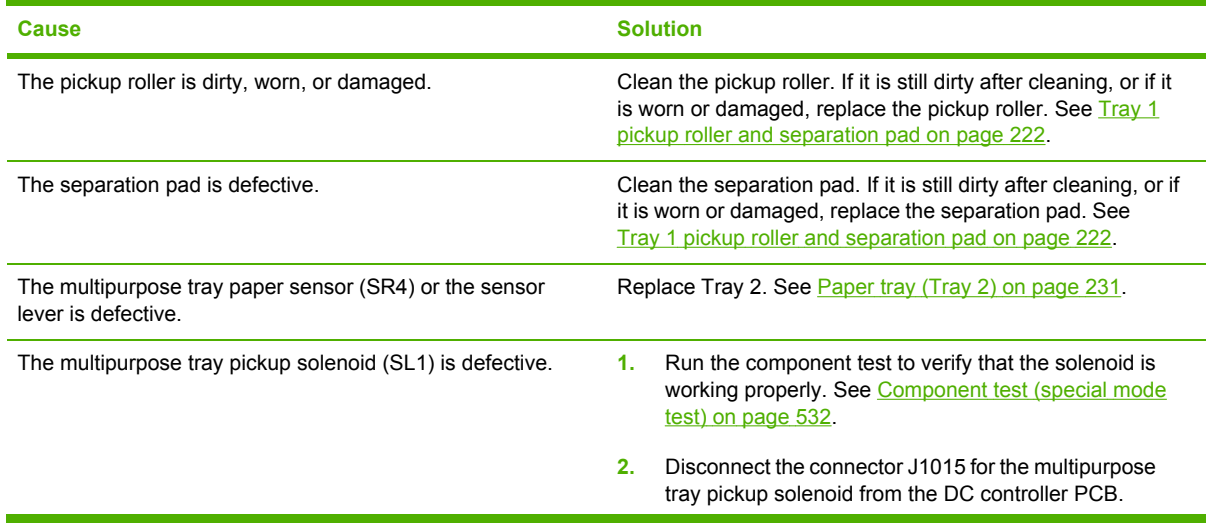

| <b>Cause</b>                                                                           | <b>Solution</b>                                                                                                    |
|----------------------------------------------------------------------------------------|----------------------------------------------------------------------------------------------------|
|                                                                                        | 3.<br>Measure the resistance between the cable-side<br>connectors J1015-1 and J1015-2.                                                                                          |
|                                                                                        | If the measured resistance is <i>not</i> approximately<br>4.<br>160 ohms, replace Tray 2. See Paper tray (Tray 2)<br>on page 231.                                               |
| The pickup motor is defective.                                                         | Replace the pickup motor assembly. See Pickup motor<br>assembly on page 273.                                                                                                    |
| The paper tray pickup assembly is defective.                                           | Replace the multipurpose tray pickup assembly. See<br>Multipurpose tray (Tray 1) on page 231.                                                                                   |
| The DC controller may require a firmware upgrade or a<br>cable connector may be loose. | Upgrade formatter and DC Controller firmware, which<br>1.<br>can be found in a single .rfu file from http://www.hp.com/<br>support/clj4700 or http://www.hp.com/support/cp4005. |
|                                                                                        | Check all connections to/from the DC Controller.<br>2.                                                                                                    |

**Table 7-5** Causes for jams in Tray 1 (continued)

## **Jams in Tray 2**

The following table describes the cause of and solutions for jams in Tray 2 or optional trays.

**Table 7-6** Causes for jams in Tray 2 or optional trays

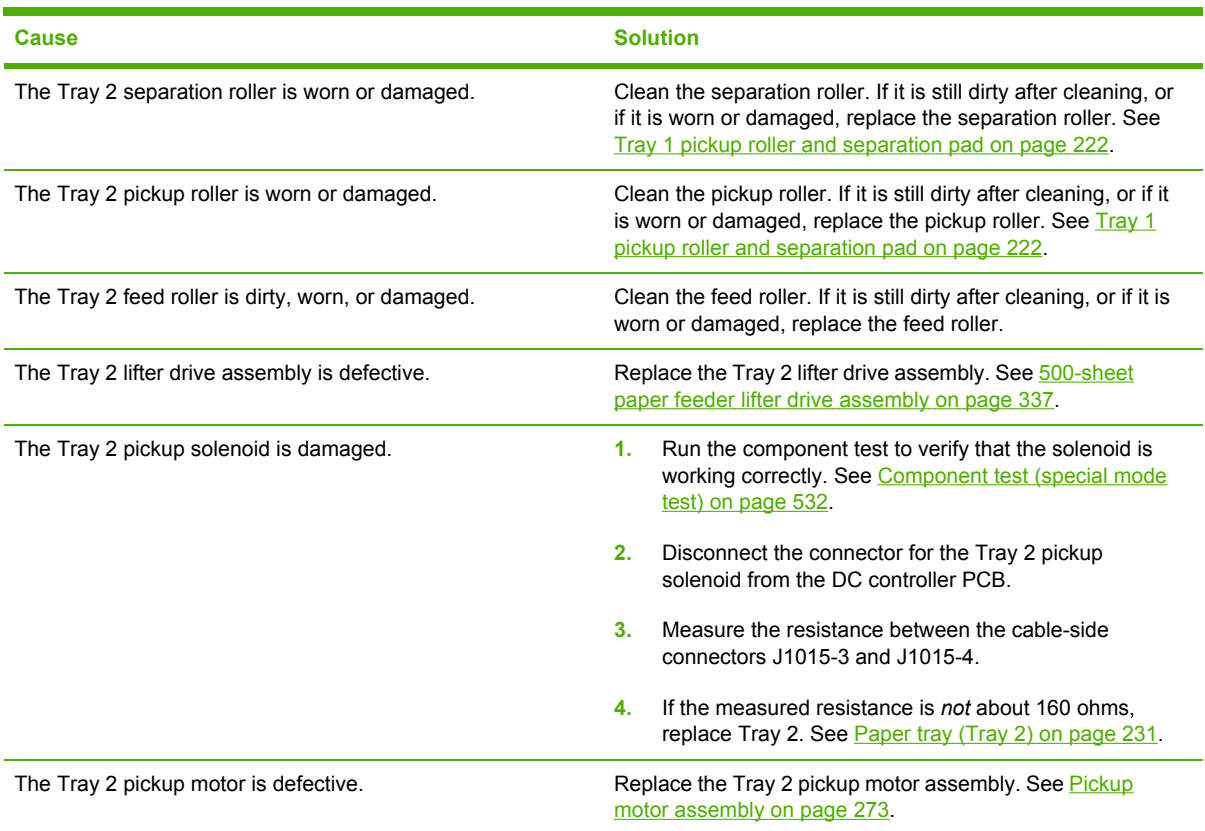

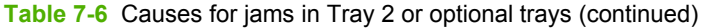

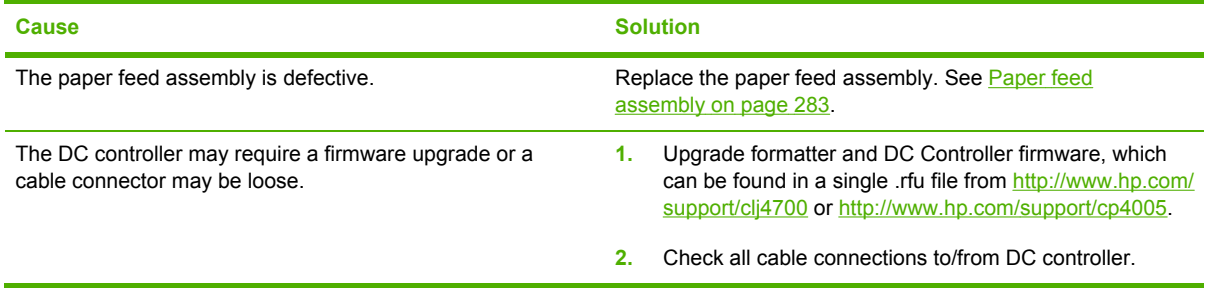

#### **Jams in the paper path**

The following table describes the cause of and solution for jams in the paper path.

**Table 7-7** Causes for jams in the paper path

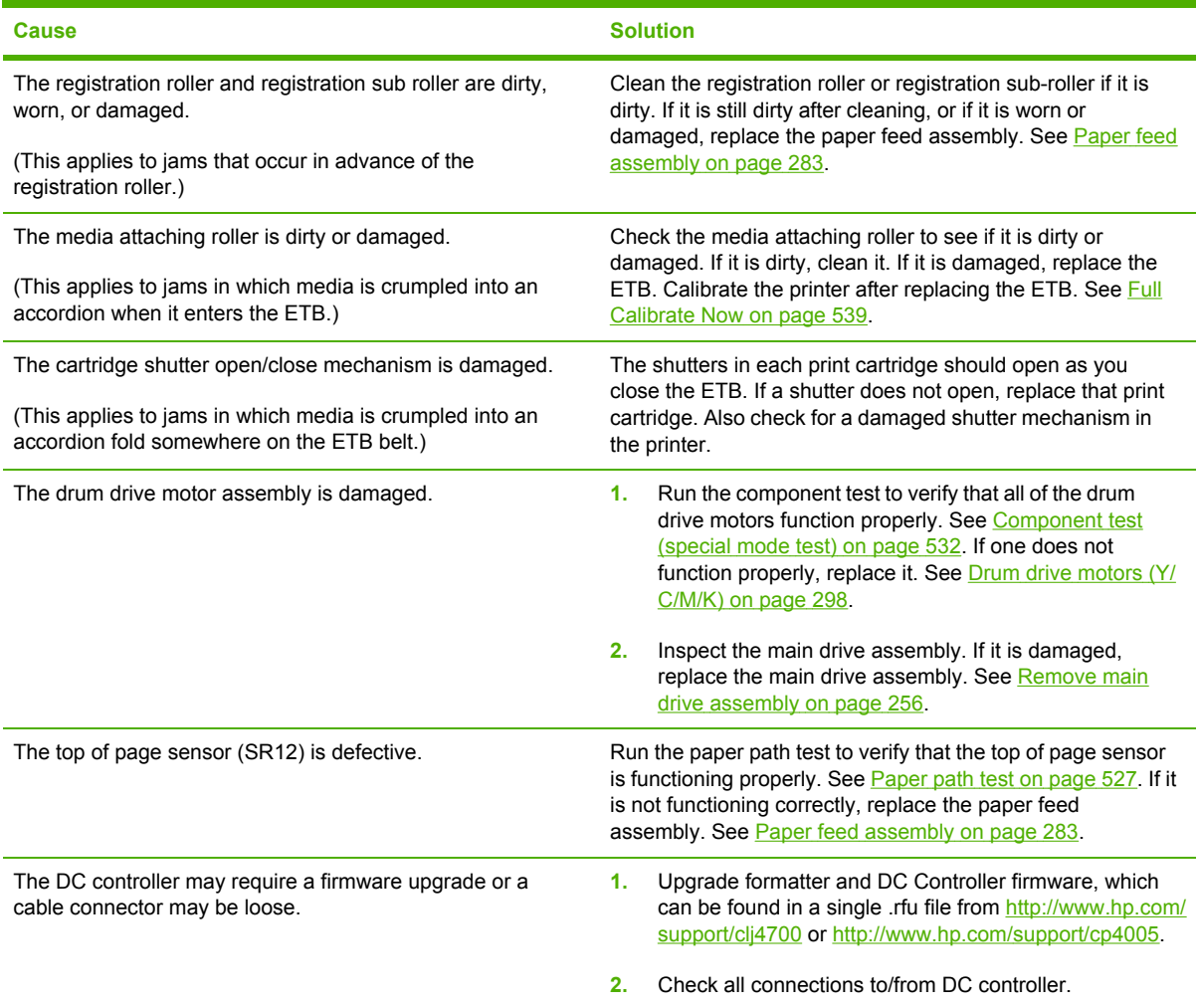

#### **Jams in the top cover**

The following table describes the causes of and solutions for jams in the top cover.
#### **Table 7-8** Causes for jams in the top cover

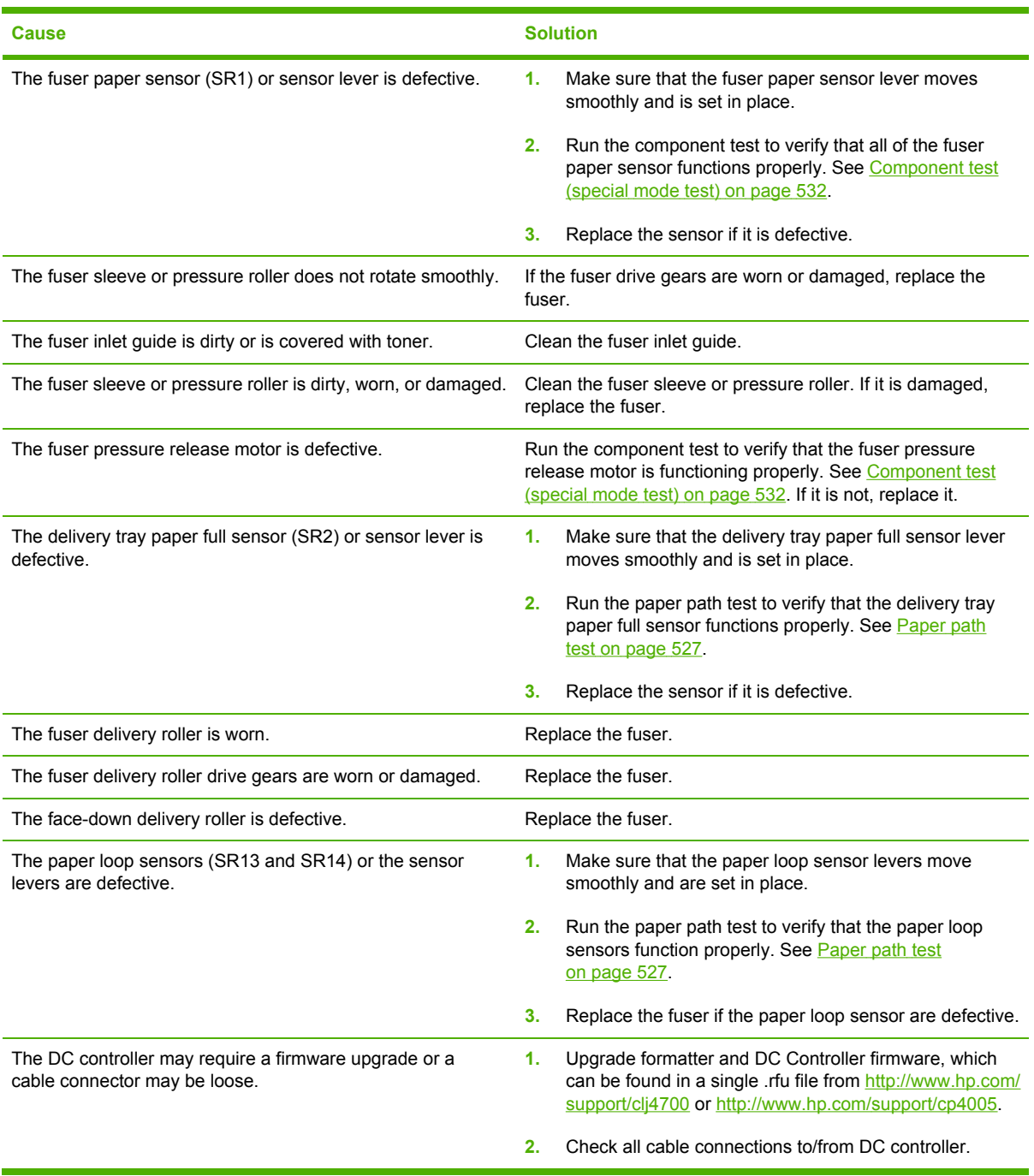

### **Jams in the duplex path**

The following table describes the causes of and solution for jams in the duplex path.

**Table 7-9** Causes for jams in the duplex path

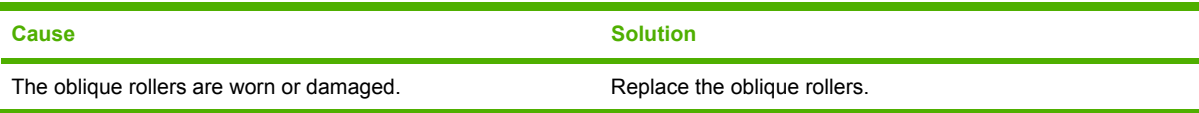

| <b>Cause</b>                                                                       | <b>Solution</b>                                                                                                    |
|------------------------------------------------------------------------------------|----------------------------------------------------------------------------------------------------|
| The oblique roller drive gears are worn or damaged.                                | Replace the ETB unit. Calibrate the printer after replacing<br>the ETB unit. See Full Calibrate Now on page 539.             |
| The duplex feed guide is damaged.                                                  | Replace the ETB unit. Calibrate the printer after replacing<br>the ETB unit. See Full Calibrate Now on page 539.             |
| The duplexer connector is unplugged or not seated properly.                        | Make sure that the connector is plugged in and seated<br>properly.                                                           |
| The reversing sensor (SR8001) or the sensor lever in the<br>duplexer is defective. | Run the paper path test to verify that the reversing<br>1.<br>sensor functions properly. See Paper path test<br>on page 527. |
|                                                                                    | 2.<br>If the reversing sensor is defective, replace the<br>duplexer unit. See Duplexer on page 349.                          |

**Table 7-9** Causes for jams in the duplex path (continued)

# **Common causes of paper jams**

The following table lists common causes of paper jams and suggested solutions for resolving them.

# **Paper jams**

#### **Cause and solution**

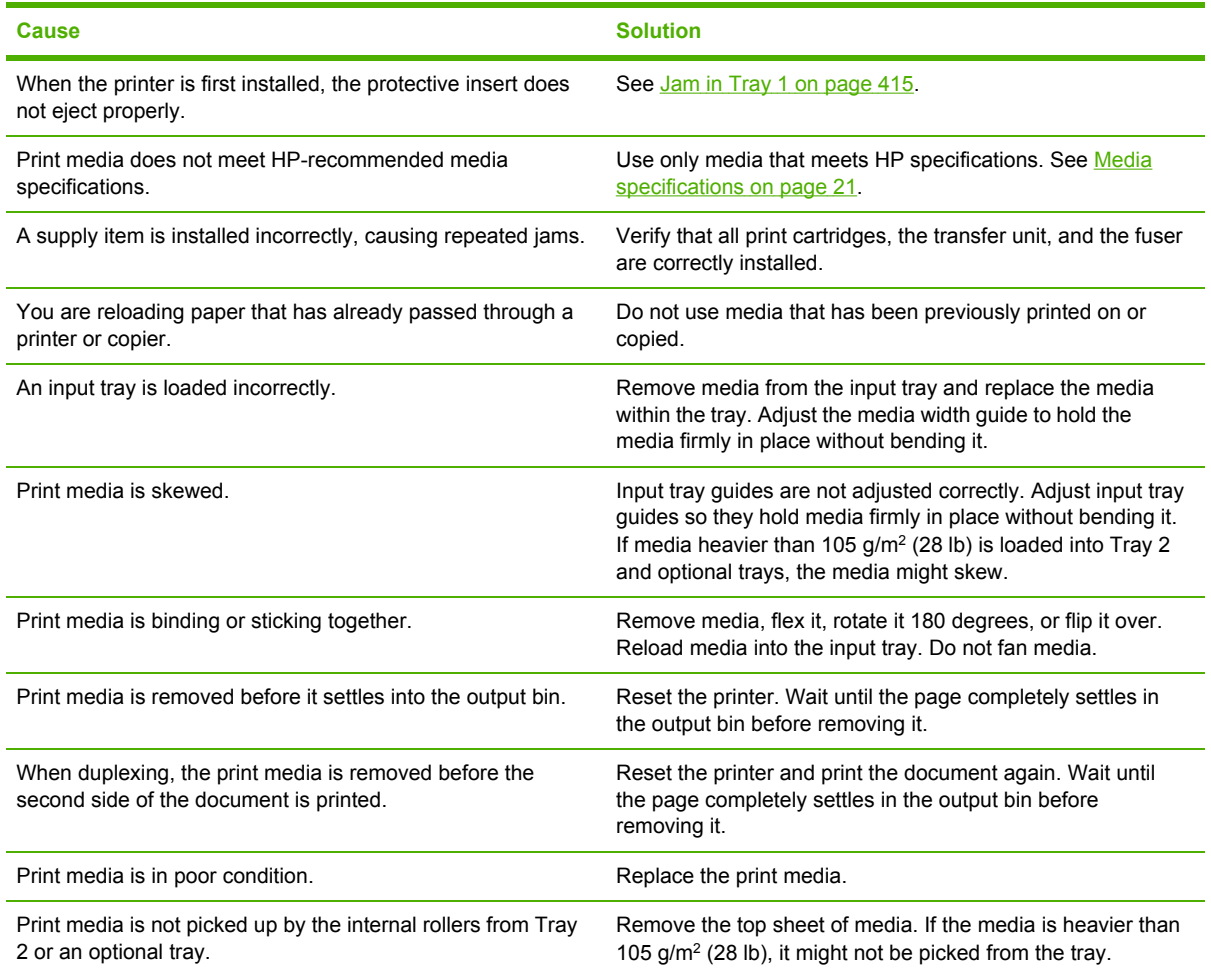

<span id="page-434-0"></span>**Cause and solution**

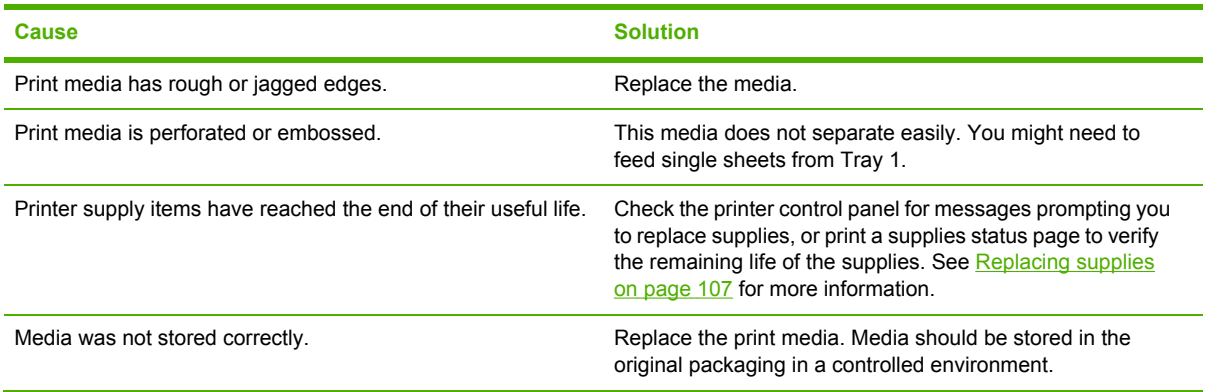

# **Clearing jams**

Each section below corresponds with a jam message that might display on the control panel. Use these procedures to clear the jam.

## **Jam in Tray 1**

**1.** Open Tray 1.

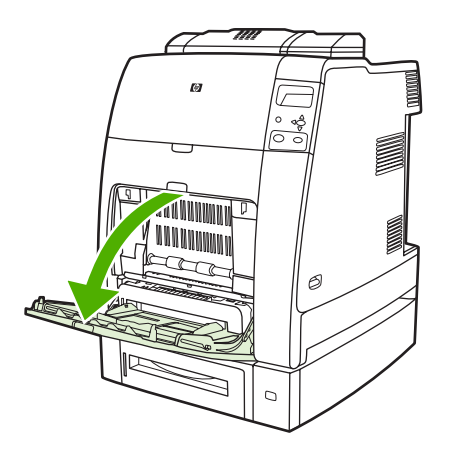

- **2.** Remove loaded paper from Tray 1.
- **3.** Reload paper in Tray 1 and check to make sure the media is loaded correctly.

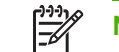

**NOTE** Do not load media above the fill tabs.

**4.** Confirm that the guides are in the correct position.

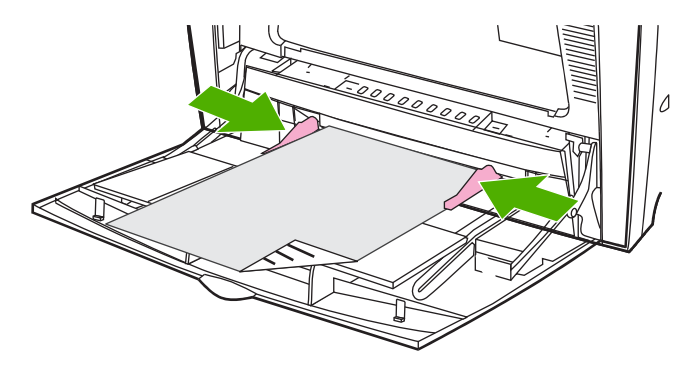

**5.** To continue printing, press ?, and then press  $\vee$ .

### **Jam in Tray 2 or optional trays**

**1.** Pull out the tray indicated and place it on a flat surface. Make sure that the paper guides are in the correct position.

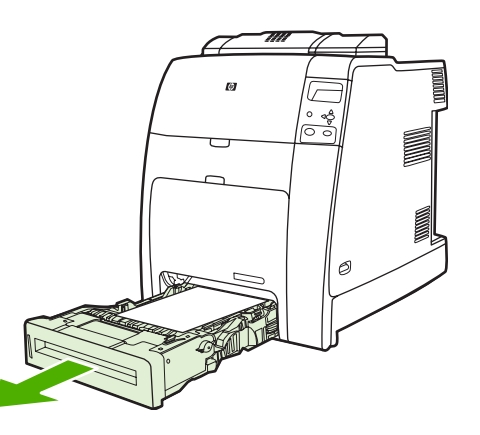

**2.** Remove any partially fed media. Grasp the media by both corners and pull down.

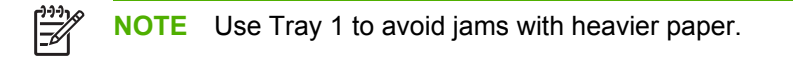

**3.** Inspect the media path to ensure that it is clear.

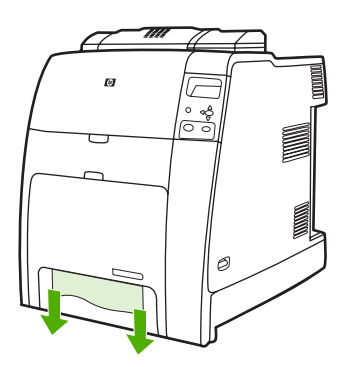

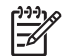

**NOTE** If the media tears, make sure that all media fragments are removed from the paper path before resuming printing.

- **4.** For jams that occur in an optional tray, check the trays above for jams as well. For example, if the jam occurs in Tray 4, also open Tray 2 and Tray 3 and remove any jammed paper.
- **5.** Check to make sure the media is loaded correctly. Insert the tray into the printer. Make sure all trays are completely closed.

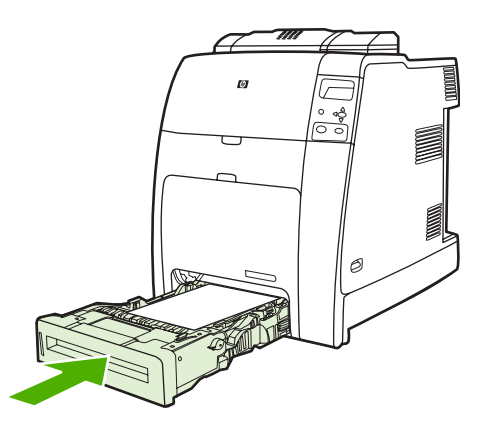

### **Jams in top cover area**

Jams in the top cover occur in of the areas indicated in the figures below. Use the procedures in this section to clear a jam in this area.

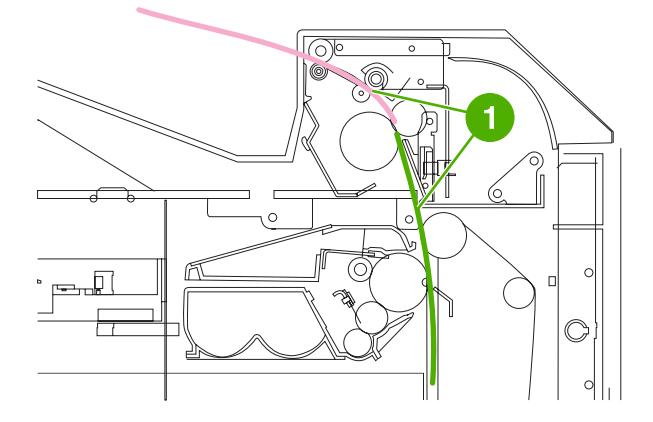

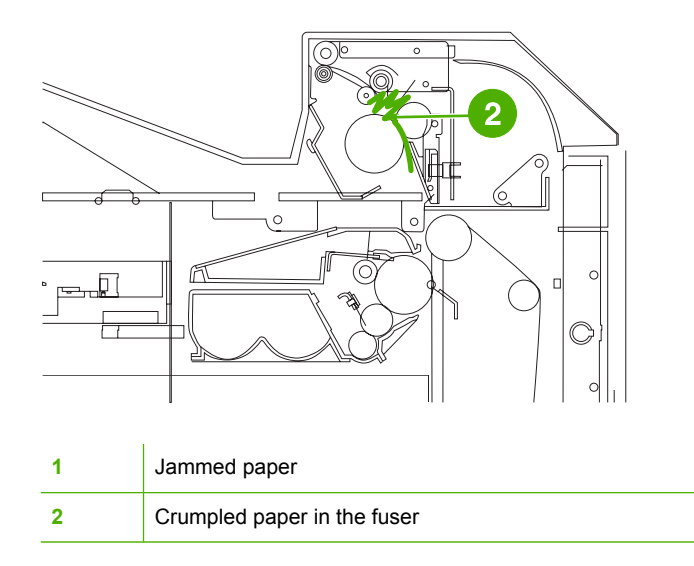

### **Clearing a jam in the top cover area**

**WARNING!** Do not touch the fuser. It is hot and could cause burns! The fuser's operating /! temperature is 195°C (383°F). Wait ten minutes to allow the fuser to cool before touching the fuser.

**1.** Open the top and front covers.

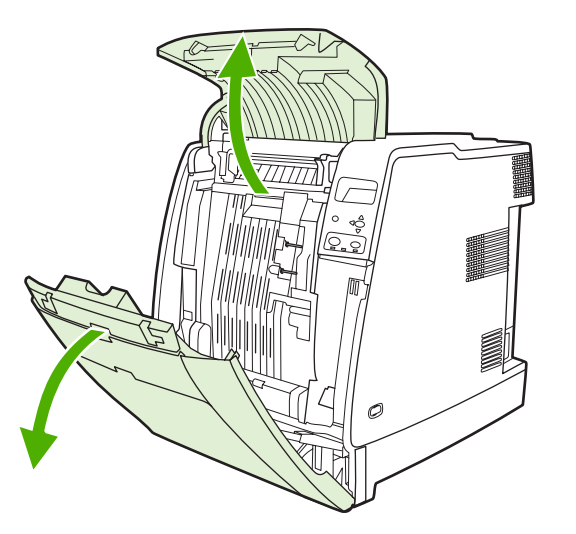

**2.** Grasp any visible media by both corners and pull to remove it.

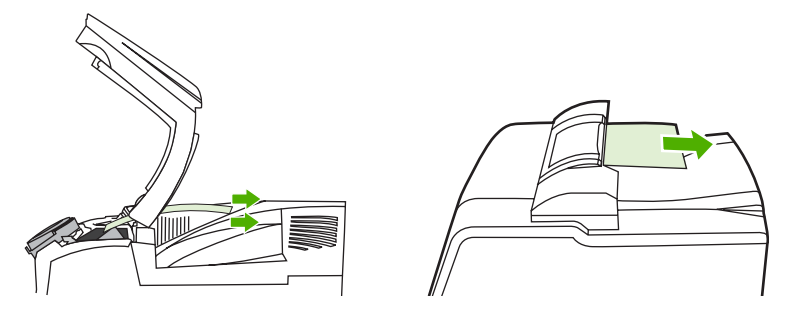

**3.** Grasp the green handle on the transfer unit and pull down.

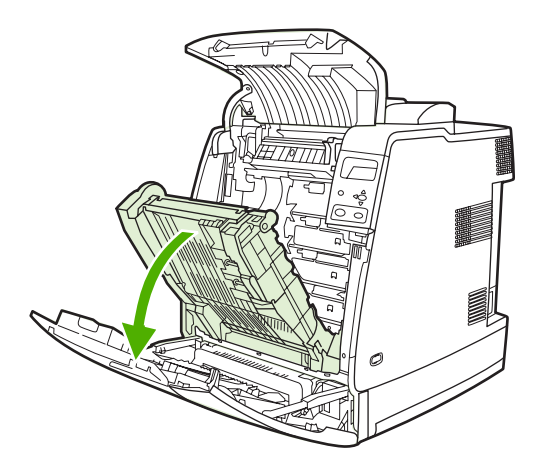

**4.** Grasp the media by both corners and pull down.

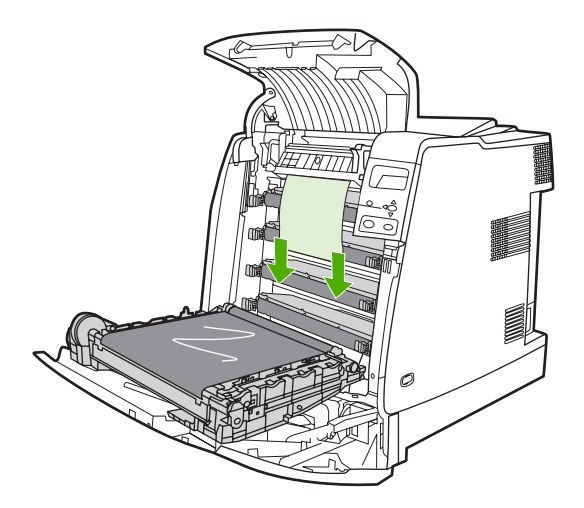

**5.** Close the transfer unit.

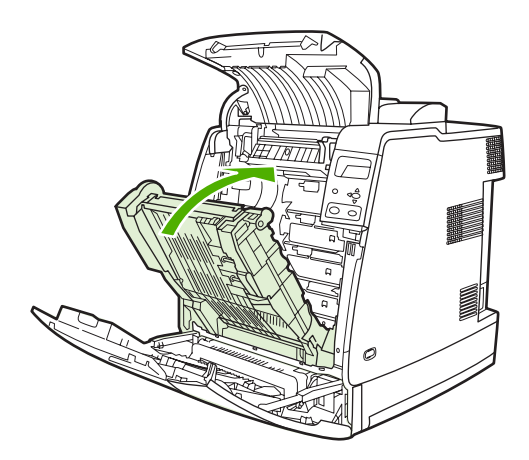

**6.** Close the top and front covers.

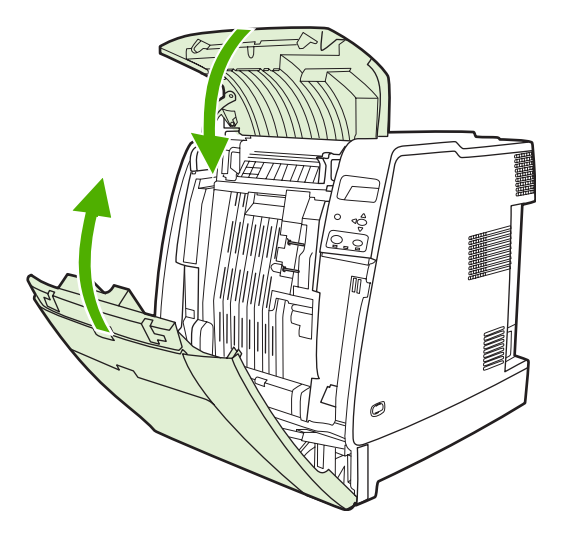

# **Clearing other jams**

**1.** Using the handles, open the top and front covers.

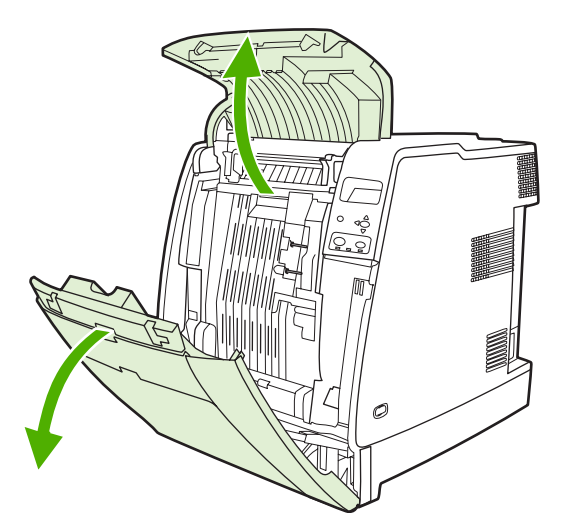

**2.** If media is present, grasp the media by both corners and pull down.

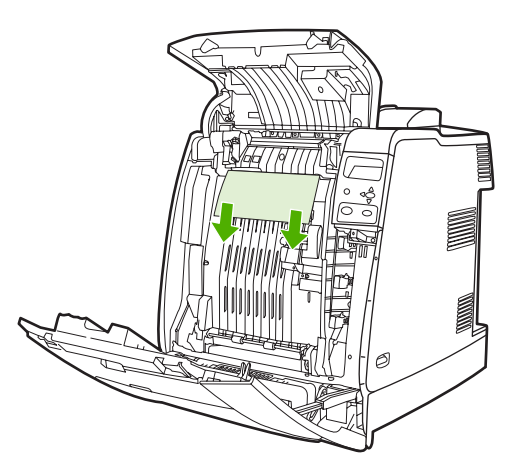

**3.** If media is present, grasp the media by both corners and pull up.

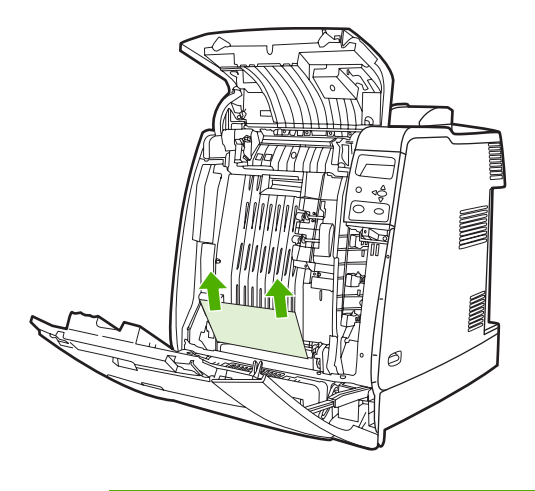

序

**NOTE** If no media is present at these locations, continue to the next step.

**4.** Grasp the green handle on the transfer unit and pull down.

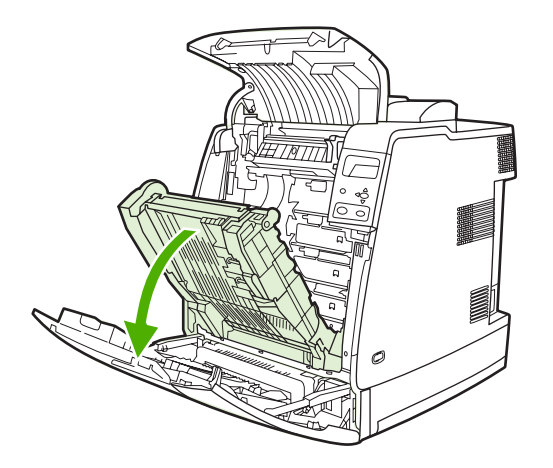

**5.** If media is present, grasp the media by both corners and pull down.

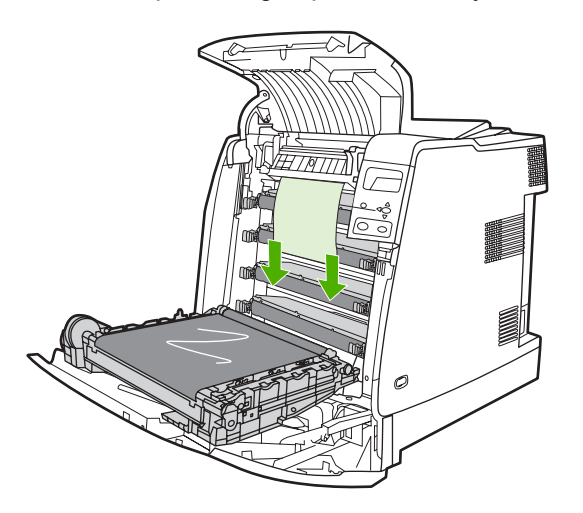

**6.** If media is present, grasp the media by both corners and pull up.

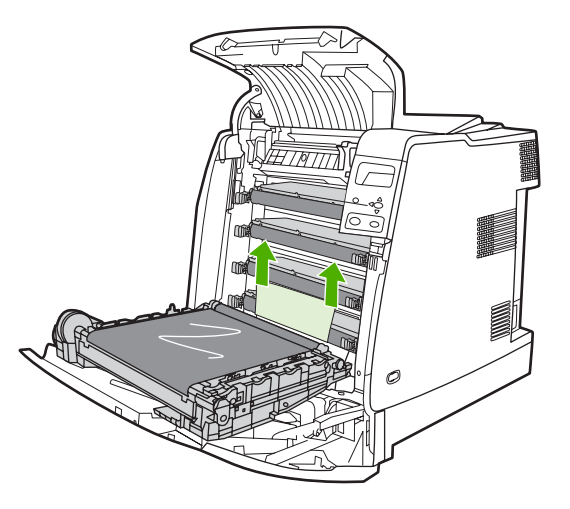

**7.** Close the transfer unit.

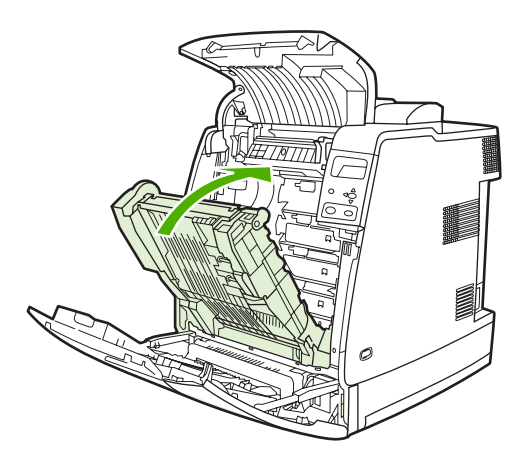

**8.** Close the top and front covers.

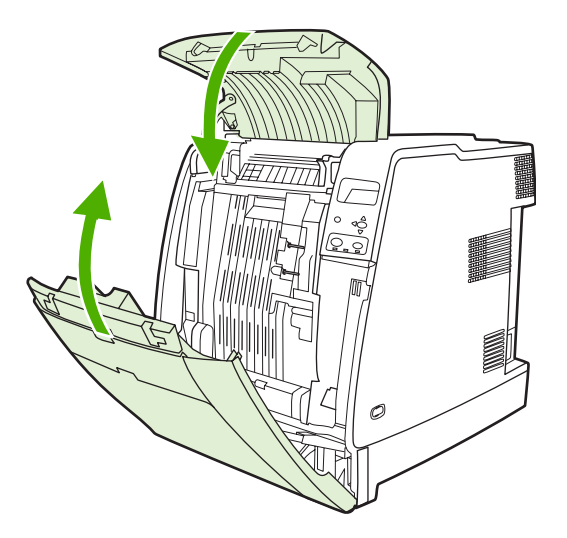

# **Jams in the stapler/stacker (4700 models)**

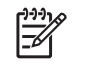

**NOTE** After resolving any stapler/stacker jams, check that there are no jams in the printer itself. For more information, see [Clearing](#page-434-0) jams on page 415.

### **Clearing jams in the paper path**

**1.** Remove any exposed jammed sheets.

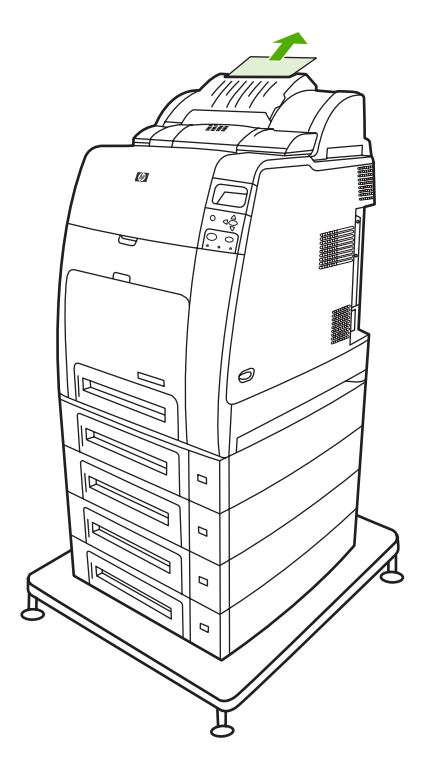

**2.** Grasp the stapler/stacker unit by its handles and lift it off the body of the printer.

**CAUTION** The stapler/stacker unit weighs 9 kg (19.8 lb). For greater safety, you might wish to remove the stapler/stacker while standing at the rear of the printer.

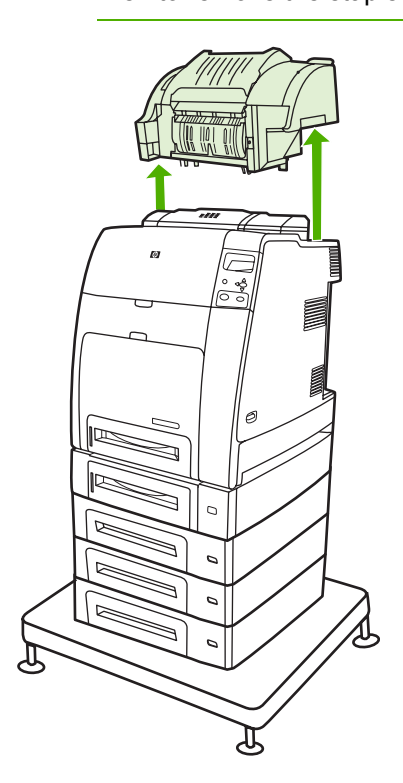

- **3.** Set the stapler/stacker aside on a flat surface.
- **4.** Remove any jammed sheets under the front cover of the duplexer.

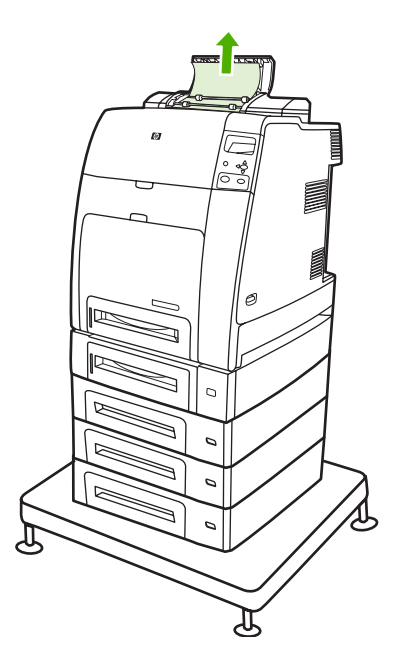

**5.** Remove any jammed sheets from the rear of the duplexer.

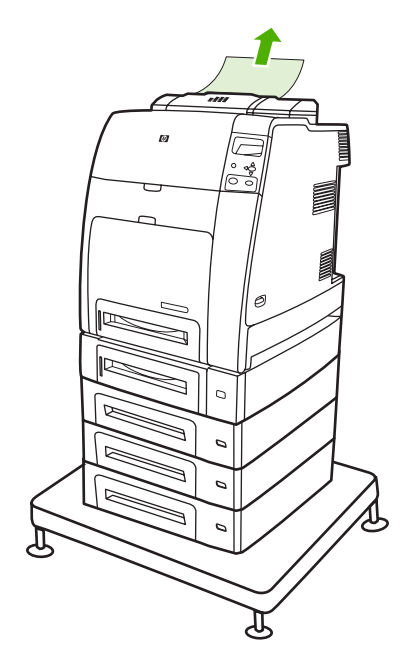

**6.** Place the stapler/stacker unit onto the printer.

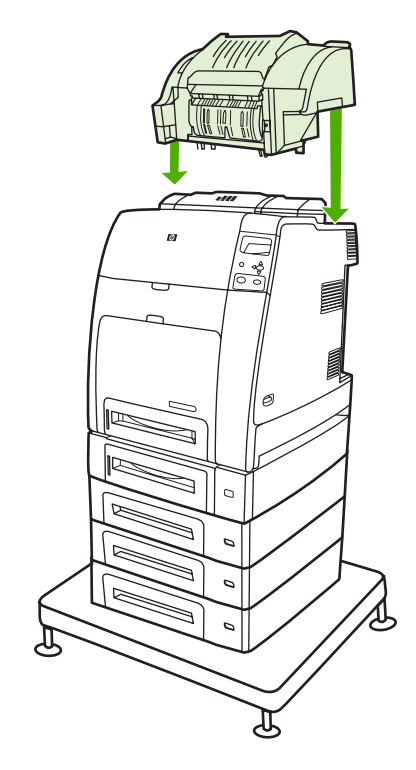

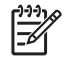

**NOTE** The output bin must be pushed down into the lowest position for printing to continue.

### **Clearing jams inside the stapler/stacker**

**1.** Open the top cover of the stapler/stacker unit by the handles.

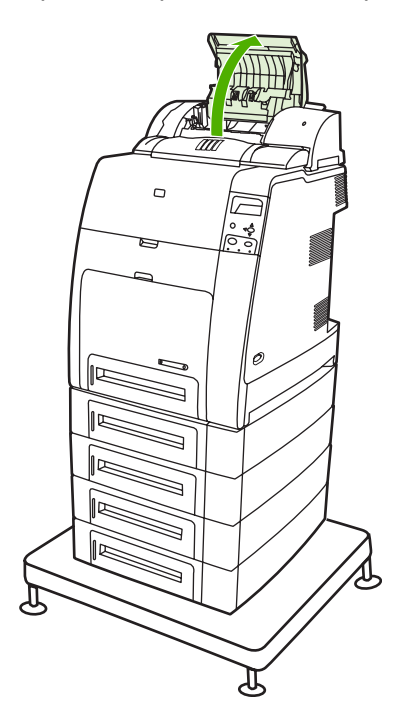

**2.** If jammed paper can be seen, pull it from the stapler/stacker. Close the stapler/stacker cover.

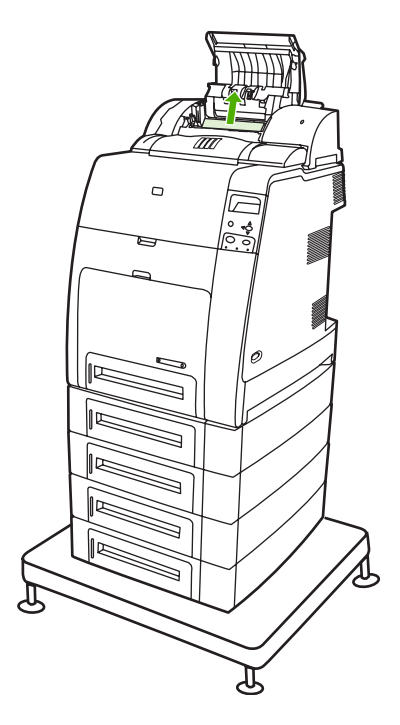

**3.** If a jammed page is only partially visible and cannot easily be removed, grasp the stapler/ stacker unit by its handles and lift it off the body of the printer.

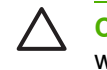

**CAUTION** The stapler/stacker unit weighs 9 kg (19.8 lb). For greater safety, you might wish to remove the stapler/stacker from the rear of the printer.

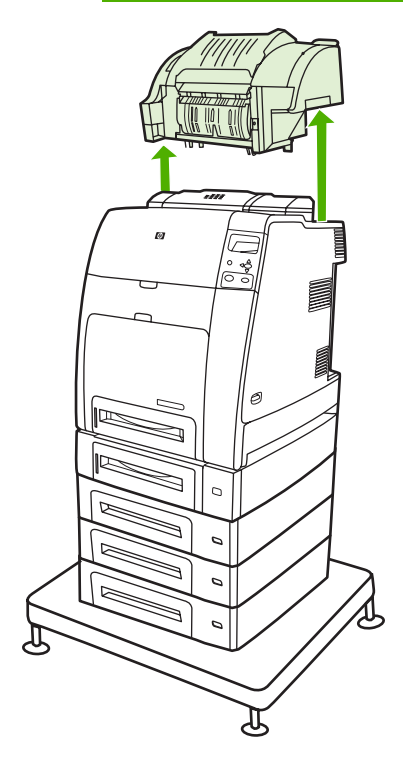

- **4.** Set the stapler/stacker aside on a flat surface.
- **5.** Remove any visible paper from the stapler/stacker.

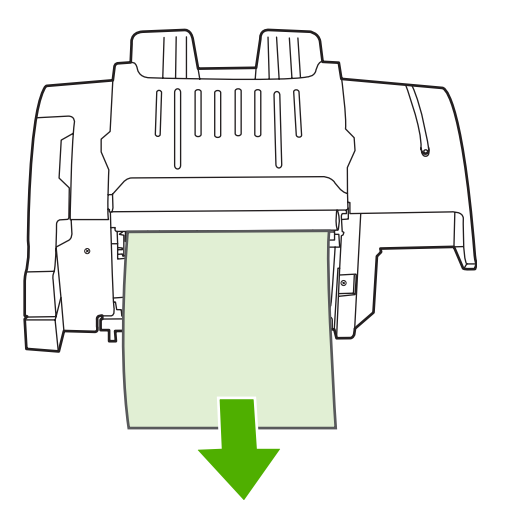

**6.** Place the stapler/stacker unit onto the printer.

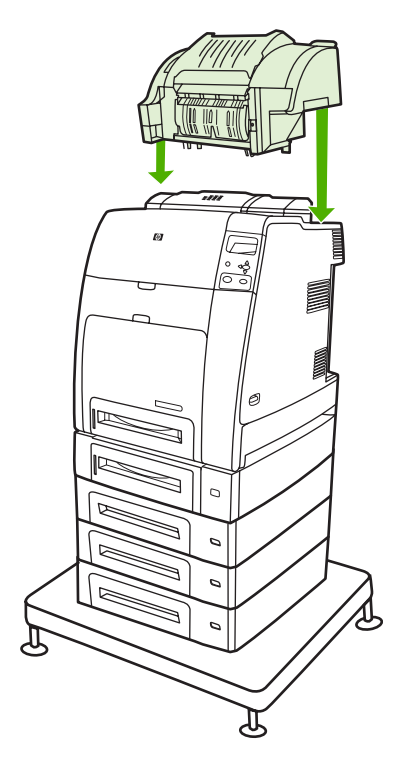

### **Jams at the output bin**

▲ Remove any jammed paper at the output bin.

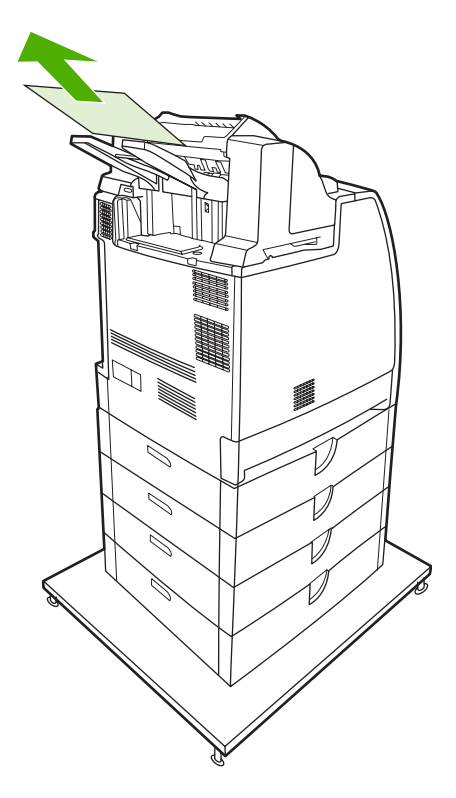

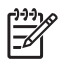

**NOTE** On all stapler/stacker jams, be sure that there is no jammed media in the duplexer path or inside the stapler/stacker or printer. See the other jam recovery procedures included in this section for assistance.

### **Staple jams**

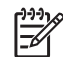

**NOTE** Clear staple jams when the message **13.XX.YY JAM IN STAPLER** displays on the control panel.

**1.** On the left side of the stapler/stacker, open the stapler cartridge cover by gently pulling it.

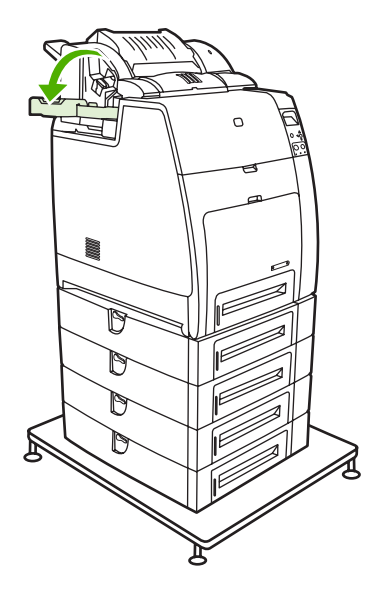

**2.** Grasp the stapler cartridge handle and pull up gently.

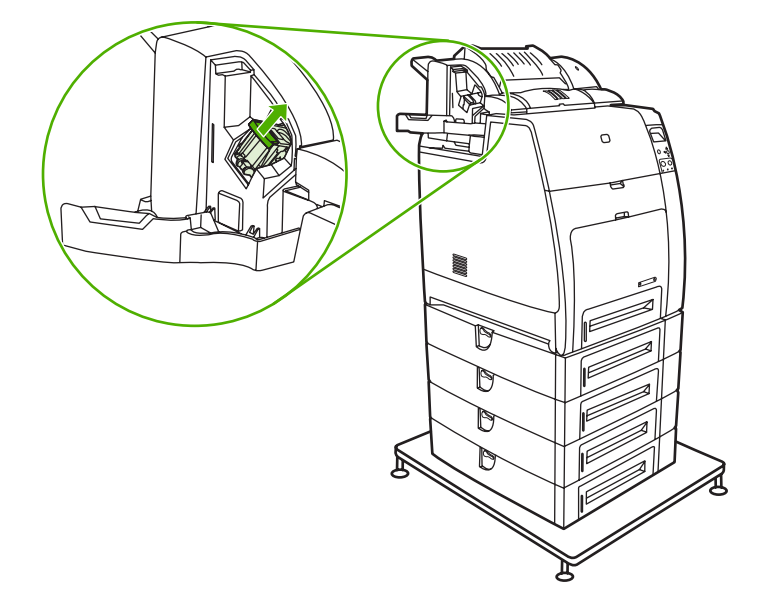

**3.** Twist the stapler cartridge gently in a counter-clockwise direction and pull it out.

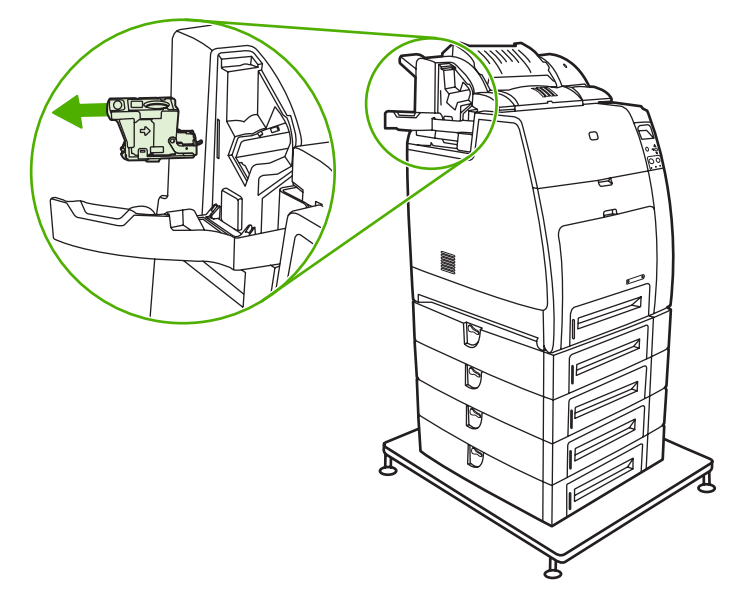

**4.** Lift the cover at the tip of the cartridge.

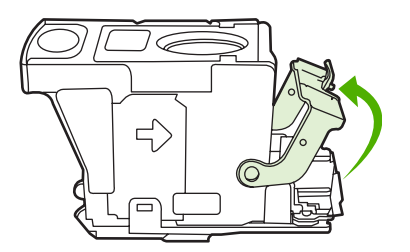

**5.** Remove the visible staple and close the cartridge cover.

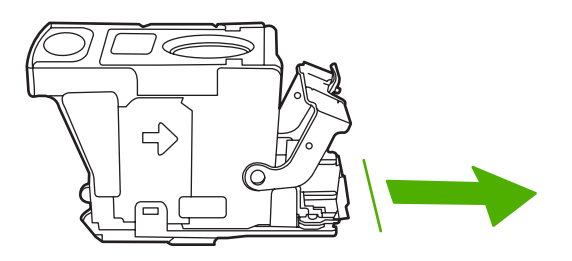

**6.** Place the stapler cartridge in the stapler unit. Press it down until it snaps into place.

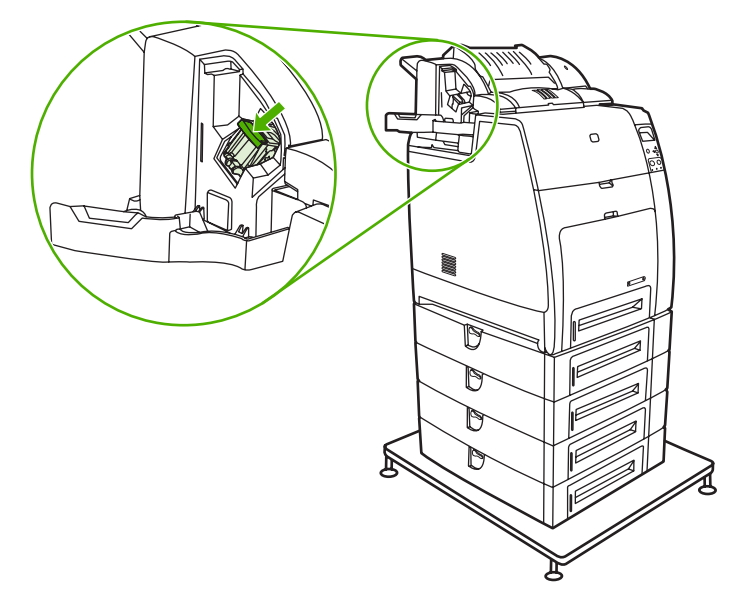

**7.** Close the stapler cartridge cover.

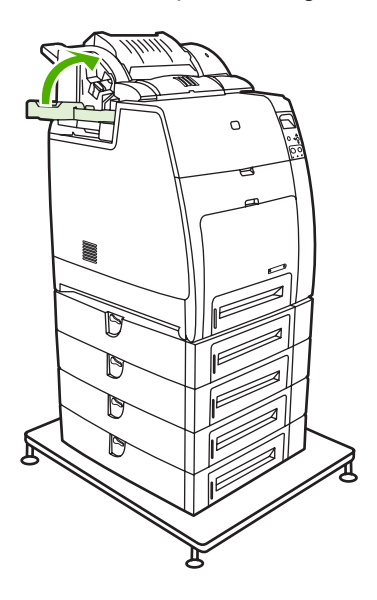

M

**NOTE** The stapler needs to reload after clearing a staple jam, so the first few documents (up to five) might not be stapled. The stapler/stacker might make a noise as the stapler reloads staples. The noise will stop after a few documents are stapled. If a print job is sent and the stapler is jammed or out of staples, the job will still print as long as the path to the stacker bin is not blocked.

# **Paper transport troubleshooting**

If media is feeding incorrectly, use the information in this section to identify and resolve the problem.

# **Multiple pages are fed**

The following table describes the causes of and solutions for multiple pages feeding.

**Table 7-10** Causes for multiple pages feeding

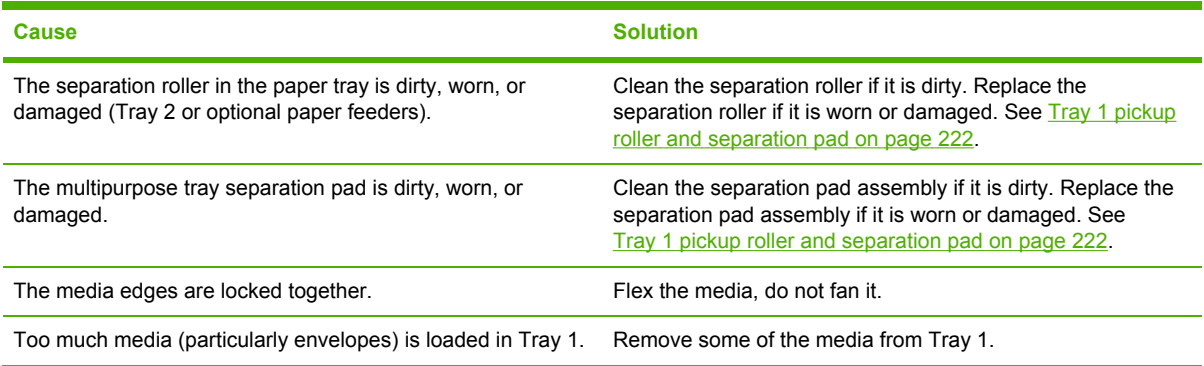

# **Media is wrinkled or folded**

To diagnose the cause of wrinkled or folded media, use the **PRINT/STOP TEST** in the **DIAGNOSTICS** menu. Adjust the stop time to stop the media before it enters the fuser. Open the ETB. If the media is wrinkled at this stage, use **Table 7-12 Causes for wrinkled or folded paper (part** two: paper path exit) on page 432 to diagnose the problem. If the media is *not* wrinkled at this stage, use Table 7-11 Causes for wrinkled or folded media (part one: paper path entrance) on page 432 to diagnose the problem.

**Table 7-11** Causes for wrinkled or folded media (part one: paper path entrance)

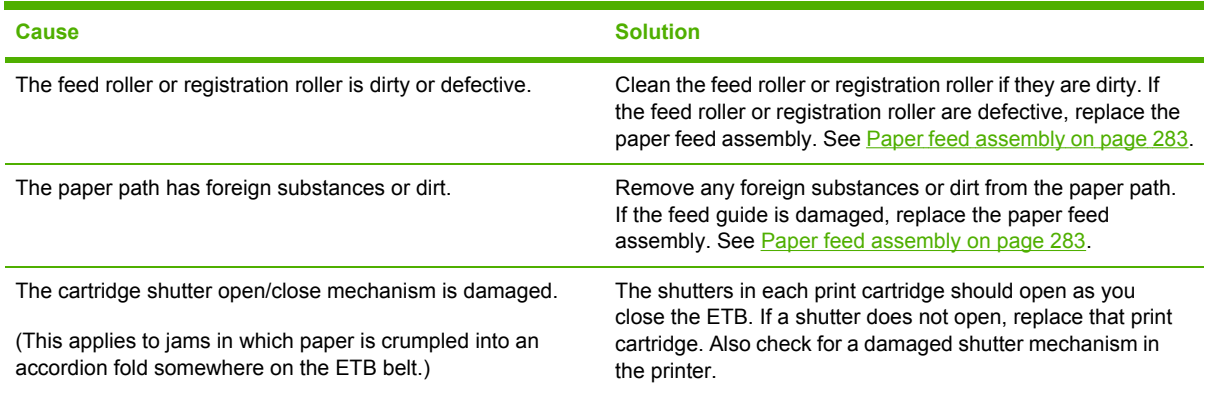

**Table 7-12** Causes for wrinkled or folded paper (part two: paper path exit)

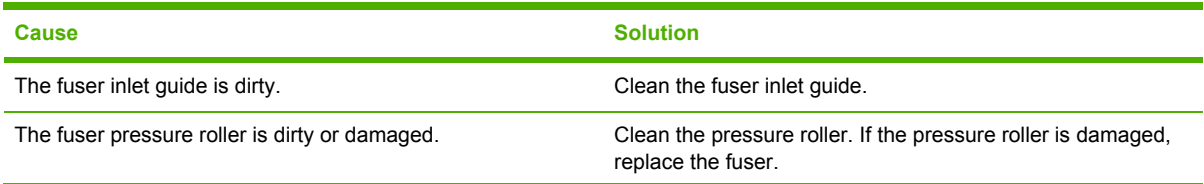

**Table 7-12** Causes for wrinkled or folded paper (part two: paper path exit) (continued)

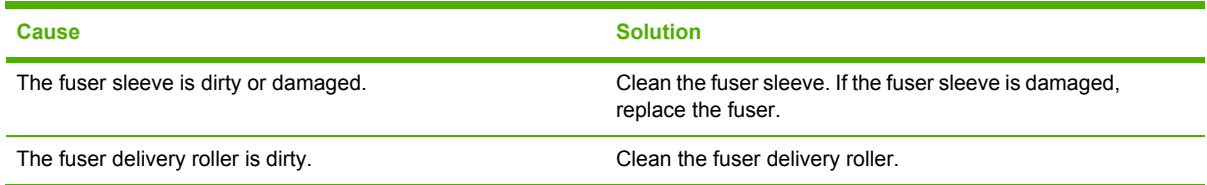

# **Paper is skewed**

**Table 7-13** Causes for skewed paper

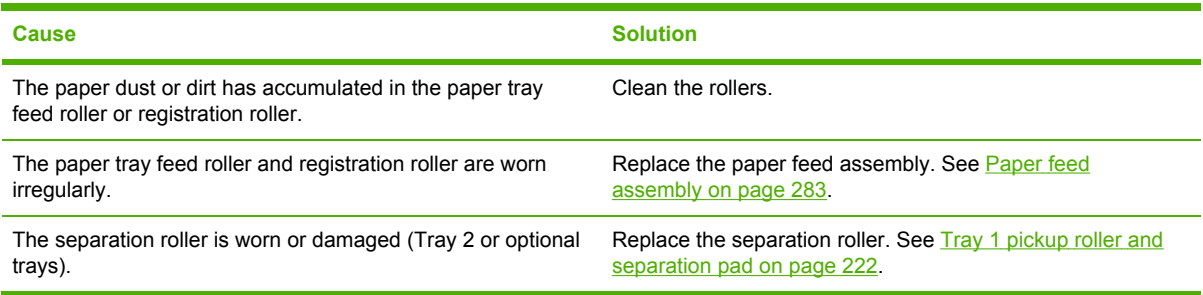

# **Image formation troubleshooting**

The image formation system is the central hub of the printer. During image formation, an image of colored toner is formed and then fused onto the paper. The image formation system consists of the following physical components:

- Four laser/scanners
- Four print cartridges
- **ETB**
- **Fuser**

Before beginning image formation troubleshooting, check that the media meets the specifications in the *HP LaserJet Printer Family Print Media Guide*.

# **Print quality troubleshooting tools**

Go to<http://www.hp.com/go/printquality/clj4700>or<http://www.hp.com/go/printquality/ljcp4005>to identify and troubleshoot print quality issues for the HP Color LaserJet 4700 printers as well as to show customers and service personnel how to troubleshoot print quality issues. The tool includes solutions for many print quality issues, using standard images to provide a common diagnostic environment. It is designed to provide intuitive, step-by-step directions for printing troubleshooting pages that are used to isolate print quality problems and provide possible solutions.

You can also visit the Web site from <http://www.hp.com> by using the following procedure.

#### **Open the print-quality troubleshooting Web site**

- **1.** On the main<http://www.hp.com>page, click **Support & Drivers**.
- **2.** Type CLJ4700 or CLJCP4005 in the open text field, to correspond to the model you are working on, and then click the forward arrows.
- **3.** Click the product name in the list that appears.
- **4.** Click **print quality troubleshooting tool** under **Hot Topics** in the box to the right of the screen.
- ₿ **NOTE** The customer can also go to <http://www.hp.com/bizsupport>to find the **print quality troubleshooting tool** under **Hot Topics**.

These Web sites provide intuitive, step-by-step directions for producing print quality troubleshooting pages that can be used to isolate issues and provide possible print quality solutions.

## **Print quality problems associated with media**

Some print quality problems arise from use of inappropriate media.

- Use media that meets HP specifications.
- The surface of the media is too smooth. See Media [specifications](#page-40-0) on page 21.
- The printer driver is set incorrectly. Change the paper-type setting to match the type of media that is being used.
- The media that you are using is too heavy for the printer, and the toner is not fusing to the media.
- Make sure that the media sensing configuration for the paper tray that is being printed from is set correctly.
- The transparencies that you are using are not designed for correct toner adhesion. Use only transparencies that are designed for HP Color LaserJet printers.
- The moisture content of the paper is uneven, too high, or too low. Use paper from a different source or from an unopened ream of paper.
- Some areas of the paper reject toner. Use paper from a different source or from an unopened ream of paper.
- The letterhead that you are using is printed on rough paper. Use a smoother, xerographic paper. If this solves your problem, consult with the print supplier who produces your letterhead to verify that the paper used meets the specifications for this printer.
- The paper is excessively rough. Use a smoother, xerographic paper.
- Ensure that the correct print mode is set for the media type in the control panel. See [Changing](#page-479-0) printer control panel [configuration](#page-479-0) settings on page 460.

## **Overhead transparency defects**

Overhead transparencies might display any of the image quality problems that any other type of media could display, as well as defects specific to transparencies. In addition, because transparencies are pliable while in the print path, they are subject to being marked by the mediahandling components.

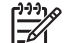

**NOTE** Allow transparencies to cool for at least 30 seconds before handling them.

- In the printer driver **Paper** tab, select **Transparency** as the media type. Also, make sure that the tray is correctly configured for transparencies.
- Check that the transparencies meet the specifications for this printer. See [Transparencies](#page-43-0) on [page](#page-43-0) 24. For more information, see the *HP LaserJet Printer Family Print Media Guide*.
- Handle transparencies by the edges. Skin oil on the surface of transparencies can cause spots and smudges.
- Small, random dark areas on the trailing edge of solid-fill pages can be caused by transparencies sticking together in the output bin. Try printing the job in smaller batches.
- The printed colors are unacceptable. Select different colors in the software program or printer driver.
- If you are using a reflective overhead projector, use a standard overhead projector instead.
- Make sure that the media sensing configuration for the paper tray that is being printed from is set correctly.
- Ensure that the correct print mode is set for the media type in the control panel. See [Changing](#page-479-0) printer control panel [configuration](#page-479-0) settings on page 460.

# **Print quality problems that are associated with the environment**

Print quality problems can occur if the printer is operating in excessively humid, dry, or dusty conditions. Verify that the printing environment is within specifications. See [Environmental](#page-38-0) [specifications](#page-38-0) on page 19.

# **Print quality problems that are associated with jams**

Take the following actions to prevent problems that are associated with printer jams.

- To avoid problems after a jam, make sure that all media is cleared from the paper path.
- If the printer recently jammed, print two to three pages to clean the printer.
- If the media does not pass through the fuser, image defects might appear on subsequent documents. Print two to three pages to clean the printer. If the problem persists, see the next section to print a troubleshooting page.
- Make sure that the media sensing configuration for the paper tray that is being printed from is set correctly.
- Ensure that the correct print mode is set for the media type in the control panel. See [Changing](#page-479-0) printer control panel [configuration](#page-479-0) settings on page 460.

# **Print quality troubleshooting pages**

Use the built-in print quality troubleshooting pages to help diagnose and solve print quality problems.

- **1.** Press Menu to enter the **MENUS**.
- **2.** Press <del>▼</del> to highlight **DIAGNOSTICS**.
- **3.** Press **✓** to select **DIAGNOSTICS**.
- **4.** Press <del>▼</del> to highlight **PQ TROUBLESHOOTING**.
- **5.** Press  $\checkmark$  to select **PQ TROUBLESHOOTING**.

The message **Printing... PQ troubleshooting** displays on the control panel until the printer finishes printing the print quality troubleshooting information. The printer returns to the **Ready** state after printing the print quality troubleshooting information.

The print quality troubleshooting information includes one page for each color (black, magenta, cyan, and yellow), one white page, and printer statistics related to print quality, instructions on interpreting the information, and procedures to solve print quality problems.

If following the procedures recommended by the print quality troubleshooting pages do not improve print quality, go to [http://www.hp.com/support/clj4700.](http://www.hp.com/support/clj4700)

## **Understanding color variations**

The printed output might not match the computer screen, and the colors printed on successive pages might not match. While color variations are inherent in this printing method, they can indicate changes in the printing environment, print media, or printer components.

### <span id="page-456-0"></span>**Common causes of color variation**

The following list outlines the major causes of color variations between computers, programs, and output devices.

- Halftone patterns that are produced on monitors and the types of patterns that are used in the print jobs are different and might cause variations in the printed output.
- The printed output differs from the image on the monitor because the monitor and the print media have different reference values of black and white. The monitor screen has charcoal gray for the black level, and the white on the monitor screen is actually blue. Black on the print media is limited only by the fill capability of the printer, and most good-quality paper has a very high white level. In addition, phosphor (used in color monitors) and toner have entirely different spectra characteristics and different color-rendering capabilities. Differences between output are common. Blues generally match better than reds.
- The color of the ambient light changes the perception of color. Fluorescent light lacks many colors that are present in incandescent light, and the color range of natural light is broader than any artificial light. When comparing color, choose a standard light source for reference and understand that the perceived color will change as the light changes.
- Long-term color variations occur as paper ages. Use high-quality paper and protect the paper from sunlight to help minimize discoloration.
- Environmental changes can cause color variation. The development process places a high potential across an air gap to attract toner to the imaging drum. Changes in relative humidity vary the point at which the toner travels to the imaging drum.
- All consumable components have a finite life span. As these components reach the end of their useful life, their ability to produce consistent print quality diminishes.
- Paper roughness can cause colors to look different. Use standard paper.

### **Color selection process**

The user selects the color in the program, but the operating system might convert or modify some characteristics of the color before sending the information to the printer driver. The printer driver might also modify color characteristics depending upon the selected output mode.

Any color characteristics that the printer driver or programs do not address are set to the printer default. The default color might not match the color the user selected.

## **Matching colors**

### **PANTONE\* color matching**

PANTONE\* has multiple color-matching systems. PANTONE\* Matching System is very popular and uses solid inks to generate a wide range of color hues and tints. See<http://www.hp.com>for details about how to use PANTONE\* Matching System with this printer.

### **Swatch book color matching**

The process for matching printer output to preprinted swatch books and standard color references is complex. In general, you can obtain a reasonably good match to a swatch book if the inks that are used to create the swatch book are cyan, magenta, yellow, and black. These are usually referred to as process color swatch books.

Some swatch books are created from spot colors. Spot colors are specially created colorants. Many of these spot colors are outside of the gamut of the printer. Most spot color swatch books have companion process swatch books that provide CMYK approximations to the spot color.

Most process swatch books have a note about what process standards were used to print the swatch book. In most cases they will be SWOP, EURO, or DIC. To get optimal color matching to the process swatch book, select the corresponding ink emulation from the printer menu. If you cannot identify the process standard, use SWOP ink emulation.

# **Using color**

### **HP ImageREt 3600**

HP ImageREt 3600 print technology is a system that HP developed to deliver superior print quality and technological innovation. The HP ImageREt system incorporates technology that optimizes each element of the print system.

Several categories of HP ImageREt have been developed that meet a variety of user needs. The system is comprised of key laser technologies for color printing, including image enhancements, smart supplies, and high-resolution imaging. The ImageREt core technologies are refined in higher level systems for more advanced system users, and additional technologies are integrated.

The HP ImageREt 3600 is a complete HP proprietary printing solution, developed and implemented for the first time in the HP Color LaserJet 4700 printer. HP now offers superior image enhancements for general office and marketing documents. HP ImageREt 3600 performs well in different environmental conditions and with a variety of media, and the image mode is optimized for printing on HP High Gloss Laser Paper.

### **Paper selection**

For the best color and image quality, select the appropriate media type from the printer menu or from the front panel.

### **sRGB**

Standard red-green-blue (sRGB) is a world-wide color standard originally developed by HP and Microsoft as a common color language for monitors, input devices (scanners, digital cameras), and output devices (printers, plotters). It is the default color space used for HP products, Microsoft operating systems, the World Wide Web, and most office software that is sold today. sRGB is representative of the typical Windows computer monitor today and the convergence standard for high-definition television.

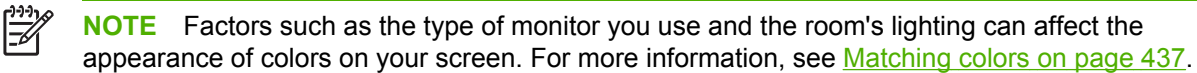

The latest versions of Adobe® PhotoShop®, CorelDRAW®, Microsoft Office, and many other programs use sRGB to communicate color. Most importantly, as the default color space in Microsoft operating systems, sRGB has gained broad adoption as a means to exchange color information between programs and devices using a common definition that assures typical users will experience greatly improved color matching. sRGB improves your ability to match colors among the printer, the computer monitor and other input devices (scanner, digital camera) automatically, without the need to become a color expert.

### **Adobe® RGB**

Printers and computer monitors use different methods of producing color, and so matching printer output color to a computer screen can be quite complex. Monitors display colors with light pixels using a Red, Green, and Blue (RGB) color process, but printers print colors using a Cyan, Magenta, Yellow, and Black (CMYK) process. Adobe RGB (1998) color is a wide color space designed to make the most of CMYK color; it is a better choice for experienced users when color fidelity is of the utmost importance.

To provide the best color output across office applications, monitors, and cameras, the HP Color LaserJet 4700 series print driver defaults to sRGB color. For Adobe RGB (1998) color printing, click **Print**, **Properties**, and then select the **Color** tab. Select **Adobe RGB (1998) color** from the **RGB Color** drop-down list.

### **CMYK+**

CMYK+ color provides color output that is more consistent with original RGB color images, even after images have been rendered for analog offset press printing. It delivers consistent and intelligent conversion from analog offset press colors to the richer and more vibrant colors available with digital printers. Skin tones and grayscale remain unchanged, but colors appear more vivid without being saturated.

Creative professionals are able to produce impressive portfolio prints and presentations from CMYK print files without clipped colors, using the full gamut of their printer, and without manual intervention.

CMYK+ color can be thought of as the sRGB of the four color world. It provides great results for CMYK print files regardless of the intended output destination. CMYK+ color is the default color selection, and there is no direct action required by the user. To ensure that you are using CMYK+, simply select it from the **Color** tab in the postscript level 3 emulation print driver.

## **Color options**

Color options enable optimal color output automatically for diverse types of documents.

Color options use object tagging, which allows optimal color and halftone settings to be used for different objects (text, graphics, and photos) on a page. The printer driver determines which objects are used on a page and uses halftone and color settings that provide the best print quality for each object. Object tagging, combined with optimized default settings, produces great color out of the box.

In the Windows environment, the **Automatic** and **Manual** color options are on the **Color** tab in the printer driver.

Setting color options to **Automatic** will typically produce the best possible print quality for color documents. However, situations might occur when you want to print a color document in grayscale (black and white) or want to change one of the printer's color options.

- Using Windows, print in grayscale or change the color options by using settings on the **Color** tab in the printer driver.
- Using a Macintosh computer, print in grayscale or change the color options by using the **Color Matching** pop-up menu in the **Print** dialog box.

#### **Print in grayscale**

Selecting the **Print in Grayscale** option from the printer driver prints a document by using black toner. This option is useful for previewing preliminary copies of slides and hardcopy output, or for printing color documents that will be photocopied or faxed.

### **Automatic or manual color adjustment**

The **Automatic** color adjustment option optimizes the neutral gray color treatment, halftones, and edge enhancements used for each element in a document. For more information, see your printer driver online Help.

**NOTE** Automatic is the default setting and is recommended for printing all color documents.

Use the **Manual** color adjustment option to adjust the neutral gray color treatment, halftones, and edge enhancements for text, graphics and photographs. To access the Manual color options, on the **Color** tab, select **Manual**, and then select **Settings**.

### **Manual color options**

Use manual color adjustment to adjust the Color (or Color Map) and Halftone options individually for text, graphics, and photographs.

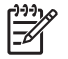

**NOTE** Some programs convert text or graphics to raster images. In these cases, the **Photographs** settings also controls text and graphics.

### **Halftone options**

Halftone options affect the resolution and clarity of your color output. You can select halftone settings for text, graphics, and photographs independently. The two halftone options are **Smooth** and **Detail**.

- The **Smooth** option provides better results for large, solid-filled print areas. It also enhances photographs by smoothing out fine color gradations. Choose this option when uniform and smooth area fills are top priority.
- **•** The **Detail** option is useful for text and graphics that require sharp distinctions among lines or colors, or images that contain a pattern or a high level of detail. Choose this option when sharp edges and details are top priority.

### **Neutral Grays**

The **Neutral Grays** setting determines the method used for creating gray colors used in text, graphics, and photographs.

Two values are available for the **Neutral Grays** setting:

- **Black Only** generates neutral colors (grays and black) using only black toner. This guarantees neutral colors without a color cast.
- 4-Color generates neutral colors (grays and black) by combining all four toner colors. This method produces smoother gradients and transitions to non-neutral colors, and it produces the darkest black.

### **Edge Control**

The **Edge Control** setting determines how edges are rendered. Edge control has two components: adaptive halftoning and trapping. Adaptive halftoning increases edge sharpness. Trapping reduces the effect of incorrect color plane registration by overlapping the edges of adjacent objects slightly.

Four levels of edge control are available:

- **Maximum** is the most aggressive trapping setting. Adaptive halftoning is on for this setting.
- **Normal** is the default trapping setting. Trapping is at a medium level and adaptive halftoning is on.
- Light sets trapping at a minimal level, and adaptive halftoning is on.
- **Off** turns off both trapping and adaptive halftoning.

### **RGB Color**

Two values are available for the **RGB Color** setting:

- **Default** instructs the printer to interpret RGB color as sRGB. sRGB is the accepted standard of Microsoft and the World Wide Web Organization (www).
- **Vivid** instructs the printer to increase the color saturation in the midtones. Less colorful objects are rendered more colorfully. This value is recommended for the printing business graphics.
- **Device** instructs the printer to print RGB data in raw device mode. To render photographs properly with this selection, you must manage image color in the program or operating system.

# **Adjusting color balance**

This printer features automatic color calibration to provide high-quality color output. In situations that require critical color control, you can manually adjust the density balance of the four toner colors. The available range for each color is from -5 to +5. The default value is 0.

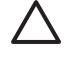

**CAUTION** This procedure should only be performed by your network administrator. Performing this procedure changes the color balance of the printer by altering halftones, and affects all print jobs.

### **To adjust color density**

- **1.** Press Menu to enter the **MENUS**.
- **2.** Press <del>▼</del> to highlight **CONFIGURE DEVICE**.
- **3.** Press  $\checkmark$  to select **CONFIGURE DEVICE**.
- **4.** Press <del>▼</del> to highlight **PRINT QUALITY**.
- **5.** Press  $\checkmark$  to select **PRINT QUALITY**.
- **6.** Press  $\blacktriangledown$  or  $\blacktriangle$  to highlight **ADJUST COLOR**.
- **7.** Press **∨** to select **ADJUST COLOR**.
- **8.** Press  $\blacktriangleright$  or  $\blacktriangle$  to select the desired color area.
- **9.** Press  $\vee$  to select the desired color area.
- **10.** Press  $\blacktriangleright$  or  $\blacktriangle$  to highlight the desired color.
- **11.** Press  $\vee$  to select the desired color.
- **12.** Press  $\blacktriangleright$  or  $\blacktriangle$  to highlight the correct density setting.
- **13.** Press  $\vee$  to select the density setting.
- **14.** Press  $\Rightarrow$  to set the density for the next color.
- **15.** Repeat steps 10 through 13 for each color.
- **16.** Press to select a different color area. Repeat steps 8 through 13 for each color area.
- **17.** After setting the density for each color, press Menu.

### **Web-downloadable color tables**

Through Web-downloadable color tables, the HP Color LaserJet 4700 and HP Color LaserJet CP4005 series printers let you emulate color printing for other HP Color LaserJet products. HP can also create custom color tables to meet the specific needs of businesses.

The HP Color LaserJet 4700 and HP Color LaserJet CP4005 series printers provide color consistency with other devices by allowing you to emulate color printing for past or future HP Color LaserJet products. HP can also work with businesses to customize the printer's color output according to their specific needs.

Through a process called Remote Firmware Update (RFU), the HP Color LaserJet 4700 and HP Color LaserJet CP4005 series printers support downloading and installing emulative or custom color tables directly to the printer firmware.

To take advantage of this feature, obtain the color table from<http://www.hp.com/support/clj4700> or <http://www.hp.com/support/ljcp4005>. Use the RFU feature to install it at your printer, and then access the table from the driver. To use an installed table, click **Print**, **Properties**, and then select the **Color** tab. Select the color table from the **RGB Color** drop-down list.

# **Image defects**

If specific defects occur repeatedly, print a Print Quality Troubleshooting page and follow the instructions on the page. If you are unable to resolve the problem, use the information in this section to identify the root cause of the problem.

Image defects fall into the categories that are listed in Table 7-14 Image defects on page 443. Possible causes and recommended solutions for each of these categories are listed in the tables that follow. In general, the items are listed in order from minor repairs to major repairs. Check the items in the order in which they are listed.

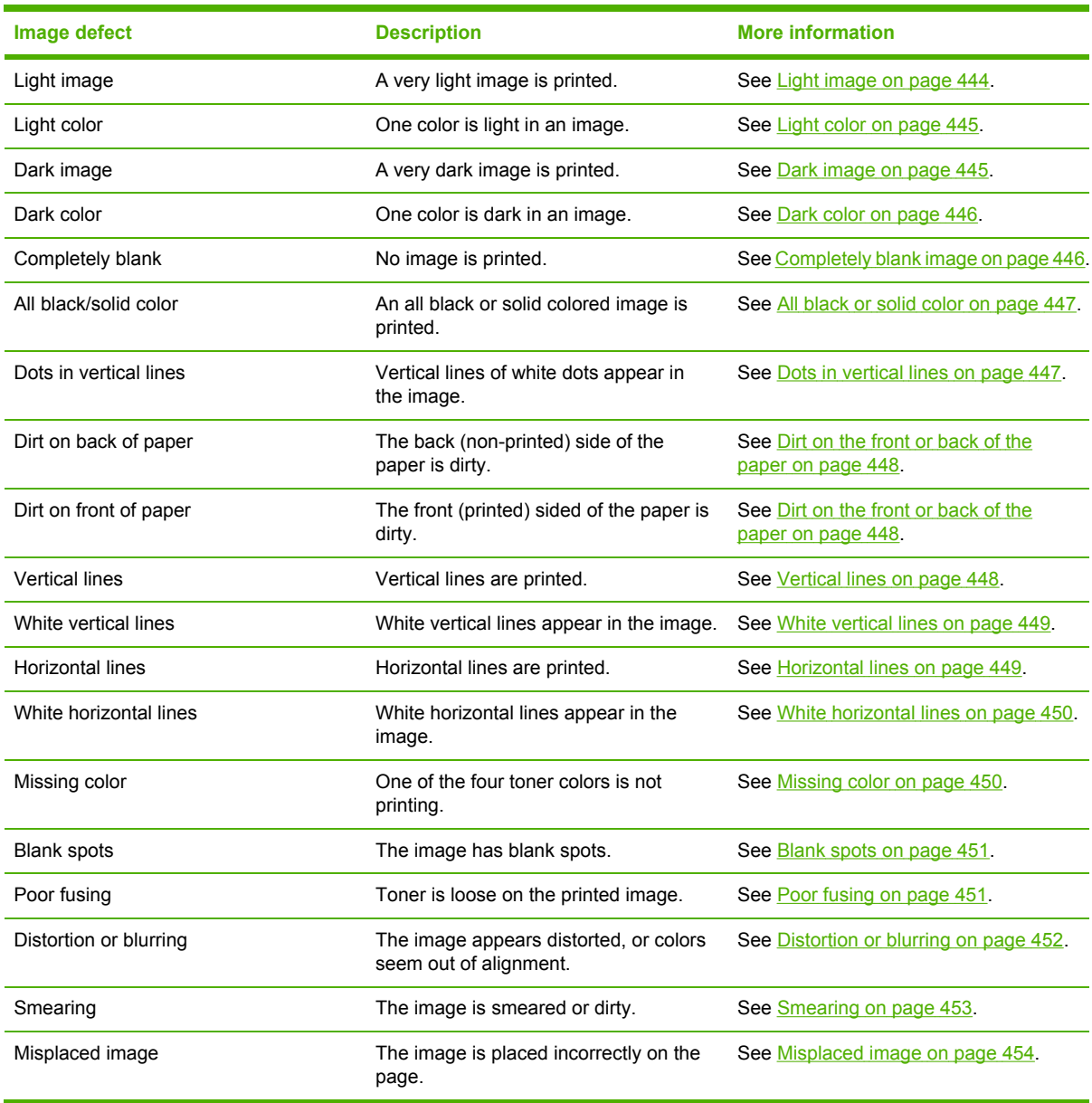

#### **Table 7-14** Image defects

# <span id="page-463-0"></span>**Light image**

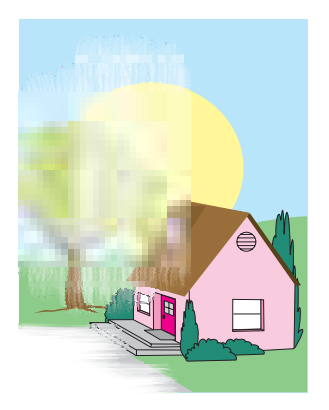

This table contains information about the causes of and solutions for light images.

**Table 7-15** Causes for light images

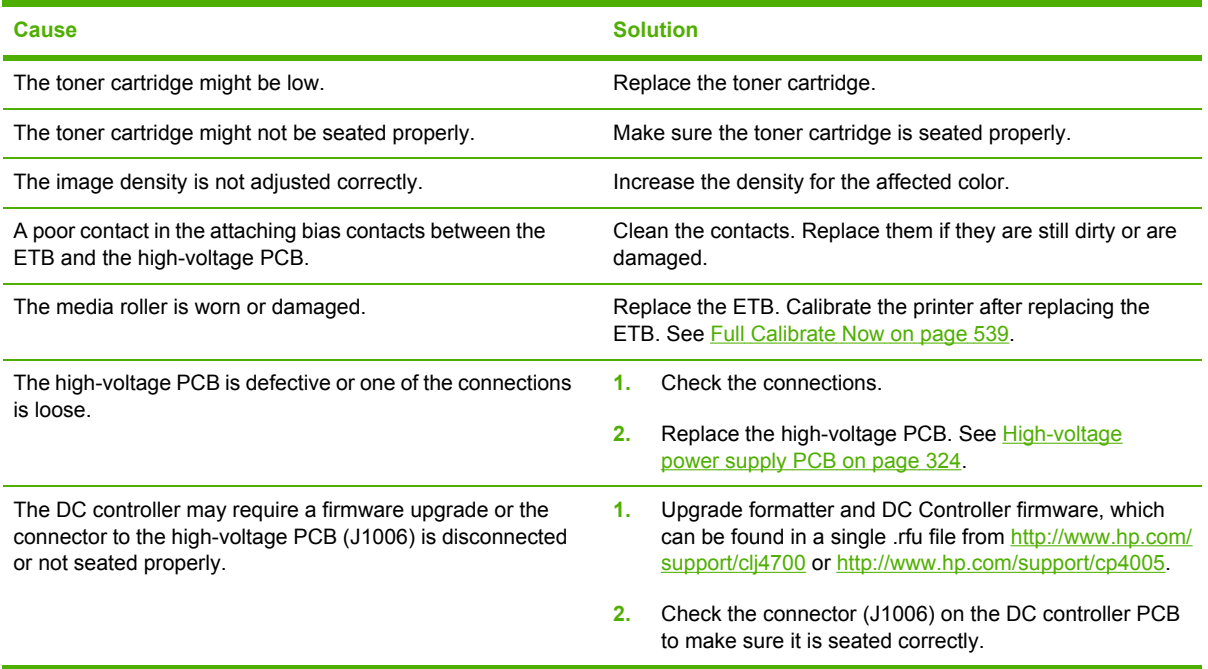

# <span id="page-464-0"></span>**Light color**

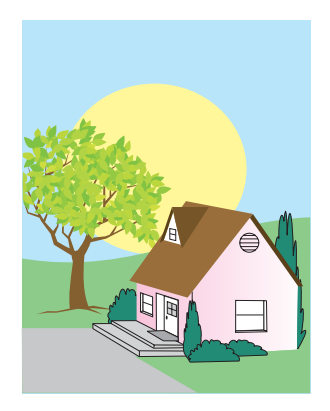

This table contains information about the causes of and solutions for light color.

**Table 7-16** Causes for light color

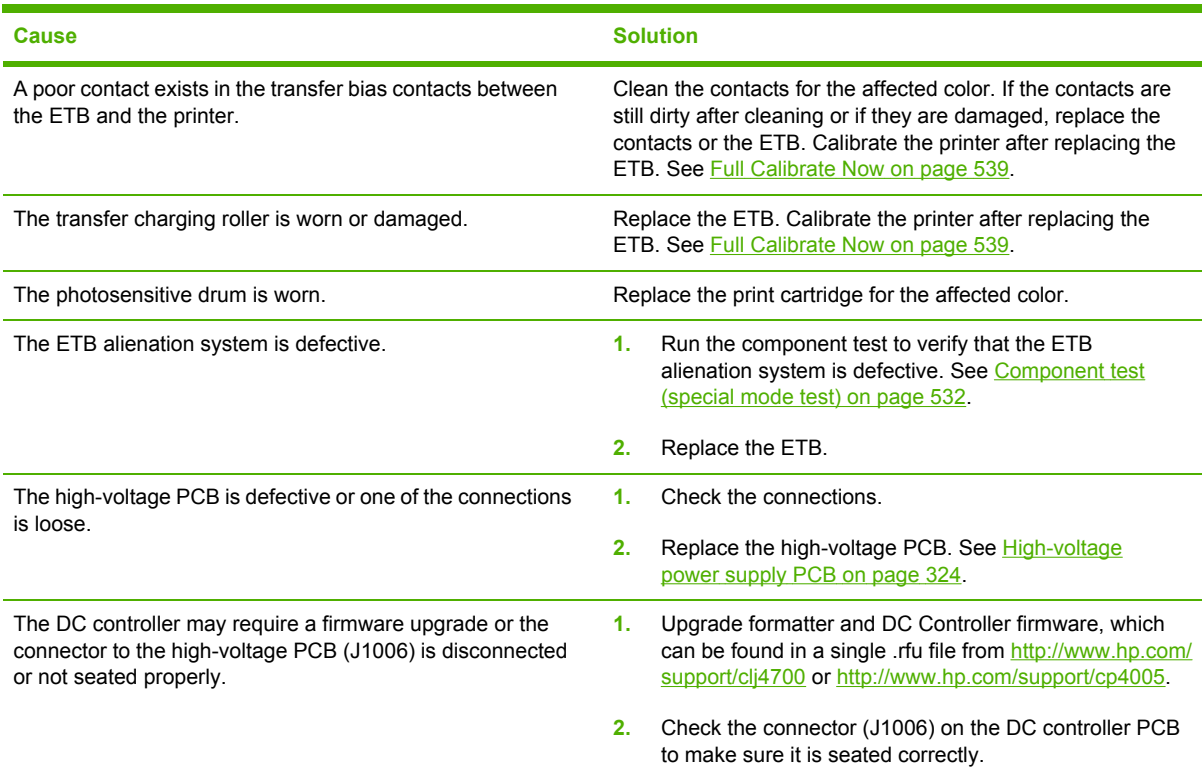

# **Dark image**

This table contains information about the causes of and solutions for dark images.

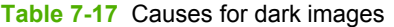

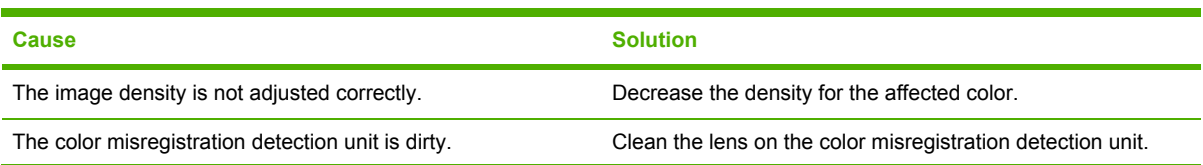

<span id="page-465-0"></span>**Table 7-17** Causes for dark images (continued)

| <b>Cause</b>                                                                                                    | <b>Solution</b>                                                                                                    |
|----------------------------------------------------------------------------------------------------|----------------------------------------------------------------------------------------------------|
| The color misregistration detection unit is defective.                                                                                          | Replace the paper feed assembly. See Paper feed<br>assembly on page 283.                                                                                                    |
| The DC controller may require a firmware upgrade or the<br>connector to the high-voltage PCB (J1012) is disconnected<br>or not seated properly. | Upgrade formatter and DC Controller firmware, which<br>1.<br>can be found in a single .rfu file from http://www.hp.com/<br>support/clj4700 or http://www.hp.com/support/cp4005. |
|                                                                                                    | Check the connector (J1012) on the DC controller PCB<br>2.<br>to make sure it is seated correctly.                                                                              |

# **Dark color**

This table contains information about the causes of and solutions for dark color.

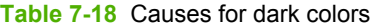

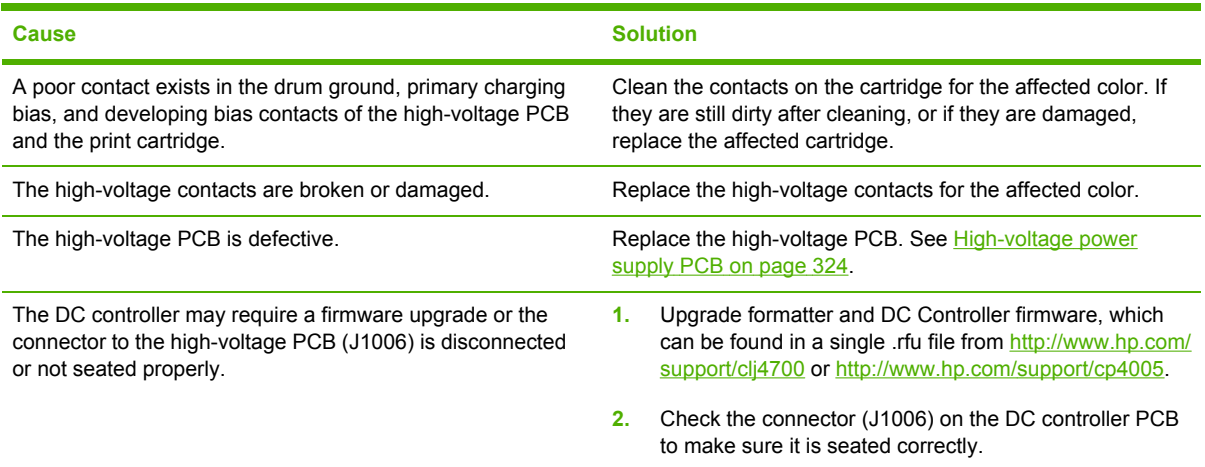

# **Completely blank image**

This table contains information about the causes of and solutions for completely blank pages.

**Table 7-19** Causes for a completely blank image

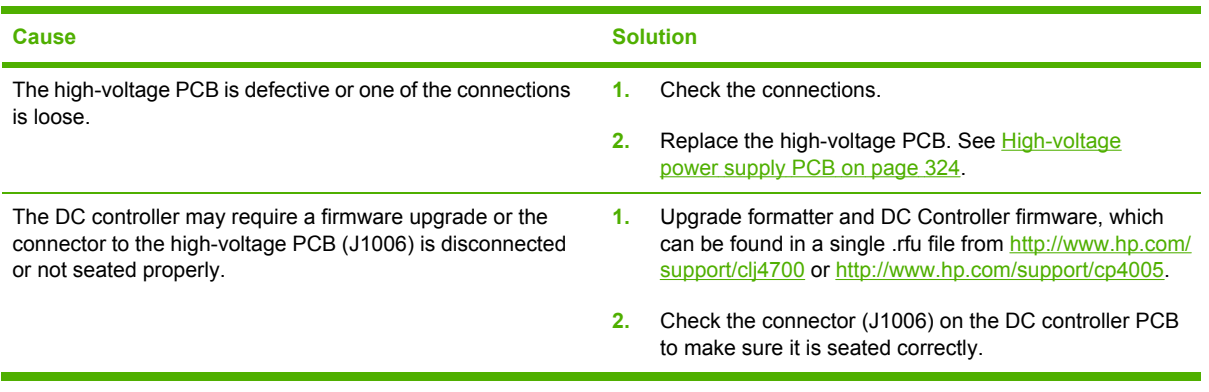

# <span id="page-466-0"></span>**All black or solid color**

This table contains information about the causes of and solutions for all black or solid color.

**Table 7-20** Causes for an all black or solid colored image

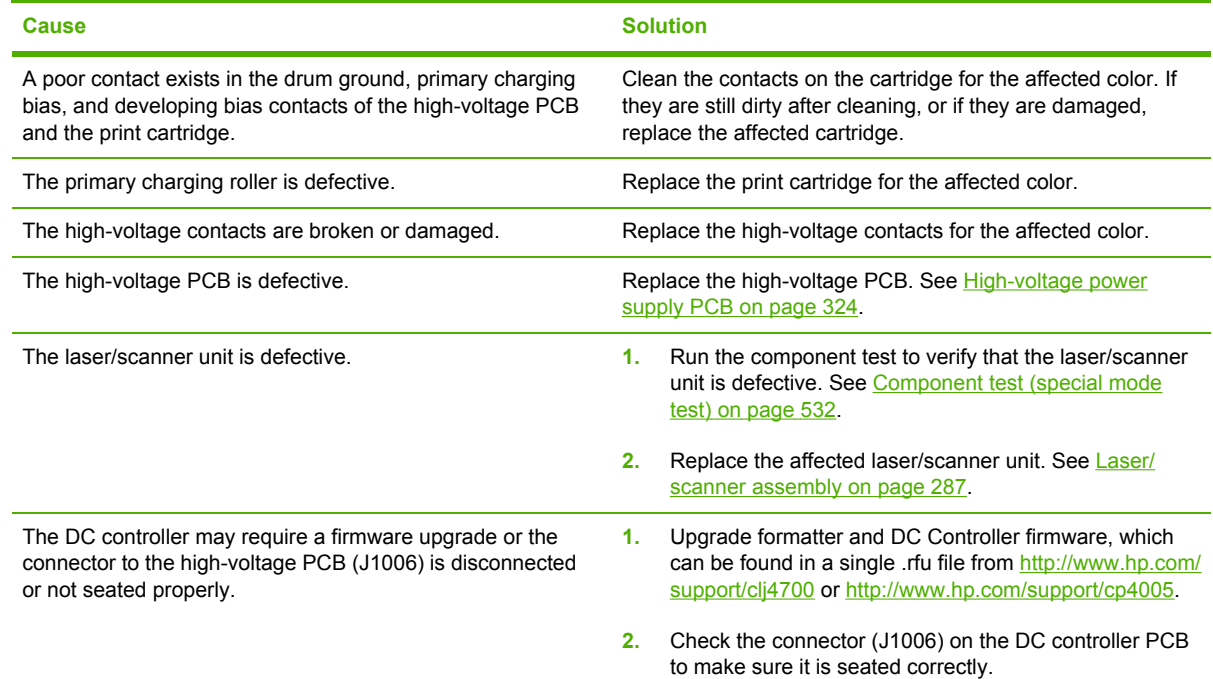

# **Dots in vertical lines**

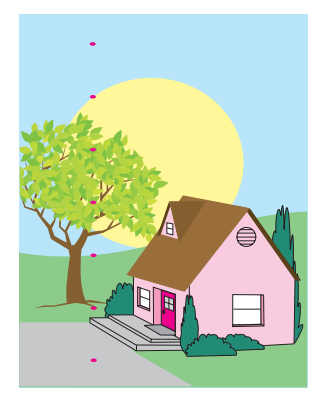

This table contains information about the causes of and solutions for dots in vertical lines.

#### <span id="page-467-0"></span>**Table 7-21** Causes for vertical lines of white dots

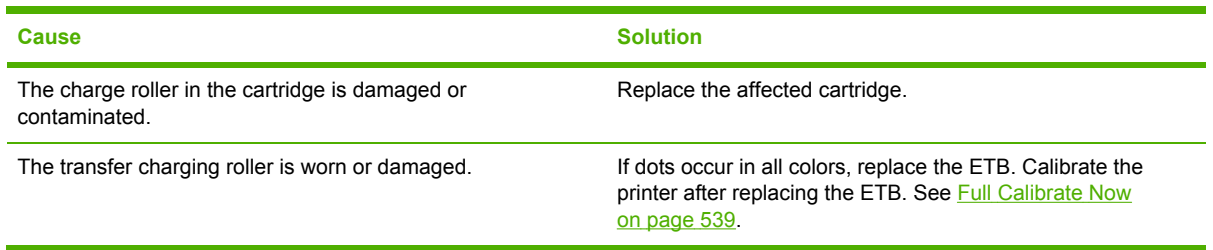

# **Dirt on the front or back of the paper**

This table contains information about the causes of and solutions for dirt on the front or back of the paper.

**Table 7-22** Causes for dirt on the front or back of the paper

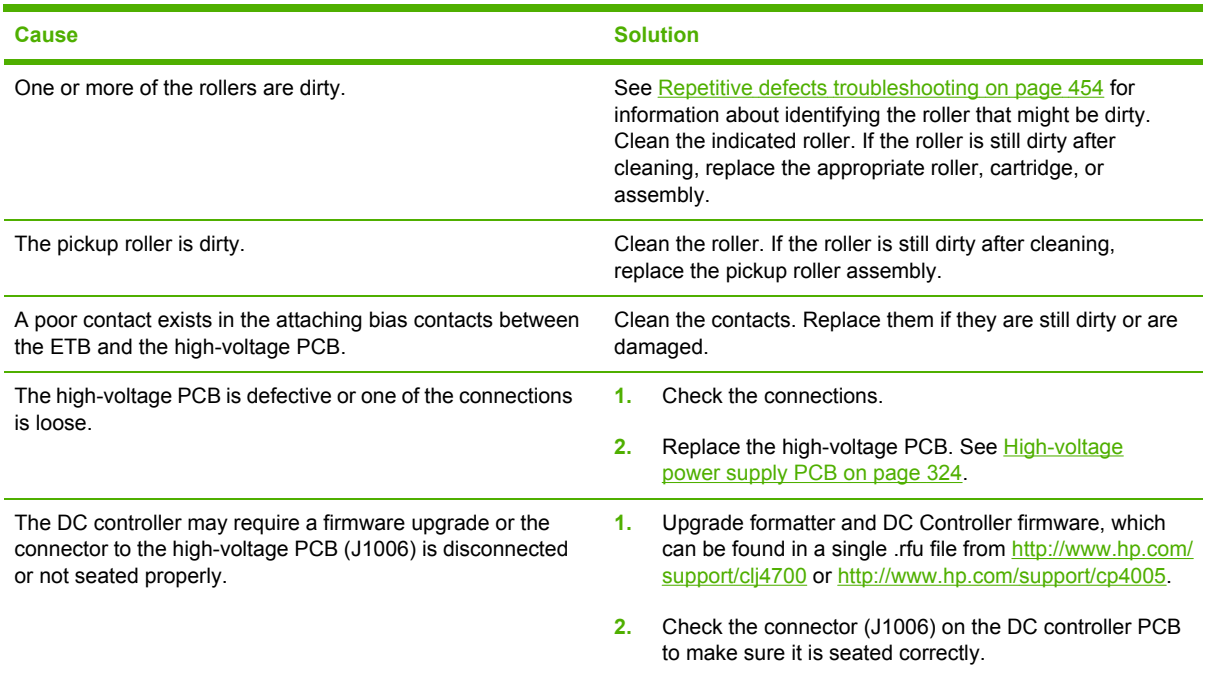

# **Vertical lines**

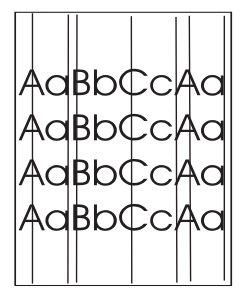

This table contains information about the causes of and solutions for vertical lines.
#### **Table 7-23** Causes for vertical lines

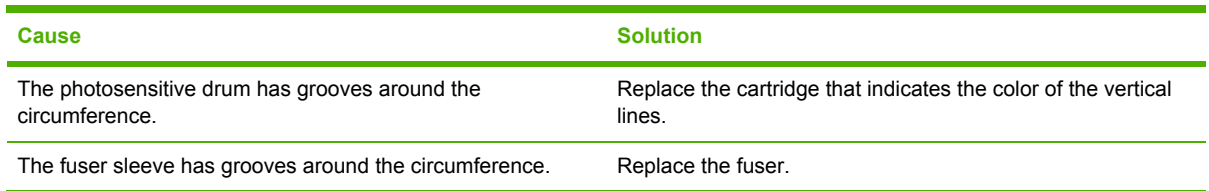

# **White vertical lines**

This table contains information about the causes of and solutions for white vertical lines.

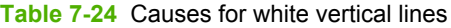

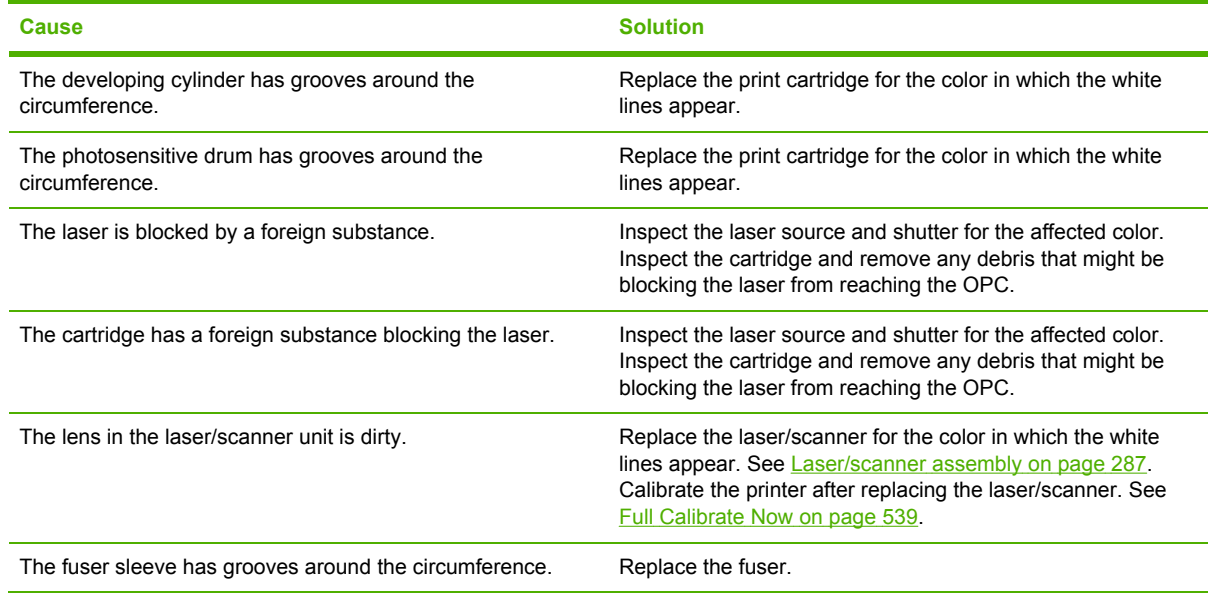

# **Horizontal lines**

**AaBbCcAa** AaBbCcAa AaBbCcAa **AaBbCcAa** 

This table contains information about the causes of and solutions for horizontal lines.

#### **Table 7-25** Causes for horizontal lines

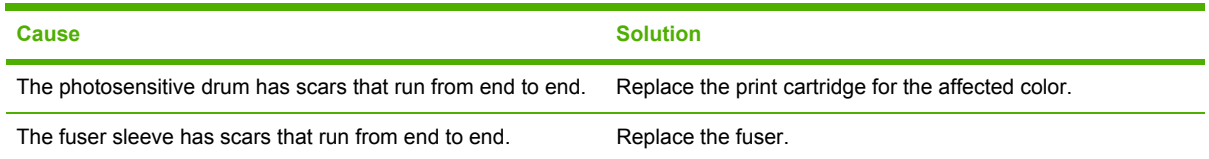

# **White horizontal lines**

This table contains information about the causes of and solutions for white horizontal lines.

**Table 7-26** Causes for white horizontal lines

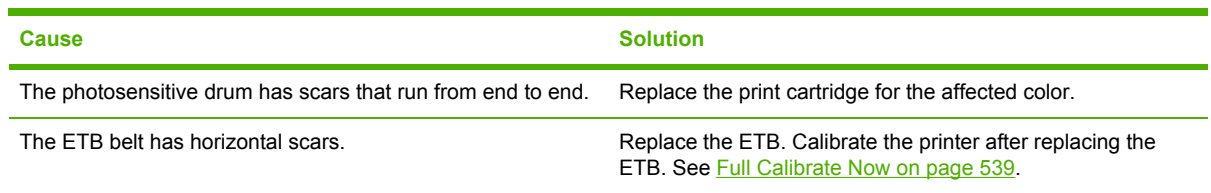

# **Missing color**

This table contains information about the causes of and solutions for missing color.

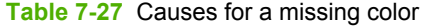

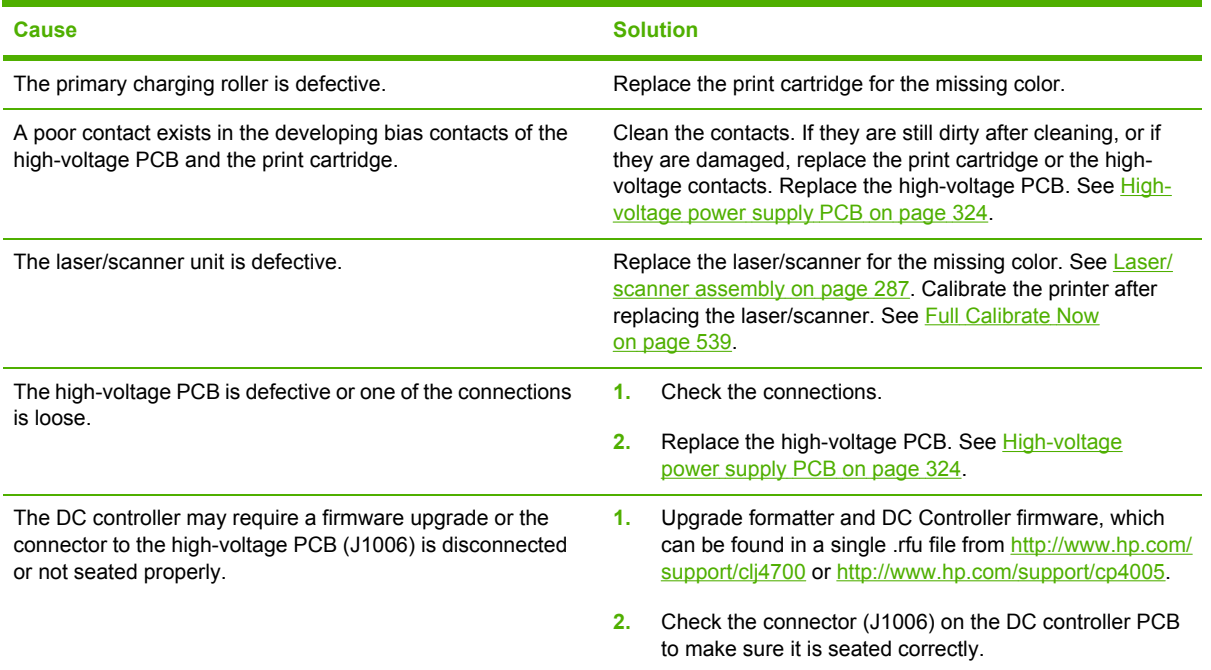

## **Blank spots**

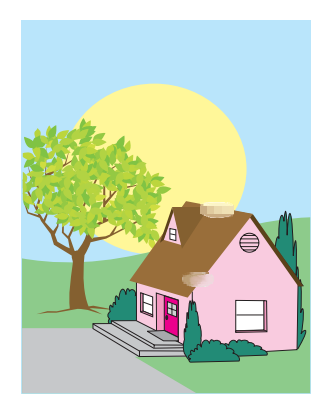

This table contains information about the causes of and solutions for blank spots.

**Table 7-28** Causes for blank spots

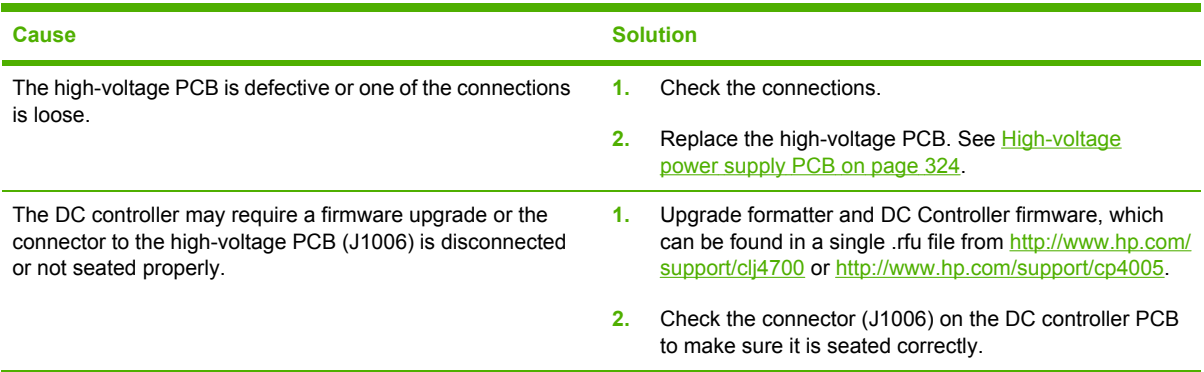

# **Poor fusing**

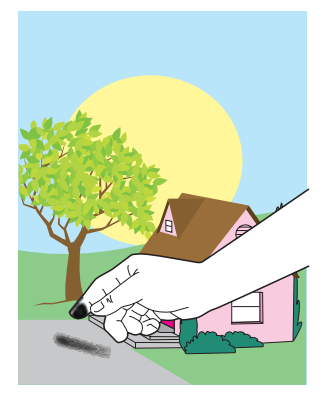

This table contains information about the causes of and solutions for poor fusing.

**Table 7-29** Causes for poor fusing

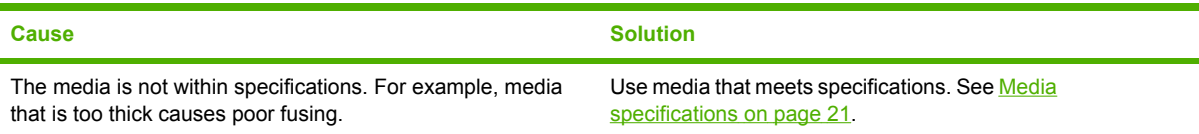

#### **Table 7-29** Causes for poor fusing (continued)

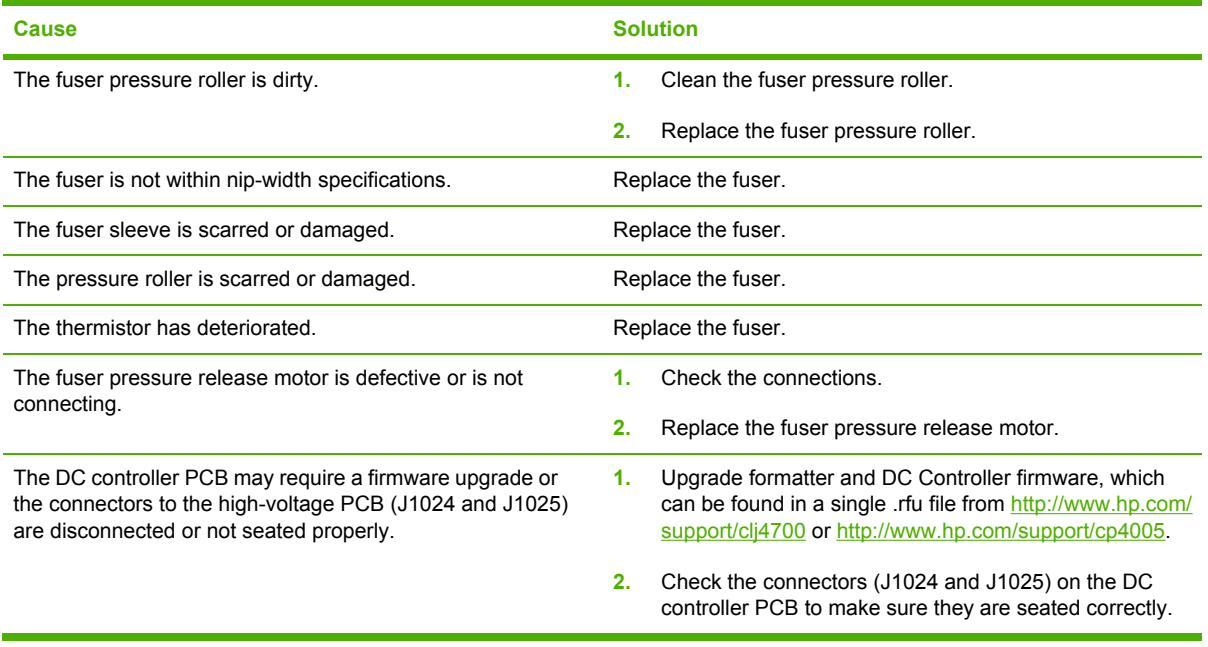

# **Distortion or blurring**

This table contains information about the causes of and solutions for distortion or blurring.

#### **Table 7-30** Causes for distortion or blurring

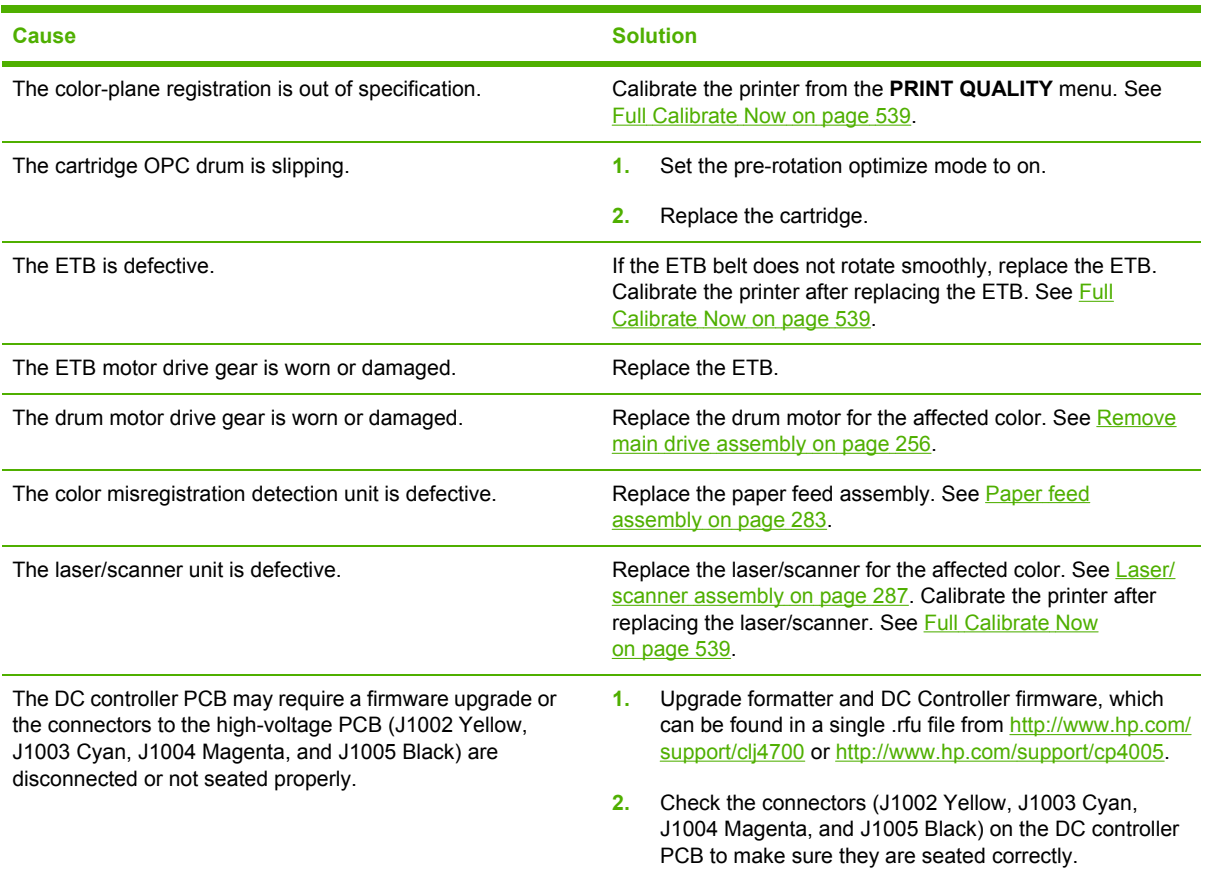

# **Smearing**

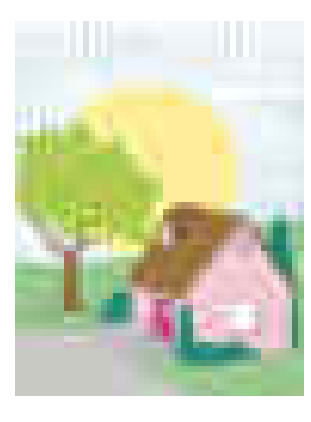

This table contains information about the causes of and solutions for smearing.

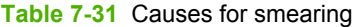

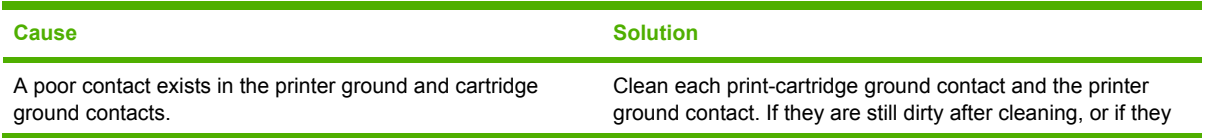

#### **Table 7-31** Causes for smearing (continued)

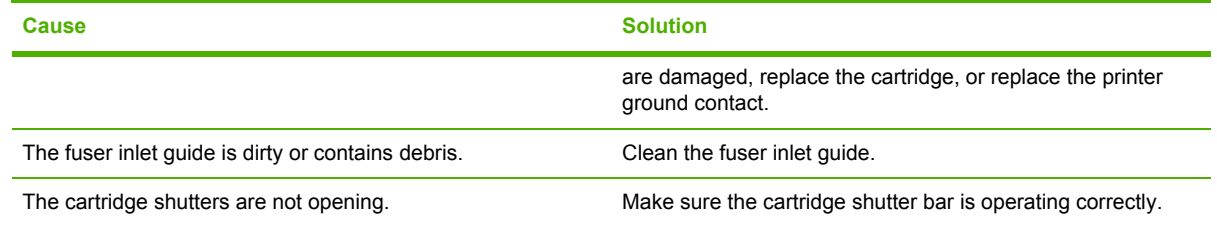

### **Misplaced image**

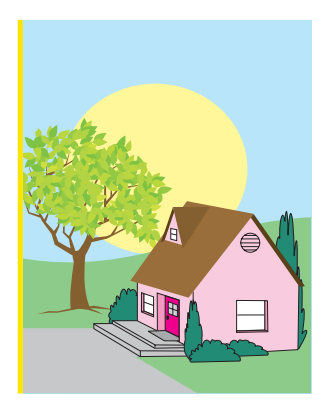

This table contains information about the causes of and solutions for misplaced images.

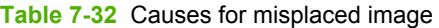

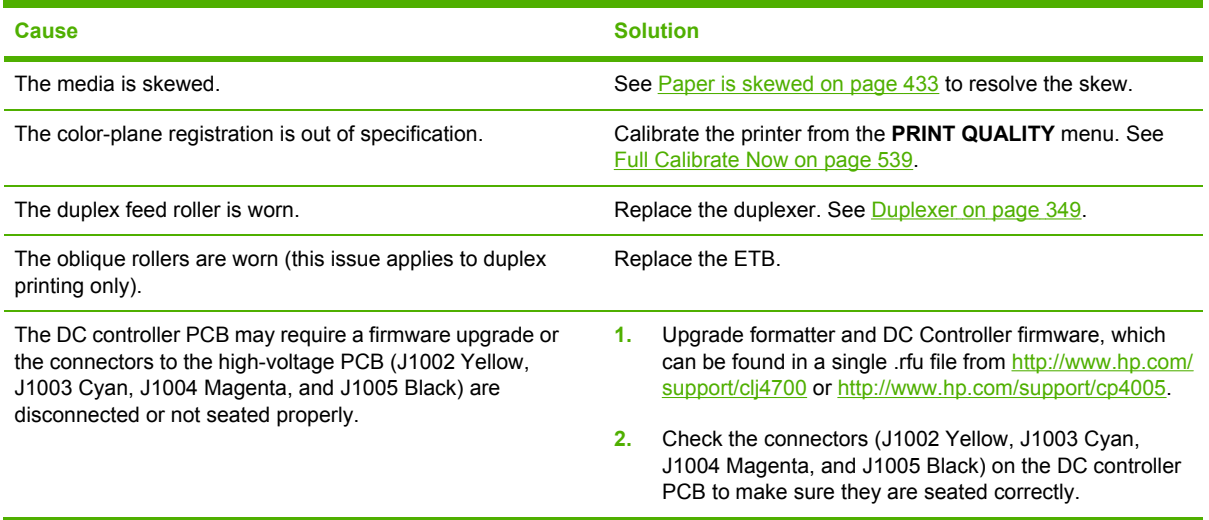

### **Repetitive defects troubleshooting**

Defects on printer rollers can cause image defects to appear at regular intervals on the page. Use Figure 7-4 [Repetitive](#page-474-0) defects ruler on page 455 to measure the distance between defects that recur on a page. Use the repetitive defect spacing table to determine which roller is causing the defect. To resolve the problem, try cleaning the roller first. If the roller is still dirty after cleaning or if it is damaged, replace the indicated part.

<span id="page-474-0"></span>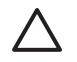

**CAUTION** Do not use solvents or oils to clean rollers. Instead, rub the roller with lint-free paper. If dirt is difficult to remove, rub the roller with lint-free paper that has been dampened with rubbing alcohol.

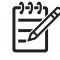

**NOTE** Defects on the paper tray or the multipurpose tray pickup roller cause defects only on the leading edge of the image.

#### **Repetitive defect ruler**

If defects repeat at regular intervals on the page, use this ruler to identify the cause of the defect. Place the top of the ruler at the first defect. The marking that is beside the next occurrence of the defect indicates which component needs to be replaced.

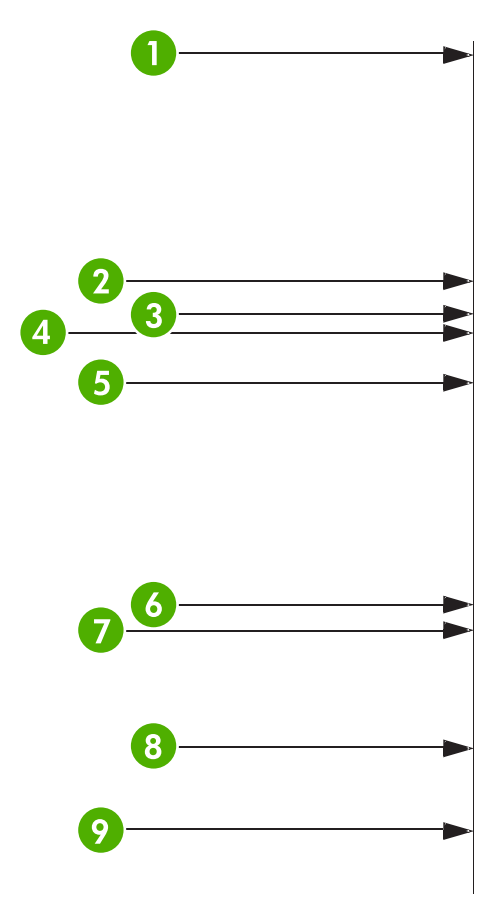

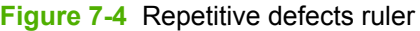

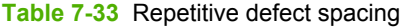

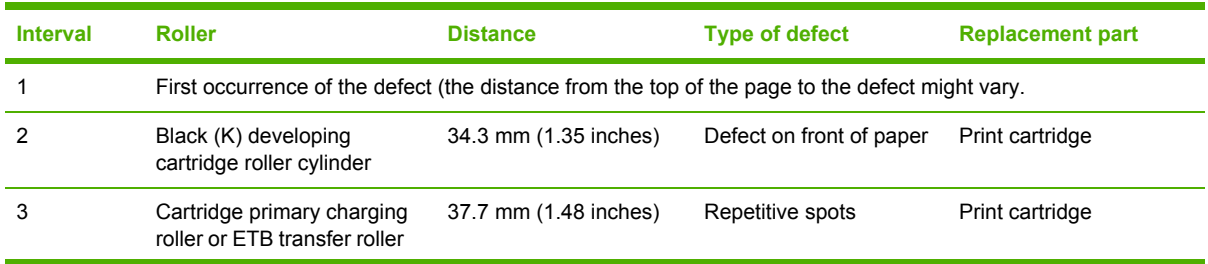

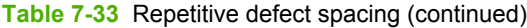

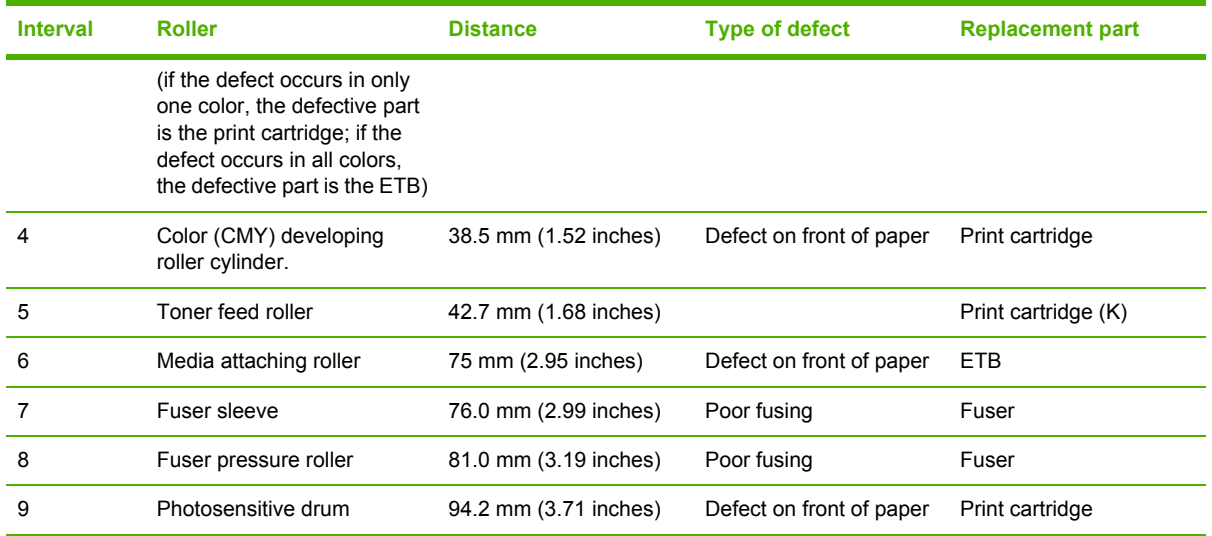

#### **Table 7-34** Additional repetitive defects

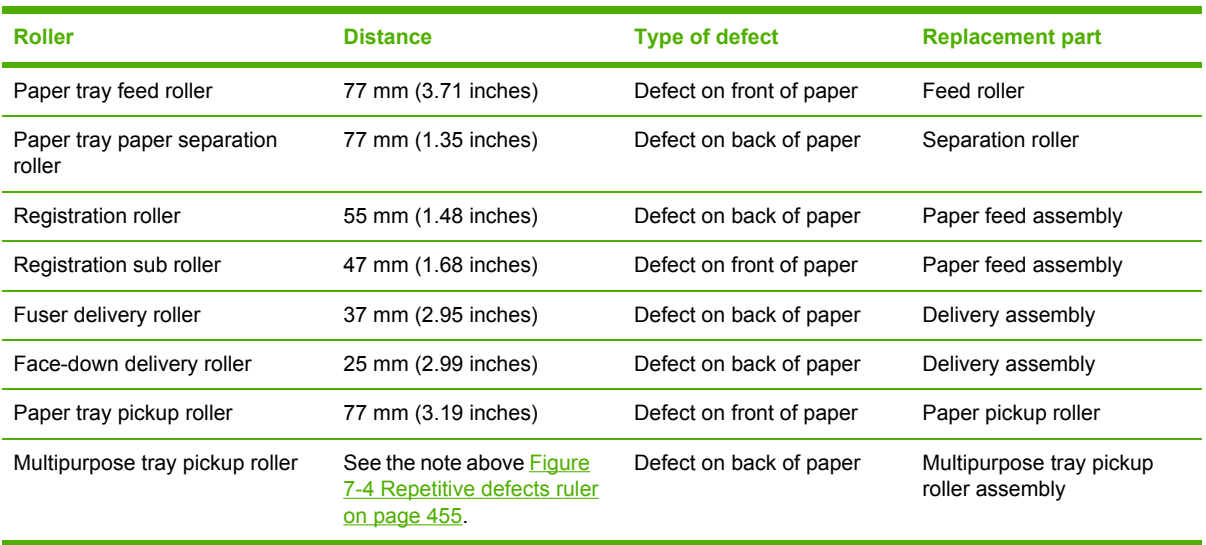

To confirm that a print cartridge is the problem, insert a print cartridge from another HP Color LaserJet 4700 printer, if one is available, before ordering a new print cartridge.

If the defect repeats at 94.0 mm (3.75 inch) intervals, try replacing the print cartridge before replacing the fuser.

# **Interface troubleshooting**

### **Communications checks**

**NOTE** Communication problems are normally the customer's responsibility. Time spent attempting to resolve these problems might not be covered by the Hewlett-Packard Company warranty. Refer the customer to the network administrator for assistance in troubleshooting network problems.

If the printer is not connected to an MS-DOS-based host, proceed to Table 7-35 Communications check on page 457.

#### **Table 7-35** Communications check

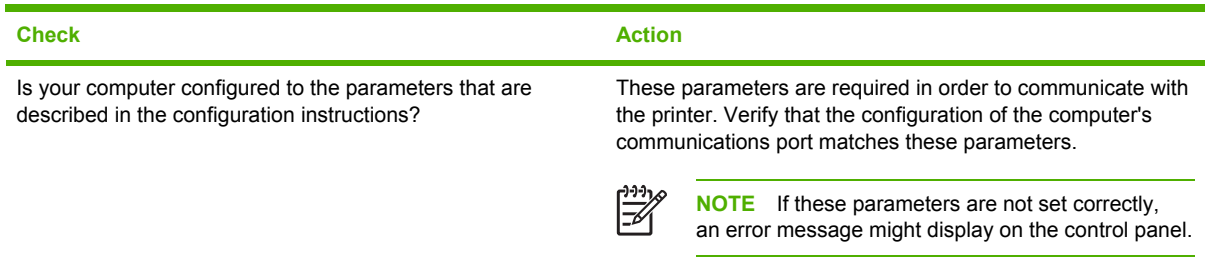

## **AUTOEXEC.BAT standard configurations**

#### **Parallel MS-DOS commands**

Ensure that the AUTOEXEC.BAT file contains the following statements for parallel interface communications:

MODE LPT1: ,,P

For MS-DOS version 4.0 and above:

MODE LPT1: ,,B

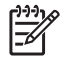

**NOTE** This example assumes that you are using parallel printer port LPT1. If you are using LPT2 or LPT3, replace LPT1 in the example with the appropriate printer port.

### **Printer Job Language (PJL) commands**

See the *HP Printer Job Language Technical Reference Manual* for a complete description of PJL commands. This manual is available with the HP PCL/PJL reference set on CD-ROM (part number 5021-0337).

#### **@PJL [Enter]**

This command enables the specified printer language. If the printer does not receive this command, it enables the default language. This ensures the correct operation for programs that do not support PJL. The following is the command syntax:

@PJL [Enter] LANGUAGE = {PCL/PostScript} [<CR>] <LF>

#### **UEL**

This command (also referred to as the universal exit language command) terminates the current printer language and returns control to PJL. It performs the following actions:

- Prints all data that was received before this command.
- Performs a reset: <esc>E in PCL, <cntrl>D in PostScript.
- Turns control over to PJL.

This command is also a valid HP-GL/2 terminator.

The UEL command must be immediately followed by the "@PJL" command prefix. Characters or control codes other than @PJL (such as <CR>or <LF>) enable the default language and process the print job in that language. All jobs must begin and end with the UEL command. In addition to starting PJL, the UEL command creates the same effect as the <esc>E command. However, the <esc>E command should always be included to ensure backward compatibility.

#### **@PJL COMMENT**

This command designates the current line as a comment, which is ignored. The following is the command syntax:

@PJL COMMENT <words>[<CR>] <LF>

#### **@PJL INFO CONFIG**

This command solicits a response to describe the installed options and allows the printer to configure the installed options automatically to meet the program requirements.

#### **@PJL INFO ID**

This command identifies the printer type to the host for reference when selecting printer drivers for automatic installation. The following is the command syntax:

@PJL INFO ID <CR><LF>

#### **@PJL INFO USTATUS**

This command queries the state of unsolicited JOB status. PAGE and TIMED status are not supported. The following is the command syntax:

@PJL INFO USTATUS <CR><LF>

#### **@PJL INFO PAGECOUNT**

This command returns the number of pages that have been printed by the engine.

#### **@PJL JOB**

This command informs the printer of the start of a PJL job and synchronizes the job-status information. The printer counts print jobs, including nested jobs, incrementing the job counter for the @PJL JOB command and decrementing it for @PJL EOJ.

The printer accepts the NAME= parameter and returns the name string in the unsolicited JOB start status message (if the unsolicited job status is enabled). The printer transmits the unsolicited JOB

status message to every I/O channel that has enabled this function. The following is the message format:

@PJL USTATUS JOB <CR><LF>START<CR><LF>[NAME=<job name><CR><LF>]<FF>

The printer resets the nested job counter whenever it switches the source to a different I/O channel. This prevents a corrupt job on one channel from disrupting the activities on another channel.

### **@PJL EOJ**

This command identifies the end of a print job and is a hint for the I/O switching algorithm. The printer counts nested jobs and recognizes job boundaries when the counter decrements to zero. The printer ignores isolated EOJ commands. Each EOJ must be preceded by a JOB command.

#### **@PJL ECHO**

This printer supports the ECHO command, which transmits its parameters over the I/O channel to the host that issued the command.

#### **@PJL USTATUS JOB=ON/OFF**

This command enables or disables the JOB status for the I/O channel that delivers the command.

#### **@PJL USTATUSOFF**

This command disables the unsolicited JOB status for the I/O channel that delivered the command. For this printer, it duplicates the function of @PJL USTATUS JOB=OFF, AND @PJL USTATUS DEVICE=OFF.

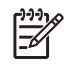

**NOTE** All commands that this printer's PJL command set does not support are returned with the message @PJL xxxx<CR><LF>?<CR><LF>.

# **Changing printer control panel configuration settings**

By using the printer control panel, you can make changes to general printer configuration default settings such as tray size and type, sleep mode, printer personality (language), and jam recovery.

The printer control panel can also be accessed from a computer by using the Settings page of the embedded Web server. The computer shows the same information that the control panel shows. For more information, see Using the [embedded](#page-524-0) Web server on page 505.

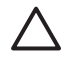

**CAUTION** Configuration settings seldom need to be changed. Hewlett-Packard recommends that only the system administrator change configuration settings.

### **Job storage limit (4700 models)**

This option sets the limit for the maximum number of jobs stored on the hard disk at the printer. The maximum number allowed is 100, and the default value is 32.

#### **Setting the job storage limit**

- **1.** Press Menu to enter the **MENUS**.
- **2.** Press <del>▼</del> to highlight **CONFIGURE DEVICE**.
- **3.** Press v to select **CONFIGURE DEVICE**.
- **4.** Press <del>▼</del> to highlight **SYSTEM SETUP**.
- **5.** Press  $\checkmark$  to select **SYSTEM SETUP**.
- **6.** Press <del>▼</del> to highlight **JOB STORAGE LIMIT**.
- **7.** Press **✓** to select **JOB STORAGE LIMIT**.
- **8.** Press  $\triangle$  or  $\triangle$  to change the value.
- **9.** Press  $\vee$  to set the value.
- **10.** Press Menu.

### **Job held timeout (4700 models)**

This option sets the period of time that the system keeps files in job storage before deleting them from the queue. The default setting for this option is **OFF**; the other available settings are **1 HOUR**, **4 HOURS**, **1 DAY**, and **1 WEEK**.

#### **Setting the job held timeout**

- **1.** Press Menu to enter the **MENUS**.
- **2.** Press <del>▼</del> to highlight **CONFIGURE DEVICE**.
- **3.** Press **√** to select **CONFIGURE DEVICE.**
- **4.** Press <del>▼</del> to highlight **SYSTEM SETUP**.
- **5.** Press **√** to select **SYSTEM SETUP**.
- **6.** Press <del>▼</del> to highlight **JOB HELD TIMEOUT**.
- **7.** Press **✓** to select **JOB HELD TIMEOUT**.
- **8.** Press  $\triangle$  or  $\triangle$  to select the appropriate time period.
- **9.** Press  $\vee$  to set the time period.
- **10.** Press Menu.

### **Show IP address**

This item determines whether the printer IP address is shown on the display with the **Ready** message. Options are **AUTO** and **OFF**. The default setting for this option is **OFF**. If more than one EIO card is installed, the IP address of the card installed in the first slot displays.

#### **Showing the IP address**

- **1.** Press Menu to enter the **MENUS**.
- **2.** Press <del>▼</del> to highlight **CONFIGURE DEVICE**.
- **3.** Press  $\checkmark$  to select **CONFIGURE DEVICE**.
- **4.** Press <del>▼</del> to highlight **SYSTEM SETUP.**
- **5.** Press  $\checkmark$  to select **SYSTEM SETUP**.
- **6.** Press <del>▼</del> to highlight **SHOW ADDRESS**.
- **7.** Press **√** to select **SHOW ADDRESS**.
- **8.** Press  $\triangle$  or  $\triangle$  to select the desired option.
- **9.** Press  $\vee$  to select the option.
- **10.** Press Menu.

### **Color/black mix**

This item allows you to configure printer settings to optimize printer and cartridge performance for the printing environment. If the printer is primarily used for black printing (over two-thirds of the pages are black only), change the printer settings to **MOSTLY BLACK PAGES**. If the printer is primarily used for color printing, change the printer settings to **MOSTLY COLOR PAGES**. If the printer is used for a mix of black-only and color print jobs, it is recommended that you use the printer default of **AUTO**. To determine the percentage of color pages, print a configuration page. See [Testing](#page-87-0) the printer [operation](#page-87-0) on page 68 to learn how to print a configuration page. The configuration page shows the total number of pages printed and the number of color pages printed. To determine the percentage of color pages printed, divide the color page count by the total page count.

#### **Setting the color/black mix**

- **1.** Press Menu to enter the **MENUS**.
- **2.** Press <del>▼</del> to highlight **CONFIGURE DEVICE**.
- **3.** Press v to select **CONFIGURE DEVICE**.
- **4.** Press ▼ to highlight **SYSTEM SETUP**.
- **5.** Press **√** to select **SYSTEM SETUP**.
- **6.** Press <del>▼</del> to highlight **COLOR/BLACK MIX**.
- **7.** Press **✓** to select **COLOR/BLACK MIX**.
- **8.** Press  $\triangle$  or  $\triangle$  to select the desired option.
- **9.** Press  $\vee$  to select the option.
- **10.** Press Menu.

### **Tray behavior options**

Tray behavior allows seven user-defined options:

- **USE REQUESTED TRAY.** Selecting **EXCLUSIVELY** ensures that the printer will not automatically select another tray when you indicate that a specific tray should be used. Selecting **FIRST** allows the printer to pull from a second tray if the specified tray is empty or does not match the settings specified for the print job. **EXCLUSIVELY** is the default setting.
- **MANUALLY FEED PROMPT**. If you select **ALWAYS** (the default value), the system always displays a prompt before pulling from Tray 1 (multipurpose tray). If you select **UNLESS LOADED**, the system will only display the prompt if Tray 1 is empty.
- **PS DEFER MEDIA**. This setting affects how non-HP PostScript drivers will behave with the device. There is no need to change this setting if using the drivers supplied by HP. If set to **ENABLED**, non-HP PostScript drivers will use the HP tray selection method as the HP drivers do. If set to **Disabled**, some non-HP PostScript drivers will use the PostScript tray selection method instead of the HP method.
- **SIZE/TYPE PROMPT**. This option allows you to control whether or not the tray configuration message, and corresponding prompt to change type or size is shown when a tray transitions from opened to closed. Values for this option are **Display** and **DO NOT DISPLAY**.
- **USE ANOTHER TRAY**. This menu item allows you to enable or disable the prompt to select another tray. Values for this option are **ENABLED** and **Disabled**. **ENABLED** is the default.
- **DUPLEX BLANK PAGES**. This item allows you to determine how a job is to be duplexed. The available values are **AUTO**, which is the default value, and **YES**. If **AUTO** is selected, blank pages within the print job are not duplexed. If **YES** is selected, any blank pages within the job are duplexed.
- **IMAGE ROTATION**. This menu item is available only if an output accessory, such as the stapler/ stacker, is not installed. The printer applies a 180° rotation to all pages if this menu item is not available or if **Standard** is selected. This option lets you place paper in the input tray in the same orientation, regardless of the output accessory.

#### **Setting the printer to use the requested tray**

- **1.** Press Menu to enter the **MENUS**.
- **2.** Press <del>▼</del> to highlight **CONFIGURE DEVICE**.
- **3.** Press v to select **CONFIGURE DEVICE**.
- **4.** Press <del>▼</del> to highlight **SYSTEM SETUP**.
- **5.** Press **√** to select **SYSTEM SETUP**.
- **6.** Press <del>▼</del> to highlight **TRAY BEHAVIOR.**
- **7.** Press **✓** to select **TRAY BEHAVIOR**.
- **8.** Press **✓** to select USE REQUESTED TRAY.
- **9.** Press ▲ or  $\blacktriangledown$  to select **EXCLUSIVELY** or **FIRST**.
- **10.** Press  $\vee$  to set the behavior.
- **11.** Press Menu.

#### **Setting manually feed prompt**

- **1.** Press Menu to enter the **MENUS**.
- **2.** Press <del>▼</del> to highlight **CONFIGURE DEVICE**.
- **3.** Press  $\checkmark$  to select **CONFIGURE DEVICE**.
- **4.** Press <del>▼</del> to highlight **SYSTEM SETUP**.
- **5.** Press **∀** to select **SYSTEM SETUP**.
- **6.** Press <del>▼</del> to highlight **TRAY BEHAVIOR.**
- **7.** Press **∀** to select **TRAY BEHAVIOR**.
- 8. Press  $\blacktriangledown$  to highlight **MANUALLY FEED PROMPT**.
- **9.** Press  $\checkmark$  to select **MANUALLY FEED PROMPT**.
- **10.** Press ▲ or  $\blacktriangledown$  to select **ALWAYS** or **UNLESS LOADED**.
- **11.** Press  $\vee$  to set the behavior.
- **12.** Press Menu.

#### **Setting the printer default for PS defer media**

- **1.** Press Menu to enter the **MENUS**.
- **2.** Press <del>▼</del> to highlight **CONFIGURE DEVICE**.
- **3.** Press  $\checkmark$  to select **CONFIGURE DEVICE**.
- **4.** Press <del>▼</del> to highlight **SYSTEM SETUP**.
- **5.** Press  $\checkmark$  to select **SYSTEM SETUP**.
- **6.** Press <del>▼</del> to highlight **TRAY BEHAVIOR.**
- **7.** Press **√** to select **TRAY BEHAVIOR**.
- **8.** Press <del>▼</del> to highlight **PS DEFER MEDIA**.
- **9.** Press  $\checkmark$  to select **PS DEFER MEDIA**.
- **10.** Press <del>∨</del> to select **ENABLED** or **Disabled**.
- **11.** Press  $\vee$  to set the behavior.
- **12.** Press Menu.

#### **Setting the printer to use size/type prompt**

- **1.** Press Menu to enter the **MENUS**.
- **2.** Press <del>▼</del> to highlight **CONFIGURE DEVICE**.
- **3.** Press v to select **CONFIGURE DEVICE**.
- **4.** Press <del>▼</del> to highlight **SYSTEM SETUP**.
- **5.** Press **∀** to select **SYSTEM SETUP**.
- **6.** Press <del>▼</del> to highlight **TRAY BEHAVIOR**.
- **7.** Press **√** to select **TRAY BEHAVIOR**.
- **8.** Press <del>▼</del> to highlight **SIZE/TYPE PROMPT**.
- **9.** Press ▲ or  $\blacktriangledown$  to select **DISPLAY** or **DO NOT DISPLAY**.
- **10.** Press  $\vee$  to set the behavior.
- **11.** Press Menu.

#### **Setting the printer to use another tray**

- **1.** Press Menu to enter the **MENUS**
- **2.** Press <del>▼</del> to highlight **CONFIGURE DEVICE**.
- **3.** Press  $\checkmark$  to select **CONFIGURE DEVICE**.
- **4.** Press <del>▼</del> to highlight **SYSTEM SETUP**.
- **5.** Press **∨** to select **SYSTEM SETUP**.
- **6.** Press <del>▼</del> to highlight **TRAY BEHAVIOR.**
- **7.** Press **✓** to select **TRAY BEHAVIOR**.
- **8.** Press <del>▼</del> to highlight USE ANOTHER TRAY.
- **9.** Press ▲ or  $\blacktriangledown$  to select **ENABLED** or **Disabled**.
- **10.** Press  $\vee$  to set the behavior.
- **11.** Press Menu.

#### **Setting the printer to duplex blank pages**

- **1.** Press Menu to enter the **MENUS**.
- **2.** Press <del>▼</del> to highlight **CONFIGURE DEVICE**.
- **3.** Press  $\checkmark$  to select **CONFIGURE DEVICE**.
- **4.** Press <del>▼</del> to highlight **SYSTEM SETUP**.
- **5.** Press **∨** to select **SYSTEM SETUP**.
- **6.** Press <del>▼</del> to highlight **TRAY BEHAVIOR.**
- **7.** Press **√** to select **TRAY BEHAVIOR**.
- **8.** Press <del>▼</del> to highlight **DUPLEX BLANK PAGES**.
- **9.** Press ▲ or ★ to select **AUTO** or **YES**.
- **10.** Press  $\vee$  to set the behavior.
- **11.** Press Menu.

#### **Setting the printer to rotate images**

- **1.** Press Menu to enter the **MENUS**.
- **2.** Press <del>▼</del> to highlight **CONFIGURE DEVICE**.
- **3.** Press v to select **CONFIGURE DEVICE**.
- **4.** Press <del>▼</del> to highlight **SYSTEM SETUP**.
- **5.** Press  $\checkmark$  to select **SYSTEM SETUP**.
- **6.** Press <del>▼</del> to highlight **TRAY BEHAVIOR.**
- **7.** Press **√** to select **TRAY BEHAVIOR**.
- **8.** Press <del>▼</del> to highlight **IMAGE ROTATION**.
- **9.** Press ▲ or  $\div$  to select **STANDARD** or **ALTERNATE**.
- **10.** Press  $\vee$  to set the behavior.
- **11.** Press Menu.

### **Sleep delay**

౹౼⋌

The adjustable sleep mode feature reduces power consumption when the printer has been inactive for an extended period. You can set the length of time before the printer enters sleep mode to **1 MINUTE**, **15 MINUTES**, **30 MINUTES**, **45 MINUTES**, **60 MINUTES**, **90 MINUTES**, **2 HOURS**, or **4 HOURS**. The default setting is **30 MINUTES**.

**NOTE** The printer display dims when the printer is in sleep mode. This mode does not affect printer warmup time.

#### **Setting sleep delay**

- **1.** Press Menu to enter the **MENUS**.
- **2.** Press ▼ to highlight **CONFIGURE DEVICE**.
- **3.** Press **✓** to select **CONFIGURE DEVICE**.
- **4.** Press <del>▼</del> to highlight **SYSTEM SETUP**.
- **5.** Press  $\checkmark$  to select **SYSTEM SETUP**.
- **6.** Press <del>▼</del> to highlight **Sleep Delay**.
- **7.** Press  $\checkmark$  to select **Sleep Delay**.
- **8.** Press  $\triangle$  or  $\triangle$  to select the appropriate time period.
- **9.** Press  $\vee$  to set the time period.
- **10.** Press Menu.

**CAUTION** If paper is loaded in Trays 3 through 6 when the printer is in sleep mode, the new paper will not be sensed when the printer comes out of sleep mode. This could cause the wrong paper to be used for a print job. Be sure to wake the printer before loading paper in these trays.

#### **Disabling/enabling sleep mode**

- **1.** Press Menu to enter the **MENUS**.
- **2.** Press <del>▼</del> to highlight **CONFIGURE DEVICE**.
- **3.** Press  $\checkmark$  to select **CONFIGURE DEVICE**.
- **4.** Press <del>▼</del> to highlight **RESETS**.
- **5.** Press  $\checkmark$  to select **RESETS**.
- **6.** Press  $\blacktriangledown$  to highlight **SLEEP MODE**.
- 7. Press  $\vee$  to select **SLEEP MODE**.
- **8.** Press  $\triangle$  or  $\triangledown$  to select **ON** or **OFF**.
- **9.** Press  $\vee$  to set the selection.
- **10.** Press Menu.

### **Wake time**

The wake time feature allows you to instruct the printer to wake at a certain time on selected days, to eliminate waiting for the warmup and calibration periods. You must have **SLEEP MODE** on to set the wake time.

To set or change the wake time, use the following steps:

#### **Setting the wake time**

- **1.** Press Menu to enter the **MENUS**.
- **2.** Press <del>▼</del> to highlight **CONFIGURE DEVICE**.
- **3.** Press **√** to select **CONFIGURE DEVICE.**
- **4.** Press <del>▼</del> to highlight **SYSTEM SETUP**.
- **5.** Press **✓** to select **SYSTEM SETUP**.
- **6.** Press <del>▼</del> to highlight **WAKE TIME**.
- 7. Press  $\vee$  to select **WAKE TIME**.
- **8.** Press  $\triangle$  or  $\triangle$  to select the day of the week.
- **9.** Press  $\vee$  to accept the selection.
- **10.** Press  $\triangle$  or  $\triangle$  to select **custom** or **Off**.
- **11.** Press  $\vee$  to accept the selection.
- **12.** Press  $\triangle$  or  $\triangledown$  to select the hour.
- **13.** Press  $\vee$  to accept the selection.
- **14.** Press  $\triangle$  or  $\triangle$  to select the minutes.
- **15.** Press  $\vee$  to accept the selection.
- **16.** Press  $\triangle$  or  $\triangle$  to select **AM** or **PM**.
- **17.** Press  $\vee$  to accept the selection.
- **18.** Press **√** to enter **APPLY TO ALL DAYS.**
- **19.** Press  $\triangle$  or  $\triangle$  to select **YES** or **NO**.
- **20.** Press  $\vee$  to accept the selection.
- **21.** Press  $\triangle$  or  $\triangle$  to select the days of the week to which **WAKE TIME** applies.
- **22.** Press  $\vee$  to accept each selection.
- **23.** Press Menu.

### **Display brightness**

The display brightness feature allows you to set the level of brightness for the control panel display. The allowable range of values is 1 through 10. The default for this feature is **5**.

To change or set the display brightness, use the following steps:

#### **Setting the display brightness**

- **1.** Press Menu to enter the **MENUS**.
- **2.** Press <del>▼</del> to highlight **CONFIGURE DEVICE**.
- **3.** Press **√** to select **CONFIGURE DEVICE.**
- **4.** Press <del>▼</del> to highlight **SYSTEM SETUP**.
- **5.** Press **√** to select **SYSTEM SETUP**.
- **6.** Press <del>▼</del> to highlight **DISPLAY BRIGHTNESS**.
- 7. Press  $\checkmark$  to select **DISPLAY BRIGHTNESS**.
- **8.** Press  $\triangle$  or  $\triangle$  to highlight the desired value.
- **9.** Press  $\vee$  to accept the selection.
- **10.** Press Menu.

### **Personality**

This printer features automatic personality (printer language) switching. **AUTO** is the default value.

- **AUTO** configures the printer to automatically detect the type of print job and configure its personality to accommodate that job.
- **PCL** configures the printer to use Printer Control Language.
- **PDF** configures the printer to print PDF files.
- **PS** configures the printer to use PostScript emulation.

#### **Setting the personality**

- **1.** Press Menu to enter the **MENUS**.
- **2.** Press <del>▼</del> to highlight **CONFIGURE DEVICE**.
- **3.** Press **√** to select **CONFIGURE DEVICE.**
- **4.** Press <del>▼</del> to highlight **SYSTEM SETUP**.
- **5.** Press **√** to select **SYSTEM SETUP**.
- **6.** Press  $\blacktriangledown$  to highlight **PERSONALITY**.
- **7.** Press **√** to select **PERSONALITY**.
- **8.** Press  $\triangle$  or  $\triangledown$  to select the appropriate personality (AUTO, PCL, PDF, or PS).
- **9.** Press  $\vee$  to set the personality.
- **10.** Press Menu.

### **Clearable warnings**

You can determine the display time of control panel clearable warnings with this option by selecting **ON** or **JOB**. The default value is **JOB**.

- $\bullet$  **ON** displays clearable warnings until you press  $\vee$ .
- **JOB** displays clearable warnings until the end of the job in which it was generated.

#### **Setting the clearable warnings**

- **1.** Press Menu to enter the **MENUS**.
- **2.** Press <del>▼</del> to highlight **CONFIGURE DEVICE**.
- **3.** Press  $\checkmark$  to select **CONFIGURE DEVICE**.
- **4.** Press <del>▼</del> to highlight **SYSTEM SETUP**.
- **5.** Press  $\checkmark$  to select **SYSTEM SETUP**.
- **6.** Press <del>▼</del> to highlight **CLEARABLE WARNINGS**.
- **7.** Press **√** to select **CLEARABLE WARNINGS**.
- **8.** Press  $\triangle$  or  $\triangle$  to select the appropriate setting.
- **9.** Press  $\vee$  to set the selection.
- **10.** Press Menu.

### **Auto continue**

You can determine printer behavior when the system generates an Auto Continuable error. **ON** is the default setting.

- ON displays an error message for ten seconds before automatically continuing to print.
- **OFF** pauses printing any time the printer displays an error message and until you press  $\boldsymbol{\vee}$ .

#### **Setting auto continue**

- **1.** Press Menu to enter the **MENUS**.
- **2.** Press <del>▼</del> to highlight **CONFIGURE DEVICE**.
- **3.** Press  $\checkmark$  to select **CONFIGURE DEVICE**.
- **4.** Press <del>▼</del> to highlight **SYSTEM SETUP**.
- **5.** Press **✓** to select **SYSTEM SETUP**.
- **6.** Press <del>▼</del> to highlight **AUTO CONTINUE**.
- **7.** Press **✓** to select **AUTO CONTINUE**.
- **8.** Press  $\triangle$  or  $\triangle$  to select the appropriate setting.
- **9.** Press  $\vee$  to set the selection.
- **10.** Press Menu.

### **Replace supplies**

The printer allows three options for handling the printer when a color cartridge is low and should be replaced. **STOP AT LOW** is the default value.

- **STOP AT OUT** pauses printing until the color supply is replaced. The control panel displays a warning that the supply is low and should be replaced.
- **STOP AT LOW** allows the printer to continue printing until the color supply is exhausted. The control panel displays a warning that the supply is out and should be replaced.
- **OVERRIDE AT OUT** allows printing to continue when a color supply is out, but displays a warning that override is in use and that the supply must be replaced.

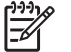

**NOTE** Using the Override mode compromises print quality. HP does not recommend use of the Override mode. Replace the print cartridge as soon as possible.

#### **Setting replace supplies response**

- **1.** Press Menu to enter the **MENUS**.
- **2.** Press ▼ to highlight **CONFIGURE DEVICE**.
- **3.** Press **✓** to select **CONFIGURE DEVICE**.
- **4.** Press <del>▼</del> to highlight **SYSTEM SETUP**.
- **5.** Press  $\vee$  to select **SYSTEM SETUP**.
- **6.** Press <del>▼</del> to highlight **REPLACE SUPPLIES**.
- **7.** Press **✓** to select **REPLACE SUPPLIES**.
- **8.** Press  $\triangle$  or  $\triangle$  to select the appropriate setting.
- **9.** Press  $\vee$  to set the selection.
- **10.** Press Menu.

### **Order at**

This menu option allows you to set the point at which you are reminded to order new supplies. The point is measured in terms of percent remaining. The allowable range is **0-100**. The default is **15**.

#### **Setting order at response**

- **1.** Press Menu to enter the **MENUS**.
- **2.** Press <del>▼</del> to highlight **CONFIGURE DEVICE**.
- **3.** Press  $\checkmark$  to select **CONFIGURE DEVICE**.
- **4.** Press <del>▼</del> to highlight **SYSTEM SETUP**.
- **5.** Press **√** to select **SYSTEM SETUP**.
- **6.** Press <del>▼</del> to highlight **ORDER AT.**
- 7. Press  $\vee$  to select **ORDER AT**.
- **8.** Press  $\triangle$  or  $\triangle$  to select the appropriate setting.
- **9.** Press  $\vee$  to set the selection.
- **10.** Press Menu.

### **Color supply out**

There are two options for this menu item. The default is **STOP**.

- **STOP** causes the printer to stop printing until the empty color supply is replaced.
- **AUTOCONTINUE BLACK** allows the printer to continue printing using black toner only when a color supply is empty. A warning message displays on the control panel when the printer is in this mode. Printing in this mode is allowed only for a specific number of pages. After that, the printer will pause printing until you replace the empty color supply.

#### **Setting color supply out response**

- **1.** Press Menu to enter the **MENUS**.
- **2.** Press <del>▼</del> to highlight **CONFIGURE DEVICE**.
- **3.** Press  $\checkmark$  to select **CONFIGURE DEVICE**.
- **4.** Press <del>▼</del> to highlight **SYSTEM SETUP**.
- **5.** Press **√** to select **SYSTEM SETUP**.
- **6.** Press <del>▼</del> to highlight **COLOR SUPPLY OUT**.
- **7.** Press **√** to select **COLOR SUPPLY OUT**.
- **8.** Press  $\triangle$  or  $\triangle$  to select the appropriate setting.
- **9.** Press  $\vee$  to set the selection.
- **10.** Press Menu.

#### **Jam recovery**

This option allows you to configure the printer response to paper jams, including how it handles the pages involved. **AUTO** is the default value.

- **AUTO** the printer automatically turns jam recovery on when sufficient memory is available.
- **• OFF** the printer will not reprint any page that was involved in a paper jam. Since no memory is used to store the most recent pages, performance may be optimal.
- **ON** the printer reprints any page involved in a paper jam. Additional memory is allocated to store the last few pages printed, and this might reduce overall printer performance.

#### **Setting jam recovery response**

- **1.** Press Menu to enter the **MENUS**.
- **2.** Press ▼ to highlight **CONFIGURE DEVICE**.
- **3.** Press **√** to select **CONFIGURE DEVICE.**
- **4.** Press <del>▼</del> to highlight **SYSTEM SETUP**.
- **5.** Press  $\checkmark$  to select **SYSTEM SETUP**.
- **6.** Press <del>▼</del> to highlight **JAM RECOVERY**.
- **7.** Press **√** to select **JAM RECOVERY**.
- **8.** Press  $\triangle$  or  $\triangle$  to select the appropriate setting.
- **9.** Press  $\vee$  to set the selection.
- **10.** Press Menu.

#### **RAM disk**

This option allows you to specify how the RAM disk is configured. Options are **AUTO** and **OFF**. When set to **AUTO**, the printer determines the optimal RAM size based on the amount of available memory. The message displays only in printer models that do not have a hard disk installed. The default is **AUTO**.

#### **Changing RAM disk behavior**

You can change this behavior at any time by following these steps:

- **1.** Press Menu to enter the **MENUS**.
- **2.** Press <del>▼</del> to highlight **CONFIGURE DEVICE**.
- **3.** Press  $\checkmark$  to select **CONFIGURE DEVICE**.
- **4.** Press <del>▼</del> to highlight **SYSTEM SETUP**.
- **5.** Press  $\checkmark$  to select **SYSTEM SETUP**.
- **6.** Press  $\blacktriangledown$  to highlight **RAM DISK**.
- **7.** Press  $\vee$  to select **RAM DISK**.
- **8.** Press  $\triangle$  or  $\triangledown$  to select **AUTO** or **OFF**.
- **9.** Press  $\vee$  to set the selection.
- **10.** Press Menu.

#### **Language**

On some products, the option to set the default language displays when the printer is first initialized. Use the  $\triangle$  or  $\triangle$  arrow to scroll through the available options. When the desired language is highlighted, press the  $\vee$  to set the default language. The default language is **ENGLISH**.

You may also change the language at any time by following these steps:

#### **Selecting the language**

- **1.** Press Menu to enter the **MENUS**.
- **2.** Press <del>▼</del> to highlight **CONFIGURE DEVICE**.
- **3.** Press  $\checkmark$  to select **CONFIGURE DEVICE**.
- **4.** Press <del>▼</del> to highlight **SYSTEM SETUP**.
- **5.** Press **✓** to select **SYSTEM SETUP**.
- **6.** Press <del>▼</del> to highlight **LANGUAGE**.
- **7.** Press **✓** to select **LANGUAGE**.
- **8.** Press  $\triangle$  or  $\triangle$  to select the appropriate language.
- **9.** Press  $\vee$  to set the selection.
- **10.** Press Menu.

#### **Selecting the language if the display is in a language you do not understand**

- **1.** Turn the printer power off.
- **2.** Hold down the  $\vee$  key while turning the printer power on until all three lights stay on.
- **3.** Press ✔ again.
- **4.** Press  $\triangle$  or  $\triangle$  to scroll through the available languages.
- **5.** Press  $\vee$  to save the desired language as the new default.

### **Using the printer control panel in shared environments**

Because your printer is shared with other users, adhere to the following guidelines to ensure successful printer operation:

- Consult your system administrator before making changes to control panel settings. Changing control panel settings could affect other print jobs.
- Coordinate with other users before changing the default printer font or downloading soft fonts. Coordinating these operations conserves memory and avoids unexpected printer output.
- Be aware that switching printer personalities, such as Emulated PostScript or PCL, affects the printed output of other users.

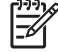

**NOTE** Your network operating system may automatically protect each user's print job from the effects of other print jobs. Consult your system administrator for more information.

# **Control panel troubleshooting**

When you press Menu to open the menus, the high-level menus display in the following order:

- **RETRIEVE JOB** (this menu displays only if a hard disk is installed)
- **INFORMATION**
- **PAPER HANDLING**
- **CONFIGURE DEVICE**
- **DIAGNOSTICS**
- **SERVICE**

A menu map shows how individual items are configured within each of these menus. Figure 7-5 Model menu map on page 474 shows a sample of one page of the menu map. The menu map prints on six pages. The final page gives instructions about how to use the control panel buttons.

### **Printing a menu map**

- **1.** Press Menu to enter the **MENUS**.
- **2.** Press <del>▼</del> to highlight **INFORMATION**.
- **3.** Press  $\checkmark$  to select **INFORMATION**.
- **4.** Press  $\checkmark$  to select **PRINT MENU MAP**.

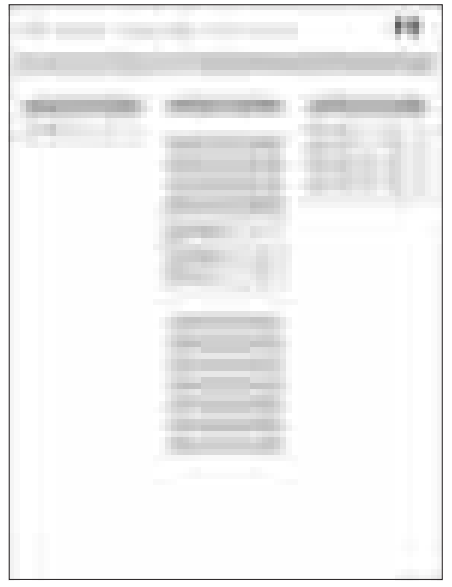

**Figure 7-5** Model menu map

### **Information menu**

Use the information menu to access and print specific printer information.

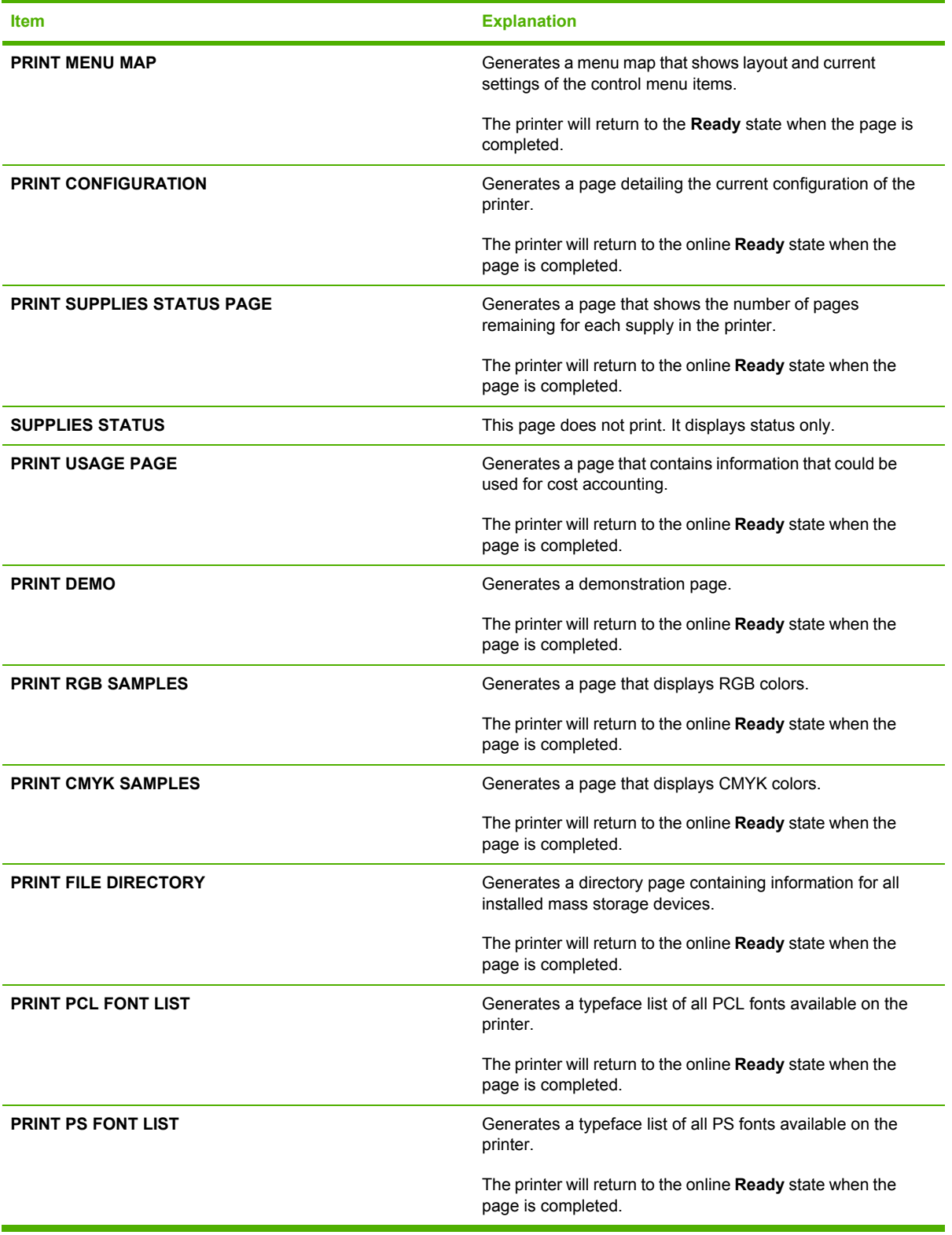

### **Paper handling menu**

When paper handling settings are correctly configured through the control panel, you can print by selecting the type and size of paper from the driver or software application.

Some items in this menu (such as duplex and manual feed) are available from a software program, or from the printer driver (if the correct printer driver is installed). Printer driver and software program settings override control panel settings.

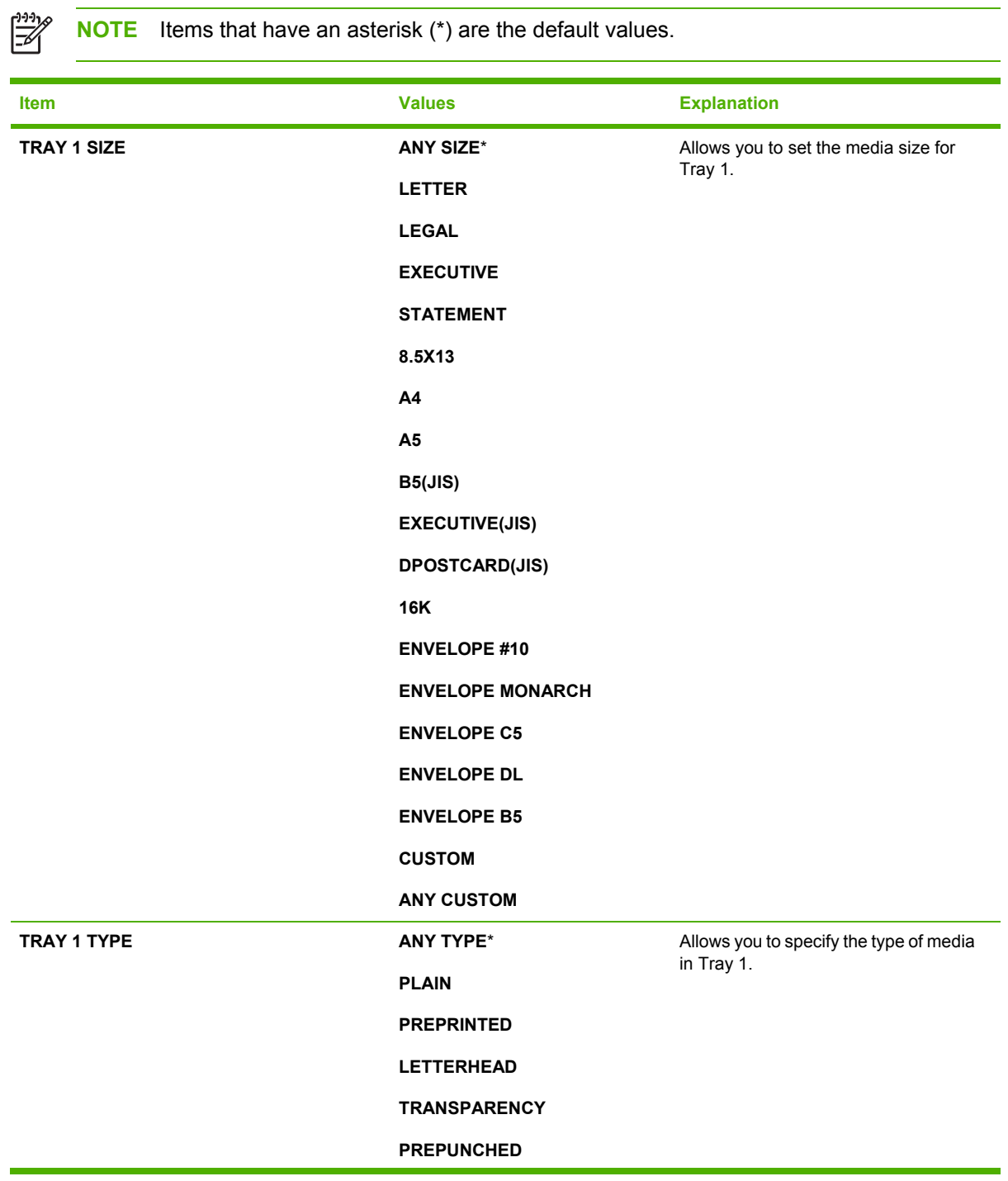

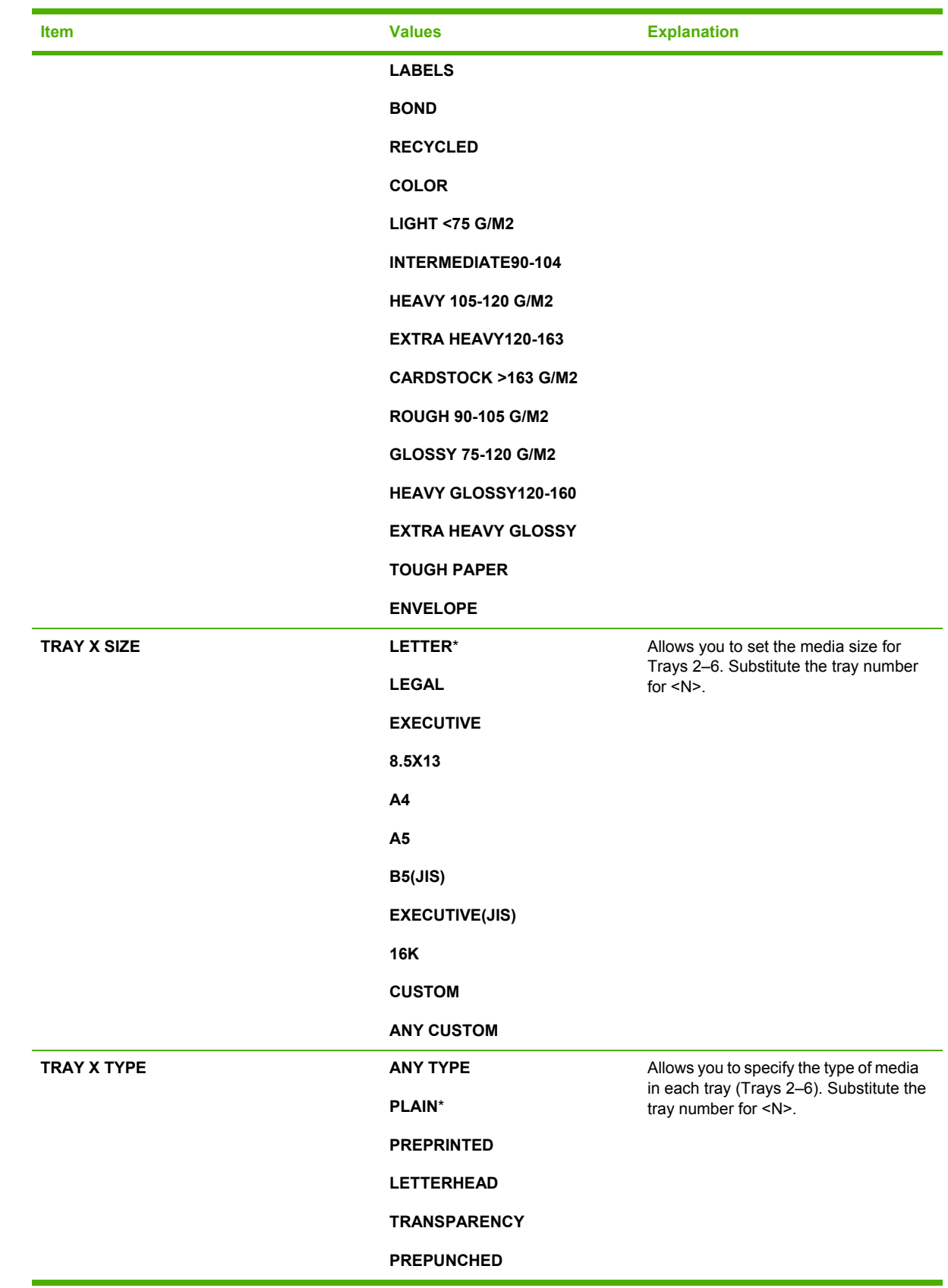

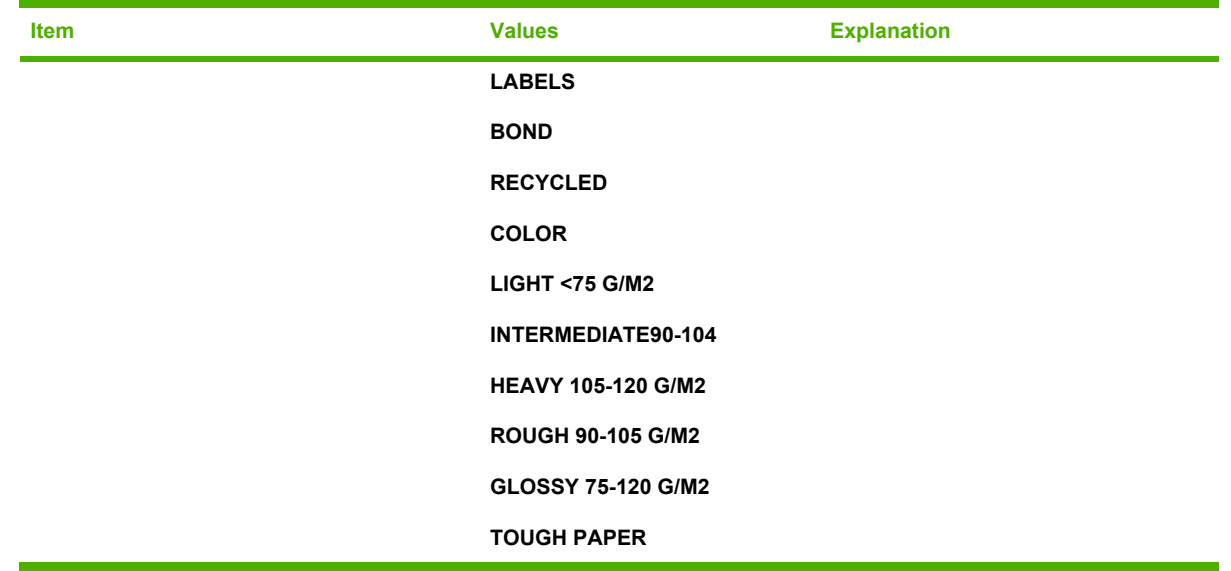

### **Configure device menu**

This menu contains all of the administrative functions.

₽

**NOTE** Items that have an asterisk (\*) are the default values.

#### **Printing submenu**

Some items in the Printing submenu are available in a software program, or in the printer driver (if the correct printer driver is installed). Driver and program settings override control panel settings.

To gain access to this menu:

- **1.** Press Menu to enter the **MENUS**.
- **2.** Press <del>▼</del> to highlight **CONFIGURE DEVICE**.
- **3.** Press  $\checkmark$  to select **CONFIGURE DEVICE**.
- **4.** Press <del>▼</del> to highlight **PRINTING**.
- **5.** Press  $\checkmark$  to select **PRINTING**.

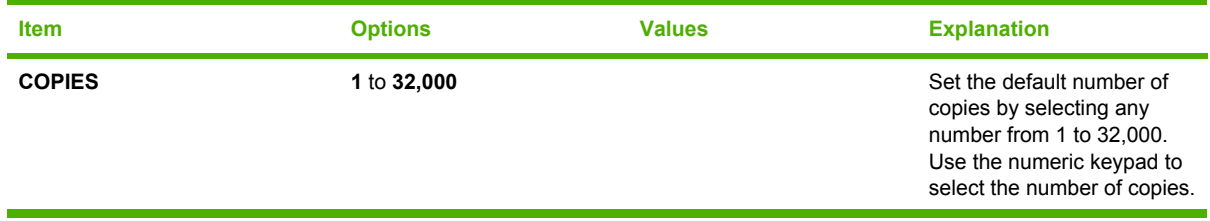

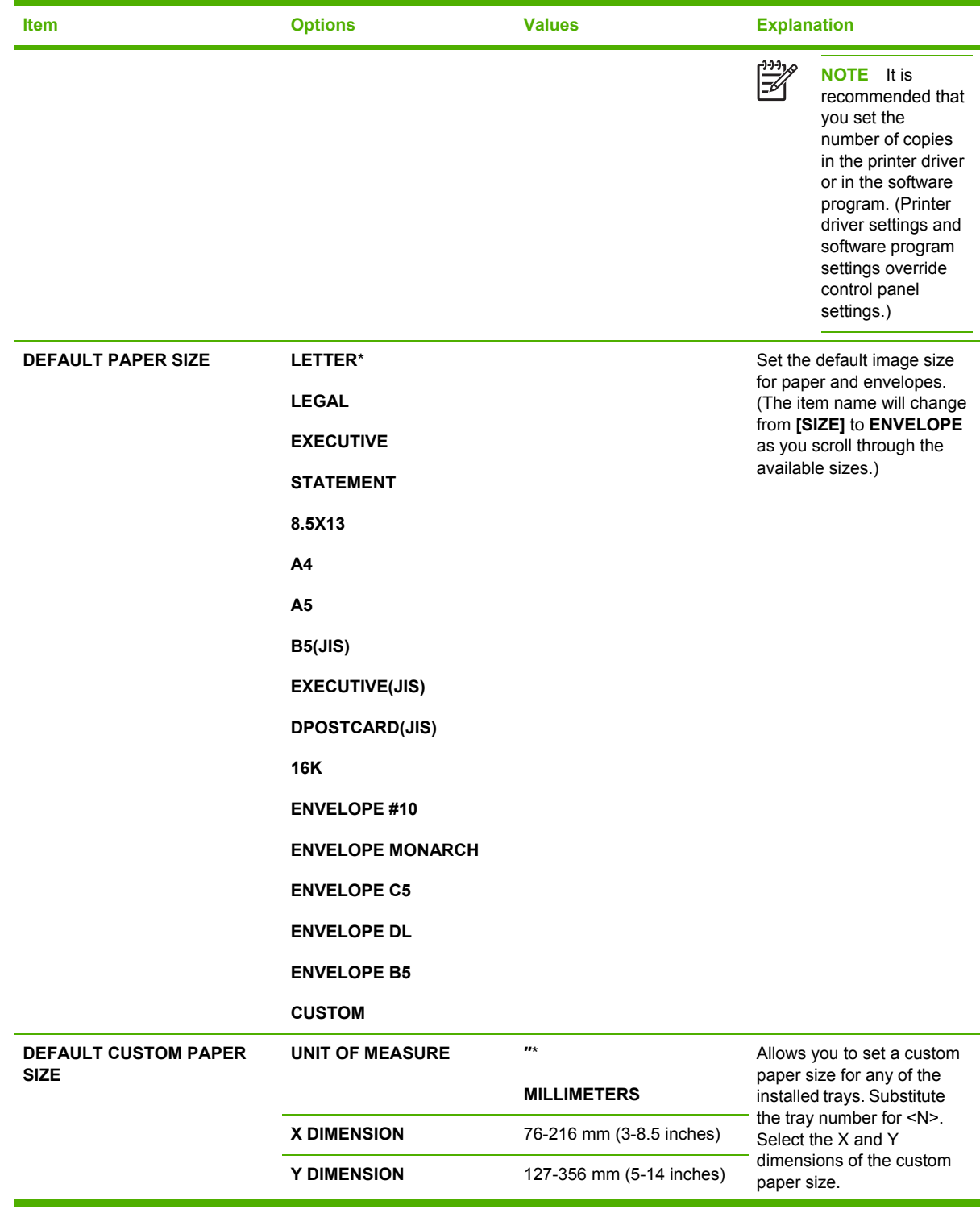

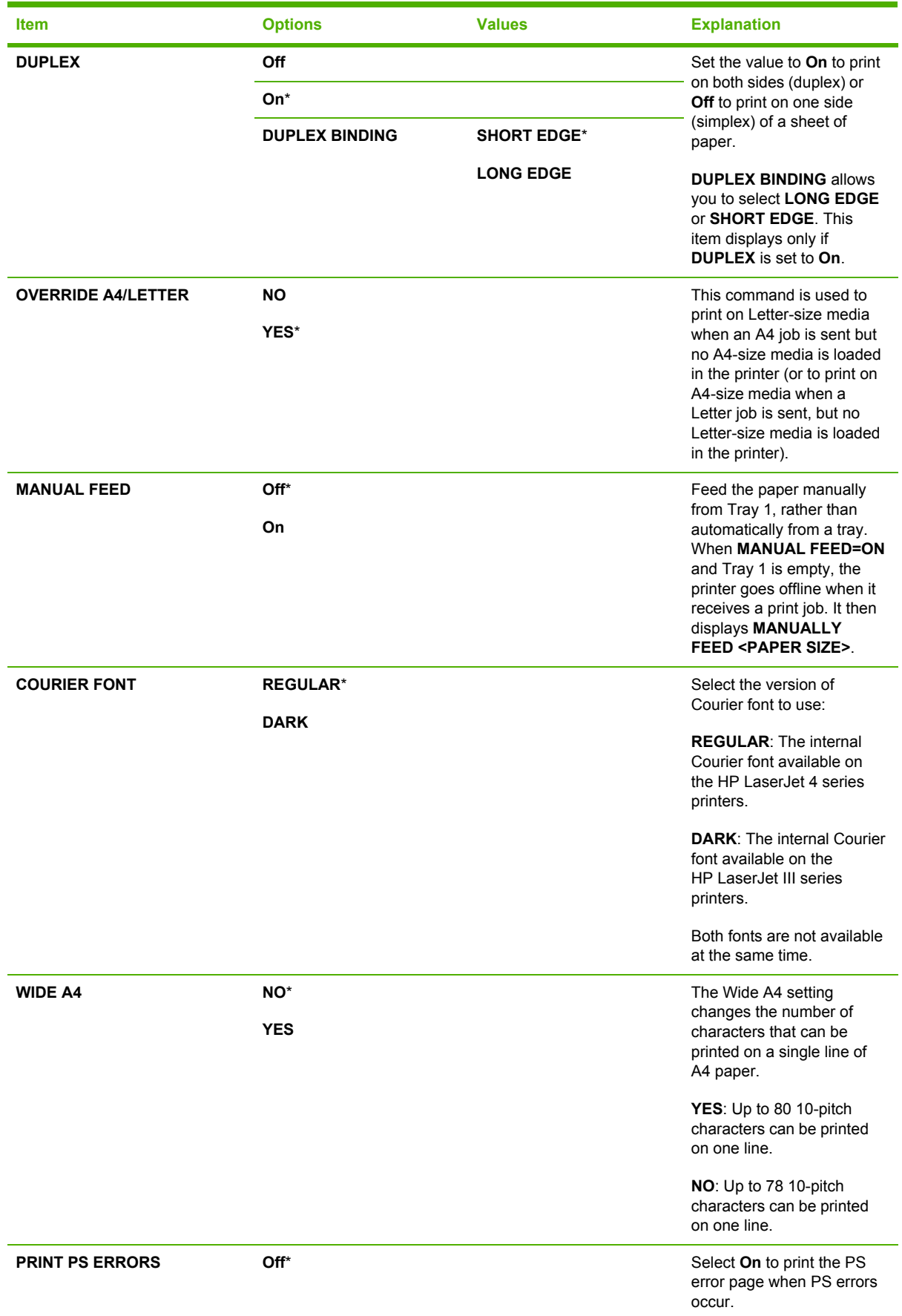

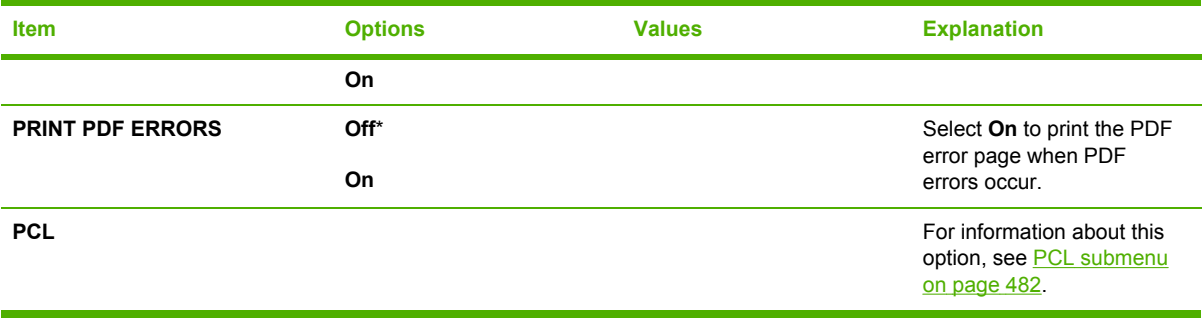

#### <span id="page-501-0"></span>**PCL submenu**

To gain access to this menu:

- **1.** Press Menu to enter the **MENUS**.
- **2.** Press ▼ to highlight **CONFIGURE DEVICE**.
- **3.** Press  $\checkmark$  to select **CONFIGURE DEVICE**.
- **4.** Press ▼ to highlight **PRINTING**.
- **5.** Press  $\checkmark$  to select **PRINTING**.
- **6.** Press  $\blacktriangledown$  to highlight **PCL**.
- **7.** Press  $\checkmark$  to select **PCL**.

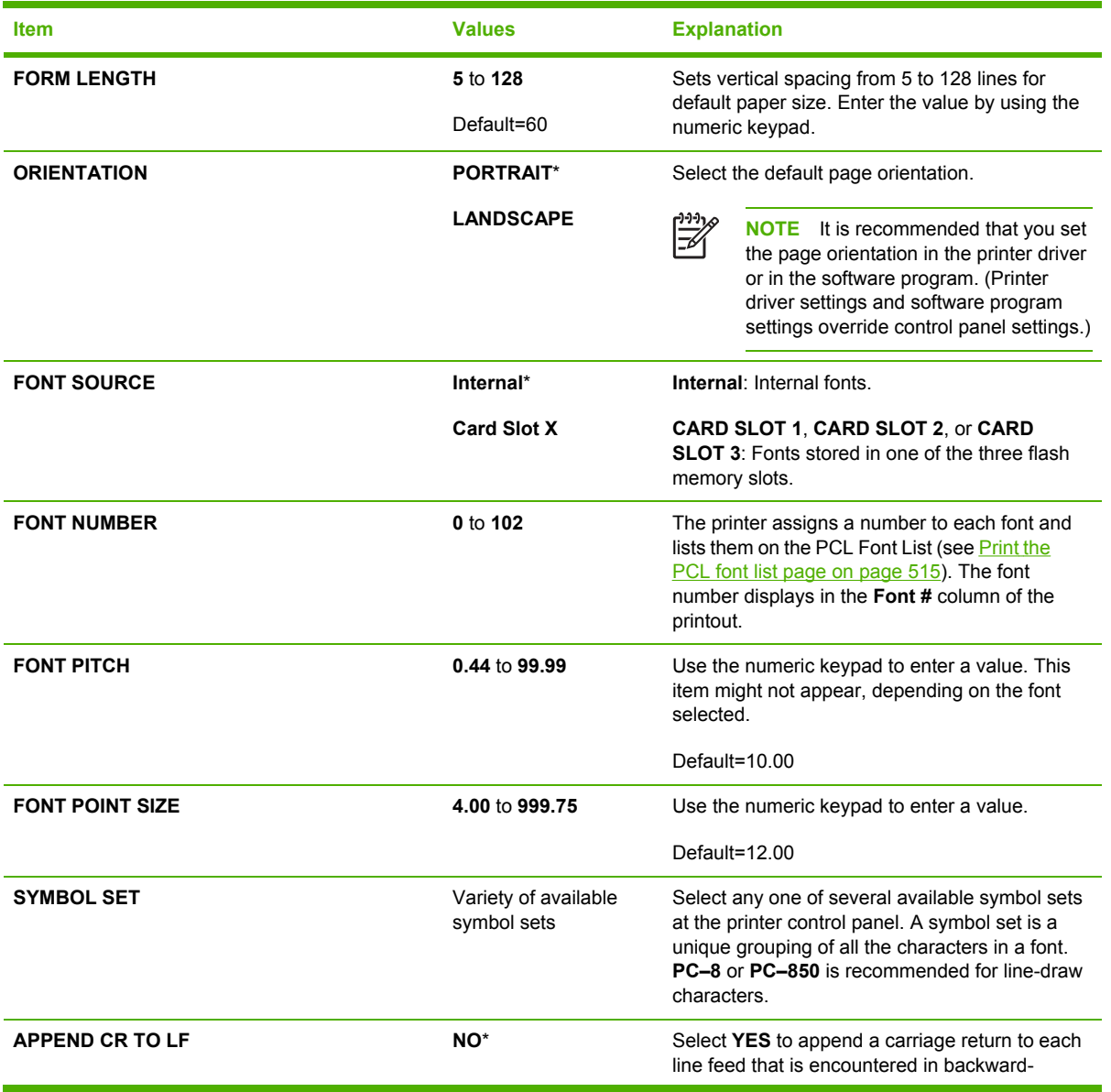

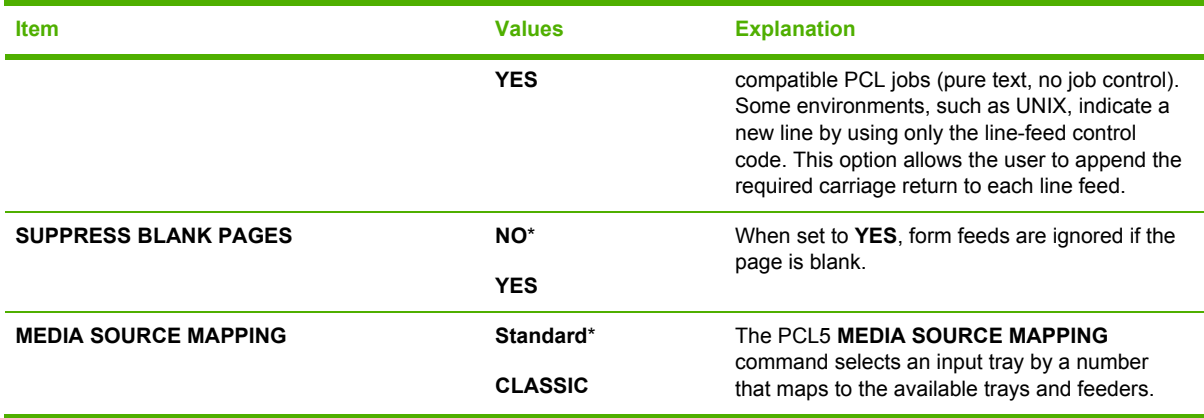

### **Print quality submenu**

You can gain access to some of the items in this menu in either a software program, or in the printer driver (if the correct printer driver is installed). Printer driver settings and software program settings override control panel settings.

To gain access to this menu:

- **1.** Press Menu to enter the **MENUS**.
- **2.** Press <del>▼</del> to highlight **CONFIGURE DEVICE**.
- **3.** Press  $\checkmark$  to select **CONFIGURE DEVICE**.
- **4.** Press <del>▼</del> to highlight **PRINT QUALITY**.
- **5.** Press  $\checkmark$  to select **PRINT QUALITY**.

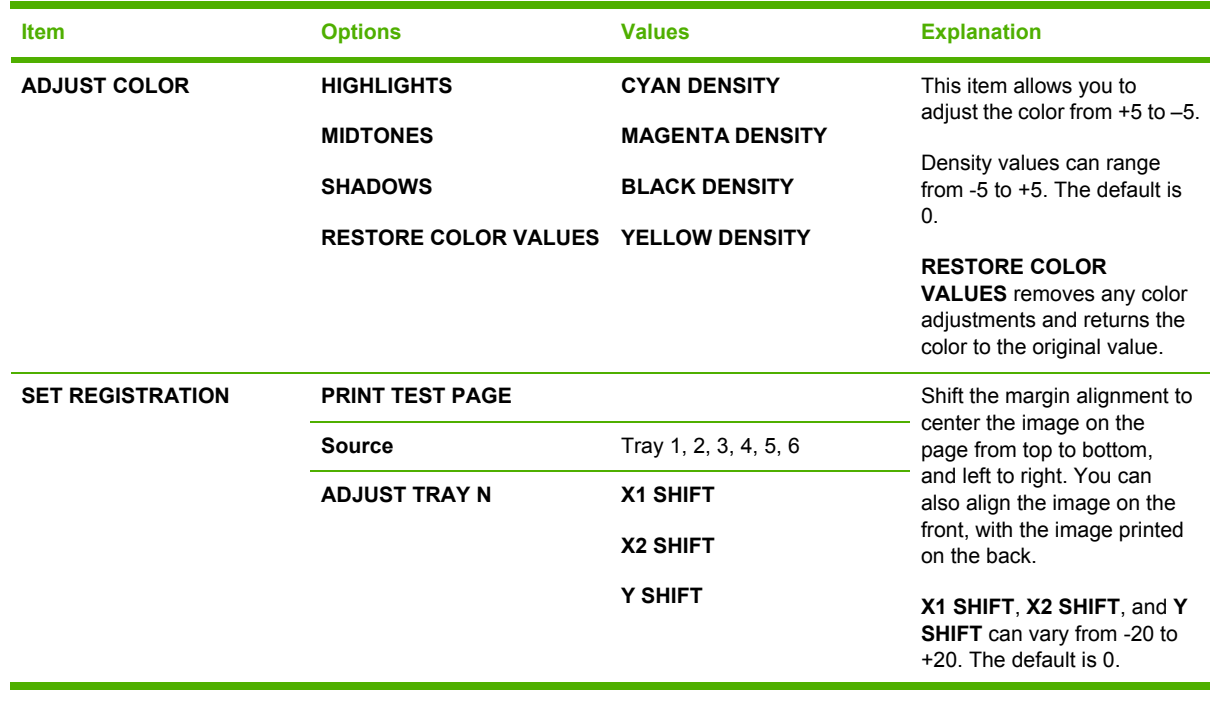

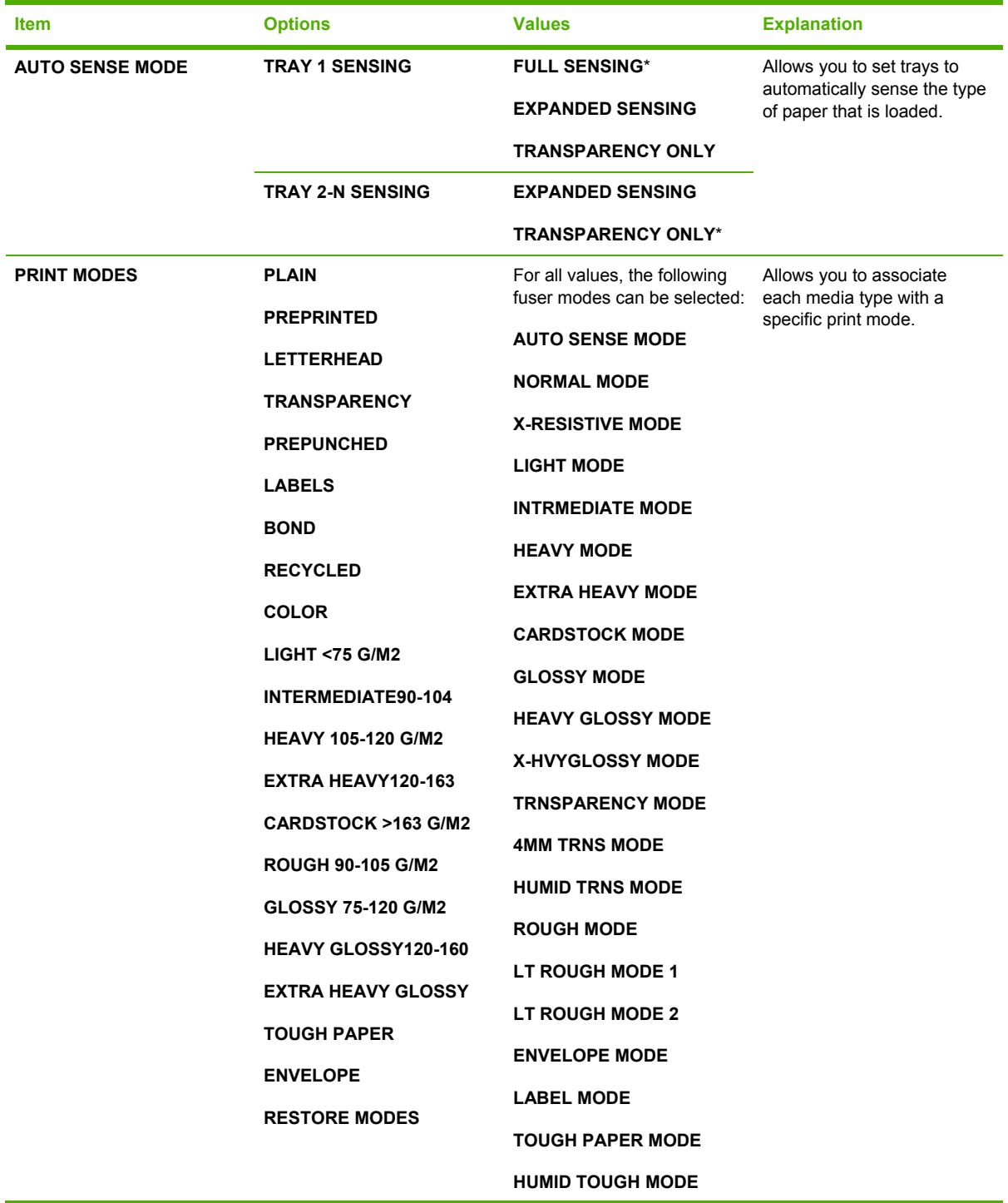
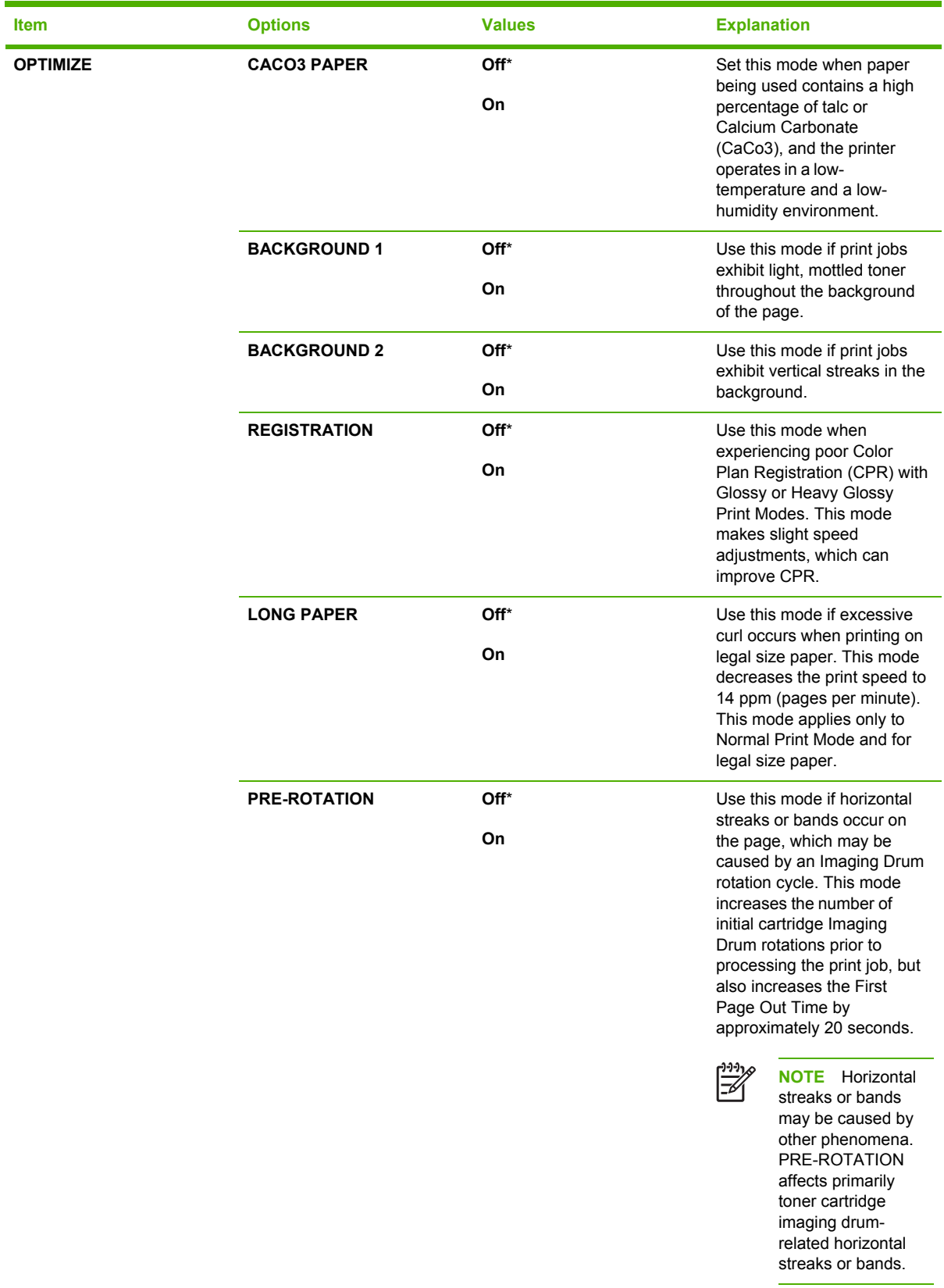

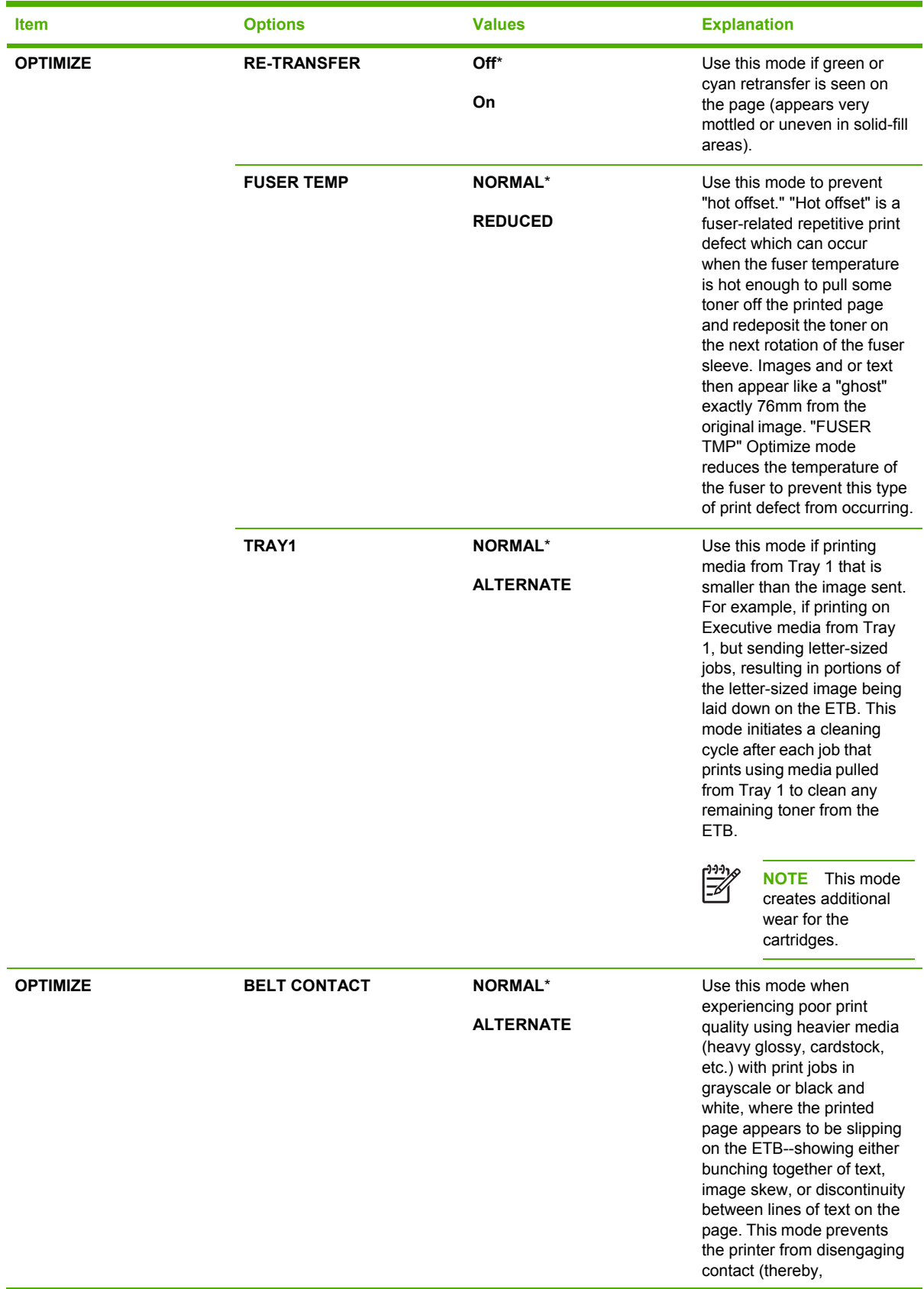

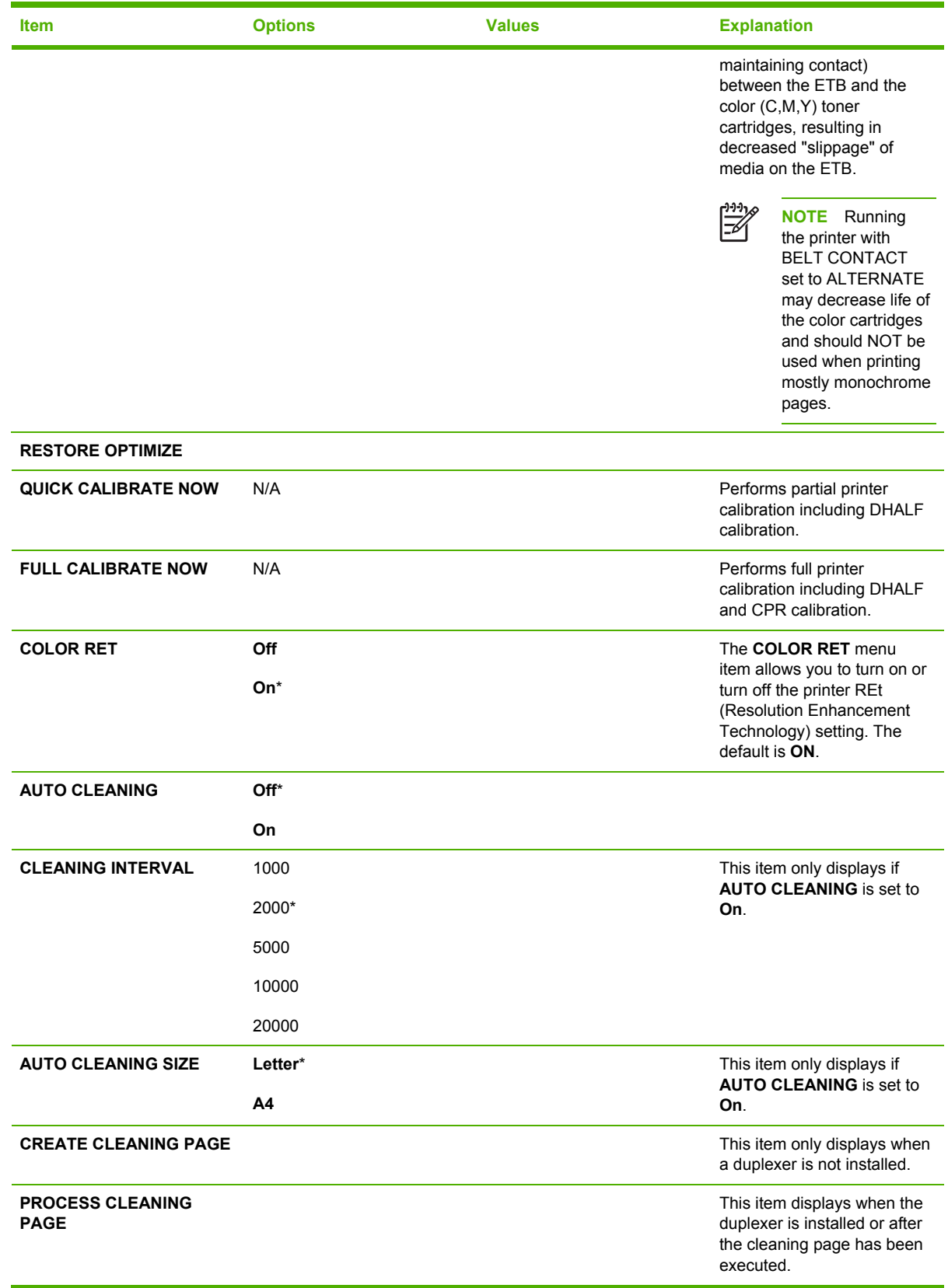

### <span id="page-507-0"></span>**System setup submenu**

Items in this menu affect the printer function. Configure the printer according to your printing needs.

To gain access to this menu:

- **1.** Press Menu to enter the **MENUS**.
- **2.** Press ▼ to highlight **CONFIGURE DEVICE**.
- **3.** Press  $\checkmark$  to select **CONFIGURE DEVICE**.
- **4.** Press <del>▼</del> to highlight **SYSTEM SETUP**.
- **5.** Press **✓** to select **SYSTEM SETUP**.

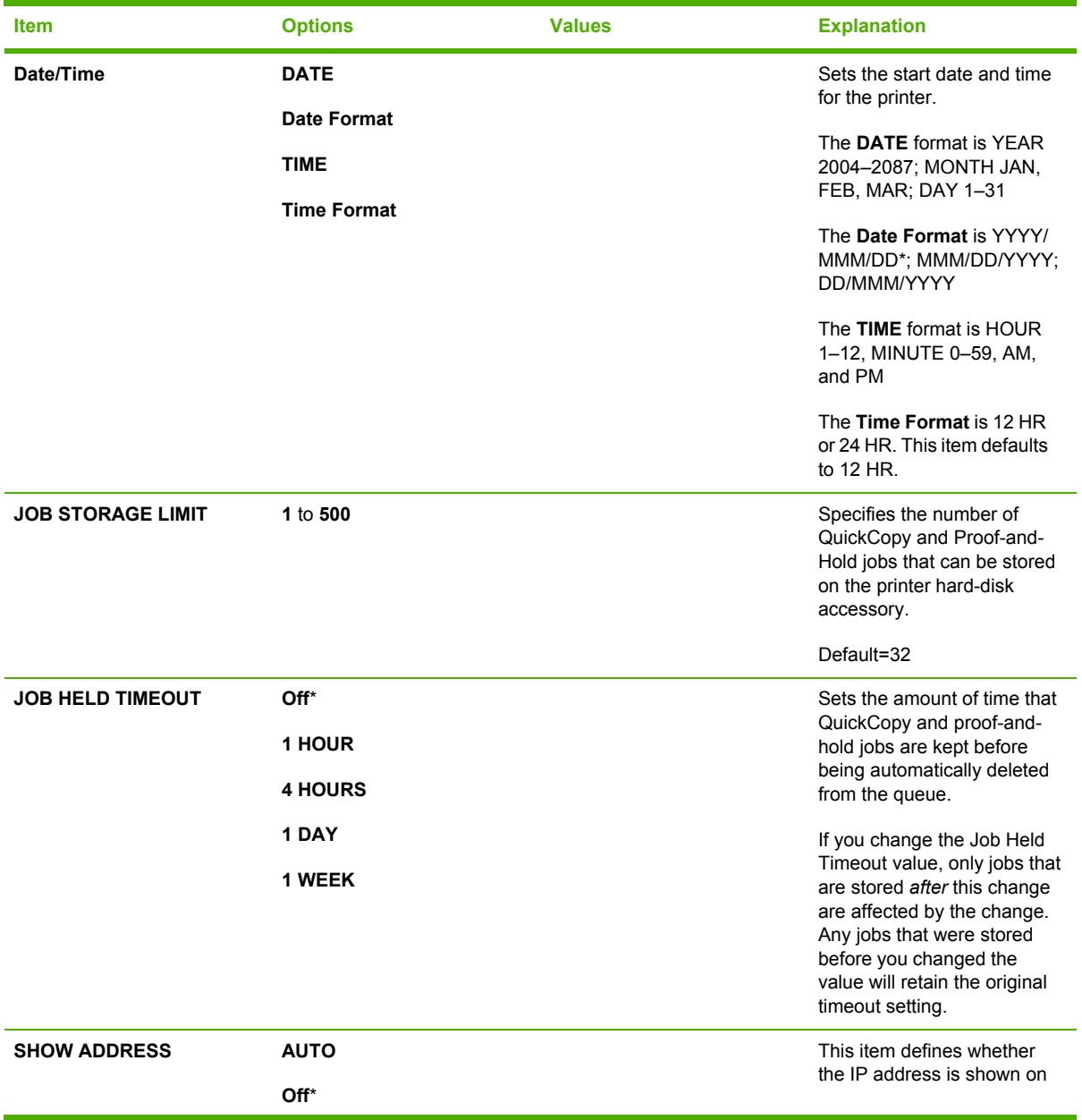

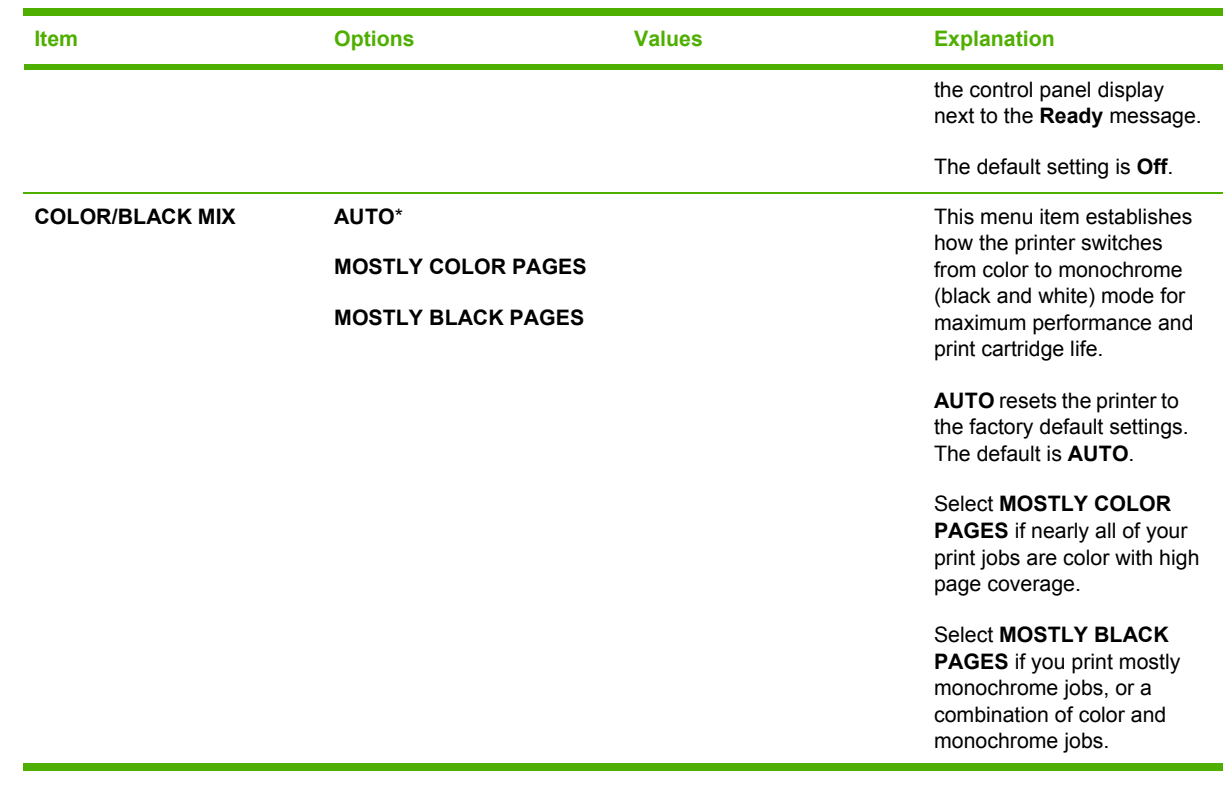

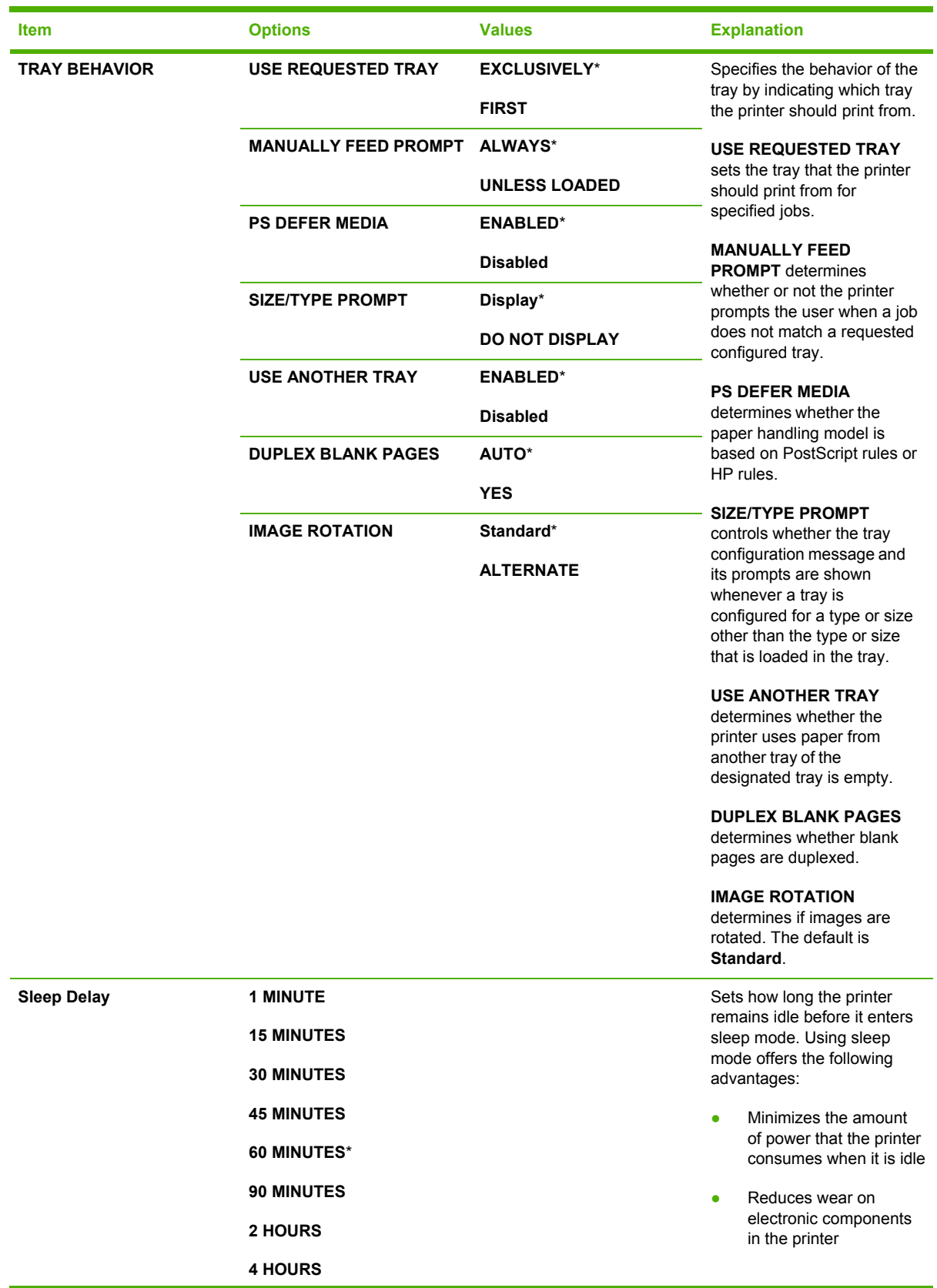

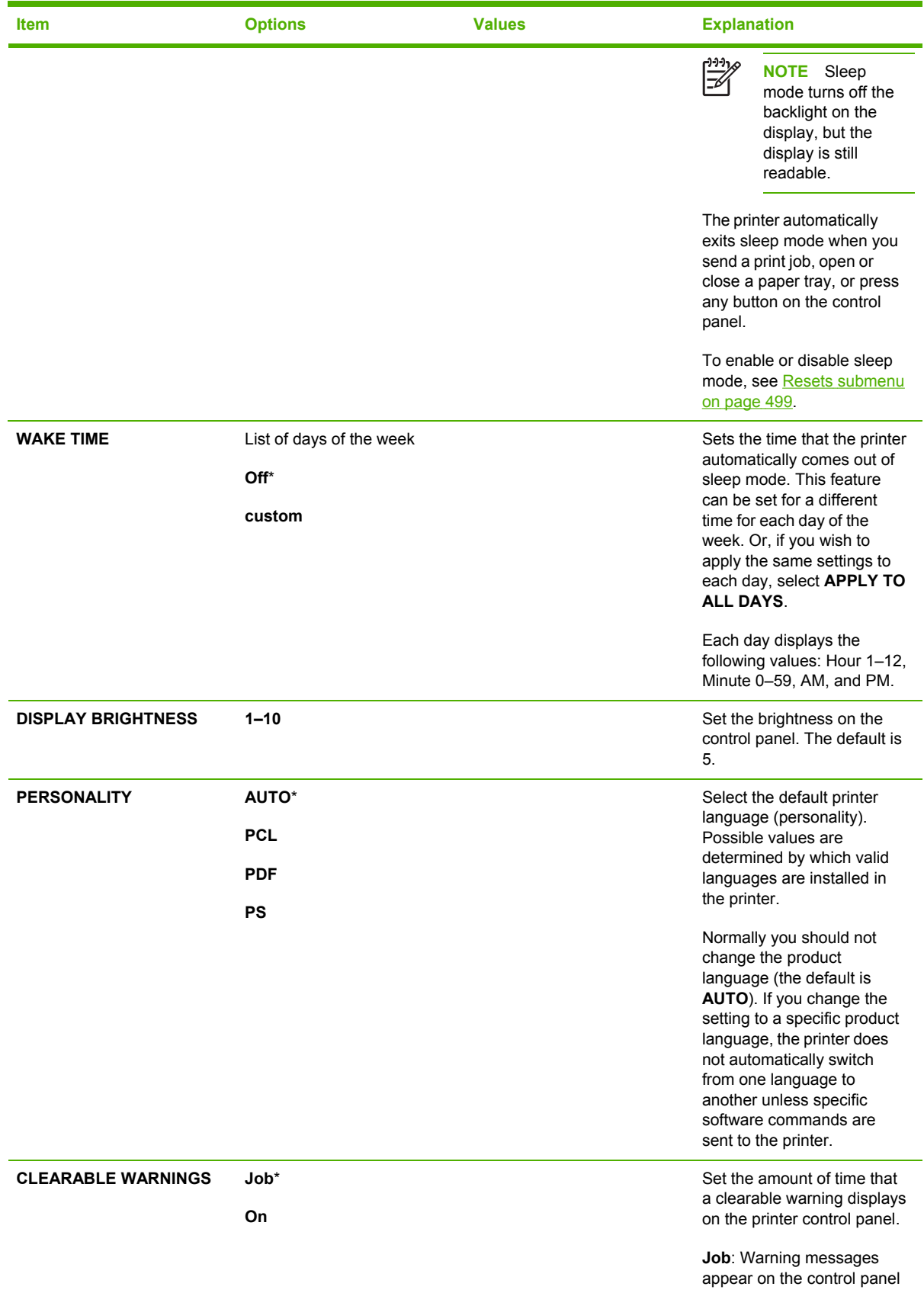

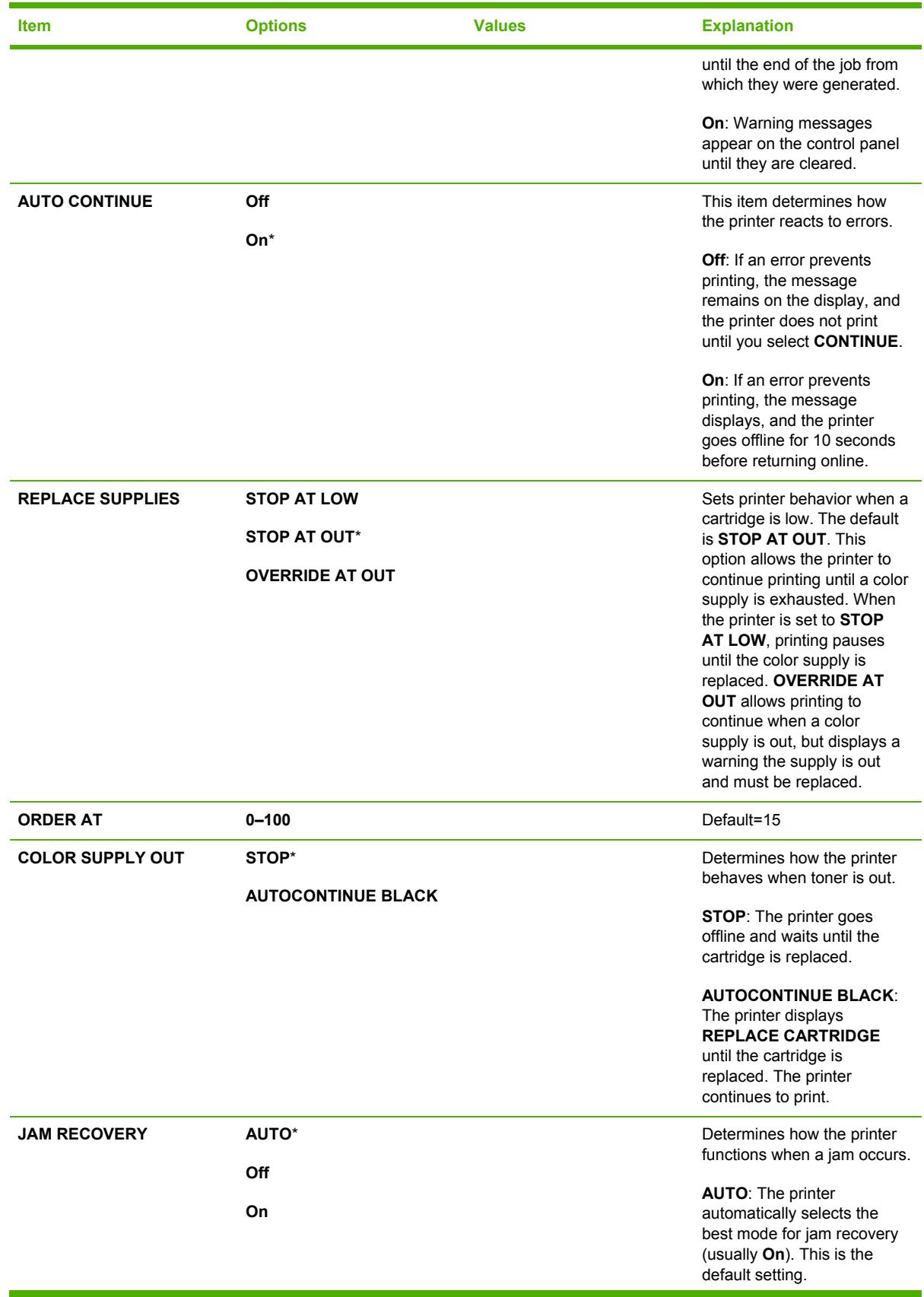

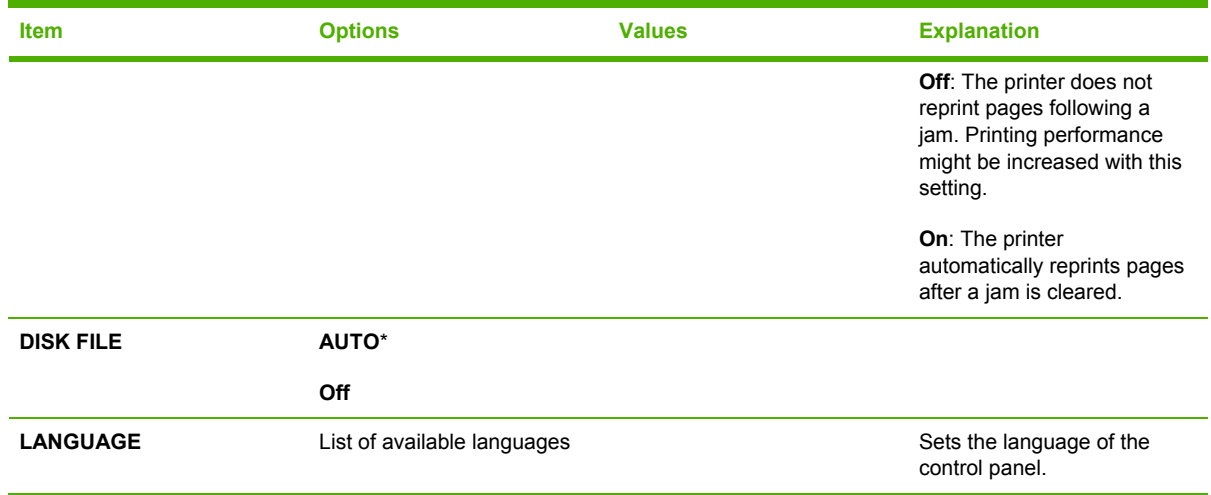

### **Stapler/stacker submenu (4700 models)**

Use the items in this menu to configure the stapling options.

To gain access to this menu:

|∌

- **1.** Press Menu to enter the **MENUS**.
- **2.** Press <del>▼</del> to highlight **CONFIGURE DEVICE**.
- **3.** Press  $\checkmark$  to select **CONFIGURE DEVICE**.
- **4.** Press <del>▼</del> to highlight **Stapler/Stacker**.
- **5.** Press  $\vee$  to select **Stapler/Stacker**.

**NOTE** This menu appears only when the stapler/stacker is installed.

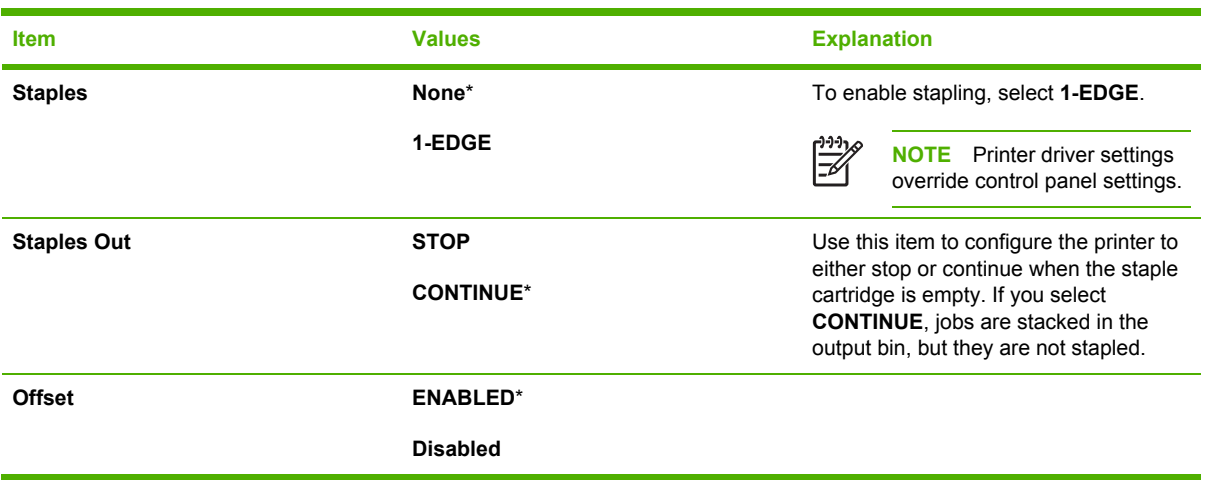

### **I/O submenu**

Items in the I/O (input/output) submenu affect the communication between the printer and the computer.

To gain access to this menu:

- **1.** Press Menu to enter the **MENUS**.
- **2.** Press <del>▼</del> to highlight **CONFIGURE DEVICE**.
- **3.** Press  $\checkmark$  to select **CONFIGURE DEVICE**.
- **4.** Press <del>▼</del> to highlight **I/O**.
- **5.** Press **✓** to select **I/O**.

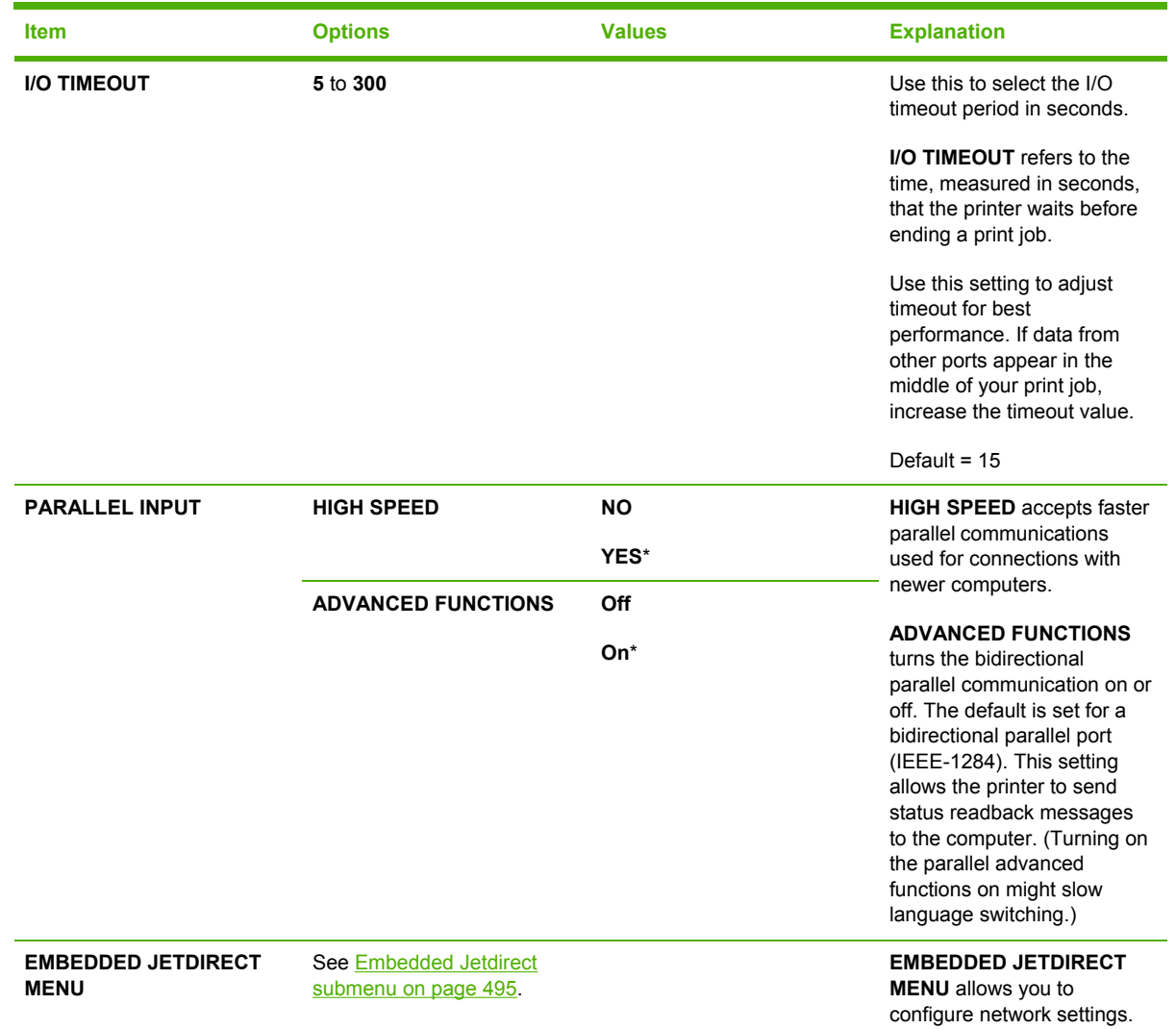

### <span id="page-514-0"></span>**Embedded Jetdirect submenu**

To gain access to this menu:

- **1.** Press Menu to enter the **MENUS**.
- **2.** Press ▼ to highlight **CONFIGURE DEVICE**.
- **3.** Press  $\checkmark$  to select **CONFIGURE DEVICE**.
- **4.** Press  $\blacktriangleright$  to highlight **I/O**.
- **5.** Press **✓** to select **I/O**.
- **6.** Press ▼ to highlight **EMBEDDED JETDIRECT MENU**.
- 7. Press v to select **EMBEDDED JETDIRECT MENU**.

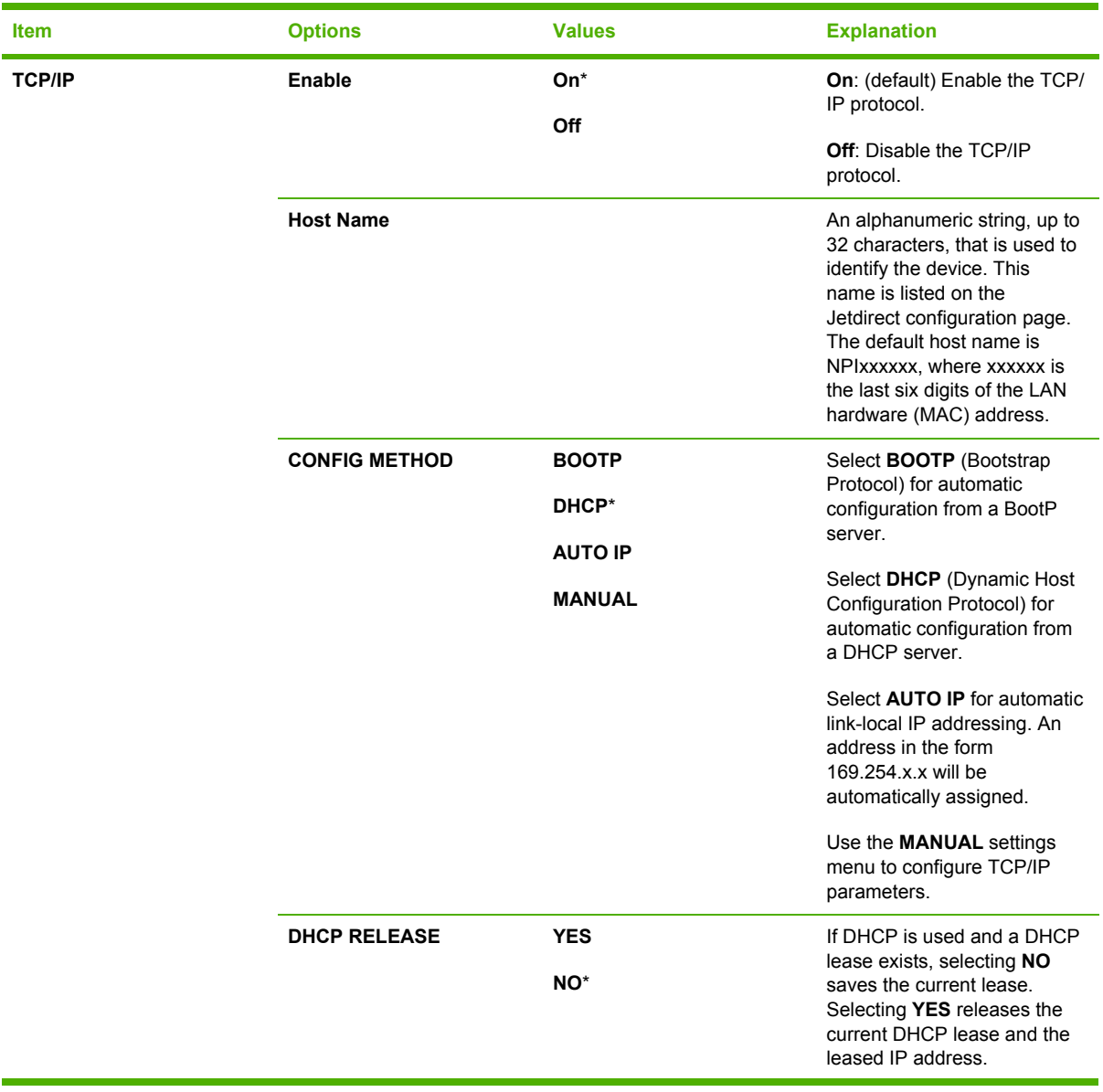

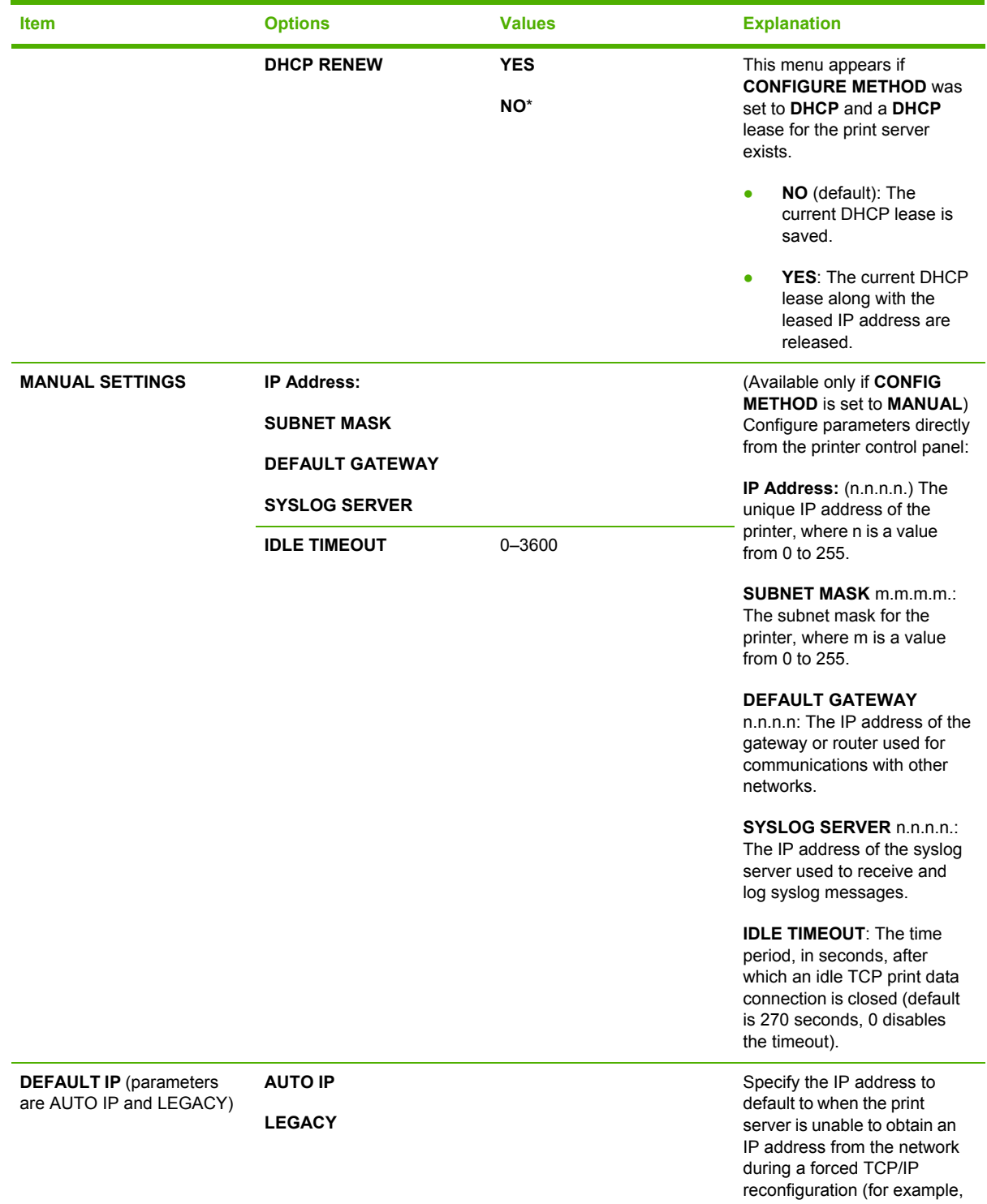

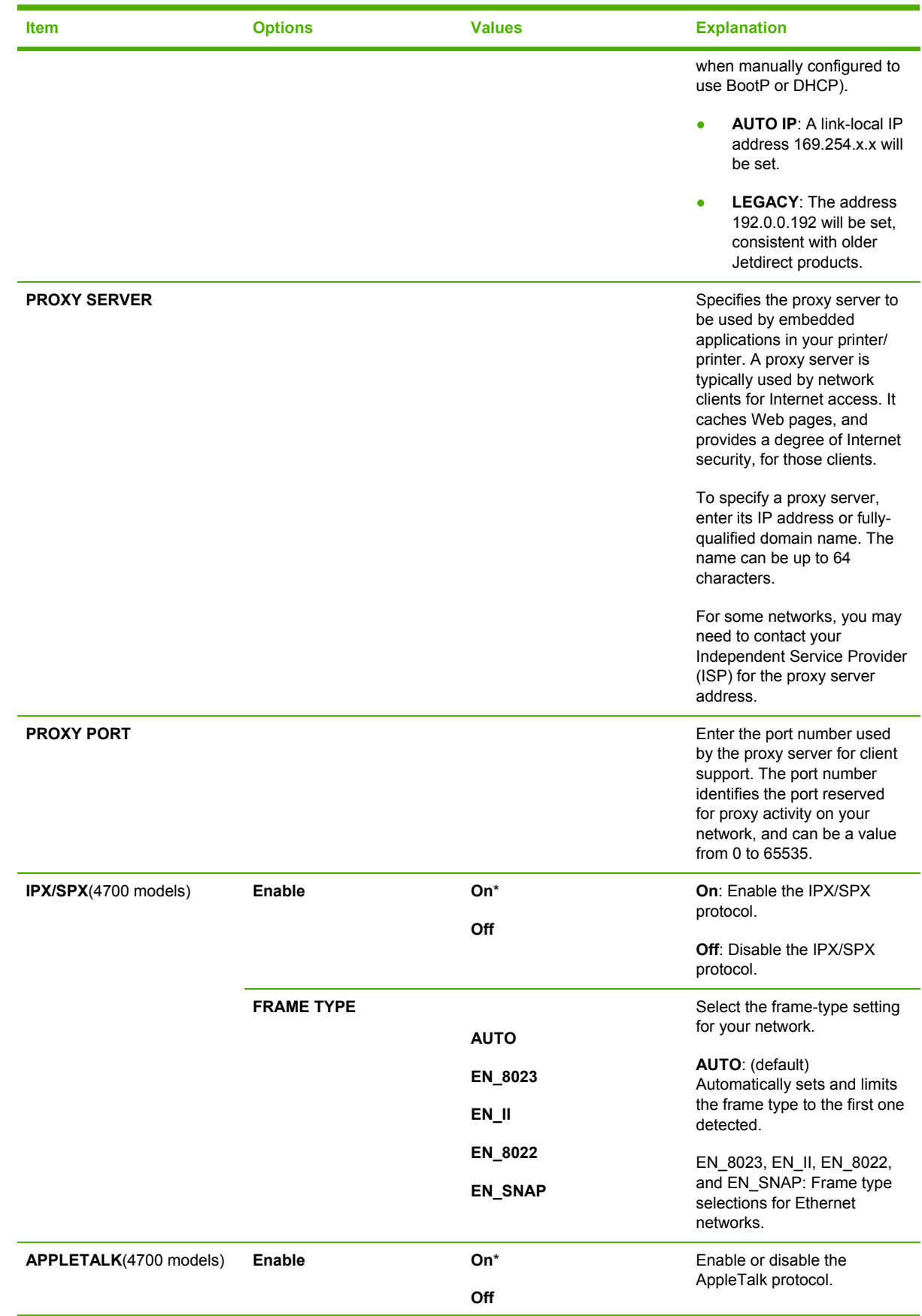

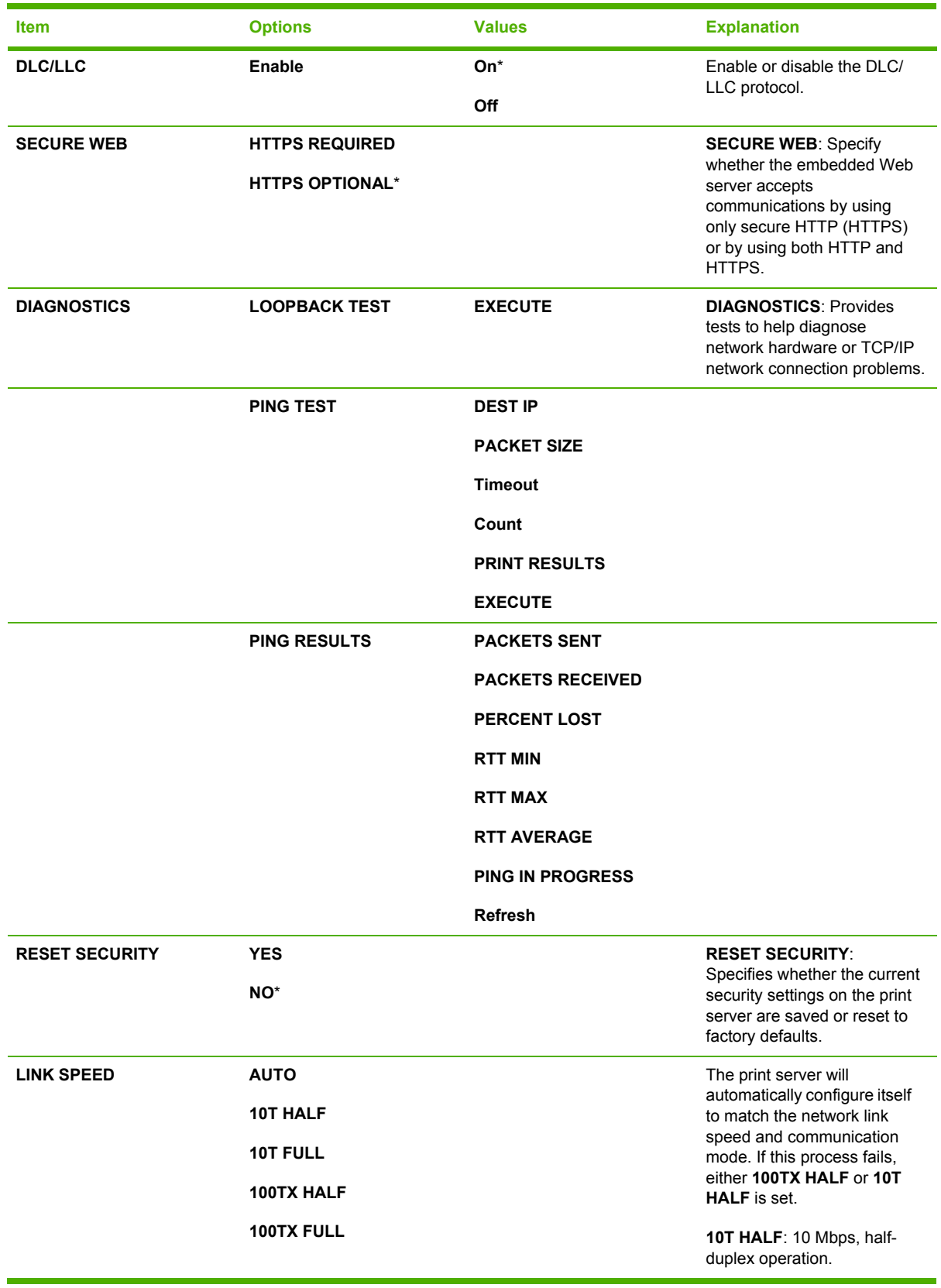

<span id="page-518-0"></span>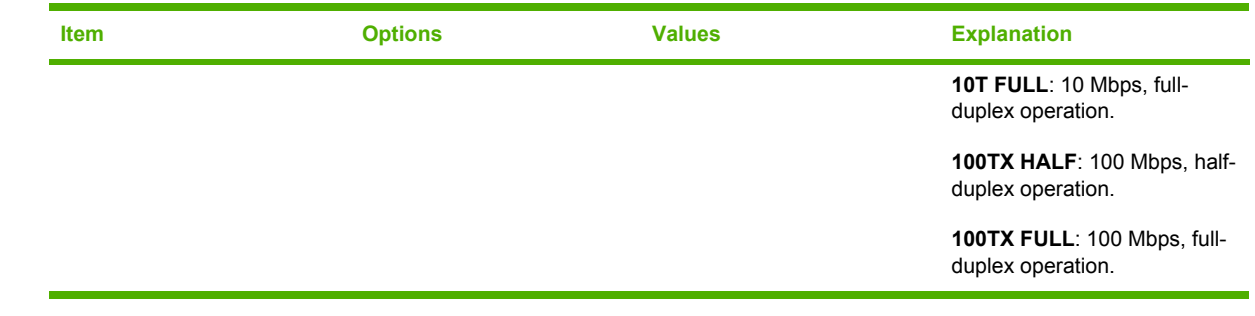

#### **Resets submenu**

To gain access to this menu:

- **1.** Press Menu to enter the **MENUS**.
- **2.** Press <del>▼</del> to highlight **CONFIGURE DEVICE**.
- **3.** Press  $\checkmark$  to select **CONFIGURE DEVICE**.
- **4.** Press <del>▼</del> to highlight **RESETS**.
- **5.** Press  $\checkmark$  to select **RESETS**.

 $\frac{1}{2}$ **NOTE** Use this menu with caution. You can lose buffered page data or printer configuration settings when you select these items. Reset the printer only under the following circumstances:

- You want to restore the printer default settings.
- Communication between the printer and computer has been interrupted, and you are not able to resolve the problem by any other method. See [Communications](#page-476-0) checks on page 457.
- You are having problems with a port.

The items in the Resets submenu will clear all memory in the printer, while selecting **Reset** clears only the current job.

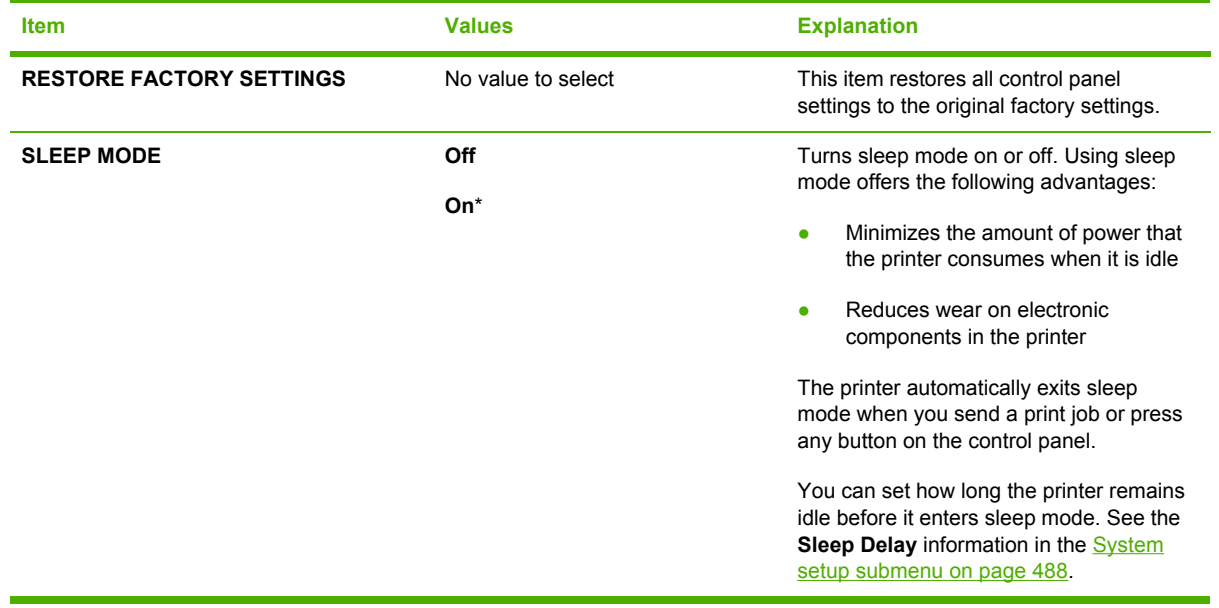

# **Diagnostics menu**

The diagnostics menu allows you to run tests that can help you identify and solve problems with the printer.

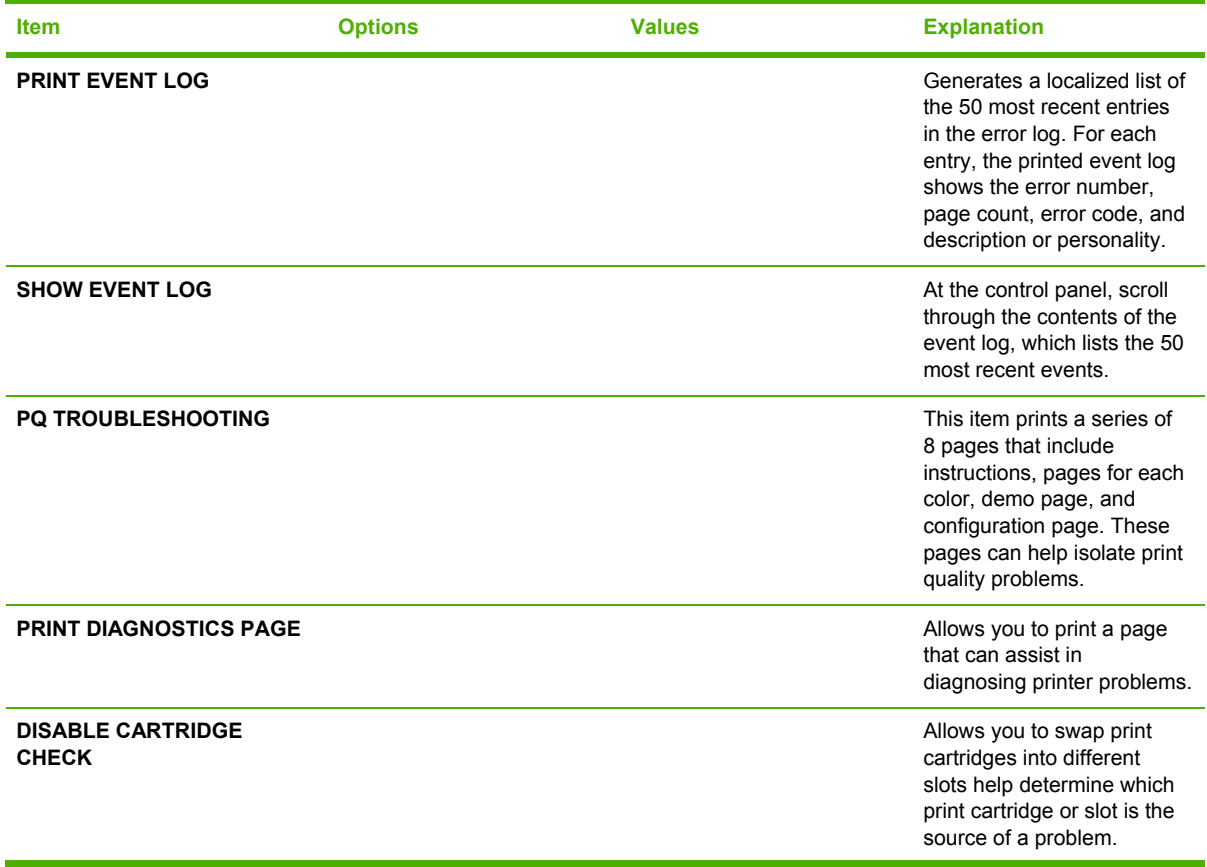

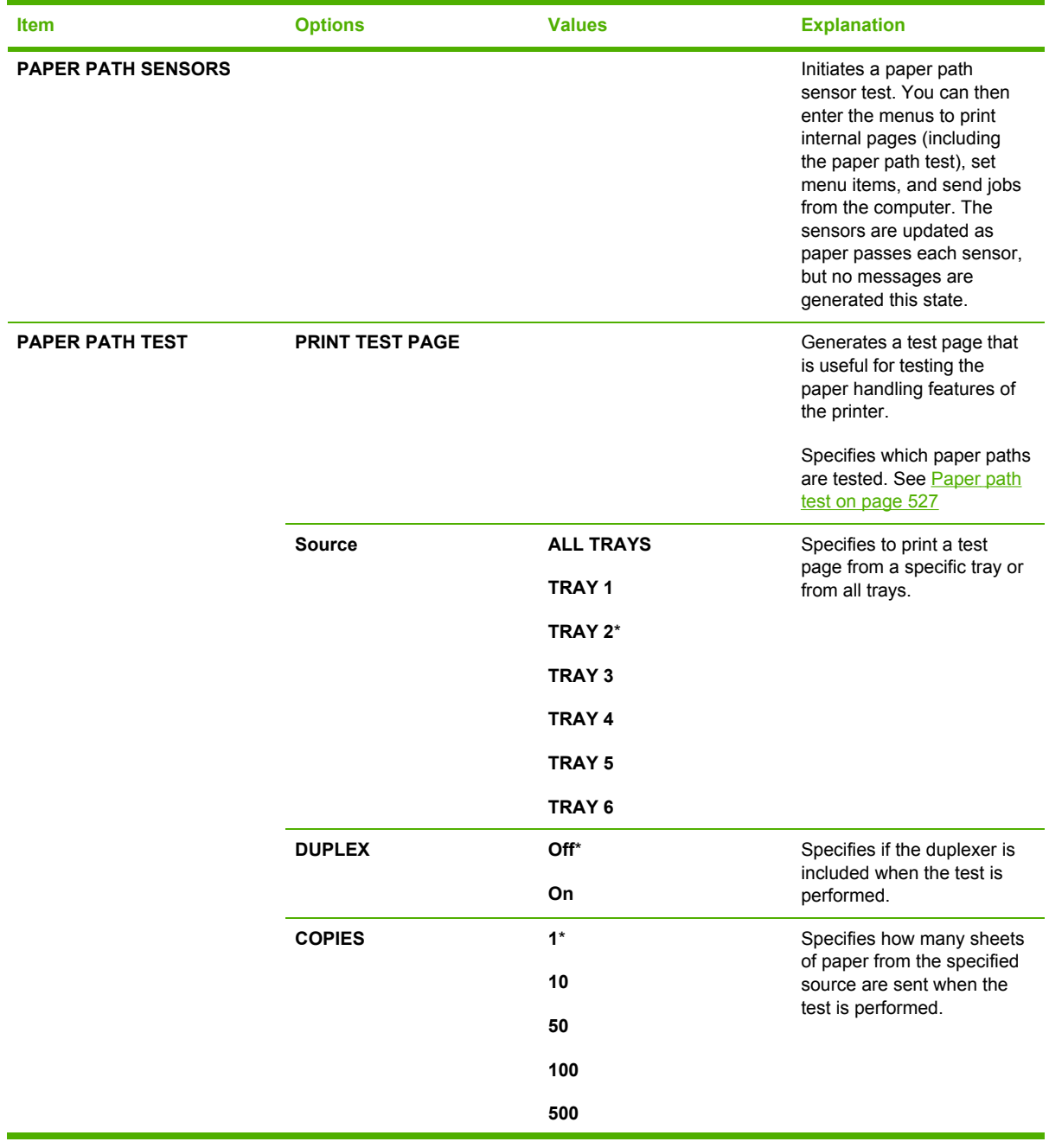

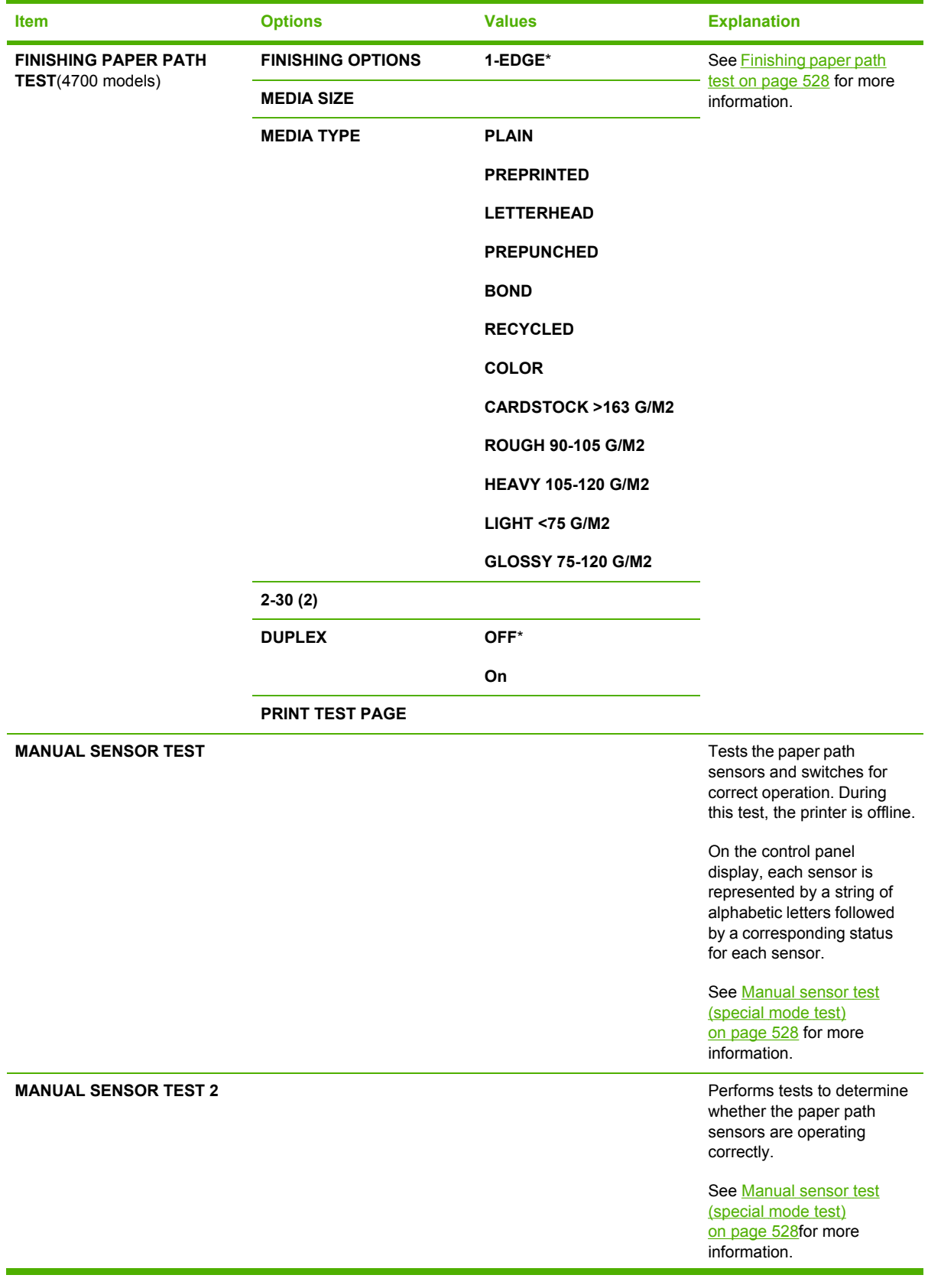

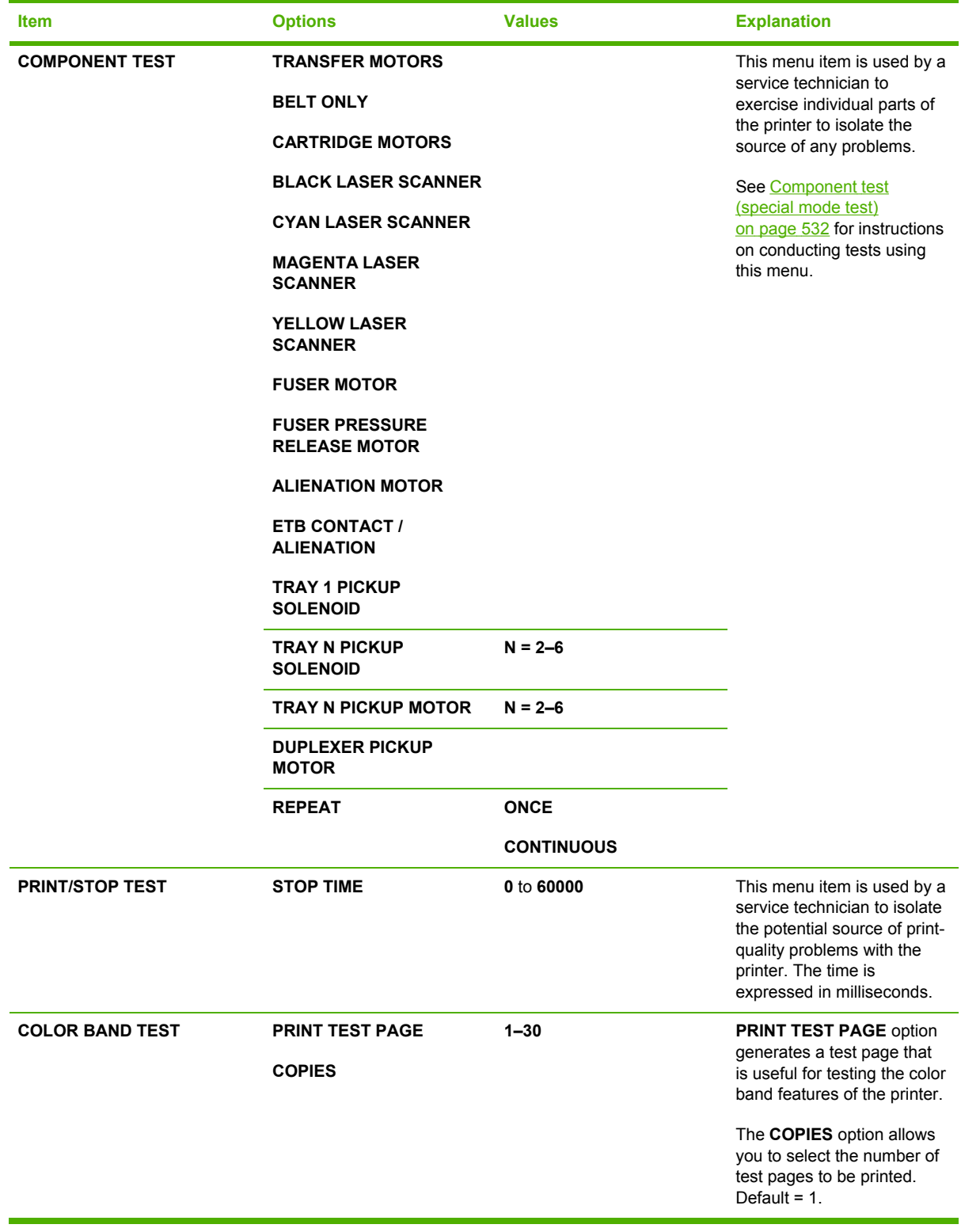

# **Service menu**

See **[Service](#page-560-0) menu on page 541** for more information.

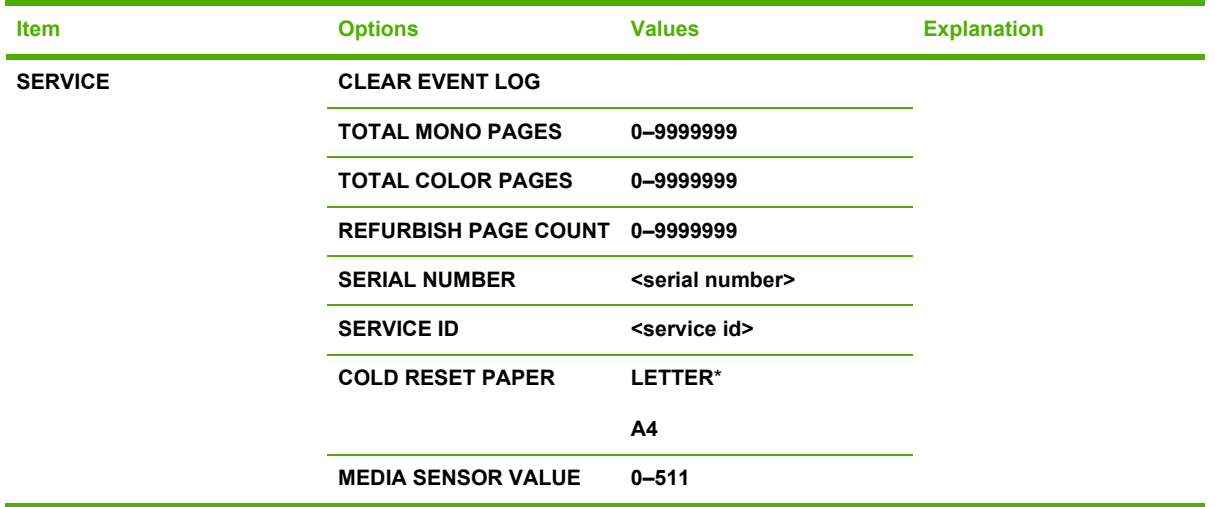

# **Tools for troubleshooting**

## **Using the embedded Web server**

When the printer is directly connected to a computer, the embedded Web server is supported for Windows 98 and later.

When the printer is connected to the network, the embedded Web server is automatically available. You can access the embedded Web server from Windows 98 and later, or through the Apple Safari browser.

The embedded Web server allows you to view printer and network status and to manage printing functions from your computer instead of from the printer control panel. Below are examples of what you can do using the embedded Web server:

- View printer control status information.
- Set the type of paper loaded in each tray.
- Determine the remaining life on all supplies and order new ones.
- View and change tray configurations.
- View and change the printer control panel menu configuration.
- View and print internal pages.
- Receive notification of printer and supplies events.
- View and change network configuration.

To use the embedded Web server, you must have Microsoft Internet Explorer 6.0 or later, or Netscape Navigator 6.2 or later. The embedded Web server works when the printer is connected to an IP-based network. The embedded Web server does not support IPX-based printer connections. You do not have to have Internet access to open and use the embedded Web server. For more information about the HP embedded Web server, see the *HP Embedded Web Server User Guide*. You can find this guide on the CD-ROM included with the printer.

#### **Accessing the embedded Web server**

In a supported Web browser on your computer, type the IP address for the printer. (To find the IP address, print a configuration page. For more information about printing a configuration page, see Testing the printer [operation](#page-87-0) on page 68.)

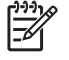

**NOTE** Once you open the URL, you can bookmark it so that you can return to it quickly in the future.

- **1.** The embedded Web server has three tabs that contain settings and information about the printer: the **Information** tab, the **Settings** tab, and the **Networking** tab. Click the tab that you want to view.
- **2.** See the following sections for more information about each tab.

#### **Information tab**

The Information pages group consists of the following pages.

- **Device Status**. This page displays the printer status and shows the life remaining of HP supplies, with 0% representing that a supply is empty. The page also shows the type and size of print media set for each tray. To change the default settings, click **Change Settings**.
- **Configuration page**. This page shows the information found on the printer configuration page.
- **Supplies Status**. This page shows the life remaining of HP supplies, with 0% representing that a supply is empty. This page also provides supplies part numbers. To order new supplies, click **Order Supplies** in the **Other Links** area on the left side of the window. To visit any Web site, you must have Internet access.
- **Event log**. This page shows a list of all printer events and errors.
- **Usage page**. This page shows a summary of the number of pages the printer has printed, grouped by size and type.
- **Device Information**. This page also shows the printer network name, address, and model information. To change these entries, click **Device Information** on the **Settings** tab.
- **Control panel**. This page shows an image of the text currently displaying on the printer's control panel display.

#### **Settings tab**

This tab allows you to configure the printer from your computer. The **Settings** tab can be password protected. If this printer is networked, always consult with the printer administrator before changing settings on this tab.

The **Settings** tab contains the following pages.

- **Configure Device**. Configure all printer settings from this page. This page contains the traditional menus found on printers using a control panel display. These menus include **Information**, **Paper Handling**, and **Configure Device**.
- **Alerts**. Network only. Set up to receive e-mail alerts for various printer and supplies events. Alerts may also be sent to a URL.
- **E-mail**. Network only. Used in conjunction with the Alerts page to set up incoming and outgoing e-mail, as well as to set e-mail alerts.
- **Security**. Set a password that must be entered to gain access to the **Settings** and **Networking** tabs. Enable and disable certain features of the embedded Web server.
- **Other Links**. Add or customize a link to another Web site. This link is displayed in the **Other Links** area on all embedded Web server pages. These permanent links always display in the **Other Links** area: **HP Instant Support™**, **Order Supplies**, and **Product Support**.
- **Device Information**. Name the printer and assign an asset number to it. Enter the name and email address for the primary contact who will receive information about the printer.
- **Language**. Determine the language in which to display the embedded Web server information.
- **Time Services**. Configure the printer's time settings.

#### **Setting the real-time clock**

Use the real-time clock feature to set the date and time settings. The date and time information is attached to stored print jobs, so that you can identify the most recent versions of stored print jobs.

When setting the clock, you can set the date format, date, time format, and time.

#### **Networking tab**

This tab allows the network administrator to control network-related settings for the printer when it is connected to an IP-based network. This tab will not display if the printer is directly connected to a computer, or if the printer is connected to a network using anything other than an HP Jetdirect print server.

Click **Help** on the Networking tab pages for more information on network settings.

#### **Other links**

This section contains links that connect you to the Internet to order supplies or obtain product support. You must have Internet access to use any of these links. If you use a dial-up connection and did not connect when you first opened the embedded Web server, you must connect before you can visit these Web sites. Connecting might require that you close the embedded Web server and reopen it.

- **HP Instant Support™**. Connects you to the HP Web site to help you find solutions. This service analyzes your printer error log and configuration information to provide diagnostic and support information specific to your printer.
- **Order Supplies**. Click this link to connect to the HP Web site and order genuine HP supplies, such as print cartridges and paper.
- Product Support. Connects to the support site for the HP Color LaserJet 4700 printer. Then, you can search for help regarding general topics.

### **Configuration pages**

Depending on the model, up to three pages print when you select **PRINT CONFIGURATION**. In addition to the main configuration page, an embedded Jetdirect configuration page prints as well as a page for the stapler/stacker.

#### **Configuration page**

Use the configuration page to view current printer settings, to help troubleshoot printer problems, or to verify installation of optional accessories, such as memory (DIMMs), paper trays, and printer languages.

- **1.** Press Menu to enter the **MENUS**.
- **2.** Press <del>▼</del> to highlight **INFORMATION**.
- **3.** Press  $\vee$  to select **INFORMATION**.
- **4.** Press <del>▼</del> to highlight **PRINT CONFIGURATION**.
- **5.** Press  $\checkmark$  to select **PRINT CONFIGURATION**.

The message **Printing... CONFIGURATION** displays on the control panel until the printer finishes printing the configuration page. The printer returns to the **Ready** state after printing the configuration page.

 $\mathbb{R}$ **NOTE** If the printer is configured with EIO cards (for example, an HP Jetdirect Print Server) or an optional hard-disk drive, an additional configuration page will print that provides information about those devices.

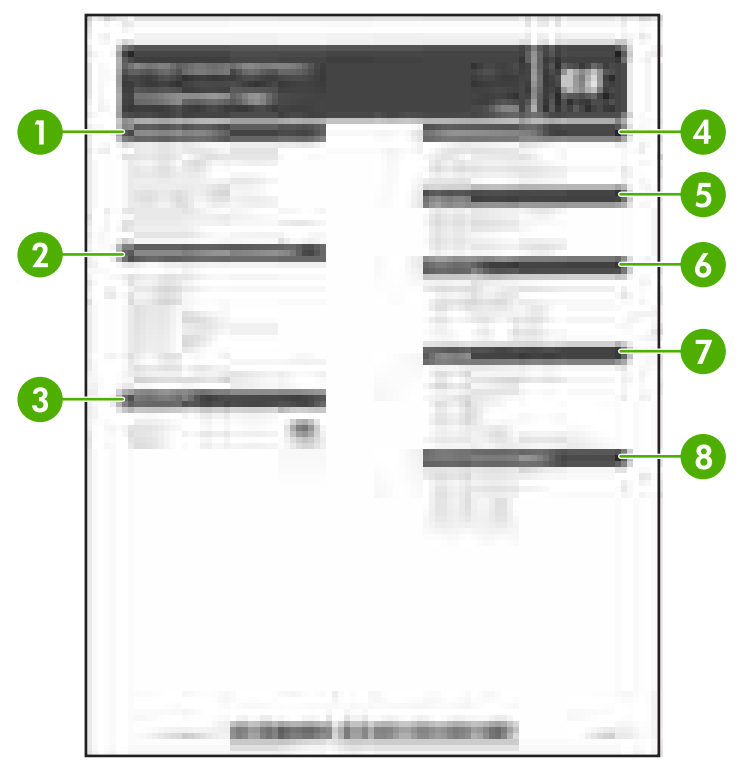

**Figure 7-6** Model configuration page

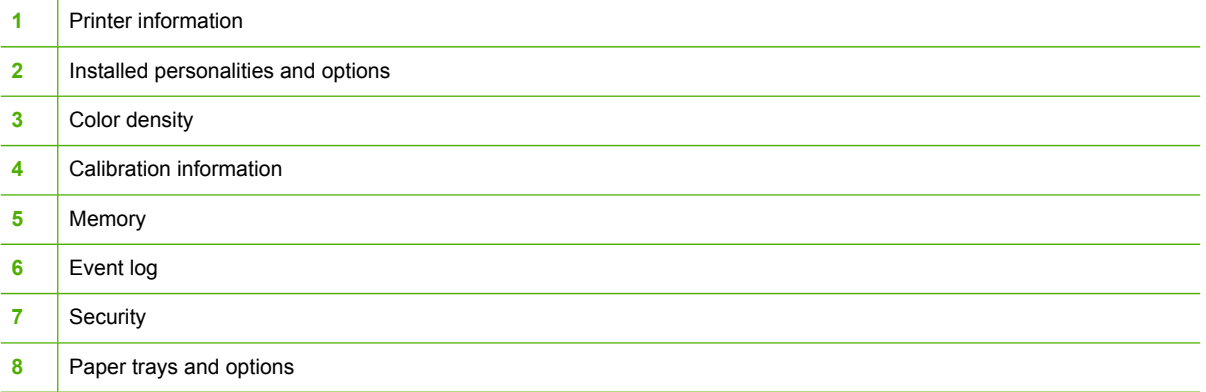

### **HP embedded Jetdirect page**

The second configuration page is the HP embedded Jetdirect page, which contains the following information:

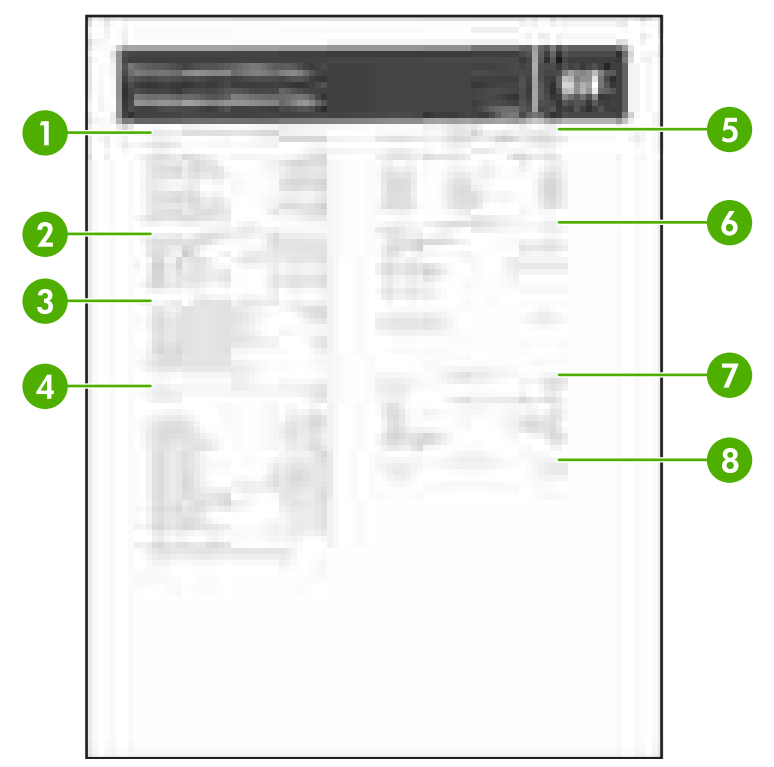

**Figure 7-7** Model HP embedded Jetdirect page

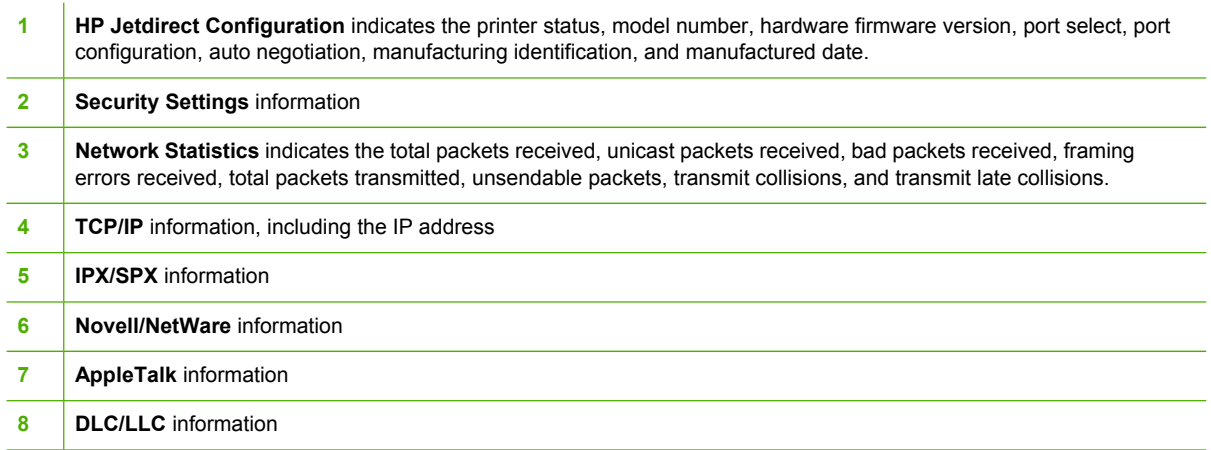

Always make sure the status line under the HP Jetdirect configuration lines indicates "I/O Card Ready".

### **Paper handling configuration page (4700 models)**

The paper handling configuration page contains the following information on any installed paper handing device:

- Model number
- Firmware datecode
- Bins and trays

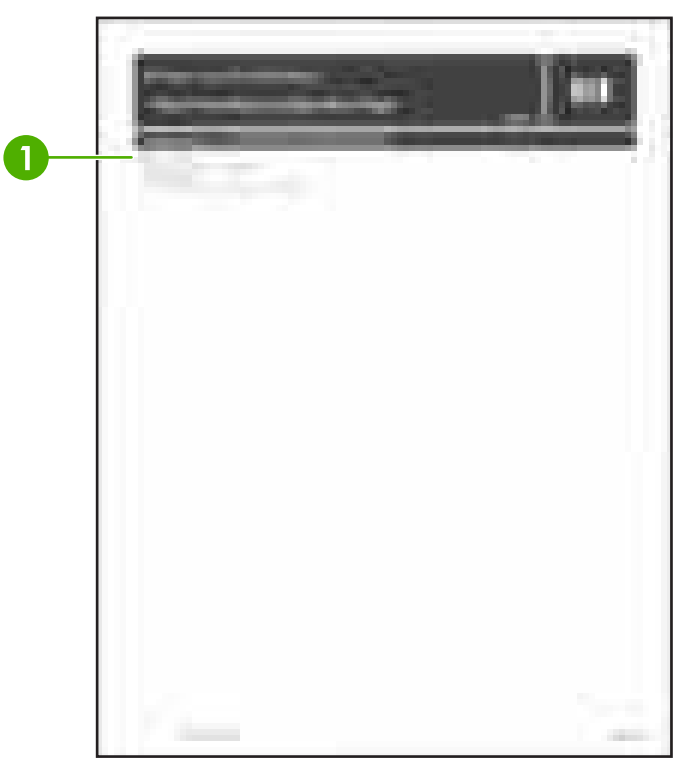

**Figure 7-8** Model paper handling configuration page

1 **Paper handling information** 

### **Finding important information on the configuration pages**

Certain information, such as the firmware date codes, the IP address, and the e-mail gateways, is especially helpful while servicing the printer. This information is on the various configuration pages. Table 7-36 Important information on the configuration pages on page 511 describes where to look for this information.

**Table 7-36** Important information on the configuration pages

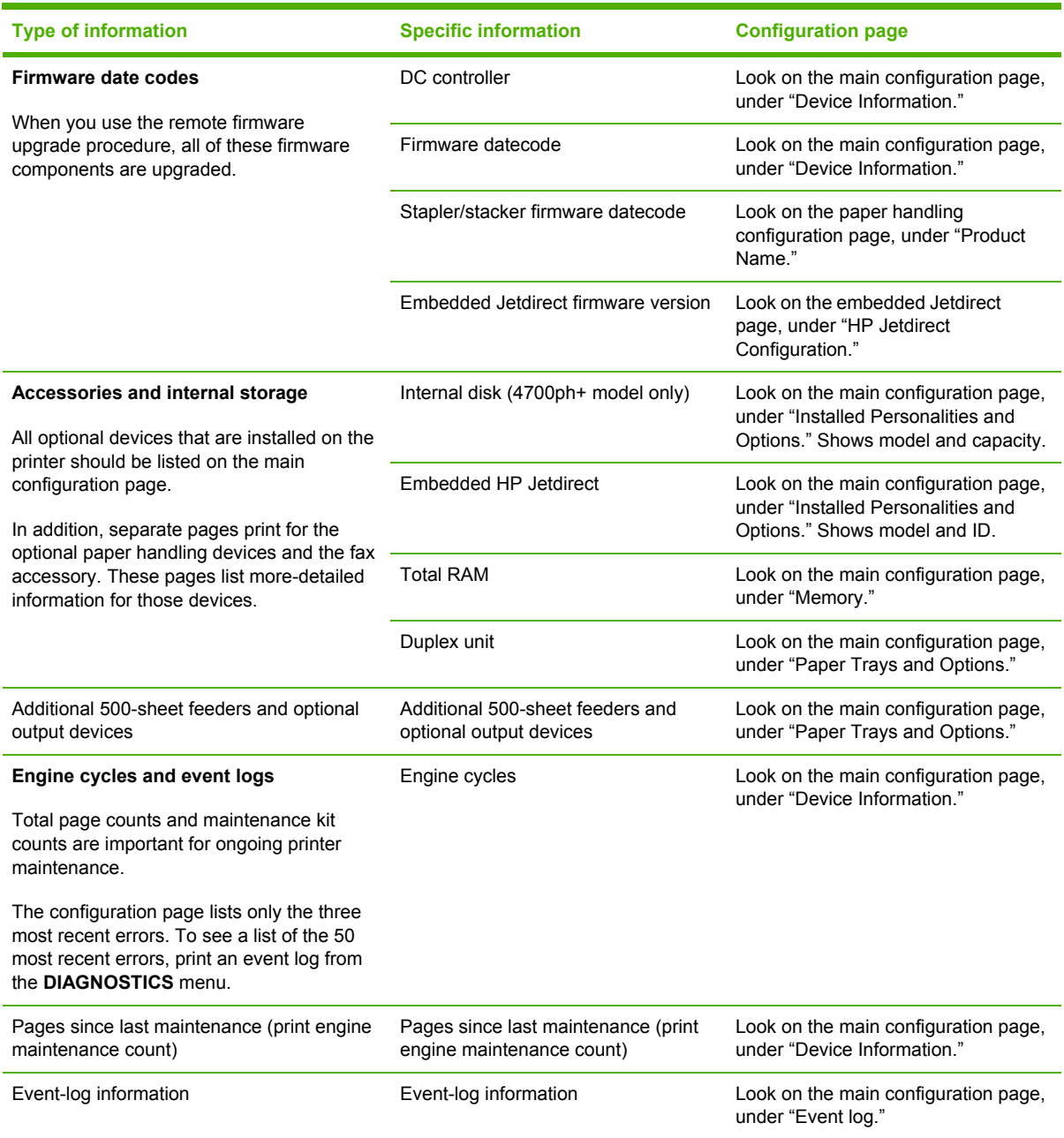

## **Print the supplies status page**

The supplies status page illustrates the remaining life for the following printer supplies:

- Print cartridges (all colors)
- **ETB**
- **Fuser**

|∌

To print the supplies status page:

- **1.** Press Menu to enter the **MENUS**.
- **2.** Press ▼ to highlight **INFORMATION**.
- **3.** Press  $\checkmark$  to select **INFORMATION**.
- **4.** Press <del>▼</del> to highlight **PRINT SUPPLIES STATUS PAGE.**
- **5.** Press  $\checkmark$  to select **PRINT SUPPLIES STATUS PAGE.**

The message **Printing... SUPPLIES STATUS** displays on the control panel until the printer finishes printing the supplies status page. The printer returns to the **Ready** state after printing the supplies status page.

**NOTE** If you are using non-HP supplies, the supplies status page will not show the remaining life for the supplies.

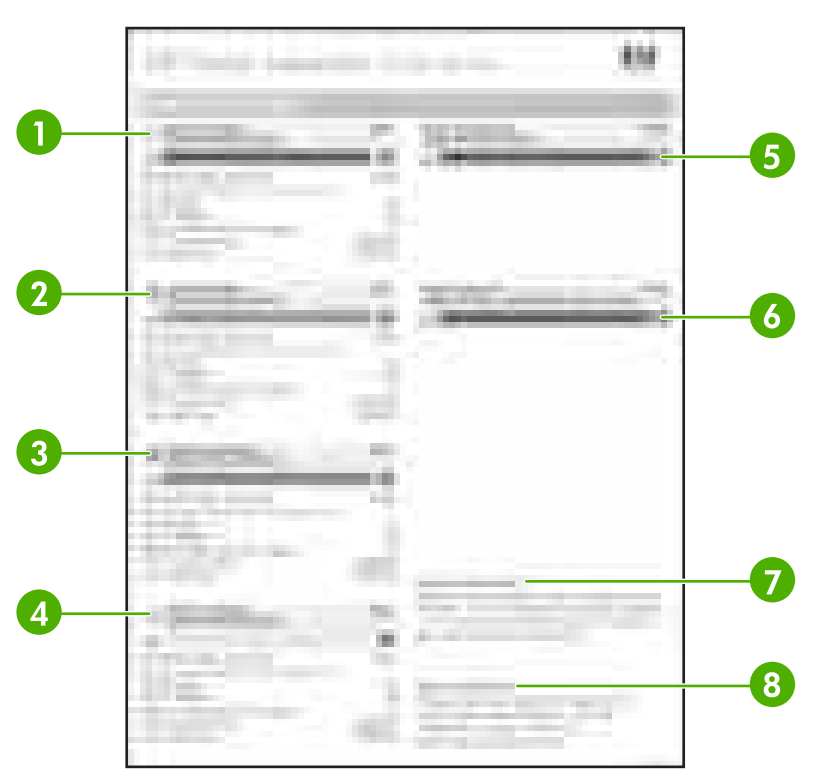

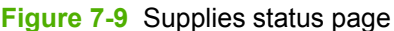

**1 Black Cartridge** indicates the part number, amount of toner remaining in the print cartridge, estimated pages remaining, total number of pages and jobs processed, print cartridge serial number, and date installed and last used.

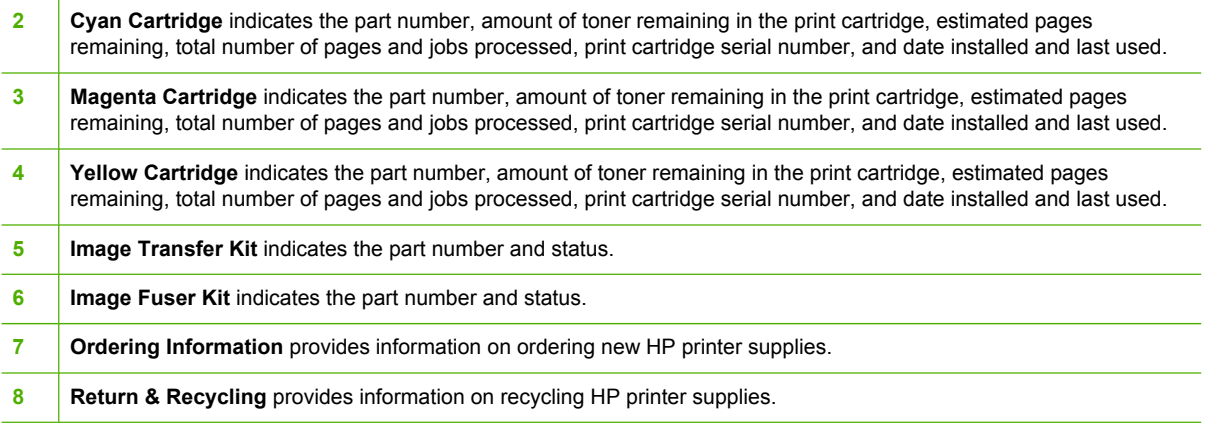

### **Print the usage page**

The usage page lists a page count for each size of media that has passed through the printer. This page count includes the number of pages that were printed on one side, the number that were printed on two sides (duplexed), and totals of the two printing methods for each media size. It also lists the average percentage of page coverage for each color.

- **1.** Press Menu to enter the **MENUS**.
- **2.** Press <del>▼</del> to highlight **INFORMATION**.
- **3.** Press **✓** to select **INFORMATION**.
- **4.** Press <del>▼</del> to highlight **PRINT USAGE PAGE.**
- **5.** Press **✓** to select **PRINT USAGE PAGE.**

The message **Printing... USAGE PAGE** displays on the control panel until the printer finishes printing the usage page. The printer returns to the **Ready** state after printing the usage page.

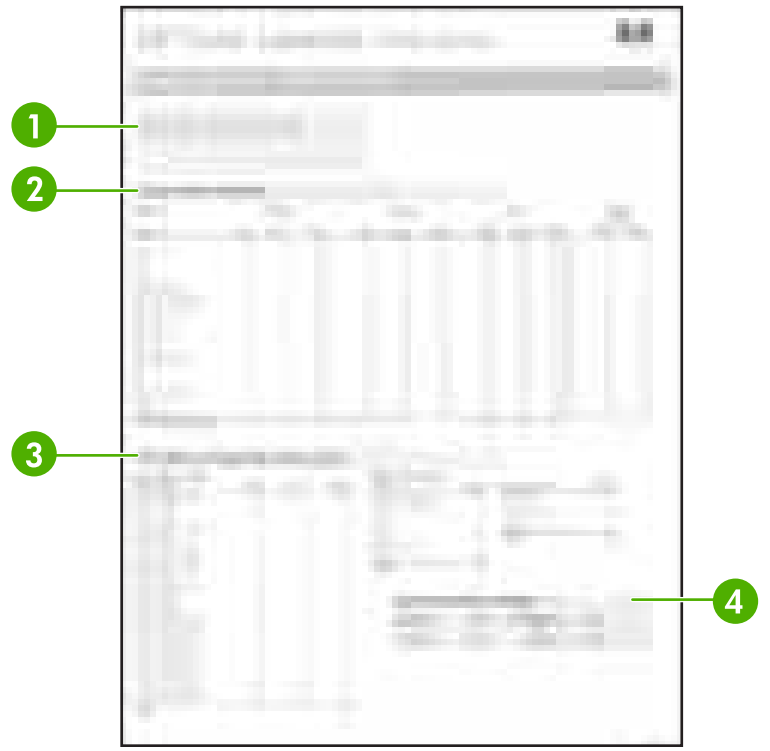

#### **Figure 7-10** Usage page

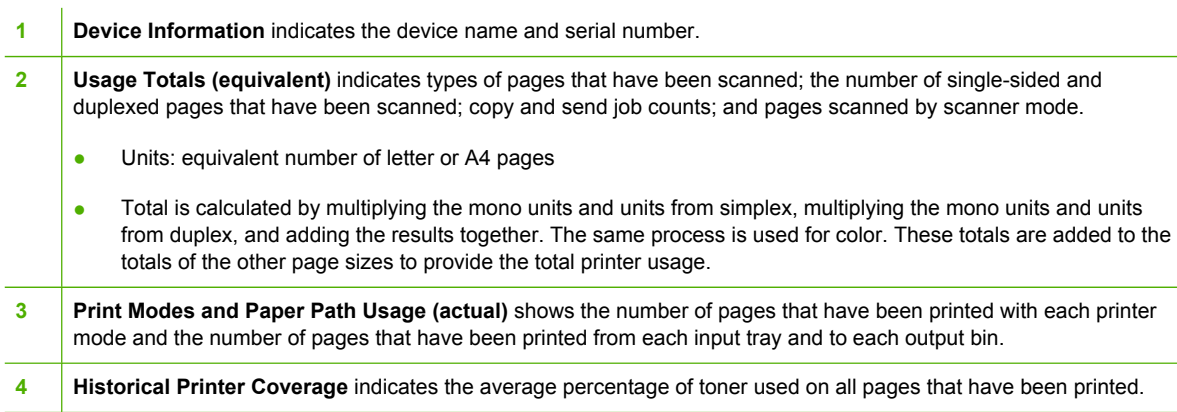

# **Print the demo page**

The printer can produce a print quality demonstration page.

- **1.** Press Menu to enter the **MENUS**.
- **2.** Press  $\blacktriangledown$  to highlight **INFORMATION**.
- **3.** Press  $\checkmark$  to select **INFORMATION**.
- **4.** Press <del>▼</del> to highlight **PRINT DEMO**.
- **5.** Press **✓** to select **PRINT DEMO**.

The message **Printing... DEMO PAGE** displays on the control panel until the printer finishes printing the demo page. The printer returns to the **Ready** state after printing the demo page.

# **Print the file directory page**

The file directory page contains information for all installed mass storage devices. This option does not display if no mass storage devices are installed.

- **1.** Press Menu to enter the **MENUS**.
- **2.** Press  $\blacktriangledown$  to highlight **INFORMATION**.
- **3.** Press  $\checkmark$  to select **INFORMATION**.
- **4.** Press <del>▼</del> to highlight **PRINT FILE DIRECTORY**.
- **5.** Press  $\checkmark$  to select **PRINT FILE DIRECTORY**.

The message **Printing... FILE DIRECTORY** displays on the control panel until the printer finishes printing the file directory page. The printer returns to the **Ready** state after printing the file directory page.

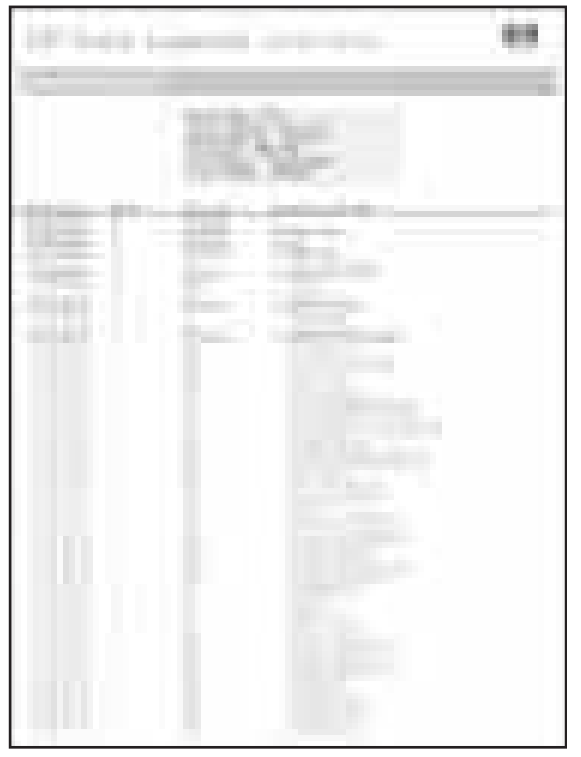

**Figure 7-11** File directory page

## **Print the PCL font list page**

The PCL font list page lists the PCL fonts that are available on the printer.

- **1.** Press Menu to enter the **MENUS**.
- **2.** Press <del>▼</del> to highlight **INFORMATION**.
- **3.** Press  $\checkmark$  to select **INFORMATION**.
- **4.** Press ▼ to highlight **PRINT PCL FONT LIST**.
- **5.** Press  $\checkmark$  to select **PRINT PCL FONT LIST**.

The message **Printing... FONT LIST** displays on the control panel until the printer finishes printing the font list page. The printer returns to the **Ready** state after printing the font list page.

|                                                                     |                                                          | and the first products                                      |   |
|---------------------------------------------------------------------|----------------------------------------------------------|-------------------------------------------------------------|---|
|                                                                     |                                                          |                                                             |   |
|                                                                     |                                                          |                                                             |   |
|                                                                     |                                                          |                                                             |   |
|                                                                     |                                                          |                                                             |   |
| ٠<br>m.                                                             |                                                          | and the                                                     |   |
|                                                                     | <b>THE</b><br><b>CONTRACTOR</b>                          | <b>CONTRACTOR</b><br><b>CONTRACTOR</b><br><b>CONTRACTOR</b> |   |
| <b>STATE</b>                                                        | ---                                                      | <b>CONTRACTOR</b>                                           |   |
| <b>STATE OF BUILDING</b>                                            |                                                          | <b>The Co</b><br><b>CONTRACTOR</b>                          |   |
| <b>TEM</b><br><b>Continued Continued</b>                            | <b>COLLECTION</b>                                        | <b>CONTRACTOR</b><br><b>STATISTICS</b><br><b>CONTRACTOR</b> |   |
| ٠<br>--<br><b>CONTRACTOR</b><br>m                                   | - 1<br><b>THE</b>                                        | <b>CONTRACTOR</b><br><b>CONTRACTOR</b>                      |   |
| The Company of the Company                                          | <b>CONTRACTOR</b><br><b>The Color</b>                    | <b>CONTRACTOR</b> CONTRACTOR                                |   |
| The company's company's com-                                        | <b>CONTRACTOR</b><br>س                                   | diam'r.<br>-                                                |   |
| <b>Contract Contract Contract</b><br>m a<br><b>The Company</b><br>m | <b>CONTRACTOR</b><br><b>CONTRACTOR</b>                   | <b>CONTRACTOR</b><br><b>CONTRACTOR</b>                      |   |
| <b>CONTRACTOR</b><br>٠                                              | <b>CONTRACTOR</b>                                        | <b>COMPANY</b><br><b>COMPANY</b>                            |   |
| <b>COMPANY COMPANY OF LA</b>                                        | <b>COLLECTION</b>                                        |                                                             |   |
| <b>CONTRACTOR</b><br><b>CONTRACTOR</b>                              | <b>COLLEGE</b><br><b>CONTRACTOR</b><br><b>STATISTICS</b> | <b>CONTRACTOR</b><br><b>SELLING</b>                         |   |
| CONTRACTOR IN AN ALL CAR                                            | <b>The Contract</b><br><b>CONTRACTOR</b>                 | <b>CONTRACTOR</b>                                           |   |
| <b>CONTRACTOR</b><br><b>Billian Corporation</b>                     | <b>CONTRACTOR</b>                                        | and the control                                             |   |
| <b>Management</b>                                                   | <b>CONTRACTOR</b>                                        | <b>HELL</b><br><b>CONTRACTOR</b>                            |   |
| and the control                                                     | −<br>w                                                   | -                                                           |   |
|                                                                     |                                                          | <b>STATISTICS</b>                                           |   |
|                                                                     | <b>THE</b>                                               | <b>CARD IN</b><br><b>CARD CO</b>                            |   |
|                                                                     |                                                          | <b>STATES</b>                                               |   |
|                                                                     | --<br>. .                                                | m                                                           |   |
| ٠<br><b>CONTRACTOR</b>                                              |                                                          |                                                             |   |
|                                                                     |                                                          |                                                             |   |
|                                                                     |                                                          | . .                                                         |   |
| <b>Contractor</b>                                                   | <b>COLOR</b>                                             |                                                             | m |
|                                                                     |                                                          |                                                             |   |
|                                                                     |                                                          |                                                             |   |

**Figure 7-12** PCL font list page

### **Print the PS font list page**

The PS font list page list the PS fonts (emulated PostScript) that are available on the printer.

- **1.** Press Menu to enter the **MENUS**.
- **2.** Press <del>▼</del> to highlight **INFORMATION**.
- **3.** Press  $\vee$  to select **INFORMATION**.
- **4.** Press <del>▼</del> to highlight **PRINT PS FONT LIST**.
- **5.** Press  $\checkmark$  to select **PRINT PS FONT LIST**.

The message **Printing... FONT LIST** displays on the control panel until the printer finishes printing the font list page. The printer returns to the **Ready** state after printing the font list page.

| <b>HIMMER</b><br>-----                                        |                                                                 | m                                                                                              |
|---------------------------------------------------------------|-----------------------------------------------------------------|------------------------------------------------------------------------------------------------|
|                                                               |                                                                 |                                                                                                |
| <b>HE 1</b><br><b>CONTRACTOR</b><br><b>STATISTICS</b>         | <b>Contract Contract Contract Contract</b><br><b>STATISTICS</b> | the company of the<br><b>CONTRACTOR</b><br>--<br><b>CONTRACTOR</b>                             |
| <b>CONTRACTOR</b>                                             | m                                                               | - 95<br><b>CONTRACTOR</b><br>m                                                                 |
| <b>Contractor</b>                                             |                                                                 | <b>CONTRACTOR</b><br>п<br><b>CONTRACTOR</b><br>m<br><b>CONTRACTOR</b><br>m                     |
| <b>CONTRACTOR</b><br>products and controlled the              |                                                                 | <b>CONTRACTOR</b><br>للأكال المراد<br><b>COMMERCIAL</b><br><b>The County</b>                   |
| m.<br><b>Barnet Barnet and Committee</b><br>m                 | <b>STATISTICS</b><br>$\sim$                                     | The property of<br>亊                                                                           |
| <b>Commercial</b><br><b>Service Control</b><br>m              | and the control of the                                          | <b>CONTRACTOR</b><br>$-2-1$<br>-----                                                           |
| <b>STATISTICS</b><br>The company of the company of<br>--      | the control of<br><b>Contract Contract Contract</b><br>an S     | <b>CONTRACTOR</b><br>m                                                                         |
| الريابة<br><b>CONTRACTOR</b><br><b>LACATION</b>               | ____                                                            | <b>CONTRACTOR</b><br><b>Contact Contact Contact</b>                                            |
| and Co<br><b>COMMERCIAL CONTRACTOR</b>                        |                                                                 | <b>CONTRACTOR</b><br>- 11<br><b>Contract Contract</b>                                          |
| sentence and the control of<br>---<br>and the state of        | <b>THE</b>                                                      | <b>Contract Contract</b><br><b>COLLECTION</b><br>--<br>n e<br>m<br>m<br><b>CONTRACTOR</b><br>T |
| <b>PARTIES</b><br>and the first control of<br>and the company |                                                                 | <b>CONTRACTOR</b><br>m<br>m<br>m<br><b>CONTRACTOR</b><br>ī                                     |
| an mara                                                       |                                                                 | <b>CONTRACTOR</b><br>h m<br><b>CONTRACTOR</b><br>and the state                                 |
| <b>STATISTICS</b>                                             | m.<br><b>COMMERCIAL</b>                                         | <b>CONTRACTOR</b><br>m<br>company of the                                                       |

**Figure 7-13** PS font list page

# **Print the RGB samples page**

Use the **PRINT RGB SAMPLES** page to print RGB color samples to match the color values in your application.

- **1.** Press Menu to enter the **MENUS**.
- **2.** Press <del>▼</del> to highlight **INFORMATION**.
- **3.** Press  $\checkmark$  to select **INFORMATION**.
- **4.** Press <del>▼</del> to highlight **PRINT RGB SAMPLES**.
- **5.** Press  $\checkmark$  to select **PRINT RGB SAMPLES**.

The message **Printing... RGB SAMPLES** displays on the control panel until the printer finishes printing the sample pages. The printer returns to the **Ready** state after printing the pages.

| ٦<br>E<br>Ħ | <b>Hallen</b><br>F.<br>and the<br>oristi |
|-------------|------------------------------------------|
|             | u.                                       |
|             |                                          |
|             |                                          |
|             |                                          |

**Figure 7-14** RGB samples page

## **Print the CMYK samples page**

Use the **PRINT CMYK SAMPLES** page to print CMYK color samples to match the color values in your application.

- **1.** Press Menu to enter the **MENUS**.
- **2.** Press <del>▼</del> to highlight **INFORMATION**.
- **3.** Press  $\checkmark$  to select **INFORMATION**.
- **4.** Press <del>▼</del> to highlight **PRINT CMYK SAMPLES**.
- **5.** Press  $\checkmark$  to select **PRINT CMYK SAMPLES**.

The message **Printing... CMYK SAMPLES** displays on the control panel until the printer finishes printing the sample pages. The printer returns to the **Ready** state after printing the pages.

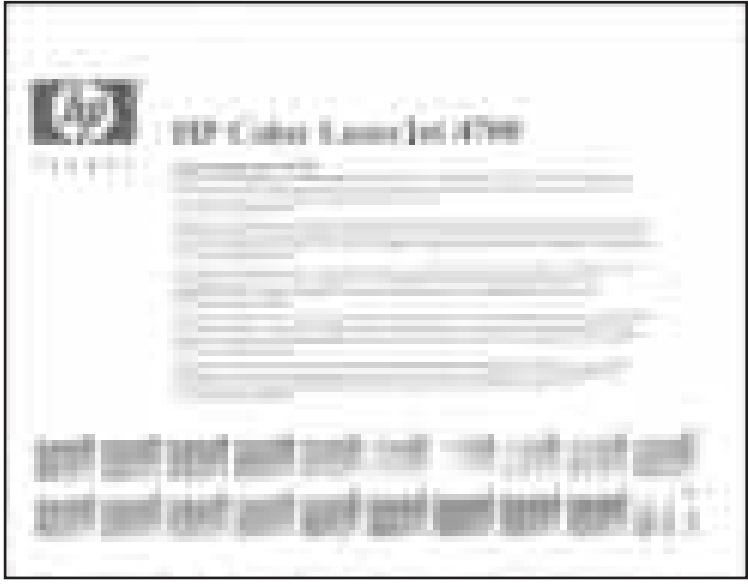

**Figure 7-15** CMYK samples page

# **Diagnostics**

LED, engine, and individual diagnostics can identify and troubleshoot printer problems.

# **LED diagnostics**

Use the following procedure to help identify the cause of high-level printer problems. These problems are indicated by abnormalities in the printer's power-on sequence. The LED that the procedure refers to is on the formatter. This is a "heartbeat" LED that blinks on and off when the formatter is operating correctly. Use Figure 7-16 Formatter LED on page 520 to locate the formatter LED.

The heartbeat LED will perform the following sequences:

- **1.** The LED blinks with four fast bursts at power on.
- **2.** The LED blinks at a fast, steady rate during memory testing (one blink per 8 MB).
- **3.** The LED stays off for about eight seconds, while the boot code is decompressing, before the display turns on.
- **4.** The LED blinks at a steady rate of two blinks per second for the remainder of the printer operation.
- **5.** If these sequences are not performed, check the following:
	- Reseat the firmware compact flash.
	- Reseat the memory.
	- Replace the firmware compact flash. See [Installing](#page-140-0) a flash memory card (HP Color [LaserJet](#page-140-0) 4700 Series only) on page 121.
	- Replace the memory.
	- Replace the formatter.
- **6.** If the control panel display does not illuminate, perform an engine test to check the engine. You must have paper loaded in Tray 2 for the engine test.

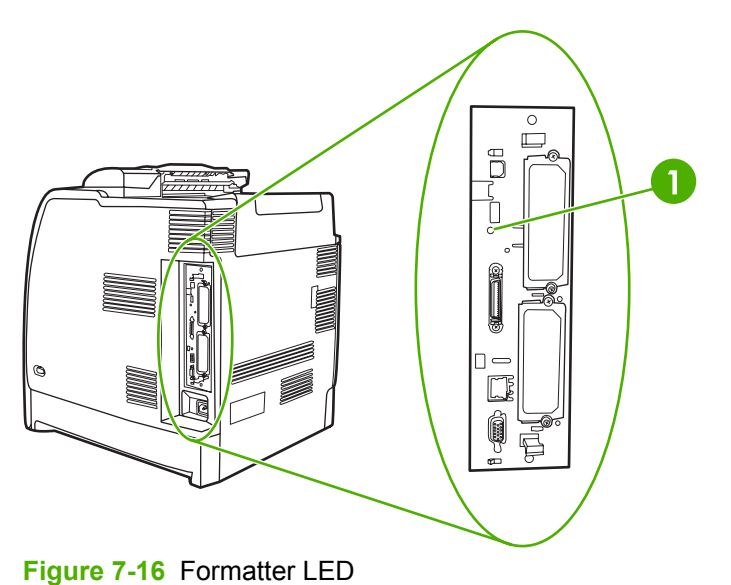
# **Engine diagnostics**

This section provides an overview of the engine diagnostics that are available in the HP Color LaserJet 4700 and HP Color LaserJet CP4005 series printers. These printer contains extensive internal diagnostics that help in troubleshooting print quality, paper paths, noise, component, and timing issues.

#### **Diagnostics mode**

Some of the diagnostic tests automatically put the printer into a special diagnostics mode. During the special diagnostics mode the printer can perform actions that would normally cause the printer to enter an error state. Always follow the control panel directions in the **DIAGNOSTICS** menu to exit the special diagnostics mode correctly and return the printer to a normal state.

## **Diagnostics that put the engine into the special diagnostics mode**

Four diagnostic tests put the engine into a special state:

- Disable cartridge check
- Paper path sensors
- Manual sensor test
- Manual sensor test 2
- Component test

While the printer is in the special diagnostics mode, the following message should appear:

#### **Ready Diagnostics mode**

#### **To exit press STOP**

When the printer is in the special diagnostics mode, these five tests display in the menu and are available to be run. To gain access into other diagnostic tests or to leave the special state, press Stop, and then select **EXIT**. The printer will reset itself, and then return to the normal state.

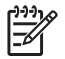

**NOTE** You need to have a good understanding of how the printer operates in order to use the engine diagnostics successfully.

#### **Diagnostic tests**

Different tests can be used to isolate different types of issues. For component or noise isolation, you can run the diagnostic test after removing the covers. Removing the covers provides a better view of the areas that are being tested. To operate the printer with the covers removed, the door switch levers (SW1, callout 1) must be depressed (this is the door-closed position) and you must depress the fuser interlock (callout 2).

ΛŅ

**WARNING!** Be careful when performing printer diagnostics to avoid risk of injury. Only trained service personnel should open and run the diagnostics with the covers removed. Never touch any of the power supplies when the printer is turned on.

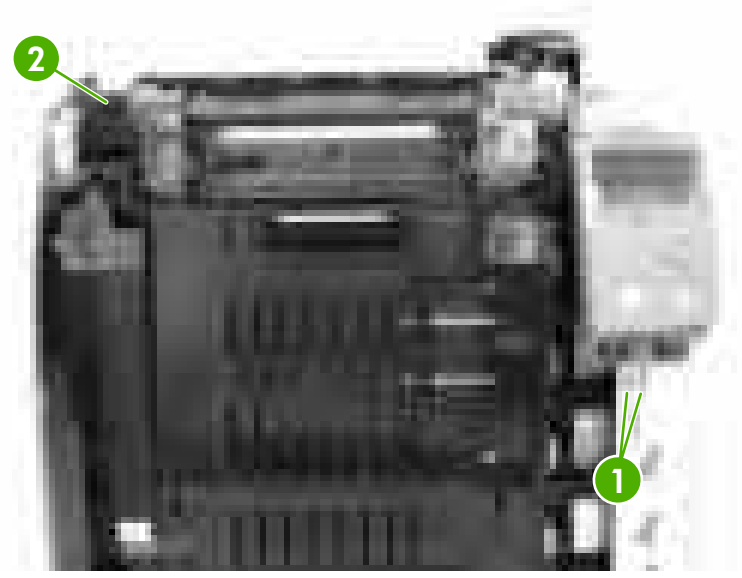

**Figure 7-17** Door switch and fuser interlock

₽ **NOTE** Any time a cartridge is installed or removed while the covers are removed, the door interlock must be cycled to simulate opening and closing the top cover in order for the engine to recognize the change. When the covers are installed, the door switch and fuser interlock are automatically operated. When the covers are removed, you must perform these steps manually.

## **Individual diagnostic tests**

The following sections explain in more detail how to operate the various diagnostics correctly.

## **Print the event log page**

The event log lists the printer events, including jams, service errors, and other printer conditions.

- **1.** Press Menu to enter the **MENUS**.
- **2.** Press <del>▼</del> to highlight **DIAGNOSTICS**.
- **3.** Press  $\checkmark$  to select **DIAGNOSTICS**.
- **4.** Press **✓** to select **PRINT EVENT LOG**.

The message **Printing... EVENT LOG** displays on the control panel until the printer finishes printing the event log. The printer returns to the **Ready** state after printing the event log.

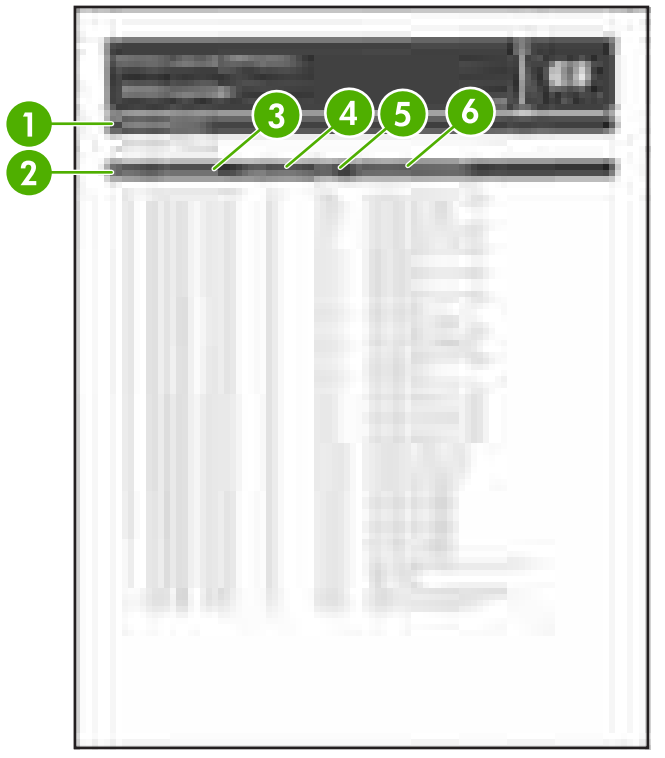

**Figure 7-18** Model event log page

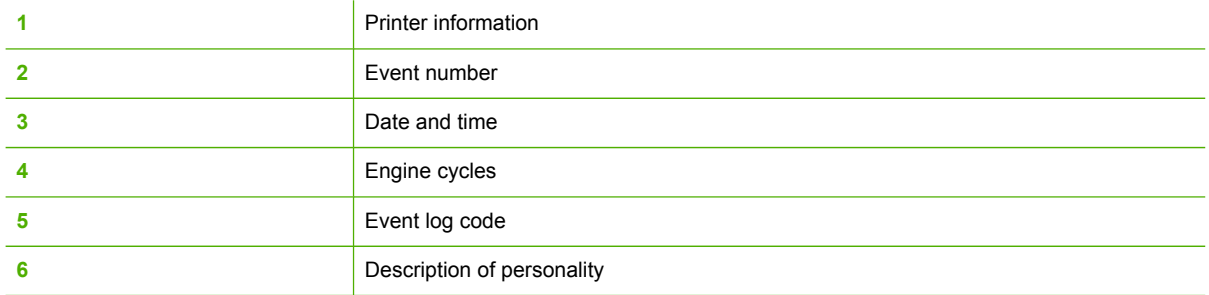

## **View the event log on the control panel display**

The show event log lists the last 50 printer events on the control panel display. (The most recent event is listed first).

- **1.** Press Menu to enter the **MENUS**.
- **2.** Press <del>▼</del> to highlight **DIAGNOSTICS**.
- **3.** Press  $\checkmark$  to select **DIAGNOSTICS**.
- **4.** Press <del>▼</del> to highlight **SHOW EVENT LOG**.
- **5.** Press  $\checkmark$  to select **SHOW EVENT LOG**.

## **Print the PQ troubleshooting pages**

The PQ troubleshooting pages are a series of print quality assessment pages that you can use to troubleshoot print quality problems. Follow the instructions on page one of the PQ troubleshooting pages to solve print quality problems.

- **1.** Press Menu to enter the **MENUS**.
- **2.** Press <del>▼</del> to highlight **DIAGNOSTICS**.
- **3.** Press  $\checkmark$  to select **DIAGNOSTICS**.
- **4.** Press <del>▼</del> to highlight **PQ TROUBLESHOOTING**.
- **5.** Press  $\checkmark$  to select **PQ TROUBLESHOOTING**.

The message **Printing... PQ troubleshooting** displays on the control panel until the printer finishes printing the PQ troubleshooting pages. The printer returns to the **Ready** state after printing the PQ troubleshooting pages.

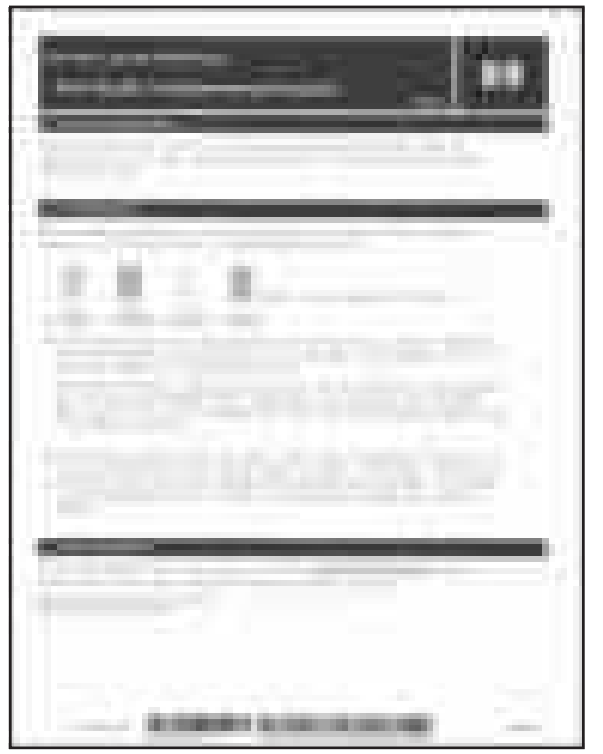

**Figure 7-19** Model PQ troubleshooting page (1 of 2)

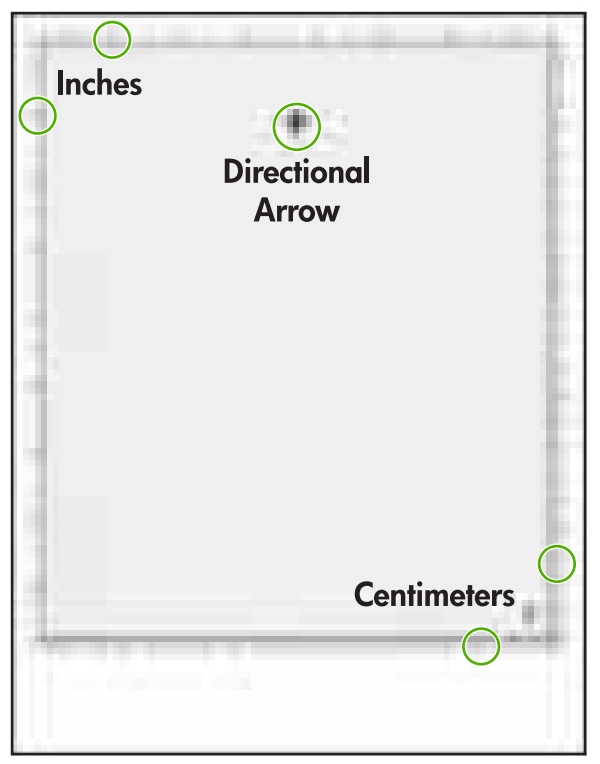

**Figure 7-20** Model PQ troubleshooting page (2 of 2)

## **Diagnostics page**

The diagnostics page can be used to evaluate multiple different printer problems, including color plane registration, EP parameters, and print quality.

- **1.** Press Menu to enter the **MENUS**.
- **2.** Press <del>▼</del> to highlight **DIAGNOSTICS**.
- **3.** Press  $\checkmark$  to select **DIAGNOSTICS**.
- **4.** Press ▼ to highlight **PRINT DIAGNOSTICS PAGE.**
- **5.** Press **✓** to select **PRINT DIAGNOSTICS PAGE.**

| 4 | <b>Billian</b><br>60%<br>30%<br>15%                                                                    |                  |
|---|----------------------------------------------------------------------------------------------------|------------------|
| 5 | m<br>ш<br>m<br>н<br>$\boxed{10}$<br>$\left(9\right)$<br>œ<br>and the control<br>ाग<br><b>TERRITORY</b> | $\boldsymbol{6}$ |
|   | ш<br>'n<br>- -<br>٠<br>m<br>Ջ                                                                          |                  |

**Figure 7-21** Model diagnostics page

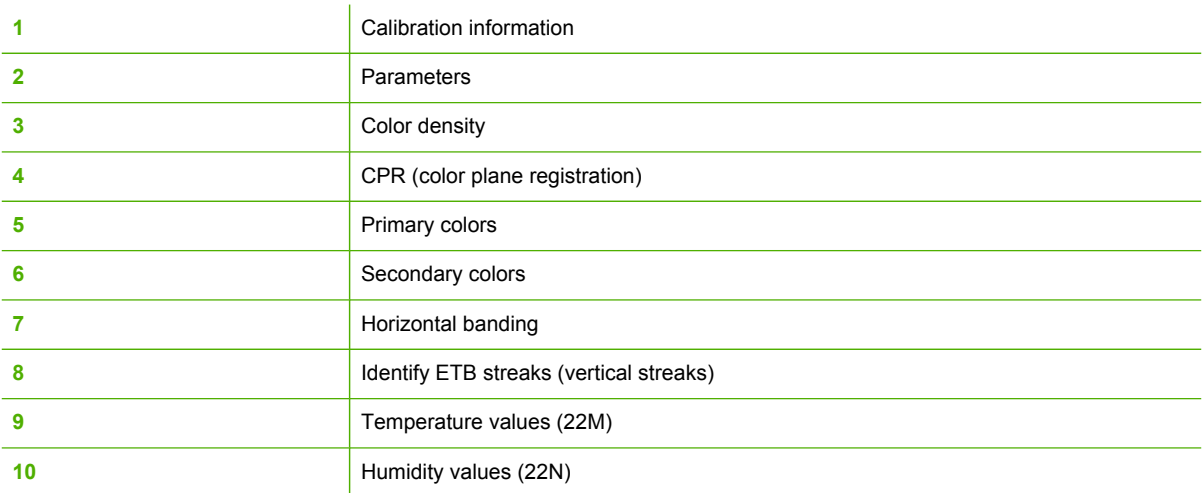

## **Disable cartridge check (special mode test)**

Use this diagnostic test to print internal pages or send an external job to the printer when one or more print cartridges are removed or exchanged. Because the cartridges are not keyed, the diagnostic test can be run when one to four cartridges have been removed or moved to another location (exchanged). Consumable supply errors are ignored while the printer is in this mode. When the printer is in this mode, you can navigate the menus and print internal pages or send an external print job to the printer. This diagnostic test can be used to isolate print quality problems that are related to individual cartridges and to isolate individual cartridge problems, such as noise.

<span id="page-546-0"></span>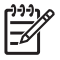

**NOTE** Do not remove or exchange cartridges before you start the disable cartridge check diagnostic. After starting the test, you can remove or exchange cartridges.

**NOTE** Any time a cartridge is installed or removed while the covers are removed, the door interlock must be cycled to simulate opening and closing the top cover in order for the engine to recognize the change. When the covers are installed, the door switch and fuser interlock are automatically operated. When the covers are removed, you must perform these steps manually.

- **1.** Press Menu to enter the **MENUS**.
- **2.** Press <del>▼</del> to highlight **DIAGNOSTICS**.
- **3.** Press  $∨$  **to select DIAGNOSTICS.**
- **4.** Press ▼ to highlight **DISABLE CARTRIDGE CHECK**.
- **5.** Press  $\checkmark$  to select **DISABLE CARTRIDGE CHECK**.

To exit this diagnostic test, press Stop and then select **EXIT DIAGNOSTICS**.

#### **Paper path sensors (special mode test)**

**NOTE** To view the function of each sensor and how to toggle them manually, see [Manual](#page-547-0) sensor test [\(special](#page-547-0) mode test) on page 528.

This test displays the status of each paper path sensor (sensors A–J) and allows viewing of sensor status while printing internal pages.

- **1.** Press Menu to enter the **MENUS**.
- **2.** Press  $\blacktriangledown$  to highlight **DIAGNOSTICS**.
- **3.** Press  $\vee$  to select **DIAGNOSTICS**.
- **4.** Press ▼ to highlight **PAPER PATH SENSORS**.
- **5.** Press  $\checkmark$  to select **PAPER PATH SENSORS**.
- **6.** You can now navigate the menu and print internal pages to verify the toggling of each paper path sensor.

#### **Paper path test**

This diagnostic test generates one or more test pages that you can use to isolate the cause of jams.

To isolate a problem, you can specify which input tray to use, specify whether to use the duplex path, and specify the number of copies to print. Multiple copies can be printed to help isolate intermittent problems. The following options become available after you start the diagnostic feature:

- **PRINT TEST PAGE**. Run the paper path test from the default settings: Tray 2, no duplex, and one copy. To specify other settings, scroll down the menu and select the setting, and then scroll back up and select **PRINT TEST PAGE** to start the test.
- **Source**. Select Tray 1, Tray 2, or the optional trays.
- <span id="page-547-0"></span>● **DUPLEX**. Enable or disable 2-sided printing.
- **COPIES**. Set the numbers of copies to be printed; the choices are 1,10, 50, 100, or 500.
- **1.** Press Menu to enter the **MENUS**.
- **2.** Press <del>▼</del> to highlight **DIAGNOSTICS**.
- **3.** Press  $\checkmark$  to select **DIAGNOSTICS**.
- **4.** Press ▼ to highlight **PAPER PATH TEST**.
- **5.** Press **✓** to select **PAPER PATH TEST.**
- **6.** Select the paper path test options for the test you want to run.

₽ **NOTE** Sensors I and J are the media and media type misprint sensors and can only be tested by running different types of media through the printer as outlined in Table 7-37 Media type value codes on page 528.

#### **Table 7-37** Media type value codes

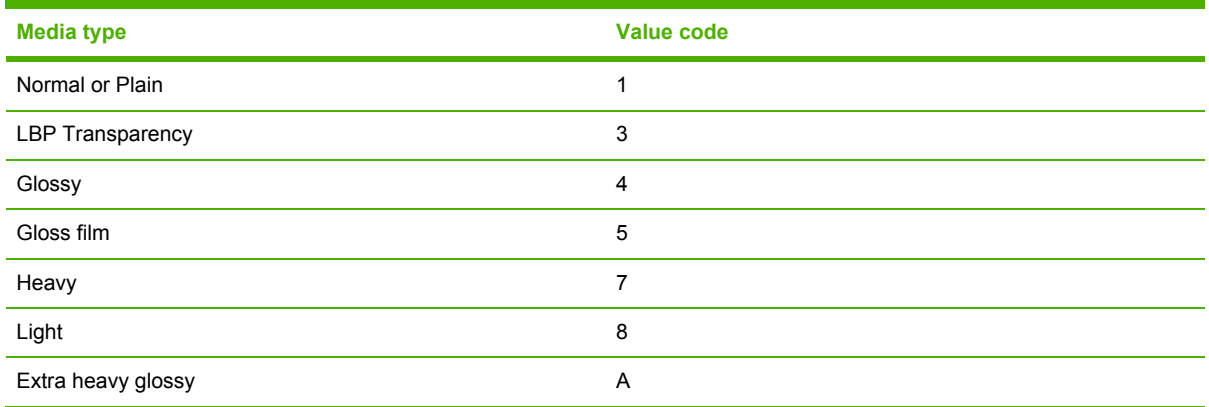

## **Finishing paper path test**

This test generates test pages that are useful for testing the paper handling features of the printer.

- **1.** Press Menu to enter the **MENUS**.
- **2.** Press <del>▼</del> to highlight **DIAGNOSTICS**.
- **3.** Press  $\checkmark$  to select **DIAGNOSTICS**.
- **4.** Press ▼ to highlight **FINISHING PAPER PATH TEST**.
- **5.** Press  $\checkmark$  to select **FINISHING PAPER PATH TEST**.

#### **Manual sensor test (special mode test)**

Use this diagnostic test to manually test the printer sensors and switches. Each sensor is represented by a letter and number on the control panel display. See Table 7-39 [Sensor](#page-549-0) test letter [codes](#page-549-0) on page 530 for a definition of the sensor letter codes. A 1 below the letter indicates that paper is present. For the paper size sensor, the range of values is from 0 to 7. [Figure](#page-548-0) 7-22 Tray 2 paper size switch [arrangement](#page-548-0) on page 529 indicates the switch state and paper size that are associated

<span id="page-548-0"></span>with each of these values (the Tray 3, 4, 5, or 6 paper size switches for the single 500-sheet feeder are similar to the Tray 2 switch).

- **NOTE** Sensors I and J cannot be tested manually. For these sensors, see [Paper](#page-546-0) path [sensors](#page-546-0) (special mode test) on page 527.
- **1.** Press Menu to enter the **MENUS**.
- **2.** Press <del>▼</del> to highlight **DIAGNOSTICS**.
- **3.** Press  $\checkmark$  to select **DIAGNOSTICS**.
- **4.** Press <del>▼</del> to highlight **MANUAL SENSOR TEST**.
- **5.** Press  $\checkmark$  to select **MANUAL SENSOR TEST**.

To exit this diagnostic, press the Stop key, and then select **EXIT DIAGNOSTICS**.

Menus cannot be opened during this test, so  $\vee$  serves the same function as the Stop button.

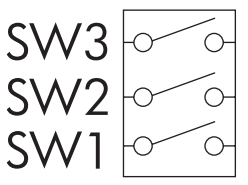

**Figure 7-22** Tray 2 paper size switch arrangement

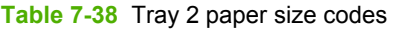

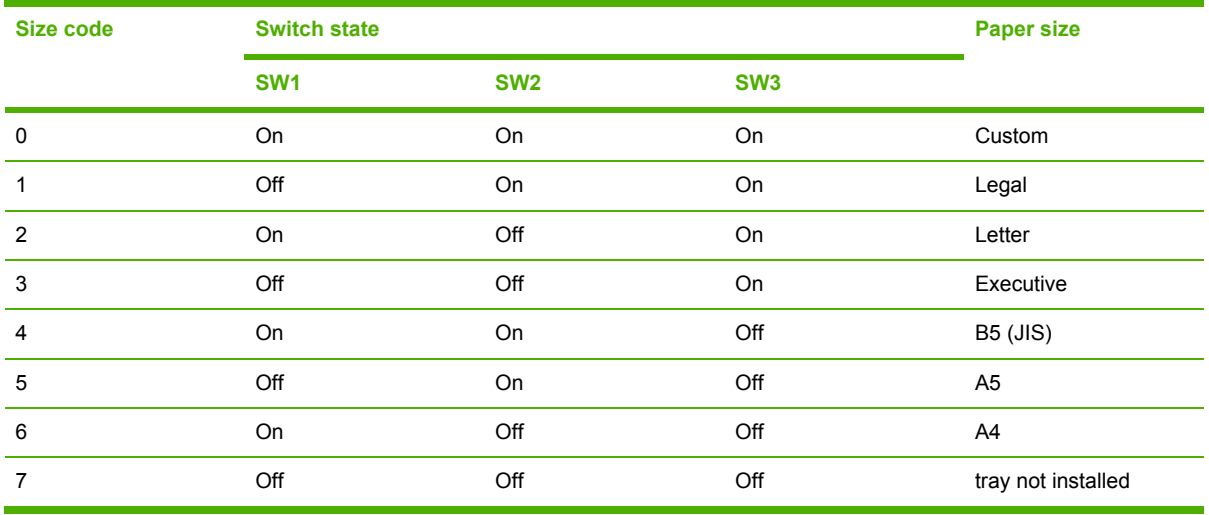

To toggle a sensor, find and move the sensor flags in the following locations. Table 7-39 [Sensor](#page-549-0) test letter [codes](#page-549-0) on page 530 describes how to find the following sensors.

A. Remove Tray 2. The flag is located in the center paper inlet path of the paper feed assembly, directly in front of the right-side white roller. The flag is recessed above the registration shutter in the paper feed assembly. To trip the sensor manually, insert a piece of paper into the paper feed assembly inlet.

### **WARNING!** The fuser might be hot; wait 10 minutes for it to cool down.

- **B, C**. Open the ETB and wait for the fuser to cool down. The fuser inlet flag is located at the front center of the fuser. Reach the flag from above the black print cartridge. These sensors function as paper path sensors and loop back sensors. Sensor C will trip before sensor B.
- **• D**. The fuser delivery flag is located at the upper center of the fuser, behind the fuser Caution label. It is wrapped in a clear roller.
- **E**. The flag and sensor are located under the top cover on the top rear of the duplexer. To verify the operation, open the top cover of the duplexer.
- **F**. The output bin full sensor is located on the upper, rear edge of the fuser.
- **G**. The developing alienation sensor is located on the right side of the printer and is a part of the disengaging drive assembly. It can be tripped by rotating the white disengaging gear.
- **H**. The fuser pressure release sensor is located at the upper left rear of the delivery assembly. It can be accessed by removing the fuser and blocking the fuser manually.
- **I**. Cannot be tested manually.

<span id="page-549-0"></span>ΛŅ

- **J**. Cannot be tested manually.
- **K**. The door switch is located on the right, front of the printer frame (underneath the right cover).
- **L.** Remove Tray 2. The Tray 1 (multipurpose tray) paper-presence sensor flag is the black lever on the front left of the paper tray cavity.
- **M**. Remove Tray 2. The Tray 2 paper presence sensor flag is the black lever in the middle center of the paper tray cavity.
- **N**. Remove Tray 2. The Tray 2 paper stack surface sensor flag is the black flat plastic assembly to which the paper pickup roller attaches.
- **O**. Remove Tray 2. The paper size sensor switches are located on the right, rear side of the paper cavity.

**NOTE** Procedures on how to find the sensors P through a in Table 7-40 [Sensor](#page-550-0) test letter  $\overline{\text{codes P}}$  [through](#page-550-0) a on page 531 will be the same as the Tray 2 procedures for M, N, and O above (and also for Trays 3–6, if installed).

#### **Table 7-39** Sensor test letter codes

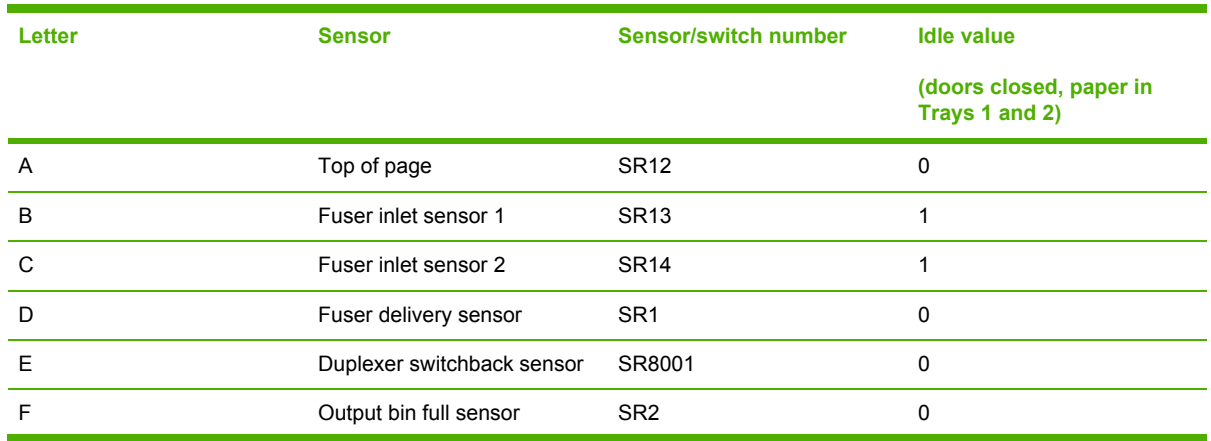

| Letter  | <b>Sensor</b>                               | <b>Sensor/switch number</b> | <b>Idle value</b>                         |
|---------|---------------------------------------------|-----------------------------|-------------------------------------------|
|         |                                             |                             | (doors closed, paper in<br>Trays 1 and 2) |
| G       | Developing alienation sensor                | SR <sub>1</sub>             | 0                                         |
| H       | Fuser pressure release<br>sensor            | SR <sub>3</sub>             | 1                                         |
|         | Media sensor                                | N/A                         | N/A                                       |
| J       | Media type misprint                         | N/A                         | N/A                                       |
| Κ       | Door sensor                                 | SW                          | 0                                         |
| L       | Tray 1 paper sensor                         | SR4                         | 0                                         |
| M       | Tray 2 paper sensor                         | SR <sub>9</sub>             | 1                                         |
| N       | Tray 2 paper stack surface<br>sensor (SR10) | N/A                         | 1                                         |
| $\circ$ | Tray 2 paper size sensor                    | C size switch               | $\overline{2}$                            |

<span id="page-550-0"></span>**Table 7-39** Sensor test letter codes (continued)

## **Manual sensor test 2 (special mode test)**

Use this test to test paper path sensors and the door-open switch manually. The following illustrations and tables show the locations of these sensors.

- **1.** Press Menu to enter the **MENUS**.
- **2.** Press <del>▼</del> to highlight **DIAGNOSTICS**.
- **3.** Press  $∨$  **to select DIAGNOSTICS.**
- **4.** Press ▼ to highlight **MANUAL SENSOR TEST 2**.
- **5.** Press **∨** to select **MANUAL SENSOR TEST 2**.
- **6.** Open and close paper trays or move sensor flags to see the sensor status change on the control panel display.

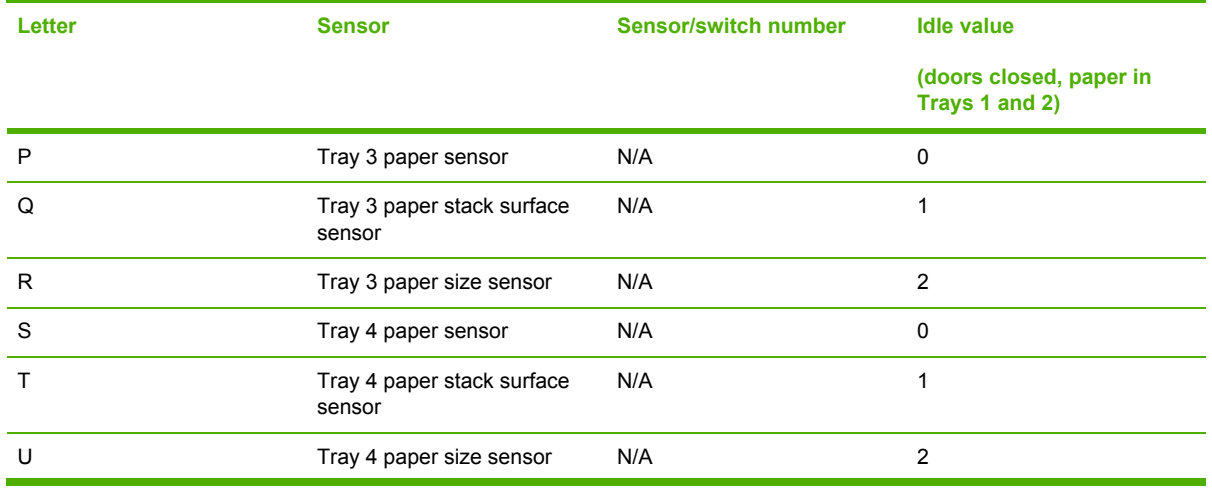

**Table 7-40** Sensor test letter codes P through a

| Letter | <b>Sensor</b>                        | <b>Sensor/switch number</b> | <b>Idle value</b>                         |
|--------|--------------------------------------|-----------------------------|-------------------------------------------|
|        |                                      |                             | (doors closed, paper in<br>Trays 1 and 2) |
| V      | Tray 5 paper sensor                  | N/A                         | 0                                         |
| W      | Tray 5 paper stack surface<br>sensor | N/A                         | 4                                         |
| X      | Tray 5 paper size sensor             | N/A                         | 2                                         |
| Υ      | Tray 6 paper sensor                  | N/A                         | $\Omega$                                  |
| 7      | Tray 6 paper stack surface<br>sensor | N/A                         | 1                                         |
| a      | Tray 6 paper size sensor             | N/A                         | 2                                         |

**Table 7-40** Sensor test letter codes P through a (continued)

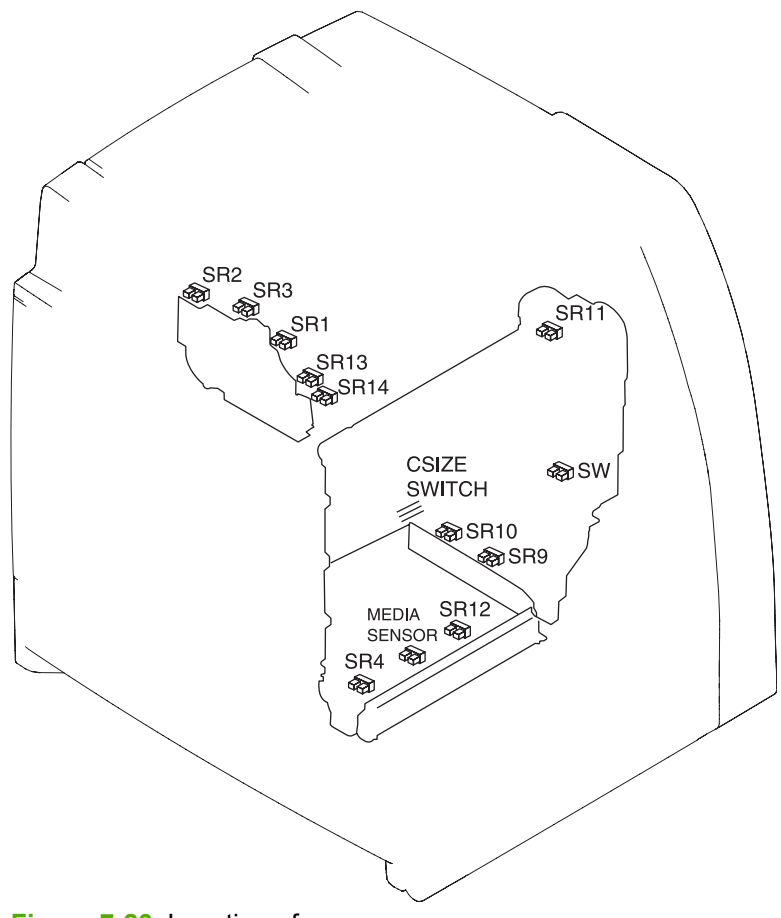

**Figure 7-23** Location of sensors

## **Component test (special mode test)**

Use the component test to exercise individual parts independently to isolate problems.

Each component test can be performed once or repeatedly. If **CONTINUOUS** is selected from the drop-down menu as the repeat option, the test will cycle the component on and off. This process continues for 2 minutes, and then the test terminates.

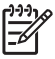

**NOTE** The door interlock switch must be defeated to run any of the component tests. If covers are removed, the door switch must be manually cycled during some tests in order for the engine to recognize a change. The ETB assembly can be open, closed, or removed while some of these tests are executing. Print cartridges can be installed or removed during certain tests. The control panel display prompts for removal of some or all cartridges during certain tests in order to rotate and isolate certain components, as well as to protect the cartridges and ETB.

- **1.** Press Menu to enter the **MENUS**.
- **2.** Press <del>▼</del> to highlight **DIAGNOSTICS**.
- **3.** Press  $∨$  **to select DIAGNOSTICS.**
- **4.** Press <del>▼</del> to highlight **COMPONENT TEST.**
- **5.** Press  $\checkmark$  to select **COMPONENT TEST.**
- **6.** Select the component test options when prompted by the printer.

Menus cannot be opened during component tests, so  $\vee$  serves the same function as the Stop button.

The following component tests can be performed:

- **Transfer motors**. This test turns the components that are involved in the image transfer process: the cartridge motors, the ETB motor and belt, and the print cartridges (if the ETB is closed). You can remove or install print cartridges during this test.
- **Belt only**. This test turns only the ETB motor and belt. The control panel display prompts you to remove the cartridges because the ETB belt contacts the photosensitive drums and cannot turn without them rotating also. Rotating the photosensitive drums could damage the belt or photosensitive drums. If covers are removed, you must manually activate the door switch after removing the cartridges in order for the test run.
- **Cartridge motors**. This test rotates only the print-cartridge drive motors. The control panel display prompts you to remove at least one cartridge because the ETB belt contacts the photosensitive drums and cannot turn without them rotating also. The engine rotates the cartridge motor(s) for only the cartridges that are removed. To rotate all motors sequentially, remove all of the cartridges; to isolate one motor, remove only that cartridge. If covers are removed, you must manually activate the door switch after removing the cartridges in order to perform the test. Always start this test with all of the cartridges installed, and activate the door switch so that the printer recognizes the configuration. Then you can proceed with the test, by removing one or more cartridges.
- **Black, Cyan, Magenta, Yellow laser/scanners**. Use the following four tests to rotate each scanner motor individually.
- **Fuser motor**. Use this test to rotate the fuser motor and drive gears.
- **Fuser pressure release motor**. Use this test to rotate the fuser pressure release motor.
- **Alienation motor** (also called the developing disengaging motor). This test moves the developing disengaging motor, clutches and gears, and plates through their positions.
- **ETB contact/alienation**. This test activates the ETB motors and solenoid.
- **Tray 1 pickup solenoid**. This test activates and releases the Tray 1 pickup solenoid.
- **Tray 2 pickup motor**. This test activates and moves the Tray 2 pickup motor and gear train.
- **Tray 2 pickup solenoid**. This test activates and releases the Tray 2 pickup solenoid.
- **Trays 3-x pickup motors and solenoids**. These tests run the same way as the Tray 2 pickup motor and solenoid test.

**NOTE** You must have the paper tray partially installed or manually lift the pickup roller assembly/lifter plate.

**Duplexer pickup motor**. This test activates and moves the duplexer pickup motor.

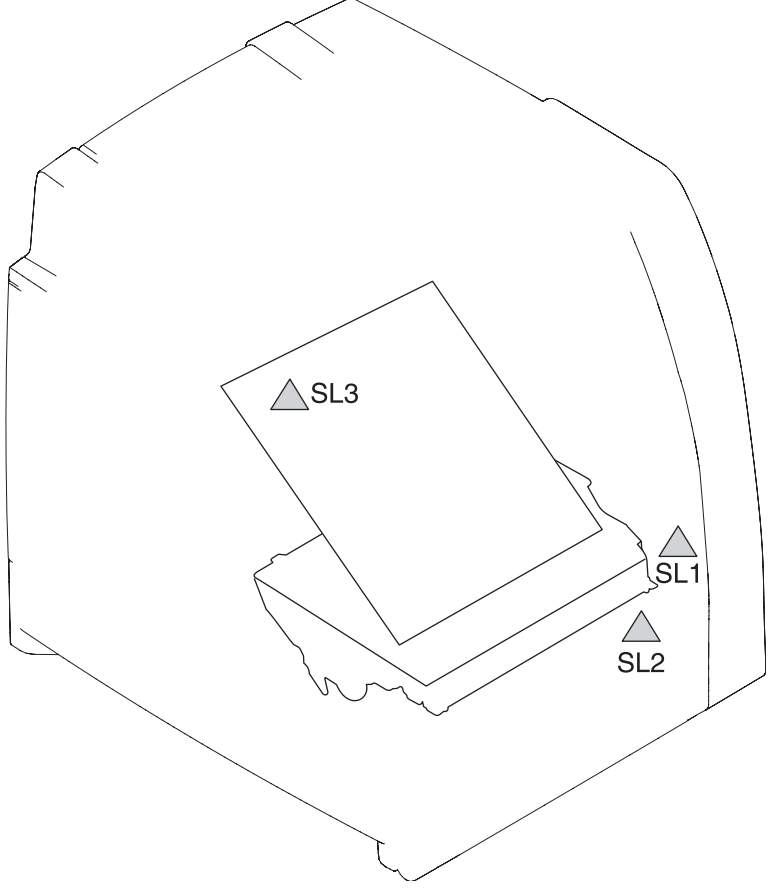

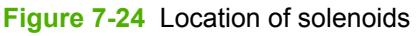

#### **Table 7-41** Solenoids

₩

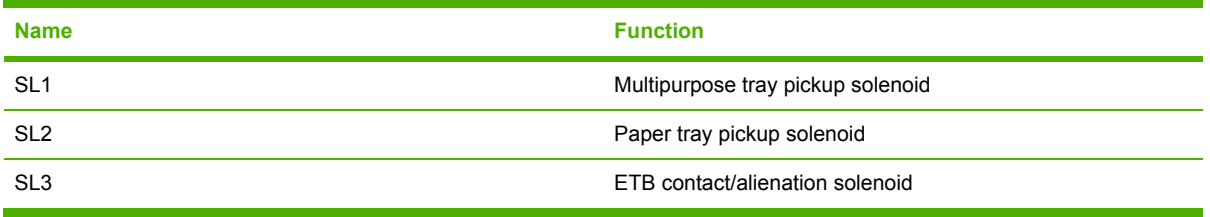

#### **Print/Stop test**

Use this diagnostic test to isolate the cause of problems such as image formation defects and jams within the engine. During this test you can stop the paper anywhere along the printer-paper path. The test can be programmed to stop printing internal pages or an external print job when the paper reaches a certain position. The test can also be programmed to stop from 0 to 60,000 mS. If the timer is set to a value that is greater than the job-print time, you can recover the printer in one of two ways.

- After the print job is completed press Stop to return to the **DIAGNOSTICS** menu before the timer times out.
- After the timer times out, press Stop. Activate the door switch to restart the engine and return it to a normal state.

When the timer trips, the control panel display shows the message **PRINTING STOPPED To continue press**  $\vee$ . Pressing Menu will print the previously selected job. If you do not want the previous job to print, press Stop first, and then press Menu.

**NOTE** Do not attempt to perform a Print/Stop test while the printer is calibrating, because you be required to power-cycle the printer. If a jam message displays on the control panel during testing, activate the door switch.

## **Colorband test**

This test can be used for troubleshooting print quality issues.

#### **Information menu**

From the **INFORMATION** menu, the following pages can be printed.

**PRINT MENU MAP.** Use this item to print the control panel menu map, which shows the layout and current settings of the control panel menu items.

**Print Configuration Page**. Use this item to help troubleshoot printer problems or to verify installation of optional accessories (such as memory DIMMs and DDRs), trays, and printer languages.

**PRINT SUPPLIES STATUS PAGE**. Use this item to print a page that shows the remaining life of the supplies.

**SUPPLIES STATUS**. Use this item to view a page that shows the supplies status in a searchable list on the control panel display.

**PRINT USAGE PAGE**. Use this item to print a page that shows a count of all media sizes that have passed through the printer and lists whether they were simplex, duplex, monochrome, or color; and reports page count.

**PRINT DEMO**. Use this item to print a demonstration page.

**PRINT RGB SAMPLES**. Use this item to print color samples for different RGB values.

**PRINT CMYK SAMPLES**. Use this item to print color samples for different CMYK values.

**PRINT FILE DIRECTORY**. Use this item to print a page that shows the name and directory of files that are stored in the printer on an optional hard disk.

**PRINT PCL FONT LIST**. Use this item to print a page that shows the available PCL fonts.

**PRINT PS FONT LIST**. Use this item to print a page that shows the available PS (emulated PostScript) fonts.

### **Configure device menu/printing menu**

**PRINT PS ERRORS**. Use this item to print PS error pages.

**PRINT PDF ERRORS**. Use this item to print PDF error pages.

#### **Configure device menu/print quality menu**

**ADJUST COLOR**. Use this item to modify halftone settings for each color.

**SET REGISTRATION**. Use this item to align simplex and duplex images.

**PRINT MODES**. Use this item to associate each media type with a specific print mode.

**OPTIMIZE**. Use this item to optimize certain parameters for all jobs rather than optimizing by media type.

**QUICK CALIBRATE NOW**. Use this item to partially calibrate the printer for optimum print quality.

**FULL CALIBRATE NOW.** Use this item to fully calibrate the printer for optimum print quality.

**COLOR RET**. Use this item to turn on or turn off a color printer Resolution Enhancement technology (REt) setting.

### **Configure device menu/resets menu**

**RESTORE FACTORY SETTINGS**. Use this item to clear the page buffer, remove all perishable personality data, reset the printing environment, and return all default settings to factory defaults.

**SLEEP MODE**. Use this item to reset Sleep mode to the factory default 30-minute setting.

# **Test pages**

Printing test pages helps you determine whether the printer engine and the formatter are functioning.

# **Engine test page**

To verify that the printer engine is functioning, print an engine test page. Use a small pointed object to depress the test page switch located on the rear of the printer, as shown in Figure 7-25 Test page switch on page 537. The test page should have a series of horizontal lines. The test page can use only Tray 2 as the paper source, so make sure that paper is loaded in Tray 2.

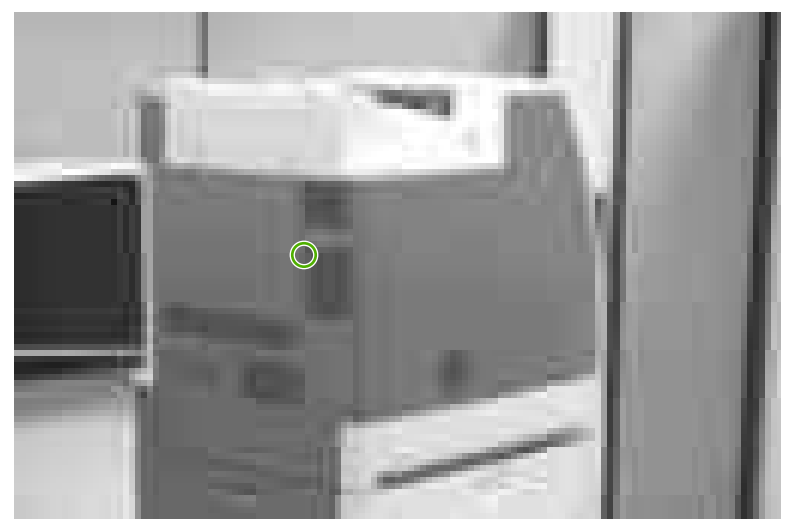

**Figure 7-25** Test page switch

# **Formatter test page**

To verify that the formatter is functioning, print a configuration page as follows:

- **1.** Press Menu to enter the **MENUS**.
- **2.** Press <del>▼</del> to highlight **INFORMATION**.
- **3.** Press **✓** to select **INFORMATION**.
- **4.** Press <del>▼</del> to highlight **PRINT CONFIGURATION**.
- **5.** Press  $\checkmark$  to select **PRINT CONFIGURATION**.

# **Engine resets**

Use the following procedures when you perform engine resets.

## **Cold reset**

A cold reset unlocks menus that have been locked and resets control panel variables. However, it does not clear the values in the **SERVICE** menu (such as the serial number and page counts).

## **To perform a cold reset**

**WARNING!** Performing a cold reset erases all of the EIO card information.

- **1.** Turn the printer on.
- **2.** As the printer performs its power-on sequence, press and hold  $\vee$  until all three lights on the control panel are lit.
- **3.** When **SELECT LANGUAGE** displays on the control panel, press  $\blacktriangle$  until **COLD RESET** displays on the control panel.
- **4.** Press  $\vee$ . The printer performs a cold reset and then continues its power-on sequence.

# **NVRAM initialization**

**CAUTION** Initializing NVRAM resets the serial number, the event log, the page counts, the calibration settings, and the EIO card. Use the **SERVICE** menu to restore the serial number and page counts. You also need to reconfigure any computers that print to this printer to recognize the printer. Initialize NVRAM only when absolutely necessary. In most situations, use a cold reset to reset printer variables but still retain the needed values in the **SERVICE** menu.

Before initializing NVRAM, print a configuration page and a supplies status page to gather the following information:

- Total page count and color page count
- Serial number

## **To initialize NVRAM**

- **1.** Turn the printer on and watch the control panel display.
- **2.** When the display shows the memory count, press and hold  $\blacktriangledown$  until all three lights on the control panel are lit.
- $3.$  Press  $\triangle$ .
- **4.** Press Menu. The message **SKIP DISK LOAD** displays on the control panel.
- **5.** Press ▲ until **NVRAM INIT** is highlighted.
- **6.** Press  $\vee$ . The printer initializes NVRAM and then continues its power-on sequence.

# **Hard disk initialization (4700 models)**

A hard disk initialization will erase and reformat the printer's hard disk. Perform hard disk initialization only if an error code displays on the control panel indicating a disk error. Always try initializing the hard disk before replacing it.

### **To initialize the hard disk**

- **1.** Turn the printer on.
- **2.** As the printer performs its power-on sequence, press and hold the Menu button until all three lights on the control panel are lit.
- **3.** Press ⇒. The message **INITIALIZE DISK** displays on the control panel.
- **4.** Press  $\bullet$ . The printer initializes the hard disk and continues its power-on sequence.

## **Calibration bypass**

During certain diagnostic procedures, you can bypass the automatic calibration.

#### **To bypass calibration**

- **1.** Turn the printer on and watch the control panel display.
- **2.** When the display shows the memory count, press and hold  $\blacktriangledown$  until all three lights on the control panel are lit.
- **3.** Press ▲.
- 4. Press  $\vee$ . The message **SKIP DISK LOAD** displays on the control panel.
- **5.** Press ▲ until **CANCEL CALIBRATION** is highlighted.
- **6.** Press  $\vee$ . The printer skips calibration and then continues its power-on sequence.

## **Quick Calibrate Now**

Quick Calibrate Now is used for color tone calibration (DHALF) and takes about 55 seconds.

- **1.** Press Menu to enter the **MENUS**.
- **2.** Press <del>▼</del> to highlight **CONFIGURE DEVICE**.
- **3.** Press  $\checkmark$  to select **CONFIGURE DEVICE**.
- **4.** Press <del>▼</del> to highlight **PRINT QUALITY**.
- **5.** Press  $\checkmark$  to select **PRINT QUALITY**.
- **6.** Press <del>▼</del> to highlight **QUICK CALIBRATE NOW.**
- **7.** Press  $\checkmark$  to select **QUICK CALIBRATE NOW**. Wait for the printer to calibrate.

## **Full Calibrate Now**

Use the following procedure to calibrate the printer whenever you replace the DC controller, the ETB, the drum drive motors, the drum drive gears, or a laser/scanner. Full Calibrate Now includes the

Quick Calibrate routines and adds Drum Phase Calibration and Color Plane Registration. Full Calibrate lasts for about four minutes.

- **1.** Press Menu to enter the **MENUS**.
- **2.** Press <del>▼</del> to highlight **CONFIGURE DEVICE**.
- **3.** Press **✓** to select **CONFIGURE DEVICE**.
- **4.** Press <del>▼</del> to highlight **PRINT QUALITY**.
- **5.** Press  $\checkmark$  to select **PRINT QUALITY**.
- **6.** Press <del>▼</del> to highlight **FULL CALIBRATE NOW**.
- **7.** Press  $\vee$  to select **FULL CALIBRATE NOW**. Wait for the printer to calibrate.

# **Service menu**

The following sections describe the **SERVICE** menu.

## **Using the Service menu**

The **SERVICE** menu is PIN protected for added security. Only authorized service people have access to the Service menu. When you select **SERVICE** from the list of menus, you are prompted to enter your 8-digit PIN number. The PIN for the HP Color LaserJet 4700 is 09470005.

- **1.** Press Menu to enter the **MENUS**.
- **2.** Press  $\blacktriangledown$  to highlight **SERVICE**.
- **3.** Press **✓** to select **SERVICE**.
- **4.** Press  $\triangle$  or  $\triangle$  until the first digit of the PIN displays.
- **5.** Press  $\vee$  to save the digit. The control panel display replaces the digit with an asterisk.

Press  $\Rightarrow$  at any time to move to the previous digit.

**6.** Repeat steps 4 and 5 until all eight digits are typed.

#### **Clear event log**

Use this item to clear the printer internal event log.

#### **Mono cycle count/Color cycle count**

The page count that is stored in NVRAM and printed on the configuration page represents the number of pages that the formatter has formatted (not including engine-test prints). If you install a new formatter when repairing a printer, use this menu item to reset the page count to the previous value. In this way, the page count reflects the number of pages that the engine has printed rather than restarting the count for the new formatter. The page count is in two categories: total mono pages and total color pages.

#### **Serial number**

If you replace the formatter, use this item to reset the serial number of the printer.

#### **Service ID**

Use this item to show the date that the printer was first used on the control panel. This eliminating the need for users to keep paper receipts for proof of warranty.

#### **Restoring the Service ID**

If you replace the formatter, the date is lost. Use this menu item to reset the date to the original date that the printer was first used. The date format is YYDDD. Use the following formula to calculate the dates:

- **1.** To calculate YY, subtract 1990 from the calendar year. For instance, if the printer was first used in 2002, calculate YY as follows: 2002 - 1990 = 12. YY = 12.
- **2.** Subtract 1 from 10 (October is the tenth month of the year): 10 1 = 9.

```
Multiply 9 by 30: 9 x 30 = 270.
```
**-or-**

Add 17 to 270: 270 + 17 = 287. Thus, DDD = 287.

## **Converting the Service ID to an actual date**

You can use the printer Service ID number to determine whether the printer is still under warranty. Use the following formula to convert the Service ID into the installation date as follows:

- **1.** Add 1990 to YY to get the actual year that the printer was installed.
- **2.** Divide DDD by 30. If there is a remainder, add 1 to the result. This is the month.
- **3.** The remainder from the calculation in step 2 is the date.

Using the Service ID 12287 as an example, the date conversion is as follows:

- **1.** 12 + 1990 = 2002, so the year is 2002.
- **2.** 287 divided by 30 = 9 with a remainder of 17. Since there is a remainder, add 1 to 9 to get 10, which represents October.
- **3.** The remainder in step 2 is 17, so that is the date.
- **4.** The complete date is 17-October-2002.

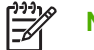

**NOTE** A 6-day grace period is built into the date system.

## **Cold reset paper**

When you perform a cold reset, the paper size that is stored in NVRAM is reset to the default factory setting. If you replace a formatter board in a country/region that uses A4 as the standard paper size, use this menu to reset the default paper size to A4. LETTER and A4 are the only available values.

# **Diagrams**

# **Main parts**

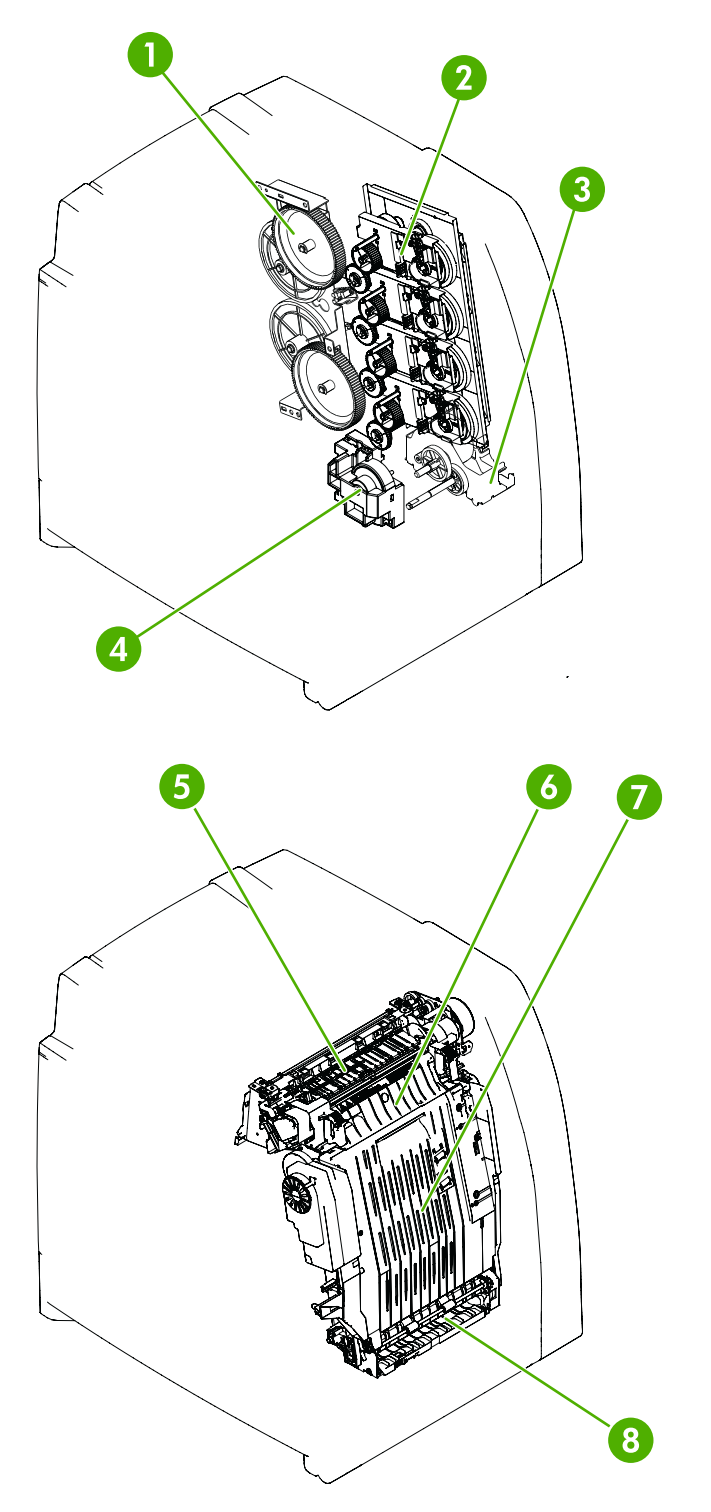

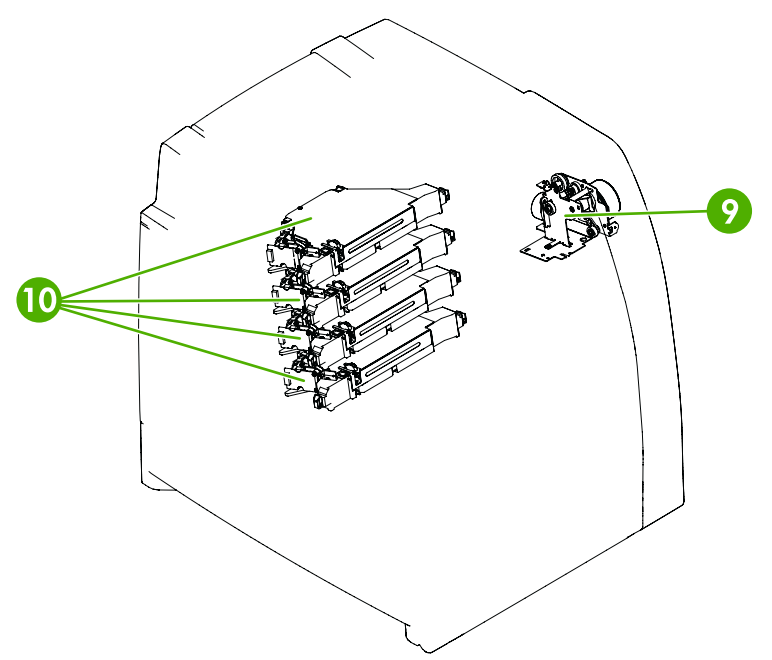

**Figure 7-26** Location of main parts

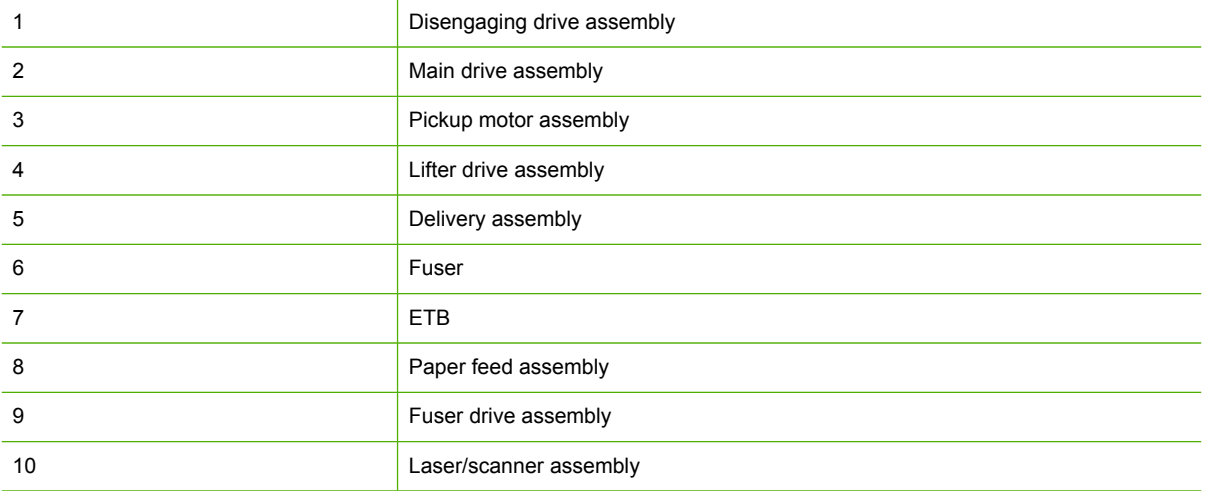

# **Switches**

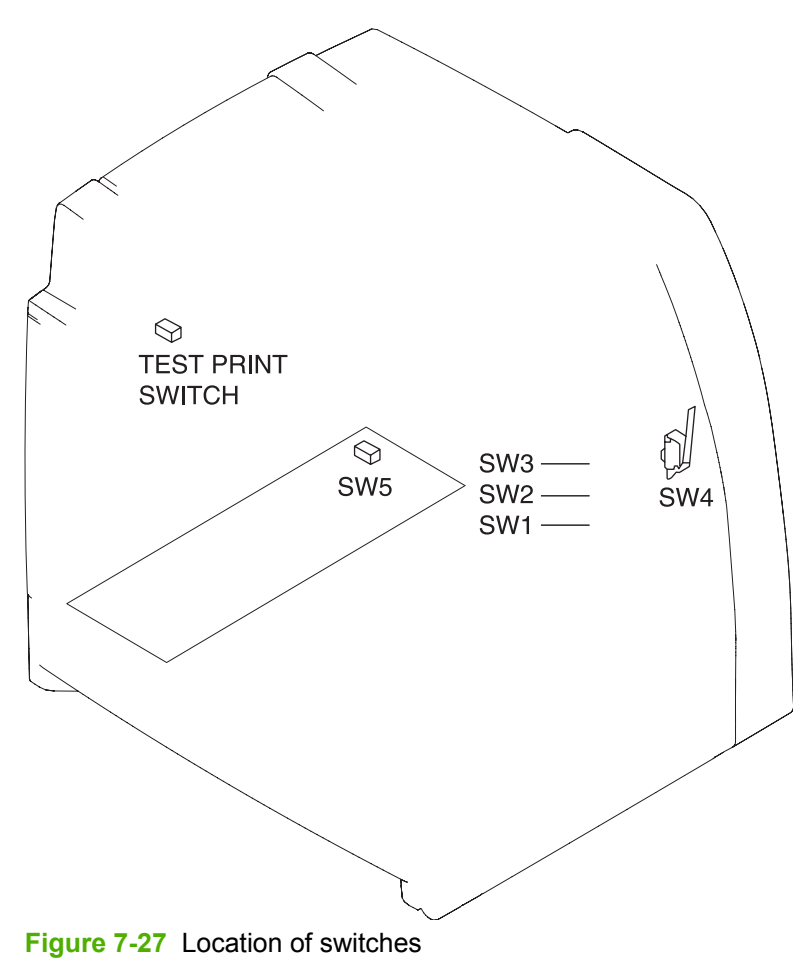

#### **Table 7-42** Switches

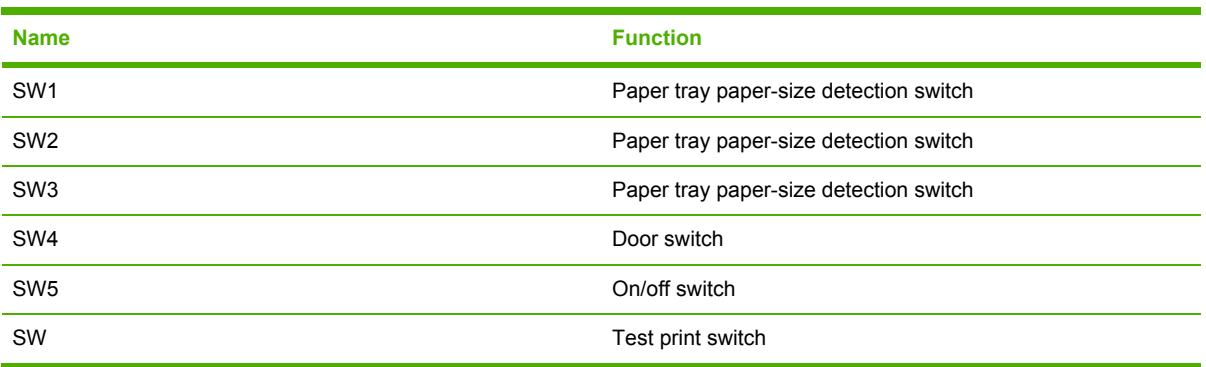

# **Sensors**

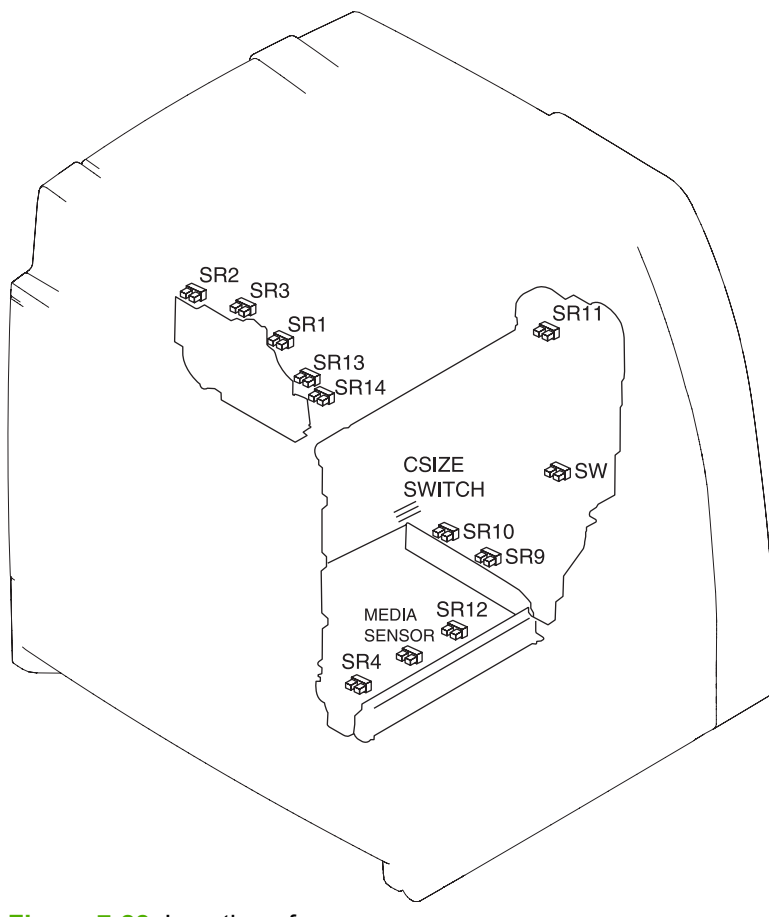

**Figure 7-28** Location of sensors

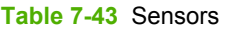

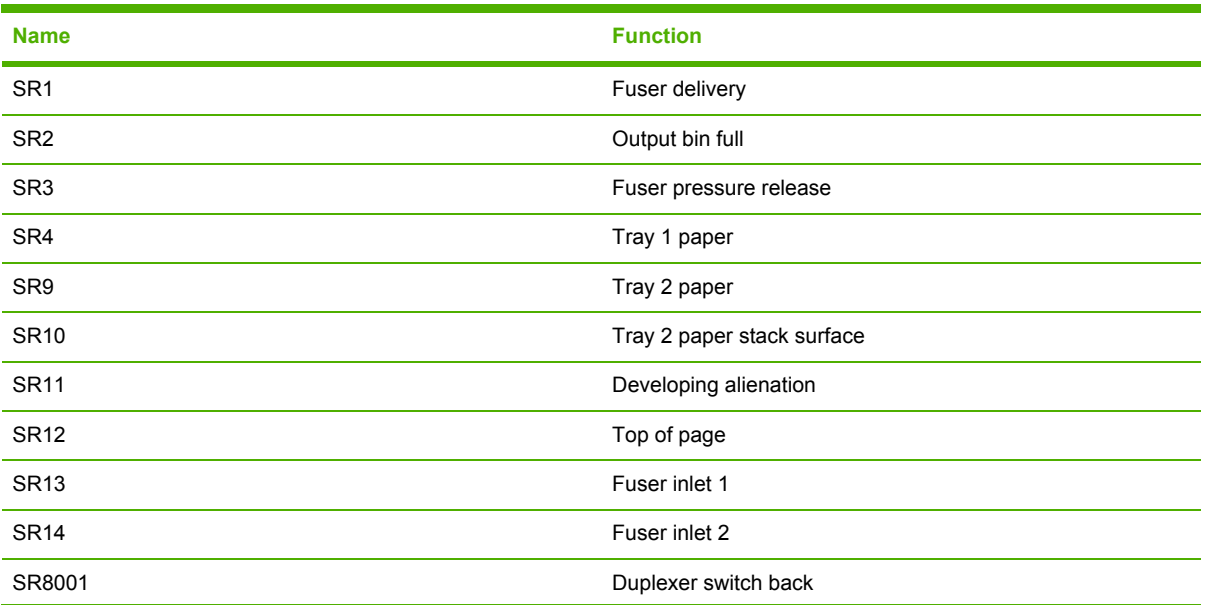

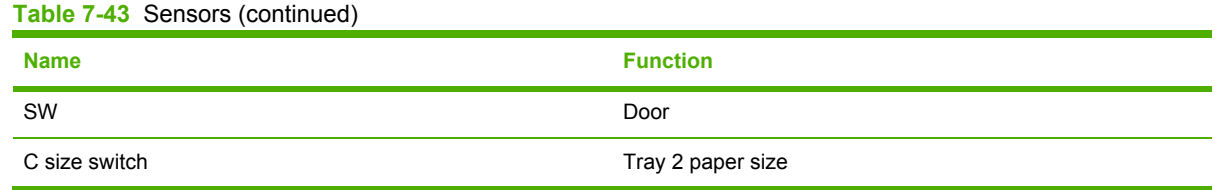

# **Solenoids**

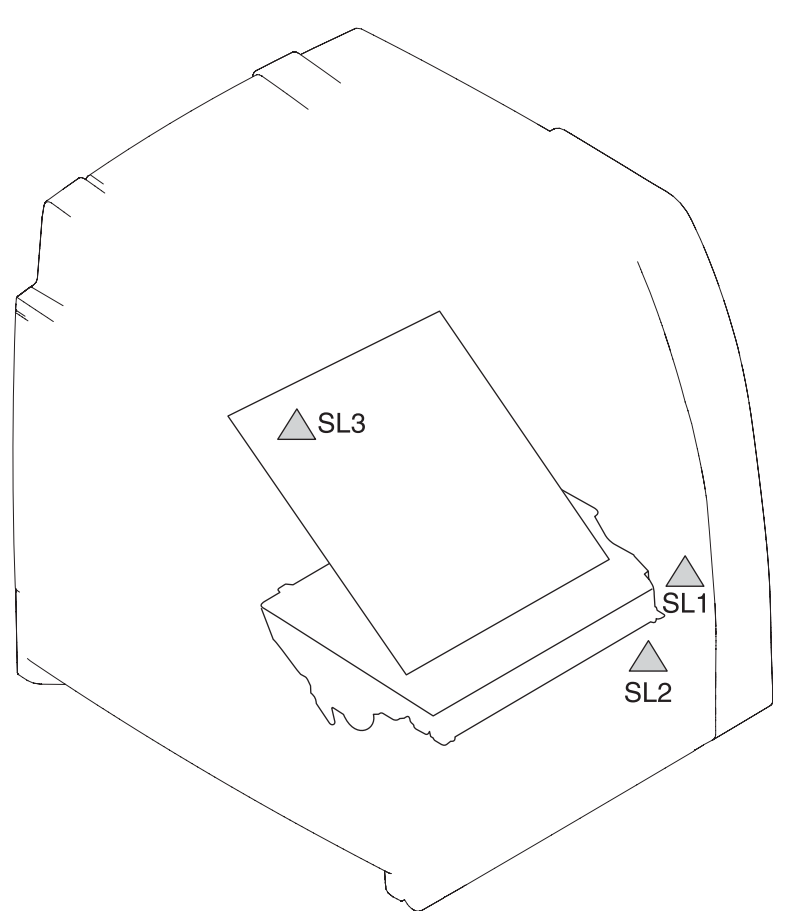

**Figure 7-29** Location of solenoids

### **Table 7-44** Solenoids

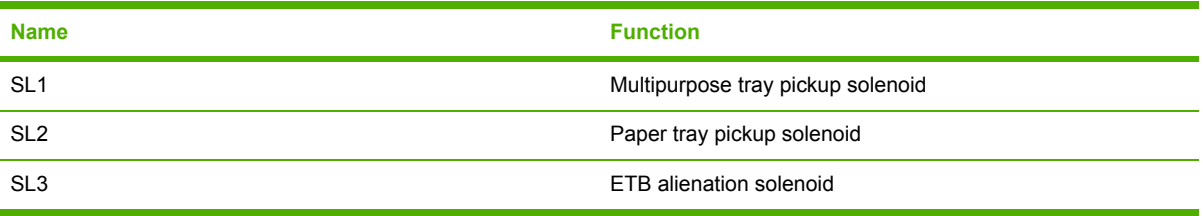

**Motors and fans**

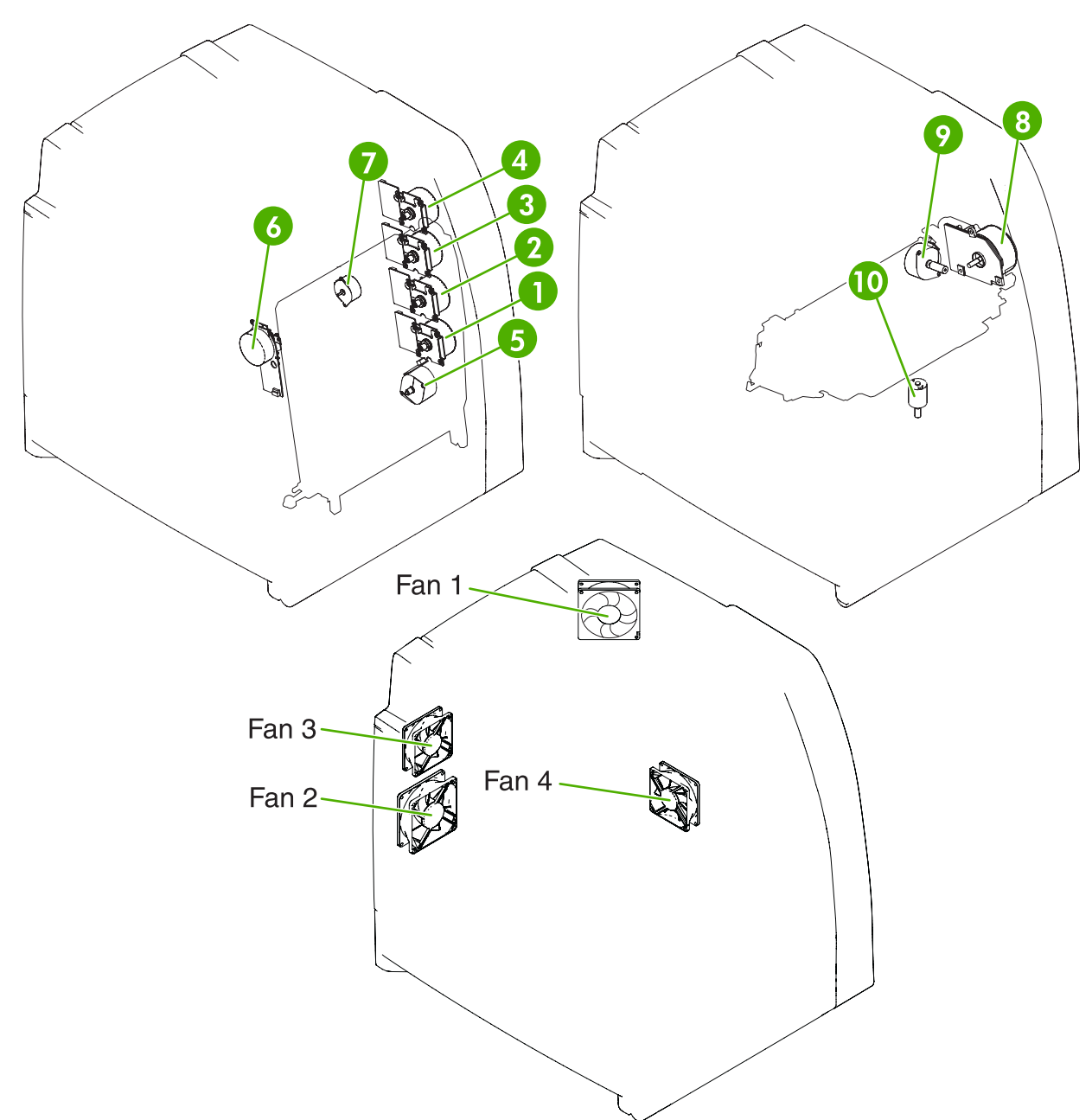

## **Figure 7-30** Location of motors and fans

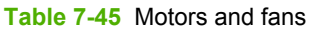

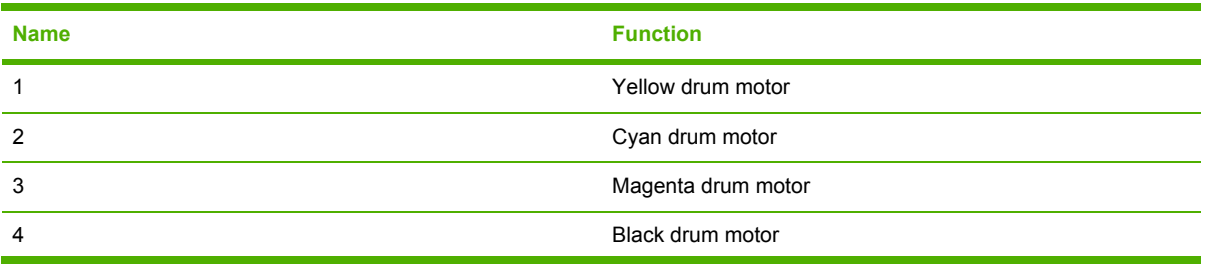

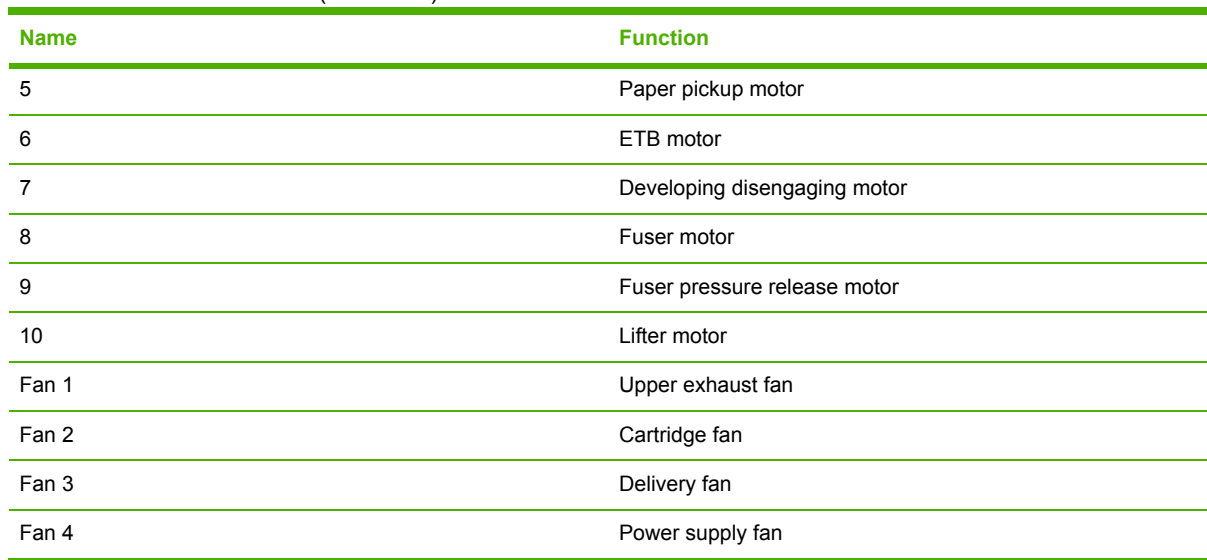

#### **Table 7-45** Motors and fans (continued)

# **PCBs**

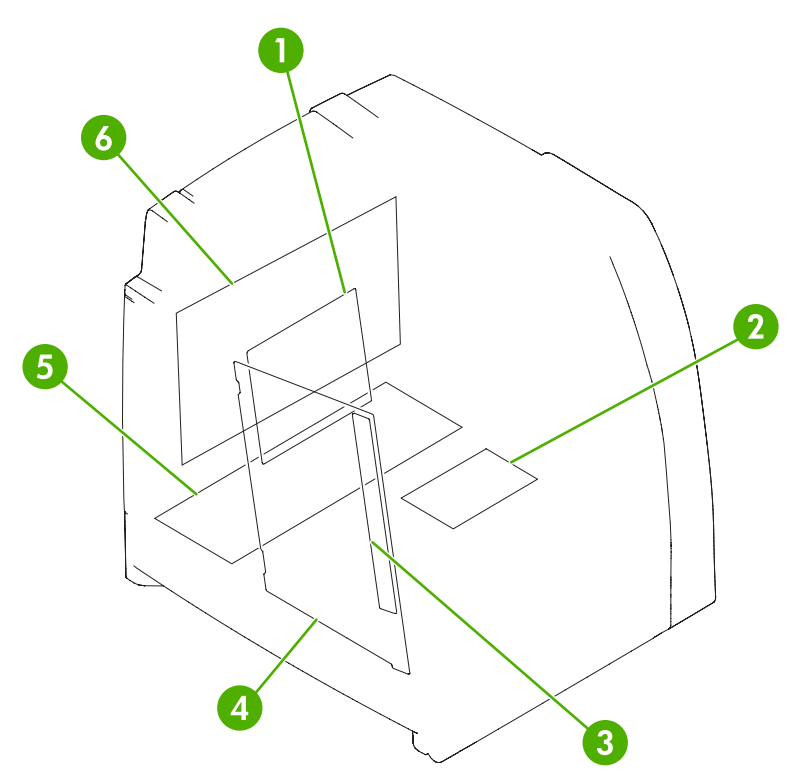

## **Figure 7-31** PCB locations

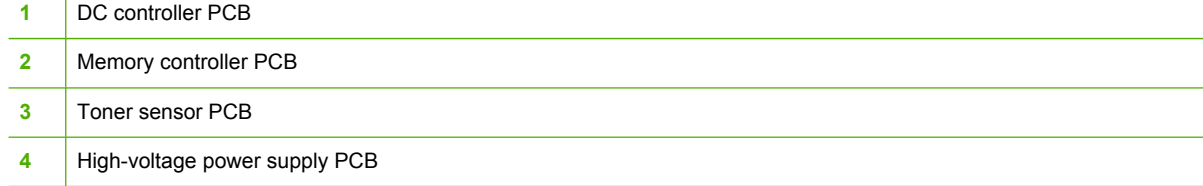

- **5** Low-voltage power supply PCB
- **6** Formatter PCB

# **DC controller PCB**

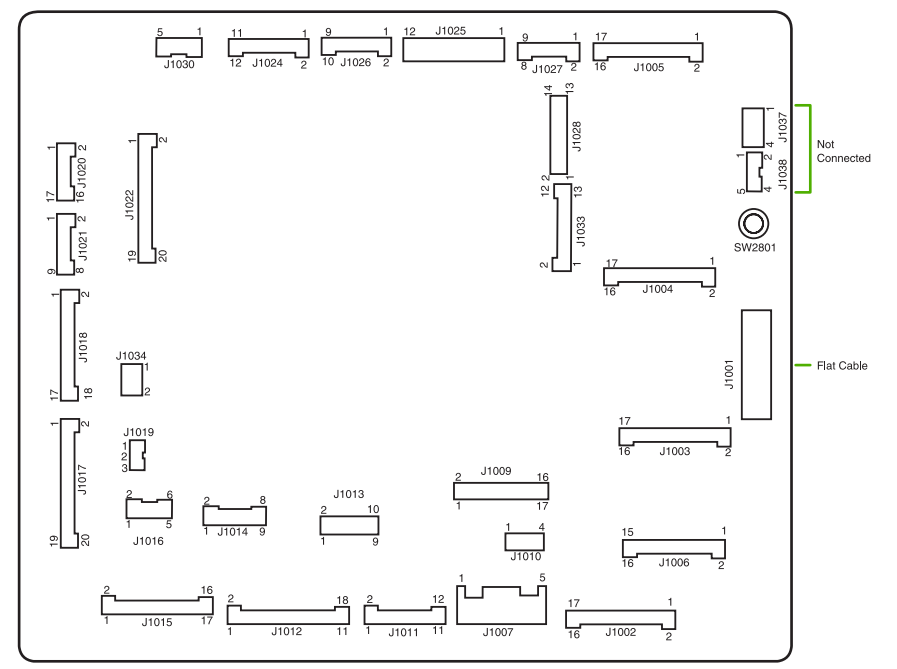

**Figure 7-32** Location of DC controller PCB components

# **Connectors**

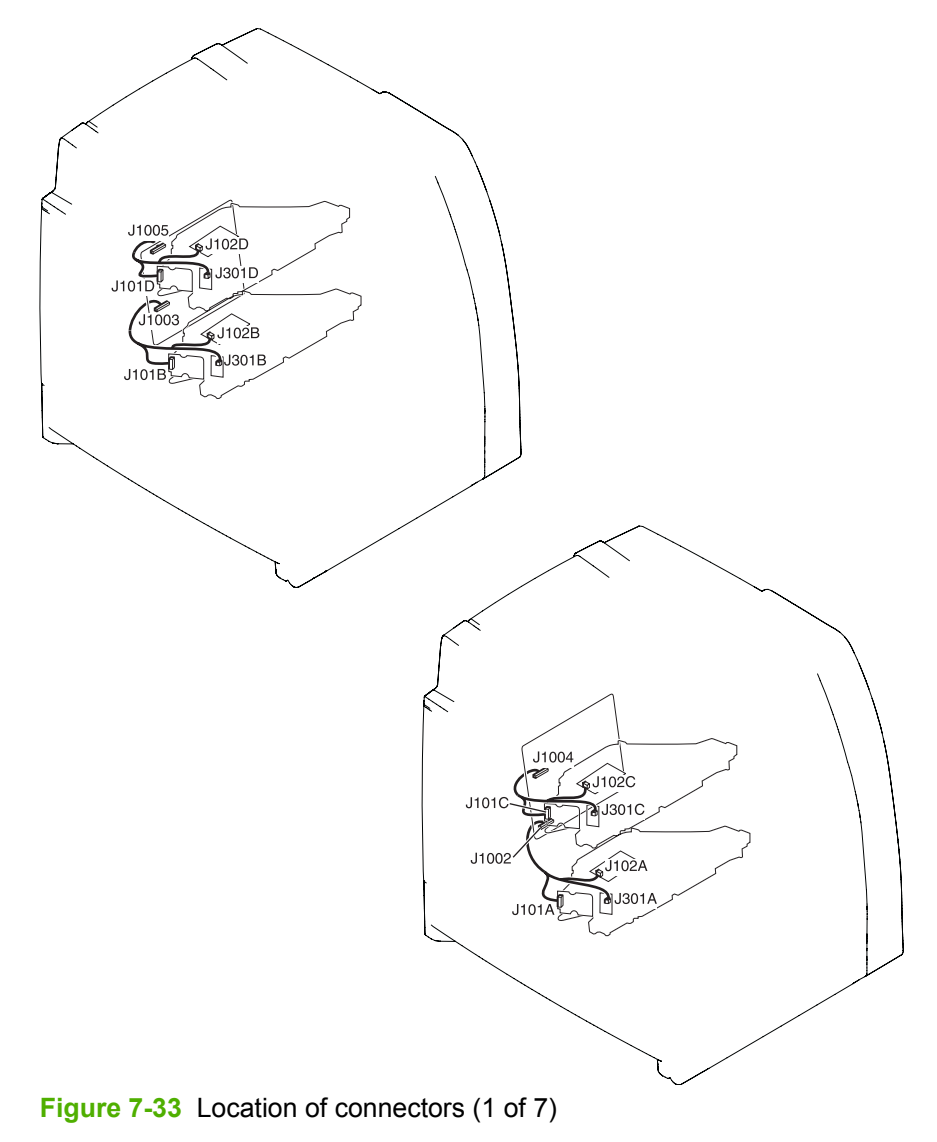

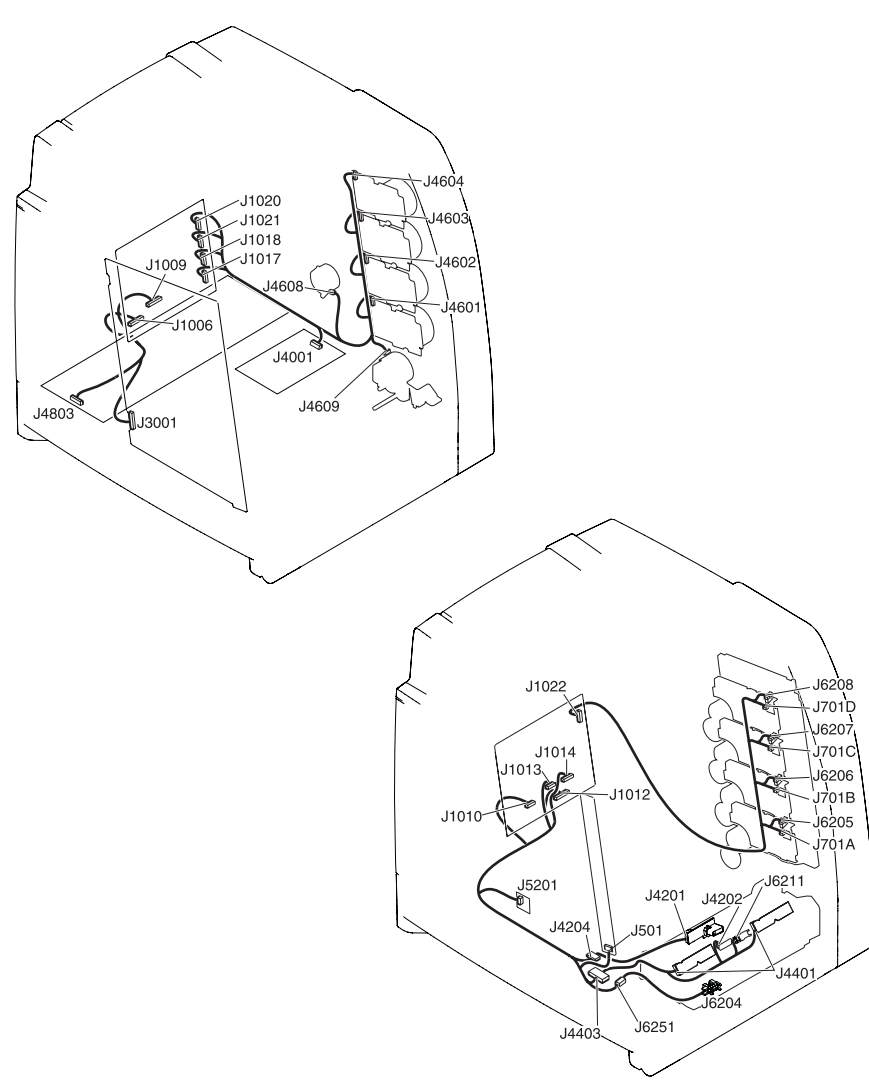

**Figure 7-34** Location of connectors (2 of 7)

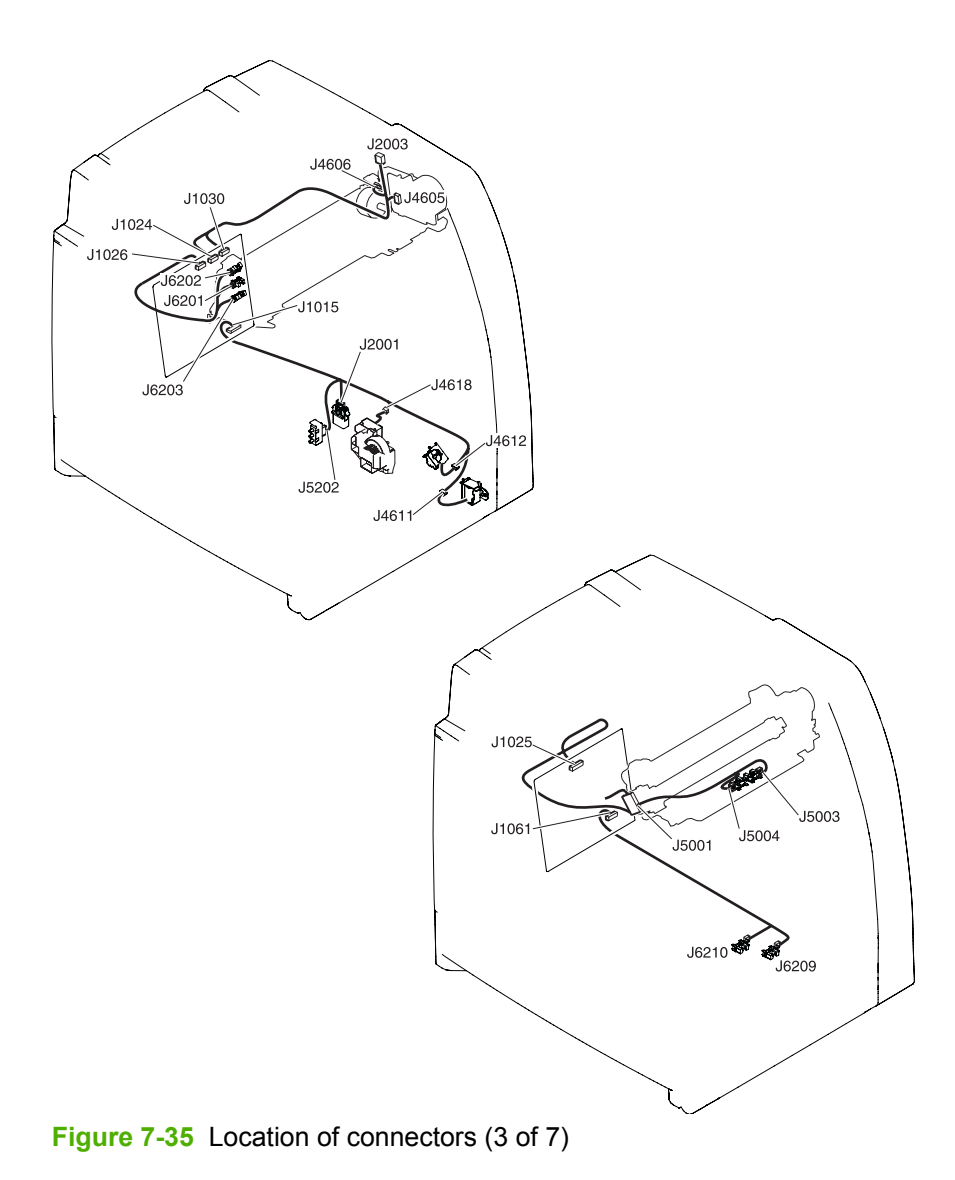

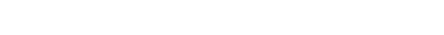

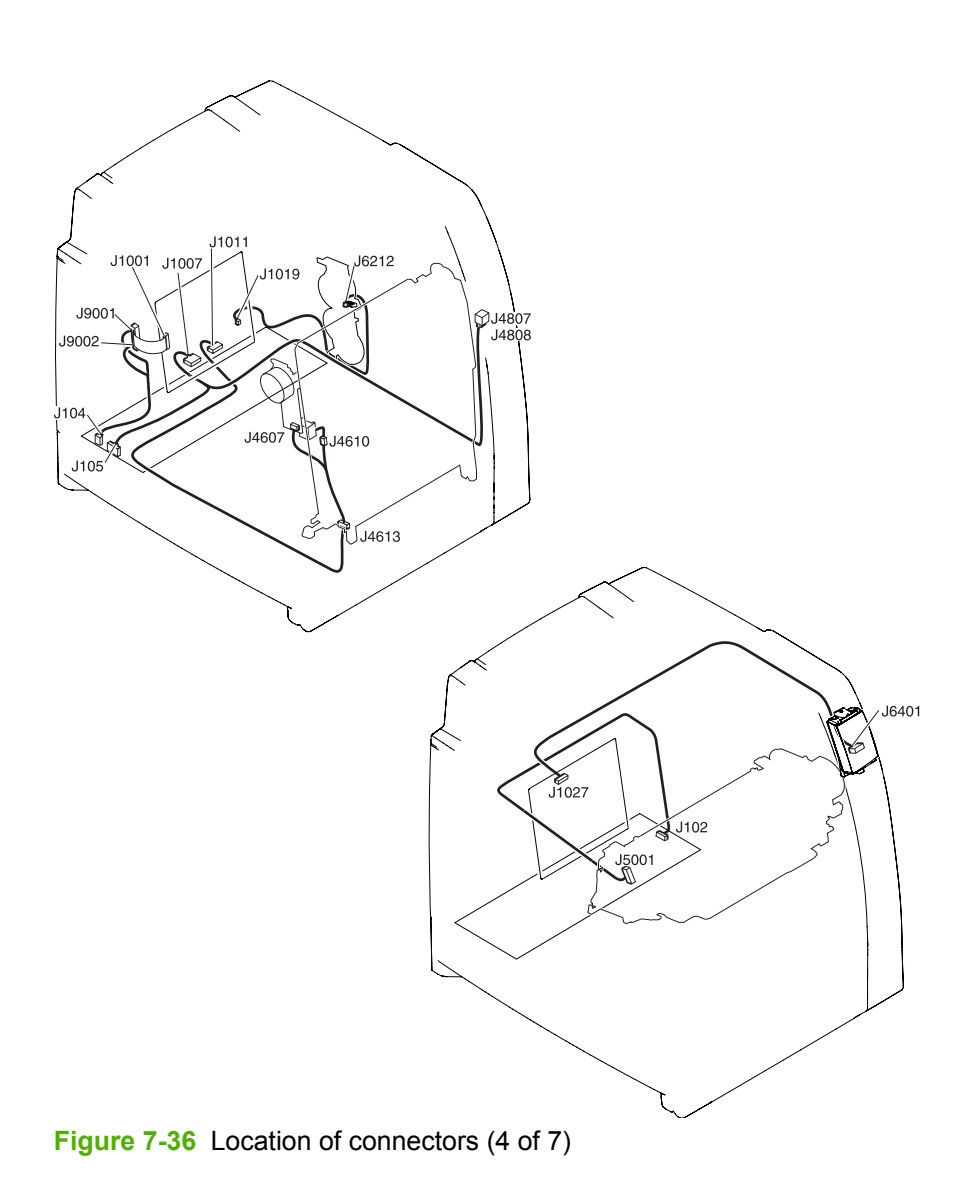

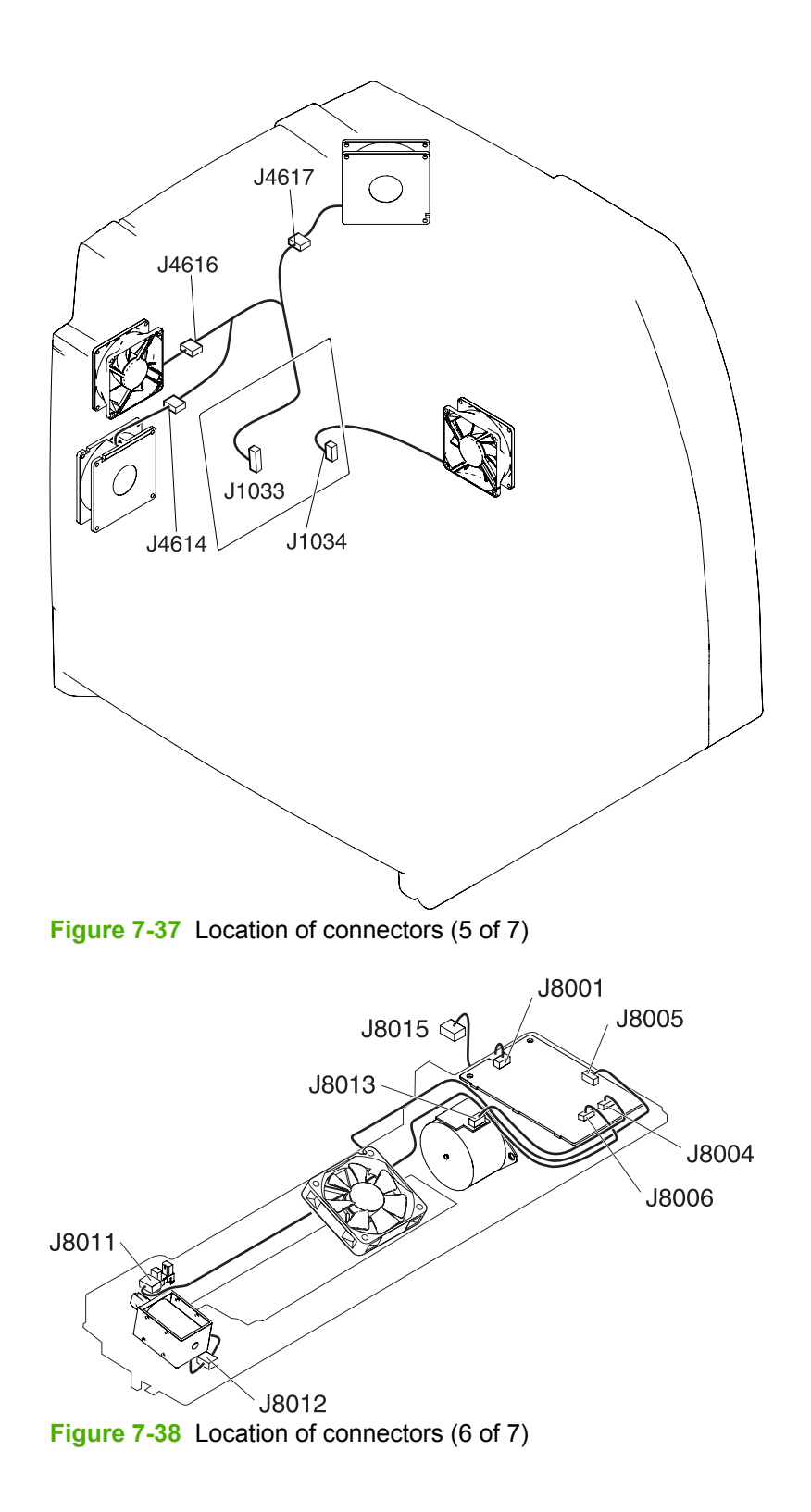

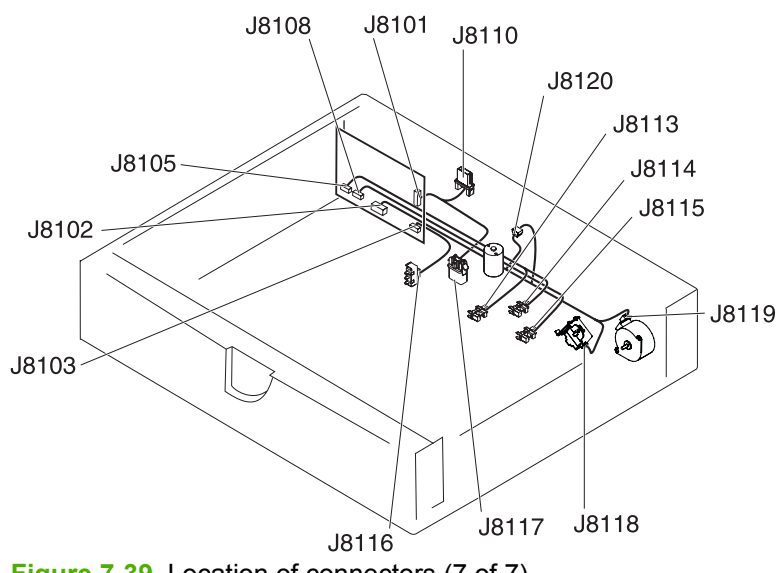

**Figure 7-39** Location of connectors (7 of 7)
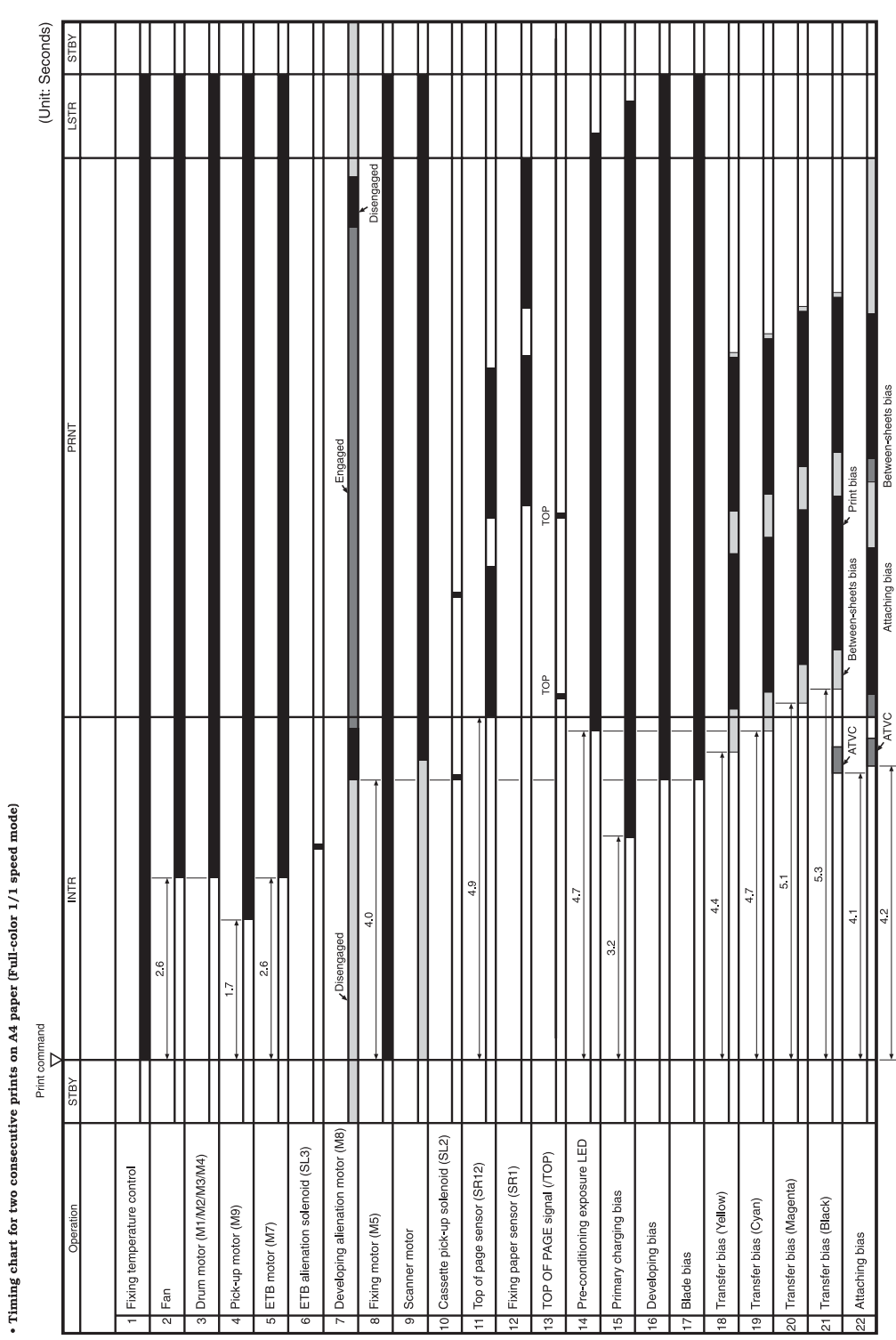

### **General timing chart**

**Figure 7-40** General timing chart

### **General circuit diagrams**

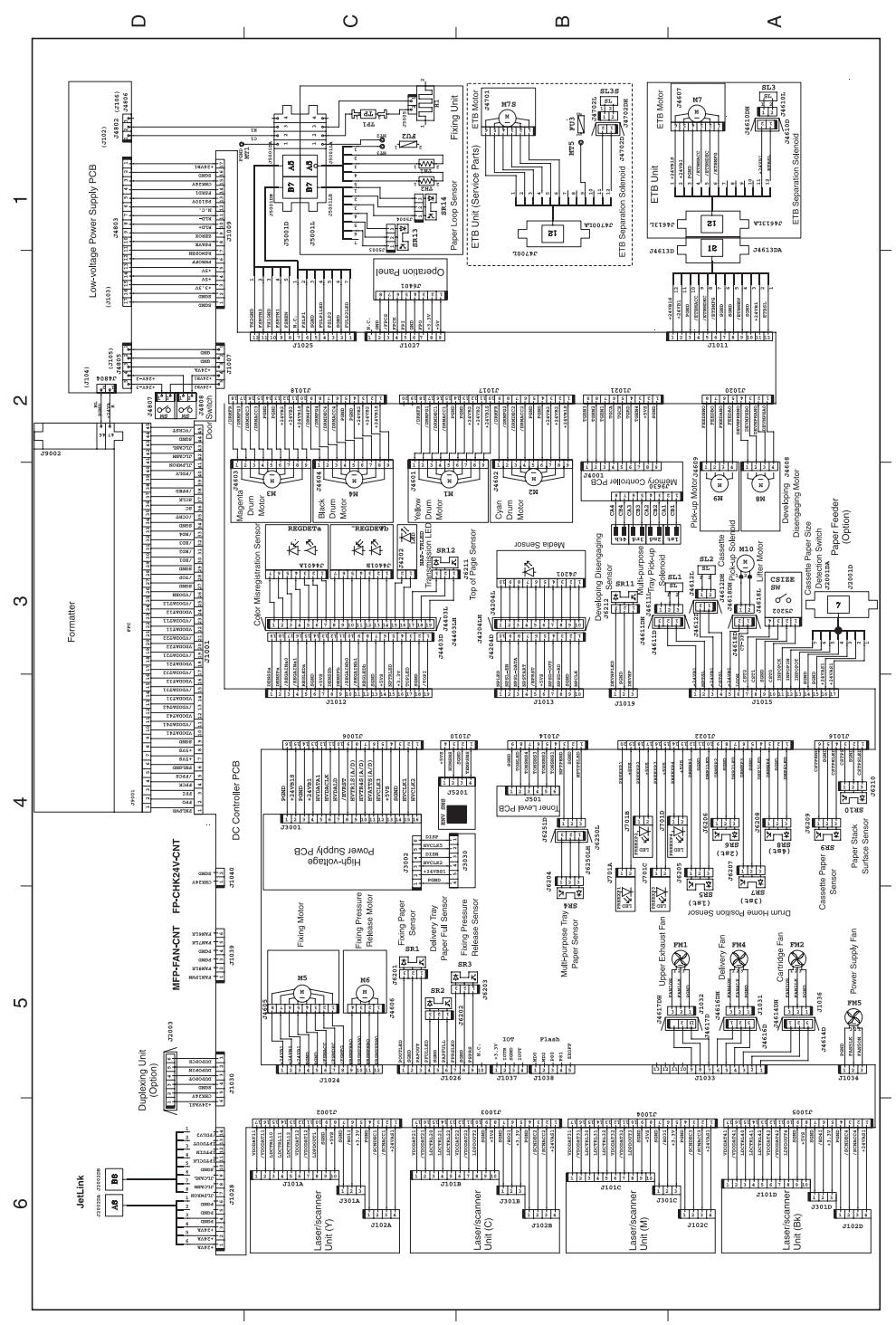

**Figure 7-41** General circuit diagram

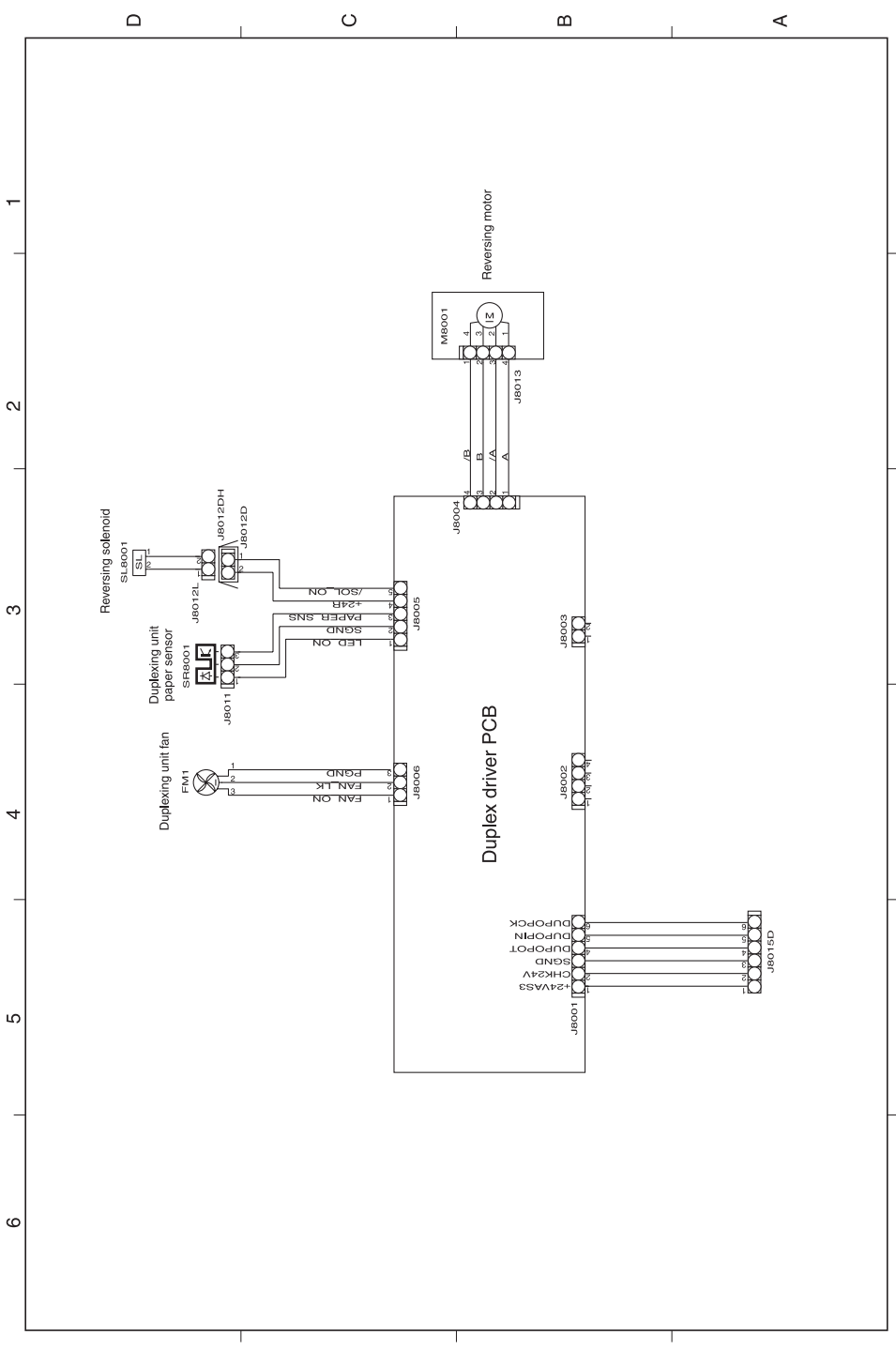

**Figure 7-42** General circuit diagram (duplex)

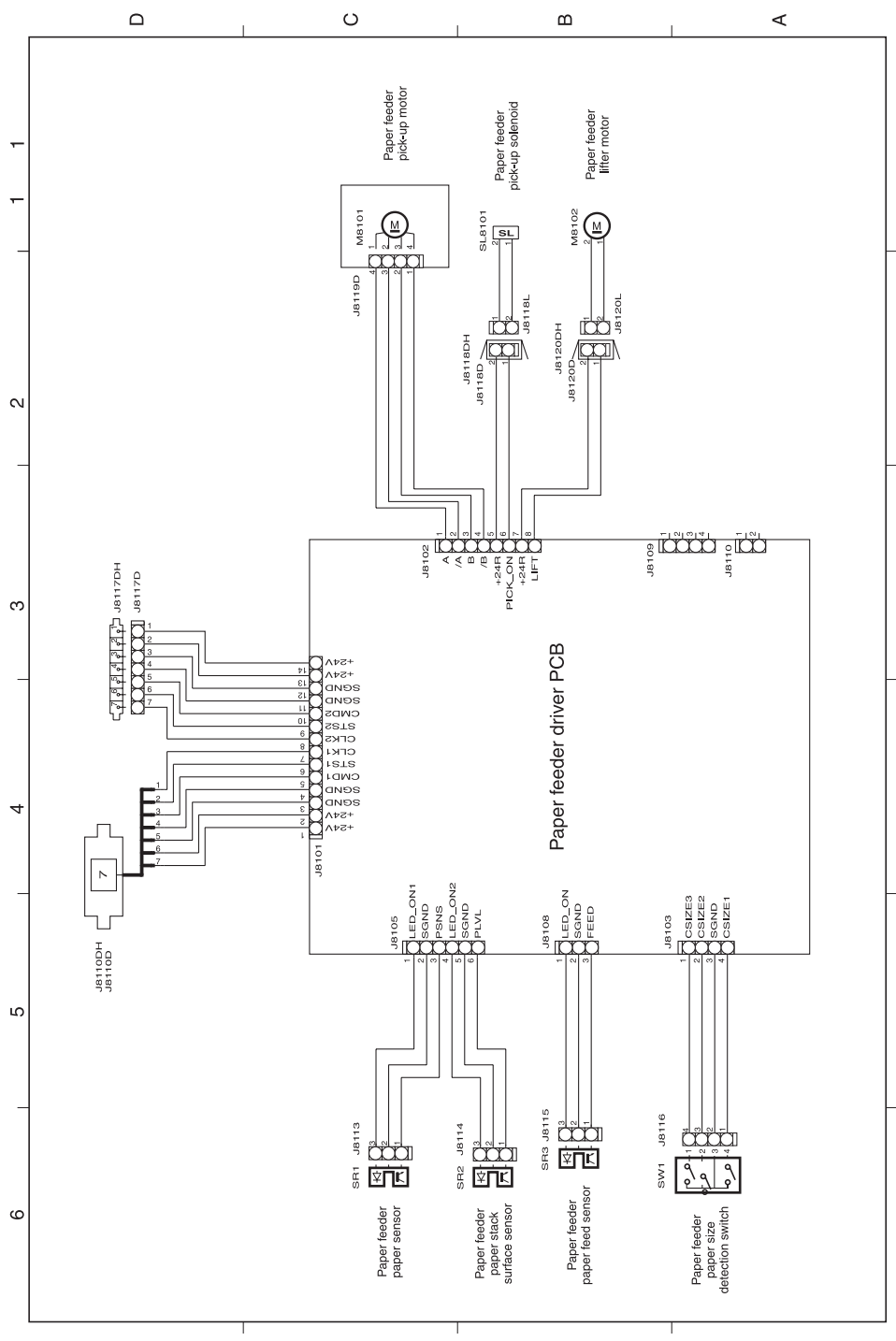

**Figure 7-43** General circuit diagram (500-sheet feeder)

# **8 Parts and diagrams**

This chapter contains information about the following topics:

- [Introduction](#page-581-0)
- [Ordering](#page-582-0) parts and supplies
- [User-replaceable](#page-586-0) parts
- [Assembly](#page-589-0) locations
- [External](#page-591-0) covers and panels
- Internal [components](#page-595-0)
- [Accessories](#page-629-0)
- [Alphabetical](#page-647-0) parts list
- [Numerical](#page-653-0) parts list

## <span id="page-581-0"></span>**Introduction**

The figures in this chapter show the major subassemblies in the printer and their component parts. A parts list table follows each exploded assembly diagram. Each table lists the item number, the associated part number, and the description of each part.

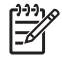

**NOTE** In this manual, the abbreviation "PCB" stands for "printed circuit board." Components described as a PCB may consist of a single circuit board or a circuit board plus other parts, such as cables and sensors.

# <span id="page-582-0"></span>**Ordering parts and supplies**

### **Parts that wear**

The parts on the product that need replacement at regular intervals are listed in [Approximate](#page-121-0) [replacement](#page-121-0) intervals for supplies on page 102. Parts are available directly from HP at the following Web site: [http://www.hp.com/buy/parts.](http://www.hp.com/buy/parts)

### **Parts**

Order replacement parts from the following Web site: [http://www.hp.com/go/HPparts.](http://www.hp.com/go/HPparts)

### **Customer support**

Product documentation and software support can be found at the Web sites listed in Table 8-1 Technical support Web sites and related documentation on page 563.

**Table 8-1** Technical support Web sites and related documentation

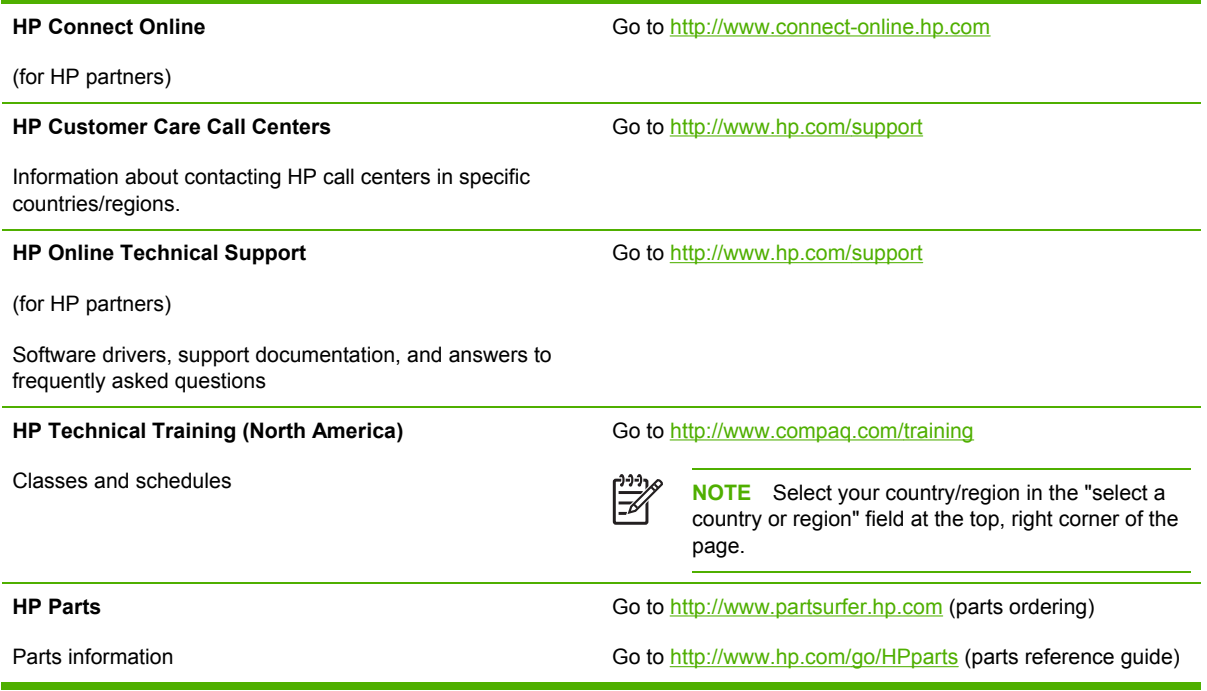

### **Supplies and accessories**

Use the following table to order supplies and accessories for the product.

**Table 8-2** Supplies and accessories

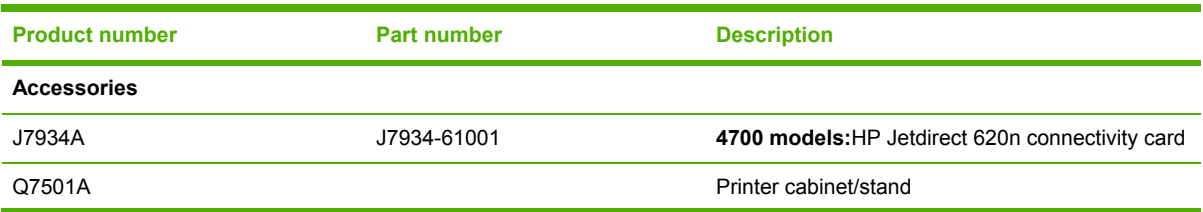

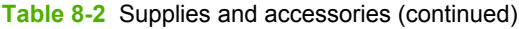

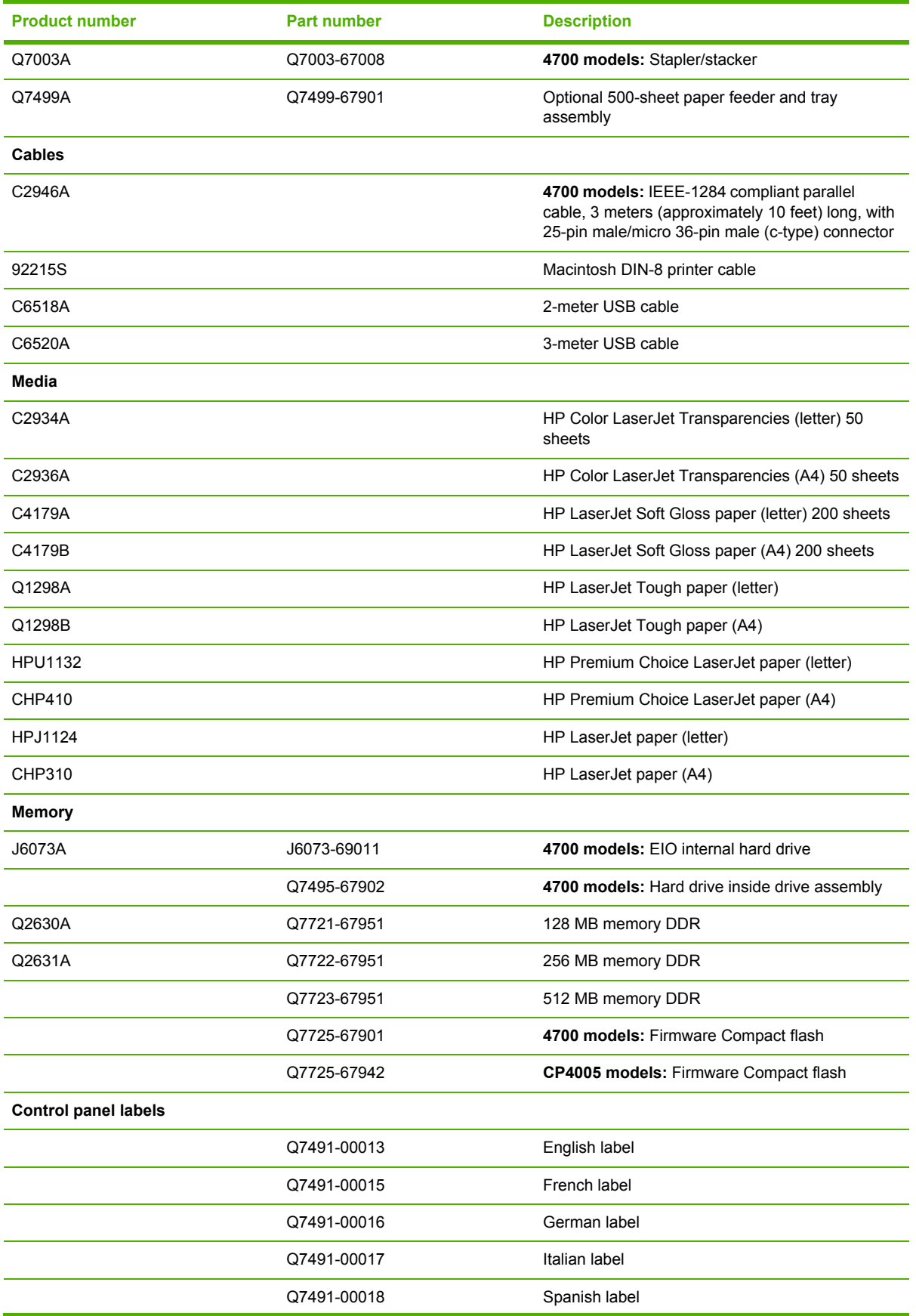

#### **Table 8-2** Supplies and accessories (continued)

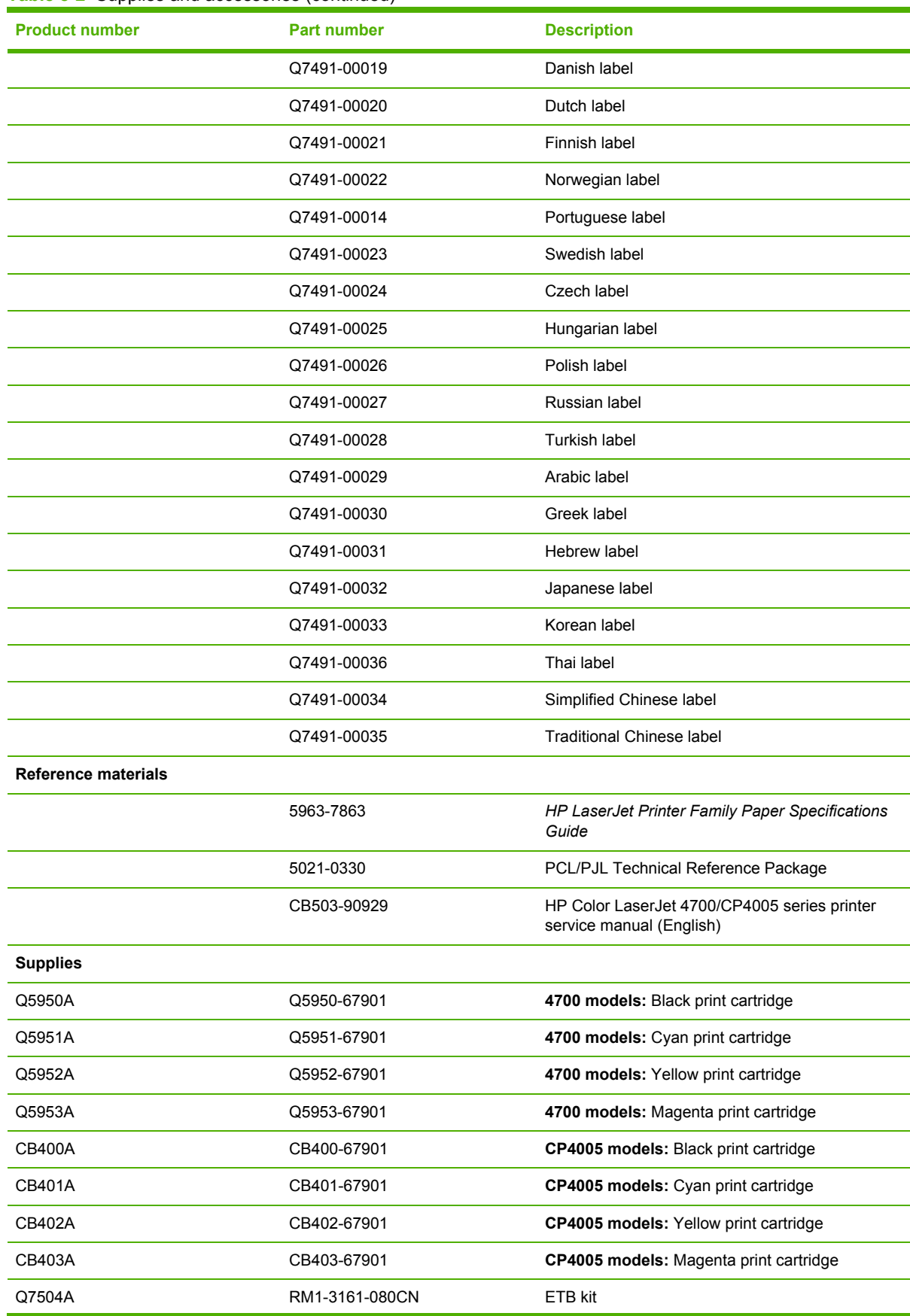

#### **Table 8-2** Supplies and accessories (continued)

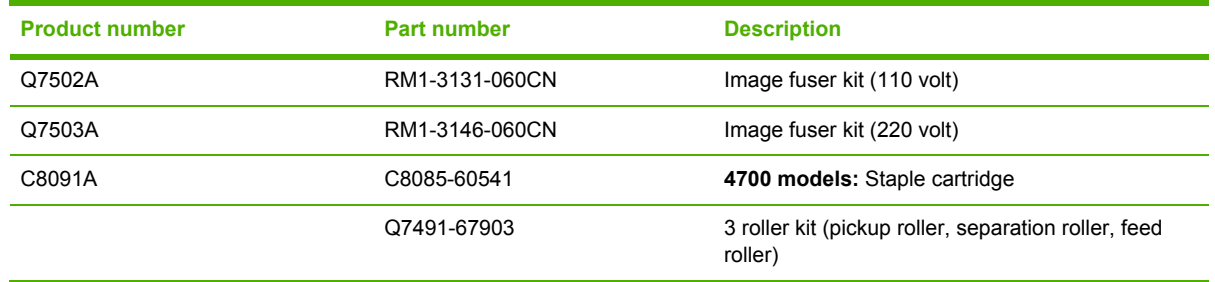

 $\begin{bmatrix} \frac{1}{2} & \frac{1}{2} \\ \frac{1}{2} & \frac{1}{2} \end{bmatrix}$ 

**NOTE** The only difference between the print cartridges listed above is that the Europe-only print cartridges have different languages on the instruction sheet inside the box.

### **Common fasteners**

#### **Table 8-3** Common fasteners

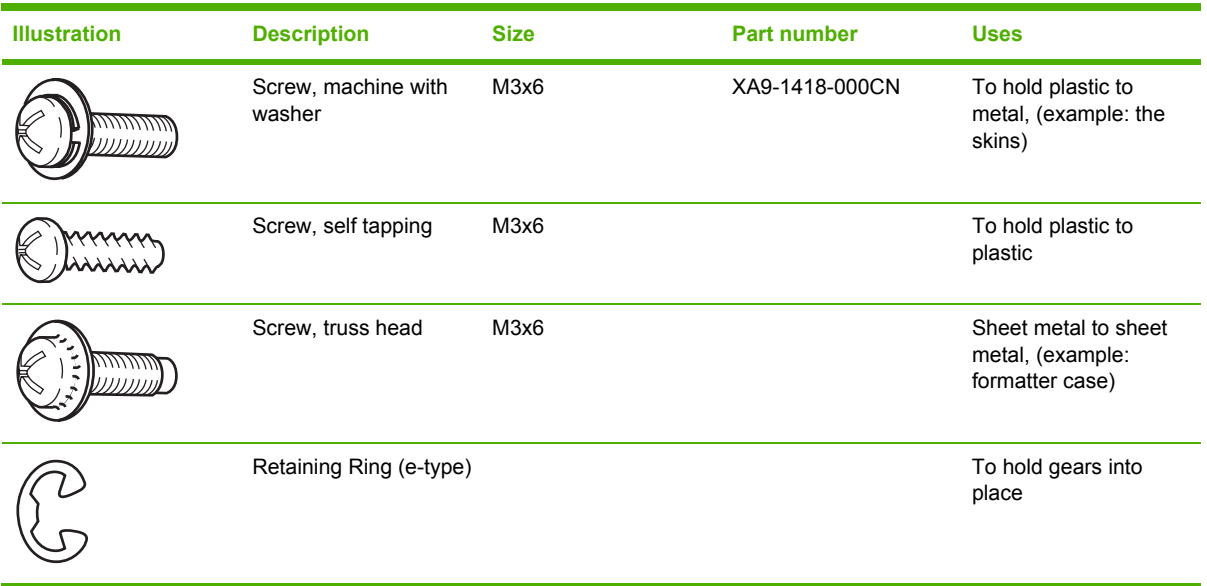

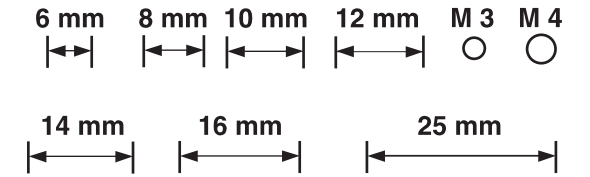

# <span id="page-586-0"></span>**User-replaceable parts**

The following table lists user-replaceable parts for the HP Color LaserJet 4700 series printer.

**Table 8-4** User-replaceable parts

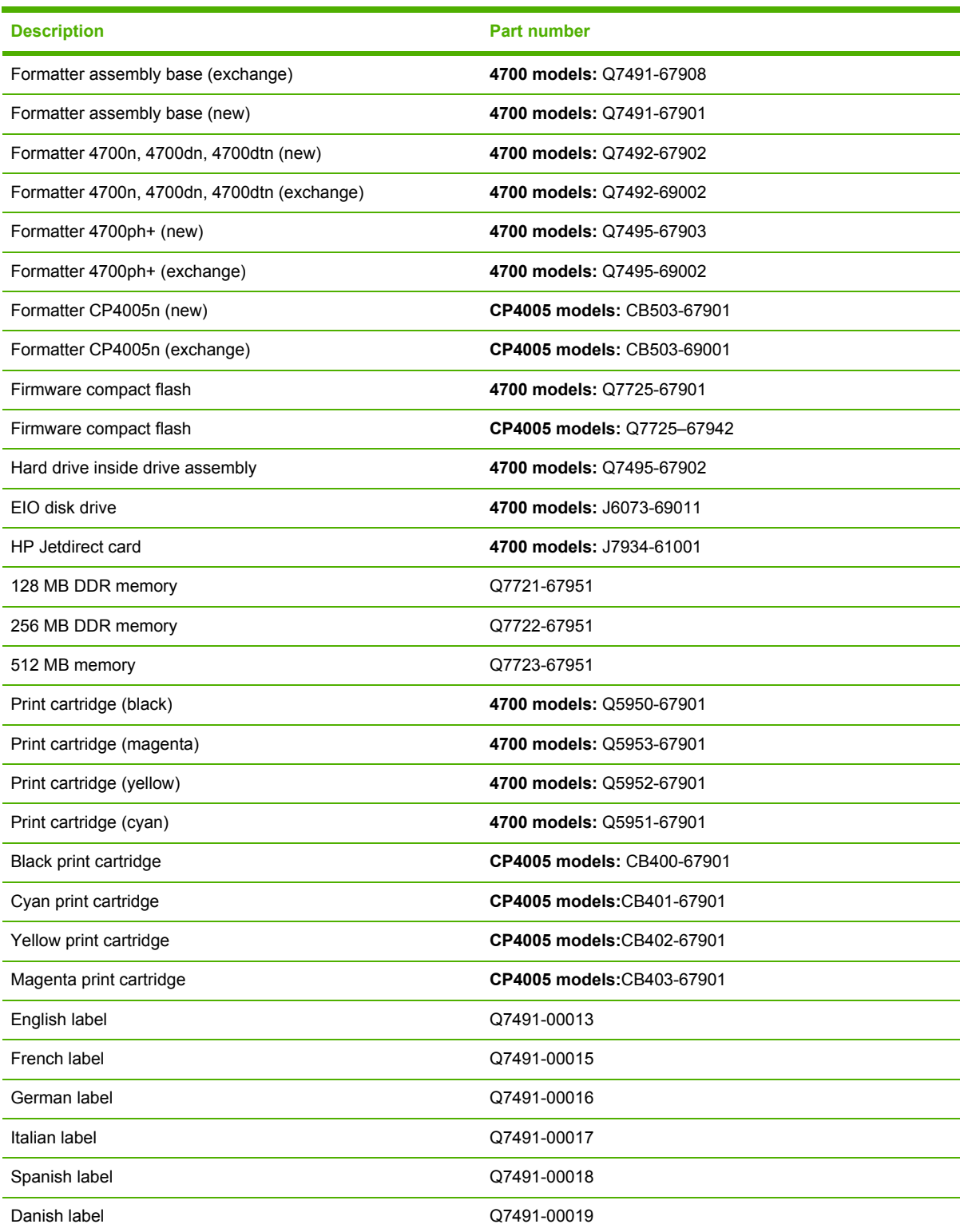

### **Table 8-4** User-replaceable parts (continued)

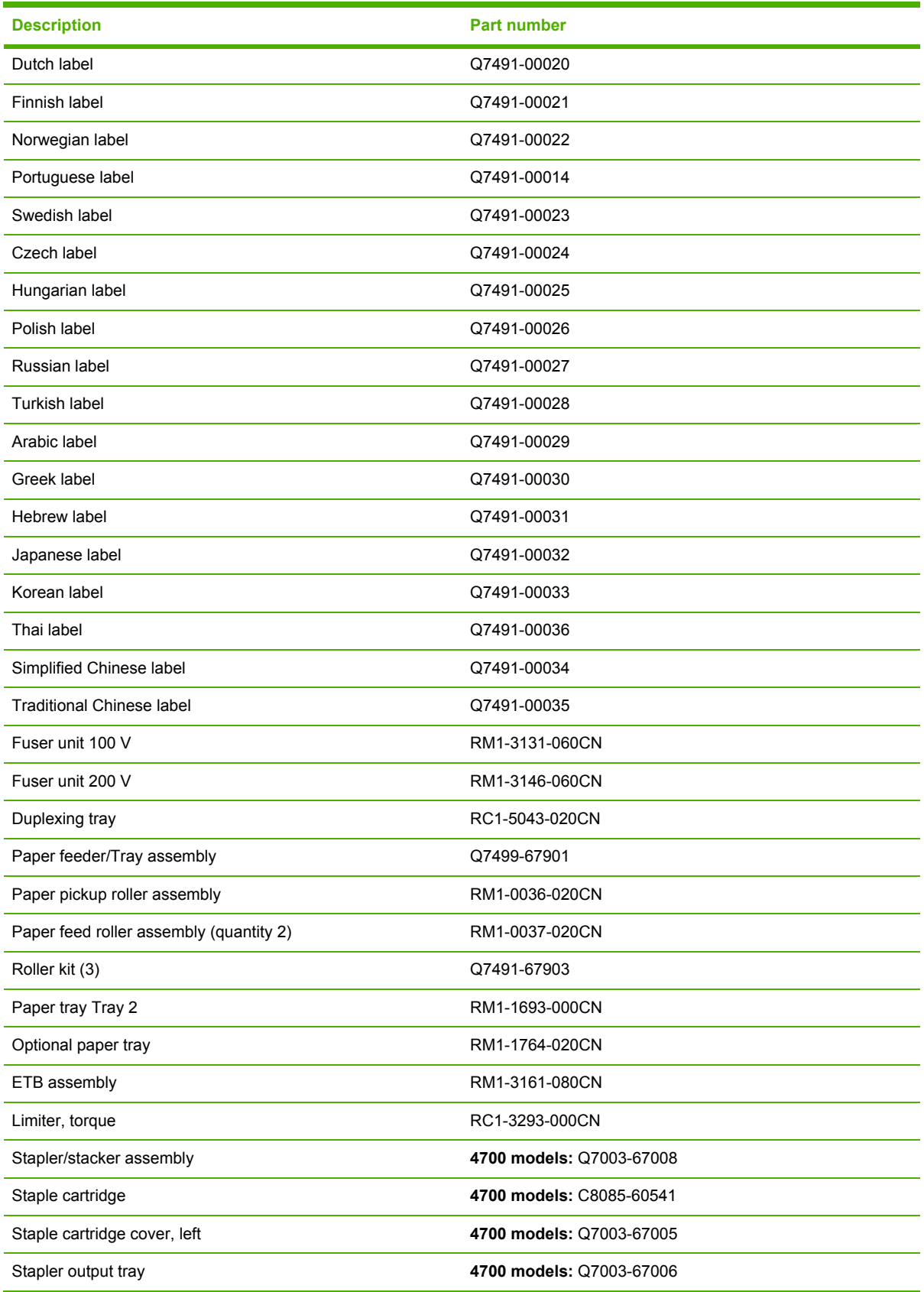

# <span id="page-589-0"></span>**Assembly locations**

The following illustrations and parts tables list the field replaceable units (FRU) for the HP Color LaserJet 4700 series printers. At the end of this chapter are alphabetical and numerical master parts lists.

### **Major components**

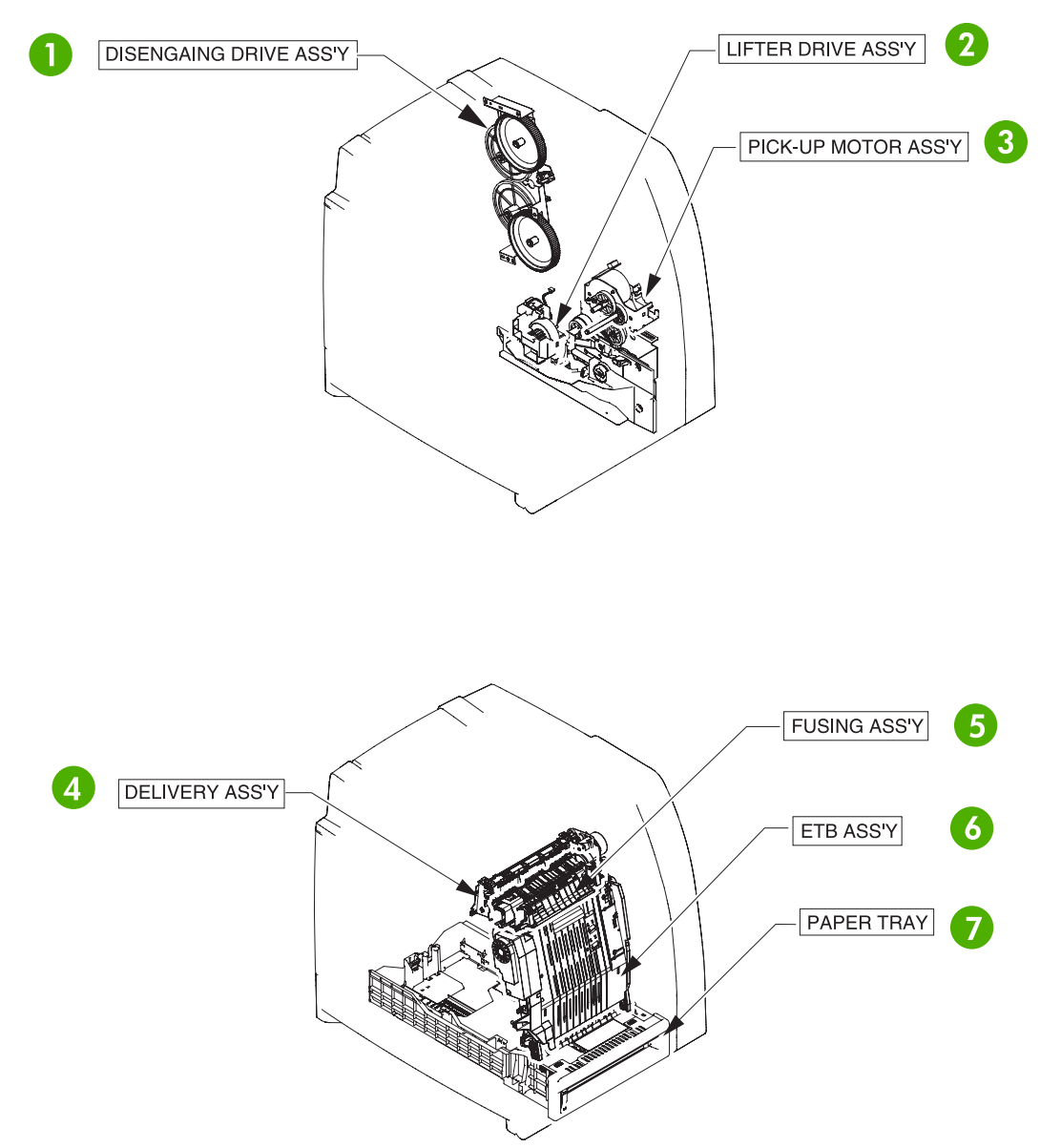

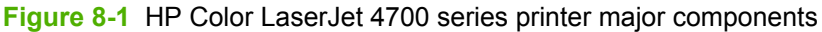

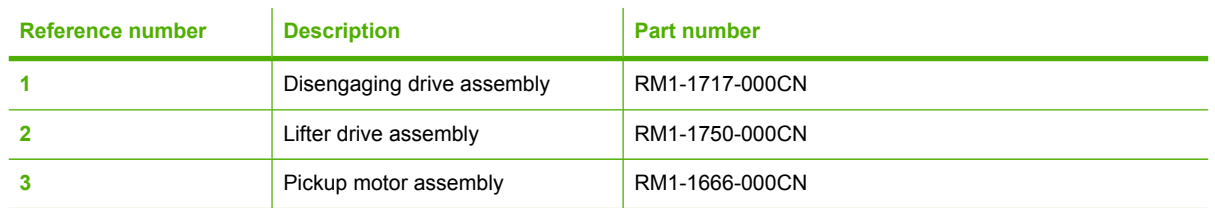

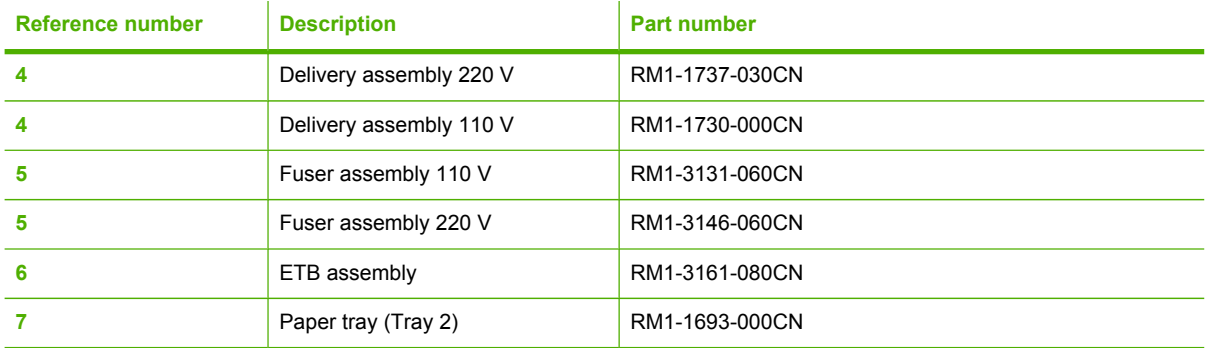

# <span id="page-591-0"></span>**External covers and panels**

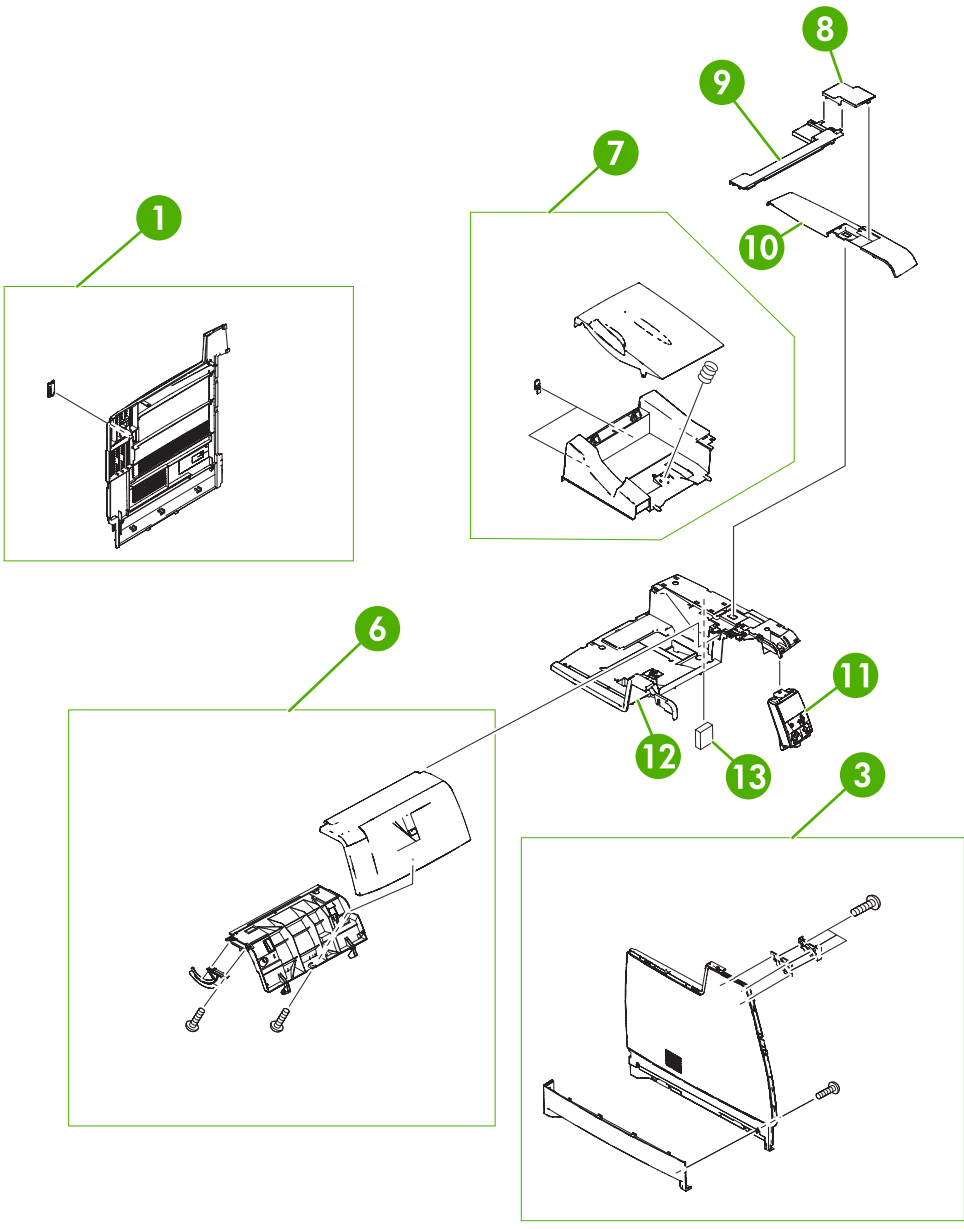

**Figure 8-2** External covers and panels (1 of 2)

### **Table 8-5** External covers and panels (1 of 2)

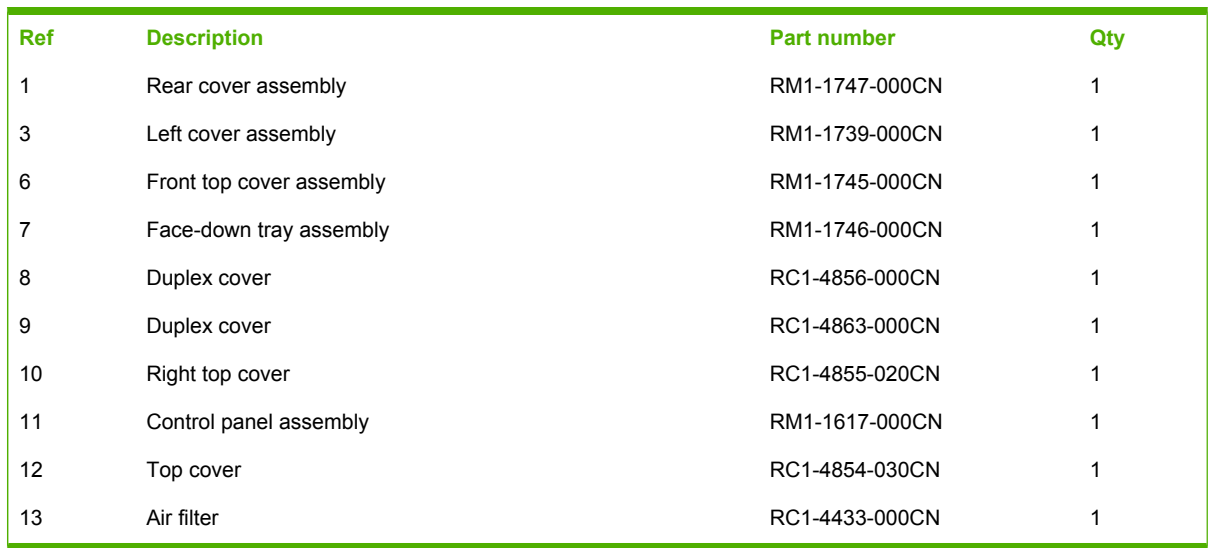

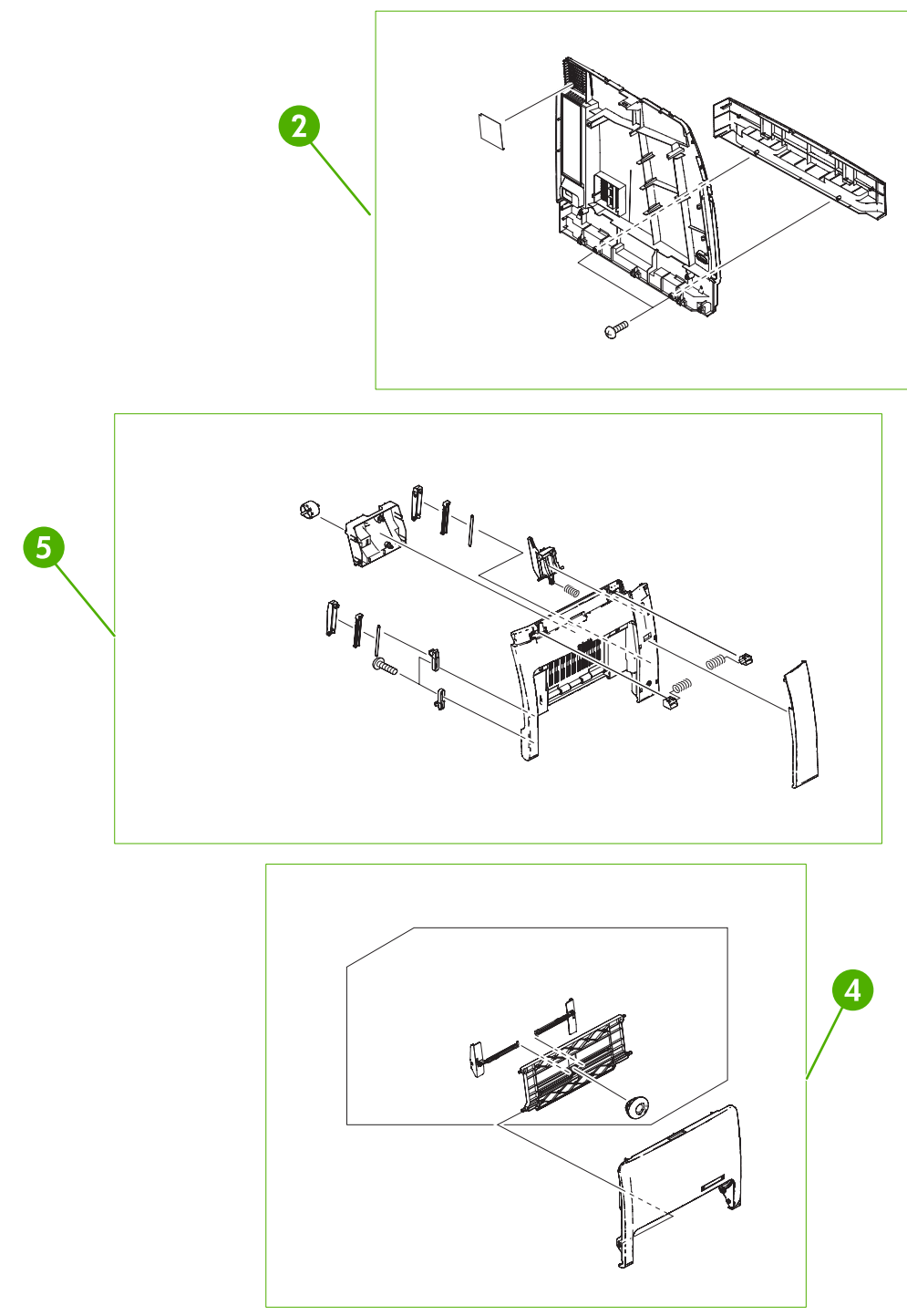

**Figure 8-3** External covers and panels (2 of 2)

### **Table 8-6** External covers and panels (2 of 2)

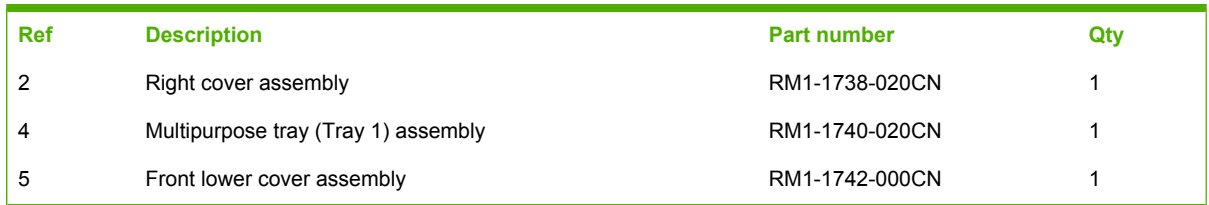

# <span id="page-595-0"></span>**Internal components**

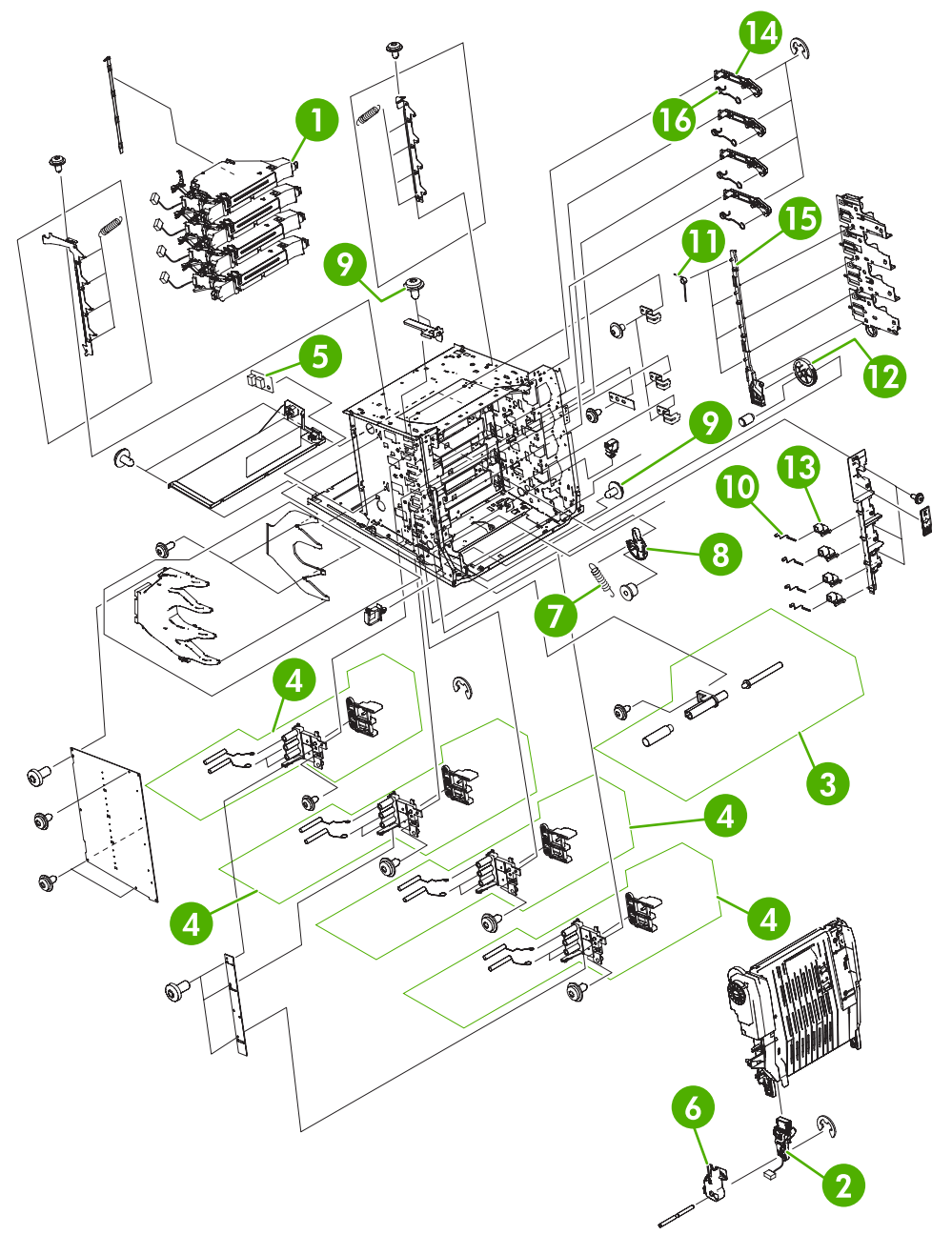

**Figure 8-4** Internal components (1 of 6)

### **Table 8-7** Internal components (1 of 6)

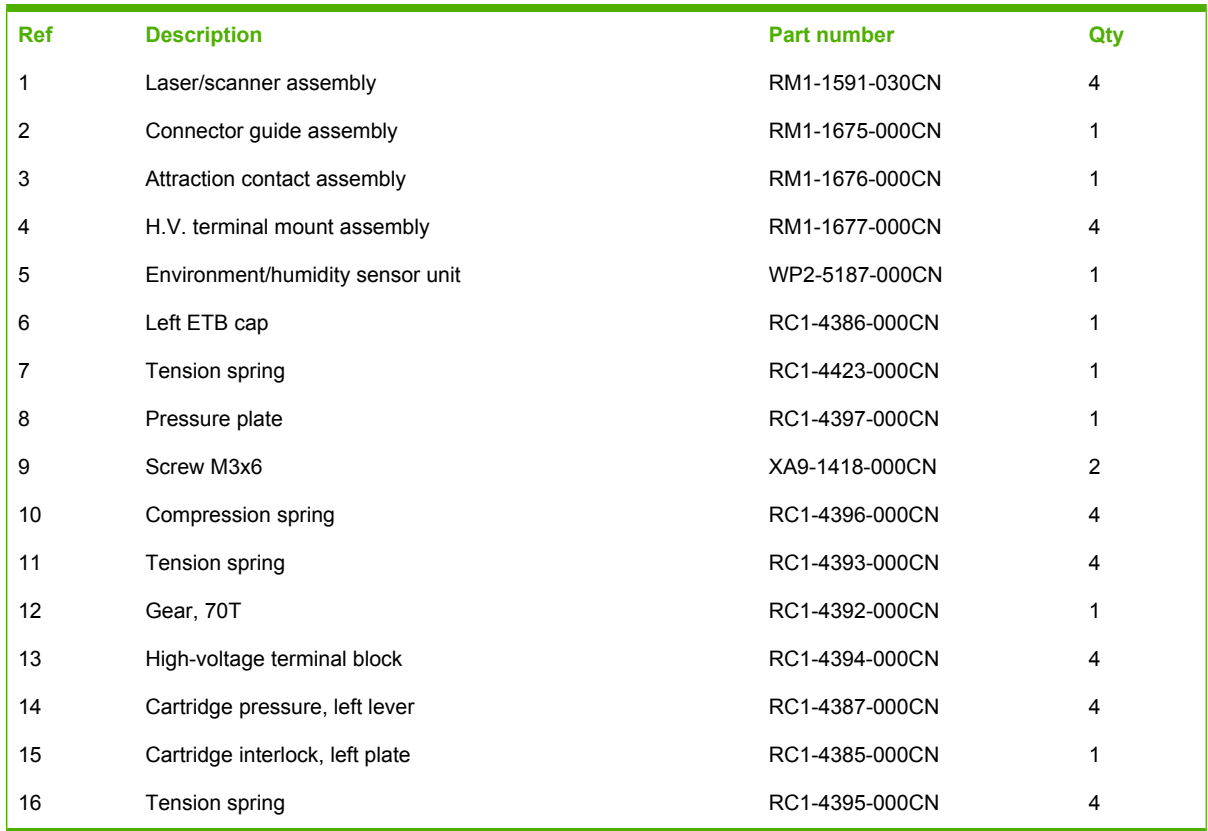

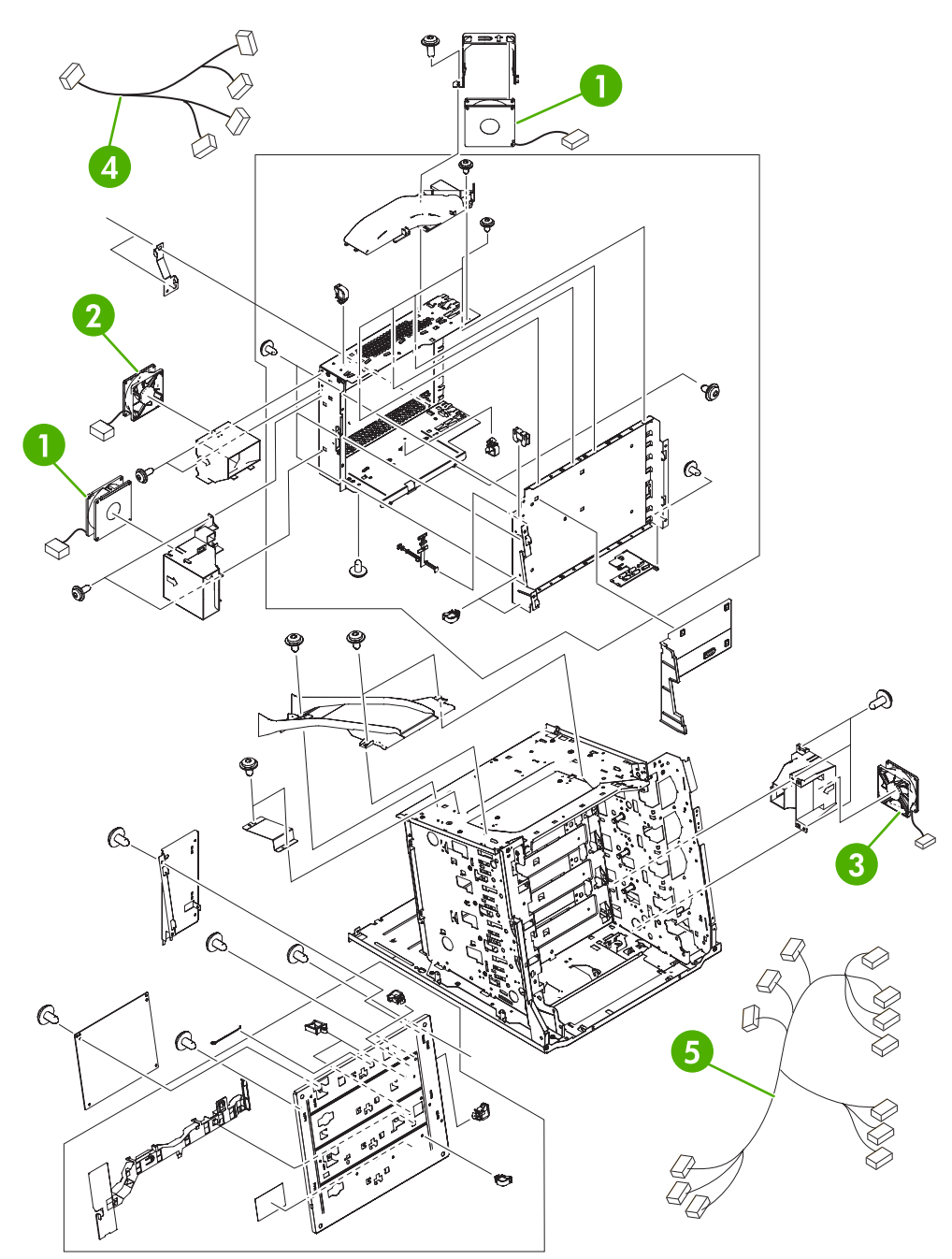

**Figure 8-5** Internal components (2 of 6)

### **Table 8-8** Internal components (2 of 6)

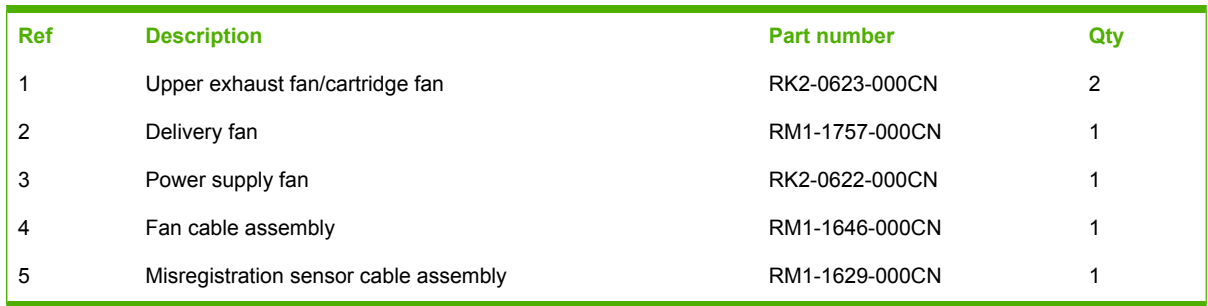

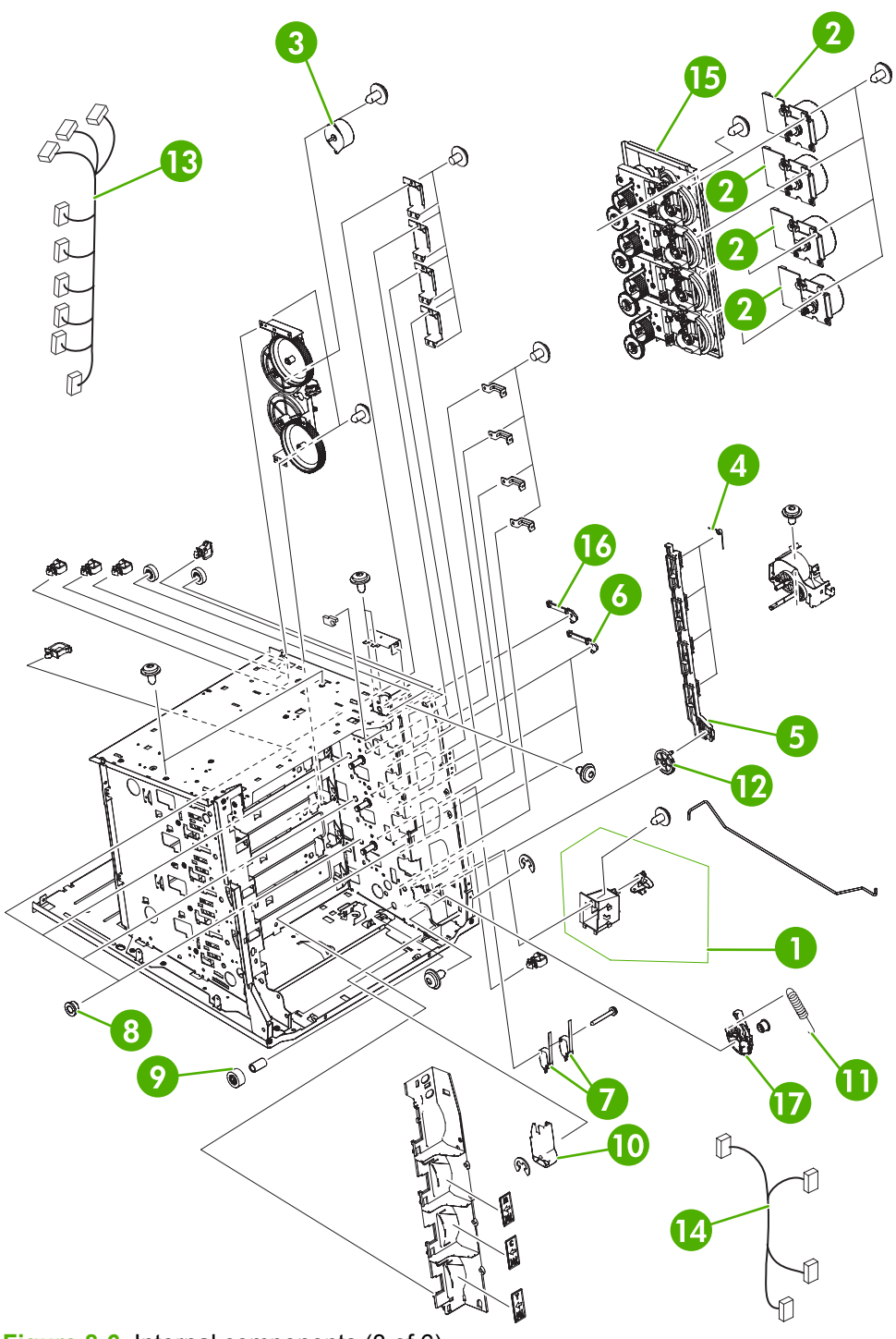

**Figure 8-6** Internal components (3 of 6)

### **Table 8-9** Internal components (3 of 6)

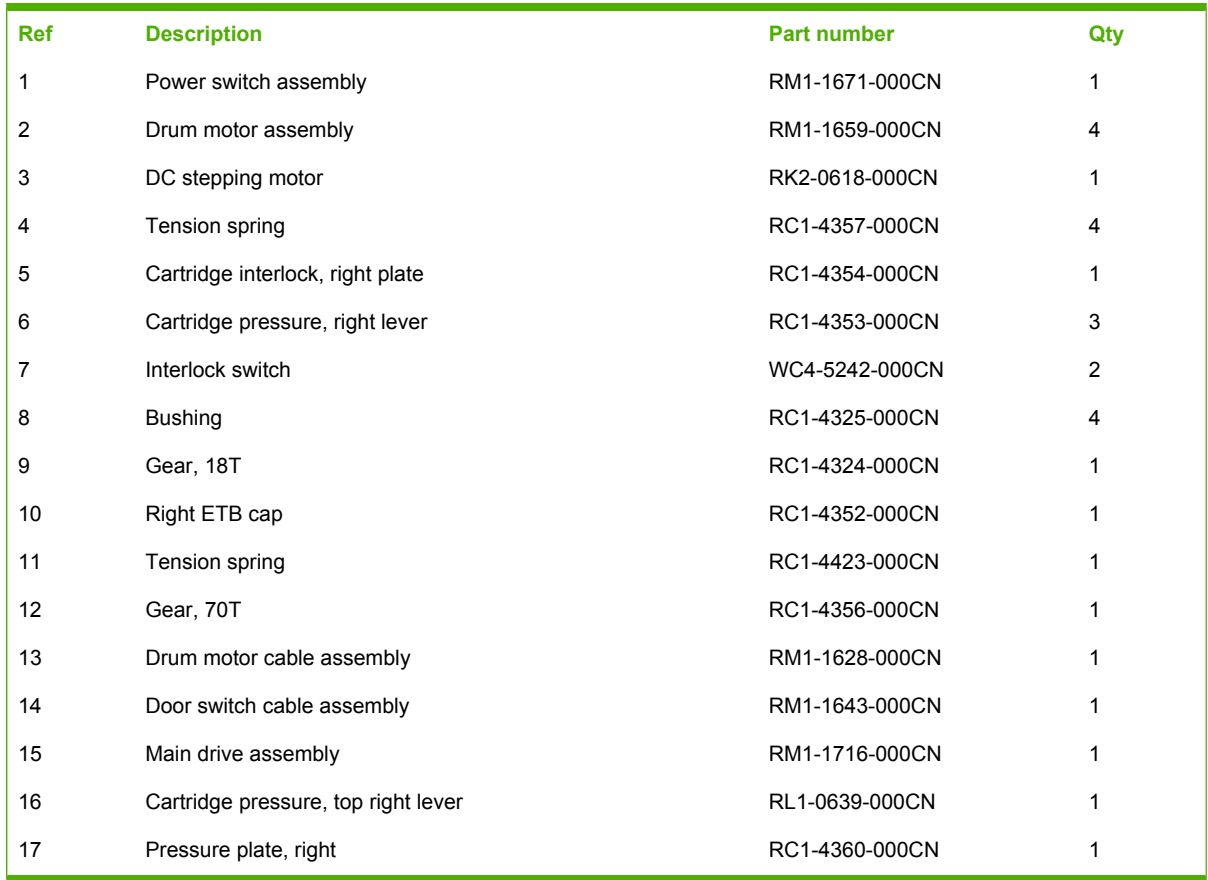

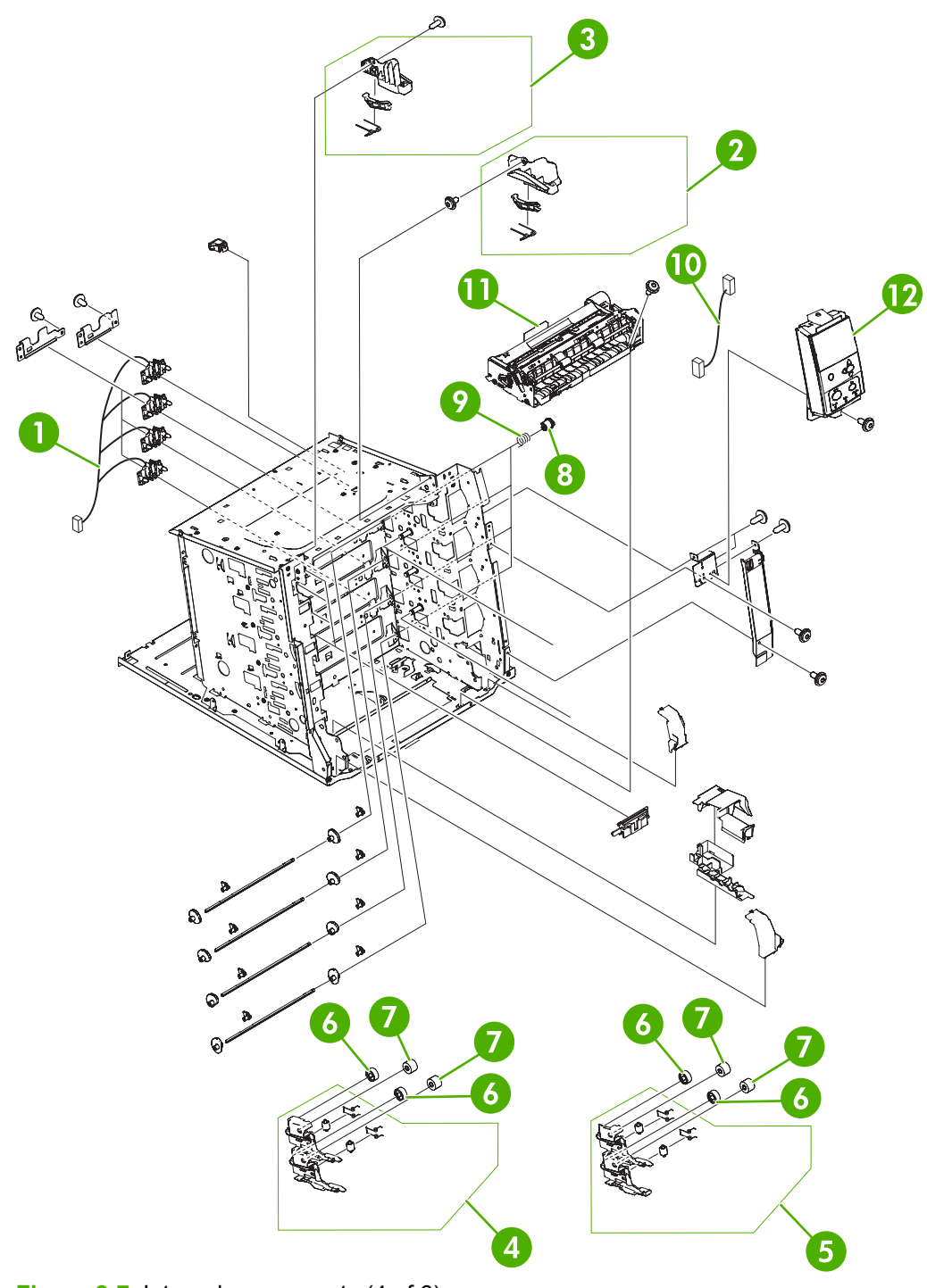

**Figure 8-7** Internal components (4 of 6)

### **Table 8-10** Internal components (4 of 6)

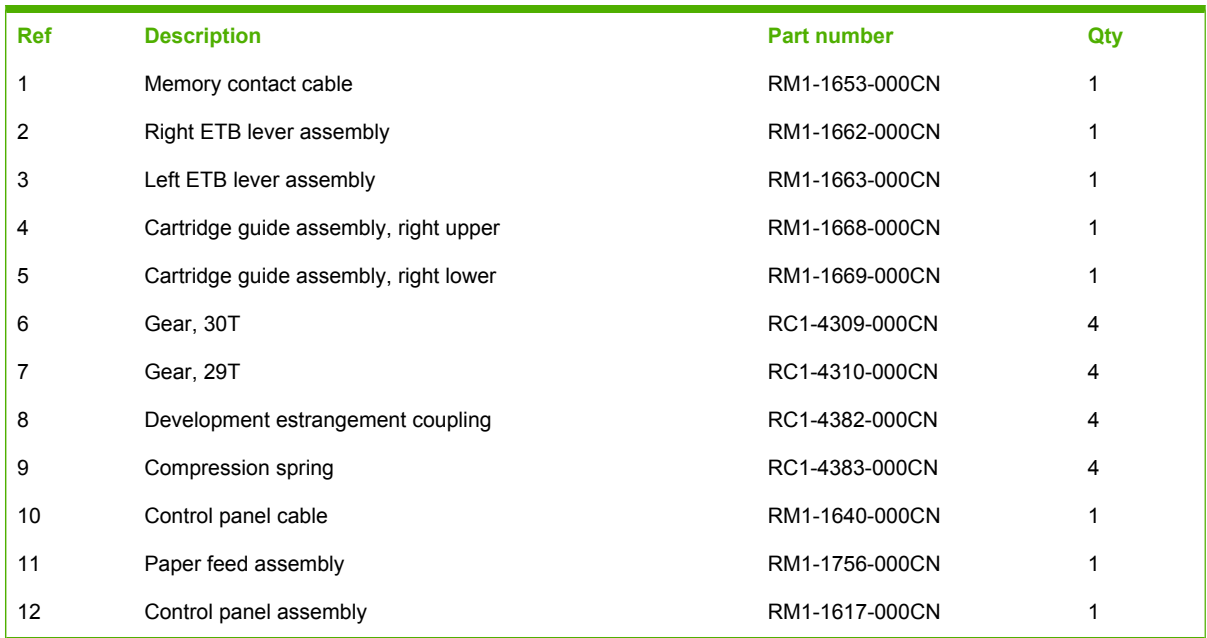

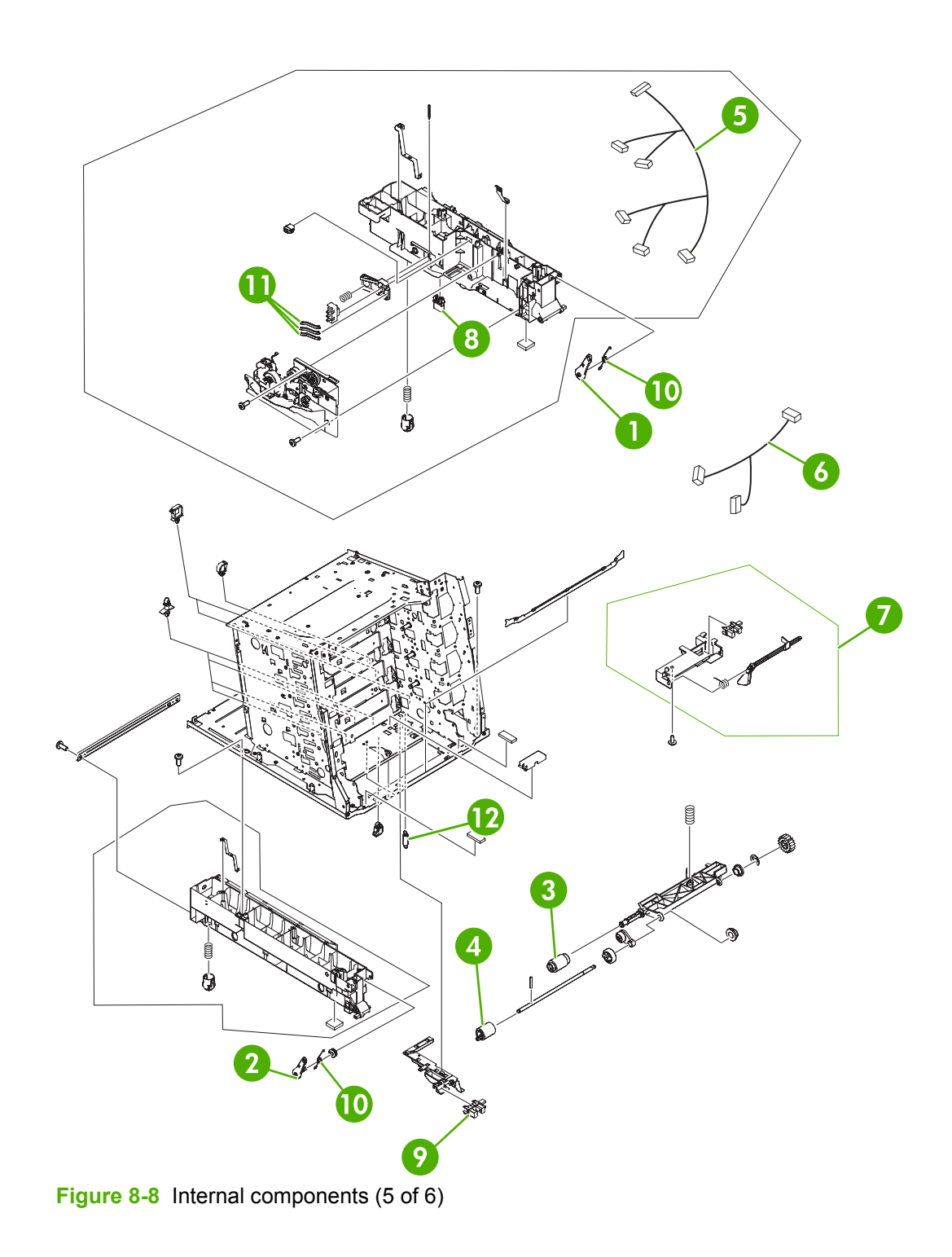

### **Table 8-11** Internal components (5 of 6)

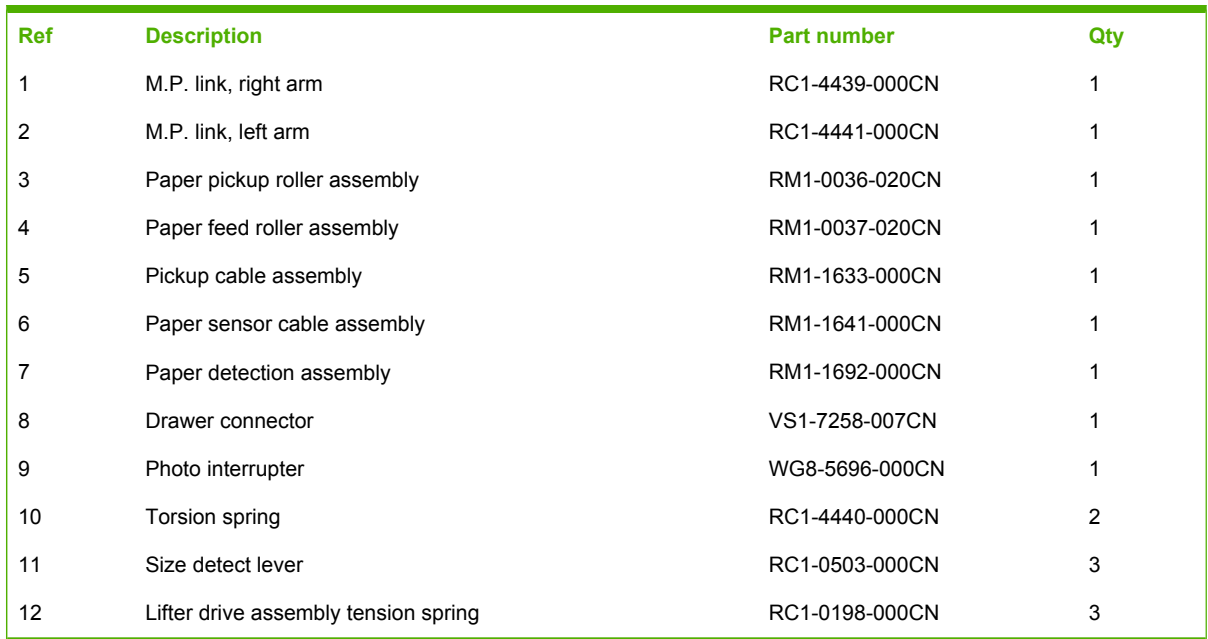

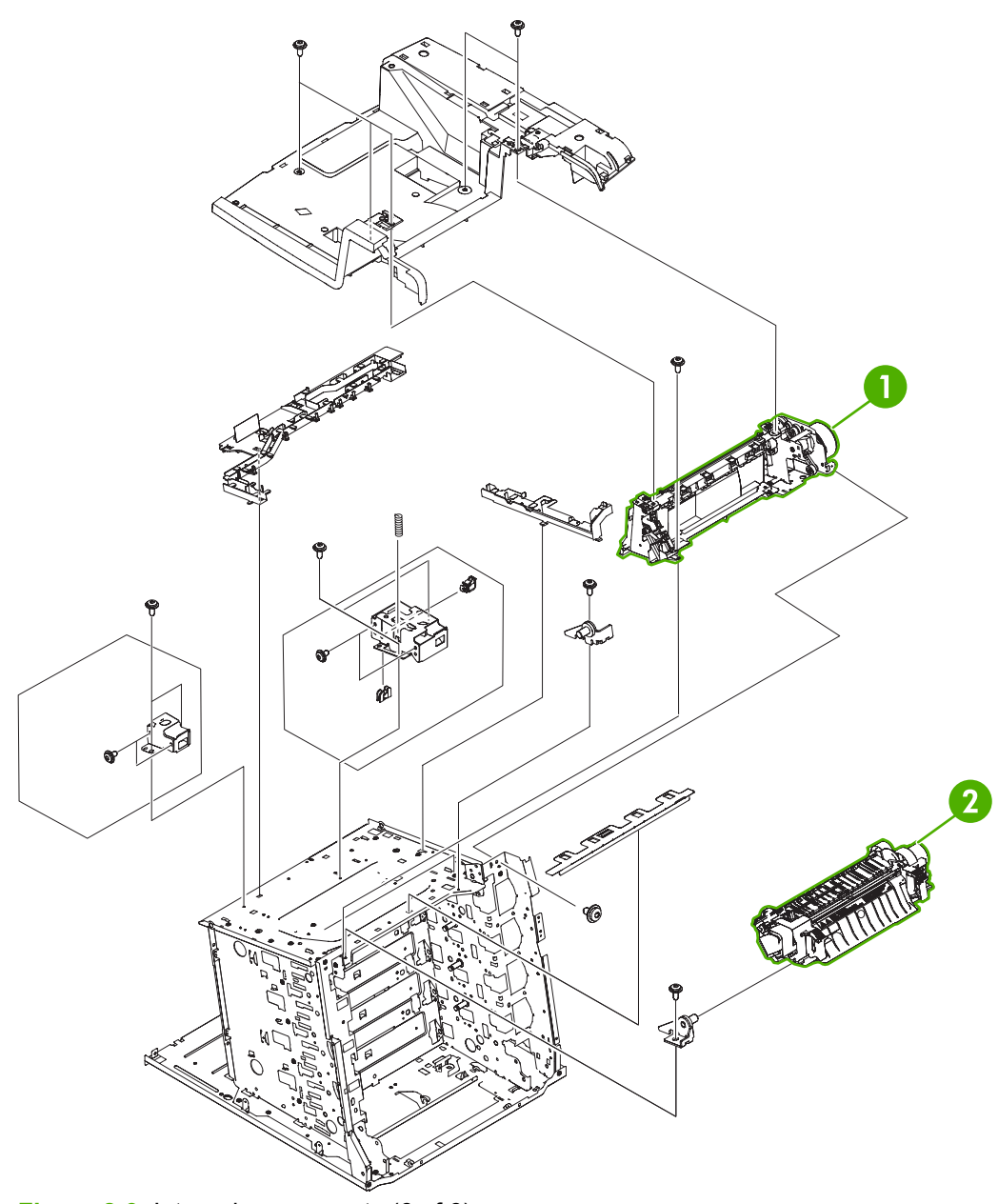

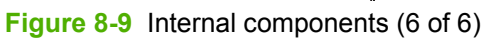

### **Table 8-12** Internal components (6 of 6)

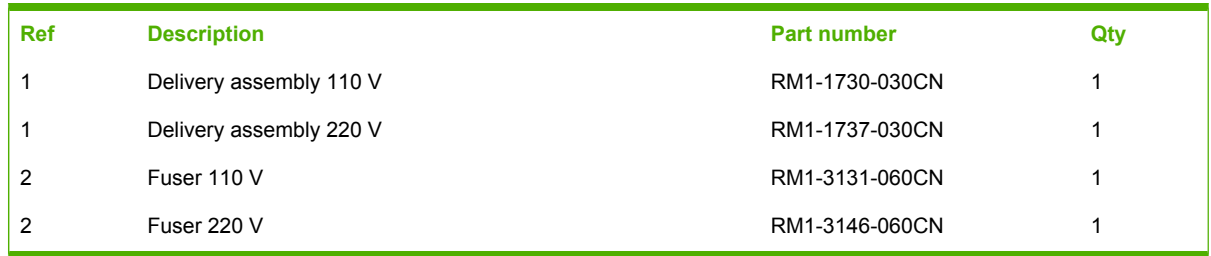

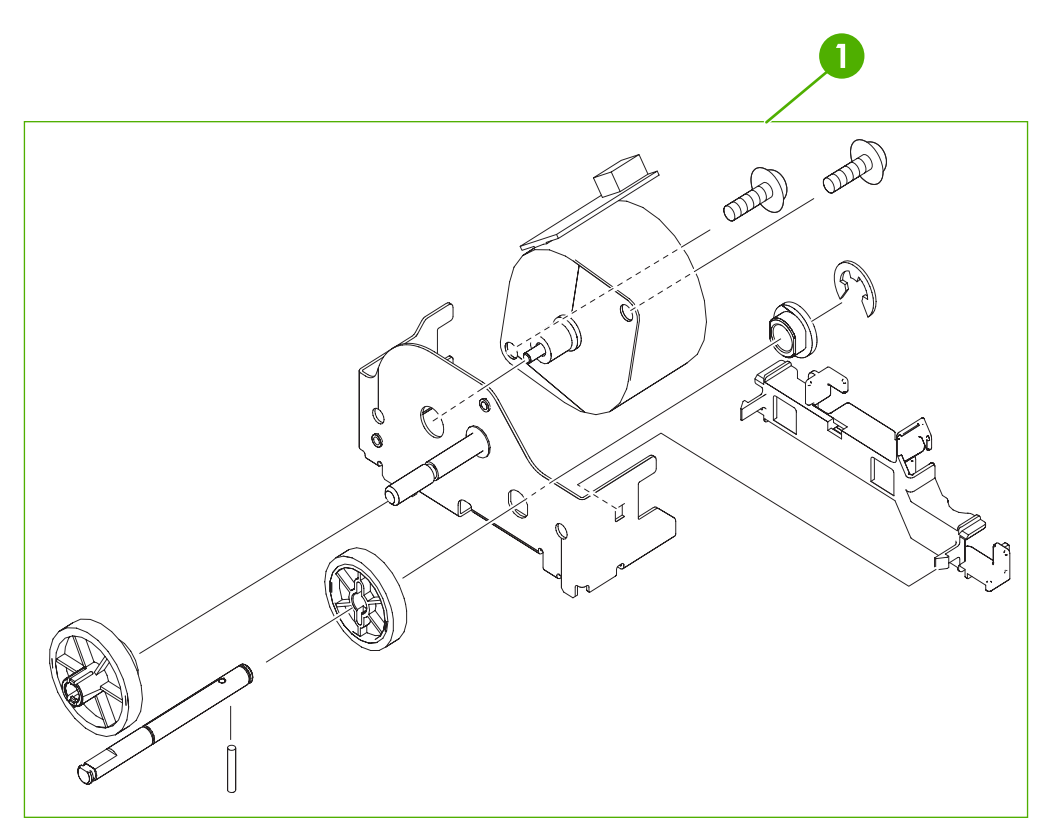

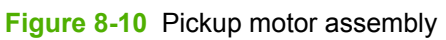

### **Table 8-13** Pickup motor assembly

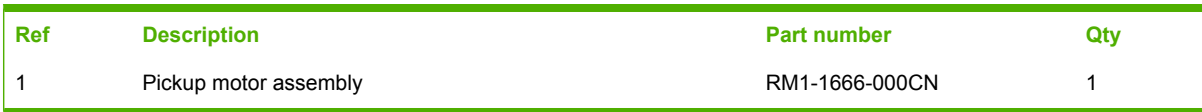

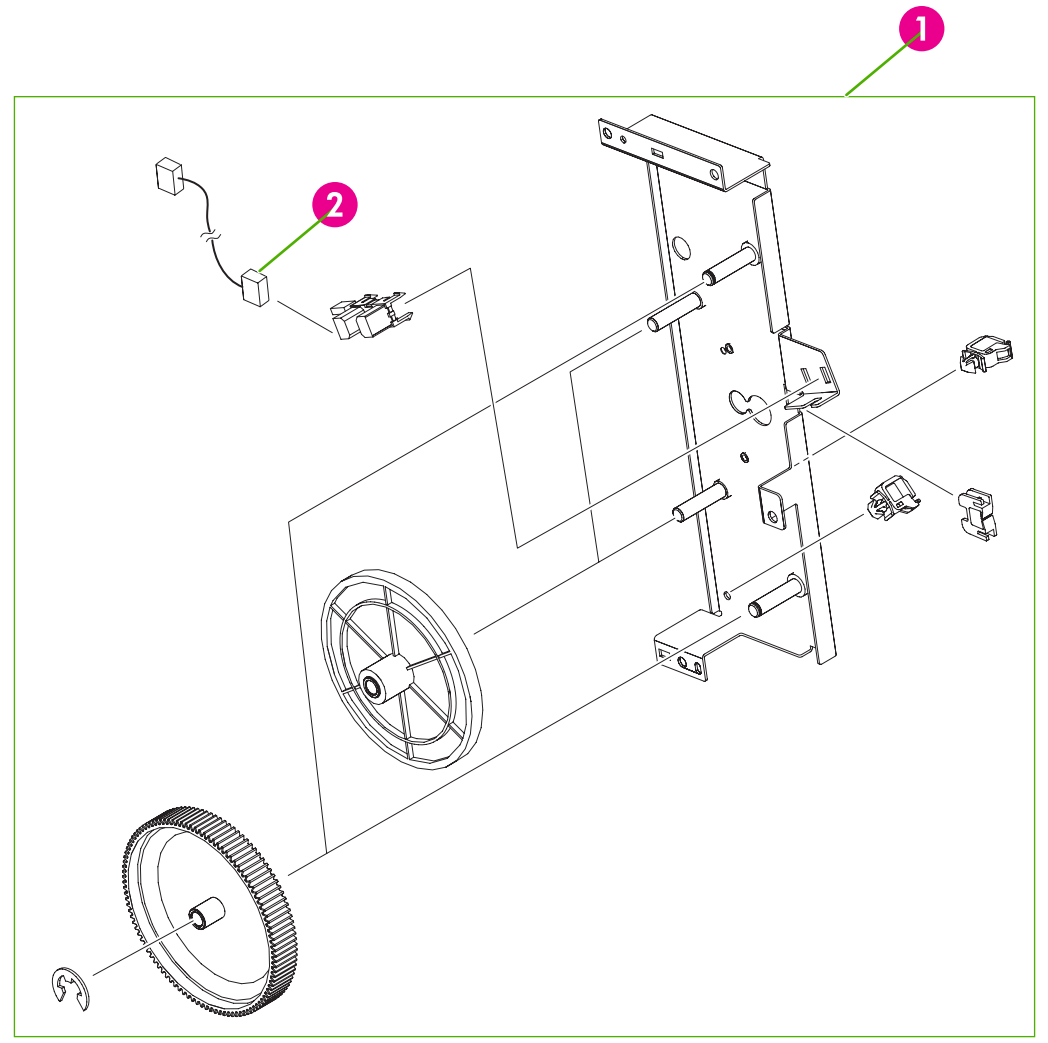

**Figure 8-11 Disengaging drive assembly** 

### **Table 8-14** Disengaging drive assembly

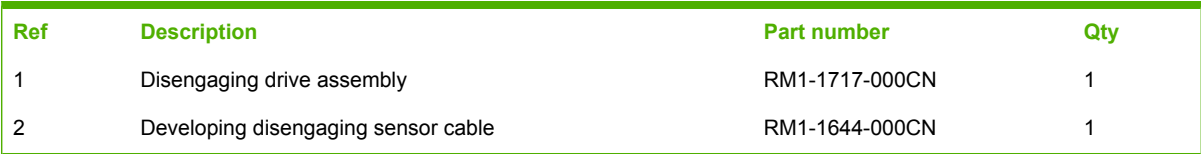

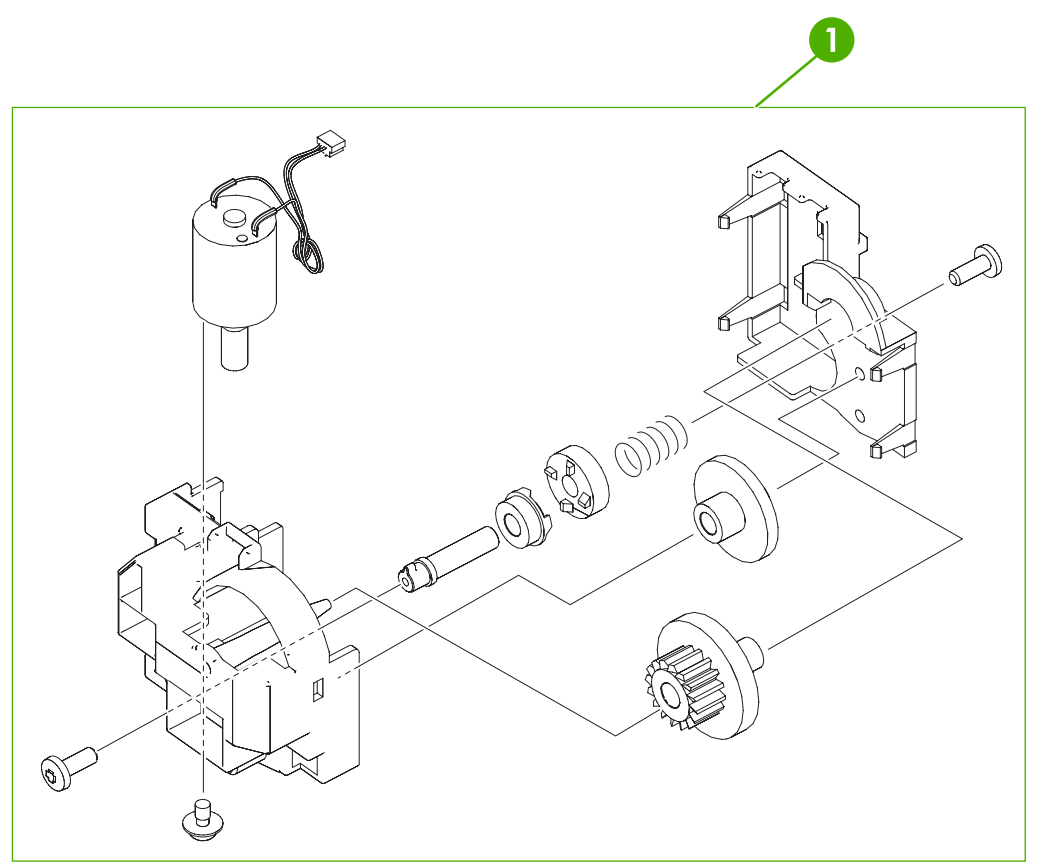

**Figure 8-12 Lifter drive assembly**
## **Table 8-15** Lifter drive assembly

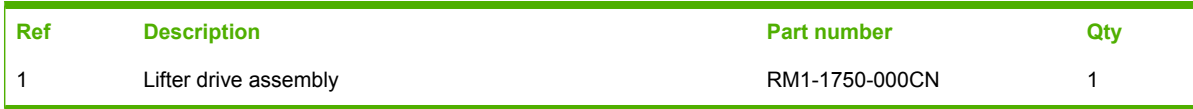

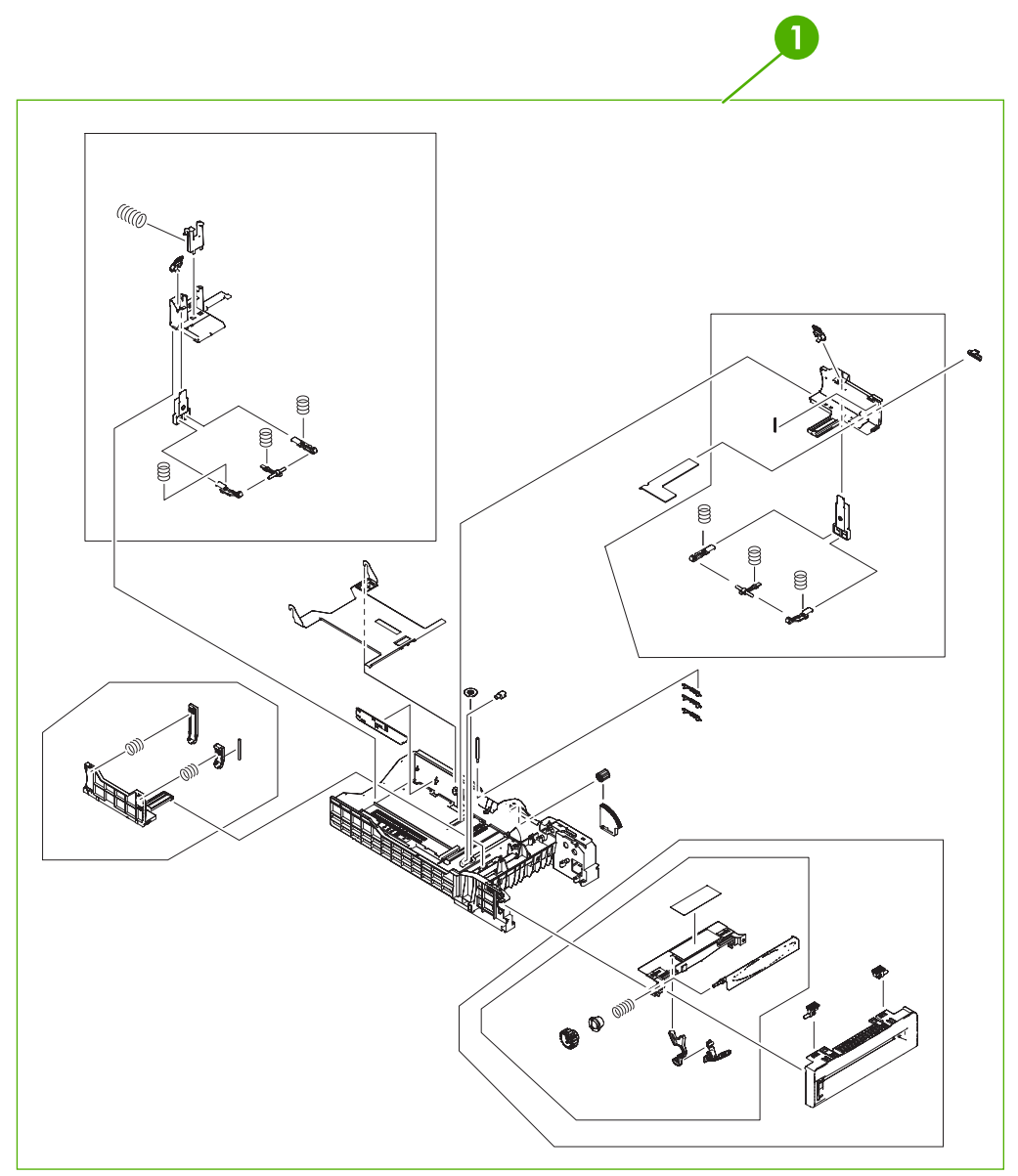

**Figure 8-13** Paper tray (1 of 2)

## **Table 8-16** Paper tray (1 of 2)

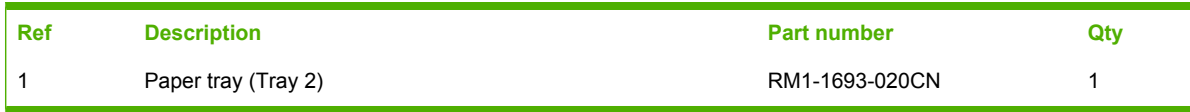

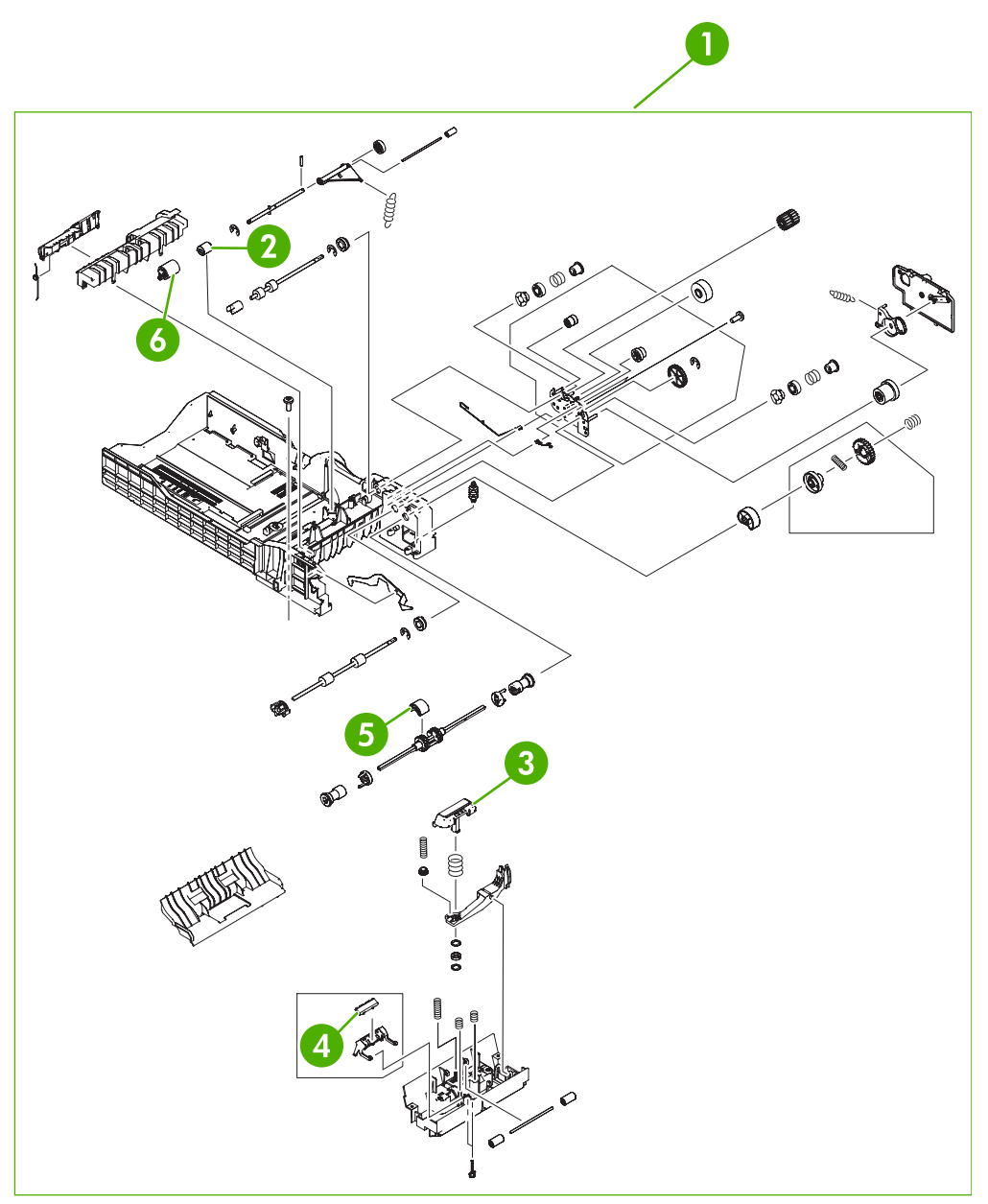

**Figure 8-14** Paper tray (2 of 2)

## **Table 8-17** Paper tray (2 of 2)

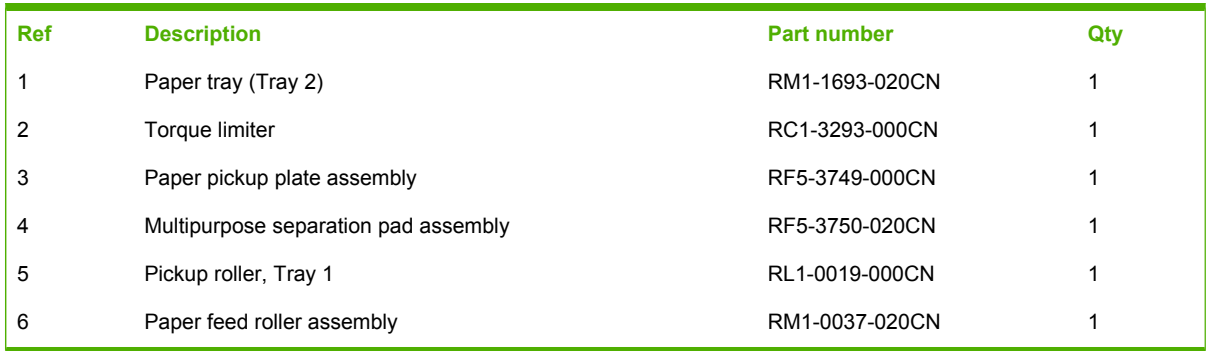

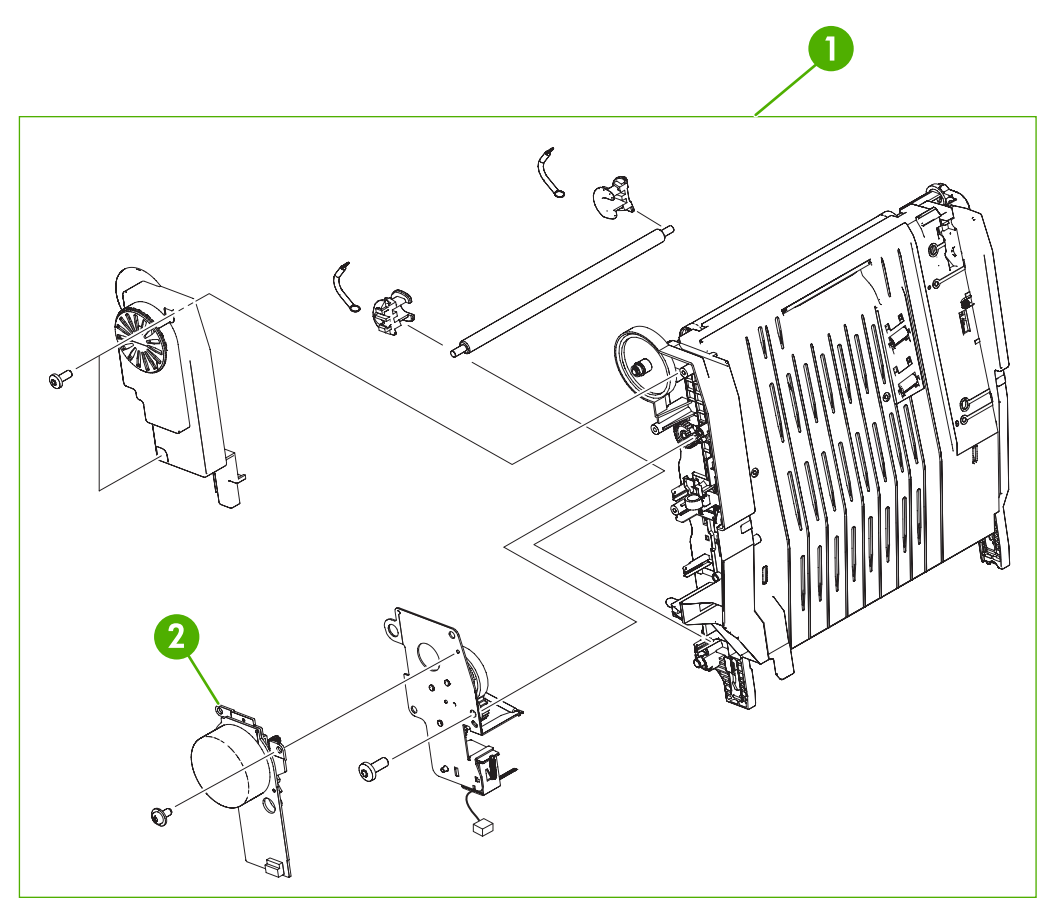

**Figure 8-15** ETB assembly

## **Table 8-18** ETB assembly

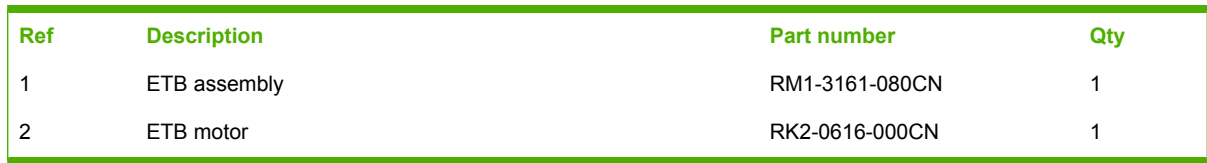

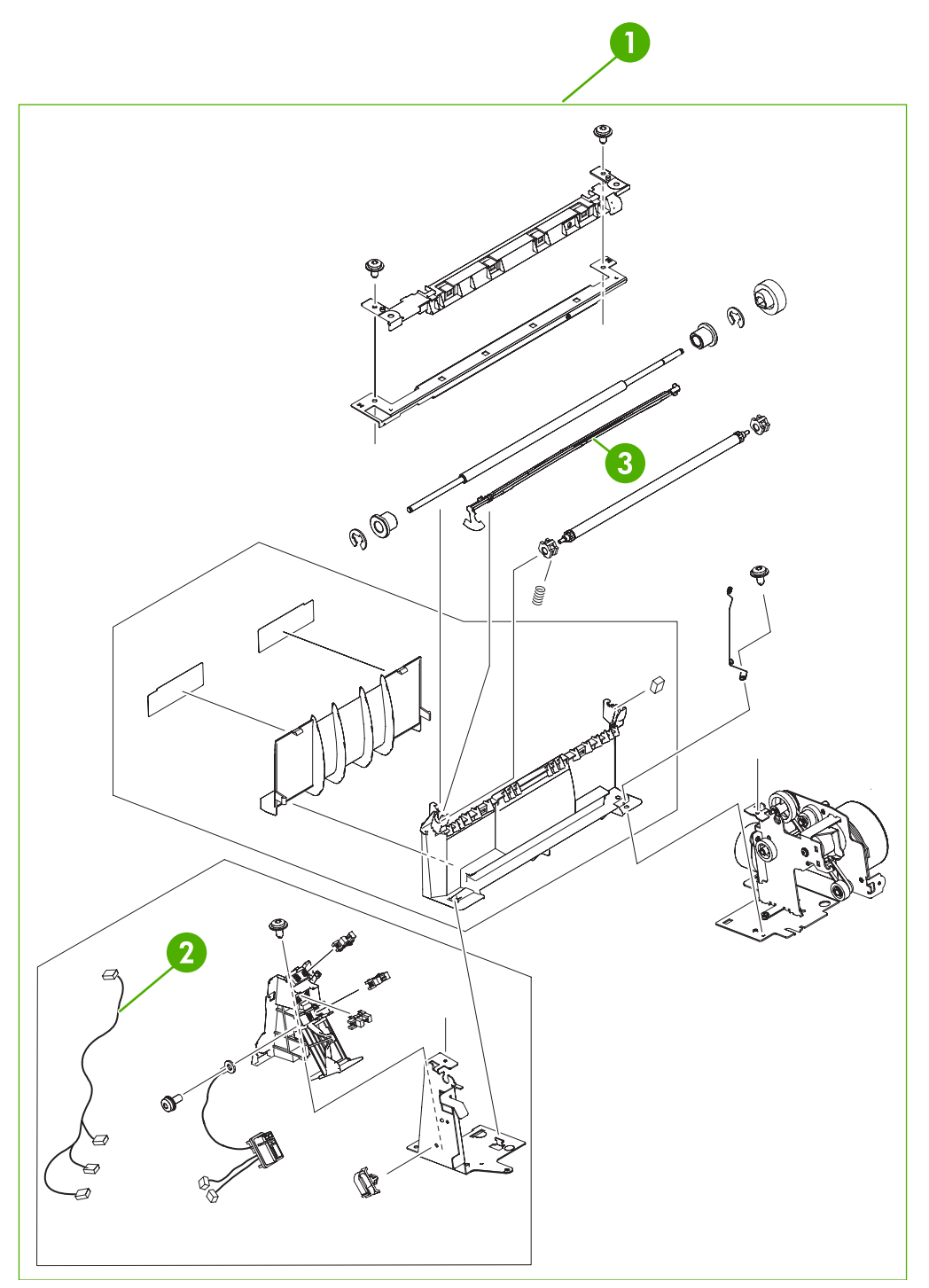

**Figure 8-16** Delivery assembly

## <span id="page-620-0"></span>**Table 8-19** Delivery assembly

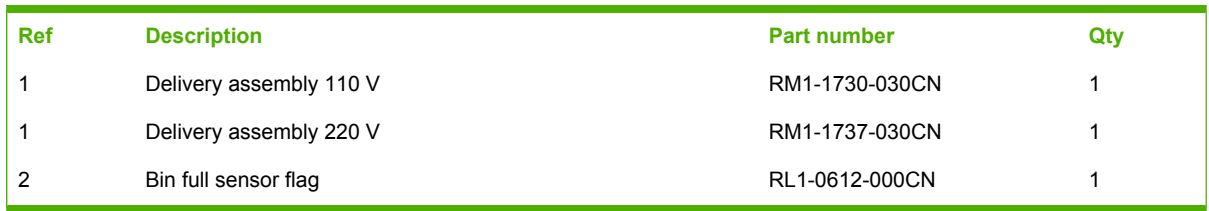

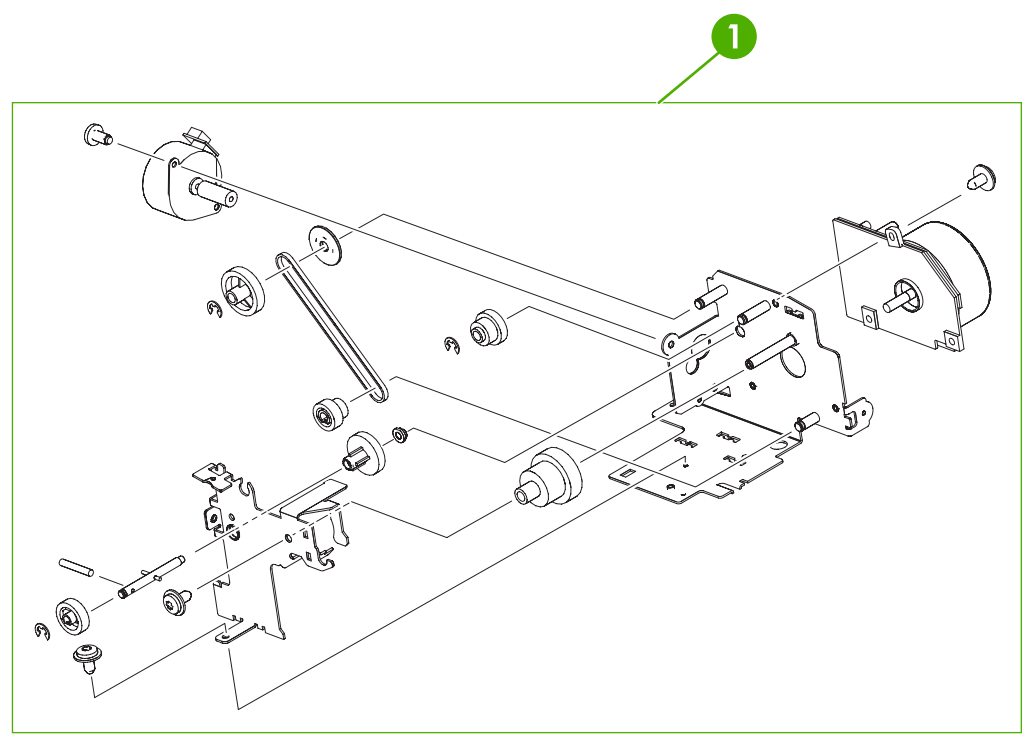

**Figure 8-17 Fuser drive assembly** 

## **Table 8-20** Fuser drive assembly

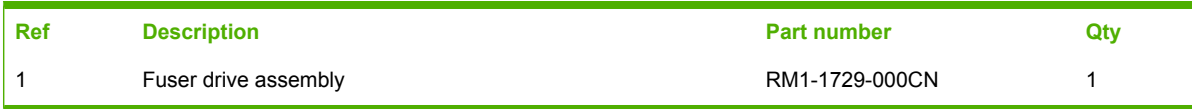

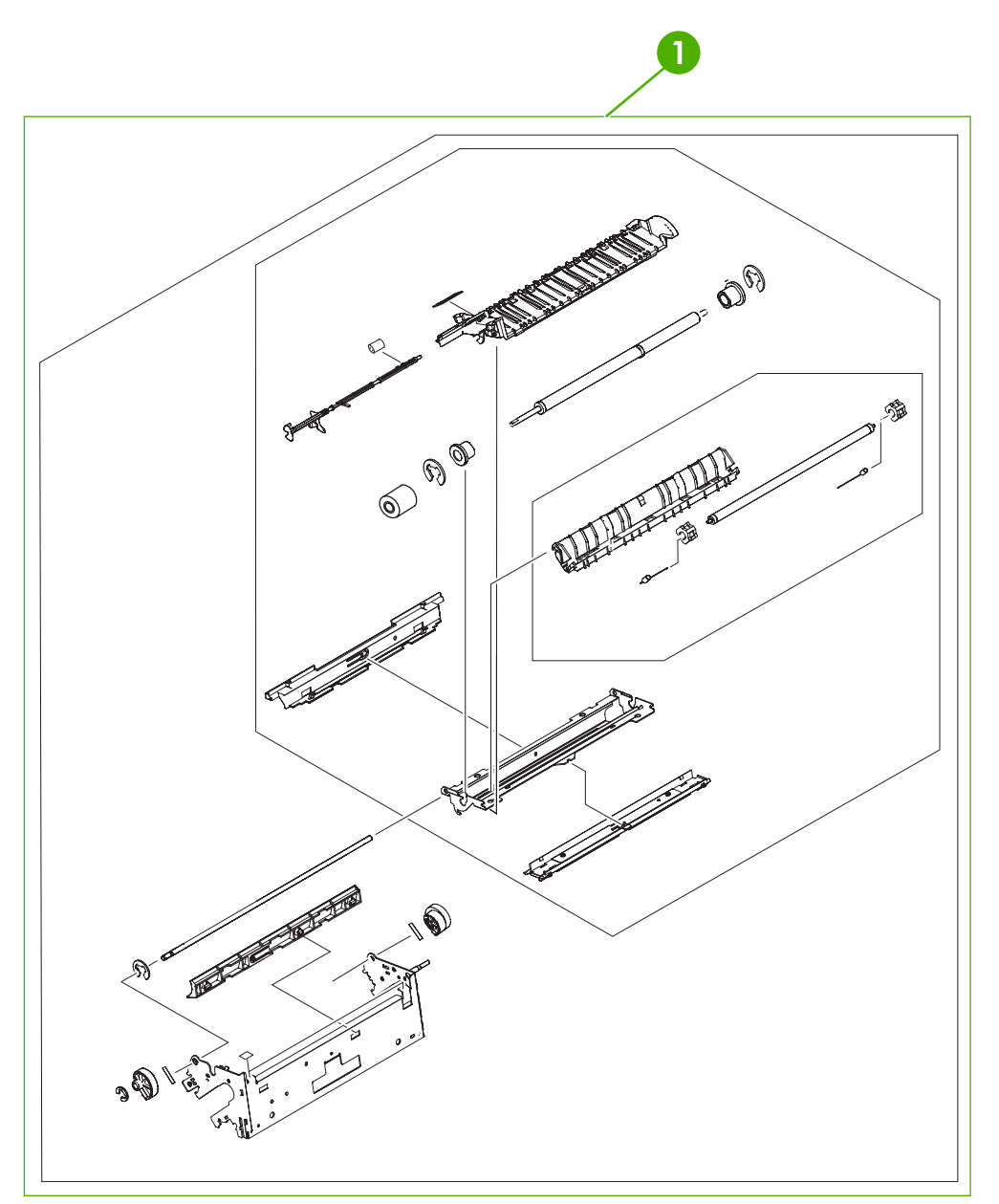

**Figure 8-18** Fuser assembly (1 of 2)

## **Table 8-21** Fuser assembly

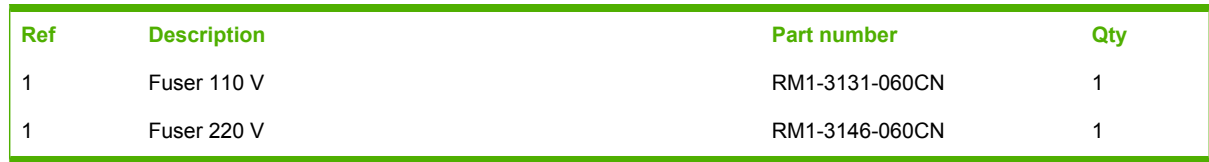

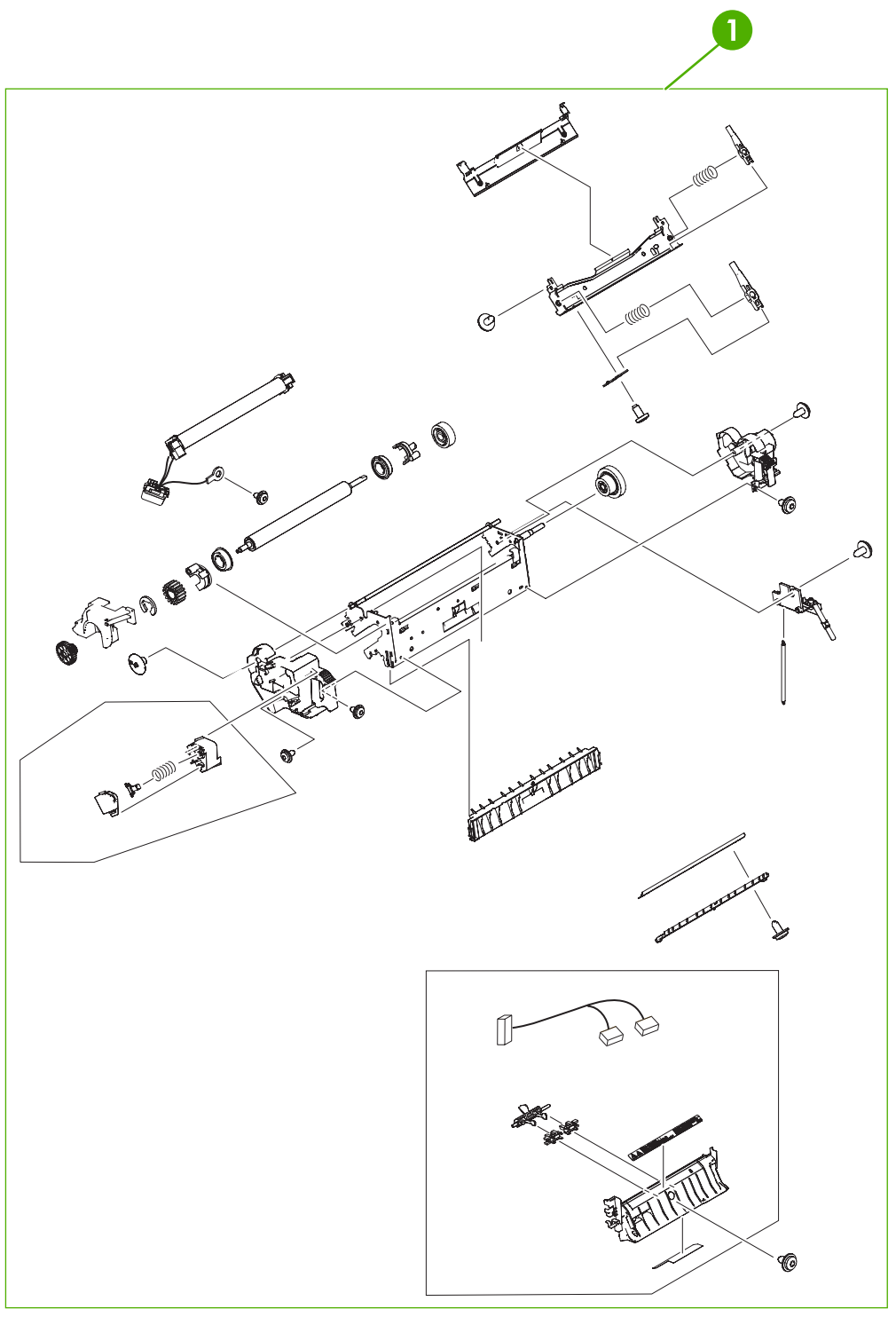

**Figure 8-19** Fuser assembly (2 of 2)

#### **Table 8-22** Fuser assembly

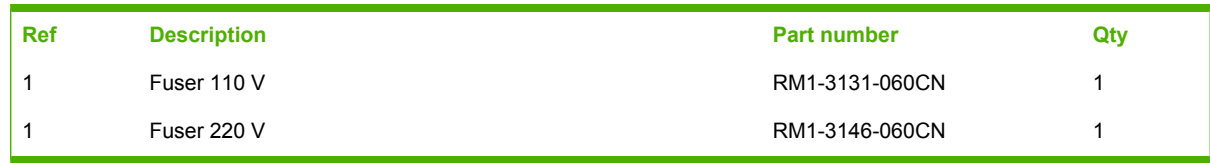

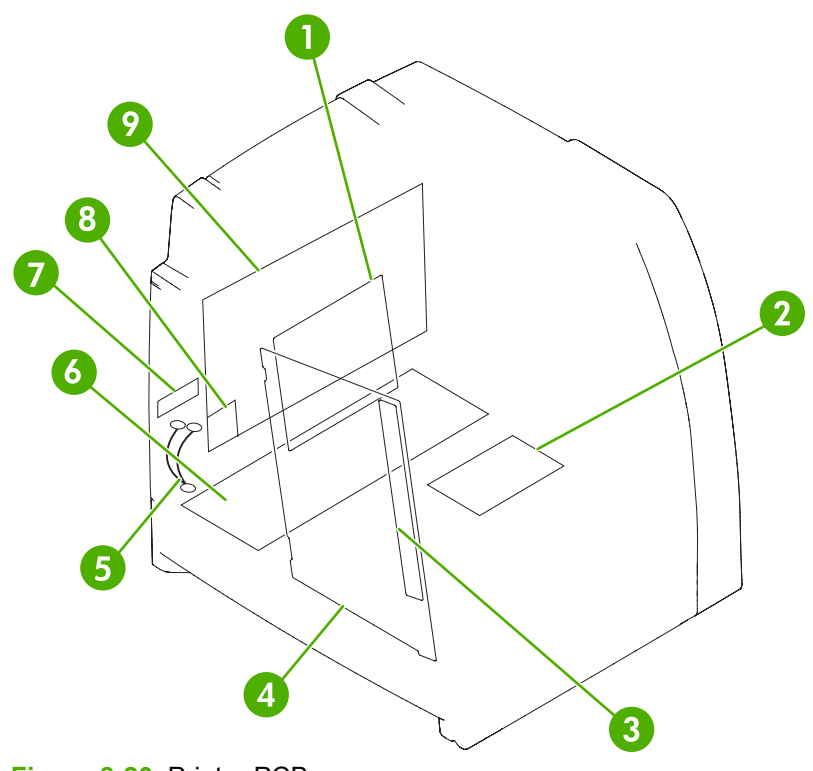

**Figure 8-20** Printer PCBs

#### <span id="page-628-0"></span>**Table 8-23** Printer PCBs

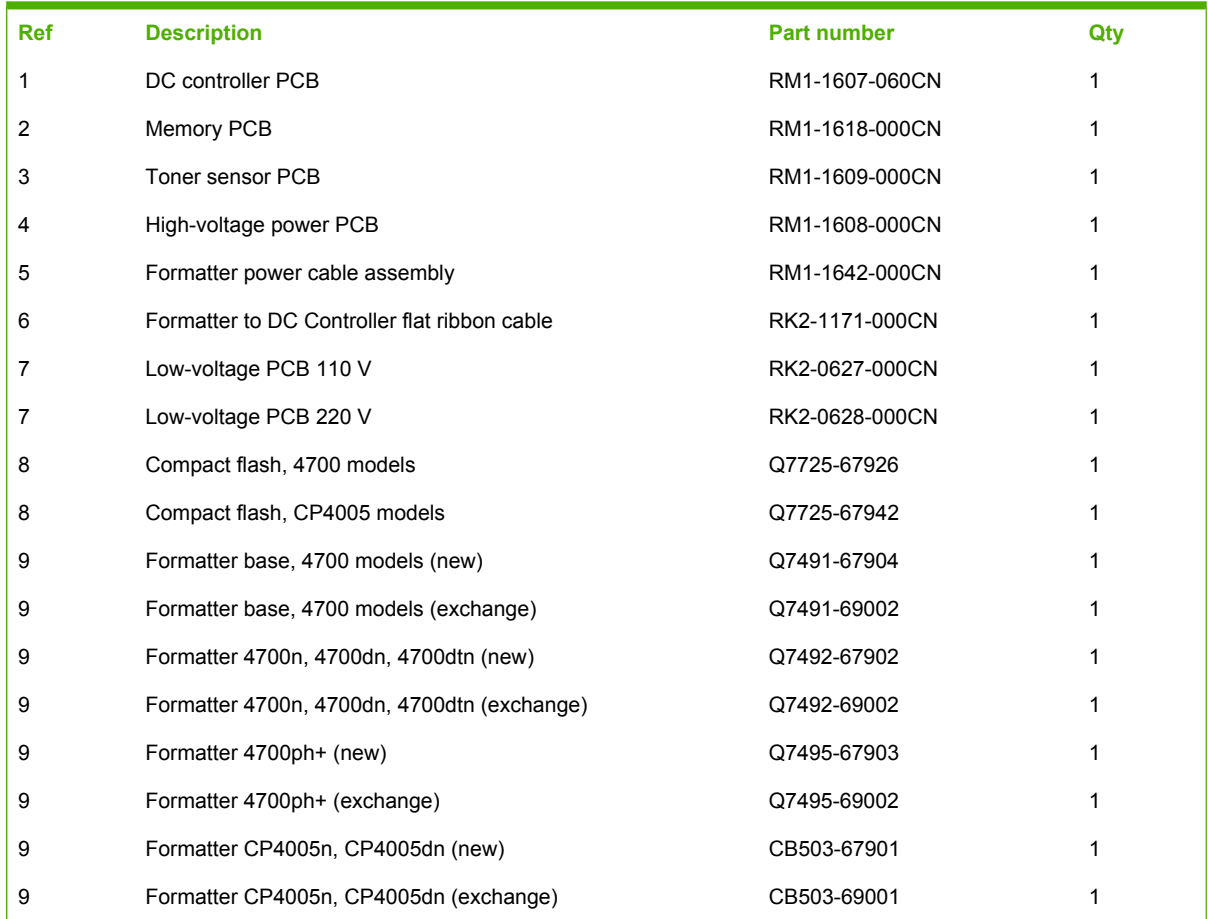

## **Accessories**

The following diagrams and tables show the accessories and accessory parts for the HP Color LaserJet 4700 and HP Color LaserJet CP4005 series printers.

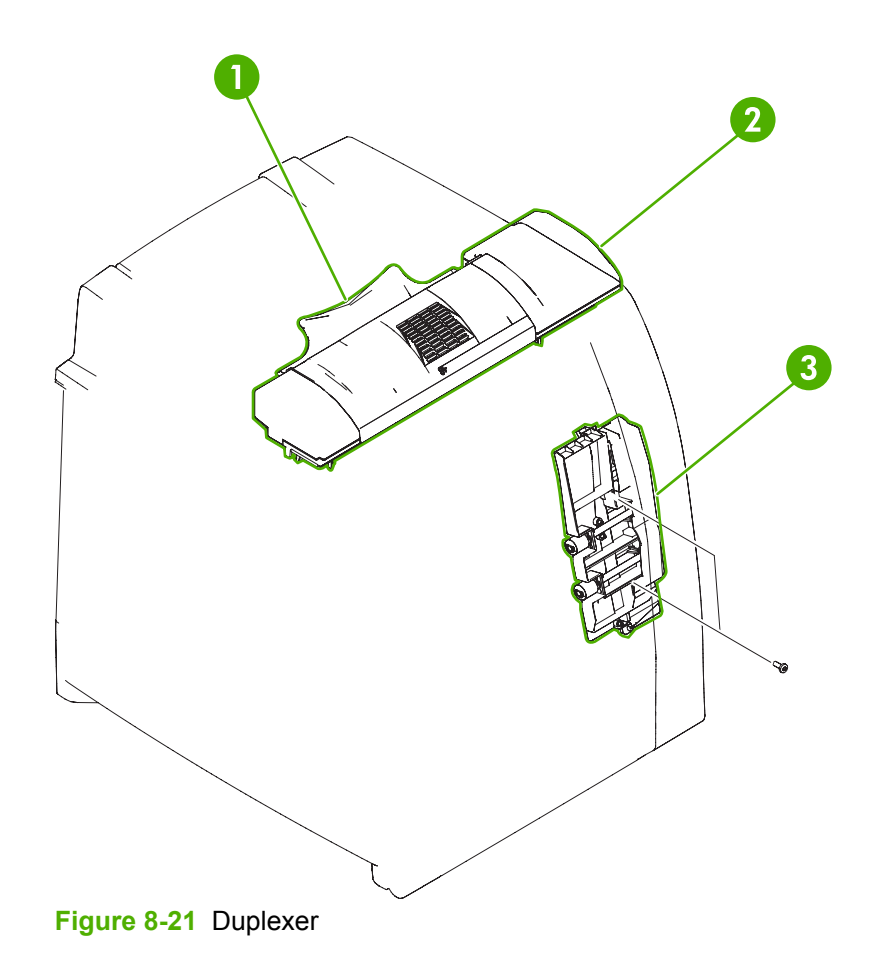

#### **Table 8-24** Duplexer

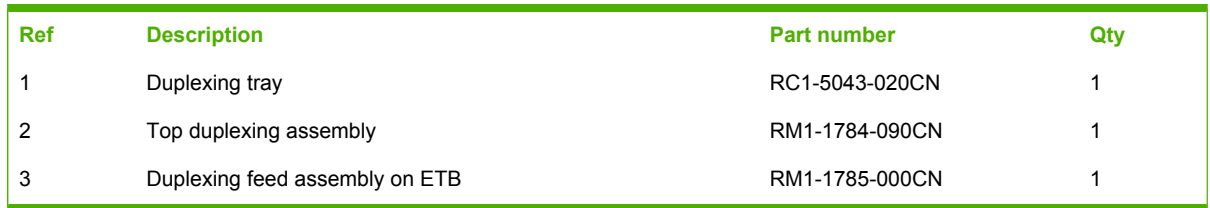

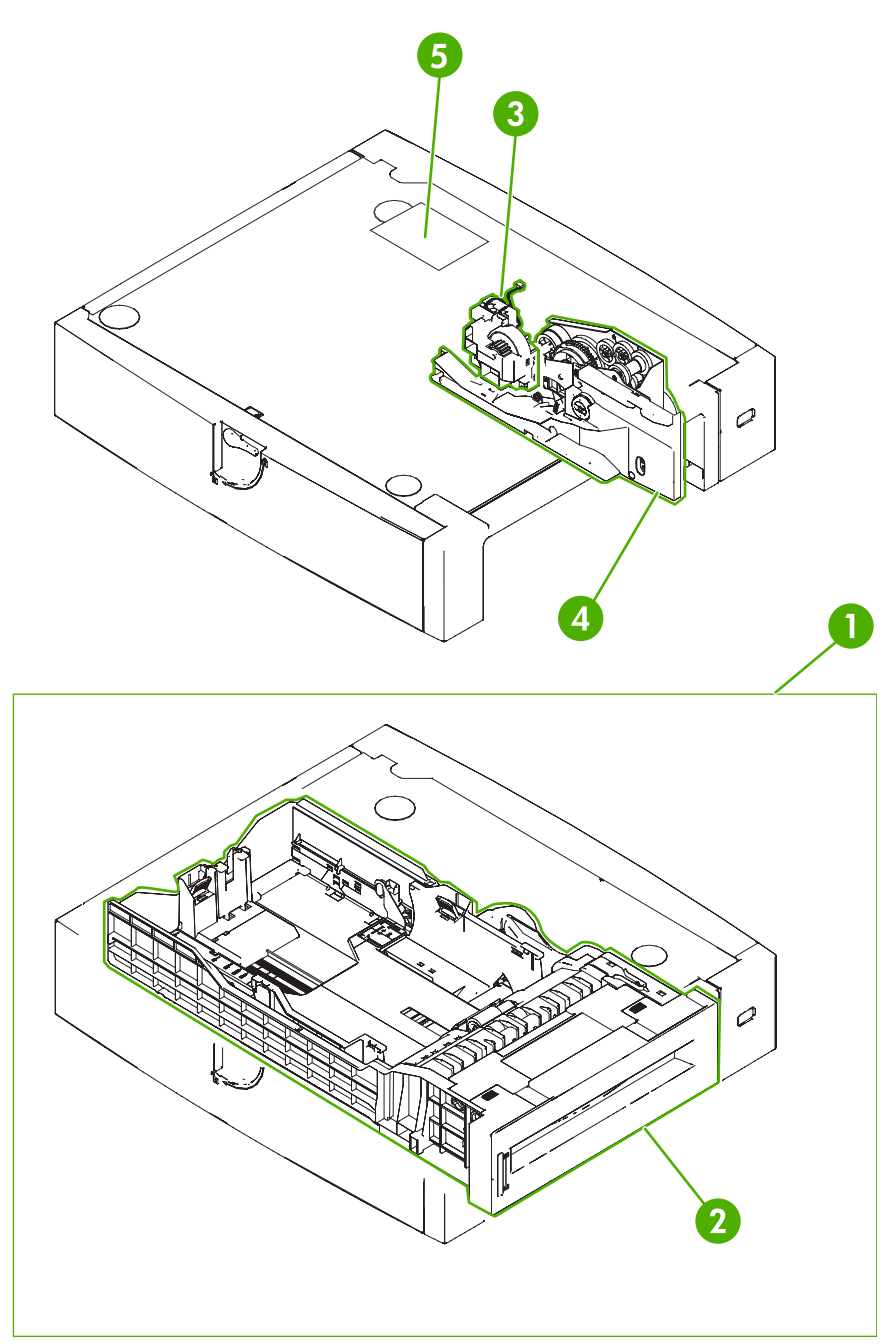

**Figure 8-22** 500-sheet paper feeder assembly

## **Table 8-25** 500-sheet paper feeder assembly

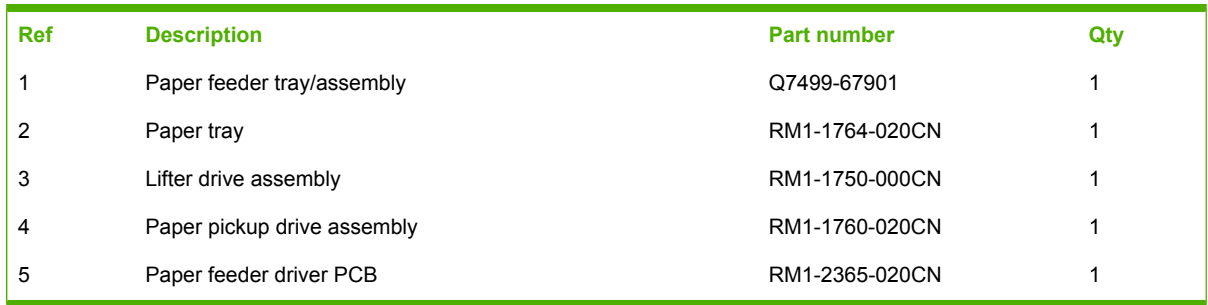

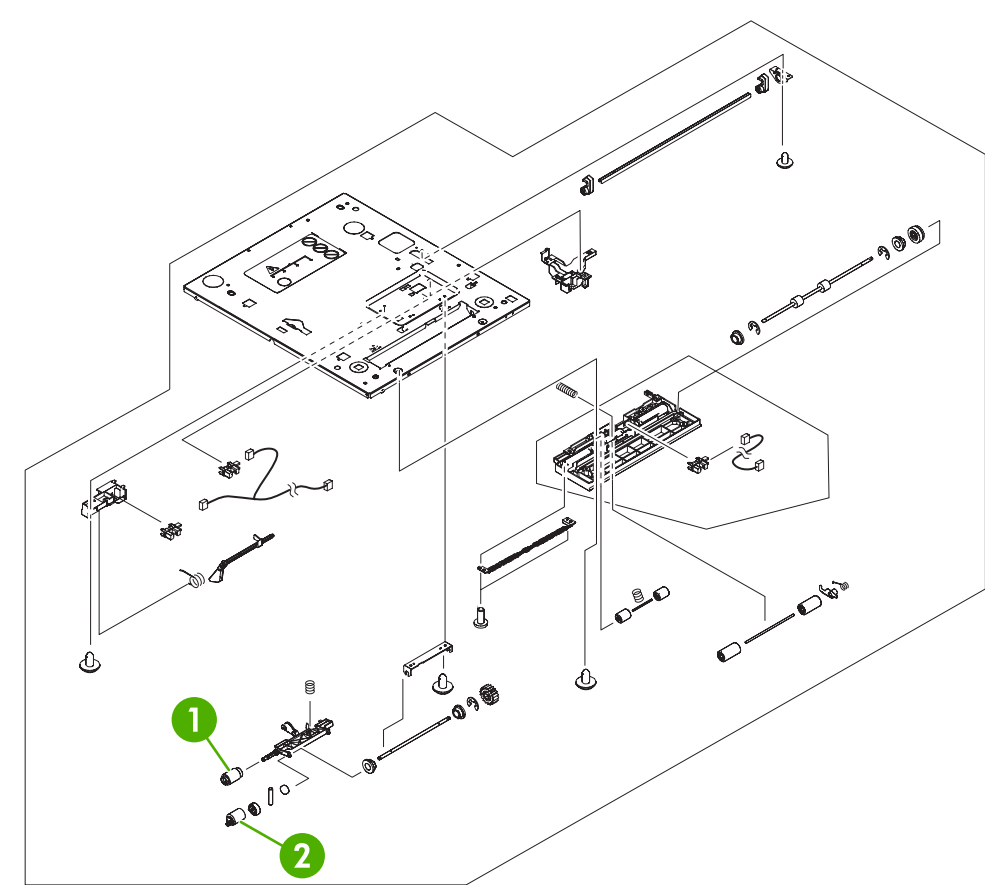

**Figure 8-23** 500-sheet paper feeder internal components

#### **Table 8-26** 500-sheet paper feeder internal components

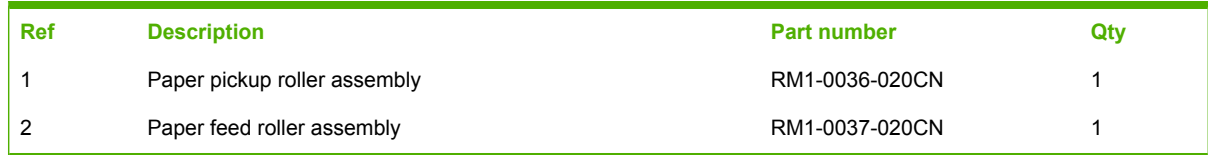

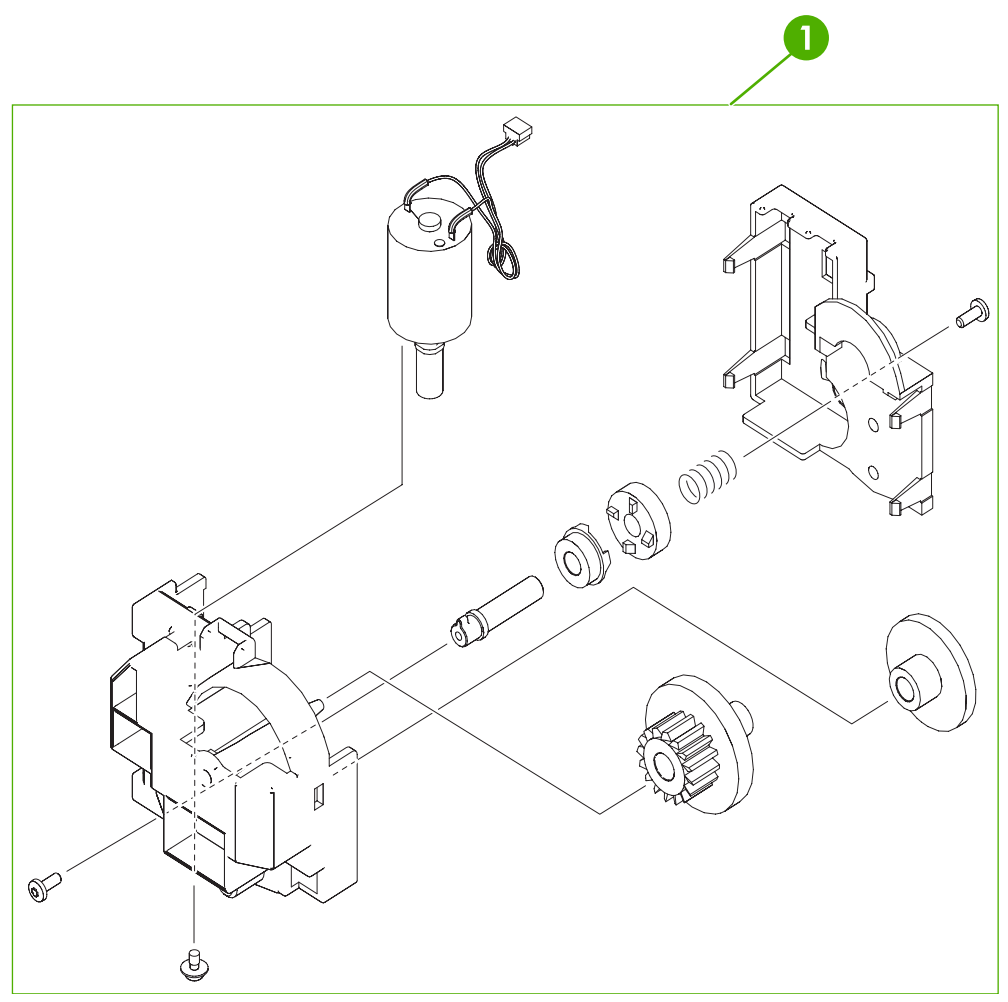

**Figure 8-24** 500-sheet paper feeder lifter drive assembly

#### **Table 8-27** 500-sheet paper feeder lifter drive assembly

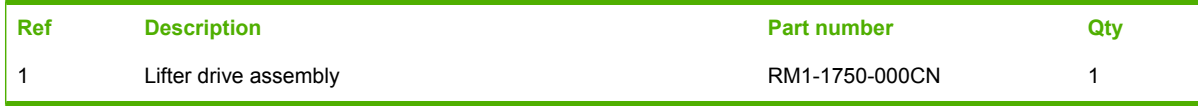

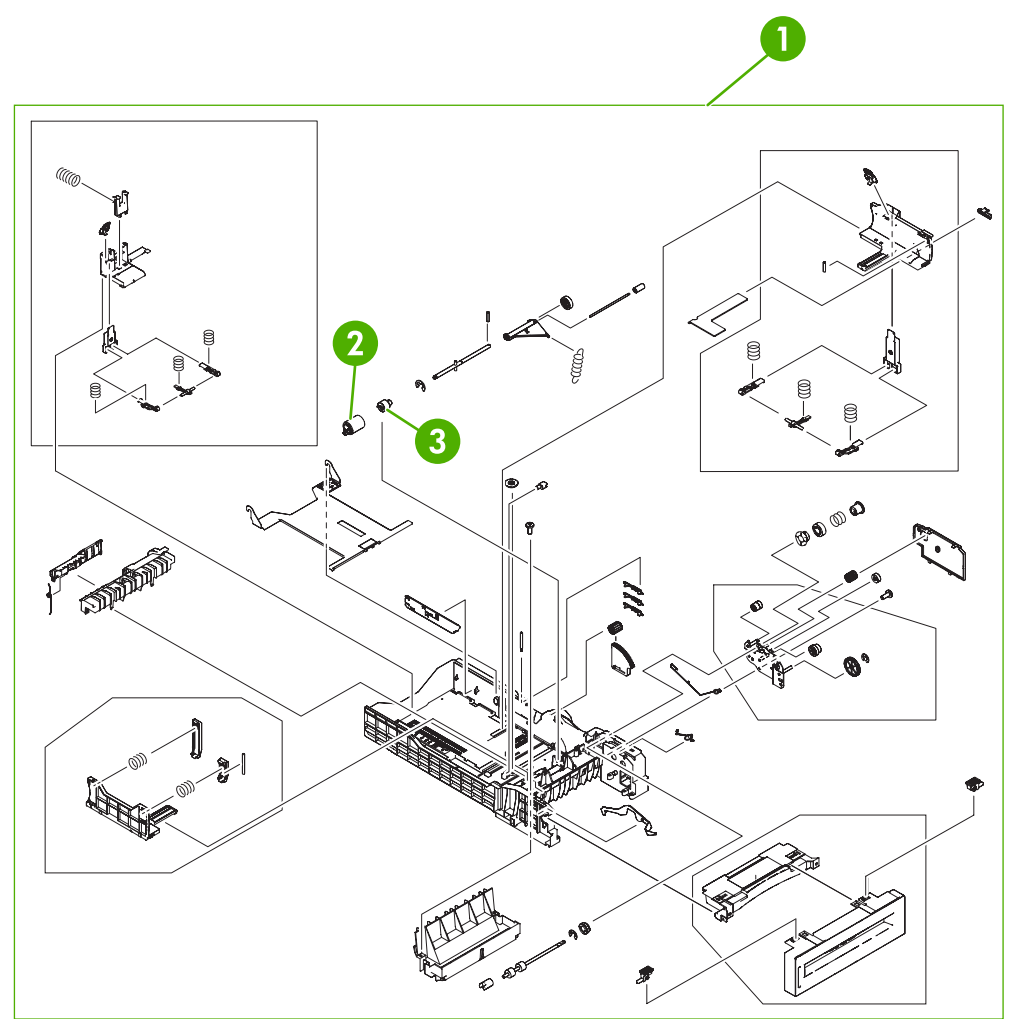

**Figure 8-25** 500-sheet paper feeder paper tray

## **Table 8-28** 500-sheet paper feeder paper tray

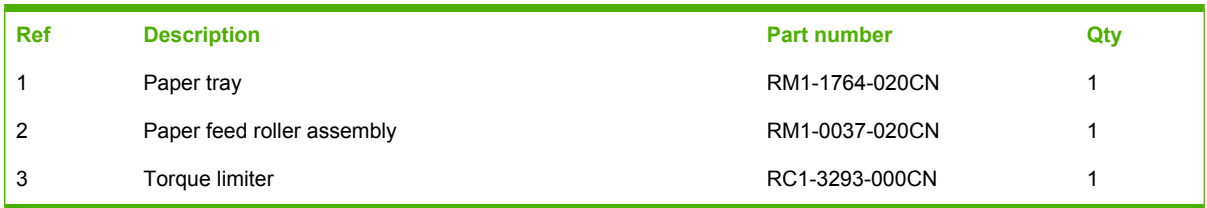

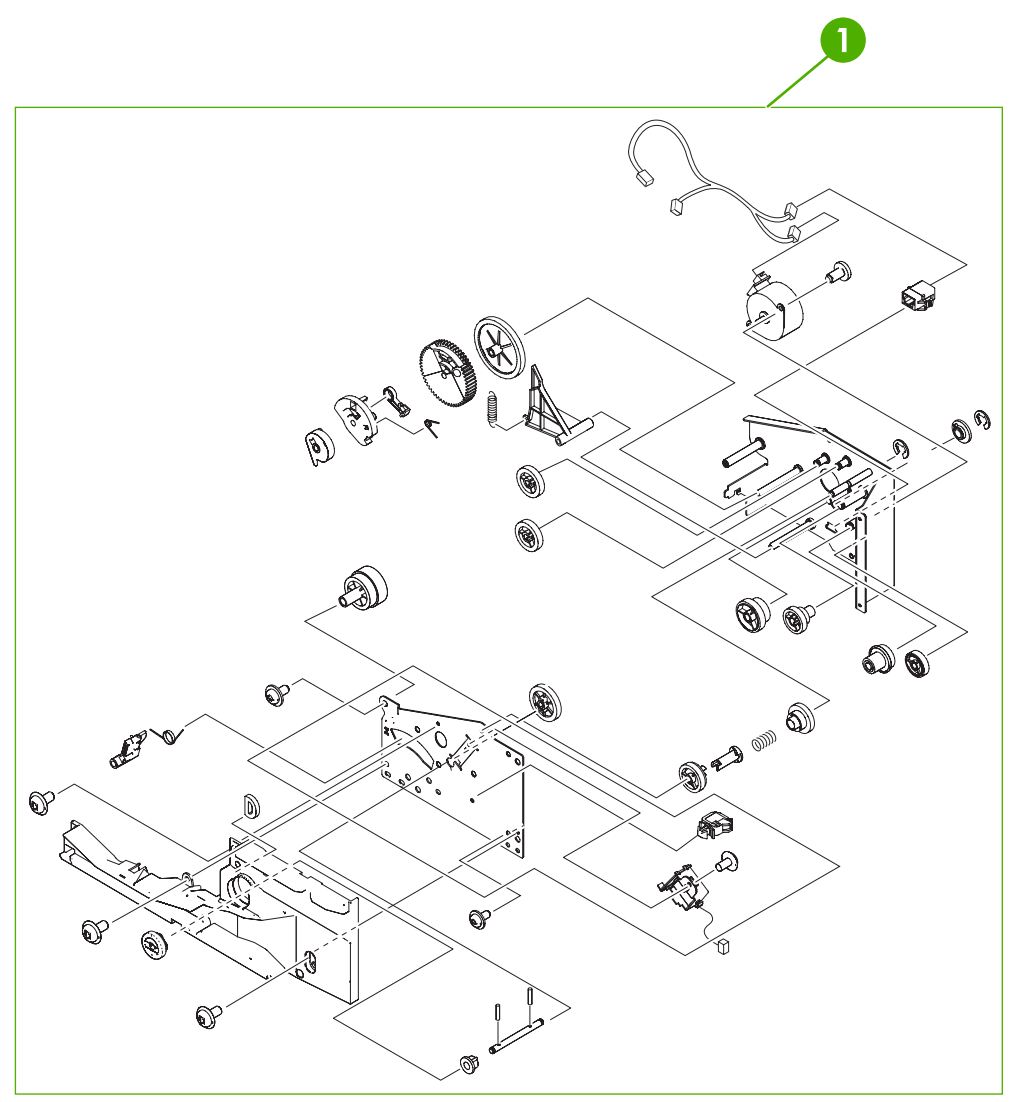

**Figure 8-26** 500-sheet paper feeder paper pickup drive assembly

## **Table 8-29** 500-sheet paper feeder paper pickup drive assembly

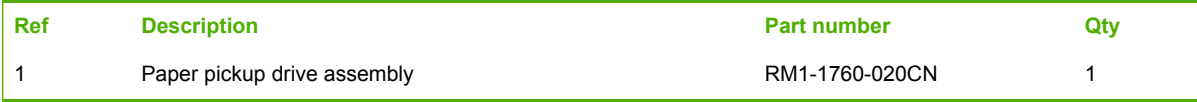

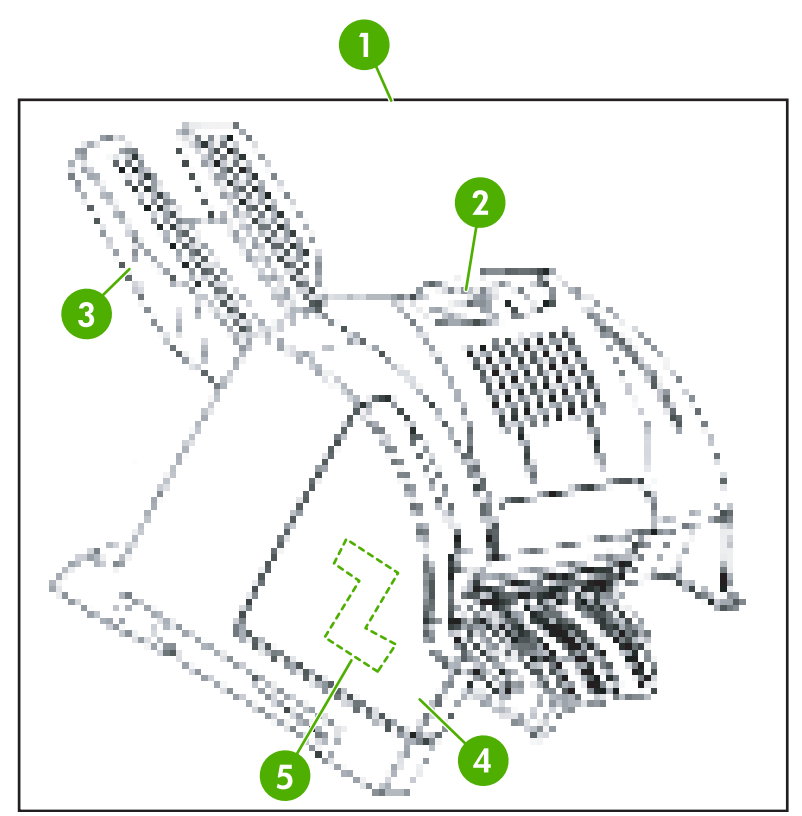

**Figure 8-27** Stapler/stacker, 4700 models (1 of 2)

## **Table 8-30** Stapler/stacker, 4700 models (1 of 2)

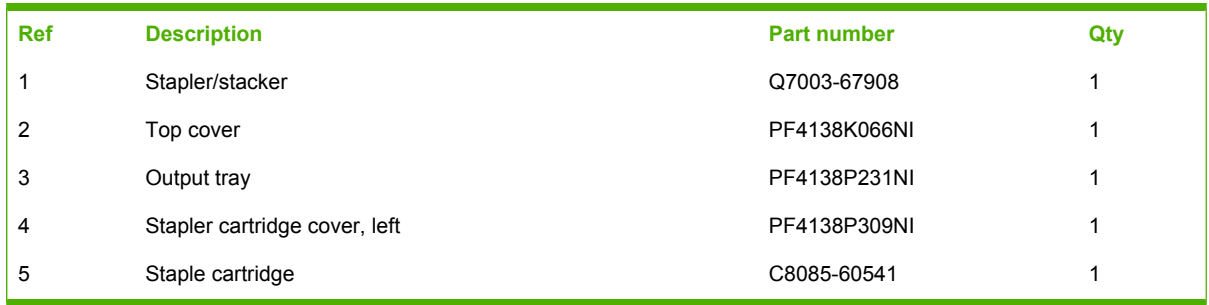

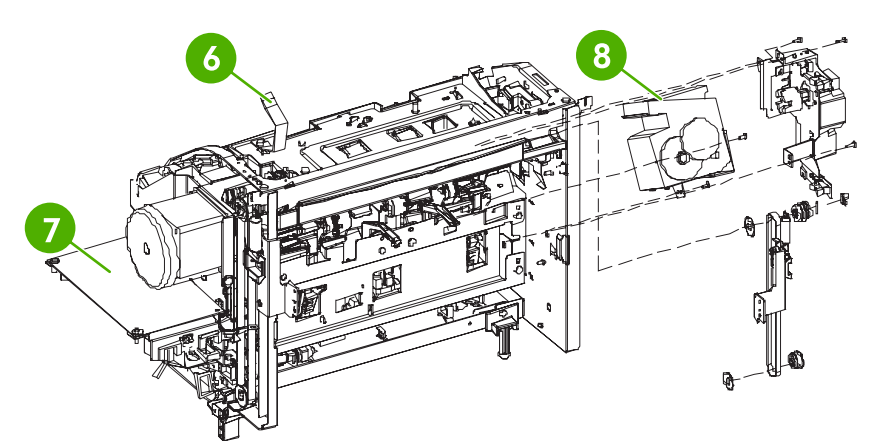

**Figure 8-28** Stapler/stacker, 4700 models (2 of 2)

## **Table 8-31** Stapler/stacker, 4700 models (2 of 2)

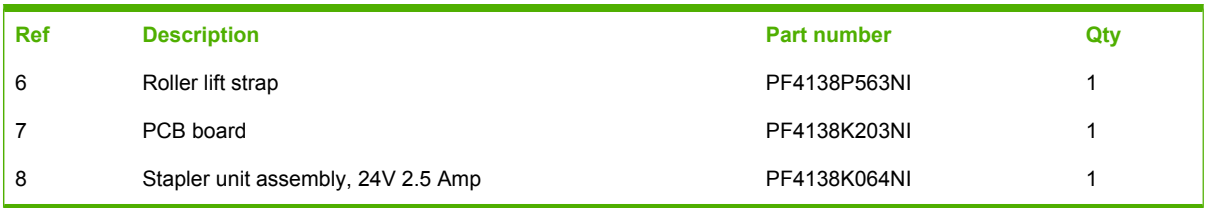

# **Alphabetical parts list**

**Table 8-32** Alphabetical parts list

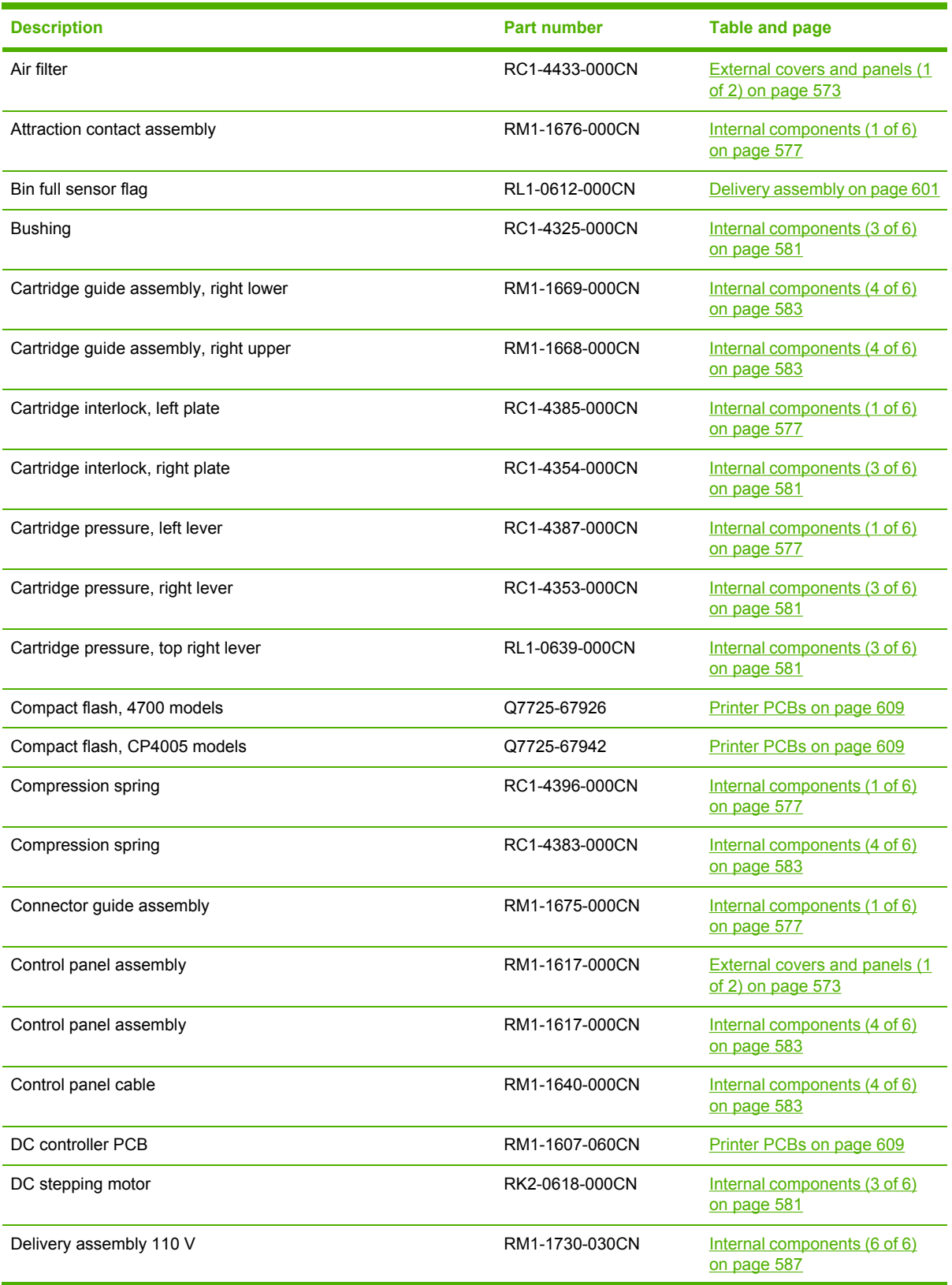
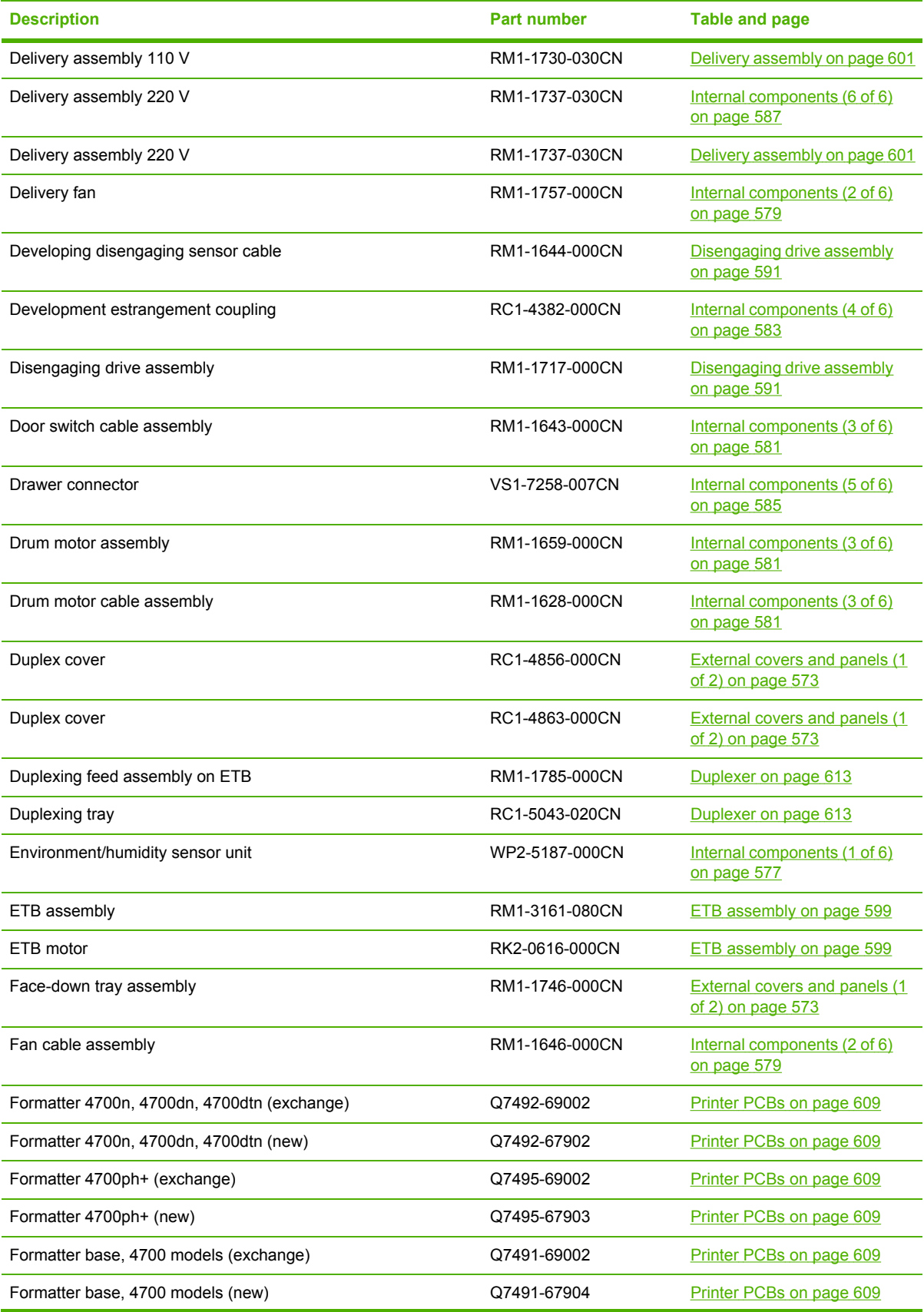

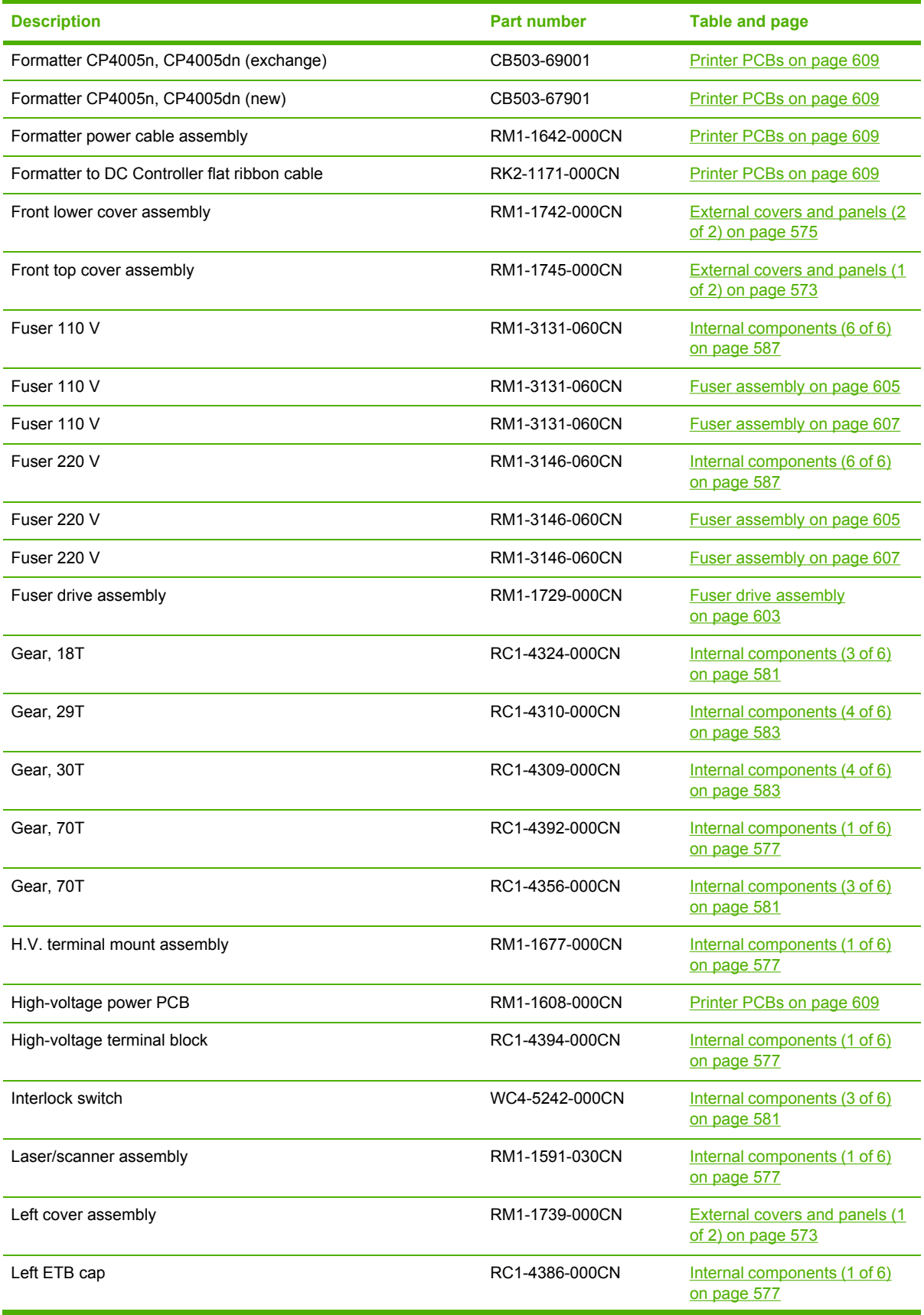

<span id="page-650-0"></span>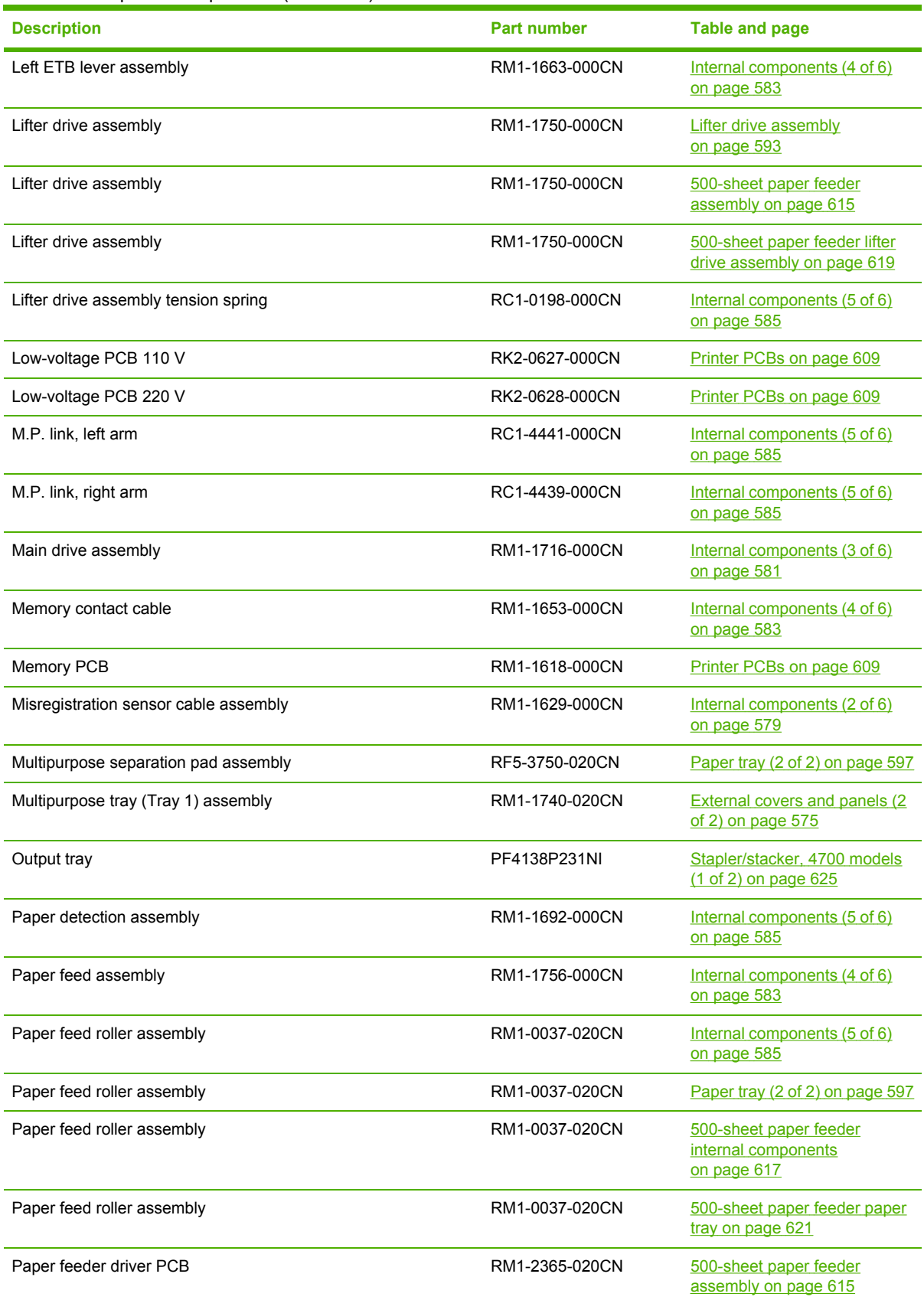

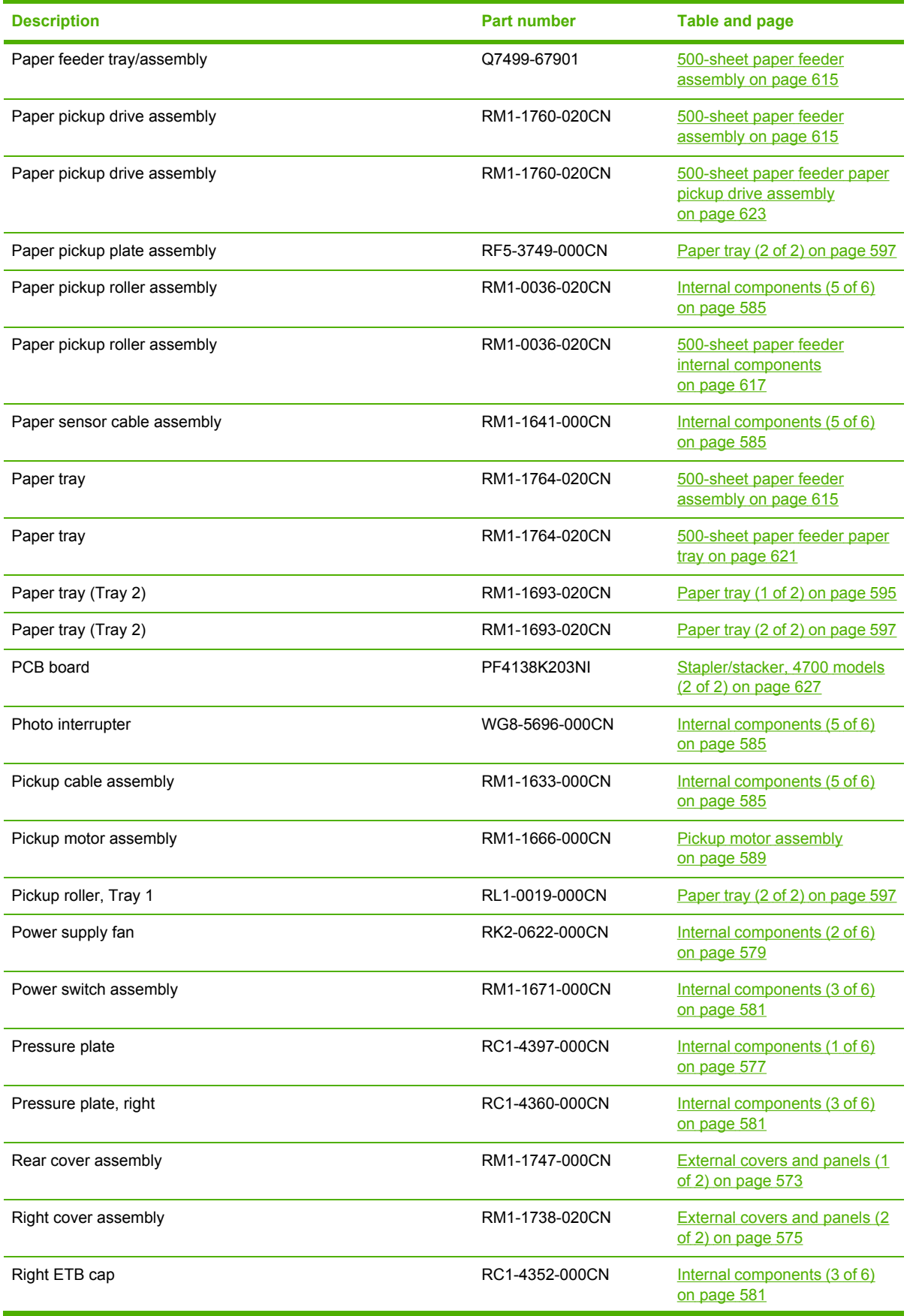

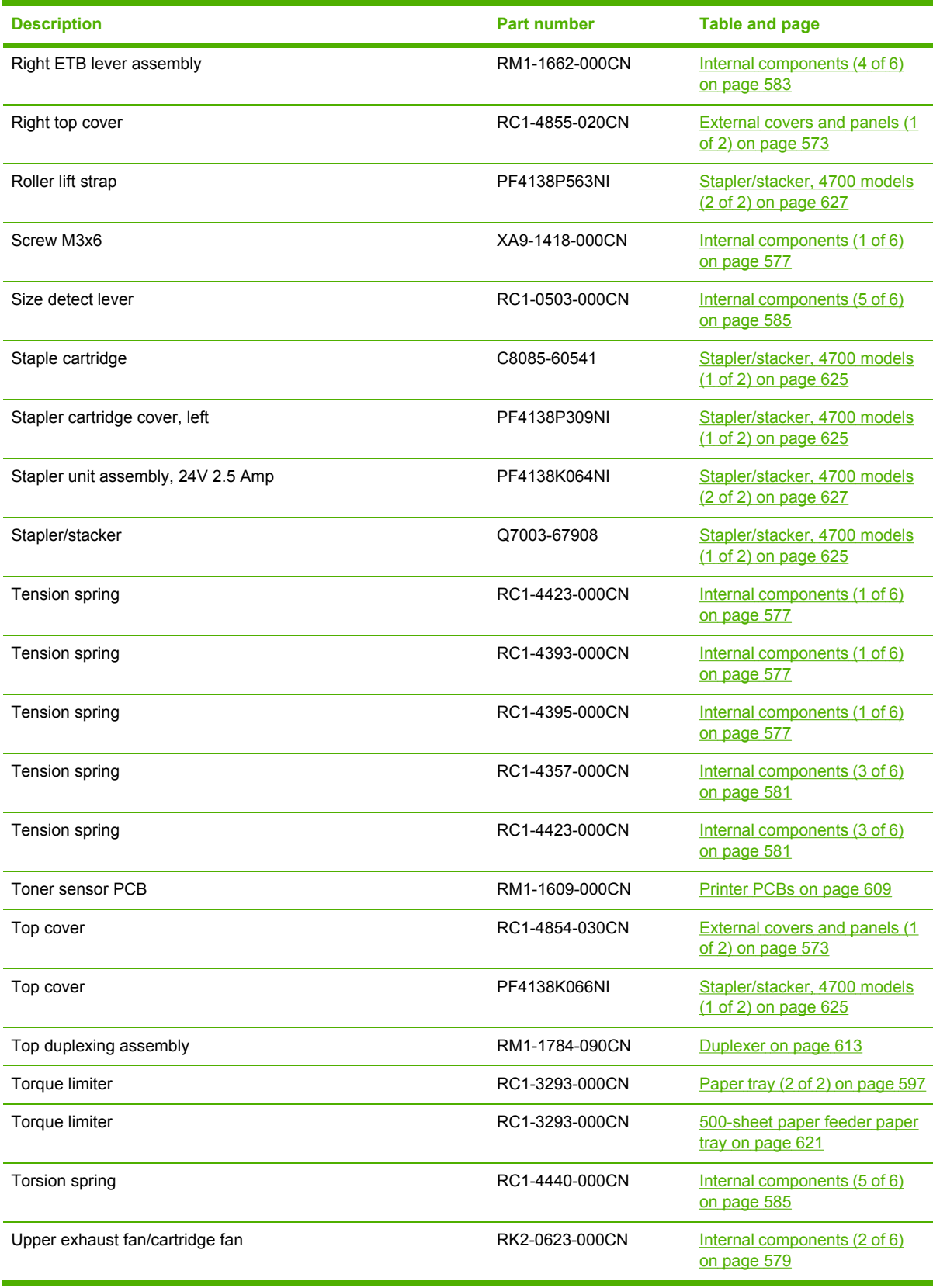

# **Numerical parts list**

**Table 8-33** Numerical parts list

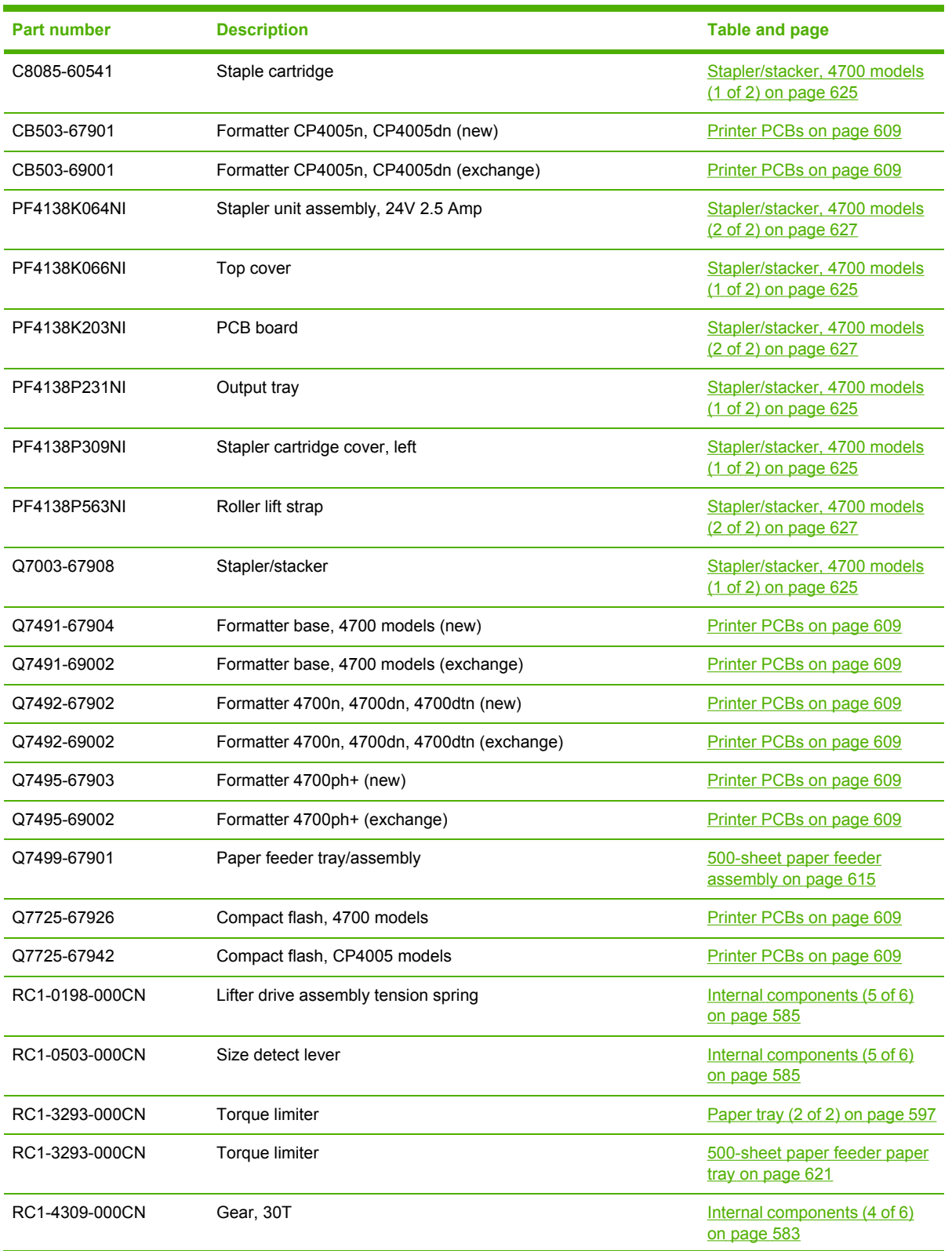

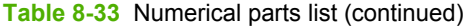

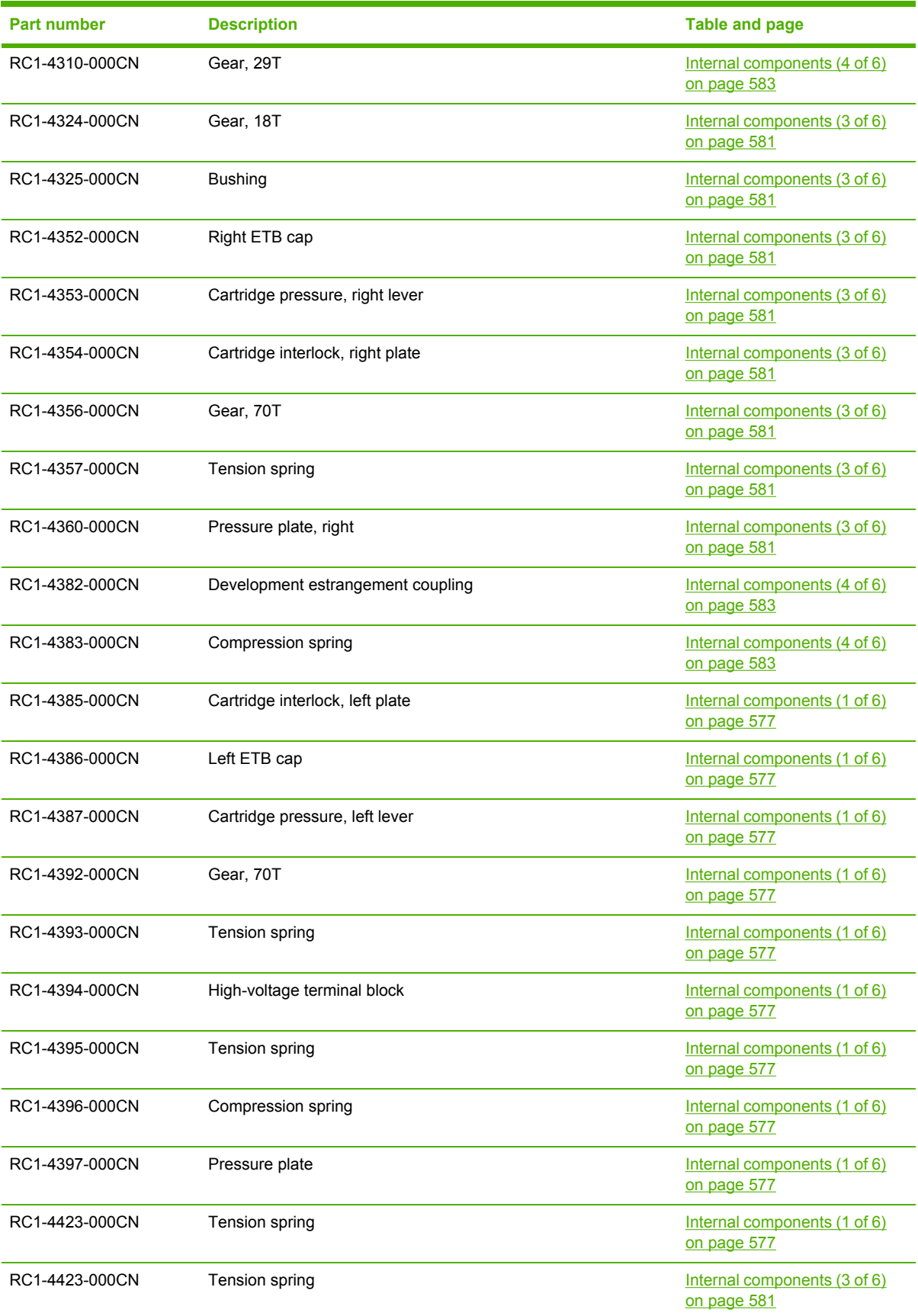

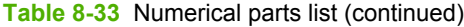

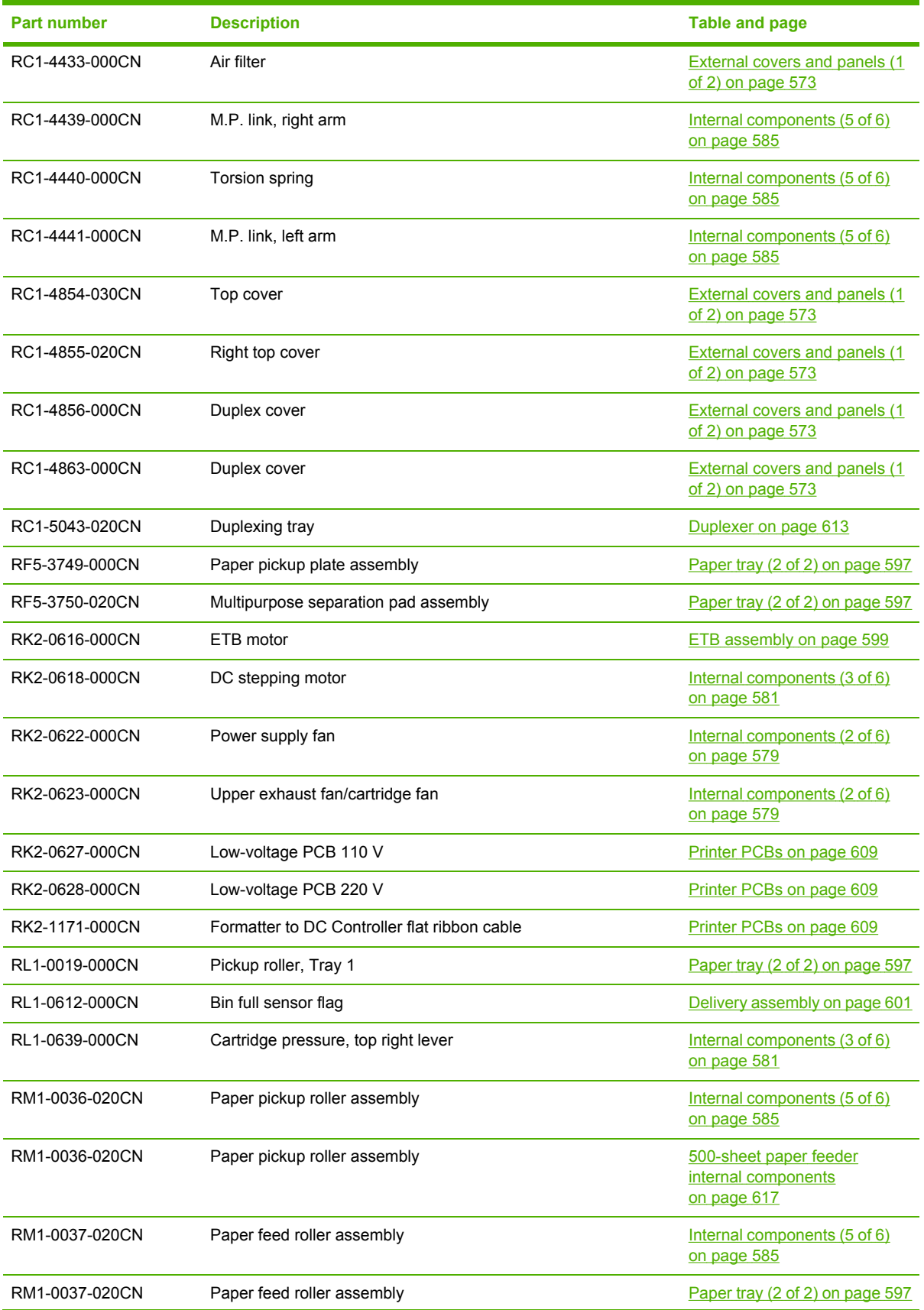

| <b>Part number</b> | <b>Description</b>                    | Table and page                                               |
|--------------------|---------------------------------------|--------------------------------------------------------------|
| RM1-0037-020CN     | Paper feed roller assembly            | 500-sheet paper feeder<br>internal components<br>on page 617 |
| RM1-0037-020CN     | Paper feed roller assembly            | 500-sheet paper feeder paper<br>tray on page 621             |
| RM1-1591-030CN     | Laser/scanner assembly                | Internal components (1 of 6)<br>on page 577                  |
| RM1-1607-060CN     | DC controller PCB                     | Printer PCBs on page 609                                     |
| RM1-1608-000CN     | High-voltage power PCB                | Printer PCBs on page 609                                     |
| RM1-1609-000CN     | <b>Toner sensor PCB</b>               | Printer PCBs on page 609                                     |
| RM1-1617-000CN     | Control panel assembly                | External covers and panels (1<br>of 2) on page 573           |
| RM1-1617-000CN     | Control panel assembly                | Internal components (4 of 6)<br>on page 583                  |
| RM1-1618-000CN     | Memory PCB                            | Printer PCBs on page 609                                     |
| RM1-1628-000CN     | Drum motor cable assembly             | Internal components (3 of 6)<br>on page 581                  |
| RM1-1629-000CN     | Misregistration sensor cable assembly | Internal components (2 of 6)<br>on page 579                  |
| RM1-1633-000CN     | Pickup cable assembly                 | Internal components (5 of 6)<br>on page 585                  |
| RM1-1640-000CN     | Control panel cable                   | Internal components (4 of 6)<br>on page 583                  |
| RM1-1641-000CN     | Paper sensor cable assembly           | Internal components (5 of 6)<br>on page 585                  |
| RM1-1642-000CN     | Formatter power cable assembly        | Printer PCBs on page 609                                     |
| RM1-1643-000CN     | Door switch cable assembly            | Internal components (3 of 6)<br>on page 581                  |
| RM1-1644-000CN     | Developing disengaging sensor cable   | Disengaging drive assembly<br>on page 591                    |
| RM1-1646-000CN     | Fan cable assembly                    | Internal components (2 of 6)<br>on page 579                  |
| RM1-1653-000CN     | Memory contact cable                  | Internal components (4 of 6)<br>on page 583                  |
| RM1-1659-000CN     | Drum motor assembly                   | Internal components (3 of 6)<br>on page 581                  |
| RM1-1662-000CN     | Right ETB lever assembly              | Internal components (4 of 6)<br>on page 583                  |
| RM1-1663-000CN     | Left ETB lever assembly               | Internal components (4 of 6)<br>on page 583                  |
| RM1-1666-000CN     | Pickup motor assembly                 | Pickup motor assembly<br>on page 589                         |

**Table 8-33** Numerical parts list (continued)

<span id="page-657-0"></span>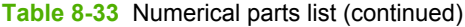

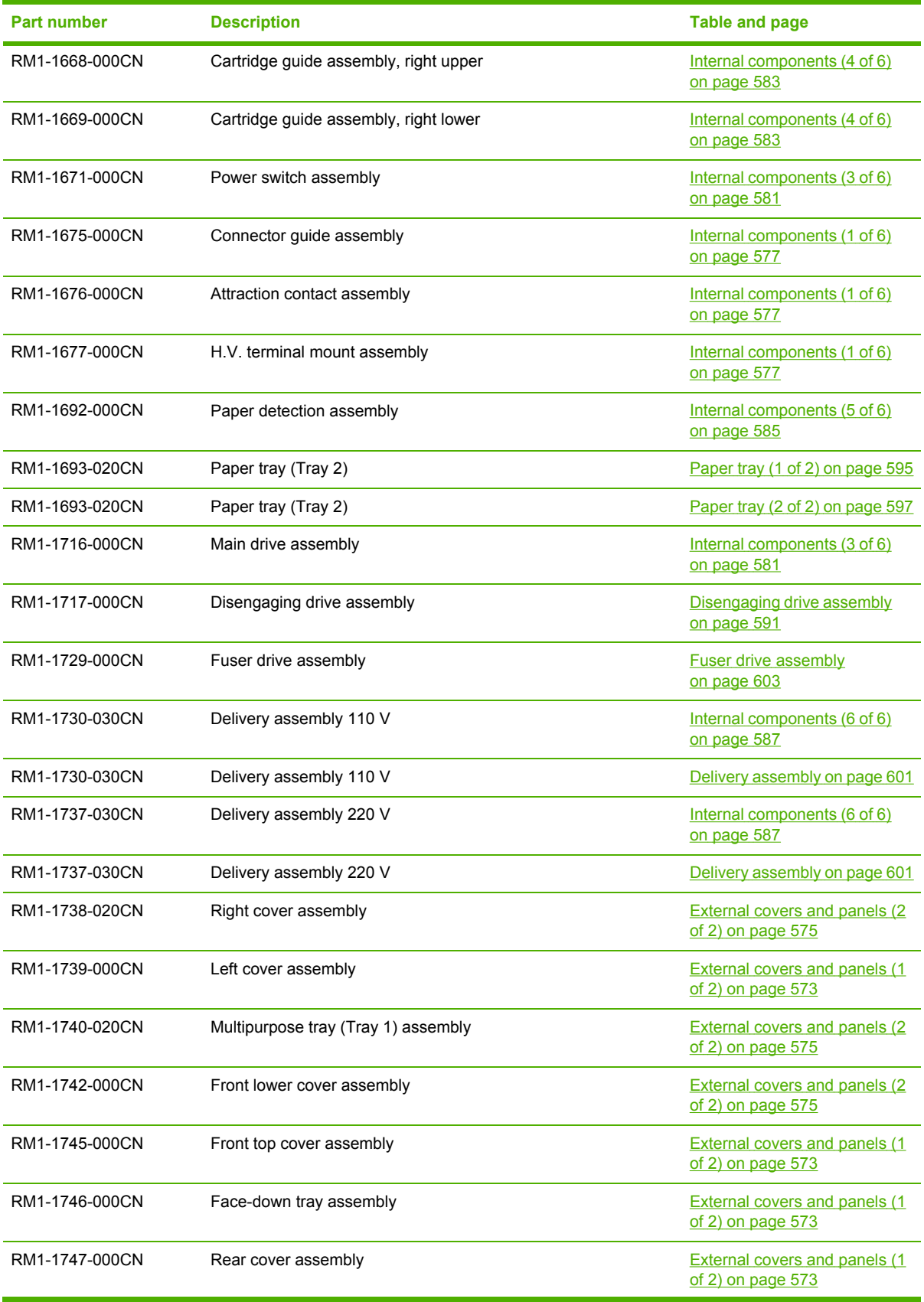

**Table 8-33** Numerical parts list (continued)

| <b>Part number</b> | <b>Description</b>               | <b>Table and page</b>                                                |
|--------------------|----------------------------------|----------------------------------------------------------------------|
| RM1-1750-000CN     | Lifter drive assembly            | <b>Lifter drive assembly</b><br>on page 593                          |
| RM1-1750-000CN     | Lifter drive assembly            | 500-sheet paper feeder<br>assembly on page 615                       |
| RM1-1750-000CN     | Lifter drive assembly            | 500-sheet paper feeder lifter<br>drive assembly on page 619          |
| RM1-1756-000CN     | Paper feed assembly              | Internal components (4 of 6)<br>on page 583                          |
| RM1-1757-000CN     | Delivery fan                     | Internal components (2 of 6)<br>on page 579                          |
| RM1-1760-020CN     | Paper pickup drive assembly      | 500-sheet paper feeder<br>assembly on page 615                       |
| RM1-1760-020CN     | Paper pickup drive assembly      | 500-sheet paper feeder paper<br>pickup drive assembly<br>on page 623 |
| RM1-1764-020CN     | Paper tray                       | 500-sheet paper feeder<br>assembly on page 615                       |
| RM1-1764-020CN     | Paper tray                       | 500-sheet paper feeder paper<br>tray on page 621                     |
| RM1-1784-090CN     | Top duplexing assembly           | Duplexer on page 613                                                 |
| RM1-1785-000CN     | Duplexing feed assembly on ETB   | Duplexer on page 613                                                 |
| RM1-2365-020CN     | Paper feeder driver PCB          | 500-sheet paper feeder<br>assembly on page 615                       |
| RM1-3131-060CN     | Fuser 110 V                      | Internal components (6 of 6)<br>on page 587                          |
| RM1-3131-060CN     | Fuser 110 V                      | Fuser assembly on page 605                                           |
| RM1-3131-060CN     | Fuser 110 V                      | Fuser assembly on page 607                                           |
| RM1-3146-060CN     | Fuser 220 V                      | Internal components (6 of 6)<br>on page 587                          |
| RM1-3146-060CN     | Fuser 220 V                      | Fuser assembly on page 605                                           |
| RM1-3146-060CN     | Fuser 220 V                      | Fuser assembly on page 607                                           |
| RM1-3161-080CN     | ETB assembly                     | ETB assembly on page 599                                             |
| VS1-7258-007CN     | Drawer connector                 | Internal components (5 of 6)<br>on page 585                          |
| WC4-5242-000CN     | Interlock switch                 | Internal components (3 of 6)<br>on page 581                          |
| WG8-5696-000CN     | Photo interrupter                | Internal components (5 of 6)<br>on page 585                          |
| WP2-5187-000CN     | Environment/humidity sensor unit | Internal components (1 of 6)<br>on page 577                          |
| XA9-1418-000CN     | Screw M3x6                       | Internal components (1 of 6)<br>on page 577                          |

# **Index**

#### **Symbols/Numerics**

3 roller kit part numbers [565](#page-584-0) 4MB flash memory DIMM [142](#page-161-0) 500-sheet paper feeder assembly, part numbers [610](#page-629-0) circuit diagram [560](#page-579-0) drive assembly, removing [333](#page-352-0) front cover, removing [331](#page-350-0) left cover, removing [330](#page-349-0) lifter drive assembly, removing [337](#page-356-0) part numbers [563,](#page-582-0) [610](#page-629-0) pickup rollers, removing [339](#page-358-0) pickup/feed operations [135](#page-154-0), [189,](#page-208-0) [211](#page-230-0) rear cover, removing [329](#page-348-0) removing [328](#page-347-0) right cover, removing [329](#page-348-0) 500-sheet tray duplex printing [34](#page-53-0) 533 MHz RISC processor [142](#page-161-0)

#### **A**

ACC accessory port [71](#page-90-0) accessories cleaning [98](#page-117-0) hard drive [9](#page-28-0) part numbers [563](#page-582-0) accommodating supplies [107](#page-126-0) adaptive halftoning [440](#page-459-0) adhesive labels. *See* labels alerts e-mail [506](#page-525-0) anticounterfeit Web site [100](#page-119-0) ASIC [145](#page-164-0) ATTS [159](#page-178-0) Australian EMC statement [46](#page-65-0) auto continue [469,](#page-488-0) [491](#page-510-0) auto sense mode [484](#page-503-0)

AUTOEXEC.BAT file [457](#page-476-0) automatic color settings [440](#page-459-0) automatic delivery function [206](#page-225-0) automatic mode [201](#page-220-0) auxiliary connection configuration [71](#page-90-0) available services [53](#page-72-0)

#### **B**

basic operation [135,](#page-154-0) [136](#page-155-0) batteries included [38](#page-57-0) belt test [533](#page-552-0) bias [159](#page-178-0) bidirectional interfaces [137](#page-156-0), [142](#page-161-0) bin delivery unit operations [202](#page-221-0) blank images, troubleshooting [446](#page-465-0) blank spots, troubleshooting [451](#page-470-0) block part numbers [576](#page-595-0) block operations [145](#page-164-0) Bluetooth [73](#page-92-0) blurring, troubleshooting [452](#page-471-0) bypassing calibration [539](#page-558-0)

#### **C**

cables part numbers [563](#page-582-0) calibration [181](#page-200-0), [539](#page-558-0) Canadian DOC regulations [44](#page-63-0) cartridge fan removing [302](#page-321-0) cartridge guide assembly part numbers [576](#page-595-0) cartridge presence detection operations [177](#page-196-0) cartridge, print changing [103](#page-122-0) cleaning [136](#page-155-0) diagnostics [526,](#page-545-0) [533](#page-552-0)

life expectancy [100](#page-119-0) non-HP [100](#page-119-0) operations [175](#page-194-0) ordering [51,](#page-70-0) [562](#page-581-0) part numbers [565](#page-584-0) removing during service [222](#page-241-0) status page, printing [512](#page-531-0) storing [20](#page-39-0), [100](#page-119-0) supply level, checking [101](#page-120-0) cartridges recycling [36](#page-55-0) cartridges, print warranty [42](#page-61-0) circuit fuser control [151](#page-170-0) power supply [151](#page-170-0) circuit diagram [558](#page-577-0) cleaning color registration detection unit [98](#page-117-0) ETB attaching roller [98](#page-117-0) inside printer [98](#page-117-0) outside covers [98](#page-117-0) paper pickup rollers [98](#page-117-0) printer and accessories [97](#page-116-0) cleaning operations block [175](#page-194-0) clearable warning messages [143](#page-162-0) setting display time [468](#page-487-0) settings [491](#page-510-0) clearing jams [418,](#page-437-0) [420,](#page-439-0) [423](#page-442-0) clock setting [130](#page-149-0), [507](#page-526-0) CMYK sample page, printing [518](#page-537-0) CMYK+ color [439](#page-458-0) cold reset [538](#page-557-0) color automatic settings [440](#page-459-0) balance, adjusting [441](#page-460-0)

CMYK+ [439](#page-458-0) dark, troubleshooting [446](#page-465-0) Edge Control setting [440](#page-459-0) Halftone setting [440](#page-459-0) HP ImageREt [438](#page-457-0) light, troubleshooting [445](#page-464-0) manual settings [440](#page-459-0) matching [437](#page-456-0) misalignment [147](#page-166-0) misregistration correction [183](#page-202-0) misregistration detection [184](#page-203-0) missing [450](#page-469-0) Neutral Grays setting [440](#page-459-0) options [439](#page-458-0) Print in Grayscale [439](#page-458-0) RGB [439](#page-458-0) RGB setting [441](#page-460-0) sample pages, printing [517](#page-536-0) solid, troubleshooting [447](#page-466-0) sRGB [438](#page-457-0) variation, troubleshooting [436](#page-455-0) color misregistration correction [183](#page-202-0) color options configuring [461](#page-480-0) color print cartridge part numbers [565,](#page-584-0) [567](#page-586-0) color supply out reporting [471](#page-490-0) color tables Web-downloadable [442](#page-461-0) color/black mix [461](#page-480-0) commands [457](#page-476-0) common fasteners [566](#page-585-0) communications, troubleshooting [457](#page-476-0) compact flash configuration [401](#page-420-0) removing [228](#page-247-0) components diagnostics [532](#page-551-0) part numbers [576](#page-595-0) computer C-connector [70](#page-89-0) connect [57](#page-76-0), [70](#page-89-0) configuration compact flash [401](#page-420-0) DC controller [400](#page-419-0), [401](#page-420-0) formatter [400](#page-419-0) replacement parts [400](#page-419-0)

configuration page information [511](#page-530-0) printing [57,](#page-76-0) [68,](#page-87-0) [97](#page-116-0), [113,](#page-132-0) [507](#page-526-0) viewing with embedded Web server [506](#page-525-0) Configure device menu [478](#page-497-0) connecting computer [57](#page-76-0) power [57](#page-76-0) power cord [57,](#page-76-0) [66](#page-85-0) connectors locating [551](#page-570-0) part numbers [576](#page-595-0) consumables. *See* supplies control panel cold reset [538](#page-557-0) Configure device menu [478](#page-497-0) configuring [460](#page-479-0) diagnostics menu [500](#page-519-0) embedded Jetdirect submenu [495](#page-514-0) I/O submenu [494](#page-513-0) information menu [474](#page-493-0) installing [57](#page-76-0) label [57](#page-76-0) label part numbers [564](#page-583-0) locking menus [57](#page-76-0), [94](#page-113-0) menu map, printing [474](#page-493-0) messages [359](#page-378-0) messages, settings [491](#page-510-0) Paper handling menu [476](#page-495-0) PCL submenu [482](#page-501-0) print cartridge supply level, checking [101](#page-120-0) Print quality submenu [483](#page-502-0) printer personalities [468](#page-487-0) Printing submenu [478](#page-497-0) removing [250](#page-269-0) Resets submenu [499](#page-518-0) Service menu [541](#page-560-0) service menu [503](#page-522-0) stapler/stacker submenu [493](#page-512-0) System setup submenu [488](#page-507-0) troubleshooting [474](#page-493-0) using in shared environments [473](#page-492-0) control panel assembly part numbers [572](#page-591-0) control panel display options [467](#page-486-0)

control panel label install [67](#page-86-0) installing [228](#page-247-0) part numbers [567](#page-586-0) removing [228](#page-247-0) control panel messages [359](#page-378-0) counterfeit supplies [100](#page-119-0) counts, page [513](#page-532-0), [538](#page-557-0), [541](#page-560-0) covers cleaning [98](#page-117-0) duplex, removing [239](#page-258-0) face down, removing [239](#page-258-0) front, removing [235](#page-254-0) left, removing [247](#page-266-0) part numbers [572](#page-591-0) rear, removing [249](#page-268-0) removing [230](#page-249-0) right, removing [245](#page-264-0) top, jams [412](#page-431-0) top, removing [240](#page-259-0) CPU [142](#page-161-0) customer support call centers [563](#page-582-0)

#### **D**

damage by media [29](#page-48-0) dark print, troubleshooting [445](#page-464-0) date, setting [130](#page-149-0) DC bias [159](#page-178-0) DC controller connections [316](#page-335-0) door open jam [205](#page-224-0) duplex jam [206](#page-225-0) operations [145](#page-164-0) PCB, locating [549](#page-568-0), [550](#page-569-0) PCB, part numbers [609](#page-628-0) PCB, removing [312](#page-331-0) DC motors [147](#page-166-0) DDR memory installing, replacing [97](#page-116-0) part numbers [564](#page-583-0) replacing [114](#page-133-0) default settings, restoring [499](#page-518-0) defect image [202](#page-221-0) media transport [202](#page-221-0) delay, sleep [133](#page-152-0) delivery assembly part numbers [570](#page-589-0) removing [278](#page-297-0)

delivery delay jam jam detection [205](#page-224-0) delivery fan removing [300](#page-319-0) delivery source face-down [189](#page-208-0) delivery unit operations [202](#page-221-0) demo page, printing [514](#page-533-0) density control [187](#page-206-0) density operations [185](#page-204-0) detection signal fan failures [149](#page-168-0) detection switch [192](#page-211-0) developing bias [159](#page-178-0) developing cylinder operations [178](#page-197-0) developing disengaging motor [147](#page-166-0) development block operations [172](#page-191-0) DHALF control [187](#page-206-0) diagnostics calibration bypass [539](#page-558-0) cartridge check [526](#page-545-0) colorband [535](#page-554-0) component [532](#page-551-0) engine [521,](#page-540-0) [537](#page-556-0) finishing paper path [528](#page-547-0) formatter [537](#page-556-0) LED [520](#page-539-0) manual sensor test [528](#page-547-0) page [525](#page-544-0) paper path [527](#page-546-0) print quality [436](#page-455-0) Print/Stop [535](#page-554-0) Diagnostics menu [500](#page-519-0) DIMMs installing [97](#page-116-0), [117](#page-136-0) installing, replacing [97](#page-116-0) operations [143](#page-162-0) part numbers [564,](#page-583-0) [609](#page-628-0) PCB, locating [549](#page-568-0) removing [228](#page-247-0) replacing [114](#page-133-0) safe handling [97,](#page-116-0) [114](#page-133-0) dirty pages, troubleshooting [448](#page-467-0) disabling/enabling sleep mode [69](#page-88-0) disengaging drive assembly part numbers [570](#page-589-0) removing [254](#page-273-0) disengaging drive motor removing [298](#page-317-0)

disk file directory, printing [515](#page-534-0) initialization [539](#page-558-0) display brightness setting [467](#page-486-0) disposal, end-of-life [38](#page-57-0) DLC/LLC settings [495](#page-514-0) documentation [55,](#page-74-0) [565](#page-584-0) door open jam jam detection [205](#page-224-0) DOS commands [457](#page-476-0) dots, troubleshooting [447](#page-466-0) download manual [55](#page-74-0) drive features [142](#page-161-0) drive circuit abnormality [155](#page-174-0) driver autoconfiguration [74](#page-93-0) configuration [75](#page-94-0) driver updates Macintosh OS-X [54](#page-73-0) subscription [54](#page-73-0) drivers accessing [82,](#page-101-0) [84](#page-103-0) downloading [51](#page-70-0) Help [82](#page-101-0) selecting [82](#page-101-0) drum cleaning operations [175](#page-194-0) detection [177](#page-196-0) image formation operations [171](#page-190-0) motors [190](#page-209-0), [548](#page-567-0) sensors [546](#page-565-0) drum drive motors removing [298](#page-317-0) duplex cover removing [239](#page-258-0) duplex printing [34](#page-53-0) duplex printing accessory media types supported [25](#page-44-0) duplex tray removing [349](#page-368-0) duplexer feed unit operations [206](#page-225-0) jams, causes of [413](#page-432-0) part numbers [610](#page-629-0) removing [349](#page-368-0)

duplexer accessories part numbers [610](#page-629-0) duplexer fan [147](#page-166-0) duplexing driver [206](#page-225-0) duplexing feed [206](#page-225-0) duplexing pickup unit jam jam detection [206](#page-225-0)

#### **E**

E label memory contacts removing [322](#page-341-0) e-mail alerts [506](#page-525-0) Edge Control settings [440](#page-459-0) EEPROM [145](#page-164-0) EIO slot [142](#page-161-0) electrostatic discharge [218](#page-237-0) electrostatic-image formation block [171](#page-190-0) embedded Jetdirect submenu [495](#page-514-0) embedded Web server description [79](#page-98-0) features [79](#page-98-0) ordering supplies [51](#page-70-0) print cartridge supply level, checking [101](#page-120-0) using [505](#page-524-0) enabling memory Windows [97,](#page-116-0) [125](#page-144-0) end-of-life disposal [38](#page-57-0) engine control system [135](#page-154-0), [136,](#page-155-0) [145](#page-164-0) engine diagnostics [521](#page-540-0) engine test [141](#page-160-0) engine test page [537](#page-556-0) envelope feeder media types supported [25](#page-44-0) settings [476](#page-495-0) envelopes caution [32](#page-51-0) margins [23](#page-42-0) specifications [22](#page-41-0) storing [23](#page-42-0) environment sensor operations [147,](#page-166-0) [186](#page-205-0) removing [308](#page-327-0) environmental features [8](#page-27-0) Environmental Product Stewardship Program [36](#page-55-0) environmental specifications [16](#page-35-0)

error messages auto continue [469](#page-488-0) clearable [143](#page-162-0) jams [405](#page-424-0) printing event log [500](#page-519-0) settings [491](#page-510-0) error status motor failures [149](#page-168-0) ESD (electrostatic discharge) [218](#page-237-0) ETB cleaning [136,](#page-155-0) [182](#page-201-0) different circumstances [97](#page-116-0) motor [147](#page-166-0), [190](#page-209-0) part numbers [565,](#page-584-0) [567](#page-586-0) removing during service [222](#page-241-0) replacement intervals [97](#page-116-0), [103](#page-122-0) replacing [111](#page-130-0) ETB assembly cleaning operations [175](#page-194-0) diagnostics [533](#page-552-0) operations [178](#page-197-0) part numbers [570](#page-589-0) ETB lever assembly part numbers [576](#page-595-0) European Union, waste disposal [38](#page-57-0) event log viewing [506](#page-525-0) exhaust fan [147](#page-166-0) external components removing [230](#page-249-0) **F** face down tray assembly removing [239](#page-258-0) factory default settings, restoring [499](#page-518-0)

Finnish laser statement [46](#page-65-0) firmware upgrade [143](#page-162-0) flash optional [142](#page-161-0) part numbers [564](#page-583-0) flash memory card installing [97](#page-116-0), [114](#page-133-0), [121](#page-140-0) font lists, printing [515](#page-534-0) fonts printer [97](#page-116-0) formatter LED [520](#page-539-0) lights [395](#page-414-0) operations [135](#page-154-0), [137](#page-156-0) part numbers [565,](#page-584-0) [609](#page-628-0) PCB, locating [549](#page-568-0) removing [227](#page-246-0) system [135](#page-154-0), [141](#page-160-0) test page [537](#page-556-0) front cover removing [235](#page-254-0) Full Calibrate Now [539](#page-558-0) fuser assembly, part numbers [570](#page-589-0) control switch [151](#page-170-0) heater safety circuit [151](#page-170-0) motor [147](#page-166-0), [190](#page-209-0) operations [202](#page-221-0) part numbers [567](#page-586-0) power supply operations [151](#page-170-0) power supply, part numbers [585,](#page-604-0) [609,](#page-628-0) [631](#page-650-0), [638](#page-657-0) replacing [99,](#page-118-0) [111](#page-130-0) temperatures [151](#page-170-0) fuser drive assembly removing [286](#page-305-0) fuser heaters [151](#page-170-0), [155](#page-174-0) fuser kit part numbers [565](#page-584-0) fuser pressure release motor [147](#page-166-0), [190,](#page-209-0) [203](#page-222-0) fusing media sensor [202](#page-221-0) fusing operations [174](#page-193-0) fusing pressure roller [202](#page-221-0) fusing sleeve [202](#page-221-0) fusing, troubleshooting [451](#page-470-0)

### **G**

gear part numbers [576](#page-595-0) generation of bias [159](#page-178-0) gray settings Neutral Grays [440](#page-459-0) Print in Grayscale [439](#page-458-0) guidelines supply replacement [107](#page-126-0)

#### **H**

halftone control [187](#page-206-0) settings [440](#page-459-0) hard disk initialization [539](#page-558-0) hard drive features [142](#page-161-0) file directory, printing [515](#page-534-0) installing [114](#page-133-0) part numbers [564](#page-583-0) removing [228](#page-247-0) heartbeat LED [396](#page-415-0) heater temperature control [155](#page-174-0) Heavy paper Tray 1 [33](#page-52-0) Help, printer-driver [82](#page-101-0) high-voltage contacts removing [326](#page-345-0) high-voltage power supply PCB, locating [549](#page-568-0) PCB, part numbers [609](#page-628-0) PCB, removing [324](#page-343-0) host USB [70](#page-89-0) HP Color LaserJet 4700 service manual [55](#page-74-0) support CD-ROM [55](#page-74-0) unpacking [59](#page-78-0) HP customer care Americas [51](#page-70-0) Europe [51](#page-70-0) HP ImageREt [438](#page-457-0) HP Jetdirect administrator's guide [55](#page-74-0) UNIX [79](#page-98-0) HP Jetdirect print server configuration page [509](#page-528-0) configuring [506](#page-525-0) install [97,](#page-116-0) [126](#page-145-0) lights [395](#page-414-0) part numbers [563](#page-582-0) removing [228](#page-247-0) settings [495](#page-514-0)

feed roller

failure detection [149](#page-168-0)

locating [548](#page-567-0) operations [147](#page-166-0) removing [297](#page-316-0)

Web site [563](#page-582-0)

part numbers [565](#page-584-0) feed speed control [201](#page-220-0) feeding operations [135,](#page-154-0) [189](#page-208-0) file directory, printing [515](#page-534-0)

FAQ (frequently asked questions)

fans

HP OpenVMS drivers [81](#page-100-0) HP Technical Training [563](#page-582-0) HP Web Jetadmin print cartridge supply level, checking [101](#page-120-0) humidity environment sensor operations [147](#page-166-0), [186](#page-205-0) environmental specifications [16](#page-35-0) HVATTS [159](#page-178-0)

#### **I**

I/O configuration network configuration [57](#page-76-0), [89](#page-108-0) I/O operations [142](#page-161-0) I/O ports remote configuration [144](#page-163-0) I/O storage NVRAM [143](#page-162-0) I/O submenu [494](#page-513-0) IBM OS/2 drivers [81](#page-100-0) identification [15](#page-34-0) IEEE 802.11b standard [73](#page-92-0) IEEE-1284 [142](#page-161-0) image formation operations [135](#page-154-0), [167,](#page-186-0) [171](#page-190-0) system [136](#page-155-0) troubleshooting [434](#page-453-0) image quality, troubleshooting after jams [436](#page-455-0) blank images [446](#page-465-0) blank spots [451](#page-470-0) blurring [452](#page-471-0) color [436](#page-455-0), [441,](#page-460-0) [445,](#page-464-0) [446](#page-465-0), [447](#page-466-0), [450](#page-469-0) dark print [445](#page-464-0) defects [443](#page-462-0) diagnostics pages [436](#page-455-0) dirty pages [448](#page-467-0) dots [447](#page-466-0) fusing, poor [451](#page-470-0) light print [444](#page-463-0) lines [448](#page-467-0) media [434](#page-453-0) misplaced images [454](#page-473-0) repetitive defects [455](#page-474-0) smearing [453](#page-472-0) image resolution operations [142](#page-161-0) image stabilization control [185](#page-204-0)

ImageREt (image resolution enhancement technology) default setting [142](#page-161-0) imaging drum. *See* drum information menu [474](#page-493-0) information pages configuration page [57](#page-76-0), [68](#page-87-0) initializing hard disk [539](#page-558-0) NVRAM [538](#page-557-0) input trays configuring [462](#page-481-0) input/output operations [142](#page-161-0) installation caution [16](#page-35-0) connecting power cord [57,](#page-76-0) [66](#page-85-0) print cartridge [57](#page-76-0) printing system software [76](#page-95-0) site requirements [16](#page-35-0) unpacking printer [57,](#page-76-0) [59](#page-78-0) installing control panel label [57](#page-76-0) DDR memory [97,](#page-116-0) [114](#page-133-0) DIMMs [97,](#page-116-0) [114](#page-133-0), [117](#page-136-0) flash memory card [97,](#page-116-0) [114,](#page-133-0) [121](#page-140-0) fonts [97,](#page-116-0) [114](#page-133-0) hard drive [97,](#page-116-0) [114](#page-133-0) memory [97](#page-116-0), [114](#page-133-0) print cartridge [57](#page-76-0) printing system software [75](#page-94-0) installing software Windows 98 [77](#page-96-0) Windows Me [77](#page-96-0) interface operations [142](#page-161-0) internal clock [507](#page-526-0) internal components diagnostics [532](#page-551-0) part numbers [576](#page-595-0) INTR period [136](#page-155-0) IP address displaying [461](#page-480-0) IPX/SPX settings [495](#page-514-0)

#### **J**

jam recovery setting [471](#page-490-0) jams 500-sheet paper feeder [412](#page-431-0) causes of [407](#page-426-0)

cleaning spilled toner [98](#page-117-0) clearing [415](#page-434-0) common causes [414](#page-433-0) detection operations [204](#page-223-0) duplex path [413](#page-432-0) error messages [405](#page-424-0) finishing paper path test [528](#page-547-0) frequent, troubleshooting [408](#page-427-0) locations [402](#page-421-0) paper path [412](#page-431-0) paper path test [527](#page-546-0) print quality, troubleshooting [436](#page-455-0) recovery settings [406](#page-425-0), [492](#page-511-0) repeated, troubleshooting [408](#page-427-0) stapler/stacker [423](#page-442-0) stapler/stacker duplex path [423](#page-442-0) staples [429](#page-448-0) top cover [412](#page-431-0) top cover area [418](#page-437-0) Tray 1 [410](#page-429-0) Tray 2 [411](#page-430-0) Japanese VCCI statement [44](#page-63-0) Jetdirect print server configuration page [509](#page-528-0) configuring [506](#page-525-0) lights [395](#page-414-0) part numbers [563](#page-582-0) settings [495](#page-514-0) job held timeout [460](#page-479-0) job storage limit [460](#page-479-0) settings [488](#page-507-0)

#### **K**

Korean EMI statement [44](#page-63-0)

# **L**

label control panel [57](#page-76-0), [564](#page-583-0) labels specifications [24](#page-43-0) languages changing [472](#page-491-0) control panel [564](#page-583-0) control panel labels [564](#page-583-0) embedded Web server [506](#page-525-0) PJL [144,](#page-163-0) [457](#page-476-0) printer [491](#page-510-0) selecting [472](#page-491-0)

laser beam exposure operations [172](#page-191-0) laser safety statements [44](#page-63-0) laser/scanner assembly laser control [164](#page-183-0) operations [135](#page-154-0), [163](#page-182-0) part numbers [576](#page-595-0) removing [287](#page-306-0) scanner control [165](#page-184-0) laser/scanner system [136](#page-155-0) LED, formatter [520](#page-539-0) left cover removing [247](#page-266-0) lever part numbers [576](#page-595-0) lifter drive assembly part numbers [570,](#page-589-0) [610](#page-629-0) removing [275](#page-294-0) lifter motor [147,](#page-166-0) [194](#page-213-0) light print, troubleshooting [444](#page-463-0) lights formatter [395](#page-414-0) lines, troubleshooting [448](#page-467-0) link speed, network [495](#page-514-0) Linux drivers [81](#page-100-0) loading stapler cartridge [107](#page-126-0) loading media into optional trays [57,](#page-76-0) [64](#page-83-0) Tray 2 [57](#page-76-0), [64](#page-83-0) locating supplies [107](#page-126-0) locking control panel menus [57](#page-76-0), [94](#page-113-0) log, event [500](#page-519-0), [522](#page-541-0) loop control [202](#page-221-0) low-voltage power supply PCB, locating [549](#page-568-0) PCB, part numbers [609](#page-628-0) PCB, removing [319](#page-338-0) LSTR period [136](#page-155-0) luminance distribution [200](#page-219-0)

#### **M**

Macintosh drivers, accessing [84](#page-103-0) software, uninstall [88](#page-107-0) software, USB [87](#page-106-0)

main assemblies locating [543](#page-562-0) removing [253](#page-272-0) main drive assembly part numbers [576](#page-595-0) removing [256](#page-275-0) maintenance preventive [97](#page-116-0) maintenance kit using [99](#page-118-0) major components [570](#page-589-0) managing print cartridge [100](#page-119-0) Manual color settings [440](#page-459-0) manuals service [565](#page-584-0) technical reference [565](#page-584-0) margins, envelopes [23](#page-42-0) matching colors [436,](#page-455-0) [437](#page-456-0) material restrictions [38](#page-57-0) Material Safety Data Sheet (MSDS) [39](#page-58-0) media default size [542](#page-561-0) detection [200](#page-219-0), [201](#page-220-0) loading optional trays [57,](#page-76-0) [64](#page-83-0) loading Tray 2 [57,](#page-76-0) [64](#page-83-0) maximum size [8](#page-27-0) misprint [201](#page-220-0) part numbers [563,](#page-582-0) [564](#page-583-0) pickup/feed operations [135](#page-154-0), [189](#page-208-0) print speed [201](#page-220-0) sensing [484](#page-503-0) sensor [204](#page-223-0) settings [478](#page-497-0) size-detection operations [194](#page-213-0) skewed, troubleshooting [433](#page-452-0) specifications [21](#page-40-0) speed control [201](#page-220-0) storing [21](#page-40-0) tray settings [476](#page-495-0) troubleshooting print quality [434](#page-453-0) type [8](#page-27-0) types supported [25](#page-44-0) warp [202](#page-221-0) weight [8](#page-27-0) weight equivalence table [34](#page-53-0) wrinkled, troubleshooting [432](#page-451-0) media jams. *See* jams memory enabling [97](#page-116-0), [114](#page-133-0), [125](#page-144-0) NVRAM initialization [538](#page-557-0) operations [143](#page-162-0) part numbers [609,](#page-628-0) [610](#page-629-0) PCBs, locating [549](#page-568-0) printer [97](#page-116-0) tag, print cartridges [177](#page-196-0) memory contact cable part numbers [576](#page-595-0) memory controller PCB removing [321](#page-340-0) memory tag detection [177](#page-196-0) menus, control panel Configure device [478](#page-497-0) diagnostics [500,](#page-519-0) [503](#page-522-0) embedded Jetdirect [495](#page-514-0) general [57](#page-76-0) I/O [494](#page-513-0) information [474](#page-493-0) locking [57](#page-76-0), [94](#page-113-0) map, printing [474](#page-493-0) Paper handling [476](#page-495-0) PCL [482](#page-501-0) Print quality [483](#page-502-0) Printing [478](#page-497-0) Resets [499](#page-518-0) Service [541](#page-560-0) stapler/stacker [493](#page-512-0) System setup [488](#page-507-0) unlocking menus [538](#page-557-0) mercury-free product [38](#page-57-0) messages clearable [143](#page-162-0) control panel [359](#page-378-0), [500](#page-519-0) critical [359](#page-378-0) error [359](#page-378-0) jams [405](#page-424-0) printing event log [500](#page-519-0) settings [491](#page-510-0) warning [359](#page-378-0) microprocessor [205](#page-224-0) misplaced images, troubleshooting [454](#page-473-0) model number locating [15](#page-34-0) mopies [142](#page-161-0)

motor failures rotation [149](#page-168-0) start-up [149](#page-168-0) motors diagnostics [533](#page-552-0) locating [548](#page-567-0) operations [147](#page-166-0) pickup/feed system [190](#page-209-0), [192](#page-211-0) removing [297](#page-316-0) multiple original prints (mopies) [142](#page-161-0) multiple-feed prevention [197](#page-216-0) troubleshooting [432](#page-451-0) multipurpose paper sensor [189](#page-208-0) multipurpose pickup solenoid [190](#page-209-0) multipurpose tray part numbers [572](#page-591-0)

### **N**

network configuration [57](#page-76-0), [89](#page-108-0) networking [72](#page-91-0) networks administrative tools [80](#page-99-0) cards, part numbers [563](#page-582-0) communications, troubleshooting [457](#page-476-0) configuring [89](#page-108-0) configuring with embedded Web server [507](#page-526-0) default gateway [91](#page-110-0) disabling AppleTalk [93](#page-112-0) disabling DLC/LLC [92](#page-111-0) disabling IPX/SPX [92](#page-111-0) disabling protocols [91](#page-110-0) HP embedded Jetdirect configuration page [509](#page-528-0) IP address [89](#page-108-0) security [57,](#page-76-0) [94](#page-113-0) settings [495](#page-514-0) software [78](#page-97-0) subnet mask [90](#page-109-0) TCP/IP parameters [89](#page-108-0) Neutral Grays settings [440](#page-459-0) non-HP print cartridge [100](#page-119-0) nonvolatile memory initialization [538](#page-557-0) operations [143](#page-162-0) number of copies [478](#page-497-0)

NVRAM initialization [538](#page-557-0) operations [143](#page-162-0)

#### **O**

oblique roller [206](#page-225-0) offset mode [214](#page-233-0) online Web registration [80](#page-99-0) operating environment specifications [16](#page-35-0) operations basic system [135,](#page-154-0) [136](#page-155-0) calibration [181](#page-200-0) color misregistration detection [184](#page-203-0) CPU [142](#page-161-0) DC controller PCB [145](#page-164-0) density control [185](#page-204-0) duplexer [206](#page-225-0) engine control system [135](#page-154-0), [145](#page-164-0) environment sensor [186](#page-205-0) ETB (electrostatic transfer/ transport belt) [178](#page-197-0) fans [147](#page-166-0) formatter [135,](#page-154-0) [137](#page-156-0) fuser power supply [151](#page-170-0) fuser/delivery unit [202](#page-221-0) heater temperature control [155](#page-174-0) image formation system [135](#page-154-0), [167,](#page-186-0) [171](#page-190-0) image stabilization control [185](#page-204-0) input/output [142](#page-161-0) jam detection [204](#page-223-0) laser/scanner system [135,](#page-154-0) [163](#page-182-0) memory [143](#page-162-0) motors [147](#page-166-0) parallel interface [142](#page-161-0) pickup/feed system [135](#page-154-0), [189](#page-208-0) PJL [144](#page-163-0) print cartridges [175](#page-194-0) Resolution Enhancement technology (REt) [142](#page-161-0) sequence of [136](#page-155-0) sleep mode [141](#page-160-0) optional trays loading media [64](#page-83-0) order at setting [470](#page-489-0) supplies low [470](#page-489-0)

ordering documentation [55](#page-74-0) parts and supplies [562](#page-581-0) software [55](#page-74-0) OS/2 drivers [81](#page-100-0) output bin delivery unit operations [202](#page-221-0) output quality, troubleshooting after jams [436](#page-455-0) blank images [446](#page-465-0) blank spots [451](#page-470-0) blurring [452](#page-471-0) color [436](#page-455-0), [441,](#page-460-0) [445,](#page-464-0) [446](#page-465-0), [447](#page-466-0), [450](#page-469-0) dark print [445](#page-464-0) defects [443](#page-462-0) diagnostic pages [436](#page-455-0) dirty pages [448](#page-467-0) dots [447](#page-466-0) fusing, poor [451](#page-470-0) light print [444](#page-463-0) lines [448](#page-467-0) media [434](#page-453-0) misplaced images [454](#page-473-0) repetitive defects [455](#page-474-0) smearing [453](#page-472-0) output tray part numbers [610](#page-629-0)

### **P**

page counts [513](#page-532-0), [538,](#page-557-0) [541](#page-560-0) PANTONE color matching [437](#page-456-0) paper default size [542](#page-561-0) feeding [147](#page-166-0) part numbers [564](#page-583-0) pickup/feed operations [135](#page-154-0), [189](#page-208-0) settings [478](#page-497-0) size-detection operations [194](#page-213-0) skewed, troubleshooting [433](#page-452-0) specifications [21](#page-40-0) speed control [201](#page-220-0) storing [21](#page-40-0) tray settings [476](#page-495-0) troubleshooting, print quality [434](#page-453-0) types supported [25](#page-44-0) weight equivalence table [34](#page-53-0) wrinkled, troubleshooting [432](#page-451-0)

paper feed assembly part numbers [576,](#page-595-0) [610](#page-629-0) removing [283](#page-302-0) paper feed roller assembly part numbers [610](#page-629-0) paper feeder driver PCB [211](#page-230-0) paper feeder pickup solenoid [211](#page-230-0) paper handling configuration [510](#page-529-0) features [8](#page-27-0) information page [510](#page-529-0) Paper handling menu [476](#page-495-0) paper jams. *See* jams paper path jams, causes of [412](#page-431-0) testing [500](#page-519-0) troubleshooting checklist [410](#page-429-0) paper pickup drive assembly part numbers [570,](#page-589-0) [610](#page-629-0) paper pickup roller assembly part numbers [610](#page-629-0) paper pickup rollers, removing 500-sheet paper feeder [339](#page-358-0) paper reversing sensor [205](#page-224-0) paper sensor [192](#page-211-0) paper stack surface sensor [189](#page-208-0) paper transport troubleshooting [432](#page-451-0) paper tray part numbers [570,](#page-589-0) [610](#page-629-0) pickup [195](#page-214-0) paper tray paper sensor [189](#page-208-0) paper tray pickup solenoid [190](#page-209-0) paper type heavy and extra heavy [33](#page-52-0) intermediate [33](#page-52-0) tough [33](#page-52-0) paper warp [202](#page-221-0) parallel configuration [70](#page-89-0) parallel connection DOS commands [457](#page-476-0) operations [142](#page-161-0) parallel connection cables part numbers [563](#page-582-0) parallel interface default setting [142](#page-161-0) part numbers 500-sheet paper feeder [610](#page-629-0) accessories [563](#page-582-0) accessory [51](#page-70-0)

CD-ROM [55](#page-74-0) control panel label [564](#page-583-0) covers [572](#page-591-0) documentation [55](#page-74-0) documentation manuals [565](#page-584-0) duplexer [610](#page-629-0) internal components [576](#page-595-0) manual [55](#page-74-0) media [564](#page-583-0) PCBs [609](#page-628-0) power supplies [585,](#page-604-0) [631,](#page-650-0) [638](#page-657-0) printer [55](#page-74-0) reference material [565](#page-584-0) retaining rings [566](#page-585-0) screws [566](#page-585-0) service manuals [565](#page-584-0) stapler/stacker [610](#page-629-0) supplies [565](#page-584-0) technical reference manuals [565](#page-584-0) user guide [55](#page-74-0) user-replaceable parts [567](#page-586-0) parts replacing [217](#page-236-0) service approach [50](#page-69-0) parts-removal, tree [220](#page-239-0) passwords network [506](#page-525-0) PCBs part numbers [609,](#page-628-0) [610](#page-629-0) removing [312](#page-331-0) PCL drivers selecting [82](#page-101-0) PCL font lists, printing [515](#page-534-0) PCL submenu [482](#page-501-0) perform printer maintenance message [99](#page-118-0) personality PJL [144,](#page-163-0) [457](#page-476-0) settings [468](#page-487-0), [491](#page-510-0) phone support [563](#page-582-0) photo interrupter [189](#page-208-0) photographic drum. *See* drum physical specifications [16](#page-35-0) pickup arm method [194](#page-213-0) pickup cam [194](#page-213-0) pickup delay jam jam detection [205](#page-224-0) pickup motor [147](#page-166-0), [190](#page-209-0)

pickup motor assembly part numbers [570](#page-589-0) removing [273](#page-292-0) pickup roller part numbers [565](#page-584-0) pickup rollers, removing 500-sheet paper feeder [339](#page-358-0) pickup solenoid [194](#page-213-0) pickup stationary jam jam detection [205](#page-224-0) pickup/feed operations [135](#page-154-0), [189,](#page-208-0) [212](#page-231-0) pickup/feed system [136](#page-155-0) PJL [144](#page-163-0), [457](#page-476-0) plate part numbers [576](#page-595-0) PML [144](#page-163-0) ports commands [457](#page-476-0) power conservation [141](#page-160-0) requirements [18](#page-37-0) troubleshooting [355](#page-374-0), [357](#page-376-0) power cord connecting [57,](#page-76-0) [66](#page-85-0) power on mode [137](#page-156-0) operations [136](#page-155-0) sequence [137](#page-156-0) power supplies fuser [151](#page-170-0) part numbers [609](#page-628-0) PCB, locating [549](#page-568-0) power supply detection [151](#page-170-0) error [151](#page-170-0) low voltage [151](#page-170-0) power supply circuit low voltage [153](#page-172-0) power supply fan removing [299](#page-318-0) power supply unit [145](#page-164-0) power switch assembly removing [309](#page-328-0) power-rating label [15](#page-34-0) PQ troubleshooting pages [524](#page-543-0) pre-exposure operations [171](#page-190-0) pre-troubleshooting checklist [354](#page-373-0) preconfiguration [74](#page-93-0) pressure release sensor [192](#page-211-0)

preventative maintenance kit using [99](#page-118-0) preventive maintenance [97](#page-116-0) primary charging operations [172](#page-191-0) print cartridge changing [97,](#page-116-0) [103,](#page-122-0) [104](#page-123-0) diagnostics [526,](#page-545-0) [533](#page-552-0) HP [100](#page-119-0) installing [57](#page-76-0) life expectancy [100](#page-119-0) managing [97](#page-116-0), [100](#page-119-0) non-HP [100](#page-119-0) ordering [51,](#page-70-0) [562](#page-581-0) part numbers [565,](#page-584-0) [567](#page-586-0) removing during service [222](#page-241-0) replacing [97,](#page-116-0) [103,](#page-122-0) [104](#page-123-0) status page, printing [512](#page-531-0) storing [20](#page-39-0), [100](#page-119-0) supply level, checking [101](#page-120-0) print cartridges recycling [36](#page-55-0) warranty [42](#page-61-0) print command [136](#page-155-0) print environment configuration NVRAM [143](#page-162-0) Print in Grayscale [439](#page-458-0) print media colored paper [32](#page-51-0) envelopes [32](#page-51-0) glossy paper [31](#page-50-0) heavy paper [33](#page-52-0) labels [32](#page-51-0) letterhead [33](#page-52-0) media to avoid [29](#page-48-0) preprinted forms [33](#page-52-0) recycled paper [34](#page-53-0) Tough paper [33](#page-52-0) transparencies [31](#page-50-0) print operation [136](#page-155-0) PRINT period [136](#page-155-0) Print quality submenu [483](#page-502-0) print quality, troubleshooting after jams [436](#page-455-0) blank images [446](#page-465-0) blank spots [451](#page-470-0) blurring [452](#page-471-0) color [436](#page-455-0), [441,](#page-460-0) [445,](#page-464-0) [446](#page-465-0), [447](#page-466-0), [450](#page-469-0) dark print [445](#page-464-0) defects [443](#page-462-0)

diagnostic pages [436](#page-455-0) dirty pages [448](#page-467-0) dots [447](#page-466-0) fusing, poor [451](#page-470-0) light print [444](#page-463-0) lines [448](#page-467-0) media [434](#page-453-0) misplaced images [454](#page-473-0) repetitive defects [455](#page-474-0) smearing [453](#page-472-0) print server card install [97,](#page-116-0) [126](#page-145-0) print servers configuring [506](#page-525-0) print speed complex graphics [143](#page-162-0) printer accessories [9](#page-28-0) assemblies [11](#page-30-0) cleaning [97](#page-116-0), [98](#page-117-0) configurations [2](#page-21-0) connectivity [10](#page-29-0) drivers [57](#page-76-0), [81,](#page-100-0) [84](#page-103-0) drivers, Macintosh [57](#page-76-0) features [6](#page-25-0) fonts [8](#page-27-0), [97](#page-116-0) functions [135](#page-154-0) interfaces [137](#page-156-0) memory [97](#page-116-0), [113](#page-132-0) operation, testing [68](#page-87-0) performance [6](#page-25-0) personalities [7](#page-26-0) supplies [10](#page-29-0) printer components locating [11](#page-30-0) printer configurations [460](#page-479-0) printer drive part numbers [610](#page-629-0) printer languages management [144](#page-163-0) PJL [144,](#page-163-0) [457](#page-476-0) printer maintenance kit using [99](#page-118-0) printer operations DC controller [145](#page-164-0) printer personalities [468](#page-487-0) printer pickup source paper tray [189](#page-208-0) printer repair field replaceable units [50](#page-69-0)

mechanical [50](#page-69-0) printer circuit assembles [50](#page-69-0) printer software CD-ROM [74](#page-93-0) printer stand part numbers [610](#page-629-0) printing configuration page [97](#page-116-0) configuring page [97](#page-116-0), [126](#page-145-0) special media [31](#page-50-0) wireless [73](#page-92-0) Printing submenu [478](#page-497-0) printing system software CD-ROM [75](#page-94-0) direct connection [75](#page-94-0) networks [76](#page-95-0) processor 533 MHz RISC [142](#page-161-0) protective functions [155](#page-174-0) protocol settings [495](#page-514-0) PS drivers selecting [82](#page-101-0) PS font lists, printing [516](#page-535-0)

#### **Q**

quality, troubleshooting after jams [436](#page-455-0) blank images [446](#page-465-0) blank spots [451](#page-470-0) blurring [452](#page-471-0) color [436](#page-455-0), [441,](#page-460-0) [445,](#page-464-0) [446](#page-465-0), [447](#page-466-0), [450](#page-469-0) dark print [445](#page-464-0) defects [443](#page-462-0) diagnostic pages [436](#page-455-0) dirty pages [448](#page-467-0) dots [447](#page-466-0) fusing, poor [451](#page-470-0) light print [444](#page-463-0) lines [448](#page-467-0) media [434](#page-453-0) misplaced images [454](#page-473-0) repetitive defects [455](#page-474-0) smearing [453](#page-472-0) Quick Calibrate Now [539](#page-558-0)

#### **R** RAM

information storage [143](#page-162-0)

RAM disk setting behavior [472](#page-491-0) rear cover removing [249](#page-268-0) recovery, jam [406](#page-425-0) recycled paper [34](#page-53-0) recycling HP printing supplies returns and environmental program [37](#page-56-0) reference materials [565](#page-584-0) registration shutter [190,](#page-209-0) [192,](#page-211-0) [199](#page-218-0), [206](#page-225-0) registration, color [184](#page-203-0) regulatory label [15](#page-34-0) regulatory statements Australian EMC [46](#page-65-0) environmental product stewardship program [36](#page-55-0) Finnish laser statement [46](#page-65-0) removing parts strategy [218](#page-237-0) removing software Windows operating system [78](#page-97-0) repair approach [50](#page-69-0) repetitive defects, troubleshooting [455](#page-474-0) replace color supplies reporting [470](#page-489-0) replacement intervals supplies [97,](#page-116-0) [102](#page-121-0) replacement parts configuration [400](#page-419-0) replacing black cartridge [102](#page-121-0) cartridge [103](#page-122-0) color cartridge [102](#page-121-0) ETB [102](#page-121-0) fuser [102,](#page-121-0) [111](#page-130-0) maintenance kits [99](#page-118-0) parts [217](#page-236-0) print cartridge [97](#page-116-0), [103](#page-122-0) stapler cartridge [107](#page-126-0) supplies [97,](#page-116-0) [107](#page-126-0) reset, cold [538](#page-557-0) Resets submenu [499](#page-518-0) residual paper jam jam detection [205](#page-224-0) Resolution Enhancement technology (REt) [142](#page-161-0)

restoring default settings [499](#page-518-0) retaining rings [566](#page-585-0) reversing motor [206](#page-225-0) reversing sensor [206](#page-225-0) reversing unit jam jam detection [205](#page-224-0), [206](#page-225-0) RGB color settings [441](#page-460-0) RGB sample page, printing [517](#page-536-0) right cover removing [245](#page-264-0) roller kit part numbers [567](#page-586-0) roller lift strap part numbers [610](#page-629-0) rollers 500-sheet paper feeder, removing [339](#page-358-0) image formation operations [171](#page-190-0) locating [543](#page-562-0) pickup/feed system operations [135](#page-154-0), [189](#page-208-0) repetitive defects, troubleshooting [455](#page-474-0) ROM information storage [143](#page-162-0)

#### **S**

safety statements [44](#page-63-0) scanner tests [500](#page-519-0) screwdrivers, required [218](#page-237-0) screws part numbers [576](#page-595-0) types of [219](#page-238-0) secondary transfer bias [201](#page-220-0) security page [506](#page-525-0) security panel network [57](#page-76-0) security, network [94](#page-113-0) sensor test [500](#page-519-0) sensors environment [147](#page-166-0) environment, operations [186](#page-205-0) finishing paper path test [528](#page-547-0) image stabilization control [185](#page-204-0) jam detection [204](#page-223-0) locating [546](#page-565-0) manual test [528](#page-547-0) paper path test [527](#page-546-0)

part numbers [576](#page-595-0) pickup/feed system [190](#page-209-0), [192](#page-211-0) removing [308](#page-327-0) separation pad 500-sheet paper feeder [211](#page-230-0) removing [222](#page-241-0) separation roller part numbers [565](#page-584-0) sequence of operations [136](#page-155-0) serial number locating [15](#page-34-0) servers configuring [506](#page-525-0) service approach [50](#page-69-0) Service ID [541](#page-560-0) service manuals part numbers [610](#page-629-0) Service menu [541](#page-560-0) Servicemenu [503](#page-522-0) setting clock [130](#page-149-0) date [130](#page-149-0) date and time [130](#page-149-0) date format [130](#page-149-0) network security [57](#page-76-0) real time clock [97](#page-116-0) sleep delay [69,](#page-88-0) [130](#page-149-0), [133](#page-152-0) time [130](#page-149-0) time format [130](#page-149-0) wake time [130,](#page-149-0) [132](#page-151-0) settings embedded Web server [506](#page-525-0) locking menus [57](#page-76-0), [94](#page-113-0) restoring defaults [499](#page-518-0) setup printer sharing [77](#page-96-0) show address [461](#page-480-0) site requirements [15,](#page-34-0) [16](#page-35-0) size detection, media [194](#page-213-0) size, media default settings [479](#page-498-0) tray settings [476](#page-495-0) skew correction mechanism [199](#page-218-0) specifications [20](#page-39-0) troubleshooting [433](#page-452-0) skew feed [206](#page-225-0) sleep delay changing settings [57](#page-76-0), [69,](#page-88-0) [465](#page-484-0) disabling [69,](#page-88-0) [466](#page-485-0)

enabling [69,](#page-88-0) [466](#page-485-0) time [57,](#page-76-0) [69,](#page-88-0) [465](#page-484-0) sleep mode operations [141](#page-160-0) sleep settings delay [133](#page-152-0) wake time [132](#page-151-0) smearing, troubleshooting [453](#page-472-0) software applications [80](#page-99-0) downloading [51](#page-70-0) HP Web Jetadmin [72](#page-91-0) installer [80](#page-99-0) installing [75](#page-94-0) Macintosh [57,](#page-76-0) [86](#page-105-0) Macintosh, uninstall [88](#page-107-0) networks [76](#page-95-0), [78](#page-97-0) solutions [73](#page-92-0) uninstaller [78](#page-97-0) uninstalling [78](#page-97-0) USB [87](#page-106-0) utilities [79](#page-98-0) Windows [77](#page-96-0) solenoids diagnostics [534](#page-553-0) locating [547](#page-566-0) space requirements [16,](#page-35-0) [17](#page-36-0) special media printing [31](#page-50-0) specifications acoustic [19](#page-38-0) dimensions [18](#page-37-0) electrical [18](#page-37-0) envelopes [22](#page-41-0) humidity [19](#page-38-0) labels [24](#page-43-0) paper [21](#page-40-0) site requirements [16](#page-35-0) skew [20](#page-39-0) supply storage [20](#page-39-0) temperature [19](#page-38-0) transparencies [24](#page-43-0) speed feed control [201](#page-220-0) spring part numbers [576](#page-595-0) sRGB color [438](#page-457-0) stacker mode [214](#page-233-0) standard IEEE 802.11b [73](#page-92-0)

standby mode [137](#page-156-0) standby temperature [155](#page-174-0) staple cartridge left cover, removing [341](#page-360-0) part numbers [565,](#page-584-0) [610](#page-629-0) removing [346](#page-365-0) staple mode [214](#page-233-0) stapler jams [429](#page-448-0) stapler cartridge loading [107](#page-126-0) replacing [107](#page-126-0), [108](#page-127-0) stapler cartridge cover part numbers [610](#page-629-0) stapler unit assembly part numbers [610](#page-629-0) stapler/stacker indicator lights [397](#page-416-0) jams [423](#page-442-0) left cover, removing [342](#page-361-0) media types supported [25](#page-44-0) output tray, removing [341](#page-360-0) part numbers [610](#page-629-0) PCB, removing [347](#page-366-0) removing [340](#page-359-0) right cover, removing [344](#page-363-0) top cover, removing [342](#page-361-0) unit assembly, removing [348](#page-367-0) stapler/stacker submenu [493](#page-512-0) start up failure [155](#page-174-0) static precautions [218](#page-237-0) status e-mail alerts [506](#page-525-0) status page, printing [512](#page-531-0) STBY period [136](#page-155-0) stepping motor [147](#page-166-0) storage, job settings [488](#page-507-0) storing envelopes [23](#page-42-0) paper [21](#page-40-0) print cartridge [100](#page-119-0) supplies [20](#page-39-0) sub thermistor [155](#page-174-0), [187](#page-206-0) subnet mask [90](#page-109-0) supplies accommodating [107](#page-126-0) guidelines [107](#page-126-0) locating [107](#page-126-0) non-HP [100](#page-119-0)

ordering [51,](#page-70-0) [562](#page-581-0) part numbers [565](#page-584-0) print cartridge, checking level [101](#page-120-0) recycling [36](#page-55-0) replacement guidelines [107](#page-126-0) replacement intervals [97](#page-116-0), [102](#page-121-0) replacing [97,](#page-116-0) [107](#page-126-0) status [506](#page-525-0) status page [506](#page-525-0) status page, printing [512](#page-531-0) storing [20](#page-39-0) supplies low ordering reminder [470](#page-489-0) support Macintosh computers [54](#page-73-0) Novell server [76](#page-95-0) swatch book color matching [437](#page-456-0) switches removing [308](#page-327-0) switching context sensitive [144](#page-163-0) dynamic I/O [144](#page-163-0) System setup submenu [488](#page-507-0)

#### **T**

Taiwan EMI statement [45](#page-64-0) TCP/IP configuring [89](#page-108-0) manual configuration [89](#page-108-0) settings [495](#page-514-0) technical reference manuals [565](#page-584-0) technical support [563](#page-582-0) telephone support [563](#page-582-0) temperature control operations [155](#page-174-0) environment sensor operations [147](#page-166-0), [186](#page-205-0) environmental specifications [16](#page-35-0) fuser operations [151](#page-170-0) heater control [155](#page-174-0) protection functions [155](#page-174-0) temperature failures detection [155](#page-174-0) temperature fluctuations response [155](#page-174-0) thermistors [155](#page-174-0) testing printer operation graphic description [68](#page-87-0)

tests calibration bypass [539](#page-558-0) cartridge [526](#page-545-0) colorband [535](#page-554-0) component [532](#page-551-0) engine [521,](#page-540-0) [537](#page-556-0) finishing paper path [528](#page-547-0) formatter [537](#page-556-0) LED [520](#page-539-0) manual sensor test [528](#page-547-0) paper path [527](#page-546-0) print quality [436](#page-455-0) Print/Stop [535](#page-554-0) printer [68](#page-87-0) thermistor [151](#page-170-0), [155](#page-174-0) thermoswitch [151](#page-170-0) third party accessory port [142](#page-161-0) time, setting [130](#page-149-0) timing chart [557](#page-576-0) toner cleaning spilled [98](#page-117-0) loose, troubleshooting [451](#page-470-0) part numbers [609](#page-628-0) toner cartridge. *See* print cartridges toner level detection PCB locating [549](#page-568-0) removing [326](#page-345-0) tools, required [218](#page-237-0) top cover jams, causes of [412](#page-431-0) part numbers [610](#page-629-0) removing [240](#page-259-0) top-of-page sensor [206](#page-225-0) training [563](#page-582-0) transfer block operations [173](#page-192-0) transparencies part numbers [564](#page-583-0) specifications [24](#page-43-0) troubleshooting [435](#page-454-0) trapping [440](#page-459-0) Tray 1 envelopes [32](#page-51-0) jams, causes of [410](#page-429-0) loading paper [34](#page-53-0) media types supported [25](#page-44-0) removing [231](#page-250-0) selection settings [490](#page-509-0) sensors [546](#page-565-0) settings [476](#page-495-0) solenoids, locating [534](#page-553-0), [547](#page-566-0)

Tray 1 pickup roller removing [222](#page-241-0) Tray 2 duplex printing [34](#page-53-0) jams, causes of [411](#page-430-0) loading media [64](#page-83-0) loading paper [34](#page-53-0) paper size-detection operations [194](#page-213-0) removing [231](#page-250-0) sensor test [530,](#page-549-0) [531](#page-550-0) sensors [546](#page-565-0) solenoids, locating [534](#page-553-0), [547](#page-566-0) switches [545](#page-564-0) Tray 2-x feed rollers removing [226](#page-245-0) Tray 2-x pickup rollers removing [226](#page-245-0) Tray 2-x separation roller removing [225](#page-244-0) Tray 3. *See* 500-sheet paper feeder Tray 4. *See* 500-sheet paper feeder Tray 5. *See* 500-sheet paper feeder Tray 6. *See* 500-sheet paper feeder tray behavior [462](#page-481-0) trays media types supported [25](#page-44-0) selection settings [490](#page-509-0) settings [476](#page-495-0), [477](#page-496-0) troubleshooting about [352](#page-371-0) blank images [446](#page-465-0) blank spots [451](#page-470-0) blurring [452](#page-471-0) checklist [354](#page-373-0), [355](#page-374-0) color [436](#page-455-0), [441,](#page-460-0) [445,](#page-464-0) [446](#page-465-0), [447](#page-466-0), [450](#page-469-0) communications [457](#page-476-0) control panel [474](#page-493-0) customer support [563](#page-582-0) dark print [445](#page-464-0) diagnostics [520](#page-539-0) dirty pages [448](#page-467-0) dots [447](#page-466-0) flowchart [356](#page-375-0) fusing [451](#page-470-0) image formation [434](#page-453-0) jams [402](#page-421-0) jams, frequent [408](#page-427-0) light print [444](#page-463-0), [454](#page-473-0)

lines [448](#page-467-0) media [434](#page-453-0) multi-feeds [432](#page-451-0) paper path [409](#page-428-0) paper transport [432](#page-451-0) power [357](#page-376-0) print quality [434,](#page-453-0) [436](#page-455-0) process [354](#page-373-0) repetitive defects [455](#page-474-0) service approach [50](#page-69-0) skewed pages [433](#page-452-0) smearing [453](#page-472-0) tools [434](#page-453-0) transparencies [435](#page-454-0) wrinkled paper [432](#page-451-0)

#### **U**

UEL (universal exit language) [458](#page-477-0) UNIX [79](#page-98-0) UNIX drivers [81](#page-100-0) unlocking control panel menus [538](#page-557-0) unpacking printer items in box [58](#page-77-0) Update Now [74](#page-93-0) upper exhaust fan removing [305](#page-324-0) usage page, printing [513](#page-532-0) USB 2.0 connector [142](#page-161-0) configuration [70](#page-89-0) USB cable A-to-B type [142](#page-161-0) part numbers [563](#page-582-0) user guide embedded Web server [79](#page-98-0) user interface [6](#page-25-0) user-replaceable parts [221](#page-240-0), [567](#page-586-0)

## **V**

vacuuming toner [98](#page-117-0) video interface control [162](#page-181-0) voltage regulatory information [15](#page-34-0) voltage biases [159](#page-178-0) voltage fluctuations response [155](#page-174-0)

#### **W**

WAIT period [136](#page-155-0), [151,](#page-170-0) [205](#page-224-0) wake time changing [466](#page-485-0) setting [466](#page-485-0) warmup cycle [141](#page-160-0) warning messages clearable [143](#page-162-0) warranty print cartridge [42](#page-61-0) printer [40](#page-59-0) washing toner off clothing [98](#page-117-0) Web site anticounterfeit [100](#page-119-0) customer support [563](#page-582-0) drivers, downloading [51](#page-70-0) failed installation [76](#page-95-0) frequently asked questions (FAQ) [563](#page-582-0) manual [55](#page-74-0) ordering supplies [51](#page-70-0), [562](#page-581-0) paper specifications [21](#page-40-0) printer installer for UNIX [79](#page-98-0) supplies [563](#page-582-0) technical support [563](#page-582-0) Web sites Material Safety Data Sheet (MSDS) [39](#page-58-0) weight equivalence table, paper [34](#page-53-0) Windows drivers, accessing [82](#page-101-0) enabling memory [97,](#page-116-0) [114](#page-133-0) software, installing [77](#page-96-0) wireless printing 802.11b standard [73](#page-92-0) Bluetooth [73](#page-92-0) wrinkled pages, troubleshooting [432](#page-451-0)

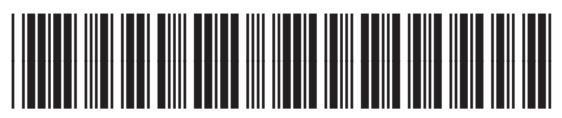

CB503-90929